IBM Cognos Report Studio Version 10.2.1.1

*Guide d'utilisation*

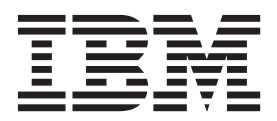

### **Important**

Avant d'utiliser le présent document et le produit associé, prenez connaissance des informations générales figurant à la section [«Remarques», à la page 1095.](#page-1146-0)

### **Remarque**

Certaines illustrations de ce manuel ne sont pas disponibles en français à la date d'édition.

LE PRESENT DOCUMENT EST LIVRE EN L'ETAT SANS AUCUNE GARANTIE EXPLICITE OU IMPLICITE. IBM DECLINE NOTAMMENT TOUTE RESPONSABILITE RELATIVE A CES INFORMATIONS EN CAS DE CONTREFACON AINSI QU'EN CAS DE DEFAUT D'APTITUDE A L'EXECUTION D'UN TRAVAIL DONNE.

Ce document est mis à jour périodiquement. Chaque nouvelle édition inclut les mises à jour. Les informations qui y sont fournies sont susceptibles d'être modifiées avant que les produits décrits ne deviennent eux-mêmes disponibles. En outre, il peut contenir des informations ou des références concernant certains produits, logiciels ou services non annoncés dans ce pays. Cela ne signifie cependant pas qu'ils y seront annoncés.

Pour plus de détails, pour toute demande d'ordre technique, ou pour obtenir des exemplaires de documents IBM, référez-vous aux documents d'annonce disponibles dans votre pays, ou adressez-vous à votre partenaire commercial.

Vous pouvez également consulter les serveurs Internet suivants :

- [http://www.fr.ibm.com \(serveur IBM en France\)](http://www.fr.ibm.com)
- v [http://www.can.ibm.com \(serveur IBM au Canada\)](http://www.can.ibm.com)
- [http://www.ibm.com \(serveur IBM aux Etats-Unis\)](http://www.ibm.com)

*Compagnie IBM France Direction Qualité 17, avenue de l'Europe 92275 Bois-Colombes Cedex*

## **Informations sur le produit**

Le présent document s'applique à IBM Cognos Business Intelligence Version 10.2.1.1 et peut aussi s'appliquer aux éditions ultérieures de ce produit.

**© Copyright IBM Corporation 2005, 2013.**

# **Table des matières**

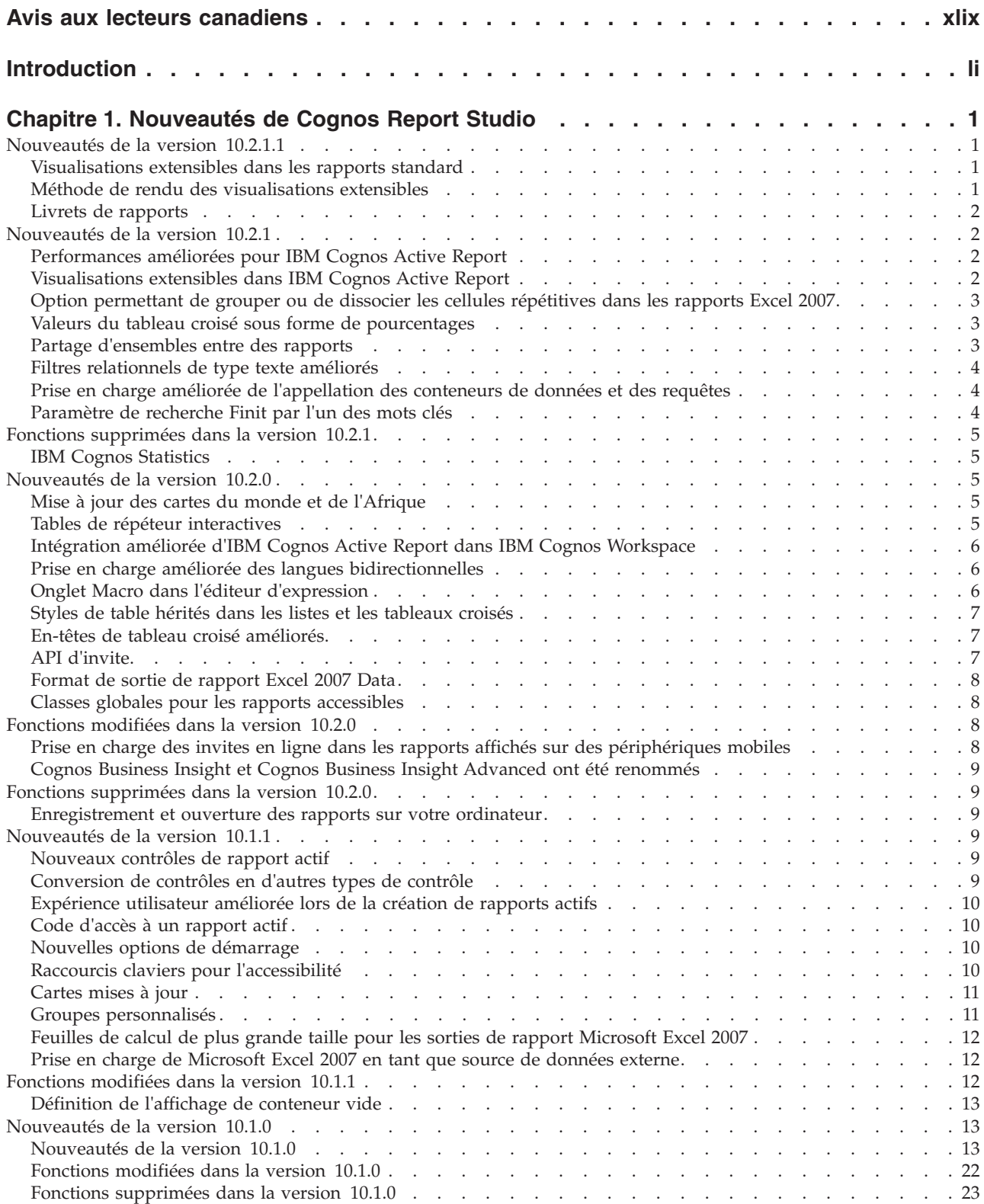

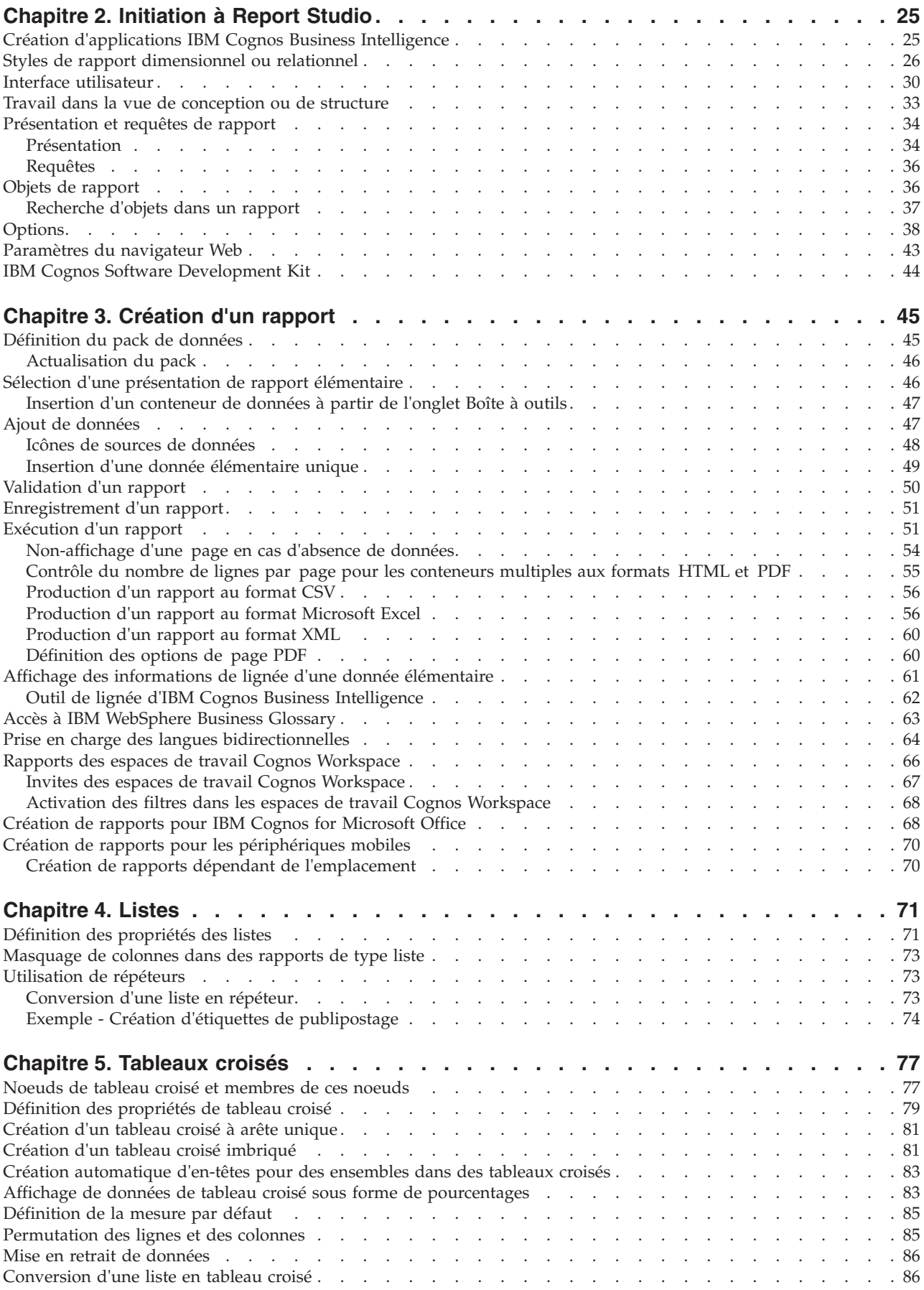

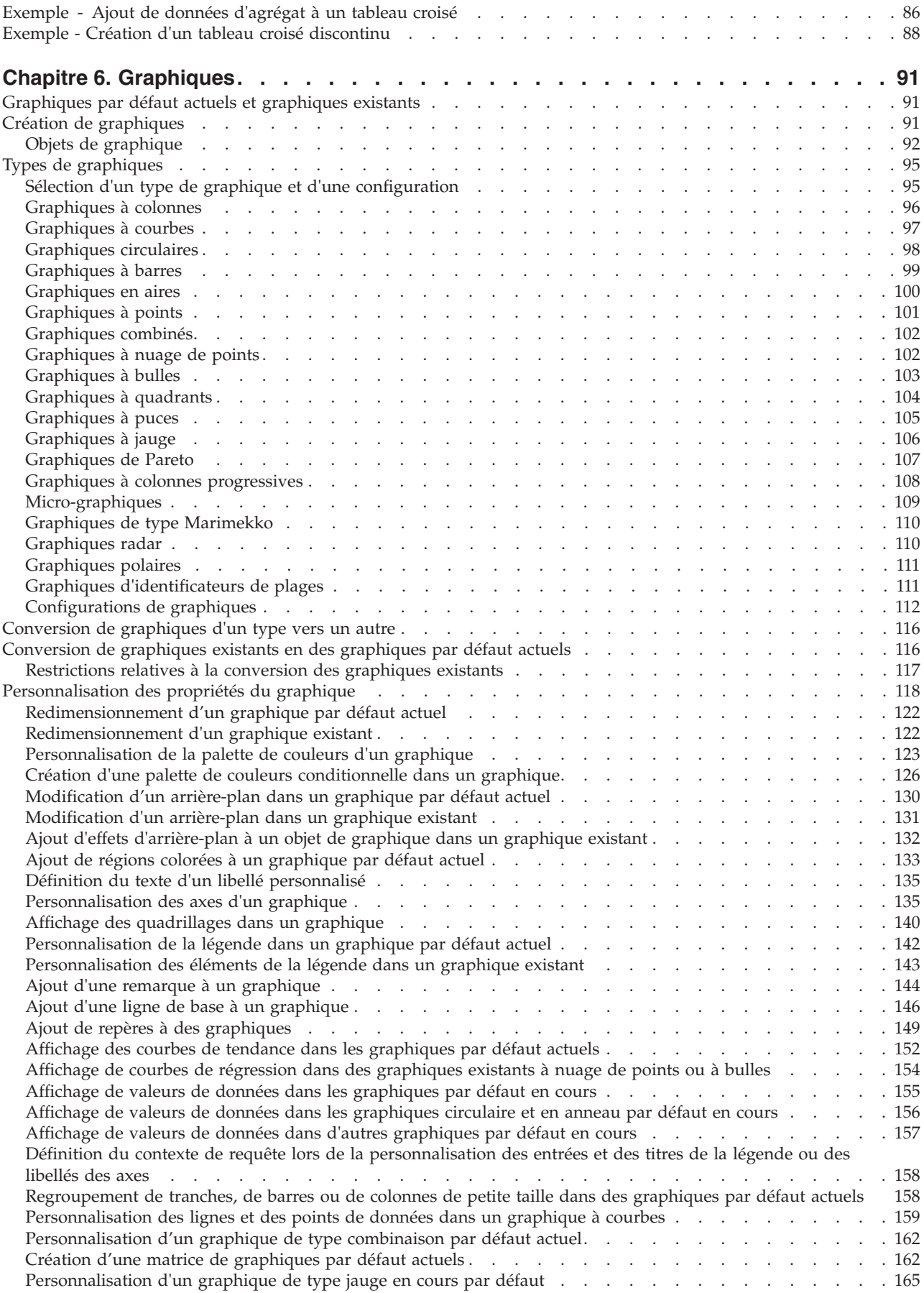

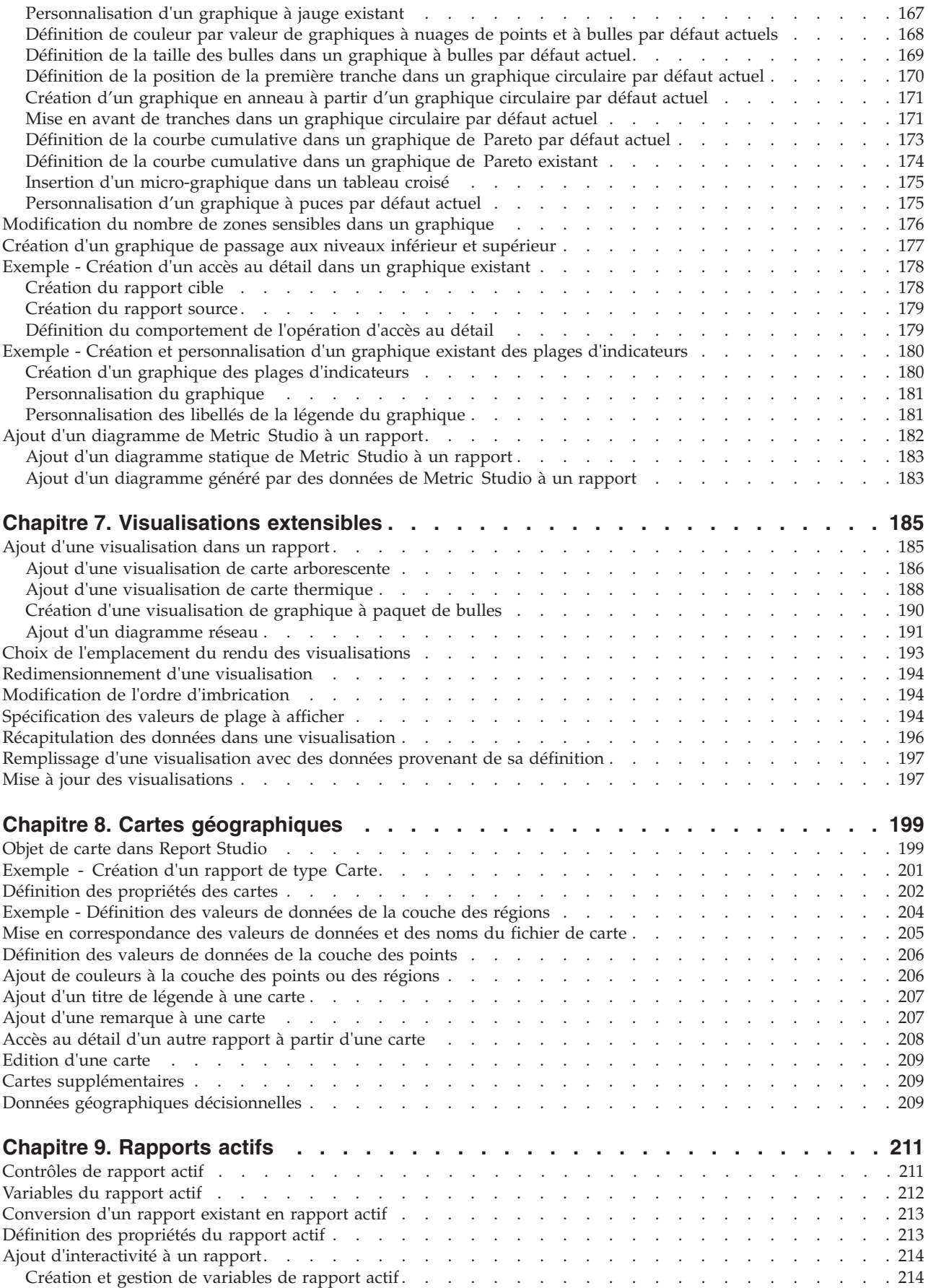

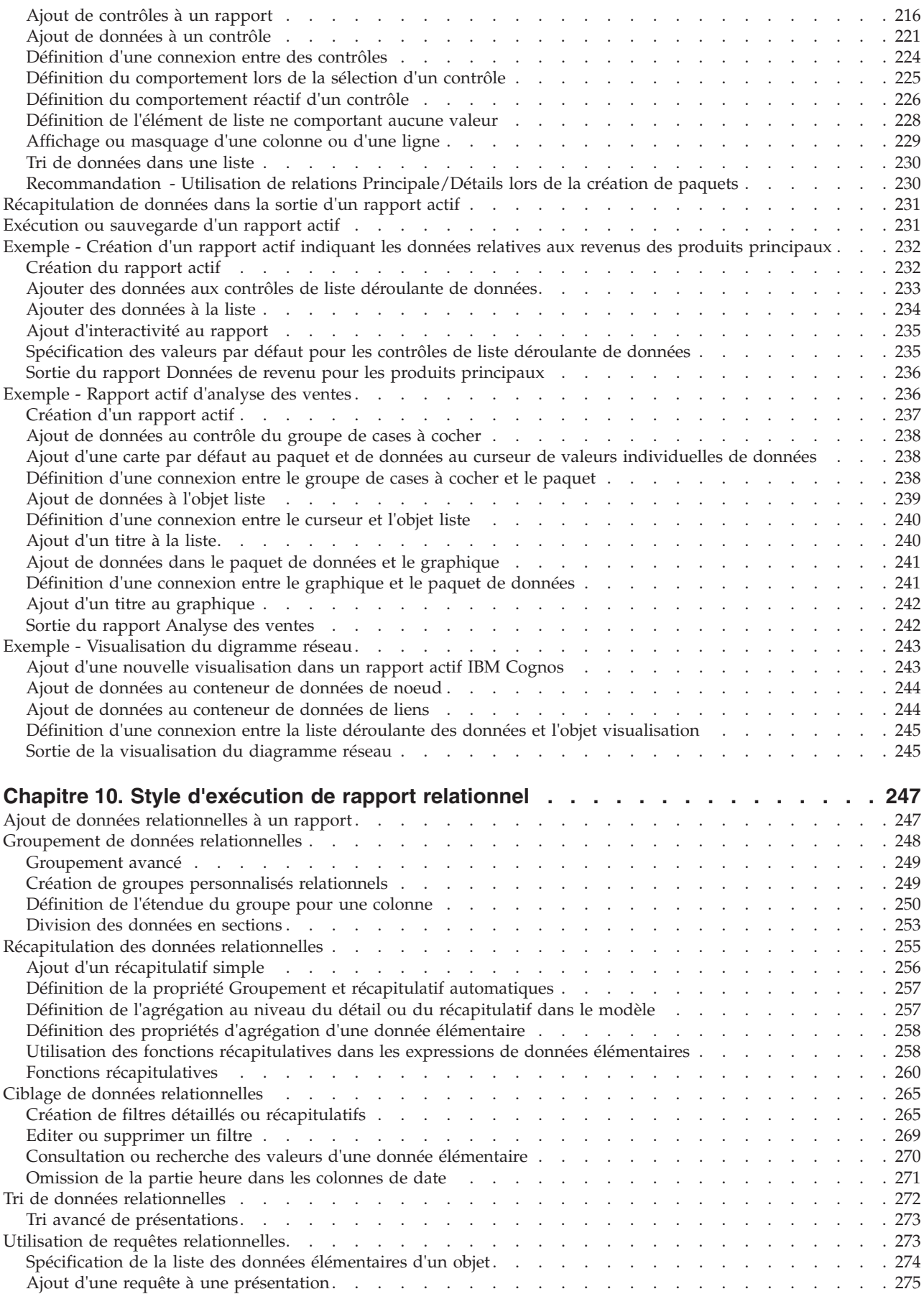

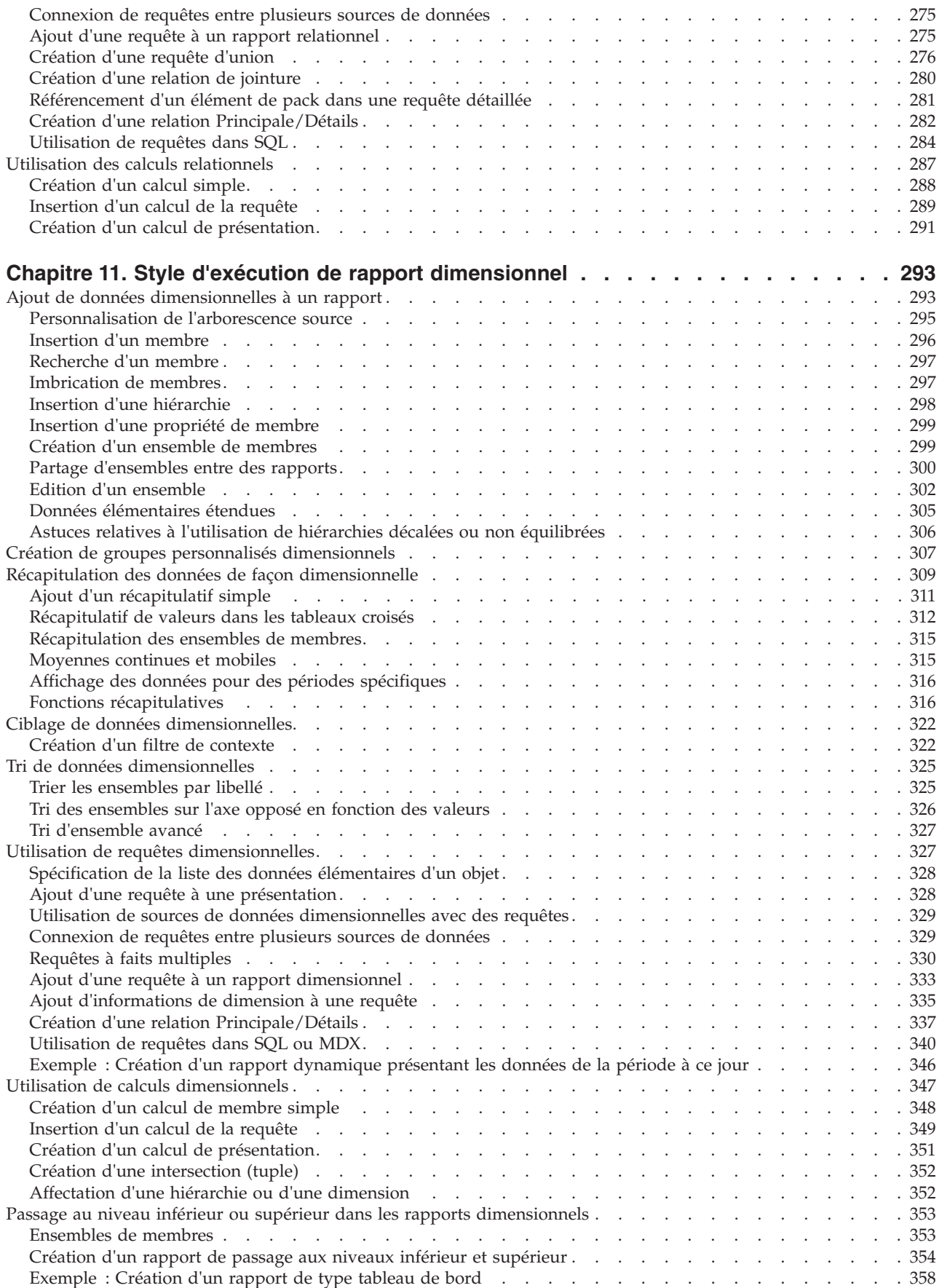

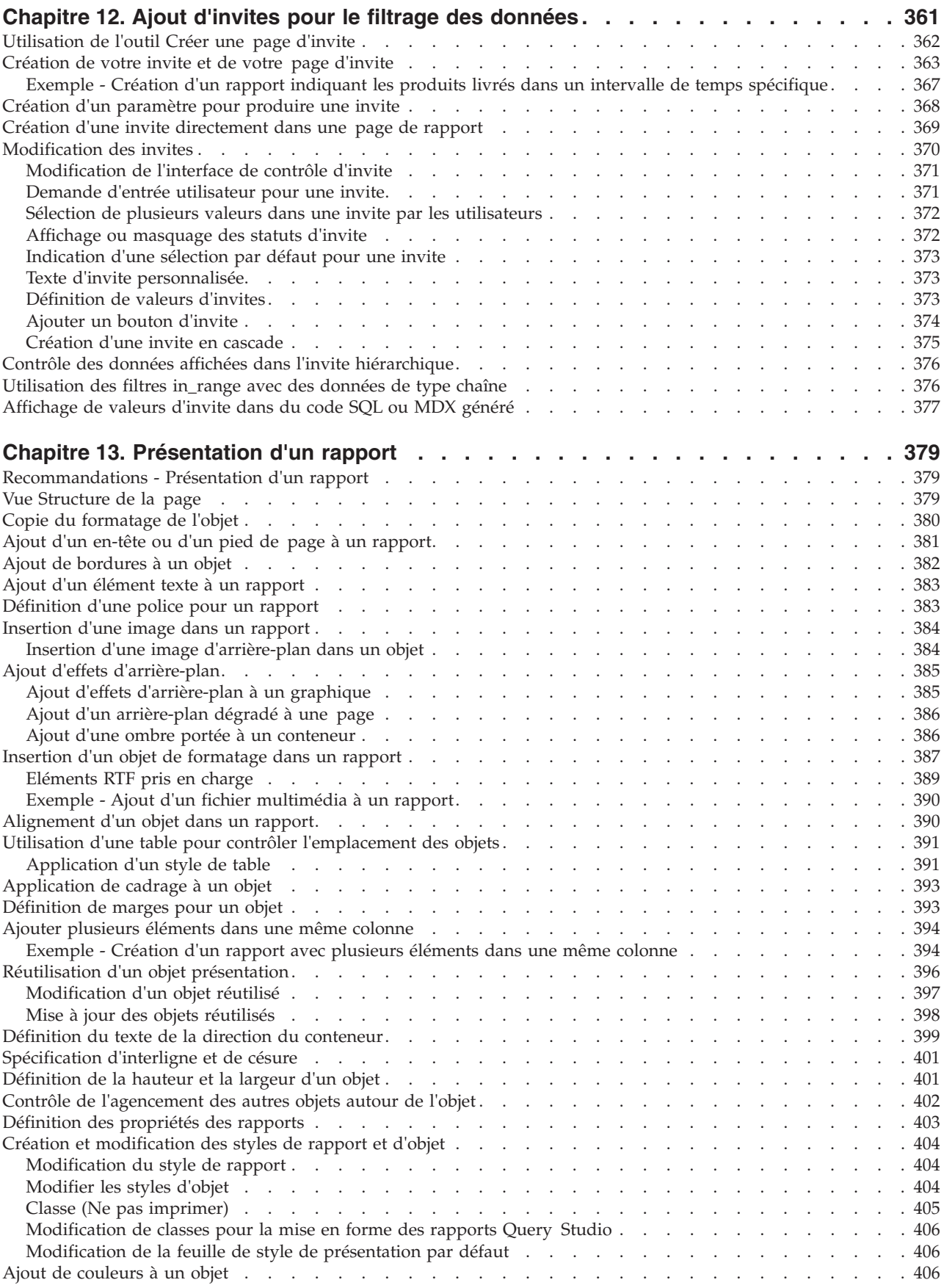

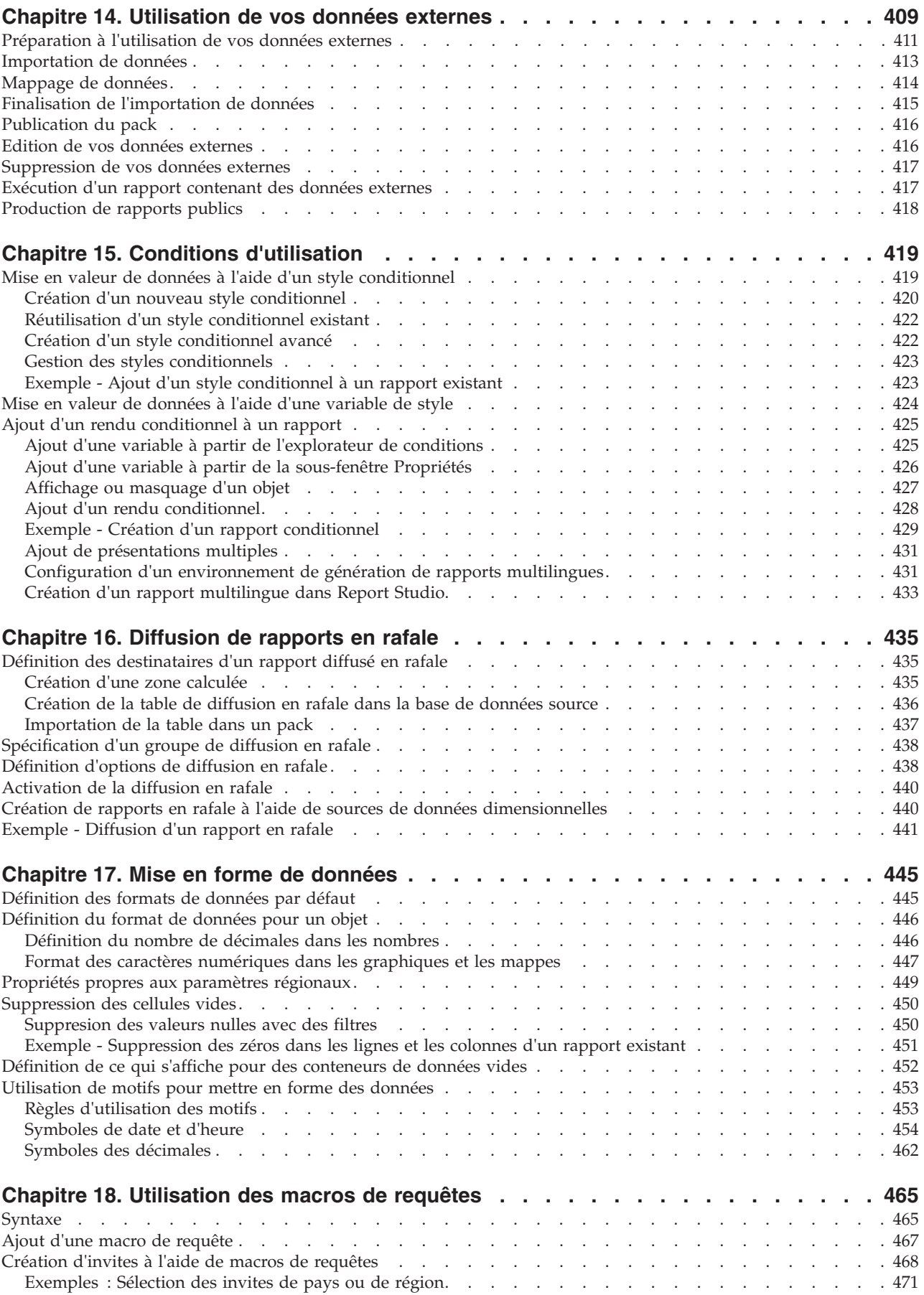

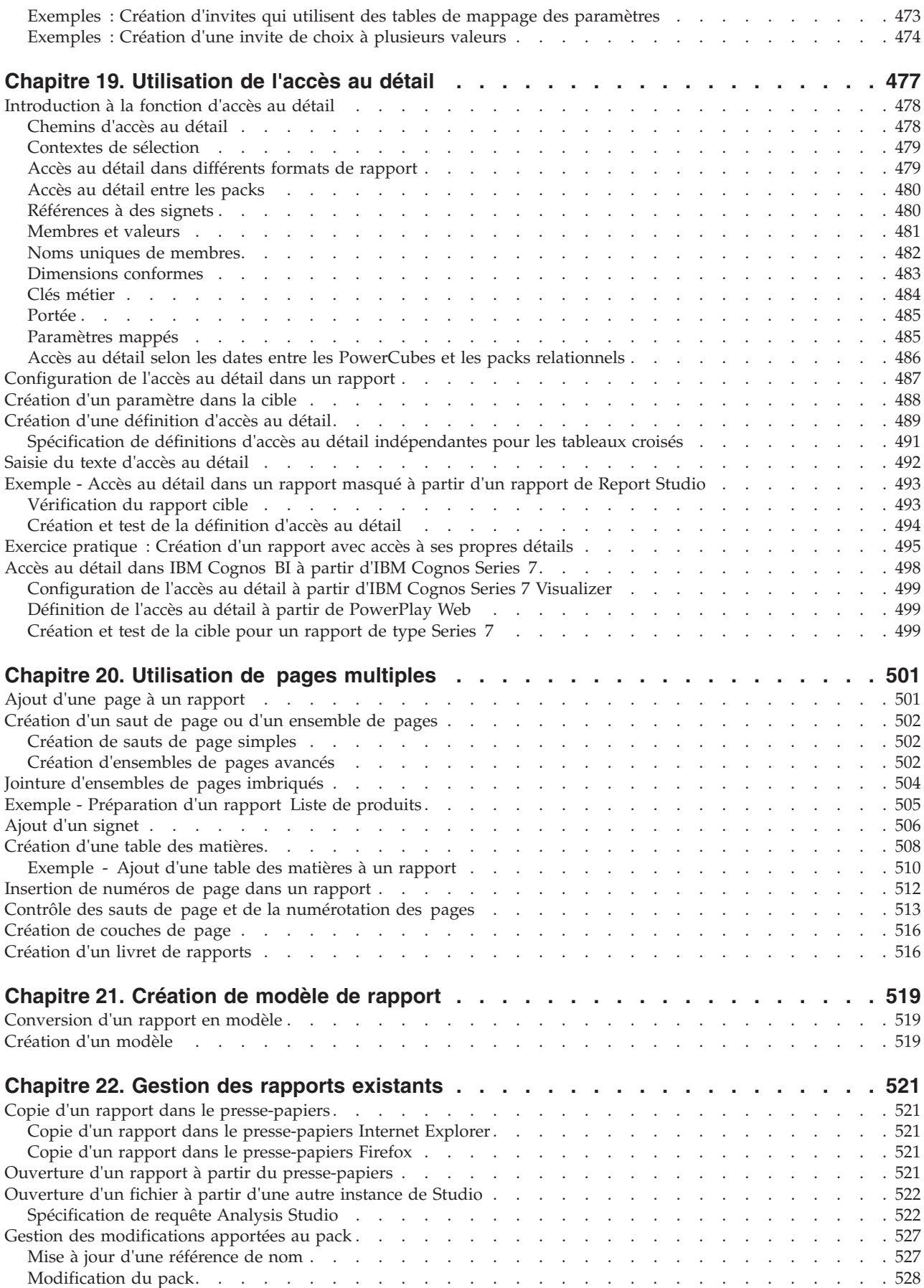

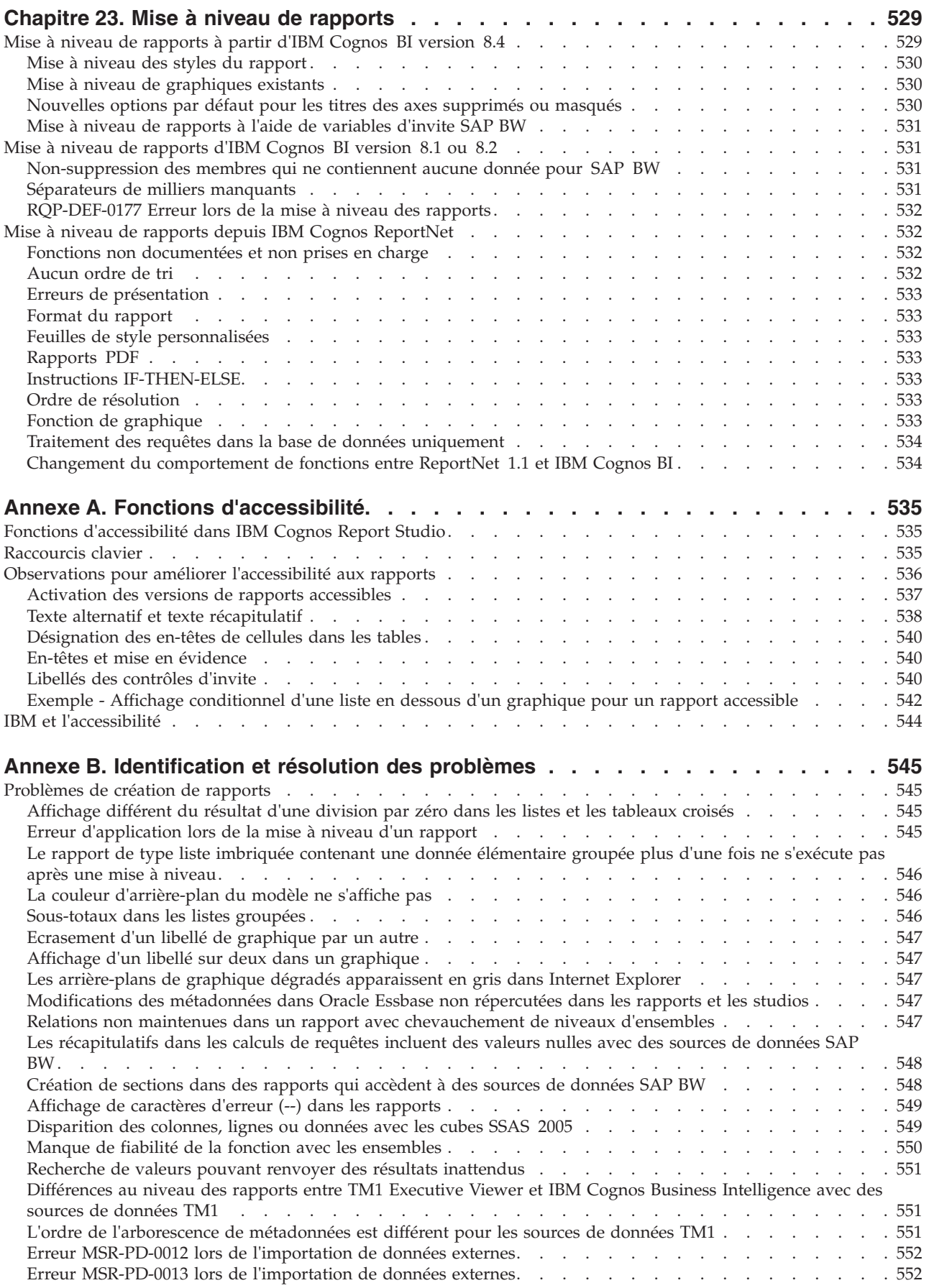

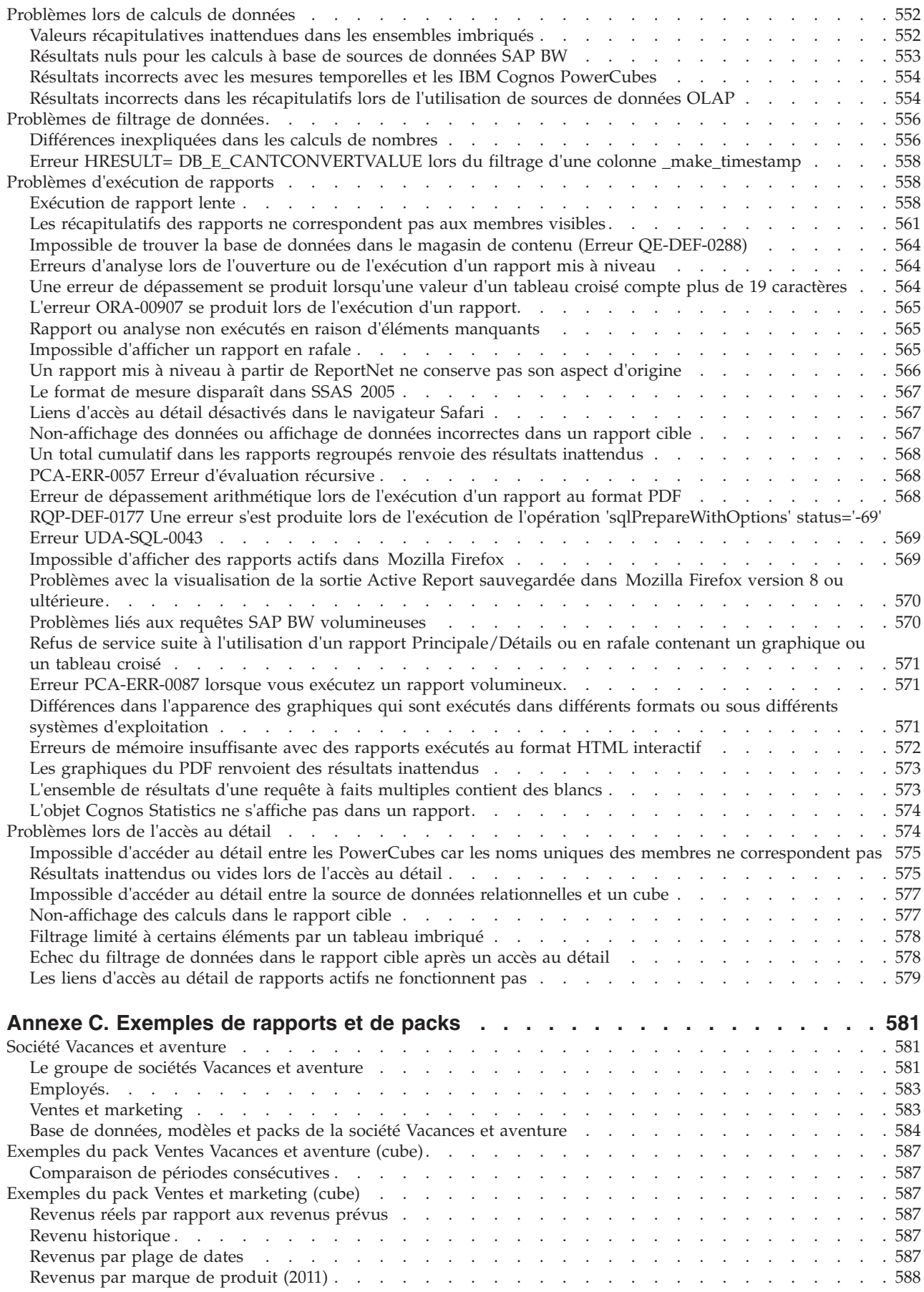

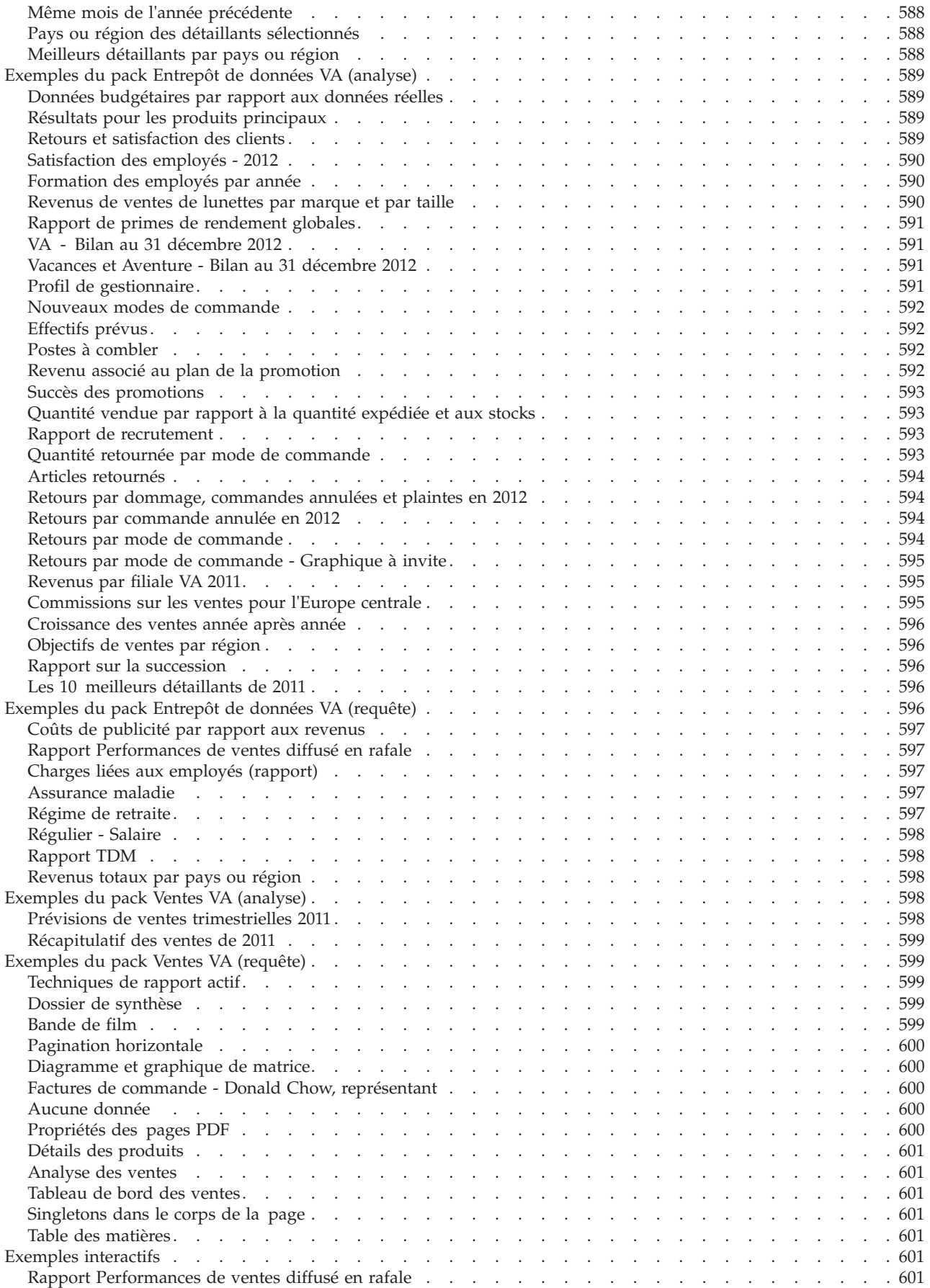

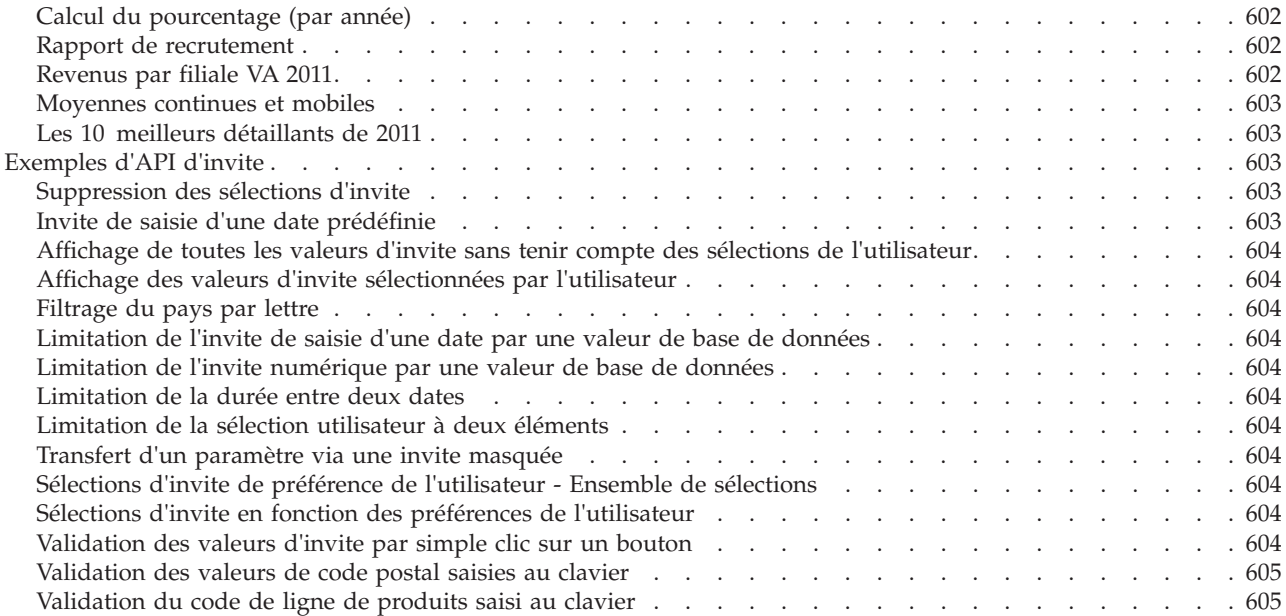

## **[Annexe D. Restrictions relatives à l'utilisation de sources de données](#page-658-0)**

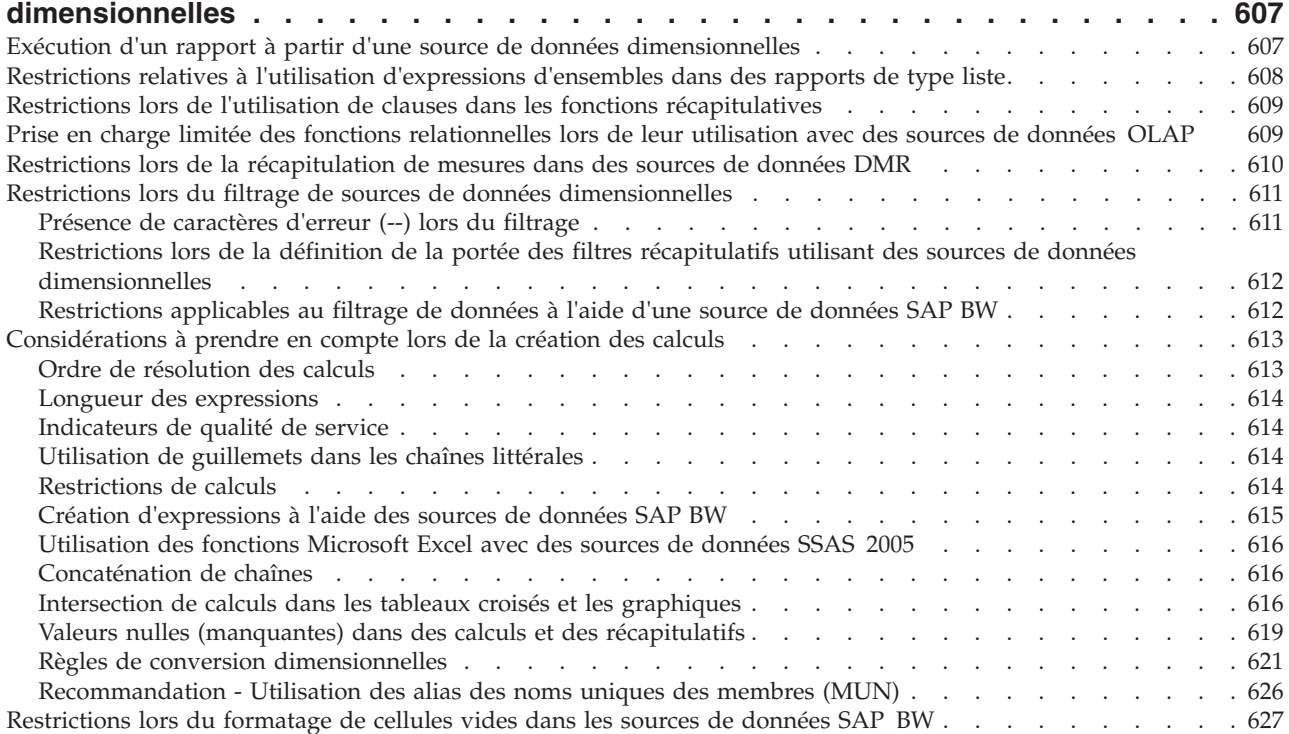

# **[Annexe E. Restrictions relatives à la production de rapports au format Microsoft](#page-680-0)**

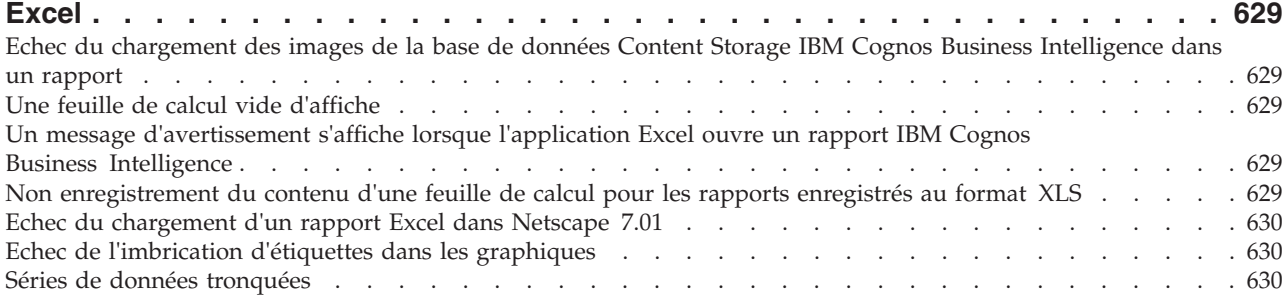

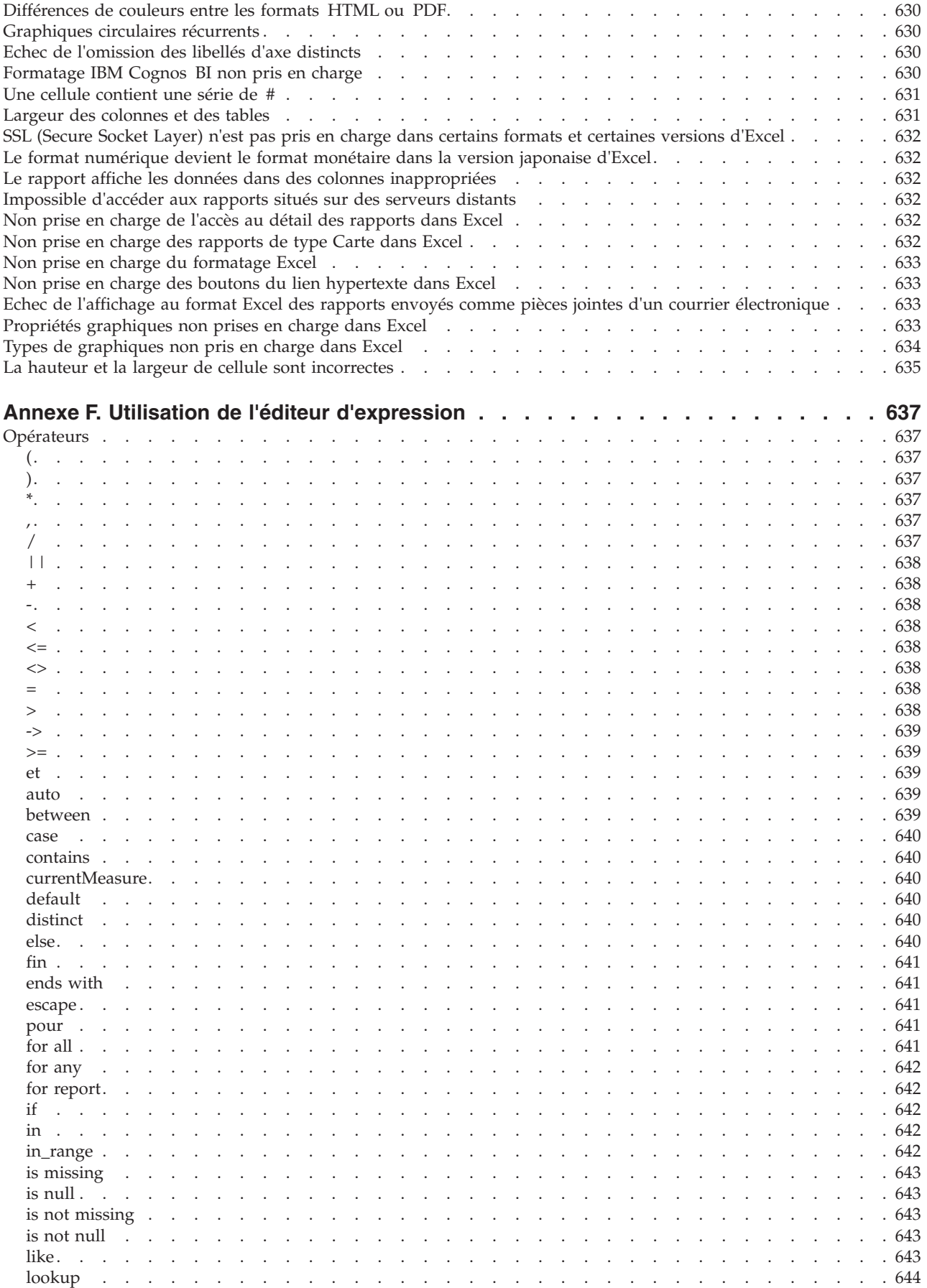

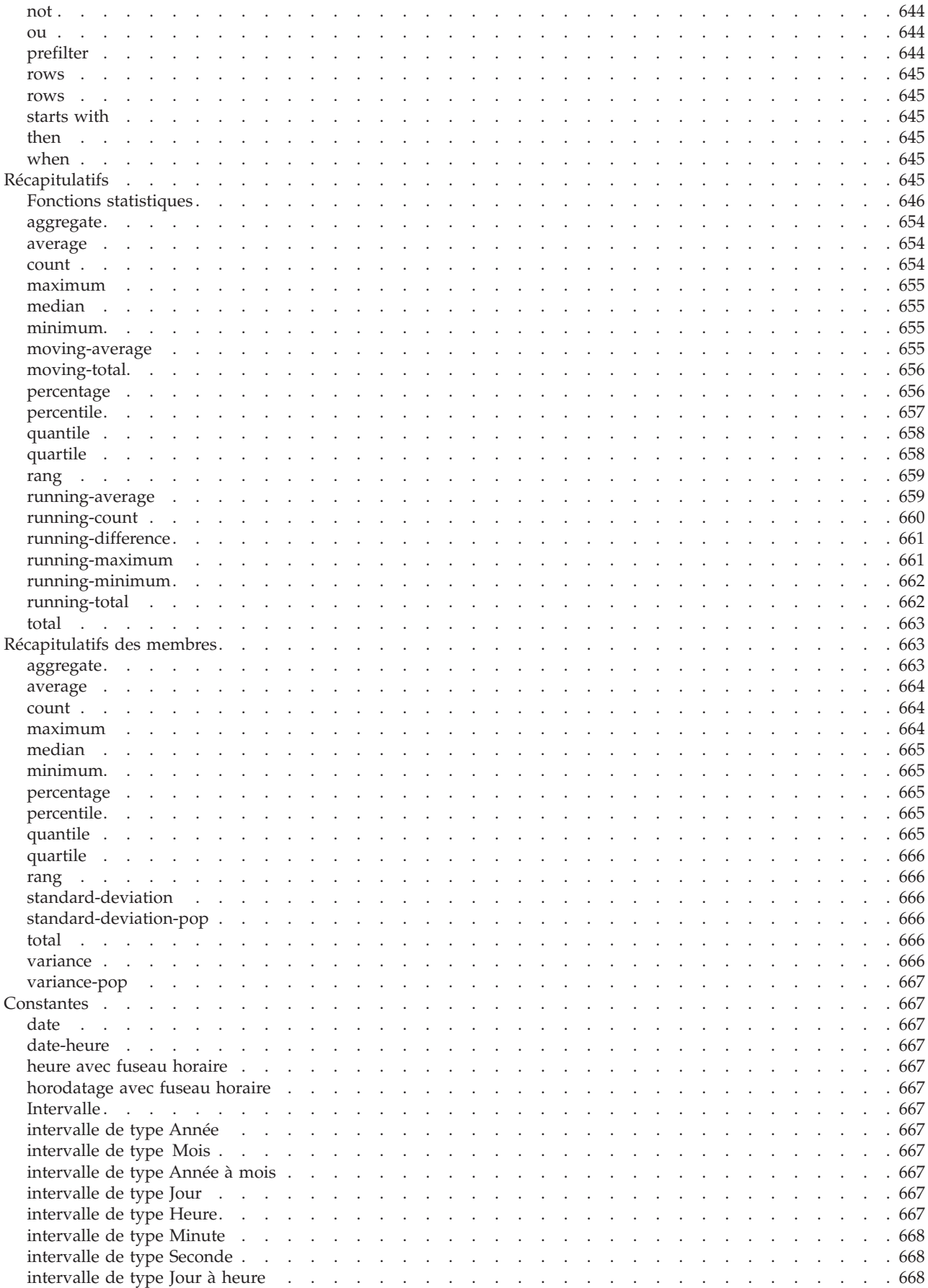

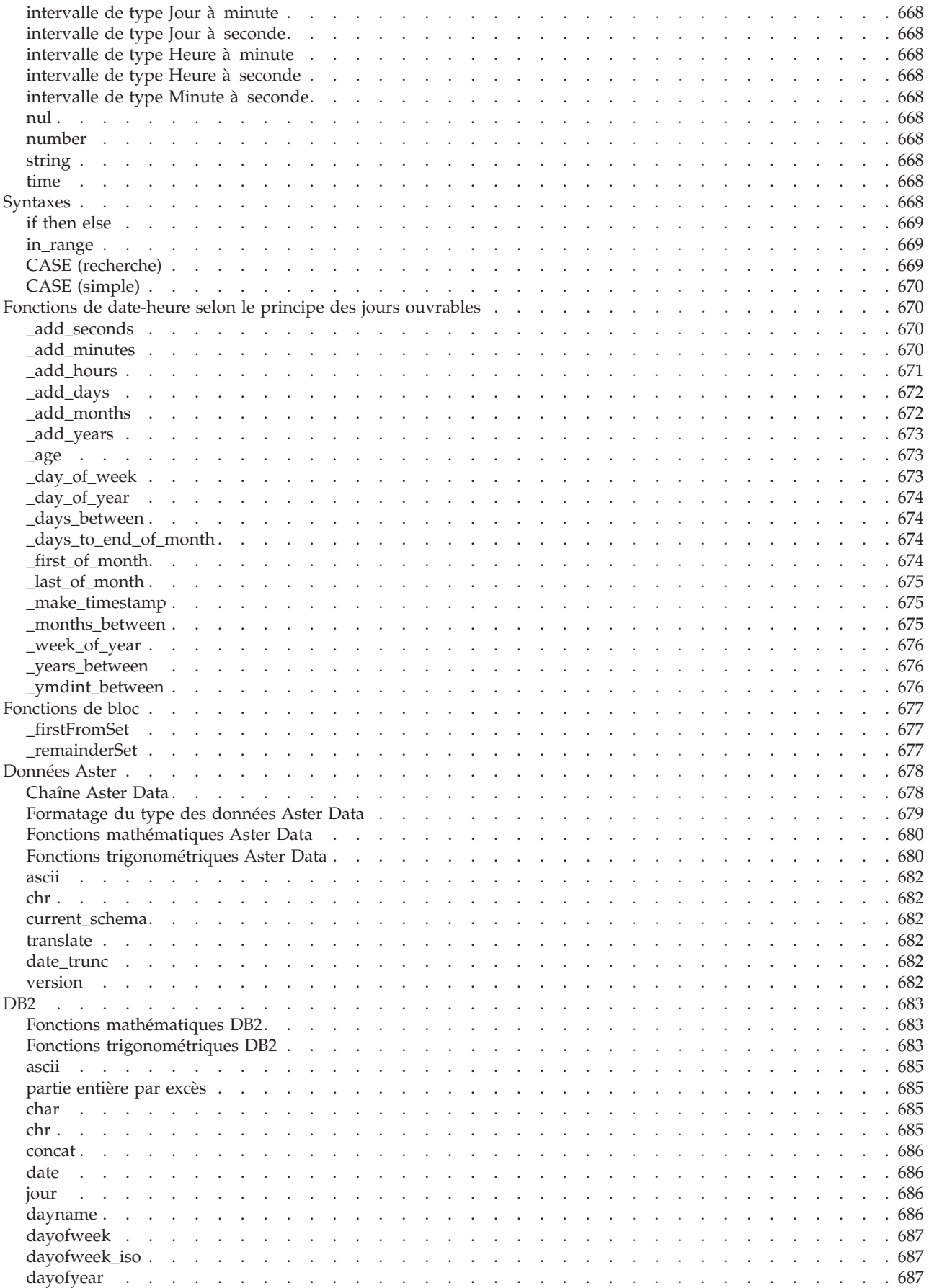

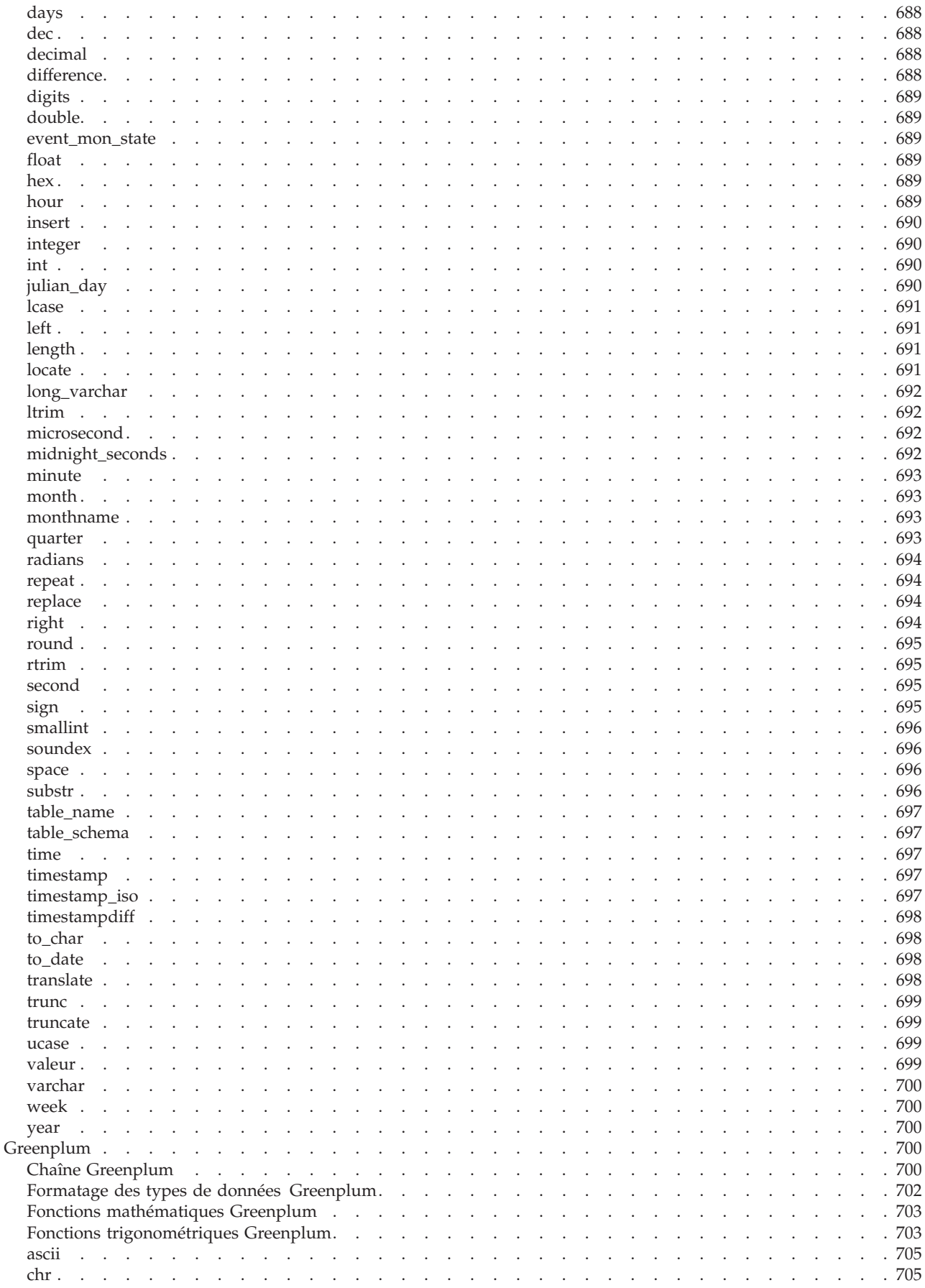

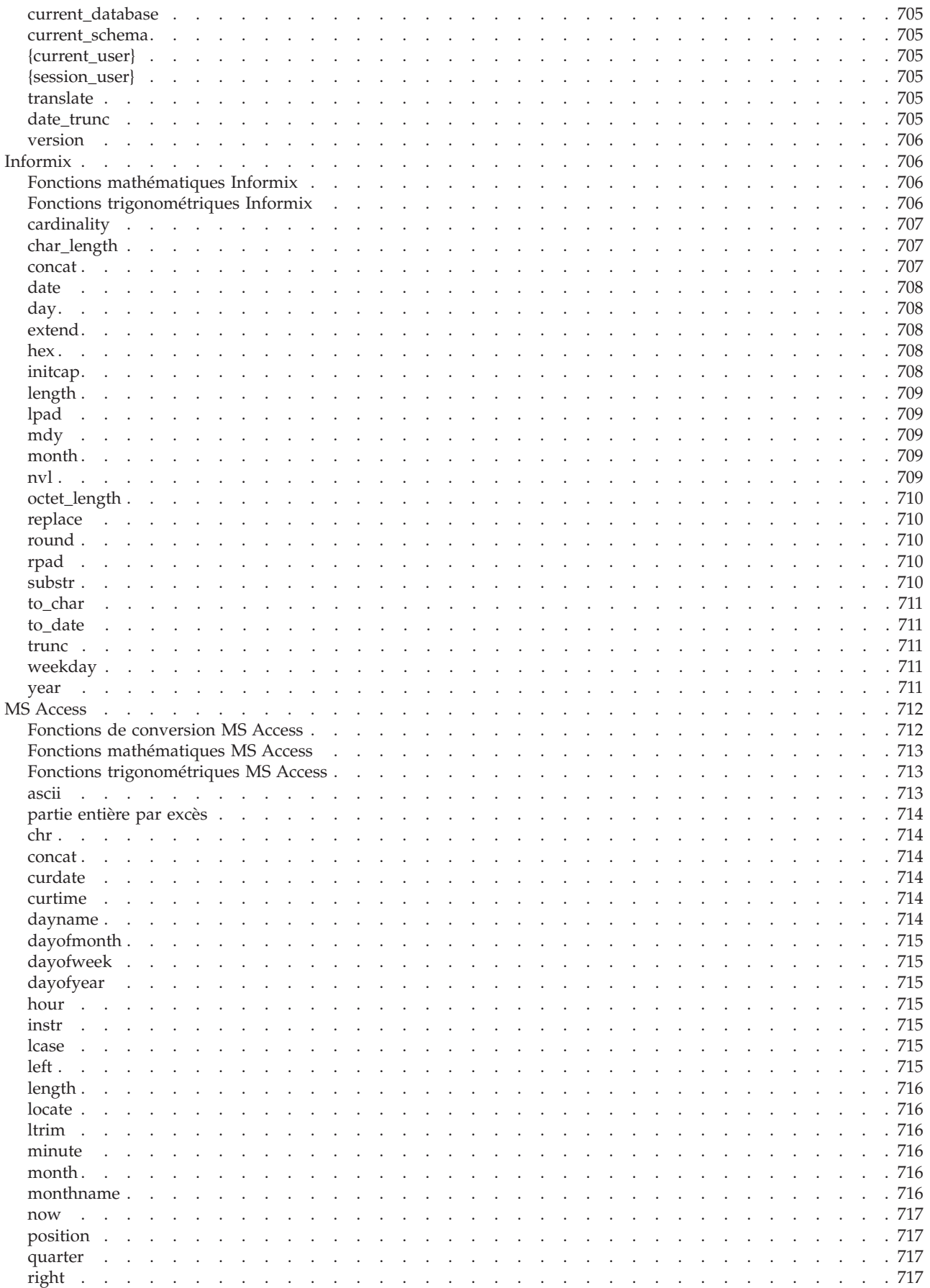

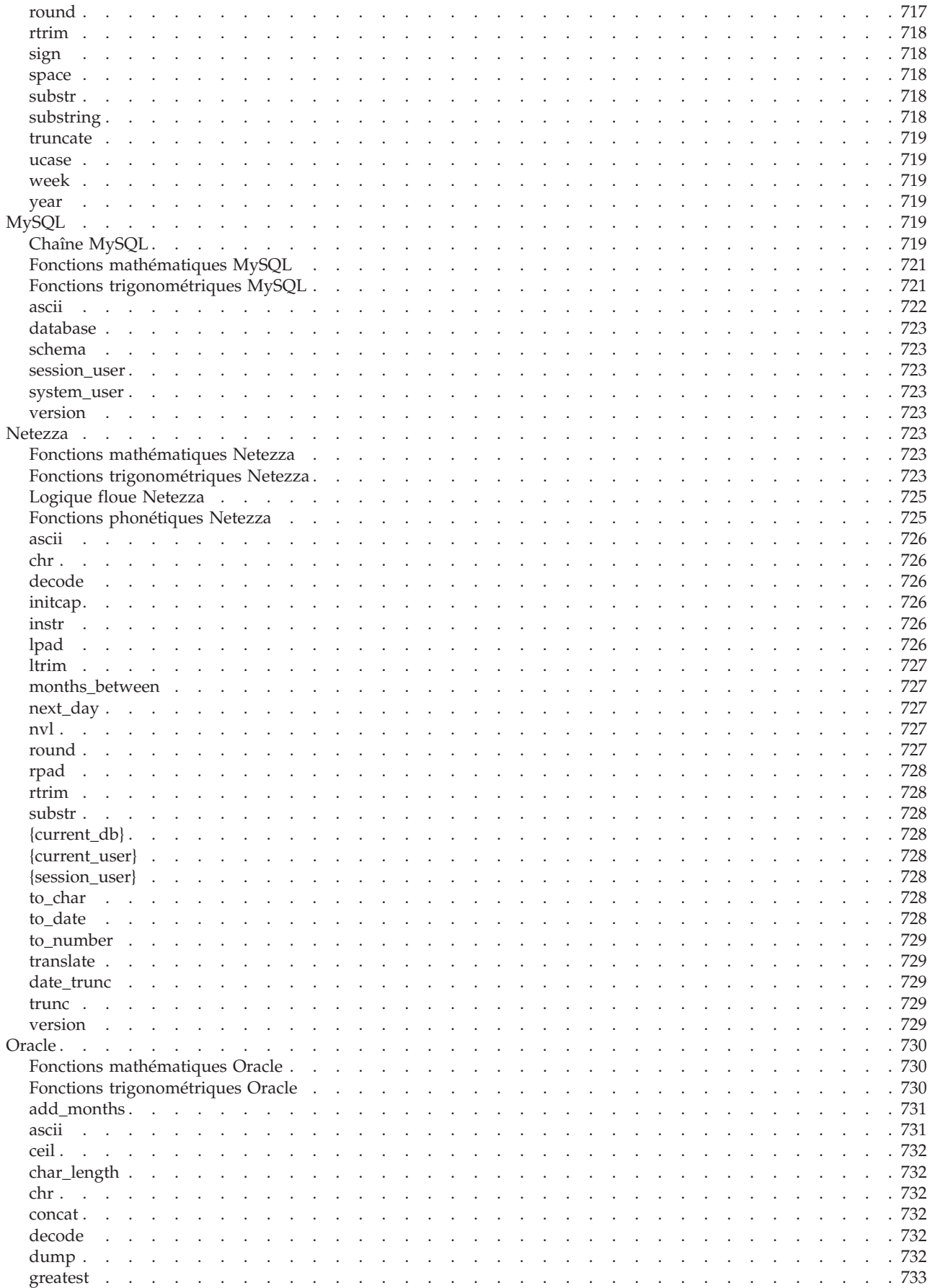

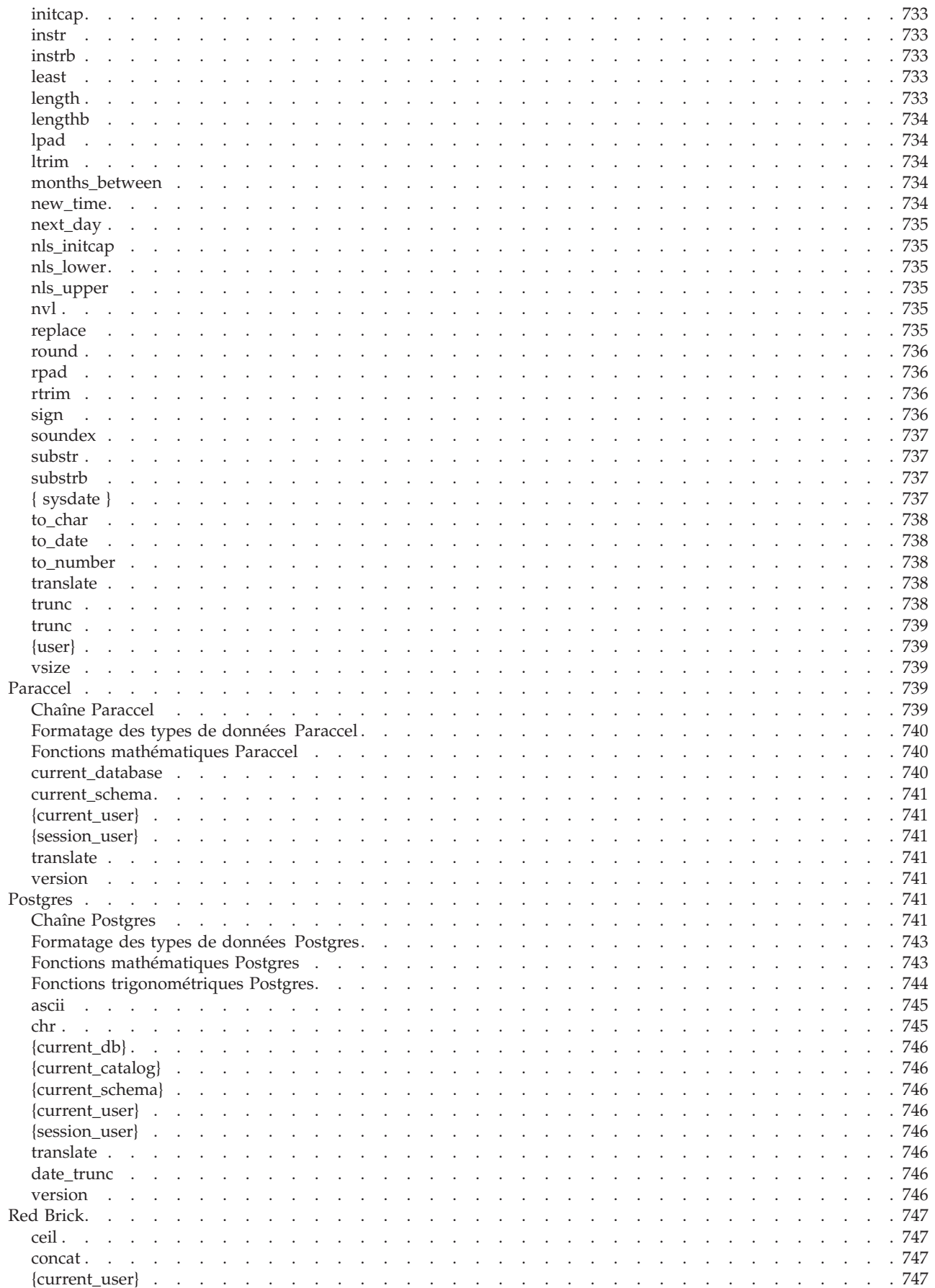

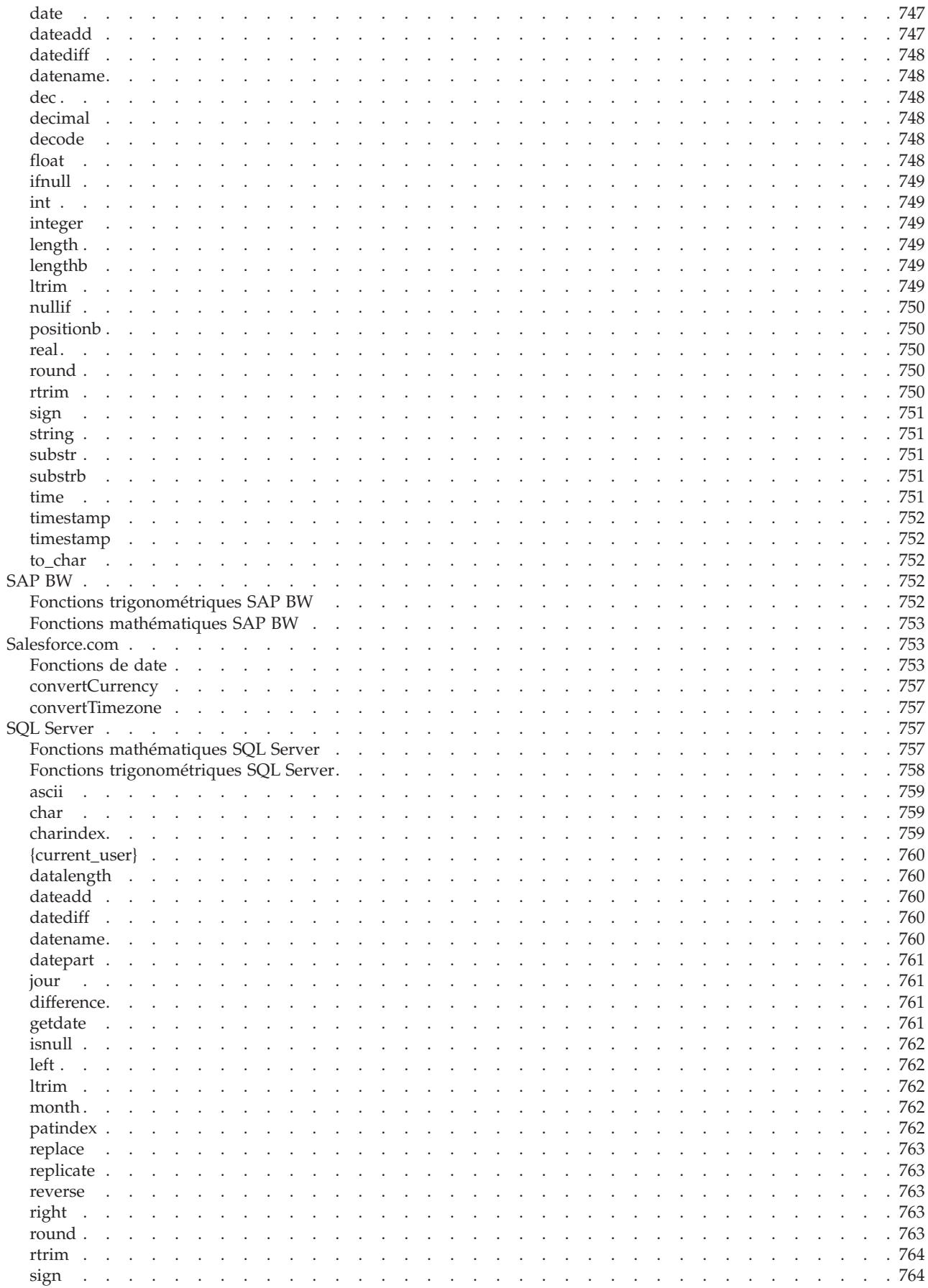

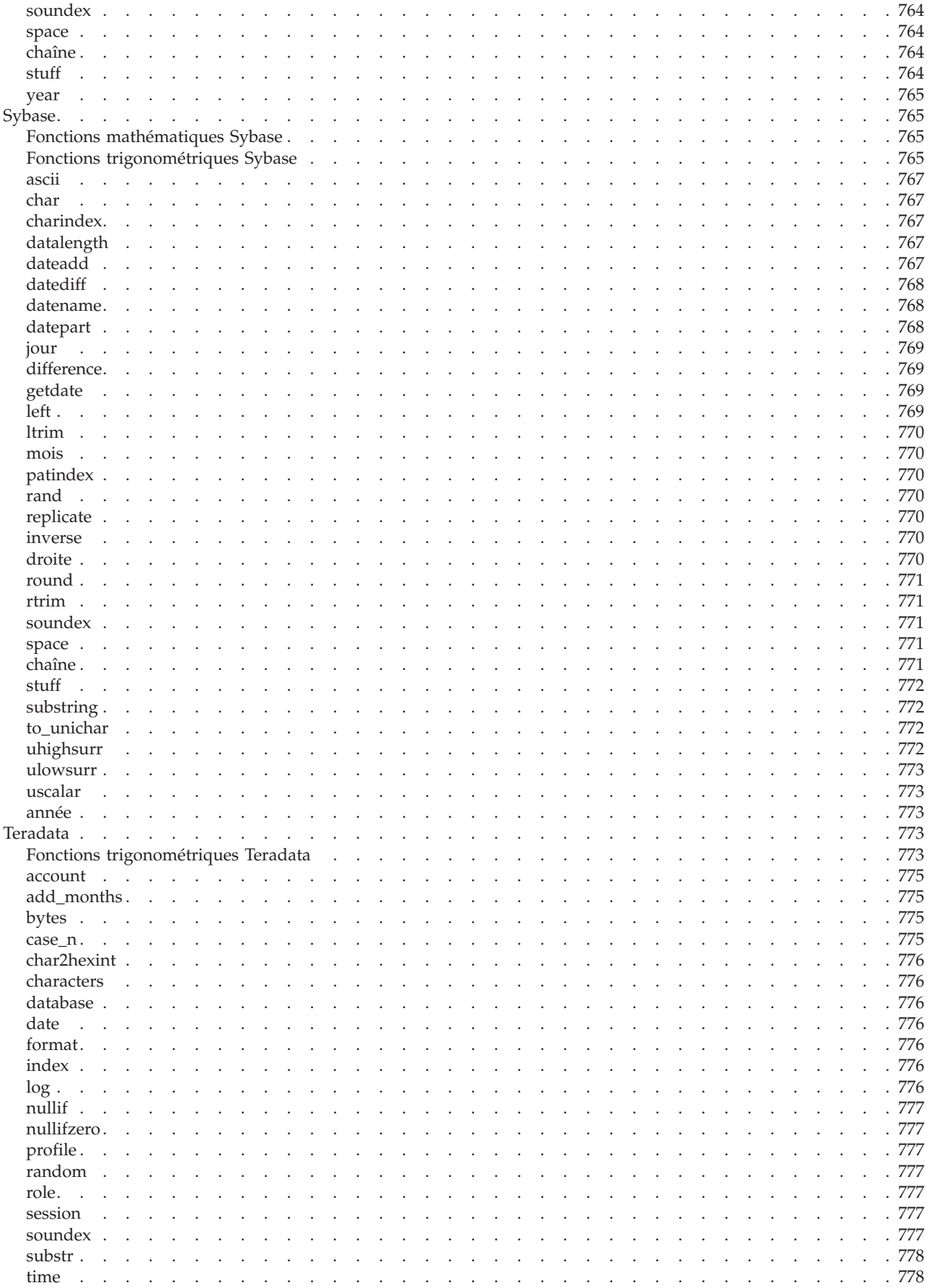

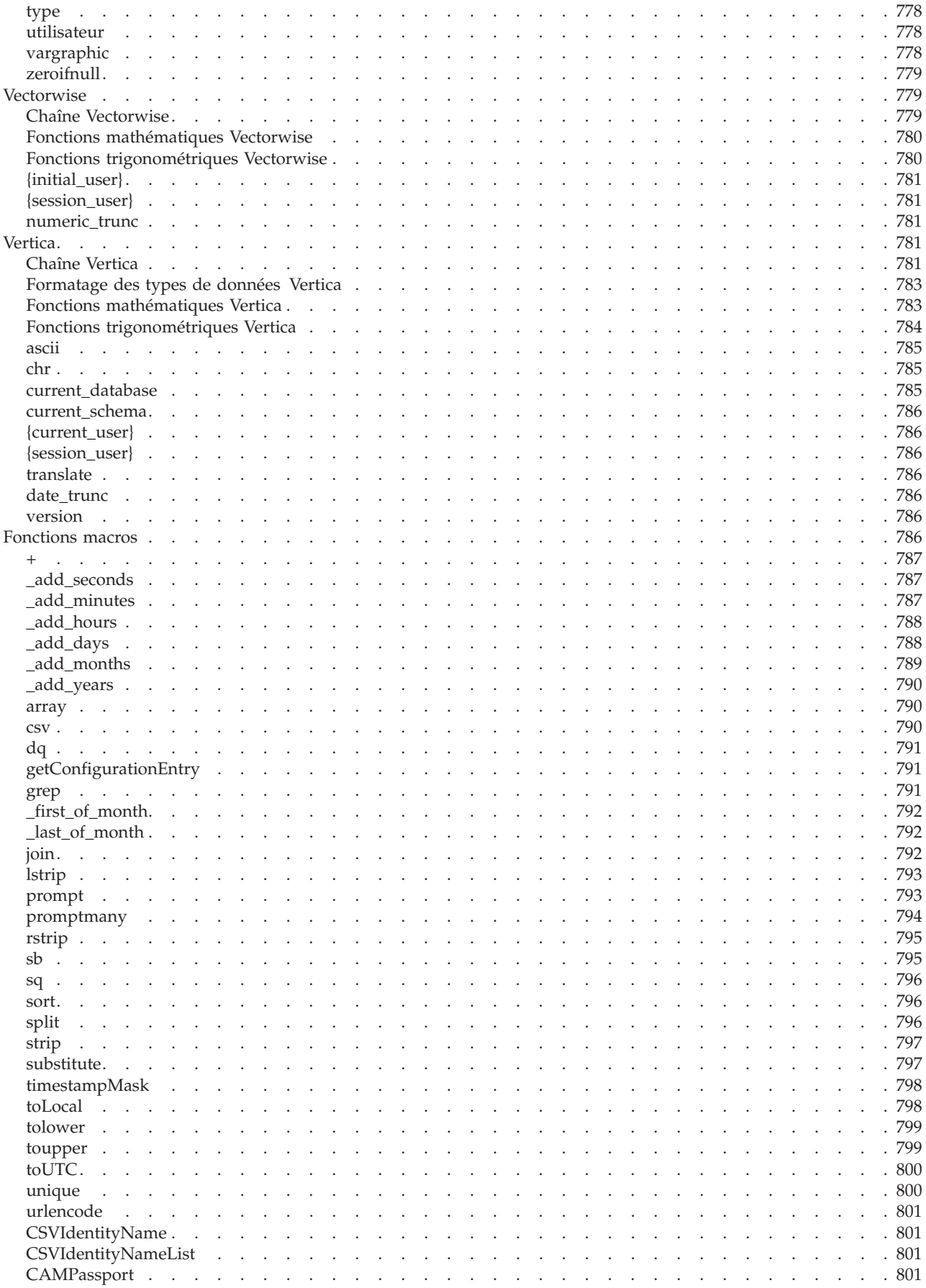

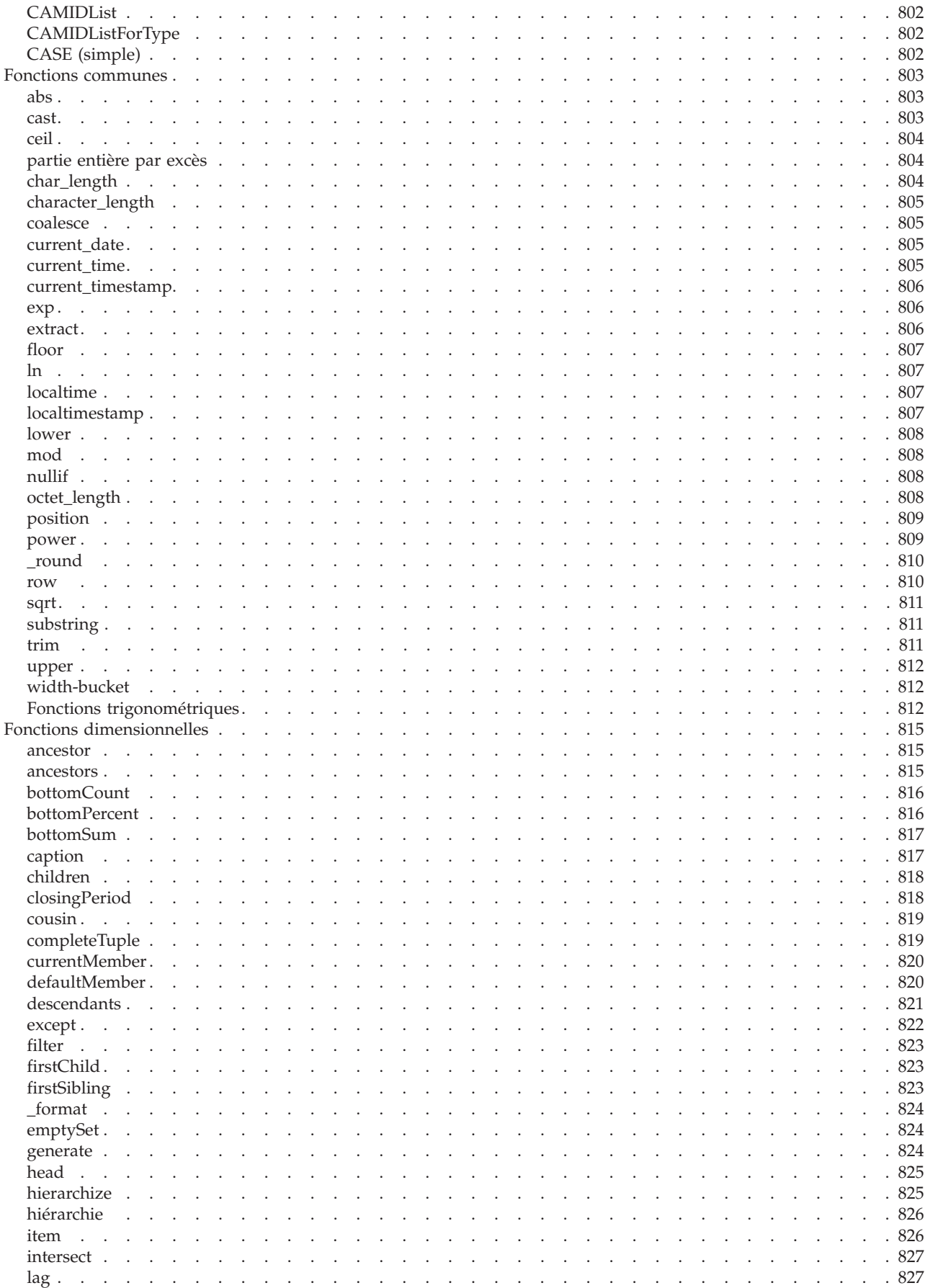

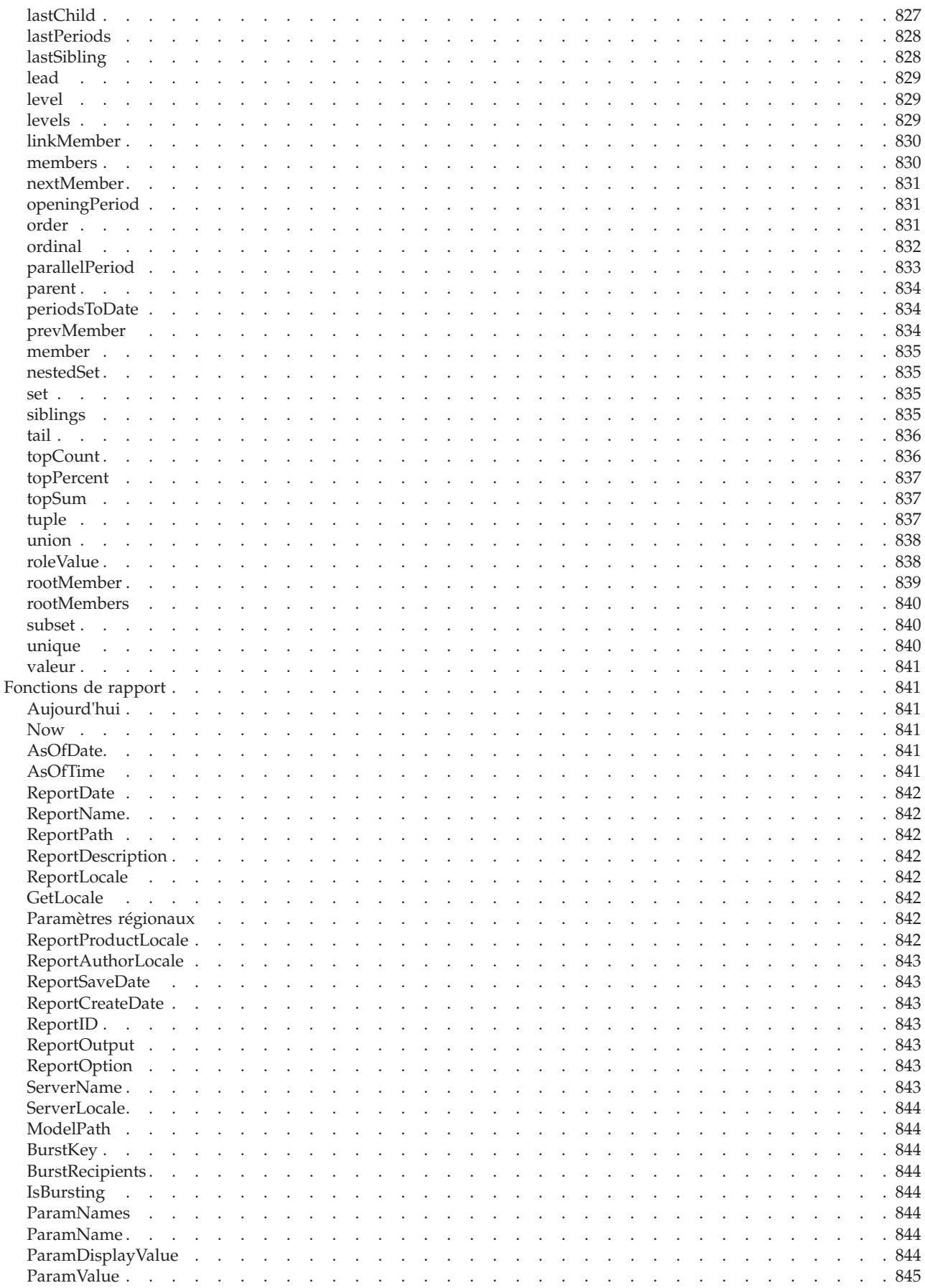

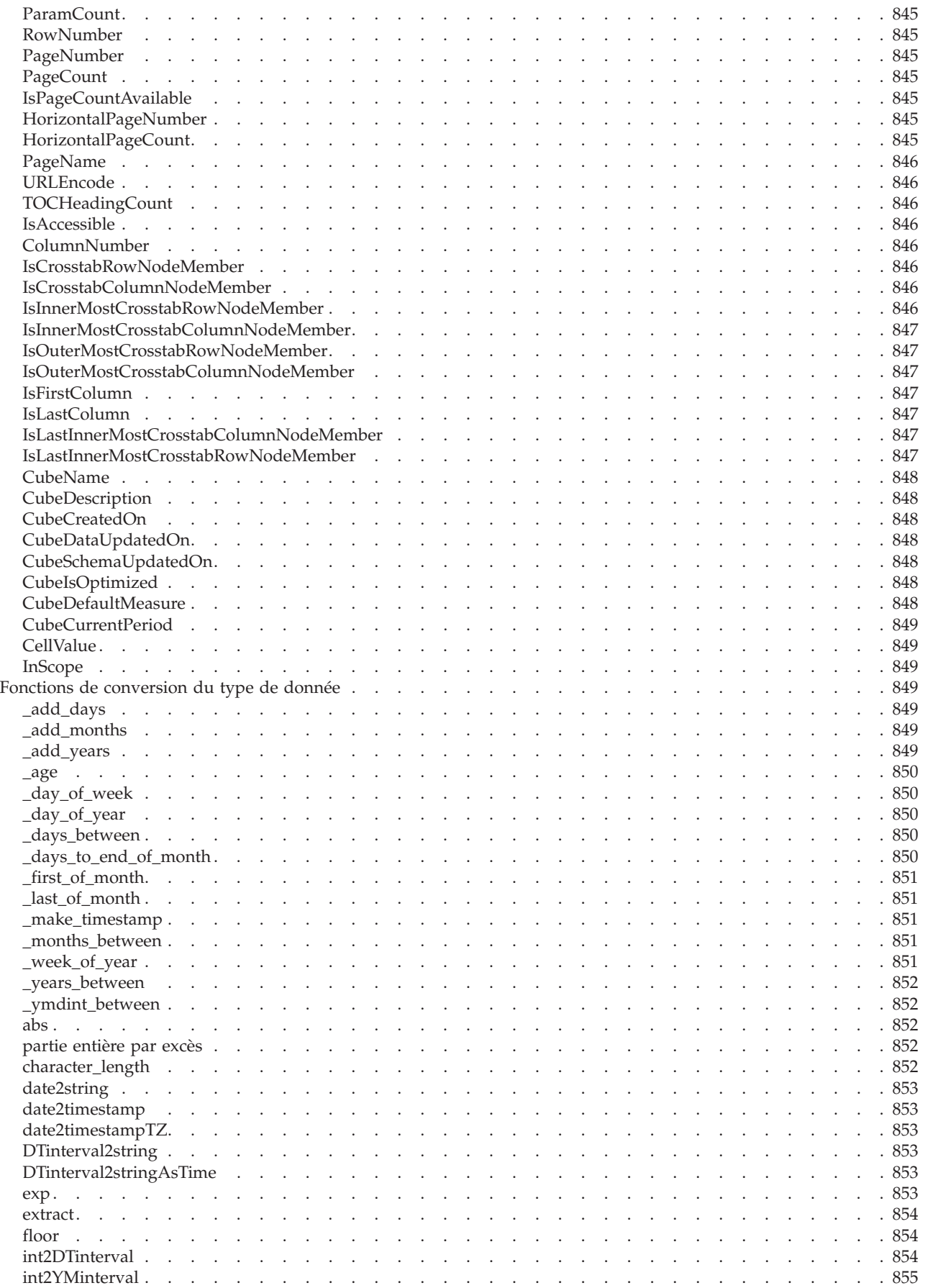

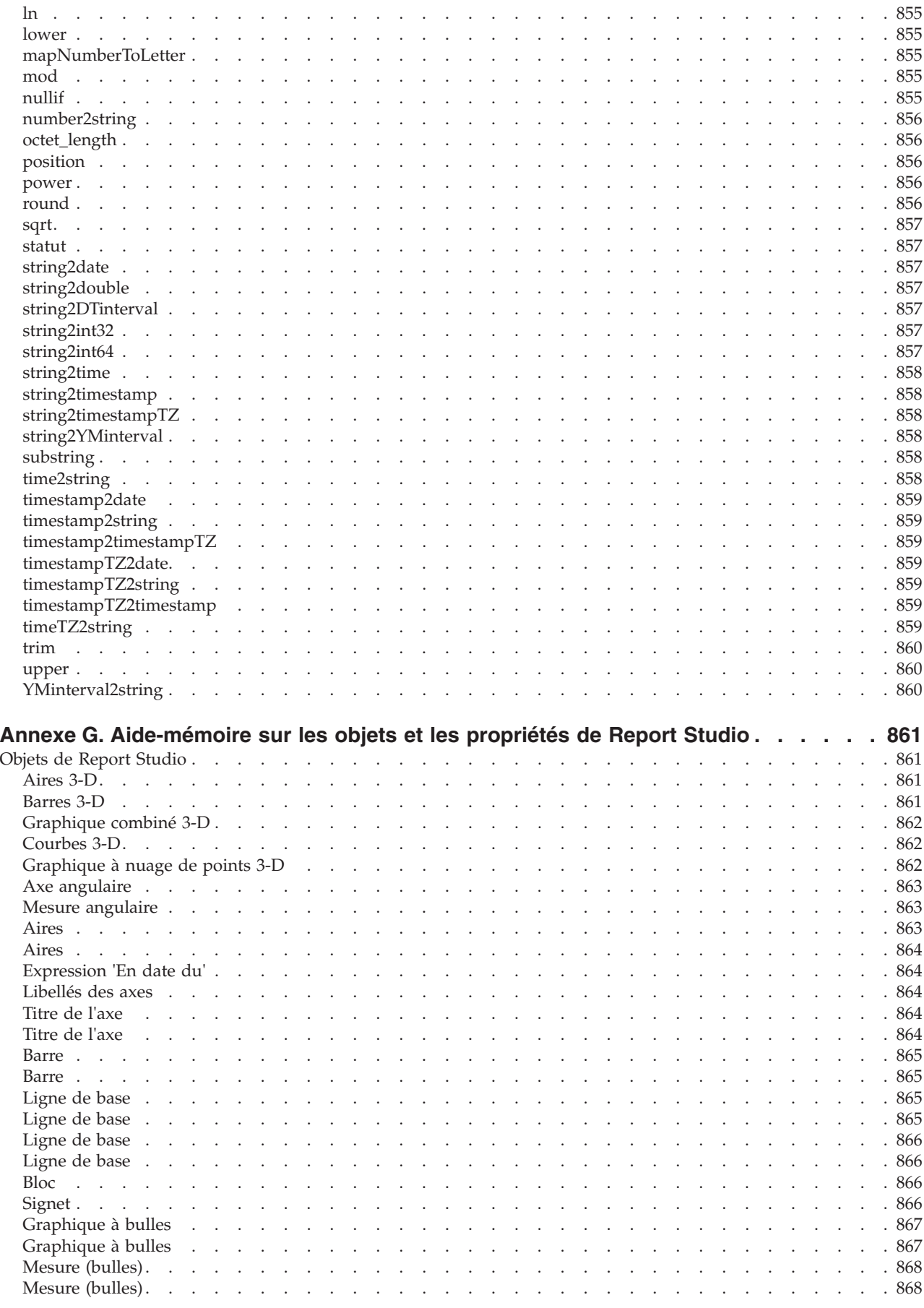

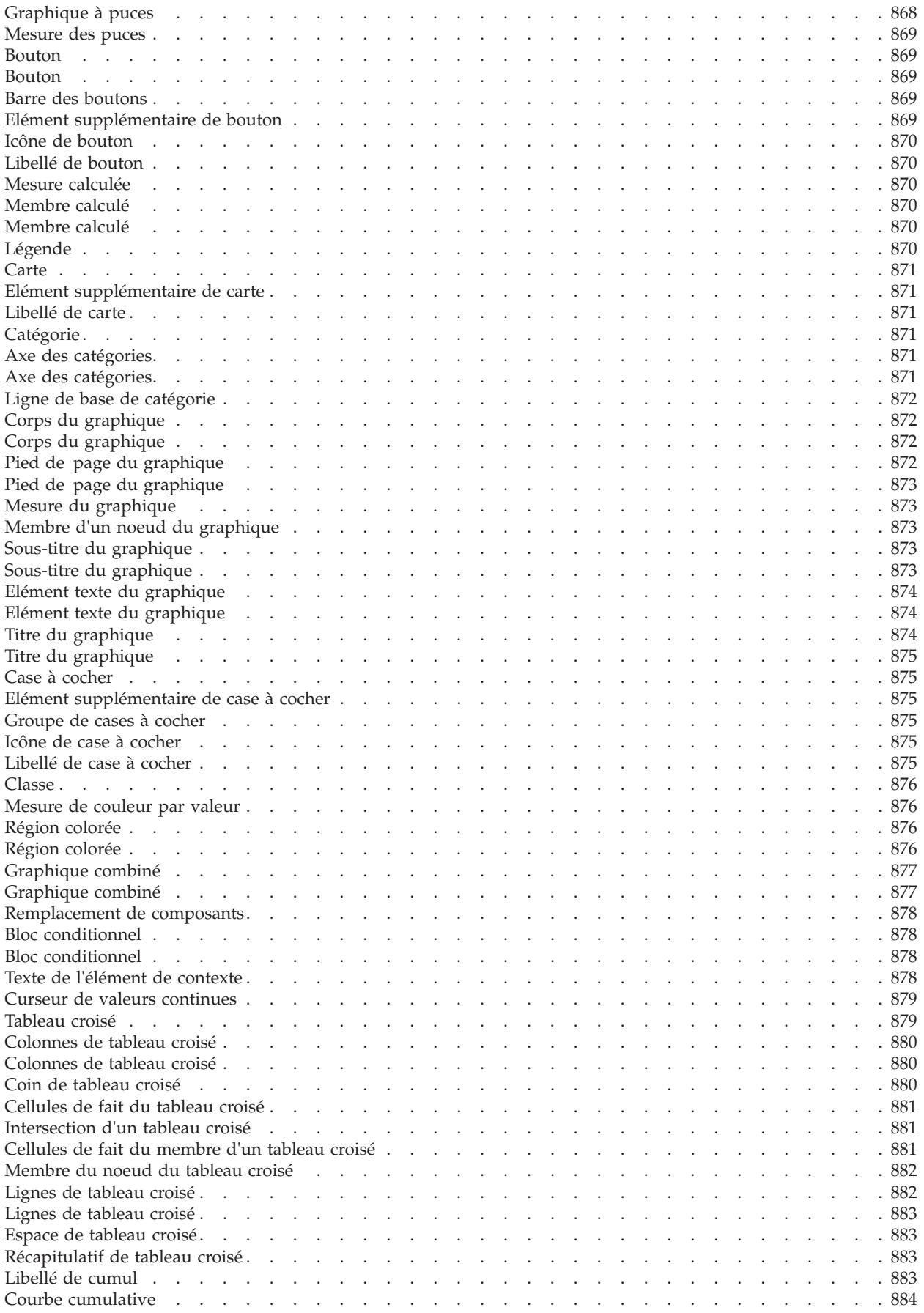

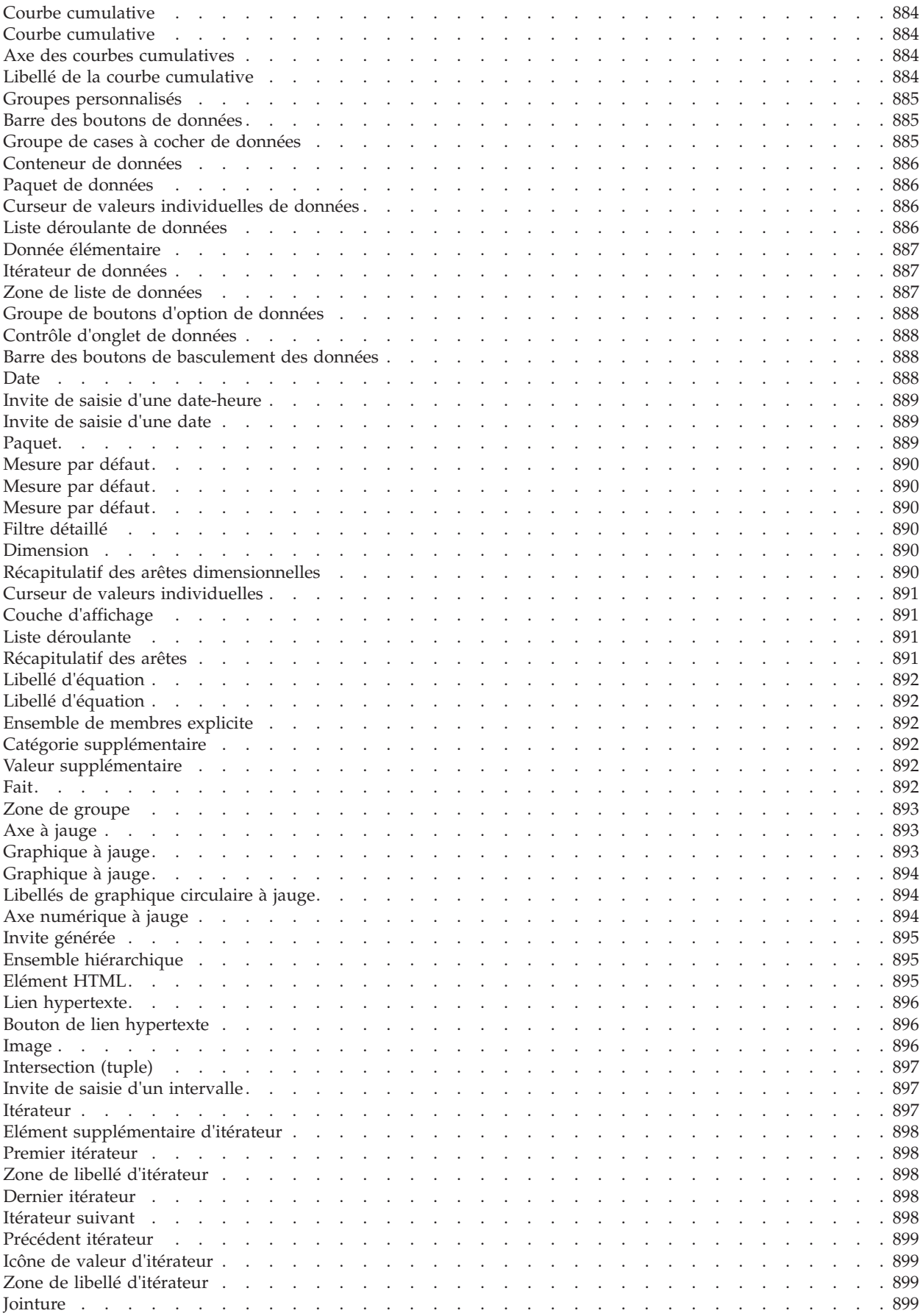

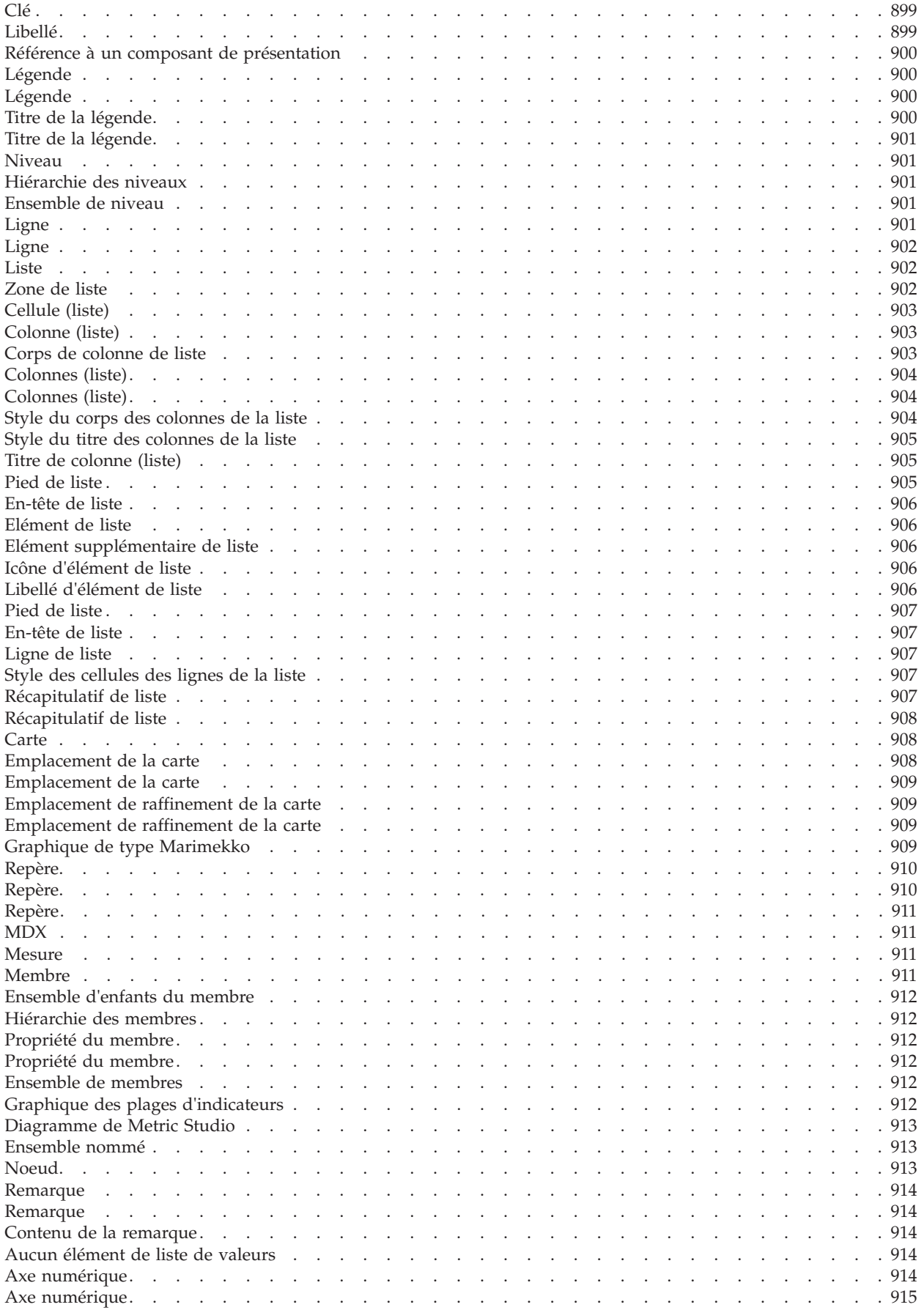

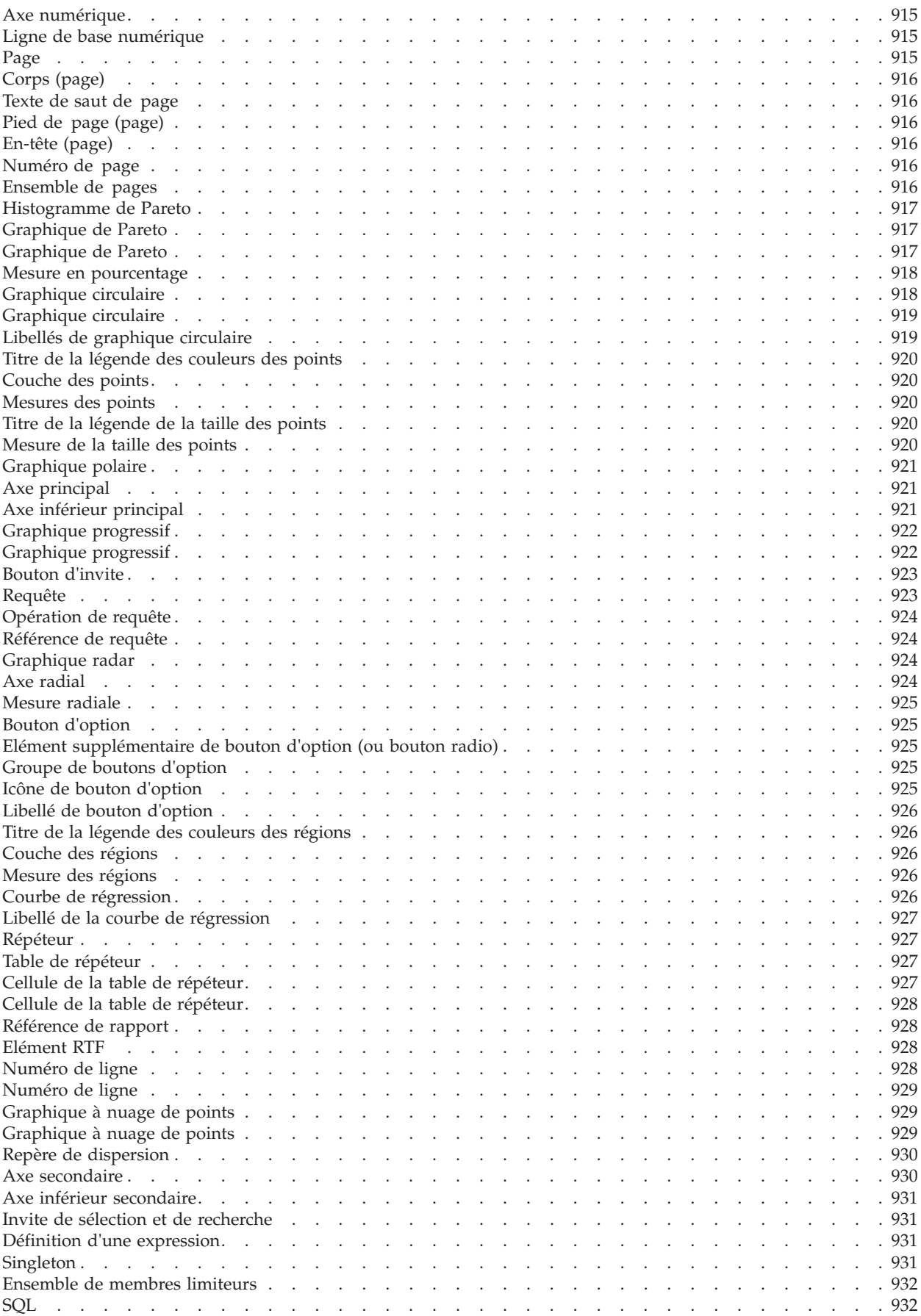

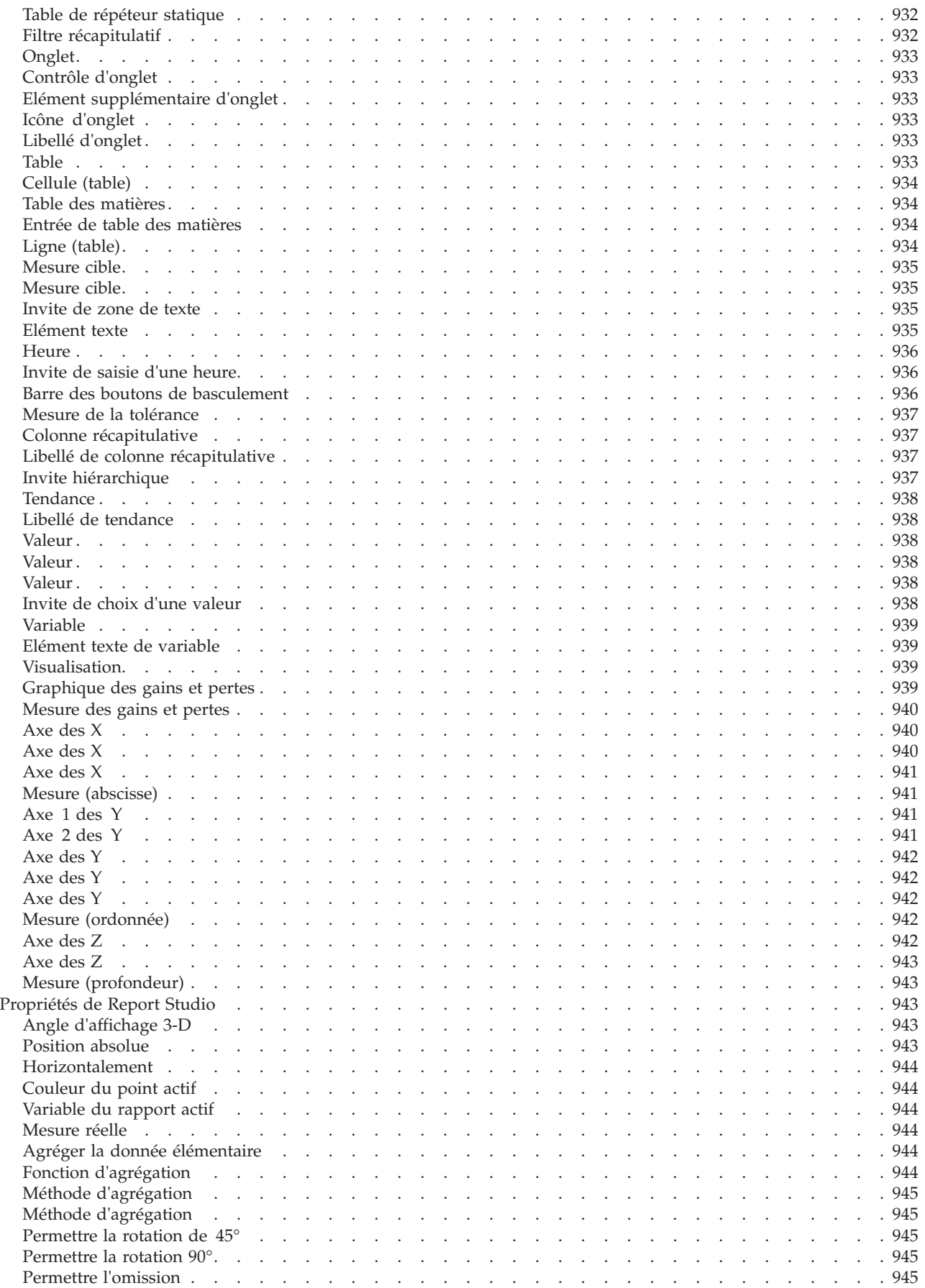

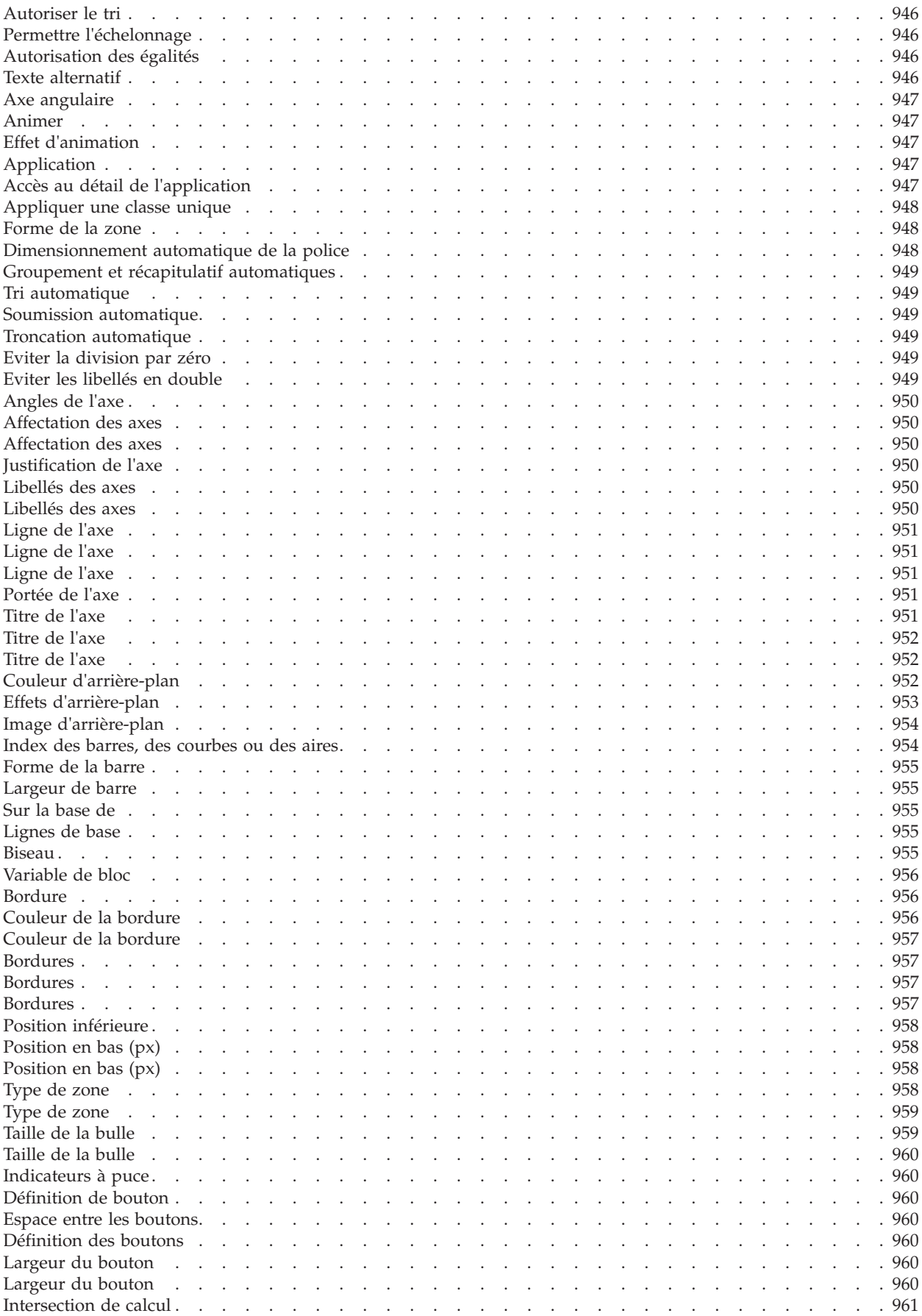

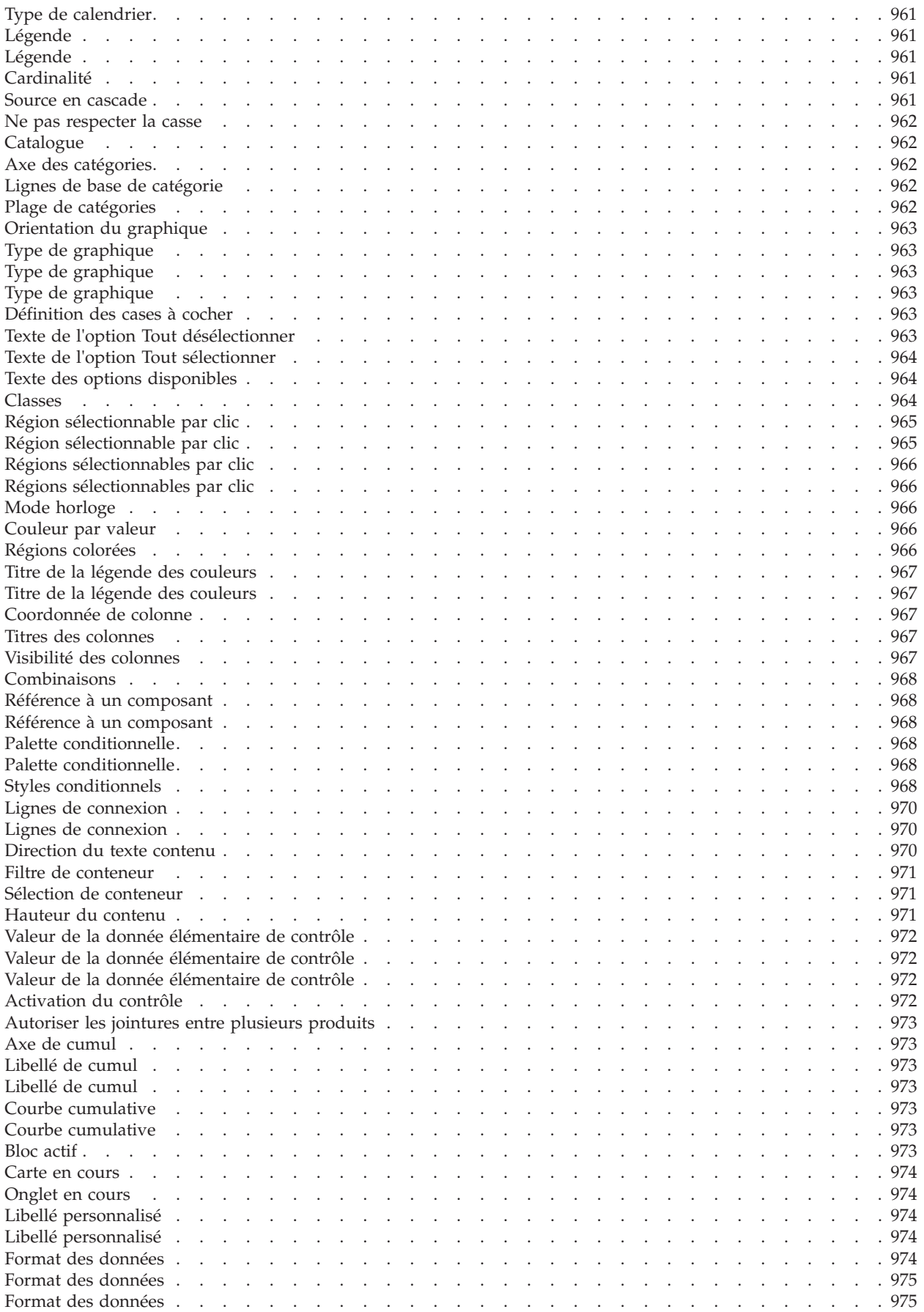
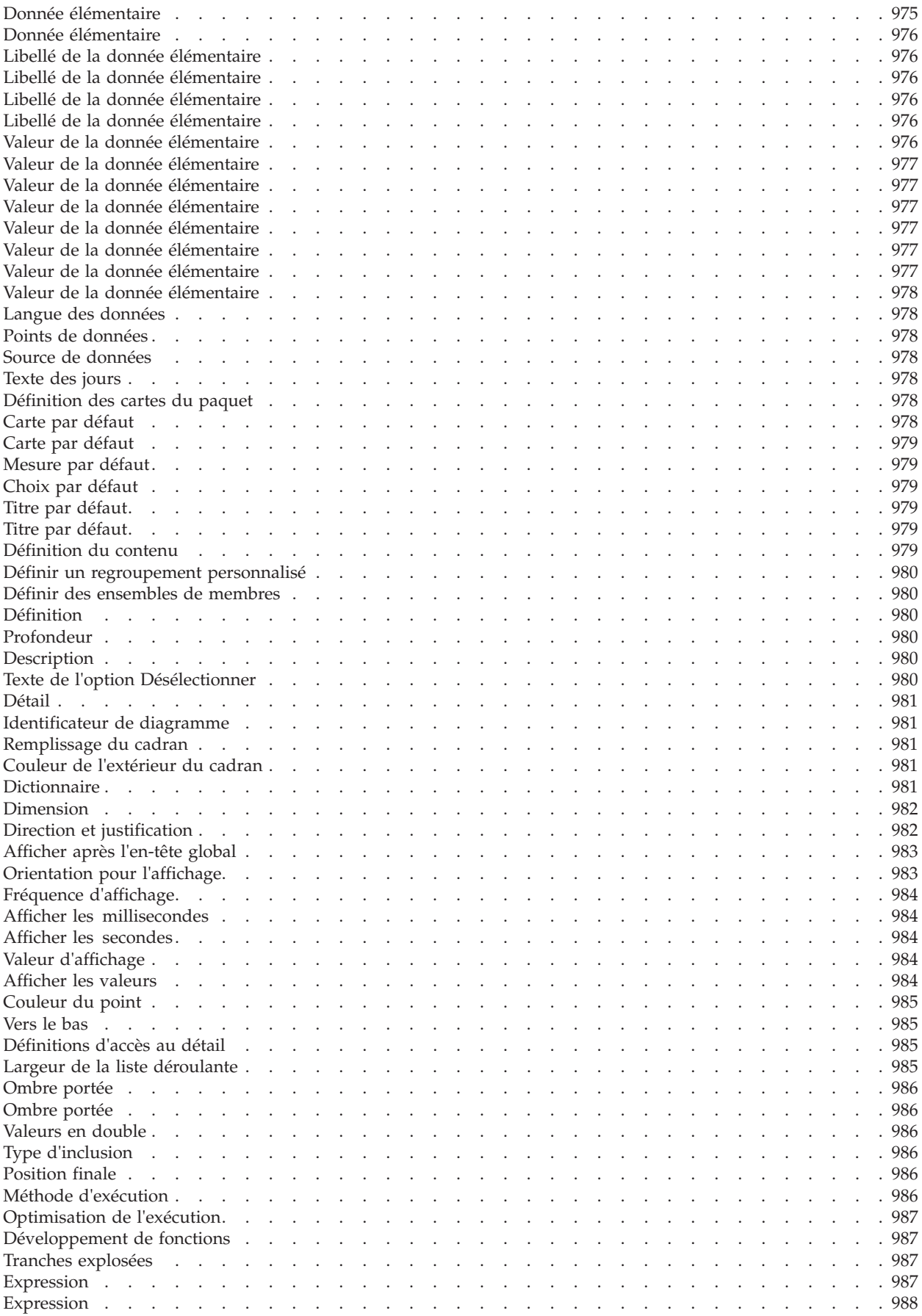

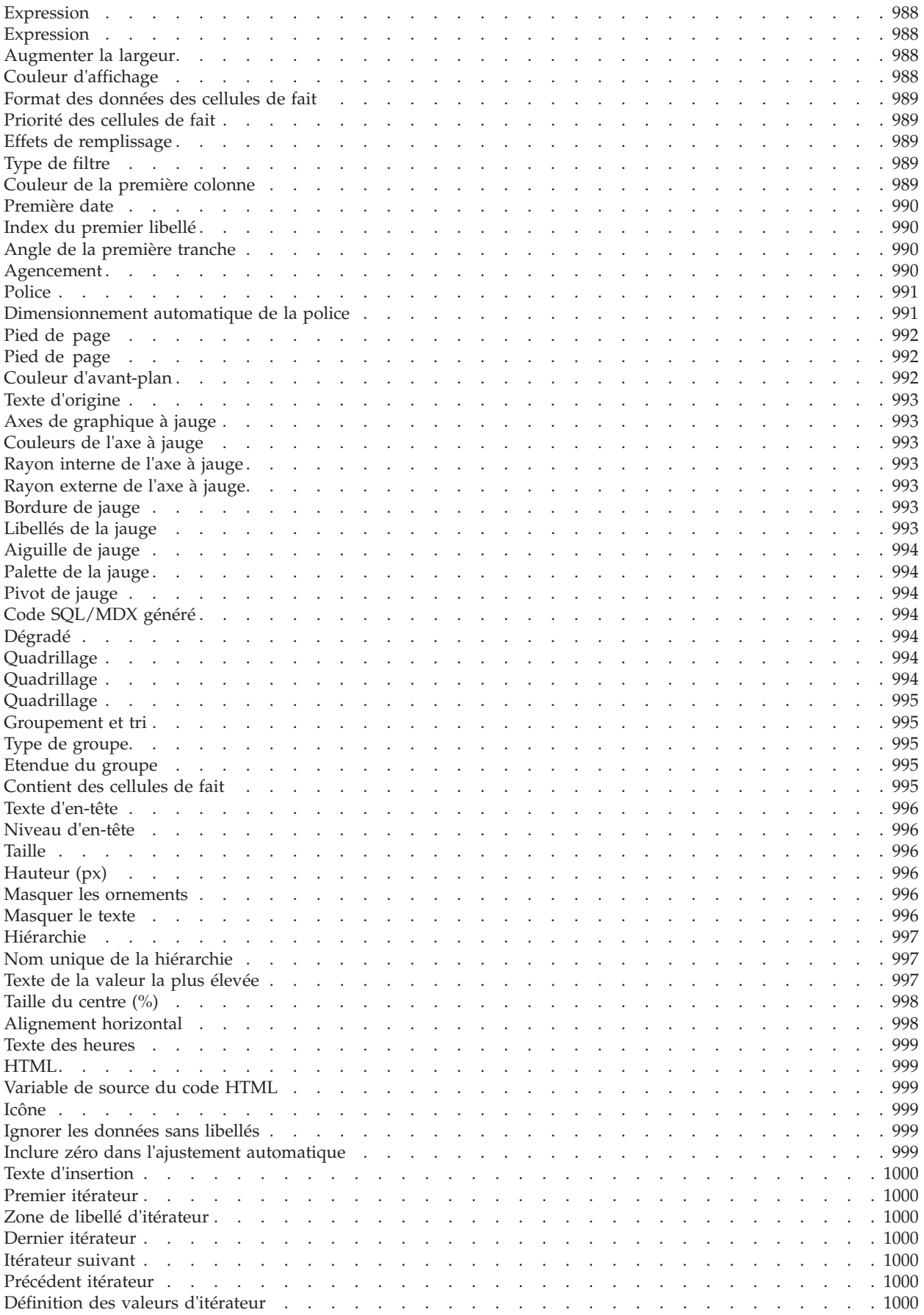

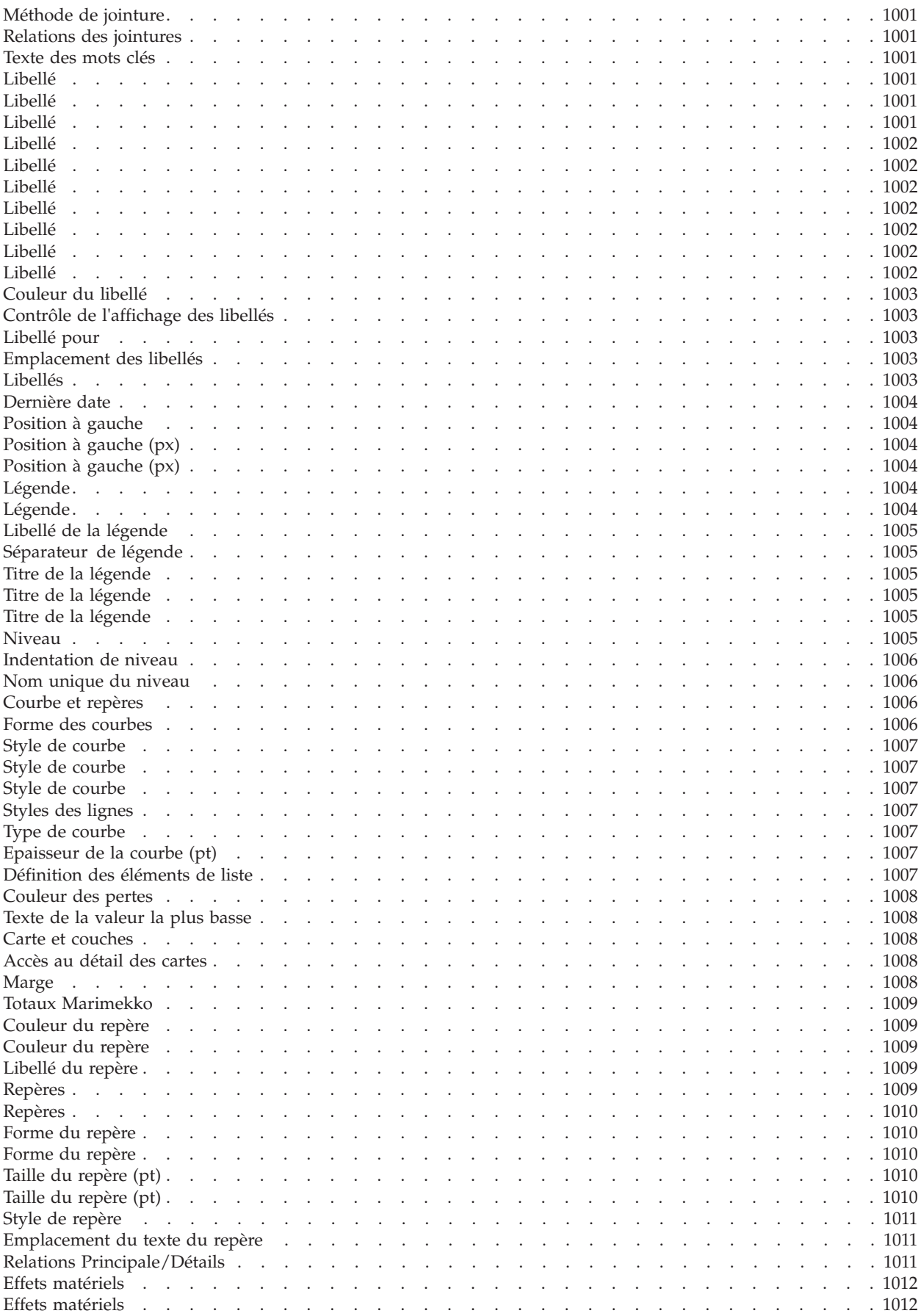

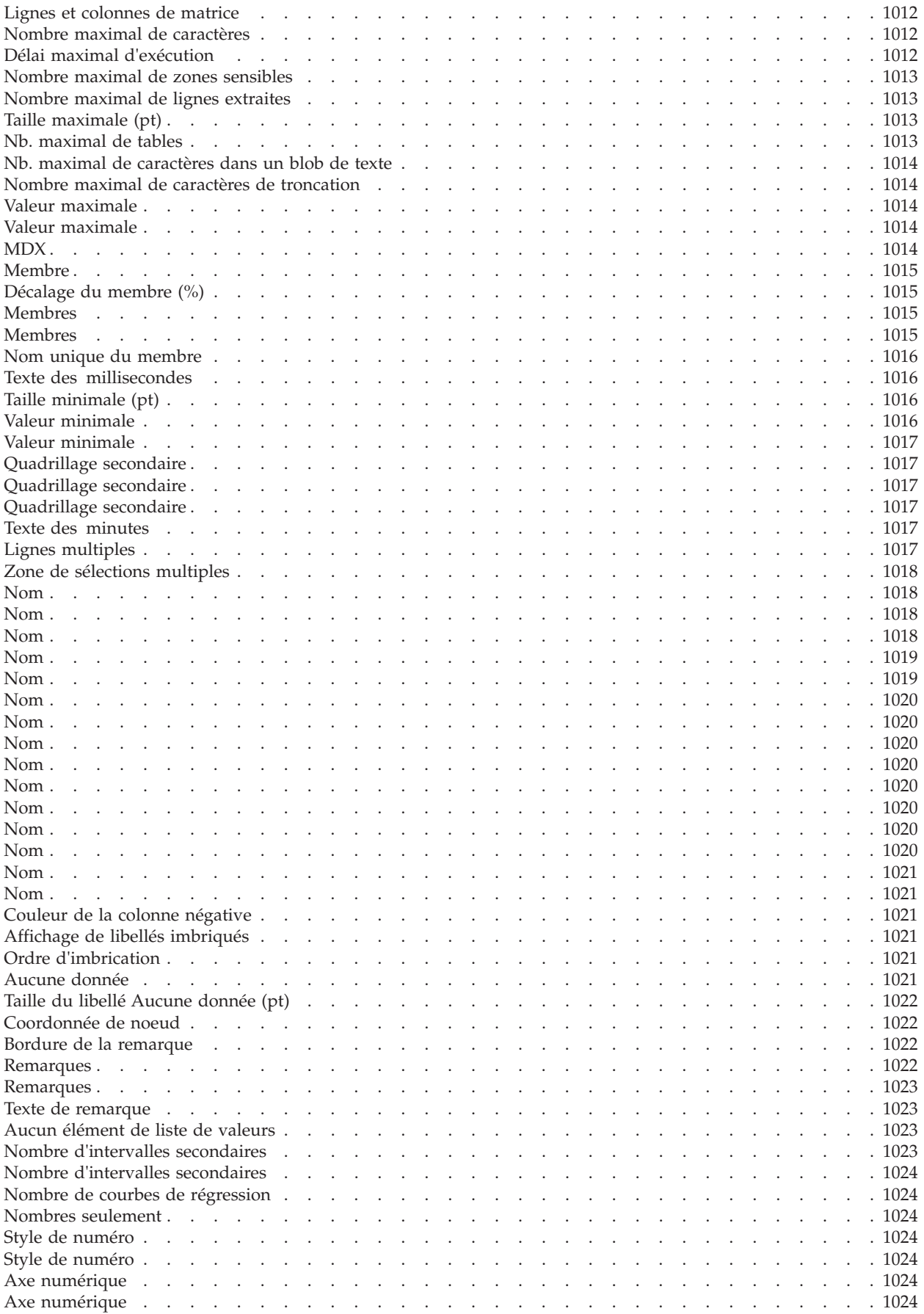

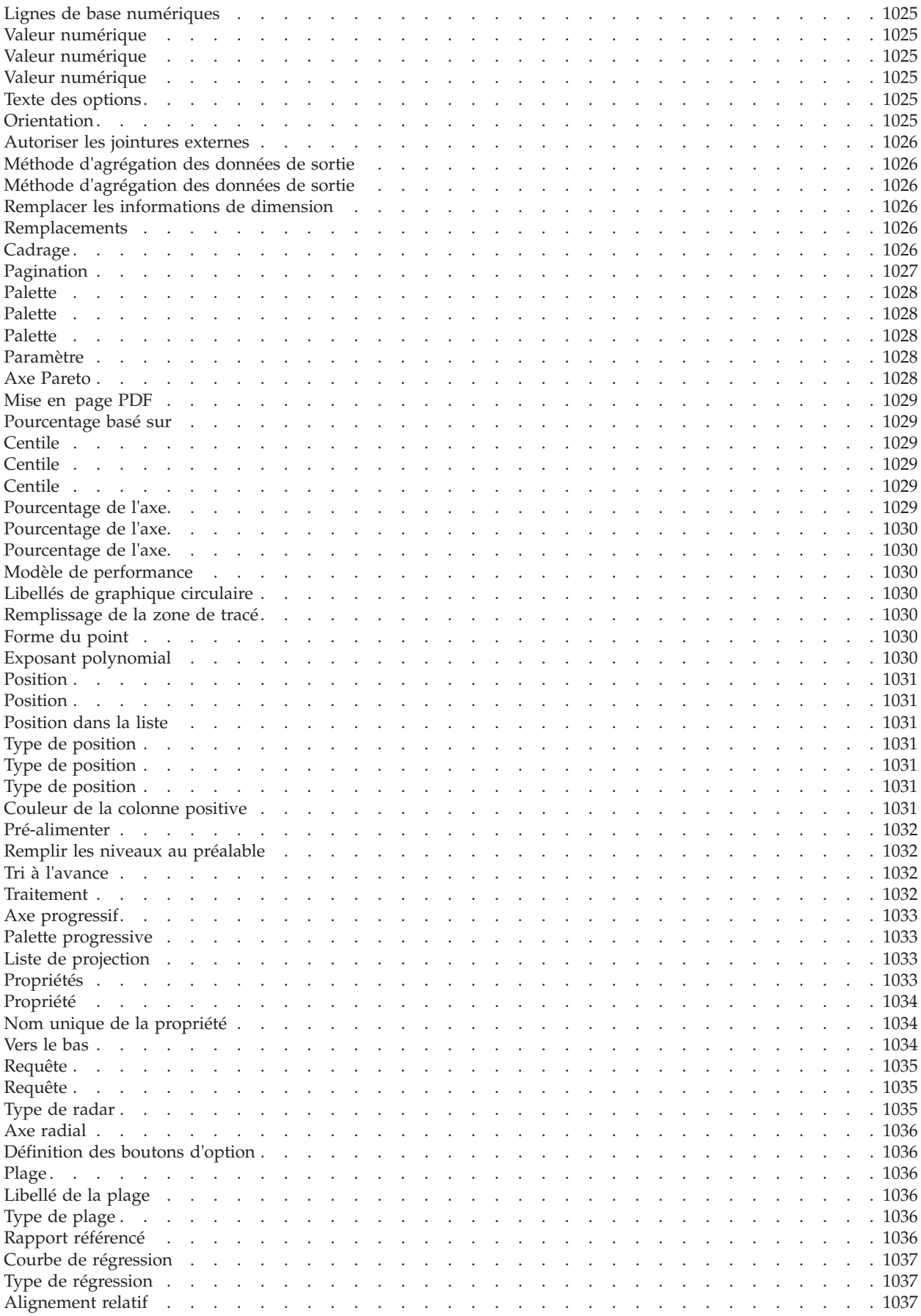

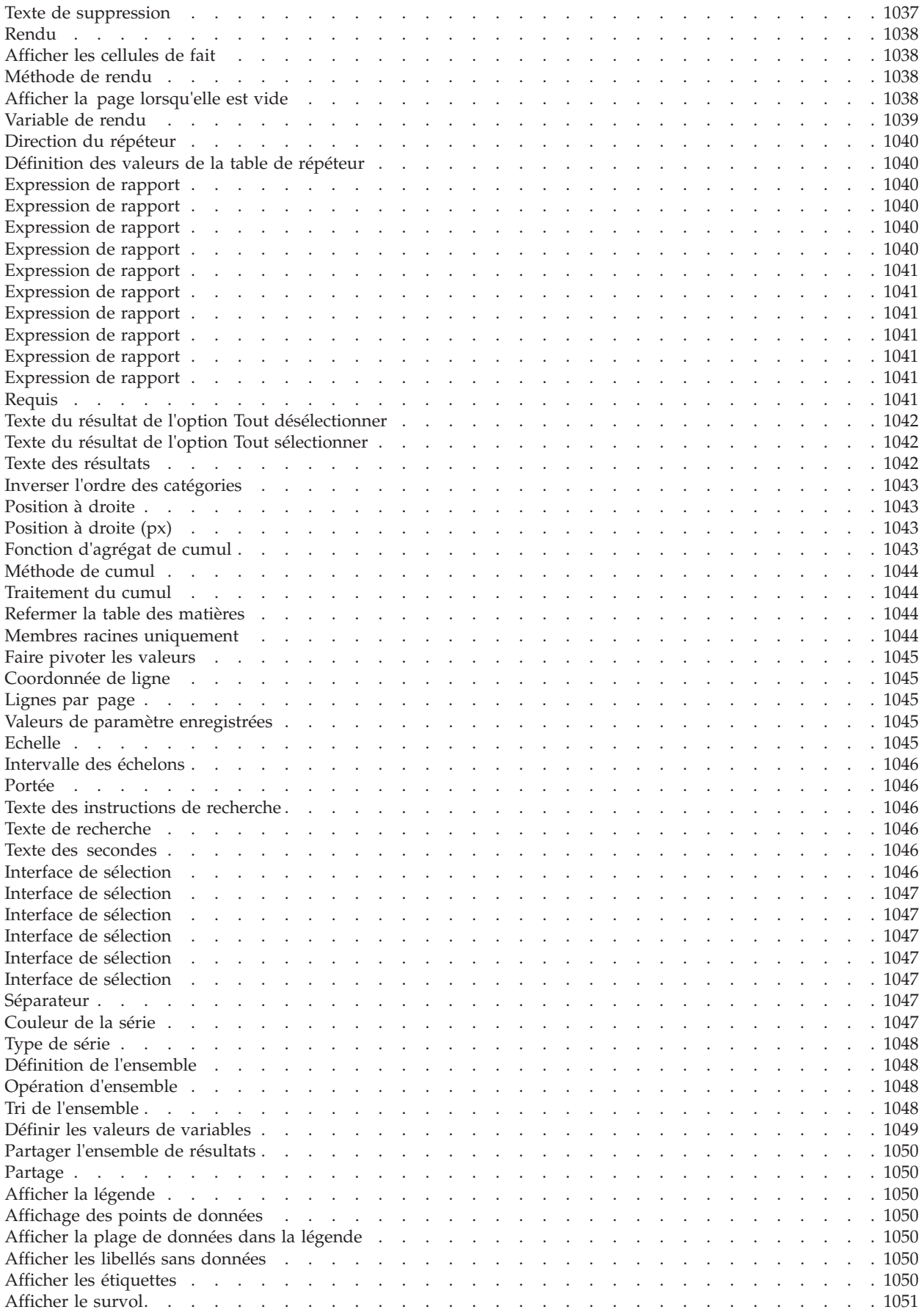

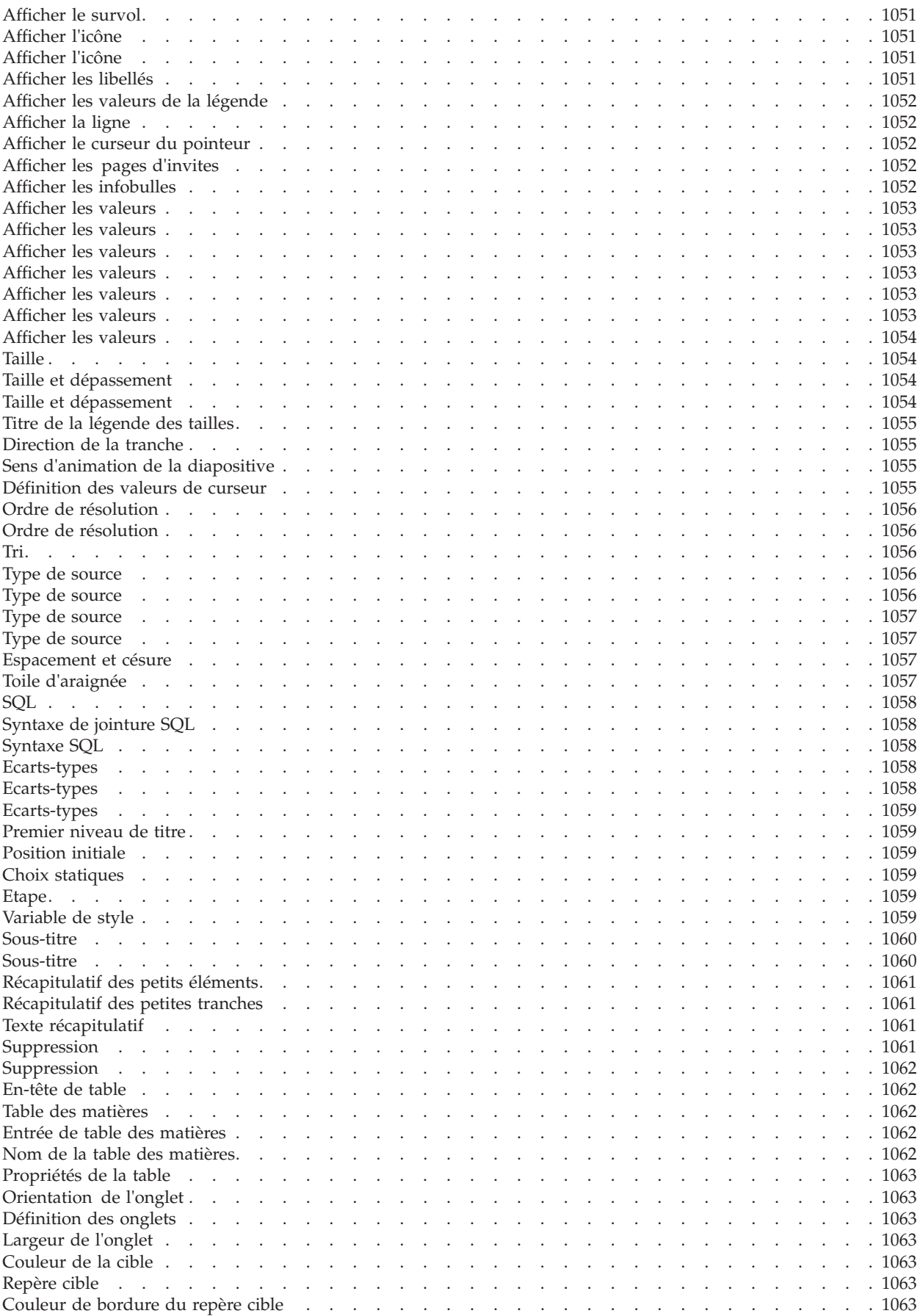

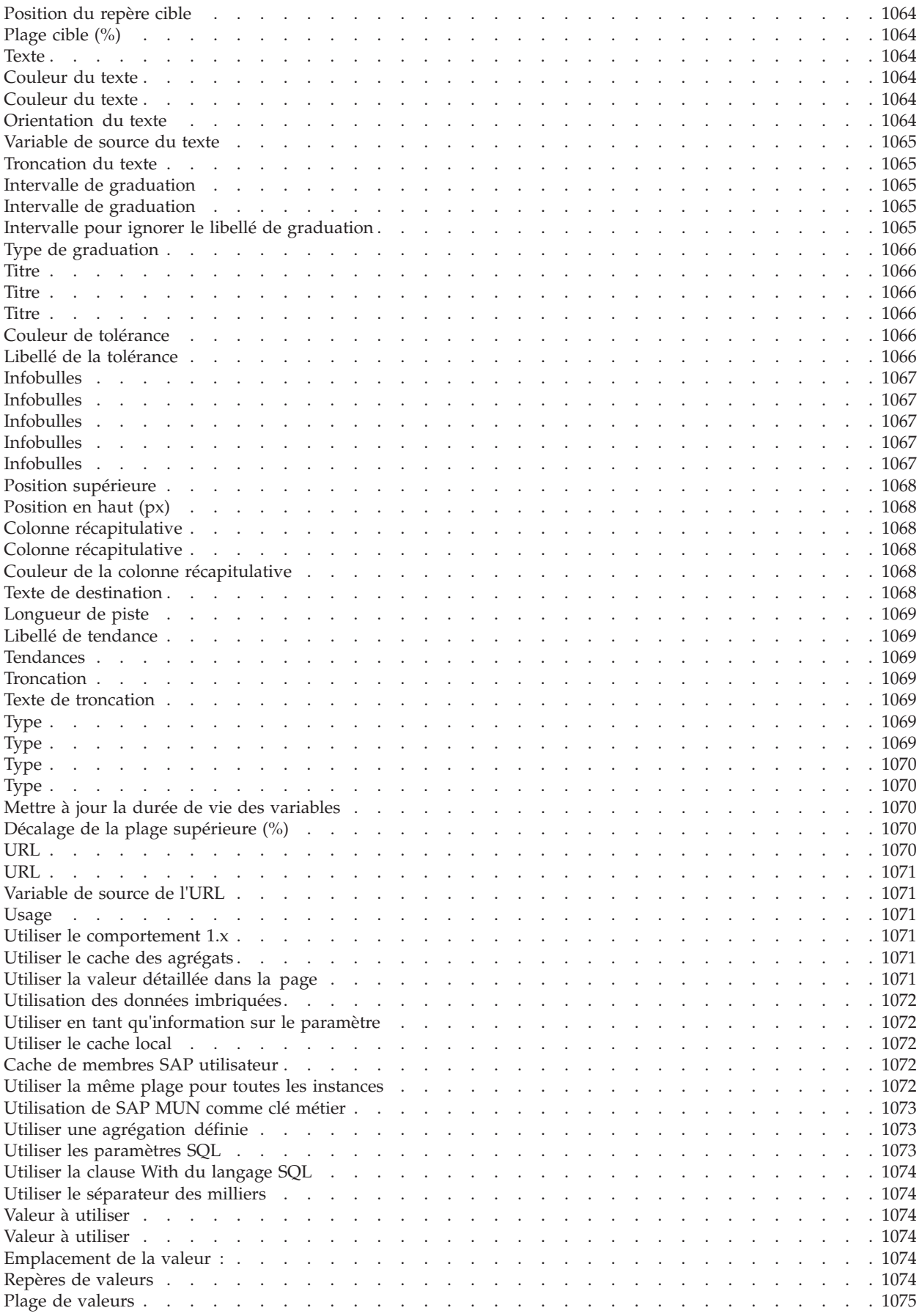

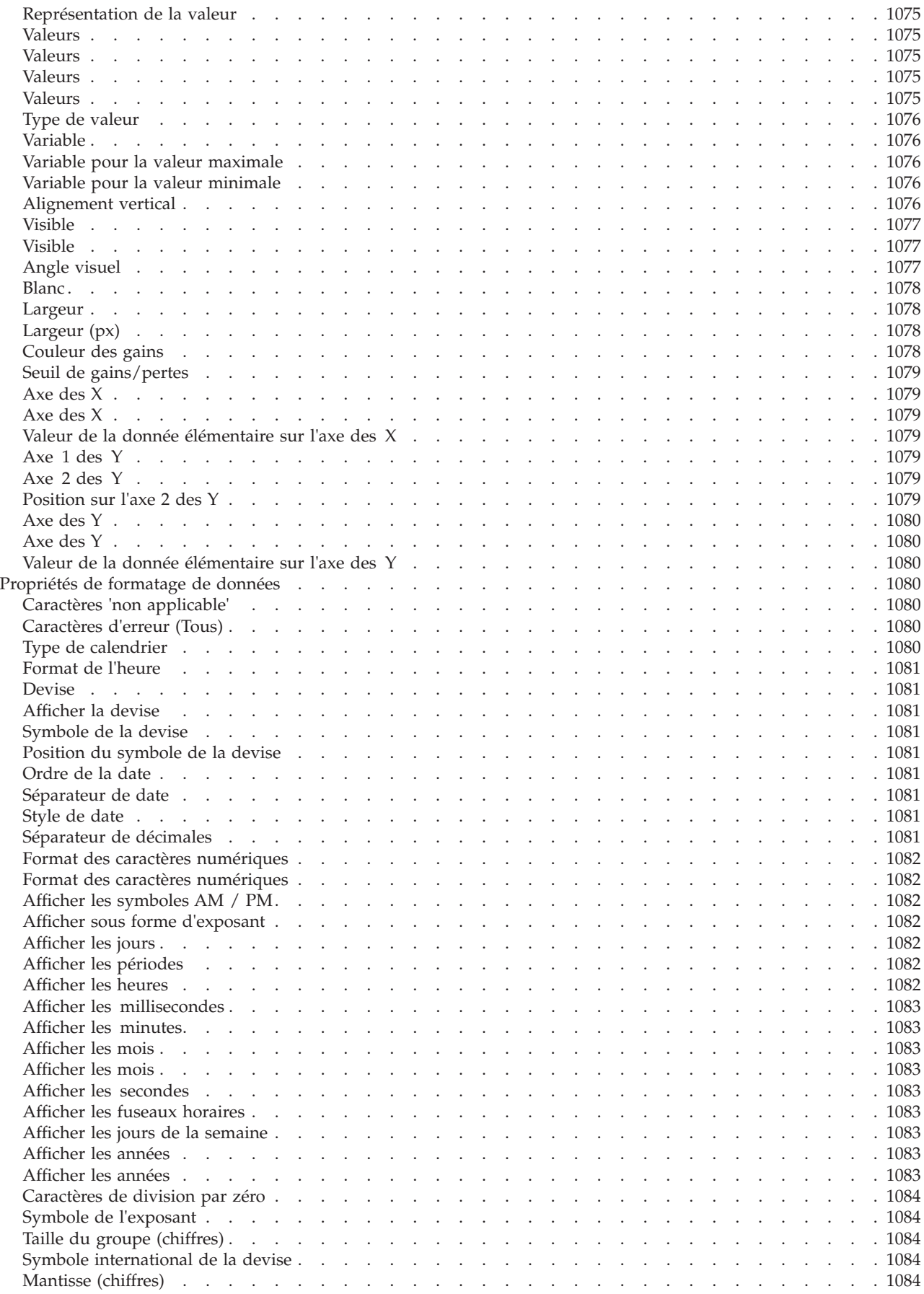

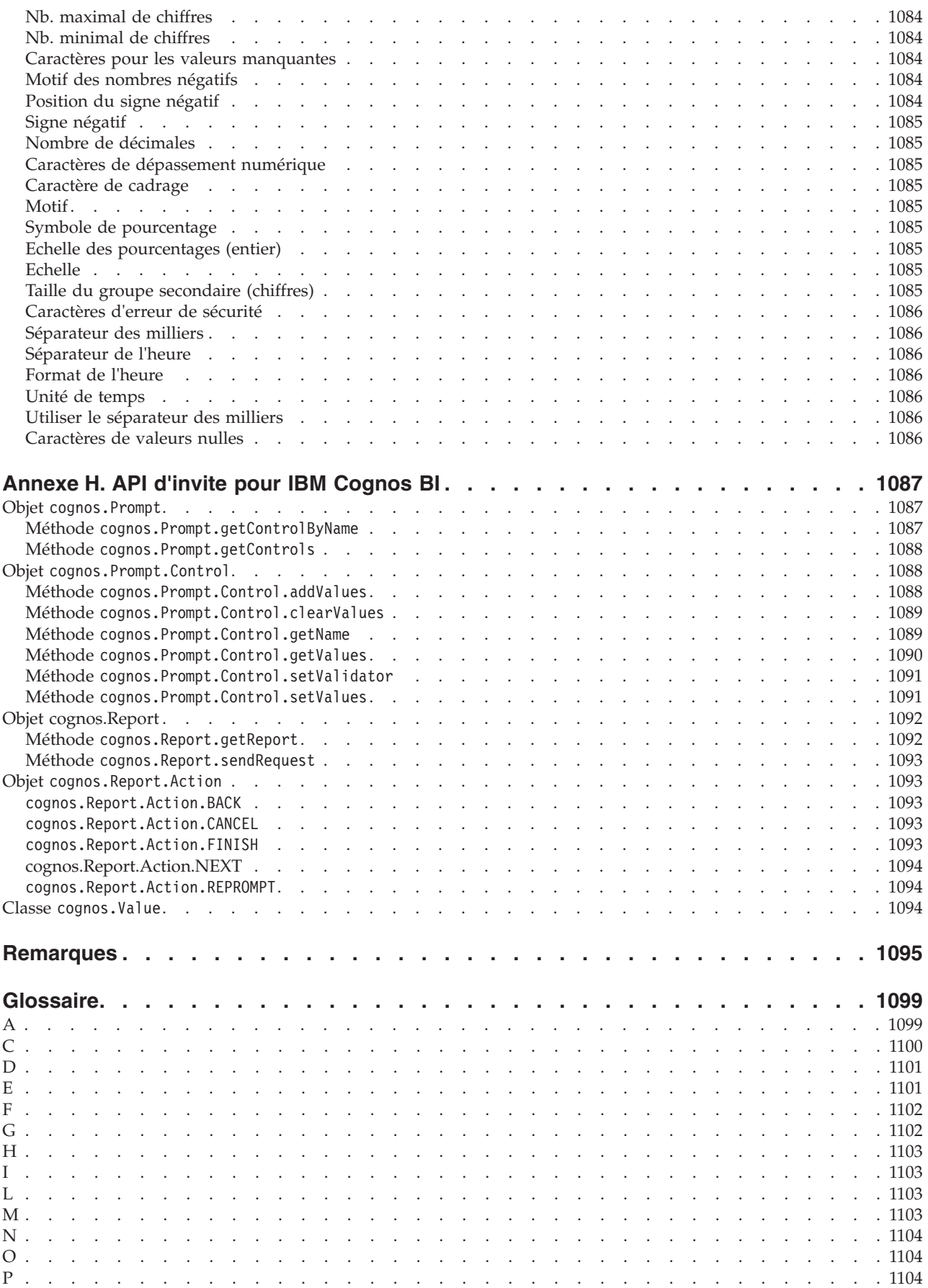

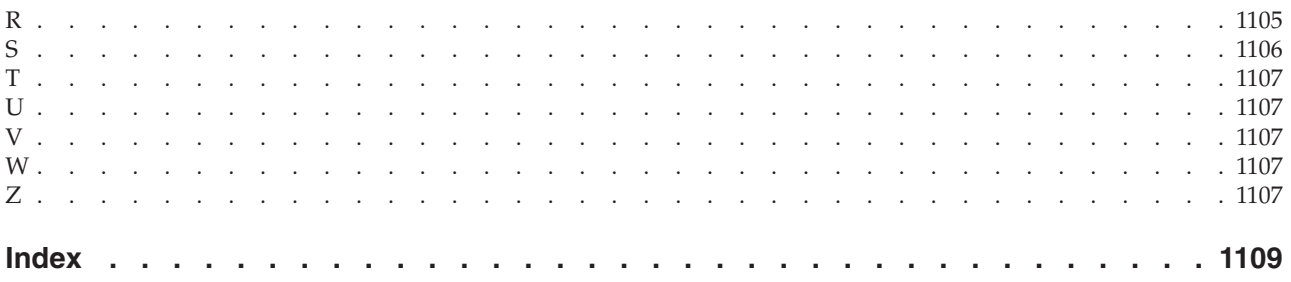

# **Avis aux lecteurs canadiens**

Le présent document a été traduit en France. Voici les principales différences et particularités dont vous devez tenir compte.

### **Illustrations**

Les illustrations sont fournies à titre d'exemple. Certaines peuvent contenir des données propres à la France.

### **Terminologie**

La terminologie des titres IBM peut différer d'un pays à l'autre. Reportez-vous au tableau ci-dessous, au besoin.

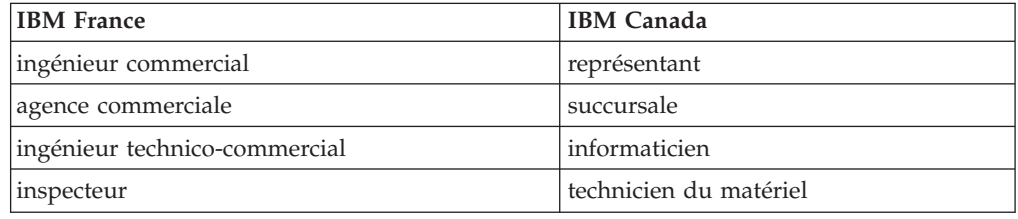

### **Claviers**

Les lettres sont disposées différemment : le clavier français est de type AZERTY, et le clavier français-canadien de type QWERTY.

### **OS/2 et Windows - Paramètres canadiens**

Au Canada, on utilise :

- v les pages de codes 850 (multilingue) et 863 (français-canadien),
- le code pays 002,
- le code clavier CF.

### **Nomenclature**

Les touches présentées dans le tableau d'équivalence suivant sont libellées différemment selon qu'il s'agit du clavier de la France, du clavier du Canada ou du clavier des États-Unis. Reportez-vous à ce tableau pour faire correspondre les touches françaises figurant dans le présent document aux touches de votre clavier.

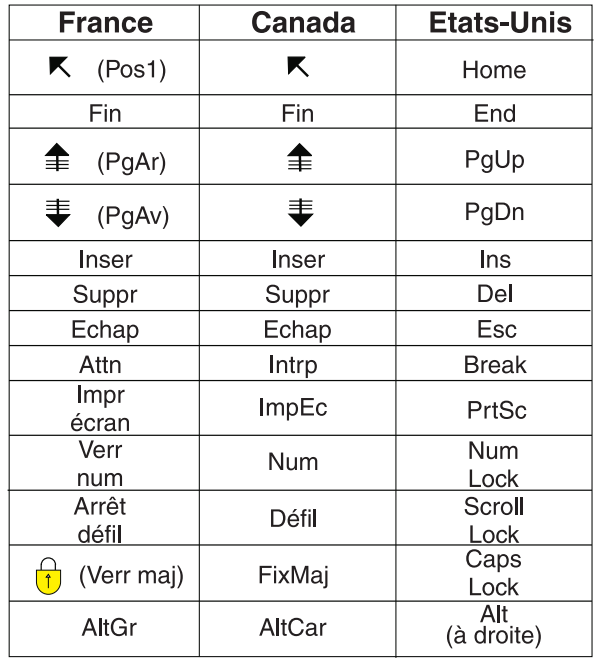

## **Brevets**

Il est possible qu'IBM détienne des brevets ou qu'elle ait déposé des demandes de brevets portant sur certains sujets abordés dans ce document. Le fait qu'IBM vous fournisse le présent document ne signifie pas qu'elle vous accorde un permis d'utilisation de ces brevets. Vous pouvez envoyer, par écrit, vos demandes de renseignements relatives aux permis d'utilisation au directeur général des relations commerciales d'IBM, 3600 Steeles Avenue East, Markham, Ontario, L3R 9Z7.

#### **Assistance téléphonique**

Si vous avez besoin d'assistance ou si vous voulez commander du matériel, des logiciels et des publications IBM, contactez IBM direct au 1 800 465-1234.

# **Introduction**

Ce document est destiné à être utilisé avec IBM® Cognos Report Studio. Il comprend des procédures détaillées et des informations générales destinées à vous aider dans la création de rapports standard et complexes. Report Studio est un produit Web pour la création de rapports d'analé en fonction de besoins d'informations spécifiques.

## **Recherche d'informations**

Pour rechercher la documentation des produits IBM Cognos sur le Web, y compris toutes les documentations traduites, accédez à l'un des [centres de documentation](http://pic.dhe.ibm.com/infocenter/cogic/v1r0m0/index.jsp) [IBM Cognos](http://pic.dhe.ibm.com/infocenter/cogic/v1r0m0/index.jsp) (http://pic.dhe.ibm.com/infocenter/cogic/v1r0m0/index.jsp). Les mises à jour des Notes sur l'édition sont publiées directement dans les centres de documentation et comprennent des liens au dernières notes techniques et aux APAR.

Vous pouvez également trouver des versions PDF des notes sur l'édition du produit et des guides d'installation directement à partir des disques du produit IBM Cognos.

## **Fonctions d'accessibilité**

Les fonctions d'accessibilité permettent aux utilisateurs souffrant d'un handicap physique, comme une mobilité réduite ou une vision limitée, d'utiliser les produits informatiques. Report Studio est doté de fonctions d'accessibilité. Pour en savoir davantage, reportez-vous à la section [Annexe A, «Fonctions d'accessibilité», à la](#page-586-0) [page 535.](#page-586-0)

La documentation d'IBM Cognos au format HTML comporte des fonctions d'accessibilité. Les documents au format PDF sont considérés comme des documents d'appoint et, en tant que tel, n'en sont pas dotés.

## **Instructions prospectives**

La présente documentation décrit les fonctionnalités actuelles du produit. Elle peut contenir des références à des éléments qui ne sont pas disponibles actuellement. Cela n'implique aucune disponibilité ultérieure de ces éléments. De telles références ne constituent en aucun cas un engagement, une promesse ou une obligation légale de fournir un élément, un code ou une fonctionnalité. Le développement, la disponibilité et le calendrier de mise à disposition des fonctions demeurent à la seule discrétion d'IBM.

## **Clause de décharge relative aux exemples**

La société Vacances et aventure, Ventes VA, toute variation du nom Vacances et aventure, ainsi que les exemples de planification, illustrent des opérations commerciales fictives, avec des exemples de données utilisées pour développer des exemples d'applications, destinées à l'usage d'IBM et de ses clients. Ces données fictives comprennent des exemples de données pour des transactions de ventes, la distribution de produits, des données financières et les ressources humaines. Toute ressemblance avec des noms de personnes, de sociétés ou des données réelles serait purement fortuite. D'autres fichiers d'exemple peuvent contenir des données

fictives générées manuellement ou par une machine, des données factuelles compilées à partir de sources académiques ou publiques, ou des données utilisées avec l'autorisation du détenteur des droits d'auteur, à utiliser comme exemple de données pour développer des exemples d'application. Les noms de produit référencés peuvent être les marques de leurs propriétaires respectifs. Toute reproduction sans autorisation est interdite.

# **Chapitre 1. Nouveautés de Cognos Report Studio**

Cette section contient la liste des nouvelles fonctionnalités de cette édition, ainsi que des fonctions qui ont été modifiées ou supprimées. Vous pourrez ainsi plus facilement planifier vos mises à niveau et vos stratégies de déploiement d'application, ainsi que les critères de formation requis pour vos utilisateurs.

Pour en savoir davantage sur la mise à niveau, reportez-vous au *Guide d'installation et de configuration d'IBM Cognos Business Intelligence* correspondant à votre produit.

Pour en savoir davantage sur les autres nouveautés de cette édition, reportez-vous au *Guide des nouveautés d'IBM Cognos Business Intelligence*.

Pour consulter les informations sur les nouveautés des versions antérieures, y compris de la version 8.4, accédez à l'un des [centres de documentation](http://pic.dhe.ibm.com/infocenter/cogic/v1r0m0/index.jsp) IBM Cognos (http://pic.dhe.ibm.com/infocenter/cogic/v1r0m0/index.jsp).

Pour consulter la liste à jour des environnements pris en charge par les produits IBM Cognos, tels que les systèmes d'exploitation, les correctifs, les navigateurs, les serveurs Web, les serveurs d'annuaire, les serveurs de base de données et les serveurs d'applications, voir la rubrique relative aux [environnements logiciels pris](http://www.ibm.com/support/docview.wss?uid=swg27037784) [en charge](http://www.ibm.com/support/docview.wss?uid=swg27037784) (http://www.ibm.com/support/docview.wss?uid=swg27037784).

# **Nouveautés de la version 10.2.1.1**

La présente édition d'IBM Cognos Report Studio contient de nouvelles fonctions.

## **Visualisations extensibles dans les rapports standard**

IBM Cognos Report Studio version 10.2.1.1 vous permet de créer des visualisations extensibles dans les rapports standard.

Dans les éditions précédentes, les visualisations extensibles n'étaient prises en charge que dans les rapports IBM Cognos Active Report.

## **Concepts associés**:

[Chapitre 7, «Visualisations extensibles», à la page 185](#page-236-0) Vous pouvez utiliser des visualisations extensibles dans les rapports IBM Cognos pour visualiser des données.

# **Méthode de rendu des visualisations extensibles**

Lorsque vous ajoutez une visualisation à un rapport IBM Cognos Active Report, vous pouvez choisir la manière dont elle est rendue.

Vous pouvez choisir de rendre les visualisations sur le serveur ou sur le client IBM Cognos. Les visualisations rendues sur le serveur Cognos apparaissent comme des images statiques. Les visualisations côté client sont rendues sous forme de code JavaScript. La méthode de rendu choisie a un impact sur la taille et les performances des rapports.

[«Choix de l'emplacement du rendu des visualisations», à la page 193](#page-244-0) Lorsque vous ajoutez une visualisation à un rapport IBM Cognos Active Report, vous pouvez choisir de l'afficher sur le serveur IBM Cognos ou sur le client.

## **Livrets de rapports**

IBM Cognos Report Studio version 10.2.1.1 vous permet de créer des livrets de rapports. Un livret de rapports est un rapport qui en référence d'autres.

## **Tâches associées**:

[«Création d'un livret de rapports», à la page 516](#page-567-0)

Dans un rapport IBM Cognos Report Studio, vous pouvez ajouter des références aux autres rapports pour créer un livret de rapports. Chaque référence de rapport représente un élément du livret.

# **Nouveautés de la version 10.2.1**

Les rubriques suivantes décrivent les nouvelles fonctions de cette édition.

# **Performances améliorées pour IBM Cognos Active Report**

Les performances d'Active Report ont été améliorées dans cette édition.

Vous pouvez à présent compresser la sortie Active Report. Le fonction de compression compresse les contrôles Active Report dans la sortie et génère des fichiers qui sont plus petits et s'ouvrent plus vite. Cette fonction améliore considérablement les performances d'Active Report qui contient de grandes quantités de données et des contenus graphiques. Vous définissez l'option de compression de la sortie Active Report dans la fenêtre **Propriétés du rapport actif**.

De plus, les améliorations apportées au moteur Active Report rationalisent les performances et permettent d'améliorer les caractéristiques de consommation de mémoire. Ainsi, les rapports actifs volumineux s'exécutent plus facilement, en particulier lorsqu'ils sont consommés dans l'application IBM Cognos Business Intelligence Mobile.

## **Tâches associées**:

[«Définition des propriétés du rapport actif», à la page 213](#page-264-0) Vous pouvez définir les propriétés des rapports actifs, notamment le texte qui s'affiche dans la barre de titre de la fenêtre du navigateur, le nombre maximal de lignes qu'un rapport peut contenir, ou un code d'accès autorisant les utilisateurs à visualiser un rapport.

# **Visualisations extensibles dans IBM Cognos Active Report**

Les visualisations extensibles vous permettent d'utiliser des nouvelles visualisations très innovantes dans les rapports actifs.

IBM Cognos Business Intelligence fournit de nouvelles visualisations à Report Studio (par exemple, cartes arborescentes et graphiques à paquet debulles). Votre administrateur peut télécharger des exemples de visualisations dans une galerie accessible à partir de l'environnement de création de rapports actifs. Ces exemples peuvent être utilisés ou modifiés en fonction de vos besoins.

#### **Concepts associés**:

[Chapitre 7, «Visualisations extensibles», à la page 185](#page-236-0) Vous pouvez utiliser des visualisations extensibles dans les rapports IBM Cognos pour visualiser des données.

# **Option permettant de grouper ou de dissocier les cellules répétitives dans les rapports Excel 2007**

Lorsque vous générez des rapports au format Excel 2007, vous pouvez choisir de grouper les cellules répétitives en une cellule fusionnée unique.

Les cellules groupées ou dissociés sont générées par divers objets de rapport, tels que les données élémentaires groupées, les en-têtes et les pieds de page, ainsi que les objets imbriqués. Vous définissez l'option de groupement ou de dissociation des cellules répétitives dans la propriété de rapport **Grouper les cellules répétitives lors de l'exportation vers Excel**.

#### **Concepts associés**:

[«Option permettant de regrouper des cellules répétitives dans des rapports générés](#page-108-0) [au format Excel 2007», à la page 57](#page-108-0)

Lorsque vous générez des rapports au format Excel 2007, vous pouvez indiquer si les cellules répétitives doivent être groupées ou fusionnées dans une cellule unique.

## **Valeurs du tableau croisé sous forme de pourcentages**

Dans les tableaux croisés, vous pouvez à présent afficher les valeurs sous forme de pourcentages d'un récapitulatif au lieu de pourcentages de valeurs réelles. Par exemple, vous pouvez afficher le revenu généré par chaque ligne de produits sous forme de pourcentage du revenu total.

### **Tâches associées**:

[«Affichage de données de tableau croisé sous forme de pourcentages», à la page 83](#page-134-0) Lorsque vous utilisez des sources de données dimensionnelles, vous pouvez afficher les valeurs des tableaux croisés sous forme de pourcentages d'un récapitulatif au lieu d'afficher les valeurs réelles. Lorsque vous affichez les valeurs sous forme de pourcentages, vous pouvez comparer la contribution d'un élément à l'ensemble.

## **Partage d'ensembles entre des rapports**

Lorsque vous utilisez des données dimensionnelles, vous pouvez à présent partager un ensemble. Les ensembles partagés apparaissent dans l'arborescence des modèles en vue de leur inclusion dans d'autres rapports.

Lorsque vous incluez un ensemble partagé, vous pouvez le définir avec l'option **Au moment de l'exécution** ou **Au moment de la conception**. Si un ensemble est défini avec l'option **Au moment de l'exécution**, le rapport utilise toujours le contenu de l'ensemble partagé tel qu'il est défini. Si un ensemble est défini avec l'option **Au moment de la conception**, le rapport place en cache le contenu de l'ensemble partagé au moment de son inclusion initiale. Le rapport utilise cette définition jusqu'à ce que vous l'actualisiez explicitement.

[«Partage d'ensembles entre des rapports», à la page 300](#page-351-0) Lorsque vous utilisez des données dimensionnelles, vous pouvez partager un ensemble pour le rendre disponible en inclusion dans plusieurs rapports.

# **Filtres relationnels de type texte améliorés**

Vous pouvez à présent définir des filtres relationnels basés sur un modèle de texte.

Dans les éditions précédentes, les filtres relationnels de type texte étaient définis en sélectionnant des valeurs réelles telles que Matériel de camping. Les performances sont impactées lorsque le nombre de chaînes d'une condition de filtre augmente. Cette fonction génère automatiquement des filtres qui contiennent des chaînes ou des membres correspondant à un modèle de texte. Les options de correspondance de texte suivantes sont disponibles :

- Commence par
- Se termine par
- Contient
- Correspond au modèle SQL

### **Tâches associées**:

[«Création de filtres détaillés ou récapitulatifs», à la page 265](#page-316-0) Ajoutez une expression de filtre pour cibler un rapport et minimiser le temps de traitement en excluant les données non souhaitées. Vous pouvez, par exemple, filtrer des données afin de les présenter uniquement aux clients qui ont placé des bons de commande d'une valeur supérieure à mille dollars au cours de l'année écoulée. Lors de l'exécution du rapport, seules y figurent les données filtrées.

# **Prise en charge améliorée de l'appellation des conteneurs de données et des requêtes**

Dans IBM Cognos Report Studio, lorsque vous insérez dans un rapport un conteneur de données à partir de l'onglet de la boîte à outils, vous pouvez immédiatement indiquer un nom pour ce conteneur et un nom pour la requête à lier au conteneur. Vous pouvez également lier une requête existante au conteneur.

Dans les éditions précédentes, Cognos Report Studio générait automatiquement les noms des conteneurs de données qui étaient insérés dans un rapport et ceux des requêtes qui étaient liées aux conteneurs. Par exemple, lorsque vous insérez une liste, le nom de liste généré est Liste1 et le nom de la requête liée à la liste est Requête1. Pour modifier l'un ou l'autre de ces noms, vous devez modifier la propriété **Nom** de l'objet dans le panneau **Propriétés**.

## **Tâches associées**:

[«Insertion d'un conteneur de données à partir de l'onglet Boîte à outils», à la page](#page-98-0) [47](#page-98-0)

Lors de la création d'un rapport, vous pouvez choisir une présentation de rapport de base, mais vous pouvez aussi insérer des conteneurs de données dans un rapport à partir de l'onglet Boîte à outils d'IBM Cognos Report Studio.

# **Paramètre de recherche Finit par l'un des mots clés**

Un paramètre **Finit par l'un des mots clés** est à présent disponible lorsque vous effectuez des recherches (par exemple, lorsque vous recherchez des membres lors de la création d'une expression de filtre).

# **Fonctions supprimées dans la version 10.2.1**

Les fonctions supprimées depuis la dernière édition sont indiquées ci-après.

# **IBM Cognos Statistics**

IBM Cognos Statistics a été supprimé de cette version d'IBM Cognos Business Intelligence.

Pour avoir l'assurance que les rapports créés avec les versions antérieures et contenant des objets statistiques fonctionnent dans la présente version et dans les versions ultérieures, les objets statistiques sont supprimés lors de la mise à niveau des rapports. Chaque objet statistique supprimé est remplacé par l'image suivante :

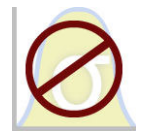

*Figure 1. Image qui remplace les objets statistiques dans les rapports mis à niveau*

Un avertissement s'affiche également dans la fenêtre de mise à niveau des informations pour chaque objet statistique remplacé par l'image.

**Conseil :** Les requêtes, et leurs données élémentaires, associées aux objets statistiques ne sont pas supprimés des rapports mis à niveau.

Vous pouvez utiliser IBM SPSS Statistics pour générer des rapports et des analyses statistiques.

# **Nouveautés de la version 10.2.0**

Cette section décrit les nouveautés de cette édition.

# **Mise à jour des cartes du monde et de l'Afrique**

Les cartes du monde et de l'Afrique ont été mises à jour afin d'inclure la région du Sud-Soudan dans IBM Cognos Report Studio version 10.2.0.

## **Tâches associées**:

[«Utilisation de cartes de versions antérieures», à la page 11](#page-62-0) Les anciennes versions des cartes Monde, Europe, Afrique et Inde fournies avec IBM Cognos Business Intelligence avant la version 10.1.1 sont toujours disponibles. Pour vous permettre de continuer à utiliser les cartes de versions antérieures, l'administrateur IBM Cognos BI doit les activer.

## **Tables de répéteur interactives**

Vous pouvez désormais ajouter un comportement interactif aux tables de répéteur dans IBM Cognos Active Report.

L'ajout d'un comportement interactif aux tables de répéteur est utile pour la création des barres de boutons et des grilles de contenu personnalisées. Par exemple, vous pouvez insérer une donnée élémentaire dans une table de répéteur qui présente un graphique différent pour chaque valeur de donnée. Vous pouvez personnaliser la table de répéteur pour que les valeurs des données apparaissent sous la forme de boutons dans une grille à deux colonnes.

#### **Concepts associés**:

[«Ajout de contrôles à un rapport», à la page 216](#page-267-0)

IBM Cognos Active Report offre plusieurs contrôles de rapport actifs. Pour de nombreux contrôles, deux versions sont disponibles : une version statique basée sur des valeurs et une version reposant sur des données.

# **Intégration améliorée d'IBM Cognos Active Report dans IBM Cognos Workspace**

Les cases à cocher et les curseurs des espaces de travail IBM Cognos Workspace peuvent désormais piloter IBM Cognos Active Report.

Vous pouvez définir dans Cognos Active Report des variables publiques et des variables de plage qui permettent aux cases à cocher et aux curseurs de Cognos Workspace de piloter les rapports actifs d'un espace de travail.

## **Tâches associées**:

[«Création et gestion de variables de rapport actif», à la page 214](#page-265-0) La création de variables de rapport actif permet l'interaction entre les contrôles des rapport. Les variables de rapport actif transmettent des informations d'un contrôle vers un autre.

## **Prise en charge améliorée des langues bidirectionnelles**

IBM Cognos Report Studio offre une prise en charge améliorée des langues bidirectionnelles.

Les améliorations apportées à la prise en charge des langues bidirectionnelles sont les suivantes :

- v Direction de base du texte dans un plus grand nombre d'objets de rapport, notamment les graphiques, les mappes et les invites.
- v Contrôle de la direction d'objet pour les graphiques, les mappes et les invites
- v Format des caractères numériques

En outre, la prise en charge améliorée des langues bidirectionnelles inclut les formats de rapport PDF, Microsoft Excel et IBM Cognos Active Report.

### **Concepts associés**:

[«Prise en charge des langues bidirectionnelles», à la page 64](#page-115-0) Vous pouvez créer des rapports qui prennent en charge les langues bidirectionnelles. Vous pouvez également définir la direction de base du texte, le format des caractères numériques et la direction du conteneur.

## **Onglet Macro dans l'éditeur d'expression**

L'éditeur d'expression d'IBM Cognos Report Studio contient désormais un onglet Macro. L'onglet Macro vous permet d'ajouter des tables de mappage des paramètres, des paramètres de session et des fonctions macro aux expressions.

[«Insertion d'un calcul de la requête», à la page 289](#page-340-0) Insérez un calcul de requête dans votre rapport pour ajouter une nouvelle ligne ou colonne avec des valeurs basées sur un calcul.

[«Insertion d'un calcul de la requête», à la page 349](#page-400-0)

Lorsque vous utilisez des données dimensionnelles, insérez un calcul de requête dans votre rapport afin d'ajouter une nouvelle ligne ou colonne avec des valeurs basées sur un calcul. Par exemple, créez un calcul de requête nommée Euros qui convertit les dollars en euros en multipliant une mesure existante en dollars par un taux de conversion. La mesure Euros peut alors être affichée pour les utilisateurs finals dans une ligne ou une colonne séparée.

# **Styles de table hérités dans les listes et les tableaux croisés**

Lorsqu'un élément est inséré dans une liste ou un tableau croisé, il hérite du style de table de l'un des éléments du conteneur de données.

Par défaut, les éléments héritent du style d'un élément du même type. Par exemple, si vous insérez une mesure dans une liste, elle hérite du style de l'une des mesure de la liste, s'il en existe une. Les règles d'héritage commandent le choix du style hérité.

### **Tâches associées**:

[«Application d'un style de table», à la page 391](#page-442-0)

Appliquez un style de table pour mettre rapidement en forme les tables. Vous pouvez également appliquer un style de table à des listes, des tableaux croisés et à des tables de répéteur.

## **En-têtes de tableau croisé améliorés**

Dans les tableaux croisés, vous pouvez afficher des en-têtes qui indiquent les catégories parent des données élémentaires dans les colonnes et sur les lignes. Deux en-têtes permettent aux utilisateurs de comprendre où se trouvent les données dans la hiérarchie.

**Tâches associées**:

[«Création automatique d'en-têtes pour des ensembles dans des tableaux croisés», à](#page-134-0) [la page 83](#page-134-0)

Vous pouvez ajouter automatiquement des libellés d'en-tête sur des colonnes et des lignes lorsque vous gérez des ensembles dans un tableau croisé qui utilise une source de données dimensionnelles. L'aide sur les en-têtes permet aux utilisateurs du rapport de comprendre où se trouvent les données dans la hiérarchie.

# **API d'invite**

Une API d'invite JavaScript est disponible pour fournir aux auteurs de rapports une méthode de personnalisation de l'interaction des invites dans les rapports qu'ils créent.

Avec l'API d'invite, les applications JavaScript peuvent interagir avec les invites de rapports IBM Cognos Business Intelligence à des fins de validation ou d'interaction personnalisée. L'API d'invite peut notamment interroger et définir des sélections utilisateur, valider des valeurs saisies en se basant sur des schémas, définir des valeurs par défaut à l'aide d'expressions ou de données de requête. Des exemples de rapports existent pour illustrer les différents scénarios d'utilisation de l'API d'invite.

### **Référence associée**:

[Annexe H, «API d'invite pour IBM Cognos BI», à la page 1087](#page-1138-0) L'API d'invite JavaScript fournit aux créateurs de rapports une méthode permettant de personnaliser l'interaction des invites dans leurs rapports.

# **Format de sortie de rapport Excel 2007 Data**

Un nouveau format de sortie Excel, Excel 2007 Data, est disponible dans IBM Cognos Report Studio. Le format de sortie de rapport Excel 2007 Data génère des feuilles de calcul Microsoft Excel 2007 natives contenant des données de rapport de type Liste pour une plus grande manipulation.

Ce format est semblable à celui d'un fichier .csv. Il ne comporte aucun élément de formatage tel que des en-têtes, des pieds de page, des styles, ni aucun formatage de données.

### **Concepts associés**:

[«Production d'un rapport au format Microsoft Excel», à la page 56](#page-107-0) Les rapports sont exportables sous différents formats de feuille de calcul Microsoft Excel.

# **Classes globales pour les rapports accessibles**

De nouvelles classes globales pouvant être appliquées à des objets de texte ont été ajoutées à IBM Cognos Report Studio. Les nouvelles classes facilitent la lecture du texte pour des utilisateurs malvoyants.

Les nouvelles classes globales sont les suivantes :

- v En-tête 1 à en-tête 6
- Mettre le texte en valeur
- Mettre le texte en gras

### **Concepts associés**:

[«En-têtes et mise en évidence», à la page 540](#page-591-0)

Vous pouvez appliquer certaines classes globales à des objets de texte pour faciliter la lecture du texte par des utilisateurs malvoyants.

# **Fonctions modifiées dans la version 10.2.0**

Cette section répertorie les fonctions modifiées depuis la dernière édition.

# **Prise en charge des invites en ligne dans les rapports affichés sur des périphériques mobiles**

IBM Cognos Mobile prend désormais en charge plusieurs types d'invite en ligne. Jusqu'à présent, toutes les invites en ligne dans les rapports affichés sur un périphérique mobile apparaissaient dans une page d'invite.

Les types d'invite pris en charge par Cognos Mobile en tant qu'invites en ligne sont les suivants :

- Zones de texte
- Valeur
- Date
- Heure
- Date et heure
- Intervalle

# **Cognos Business Insight et Cognos Business Insight Advanced ont été renommés**

Deux composants de produit ont été renommés dans cette édition pour éviter toute confusion avec les noms d'autres composants. IBM Cognos Business Insight s'appelle désormais IBM Cognos Workspace. IBM Cognos Business Insight Advanced s'appelle désormais IBM Cognos Workspace Advanced.

# **Fonctions supprimées dans la version 10.2.0**

Cette section répertorie les fonctionnalités supprimées depuis la dernière édition.

# **Enregistrement et ouverture des rapports sur votre ordinateur**

La possibilité d'enregistrer et d'ouvrir des rapports localement sur votre ordinateur en activant l'option **Autoriser l'accès au fichier local** a été retirée de cette édition.

Pour enregistrer et ouvrir des rapports sur votre ordinateur, utilisez à la place les commandes **Copier le rapport dans le presse-papiers** et **Ouvrir le rapport à partir du presse-papiers** du menu **Outils**.

## **Concepts associés**:

[«Copie d'un rapport dans le presse-papiers», à la page 521](#page-572-0) Vous pouvez copier une spécification de rapport dans le presse-papiers afin de l'ouvrir depuis ce même presse-papiers ultérieurement.

## **Tâches associées**:

[«Ouverture d'un rapport à partir du presse-papiers», à la page 521](#page-572-0) Vous pouvez ouvrir une spécification de rapport précédemment copiée vers le presse-papiers.

# **Nouveautés de la version 10.1.1**

La liste ci-dessous répertorie les nouvelles fonctions ajoutées depuis la dernière édition.

# **Nouveaux contrôles de rapport actif**

IBM Cognos Active Report fournit de nouveaux contrôles, notamment des itérateurs, des curseurs et la numérotation des lignes.

## **Concepts associés**:

[«Ajout de contrôles à un rapport», à la page 216](#page-267-0)

IBM Cognos Active Report offre plusieurs contrôles de rapport actifs. Pour de nombreux contrôles, deux versions sont disponibles : une version statique basée sur des valeurs et une version reposant sur des données.

# **Conversion de contrôles en d'autres types de contrôle**

Vous pouvez désormais convertir un contrôle d'un rapport actif en un autre type de contrôle compatible avec le contrôle d'origine. Vous pouvez, par exemple, convertir un contrôle Groupe de boutons d'option en un contrôle Groupe de cases à cocher.

#### **Concepts associés**:

[«Ajout de contrôles à un rapport», à la page 216](#page-267-0) IBM Cognos Active Report offre plusieurs contrôles de rapport actifs. Pour de nombreux contrôles, deux versions sont disponibles : une version statique basée sur des valeurs et une version reposant sur des données.

# **Expérience utilisateur améliorée lors de la création de rapports actifs**

Des améliorations ont été apportées à l'interface utilisateur d'IBM Cognos Report Studio dans le cadre de la création de rapports actifs. Ainsi, deux nouveaux onglets ont été ajoutés pour afficher respectivement les contrôles et les variables défini(e)s dans un rapport.

Les contrôles sont représentés dans une structure hiérarchique, permettant ainsi de visualiser les relations qui existent entre eux, ainsi que les variables dont ils dépendent. Pour chaque variable d'un rapport, vous pouvez afficher les valeurs par défaut qui sont définies, ainsi que les contrôles auxquels elles sont liées.

#### **Tâches associées**:

[«Création et gestion de variables de rapport actif», à la page 214](#page-265-0) La création de variables de rapport actif permet l'interaction entre les contrôles des rapport. Les variables de rapport actif transmettent des informations d'un contrôle vers un autre.

[«Définition d'une connexion entre des contrôles», à la page 224](#page-275-0) Définissez une connexion entre des contrôles pour les relier. Lorsque vous reliez des contrôles, une action effectuée sur un contrôle affecte le comportement de l'autre contrôle.

## **Code d'accès à un rapport actif**

Vous pouvez désormais spécifier un code d'accès que les utilisateurs devront entrer pour afficher un rapport actif.

#### **Tâches associées**:

[«Définition des propriétés du rapport actif», à la page 213](#page-264-0)

Vous pouvez définir les propriétés des rapports actifs, notamment le texte qui s'affiche dans la barre de titre de la fenêtre du navigateur, le nombre maximal de lignes qu'un rapport peut contenir, ou un code d'accès autorisant les utilisateurs à visualiser un rapport.

## **Nouvelles options de démarrage**

Une nouvelle option **Vue de page d'accueil** vous permet d'indiquer si IBM Cognos Report Studio s'ouvre dans une vue **Conception de la page** ou une vue **Structure de la page** (**Outils** > **Options** > **Vue**). Par défaut, Report Studio s'ouvre dans une vue **Conception de la page**.

### **Concepts associés**:

[«Options», à la page 38](#page-89-0)

Vous pouvez définir diverses options qui contrôlent l'aspect et le comportement d'IBM Cognos Report Studio (**Outils**, **Options**).

## **Raccourcis claviers pour l'accessibilité**

Pour améliorer l'accessibilité des fonctions de création de rapport pour les utilisateurs souffrant d'un handicap physique, comme une mobilité réduite ou une vision limitée, IBM Cognos Report Studio inclut désormais de nouveaux raccourcis claviers permettant de naviguer au sein de l'interface utilisateur avec un clavier.

## **Concepts associés**:

[«Raccourcis clavier», à la page 535](#page-586-0)

Ce produit utilise certaines des touches de raccourci d'accessibilité et Microsoft Windows standard.

# <span id="page-62-0"></span>**Cartes mises à jour**

Certaines cartes fournies avec IBM Cognos Report Studio version 10.1.1 ont été mises à jour.

- v Les cartes Monde et Europe ont été mises à jour afin d'inclure les pays et régions du Monténégro et du Kosovo.
- v La carte Inde a été mise à jour afin d'inclure la région septentrionale du Kashmir.

### **Concepts associés**:

[Chapitre 8, «Cartes géographiques», à la page 199](#page-250-0) IBM Cognos Report Studio fournit un ensemble de cartes auxquelles vous pouvez avoir recours pour obtenir une représentation spatiale de données tabulaires. Ainsi, sur une carte du monde, les pays et régions peuvent être mis en couleur pour représenter leur niveau de revenus.

## **Utilisation de cartes de versions antérieures**

Les anciennes versions des cartes Monde, Europe, Afrique et Inde fournies avec IBM Cognos Business Intelligence avant la version 10.1.1 sont toujours disponibles. Pour vous permettre de continuer à utiliser les cartes de versions antérieures, l'administrateur IBM Cognos BI doit les activer.

## **Procédure**

- 1. Accédez au répertoire *c10\_location*/maps.
- 2. Renommez comme suit les fichiers **world.cmf**, **europe.cmf**, **africa.cmf** et **india.cmf** de façon à supprimer l'extension .cmf : **world** default cmf, **europe\_default\_cmf**, **africa\_default\_cmf** et **india\_default\_cmf**.
- 3. Renommez comme suit les fichiers **world8\_4\_cmf**, **europe8\_4\_cmf**, **africa8** 4 cmf et **indiaUN** cmf de façon à supprimer 8 4 et à ajouter l'extension .cmf : **world.cmf**, **europe.cmf**. **africa.cmf** et **india.cmf**.

# **Groupes personnalisés**

Vous pouvez créer des groupes personnalisés de données élémentaires existantes en fonction d'éléments que vous définissez et qui sont significatifs à vos yeux.

Par exemple, vous pouvez créer des groupes personnalisés pour des noms de produit en fonction de leur ordre alphabétique. Vous pourriez créer des groupes pour les produits dont le nom commence par les lettres A à C, D à F, G à H, etc.

[«Création de groupes personnalisés relationnels», à la page 249](#page-300-0) Créez des groupes personnalisés pour classer des données élémentaires existantes dans des groupes significatifs à vos yeux.

[«Création de groupes personnalisés dimensionnels», à la page 307](#page-358-0)

Créez des groupes personnalisés pour classer des données élémentaires existantes dans des groupes significatifs à vos yeux.

# **Feuilles de calcul de plus grande taille pour les sorties de rapport Microsoft Excel 2007**

IBM Cognos Business Intelligence prend désormais en charge des feuilles de calcul de plus grande taille pour les sorties de rapport exportées au format Microsoft Excel 2007.

Dans les versions précédentes d'IBM Cognos Business Intelligence, la sortie de rapport au format Microsoft Excel était limitée à 256 colonnes par 65 000 lignes. Même si ces valeurs correspondent toujours à la taille standard par défaut des feuilles de calcul, les administrateurs peuvent désormais activer des feuilles de calcul plus grandes et modifier le nombre maximal de lignes autorisées (jusqu'à 16 384 colonnes par 1 048 576 lignes) en utilisant les propriétés de serveur avancées. Ce nombre correspond aux limites de taille des feuilles de calcul Microsoft Excel 2007.

Pour plus d'informations, voir *IBM Cognos Business Intelligence - Guide d'administration et de sécurité*.

Pour consulter une liste à jour des environnements pris en charge par les produits d'IBM Cognos, tels que les systèmes d'exploitation, les correctifs, les navigateurs, les serveurs Web, d'annuaire, de base de données et d'applications, consultez le site [http://www.ibm.com/.](http://www.ibm.com/)

#### **Concepts associés**:

[«Production d'un rapport au format Microsoft Excel», à la page 56](#page-107-0) Les rapports sont exportables sous différents formats de feuille de calcul Microsoft Excel.

# **Prise en charge de Microsoft Excel 2007 en tant que source de données externe**

IBM Cognos Business Intelligence prend désormais en charge les sources de données Microsoft Excel jusqu'à la version Microsoft Excel 2007.

Pour consulter une liste à jour des environnements pris en charge par les produits d'IBM Cognos, tels que les systèmes d'exploitation, les correctifs, les navigateurs, les serveurs Web, d'annuaire, de base de données et d'applications, consultez le site [http://www.ibm.com/.](http://www.ibm.com/)

#### **Concepts associés**:

[«Utilisation de vos données externes», à la page 13](#page-64-0) Vous pouvez désormais compléter vos données d'entreprise par un fichier de données contenant vos données externes.

## **Fonctions modifiées dans la version 10.1.1**

La liste ci-dessous répertorie les fonctions modifiées depuis la dernière édition.

# <span id="page-64-0"></span>**Définition de l'affichage de conteneur vide**

L'interface utilisateur permettant de définir ce qui s'affiche pour des conteneurs de données vides a été modifiée.

Vous pouvez désormais choisir d'afficher un conteneur de données vide, un contenu secondaire défini ou du texte que vous spécifiez.

La nouvelle valeur par défaut pour les conteneurs de données ne contenant aucune donnée disponible consiste à afficher le texte **Aucune donnée disponible** à la place d'un conteneur vide.

### **Tâches associées**:

[«Définition de ce qui s'affiche pour des conteneurs de données vides», à la page](#page-503-0) [452](#page-503-0)

Vous pouvez définir ce qui s'affiche pour un conteneur de données lorsque aucune donnée n'est disponible à partir de la base de données.

# **Nouveautés de la version 10.1.0**

Cette section contient la liste des nouvelles fonctionnalités de cette édition, ainsi que des fonctions qui ont été modifiées ou supprimées.

La connaissance de ces informations va vous permettre de planifier vos mises à niveau et vos stratégies de déploiement d'application, ainsi que les critères de formation requis pour vos utilisateurs.

Pour consulter une liste à jour des environnements pris en charge par les produits IBM Cognos, tels que les systèmes d'exploitation, les correctifs, les navigateurs, les serveurs Web, les serveurs d'annuaire, de répertoire, de base de données et d'applications, visitez le site [www.ibm.com.](http://www.ibm.com)

Pour en savoir davantage sur la mise à niveau, reportez-vous au *Guide d'installation et de configuration* d'IBM Cognos Business Intelligence correspondant à votre produit.

Pour obtenir une vue d'ensemble des nouveautés de cette édition, reportez-vous au *Guide des nouveautés* d'IBM Cognos Business Intelligence.

## **Nouveautés de la version 10.1.0**

La liste ci-dessous répertorie les nouvelles fonctions ajoutées depuis la dernière édition.

## **Utilisation de vos données externes**

Vous pouvez désormais compléter vos données d'entreprise par un fichier de données contenant vos données externes.

Vous pouvez importer un fichier .xls, .txt, .csv ou .xml dans IBM Cognos et créer des rapports contenant vos propres données. Cela permet de tirer parti de la plateforme d'IBM Cognos, notamment la sécurité, l'intégrité des données et un large éventail de fonctionnalités pour la génération de rapports.

Vous pouvez créer des rapports libre-service sans devoir demander au service informatique ou à l'administrateur d'établir une connexion de source de données pour votre fichier. Vous importez votre propre fichier de données et commencez à créer immédiatement des rapports.

Une fois l'importation terminée, le fichier contenant vos données externes est protégé par la même sécurité IBM Cognos appliquée aux données de votre entreprise. Par conséquent, vous pouvez créer des rapports sur vos données dans un environnement sécurisé.

## **Rapports actifs**

Vous pouvez à présent utiliser IBM Cognos Report Studio pour créer des rapports actifs.

Un rapport actif IBM Cognos est un nouveau type de rapport qui permet d'obtenir un rapport contrôlé hautement interactif et facile à utiliser. Les rapports actifs sont créés pour des utilisateurs professionnels, afin de leur permettre d'explorer leurs données et de dériver des données approfondies supplémentaires.

Les rapports actifs simplifient la stratégie d'entreprise pour les utilisateurs non spécialistes. Les auteurs de rapports créent des rapports ciblés en fonction des besoins des utilisateurs, en faisant en sorte que l'utilisation reste facile et attrayante. Les utilisateurs peuvent consommer des rapports interactifs lorsqu'ils sont hors ligne, ce qui en fait une solution idéale pour les utilisateurs distants tels que les forces de vente.

### **Concepts associés**:

[Chapitre 9, «Rapports actifs», à la page 211](#page-262-0)

Vous pouvez utiliser IBM Cognos Report Studio pour créer des rapports actifs. Un rapport actif IBM Cognos est un nouveau type de rapport qui permet d'obtenir un rapport contrôlé hautement interactif et facile à utiliser. Les rapports actifs sont créés pour des utilisateurs professionnels, afin de leur permettre d'explorer leurs données et de dériver des données approfondies supplémentaires.

## **Analyse statistique**

IBM Cognos Report Studio offre maintenant des fonctionnalités statistiques dans un pack additionnel appelé IBM Cognos Statistics.

L'analyse et les rapports statistiques sont intégrés à Report Studio, vous offrant la possibilité de diffuser des rapports contenant désormais des données statistiques. Contrairement aux outils statistiques spécialisés, cette fonctionnalité est facile à utiliser au sein de l'environnement de création d'IBM Cognos Business Intelligence.

Ces fonctionnalités couvrent trois principaux domaines de l'analyse statistique :

- la distribution des données,
- v l'analyse et le test des données,
- v le contrôle de processus statistique.

## **Prise en charge de Mozilla Firefox**

Les versions 3.5 et 3.6 du navigateur Web Mozilla Firefox sont désormais prises en charge par IBM Cognos Report Studio.

Pour consulter une liste complète des environnements logiciels pris en charge, visitez le site [http://www.ibm.com/.](http://www.ibm.com/)

## **Amélioration des graphiques**

Les améliorations apportées aux graphiques concernent essentiellement l'efficacité de la communication. Le nouveau graphique à puces et les extensions des graphiques à secteurs et de type jauge bénéficient toute particulièrement aux

rapports de tableaux de bord. Les autres améliorations permettent une qualité de présentation supérieure grâce à l'ajout de remarques et de repères conditionnels, ainsi que de légendes améliorées.

### **Graphiques par défaut actuels et graphiques existants :**

IBM Cognos Report Studio comporte une nouvelle technologie de graphique par défaut. Tous les nouveaux graphiques ajoutés à un rapport utilisent les graphiques par défaut actuels.

Les graphiques par défaut actuels utilisent d'autres propriétés qui permettent de personnaliser d'autres aspects du graphique. Par ailleurs, les graphiques par défaut actuels offrent un aperçu des modifications de style apportées au graphique.

Si vous préférez utiliser les graphiques existants, vous pouvez sélectionner l'option **Utiliser les graphiques existants**.

Vous pouvez également convertir les graphiques existants en graphiques par défaut actuels. Lorsque vous convertissez un graphique en un autre type de graphique, Report Studio fait correspondre ses propriétés dans le nouveau type de graphique. Pour en savoir davantage, reportez-vous aux sections [«Mise à niveau](#page-581-0) [de graphiques existants», à la page 530](#page-581-0) et [«Conversion de graphiques d'un type](#page-167-0) [vers un autre», à la page 116.](#page-167-0)

#### **Concepts associés**:

[«Graphiques par défaut actuels et graphiques existants», à la page 91](#page-142-0) IBM Cognos Report Studio contient une nouvelle technologie de graphique par défaut, version 10.1.0.

### **Graphiques à puces :**

Vous pouvez désormais créer des graphiques à puces pour compléter vos rapports de type tableau de bord et les utiliser à la place des graphiques à jauge.

Un graphique à puces comporte une mesure principale unique, telle que le revenu courant, compare cette mesure à une ou plusieurs autres mesures afin d'affiner sa compréhension, par exemple le revenu ciblé ou prévu, puis affiche les données dans le contexte d'une plage de performances qualitatives telles que "faible", "satisfaisant" ou "bon".

### **Concepts associés**:

[«Graphiques à puces», à la page 105](#page-156-0)

Les graphiques à puces sont des variantes des graphiques à barres. Ils permettent de comparer une mesure intégrée (la puce) à une mesure cible (la cible). Ils relient également les mesures comparées aux régions colorées dans l'arrière-plan qui fournissent des mesures qualitatives supplémentaires, telles que bon, satisfaisant et médiocre.

## **Matrice de graphique :**

Vous pouvez désormais convertir un graphique imbriqué complexe sous forme d'une configuration matricielle contenant plusieurs petits graphiques organisés en lignes et en colonnes.

L'échelle numérique de tous les graphiques st identique, afin de faciliter la comparaison et l'analyse des valeurs issues de chaque graphique.

[«Création d'une matrice de graphiques par défaut actuels», à la page 162](#page-213-0) Vous pouvez afficher un graphique complexe qui contient des séries ou des catégories imbriquées dans une matrice, ou un tableau croisé illustrant plusieurs petits graphiques organisés par lignes et par colonnes.

### **Personnalisation de légende :**

Vous pouvez masquer ou afficher la légende et modifier sa position par rapport à l'objet du graphique, la zone du graphique ou une expression particulière du rapport.

Pour en savoir davantage, reportez-vous à la section [«Personnalisation de la](#page-193-0) [légende dans un graphique par défaut actuel», à la page 142.](#page-193-0)

Si votre légende comprend des éléments qui sont trop longs, vous pouvez effectuer une troncation selon un nombre précis de caractères. Vous pouvez également afficher les valeurs des données élémentaires dans votre légende. Pour en savoir davantage, reportez-vous à la section [«Personnalisation des éléments de la légende](#page-193-0) [dans un graphique par défaut actuel», à la page 142.](#page-193-0)

Les légendes peuvent afficher des lignes de tendance et des entrées conditionnelles.

### **Régions colorées :**

Vous pouvez désormais définir des régions colorées dans le corps d'un graphique pour qu'il contienne plus d'informations.

Il est, par exemple, possible de fractionner l'arrière-plan d'un graphique à nuage de points dans des quadrants et de colorier chaque quadrant. Pour en savoir davantage, reportez-vous à la section [«Ajout de régions colorées à un graphique](#page-184-0) [par défaut actuel», à la page 133.](#page-184-0)

## **Graphiques circulaires améliorés :**

Vous pouvez personnaliser l'affichage des libellés de données dans un graphique circulaire, notamment leurs formats et leurs emplacements.

Pour en savoir davantage, reportez-vous à la section [«Affichage de valeurs de](#page-207-0) [données dans les graphiques circulaire et en anneau par défaut en cours», à la](#page-207-0) [page 156.](#page-207-0)

Pour faciliter la lecture et l'analyse des graphiques à secteurs, vous pouvez désormais :

- v extraire des tranches du reste du graphique circulaire grâce à la vue explosée. Pour en savoir davantage, reportez-vous à la section [«Mise en avant de tranches](#page-222-0) [dans un graphique circulaire par défaut actuel», à la page 171.](#page-222-0)
- v définir la position de la première tranche dans un graphique circulaire. Pour en savoir davantage, reportez-vous à la section [«Définition de la position de la](#page-221-0) [première tranche dans un graphique circulaire par défaut actuel», à la page 170.](#page-221-0)
- v regrouper les petites tranches pour éviter de les avoir en surnombre sur votre graphique circulaire. Pour en savoir davantage, reportez-vous à la section [«Regroupement de tranches, de barres ou de colonnes de petite taille dans des](#page-209-0) [graphiques par défaut actuels», à la page 158.](#page-209-0)

### **Amélioration des styles de graphique :**

Vous pouvez personnaliser la palette, les ombres portées, les grilles, les arrière-plans et les formes de barre dans les graphiques.

Vous pouvez créer une palette de graphique ou éditer une palette de graphique existante, notamment la définition des couleurs, les types de remplissage et les motifs. Pour en savoir davantage, reportez-vous à la section [«Personnalisation de](#page-174-0) [la palette de couleurs d'un graphique», à la page 123.](#page-174-0)

Vous pouvez ajouter des ombres portées à des éléments de graphique, tels que des lignes dans des graphiques à courbes. Pour en savoir davantage, reportez-vous à la section [«Ajout d'effets d'arrière-plan à un objet de graphique dans un graphique](#page-183-0) [existant», à la page 132.](#page-183-0)

Vous pouvez personnaliser la couleur, le style et l'épaisseur des quadrillages du graphique ou en définir l'arrière-plan de manière à afficher des bandes de couleurs. Pour en savoir davantage, reportez-vous à la section [«Affichage des quadrillages](#page-191-0) [dans un graphique par défaut actuel», à la page 140.](#page-191-0)

Vous pouvez changer la forme des barres d'un diagramme à barres ou à colonnes en l'une des formes bidimensionnelles et tridimensionnelles suivantes : case, cylindre, cône, pyramide, rectangle et triangle. Vous pouvez également modifier la largeur des barres ou des colonnes d'un graphique en pourcentage du corps de celui-ci, par exemple 80 % ou 25 %.

### **Axes de graphique :**

Pour faciliter la lecture de vos graphiques, vous pouvez désormais personnaliser la couleur, le style, l'épaisseur et la transparence des lignes d'axe d'un graphique et définir l'emplacement d'affichage des quadrillages principaux et secondaires sur le graphique.

Pour en savoir davantage, reportez-vous à la section [«Personnalisation des axes](#page-187-0) [d'un graphique par défaut actuel», à la page 136.](#page-187-0)

### **Définition de couleur par valeur de graphiques à nuages de points et à bulles :**

Dans les graphiques à nuages de points et à bulles, vous pouvez désormais configurer les données pour qu'elles s'affichent dans différentes couleurs en fonction de leurs valeurs.

La couleur des points ou des bulles ajoute un aspect supplémentaire au graphique et vous permet de trouver facilement des relations dans des quantités de données importantes. Une entrée apparaît dans la légende afin d'identifier la couleur ainsi que sa valeur. Pour en savoir davantage, reportez-vous à la section [«Définition de](#page-219-0) [couleur par valeur de graphiques à nuages de points et à bulles par défaut actuels»](#page-219-0) [, à la page 168.](#page-219-0)

### **Taille de la bulle :**

Dans un graphique à bulles, vous pouvez désormais définir les tailles maximale et minimale et indiquer la bulle la plus petite à afficher dans le graphique.

Pour en savoir davantage, reportez-vous à la section [«Définition de la taille des](#page-220-0) [bulles dans un graphique à bulles par défaut actuel», à la page 169.](#page-220-0)

### **Positionnement et formatage des remarques :**

Lorsque vous ajoutez une remarque à un graphique, vous pouvez désormais définir sa position par rapport aux côtés de la zone ou du corps du graphique. Vous pouvez également utiliser une expression de rapport pour positionner la remarque à côté d'une donnée élémentaire dans le graphique.

Par exemple, dans un graphique à barres présentant les revenus de chaque ligne de produits par pays ou par région, vous pouvez saisir [Pays ou région] = 'Canada' pour positionner la remarque relative à la barre Canada. Vous pouvez également personnaliser l'arrière-plan de la remarque en lui ajoutant de la couleur ou des images d'arrière-plan. Pour en savoir davantage, reportez-vous à la section [«Ajout d'une remarque à un graphique par défaut actuel», à la page 145.](#page-196-0)

### **Insertion de graphiques avec le bouton de la barre d'outils :**

Vous pouvez désormais insérer un type de graphique spécifique à partir de tout

type de rapport grâce au bouton Insérer un graphique **de** la barre d'outils. En insérant un graphique dans un rapport comprenant déjà une liste, les données de cette liste sont automatiquement ajoutées au graphique.

### **Améliorations de l'interface utilisateur**

IBM Cognos Report Studio inclut des améliorations de la présentation, des boutons, des infobulles, des aides visuelles de l'interface utilisateur.

Ces améliorations sont les suivantes :

- v Vous pouvez désormais positionner les sous-fenêtres de contenu et **Propriétés** à droite de la zone de travail pour faire correspondre les interfaces utilisateur d'IBM Cognos Business Insight et d'IBM Cognos Business Insight Advanced. Pour en savoir davantage, reportez-vous à la section [«Options», à la page 38.](#page-89-0)
- Lors de l'utilisation de sources de données dimensionnelles, le bouton d'insertion

de membres individuels  $\boxed{\equiv}$  et le bouton d'insertion de membres possédant des

enfants  $\boxed{E}$  sont déplacés dans l'onglet **Source**  $\boxed{d}$ . Ces boutons ont les mêmes fonctions que dans l'ancienne édition. Pour en savoir davantage, reportez-vous à la section [«Insertion d'un membre», à la page 296.](#page-347-0)

Lorsque vous utilisez des sources de données modélisées de façon dimensionnelle ou mixte, vous pouvez à présent basculer entre la vue de l'arborescence complète des données et la vue uniquement dimensionnelle, en

cliquant sur le bouton Afficher l'arborescence du pack **E** et sur le bouton

Afficher l'arborescence des membres **.** Pour en savoir davantage, reportez-vous à la section [«Ajout de données dimensionnelles à un rapport», à la](#page-344-0) [page 293.](#page-344-0)

Les mêmes boutons sont disponibles dans l'éditeur d'expression.

v Vous pouvez désormais supprimer tous les filtres de votre rapport en même

temps grâce aux nouvelles options du bouton Filtres 1. Pour en savoir davantage, reportez-vous aux sections [«Ciblage de données dimensionnelles», à](#page-373-0) [la page 322](#page-373-0) et [«Ciblage de données relationnelles», à la page 265.](#page-316-0)

Les infobulles étendues des boutons de la barre d'outils contiennent à présent une description des fonctions de chaque bouton. Pour afficher une infobulle,

positionnez le curseur sur un bouton de la barre d'outils. Vous pouvez désactiver les infobulles étendues (**Outils**, **Options**).

v Une nouvelle aide visuelle intitulée **Afficher les sélecteurs de conteneur** vous permet de sélectionner une liste, une table de répéteur, une table des matières, des objets d'application de rapport actif et des objets de conteneur de table en un seul clic. Lorsque cette fonction est activée, une petite région pouvant être sélectionnée avec la souris (repérée par trois points de couleur orange) apparaît dans le coin supérieur gauche de ces objets de conteneur. Ce sélecteur facilite l'accès aux propriétés des objets de conteneur et vous permet de déplacer facilement des conteneurs d'un simple mouvement de souris. Pour en savoir davantage, reportez-vous à la section [«Bouton Aides visuelles», à la page 32.](#page-83-0)

## **Opérations améliorées sur les ensembles**

Vous pouvez désormais effectuer un plus grand nombre d'opérations sur un ensemble de membres en utilisant des sources de données dimensionnelles.

Vous pouvez effectuer les opérations suivantes en cliquant avec le bouton droit sur un ensemble, puis en cliquant sur l'option **Editer l'ensemble** :

- v Exclure des membres de l'ensemble initial ou de l'ensemble actuellement affiché. Pour en savoir davantage, reportez-vous à la section [«Exclusion de membres](#page-354-0) [d'un ensemble», à la page 303.](#page-354-0)
- v Déplacer des membres vers le haut ou vers le bas de l'ensemble.

Pour en savoir davantage, reportez-vous à la section [«Déplacement de membres](#page-354-0) [dans un ensemble», à la page 303.](#page-354-0)

v Afficher uniquement les membres avec les valeurs inférieures et supérieures.

Pour en savoir davantage, reportez-vous à la section [«Limitation des données](#page-354-0) [aux valeurs supérieures ou inférieures», à la page 303.](#page-354-0)

v Filtrer les membres d'un ensemble.

Pour en savoir davantage, reportez-vous à la section [«Filtrage des membres dans](#page-355-0) [un ensemble», à la page 304.](#page-355-0)

v Développer et réduire des membres pour y ajouter leurs membres enfants sous forme de nouvelles lignes.

Pour en savoir davantage, reportez-vous à la section [«Développement et](#page-356-0) [réduction d'un membre dans un ensemble», à la page 305.](#page-356-0)

## **Aperçu des rapports lors de l'ouverture et de l'enregistrement**

Vous pouvez désormais afficher l'aperçu du rapport lors de son ouverture ou de son enregistrement (**Outils**, **Options**, **Afficher l'aperçu du rapport**).

Pour en savoir davantage, reportez-vous à la section [«Options», à la page 38.](#page-89-0)

## **Nom de rapport utilisé pour le nom du fichier de sortie exporté**

Lorsque vous exécutez un rapport dans un format d'exportation de type PDF, texte délimité (CSV) ou Microsoft Excel (XLS), le nom du rapport IBM Cognos est à présent utilisé en tant que nom de fichier exporté.

Ceci vous permet d'enregistrer la sortie du rapport en utilisant le même nom que celui du rapport d'origine. Pour en savoir davantage, reportez-vous à la section [«Exécution d'un rapport», à la page 51.](#page-102-0)

## **Améliorations apportées aux sources de données SAP BW**

IBM Cognos Business Intelligence est fourni avec les améliorations suivantes : invite à entrer des variables SAP BW et hiérarchies avec contrainte horaire lors de la création de rapports contenant des sources de données SAP BW.

## **Invites relatives aux variables SAP BW**

Les variables SAP BW sont des paramètres contenus dans une requête SAP BW configurée par votre administrateur Business Warehouse. Lorsque les requêtes sont exécutées, les variables SAP BW sont remplies de valeurs. Les variables SAP BW sont automatiquement présentées comme invites lorsque vous exécutez un rapport ou ajoutez des données à un rapport.

Le processus d'invite relatif aux variables SAP BW dans IBM Cognos BI a été amélioré. Vous êtes maintenant invité à saisir les variables facultatives lorsque vous faites initialement glisser les données élémentaires.

## **Hiérarchies en fonction du temps**

Les hiérarchies dépendantes d'aspects temporels reflètent désormais automatiquement les modifications hiérarchiques ou structurelles. Lorsqu'une structure est importée dans IBM Cognos Framework Manager, chaque hiérarchie de SAP BW est décrite en tant que niveau individuel. Les utilisateurs de IBM Cognos Report Studio peuvent exploiter ces structures pour rapporter et comparer les niveaux valables pendant une période donnée.

## **Titres de colonnes lors du passage au niveau supérieur ou inférieur**

Lors du passage à un niveau supérieur ou inférieur, vous pouvez désormais indiquer si le titre de la colonne doit afficher la légende du membre ou le libellé du niveau.

Pour en savoir davantage, reportez-vous à la section [«Création d'un rapport de](#page-405-0) [passage aux niveaux inférieur et supérieur», à la page 354.](#page-405-0)

## **Propriétés personnalisées pour les invites**

Vous pouvez désormais personnaliser le texte indiquant aux utilisateurs comment utiliser les invites des rapports.

Vous pouvez par exemple, désormais, changer le texte par défaut qui apparaît au-dessus d'une zone de texte à rechercher, à partir de **Mots clés** ou du texte de votre choix. Pour en savoir davantage, reportez-vous à la section [«Texte d'invite](#page-424-0) [personnalisée», à la page 373.](#page-424-0)

## **Calculs simplifiés**

Pour ajouter un calcul, vous pouvez à présent sélectionner un **Calcul de requête** ou un **Calcul de présentation** à partir de l'onglet Boîte à outils.

Pour en savoir davantage, reportez-vous aux sections [«Utilisation des calculs](#page-338-0) [relationnels», à la page 287](#page-338-0) et [«Utilisation de calculs dimensionnels», à la page 347.](#page-398-0)

#### **Améliorations apportées aux définitions de fonctions :**

Les fonctions qui permettent de créer des calculs intègrent désormais des descriptions améliorées et davantage d'exemples.

Les descriptions et exemples s'affichent dans l'interface utilisateur de Report Studio et dans ce guide d'utilisation. Pour en savoir davantage sur les fonctions, reportez-vous à la section [Annexe F, «Utilisation de l'éditeur d'expression», à la](#page-688-0) [page 637.](#page-688-0)
#### **Nouvelles fonctions spécifiques aux fournisseurs :**

Certaines fonctions spécifiques à Postgres, Vertica, Netezza, Paraccel, MySQL et Greenplum apparaissent désormais sous l'éditeur d'expression dans le dossier **Fonctions de bases de données**.

Pour en savoir davantage, reportez-vous à la section [Annexe F, «Utilisation de](#page-688-0) [l'éditeur d'expression», à la page 637.](#page-688-0)

#### **Nouveau style de rapport**

IBM Cognos Business Intelligence comprend un nouveau style de rapport par défaut avec des couleurs et des dégradés mis à jour.

Si votre rapport utilise un modèle personnalisé, il reste inchangé dans cette version d'IBM Cognos Report Studio comme dans les versions précédentes. Les nouveaux rapports s'affichent par défaut dans le nouveau style de rapport. Pour en savoir davantage, reportez-vous à la section [«Création et modification des styles de](#page-455-0) [rapport et d'objet», à la page 404.](#page-455-0)

Si vous souhaitez créer des rapports à l'aide du style de modèle personnalisé, vous pouvez éditer le modèle par défaut afin de faire correspondre les nouveaux rapports à votre modèle personnalisé. Pour en savoir davantage sur les modèles personnalisés, reportez-vous à la section [Chapitre 21, «Création de modèle de](#page-570-0) [rapport», à la page 519.](#page-570-0)

### **Améliorations relatives à la liste**

Report Studio inclut des extensions pour agréger les récapitulatifs et grouper et masquer des colonnes dans des listes.

Vous pouvez désormais indiquer si vous souhaitez inclure automatiquement un récapitulatif général d'agrégat dans le pied de page de la liste. Pour en savoir davantage, reportez-vous à la section [Chapitre 4, «Listes», à la page 71.](#page-122-0)

Vous pouvez également indiquer si le groupement d'une colonne la définit automatiquement en tant que première colonne de la liste. Pour en savoir davantage, reportez-vous à la section [«Groupement de données relationnelles», à la](#page-299-0) [page 248.](#page-299-0)

Vous pouvez activer ces comportements dans les options d'IBM Cognos Report Studio en cochant la case **Comportement automatique de groupe et de récapitulatifs pour les listes**.

Une nouvelle propriété **Rendu** vous permet de masquer des colonnes dans les sorties de rapports de type liste. Pour en savoir davantage, reportez-vous à la section [«Masquage de colonnes dans des rapports de type liste», à la page 73.](#page-124-0)

#### **Version de rapport accessible**

IBM Cognos Report Studio intègre désormais des fonctionnalités qui permettent de créer des rapports plus accessibles aux personnes souffrant d'un handicap physique, tel qu'une mobilité réduite ou une vision limitée.

Les rapports accessibles contiennent des fonctions qui permettent aux utilisateurs handicapés d'accéder à leur contenu à l'aide de technologies d'aides, telles que les lecteurs d'écrans. Vous pouvez :

ajouter un texte alternatif aux objets non textuels, tels que des images, des graphiques ou des cartes

- v ajouter un texte récapitulatif aux tableaux croisés, listes, tables de répéteurs ou tables
- v indiquer si les cellules des tables sont des en-têtes de tables
- v naviguer dans IBM Cognos Business Insight Advanced au moyen de raccourcis clavier et de touches de commande
- v utiliser un logiciel de lecture d'écran associé à un synthétiseur vocal numérique afin d'entendre le contenu affiché à l'écran
- v définir les paramètres d'affichage de votre système pour les affichages à contraste élevé

De plus, la documentation comprend désormais un texte alternatif pour tous les graphiques afin que les lecteurs d'écrans puissent les interpréter.

#### **Les accolades et les parenthèses peuvent être disjointes**

Lorsque vous exécutez un rapport au format PDF, les accolades {} et les parenthèses () ne se trouvent plus sur la même ligne que le texte qu'elles délimitent.

Exemple : **Produits(2012)** peut désormais est scindé entre **Produits** et **(2012)**.

## **Fonctions modifiées dans la version 10.1.0**

La liste ci-dessous répertorie toutes les modifications apportées aux fonctionnalités depuis la dernière édition.

#### **Remplacement du mode de création de rapports express de Report Studio par Business Insight Advanced**

Les deux modes de création de rapports, professionnel et express, disponibles dans IBM Cognos Report Studio, n'existent plus.

Report Studio reste l'outil de création de rapports utilisé par les auteurs de rapports et développeurs professionnels pour créer et gérer des rapports sophistiqués. Le mode de création Express est désormais remplacé par IBM Cognos Business Insight Advanced. Business Insight Advanced fait partie du nouvel environnement d'utilisation de rapports, qui propose une expérience intégrée de l'information décisionnelle aux utilisateurs professionnels. Il offre plus de fonctionnalités, par exemple, la prise en charge intégrale des rapports de type liste, des graphiques et des sources de données relationnelles. Il offre également une expérience utilisateur totalement différente orientée vers l'exploration des données.

Pour en savoir davantage, reportez-vous au manuel Business Insight Advanced *User Guide*.

#### **Ordre de création de barres dans les graphiques à barres**

Dans un graphique à barres horizontales, le nouveau type de graphique par défaut créé des barres de bas en haut. Les graphiques existants créent les barres ou les colonnes en ordre inversé.

Afin de contrôler l'ordre des barres, utilisez la propriété pour l'axe de catégorie.

#### **Modification des règles de renvoi à la ligne dans les fichiers PDF**

Les règles de renvoi à la ligne automatique dans les fichiers PDF ont été légèrement modifiées par rapport à celles de la dernière édition. Les accolades et les parenthèses ({ } et ( )) peuvent être désormais disjointes. Par exemple, dans les anciennes éditions, la chaîne suivante aurait été considérée comme une chaîne unique qui ne pouvait être disjointe.

*Chaudières(Vapeur)*

Dans cette édition, Chaudières et (Vapeur) sont considérées comme des chaînes distinctes pouvant se présenter de la manière suivante lorsque la chaîne termine une ligne.

*Chaudières*

*(Vapeur)*

## **Fonctions supprimées dans la version 10.1.0**

La liste ci-dessous répertorie toutes les fonctionnalités supprimées depuis la dernière édition.

#### **Analyse avec Analysis Studio**

La possibilité d'ouvrir un rapport via IBM Cognos Analysis Studio dans IBM Cognos Report Studio (via **Outils** ou en cliquant avec le bouton droit de la souris, **Analyser**) a été supprimée dans cette édition.

#### **Dimensions conformes sur les sources de données SAP BW**

La prise en charge des dimensions conformes générées par IBM Cognos Framework Manager pour les sources de données SAP BW a été supprimée dans cette édition.

#### **Versions de rapports aux formats Excel 2000 et feuille unique Excel 2000**

Les rapports aux formats Microsoft Excel 2000 et feuille unique Excel 2000 ne sont plus pris en charge dans cette édition.

# **Chapitre 2. Initiation à Report Studio**

IBM Cognos Report Studio est un outil Web que les auteurs de rapports professionnels et les développeurs utilisent pour créer des rapports élaborés, de plusieurs pages et contenant plusieurs requêtes, à partir de plusieurs bases de données. Avec Report Studio, vous pouvez créer tout rapport requis par votre entreprise, par exemple des factures, des relevés et des rapports de ventes et de stock hebdomadaires.

Utilisez Report Studio pour les rapports qui

- sont destinés à un large public,
- v existent suffisamment longtemps pour nécessiter une maintenance en fonction des variations des conditions et des données,
- v requièrent un contrôle détaillé de l'aspect visuel.

Vos rapports peuvent contenir un nombre quelconque d'objets de rapport, tels que des graphiques, des tableaux croisés ou des listes, ainsi que des composants ne faisant pas partie de BI, tels que des images, des logos ou des applications imbriquées, que vous pouvez lier à d'autres informations.

## **Création d'applications IBM Cognos Business Intelligence**

Utilisez les composants IBM Cognos Business Intelligence pour générer des applications de rapport et d'analyse.

La durée de vie d'une application IBM Cognos Business Intelligence peut s'exprimer en mois ou même en années. Pendant cette période, les données peuvent être modifiées et de nouveaux critères peuvent apparaître. Comme les données sous-jacentes changent, les auteurs doivent modifier le contenu existant et en développer un nouveau. Les administrateurs doivent aussi mettre à jour les modèles et les sources de données au fil du temps. Pour en savoir davantage sur l'utilisation des sources de données, reportez-vous au *Guide d'administration et de sécurité d'IBM Cognos Business Intelligence* et au *Guide d'utilisation d'IBM Cognos Framework Manager*.

Dans une application opérationnelle, l'infrastructure technique et de sécurité et le portail sont en place, ainsi que les processus de gestion des modifications, de contrôle des données, etc. Pour en savoir davantage sur le flux de travaux associé à la création de contenu IBM Cognos BI, reportez-vous au manuel *IBM CognosArchitecture and Deployment Guide*. Pour en savoir davantage, reportez-vous à la boîte à outils IBM Cognos Solutions Implementation Methodology, qui comprend une documentation relative à l'implémentation et des documents d'aide. Des informations sur la boîte à outils sont disponibles sur [IBM Cognos Customer](http://www.ibm.com/software/data/cognos/customercenter/) [Center](http://www.ibm.com/software/data/cognos/customercenter/) (http://www.ibm.com/software/data/cognos/customercenter/).

Le schéma suivant donne une vue d'ensemble de la façon d'utiliser IBM Cognos BI pour créer des applications dans tous vos composants IBM Cognos BI.

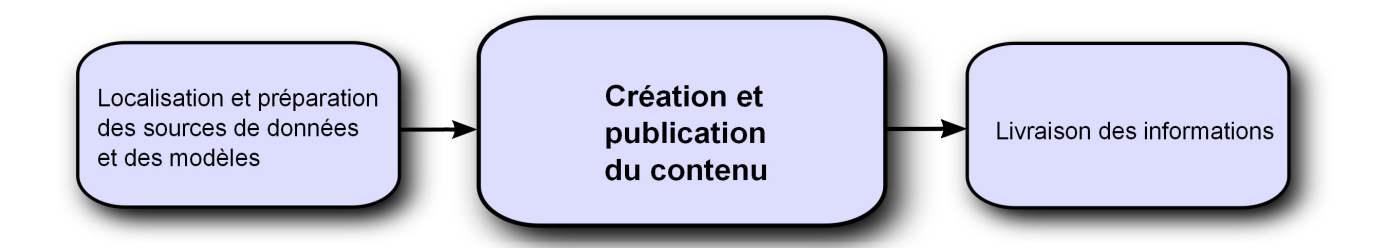

1. Localisation et préparation des sources de données et des modèles

IBM Cognos BI permet de créer des rapports à partir d'une grande variété de sources de données, à la fois relationnelles et dimensionnelles. Les connexions à la base de données sont créées dans l'interface d'administration Web et servent à la modélisation, la création et l'exécution de l'application.

Pour pouvoir utiliser les données pour la création et l'affichage, les studios de Business Intelligence ont besoin d'un sous-ensemble d'un modèle des métadonnées (appelé pack). Les métadonnées peuvent nécessiter un processus de modélisation étendu dans Framework Manager.

2. Création et publication du contenu

Des rapports, des espaces de travail, des analyses, etc. sont créés dans les studios d'informations décisionnelles d'IBM Cognos BI. Le studio à utiliser dépend du contenu, de la durée de vie et des utilisateurs du rapport, ainsi que du type de modélisation appliqué aux données (dimensionnelle ou relationnelle). Par exemple, l'analyse et la génération de rapports libre-service s'effectuent à l'aide d'IBM Cognos Workspace Advanced, d'IBM Cognos Query Studio et d'IBM Cognos Analysis Studio, tandis que les rapports planifiés sont créés dans IBM Cognos Report Studio. Les rapports et scorecards Report Studio sont généralement destinés à un public plus large ; ils sont publiés dans IBM Cognos Connection ou un autre portail, où ils sont programmés en vue d'être diffusés en rafale, distribués, etc. Report Studio peut également servir à la préparation de modèles pour la génération de rapports libre-service.

3. Diffusion et affichage des informations

Vous pouvez transmettre le contenu du portail IBM Cognos ou d'autres portails pris en charge et afficher les informations enregistrées dans ces portails ou fournies d'une autre façon. Vous pouvez également exécuter des rapports, des analyses, des scorecards, etc. à partir du studio d'informations décisionnelles avec lequel ils ont été créés.

Pour en savoir davantage sur la mise au point et les performances, reportez-vous au manuel *IBM Cognos Business Intelligence - Guide d'administration et de sécurité* et au site [http://www.ibm.com.](http://www.ibm.com)

## **Styles de rapport dimensionnel ou relationnel**

Vous pouvez créer des rapports dans IBM Cognos Report Studio en utilisant un style de rapport relationnel ou dimensionnel.

Le langage de requête et les outils Report Studio sont les mêmes pour les deux styles. Cependant, il est important de choisir un style de rapport afin d'optimiser vos données et d'éviter le mélange des concepts dimensionnels et relationnels.

## **Procédure de sélection d'un style de génération de rapports**

Lors de la création d'un rapport, choisissez d'abord votre style de génération de rapports préféré pour l'exploitation des données : relationnel ou dimensionnel. Vous pouvez choisir un style de génération de rapports à partir de votre point de vue :

- v Si vous envisagez vos données sous forme de tableaux et de colonnes, vous avez un point de vue relationnel, auquel cas il convient d'utiliser un style de génération de rapports relationnel.
- v Si vous envisagez vos données sous forme de dimensions dont l'intersection a lieu au niveau de cellules, votre point de vue est dimensionnel, auquel cas il convient d'utiliser un style de génération de rapports dimensionnel.

### **Style d'exécution de rapport relationnel**

Style d'exécution de rapport relationnel est élaboré à partir de listes. Les données sont mises en évidence au moyen de filtres, tandis que les récapitulatifs sont effectués au moyen d'en-têtes et de pieds de page.

v Si vos données sont purement relationnelles, seuls les objets et éléments des

requêtes apparaissent sous l'onglet **Source et vous** devez utiliser le style de rapport relationnel.

v Si vos données sont dimensionnelles, les dimensions apparaissent sous l'onglet

Source  $\boxed{56}$  et vous pouvez encore utiliser un style de génération de rapports relationnel, mais au lieu d'utiliser des éléments de requête (colonnes) et des objets de requêtes (tables), vous les remplacez par des mesures, des niveaux et des propriétés de niveau.

Pour consulter un exemple de style de génération de rapports relationnel avec des données dimensionnelles, consultez l'exemple de rapport Profil de gestionnaire dans le pack Entrepôt de données VA (analyse).

Le style de génération de rapports relationnel est similaire à la création de rapports sous IBM Cognos Query Studio.

#### **Style d'exécution de rapport dimensionnel**

Le style d'exécution de rapport dimensionnel se compose de mesures et de membres issus de différentes hiérarchies organisées dans un tableau croisé avec des valeurs de cellules situées aux intersections. Les données sont ciblées avec des expressions d'ensemble qui naviguent parmi les membres spécifiques de la hiérarchie et les regroupent via des récapitulatifs d'ensemble.

Pour consulter un exemple de style de génération de rapport dimensionnel avec des données dimensionnelles, consultez l'exemple de rapport VA - Bilan au 31 déc. 2012 dans le pack Entrepôt de données VA (analyse).

Le style de génération de rapports dimensionnel est similaire à la création de rapports sous IBM Cognos Analysis Studio.

#### **Instructions pour chaque style de génération de rapports**

Ce guide de d'utilisation est divisé en sections relatives aux rapports relationnels et dimensionnels afin que vous puissiez appliquer les conseils pratiques d'utilisation

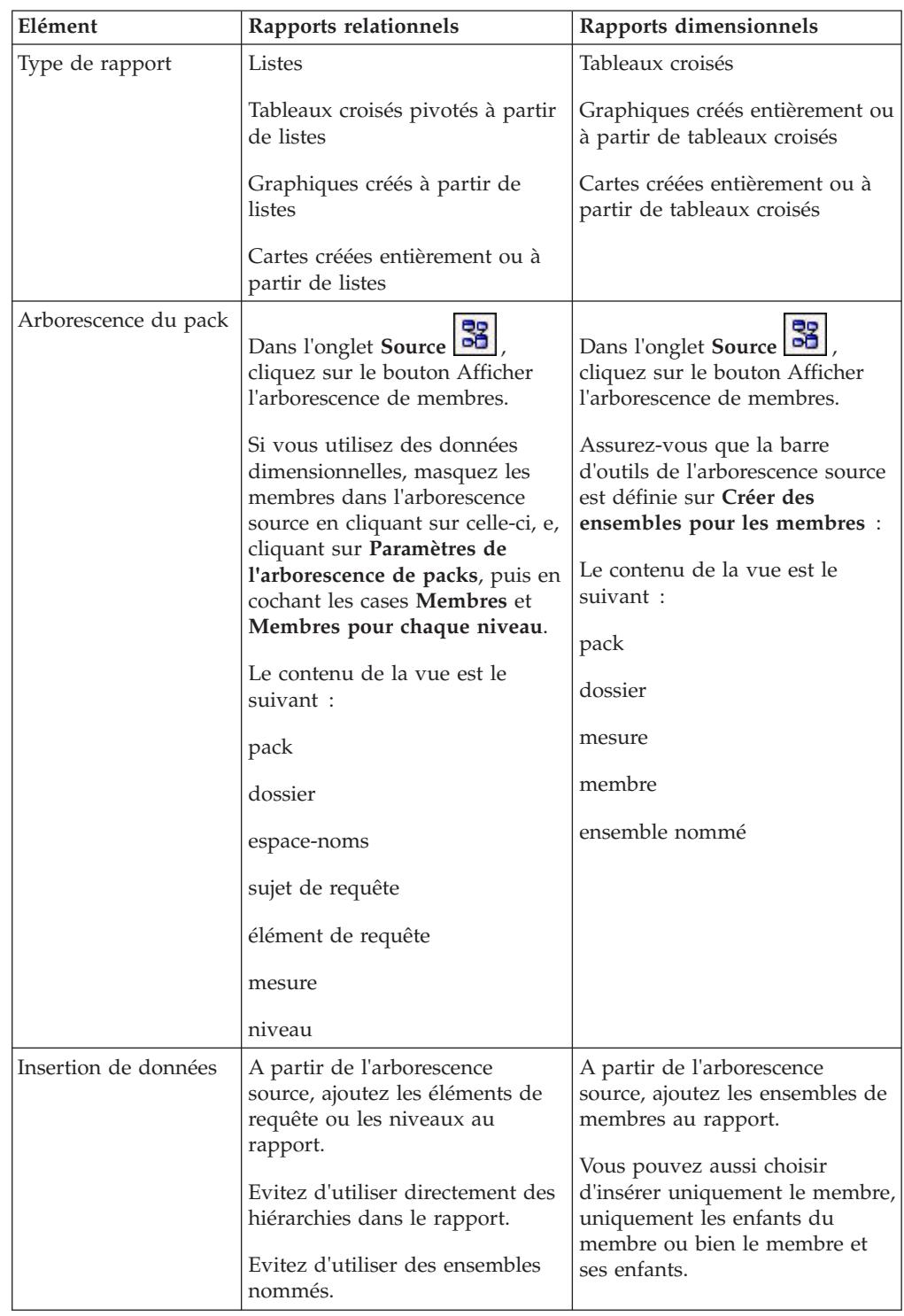

de ce produit avec le style de rapport que vous avez choisi. Le tableau suivant répertorie les conseils pratiques relatifs aux deux styles de rapport.

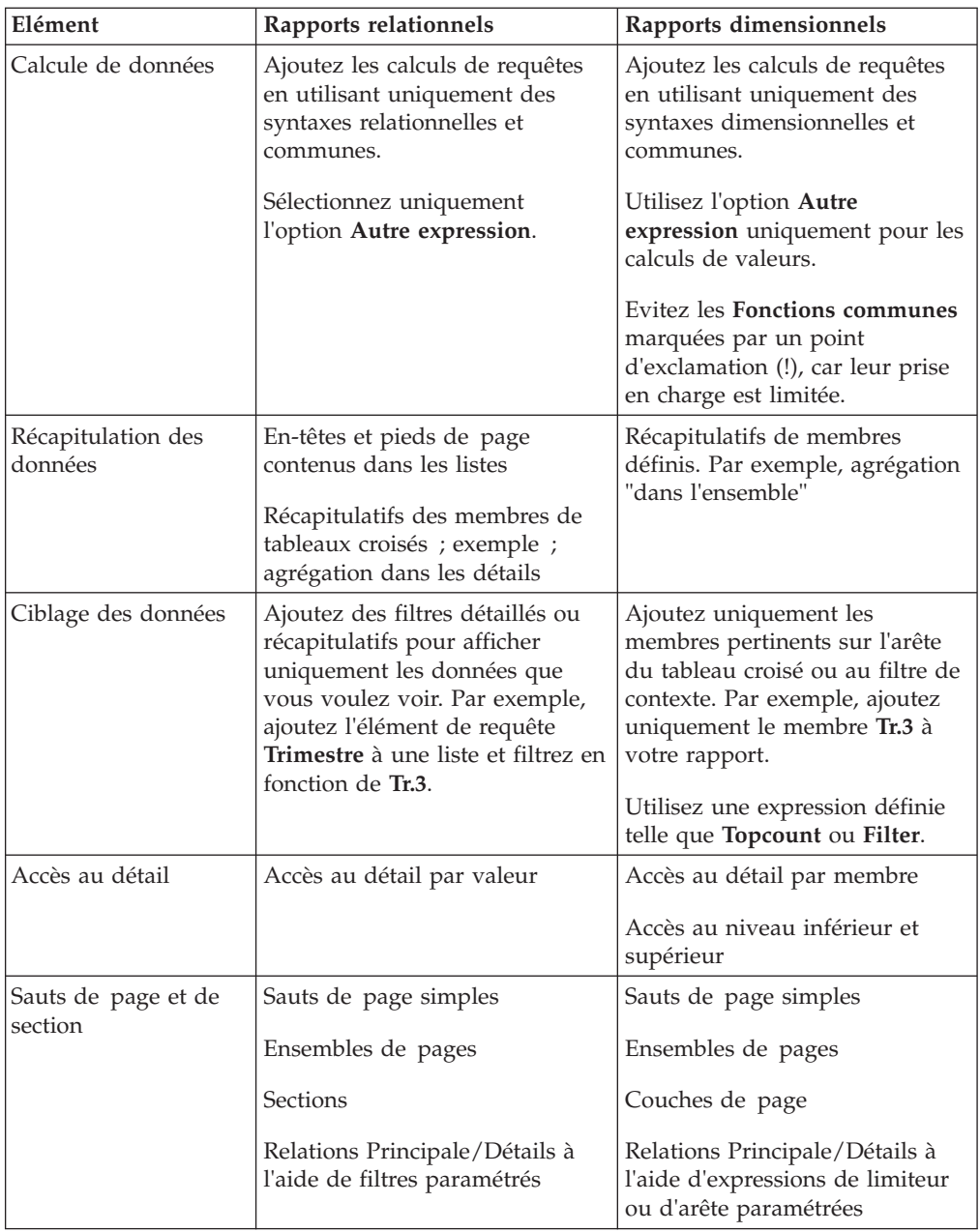

## **Interface utilisateur**

L'interface utilisateur d'IBM Cognos Report Studio se compose de deux sous-fenêtres, d'une barre d'exploration et d'une zone de travail vous permettant de créer des rapports.

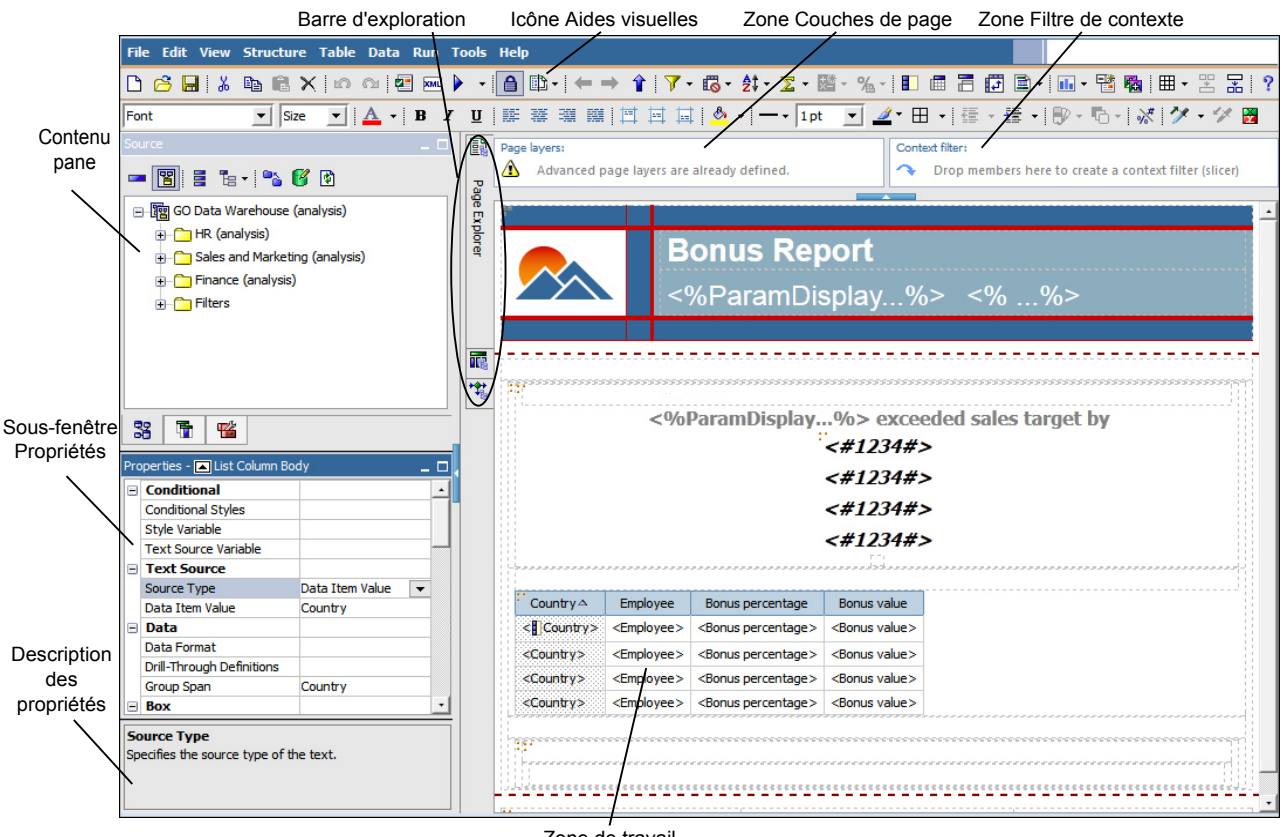

Zone de travail

Il est recommandé d'utiliser une résolution d'écran minimale de 1024 x 768 pixels.

### **Sous-fenêtre de contenu**

La sous-fenêtre de contenu contient des objets que vous pouvez ajouter à un rapport. Pour ajouter des objets à un rapport, faites-les glisser vers la zone de travail. La sous-fenêtre de contenu contient les onglets suivants :

- L'onglet **Source** contient des éléments du pack sélectionnés pour le rapport, tels que des données élémentaires et des calculs.
- L'onglet **Données élémentaires du décrit les requêtes créées dans le rapport.**
- v L'onglet **Boîte à outils** contient divers objets que vous pouvez ajouter au rapport, tels que des textes et des images.
- v L'onglet Recherche **contient les résultats obtenus suite** à une recherche de membres. Vous pouvez insérer les membres trouvés directement dans un rapport.
- v Si vous créez un rapport actif, l'onglet **Contrôles de rapport actif**  $\begin{bmatrix} \boxed{2} \\ \boxed{3} \end{bmatrix}$  indique les contrôles et les variables de rapport actif insérés dans un rapport, ainsi que les relations entre eux. Vous pouvez cliquer sur un contrôle dans cet onglet pour rapidement localiser le contrôle dans le rapport, ainsi que définir des valeurs par défaut pour les variables.
- v Si vous créez un rapport actif, l'onglet **Variables du rapport actif** indique les variables de rapport actif définies dans un rapport. Cet onglet permet de créer des variables et de définir des valeurs par défaut.

## **Sous-fenêtre Propriétés**

La sous-fenêtre **Propriétés** présente les propriétés que vous pouvez définir pour un objet dans un rapport.

Vous pouvez obtenir des informations complémentaires sur une propriété en la sélectionnant, puis en appuyant sur F1. Vous pouvez par exemple afficher la liste des objets utilisant chaque propriété.

Lorsque vous définissez une valeur pour une propriété, appuyez sur la touche Entrée, cliquez sur une autre propriété ou enregistrez le rapport pour vous assurer que la valeur est enregistrée.

**Astuce :** Pour afficher la description de la propriété actuellement sélectionnée dans la partie inférieure de la sous-fenêtre, dans le menu **Affichage**, cliquez sur **Descriptions des propriétés**.

#### **Barre d'exploration**

Dans la barre d'exploration, placez le pointeur sur les boutons suivants pour travailler avec les différentes parties d'un rapport :

• le bouton Explorateur de pages  $\boxed{\mathbb{R}}$ 

L'Explorateur de pages permet d'afficher ou de créer des pages de rapport et d'invite ou de créer et de modifier les classes.

• le bouton Explorateur de requêtes **lite** 

L'Explorateur de requêtes permet de créer ou de modifier des requêtes dans des rapports relationnels ou dimensionnels et d'exécuter des tâches complexes, telles que la définition de jointures d'union et l'écriture d'instructions SQL.

• le bouton Explorateur de conditions

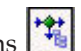

L'Explorateur de conditions permet de travailler avec des variables pour définir les conditions dans un rapport.

### **Zone Couches de page**

Utilisez la zone **Couches de page** pour créer des sections (ou sauts de page) dans un rapport, afin d'afficher les valeurs de chaque membre sur une page distincte. Par exemple, vous pouvez faire glisser le territoire de ventes **Europe du Nord**

depuis l'onglet **Source** vers la zone **Couches de page**. Le rapport est scindé en pages séparées pour chaque territoire d'Europe du Nord. Le contexte de chaque page apparaît dans l'en-tête du rapport.

Pour en savoir davantage, reportez-vous à la section [«Création de couches](#page-567-0) [de page», à la page 516.](#page-567-0)

#### **Zone Filtre de contexte**

Lorsque vous travaillez avec des données dimensionnelles, utilisez la zone **Filtre de contexte** pour filtrer votre rapport afin d'afficher les valeurs (ou contexte) d'une donnée élémentaire spécifique. Cette technique est aussi désignée par le terme filtre limiteur. Par exemple, vous pouvez faire glisser **Territoires de vente** depuis l'onglet **Source 3** vers la zone **Filtre de contexte**. Lorsque vous cliquez sur un territoire dans la liste, les données correspondant à celui-ci s'affichent dans le tableau croisé.

Pour en savoir davantage, reportez-vous à la section [«Création d'un filtre de](#page-373-0) [contexte», à la page 322.](#page-373-0)

#### **Bouton Aides visuelles**

Le bouton Aides visuelles **offre** les options ci-dessous pour faciliter la conception de rapports dans la présentation.

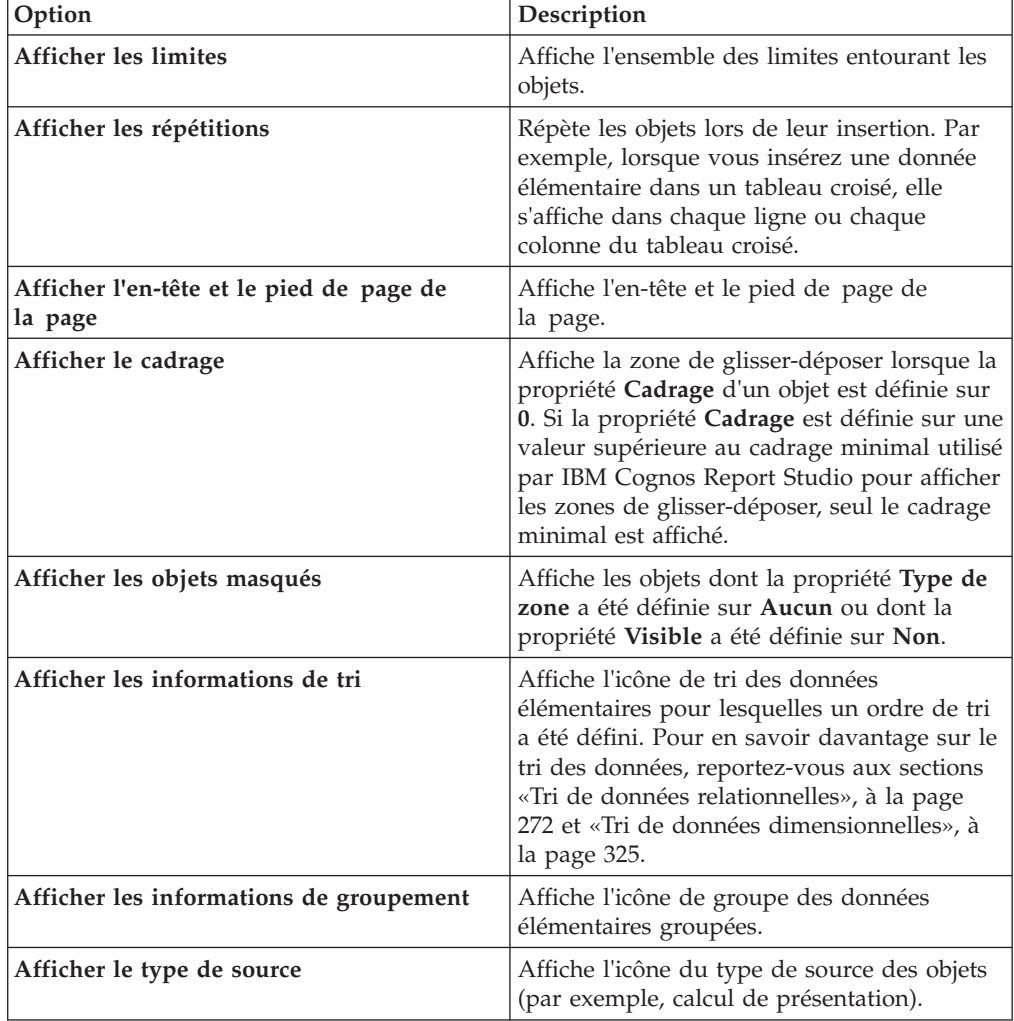

<span id="page-84-0"></span>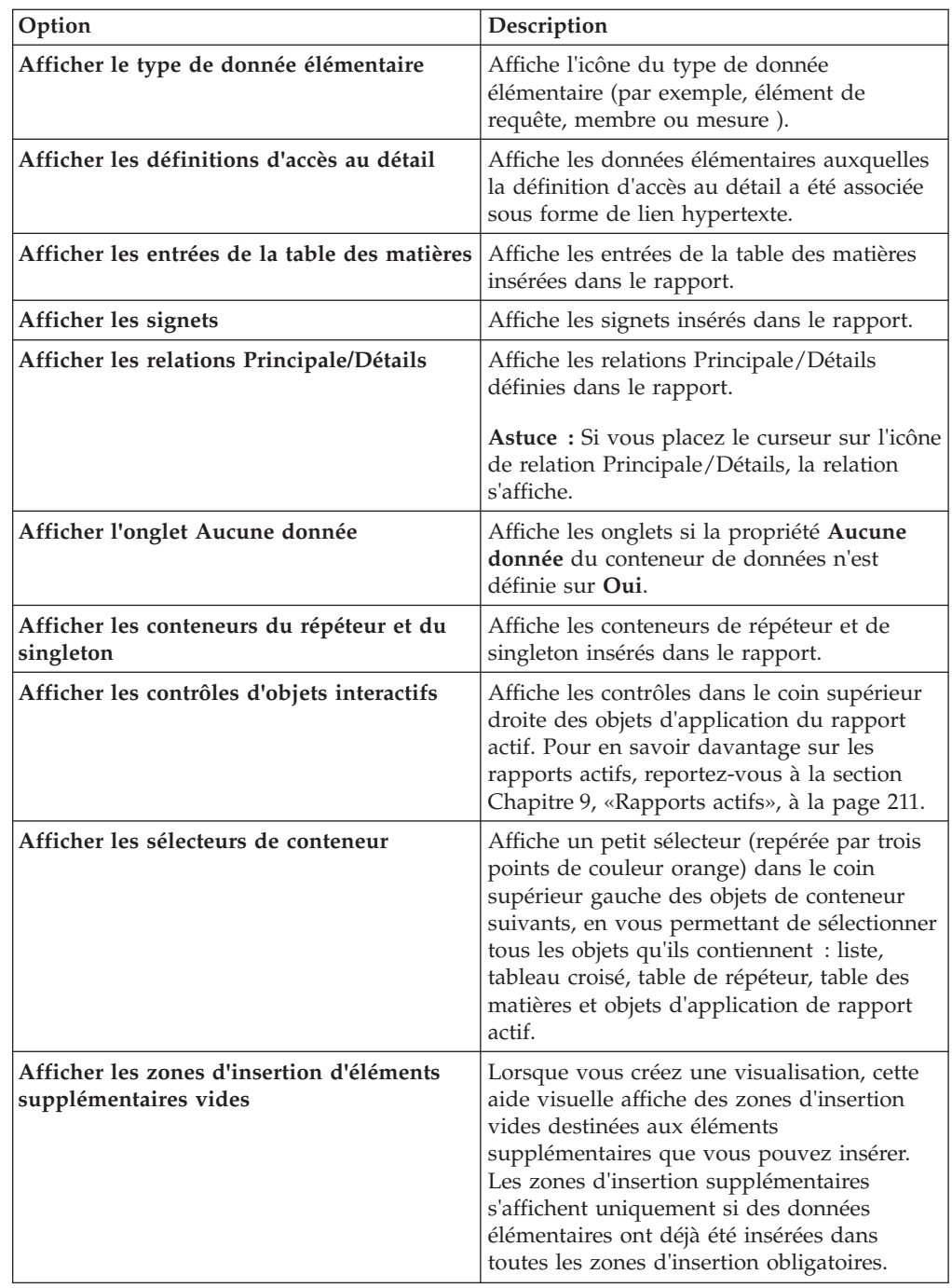

## **Travail dans la vue de conception ou de structure**

IBM Cognos Report Studio possède deux vues dans lesquelles vous pouvez créer des rapports : la vue **Conception de la page** et la vue **Structure de la page**. Vous pouvez sélectionner une vue de création de rapport dans le menu **Affichage**.

Chaque vue offre plusieurs options et souvent, vous devez utiliser les deux à la fois. Vous devez, par exemple, utiliser les deux vues pour supprimer des sections de rapports relationnels.

## **Vue Conception de la page**

La vue **Conception de la page** est la vue par défaut dans IBM Cognos Report Studio. Vous pouvez y afficher un aperçu de votre rapport après l'avoir exécuté.

#### **Vue Structure de la page**

La vue **Structure de la page** affiche un aperçu de tous les objets de rapport inclus dans votre rapport sous forme d'arborescence classée par page.

#### **Concepts associés**:

[«Vue Structure de la page», à la page 379](#page-430-0) L'ajout d'objets à un rapport s'effectue généralement dans la présentation. Une autre vue du rapport est disponible.

## **Présentation et requêtes de rapport**

Tous les rapports incluent deux composants : une présentation qui détermine leur aspect et une requête qui définit leurs données. Une bonne maîtrise de ces composants vous permettra de concevoir des rapports performants.

## **Présentation**

Une présentation est un ensemble de pages définissant l'aspect et le formatage d'un rapport.

Quand vous préparez la présentation d'un rapport, vous :

- v présentez les données de façon significative, à l'aide de listes, de tableaux croisés, de graphiques ou de cartes,
- v ajoutez un formatage, tel que des bordures, une couleur, des images et des numéros de pages,
- v indiquez comment les données s'agencent d'une page à l'autre.

#### **Pages**

Les pages sont des conteneurs pour les objets présentation que vous utilisez pour créer un rapport. Une page comprend les composants obligatoires et facultatifs suivants :

- v en-tête de page (facultatif),
- v corps de page (obligatoire),
- v pieds de page de page (facultatif).

Lorsque vous exécutez un rapport, la quantité de données obtenues est souvent supérieure à une page. Par conséquent, la page se répète jusqu'à ce que toutes les données soient affichées. Vous avez la possibilité de contrôler la manière dont les données s'étendent d'une page à la page suivante. Par exemple, voici diverses représentations d'un rapport contenant un graphique et une longue liste :

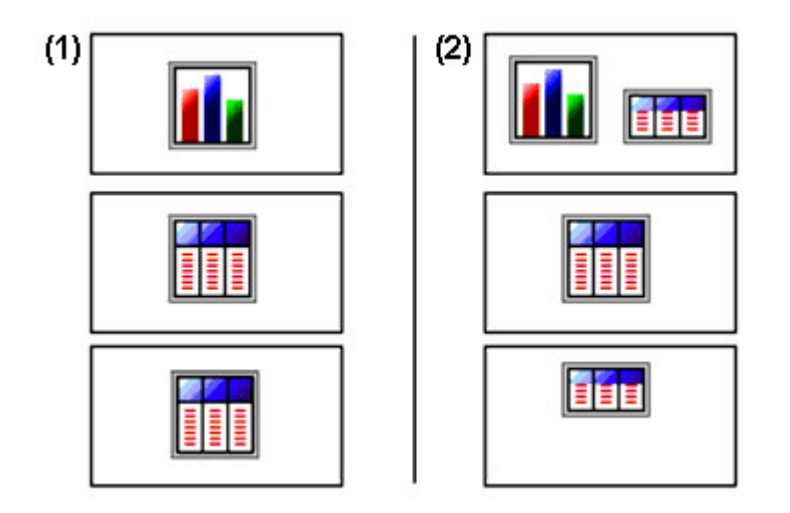

1- Le graphique figure sur sa propre page. La liste commence à la page suivante et s'étend sur les autres pages jusqu'à ce que toutes les lignes soient affichées.

2 Le graphique et les premières lignes de la liste figurent sur la première page. Le reste des données de la liste figure sur les pages suivantes.

#### **Objets**

Lorsque vous créez un rapport, vous ajoutez des objets présentation à une page. Ci-dessous sont indiqués des objets que vous utiliserez fréquemment lors de l'élaboration de rapports dans IBM Cognos Report Studio:

• Liste

Ajoutez une liste pour présenter des données sous forme de lignes et de colonnes.

• Tableau croisé

Ajoutez un tableau croisé pour présenter les données dans une grille, avec des dimensions le long des lignes et des colonnes et des mesures dans les cellules ou les points d'intersection.

- Graphique
- Carte
- Répéteur

Ajoutez un répéteur pour présenter chaque instance d'une colonne ou d'une donnée élémentaire dans un cadre séparé.

- v Texte
- Bloc

Ajoutez un bloc destiné à contenir du texte ou d'autres informations. Les blocs sont souvent utilisés pour présenter des bandes d'informations horizontales.

• Table

#### **Tâches associées**:

[«Insertion d'un objet de formatage dans un rapport», à la page 387](#page-438-0)

Outre du texte et des images, l'onglet Boîte à outils<sup>16</sup> contient d'autres objets que vous pouvez ajouter à la présentation du rapport.

#### **Requêtes**

Les requêtes déterminent quelles données élémentaires apparaissent dans le rapport. Vous pouvez, par exemple, chercher à obtenir des lignes détaillées de données à l'aide d'une simple instruction SELECT. Il peut également s'avérer utile de calculer des totaux ou des moyennes en utilisant des fonctions récapitulatives et des colonnes groupées, ou d'appliquer des filtres afin d'afficher uniquement les données souhaitées.

IBM Cognos Report Studio crée automatiquement les requêtes dont vous avez besoin lorsque vous concevez des rapports. Cependant, vous pouvez modifier ces requêtes ou créer vos propres requêtes personnalisées afin d'obtenir les résultats souhaités.

#### **Concepts associés**:

[«Utilisation de requêtes relationnelles», à la page 273](#page-324-0)

Les requêtes déterminent les données qui figurent dans le rapport. Dans IBM Cognos Report Studio, vous pouvez créer et modifier des requêtes à l'aide de l'**Explorateur de requêtes**.

[«Utilisation de requêtes dimensionnelles», à la page 327](#page-378-0)

Les requêtes déterminent les données qui figurent dans le rapport. Dans IBM Cognos Report Studio, vous pouvez créer et modifier des requêtes à l'aide de l'Explorateur de requêtes.

### **Objets de rapport**

Vous pouvez créer des rapports en ajoutant des objets et en les manipulant afin d'obtenir les résultats souhaités. Pour savoir comment utiliser des objets dans IBM Cognos Report Studio, vous devez avoir assimilé les concepts suivants :

- [types d'objets,](#page-87-0)
- [objets en tant que conteneurs,](#page-88-0)
- [verrouillage et déverrouillage d'objets,](#page-88-1)
- [hiérarchie d'objets.](#page-88-2)

#### <span id="page-87-0"></span>**Types d'objets**

Dans IBM Cognos Report Studio, les objets présentation apparaissent soit en ligne, soit sous forme de blocs. Vous pouvez insérer d'autres objets sur la même ligne qu'un objet en ligne, mais pas sur la même ligne qu'un objet sous forme de bloc. Lorsque vous insérez un objet à gauche ou à droite d'un objet bloc, il s'affiche respectivement sur la ligne au-dessus ou en dessous de l'objet bloc. Parmi les exemples d'objets en ligne figurent les images et les éléments texte. Parmi les exemples d'objets blocs figurent tous les types de rapports (liste, tableau croisé, graphique, carte ou répéteur) et les tables.

Vous pouvez également utiliser la propriété d'agencement d'un objet pour définir la manière dont d'autres objets se positionnent autour de celui-ci. Par exemple, vous pouvez spécifier la disposition du texte autour d'une image.

### <span id="page-88-0"></span>**Objets en tant que conteneurs**

Les objets, tels que les tables, les blocs et tout type de cadre de rapport sont des conteneurs dans lesquels il est possible d'insérer d'autres objets. Par exemple, vous pouvez insérer une liste dans une cellule d'une table et un graphique dans une autre.

Vous pouvez également imbriquer des objets afin de créer une présentation sophistiquée. Par exemple, vous pouvez insérer une table dans une cellule d'une autre table.

#### <span id="page-88-1"></span>**Verrouillage et déverrouillage d'objets**

Pour manipuler le contenu de certains objets, vous devez commencer par les déverrouiller. Supposons par exemple que vous disposiez d'une liste contenant la colonne Nom de produit. Vous souhaitez insérer une image dans la colonne Nom de produit afin d'afficher une image de chaque produit. Le déverrouillage de la liste permet d'insérer l'objet image dans une colonne de liste.

**Astuce :** Dans le menu **Structure**, cliquez sur l'option **Verrouiller les objets de la page**. L'activation et la désactivation de cet élément de menu permet de verrouiller et de déverrouiller tous les objets présentation d'un rapport. Ce paramétrage n'est cependant pas enregistré avec le rapport.

#### <span id="page-88-2"></span>**Hiérarchie d'objets**

Dans IBM Cognos Report Studio, les objets sont organisés de façon hiérarchique. Par exemple, une liste contient des colonnes et chaque colonne contient un élément texte, qui correspond au nom de la donnée élémentaire insérée.

Il est utile de mémoriser la hiérarchie des objets lorsque vous appliquez un formatage dans la mesure où celui-ci est également appliqué aux enfants de l'objet. Par exemple, vous pouvez décider d'appliquer à tous les titres de colonnes d'une liste un arrière-plan de couleur rouge. Le formatage s'applique automatiquement à toutes les nouvelles colonnes ajoutées à la liste, car vous l'avez appliqué à la liste et donc à tous les objets qu'elle contient. Si vous appliquez un formatage à un objet spécifique, il remplace le formatage identique défini pour l'objet parent.

#### **Concepts associés**:

[Annexe G, «Aide-mémoire sur les objets et les propriétés de Report Studio», à la](#page-912-0) [page 861](#page-912-0)

Cette annexe contient des définitions se rapportant aux objets et aux propriétés disponibles dans IBM Cognos Report Studio. Elles sont accessibles sous forme contextuelle en appuyant sur la touche [F1] lorsqu'un objet ou une propriété sont actifs dans l'environnement de création de Report Studio.

## **Recherche d'objets dans un rapport**

Vous pouvez trouver rapidement des objets spécifiques dans un rapport en utilisant l'option **Rechercher**.

#### **Procédure**

- 1. Dans le menu **Edition**, cliquez sur l'option **Rechercher**.
- 2. Cliquez sur **Objet à rechercher** et choisissez le type d'objet à rechercher.
- 3. Dans la zone **Options**, définissez les critères de recherche.

Par exemple, si vous voulez rechercher des objets qui font référence à une donnée élémentaire spécifique, vous devez définir la requête qui contient la donnée élémentaire et le nom de celle-ci.

- 4. Pour rechercher des objets masqués dans le rapport, dans la zone **Vue**, cochez la case **Montrer les objets cachés**.
- 5. Dans la zone **Vue**, sous **Vue de la page**, indiquez si vous souhaitez effectuer la recherche dans la vue Conception de la page ou Structure de la page.
- 6. Cliquez sur **Suivant**.

#### **Résultats**

Le premier objet qui correspond aux critères de recherche est sélectionné dans le rapport. Poursuivez la recherche en cliquant sur **Suivant** pour afficher tous les autres objets conformes aux critères.

**Remarque :** Dans certains cas, notamment la recherche d'une donnée élémentaire qui est utilisée pour définir un style conditionnel, IBM Cognos Report Studio ne peut pas sélectionner directement l'objet dans le rapport. Report Studio sélectionne en fait l'objet qui utilise celui que vous recherchez.

#### **Concepts associés**:

[«Travail dans la vue de conception ou de structure», à la page 33](#page-84-0) IBM Cognos Report Studio possède deux vues dans lesquelles vous pouvez créer des rapports : la vue **Conception de la page** et la vue **Structure de la page**. Vous pouvez sélectionner une vue de création de rapport dans le menu **Affichage**.

## **Options**

Vous pouvez définir diverses options qui contrôlent l'aspect et le comportement d'IBM Cognos Report Studio (**Outils**, **Options**).

#### **Options d'affichage**

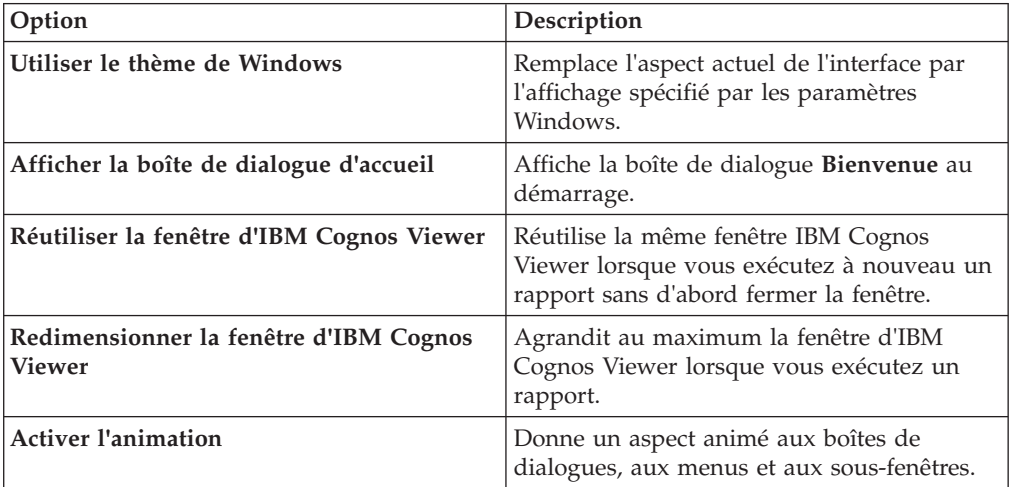

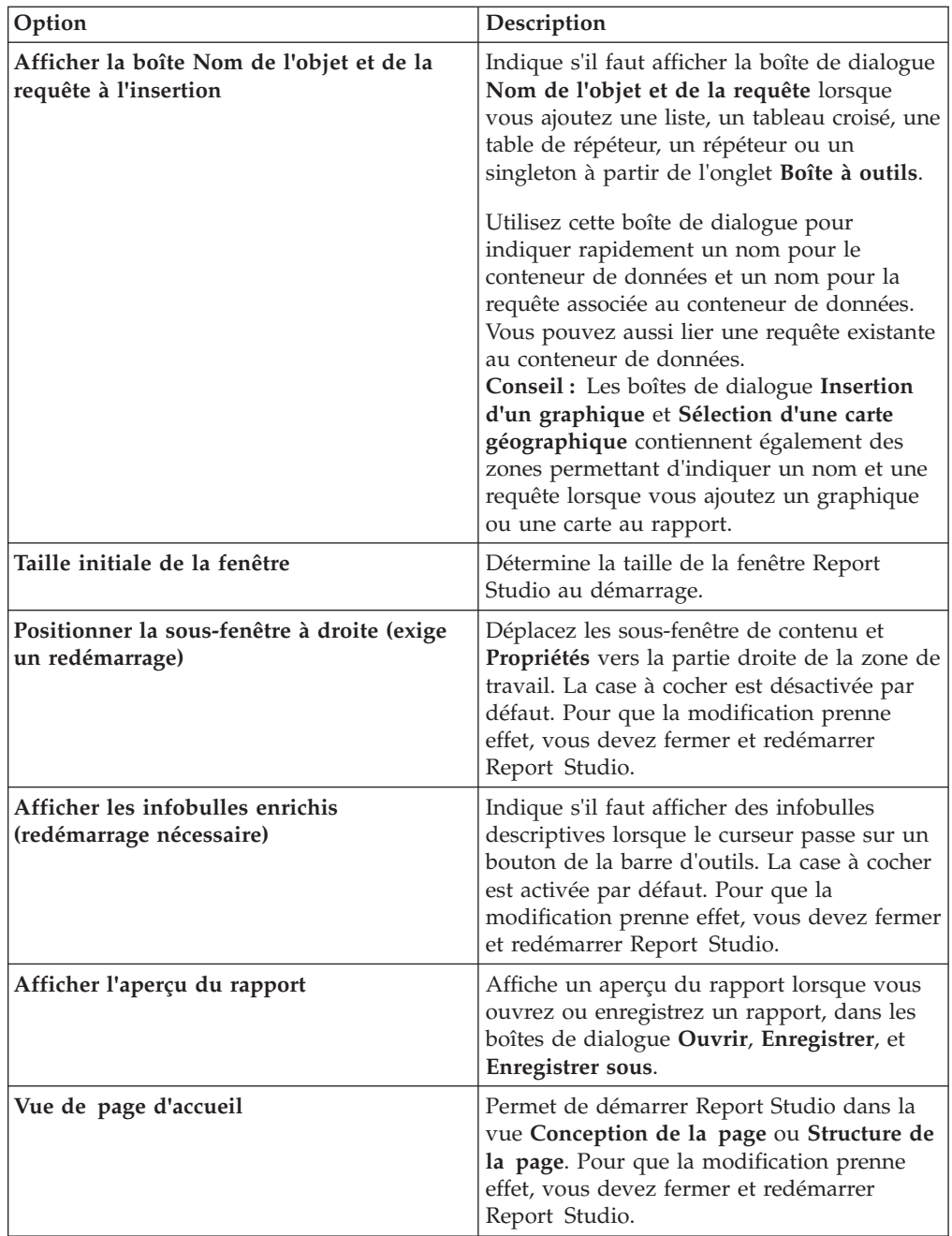

# **Options d'édition**

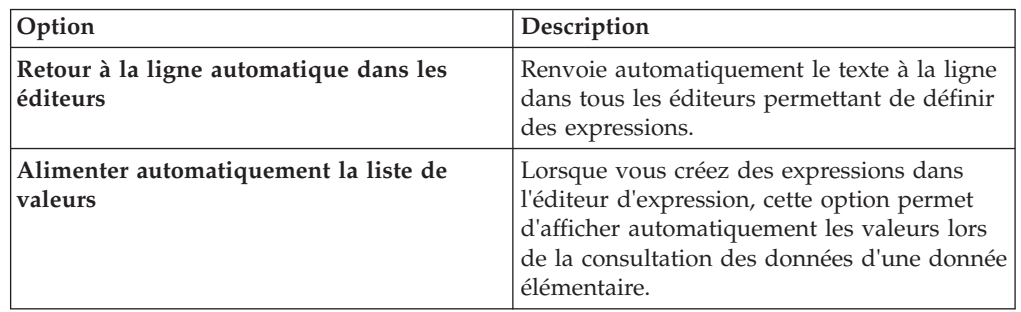

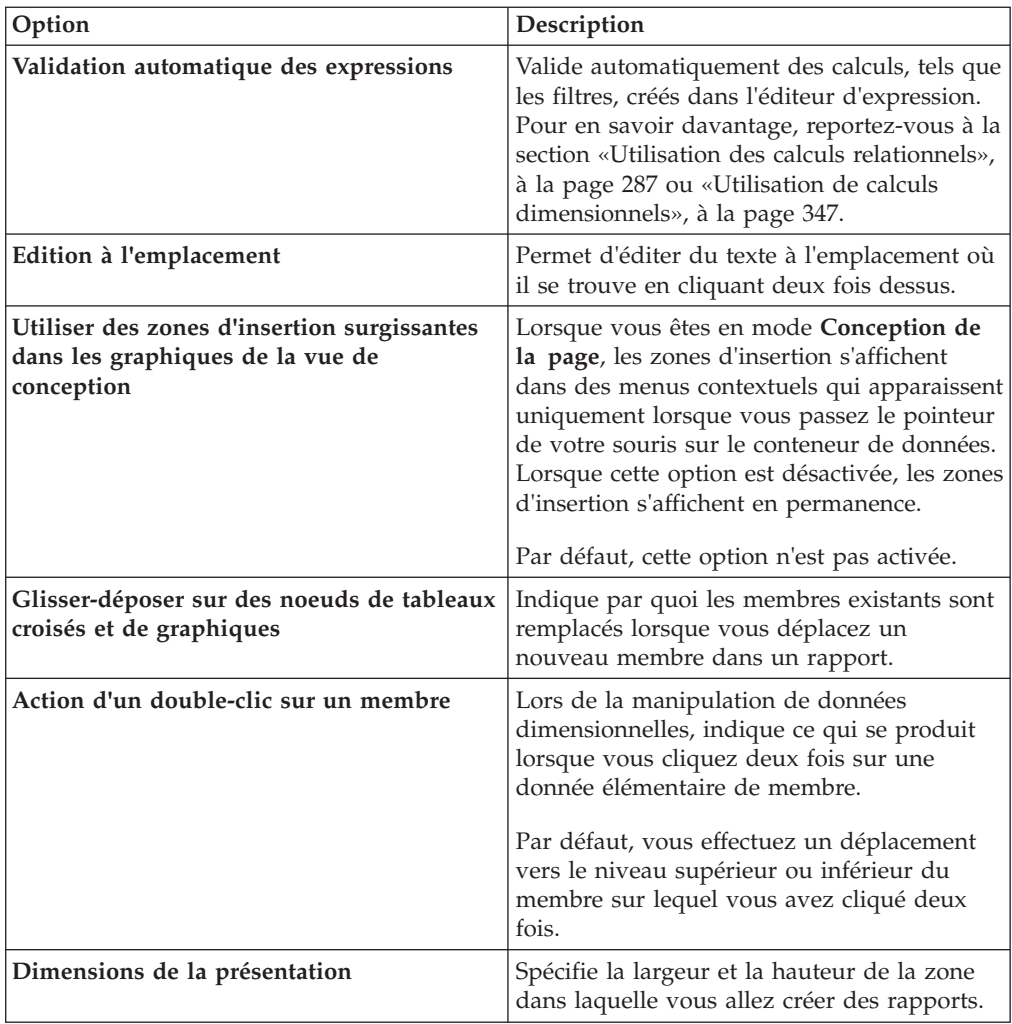

# **Options de rapport**

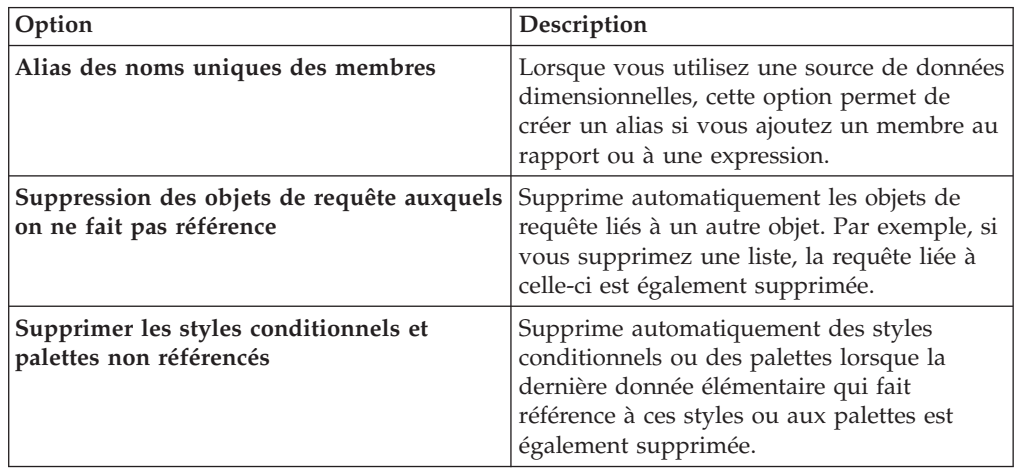

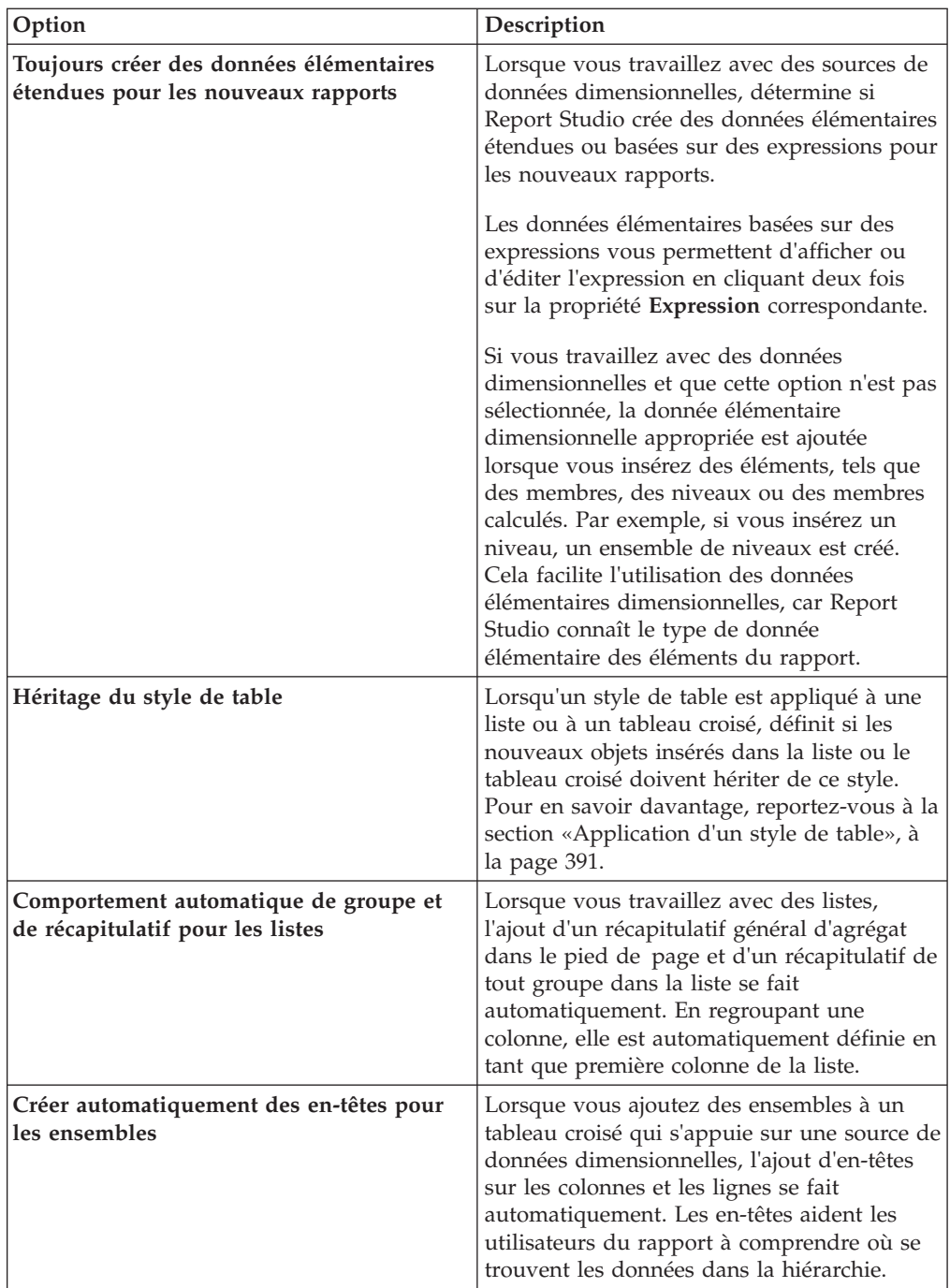

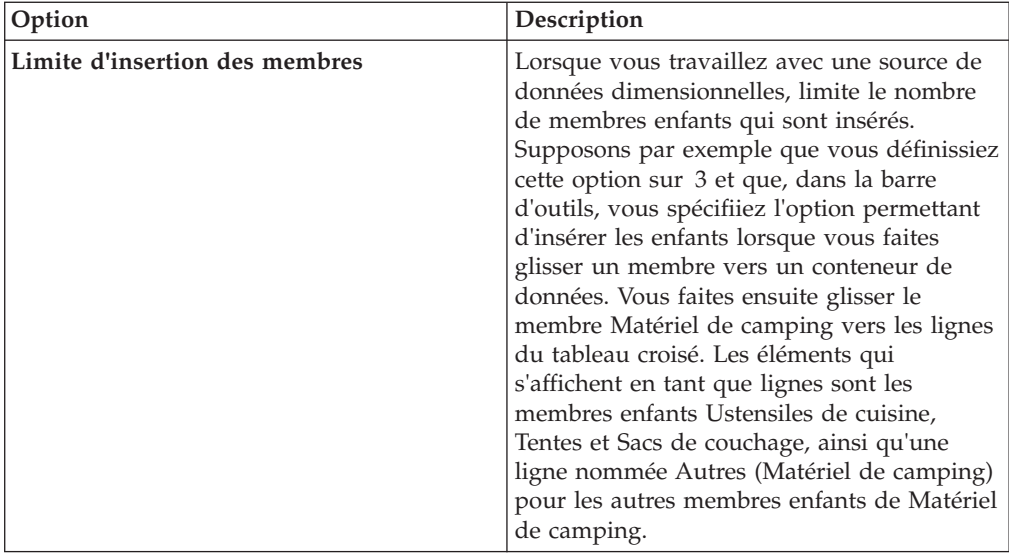

# **Options avancées**

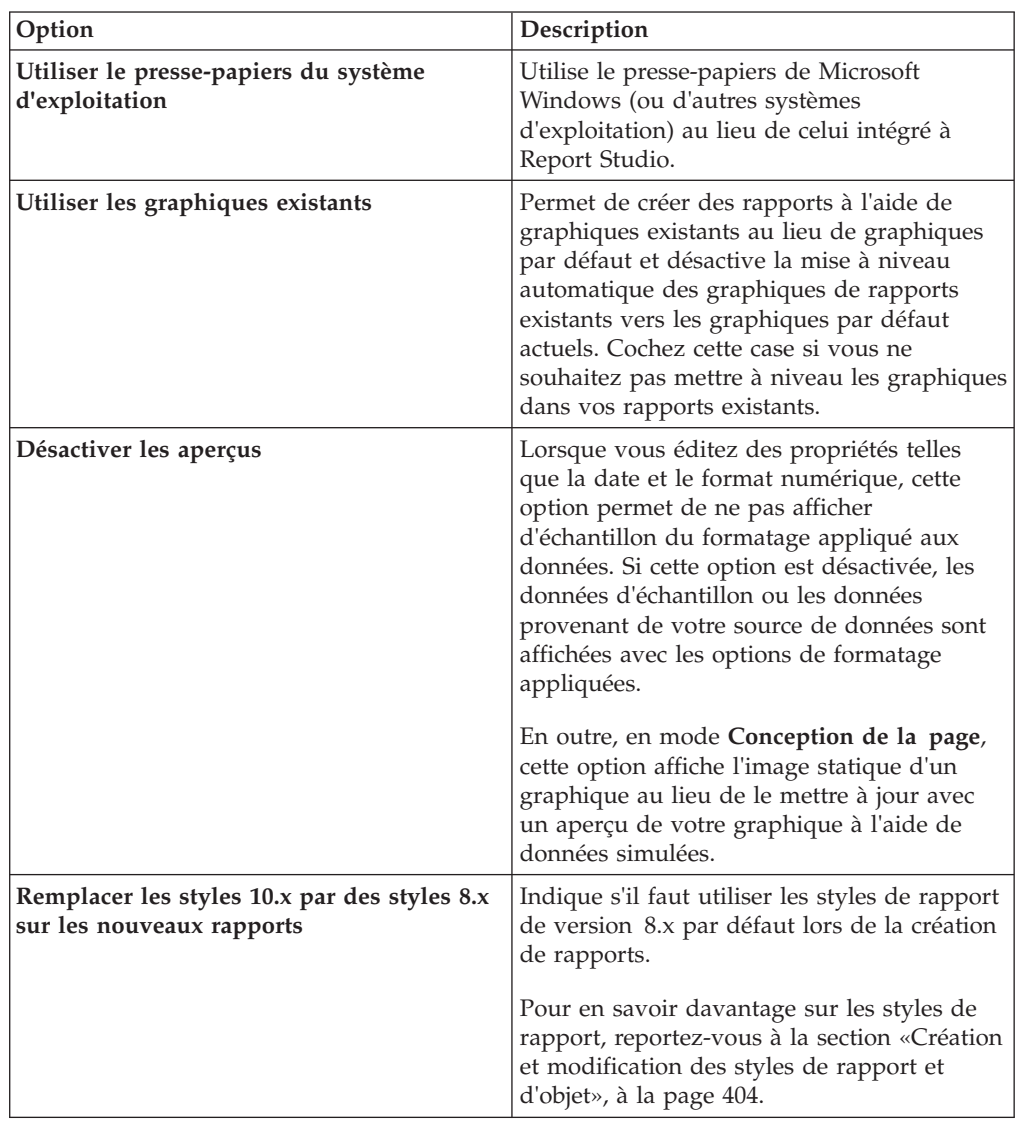

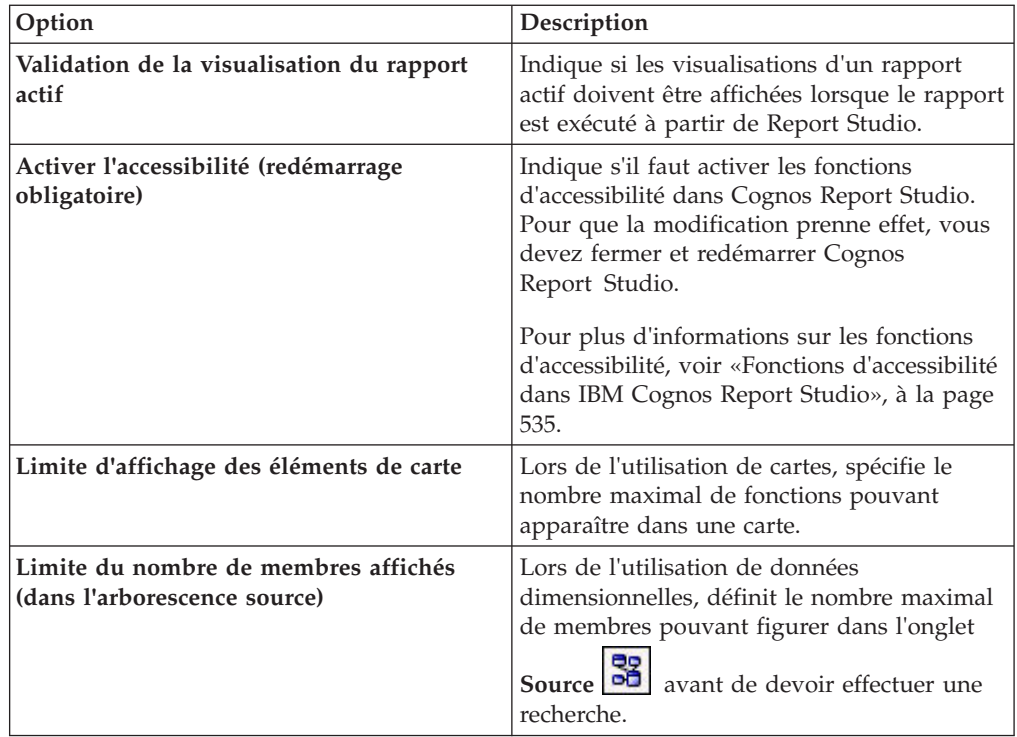

#### **Concepts associés**:

[«Recommandation - Utilisation des alias des noms uniques des membres \(MUN\)»,](#page-677-0) [à la page 626](#page-677-0)

Si vous utilisez une source de données dimensionnelles, vous pouvez employer des alias des noms uniques des membres (MUN) pour simplifier la création de rapports et d'expressions. De plus, vous avez la possibilité d'associer le MUN au membre du pack.

# **Paramètres du navigateur Web**

IBM Cognos Report Studio peut être utilisé avec les navigateurs Web Microsoft Internet Explorer et Mozilla Firefox.

Pour consulter la liste à jour des environnements pris en charge par les produits IBM Cognos, tels que les systèmes d'exploitation, les correctifs, les navigateurs, les serveurs Web, les serveurs d'annuaire, les serveurs de base de données et les serveurs d'applications, voir la rubrique relative aux [environnements logiciels pris](http://www.ibm.com/support/docview.wss?uid=swg27037784) [en charge](http://www.ibm.com/support/docview.wss?uid=swg27037784) (http://www.ibm.com/support/docview.wss?uid=swg27037784).

IBM Cognos Business Intelligence utilise les configurations de navigateur par défaut d'Internet Explorer et Firefox. Les paramètres supplémentaires requis sont spécifiques au navigateur.

Les paramètres suivants sont requis pour Internet Explorer :

- v Autoriser les cookies de connexion
- Active Scripting
- META REFRESH autorisé
- v Exécuter les contrôles ActiveX et les plug-ins
- v Contrôles ActiveX reconnus sûrs pour l'écriture de scripts
- v Comportement de binaires et de scripts
- v Autoriser l'accès programmatique au presse-papiers
- v Permanence des données utilisateur
- Activer les messages en incrustation pour le serveur IBM Cognos BI

Les paramètres suivants sont requis pour Firefox :

- v Autoriser les cookies de connexion
- Activer Java™
- Activer JavaScript
- Charger des images
- v Activer les messages en incrustation pour le serveur IBM Cognos BI

Report Studio utilise la norme native XML de Microsoft Internet Explorer, qui est un composant du navigateur. La prise en charge de la technologie ActiveX doit être activée car Microsoft l'utilise pour implémenter le langage XML. IBM Cognos BI ne fournit ni ne télécharge de contrôles ActiveX. Seuls les contrôles ActiveX installés en même temps qu'Internet Explorer sont activés pour cette configuration.

Pour en savoir davantage sur la configuration du navigateur Web et sur les cookies utilisés par IBM Cognos BI, reportez-vous au *Guide d'installation et de configuration* d'IBM Cognos Business Intelligence.

## **IBM Cognos Software Development Kit**

La création d'un rapport consiste à créer une spécification de rapport.

Une spécification de rapport est un fichier XML pouvant être affiché (menu

(**Outils**, **Afficher la spécification** ). En outre, vous pouvez afficher la spécification pour un objet sélectionné avec l'option de menu **Afficher la spécification (Sélection)**.

Vous pouvez également, par voie de programme, créer ou modifier des rapports à l'aide d'un outil d'édition afin de pouvoir travailler avec les spécifications de rapport. Vous faites ensuite appel au SDK (Software Development Kit) d'IBM Cognos pour intégrer les rapports dans votre environnement IBM Cognos Business Intelligence. Cela s'avère pratique si, par exemple, vous devez apporter la même modification dans de nombreux rapports. Au lieu d'ouvrir chacun d'eux et d'effectuer la modification, vous pouvez automatiser le processus à l'aide du SDK (Software Development Kit) et gagner ainsi un temps considérable. Pour en savoir davantage sur le kit SDK (Software Development Kit), contactez votre revendeur local.

#### **Astuces**

- v Lorsque vous affichez la spécification de rapport, vous ne pouvez ni modifier ni copier des parties de celle-ci.
- v Vous pouvez également modifier le code XML d'une spécification de rapport en enregistrant cette dernière sur votre ordinateur.

# **Chapitre 3. Création d'un rapport**

La création d'un rapport consiste en fait à créer une spécification de rapport. Celle-ci définit les requêtes et invites utilisées pour extraire les données, ainsi que les présentations et styles employés pour la présentation des données. Par souci de simplicité, le nom de la spécification de rapport est identique à celui du rapport.

## **Définition du pack de données**

Spécifiez le pack qui fournira les éléments du rapport.

Les packs que vous utilisez pour générer des rapports sont basés sur des modèles créés dans l'outil de modélisation, IBM Cognos Framework Manager. Un modèle est un ensemble d'objets connexes, tels que des sujets de requête, des dimensions, des filtres et des calculs. Lorsque vous ouvrez un pack dans IBM Cognos Business Intelligence, ces objets de modèle sont visibles dans le cadre gauche.

#### **Avant de commencer**

Ce pack doit avoir été créé préalablement dans Framework Manager et publié sur le portail IBM Cognos Connection. Pour en savoir davantage, reportez-vous au *Guide d'utilisation d'IBM Cognos Framework Manager*.

**Important :** Si la version du pack a changé depuis la dernière ouverture d'IBM Cognos Report Studio, fermez puis redémarrez Report Studio pour être sûr d'utiliser la dernière version du pack.

### **Procédure**

- 1. Ouvrez IBM Cognos Report Studio avec le pack souhaité.
- 2. Dans la boîte de dialogue **Bienvenue**, indiquez si vous souhaitez ouvrir ou créer un rapport ou un modèle :
	- v Pour créer un rapport ou un modèle, cliquez sur **Créer un rapport ou un modèle**, puis [choisissez un modèle de rapport de base.](#page-97-0)

**Conseil :** Vous pouvez indiquer pour votre package une autre langue que celle prise par défaut, pour cela cliquez sur bouton des points de suspension (...) à droite de la zone **Pack** et sur le bouton **Langue** de la boîte de dialogue **Pack de rapport**, puis en mettant en évidence la langue voulue et en cliquant sur OK. Comme indiqué dans la boîte de dialogue Sélection de la langue, les éléments tels que les séparateurs et les décimales peuvent nécessiter une mise à jour manuelle pour les règles de syntaxe spécifiques à une langue suite à votre sélection.

Pour ouvrir un rapport ou un modèle, cliquez sur **Ouvrir un rapport ou un modèle** et sélectionnez un rapport.

#### **Résultats**

Les objets du pack sélectionné, tels que les éléments de requête, s'affichent dans l'onglet **Source** .

**Conseil :** Vous pourrez changer de pack ultérieurement.

## **Actualisation du pack**

Si le pack utilisé par un rapport a changé, actualisez-le afin d'être sûr d'utiliser le contenu le plus récent.

### **Pourquoi et quand exécuter cette tâche**

Le contenu d'un pack peut varier sans que la version du pack ne change. Par exemple, votre modélisateur apporte des modifications à un modèle et effectue une nouvelle publication du pack en ayant désactivé la gestion des versions de modèle.

#### **Procédure**

Actualisez le pack.

v Pour obtenir le contenu le plus récent de la version du pack en cours

<span id="page-97-0"></span>d'utilisation, dans l'onglet **Source 3**, cliquez sur l'icône Actualiser **4** 

v Pour obtenir la dernière version du pack, fermez puis redémarrez le composant.

## **Sélection d'une présentation de rapport élémentaire**

IBM Cognos Report Studio comprend plusieurs présentations de rapports élémentaires incluant des objets de rapport, notamment des listes, des tableaux croisés, des cartes, des répéteurs ainsi que des en-têtes et des pieds de page. Vous pouvez également partir d'un rapport vide ou ouvrir un rapport existant.

**Conseil :** L'exemple de rapport Données budgétaires par rapport aux données réelles du pack Entrepôt de données VA (analyse) est basé sur une présentation de rapport élémentaire. Pour en savoir davantage sur les exemples de la société Vacances et aventure, reportez-vous à la section [Annexe C, «Exemples de rapports](#page-632-0) [et de packs», à la page 581.](#page-632-0)

#### **Procédure**

- 1. Dans le menu **Fichier**, cliquez sur l'option **Nouveau** .
- 2. Si vous voulez changer de pack, cliquez sur les points de suspension (...) et sélectionnez-en un autre.
- 3. Choisissez une présentation de rapport élémentaire :
	- v Pour créer un rapport à partir d'une présentation vide, cliquez deux fois sur **Vide**.
	- v Pour créer un rapport à l'aide de l'une des présentations de rapports prédéfinies de Report Studio, cliquez deux fois sur la présentation.
	- v Pour créer un modèle de rapport pouvant être appliqué aux rapports créés dans IBM Cognos Query Studio ou IBM Cognos Analysis Studio, cliquez deux fois sur **Modèle de rapport**.

Pour plus d'informations sur la création de modèles de rapport, voir [Chapitre 21, «Création de modèle de rapport», à la page 519.](#page-570-0)

- Pour créer un rapport financier avec la présentation de rapport financier élémentaire, cliquez deux fois sur **Financier**.
- v Pour créer un rapport à l'aide d'un autre rapport, cliquez deux fois sur **Existant**, recherchez le rapport, puis cliquez sur **Ouvrir**.

## **Résultats**

La présentation du rapport élémentaire s'affiche dans la page du rapport.

## **Insertion d'un conteneur de données à partir de l'onglet Boîte à outils**

Lors de la création d'un rapport, vous pouvez choisir une présentation de rapport de base, mais vous pouvez aussi insérer des conteneurs de données dans un rapport à partir de l'onglet Boîte à outils d'IBM Cognos Report Studio.

#### **Pourquoi et quand exécuter cette tâche**

Lorsque vous insérez un conteneur de données à partir de l'onglet **Boîte à outils**, vous pouvez indiquer un nom pour le conteneur de données et la requête que vous souhaitez lier au conteneur au lieu d'accepter les noms par défaut générés par Report Studio.

#### **Procédure**

1. A partir de l'onglet **Boîte à outils** , faites glisser le conteneur de données à insérer dans la rapport.

Pour les listes, les tableaux croisés, les répéteurs, les tables de répéteur et les singletons, la fenêtre **Nom de l'objet et de la requête** s'ouvre. Pour les graphiques, la boîte de dialogue **Insertion d'un graphique** s'ouvre et pour les cartes, c'est la fenêtre **Sélection d'une carte géographique** qui s'affiche.

**Conseil :** La fenêtre **Nom de l'objet et de la requête** s'ouvre lorsque l'option **Afficher la boîte Nom de l'objet et de la requête à l'insertion** du menu **Outils**, onglet **Options d'affichage**, est sélectionnée.

2. Entrez un nom pour le conteneur de données et un nom pour la requête à créer pour le conteneur.

**Conseil :** Vous pouvez lier le conteneur à une requête existante en cliquant sur le menu de requête et en en choisissant une dans la liste des requêtes disponibles.

## **Ajout de données**

Sélectionnez les données élémentaires que vous souhaitez voir figurer dans le rapport.

Pour en savoir davantage sur l'ajout de données à un rapport de style relationnel, reportez-vous à la section [«Ajout de données relationnelles à un rapport», à la](#page-298-0) [page 247.](#page-298-0) Pour en savoir davantage sur l'ajout de données à un rapport de style dimensionnel, reportez-vous à la section [«Ajout de données dimensionnelles à un](#page-344-0) [rapport», à la page 293.](#page-344-0)

#### **Procédure**

A partir de l'onglet **Source 34**, faites glisser les données élémentaires dans l'objet de rapport.

Une barre noire clignotante indique où vous pouvez insérer une donnée élémentaire. Les données élémentaires du rapport s'affichent dans l'onglet **Données**

**élémentaires** .

## **Icônes de sources de données**

Chaque objet de la source de données est représenté par une icône. Vous pouvez insérer tous les objets ci-après dans un rapport, à l'exception des packs et dimensions.

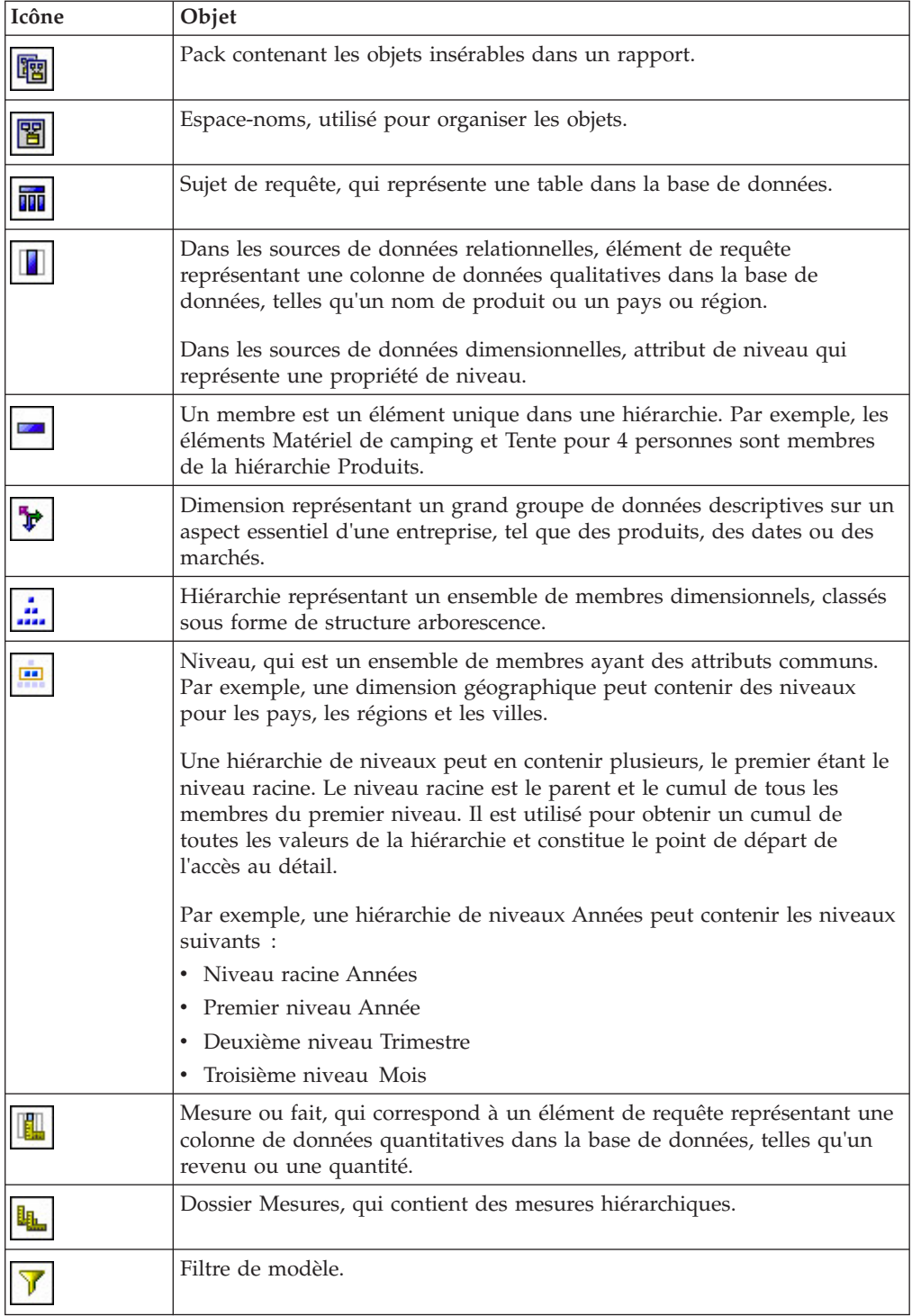

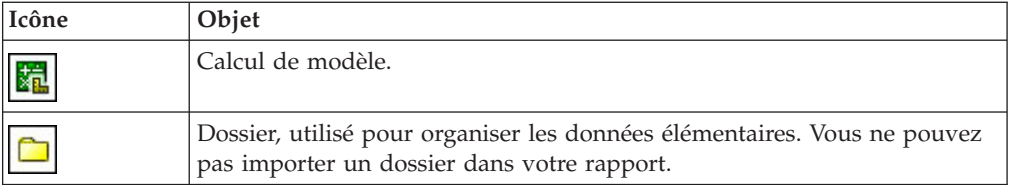

## **Insertion d'une donnée élémentaire unique**

L'objet singleton permet d'insérer une donnée élémentaire unique dans votre rapport. Ce dernier extrait uniquement la valeur de la première ligne correspondant à cette requête. L'insertion d'une donnée élémentaire unique permet d'afficher une valeur indépendante des autres dans le rapport ou d'insérer du texte de type "boilerplate" (paragraphe passe-partout), comme par exemple le nom et l'adresse d'une société. Par exemple, vous pouvez ajouter le revenu total dans l'en-tête de toutes les pages d'un rapport.

Vous pouvez associer plusieurs objets singleton à une requête unique dans les rapports relationnels et les rapports dimensionnels pour optimiser les performances, par exemple lorsque toutes les données élémentaires du singleton proviennent de la même table de base de données. En outre, deux objets singleton ou plus peuvent faire référence à des données élémentaires de la même requête, Ce qui est utile lorsque l'utilisation d'une seule requête s'avère plus efficace pour afficher un ensemble de valeurs uniques que l'utilisation de plusieurs requêtes.

Vous pouvez également filtrer la donnée élémentaire dans l'objet singleton. Par exemple, vous pouvez afficher le revenu total de l'année 2012 uniquement.

Les requêtes associées à un objet singleton ne sont pas prises en charge lors de la production de la sortie du rapport au format texte délimité (CSV).

**Conseil :** L'exemple de rapport Retours par dommage, commandes annulées et plaintes en 2012 du pack Entrepôt de données VA (analyse) inclut un singleton. Pour en savoir davantage sur les exemples de la société Vacances et aventure, reportez-vous à la section [Annexe C, «Exemples de rapports et de packs», à la page](#page-632-0) [581.](#page-632-0)

## **Procédure**

- 1. A partir de l'onglet **Boîte à outils** , faites glisser **Singleton** dans le rapport. Un conteneur de données vide est créé.
- 2. Sous l'onglet **Source B**, faites glisser une donnée élémentaire vers le conteneur **Singleton**.

**Conseil :** Pour créer un singleton, vous pouvez également faire glisser une donnée élémentaire vers n'importe quel endroit du rapport.

3. Pour modifier la requête associée à l'objet singleton, cliquez deux fois sur la propriété **Requête** dans la sous-fenêtre **Propriétés** et apportez les modifications requises.

## **Résultats**

Lors de l'exécution du rapport, la valeur de la première ligne de cette donnée élémentaire est extraite.

## **Validation d'un rapport**

Validez votre rapport pour vérifier l'absence d'erreurs.

Lorsque vous ouvrez un rapport créé avec une version antérieure d'IBM Cognos Business Intelligence, il est automatiquement mis à niveau et validé. Pour en savoir davantage, reportez-vous à la section [Chapitre 23, «Mise à niveau de rapports», à](#page-580-0) [la page 529.](#page-580-0)

#### **Procédure**

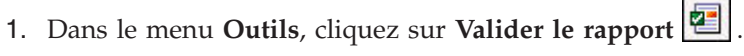

Une zone de message signale la présence éventuelle d'erreurs dans le rapport.

- 2. Si vous avez besoin de davantage de détails concernant le processus de validation, cliquez sur **Options de validation avec options** dans le menu **Outils** et procédez comme suit :
	- v Cliquez sur l'un des niveaux de validation suivants :

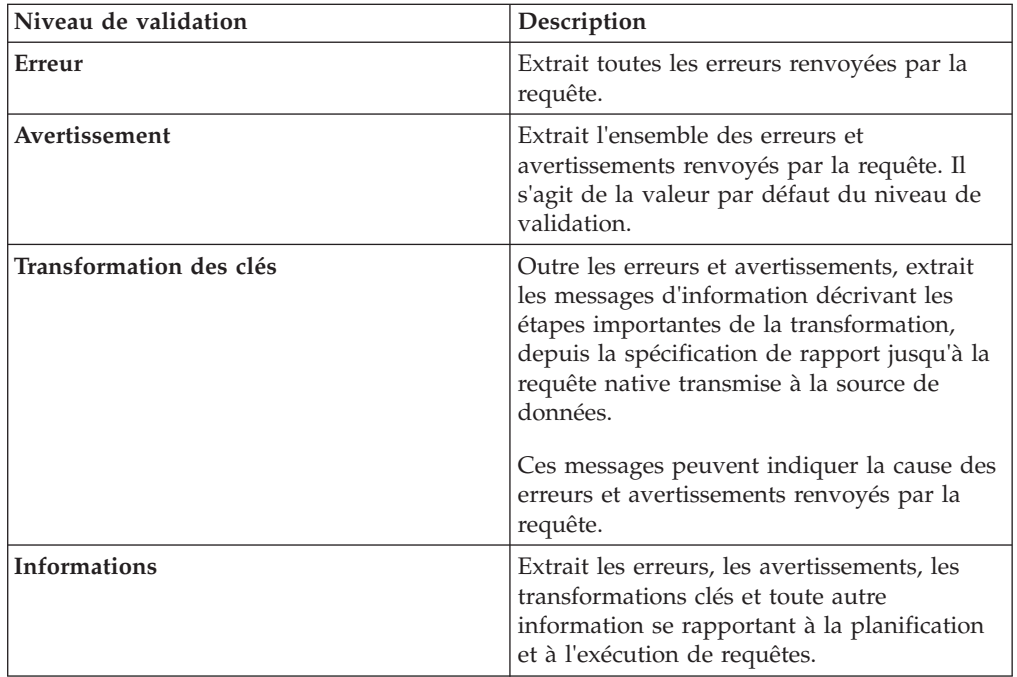

**Conseil :** Votre administrateur peut modifier le niveau de validation par défaut. Pour plus d'informations, voir *IBM Cognos Business Intelligence - Guide d'administration et de sécurité*.

Cochez la case **Données interactives** pour indiquer qu'aucune optimisation des requêtes ne doit être utilisée.

La case **Données interactives** contrôle la façon dont les requêtes sont traitées lors de la validation.

Désélectionnez la case **Données interactives** pour définir la propriété **Optimisation de l'exécution** sur **Toutes les lignes**.

**Conseil :** Pour en savoir davantage sur la propriété **Optimisation de l'exécution**, reportez-vous à la section Optimisation de l'exécution à l'emplacement ci-après [Annexe G, «Aide-mémoire sur les objets et les](#page-912-0) [propriétés de Report Studio», à la page 861.](#page-912-0)

Une zone de message signale la présence éventuelle d'erreurs dans le rapport.

v Pour afficher les messages résultant de la conversion de votre rapport en vue d'utiliser le mode de requête dynamique au lieu du mode de requête compatible, cochez la case **Migration de requête dynamique**.

Pour plus d'informations sur l'utilisation du mode de requête dynamique, voir le manuel *IBM Cognos Business Intelligence Dynamic Query Guide*. Pour plus d'informations sur la gestion de la migration du mode de requête compatible vers le mode de requête dynamique, voir le manuel *IBM Cognos Lifecycle Manager Installation and User Guide*.

- Validez à nouveau votre rapport.
- 3. Si vous rencontrez des erreurs de validation et souhaitez qu'IBM Cognos Report Studio identifie les objets incorrects dans votre rapport, dans le menu **Outils**, cliquez sur **Correction automatique**.

Report Studio fournit une liste de ces objets que vous pouvez supprimer individuellement pour exécuter correctement votre rapport.

Dans certains cas, le message d'information ou d'erreur est lié à l'endroit où se situe le problème dans votre rapport. Pour accéder à l'endroit où se situe le problème, cliquez sur le message, puis sur **Sélectionner**. Si la boîte de dialogue affiche uniquement des avertissements et des informations, ils disparaîtront lorsque vous cliquerez sur **OK**.

## **Enregistrement d'un rapport**

Enregistrez le rapport pour conserver les modifications apportées.

Les rapports sont sauvegardés sur le serveur IBM Cognos Business Intelligence. Vous pouvez également enregistrer votre rapport sur votre ordinateur.

#### **Procédure**

- 1. Dans le menu **Fichier**, cliquez sur **Enregistrer** ou sur **Enregistrer sous** pour enregistrer une copie du rapport sous un autre nom.
- 2. Lors du premier enregistrement du rapport, vous devez spécifier l'emplacement de destination et saisir un nom de fichier.

Pour en savoir davantage sur la configuration de dossiers dans IBM Cognos Connection pour vos rapports, reportez-vous au *Guide d'utilisation* d'IBM Cognos Connection.

3. Cliquez sur **Enregistrer**.

## **Exécution d'un rapport**

Exécutez le rapport pour afficher les données extraites. Gagnez du temps en effectuant une première validation pour détecter les erreurs éventuelles.

Vous pouvez également exécuter un rapport ou un groupe de rapports dans IBM Cognos Connection. De plus, vous pouvez enregistrer les versions d'un rapport dans un système de fichiers. Pour en savoir davantage, reportez-vous au *Guide d'administration et de sécurité* d'IBM Cognos Business Intelligence.

Vous pouvez spécifier qu'une page de rapport ne doit pas être affichée si elle ne contient pas de données.

Lorsque vous exécutez un rapport dans un format exporté de type PDF, texte délimité (CSV) ou feuille de calcul Microsoft Excel (XLS), le nom du rapport IBM Cognos est utilisé en tant que nom de fichier exporté.

Si vous exécutez un rapport utilisant des fonctions ou des fonctionnalités non prises en charge par la source de données, un message d'erreur s'affiche. Il est recommandé de tester périodiquement vos rapports au fur et à mesure que vous les créez dans IBM Cognos Report Studio afin de ne pas recevoir de messages d'erreur lorsque vous les exécutez.

#### **Procédure**

- 1. Ouvrez un rapport.
- 2. Pour supprimer les valeurs de paramètre stockées sur le serveur IBM Cognos Business Intelligence, dans le menu **Fichier**, cliquez sur **Suppression des valeurs de paramètres**.

Les valeurs de paramètre stockées par le serveur IBM Cognos BI comprennent les informations de code d'accès, de validation et d'invite. Par exemple, si vous définissez deux connexions de sources de données dans IBM Cognos Connection, qui pointent toutes deux vers la même source de données, vous êtes invité à en choisir une lors de l'exécution d'un rapport. Ces informations sont conservées de façon à ce que vous n'ayez pas besoin de les fournir à chaque exécution du rapport.

3. Si vous souhaitez uniquement visualiser les données tabulaires, cliquez, dans le

menu **Exécuter**, sur l'option **Afficher les données tabulaires** .

Si le rapport contient plusieurs requêtes, vous devez d'abord cliquer sur un objet, tel qu'une liste ou un tableau croisé, qui utilise la requête dont vous souhaitez afficher les données tabulaires.

Utilisez cette commande pour vous assurer que les résultats appropriés s'affichent. Par exemple, vous pouvez créer un calcul et souhaiter vous assurer qu'il produit les résultats souhaités.

**Conseil :** Vous pouvez également afficher les données tabulaires dans l'Explorateur de requêtes, ce qui s'avère utile lors de la création de requêtes.

4. Pour définir des options d'exécution, dans le menu **Exécution**, cliquez sur **Options d'exécution**.

La valeur par défaut est la valeur de l'option d'exécution correspondante sélectionnée dans IBM Cognos Connection.

**Remarque :** Les options d'exécution définies s'appliquent uniquement à la session en cours. Lorsque vous fermez Report Studio, les valeurs par défaut des options sont rétablies.

5. Modifiez éventuellement des valeurs pour la session en cours.

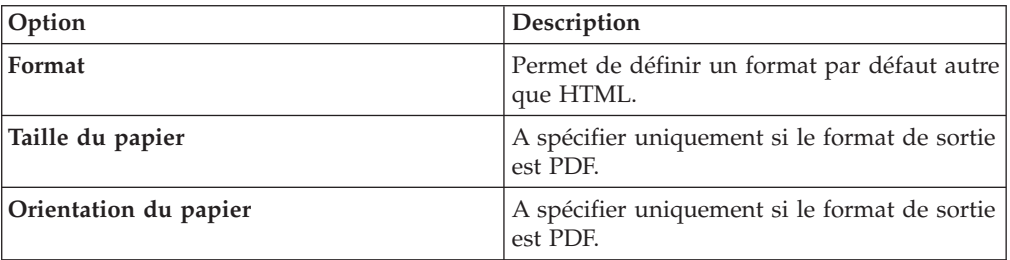

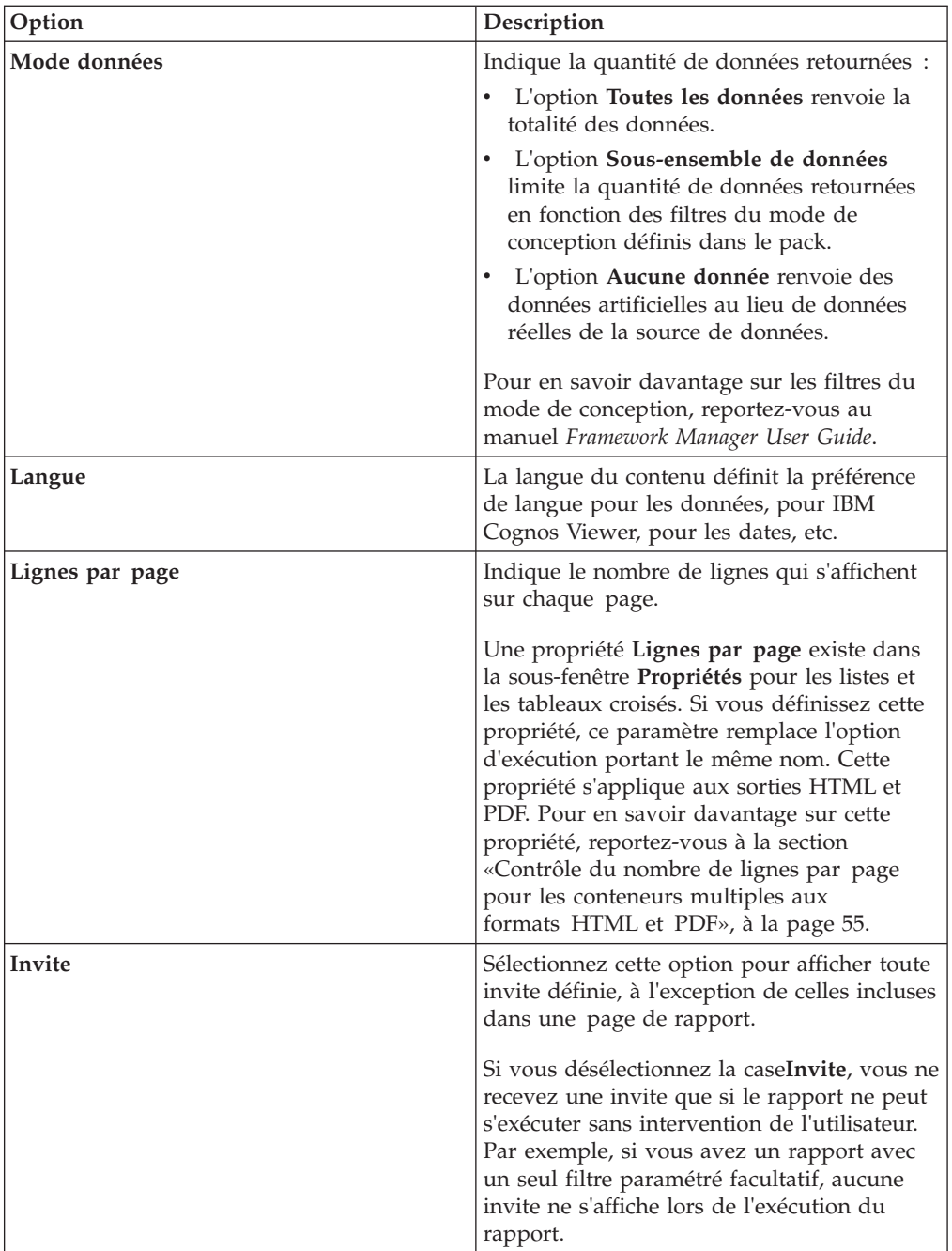

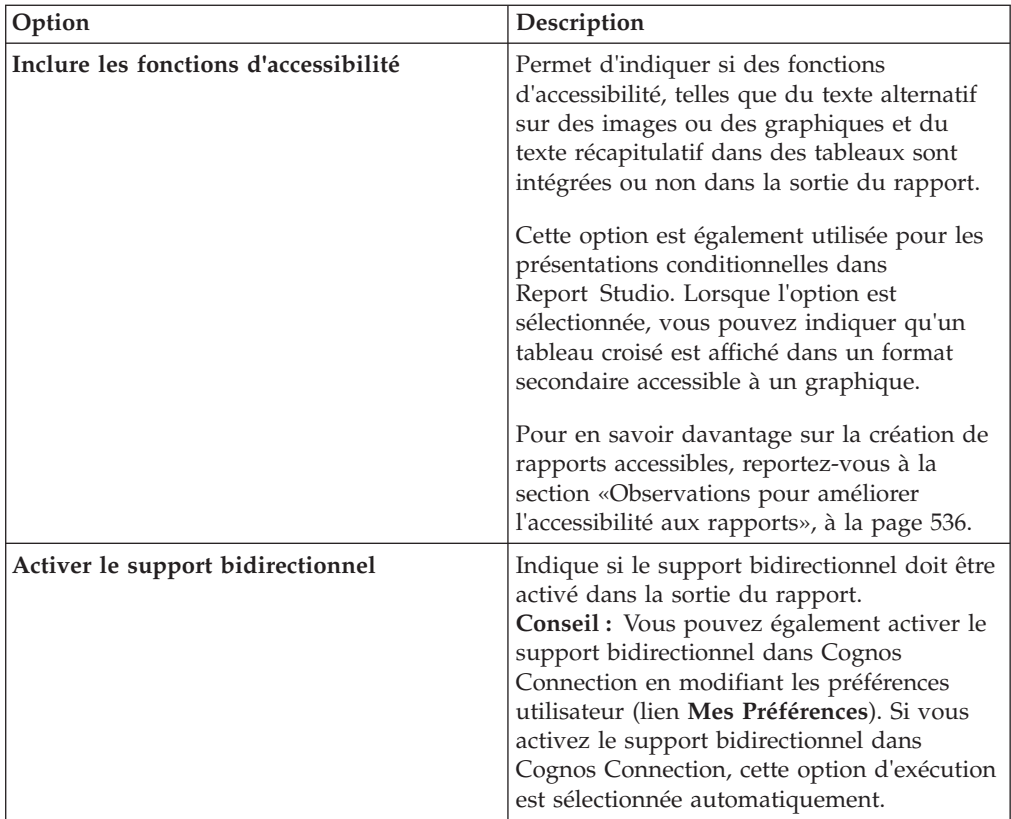

6. Dans le menu **Exécution**, cliquez sur l'une des options afin de produire le rapport au format de votre choix.

Vous pouvez produire un rapport aux formats HTML, PDF, [CSV,](#page-107-0) [Microsoft](#page-107-1) [Excel](#page-107-1) et [XML.](#page-111-0) Vous ne pouvez pas exécuter de rapport au format CSV si plusieurs requêtes sont définies dans celui-ci, à moins que les requêtes supplémentaires ne soient utilisées pour les invites.

#### **Résultats**

Le rapport s'exécute dans IBM Cognos Viewer. Dès que l'exécution du rapport est terminée, vous pouvez l'exécuter à nouveau dans le même format ou dans un format différent. Si vous exécutez à nouveau le rapport au format CSV ou XLS, il apparaît dans une nouvelle fenêtre de navigateur.

Les options disponibles dans IBM Cognos Viewer dépendent des autorisations définies par l'administrateur pour chaque utilisateur. Pour en savoir davantage, reportez-vous au *Guide d'administration et de sécurité* d'IBM Cognos Business Intelligence.

#### **Concepts associés**:

[«Exécution d'un rapport à partir d'une source de données dimensionnelles», à la](#page-658-0) [page 607](#page-658-0)

Vous pouvez annuler un rapport exécuté à partir de Microsoft SQL Server Analysis Services au cours de la phase d'exécution uniquement. Passé ce délai, le rapport est exécuté dans son intégralité.

## **Non-affichage d'une page en cas d'absence de données**

Vous pouvez spécifier qu'une page de rapport ne doit pas s'afficher si elle ne contient pas de données lors de l'exécution du rapport.

## <span id="page-106-0"></span>**Procédure**

- 1. Dans la page du rapport, cliquez sur un conteneur de données.
- 2. Dans la sous-fenêtre **Propriétés**, cliquez sur le bouton Sélectionner les ancêtres puis sur le type de conteneur de données.

Par exemple, si le conteneur de données est une liste, cliquez sur **Liste**.

**Conseil :** Vous pouvez également cliquer sur le sélecteur de conteneur (trois points oranges) du conteneur pour le sélectionner.

- 3. Définissez la propriété **Afficher la page lorsqu'elle est vide** sur la valeur **Non**.
- 4. Répétez les étapes1à3 pour tous les autres conteneurs de données de la page, ainsi que pour les objets de table des matières.

#### **Résultats**

Lorsque vous exécutez le rapport, si aucune donnée n'est générée dans tous les conteneurs de données et les objets de table des matières d'une page, cette dernière ne s'affiche pas. La page n'est pas affichée même si elle contient d'autres objets, tels que des éléments texte ou des images.

## **Contrôle du nombre de lignes par page pour les conteneurs multiples aux formats HTML et PDF**

Si vous disposez de plusieurs conteneurs de données dans un rapport, tel qu'une liste et un tableau croisé, vous pouvez contrôler l'affichage du rapport aux formats HTML et PDF en définissant la propriété **Lignes par page** pour chaque conteneur.

Pour une sortie en HTML, l'option de propriété du rapport **Saut de page par conteneur de données pour le format HTML interactif** contrôle si le nombre par défaut de lignes est affiché pour chaque conteneur de données sur chaque page.

IBM Cognos Business Intelligence utilise les règles suivantes lors du rendu des rapports aux formats HTML et PDF :

v Si la propriété **Lignes par page** n'est définie pour aucun des conteneurs de données, 20 lignes par page s'affichent au format HTML et chaque page est totalement remplie au format PDF. Le premier conteneur de données est affiché jusqu'à ce qu'il ne reste plus de données, suivi du prochain conteneur, etc.

**Conseil :** Le nombre de lignes qui apparaissent sur une page au format PDF dépend de la taille de la police définie dans le rapport.

- v Si la propriété **Lignes par page** est définie pour chaque conteneur de données, les nombres de lignes indiqués sont affichés aux formats HTML et PDF sur chaque page, jusqu'à ce qu'il n'y ait plus de données.
- v Si la propriété n'est définie que pour certains conteneurs, les nombres de lignes indiqués sont affichés sur chaque page aux formats HTML et PDF jusqu'à ce qu'il n'y ait plus de données. Pour les conteneurs restants, 20 lignes par page s'affichent au format HTML et chaque page est totalement remplie au format PDF.

Supposons par exemple que vous disposiez de deux listes, Liste1 et Liste2. Vous définissez la propriété **Lignes par page** sur 5 pour Liste1. Lorsque vous exécutez le rapport au format HTML, la première page contient les 5 premières lignes de Liste1, suivies des 15 premières lignes de Liste2.

v Si aucune donnée n'est renvoyée pour un conteneur de données, un conteneur vide s'affiche.

## **Production d'un rapport au format CSV**

<span id="page-107-0"></span>IBM Cognos Business Intelligence peut produire des rapports au format CSV afin que vous puissiez les ouvrir dans d'autres applications, telles que le tableur Microsoft Excel.

Les rapports enregistrés au format CSV :

- v prennent en charge les données Unicode sur de nombreux systèmes d'exploitation client,
- v sont des données encodées au format UTF-16 Little Endian,
- v comprennent un indicateur d'ordre des octets (IOO) au début du fichier,
- v ont leurs valeurs délimitées par des tabulations,
- v ne mettent pas les chaînes entre guillemets,
- v utilisent un caractère de nouvelle ligne pour délimiter les lignes.

Vous pouvez ouvrir des rapports enregistrés au format CSV à l'aide des applications de tableur. Par défaut, les rapports au format CSV s'ouvrent dans l'application associée aux fichiers de type .csv.

Les éléments suivants ne peuvent être produits au format CSV :

- cartes,
- v graphiques ne comportant même pas une catégorie ou une série,
- v rapports pour lesquels plusieurs requêtes sont définies, sauf si les requêtes supplémentaires sont utilisées pour des invites.

Dans IBM Cognos Connection, vous pouvez configurer la sortie CSV en fonction de votre environnement. Vous pouvez, par exemple, définir le caractère utilisé pour délimiter les zones. Pour en savoir davantage, reportez-vous au *Guide d'administration et de sécurité* d'IBM Cognos Business Intelligence.

## **Production d'un rapport au format Microsoft Excel**

<span id="page-107-1"></span>Les rapports sont exportables sous différents formats de feuille de calcul Microsoft Excel.

Les formats **Excel 2007** et **Données Excel 2007** produisent des données de sortie au format XML Excel natif, également appelé XLSX. Ce format permet de transmettre rapidement des feuilles de calcul Excel natives vers Microsoft Excel 2002, Microsoft Excel 2003 et Microsoft Excel 2007. Les utilisateurs Microsoft Excel 2002 et Microsoft Excel 2003 doivent installer le Module de compatibilité Microsoft Office qui fournit des fonctions d'ouverture et d'enregistrement de fichiers pour le nouveau format.

**Excel 2007** génère des rapports parfaitement formatés pour une utilisation dans Microsoft Excel version 2007.

La sortie est similaire à d'autres formats Excel, à quelques différences près :

- v Les graphiques sont affichés sous forme d'images statiques.
- v La hauteur des lignes peut varier dans le rapport affiché, pour une plus grande exactitude.
- v Les largeurs de colonne qui sont explicitement spécifiées dans les rapports sont ignorées sous Microsoft Excel 2007.
- v Des cellules fusionnées sont utilisées afin d'améliorer l'aspect des rapports.
v La taille par défaut des feuilles de calcul est de 65 536 lignes sur 256 colonnes. Votre administrateur IBM Cognos peut activer des feuilles de calcul plus grandes en augmentant le nombre maximal de lignes autorisées (jusqu'à 16 384 colonnes par 1 048 576 lignes) à l'aide des propriétés de serveur avancées. Pour plus d'informations, voir *IBM Cognos Business Intelligence - Guide d'administration et de sécurité.*

**Données Excel 2007** génère des données compatibles avec Microsoft Excel version 2007. Le formatage des rapports est minimal. Le formatage par défaut est appliqué aux données en fonction de leur type, et en supposant que chaque colonne contient un seul type de données.

La sortie est similaire à d'autres formats Excel, à quelques différences près :

- v La sortie générée contient uniquement la première requête de liste du rapport. Si un rapport contient plusieurs requêtes, et si la première est une requête multidimensionnelle de tableau croisé ou de graphique, un message d'erreur s'affiche lors de l'exécution du rapport.
- v Les cadres imbriqués et les liens Principale/Détails ne sont pas pris en charge.
- v Les cellules du fichier Microsoft Excel ont une largeur et une hauteur par défaut. Vous devez agrandir la largeur et la hauteur des colonnes si les données excèdent la taille par défaut.
- v Les définitions de style ne sont pas prises en compte, y compris la couleur d'avant et d'arrière-plan et les polices.
- v Les bordures ne sont pas prises en compte.
- v Le formatage des données défini par l'utilisateur dans les spécification des rapports ne sont pas appliquées, y compris la mise en évidence des exceptions et les codes couleur des nombres négatifs.

**Excel 2002** génère des rapports parfaitement formatés pour une utilisation dans les versions de Microsoft Excel antérieures à 2007. Le format Excel 2002 offre également les avantages suivants :

- v Les feuilles de calcul se trouvent dans un seul fichier afin que la navigation dans celles-ci soit fiable.
- v La taille maximale des feuilles de calcul est de 65 536 lignes par 256 colonnes.

### **Concepts associés**:

[«Feuilles de calcul de plus grande taille pour les sorties de rapport Microsoft Excel](#page-63-0) [2007», à la page 12](#page-63-0)

IBM Cognos Business Intelligence prend désormais en charge des feuilles de calcul de plus grande taille pour les sorties de rapport exportées au format Microsoft Excel 2007.

[Annexe E, «Restrictions relatives à la production de rapports au format Microsoft](#page-680-0) [Excel», à la page 629](#page-680-0)

La production de rapports au format Microsoft Excel est soumise à certaines restrictions.

## **Option permettant de regrouper des cellules répétitives dans des rapports générés au format Excel 2007**

Lorsque vous générez des rapports au format Excel 2007, vous pouvez indiquer si les cellules répétitives doivent être groupées ou fusionnées dans une cellule unique.

Les sorties de rapport au format Excel 2007 sont plus faciles à lire et ressemblent plus aux autres formats de sortie lorsque les valeurs répétitives sont regroupées. Si une analyse supplémentaire des données est requise sous Excel ou si les sorties sont utilisées pour fournir des données à un autre outil, il est souvent préférable que les valeurs répétitives soient mentionnées dans chaque ligne ou colonne à laquelle elles s'appliquent.

Par défaut, les cellules répétitives sont fusionnées dans la sortie Excel 2007. Par exemple, Ligne de produits est une colonne groupée dans une liste. Les valeurs de Ligne de produits, telles que Matériel de camping et Matériel de golf, apparaissent une seule fois dans une cellule fusionnée dans la sortie. Lorsque les cellules répétitives ne sont pas groupées, les valeurs de Ligne de produits apparaissent dans chaque cellule répétée. Pour définir l'option permettant de fusionner les cellules répétitives dans la sortie Excel, vous devez cocher ou désélectionner la case à cocher **Grouper les cellules répétitives lors de l'exportation vers Excel** dans la boîte de dialogue**Propriétés du rapport**.

#### **Tableaux croisés**

En général, les valeurs des données élémentaires groupées apparaissent dans chaque cellule répétitive. Par exemple, un tableau croisé contient les lignes Ligne de produits et Type de produit. Lorsque les cellules répétitives sont dissociées, le libellé de chaque valeur de Ligne de produits est affiché dans chaque cellule répétitive de ligne.

Si une cellule sur l'arrête d'une colonne s'étend sur plusieurs lignes du plan de travail, le libellé de cellule n'est pas répété dans toutes les lignes. Si une cellule sur l'arête d'une ligne s'étend sur plusieurs colonnes, la valeur du libellé de la cellule n'est pas répétée dans toutes les colonnes de la feuille de calcul. Par exemple, un tableau croisé contient les lignes Ligne de produits, Type de produit et Produit. Un récapitulatif est ajouté pour la ligne Produit. La cellule récapitulative de Ligne de produits s'étend sur Ligne de produit, Type de produit et Produit. Sous Excel, des cellules répétitives sont générées pour la ligne de récapitulatif, mais le libellé du récapitulatif apparaît uniquement dans la première cellule.

Les cellules récapitulatives générées à partir des en-têtes du tableau croisé suivent cette même règle. Par exemple, Ligne de produits et Type de produit sont insérés sous forme de lignes dans un tableau croisé. Des en-têtes nommés Ligne de produits et Type de produit sont créés et chaque en-tête s'étend sur deux colonnes. Sous Excel, les libellés d'en-tête apparaissent uniquement dans la première cellule. Les cellules répétitives sont vides.

Si un objet présentation, tel qu'une table ou une image, est inséré dans le coin d'un tableau croisé, la taille de l'objet peut provoquer l'étalement de l'arête de colonne du coin de tableau croisé sur plusieurs lignes et l'étalement des arêtes de ligne sur plusieurs colonnes. Lorsque ce cas se produit, les libellés de colonne sont uniquement répétés dans l'étendue des colonnes et les libellés de ligne sont uniquement répétés dans l'étendue des lignes.

La figure suivante présente un tableau croisé contenant des colonnes Années et des lignes Type de mode de commande. Une table trois par trois est insérée dans le coin du tableau croisé. Dans la sortie Excel, la taille de la table génère des cellules répétitives dans les colonnes et les lignes. Les libellés d'année, tels que 2010, sont uniquement répétés dans les colonnes, pas dans les lignes. Les libellés de mode de commande, tels que Courrier électronique, sont uniquement répétés dans les lignes.

|                 | A                   | B | C                    | D                        | E                           | F                         | G                     |
|-----------------|---------------------|---|----------------------|--------------------------|-----------------------------|---------------------------|-----------------------|
| $\overline{2}$  | Quantity            |   |                      | 2010                     | 2010                        | 2010                      | 2010                  |
| 3               | Year                |   | Product              |                          |                             |                           |                       |
| 4               |                     |   |                      |                          |                             |                           |                       |
| 5               | <b>Order method</b> |   | Country or region    |                          |                             |                           |                       |
| 6               |                     |   |                      | <b>Camping Equipment</b> | <b>Personal Accessories</b> | <b>Outdoor Protection</b> | <b>Golf Equipment</b> |
| $\overline{7}$  | E-mail              |   | <b>United States</b> | 16,840                   | 7.121                       | 20,166                    | 9.203                 |
| 8               | E-mail              |   | Canada               | 214,504                  | 232,681                     | 184.676                   | 41,047                |
| 9               | E-mail              |   | Japan                | 137,774                  | 21,936                      | 88,931                    | 44,691                |
| 10 <sup>1</sup> | E-mail              |   | Singapore            |                          |                             |                           | 1,159                 |
| 11              | E-mail              |   | Korea                | 25,565                   | 9,625                       | 19,919                    | 6,875                 |
| 12              | E-mail              |   | Netherlands          | 10,672                   | 23,700                      | 36,471                    | 3,311                 |
| 13              | E-mail              |   | Sweden               | 30,551                   | 9,451                       | 36,231                    | 19,114                |
|                 | $14$ E-mail         |   | <b>Denmark</b>       |                          | 143                         |                           |                       |
| 15              | E-mail              |   | France               | 255                      |                             |                           | 608                   |
| 16              | E-mail              |   | Germany              | 204,002                  | 101,389                     | 158.959                   | 52,189                |
| 17              | E-mail              |   | Italy                | 67,801                   | 19,476                      | 66,848                    | 24,921                |
|                 | $18$ E-mail         |   | Spain                | 25,347                   | 1,100                       | 7.475                     | 3,668                 |

*Figure 2. Sortie Excel 2007 d'un tableau croisé avec une table insérée dans le coin du tableau croisé*

#### **Listes**

Dans les listes, les valeurs de données groupées sont répétées dans les cellules dissociées. Par exemple, une liste contient Ligne de produits et Type de produit, et Ligne de produits est groupé. Lorsque des cellules répétitives sont dissociées dans Excel, le libellé de chaque valeur de Ligne de produits est affiché dans les cellules répétitives.

Les libellés des en-têtes de groupe et des en-têtes de page de liste ne sont pas répétés. Ces libellés apparaissent uniquement dans la première cellule et les cellules répétitives sont vides.

#### **Conteneurs de données, images et graphiques imbriqués**

Les conteneurs de données, les images et les graphiques imbriqués dans un rapport peuvent générer des cellules fusionnées. Par exemple, lorsqu'un tableau croisé est inséré dans une liste, les autres colonnes de la liste apparaissent sous forme de cellules fusionnées dans la sortie Excel 2007. Les règles suivantes s'appliquent lorsque des cellules fusionnées sont fractionnées.

- 1. Si une cellule est fusionnée suite au regroupement de données élémentaires, les valeurs de données sont répétées dans les cellules fractionnées.
- 2. Si une cellule est fusionnée suite à l'imbrication d'un conteneur de données, d'une image ou d'un graphique, les valeurs de données ne sont pas répétées dans les cellules fractionnées.

Par exemple, une liste contient les colonnes Ligne de produits, Type de produit, Quantité et une image. La colonne Ligne de produits est groupée. L'image génère des cellules fusionnées dans la sortie Excel car elle s'étend sur plusieurs lignes. Lorsque le rapport est exécuté avec l'option de dissociation des cellules répétitives, les valeurs Ligne de produits sont répétées, mais les valeurs Type de produit et Quantité ne le sont pas.

#### **Signets**

Lorsque vous générez une sortie Excel 2007 avec des cellules répétitives dissociées, si vous cliquez sur une entrée d'une la table des matières, vous accédez à la première ligne contenant une entrée. Par exemple, un rapport contient une liste avec une table des matières. Les valeurs Ligne de produits sont répétées dans la liste dans la sortie Excel. Lorsque vous cliquez sur Matériel de camping dans la

table des matières, vous accédez à la première cellule de la liste contenant Matériel de camping.

#### **Tâches associées**:

[«Définition des propriétés des rapports», à la page 403](#page-454-0) Vous pouvez modifier les paramètres par défaut des propriétés de rapport.

## **Production d'un rapport au format XML**

Les sorties de rapport XML enregistrent les données du rapport dans un format conforme à un schéma interne, xmldata.xsd.

Vous pouvez rechercher ce fichier de schéma dans c10\_location/bin.

Ce format se compose d'un élément de sous-ensemble de données, qui contient une métadonnée élémentaire et une donnée élémentaire. La métadonnée élémentaire contient les informations sur les données élémentaires. La donnée élémentaire contient tous les éléments de lignes et de valeurs.

Vous pouvez créer des modèles à partir de rapports et d'autres données conformes au schéma xmldata.xsd. Cela vous permet d'utiliser un rapport comme source de données d'un autre rapport ou d'utiliser une base de données qui ne peut pas être lue par IBM Cognos Framework Manager. Dans ce cas, exportez les données de la source de données dans un fichier XML, en vous conformant au schéma xmldata, puis ouvrez le fichier XML dans Framework Manager.

Pour en savoir davantage, reportez-vous au manuel Framework Manager *User Guide*.

Les éléments suivants ne peuvent être produits au format XML :

- cartes.
- v graphiques ne comportant même pas une catégorie ou une série,
- v rapports pour lesquels plusieurs requêtes sont définies, sauf si les requêtes supplémentaires sont utilisées pour des invites.

Si un rapport contient plusieurs conteneurs de données, tels qu'un tableau croisé et une liste, et que les deux conteneurs utilisent la même requête, seule la sortie de la liste est générée. Si un rapport contient plusieurs listes, seule la sortie de la première liste est générée. Si un rapport contient plusieurs tableaux croisés et plusieurs listes, seule la sortie de la première liste est générée.

## **Définition des options de page PDF**

Définissez les options de page PDF, telles que l'orientation de la page et la taille du papier, pour contrôler la façon dont les pages du rapport s'affichent au format PDF. Vous pouvez définir des options de page PDF pour des pages de rapport individuelles ou pour toutes les pages d'une présentation.

**Conseil :** L'exemple de rapport Propriétés des pages PDF du pack Ventes VA (analyse) inclut des options de page PDF. Pour en savoir davantage sur les exemples de la société Vacances et aventure, reportez-vous à la section [Annexe C,](#page-632-0) [«Exemples de rapports et de packs», à la page 581.](#page-632-0)

Vous pouvez aussi définir les options de page PDF dans IBM Cognos Connection. Pour en savoir davantage, reportez-vous au *Guide d'utilisation* d'IBM Cognos Connection.

La taille maximale du papier pour la sortie PDF est de 200 x 200 pouces ou 500 x 500 centimètres. Une taille de papier plus grande résulte en une page vide.

### **Procédure**

- 1. Pour définir les options de page PDF pour toutes les pages de rapport d'une présentation, procédez comme suit :
	- v Dans le menu **Fichier**, cliquez sur **Mise en page PDF** et définissez les options de page.
- 2. Pour définir les options de page PDF pour une page individuelle, procédez comme suit :
	- Positionnez le pointeur sur le bouton Explorateur de pages  $\boxed{\Box}$  et cliquez sur la page.
	- v Dans la zone de travail, cliquez n'importe où sur la page.
	- v Dans la sous-fenêtre **Propriétés**, cliquez sur le bouton Sélectionner les ancêtres , puis sur **Page**.
	- v Cliquez deux fois sur la propriété **Mise en page PDF**, cochez la case **Remplacer la mise en page de cette page**, et définissez les options de la page.

# **Affichage des informations de lignée d'une donnée élémentaire**

Vous pouvez consulter les informations de lignée d'une donnée élémentaire pour voir ce qu'elle représente avant de l'ajouter à un rapport.

Les informations de lignée tracent des métadonnées d'une donnée élémentaire, en remontant jusqu'au pack et aux sources de données utilisées par ce dernier. La lignée affiche également tous les filtres de données élémentaires ajoutés par l'auteur du rapport ou définis dans le modèle de données. L'affichage des informations de lignée vous permet d'ajouter les données élémentaires adéquates dans un rapport. Par exemple, vous pouvez consulter les informations de lignée d'un calcul de modèle pour voir comment il a été créé.

**Remarque :** La lignée n'est disponible qu'après avoir été configurée par l'administrateur. Pour plus d'informations, voir *IBM Cognos Business Intelligence - Guide d'administration et de sécurité*. En outre, la fonction de lignée n'est pas prise en charge dans les rapports qui ne sont pas liés à des packs.

Vous pouvez utiliser l'outil de lignée fourni avec IBM Cognos Business Intelligence ou un autre outil de lignée en indiquant son adresse URL dans IBM Cognos Administration. Si la source de l'adresse URL est sécurisée, elle doit être en mesure d'inviter les utilisateurs à entrer un mot de passe, car IBM Cognos Business Intelligence ne transmet pas les informations de sécurité. IBM Cognos BI prend également en charge l'utilisation d'IBM Metadata Workbench en tant qu'outil de lignée. Pour en savoir davantage sur les outils de lignée, reportez-vous au *Guide d'installation et de configuration* d'IBM Cognos Business Intelligence.

**Conseil :** L'exemple de rapport Retours et satisfaction des clients [«Retours et](#page-640-0) [satisfaction des clients», à la page 589](#page-640-0) du pack Entrepôt de données VA (analyse) inclut les informations de lignée. Pour en savoir davantage sur les exemples de la société Vacances et aventure, reportez-vous à la section [Annexe C, «Exemples de](#page-632-0) [rapports et de packs», à la page 581.](#page-632-0)

Les informations de lignée ne peuvent pas être utilisées pour identifier et résoudre des requêtes. Par exemple, vous n'y trouverez pas d'explications sur le fait qu'une donnée élémentaire est comptée deux fois. En outre, il n'est pas possible de consulter les informations de lignée lorsqu'un rapport est exécuté sur un périphérique mobile.

### **Avant de commencer**

Pour que vous puissiez accéder aux informations de lignée d'un rapport, votre administrateur doit configurer la lignée dans IBM Cognos Administration. Il doit également activer la fonction de lignée et vous accorder des droits en lecture sur le rapport.

**Remarque :** L'outil de lignée IBM Cognos BI indique la lignée sur un rapport en prenant en compte son plus haut niveau. Aucune modification de lignée n'a lieu après le passage au niveau inférieur dans un rapport. Du fait que le contexte de sélection utilisé pour lancer la lignée peut être affecté par les opérations de passage au niveau inférieur, il est conseillé de toujours lancer la lignée au niveau de rapport le plus élevé avant de passer à un niveau inférieur. Sinon, le lancement de la lignée risque de ne pas s'effectuer correctement.

### **Procédure**

Sous l'onglet **Source et de la source** de bouton droit de la souris sur la donnée élémentaire puis cliquez sur **Lignée**.

**Conseil :** Pour consulter simultanément les informations de lignée de plusieurs données élémentaires, cliquez sur les données voulues tout en maintenant la touche [Ctrl] enfoncée. IBM Metadata Workbench ne prend pas en charge l'affichage des informations de lignée pour plusieurs données élémentaires à la fois.

## **Résultats**

L'outil de lignée s'ouvre et affiche les informations de lignée de la donnée élémentaire sélectionnée.

## **Outil de lignée d'IBM Cognos Business Intelligence**

L'outil de lignée d'IBM Cognos 8 propose deux vues : la vue métier et la vue technique.

La vue métier affiche des informations textuelles complexes, offrant une description relative à la donnée élémentaire ainsi qu'au pack dont elle provient. Ces informations sont extraites d'IBM Cognos Connection et du modèle IBM Cognos Framework Manager.

La vue technique est une représentation graphique de la lignée de la donnée élémentaire sélectionnée. La lignée trace les données en remontant du pack jusqu'aux sources de données utilisées par ce dernier.

Lorsque vous cliquez sur un élément, ses propriétés s'affichent en dessous. Si vous cliquez sur un élément dans la zone **Pack**, les propriétés de modèle de l'élément s'affichent. Si vous cliquez sur un élément dans la zone **Sources de données**, les propriétés de la source de données de l'élément s'affichent.

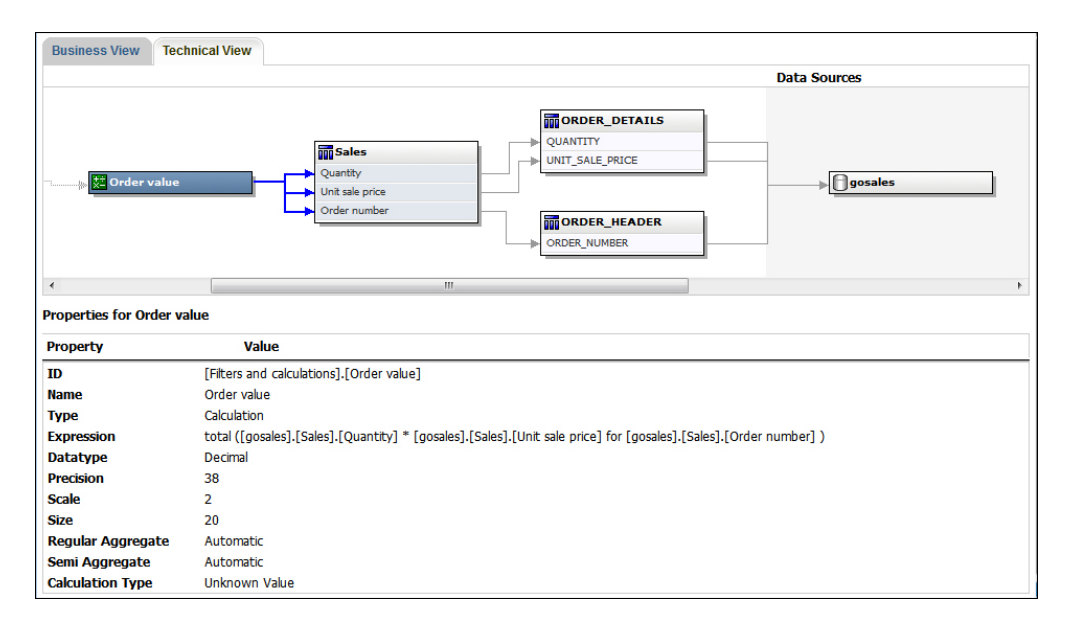

Vous pouvez également consulter les informations de lignée dans IBM Cognos Viewer après l'exécution d'un rapport. Par exemple, vous pouvez cliquer sur une cellule dans un tableau croisé pour afficher le mode de calcul de la valeur qui figure dans cette cellule. Pour consulter les informations de lignée dans IBM Cognos Viewer, cliquez avec le bouton droit de la souris sur un élément du rapport puis cliquez sur l'option **Lignée**. Si un administrateur ou vous-même exécutez un rapport enregistré avec l'outil de lignée IBM Cognos BI, les vues métier et technique sont toutes les deux visibles. Les utilisateurs du rapport ne peuvent consulter que la vue métier. Outre les zones **Pack** et **Sources de données**, il existe une zone **Rapport**, disponible lorsque vous consultez la vue technique.

# **Accès à IBM WebSphere Business Glossary**

Business Glossary vous permet de gérer et de partager un système de classification et de vocabulaires d'entreprise.

Si vous utilisez IBM WebSphere Business Glossary, vous pouvez désormais accéder à ce glossaire depuis l'un des objets de données suivants :

- Sujet de requête
- v Elément de requête
- Mesure
- Dimension
- Hiérarchie
- Niveau
- Propriété ou attribut
- Membre de noeud supérieur
- Membre
- Elément de niveau

## **Procédure**

Cliquez avec le bouton droit de la souris sur la donnée élémentaire, puis sur **Glossaire**.

IBM WebSphere Business Glossary s'affiche.

# **Prise en charge des langues bidirectionnelles**

Vous pouvez créer des rapports qui prennent en charge les langues bidirectionnelles. Vous pouvez également définir la direction de base du texte, le format des caractères numériques et la direction du conteneur.

L'arabe, l'hébreu, l'ourdou et le farsi sont des langues qui s'écrivent de droite à gauche, basées sur le script arabe ou hébreu. Toutefois, les nombres, ainsi que les passages en alphabet latin, cyrillique ou grec, s'écrivent de gauche à droite. Les paramètres bidirectionnels d'IBM Cognos Report Studio permettent de contrôler la direction de ce type de texte dans les rapports.

## **Formats des rapports**

Les langues bidirectionnelles sont prises en charge dans les rapports produits aux formats HTML, PDF et Microsoft Excel. IBM Cognos Active Report prend également en charge les langues bidirectionnelles.

## **Activation du support bidirectionnel**

Pour activer la prise en charge des langues bidirectionnelles pendant l'exécution d'un rapport, dans IBM Cognos Connection, ouvrez la page **Mes préférences** et cochez la case **Activer le support bidirectionnel**.

Pour activer la prise en charge des langues bidirectionnelles pendant l'exécution d'un rapport dans Report Studio, cochez la case **Activer le support bidirectionnel** à partir de la fenêtre **Options d'exécution**.

**Conseil :** Si vous activez le support bidirectionnel dans Cognos Connection avant de démarrer Report Studio, l'option d'exécution correspondant au support bidirectionnel est sélectionnée dans Report Studio. Si vous désactivez le support bidirectionnel dans Cognos Connection avant de démarrer Report Studio, l'option d'exécution est désélectionnée dans Report Studio.

## **Direction de base du texte**

La direction du texte de base définit la direction du texte de gauche à droite ou de droite à gauche. Vous pouvez définir la direction du texte de base pour tout objet inséré dans un rapport. Vous définissez la direction du texte de base en cliquant sur la propriété **Direction et justification** du texte ou de l'objet qui contient le texte, notamment une colonne de liste.

Le menu **Direction et justification** comporte également une option contextuelle permettant de définir la direction du texte en fonction du premier caractère alphabétique du texte.

Pour les objets composés contenant du texte, vous définissez la direction de base du texte contenu dans l'objet en cliquant sur la propriété **Direction du texte contenu** de l'objet. Les graphiques, les invites et les rapports actifs sont des exemples d'objets composés.

# **Format des caractères numériques**

Le format des caractères numériques permet aux utilisateurs d'obtenir les rapports dans un format numérique qu'ils peuvent lire après avoir sélectionné la langue de contenu dans IBM Cognos Connection. Le format numérique peut être défini aux niveaux suivants :

- Rapport
- v Conteneur (hormis les graphiques et les cartes)
- Texte
- Nombre

Vous définissez le format numérique d'un objet en cliquant sur sa propriété **Format des données**. Pour définir le format numérique au niveau du rapport, cliquez sur l'option **Formats des données par défaut** dans le menu **Données**.

**Conseil :** Le format des caractères numériques n'a aucune incidence sur les rapports produits au format Excel, car le format numérique Excel dépend des paramètres régionaux de Windows.

## **Direction du conteneur**

La direction du conteneur définit la direction des objets conteneurs d'un rapport de gauche à droite ou de droite à gauche. Vous indiquez la direction du conteneur d'un objet en cliquant sur la propriété **Direction et justification** de l'objet.

**Conseil :** La direction du conteneur n'est pas prise en charge dans les rapports au format Excel. Les feuilles de calcul Excel n'on pas le support natif de l'effet miroir au niveau du conteneur.

#### **Concepts associés**:

[«Format des caractères numériques dans les graphiques et les mappes», à la page](#page-498-0) [447](#page-498-0)

Lorsque vous gérez du contenu bidirectionnel, vous ne pouvez pas spécifier le format des caractères numériques au niveau graphique ou mappe. Vous pouvez spécifier le format des caractères numériques pour les objets dans des graphiques et des mappes.

#### **Tâches associées**:

[«Exécution d'un rapport», à la page 51](#page-102-0)

Exécutez le rapport pour afficher les données extraites. Gagnez du temps en effectuant une première validation pour détecter les erreurs éventuelles.

[«Définition du texte de la direction du conteneur», à la page 399](#page-450-0) Vous pouvez définir le texte et la direction du conteneur en sélectionnant une ou plusieurs des options ci-après.

[«Définition des formats de données par défaut», à la page 445](#page-496-0) Définissez les propriétés par défaut des données pour chaque type de données : texte, nombre, devise, pourcentage, heure, date-heure et intervalle de temps.

[«Définition du format de données pour un objet», à la page 446](#page-497-0) Indiquez le format d'un objet particulier si vous n'obtenez pas les résultats que vous souhaitez.

# **Rapports des espaces de travail Cognos Workspace**

Lorsque vous créez un espace de travail dans IBM Cognos Workspace, les utilisateurs professionnels peuvent insérer un rapport intégral IBM Cognos Report Studio ou uniquement des objets individuels depuis un rapport.

Pour créer des rapports performants destinés à une utilisation dans les espaces de travail Cognos Workspace :

v Assurez-vous que tous les objets et les pages se trouvant dans le rapport comprennent des noms porteurs de sens.

Pour certains objets, tels que les conteneurs de données, Report Studio affiche l'objet dans un rapport en lui donnant un nom par défaut, tel que Liste 1, Liste 2, etc. Dans Cognos Workspace, ces noms s'affichent dans l'arborescence de **Contenu**. Afin d'aider les utilisateurs professionnels à reconnaître les objets de rapport, renommez-les pour qu'ils soient plus compréhensibles (sous-fenêtre **Propriétés**, **Nom**).

Si vous ne souhaitez pas qu'un objet soit ajouté dans l'espace de travail, désélectionnez la propriété **Nom** de cet objet. L'objet ne s'affiche pas dans l'arborescence de **Contenu**. Toutefois, vous ne pouvez pas effacer le nom des conteneurs de données. En effet, Report Studio exige que les conteneurs de données aient un nom.

**Remarque :** Cognos Workspace ne prend pas en charge les tables et les blocs. Les objets non pris en charge ne s'affichent pas dans l'arborescence de **Contenu** dans Cognos Workspace, même si vous indiquez un nom pour l'objet.

v Créez un rapport de conteneur incluant tous les objets de rapport susceptibles d'être ajoutés à un rapport par les utilisateurs d'espaces de travail. Un tel rapport n'est pas censé être exécuté et n'a pas besoin d'afficher les objets de rapport dans une disposition appropriée. Il est seulement utilisé comme conteneur pour les diverses parties du rapport. Chaque page d'un rapport apparaît comme un dossier contenu dans la sous-fenêtre **Contenu** de Cognos Workspace.

Par exemple, sur une page intitulée Invites, vous pouvez insérer toutes les invites que les utilisateurs sont susceptibles de vouloir ajouter à un espace de travail, et attribuer à chaque invite un nom pertinent pour l'activité, tel que Invite de choix d'une valeur pour la région. Sur une seconde intitulée Graphiques, vous pouvez insérer un certain nombre de graphiques utiles pour les espaces de travail.

- Assurez-vous que les titres et les libellés utilisés dans votre rapport sont compréhensibles par tous les utilisateurs professionnels.
- v Assurez-vous d'utiliser des objets de rapport qui conviennent le mieux aux tableaux de bord. Ils communiquent la plupart des informations dans le plus petit espace possible. Par exemple, si vous incluez un graphique, utilisez des graphiques à puces, des micrographiques, des graphiques à courbes ou à colonnes, ou encore des graphiques à barres. Utilisez des blocs conditionnels pour afficher des indicateurs de métier.
- v Si votre rapport contient des graphiques, personnalisez les tailles de police afin que les graphiques apparaissent correctement dans un tableau de bord. Vous devrez peut-être réduire les tailles de police.
- Si votre rapport contient des objets intégrés, tels qu'une liste avec un graphique et un tableau croisé incorporés, ces objets ne s'affichent pas dans le panneau **Contenu** de Cognos Workspace, sauf si ces objets sont dans un objet table. Lorsque vous insérez un objet contenant des objets intégrés, ces derniers sont insérés dans l'espace de travail.

Lorsque des objets intégrés sont dans un objet table, ils apparaissent dans le panneau **Contenu**. Les objets table ne s'affichent pas dans le panneau **Contenu** car Cognos Workspace ne prend pas en charge les objets table Report Studio. Par conséquent, vous pouvez insérer des objets intégrés dans un espace de travail, mais pas dans une table.

- Si votre rapport inclut une carte, personnalisez les couleurs de la carte dans Report Studio afin qu'elles correspondent à la palette de couleurs du tableau de bord. Vous ne pouvez pas éditer la palette de couleurs d'une carte extraite d'un espace de travail Cognos Workspace.
- v Si votre rapport utilise une source de données dimensionnelles et que vous activez le passage au niveau supérieur et le passage au niveau inférieur, dans la fenêtre Comportement de l'opération d'accès au détail, indiquez que le titre de colonne utilise des valeurs de légende de membre.

Cognos Workspace ne prend pas en charge les opérations de passage au niveau inférieur ou supérieur avec des valeurs de libellé de niveau sous forme de titres de colonne. Cognos Workspace utilise toujours des légendes de membre.

### **Tâches associées**:

[«Création d'un rapport de passage aux niveaux inférieur et supérieur», à la page](#page-405-0) [354](#page-405-0)

Vous pouvez lier des groupes de données élémentaires à partir de différentes requêtes pour que, quand vous passez au niveau inférieur ou supérieur d'une requête, la donnée élémentaire fasse de même dans les requêtes liées.

# **Invites des espaces de travail Cognos Workspace**

Une commande d'invite, lorsqu'elle est associée à une propriété **Nom** dans IBM Cognos Report Studio, apparaît sous forme d'objet insérable depuis la sous-fenêtre **Contenu** d'un espace de travail IBM Cognos Workspace.

Si un espace de travail inclut des rapports et des parties de rapport provenant du même modèle, les invites filtrent automatiquement la donnée élémentaire appropriée dans tous les widgets présents dans le tableau de bord. Exemple : une invite filtre la Ligne de produits. Tout widget du tableau de bord qui inclut la donnée élémentaire Ligne de produits est filtré lorsque vous sélectionnez une valeur à partir de ce contrôle d'invite. Si vous ne souhaitez pas qu'une invite contrôle un widget dans le tableau de bord, vous pouvez désactiver la communication entre les deux widgets.

Si un tableau de bord inclut des rapports à invites ou des parties de rapport provenant de différents modèles, assurez-vous que les invites utilisent les mêmes noms de paramètres. Il convient, par exemple, qu'une invite relative à l'année utilise le même paramètre **p\_Années** dans les rapports issus des deux modèles. Si tel n'est pas le cas, le contrôle d'invite ne pourra pas contrôler les rapports provenant d'un autre pack.

# **Activation des filtres dans les espaces de travail Cognos Workspace**

Vous pouvez inclure une donnée élémentaire dans la requête du rapport, sans l'afficher dans le rapport en cours. Cette possibilité est très utile pour créer des calculs et des filtres. Si vous souhaitez que les utilisateurs d'IBM Cognos Workspace filtrent, dans un espace de travail, le contenu d'une donnée élémentaire qui ne s'affiche pas dans un rapport, vous devez inclure cette donnée élémentaire dans sa propre requête et lui attribuer un nom **\_BusinessInsight\_** dans le rapport IBM Cognos Report Studio. La donnée élémentaire doit donc exister dans la requête utilisée pour le conteneur de données (tel que la liste, le tableau croisé ou le graphique) et dans cette requête séparée.

Prenons l'exemple d'un graphique affichant le revenu des lignes de produits de chaque région. Vous souhaitez filtrer le graphique afin d'afficher uniquement les données de l'année 2012. Lorsque vous créez le rapport, en plus d'inclure l'année dans la Requête 1 utilisée pour le graphique de conteneur de données, vous créez une nouvelle requête nommée **\_BusinessInsight\_** qui inclut l'année.

## **Procédure**

- 1. Positionnez votre pointeur sur le bouton **Explorateur de requêtes** et cliquez sur **Requêtes**.
- 2. A partir de l'onglet **Boîte à outils** , faites glisser un objet **Requête** dans la zone de travail.
- 3. Cliquez sur l'objet **Requête** et, dans la sous-fenêtre **Propriétés**, dans la zone **Nom**, saisissez **\_BusinessInsight\_**.
- 4. Cliquez deux fois sur l'objet Requête et, sous l'onglet Source **39**, ajoutez la donnée élémentaire à utiliser comme filtre.

Assurez-vous que la même donnée élémentaire existe également dans la requête utilisée pour le conteneur de données.

# **Création de rapports pour IBM Cognos for Microsoft Office**

IBM Cognos for Microsoft Office offre un environnement intégré pour les produits d'IBM Cognos et Microsoft Office. Vous pouvez utiliser IBM Cognos for Microsoft Office pour sélectionner des éléments de rapports (données, métadonnées, en-têtes, pieds de page et graphiques) et les intégrer dans des classeurs Microsoft Excel, des documents Microsoft Word ou des présentations Microsoft PowerPoint. Vous avez la possibilité d'utiliser des rapports prédéfinis ou de créer du contenu à l'aide

d'IBM Cognos PowerPlay Web, d'IBM Cognos Query Studio, d'IBM Cognos Workspace Advanced ou d'IBM Cognos Report Studio.

**Remarque :** Notez que pour accéder au contenu PowerPlay, votre administrateur doit configurer PowerPlay pour qu'il fonctionne avec IBM Cognos Business Intelligence. Le contenu PowerPlay, qui n'est publié qu'à destination d'Upfront, n'est pas accessible avec IBM Cognos for Microsoft Office.

Comme IBM Cognos for Microsoft Office ne peut pas convertir intégralement les rapports présentés dans un format élaboré en documents Excel ou dans d'autres formats de sortie Microsoft, vous risquez de ne pas obtenir les résultats attendus.

Pour créer des rapports performants pour IBM Cognos for Microsoft Office, tenez compte des recommandations suivantes :

v Créez un contenu correspondant aux besoins d'intégration spécifiques de Microsoft Office.

Par exemple, dans IBM Cognos BI, de nombreuses options sont disponibles pour la mise en forme des données. Limitez le formatage pour rendre les données plus accessibles aux applications Microsoft Office.

Organisez les rapports.

Vous pouvez publier des classeurs dans IBM Cognos Connection et les organiser avec vos rapports dans **Dossiers publics** ou **Mes dossiers**. Pour en savoir davantage, reportez-vous au *Guide d'utilisation* d'IBM Cognos Connection. En organisant le contenu de vos rapports, vous pouvez extraire rapidement les informations dont vous avez besoin.

**Conseil :** Les classeurs, documents et présentations compatibles avec IBM Cognos for Microsoft Office sont signalés par leurs propres icônes, afin de vous aider à les distinguer des autres types de fichiers.

v Optimisez les modèles de rapports pour Microsoft Office.

Si vous confiez la création de contenu à des informaticiens ou à d'autres auteurs de rapports, faites appel à des modèles de rapports optimisés pour vos besoins d'intégration Microsoft Office. Vous pouvez utiliser uniquement les données élémentaires ou les requêtes dont vous avez besoin et un formatage minimal afin d'exploiter plus facilement les fonctions de formatage de Microsoft Office sur le contenu IBM Cognos. Par exemple, les rapports créés dans Report Studio peuvent contenir des objets de liste imbriqués dans d'autres objets de liste faisant l'objet d'un formatage spécifique. Lorsqu'ils sont convertis au format tabulaire dans Excel, ces rapports peuvent ne pas avoir la même présentation que dans IBM Cognos BI.

v Mettez en forme les éléments dans l'application Office.

Au lieu de formater les objets dans IBM Cognos BI, réalisez le formatage dans l'application Office. En limitant le formatage dans IBM Cognos BI, vous pourrez importer davantage de données dans les emplacements souhaités.

v Utilisez des noms descriptifs pour le libellé de vos éléments de rapport.

Vous pourrez ainsi repérer ces derniers plus facilement après l'importation. Les éléments de rapport sont, par exemple, des listes, des tableaux croisés et des graphiques.

• N'imbriquez pas les objets du rapport.

Si vous avez imbriqué des objets du rapport, certains d'entre eux risquent de ne pas apparaître à l'emplacement approprié ou de ne pas s'afficher du tout. En outre, l'imbrication des objets du rapport peut provoquer l'affichage du message d'erreur suivant :

*RDS-ERR-1000 Le service de génération de données de rapports ne peut pas traiter la réponse provenant du fournisseur de contenu.*

Cette erreur se produit, par exemple, lorsqu'un répéteur ou une table de répéteur se trouve dans un bloc ou une table. Elle survient également lorsque des objets présentation, tels que des listes, des tableaux croisés ou des graphiques, se trouvent dans un bloc conditionnel qui figure dans un autre bloc ou une autre table.

Veillez à limiter la taille de vos tables.

Par exemple, compte tenu de la taille des diapositives, le nombre maximum de lignes et de colonnes dont vous pouvez disposer dans une table Microsoft PowerPoint est limité à 25. Même si Word et Excel autorisent des tables plus grandes, celles-ci seront plus longues à télécharger et à afficher.

v Utilisez des images avec arrière-plan transparent.

Dans l'application Office, l'arrière-plan s'affiche en transparence derrière l'image, intégrant celle-ci à la présentation. Vous pouvez, si vous le souhaitez, fournir votre propre couleur d'arrière-plan.

- v Définissez la hauteur et la largeur des images dans une liste. Cette méthode garantit que l'image s'affiche à la taille appropriée dans l'application Office.
- Souvenez-vous que les graphiques sont importés en tant qu'images.

Dans IBM Cognos BI, les images sont associées à des liens qui permettent de leur ajouter des infobulles et des zones sensibles. IBM Cognos BI for Microsoft Office ne peut pas importer des infobulles et des zones sensibles dans des applications Office.

v Tenez compte des restrictions supplémentaires liées à la production de rapports au format Excel.

## **Création de rapports pour les périphériques mobiles**

Vous pouvez envoyer des rapports IBM Cognos Report Studio à des périphériques mobiles équipés d'IBM Cognos Mobile, ou qui utilisent le portail Web d'IBM Cognos Mobile.

## **Création de rapports dépendant de l'emplacement**

Un rapport dépendant de l'emplacement filtre les données de rapport en fonction de l'emplacement en cours de l'utilisateur tel que déterminé par les coordonnées GPS du périphérique mobile. Par exemple, un vice-président des ventes voyage régulièrement pour visiter les directeurs commerciaux régionaux dont il est le responsable. Lorsqu'il arrive à l'aéroport, il souhaite filtrer son rapport des ventes pour afficher les informations sur la région qu'il visite.

Vous pouvez créer des rapports dépendant de l'emplacement dans IBM Cognos Report Studio si votre administrateur IBM Cognos Mobile a défini des paramètres dépendant de l'emplacement. Pour en savoir davantage, consultez votre administrateur IBM Cognos Mobile ou reportez-vous au manuel *Guide d'installation et d'administration* d'IBM Cognos Mobile.

Les rapports dépendant de l'emplacement doivent inclure au moins une invite requérant des informations sur l'emplacement. Ces informations, telles que définies par votre administrateur IBM Cognos Mobile, peuvent utiliser des coordonnées ou des régions définies, par exemple les états, les provinces, les villes ou les régions de l'électeur. Votre administrateur définit également les noms de paramètres des invites que vous devez fournir lors de l'ajout de l'invite d'emplacement.

# **Chapitre 4. Listes**

Utilisez des listes pour afficher des informations détaillées de votre base de données comme des listes de produits et de clients.

Elles affichent ces données sous forme de lignes et de colonnes. Chaque colonne affiche toutes les valeurs associées à une donnée élémentaire de la base de données ou un calcul basé sur plusieurs de ces données élémentaires.

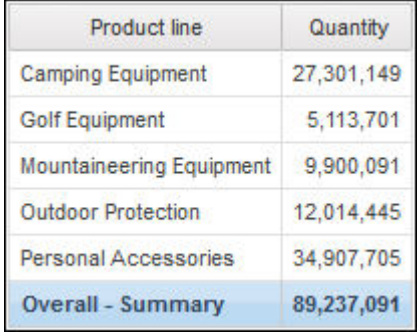

Vous pouvez indiquer si vous souhaitez ajouter automatiquement un récapitulatif général d'agrégat dans le pied de page et un récapitulatif de tout groupe dans la liste en cochant la case **Comportement automatique de groupe et de récapitulatif pour les listes** dans les options IBM Cognos Report Studio [«Options», à la page 38.](#page-89-0) L'agrégation par défaut utilisée est celle indiquée dans la source de données de votre entreprise.

**Conseil :** L'exemple de rapport Factures de commande - Donald Chow, représentant du pack Ventes VA (requête) inclut une liste. Pour en savoir davantage sur les exemples de la société Vacances et aventure, reportez-vous à la section [Annexe C, «Exemples de rapports et de packs», à la page 581.](#page-632-0)

#### **Concepts associés**:

[«Restrictions relatives à l'utilisation d'expressions d'ensembles dans des rapports de](#page-659-0) [type liste», à la page 608](#page-659-0)

Il est conseillé d'éviter l'utilisation d'expressions d'ensembles dans les rapports de type liste. Dans une liste, les expressions d'ensembles telles que TopCount risquent de produire moins de lignes que dans le tableau croisé correspondant.

#### **Tâches associées**:

[«Conversion d'une liste en tableau croisé», à la page 86](#page-137-0) Vous pouvez convertir une liste en tableau croisé pour afficher vos données selon une perspective différente.

# **Définition des propriétés des listes**

Vous pouvez mettre en forme les listes pour leur donner l'aspect souhaité. Vous pouvez indiquer un formatage pour des titres ou des corps de colonnes ou pour toutes les colonnes d'une liste. Lorsque vous indiquez un formatage de toutes les colonnes d'une liste, il est automatiquement appliqué aux nouvelles colonnes ajoutées par la suite.

Vous pouvez également mettre en forme rapidement des listes en appliquant des styles de table.

Le formatage des colonnes spécifiques remplace celui des colonnes entières. Par exemple, vous définissez la couleur d'arrière-plan sur rouge pour un corps de colonne spécifique et sur vert pour toutes les autres colonnes. Lorsque vous exécutez le rapport, dans la liste, le corps de la colonne spécifique est rouge et celles des autres est verte. Les nouvelles colonnes ajoutées à la liste seront de couleur verte.

## **Procédure**

- 1. Pour mettre en forme une colonne, procédez comme suit :
	- a. Cliquez sur le titre ou le corps de la colonne.
	- b. Pour appliquer une mise en forme au texte du titre de la colonne ou aux

données du corps de la colonne, cliquez sur le bouton **d** dans la barre d'outils, puis cliquez sur le titre ou le corps de la cellule.

- c. Pour appliquer une mise en forme à la totalité de la colonne, cliquez sur le bouton dans la barre de titre de la sous-fenêtre **Propriétés** et cliquez sur **Colonne (liste)**.
- d. Dans la sous-fenêtre **Propriétés**, définissez la valeur de la propriété. Par exemple, pour indiquer une couleur d'arrière-plan, cliquez sur **Couleur d'arrière-plan** et choisissez une couleur.
- 2. Pour mettre en forme toutes les colonnes, procédez comme suit :
	- a. Cliquez sur une colonne de la liste.
	- b. Pour appliquer une mise en forme aux corps de colonnes de liste, cliquez sur le bouton Sélectionner les ancêtres dans la barre de titre de la sous-fenêtre **Propriétés** et cliquez sur **Style du corps des colonnes de la liste**.
	- c. Pour appliquer une mise en forme aux titres de colonnes de liste, cliquez sur le bouton Sélectionner les ancêtres dans la barre de titre de la sous-fenêtre **Propriétés** et cliquez sur **Style du titre des colonnes de la liste**.
	- d. Pour appliquer une mise en forme à des colonnes entières, cliquez sur le bouton Sélectionner les ancêtres dans la barre de titre de la sous-fenêtre **Propriétés** et cliquez sur **Colonnes (liste)**.
	- e. Pour appliquer une mise en forme à la liste entière, cliquez sur le bouton Sélectionner les ancêtres dans la barre de titre de la sous-fenêtre **Propriétés** et cliquez sur **Liste**.

**Conseil :** Vous pouvez également cliquer sur le sélecteur de conteneur (trois points oranges) de la liste pour la sélectionner.

f. Dans la sous-fenêtre **Propriétés**, définissez la valeur de la propriété. Par exemple, pour indiquer une couleur d'arrière-plan, cliquez sur **Couleur d'arrière-plan** et choisissez une couleur.

**Concepts associés**:

[Chapitre 13, «Présentation d'un rapport», à la page 379](#page-430-0) Lors de la création d'un rapport, une présentation de bonne qualité est essentielle pour garantir que les informations y figurant sont présentées d'une façon claire et efficace.

# **Masquage de colonnes dans des rapports de type liste**

Vous pouvez masquer des colonnes de la sortie de rapports de type liste. Si vous décidez de le faire, la requête correspondant à cette colonne est encore exécutée.

## **Procédure**

- 1. Sélectionnez la colonne que vous souhaitez masquer.
- 2. Cliquez sur le bouton Sélectionner les ancêtres  $\Box$  dans la barre de titre de la sous-fenêtre **Propriétés**, puis sur **Colonne (liste)**.
- 3. Affectez à la propriété **Rendu** la valeur **No**.

## **Résultats**

Lorsque vous exécutez votre rapport, la colonne est masquée dans la sortie du rapport.

# **Utilisation de répéteurs**

Utilisez les répéteurs pour répéter des éléments lors de l'exécution du rapport. Par exemple, vous pouvez utiliser les répéteurs pour créer des étiquettes postales sur lesquelles figurent les noms et adresses des clients.

Pour créer un répéteur, faites glisser l'objet **Répéteur** ou **Table de répéteur** de l'onglet **Boîte à outils** vers la zone de travail. Les répéteurs permettent de reproduire des éléments sur une même ligne sans structure particulière. Vous souhaitez par exemple créer une liste contenant les catégories Année et Lignes de produits. Pour chaque année, vous voulez que toutes les lignes de produits figurent sur la même ligne. Pour ce faire, créez un rapport de type liste, avec la catégorie Année en tant que colonne et un répéteur en tant que seconde colonne. Insérez ensuite la catégorie Lignes de produits dans le répéteur. Utilisez les tables de répéteur pour reproduire les éléments dans une structure de table. Placez les éléments voulus dans le répéteur, puis modifiez ses propriétés pour obtenir les résultats souhaités. Par exemple, indiquez le nombre de cadres qui apparaît dans chaque page dans une table de répéteur en saisissant des valeurs dans les propriétés **Horizontalement** et **Verticalement**.

La pagination horizontale n'est pas prise en charge pour des conteneurs de données, tels que des listes ou des tableaux croisés, imbriqués dans des tables de répéteurs.

# **Conversion d'une liste en répéteur**

Vous pouvez convertir une liste en une table de répéteur afin de tirer parti d'une liste existante.

### **Procédure**

- 1. Cliquez n'importe où sur la liste.
- 2. Dans le menu **Structure**, cliquez sur **Convertir la liste en répéteur**.

# **Exemple - Création d'étiquettes de publipostage**

Vous êtes auteur de rapports pour la société Vacances et aventure qui vend du matériel de sport. Vous devez créer des étiquettes de publipostage pour tous les détaillants de la société.

## **Procédure**

- 1. Ouvrez IBM Cognos Report Studio avec le pack **Entrepôt de données VA (requête)**.
- 2. Dans la boîte de dialogue **Bienvenue**, cliquez sur l'option **Créer un rapport ou un modèle**.
- 3. Dans la boîte de dialogue **Nouveau**, cliquez sur l'option **Table de répéteur**, puis cliquez sur le bouton **OK**.
- 4. Cliquez sur le répéteur, sur le bouton Sélectionner les ancêtres dans la barre de titre de la sous-fenêtre **Propriétés**, puis sur **Table de répéteur**.

**Conseil :** Vous pouvez également cliquer sur le sélecteur de conteneur (trois points oranges) de la table de répéteur pour la sélectionner.

- 5. Dans la sous-fenêtre **Propriétés**, définissez les propriétés suivantes :
	- v Définissez la propriété **Horizontalement** sur **2**.
	- v Définissez la propriété **Vers le bas** sur **5**.
	- v Cliquez deux fois sur la propriété **Propriétés de la table**, activez la case à cocher **Taille fixe** et cliquez sur le bouton **OK**.
- 6. A partir de l'onglet **Boîte à outils** , faites glisser un objet **Table** dans le répéteur.

La boîte de dialogue **Insérer une table** s'affiche.

- 7. Dans la zone **Nombre de colonnes**, saisissez **1** et cliquez sur le bouton **OK**.
- 8. Cliquez sur la table, vérifiez que la mention **Cellule (table)** dans la barre de titre **Propriétés** s'affiche et modifiez les propriétés suivantes :
	- v Cliquez deux fois sur la propriété **Image d'arrière-plan**, puis sélectionnez l'option **Indiqué** et cliquez sur **Parcourir**.
	- v Sélectionnez le fichier **logo.jpg** et cliquez sur **OK**.
	- v Dans la boîte de dialogue **Image d'arrière-plan**, sous **Position**, cliquez sur le bouton Aligner en haut à droite.
	- v Sous **Mosaïque**, cliquez sur **Aucune mosaïque** et sur le bouton **OK**.
	- v Cliquez deux fois sur l'élément **Taille et dépassement**, puis dans la zone **Hauteur**, saisissez **175** et cliquez sur le bouton **OK**.
- 9. Cliquez sur la table, sur le bouton Sélectionner les ancêtres dans la barre de titre de la sous-fenêtre **Propriétés**, puis sur **Table**.

**Conseil :** Vous pouvez également cliquer sur le sélecteur de conteneur (trois points oranges) de la table pour la sélectionner.

- 10. Dans la sous-fenêtre **Propriétés**, indiquez les propriétés de la table :
	- v Cliquez deux fois sur la propriété **Bordure**.
	- v Dans la zone **Style**, cliquez sur l'option **Ligne pleine**.
	- v Dans la zone **Largeur**, cliquez sur l'option **1 pt**.
	- v Dans la zone **Couleur**, cliquez sur l'option **Noir**.
	- Sous Aperçu, cliquez sur le bouton Appliquer toutes les bordures sur **OK**.
- v Cliquez deux fois sur **Police** et sous la zone **Taille**, cliquez sur **8pt**, puis cliquez sur le bouton **OK**.
- 11. A partir de l'onglet **Boîte à outils** , faites glisser un objet **Bloc** dans le répéteur 8 fois pour créer 8 blocs.
- 12. Faites glisser l'objet **Elément texte ab** vers le premier bloc :
	- v Dans la boîte de dialogue **Texte**, saisissez **A :**, puis cliquez sur le bouton **OK**.
	- Sélectionnez l'élément texte.
	- v Cliquez deux fois sur la propriété **Police**, définissez l'épaisseur sur **Gras**, puis cliquez sur **OK**.
- 13. Cliquez sur le premier bloc et, dans la sous-fenêtre **Propriétés**, indiquez les propriétés du premier bloc :
	- v Cliquez deux fois sur l'option **Cadrage**, saisissez **35** dans la zone située à droite, sélectionnez l'unité **mm**, puis cliquez sur le bouton **OK**.
	- v Définissez la propriété **Alignement horizontal** sur **Centré**.
- 14. Sous l'onglet **Source** , développez **Ventes et marketing (requête)**, **Ventes (requête)** et **Bureaux détaillants** et faites glisser les sept données élémentaires vers les sept blocs restants.
- 15. Cliquez sur ces sept blocs tout en maintenant la touche [Ctrl] enfoncée afin de les sélectionner puis, dans la sous-fenêtre **Propriétés**, définissez les propriétés des sept blocs :
	- v Cliquez deux fois sur l'option **Cadrage**, saisissez **25** dans la zone située à droite, sélectionnez l'unité **mm**, puis cliquez sur le bouton **OK**.
	- v Définissez la propriété **Alignement horizontal** sur **Gauche**.

## **Résultats**

Lorsque vous exécutez le rapport, chaque page contient 10 étiquettes de publipostage réparties en deux colonnes.

# **Chapitre 5. Tableaux croisés**

Les rapports de type tableau croisé, également appelés rapports de matrice, permettent d'illustrer les relations entre trois éléments de requête ou davantage. Les rapports de type tableau croisé affichent les lignes et les colonnes contenant des informations récapitulées aux points d'intersection.

Le rapport à tableau croisé ci-dessous, par exemple, montre la marge brute et le revenu par produit, pour chaque année.

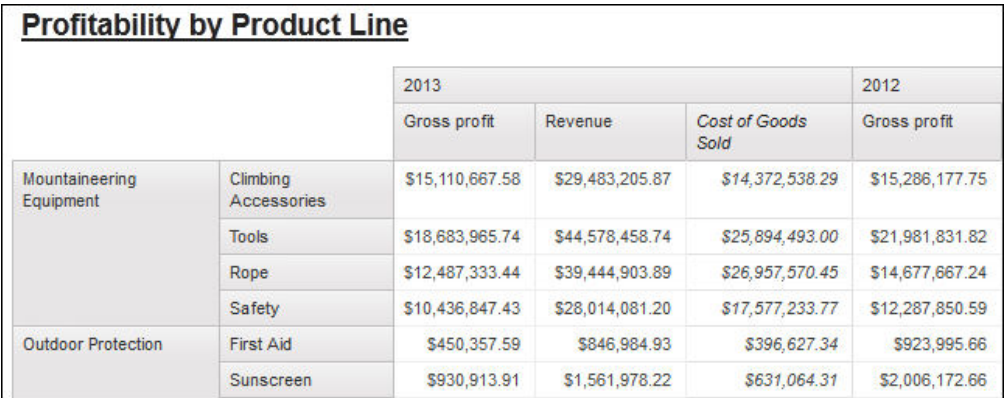

**Conseil :** L'exemple de rapport Même mois de l'année précédente du pack Ventes et marketing (cube) inclut un graphique à courbes. Pour en savoir davantage sur les exemples de la société Vacances et aventure, reportez-vous à la section [Annexe C, «Exemples de rapports et de packs», à la page 581.](#page-632-0)

#### **Tâches associées**:

[«Insertion d'un micro-graphique dans un tableau croisé», à la page 175](#page-226-0) Vous pouvez utiliser des micro-graphiques pour améliorer l'affichage des données dans les tableaux croisés.

# **Noeuds de tableau croisé et membres de ces noeuds**

Lorsque vous ajoutez des données élémentaires à des tableaux croisés, vous créez des noeuds de tableau croisé et des membres associés. Ces objets vous permettent de créer aisément des tableaux croisés, en y faisant simplement glisser des données élémentaires.

Les tableaux croisés sont des objets dimensionnels délimités par des arêtes de lignes et de colonnes. Chaque arête est constituée d'un ensemble de noeuds de tableau croisé. Chaque noeud de tableau croisé contient les éléments suivants :

- v Un ou plusieurs membres de noeud de tableau croisé.
- v Un noeud de tableau croisé imbriqué (ou aucun), contenant un ou plusieurs membres de noeud de tableau croisé ou des noeuds de tableau croisé imbriqués.

Chaque membre de noeud de tableau croisé fait référence à une donnée élémentaire contenant une expression qui définit les membres figurant dans le tableau croisé.

Le tableau croisé ci-dessous contient quatre noeuds.

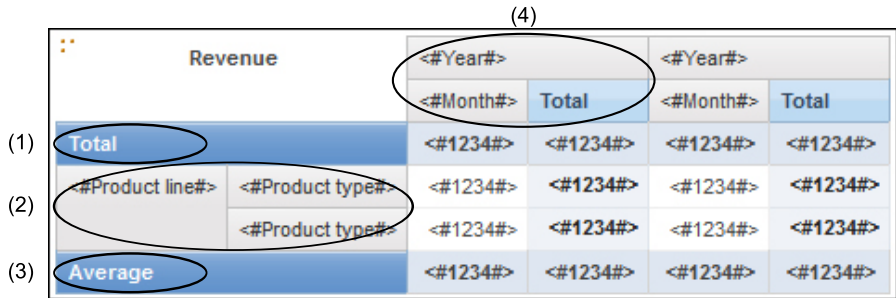

1 Le noeud de tableau croisé contient un seul membre de noeud pour le total. Ce noeud fait référence à la donnée élémentaire Total(Product line).

2 Le noeud de tableau croisé 2 contient un seul membre faisant référence à la donnée élémentaire Product line. Ce membre est associé à un noeud de tableau croisé imbriqué, qui lui-même contient un membre faisant référence à la donnée élémentaire Product type.

3- Le noeud de tableau croisé 3 contient un seul membre de noeud pour la moyenne. Ce noeud fait référence à la donnée élémentaire Average(Product line).

4- Le noeud de tableau croisé 4 contient un seul membre faisant référence à la donnée élémentaire Order year. Ce membre comporte deux noeuds de tableau croisé imbriqué. Le premier noeud contient un membre faisant référence à la donnée élémentaire Order month. Le second noeud contient un membre pour le total. Ce noeud fait référence à la donnée élémentaire Total(Order month).

**Conseil :** Des noeuds sont également créés lorsque vous ajoutez des données élémentaires aux graphiques.

## **Déplacement de noeuds de tableau croisé**

Les noeuds de tableau croisé peuvent être placés en n'importe quel endroit du tableau. Par exemple, dans le diagramme précédent, vous pouvez faire glisser **Mois de la commande** sous **Moyenne** pour créer une arête de colonne.

Pour déplacer des éléments imbriqués d'une arête à l'autre du tableau, veillez à sélectionner le noeud de tableau croisé (et non le membre correspondant). Reprenons l'exemple du diagramme précédent. Vous souhaitez déplacer les éléments **Lignes de produits** et **Types de produit** vers l'arête de colonne. Pour ce faire, cliquez sur l'élément **Lignes de produits** puis, dans la sous-fenêtre

**Propriétés**, cliquez sur le bouton Sélectionner les ancêtres **et sélectionnez Noeud de tableau croisé**. Les éléments **Lignes de produits** et **Types de produit** sont sélectionnés.

### **Option de création de noeuds de tableau croisé**

Dans le menu **Structure**, l'option **Créer des noeuds de tableau croisé** a une incidence sur le comportement de l'opération de glisser-déposer dans les tableaux croisés. Lorsque cette option est activée, si vous ajoutez une donnée élémentaire à un tableau croisé, l'élément est créé sous la forme d'un noeud de tableau croisé. Si elle est désactivée, l'élément est créé sous la forme d'un membre de noeud de tableau croisé, dans un noeud existant.

Ainsi, dans le diagramme précédent, si l'option est activée et que vous faites glisser

l'élément **Pays ou région** de l'onglet **Source sous** l'élément **Lignes de produits**, **Pays ou région** devient un nouveau noeud homologue de **Lignes de produits**. Si l'option est désactivée, **Pays ou région** devient un nouveau noeud homologue de **Lignes de produits** et l'élément **Types de produit** lui est associé en tant que noeud de tableau croisé imbriqué. Cela se produit car, au lieu d'ajouter un nouveau noeud, vous ajoutez un nouveau membre au noeud existant, qui contient déjà l'élément **Lignes de produits**.

**Conseil :** Pour créer des tableaux croisés discontinus, activez l'option **Créer des noeuds de tableau croisé**. Pour relier les éléments qui se trouvent sur les arêtes des tableaux croisés (pour contenir les mêmes éléments imbriqués), désactivez l'option **Créer des noeuds de tableau croisé**.

# **Définition des propriétés de tableau croisé**

Vous pouvez mettre en forme les tableaux croisés pour leur donner l'aspect souhaité. Il est possible de définir un formatage pour les lignes, les colonnes ou les cellules de fait d'un tableau croisé ou pour l'ensemble de ce tableau. Lorsque vous appliquez un formatage à toutes les lignes, colonnes, cellules ou à la totalité du tableau croisé, ce formatage est automatiquement appliqué à chaque nouvel élément ajouté.

Si vous utilisez les mêmes styles, tels que la couleur de la police, pour les lignes, les colonnes et les intersections d'un tableau croisé, ils sont appliqués dans l'ordre suivant :

- 1. cellules de fait du tableau croisé,
- 2. cellules de fait des lignes externes,
- 3. cellules de fait des lignes internes,
- 4. cellules de fait des colonnes externes,
- 5. cellules de fait des colonnes internes,
- 6. intersections du tableau croisé.

Le style appliqué au dernier objet de la liste remplace les styles appliqués aux objets précédents. En outre, les styles de classe sont appliqués avant les styles que vous appliquez manuellement.

Vous pouvez également mettre en forme rapidement des tableaux croisés en appliquant des styles de table et ajouter des blancs à un tableau croisé en insérant des objets espaces.

**Conseil :** Lorsque le formatage de cellules de fait appliqué aux lignes entre en conflit avec celui appliqué aux colonnes, vous pouvez définir la propriété **Priorité des cellules de fait** de la sous-fenêtre **Propriétés** pour déterminer lequel du formatage des lignes ou du formatage des colonnes a la priorité. Pour définir cette propriété, cliquez n'importe où dans le tableau croisé, cliquez sur le bouton Sélectionner les ancêtres dans la barre de titre de la sous-fenêtre **Propriétés**, puis cliquez sur **Tableau croisé**. Vous pouvez également cliquer sur le sélecteur de conteneur (trois points oranges) du tableau croisé pour le sélectionner.

### **Procédure**

- 1. Pour mettre en forme l'ensemble du tableau croisé, procédez comme suit :
	- a. Cliquez sur le tableau croisé.
- b. Cliquez sur le bouton Sélectionner les ancêtres  $\Box$  dans la barre de titre de la sous-fenêtre **Propriétés**, puis sur **Tableau croisé**.
- c. Dans la sous-fenêtre **Propriétés**, définissez la valeur de la propriété. Par exemple, pour indiquer une couleur d'arrière-plan, cliquez sur **Couleur d'arrière-plan** et choisissez une couleur.
- 2. Pour appliquer une mise en forme à toutes les lignes, colonnes ou cellules de fait, cliquez sur une ligne, une colonne ou une cellule de fait dans le tableau croisé, puis procédez comme suit :
	- a. Si vous avez cliqué sur une ligne, cliquez sur le bouton Sélectionner les ancêtres dans la barre de titre de la sous-fenêtre **Propriétés**, puis sur **Lignes de tableau croisé**.
	- b. Si vous avez cliqué sur une colonne, cliquez sur le bouton Sélectionner les ancêtres dans la barre de titre de la sous-fenêtre **Propriétés**, puis sur **Colonnes de tableau croisé**.
	- c. Si vous avez cliqué sur une cellule de fait, cliquez sur le bouton Sélectionner les ancêtres dans la barre de titre de la sous-fenêtre **Propriétés**, puis sur **Cellules de fait du tableau croisé**.
	- d. Dans la sous-fenêtre **Propriétés**, définissez la valeur de la propriété. Par exemple, pour indiquer une couleur d'arrière-plan, cliquez sur **Couleur d'arrière-plan** et choisissez une couleur.

**Conseil :** Vous pouvez également cliquer avec le bouton droit de la souris sur la ligne ou la colonne, puis cliquer sur **Sélectionner les cellules de fait**.

- 3. Pour mettre en forme toutes les cellules du tableau croisé contenues dans une ligne ou une colonne donnée, procédez comme suit :
	- a. Cliquez sur la ligne ou la colonne.
	- b. Cliquez sur le bouton Sélectionner les ancêtres dans la barre de titre de la sous-fenêtre **Propriétés**, puis cliquez sur **Cellules de fait du membre d'un tableau croisé**.

**Conseil :** Vous pouvez également cliquer avec le bouton droit de la souris sur la ligne ou la colonne, puis cliquer sur **Sélectionner les cellules de fait du membre**.

- c. Dans la sous-fenêtre **Propriétés**, définissez la valeur de la propriété. Par exemple, pour indiquer une couleur d'arrière-plan, cliquez sur **Couleur d'arrière-plan** et choisissez une couleur.
- 4. Pour mettre en forme tous les titres des lignes et colonnes, procédez comme suit :
	- a. Cliquez sur un titre de ligne ou colonne.
	- b. Cliquez sur le bouton Sélectionner les ancêtres dans la barre de titre de la sous-fenêtre **Propriétés**, puis cliquez sur **Lignes de tableau croisé** ou **Colonnes de tableau croisé**.
	- c. Dans la sous-fenêtre **Propriétés**, définissez la valeur de la propriété. Par exemple, pour indiquer une couleur d'arrière-plan, cliquez sur **Couleur d'arrière-plan** et choisissez une couleur.
- 5. Pour appliquer une mise en forme à une seule ligne, colonne ou intersection, procédez comme suit :
	- a. Cliquez sur la ligne, la colonne ou l'intersection.

**Conseil :** Pour appliquer une mise en forme aux données d'une ligne, d'une

colonne ou d'une intersection, cliquez sur le bouton Déverrouiller  $\Box$  dans la barre d'outils, puis cliquez sur l'élément texte à mettre en forme.

b. Dans la sous-fenêtre **Propriétés**, définissez la valeur de la propriété. Par exemple, pour indiquer une couleur d'arrière-plan, cliquez sur **Couleur d'arrière-plan** et choisissez une couleur.

#### **Concepts associés**:

[Chapitre 13, «Présentation d'un rapport», à la page 379](#page-430-0) Lors de la création d'un rapport, une présentation de bonne qualité est essentielle pour garantir que les informations y figurant sont présentées d'une façon claire et efficace.

# **Création d'un tableau croisé à arête unique**

Créez un rapport de type tableau croisé à une arête pour afficher des données sous forme de liste. Par exemple, pour afficher la quantité de produits vendus chaque année et selon chaque mode de commande, vous pouvez créer un tableau croisé comprenant les lignes **Année de la commande** et **Mode de commande** et la mesure **Quantité**.

### **Procédure**

- 1. Sous l'onglet **Boîte à outils** , insérez un tableau croisé dans la zone de travail.
- 2. Sous l'onglet **Source 3**, faites glisser les données élémentaires dans les zones d'insertion **Lignes** ou **Colonnes**.

Une barre noire indique l'endroit où vous pouvez insérer la donnée élémentaire.

- 3. Répétez l'étape 2 pour insérer d'autres données élémentaires.
	- v Si, à l'étape 2, vous avez fait glisser la donnée élémentaire vers la zone d'insertion **Lignes**, faites glisser les autres données au-dessus ou en dessous du premier élément.
	- Si, à l'étape 2, vous avez fait glisser la donnée élémentaire vers la zone d'insertion **colonnes**, faites glisser les autres données à gauche ou à droite du premier élément.
- 4. Pour ajouter des mesures au tableau croisé, faites-les glisser vers la zone d'insertion **Mesures**.

### **Résultats**

Lorsque vous exécutez le rapport, un tableau croisé ne possédant qu'une seule arête est créée.

# **Création d'un tableau croisé imbriqué**

Vous pouvez imbriquer des données dans un rapport de type tableau croisé pour comparer des informations à l'aide d'une ou plusieurs données élémentaires dans une colonne ou une ligne. Par exemple, un rapport affiche le nombre de ventes par ligne de produits pour l'exercice fiscal précédent. Vous décidez d'ajouter une donnée élémentaire pour détailler davantage le nombre de ventes par trimestre.

Lorsque vous imbriquez des colonnes dans un rapport de type tableau croisé, vous pouvez insérer une nouvelle donnée élémentaire en quatre zones d'insertion distinctes. La zone d'insertion sélectionnée définit la relation entre la donnée élémentaire et la colonne.

Les relations suivantes sont créées lors de l'insertion d'une donnée élémentaire en tant que ligne :

v Si vous insérez une donnée élémentaire à gauche ou à droite d'une colonne, une relation parent-enfant est établie entre la donnée et la colonne.

Si vous insérez une donnée élémentaire à gauche d'une colonne, elle devient un élément parent de cette colonne. Si vous insérez une donnée élémentaire à droite d'une colonne, elle devient un élément enfant de cette colonne.

Si vous insérez une donnée élémentaire au-dessus ou au-dessous d'une colonne. une relation de type "Union" est établie entre la donnée et la colonne.

Les relations suivantes sont créées lors de l'insertion d'une donnée élémentaire en tant que colonne :

- v Si vous insérez une donnée élémentaire à gauche ou à droite d'une colonne, une relation de type Union est établie entre la donnée et la colonne.
- v Si vous insérez une donnée élémentaire au-dessus ou au-dessous d'une colonne, une relation parent-enfant s'établit entre la donnée et la colonne.

Si vous insérez une donnée élémentaire au-dessus d'une colonne, elle devient un élément parent de cette colonne. Si vous insérez une donnée élémentaire au-dessous d'une colonne, elle devient un élément enfant de cette colonne.

Prenons l'exemple d'un tableau croisé dont les lignes contiennent la catégorie Lignes de produits et les lignes imbriquées contiennent les éléments Quantité et Revenus. La catégorie Modes de commande est affichée dans les colonnes, avec l'élément Pays ou région en tant que colonne imbriquée. Dans ce tableau croisé :

- v La catégorie Lignes de produits est un parent des éléments Quantité et Revenus.
- Quantité et Revenus sont des homologues.
- La catégorie Modes de commande est parent de l'élément Pays ou région.

## **Procédure**

- 1. Sous l'onglet **Source 33**, cliquez sur la donnée élémentaire à ajouter.
- 2. Faites glisser la donnée élémentaire vers le rapport en tant que colonne ou ligne imbriquée.

Une barre noire indique l'endroit où vous pouvez insérer la donnée élémentaire.

3. Pour ajouter d'autres colonnes ou lignes imbriquées, répétez les étapes 1 et 2.

**Conseil :** Si vous ajoutez plusieurs mesures à un tableau croisé, toutes les mesures apparaissent sous la forme de colonnes. Vous ne pouvez pas avoir une mesure affichée sous forme de ligne et une autre sous forme de colonne. Pour que toutes les mesures apparaissent sous forme de lignes, permutez les colonnes et les lignes.

# **Création automatique d'en-têtes pour des ensembles dans des tableaux croisés**

Vous pouvez ajouter automatiquement des libellés d'en-tête sur des colonnes et des lignes lorsque vous gérez des ensembles dans un tableau croisé qui utilise une source de données dimensionnelles. L'aide sur les en-têtes permet aux utilisateurs du rapport de comprendre où se trouvent les données dans la hiérarchie.

Des libellés d'en-tête sont ajoutés uniquement lorsque de nouveaux ensembles sont ajoutés dans le tableau croisé. Les libellés ne sont pas ajoutés à des ensembles existants. Une fois que vous avez activé cette option, elle reste activée sauf si vous la désactivez, et elle s'applique aux nouveaux tableaux croisés que vous créez.

## **Procédure**

- 1. Dans le menu **Outils**, cliquez sur **Options**, puis sur l'onglet **Rapport**.
- 2. Sélectionnez **Créer automatiquement des en-têtes pour les ensembles**.
- 3. Cliquez sur **OK**.

## **Résultats**

Les libellés d'en-tête sont créés sur les lignes et dans les colonnes d'un tableau croisé.

# **Affichage de données de tableau croisé sous forme de pourcentages**

Lorsque vous utilisez des sources de données dimensionnelles, vous pouvez afficher les valeurs des tableaux croisés sous forme de pourcentages d'un récapitulatif au lieu d'afficher les valeurs réelles. Lorsque vous affichez les valeurs sous forme de pourcentages, vous pouvez comparer la contribution d'un élément à l'ensemble.

## **Pourquoi et quand exécuter cette tâche**

Vous pouvez afficher les valeurs des tableaux croisés sous forme de pourcentages d'un récapitulatif dans les lignes, les colonnes ou les lignes et les colonnes. Prenons l'exemple d'un tableau croisé contenant les lignes Ligne de produits, les colonnes Année et Revenus comme mesure. Vous pouvez afficher les valeurs de tableau croisé suivantes :

- v Les valeurs réelles de Revenu
- Un pourcentage de récapitulatif sous Ligne de produits
- Un pourcentage de récapitulatif sous Année
- Un pourcentage de récapitulatif sous Ligne de produit, Année

Par défaut, le type de récapitulatif utilisé pour calculer les pourcentages est le Récapitulatif automatique.

Lorsque vous affichez les valeurs sous forme de pourcentages, une donnée élémentaire de mesure de pourcentage est créée.

Vous pouvez aussi créer un calcul de pourcentage personnalisé. Par exemple, vous pouvez afficher les valeurs sous forme de pourcentages d'une intersection (tuple). Vous pouvez aussi afficher les valeurs sous forme de pourcentages d'un type de récapitulatif différent (par exemple, Maximum).

Lorsque vous affichez les valeurs sous forme de pourcentages, les cellules de fait sont formatées à l'aide du format de données de pourcentage. Lorsque vous affichez les valeurs réelles, les cellules de fait sont formatées à l'aide du format numérique. Si vous modifiez le format de données des valeurs réelles, les modifications sont perdues si vous basculez du format d'affichage des valeurs réelles au format d'affichage des valeurs en pourcentages.

Vous ne pouvez afficher les valeurs sous forme de pourcentages que dans les tableaux croisés. Si vous insérez un graphique, vous ne pouvez pas remplir le graphique avec des données provenant d'un tableau croisé affichant les valeurs sous forme de pourcentages. Si vous créez un graphique à partir d'un tableau croisé affichant les valeurs sous forme de pourcentages, un graphique vide est créé dans le rapport.

## **Procédure**

1. Sélectionnez la mesure pour laquelle vous voulez afficher les valeurs sous forme de pourcentages.

Si le tableau croisé ne comporte qu'une seule valeur, cliquez sur le coin du tableau.

- 2. Dans le menu **Données**, cliquez sur **Afficher la valeur en tant que**, puis cliquez sur les valeurs à afficher en pourcentage.
- 3. Si vous cliquez sur **Personnalisé**, indiquez les informations requises pour calculer les valeurs en pourcentage.
	- a. Pour modifier le nom par défaut de la donnée élémentaire de pourcentage que vous créez, entrez le nouveau nom dans la zone **Nom**.
	- b. Dans la zone **Pourcentage basé sur**, choisissez de créer une donnée élémentaire de pourcentage basée sur un récapitulatif des ensembles du tableau croisé ou sur une intersection (tuple).
	- c. Si vous choisissez de créer la donnée élémentaire de pourcentage basée sur un récapitulatif des ensembles, dans la zone **Sélectionner les ensembles**, cliquez sur les ensembles à utiliser. Cliquez ensuite sur le menu **Type de récapitulatif** et sélectionnez le récapitulatif à utiliser pour calculer les valeurs en pourcentage.

Si plusieurs données élémentaires se trouvent sur l'arête de tableau croisé que vous avez choisie pour les ensembles, sélectionnez la donnée élémentaire à utiliser.

- d. Si vous avez choisi la donnée élémentaire de pourcentage basée sur une intersection (tuple), cliquez sur les points de suspension et sélectionnez les éléments à utiliser pour créer l'intersection.
- e. Cliquez sur **OK**.
- 4. Pour éditer une donnée élémentaire de pourcentage de mesure, procédez comme indiqué ci-après.
	- a. Sélectionnez la mesure.
	- b. Dans le menu **Données**, cliquez sur **Afficher la valeur en tant que** > **Editer**.
	- c. Modifiez les informations relatives à la donnée élémentaire comme indiqué pour l'étape 3.
	- d. Si vous avez remplacé un ensemble du tableau croisé par un autre ensemble, dans la zone **Sélectionner les ensembles**, cliquez sur **Ensembles existants** si vous souhaitez baser les valeurs en pourcentage sur l'ensemble que vous avez remplacé.

#### **Tâches associées**:

[«Création d'une intersection \(tuple\)», à la page 352](#page-403-0) Quand vous utilisez des données dimensionnelles, une intersection, également appelée tuple, est utile pour obtenir une valeur à partir de la combinaison de plusieurs membres que vous indiquez. Chaque membre doit provenir d'une hiérarchie différente. L'intersection ne peut inclure qu'une seule mesure.

# **Définition de la mesure par défaut**

Vous pouvez définir la mesure par défaut des tableaux croisés et de certains types de graphiques. Définissez la mesure par défaut à utiliser lorsque aucune mesure ne peut être déterminée d'après ce qui se trouve sur les arêtes. Créez par exemple un tableau croisé dont les lignes correspondent à la catégorie Modes de commande et les colonnes à Lignes de produits. Vous ajoutez les éléments Quantité et Revenus en tant que lignes imbriquées, la catégorie Modes de commande devient donc leur parent. Vous pouvez ensuite ajouter l'élément Pays ou région sous Modes de commande. Etant donné qu'aucune mesure n'est définie pour Pays ou région, vous sélectionnez la mesure par défaut de façon à ce que les données soient renvoyées pour chaque pays ou région.

**Remarque :** Dans un tableau croisé, IBM Cognos Report Studio définit automatiquement la mesure par défaut lorsque vous insérez une mesure dans les cellules.

### **Procédure**

- 1. Pour définir la mesure par défaut d'un tableau croisé, procédez comme suit :
	- v Cliquez n'importe où sur le tableau croisé, puis sur le bouton Sélectionner les ancêtres dans la barre de titre de la sous-fenêtre **Propriétés**.
	- v Cliquez sur l'option **Tableau croisé**.

**Conseil :** Vous pouvez également cliquer sur le sélecteur de conteneur (trois points oranges) du tableau croisé pour le sélectionner.

- v Définissez la propriété **Mesure par défaut** sur la mesure par défaut.
- 2. Pour définir la mesure par défaut d'un graphique, faites glisser une mesure vers la zone **Mesure par défaut** du graphique.

# **Permutation des lignes et des colonnes**

Permutez les colonnes et les lignes pour afficher les informations sous une autre perspective. Cela peut vous aider à mettre en évidence les valeurs minimales et maximales des données, que vous n'aviez pas remarquées précédemment.

Il n'est possible de permuter les colonnes et les lignes que dans un tableau croisé ou un graphique. Dans un graphique, vous permutez les axes des X et des Y.

## **Procédure**

Dans la barre d'outils, cliquez sur le bouton Permuter les lignes et les colonnes

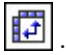

## **Résultats**

Dans le rapport, les lignes deviennent les colonnes et inversement.

# <span id="page-137-0"></span>**Mise en retrait de données**

Vous pouvez indenter des membres de noeuds de tableau croisé pour les distinguer des autres données.

Quand vous insérez une hiérarchie dans des lignes, tous les membres sont automatiquement mis en retrait en fonction de leur niveau. Par défaut, le premier membre d'un ensemble n'est pas mis en retrait. Si vous insérez une hiérarchie dans des colonnes, les membres ne sont pas automatiquement mis en retrait. Vous pouvez modifier les propriétés d'indentation des membres du rapport.

L'indentation relative signifie que le membre est décalé d'une tabulation lorsqu'il passe au-dessus du membre précédent dans la hiérarchie.

L'indentation basée sur le niveau dans la hiérarchie signifie que le membre est décalé d'un nombre de tabulations correspondant au niveau dans la hiérarchie.

Vous pouvez également mettre en retrait des objets en appliquant un cadrage.

### **Procédure**

- 1. Cliquez sur le membre de noeud de tableau croisé à mettre en retrait.
- 2. Dans la sous-fenêtre **Propriétés**, définissez la propriété **Indentation de niveau** sur le type d'indentation, la longueur et la direction de votre choix.

# **Conversion d'une liste en tableau croisé**

Vous pouvez convertir une liste en tableau croisé pour afficher vos données selon une perspective différente.

#### **Procédure**

- 1. Cliquez sur les colonnes devant apparaître comme colonnes ou colonnes imbriquées dans le tableau croisé.
- 2. Dans le menu **Structure**, cliquez sur **Faire pivoter la liste en tableau croisé**.

#### **Résultats**

La liste se présente comme un tableau croisé, les colonnes sélectionnées à l'étape 2 apparaissant sous la forme de colonnes et de colonnes imbriquées. A l'exception des mesures, les colonnes non sélectionnées s'affichent sous la forme de lignes et lignes imbriquées. Si vous avez une seule mesure, elle constitue les cellules du tableau croisé. Si vous avez plusieurs mesures, elles apparaissent sous la forme de colonnes.

**Conseil :** Pour que toutes les mesures apparaissent sous forme de lignes, permutez les colonnes et les lignes.

# **Exemple - Ajout de données d'agrégat à un tableau croisé**

Vous êtes auteur de rapports pour la société Vacances et aventure qui vend du matériel de sport. Vous devez créer un rapport présentant les ventes par mode de commande afin de déterminer quels modes génèrent le revenu le plus important et de connaître le volume des ventes le plus élevé.

## **Procédure**

- 1. Ouvrez IBM Cognos Report Studio avec le pack **Entrepôt de données VA (requête)**.
- 2. Dans la boîte de dialogue **Bienvenue**, cliquez sur l'option **Créer un rapport ou un modèle**.
- 3. Dans la boîte de dialogue **Nouveau**, cliquez sur l'option **Tableau croisé**, puis cliquez sur le bouton **OK**.
- 4. A partir de l'onglet **Source 3**
- - v Développez **Ventes et marketing (requête)** et **Ventes (requête)**.
	- v Développez **Produit**, puis cliquez deux fois sur l'élément **Ligne de produits** pour l'ajouter sous forme de lignes.
	- v Développez **Mode de commande** et cliquez deux fois sur **Mode de commande** pour l'ajouter en tant que colonnes.
	- v Cliquez sur l'élément **Types de produit** et faites-le glisser à droite de **Lignes de produits**.

**Types de produit** est à présent imbriqué sous **Lignes de produits**.

- v Développez **Données sur les ventes** et faites glisser l'élément **Quantité** vers la zone d'insertion **Mesures** pour l'ajouter en tant que mesure.
- v Faites glisser l'élément **Revenus** à droite de **Quantité** afin de l'ajouter en tant que deuxième mesure.

**Conseil :** Faites glisser l'élément **Revenus** vers le tableau croisé lorsque vous remarquez une barre verticale entre les colonnes **Type de produit** et **Mode de commande**.

- 5. Cliquez n'importe où sur le tableau croisé, puis sur le bouton Sélectionner les ancêtres dans la barre de titre de la sous-fenêtre **Propriétés**.
- 6. Cliquez sur l'option **Tableau croisé**.

**Conseil :** Vous pouvez également cliquer sur le sélecteur de conteneur (trois points oranges) du tableau croisé pour le sélectionner.

- 7. Dans la sous-fenêtre **Propriétés**, cliquez deux fois sur la propriété **Police**.
- 8. Dans la boîte de dialogue **Taille**, cliquez sur l'option **8pt**, puis sur le bouton **OK**.
- 9. Cliquez sur l'une des mesures.
- 10. Cliquez sur le bouton Récapituler , puis sur **Maximum**.

## **Résultats**

Lors de l'exécution du rapport, vous constatez que pour Matériel de camping, la catégorie **Ustensiles de cuisine** a généré le volume de ventes le plus important pour le mode de commande **Autre** et que la catégorie **Tentes** a généré le revenu le plus élevé. Les tentes commandées par le biais du mode de commande **Site Web** ont généré le revenu le plus élevé.

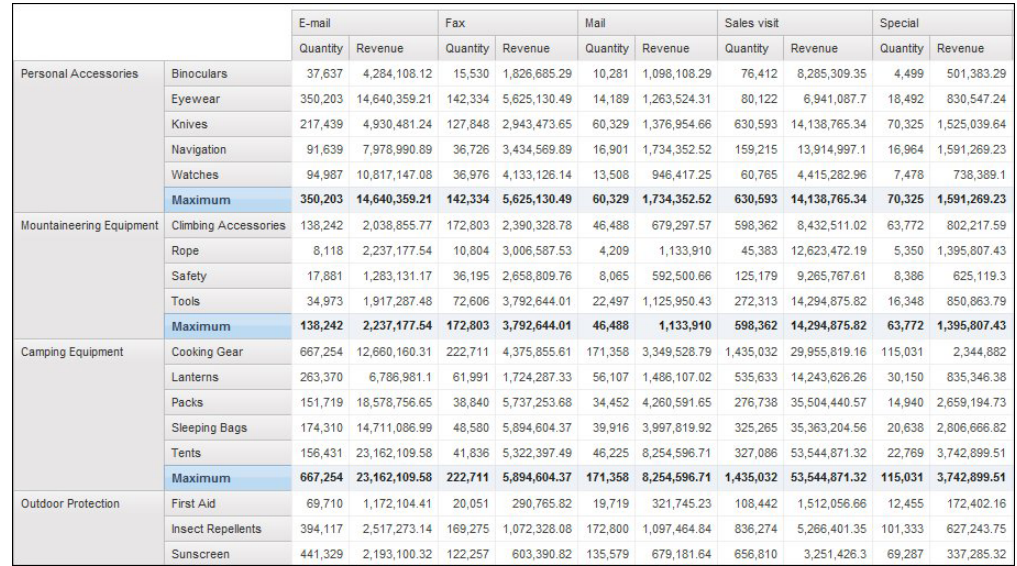

*Figure 3. Tableau croisé final montrant la quantité et le revenu par mode de commande, par ligne de produits et par type de produit*

# **Exemple - Création d'un tableau croisé discontinu**

Vous êtes auteur de rapports pour la société Vacances et aventure qui vend du matériel de sport. Vous devez créer un rapport présentant les ventes pour chaque ligne de produits par trimestre et mode de commande. Les colonnes du rapport allant être alimentées par des données de différentes dimensions, vous créez un rapport de type tableau croisé discontinu. Les tableaux croisés discontinus sont également appelés tableaux croisés déconnectés ou disjoints, ou encore tableaux croisés dotés de colonnes sans relation.

### **Procédure**

- 1. Ouvrez IBM Cognos Report Studio avec le pack **Entrepôt de données VA (requête)**.
- 2. Dans la boîte de dialogue **Bienvenue**, cliquez sur l'option **Créer un rapport ou un modèle**.
- 3. Dans la boîte de dialogue **Nouveau**, cliquez sur l'option **Tableau croisé**, puis cliquez sur le bouton **OK**.
- 4. A partir de l'onglet **Source** :
	- v Développez **Ventes et marketing (requête)** et **Ventes (requête)**.
	- v Développez **Produit** et faites glisser l'élément **Lignes de produits** vers la zone **Lignes**.
	- v Développez le dossier **Mode de commande**, puis faites glisser l'élément **Mode de commande** vers la zone **Colonnes**.
	- v Développez **Données sur les ventes** et faites glisser l'élément **Revenus** vers la zone **Mesures**.
- 5. Dans l'onglet **Source**, développez **Bureaux détaillants** et faites glisser l'élément **Région** à gauche de **Mode de commande**.

**Conseil :** Faites glisser l'élément **Région** vers le tableau croisé lorsque vous remarquez une barre verticale clignotante entre les colonnes **Lignes de produits** et **Mode de commande**. Sinon, l'élément **Région** risque de figurer en tant que ligne imbriquée au lieu d'une colonne imbriquée.

- 6. Cliquez sur **Région**.
- 7. Dans la sous-fenêtre **Propriétés**, cliquez deux fois sur la propriété **Tri**.
- 8. A partir de la sous-fenêtre **Données élémentaires**, faites glisser l'élément **Région** vers la sous-fenêtre **Liste de tri**.
- 9. Cliquez sur le bouton Ordre de tri  $\frac{2}{3}$  pour effectuer un tri en ordre croissant et cliquez sur **OK**.
- 10. Exécutez le rapport.

## **Résultats**

| Revenue                  | Americas       | Asia Pacific   | Central Europe | Northern Europe | Southern Europe E-mail |               | Fax           | Mail          |
|--------------------------|----------------|----------------|----------------|-----------------|------------------------|---------------|---------------|---------------|
| <b>Camping Equipment</b> | 481.445.781.04 | 421.639.391.62 | 343.645.848.36 | 180,851,396.88  | 161.454.246.13         | 75.899.094.63 | 23.054.398.48 | 21.348.644.09 |
| Golf Equipment           | 217.262.995.22 | 193,677,873,68 | 153.632.833.39 | 84.424.300.9    | 77.413.364.7           | 47.933.933.16 | 15.241.303.27 | 12.693.287.48 |
| Mountaineering Equipment | 123.127.397.88 | 107.505.775.01 | 88.051.532.89  | 46,091,108.04   | 44.884.319.08          | 7.476.451.96  | 11,848,370.08 | 3,531,658.66  |
| Personal Accessories     | 593.696.783.38 | 439.800.120.35 | 437.336.485.23 | 210,608,208.82  | 204.231.710            | 42,651,086.54 | 17.962.985.46 | 6.419.357.03  |
| Outdoor Protection       | 23.002.647.68  | 19.716.018.32  | 17,488,870.77  | 8,346,431.17    | 7.440.328.31           | 5.882.477.87  | 1.966.484.72  | 2,098,391.71  |

*Figure 4. Tableau croisé affichant les revenus par ligne de produits et par région*

# **Chapitre 6. Graphiques**

Vous pouvez utiliser IBM Cognos Report Studio pour créer divers types de graphiques, par exemple des graphiques à colonnes, à barres, à aires et à courbes.

# **Graphiques par défaut actuels et graphiques existants**

IBM Cognos Report Studio contient une nouvelle technologie de graphique par défaut, version 10.1.0.

Ce chapitre présente les procédures d'utilisation des graphiques existants et des graphiques par défaut actuels. Pour utiliser le type de graphique existant, définissez l'option **Utiliser les graphiques existants** (**Outils** > **Options** > **Avancé**).

# **Concepts associés**:

[«Restrictions relatives à la conversion des graphiques existants», à la page 117](#page-168-0) Lorsque vous convertissez un graphique existant en graphique par défaut en cours, certains types ou certaines propriétés de graphique peuvent ne pas migrer correctement. Par exemple, les graphiques en aires groupées et les graphiques à courbes empilées 100 % ne sont pas disponibles dans les graphiques par défaut actuels. Si la configuration exacte du graphique n'est pas disponible, sélectionnez le modèle qui lui correspond le plus.

### **Tâches associées**:

[«Conversion de graphiques existants en des graphiques par défaut actuels», à la](#page-167-0) [page 116](#page-167-0)

Vous pouvez convertir des graphiques existants en graphiques par défaut actuels. Lorsque vous convertissez un graphique existant, sélectionnez le modèle qui lui correspond le plus afin de conserver autant de paramètres que possible.

# **Création de graphiques**

Avant la création de graphiques, consultez les différents types de graphiques disponibles afin de sélectionner celui qui convient le mieux à vos besoins. Révisez également les objets qui constituent les graphiques.

**Conseil :** Pour voir les différents types de graphiques disponibles, dans le menu **Fichier**, sélectionnez l'option **Nouveau**, puis cliquez deux fois sur l'icône

Graphique  $\boxed{11}$ . Vous pouvez également connaître les types de graphiques disponibles en ajoutant à un rapport existant un objet **Graphique** depuis l'onglet **Boîte à outils** de la sous-fenêtre **Objets insérables**.

Pour créer des graphiques, faites glisser des données élémentaires depuis l'onglet

Source vers les zones d'insertion des mesures, des séries de données et des catégories.

**Remarque :** Lorsque vous utilisez des sources de données dimensionnelles, n'insérez pas de propriétés de membre dans les séries ou les catégories d'un graphique. Par défaut, IBM Cognos Report Studio regroupe les éléments insérés dans ces zones. Le regroupement des propriétés de membre génère un avertissement lorsque vous validez le rapport.

Lors de la création d'un graphique, vous pouvez exécuter les opérations suivantes :

• Aperçu des modifications de style apportées au graphique.

Au cours de la création de votre graphique et des éditions apportées aux propriétés de celui-ci, IBM Cognos Report Studio vous permet de le visualiser à l'aide de données simulées. Cela vous permet d'afficher les modifications de style sans avoir à exécuter votre rapport. Vous devez exécuter votre rapport afin de visualiser le graphique avec vos données réelles. Vous pouvez désactiver l'aperçu du graphique en sélectionnant les options.

- v Redimensionnement des graphiques.
- v Déplacement des zones d'insertion dans les menus contextuels pour qu'elles apparaissent uniquement lorsque vous y passez votre curseur.

Une fois le graphique de base créé, modifiez ses divers objets pour le personnaliser.

# **Objets de graphique**

Les objets de graphique suivants sont les plus courants, tels qu'ils apparaissent dans IBM Cognos Viewer.

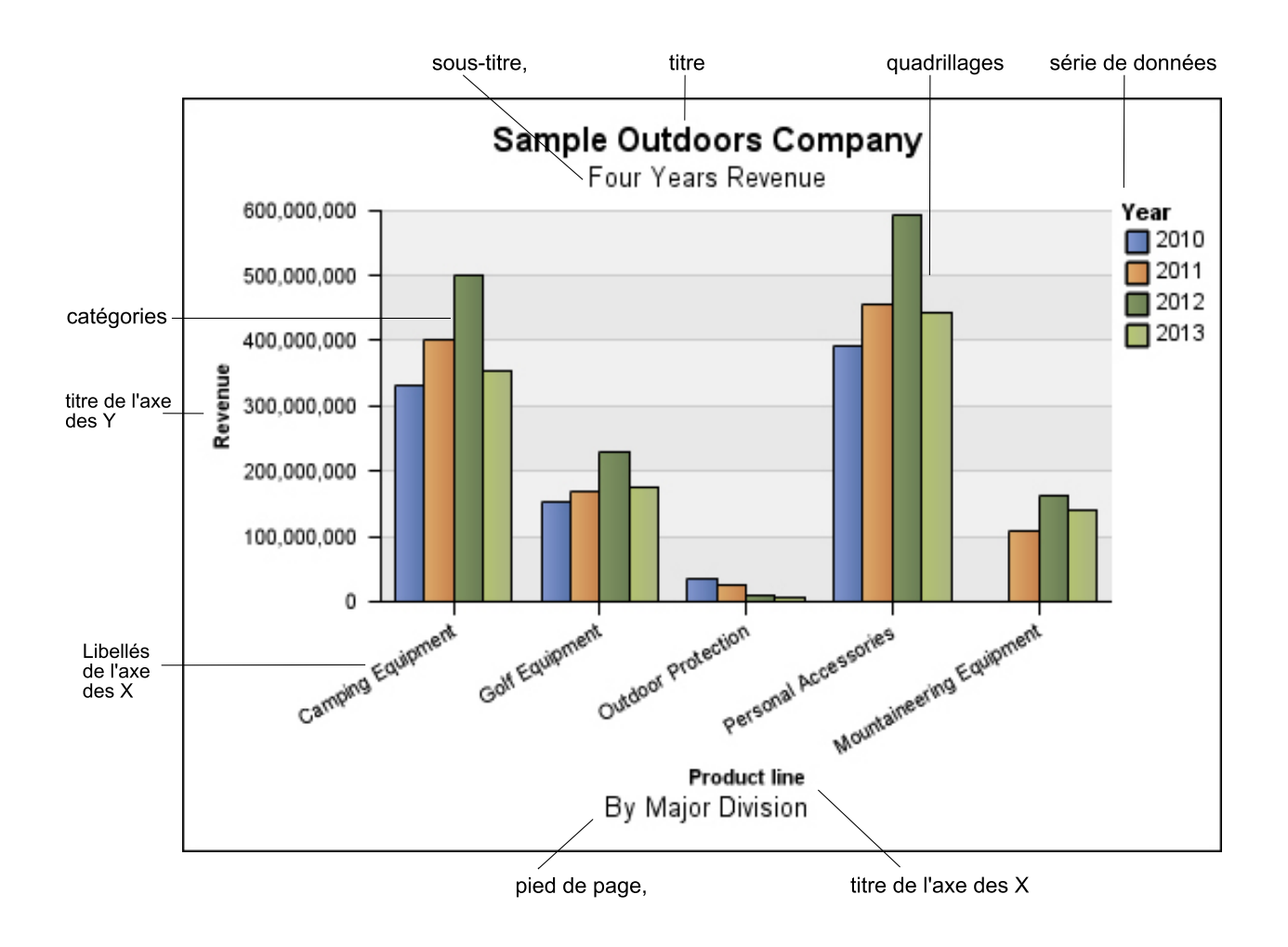
L'illustration ci-dessous correspond au même graphique, tel qu'il s'affiche dans l'interface d'IBM Cognos Report Studio. L'axe des Y est sélectionné et les titres des axes sont affichés.

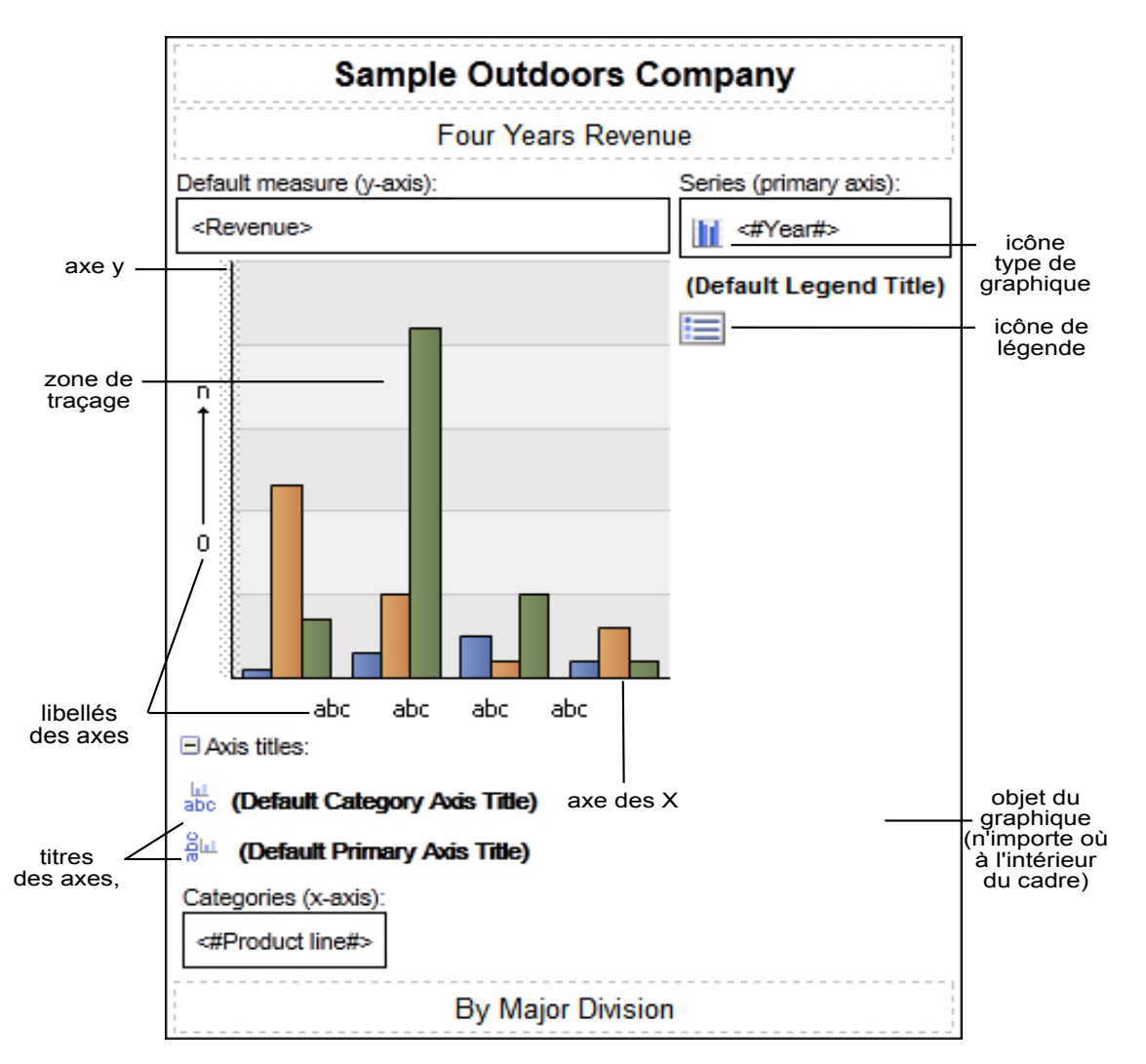

## **Spécification des propriétés à l'aide des objets de graphique**

Les nouveaux graphiques par défaut utilisent davantage de propriétés permettant de personnaliser d'autres aspects du graphique. Vous pouvez cliquer sur plusieurs zones du graphique afin d'accéder aux différentes propriétés.

Par exemple, en cliquant sur l'axe, vous pouvez personnaliser la couleur, le style, l'épaisseur et la transparence des lignes d'axe d'un graphique et définir l'emplacement d'affichage des quadrillages principaux et secondaires sur le graphique.

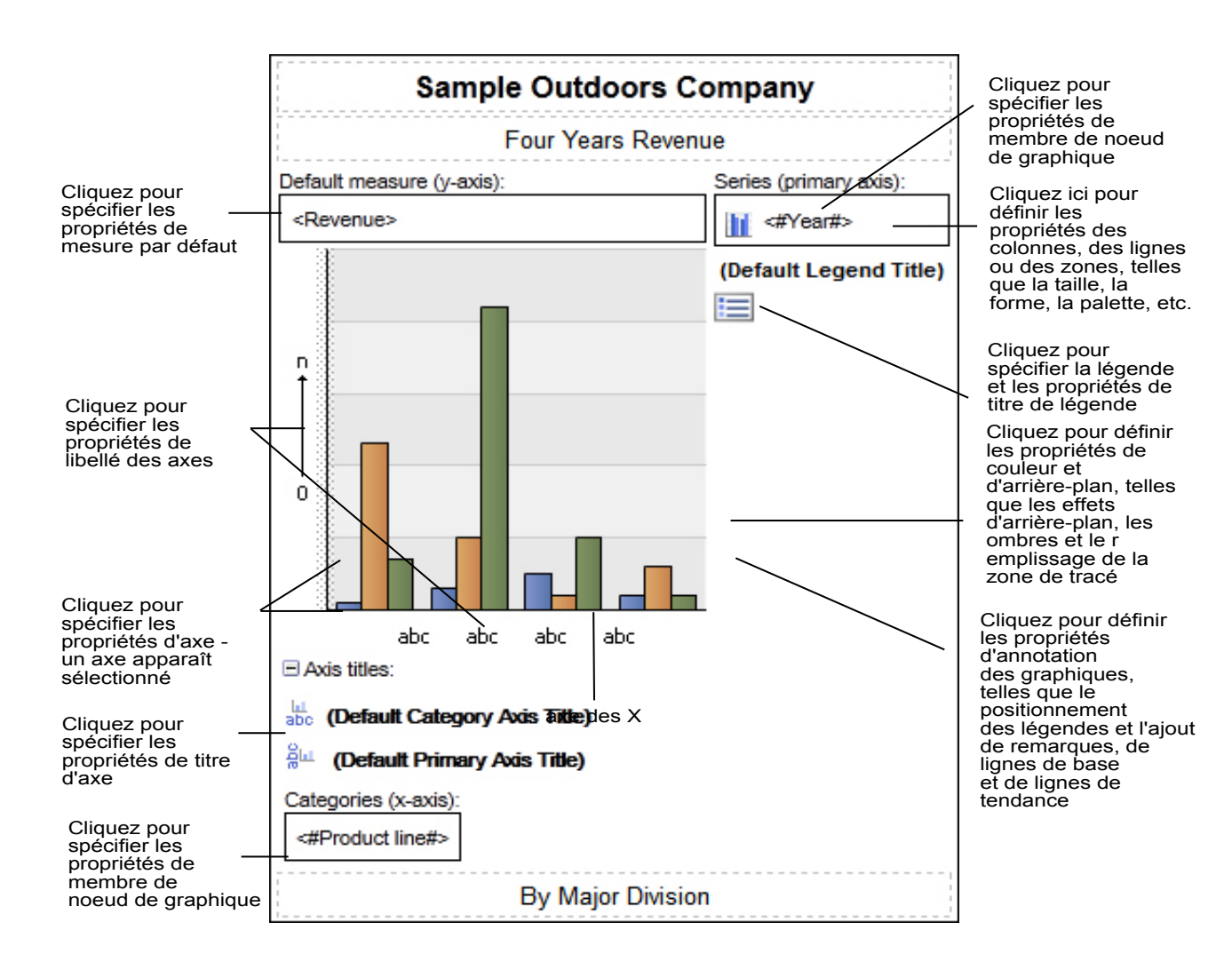

### **Séries de données**

Une série de données est un groupe de points de données associées et placées dans un graphique. Chaque série possède sa propre couleur et son propre motif et est décrite dans la légende. Vous pouvez tracer une ou plusieurs séries de données dans un graphique. Les graphiques circulaires possèdent une seule série de données.

Dans l'exemple, les séries de données du graphique correspondent aux années de commande 2010, 2011, 2012 et 2013.

### **Catégories**

Les catégories sont des groupes de données associées issues des séries de données qui sont placées sur l'axe des X. Les catégories de plusieurs séries de données sont affichées ensemble à l'aide de repères de données groupés et superposés.

Dans l'exemple de graphique, les catégories représentent les lignes de produits de la société Vacances et aventure, dans des colonnes groupées.

#### **Axes**

Les axes sont des lignes qui fournissent des références pour les mesures ou les comparaisons.

L'axe principal (ou l'axe des Y) fait référence aux mesures de données quantitatives, comme les chiffres ou les volumes de ventes. Un graphique peut posséder plusieurs axes principaux.

L'axe des catégories (l'axe des X ou l'axe des Y), correspond aux données qualitatives, telles que les produits ou les régions. Il s'agit de l'axe horizontal, sauf dans les graphiques à barres.

L'axe des Z est l'axe vertical des graphiques 3-D.

Le quadrillage principal commence au niveau des coches présentes sur un axe et s'étend au-delà des repères de données.

#### **Concepts associés**:

[«Personnalisation des axes d'un graphique», à la page 135](#page-186-0) Les axes d'un graphique sont des lignes bordant un graphique en aires et constituent un cadre de référence pour les mesures. Ils agissent en tant que véhicule pour les marques de graduation et les échelles, et encadrent le graphique. L'axe des Y est généralement l'axe vertical et contient des données. L'axe des X est généralement l'axe horizontal et contient des catégories.

### **Légende**

Une légende décrit les motifs ou couleurs affectés aux séries de données ou aux catégories figurant dans le graphique.

### **Colonnes, lignes et aires**

Les graphiques utilisent des colonnes, des barres horizontales, des points, des bulles, des lignes et des aires afin d'obtenir une représentation visuelle de points de données.

# **Types de graphiques**

IBM Cognos Report Studio offre plusieurs types de graphiques qui permettent de présenter vos données de manière cohérente à vos utilisateurs.

Vous pouvez sélectionner parmi une variété de types de graphiques, tels que les graphiques circulaires, à barres, à courbes, de type jauge, à nuage de points, etc., et vous pouvez également choisir parmi une variété de configurations de graphiques, telles que des colonnes superposées, des graphiques circulaires 3-D. Les graphiques de type combinaison vous permettent d'utiliser plusieurs types de graphiques.

La sortie de certains types de graphiques n'est pas prise en charge par Microsoft Excel ou a un aspect différent. Pour en savoir davantage, reportez-vous à la section [Annexe E, «Restrictions relatives à la production de rapports au format Microsoft](#page-680-0) [Excel», à la page 629.](#page-680-0)

## **Sélection d'un type de graphique et d'une configuration**

Pour choisir un type de graphique, tenez compte des données à illustrer. Chaque type de graphiques et configuration met l'accent sur différents aspects.

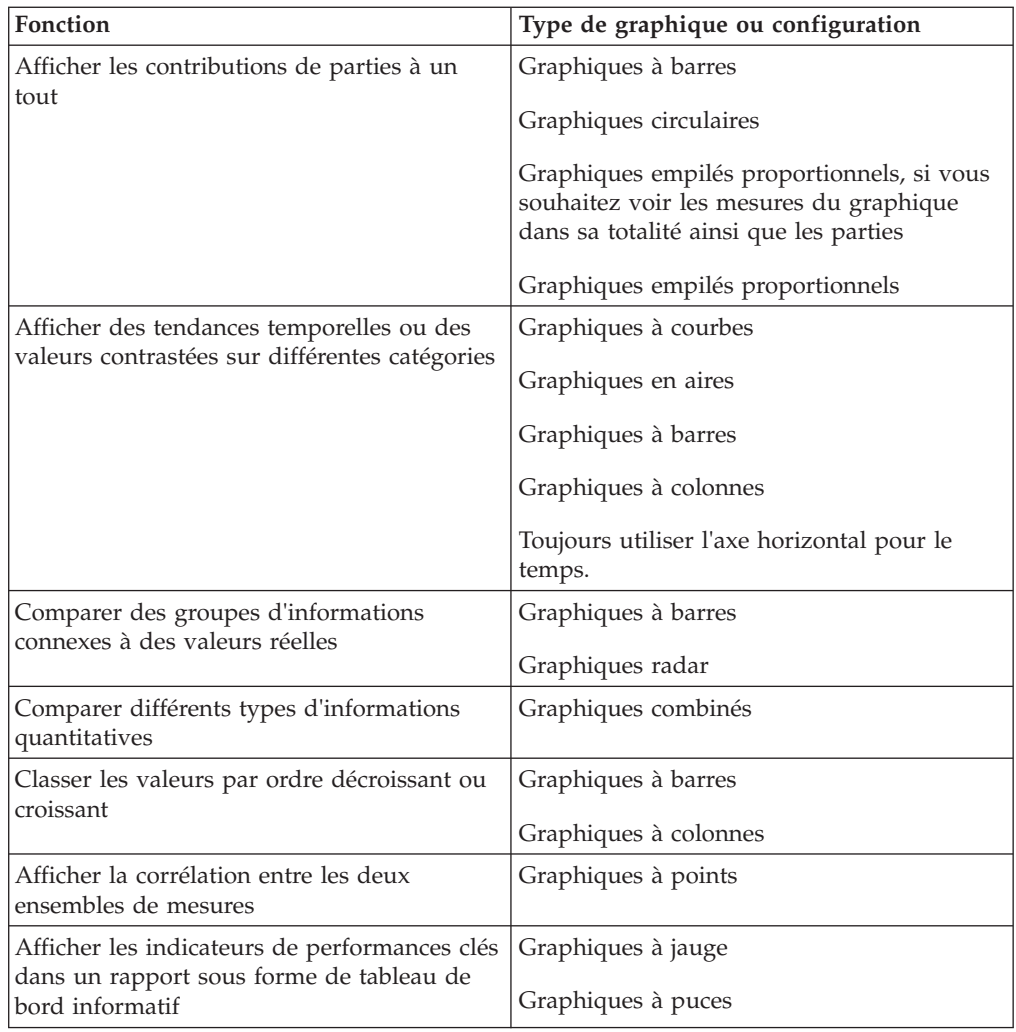

# **Graphiques à colonnes**

<span id="page-147-0"></span>Un graphique à colonnes permet de comparer des données distinctes ou d'illustrer des tendances au fil du temps.

Les graphiques à colonnes utilisent des repères de données verticaux pour comparer des valeurs individuelles.

**Remarque :** L'exemple de rapport Croissance des ventes année après année [«Croissance des ventes année après année», à la page 596](#page-647-0) du pack Entrepôt de données VA (analyse) inclut un graphique à colonnes. Pour en savoir davantage sur les exemples de la société Vacances et aventure, reportez-vous à la section [Annexe C, «Exemples de rapports et de packs», à la page 581.](#page-632-0)

L'exemple ci-dessous montre le revenu de chaque ligne de produits.

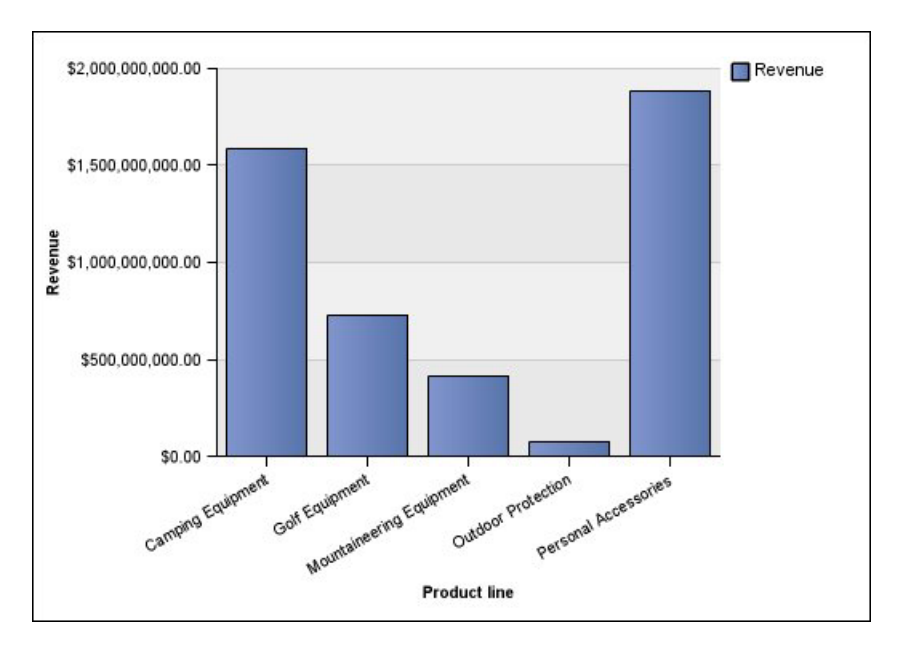

Les graphiques à colonnes permettent de représenter des données à l'aide de configurations [standard,](#page-163-0) [superposées,](#page-164-0) [proportionnelles superposées](#page-165-0) et [en trois](#page-166-0) [dimensions.](#page-166-0)

# **Graphiques à courbes**

<span id="page-148-0"></span>Un graphique à courbes est utile pour illustrer des tendances au fil du temps et pour comparer plusieurs séries de données.

Dans un graphique à courbes, les données sont placées à plages régulières sur des points reliés par des courbes.

Les graphiques à courbes permettent de représenter des données à l'aide de configurations [standard,](#page-163-0) [superposées,](#page-164-0) [proportionnelles superposées](#page-165-0) et [en trois](#page-166-0) [dimensions.](#page-166-0) Il est recommandé de ne pas utiliser des graphiques à courbes superposées, car il n'est pas facile de les distinguer des graphiques à courbes non superposées utilisant plusieurs séries de données.

L'exemple suivant montre une tendance des revenus atteignant un pic en 2012 dans chaque territoire.

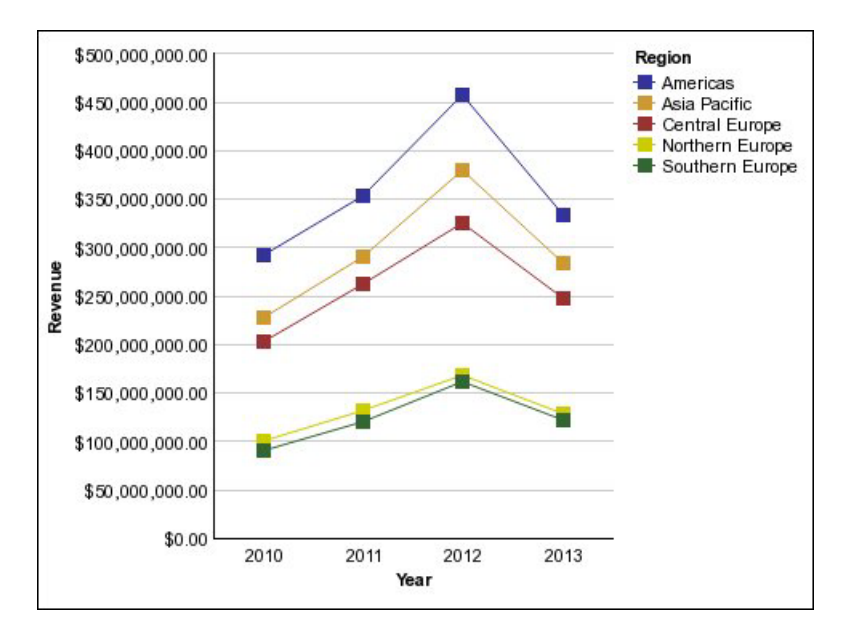

**Remarque :** L'exemple de rapport Meilleurs détaillants par pays ou région [«Meilleurs détaillants par pays ou région», à la page 588](#page-639-0) du pack Ventes et marketing (cube) inclut un graphique à courbes. Pour en savoir davantage sur les exemples de la société Vacances et aventure, reportez-vous à la section [Annexe C,](#page-632-0) [«Exemples de rapports et de packs», à la page 581.](#page-632-0)

## **Graphiques circulaires**

<span id="page-149-0"></span>Un graphique circulaire permet de mettre en évidence des proportions.

Il utilise des segments d'un cercle pour illustrer la relation entre les différentes parties et le total. Pour faire ressortir les valeurs réelles, utilisez un autre type de diagramme, tel qu'un graphique empilé proportionnel.

Un graphique circulaire représente une seule série de données. Si vous devez tracer plusieurs séries de données, utilisez un graphique empilé proportionnel.

Les rapports au format PDF ou HTML affichent au maximum 16 graphiques circulaires ou de type jauge.

**Remarque :** L'exemple de rapport Retours par commande annulée en 2012 [«Retours par commande annulée en 2012», à la page 594](#page-645-0) du pack Entrepôt de données VA (analyse) inclut un graphique à barres. Pour en savoir davantage sur les exemples de la société Vacances et aventure, reportez-vous à la section [Annexe C, «Exemples de rapports et de packs», à la page 581.](#page-632-0)

L'exemple suivant montre que la part de revenu la plus élevée provient de la zone Amériques, suivie par la région Asie-pacifique.

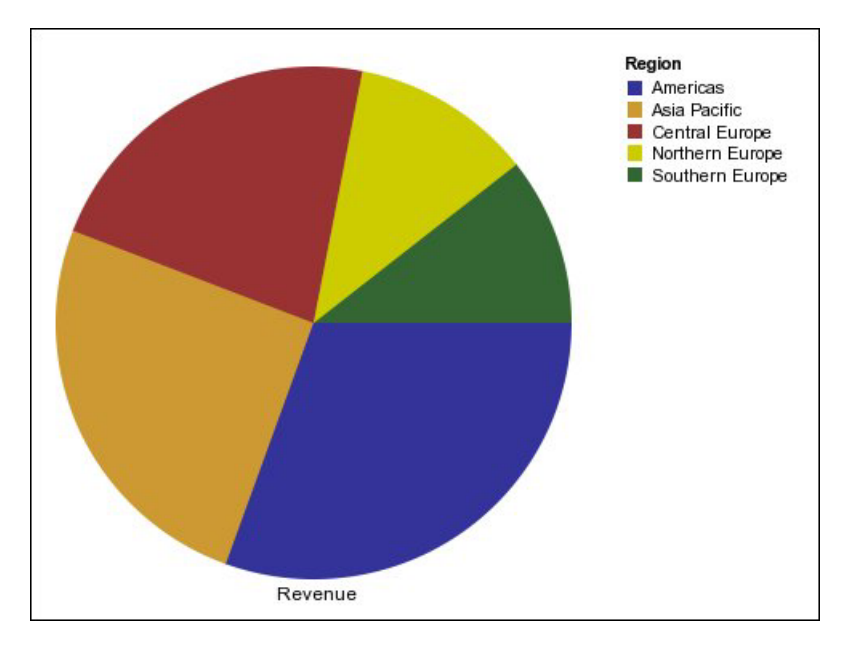

Les graphiques circulaires permettent de représenter des données à l'aide de configurations [standard,](#page-163-0) [proportionnelles](#page-165-0) et [en trois dimensions.](#page-166-0)

#### **Tâches associées**:

[«Définition de la position de la première tranche dans un graphique circulaire par](#page-221-0) [défaut actuel», à la page 170](#page-221-0)

Vous pouvez spécifier l'angle du graphique circulaire du début de la première tranche. Vous pouvez également modifier la direction des tranches afin qu'elles s'affichent dans le sens horaire ou anti-horaire.

[«Création d'un graphique en anneau à partir d'un graphique circulaire par défaut](#page-222-0) [actuel», à la page 171](#page-222-0)

En ajoutant un trou au milieu de votre graphique circulaire, vous créez un graphique en anneau. Ce trou permet d'afficher un élément, tel que le logo d'une société, un calcul ou la légende.

[«Mise en avant de tranches dans un graphique circulaire par défaut actuel», à la](#page-222-0) [page 171](#page-222-0)

Vous pouvez mettre en évidence des tranches de graphique circulaire en les mettant en avant par rapport au reste du graphique circulaire. Le graphique suivant illustre les revenus par ligne de produits avec des tranches moins de 1 000 000 000 en termes de revenus, mis en avant par un pourcentage de 25 %.

## **Graphiques à barres**

<span id="page-150-0"></span>Un graphique à barres est utile pour illustrer des tendances au fil du temps et pour tracer plusieurs séries de données.

Les graphiques à barres utilisent des repères de données horizontaux pour comparer des valeurs individuelles.

**Remarque :** L'exemple de rapport Profil de gestionnaire [«Profil de gestionnaire», à](#page-642-0) [la page 591](#page-642-0) du pack Entrepôt de données VA (analyse) inclut un graphique à barres. Pour en savoir davantage sur les exemples de la société Vacances et aventure, reportez-vous à la section [Annexe C, «Exemples de rapports et de packs»,](#page-632-0) [à la page 581.](#page-632-0)

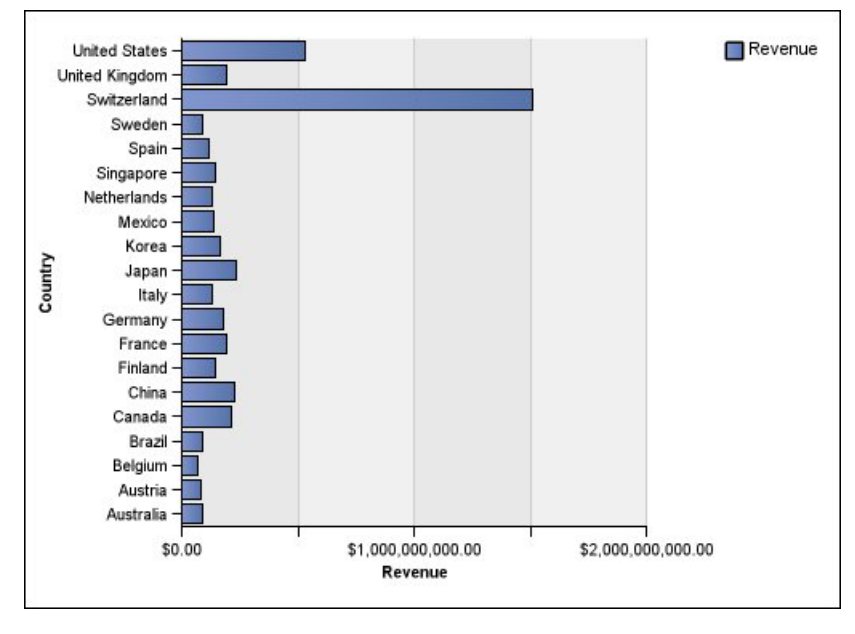

L'exemple ci-dessous illustre le revenu de chaque pays ou région.

*Figure 5. Diagramme à barres*

Les graphiques à barres peuvent représenter des données à l'aide de configurations [standard,](#page-163-0) [superposées](#page-164-0) et [proportionnelles superposées.](#page-165-0)

## **Graphiques en aires**

<span id="page-151-0"></span>Un graphique en aires permet de mettre en valeur l'amplitude des modifications au fil du temps. Les graphiques en aires empilées permettent également d'afficher la relation entre des parties et un tout.

Un graphique en aires est semblable à un graphique à courbes, mais des couleurs ou des motifs sont appliqués aux aires situées en dessous des courbes.

N'utilisez pas des graphiques en aires standard pour illustrer plusieurs séries de données, car il est possible que les aires dont les valeurs sont inférieures soient cachées par les autres aires. Pour plusieurs séries de données, utilisez un graphique en aires empilées.

L'exemple suivant est un graphique en aires empilées présentant la quantité de produits vendus sur une période de quatre ans dans plusieurs territoires.

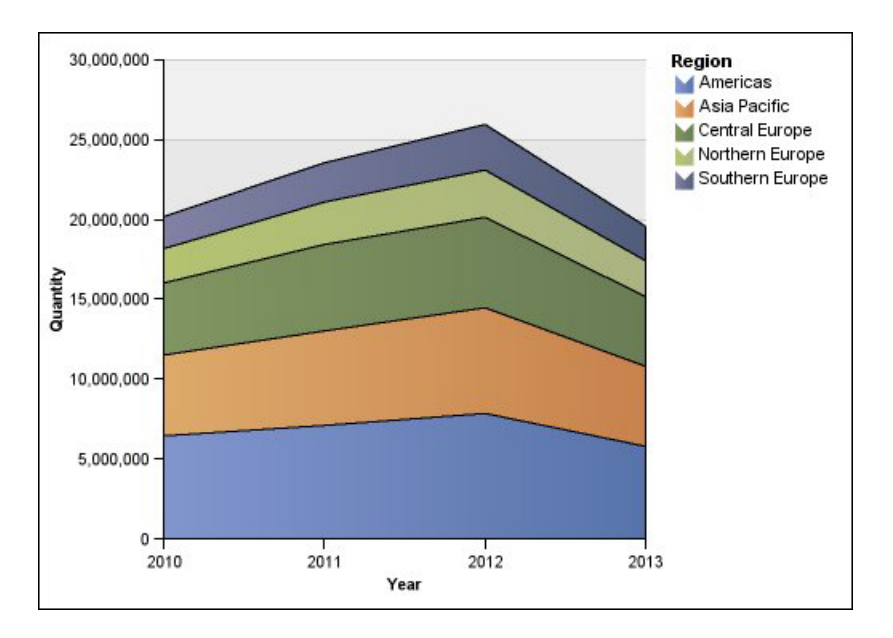

Les graphiques en aires permettent de représenter des données à l'aide de configurations [standard,](#page-163-0) [superposées,](#page-164-0) [proportionnelles superposées](#page-165-0) et [en trois](#page-166-0) [dimensions.](#page-166-0)

# **Graphiques à points**

<span id="page-152-0"></span>Les graphiques à points permettent de présenter des données quantitatives de façon claire.

Les graphiques à points utilisent plusieurs points pour tracer des données sur l'axe des X. Un graphique à points peut être comparé à un graphique à courbes sans courbes. avec seulement les points de données.

L'exemple ci-dessous montre le revenu de chaque ligne de produits.

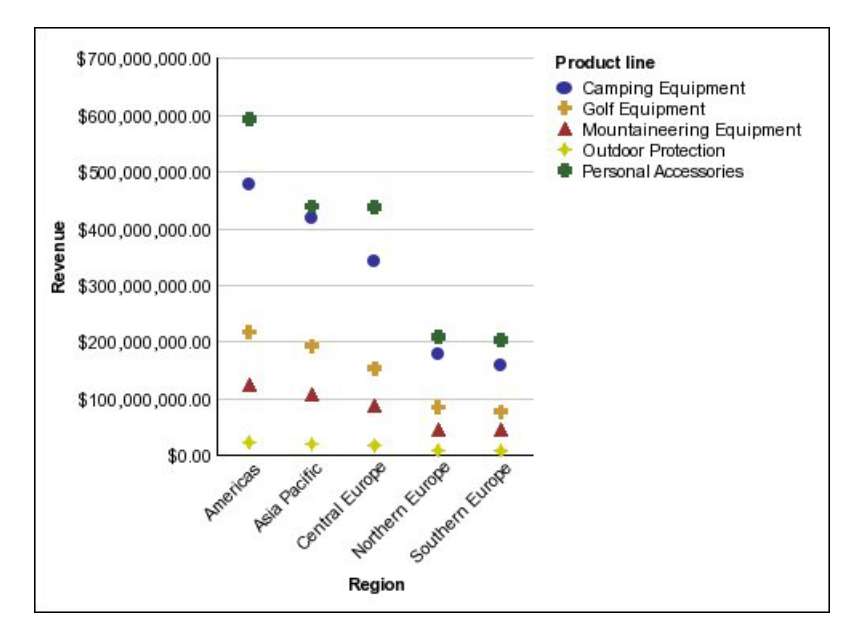

*Figure 6. Graphique à points*

# **Graphiques combinés**

<span id="page-153-0"></span>Les graphiques combinés permettent de tracer des séries de données multiples à l'aide de combinaisons de colonnes, d'aires et de courbes dans les limites d'un graphique. Ils mettent en évidence les relations entre les différentes séries de données.

**Remarque :** L'exemple de rapport Quantité vendue par rapport à la quantité expédiée et au stock du pack Entrepôt de données VA (analyse) inclut un graphique combiné. Pour en savoir davantage sur les exemples de la société Vacances et aventure, reportez-vous à la section [Annexe C, «Exemples de rapports](#page-632-0) [et de packs», à la page 581.](#page-632-0)

L'exemple ci-après illustre un graphique combiné qui inclut le revenu prévu sous forme de graphique à courbes et le revenu réel sous forme de graphique à colonnes.

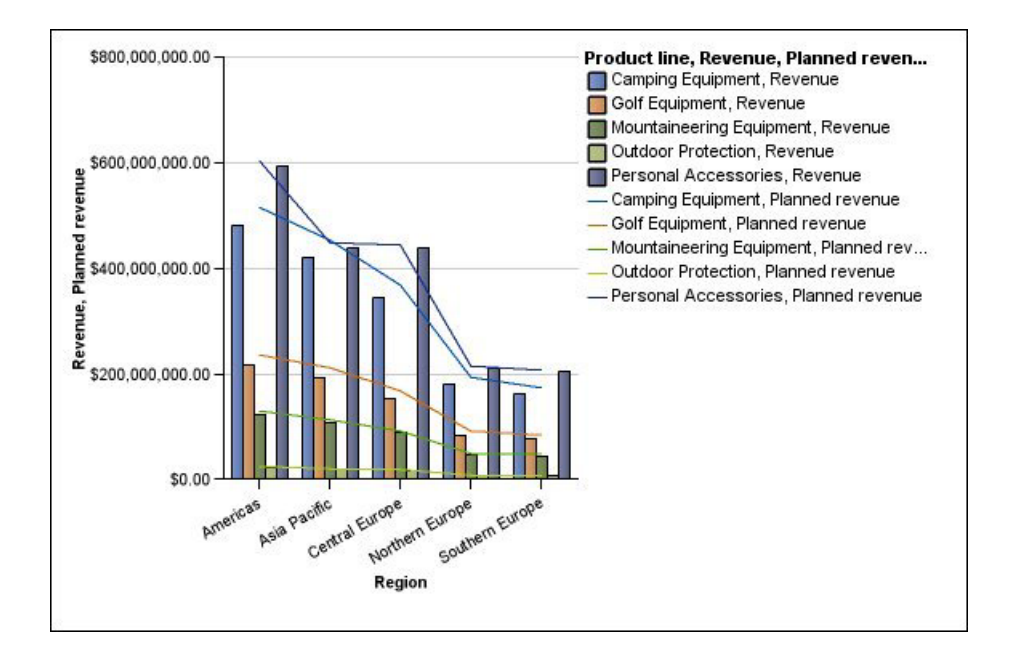

Les graphiques combinés permettent de représenter des données à l'aide de configurations [standard,](#page-163-0) [superposées,](#page-164-0) [proportionnelles superposées](#page-165-0) et [en trois](#page-166-0) [dimensions.](#page-166-0)

# **Graphiques à nuage de points**

Les graphiques à nuage de points utilisent des points de données pour placer deux mesures le long d'une échelle, pas forcément à plages régulières.

Vous pouvez également spécifier une mesure par défaut. Par exemple, vous devez spécifier une mesure par défaut pour donner du contexte à une mesure calculée dans le graphique. Pour en savoir davantage sur la mesure par défaut, reportez-vous à la section [«Définition de la mesure par défaut», à la page 85](#page-136-0)

Les graphiques à nuage de points sont utiles pour analyser les corrélations entre différents ensembles de données.

**Remarque :** L'exemple de rapport Satisfaction des employés 2012 du pack Entrepôt de données VA (analyse) inclut un graphique à nuage de points. Pour en savoir

davantage sur les exemples de la société Vacances et aventure, reportez-vous à la section [Annexe C, «Exemples de rapports et de packs», à la page 581.](#page-632-0)

L'exemple ci-dessous montre la corrélation entre le coût de production et le bénéfice brut pour chaque ligne de produits.

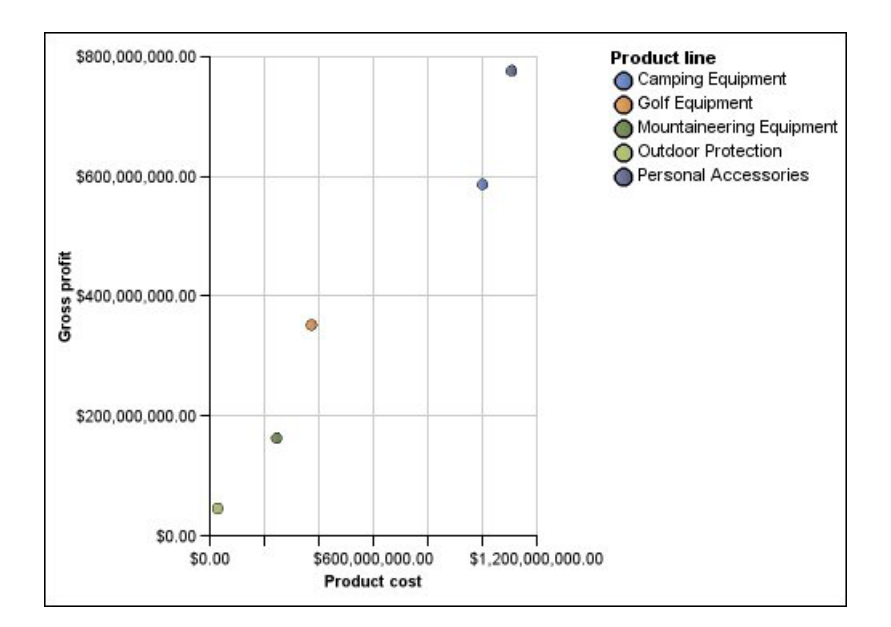

#### **Tâches associées**:

[«Définition de couleur par valeur de graphiques à nuages de points et à bulles par](#page-219-0) [défaut actuels», à la page 168](#page-219-0)

Dans un graphique à nuage de points ou à bulles, vous pouvez définir des points de données ou des bulles qui s'affichent dans des couleurs différentes selon les valeurs de données. La couleur des points ou des bulles ajoute un aspect supplémentaire au graphique et vous permet de trouver facilement des relations dans des quantités de données importantes.

## **Graphiques à bulles**

Les graphiques à bulles, comme les graphiques à nuage de points, utilisent des bulles et des points de données pour tracer des mesures le long d'une échelle. La taille de la bulle constitue une troisième mesure.

Vous pouvez également spécifier une mesure par défaut. Par exemple, vous devez spécifier une mesure par défaut pour donner du contexte à une mesure calculée dans le graphique. Pour en savoir davantage sur la mesure par défaut, reportez-vous à la section [«Définition de la mesure par défaut», à la page 85](#page-136-0)

Les graphiques à bulles sont utiles pour représenter des données financières. La sortie de ce type de graphique n'est pas prise en charge par Microsoft Excel.

L'exemple ci-dessous représente les quantités et les revenus de chaque ligne de produits. La taille de chaque bulle correspond au volume de bénéfice brut.

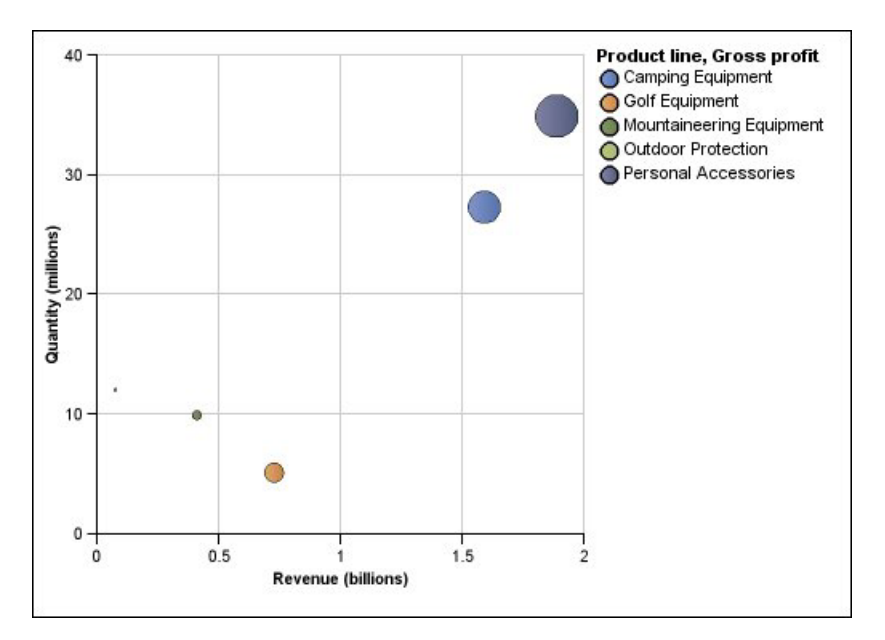

*Figure 7. Graphique à bulles*

#### **Tâches associées**:

[«Définition de couleur par valeur de graphiques à nuages de points et à bulles par](#page-219-0) [défaut actuels», à la page 168](#page-219-0)

Dans un graphique à nuage de points ou à bulles, vous pouvez définir des points de données ou des bulles qui s'affichent dans des couleurs différentes selon les valeurs de données. La couleur des points ou des bulles ajoute un aspect supplémentaire au graphique et vous permet de trouver facilement des relations dans des quantités de données importantes.

[«Définition de la taille des bulles dans un graphique à bulles par défaut actuel», à](#page-220-0) [la page 169](#page-220-0)

Dans un graphique à bulles, vous utilisez une mesure ou un fait pour déterminer la taille des bulles.

## **Graphiques à quadrants**

Les graphiques à quadrants sont des graphiques à bulles avec un arrière-plan divisé en quatre parties égales. Ce type de graphique permet de représenter des données contenant trois mesures, à l'aide d'un axe X, d'un axe Y et d'une bulle dont la taille représente la valeur de la troisième mesure.

Vous pouvez également spécifier une mesure par défaut. Par exemple, vous devez spécifier une mesure par défaut pour donner du contexte à une mesure calculée dans le graphique. Pour en savoir davantage sur la mesure par défaut, reportez-vous à la section [«Définition de la mesure par défaut», à la page 85](#page-136-0)

Les graphiques à quadrants existants utilisent des lignes de base pour créer des quadrants. Les graphiques par défaut actuels utilisent des régions colorées.

Utilisez un graphique à quadrants pour présenter des données qui peuvent être classées par catégories dans les quadrants, par exemple une analyse SWOT (analyse des forces, faiblesses de l'entreprise et des opportunités, menaces sur le marché).

L'exemple ci-dessous montre la relation entre le coût de production et le bénéfice brut. La taille de chaque bulle correspond à la quantité d'unités vendues.

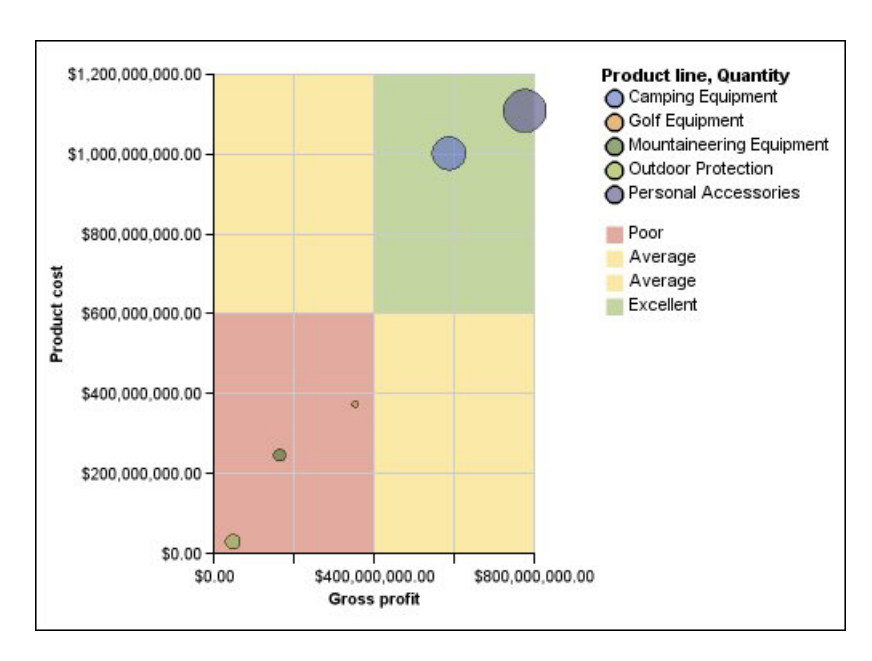

# **Graphiques à puces**

<span id="page-156-0"></span>Les graphiques à puces sont des variantes des graphiques à barres. Ils permettent de comparer une mesure intégrée (la puce) à une mesure cible (la cible). Ils relient également les mesures comparées aux régions colorées dans l'arrière-plan qui fournissent des mesures qualitatives supplémentaires, telles que bon, satisfaisant et médiocre.

Contrairement aux graphiques à jauge, les graphiques à puces sont souvent utilisés dans des tableaux de bord informatifs. Les graphiques à puces peuvent être disposés horizontalement ou verticalement.

**Remarque :** Ce type de graphique s'applique uniquement aux graphiques par défaut actuels, et non aux graphiques existants.

Un graphique à puces contient les composants suivants :

• Une mesure de puces.

La mesure de puces (Revenus) se présente sous forme de barre bleue dans le graphique ci-dessous.

• Une mesure cible.

La mesure cible (Revenus prévus) s'affiche sous forme d'indicateur noir dans le graphique ci-dessous.

v Des régions colorées dont le nombre varie entre zéro et cinq le long de l'échelle numérique afin d'indiquer des informations à propos de l'état qualitatif de la mesure intégrée.

Le graphique ci-dessous comprend trois régions colorées : 0 à 50 %, 50 à 75 % et 75 à 100 %.

- Un libellé qui identifie les mesures.
- Une échelle numérique.

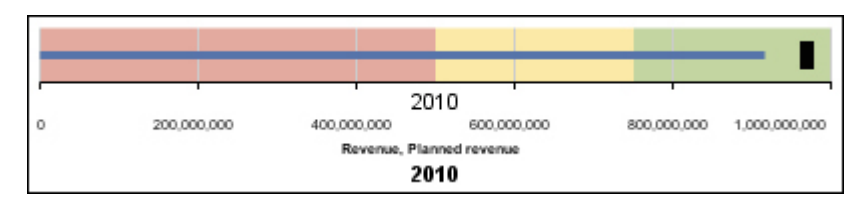

*Figure 8. Graphique à puces*

### **Tâches associées**:

[«Personnalisation d'un graphique à puces par défaut actuel», à la page 175](#page-226-0) Après avoir créé un graphique à puces, vous pouvez personnaliser la forme, la couleur et la taille de la puce et cibler les indicateurs.

## **Graphiques à jauge**

<span id="page-157-0"></span>Les graphiques à jauge, également appelés graphiques à cadran ou à indicateur de vitesse, utilisent des aiguilles pour afficher des informations sous forme d'aiguilles d'un cadran.

Sur un graphique à jauge, la valeur de chaque aiguille est comparée aux plages de données en couleur ou par l'axe du graphique. Ce type de graphique est souvent utilisé dans les rapports sous forme de tableaux de bord informatifs pour afficher les principaux indicateurs de la société.

Les graphiques à jauge permettent de comparer les valeurs d'un petit nombre de variables, soit en utilisant plusieurs aiguilles sur une même jauge, soit en utilisant plusieurs jauges.

Les rapports au format PDF ou HTML n'affichent au maximum que 16 graphiques circulaires ou de type jauge. La sortie de ce type de graphique n'est pas prise en charge par Microsoft Excel.

Un graphique à jauge est constitué d'un axe de la jauge (qui contient la plage de données, de couleurs et les repères de plages), des aiguilles et d'un point de pivot central. L'exemple suivant illustre un graphique à jauge de base avec des attributs par défaut. Il s'agit d'un graphique à cadran représentant les degrés, composé de deux axes.

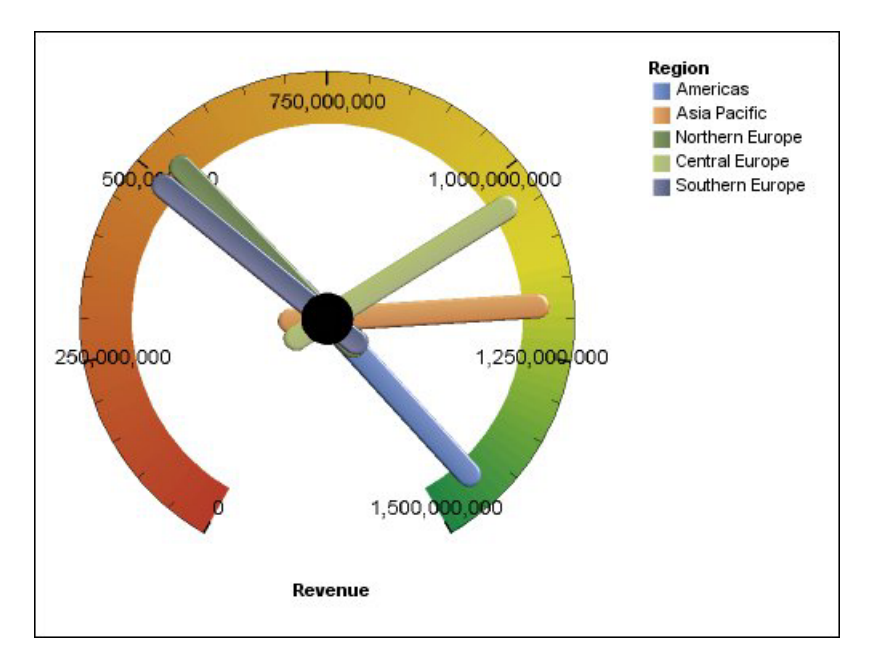

### **Tâches associées**:

[«Personnalisation d'un graphique de type jauge en cours par défaut», à la page 165](#page-216-0) Lorsque vous créez un graphique de type jauge, vous pouvez choisir parmi une grande variété de modèles de graphiques offrant différentes options de formes, d'axes et de bordures.

[«Personnalisation d'un graphique à jauge existant», à la page 167](#page-218-0) Vous pouvez personnaliser les couleurs et les seuils limites des zones de l'axe de la jauge et déterminer s'ils utilisent des chiffres plutôt que des pourcentages. Vous pouvez également modifier les couleurs d'affichage ainsi que celles de l'extérieur de la jauge et masquer les libellés du graphique à jauge. Par défaut, le graphique à jauge jauge existant utilise une bande divisée en trois, allant du vert au rouge.

## **Graphiques de Pareto**

Les graphiques de Pareto vous permettent d'améliorer les processus en identifiant les causes principales d'un événement. Ils servent à classer les catégories de la plus fréquente à la moins fréquente. Ces graphiques sont fréquemment utilisés pour effectuer le contrôle de qualité des données, afin que vous puissiez identifier et réduire la cause principale des problèmes.

Les graphiques de Pareto comprennent une courbe cumulative, qui affiche le pourcentage du total cumulé de toutes les colonnes ou barres.

Vous pouvez créer des comparaisons avant/après de graphiques de Pareto afin d'illustrer l'impact des actions correctives appliquées. La sortie de ce type de graphique n'est pas prise en charge par Microsoft Excel.

L'exemple ci-dessous montre que le motif de retour le plus fréquent pour un produit est la non-satisfaction du client.

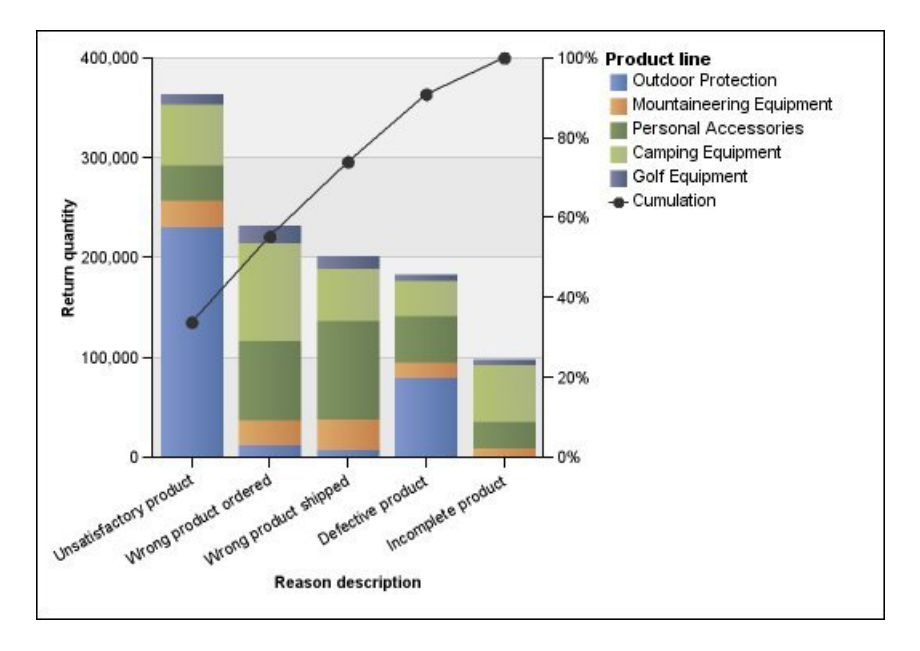

Vous pouvez également créer des graphiques de Pareto avec des barres horizontales.

### **Tâches associées**:

[«Définition de la courbe cumulative dans un graphique de Pareto par défaut](#page-224-0) [actuel», à la page 173](#page-224-0)

La courbe cumulative d'un graphique de Pareto affiche le pourcentage du total accumulé de toutes les colonnes ou barres. Par exemple, si votre graphique affiche les revenus par ligne de produits annuels, la courbe cumulative de la colonne de la deuxième année correspond normalement au total des revenus des première et deuxième années.

[«Définition de la courbe cumulative dans un graphique de Pareto existant», à la](#page-225-0) [page 174](#page-225-0)

La courbe cumulative d'un graphique de Pareto affiche le pourcentage du total accumulé de toutes les colonnes ou barres. Par exemple, si votre graphique affiche les revenus par ligne de produits annuels, la courbe cumulative de la colonne de la deuxième année correspond normalement au total des revenus des première et deuxième années.

## **Graphiques à colonnes progressives**

Un graphique à colonnes progressives, également appelé graphique en cascade, est semblable à un graphique empilé proportionnel dont les segments de chaque barre sont décalés verticalement par rapport au segment suivant.

Les graphiques à colonnes progressives sont utiles pour mettre en évidence la part d'un segment individuel par rapport au tout.

La sortie de ce type de graphique n'est pas prise en charge par Microsoft Excel.

L'exemple ci-dessous analyse la contribution de chaque ligne de produits au revenu.

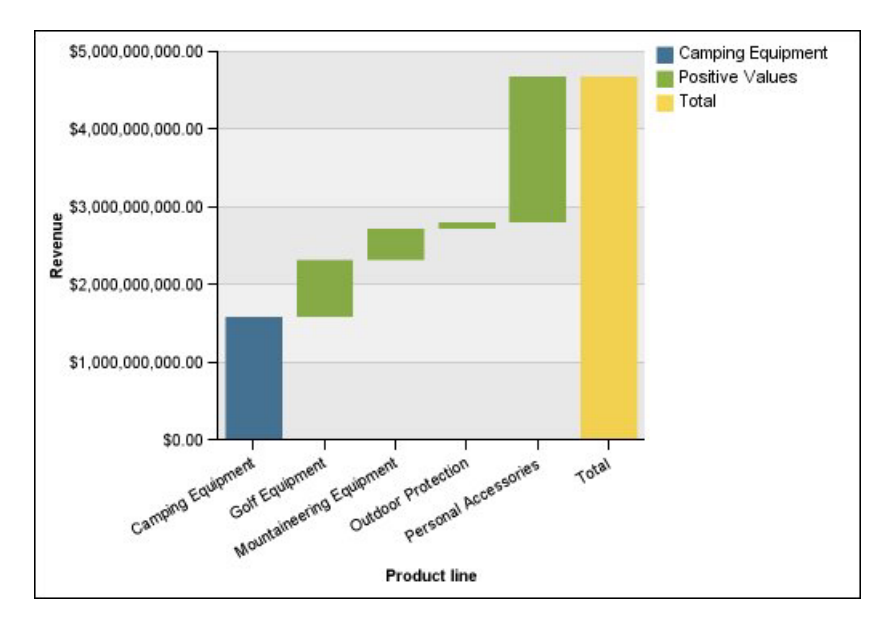

Les graphiques à colonnes progressifs permettent de représenter des données à l'aide de configurations [standard](#page-163-0) et [en trois dimensions.](#page-166-0) Vous pouvez également créer des graphiques progressifs avec des barres horizontales.

## **Micro-graphiques**

Les micrographiques sont des versions réduites des graphiques à colonnes, à barres et à courbes que vous pouvez utiliser dans des tableaux croisés ou des tableaux de bord. Les micrographiques incluent des micrographiques à colonnes et à barres, disponibles dans les configurations superposées et superposées proportionnelles, des graphiques des gains et des pertes et des graphiques à courbes modifiés qui comprennent les informations suivantes :

- v un repère de valeur de fermeture,
- v des repères indiquant les valeurs d'ouverture et de fermeture, ainsi que les valeurs les plus élevées et les plus basses,
- une ligne de référence.

**Remarque :** Si vous spécifiez des libellés personnalisés pour un micro-graphique, ces libellés personnalisés s'affichent dans les infobulles, non sur le graphique lui-même. Pour en savoir davantage sur les libellés personnalisés, reportez-vous à la section [«Définition du texte d'un libellé personnalisé», à la page 135.](#page-186-0)

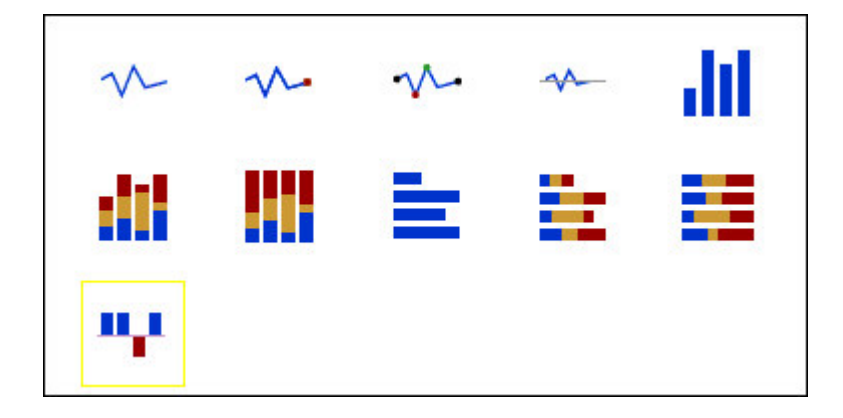

Les graphiques des gains et pertes sont des micro-graphiques dans lesquels la valeur de chaque colonne est soit 1, soit -1, correspondant souvent à un gain ou une perte.

Ces graphiques utilisent deux mesures (mesure par défaut et mesure des gains et pertes), mais n'emploient pas de série. La mesure des gains et pertes correspond à la mesure ou au calcul que vous définissez. Vous pouvez également spécifier une mesure par défaut. Par exemple, vous devez spécifier une mesure par défaut pour donner du contexte à une mesure calculée dans le graphique. Pour en savoir davantage sur la mesure par défaut, reportez-vous à la section [«Définition de la](#page-136-0) [mesure par défaut», à la page 85](#page-136-0)

L'exemple ci-dessous affiche en rouge les trimestres pour lesquels la marge est inférieure à 10 000.

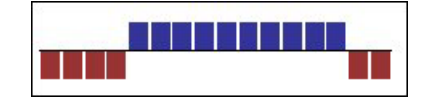

## **Graphiques de type Marimekko**

Les graphiques de type Marimekko sont des graphiques empilés proportionnels dans lesquels la largeur d'une colonne est proportionnelle à la somme de ses valeurs. La hauteur d'un segment individuel est un pourcentage de la valeur totale de la colonne correspondante.

L'exemple ci-dessous illustre la contribution de chaque ligne de produits au revenu dans les différentes régions.

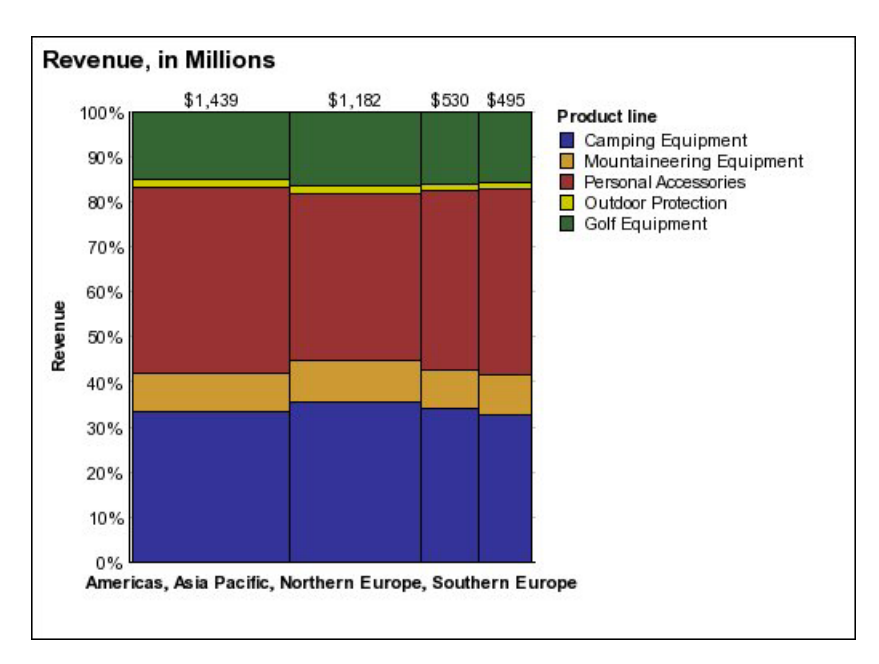

<span id="page-161-0"></span>*Figure 9. Graphique de type Marimekko*

## **Graphiques radar**

Les graphiques radar intègrent plusieurs axes en une même figure radiale. Pour chaque figure, les données sont tracées le long d'un axe différent qui commence au centre du graphique.

L'exemple ci-dessous illustre les revenus de plusieurs types de détaillants dans divers territoires de vente.

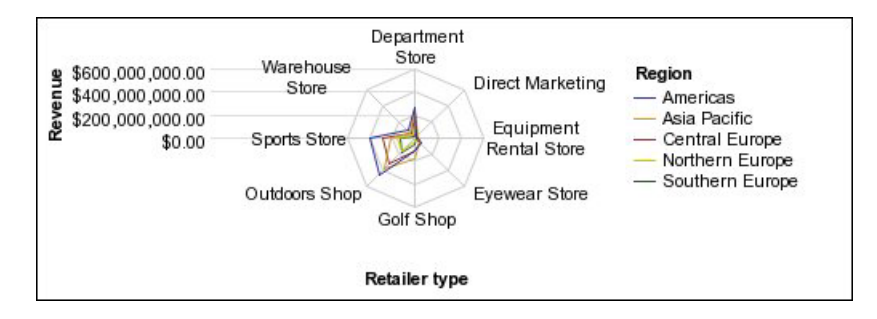

Les graphiques radar permettent de représenter des données à l'aide de configurations [standard](#page-163-0) et [superposées.](#page-164-0)

# **Graphiques polaires**

Les graphiques polaires permettent de présenter des données scientifiques.

Il s'agit de graphiques circulaires qui utilisent des valeurs et différents angles pour présenter les informations sous forme de coordonnées polaires.

Vous pouvez spécifier une mesure par défaut. Par exemple, vous devez spécifier une mesure par défaut pour donner du contexte à une mesure calculée dans le graphique. Pour en savoir davantage sur la mesure par défaut, reportez-vous à la section [«Définition de la mesure par défaut», à la page 85](#page-136-0)

L'exemple ci-dessous montre le revenu et la quantité de chaque ligne de produits. La distance sur l'axe radial représente la quantité et l'angle par rapport à l'axe polaire indique le revenu.

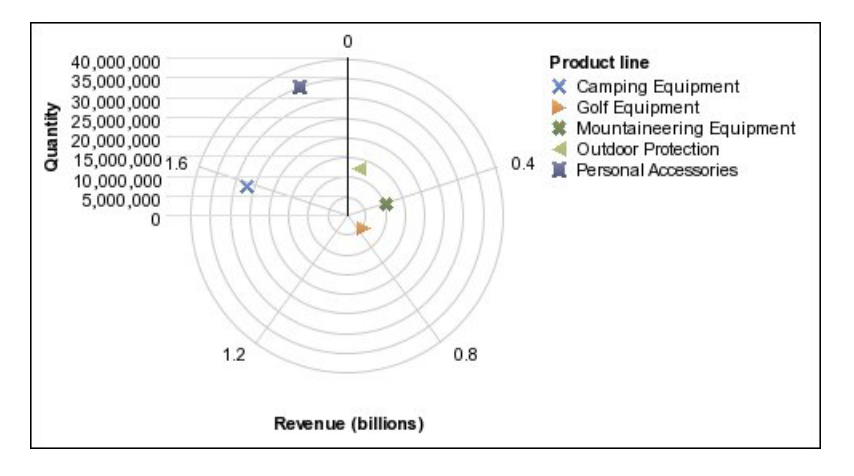

# **Graphiques d'identificateurs de plages**

Les graphiques d'identificateurs de plages ou les graphiques de plages d'indicateurs permettent d'afficher une plage cible et une plage de tolérance.

Un graphique d'identificateurs de plages affiche un repère cible et un repère de plage dans une colonne, une ligne ou un graphique en aires.

L'exemple ci-dessous compare le revenu réel et le revenu prévu. Les repères indiquent les revenus prévus. Par ailleurs, les lignes de plage et de tolérance sont définies par celui qui créé le graphique.

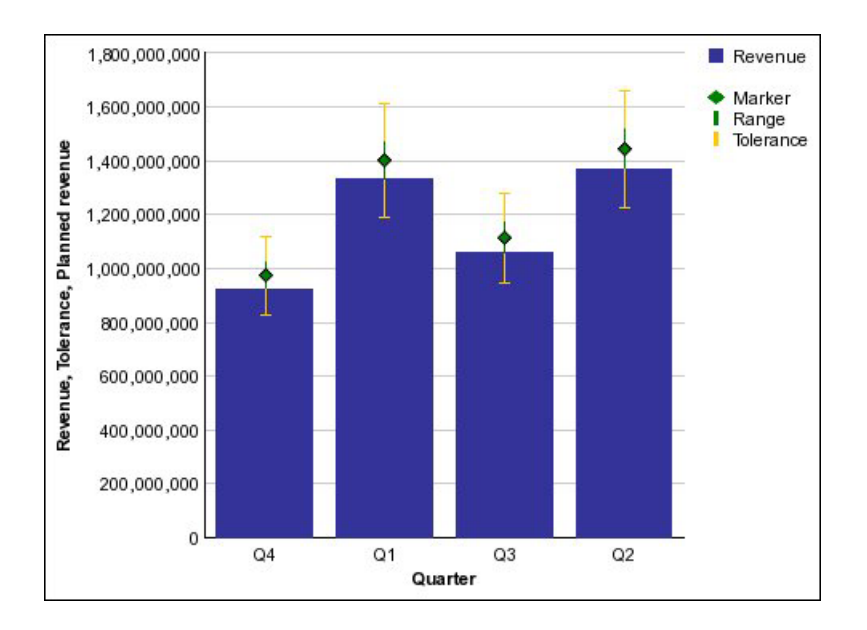

Vous pouvez également insérer un diagramme d'IBM Cognos Metric Studio dans votre rapport pour afficher la relation entre les indicateurs. Pour en savoir davantage, reportez-vous aux sections [«Ajout d'un diagramme statique de](#page-234-0) [Metric Studio à un rapport», à la page 183](#page-234-0) et [«Ajout d'un diagramme généré par](#page-234-0) [des données de Metric Studio à un rapport», à la page 183.](#page-234-0)

## **Configurations de graphiques**

Une configuration de graphique précise le type de groupement des colonnes, barres, courbes et aires d'un graphique. Parmi les exemples, on peut citer les graphiques standard, superposés ou empilés proportionnels.

### <span id="page-163-0"></span>**Graphiques standard**

Les graphiques standard ou absolus sont utiles pour comparer des valeurs spécifiques et représenter des données distinctes, telles que les données des différentes régions ou des employés individuels. Par exemple, un graphique à colonnes standard représentant les ventes de différentes régions met en évidence la valeur réelle des ventes de chaque région.

Les graphiques standard illustrent la valeur réelle de chaque série de données à partir d'un axe commun.

Lorsque vous créez des graphiques avec plusieurs séries de données, vous pouvez distinguer chaque série par la couleur ou le motif de son repère de données. Les séries de données connexes sont regroupées pour faciliter la comparaison.

Dans les graphiques radars et à aires standard utilisant plusieurs séries de données, les aires colorées qui représentent des valeurs inférieures peuvent être masquées par des aires colorées plus grandes qui représentent des valeurs supérieures. Utilisez une configuration superposée pour les graphiques radars et à aires utilisant plusieurs séries de données.

L'exemple ci-dessous présente les valeurs de revenus de chaque ligne de produits, dans chaque territoire de vente.

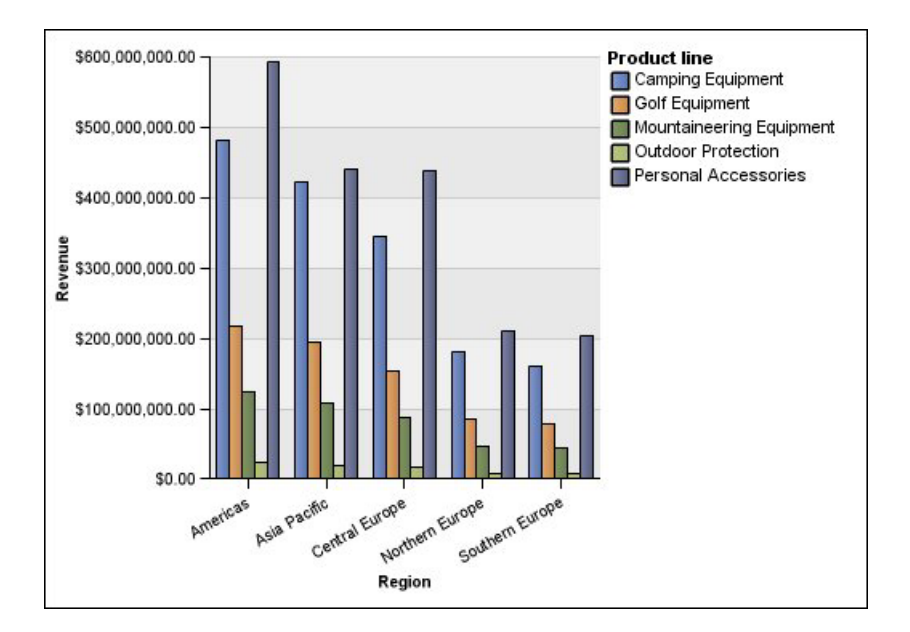

### <span id="page-164-0"></span>**Graphiques empilés proportionnels**

Les graphiques empilés proportionnels permettent de comparer les contributions proportionnelles au sein d'une catégorie. Ils illustrent la part relative représentée par chaque série de données dans le total. Par exemple, un graphique à colonnes superposées qui illustre les ventes enregistrées pour les différentes lignes de produits met en évidence la part représentée par chaque ligne de produits dans le total, au sein de chaque territoire.

Vous pouvez distinguer chaque série de données par la couleur ou le motif de sa section dans la pile. Le haut de chaque pile représente les totaux cumulés pour chaque catégorie.

N'utilisez pas la configuration superposée dans les graphiques à courbes comportant plusieurs séries de données, car il est difficile de distinguer les configurations non superposées et superposées. En outre, les utilisateurs des graphiques peuvent mal interpréter vos données.

L'exemple ci-dessous montre que le matériel de camping représente une part importante dans le revenu réel sur la plupart des territoires de vente.

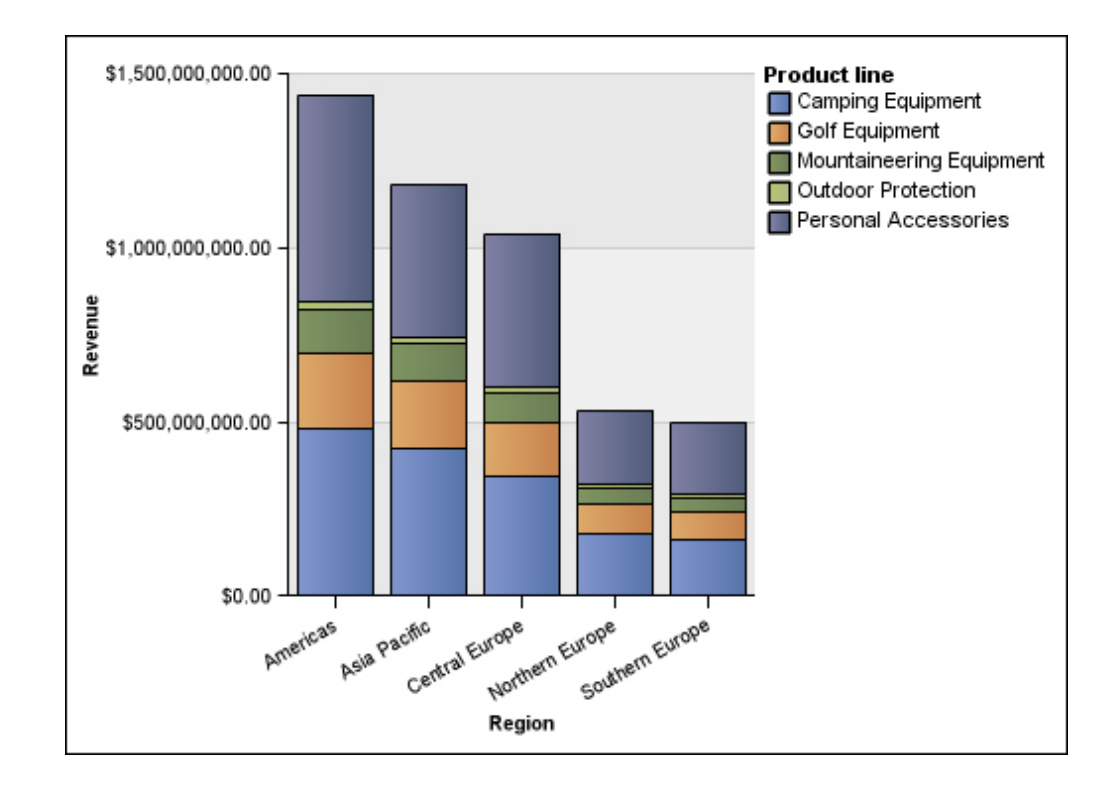

## <span id="page-165-0"></span>**Graphiques empilés proportionnels**

Les graphiques empilés proportionnels permettent de comparer les contributions proportionnelles pour toutes les catégories. Ils représentent la contribution relative de chaque série de données au total, sous forme de pourcentage. Par exemple, un graphique à histogramme empilé proportionnel illustrant les ventes enregistrées pour les différentes lignes de produits mettra en évidence le pourcentage que représente chaque région sans faire référence aux valeurs réelles.

Vous pouvez distinguer chaque série de données par la couleur ou le motif de sa section dans la pile. Chaque élément superposé représente 100 %.

Les graphiques empilés proportionnels mettent évidence les proportions. Lorsque les valeurs réelles sont importantes, utilisez une autre configuration de graphique.

L'exemple ci-dessous montre le pourcentage des ventes pour chaque ligne de produits, dans chaque région.

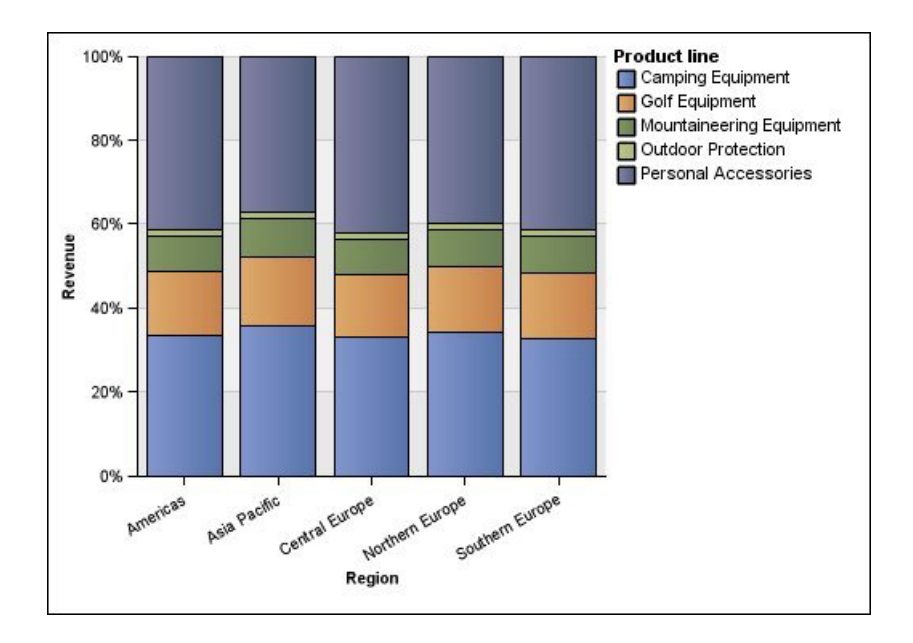

## <span id="page-166-0"></span>**Graphiques en trois dimensions**

Les graphiques en trois dimensions permettent de mieux visualiser les présentations grâce à un affichage plus adéquat.

Les graphiques à colonnes, à barres, à courbes et à aires en trois dimensions représentent les données sur trois axes.

Les graphiques circulaires en trois dimensions offrent un effet visuel tridimensionnel.

N'utilisez pas de graphique en trois dimensions si vous avez besoin de présenter des valeurs exactes, à des fins de contrôle ou de suivi par exemple. La déformation des données dans les graphiques en trois dimensions peut rendre difficile une lecture précise. Par exemple, le graphique ci-après illustre les revenus actuels de chaque ligne de produits pour chaque territoire. Cependant, certains libellés de données sont omis en raison de l'insuffisance de place pour les afficher dans leur intégralité.

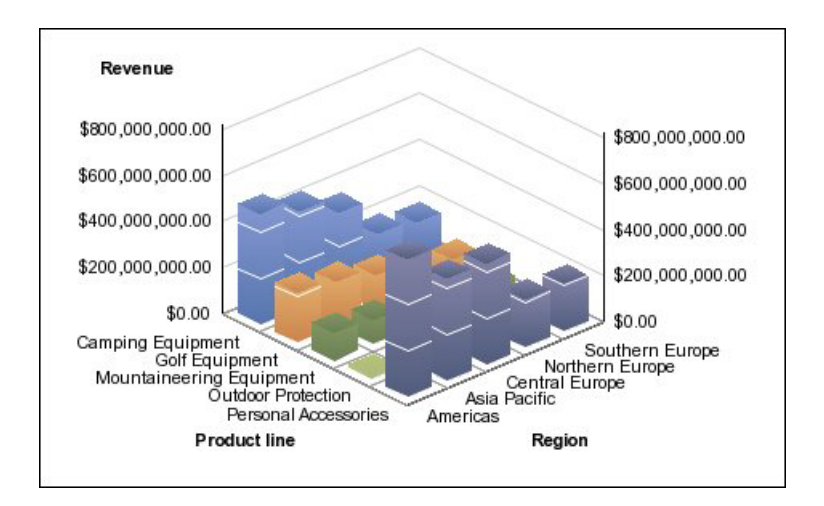

## **Conversion de graphiques d'un type vers un autre**

Vous pouvez convertir un type de graphique (par exemple, un graphique à barres) en un autre type de graphique (par exemple, un graphique à courbes).

Lorsque vous convertissez un graphique existant en un nouveau type de graphique, IBM Cognos Report Studio conserve les propriétés du graphique existant si celles-ci existent dans le nouveau type de graphique. Si vous convertissez, par exemple, un graphique circulaire en graphique à barres, Report Studio fait correspondre la palette de votre graphique avec le nouveau graphique. Toutefois, cette opération de mappage ne s'applique pas aux tranches explosées puisque leurs propriétés n'existent pas dans un graphique à barres.

**Remarque :** Report Studio convertit automatiquement les graphiques existants en graphiques par défaut actuels si vous modifiez le type de graphique, sauf si vous sélectionnez l'option **Utiliser les graphiques existants**. Vous pouvez convertir les graphiques existants en des graphiques par défaut actuels, mais l'opération inverse est impossible.

### **Procédure**

- 1. Cliquez avec le bouton droit de la souris sur un graphique, puis cliquez sur **Convertir un graphique**.
- 2. Sélectionnez un nouveau type de graphique, puis cliquez sur le bouton **OK**. Si certaines propriétés du graphique ne peuvent pas être converties, la boîte de dialogue **Modifications des propriétés des graphiques** s'affiche pour les signaler.

## **Conversion de graphiques existants en des graphiques par défaut actuels**

Vous pouvez convertir des graphiques existants en graphiques par défaut actuels. Lorsque vous convertissez un graphique existant, sélectionnez le modèle qui lui correspond le plus afin de conserver autant de paramètres que possible.

**Remarque :** Vous pouvez convertir les graphiques existants en des graphiques par défaut actuels, mais l'opération inverse est impossible.

### **Procédure**

- 1. Dans le menu **Outils**, cliquez sur la commande **Options**.
- 2. Dans l'onglet **Avancé**, décochez la case **Utiliser les graphiques existants**.
- 3. Cliquez avec le bouton droit de la souris sur le graphique existant, puis cliquez sur l'option **Convertir un graphique**.
- 4. Sélectionnez un nouveau type de graphique, puis cliquez sur le bouton **OK**. Si certaines propriétés du graphique ne peuvent pas être converties, la boîte de dialogue **Modifications des propriétés des graphiques** s'affiche pour les signaler.

**Concepts associés**:

[«Graphiques par défaut actuels et graphiques existants», à la page 91](#page-142-0) IBM Cognos Report Studio contient une nouvelle technologie de graphique par défaut, version 10.1.0.

# **Restrictions relatives à la conversion des graphiques existants**

Lorsque vous convertissez un graphique existant en graphique par défaut en cours, certains types ou certaines propriétés de graphique peuvent ne pas migrer correctement. Par exemple, les graphiques en aires groupées et les graphiques à courbes empilées 100 % ne sont pas disponibles dans les graphiques par défaut actuels. Si la configuration exacte du graphique n'est pas disponible, sélectionnez le modèle qui lui correspond le plus.

Les propriétés de graphique existant suivantes ne sont pas migrées vers les graphiques par défaut actuels :

- v **Palette conditionnelle**
- v **Variable de style**
- v **Fréquence d'affichage** et **Index du premier libellé** sur l'axe Catégorie.
- **•** Angle visuel
- v **Faire pivoter les valeurs**
- v **Style conditionnel**, **Variable de style** et **Définitions d'accès au détail** sur les libellés de graphique circulaire et de graphique à jauge
- **·** Lignes de connexion sur les graphiques de type combinaison
- v Styles des lignes : seuls quatre styles de ligne sont pris en charge dans les graphiques par défaut actuels

Le tableau suivant décrit certaines différences de comportement entre les graphiques existants et les graphiques par défaut actuels.

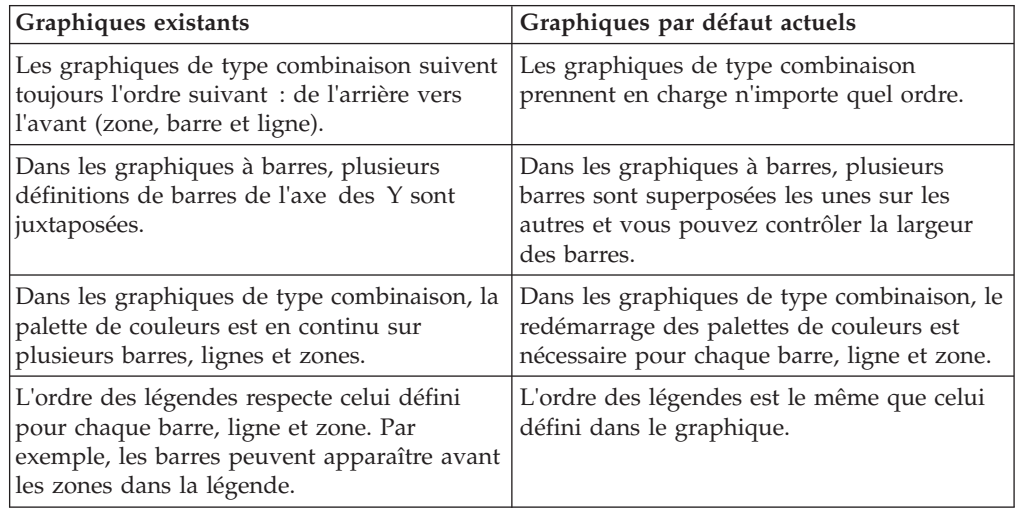

Les types de graphiques suivants continuent d'utiliser les technologies existantes et ne peuvent pas donc être mis à niveau vers la technologie de graphiques par défaut courante. Si vous souhaitez convertir ces types de graphiques vers le graphique par défaut courant, mettez-les à niveau vers un type de graphique différent, par exemple un graphique à colonnes ou linéaire.

- Gains et pertes
- Radar
- Polaire
- v Barres 3D, courbes 3D, aires 3D et graphique combinés 3D
- Nuage de points 3D
- Plage d'indicateurs
- Marimekko

**Concepts associés**:

[«Graphiques par défaut actuels et graphiques existants», à la page 91](#page-142-0) IBM Cognos Report Studio contient une nouvelle technologie de graphique par défaut, version 10.1.0.

## **Personnalisation des propriétés du graphique**

Après avoir créé un graphique, vous pouvez le personnaliser en modifiant les propriétés correspondantes.

Sélectionnez l'objet de graphique dans IBM Cognos Report Studio pour en afficher les propriétés. Certaines propriétés dépendent de l'existence d'autres propriétés.

Si vous avez l'habitude d'utiliser des variables conditionnelles, vous pouvez personnaliser le graphique afin qu'il change d'apparence ou fournisse des informations en réponse à des expressions ou des conditions.

Au cours des éditions apportées aux propriétés du graphique, Report Studio vous permet de le visualiser à l'aide de données simulées. Cela vous permet d'afficher les modifications de style sans avoir à exécuter le rapport. Vous pouvez désactiver l'aperçu du graphique en sélectionnant les options.

Le tableau suivant répertorie certaines des propriétés que vous pouvez modifier dans les graphiques. Ces propriétés s'affichent lorsque vous sélectionnez l'objet du graphique, sauf mention contraire dans la colonne **Action à effectuer dans la sous-fenêtre Propriétés**.

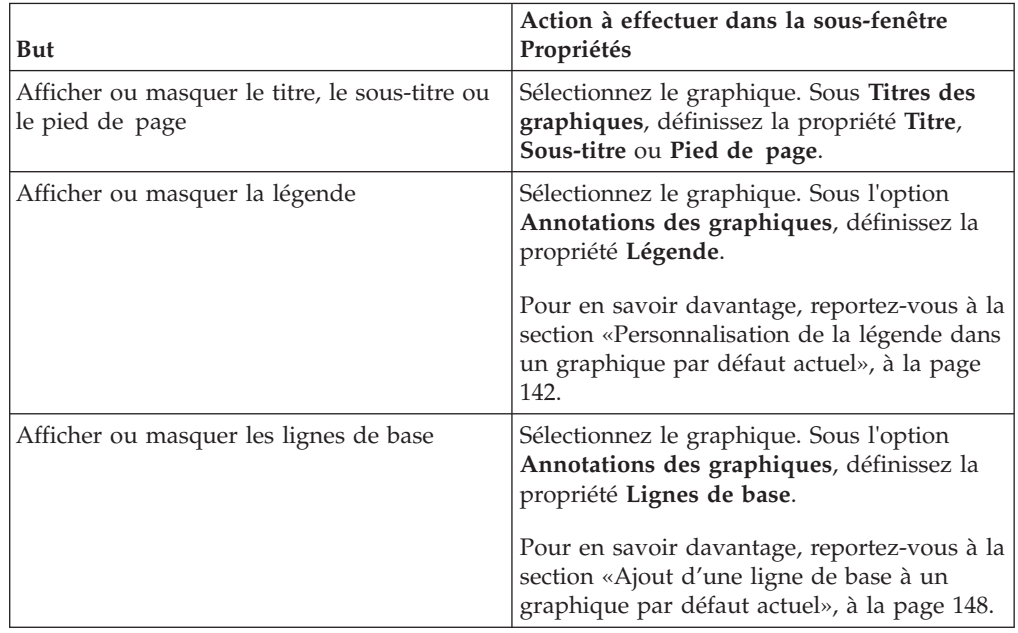

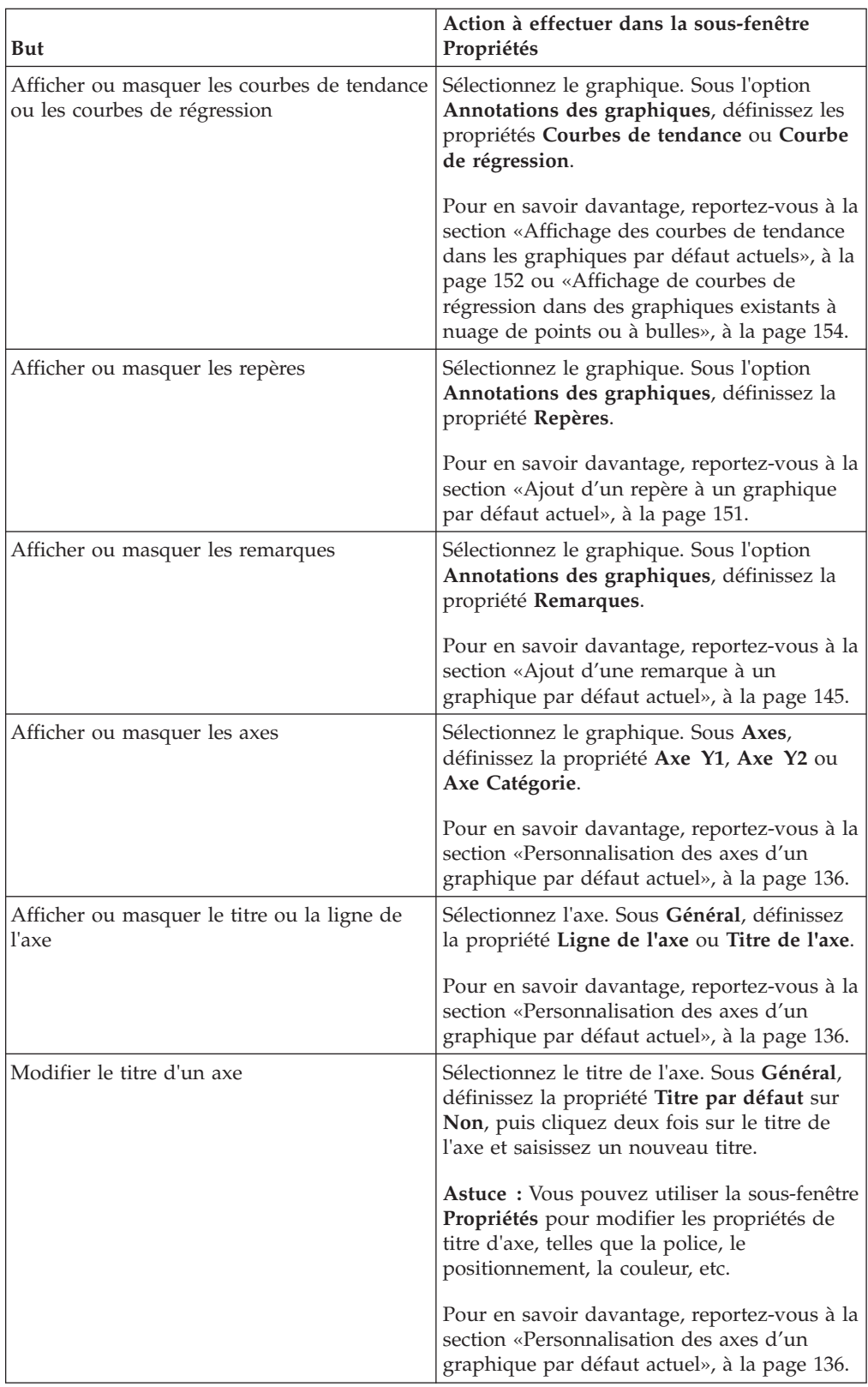

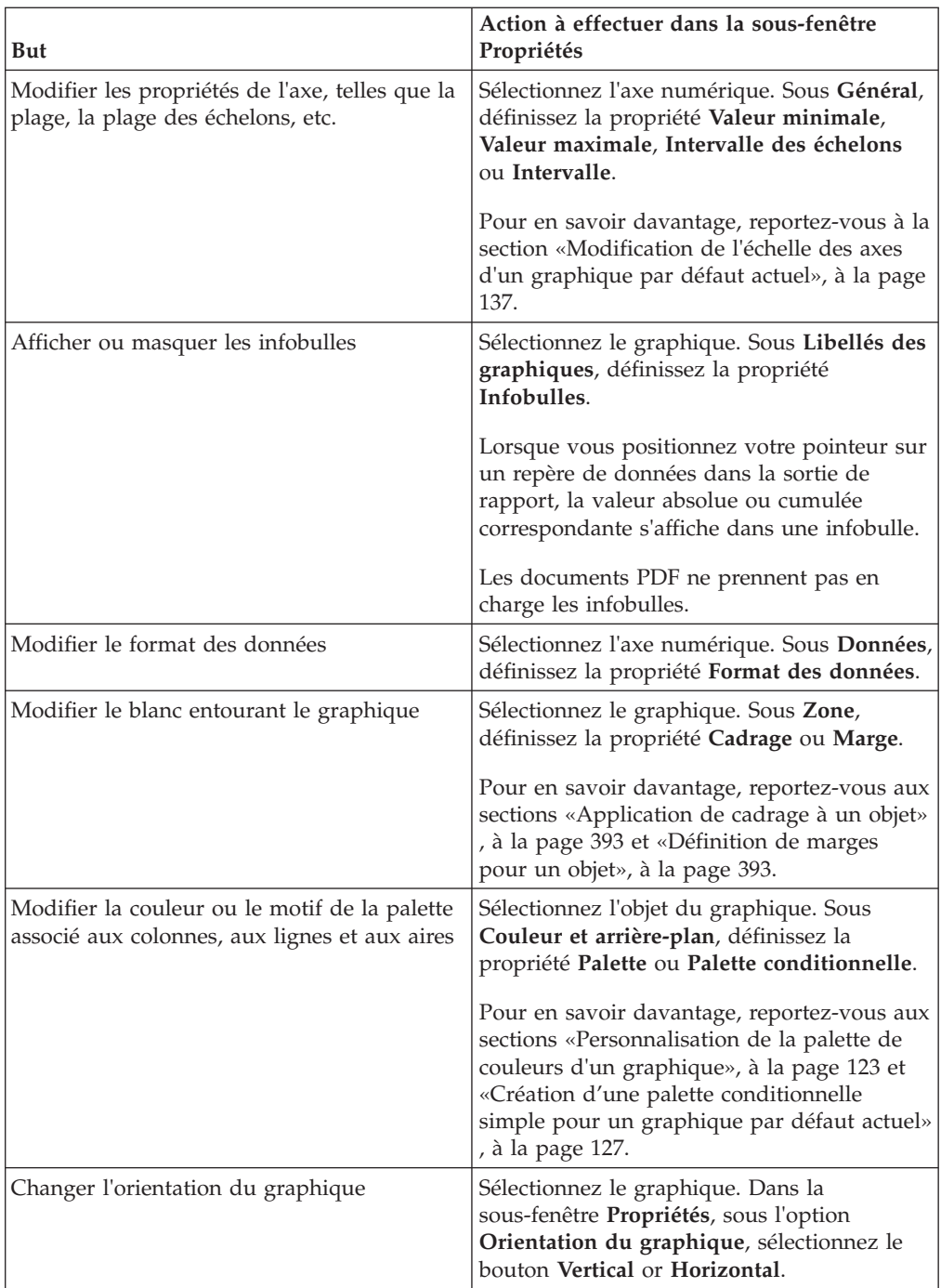

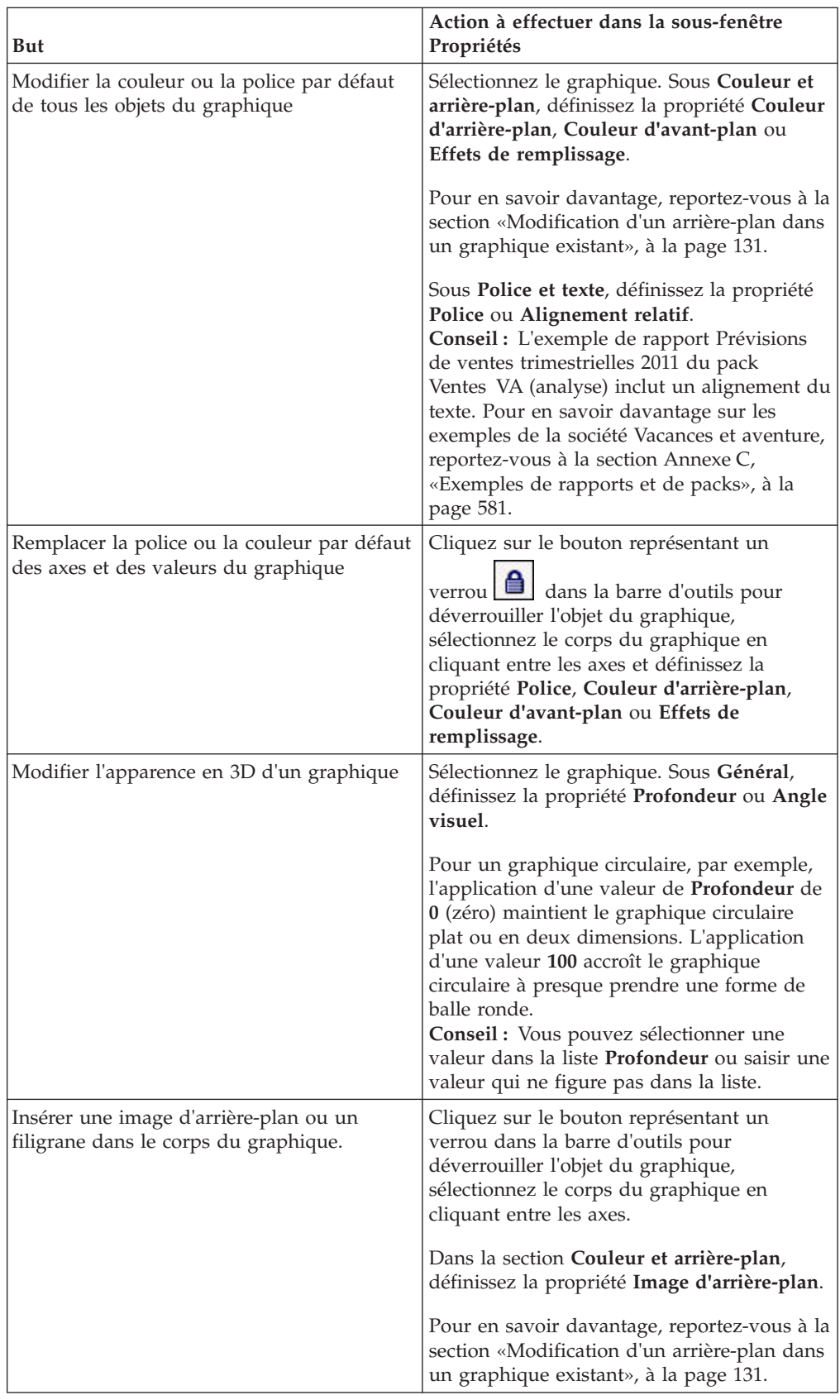

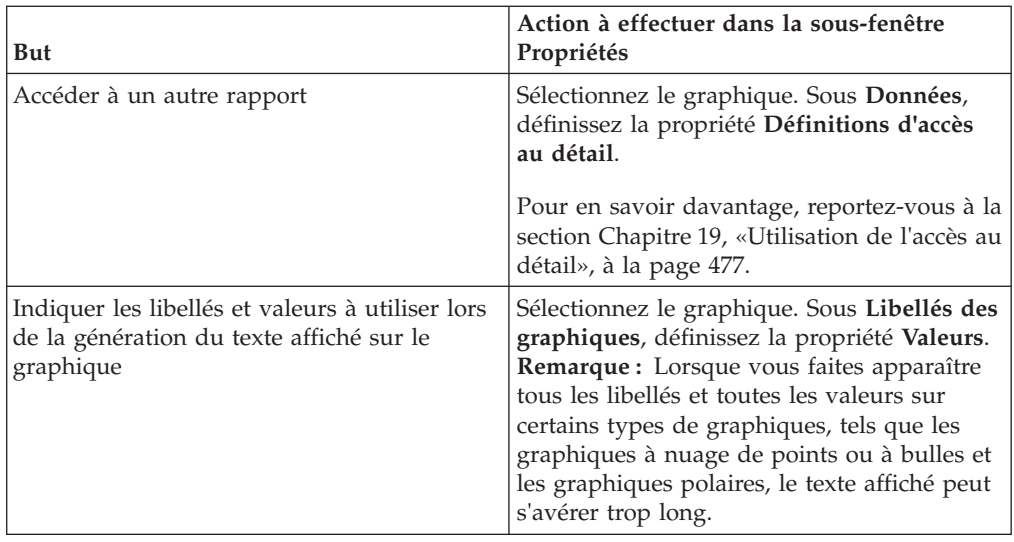

# **Redimensionnement d'un graphique par défaut actuel**

Vous pouvez modifier la taille d'un graphique par défaut en cours en faisant glisser la poignée de redimensionnement dans le coin inférieur droit du graphique.

### **Procédure**

- 1. Sélectionnez l['objet du graphique.](#page-143-0)
- 2. Cliquez sur la poignée de redimensionnement dans le coin inférieur droit du

 $graphique$ 

Appuyez sur le bouton [Maj] pendant que vous effectuez cette opération pour conserver les proportions du graphique.

3. Pour afficher la taille réelle du graphique comme il apparaîtra dans la sortie du rapport, réduisez les objets de graphique en cliquant sur le bouton moins (-) dans le coin supérieur gauche.

## **Résultats**

La nouvelle taille du graphique s'affiche dans la propriété **Taille et dépassement**. Vous pouvez également éditer la taille du graphique à l'aide de cette propriété.

### **Concepts associés**:

[«Graphiques par défaut actuels et graphiques existants», à la page 91](#page-142-0) IBM Cognos Report Studio contient une nouvelle technologie de graphique par défaut, version 10.1.0.

## **Redimensionnement d'un graphique existant**

Vous pouvez redimensionner un graphique existant à l'aide de la hauteur et de la largeur de la propriété **Taille et dépassement**.

Pour en savoir davantage sur les options disponibles avec cette propriété, reportez-vous à la section [«Définition de la hauteur et la largeur d'un objet», à la](#page-452-0) [page 401.](#page-452-0)

### **Procédure**

1. Sélectionnez l['objet du graphique.](#page-143-0)

<span id="page-174-0"></span>2. Dans la sous-fenêtre **Propriétés**, cliquez deux fois sur la propriété **Taille et dépassement** et spécifiez la hauteur et la largeur.

#### **Concepts associés**:

[«Graphiques par défaut actuels et graphiques existants», à la page 91](#page-142-0) IBM Cognos Report Studio contient une nouvelle technologie de graphique par défaut, version 10.1.0.

# **Personnalisation de la palette de couleurs d'un graphique**

Vous pouvez utiliser la palette du graphique pour contrôler les couleurs ou les modèles utilisés dans les colonnes, les lignes, les repères de données ou les aires d'un graphique. Si "Téléphone" correspond, par exemple, à la première série de données des modes de commande et que vous souhaitez l'afficher en bleu, la palette vous permet d'attribuer cette couleur au premier élément de la série.

Vous pouvez personnaliser la palette de couleur des graphiques en aires, à barres, de type jauge, de Pareto, des graphiques circulaires et à nuage de points.

Vous pouvez également appliquer des effets d'arrière-plan aux objets de graphique ou modifier les couleurs d'éléments de graphique donnés.

#### **Tâches associées**:

[«Ajout d'effets d'arrière-plan à un objet de graphique dans un graphique existant»,](#page-183-0) [à la page 132](#page-183-0)

Vous pouvez modifier l'aspect de certains graphiques et d'objets de graphique en appliquant des effets visuels tels que des ombres portées, des bordures, des remplissages, des effets de texture et de biseau.

### **Personnalisation de la palette de couleurs d'un graphique par défaut actuel**

Vous pouvez utiliser la palette du graphique pour contrôler les couleurs ou les modèles utilisés dans les colonnes, les lignes, les repères de données ou les aires d'un graphique.

La procédure pour les graphiques progressifs et les graphiques existants consiste en plusieurs étapes.

Lorsqu'elle est définie, la couleur par défaut est utilisée pour les sorties ne prenant pas en charge la définition de la palette. Si, par exemple, la palette est définie pour utiliser un dégradé rectangulaire radial et que vous produisez une sortie PDF du rapport, la couleur par défaut est utilisée car les dégradés rectangulaires radiaux ne sont pas pris en charge pour les sorties au format PDF.

### **Procédure**

- 1. Sélectionnez l['objet du graphique.](#page-143-0) Pour les graphiques combinés, sélectionnez les objets barre, ligne ou secteur.
- 2. Pour choisir une palette de couleurs prédéfinie, cliquez sur le bouton de palette

de graphique personnalisée  $\|\Psi\|$  de la barre d'outils de styles, puis sur une palette.

- 3. Pour modifier la palette de couleurs existante :
	- v Dans la sous-fenêtre **Propriétés**, sous le menu **Couleur et arrière-plan**, cliquez deux fois sur la propriété **Palette**.
	- v Dans l'onglet **Entrées**, cliquez sur l'entrée de la palette que vous souhaitez modifier.

v Dans l'onglet **Remplissage**, sélectionnez le type de remplissage, la couleur, la transparence et les autres paramètres de remplissage. Les options de la liste **Type de remplissage** dépendent du type de graphique choisi.

L'option **Dégradé linéaire** affiche un dégradé horizontal de couleurs. Vous pouvez préciser la position de chaque couleur dans le dégradé et y ajouter des couleurs ou en supprimer.

L'option **Dégradé radial** affiche un dégradé de couleurs vers l'extérieur à partir d'un point central. Vous pouvez préciser la position de chaque couleur dans le dégradé, ainsi que la taille et la position du point central. Vous pouvez également y ajouter des couleurs ou en supprimer.

L'option **Dégradé rectangulaire radial** affiche un dégradé de couleurs vers l'extérieur à partir d'un rectangle. Vous pouvez préciser la position de chaque couleur dans le dégradé, ainsi que la taille du rectangle. Vous pouvez également y ajouter des couleurs ou en supprimer.

L'option **Motif** affiche un motif de couleurs à sélectionner à partir d'une liste prédéfinie. Vous pouvez indiquer les couleurs du premier plan et de l'arrière-plan.

L'option **Couleur** affiche une couleur pleine. Vous pouvez préciser la transparence.

L'option **Image** affiche une image. Vous pouvez définir l'image à utiliser.

- v Pour modifier la couleur de cette définition de palette, cliquez sur la couleur dans la liste **Couleurs**, cliquez sur **Couleur**, indiquez-en les propriétés et cliquez sur **OK**.
- 4. Dans l'onglet **Style**, vous pouvez modifier la forme du repère, le style de courbe, la couleur par défaut ou l'épaisseur de la ligne selon le type de graphique à personnaliser et le type de remplissage choisi à l'étape 2.
- 5. Pour ajouter une nouvelle entrée dans la palette, cliquez sur le bouton

Nouveau **et indiquez** les nouveaux paramètres.

- 6. Pour modifier l'ordre dans lequel les couleurs, les dégradés ou les motifs s'affichent dans le graphique, utilisez les boutons flèche de la zone **Palette** pour modifier leur position.
- 7. Pour copier et coller une palette, ouvrez la boîte de dialogue de la palette et appuyez simultanément sur les touches [Ctrl] + C pour la copier dans le presse-papiers. Fermez la boîte de dialogue de la palette. Sélectionnez un autre graphique, ouvrez la boîte de dialogue de la palette et appuyez simultanément sur les touches [Ctrl] + V pour coller la palette à partir du presse-papiers.
- 8. Pour personnaliser les repères de données, vous pouvez indiquer d'afficher ou non les repères de données et modifier leur couleur et leur taille dans l'onglet **Propriétés** selon le type de graphique à personnaliser et le type de remplissage choisi à l'étape 2.

### **Concepts associés**:

[«Graphiques par défaut actuels et graphiques existants», à la page 91](#page-142-0) IBM Cognos Report Studio contient une nouvelle technologie de graphique par défaut, version 10.1.0.

### **Personnalisation de la palette de couleurs d'un graphique progressif par défaut actuel**

Vous pouvez utiliser la palette du graphique pour contrôler les couleurs ou les modèles utilisés dans les colonnes, les lignes, les repères de données ou les aires d'un graphique.

La procédure pour les graphiques existants et les autres types de graphiques par défaut actuels consiste en plusieurs étapes.

Lorsqu'elle est définie, la couleur par défaut est utilisée pour les sorties ne prenant pas en charge la définition de la palette. Si, par exemple, la palette est définie pour utiliser un dégradé rectangulaire radial et que vous produisez une sortie PDF du rapport, la couleur par défaut est utilisée car les dégradés rectangulaires radiaux ne sont pas pris en charge pour les sorties au format PDF.

### **Procédure**

- 1. Sélectionnez l['objet du graphique](#page-143-0) progressif.
- 2. Dans la sous-fenêtre **Propriétés**, cliquez deux fois sur la propriété **Palette progressive**.

Vous pouvez indiquer les éléments suivants :

- v L'option **Remplissage valeur positive** définit l'aspect des barres ou colonnes positives du graphique.
- v L'option **Remplissage valeur négative** définit l'aspect des barres ou colonnes négatives du graphique.
- v L'option **Remplissage première valeur** définit l'aspect de la première barre ou de la première colonne du graphique.
- v L'option **Remplissage valeur totale** définit l'aspect de la barre ou de la colonne récapitulative du graphique, le cas échéant.
- 3. Pour modifier l'apparence d'un remplissage :
	- Cliquez sur la zone colorée à côté du nom du remplissage.
	- v Cliquez sur un type de remplissage dans la liste **Type de remplissage**.

L'option **Dégradé linéaire** affiche un dégradé horizontal de couleurs. Vous pouvez préciser la position de chaque couleur dans le dégradé et y ajouter des couleurs ou en supprimer.

L'option **Dégradé radial** affiche un dégradé de couleurs vers l'extérieur à partir d'un point central. Vous pouvez préciser la position de chaque couleur dans le dégradé, ainsi que la taille et la position du point central. Vous pouvez également y ajouter des couleurs ou en supprimer.

L'option **Dégradé rectangulaire radial** affiche un dégradé de couleurs vers l'extérieur à partir d'un rectangle. Vous pouvez préciser la position de chaque couleur dans le dégradé, ainsi que la taille du rectangle. Vous pouvez également y ajouter des couleurs ou en supprimer.

L'option **Motif** affiche un motif de couleurs à sélectionner à partir d'une liste prédéfinie. Vous pouvez indiquer les couleurs du premier plan et de l'arrière-plan.

L'option **Couleur** affiche une couleur pleine. Vous pouvez préciser la transparence.

L'option **Image** affiche une image. Vous pouvez définir l'image à utiliser.

- v Pour modifier la couleur de ce remplissage, cliquez sur la couleur dans la liste **Couleurs**, cliquez sur **Couleur**, indiquez les propriétés de la couleur et cliquez sur **OK**.
- 4. Pour modifier le texte du libellé qui s'affiche à côté d'une barre, cliquez deux fois sur la zone de texte située à côté du nom du remplissage et définissez le texte.

#### **Concepts associés**:

[«Graphiques par défaut actuels et graphiques existants», à la page 91](#page-142-0) IBM Cognos Report Studio contient une nouvelle technologie de graphique par défaut, version 10.1.0.

### **Personnalisation de la palette de couleurs d'un graphique existant**

Vous pouvez utiliser la palette du graphique pour contrôler les couleurs ou les modèles utilisés dans les colonnes, les lignes, les repères de données ou les aires d'un graphique.

La procédure pour les graphiques par défaut comprend plusieurs étapes différentes.

### **Procédure**

- 1. Sélectionnez l['objet du graphique.](#page-143-0)
- 2. Dans la section **Couleur et arrière-plan** de la sous-fenêtre **Propriétés**, cliquez deux fois sur la propriété **Palette**.
- 3. Dans la boîte de dialogue **Palette**, cliquez sur le bouton Nouvelle entrée de la palette pour définir une nouvelle entrée dans la palette :
	- v Pour appliquer une couleur, cliquez sur **Couleur**, définissez les propriétés de couleur, puis cliquez sur **OK**.
	- v Pour appliquer un dégradé, cliquez sur **Dégradé**, définissez les propriétés **Direction**, **Couleur de départ** et **Couleur d'arrivée**, puis cliquez sur **OK**.
	- v Pour appliquer un motif, cliquez sur **Motif**, définissez les propriétés **Motif**, **Couleur d'avant-plan** et **Couleur d'arrière-plan**, puis cliquez sur **OK**. **Astuce :** Vous pouvez également sélectionner une palette prédéfinie dans la zone **Palettes**.
- 4. Pour modifier l'ordre dans lequel les couleurs, les dégradés ou les motifs s'affichent dans le graphique, utilisez les boutons flèche de la zone **Palette** pour modifier leur position.
- 5. Pour copier et coller une palette, ouvrez la boîte de dialogue de la palette et appuyez simultanément sur les touches [Ctrl] + C pour la copier dans le presse-papiers. Fermez la boîte de dialogue de la palette. Sélectionnez un autre graphique, ouvrez la boîte de dialogue de la palette et appuyez simultanément sur les touches [Ctrl] + V pour coller la palette à partir du presse-papiers.
- 6. Répétez l'étape 3 pour chaque série du graphique.

#### **Concepts associés**:

[«Graphiques par défaut actuels et graphiques existants», à la page 91](#page-142-0) IBM Cognos Report Studio contient une nouvelle technologie de graphique par défaut, version 10.1.0.

# **Création d'une palette de couleurs conditionnelle dans un graphique**

Vous pouvez créer une palette conditionnelle pour colorier des données élémentaires de différentes façons dans votre graphique, en fonction d'une condition. Vous pouvez, par exemple, souhaiter que les colonnes d'un graphique présentant les revenus mensuels enregistrés soient de couleur verte pour les mois dont le revenu est supérieur à 1 million de dollars.

<span id="page-178-0"></span>Vous pouvez également mettre les données exceptionnelles en évidence au moyen de styles conditionnels et utiliser les conditions pour contrôler la présentation de votre rapport.

#### **Concepts associés**:

[Chapitre 15, «Conditions d'utilisation», à la page 419](#page-470-0)

Vous pouvez définir des conditions pour contrôler ce que voient les utilisateurs lorsqu'ils exécutent un rapport. Les conditions peuvent s'appliquer à des éléments spécifiques d'un rapport. Vous pouvez par exemple définir un style conditionnel pour mettre en valeur des données exceptionnelles, telles qu'un revenu de produit supérieur aux prévisions.

### **Création d'une palette conditionnelle simple pour un graphique par défaut actuel**

Vous pouvez créer une palette conditionnelle simple basée sur des données élémentaires de chaîne ou des données élémentaires numériques. Par exemple, si vous souhaitez créer une condition de façon à afficher uniquement les revenus supérieurs à un million de dollars, vous pouvez créer une condition numérique. Par contre, si la condition à créer a pour but d'afficher uniquement les codes de produits contenant la lettre A, vous pouvez créer une condition de chaîne.

### **Procédure**

- 1. Sélectionnez la série de graphiques à laquelle vous souhaitez appliquer la palette conditionnelle.
- 2. Dans la sous-fenêtre **Propriétés**, sous le menu **Couleur et arrière-plan**, cliquez deux fois sur la propriété **Palette conditionnelle**.
- 3. Cliquez sur le bouton Nouveau , puis sur **Nouvelle condition**.
- 4. Si vous souhaitez créer une palette conditionnelle basée sur une chaîne, procédez comme suit :
	- a. Sélectionnez la donnée élémentaire de chaîne pour déterminer la condition.
	- b. Dans la liste **Type de style conditionnel**, cliquez sur l'option **Chaîne**, puis sur **OK**.
	- c. Cliquez sur le bouton Nouveau et sélectionnez le mode de définition de la condition :
		- v Pour sélectionnez plusieurs valeurs, cliquez sur **Sélectionner des valeurs multiples**, puis sur les valeurs.
		- v Pour saisir des valeurs spécifiques, cliquez sur **Saisir des valeurs** et entrez les valeurs souhaitées.
		- v Pour spécifier vos propres critères, tels que des valeurs commençant par la lettre A, cliquez sur **Saisir un critère de chaîne** et indiquez la condition.
	- d. Sous **Entrée de palette**, en regard de la nouvelle condition, cliquez sur le

bouton Editer .

- e. Définissez le type de remplissage de l'entrée de la palette, puis cliquez sur **OK**.
- 5. Si vous souhaitez créer une palette conditionnelle basée sur une plage numérique, une plage de dates et d'heures, une plage d'intervalles, une plage de dates ou d'heures, procédez comme suit :
	- a. Sélectionnez une donnée élémentaire numérique pour déterminer la condition.
- b. Dans la liste **Type de style conditionnel**, cliquez sur le type de condition à créer, puis cliquez sur **OK**.
- c. Cliquez sur le bouton Nouveau  $\mathbb{E}$  et saisissez une valeur correspondant à un seuil.

La valeur s'affiche dans la colonne **Plage** et deux plages sont créées.

- d. Pour chaque plage, sous l'option **Style**, cliquez sur le bouton Editer pour définir le type de remplissage de la palette, les couleurs et l'angle, puis cliquez sur le bouton **OK**.
- e. Répétez les étapes ci-dessus pour ajouter d'autres conditions.

**Conseil :** Sous **Style**, positionnez le curseur sur chaque plage **de la** afin de visualiser la condition produite pour la plage concernée.

- f. Si vous souhaitez utiliser la palette par défaut pour la plage de valeurs la plus basse au lieu de spécifier une palette conditionnelle, cochez la case **Utiliser la palette par défaut pour la plage de valeurs inférieure**.
- g. Pour déplacer une valeur au-dessus ou au-dessous d'un seuil, cliquez sur le

bouton flèche situé en regard de la valeur.

Supposons, par exemple, que vous insériez une valeur de seuil égale à 5 millions. Par défaut, les plages sont respectivement inférieures ou égales à 5 millions, et supérieures à 5 millions. Le fait de placer la valeur cinq millions au-dessus du seuil modifie les plages pour les rendre respectivement inférieures ou égales à 5 millions, et supérieures à 5 millions.

- 6. Pour personnaliser le libellé d'une palette conditionnelle, procédez comme suit :
	- a. Cliquez sur l'option **Libellé** en regard de l'entrée de la palette.
	- b. Dans la boîte de dialogue **Libellé d'entrée de palette conditionnelle**, cliquez sur **Texte indiqué** puis sur les points de suspension (...).
	- c. Saisissez le texte par défaut du libellé dans la zone de texte **Libellé**.
	- d. Pour ajouter des libellés personnalisés dans d'autres langues, cliquez sur le

bouton Ajouter | sélectionnez les autres langues, puis cliquez sur la langue à utiliser pour votre personnalisation.

7. Indiquez l'ordre dans lequel vous souhaitez évaluer les conditions en cliquant sur une condition, puis sur la flèche [Haut] ou [Bas] pour déplacer la condition. Les conditions sont évaluées de haut en bas, la première condition remplie étant ensuite appliquée.

#### **Concepts associés**:

[«Graphiques par défaut actuels et graphiques existants», à la page 91](#page-142-0) IBM Cognos Report Studio contient une nouvelle technologie de graphique par défaut, version 10.1.0.

### **Création d'une palette conditionnelle avancée pour les graphiques par défaut actuels**

Les conditions avancées vous permettent d'utiliser un calcul ou une expression pour évaluer la condition. Si plusieurs conditions avancées sont vérifiées, seul le premier style conditionnel est appliqué.
# **Procédure**

- 1. Sélectionnez la série de graphiques à laquelle vous souhaitez appliquer la palette conditionnelle.
- 2. Dans la sous-fenêtre **Propriétés**, sous le menu **Couleur et arrière-plan**, cliquez deux fois sur la propriété **Palette conditionnelle**.
- 3. Cliquez sur le bouton **3.** puis sur **Condition avancée**.
- 4. Cliquez sur le bouton Nouvelle condition avancée  $\mathbb{E}$  et indiquez l'expression qui définit la condition.

La nouvelle condition avancée s'affiche dans la boîte de dialogue **Palette conditionnelle - Avancé**.

- 5. Sous **Entrée de palette**, en regard de la nouvelle condition avancée, cliquez sur le bouton Editer
- 6. Définissez le type de remplissage de l'entrée de la palette, puis cliquez sur **OK**.
- 7. Indiquez l'ordre dans lequel vous souhaitez évaluer les conditions en cliquant sur une condition, puis sur la flèche [Haut] ou [Bas] pour déplacer la condition. Les conditions sont évaluées de haut en bas, la première condition remplie étant ensuite appliquée.

### **Concepts associés**:

[«Graphiques par défaut actuels et graphiques existants», à la page 91](#page-142-0) IBM Cognos Report Studio contient une nouvelle technologie de graphique par défaut, version 10.1.0.

## **Création d'une palette de couleurs conditionnelle pour un graphique existant**

Vous pouvez créer une palette de couleurs qui s'affiche différemment en fonction d'une réponse (oui ou non), d'une expression ou d'un calcul ou de la langue utilisée dans le rapport.

#### **Procédure**

- 1. Cliquez sur l['objet du graphique.](#page-143-0)
- 2. Dans la sous-fenêtre **Propriétés**, sous le menu **Couleur et arrière-plan**, cliquez deux fois sur la propriété **Palette conditionnelle**.
- 3. Si vous souhaitez créer une variable comportant uniquement deux valeurs possibles, **Oui** et **Non**, procédez comme suit :
	- a. Sous l'option **Variable**, sélectionnez **Nouvelle variable booléenne**.
	- b. Dans la boîte de dialogue **Nouvelle variable**, saisissez un nom pour la nouvelle variable.
	- c. Dans la zone **Définition de l'expression**, définissez la condition et et cliquez sur **OK** :

L'expression suivante, à titre d'exemple, renvoie la valeur **Oui** si le revenu est inférieur à 1 million et la valeur **Non** si ce revenu est supérieur ou égal à 1 million :

[Revenus]<1000000

Pour en savoir davantage sur la création d'expressions, reportez-vous aux sections [«Utilisation des calculs relationnels», à la page 287](#page-338-0) ou [«Utilisation](#page-398-0) [de calculs dimensionnels», à la page 347,](#page-398-0) et [Annexe F, «Utilisation de](#page-688-0) [l'éditeur d'expression», à la page 637.](#page-688-0)

- d. Dans la zone **Valeur**, sélectionnez l'option correspondante de l'expression (**Oui** ou **Non**).
- e. Sous le menu **Effets**, indiquez la palette de couleurs à utiliser pour la condition.
- 4. Si vous souhaitez créer une variable dont les valeurs reposent sur une chaîne, procédez comme suit :
	- a. Sous l'onglet **Variable**, sélectionnez **Nouvelle variable de chaîne**.
	- b. Dans la zone **Définition de l'expression**, définissez la condition et et cliquez sur **OK** :

L'expression suivante, à titre d'exemple, renvoie la valeur **Elevé** si le revenu est supérieur à 1 million et la valeur **Faible** si ce revenu est inférieur ou égal à 1 million :

if ([Revenus]>1000000) then ('high') else ('low')

Pour en savoir davantage sur la création d'expressions, reportez-vous aux sections [«Utilisation des calculs relationnels», à la page 287](#page-338-0) ou [«Utilisation](#page-398-0) [de calculs dimensionnels», à la page 347,](#page-398-0) et [Annexe F, «Utilisation de](#page-688-0) [l'éditeur d'expression», à la page 637.](#page-688-0)

- c. Cliquez sur le bouton Ajouter dans la fenêtre **Valeurs**.
- d. Pour chaque valeur présumée de la variable, saisissez le nom de la valeur qui correspond aux résultats possibles définis dans l'expression.

Dans l'expression précédente, par exemple, vous devez créer deux valeurs pour la variable : " élevé " et " faible ".

**Conseil :** Vous pouvez créer un groupe en cliquant sur deux valeurs ou

plus, puis sur le bouton Regrouper les valeurs  $\frac{|\mathbf{a}|}{|\mathbf{a}|}$ . Vous pouvez ainsi créer un groupe comprenant les variantes de français disponibles, par exemple.

- 5. Si vous souhaitez créer une variable dont les valeurs sont des langues différentes, procédez comme suit :
	- a. Sous l'onglet **Variable**, sélectionnez **Variable de langue du rapport**.
	- b. Dans la boîte de dialogue **Langues**, sélectionnez les langues à prendre en charge.
- 6. Cliquez sur **OK** pour fermer l'éditeur d'expression et garder la boîte de dialogue **Palette conditionnelle** ouverte.
- 7. Sous **Effet**, cliquez sur **Motif**.
- 8. Sous l'onglet **Motif**, sélectionnez un motif et cliquez sur le bouton **OK**.
- 9. Dans la section **Zone** de la sous-fenêtre **Propriétés**, définissez la valeur **Bordures** sur **Afficher**.

#### **Concepts associés**:

[«Graphiques par défaut actuels et graphiques existants», à la page 91](#page-142-0) IBM Cognos Report Studio contient une nouvelle technologie de graphique par défaut, version 10.1.0.

# **Modification d'un arrière-plan dans un graphique par défaut actuel**

Vous pouvez utiliser un dégradé, un modèle, une couleur ou une image pour personnaliser l'arrière-plan d'un graphique.

# **Procédure**

- 1. Cliquez sur l['objet du graphique.](#page-143-0)
- 2. Cliquez sur le bouton de déverrouillage  $\Box$ , sélectionnez le corps du graphique en cliquant entre les axes, puis dans la sous-fenêtre **Propriétés**, sous **Couleur et arrière-plan**, cliquez deux fois sur la propriété **Remplissage de la zone de tracé**.
- 3. Cliquez sur un type de remplissage dans la liste **Type de remplissage**.
	- v L'option **Dégradé linéaire** affiche un dégradé horizontal de couleurs. Vous pouvez préciser la position de chaque couleur dans le dégradé et y ajouter des couleurs ou en supprimer.
	- v L'option **Dégradé radial** affiche un dégradé de couleurs vers l'extérieur à partir d'un point central. Vous pouvez préciser la position de chaque couleur dans le dégradé, ainsi que la taille et la position du point central. Vous pouvez également y ajouter des couleurs ou en supprimer.
	- v L'option **Dégradé rectangulaire radial** affiche un dégradé de couleurs vers l'extérieur à partir d'un rectangle. Vous pouvez préciser la position de chaque couleur dans le dégradé, ainsi que la taille du rectangle. Vous pouvez également y ajouter des couleurs ou en supprimer.
	- v L'option **Motif** affiche un motif de couleurs à sélectionner à partir d'une liste prédéfinie. Vous pouvez indiquer les couleurs du premier plan et de l'arrière-plan.
	- v L'option **Couleur** affiche une couleur pleine. Vous pouvez préciser la transparence.
	- v L'option **Image** affiche une image. Vous pouvez définir l'image à utiliser.

**Concepts associés**:

[«Graphiques par défaut actuels et graphiques existants», à la page 91](#page-142-0) IBM Cognos Report Studio contient une nouvelle technologie de graphique par défaut, version 10.1.0.

# **Modification d'un arrière-plan dans un graphique existant**

Vous pouvez utiliser une couleur pleine, un motif ou un effet de remplissage dégradé pour personnaliser l'arrière-plan du graphique.

Vous pouvez également utiliser une image en tant qu'arrière-plan d'un graphique.

## **Procédure**

- 1. Cliquez sur l['objet du graphique.](#page-143-0)
- 2. Cliquez sur le bouton de déverrouillage  $\Box$ , sélectionnez le corps du graphique en cliquant entre les axes, puis dans la sous-fenêtre **Propriétés**, sous **Couleur et arrière-plan**, cliquez deux fois sur la propriété **Effets de remplissage**.
- 3. Dans la zone **Effet**, choisissez une couleur, un effet de remplissage par dégradé ou un motif :
	- v Pour appliquer une couleur, cliquez sur **Couleur** et définissez les propriétés de couleur.
	- v Pour appliquer un effet de remplissage dégradé, cliquez sur **Dégradé**, puis indiquez les propriétés **Direction**, **Couleur de départ** et **Couleur d'arrivée**.
	- v Pour appliquer un motif, cliquez sur **Motif**, puis définissez les propriétés **Motif**, **Couleur d'avant-plan** et **Couleur d'arrière-plan**.

La couleur d'avant-plan est celle du motif sélectionné. La couleur d'arrière-plan est la couleur de la zone figurant derrière le motif.

4. Pour supprimer un effet de remplissage d'arrière-plan, cliquez sur **Aucun**.

### **Concepts associés**:

[«Graphiques par défaut actuels et graphiques existants», à la page 91](#page-142-0) IBM Cognos Report Studio contient une nouvelle technologie de graphique par défaut, version 10.1.0.

### **Tâches associées**:

[«Insertion d'une image d'arrière-plan dans un objet», à la page 384](#page-435-0) Vous pouvez insérer une image d'arrière-plan pour des objets dans un rapport. Par exemple, utilisez une image d'arrière-plan pour ajouter un filigrane à une page.

# **Ajout d'effets d'arrière-plan à un objet de graphique dans un graphique existant**

Vous pouvez modifier l'aspect de certains graphiques et d'objets de graphique en appliquant des effets visuels tels que des ombres portées, des bordures, des remplissages, des effets de texture et de biseau.

## **Procédure**

- 1. Sélectionnez l['objet du graphique.](#page-143-0)
- 2. Pour appliquer un effet d'arrière-plan prédéfini, cliquez sur le bouton

 $\Box$  dans la barre d'outils.

- 3. Pour ajouter un effet de remplissage personnalisé et une bordure, procédez comme suit :
	- a. Dans la sous-fenêtre **Propriétés**, sous le menu **Couleur et arrière-plan**, cliquez deux fois sur la propriété **Effets d'arrière-plan**.
	- b. Cliquez sur le bouton **Bordures** et définissez les paramètres de style, de largeur, de couleur, de rayon de pointe (pour les rectangles arrondis) et de transparence des bordures.

Si l'objet inclut aussi du remplissage avec un paramètre de transparence, sélectionnez la case **Autoriser la transparence** pour appliquer la même transparence à la bordure.

c. Cliquez sur le bouton **Remplissage** et indiquez les paramètres.

L'effet de remplissage peut être une couleur pleine, un dégradé ou un motif.

- 4. Pour ajouter un effet de texture, dans la sous-fenêtre **Propriétés**, sous le menu **Couleur et arrière-plan**, sélectionnez une option sous **Effets matériels**.
- 5. Pour ajouter une ombre portée, procédez comme suit :
	- a. Dans la sous-fenêtre **Propriétés**, sous le menu **Couleur et arrière-plan**, cliquez deux fois sur la propriété **Ombre portée**.
	- b. Cochez la case **Ombre portée**.
	- c. Dans la liste **Couleur de l'ombre**, cliquez sur une couleur.
	- d. Sous **Flou**, cliquez sur une intensité pour définir le niveau de flou de l'ombre portée.
	- e. Sous **Décalage**, saisissez une valeur et une unité pour définir la largeur et la hauteur de l'ombre portée.
	- f. Sous **Transparence**, saisissez un pourcentage pour déterminer la transparence de l'ombre.

6. Pour ajouter un biseau, dans la sous-fenêtre **Propriétés**, sous le menu **Couleur et arrière-plan**, cliquez deux fois sur la propriété **Biseau** et cliquez sur un effet de biseau.

### **Concepts associés**:

[«Graphiques par défaut actuels et graphiques existants», à la page 91](#page-142-0) IBM Cognos Report Studio contient une nouvelle technologie de graphique par défaut, version 10.1.0.

[«Personnalisation de la palette de couleurs d'un graphique», à la page 123](#page-174-0) Vous pouvez utiliser la palette du graphique pour contrôler les couleurs ou les modèles utilisés dans les colonnes, les lignes, les repères de données ou les aires d'un graphique. Si "Téléphone" correspond, par exemple, à la première série de données des modes de commande et que vous souhaitez l'afficher en bleu, la palette vous permet d'attribuer cette couleur au premier élément de la série.

## **Tâches associées**:

[«Ajout de couleurs à un objet», à la page 406](#page-457-0) Vous pouvez ajouter une couleur d'arrière-plan et d'avant-plan aux objets du rapport. La couleur d'avant-plan s'applique au texte contenu dans les objets.

# **Ajout de régions colorées à un graphique par défaut actuel**

Vous pouvez définir des régions colorées dans le corps d'un graphique. Il est, par exemple, possible de fractionner l'arrière-plan d'un graphique à nuage de points dans des quadrants et de colorier chaque quadrant.

Vous pouvez ajouter des régions colorées à des graphiques à bulles, à puces, combinés, de Pareto, à colonnes progressives et à nuage de points.

Les régions colorées sont automatiquement ajoutées dans des graphiques à puces.

Vous pouvez utiliser les critères suivants pour positionner les régions colorées.

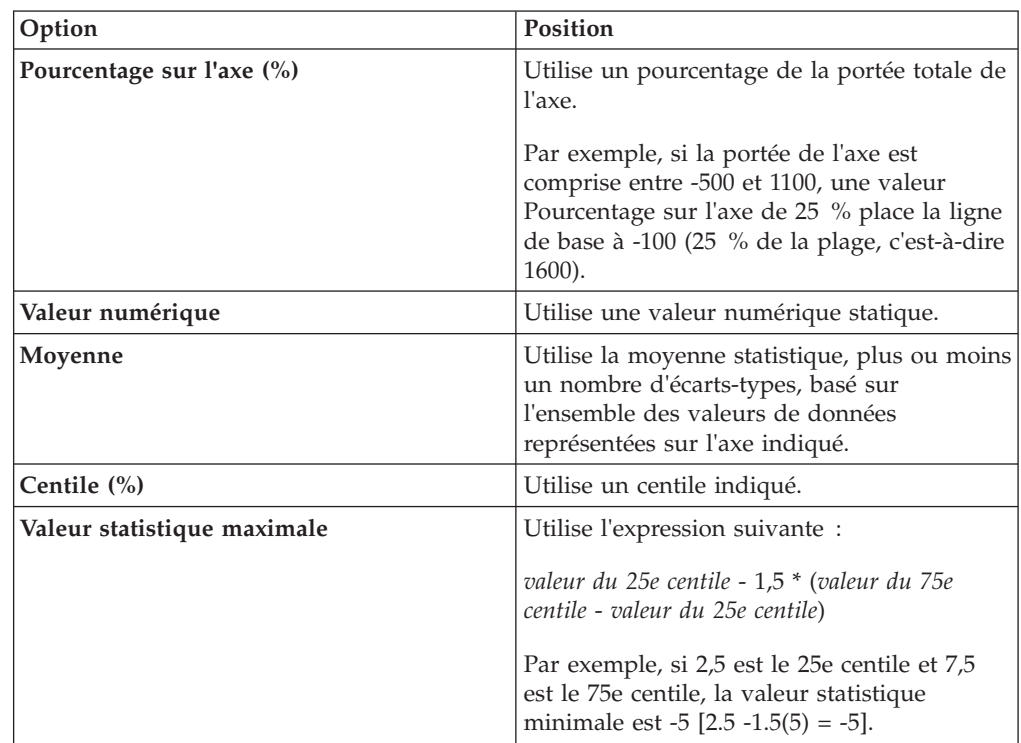

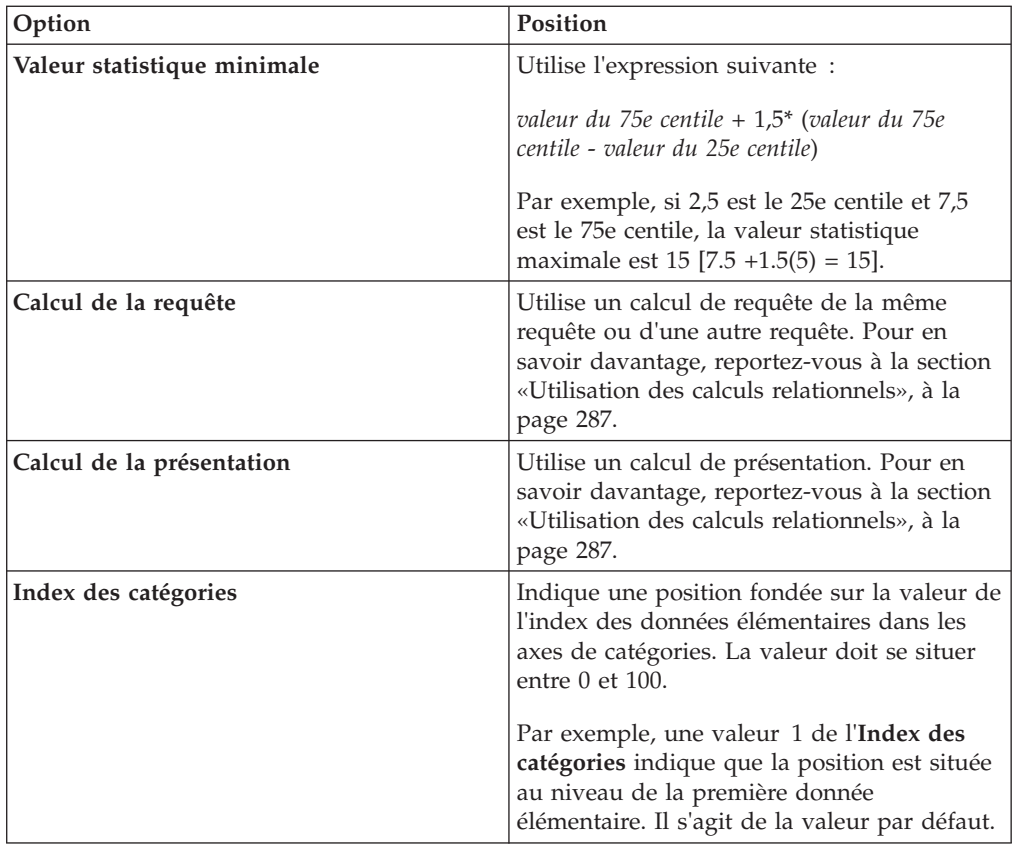

Vous pouvez également associer des régions colorées à des quadrillages.

# **Procédure**

- 1. Cliquez sur l['objet du graphique.](#page-143-0)
- 2. Dans la sous-fenêtre **Propriétés**, sous le menu **Couleur et arrière-plan**, cliquez deux fois sur la propriété **Régions colorées**.
- 3. Cliquez sur le bouton Nouveau  $\boxed{3}$ .
- 4. Sous **Libellé de région**, saisissez un nom pour la région.
- 5. Sous **Emplacement des libellés**, indiquez si le libellé doit s'afficher dans la légende ou dans le graphique.
- 6. Si votre graphique contient plusieurs graphiques, comme dans le cas d'un graphique de type combinaison, sous l'option **En fonction de**, sélectionnez le graphique auquel s'appliquent les régions colorées.
- 7. Sous l'option **Remplissage des régions**, cliquez sur la zone colorée pour indiquer les effets de couleur et de remplissage.
- 8. Indiquez le début et la fin de la catégorie ainsi que les positions numériques.
- 9. Répétez les étapes 3 à 5 si vous souhaitez ajouter plus de régions colorées.
- 10. Si vous ajoutez plusieurs régions colorées, indiquez leur ordre à l'aide des flèches [Haut] et [Bas].

Les régions sont dessinées suivant leur ordre d'apparition dans cette liste. La première région est dessinée en premier, dans la partie inférieure, tandis que la dernière région est dessinée au-dessus des autres régions.

**Astuce** : Pour supprimer une région colorée, cliquez sur l'icône et le texte du

repère, puis sur le bouton Supprimer  $\vert X \vert$ 

# **Résultats**

La nouvelle région s'affiche dans la case **Régions colorées**.

### **Concepts associés**:

[«Graphiques par défaut actuels et graphiques existants», à la page 91](#page-142-0) IBM Cognos Report Studio contient une nouvelle technologie de graphique par défaut, version 10.1.0.

# **Définition du texte d'un libellé personnalisé**

Par défaut, les libellés de graphique utilisent le nom du libellé de donnée élémentaire sous-jacent. Vous pouvez modifier le texte du libellé pour le rendre plus explicite. Par exemple, vous pouvez attribuer à un élément de graphique nommé **CODE\_ISO\_3\_LETTRES** le nom **Pays ou Région**.

Si vous spécifiez des libellés personnalisés pour un micro-graphique ou un graphique des gains et pertes, ces libellés personnalisés s'affichent dans les infobulles et non sur le graphique lui-même.

## **Procédure**

- 1. Cliquez sur le membre ou la mesure du noeud de graphique.
- 2. Dans la sous-fenêtre **Propriétés**, sous l'option **Libellés des graphiques**, définissez la propriété **Libellé personnalisé** sur **Afficher**.

Un nouvel élément texte du graphique apparaît au-dessus de la mesure par défaut ou en dessous du membre du noeud de graphique.

- 3. Effectuez l'une des opérations suivantes :
	- v Pour modifier le texte du libellé, cliquez deux fois sur l'élément texte du graphique et saisissez le texte.
	- v Pour modifier la source du texte du libellé, sélectionnez le nouvel élément texte du graphique. Dans la section **Source du texte** de la sous-fenêtre **Propriétés**, cliquez deux fois sur la propriété **Type de source**.

Si rien n'est indiqué dans le nouvel élément texte du graphique, le libellé est vide.

**Conseil :** Pour supprimer un libellé personnalisé, définissez la propriété **Libellé personnalisé** sur **Masquer**.

# **Personnalisation des axes d'un graphique**

Les axes d'un graphique sont des lignes bordant un graphique en aires et constituent un cadre de référence pour les mesures. Ils agissent en tant que véhicule pour les marques de graduation et les échelles, et encadrent le graphique. L'axe des Y est généralement l'axe vertical et contient des données. L'axe des X est généralement l'axe horizontal et contient des catégories.

Afin de rendre les données de votre graphique plus compréhensibles, vous pouvez effectuer les actions suivantes pour personnaliser chaque axe :

- v afficher ou masquer les libellés de l'axe (valeurs de données),
- v afficher ou masquer la ligne de l'axe,
- v modifier la couleur, le style et l'épaisseur de la ligne de l'axe,

<span id="page-187-0"></span>v afficher ou masquer les marques de graduation majeures ou mineures et indiquer l'emplacement où elles doivent s'afficher.

Si vous avez un rapport avec un graphique à courbes aux formats HTML/PDF, vous pouvez utiliser la propriété **Inclure zéro dans l'ajustement automatique** pour ajuster l'échelle de l'axe des Y du graphique. Si la différence entre les valeurs maximales ou minimales de votre mesure est nettement inférieure à la différence entre la valeur minimale de votre mesure et zéro, la valeur de l'axe des Y du graphique sera plus proche de la valeur minimale de votre mesure grâce à cette propriété et la ligne prendra tout l'espace vertical du graphique. Dans certains cas, cette opération est importante pour l'amélioration de la lisibilité du graphique.

## **Concepts associés**:

[«Axes», à la page 94](#page-145-0)

Les axes sont des lignes qui fournissent des références pour les mesures ou les comparaisons.

## **Personnalisation des axes d'un graphique par défaut actuel**

Vous pouvez personnaliser les libellés et les lignes des axes et les marques de graduation majeures ou mineures.

Vous pouvez modifier l'échelle des marques de graduation majeures ou mineures en sélectionnant la propriété **Portée de l'axe**.

### **Procédure**

- 1. Sélectionnez l'axe des Y ou l'axe des X du graphique.
- 2. Pour afficher ou masquer les libellés de l'axe, dans la sous-fenêtre **Propriétés**, définissez la propriété **Libellé de l'axe**.
- 3. Si votre graphique contient des catégories imbriquées, définissez la propriété **Affichage de libellés imbriqués** pour modifier l'affichage des libellés de l'axe des catégories.
- 4. Pour afficher ou masquer les lignes de l'axe, cliquez deux fois sur le bouton **Ligne de l'axe** dans la sous-fenêtre **Propriétés**, puis sélectionnez ou désélectionnez la case **Ligne de l'axe**.
- 5. Pour modifier la couleur, le style et l'épaisseur de la ligne de l'axe, définissez la propriété **Ligne de l'axe** dans la sous-fenêtre **Propriétés**.
- 6. Pour afficher ou masquer les marques de graduation majeures ou mineures et indiquer leur emplacement, définissez la propriété **Ligne de l'axe** dans la sous-fenêtre **Propriétés**.

#### **Concepts associés**:

[«Graphiques par défaut actuels et graphiques existants», à la page 91](#page-142-0) IBM Cognos Report Studio contient une nouvelle technologie de graphique par défaut, version 10.1.0.

#### **Tâches associées**:

[«Modification de l'échelle des axes d'un graphique par défaut actuel», à la page](#page-188-0) [137](#page-188-0)

Par défaut, IBM Cognos Report Studio détermine automatiquement les valeurs d'échelle minimales et maximales des axes d'un graphique. Ainsi, un axe des Y affichant les valeurs de revenus peut avoir une portée allant de zéro à un million de dollars. Vous pouvez personnaliser l'échelle ou la portée de l'axe afin de rendre votre graphique plus compréhensible.

## **Personnalisation des axes d'un graphique existant**

Vous pouvez personnaliser les libellés et les lignes des axes.

# <span id="page-188-0"></span>**Procédure**

- 1. Sélectionnez l'axe des Y ou l'axe des X du graphique.
- 2. Pour afficher ou masquer les libellés de l'axe, dans la sous-fenêtre **Propriétés**, définissez la propriété **Libellé de l'axe**.
- 3. Cochez la case **Ligne de l'axe**.
- 4. Cliquez sur **Couleur de la ligne** et choisissez une couleur pour cette ligne d'axe.
- 5. Pour afficher ou masquer les lignes de l'axe, cliquez deux fois sur le bouton **Ligne de l'axe** dans la sous-fenêtre **Propriétés**, puis sélectionnez ou désélectionnez la case **Ligne de l'axe**.
- 6. Pour modifier la couleur, le style et l'épaisseur de la ligne de l'axe, cliquez deux fois sur la propriété **Ligne de l'axe** dans la sous-fenêtre **Propriétés**.

# **Modification de l'échelle des axes d'un graphique par défaut actuel**

Par défaut, IBM Cognos Report Studio détermine automatiquement les valeurs d'échelle minimales et maximales des axes d'un graphique. Ainsi, un axe des Y affichant les valeurs de revenus peut avoir une portée allant de zéro à un million de dollars. Vous pouvez personnaliser l'échelle ou la portée de l'axe afin de rendre votre graphique plus compréhensible.

Vous pouvez indiquer les propriétés suivantes pour chaque axe :

- v les valeurs maximales et minimales de la portée,
- v inclusion ou non de la valeur zéro dans une portée d'axe automatique,
- v utilisation ou non d'une échelle logarithmique si les valeurs du graphique couvrent une très grande portée,
- v la fréquence des quadrillages principaux et secondaires.

Les échelles logarithmiques peuvent être utiles lorsque certaines des données que vous affichez sont nettement inférieures ou supérieures au reste des données ou lorsque les différences de pourcentage ou de ratio entre des valeurs sont trop importantes.

Une échelle logarithmique dans Report Studio indique la valeur de base de 10 élevée à la puissance d'une valeur. Par exemple, le logarithme de 10 est 1 puisque 10 à la puissance 1 est 10, le logarithme de 100 est 2 puisque 10 à la puissance 2 est 100, etc.

L'exemple de graphique ci-après utilise une échelle normale :

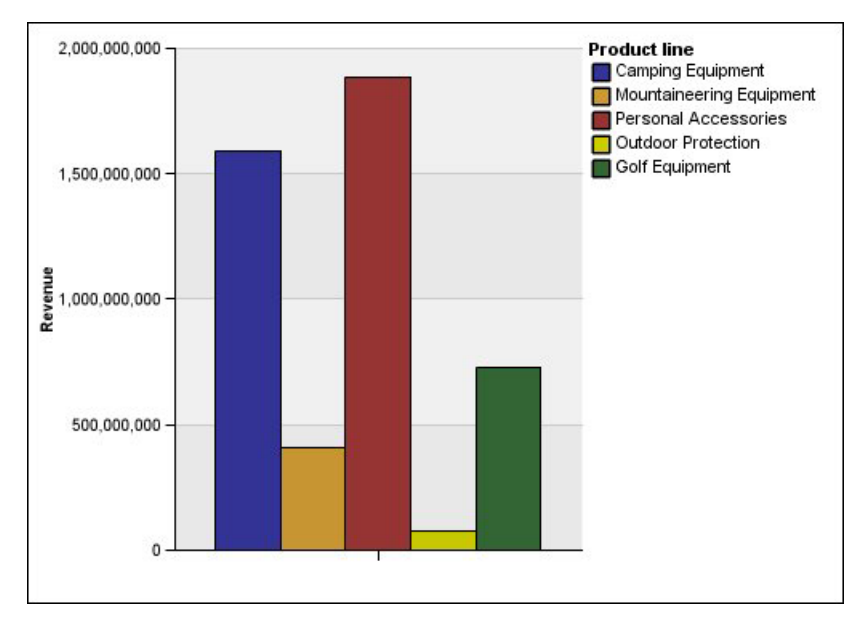

*Figure 10. Graphique avec une portée d'axe normal*

Dans ce graphique, l'axe des Y indique des valeurs pouvant atteindre 2 000 000 000 avec des intervalles espacés de façon égale de 400 000 000. Toutefois, les valeurs dans la colonne Articles de protection sont nettement inférieures à celles des autres colonnes qu'il est difficile de les comparer.

Voici le même exemple de graphique à une échelle logarithmique :

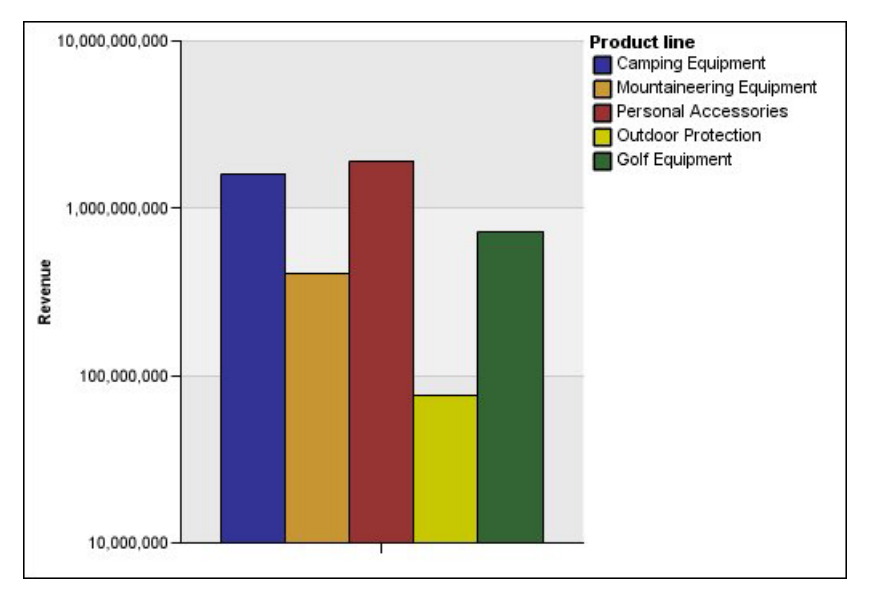

*Figure 11. Graphique avec une portée d'axe logarithmique*

Dans ce graphique, l'axe des Y indique les mêmes valeurs de revenus, mais les intervalles sont représentés à une échelle logarithmique, qui augmente de manière exponentielle. Vous pouvez à présent comparer toutes les lignes de produits puisqu'aucune des valeurs des lignes de produits n'est ni trop inférieure ni trop supérieure par rapport aux autres lignes.

Les échelles logarithmiques peuvent également s'avérer utiles lorsque les différences de pourcentage ou de ratio entre les valeurs sont élevées. Si, par exemple, le graphique utilisant une échelle logarithmique ci-dessus représente les données de 2011 et que vous ajoutez des données de 2012 en tant que deuxième groupe de barres de couleur, vous pouvez constater les différences entre les revenus de 2011 et de 2012. Dans une échelle logarithmique, les différences entre les valeurs sur l'axe des Y représentent le même pourcentage pour chaque barre. Par conséquent, si la différence entre les données 2011 et 2012 présente la même distance pour chaque ligne de produits, vous pouvez déduire que vos revenus, pour chaque ligne de produits, ont augmenté selon le même pourcentage. Une échelle normale n'aurait pas pu présenter les faits aussi clairement.

## **Procédure**

- 1. Sélectionnez l'axe des Y ou l'axe des X du graphique.
- 2. Dans la sous-fenêtre **Propriétés**, sous **Général**, cliquez deux fois sur la propriété **Portée de l'axe**.
- 3. Pour définir une valeur maximale de cet axe, sous l'option **Valeur maximale**, cliquez sur le bouton **Manuel**, puis saisissez la valeur maximale dans la zone **Manuel**.

**Remarque :** La valeur maximale peut être une valeur positive ou négative.

4. Pour définir une valeur minimale de cet axe, sous l'option **Valeur minimale**, cliquez sur le bouton **Manuel**, puis saisissez la valeur minimale dans la zone **Manuel**.

**Remarque :** La valeur minimale peut être une valeur positive ou négative.

- 5. Pour inclure la valeur zéro sur l'axe, cochez la case **Inclure zéro**.
- 6. Pour utiliser une échelle logarithmique pour cet axe, cochez la case **Echelle logarithmique**.

**Remarque :** Si vous choisissez d'utiliser une échelle logarithmique, assurez-vous que les utilisateurs du graphique en sont informés en le notifiant dans le titre de l'axe ou à l'aide d'une remarque sur le graphique.

7. Pour définir la position des quadrillages et des marques de graduation majeures, sous l'option **Intervalle principal**, cliquez sur le bouton **Manuel**, puis saisissez la distance entre les quadrillages et les marques de graduation majeures dans la zone **Manuel**.

La distance entre les quadrillages et les marques de graduation principales est mesurée suivant les unités de cet axe. Si l'axe correspond, par exemple, au chiffre d'affaires en dollars, saisissez la valeur en dollars dans la zone **Manuel**.

8. Pour ajouter des quadrillages secondaires, saisissez le nombre de quadrillages secondaires que vous souhaitez voir entre chaque quadrillage principal dans la zone **Nombre d'intervalles secondaires**.

[«Graphiques par défaut actuels et graphiques existants», à la page 91](#page-142-0) IBM Cognos Report Studio contient une nouvelle technologie de graphique par défaut, version 10.1.0.

#### **Tâches associées**:

[«Personnalisation des axes d'un graphique par défaut actuel», à la page 136](#page-187-0) Vous pouvez personnaliser les libellés et les lignes des axes et les marques de graduation majeures ou mineures.

«Affichage des quadrillages dans un graphique par défaut actuel» L'arrière-plan du graphique peut également afficher des bandes de couleurs différentes correspondant aux quadrillages de votre axe.

# **Affichage des quadrillages dans un graphique**

Pour faciliter la lecture des données dans un graphique contenant des axes, vous pouvez afficher les quadrillages horizontaux et verticaux. L'affichage peut s'appliquer aux quadrillages pour les intervalles principaux ou secondaires sur les axes.

L'affichage des quadrillages pour les types de graphique qui n'affichent pas d'axes, tels que les graphiques circulaires et les graphiques en anneau, est impossible.

## **Affichage des quadrillages dans un graphique par défaut actuel**

L'arrière-plan du graphique peut également afficher des bandes de couleurs différentes correspondant aux quadrillages de votre axe.

Vous pouvez modifier l'échelle des quadrillages principaux ou secondaires en sélectionnant la propriété **Portée de l'axe**.

## **Procédure**

- 1. Sélectionnez l'axe des Y ou l'axe des X du graphique.
- 2. Pour afficher des bandes de couleurs différentes pour l'arrière-plan du graphique, procédez comme suit :
	- a. Dans la sous-fenêtre **Propriétés**, cliquez deux fois sur la propriété **Quadrillages**.
	- b. Cochez la case **Afficher des bandes de couleur alternées**.
	- c. Définissez la couleur et la transparence de la première et de la deuxième couleur.
- 3. Pour afficher les quadrillages principaux à l'arrière-plan du graphique, procédez comme suit :
	- a. Dans la sous-fenêtre **Propriétés**, cliquez deux fois sur la propriété **Quadrillages**.
	- b. Cochez la case **Afficher les quadrillages principaux**.
	- c. Définissez la couleur, le style et l'épaisseur des quadrillages principaux.
	- d. Si vous travaillez avec un graphique à jauge, indiquez la longueur du quadrillage.
- 4. Pour afficher les quadrillages secondaires à l'arrière-plan du graphique, procédez comme suit :
	- a. Dans la sous-fenêtre **Propriétés**, cliquez deux fois sur la propriété **Quadrillages secondaires**.
	- b. Cochez la case **Afficher les quadrillages secondaires**.
	- c. Définissez la couleur, le style et l'épaisseur des quadrillages secondaires.
- d. Si vous travaillez avec un graphique à jauge, indiquez la longueur du quadrillage.
- e. Pour spécifier en combien d'intervalles secondaires seront divisés les intervalles principaux, dans la sous-fenêtre **Propriétés**, entrez un nombre dans la propriété **Nombre d'intervalles secondaires**.

[«Graphiques par défaut actuels et graphiques existants», à la page 91](#page-142-0) IBM Cognos Report Studio contient une nouvelle technologie de graphique par défaut, version 10.1.0.

#### **Tâches associées**:

[«Modification de l'échelle des axes d'un graphique par défaut actuel», à la page](#page-188-0) [137](#page-188-0)

Par défaut, IBM Cognos Report Studio détermine automatiquement les valeurs d'échelle minimales et maximales des axes d'un graphique. Ainsi, un axe des Y affichant les valeurs de revenus peut avoir une portée allant de zéro à un million de dollars. Vous pouvez personnaliser l'échelle ou la portée de l'axe afin de rendre votre graphique plus compréhensible.

### **Affichage des quadrillages dans un graphique existant**

Le quadrillage sont les lignes sur un graphique qui représentent les intervalles sur les axes.

## **Procédure**

- 1. Sélectionnez l'axe des Y ou l'axe des X du graphique.
- 2. Dans la sous-fenêtre **Propriétés**, sous **Général**, cliquez deux fois sur la propriété **Quadrillage**.
- 3. Pour définir la couleur, le style et l'épaisseur du quadrillage principal, procédez comme suit :
	- a. Cochez la case **Afficher les quadrillages principaux**.
	- b. Cliquez sur **Couleur de la ligne** et choisissez une couleur pour les quadrillages principaux.
	- c. Pour indiquer l'épaisseur du quadrillage, cliquez sur **Taille du point** et sélectionnez une épaisseur de ligne dans la liste.
	- d. Cliquez sur un style de courbe dans la liste **Style de courbe**.
- 4. Pour définir la couleur, le style et l'épaisseur du quadrillage secondaire :
	- a. Dans la sous-fenêtre **Propriétés**, sous **Général**, cliquez deux fois sur la propriété **Quadrillage secondaire**.
	- b. Cochez la case **Afficher les quadrillages secondaires**.
	- c. Cliquez sur **Couleur de la ligne** et choisissez une couleur pour le quadrillage secondaire.
	- d. Pour indiquer l'épaisseur du quadrillage, cliquez sur **Taille du point** et sélectionnez une épaisseur de ligne dans la liste.
	- e. Cliquez sur un style de courbe dans la liste **Style de courbe**.
	- f. Pour modifier la transparence des quadrillages, saisissez un pourcentage dans la zone **Transparence**.

[«Graphiques par défaut actuels et graphiques existants», à la page 91](#page-142-0) IBM Cognos Report Studio contient une nouvelle technologie de graphique par défaut, version 10.1.0.

# **Personnalisation de la légende dans un graphique par défaut actuel**

Vous pouvez masquer ou afficher la légende et modifier sa position par rapport à la zone ou le corps du graphique ou une donnée élémentaire. Par exemple, dans un graphique à barres indiquant les revenus de chaque ligne de produits par pays ou région, vous pouvez utiliser l'expression [Pays ou région] = 'Canada' pour positionner la légende relative à la barre Canada.

**Remarque :** Lorsque vous choisissez une position prédéfinie de la légende, cette position figure dans tous les cadrages que vous avez ajoutés à l'objet du graphique. Les positions personnalisées des légendes n'incluent aucun cadrage de graphique.

## **Procédure**

- 1. Sélectionnez l['objet du graphique.](#page-143-0)
- 2. Dans la sous-fenêtre **Propriétés**, sous l'option **Annotations des graphiques**, cliquez deux fois sur la propriété **Légende**.
- 3. Pour afficher la légende sur le graphique, cochez la case **Afficher la légende**.
- 4. Pour choisir une position prédéfinie de la légende, cliquez sur **Présélections**, puis sur une position dans le diagramme.
- 5. Pour choisir une position personnalisée de la légende, procédez comme suit :
	- a. Cliquez sur **Avancé** puis sur les points de suspension (...).
	- b. Pour afficher la légende à une distance définie des bords de la zone du graphique, cliquez sur **Par rapport au graphique** dans la liste **Point d'ancrage**.
	- c. Pour afficher la légende à une distance définie par rapport aux bords du corps du graphique, cliquez sur **Par rapport au corps du graphique** dans la liste **Point d'ancrage**.
	- d. Pour afficher la légende à une distance définie d'une donnée élémentaire telle qu'une tranche de graphique spécifique, dans la liste **Point d'ancrage**, cliquez sur **Expression de rapport**, puis sur le bouton points de suspension (...) situé en regard de **Expression** et entrez une expression dans la boîte de dialogue **Expression de rapport**.
	- e. Définissez les distances horizontale et verticale à partir du point d'ancrage.

#### **Concepts associés**:

[«Graphiques par défaut actuels et graphiques existants», à la page 91](#page-142-0) IBM Cognos Report Studio contient une nouvelle technologie de graphique par défaut, version 10.1.0.

## **Personnalisation des éléments de la légende dans un graphique par défaut actuel**

Si votre légende comprend des éléments qui sont trop longs, vous pouvez effectuer une troncation selon un nombre précis de caractères.

Par exemple, si vous souhaitez que des points de suspension (...) apparaissent à la fin de chaque élément de légende tronqué, tapez **...** dans la zone **Texte de troncation**.

Vous pouvez également afficher les valeurs des données élémentaires dans votre légende.

## **Procédure**

- 1. Sélectionnez la légende.
- 2. Pour tronquer la légende
	- a. Dans la sous-fenêtre **Propriétés**, sous **Général**, cliquez deux fois sur la propriété **Texte de troncation**.
	- b. Pour indiquer le nombre de caractères avant la troncation, cliquez sur le bouton **Manuel** et saisissez-le dans la zone **Nombre maximal de caractères**.
	- c. Pour ajuster la taille de la police afin que le texte puisse apparaître en entier dans la légende, cochez la case **Réduire la police selon les besoins**.
	- d. Pour qu'un texte s'affiche à la fin d'éléments tronqués dans la légende, saisissez le texte dans la zone **Texte de troncation**.
- 3. Pour afficher les valeurs des éléments de la légende :
	- a. Dans la sous-fenêtre **Propriétés**, sous le menu **Général**, définissez la propriété **Afficher les valeurs**.

Les options **Première valeur** et **Dernière valeur** correspondent aux premier et dernier éléments de l'ensemble d'enfants sous la donnée élémentaire de la légende. Les options **Valeur minimale** et **Valeur maximale** correspondent à la valeur la plus faible et à la valeur la plus élevée de l'ensemble d'enfants sous la donnée élémentaire de la légende.

- b. Si vous souhaitez modifier le séparateur entre l'élément de la légende et la valeur, saisissez un nouveau séparateur dans la propriété **Séparateur de légende**.
- 4. Pour personnaliser le titre de la légende :
	- a. Cliquez sur la zone de titre de la légende par défaut dans la zone de travail.
	- b. Dans la sous-fenêtre **Propriétés** sous le menu **Général**, définissez la propriété **Titre par défaut** sur **Non**.
	- c. Cliquez deux fois sur la zone de titre de la légende par défaut de la zone de travail et saisissez le nouveau titre.

#### **Concepts associés**:

[«Graphiques par défaut actuels et graphiques existants», à la page 91](#page-142-0) IBM Cognos Report Studio contient une nouvelle technologie de graphique par défaut, version 10.1.0.

# **Personnalisation des éléments de la légende dans un graphique existant**

Si votre légende comprend des éléments qui sont trop longs, vous pouvez effectuer une troncation selon un nombre précis de caractères. Par exemple, si vous souhaitez que des points de suspension (...) apparaissent à la fin de chaque élément de légende tronqué, tapez **...** dans la zone **Texte de troncation**.

Vous pouvez également afficher les valeurs des données élémentaires dans votre légende et personnaliser le titre de celle-ci.

## **Procédure**

- 1. Sélectionnez la légende.
- 2. Pour tronquer le texte de la légende, procédez comme suit :
- a. Dans la sous-fenêtre **Propriétés**, sous le menu **Général**, définissez la propriété **Troncation automatique** sur **Oui**.
- b. Dans la sous-fenêtre **Propriétés**, sous le menu **Général**, définissez la propriété **Troncation automatique** sur **Oui**.
- c. Dans la propriété **Nombre maximal de caractères**, saisissez le nombre de caractères à afficher avant de tronquer le texte.
- d. Dans la propriété **Texte de troncation**, saisissez les caractères à ajouter lorsque le texte est tronqué.
- e. Pour ajuster la taille de la police afin que le texte puisse apparaître en entier dans la légende, cochez la case **Réduire la police selon les besoins**.
- f. Pour que le texte s'affiche à la fin des éléments tronqués de la légende, saisissez-le dans la zone **Texte de troncation**.
- 3. Pour afficher les valeurs des éléments de la légende, procédez comme suit :
	- a. Dans la sous-fenêtre **Propriétés**, sous le menu **Général**, définissez la propriété **Afficher les valeurs de la légende**.

Les options **Première valeur** et **Dernière valeur** correspondent aux premier et dernier éléments de l'ensemble d'enfants sous la donnée élémentaire de la légende. Les options **Valeur minimale** et **Valeur maximale** correspondent à la valeur la plus faible et à la valeur la plus élevée de l'ensemble d'enfants sous la donnée élémentaire de la légende.

- b. Si vous affichez plusieurs valeurs et souhaitez modifier le séparateur entre les valeurs, saisissez-en un nouveau dans la propriété **Séparateur**.
- 4. Pour personnaliser le titre de la légende, procédez comme suit :
	- a. Cliquez sur la zone de titre de la légende par défaut dans la zone de travail.
	- b. Dans la sous-fenêtre **Propriétés** sous le menu **Général**, définissez la propriété **Titre par défaut** sur **Non**.
	- c. Cliquez deux fois sur la zone de titre de la légende par défaut de la zone de travail et saisissez le nouveau titre.

#### **Concepts associés**:

[«Graphiques par défaut actuels et graphiques existants», à la page 91](#page-142-0) IBM Cognos Report Studio contient une nouvelle technologie de graphique par défaut, version 10.1.0.

# **Ajout d'une remarque à un graphique**

Ajoutez une remarque à un graphique pour fournir des détails supplémentaires. Les remarques s'affichent dans un graphique sous forme de texte.

Par défaut, les remarques sont alignées au coin supérieur gauche de l'objet de graphique. Lorsque vous ajoutez une remarque à un graphique, vous pouvez définir sa position par rapport aux côtés de la zone ou du corps du graphique. Vous pouvez également utiliser une expression de rapport pour positionner la remarque à côté d'une donnée élémentaire dans le graphique. Par exemple, dans un graphique à barres présentant les revenus de chaque ligne de produits par pays ou par région, vous pouvez saisir [Pays ou région] = 'Canada' pour positionner la remarque relative à la barre Canada.

Les remarques remplacent tout ce qui se trouve sous elles ; par conséquent, veillez à les positionner correctement.

Si vous appliquez plusieurs remarques, assurez-vous que chacune occupe une position différente dans le rapport, afin qu'elles ne se remplacent pas mutuellement. Vous pouvez également indiquer l'ordre dans lequel elles doivent être tracées lorsque le rapport est activé. Si vous disposez de deux remarques avec les mêmes coordonnées, la première de la liste est tracée en premier et la seconde est tracée par dessus.

**Conseil :** L'exemple de rapport intitulé Les 10 meilleurs détaillants de 2011 du pack Entrepôt de données VA (analyse) inclut une remarque.

#### **Concepts associés**:

[Annexe C, «Exemples de rapports et de packs», à la page 581](#page-632-0) Le logiciel IBM Cognos Business Intelligence est livré avec des exemples de rapports. Une fois l'installation effectuée, ils sont situés dans l'onglet **Dossiers publics** d'IBM Cognos Connection.

## **Ajout d'une remarque à un graphique par défaut actuel**

Vous pouvez ajouter et positionner plusieurs remarques sur votre graphique.

## **Procédure**

- 1. Sélectionnez l['objet du graphique.](#page-143-0)
- 2. Dans la sous-fenêtre **Propriétés**, sous **Annotations des graphiques**, cliquez deux fois sur la propriété **Remarques**.
- 3. Cliquez sur le bouton Nouveau  $\boxed{3}$ .
- 4. Saisissez le texte de remarque dans la zone **Texte**, puis cliquez sur **OK**. **Astuces** : Pour supprimer une remarque, cliquez sur son icône, puis cliquez sur

le bouton Supprimer  $\vert X \vert$ . Pour déplacer une remarque vers le haut ou vers le bas de la liste, cliquez sur la flèche [Haut] ou [Bas].

- 5. Dans la zone de dialogue **Remarques**, cliquez sur **OK**.
- 6. Pour positionner la note, procédez comme suit :
	- a. Cliquez sur l'icône Remarque  $\boxed{\phantom{a}}$  dans la liste des remarques.
	- b. Dans la sous-fenêtre **Propriétés**, sous **Positionnement**, cliquez deux fois sur la propriété **Position**.
	- c. Pour aligner la remarque horizontalement, cliquez sur le bouton d'alignement à gauche, à droite ou au centre.
	- d. Pour aligner la remarque verticalement, cliquez sur le bouton d'alignement en haut, au milieu ou en bas.
	- e. Pour définir les marges autour du corps du graphique, saisissez les valeurs de marge et choisissez des unités de marge.
	- f. Pour afficher la remarque à une distance définie des côtés de la zone de graphique, dans la liste **Point d'ancrage**, cliquez sur **Par rapport au graphique**.
	- g. Pour afficher la remarque à une distance définie des côtés du corps du graphique, dans la liste **Point d'ancrage**, cliquez sur **Par rapport au corps du graphique**.
	- h. Pour afficher la remarque à une distance définie d'une donnée élémentaire, dans la liste **Point d'ancrage**, cliquez sur **Expression de rapport**, puis sur le bouton points de suspension (...) situé en regard de **Expression** et entrez une expression dans la boîte de dialogue **Expression de rapport**.
- 7. Cliquez deux fois sur le texte en regard de la remarque sur l'objet  $\boxed{\phantom{a}}$  dans le graphique pour l'éditer.

[«Graphiques par défaut actuels et graphiques existants», à la page 91](#page-142-0) IBM Cognos Report Studio contient une nouvelle technologie de graphique par défaut, version 10.1.0.

## **Ajout d'une remarque à un graphique existant**

Vous pouvez ajouter et positionner plusieurs remarques sur votre graphique.

## **Procédure**

- 1. Cliquez sur l'[objet du graphique.](#page-143-0)
- 2. Dans la sous-fenêtre **Propriétés**, sous **Annotations des graphiques**, cliquez deux fois sur la propriété **Remarques**.
- 3. Cliquez sur le bouton Nouveau  $\mathbb{R}$
- 4. Saisissez le texte de remarque dans la zone **Texte**, puis cliquez sur **OK**.

**Conseil :** Pour supprimer une remarque, cliquez sur son icône, puis cliquez sur

le bouton Supprimer  $\lfloor \lambda \rfloor$ . Pour déplacer une remarque vers le haut ou vers le bas de la liste, cliquez sur la flèche [Haut] ou [Bas].

- 5. Dans la zone de dialogue **Remarques**, cliquez sur **OK**.
- 6. Cliquez sur l'icône de remarque  $\boxed{\Box}$  puis définissez la position, la taille et la bordure de la remarque dans la sous-fenêtre **Propriétés**.

Définissez le nombre de pixels dans le coin inférieur gauche de la zone du graphique pour définir l'emplacement de la remarque.

### **Concepts associés**:

[«Graphiques par défaut actuels et graphiques existants», à la page 91](#page-142-0) IBM Cognos Report Studio contient une nouvelle technologie de graphique par défaut, version 10.1.0.

# **Ajout d'une ligne de base à un graphique**

Les lignes de base sont des lignes horizontales ou verticales qui partagent le graphique de façon à mettre en évidence les principaux ensembles de données. Par exemple, vous pouvez ajouter une ligne de base pour représenter un quota de vente ou un seuil de rentabilité.

Chaque ligne de base représente une valeur sur un axe.

Selon le type de graphique, vous pouvez utiliser les options suivantes pour positionner la ligne de base.

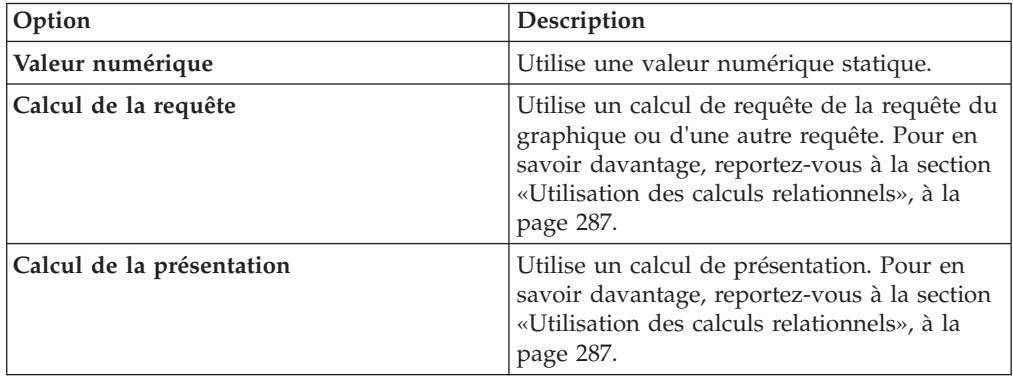

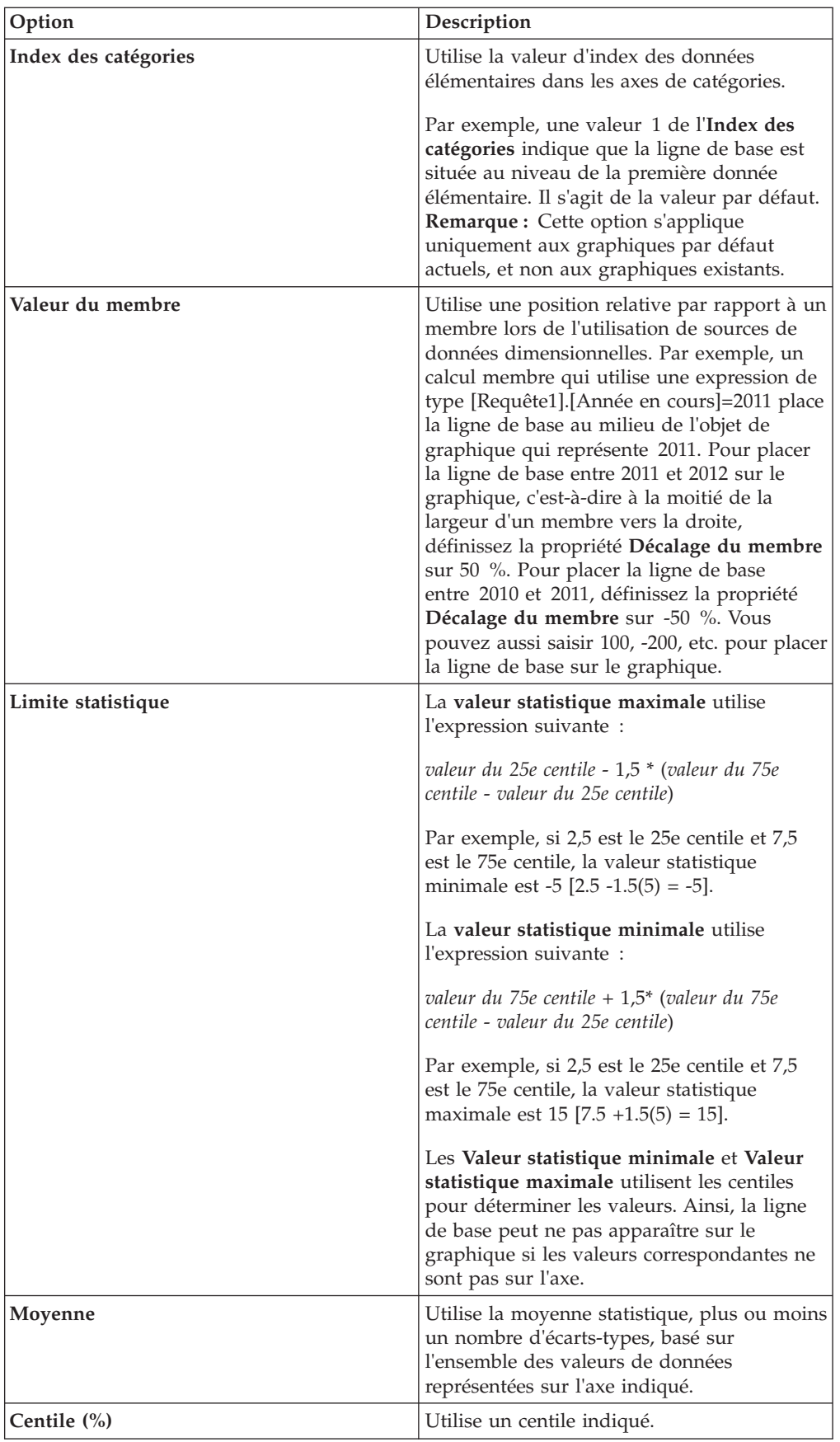

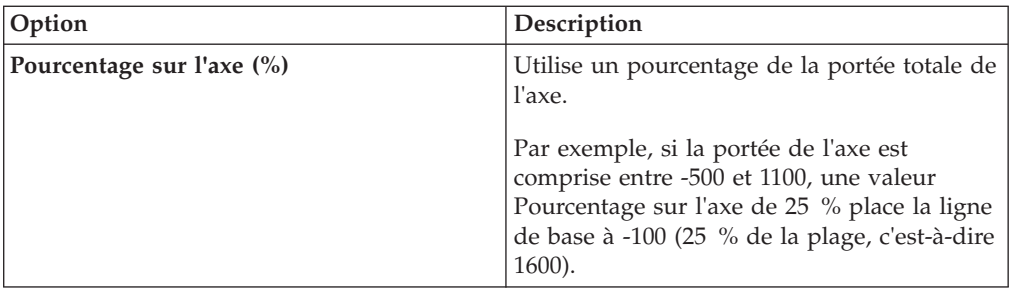

Si vous appliquez plusieurs lignes de base, vous pouvez définir l'ordre dans lequel elles doivent être tracées lorsque le rapport est exécuté. Si vous disposez de deux lignes de base avec les mêmes coordonnées, la première de la liste est tracée en premier et la seconde est tracée par dessus.

Par défaut, la ligne de base et son libellé s'affichent dans la légende.

Les lignes de base ne prennent pas en charge la transparence de couleur.

**Conseil :** L'exemple de rapport Postes à combler du pack Entrepôt de données VA (analyse) inclut une ligne de base.

### **Concepts associés**:

[Annexe C, «Exemples de rapports et de packs», à la page 581](#page-632-0) Le logiciel IBM Cognos Business Intelligence est livré avec des exemples de rapports. Une fois l'installation effectuée, ils sont situés dans l'onglet **Dossiers publics** d'IBM Cognos Connection.

# **Ajout d'une ligne de base à un graphique par défaut actuel**

Lorsque vous utilisez des graphiques par défaut actuels, vous pouvez définir des lignes de base selon les valeurs sur l'axe numérique ou sur l'axe Catégorie.

## **Procédure**

- 1. Cliquez sur l'[objet du graphique.](#page-143-0)
- 2. Selon votre graphique et le type de ligne de base que vous souhaitez ajouter, cliquez deux fois sur la propriété **Lignes de base numériques** ou **Ligne de base de catégorie**, sous l'option **Annotations des graphiques** dans la sous-fenêtre **Propriétés**.
- 3. Cliquez sur le bouton Nouveau  $\mathbb{R}$ , puis choisissez le type de ligne de base dans la liste.
- 4. Indiquez les critères nécessaires pour positionner la ligne de base.
- 5. Sous la sous-fenêtre **Propriétés de la ligne de base**, saisissez un libellé pour la ligne de base et indiquez le style de ligne.

**Astuce :** Pour supprimer la ligne de base de la légende, supprimez le libellé.

6. Si vous ajoutez plusieurs lignes de base, définissez leur ordre à l'aide des flèches vers le haut et vers le bas.

Les nouveaux repères s'affichent dans la zone **Repères, remarques, lignes de base et courbes de tendance**.

7. Pour modifier le libellé qui s'affiche en regard de la ligne de base, sous la zone **Repères, remarques, lignes de base et courbes de tendance**, cliquez deux fois sur l'indicateur d'emplacement de texte en regard de l'icône de lignes de base

量 , puis saisissez votre texte.

- 8. Pour modifier le style de la courbe, sélectionnez le graphique dans la sous-fenêtre **Propriétés** sous l'option **Annotations des graphiques**, puis cliquez deux fois sur les propriétés **Lignes de base**, **Lignes de base numériques**, ou **Lignes de base de catégorie**.
- 9. Pour supprimer une ligne de base, sélectionnez l'icône de ligne de base

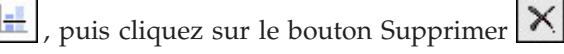

[«Graphiques par défaut actuels et graphiques existants», à la page 91](#page-142-0) IBM Cognos Report Studio contient une nouvelle technologie de graphique par défaut, version 10.1.0.

## **Ajout d'une ligne de base à un graphique existant**

Lorsque vous utilisez des graphiques existants, vous pouvez définir des lignes de base en fonction des valeurs de l'axe numérique.

## **Procédure**

- 1. Cliquez sur l['objet du graphique.](#page-143-0)
- 2. Dans la sous-fenêtre **Propriétés**, sous **Annotations des graphiques**, cliquez deux fois sur la propriété **Lignes de base**.
- 3. Cliquez sur le bouton Nouveau  $\mathbb{R}$ , puis choisissez le type de ligne de base dans la liste.
- 4. Indiquez les critères nécessaires pour positionner la ligne de base.

Définissez une expression si vous utilisez un calcul pour déterminer la ligne de base.

- 5. Si vous ajoutez plusieurs lignes de base, définissez leur ordre à l'aide des flèches vers le haut et vers le bas.
- 6. Cliquez sur **OK**.

Une icône de ligne de base s'affiche dans la zone **Repères, remarques et lignes de base**.

- 7. Pour définir le style de courbe, cliquez sur l'icône de ligne de base  $\boxed{\equiv}$  et définissez la propriété **Styles des courbes**.
- 8. Pour définir le style de texte, cliquez sur le texte de la ligne de base et apportez les modifications appropriées dans la sous-fenêtre **Propriétés**.
- 9. Pour supprimer une ligne de base, cliquez sur son icône, puis sur le bouton

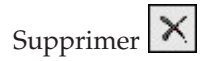

## **Concepts associés**:

[«Graphiques par défaut actuels et graphiques existants», à la page 91](#page-142-0) IBM Cognos Report Studio contient une nouvelle technologie de graphique par défaut, version 10.1.0.

# **Ajout de repères à des graphiques**

Les repères sont des symboles que vous ajoutez à un graphique pour désigner des points pouvant être utiles lorsque vous analysez ou étudiez les données.

Vous pouvez, par exemple, ajouter un repère pour désigner l'heure à laquelle un événement significatif s'est produit, tel que la date de lancement d'un nouveau produit.

Vous pouvez ajouter un repère à des graphiques de type combinaison, à colonnes progressives, de Pareto, à nuage de points ou à bulles.

Lorsque vous définissez la position du repère, vous définissez les coordonnées des axes des X et des Y pour l'emplacement du symbole. Vous pouvez positionner le repère dans le graphique à l'aide des options suivantes.

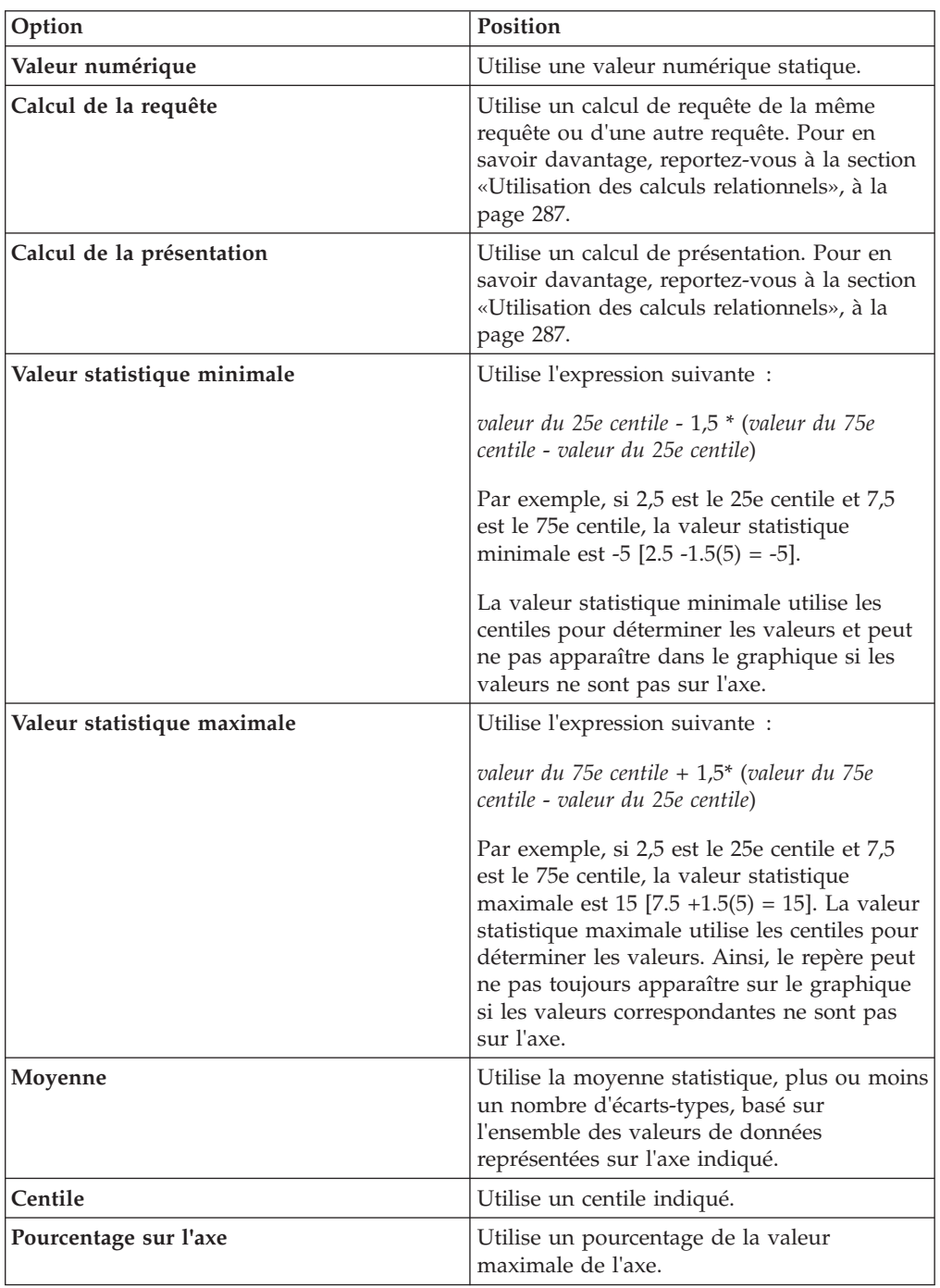

Si vous appliquez plusieurs repères, vous pouvez définir l'ordre dans lequel ils doivent être tracés lorsque le rapport est exécuté. Si vous disposez de deux repères avec les mêmes coordonnées, le premier de la liste est tracé en premier et le second est tracé par dessus.

# <span id="page-202-0"></span>**Ajout d'un repère à un graphique par défaut actuel**

Les repères sont des symboles que vous ajoutez à un graphique pour désigner des points pouvant être utiles lorsque vous analysez ou étudiez les données.

**Remarque :** La procédure pour les graphiques à nuage de points par défaut actuels consiste en différentes étapes.

## **Procédure**

- 1. Sélectionnez l['objet du graphique.](#page-143-0)
- 2. Dans la sous-fenêtre **Propriétés**, sous **Annotations des graphiques**, cliquez deux fois sur la propriété **Repères**.
- 3. Cliquez sur le bouton Nouveau  $\boxed{3}$ , puis définissez les propriétés du repère.
- 4. Dans la zone **Sur la base de**, sélectionnez l'objet de graphique qui déterminera la position du repère.
- 5. Dans la zone **Position numérique**, indiquez la façon dont vous souhaitez définir la position sur l'axe numérique (Y).
- 6. Dans la zone **Position de la catégorie**, indiquez la façon dont vous souhaitez définir la position sur l'axe des catégories (X).
- 7. Dans la zone **Libellé du repère**, saisissez le libellé que vous souhaitez attribuer au repère.
- 8. Dans la zone **Taille du repère**, indiquez la taille du symbole du repère.
- 9. Pour indiquer la couleur, le remplissage et la forme du symbole du repère, cliquez sur la zone **Couleur et style**.
- 10. Si vous ajoutez plusieurs repères, définissez leur ordre à l'aide des flèches vers le haut et vers le bas.

Les nouveaux repères s'affichent dans la zone **Repères, remarques et lignes de base**.

**Conseil :** Pour supprimer un repère, cliquez sur son icône et son texte, puis

sur le bouton Supprimer

11. Exécutez le rapport.

## **Concepts associés**:

[«Graphiques par défaut actuels et graphiques existants», à la page 91](#page-142-0) IBM Cognos Report Studio contient une nouvelle technologie de graphique par défaut, version 10.1.0.

# **Ajout d'un repère à un graphique à nuage de points par défaut actuel**

Les repères sont des symboles que vous ajoutez à un graphique pour désigner des points pouvant être utiles lorsque vous analysez ou étudiez les données.

## **Procédure**

- 1. Sélectionnez l'objet du graphique [à nuage de points.](#page-143-0)
- 2. Dans la sous-fenêtre **Propriétés**, sous **Annotations des graphiques**, cliquez deux fois sur la propriété **Repères**.
- 3. Cliquez sur le bouton Nouveau  $\boxed{2}$ , puis définissez les propriétés du repère.
- 4. Dans la zone **Position sur l'axe des X**, indiquez la façon dont vous souhaitez définir la position sur l'axe des X.
- 5. Dans la zone **Position sur l'axe des Y**, indiquez la façon dont vous souhaitez définir la position sur l'axe des Y.
- 6. Dans la zone **Libellé du repère**, saisissez le libellé que vous souhaitez attribuer au repère.
- 7. Dans la zone **Taille du repère**, indiquez la taille du symbole du repère.
- 8. Pour indiquer la couleur, le remplissage et la forme du symbole du repère, cliquez sur la zone **Couleur et style du repère**.
- 9. Si vous ajoutez plusieurs repères, définissez leur ordre à l'aide des flèches vers le haut et vers le bas.

Les nouveaux repères s'affichent dans la zone **Repères, remarques et lignes de base**.

**Conseil :** Pour supprimer un repère, cliquez sur son icône et son texte, puis sur

le bouton Supprimer  $\mathbf{X}$ 

#### **Concepts associés**:

[«Graphiques par défaut actuels et graphiques existants», à la page 91](#page-142-0) IBM Cognos Report Studio contient une nouvelle technologie de graphique par défaut, version 10.1.0.

## **Ajout d'un repère à un graphique existant**

Les repères sont des symboles que vous ajoutez à un graphique pour désigner des points pouvant être utiles lorsque vous analysez ou étudiez les données.

## **Procédure**

- 1. Sélectionnez l['objet du graphique.](#page-143-0)
- 2. Dans la sous-fenêtre **Propriétés**, sous **Annotations des graphiques**, cliquez deux fois sur la propriété **Repères**.
- 3. Cliquez sur le bouton Nouveau  $\mathbb{R}$ , puis définissez les propriétés **Type de position numérique**, **Libellé du repère**, **Forme du repère**, **Valeur numérique** et **Couleur**.
- 4. Si vous ajoutez plusieurs repères, définissez leur ordre à l'aide des flèches vers le haut et vers le bas.

Les nouveaux repères s'affichent dans la zone **Repères, remarques et lignes de base**.

**Conseil :** Pour supprimer un repère, cliquez sur son icône ou son libellé, puis

sur le bouton Supprimer  $X$ 

**Concepts associés**:

[«Graphiques par défaut actuels et graphiques existants», à la page 91](#page-142-0) IBM Cognos Report Studio contient une nouvelle technologie de graphique par défaut, version 10.1.0.

# **Affichage des courbes de tendance dans les graphiques par défaut actuels**

Vous pouvez afficher ou masquer des courbes de tendance dans les graphiques à barre, à courbes, à aires, à bulles ou à nuage de points.

Les courbes de tendance, également appelées lignes d'ajustement optimal ou courbes de régression, illustrent avec des graphiques, les tendances dans une série de données et sont généralement utilisées pour représenter les prévisions. Une tendance est habituellement une ligne ou une courbe reliant ou passant à travers plusieurs points de la série, affichant une tendance.

Vous pouvez définir les types de courbes de tendance suivants :

v **Linéaire**

Appliquez une tendance linéaire lorsque vos données diminuent ou augmentent en ligne droite à un taux constant. Si, par exemple, votre graphique affiche une croissance constante en termes de revenus par ligne de produits au fil du temps, vous pouvez utiliser une tendance linéaire.

v **exponentielles**

Appliquez une tendance exponentielle lorsque vos valeurs de données augmentent ou diminuent de manière exponentielle ou sont à un taux de plus en plus élevé ou de plus en plus faible. Si, par exemple, votre graphique affiche une croissance exponentielle en termes de revenus par ligne de produits au fil du temps, vous pouvez utiliser une tendance exponentielle.

v **Polynomial**

Utilisez une courbe de tendance polynomiale lorsque vos valeurs de données augmentent et diminuent à la fois. Si, par exemple, votre graphique affiche à la fois une croissance et une diminution en termes de revenus par ligne de produits au fil du temps, vous pouvez utiliser une courbe de tendance polynomiale.

## v **Logarithme** ou **Logarithme naturel**

Utilisez une courbe de tendance logarithmique lorsque vos valeurs de données augmentent ou diminuent rapidement pour se stabiliser ensuite. Si, par exemple, votre graphique affiche une croissance rapide en termes de revenus par ligne de produits au fil du temps et ensuite un plateau, vous pouvez utiliser une courbe de tendance logarithmique.

v **Puissance**

Utilisez une courbe de tendance de puissance lorsque vos valeurs de données augmentent ou diminuent selon une courbe à un taux stable. Si, par exemple, votre graphique affiche une croissance constante en termes de revenus par ligne de produits au fil du temps et vos points de données peuvent s'adapter à une ligne courbe, vous pouvez utiliser une courbe de tendance de puissance.

v **Moyenne mobile**

Utilisez une courbe de tendance de moyenne mobile lorsque vos valeurs de données changent et que vous souhaitez écarter les exceptions pour voir les tendances. Si, par exemple, votre graphique affiche des fluctuations désordonnées en termes de revenus par ligne de produits au fil du temps, mais que vous savez que certains points de données sont des exceptions, vous pouvez utiliser une courbe de tendance de moyenne mobile.

Si vous avez des doutes quant au type de courbe de tendance à utiliser, n'hésitez pas à les essayer pour trouver celle qui s'adapte le mieux à vos points de données. Une courbe de tendance linéaire n'est par exemple pas adaptée à la plupart des points de données d'un graphique en nuage de points s'ils sont très éparpillés.

Les courbes de tendance ne prennent pas en charge la transparence de couleur.

# **Procédure**

1. Sélectionnez l['objet du graphique.](#page-143-0)

- 2. Dans la sous-fenêtre **Propriétés**, sous **Annotations des graphiques**, cliquez deux fois sur la propriété **Courbes de tendance**.
- 3. Cliquez sur le bouton Nouveau  $\mathbb{R}$  et cliquez sur un type de tendance.
- 4. Définissez la courbe de tendance en indiquant les options suivantes. Les options disponibles dépendent du type de courbe choisi.
	- v Pour définir l'ordre ou le degré d'une courbe de tendance polynomiale, dans la zone **Ordre**, saisissez une valeur comprise entre 2 et 6.
	- v Pour définir le nombre de périodes à rétablir dans une courbe de tendance de moyenne mobile, dans la zone **Périodes**, saisissez une valeur.
	- v Si votre graphique comporte plusieurs séries, cliquez sur les données que vous souhaitez utiliser pour la courbe de tendance dans la liste **Sur la base de**.
	- v Cliquez sur l'option **Une tendance pour tous les éléments de la série** ou **Une tendance pour chaque élément de la série**.
	- v Pour personnaliser le style des courbes de tendance, cliquez sur l'option **Styles des lignes** et personnalisez la couleur, l'épaisseur et le style de la courbe.
	- v Pour personnaliser les libellés de courbes de tendance dans la légende, cliquez sur l'option **Libellé**, puis choisissez **Aucun**, **Automatique** ou **Personnalisé**.
	- v Pour afficher l'équation de courbe de tendance, cliquez sur l'option **Afficher l'équation**, puis sur l'option **Afficher dans la légende** ou **Afficher sur le graphique**. Finalement, cliquez sur **Position** pour définir la position de l'équation sur le graphique.
	- v Pour afficher la valeur arrondie à R de la courbe de tendance, cliquez sur l'option **Afficher la valeur arrondie à R**, puis sur **Afficher dans la légende** ou sur **Afficher sur le graphique**. Finalement, cliquez sur **Position** pour définir la position de la valeur sur le graphique.

[«Graphiques par défaut actuels et graphiques existants», à la page 91](#page-142-0) IBM Cognos Report Studio contient une nouvelle technologie de graphique par défaut, version 10.1.0.

# **Affichage de courbes de régression dans des graphiques existants à nuage de points ou à bulles**

Lors de l'utilisation de graphiques existants, vous pouvez afficher ou masquer des courbes de régression sur des graphiques à nuage de points et des graphiques à bulles. Les courbes de régression, également appelés lignes d'ajustement optimal ou courbes de tendance, illustrent, en termes de graphique, les tendances dans des séries de données. Les courbes de régression sont généralement utilisées pour représenter les prévisions. Une courbe de régression est habituellement une ligne ou une courbe reliant ou passant à travers plusieurs points de la série, affichant une tendance. Les courbes de régression des graphiques à nuage de points et des graphiques à bulle existantes sont calculées à l'aide d'un algorithme numérique qui n'est pas garanti comme étant optimal. Les régressions peuvent correspondre ou ne pas correspondre aux régressions de graphique par défaut en cours.

Vous pouvez indiquer les types de courbes de régression ci-dessous pour déterminer la position et la pente de la courbe :

Linéaire

Utilisez une courbe de régression linéaire lorsque vos données augmentent ou diminuent à un taux cohérent. Si, par exemple, votre graphique affiche une croissance constante en termes de revenus par ligne de produits au fil du temps, vous pouvez utiliser une courbe de régression linéaire.

### v **Logarithme décimal** ou **Logarithme naturel**

Utilisez une courbe de régression logarithmique lorsque vos données augmentent ou diminuent rapidement et se stabilisent ensuite. Si, par exemple, votre graphique affiche une croissance rapide en termes de revenus par ligne de produits au fil du temps et ensuite un plateau, vous pouvez utiliser une courbe de régression logarithmique.

v **Exponentiel**

Utilisez une courbe de régression exponentielle lorsque vos données augmentent ou diminuent de manière exponentielle, ou à un taux de croissance ou de diminution constant. Si, par exemple, votre graphique affiche une croissance exponentielle en termes de revenus par ligne de produits au fil du temps, vous pouvez utiliser une courbe de régression exponentielle.

v **Code polynomial**

Utilisez une courbe de régression de code polynomial lorsque vos données augmentent et diminuent à la fois. Si, par exemple, votre graphique affiche à la fois une croissance et une diminution en termes de revenus par ligne de produits au fil du temps, vous pouvez utiliser une courbe de régression de code polynomial.

Si vous avez des doutes quant au type de courbe de régression à utiliser, essayez-les toutes pour trouver celle qui s'adapte le mieux à vos points de données. Une courbe de régression linéaire n'est par exemple pas adaptée à la plupart des points d'un graphique à nuage de points dont les points de données sont très éparpillés.

## **Procédure**

- 1. Sélectionnez le graphique à bulles ou à nuage de points.
- 2. Dans la sous-fenêtre **Propriétés**, sous **Annotations des graphiques**, définissez la propriété **Courbe de régression** sur **Afficher**.
- 3. Cliquez sur l'icône Courbe de régression  $\mathbf{z}$  dans la présentation du rapport.
- 4. Dans la sous-fenêtre **Propriétés**, sous **Général**, définissez les propriétés **Styles des lignes.**, **Type de régression** et **Nombre de courbes de régression**.

## **Concepts associés**:

[«Graphiques par défaut actuels et graphiques existants», à la page 91](#page-142-0) IBM Cognos Report Studio contient une nouvelle technologie de graphique par défaut, version 10.1.0.

# **Affichage de valeurs de données dans les graphiques par défaut en cours**

Vous pouvez afficher les libellés de données ou les valeurs de données dans le graphique de façon à représenter plus clairement les valeurs de données.

Vous pouvez, par exemple, afficher les valeurs de données au-dessus de chaque colonne d'un graphique à colonnes pour indiquer la hauteur précise de chaque colonne.

# **Procédure**

- 1. Dans un graphique à barres, à colonnes, à courbes ou en aires, sous **Séries**, sélectionnez l'icône du type de graphique.
- 2. Pour un graphique à bulles, à nuage de points, de Pareto ou progressif, cliquez sur le graphique.
- 3. Dans la sous-fenêtre **Propriétés**, sous **Libellés des graphiques**, cliquez deux fois sur la propriété **Afficher les valeurs**.
- 4. Pour les graphiques à barres, à colonnes, à courbes, en aires, de Pareto ou progressifs, pour indiquer le format de libellé de données, dans la liste **Valeurs**, sélectionnez les valeurs à afficher.
	- v L'option **Aucune** permet de ne pas afficher les valeurs de données.
	- v L'option **Valeur absolue** permet d'afficher la valeur absolue des données.
	- v L'option **Valeurs cumulatives** permet d'afficher les valeurs cumulatives des données.
- 5. Pour les graphiques à bulles ou en aires, pour indiquer le format des libellés de données, dans la zone **Afficher**, indiquez si, pour les catégories, les séries et les mesures, il faut afficher les valeurs ou les valeurs et les libellés.
- 6. Pour les graphiques à barres, à colonnes, à courbes, en aires, de Pareto ou progressifs, pour afficher des lignes pointant des libellés de données vers le repère de données auquel elles s'appliquent, cochez la case **Afficher les lignes de repère**.
- 7. Pour les graphiques à bulles ou à nuage de points, pour afficher les lignes pointant des libellés de données vers le repère de données auquel elles s'appliquent, cochez la case **Lignes de repère**.
- 8. Pour indiquer l'endroit où les valeurs et les libellés doivent être affichés dans le graphique, cliquez sur la liste **Emplacement de la valeur** et choisissez l'emplacement souhaité.
- 9. Pour indiquer l'affichage des libellés si leurs positions se chevauchent sur un graphique, cliquez sur un des modes suivants dans la liste **Mode de collision** :
	- v **Aucune** indique que les libellés sont positionnés par défaut et qu'ils peuvent se chevaucher.
	- v **Normal** (pour les graphiques circulaires et en anneau) indique que les libellés sont positionnés juste au-dessus de leurs repères de données correspondants ou de leurs objets de graphique. Aucune détection de collision n'est à signaler. Les libellés peuvent donc se chevaucher.
	- v **Echelonnage brut** indique que les libellés sont positionnés tout près de leurs repères de données et peuvent être décalés afin de ne pas se chevaucher. Ce mode de collision permet un rendu plus rapide que **Echelonnage fin** mais peut se traduire par la présence de libellés beaucoup plus éloignés des repères de données correspondants.
	- v **Echelonnage fin** indique que les libellés sont décalés afin qu'ils ne se chevauchent pas. Les libellés sont aussi proches que possible des repères de données sans se chevaucher. L'affichage est plus lent lorsque vous utilisez ce mode de collision plutôt que le mode **Echelonnage brut**, mais les libellés sont plus rapprochés des repères de données correspondants.

# **Affichage de valeurs de données dans les graphiques circulaire et en anneau par défaut en cours**

Vous pouvez afficher les libellés de données ou les valeurs de données dans le graphique de façon à représenter plus clairement les valeurs de données.

Dans un graphique circulaire, par exemple, affichez les valeurs de données dans chaque tranche du graphique de façon à en connaître la taille exacte.

## **Procédure**

- 1. Sélectionnez l['objet du graphique.](#page-143-0)
- 2. Dans la sous-fenêtre **Propriétés**, cliquez deux fois sur la propriété **Afficher les valeurs**.
- 3. Pour afficher les libellés de données de chaque tranche du graphique circulaire, sous l'option **Afficher**, cochez la case **Noms de tranche**.
- 4. Pour afficher les lignes provenant des libellés de données vers les tranches auxquelles ils sont associés, cochez la case **Afficher les lignes de repère**.
- 5. Pour indiquer le format de libellé de données, dans la liste **Valeurs**, sélectionnez les valeurs à afficher.
	- v L'option **Masquer** permet de ne pas afficher les valeurs de données.
	- v L'option **Valeur absolue** permet d'afficher la valeur absolue des données.
	- v L'option **Pourcentage** permet d'afficher le pourcentage de la tranche par rapport à l'ensemble du graphique circulaire.
	- v L'option **Valeur absolue et pourcentage** permet d'afficher le pourcentage de la tranche par rapport à l'ensemble du graphique circulaire en tant que valeur absolue.
- 6. Dans la liste **Position**, sélectionnez l'emplacement des libellés de données.

# **Affichage de valeurs de données dans d'autres graphiques par défaut en cours**

Vous pouvez afficher les libellés de données ou les valeurs de données dans le graphique de façon à représenter plus clairement les valeurs de données.

Vous pouvez, par exemple, afficher les valeurs de données au-dessus de chaque bulle d'un graphique à bulles pour indiquer la valeur précise de chaque bulle.

Vous pouvez afficher les valeurs de donnes pour les types de graphique suivants : graphique de Pareto, graphique progressif, graphique à nuage de points et graphique à bulles.

## **Procédure**

- 1. Sélectionnez l['objet du graphique.](#page-143-0)
- 2. Dans la sous-fenêtre **Propriétés**, sous **Libellés des graphiques**, cliquez deux fois sur la propriété **Afficher les valeurs**.
- 3. Pour chaque catégorie, série et mesure, indiquez s'il faut afficher les valeurs uniquement, les valeurs et les libellés ou aucun des deux.
- 4. Pour afficher les lignes provenant des libellés de données vers les repères de données auxquels ils sont associés, cochez la case **Lignes de repère**.
- 5. Pour indiquer l'affichage des libellés si leurs positions se chevauchent sur un graphique, cliquez sur un des modes suivants dans la liste **Mode de collision** :
	- v **Aucune** indique que les libellés sont positionnés par défaut et qu'ils peuvent se chevaucher.
	- v **Normal** (pour les graphiques circulaires et en anneau) indique que les libellés sont positionnés juste au-dessus de leurs repères de données correspondants ou de leurs objets de graphique. Aucune détection de collision n'est à signaler. Les libellés peuvent donc se chevaucher.
- v **Echelonnage brut** indique que les libellés sont positionnés tout près de leurs repères de données et peuvent être décalés afin de ne pas se chevaucher. L'affichage est plus rapide lorsque vous utilisez ce mode de collision plutôt que le mode **Echelonnage fin**, mais les libellés risquent d'être encore plus éloignés de leurs repères de données correspondants.
- v **Echelonnage fin** indique que les libellés sont décalés afin qu'ils ne se chevauchent pas. Les libellés sont aussi proches que possible des repères de données sans se chevaucher. L'affichage est plus lent lorsque vous utilisez ce mode de collision plutôt que le mode **Echelonnage brut**, mais les libellés risquent d'être encore plus rapprochés de leurs repères de données correspondants.

[«Graphiques par défaut actuels et graphiques existants», à la page 91](#page-142-0) IBM Cognos Report Studio contient une nouvelle technologie de graphique par défaut, version 10.1.0.

# **Définition du contexte de requête lors de la personnalisation des entrées et des titres de la légende ou des libellés des axes**

Vous souhaitez utiliser une expression de revenus comme titre de légende d'un graphique. Si vous obtenez un message d'erreur indiquant que le contexte de requête d'un objet présentation ne peut être déterminé, vous devez définir la liste des propriétés de l'élément auquel il fait référence. Vous devez d'abord ajouter la donnée élémentaire souhaitée pour pouvoir définir sa liste de propriétés.

## **Procédure**

- 1. Ouvrez le graphique à personnaliser.
- 2. Positionnez le pointeur sur le bouton Explorateur de requêtes  $\left|\mathbf{R}\right|$  et cliquez sur la requête.
- 3. Depuis l'onglet **Source 33**, faites glisser l'élément souhaité dans la fenêtre **Données élémentaires** afin de l'ajouter à la requête.
- 4. Positionnez le pointeur sur le bouton Explorateur de pages  $\boxed{\mathbb{R}}$  et cliquez sur la page du graphique.
- 5. A partir de l'onglet **Source 33**, faites glisser l'élément souhaité dans l'objet présentation.
- 6. Dans la sous-fenêtre **Propriétés**, sous **Données**, cliquez deux fois sur la propriété **Propriétés**.
- 7. Cochez la case correspondant à la donnée élémentaire à définir.

#### **Tâches associées**:

[«Spécification de la liste des données élémentaires d'un objet», à la page 328](#page-379-0) Indiquez la liste des données élémentaires d'un objet lorsque vous devez faire référence à une donnée élémentaire figurant dans une requête, mais pas dans la présentation.

# **Regroupement de tranches, de barres ou de colonnes de petite taille dans des graphiques par défaut actuels**

Vous pouvez regrouper les tranches ou les barres de petite taille dans les graphiques pour éviter d'avoir un trop grand nombre de petites tranches ou de petites barres. Par exemple, si votre graphique circulaire affiche des revenus par produit et que le pourcentage pour dix de vos produits est inférieur à 1 % dans le graphique circulaire, vous avez la possibilité de les regrouper en une tranche plus grande nommée Autres.

De même, vous pouvez regrouper les petits éléments dans un graphique à colonnes, à barres, à aires et à courbes.

Vous ne pouvez pas regrouper les tranches de petite taille ou les petits éléments dans des graphiques comportant des arêtes matricielles, ni dans ceux qui comportent des axes numériques multiples.

## **Procédure**

- 1. Sélectionnez l['objet du graphique.](#page-143-0)
- 2. Dans la sous-fenêtre **Propriétés**, sous le menu **Général**, cliquez deux fois sur la propriété **Regroupement des petites tranches** ou **Regroupement des petits éléments**.
- 3. Pour regrouper un nombre maximal de tranches de petite taille ou de petits éléments, cochez la case **Nombre maximal de tranches** ou **Nombre maximal d'éléments** et saisissez le nombre que vous souhaitez.
- 4. Pour regrouper tous les tranches ou barres dont les valeurs sont inférieures à certaine limite, cochez la case **Regrouper les tranches inférieures à une valeur** ou **Regrouper les éléments inférieurs à une valeur**, puis saisissez une valeur qui représente la limite supérieure et choisissez s'il s'agit d'un pourcentage ou d'une valeur absolue.
- 5. Sous **Type de regroupement des petites tranches** ou **Type de regroupement des petits éléments**, sélectionnez le mode de regroupement des tranches ou des éléments en cliquant sur l'option **Total** ou **Moyenne**.

**Remarque :** Les moyennes sont calculées uniquement à partir des éléments récapitulés dans le rapport.

6. Sous **Libellé de tranche** ou **Libellé d'élément**, saisissez un libellé pour la tranche, la barre, la zone ou la courbe de regroupement.

#### **Concepts associés**:

[«Graphiques par défaut actuels et graphiques existants», à la page 91](#page-142-0) IBM Cognos Report Studio contient une nouvelle technologie de graphique par défaut, version 10.1.0.

# **Personnalisation des lignes et des points de données dans un graphique à courbes**

Vous pouvez personnaliser les lignes dans un graphique à courbes afin de n'afficher que les lignes ou les points de données ou les deux. Les points de données représentent les valeurs de la série pour chaque catégorie de l'axe Y. Vous pouvez afficher les repères de données spéciaux qui représentent les valeurs statistiquement significatives, telles que les valeurs d'ouverture et de fermeture ou les valeurs les plus élevées et les plus basses.

Vous pouvez également ajouter des repères à d'autres endroits du graphique. Pour en savoir davantage, reportez-vous à la section [«Ajout d'un repère à un graphique](#page-202-0) [par défaut actuel», à la page 151.](#page-202-0)

Vous pouvez également modifier la forme de la ligne qui relie les points de données à un des suivants :

- v **Point à Point** affiche les points de données reliés par des traits droits.
- v **Palier au point** affiche les points de données reliés par des paliers qui commencent et se terminent à des points de données.
- v **Palier entre les points** affiche les points de données reliés par des paliers qui commencent et se terminent à des points de données.
- v **Lisse** affiche les points de données reliés par des courbes lisses.

#### **Tâches associées**:

[«Ajout d'un repère à un graphique par défaut actuel», à la page 151](#page-202-0) Les repères sont des symboles que vous ajoutez à un graphique pour désigner des points pouvant être utiles lorsque vous analysez ou étudiez les données.

## **Personnalisation des lignes et des points de données dans un graphique à courbes par défaut actuel**

Vous pouvez modifier la couleur et la forme ou la ligne ou les repères de donnés dans un graphique à courbes. Vous pouvez également afficher ou masquer les libellés de données, les lignes et les repères de données.

Vous ne pouvez pas afficher des repères de valeur lorsque l'option **Points de données** est sélectionnée ou lorsque la configuration du graphique à courbes est de type superposé ou superposé proportionnel.

#### **Procédure**

- 1. Sélectionnez l['objet du graphique.](#page-143-0)
- 2. Dans la zone du graphique, sous **Séries**, cliquez sur l'icône du graphique à courbes pour afficher les propriétés des courbes.
- 3. Pour indiquer s'il faut afficher uniquement la courbe, la courbe et les repères de données ou uniquement les repères de données, sélectionnez une option dans la liste **Courbe et repères** dans la sous-fenêtre **Propriétés**.
- 4. Pour afficher des repères de données spéciaux, cliquez deux fois sur la propriété **Repères de valeurs**. Cochez la case pour les repères de données spéciaux que vous souhaitez ajouter et indiquez la couleur et la forme pour chaque repère.

Les options que vous indiquez dans l'option **Repères de valeurs** remplacent celles du **Courbes et repères**.

- 5. Pour modifier la forme de la courbe qui relie les repères de données, sélectionnez une option de la liste **Forme de la courbe**.
- 6. Pour afficher les libellés de données des points de données, cliquez deux fois sur la propriété **Libellés de données**.
- 7. Pour modifier la couleur des courbes, cliquez deux fois sur la propriété **Palette**.

[«Graphiques par défaut actuels et graphiques existants», à la page 91](#page-142-0) IBM Cognos Report Studio contient une nouvelle technologie de graphique par défaut, version 10.1.0.

[«Personnalisation de la palette de couleurs d'un graphique», à la page 123](#page-174-0) Vous pouvez utiliser la palette du graphique pour contrôler les couleurs ou les modèles utilisés dans les colonnes, les lignes, les repères de données ou les aires d'un graphique. Si "Téléphone" correspond, par exemple, à la première série de données des modes de commande et que vous souhaitez l'afficher en bleu, la palette vous permet d'attribuer cette couleur au premier élément de la série.

# **Personnalisation des lignes et des points de données dans un graphique à courbes existant**

Vous pouvez modifier la couleur et la forme ou la ligne ou les repères de donnés dans un graphique à courbes. Vous pouvez également afficher ou masquer les libellés de données, les lignes et les repères de données.

Il n'est pas possible d'afficher les repères de valeurs dans les cas suivants :

- v L'option **Points de données** est sélectionnée.
- v Le graphique à courbes est configuré pour être de type superposé ou superposé proportionnel.
- v La propriété **Afficher la ligne** est définie sur **Non** lors de la création d'un graphique à points.

## **Procédure**

- 1. Sélectionnez l['objet du graphique.](#page-143-0)
- 2. Dans la zone du graphique, sous **Séries**, cliquez sur l'icône du graphique à courbes pour afficher les propriétés des courbes.
- 3. Pour indiquer le type d'affichage (courbe uniquement, courbe et repères de données ou repères de données uniquement), sélectionnez une option dans la liste **Type d'affichage de courbe** dans la sous-fenêtre **Propriétés**, sous le menu **Général**.
- 4. Pour afficher ou masquer la ligne, sélectionnez une option dans la liste **Afficher la ligne**.
- 5. Pour afficher des points de données ou des repères de valeurs, cliquez deux fois sur la propriété **Afficher les points de données** :
	- v Pour afficher ou mettre en forme les points de données, cliquez sur **Points de données** et spécifiez la forme et la taille des points.
		- La couleur des points est définie par la palette du graphique.
	- v Pour afficher ou mettre en forme les repères de valeurs, cliquez sur **Repères de valeurs** et indiquez les repères à afficher. Spécifiez la forme et la taille de chaque repère. Cliquez sur l'option **Couleur** pour modifier la couleur du repère.

**Conseil :** Pour supprimer tous les points de données et tous les repères de valeurs, sélectionnez l'option **Aucun** dans la boîte de dialogue **Afficher les points de données**.

[«Graphiques par défaut actuels et graphiques existants», à la page 91](#page-142-0) IBM Cognos Report Studio contient une nouvelle technologie de graphique par défaut, version 10.1.0.

[«Personnalisation de la palette de couleurs d'un graphique», à la page 123](#page-174-0) Vous pouvez utiliser la palette du graphique pour contrôler les couleurs ou les modèles utilisés dans les colonnes, les lignes, les repères de données ou les aires d'un graphique. Si "Téléphone" correspond, par exemple, à la première série de données des modes de commande et que vous souhaitez l'afficher en bleu, la palette vous permet d'attribuer cette couleur au premier élément de la série.

# **Personnalisation d'un graphique de type combinaison par défaut actuel**

Les graphiques de type combinaison affichent des séries de données en utilisant deux ou plusieurs types de graphiques tels que les graphiques en aires, à barres et à courbes. Les différents graphiques sont superposés les uns sur les autres. Vous pouvez personnaliser l'ordre dans lequel les graphiques s'affichent ainsi que leur type et leurs configurations.

Vous pouvez également personnaliser les axes numériques et le graphique à afficher sur chaque axe.

# **Procédure**

- 1. Sélectionnez l['objet de graphique](#page-143-0) de type combinaison.
- 2. Dans la sous-fenêtre **Propriétés**, sous le menu **Général**, cliquez deux fois sur la propriété **Combinaisons**.
- 3. Sous l'onglet **Axes numériques**, indiquez les axes à afficher.
- 4. Sous **Combinaisons**, ajoutez  $\mathbb{E}$  ou supprimez  $\mathbb{E}$  des séries de données.
- 5. Si vous souhaitez modifier l'ordre dans lequel s'affichent les séries, utilisez les flèches haut/bas.

Les séries s'affichent dans l'ordre dans lequel elles sont répertoriées. Chaque graphique s'affiche au premier plan de tous les autres graphiques précédents.

6. Si vous souhaitez éditer le type de configuration des séries, tel que les barres groupées en barres superposées, sélectionnez les séries sous la propriété

**Combinaisons**, cliquez sur le bouton Editer , puis sélectionnez le type.

7. Si vous utilisez les mêmes séries de données dans plusieurs graphiques et souhaitez synchroniser les couleurs du repère de données, sous le menu **Couleur et arrière-plan**, définissez la propriété **Couleur de la série** à **Correspondance**.

## **Concepts associés**:

[«Graphiques par défaut actuels et graphiques existants», à la page 91](#page-142-0) IBM Cognos Report Studio contient une nouvelle technologie de graphique par défaut, version 10.1.0.

# **Création d'une matrice de graphiques par défaut actuels**

Vous pouvez afficher un graphique complexe qui contient des séries ou des catégories imbriquées dans une matrice, ou un tableau croisé illustrant plusieurs petits graphiques organisés par lignes et par colonnes.

Les graphiques organisés par lignes représentent les niveaux externes des séries et des catégories imbriquées tandis que les graphiques organisés par colonnes représentent les catégories. Chaque donnée élémentaire se trouvant dans des niveaux externes des séries et des catégories imbriquées devient un graphique séparé. L'échelle numérique de tous les graphiques ne change pas afin de faciliter la comparaison.

Lorsque vous travaillez avec des graphiques circulaires, de type jauge et à puces, vous pouvez automatiquement créer une matrice de graphiques si vous incluez une donnée élémentaire dans les catégories. Un graphique s'affiche dans la catégorie pour chaque donnée élémentaire. Lorsque vous travaillez avec des graphiques progressifs et à puces, vous pouvez également créer une matrice de graphiques automatiquement si vous incluez une donnée élémentaire dans les séries.

Par exemple, le graphique à colonnes suivant affiche le revenu annuel (dans les catégories ou l'axe des X) pour toutes les régions et les lignes de produits (dans les séries ou l'axe des Y). Ce graphique est très complexe et difficile à interpréter.

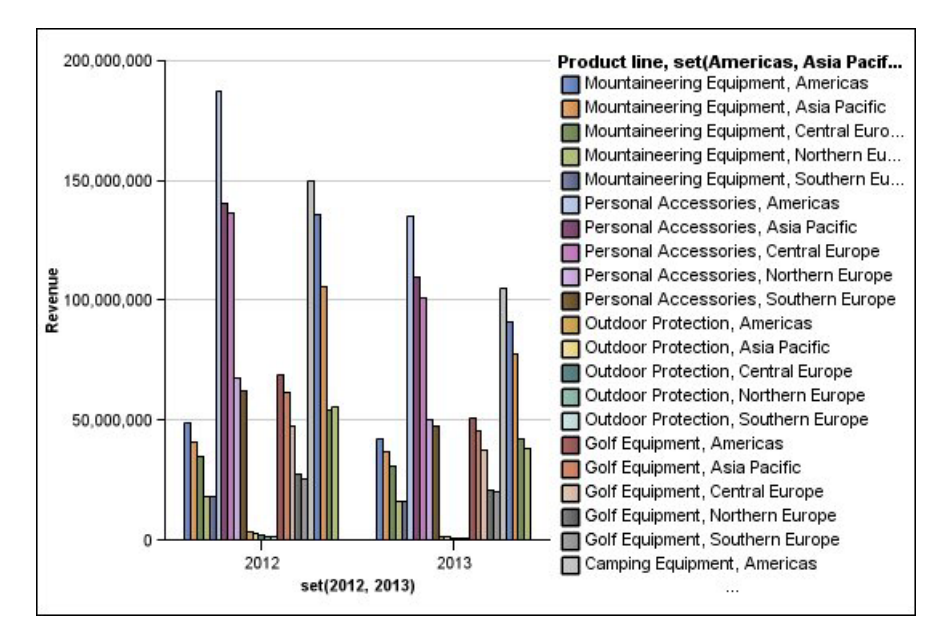

*Figure 12. Graphique à colonnes complexe*

Le graphique suivant contient les mêmes séries et catégories. Cependant, les informations sont plus faciles à analyser lorsqu'elles sont converties en matrice de graphiques. Les colonnes affichent les graphiques pour chaque année et les lignes affichent les graphiques pour chaque ligne de produits. Les barres représentent le revenu pour chaque région.

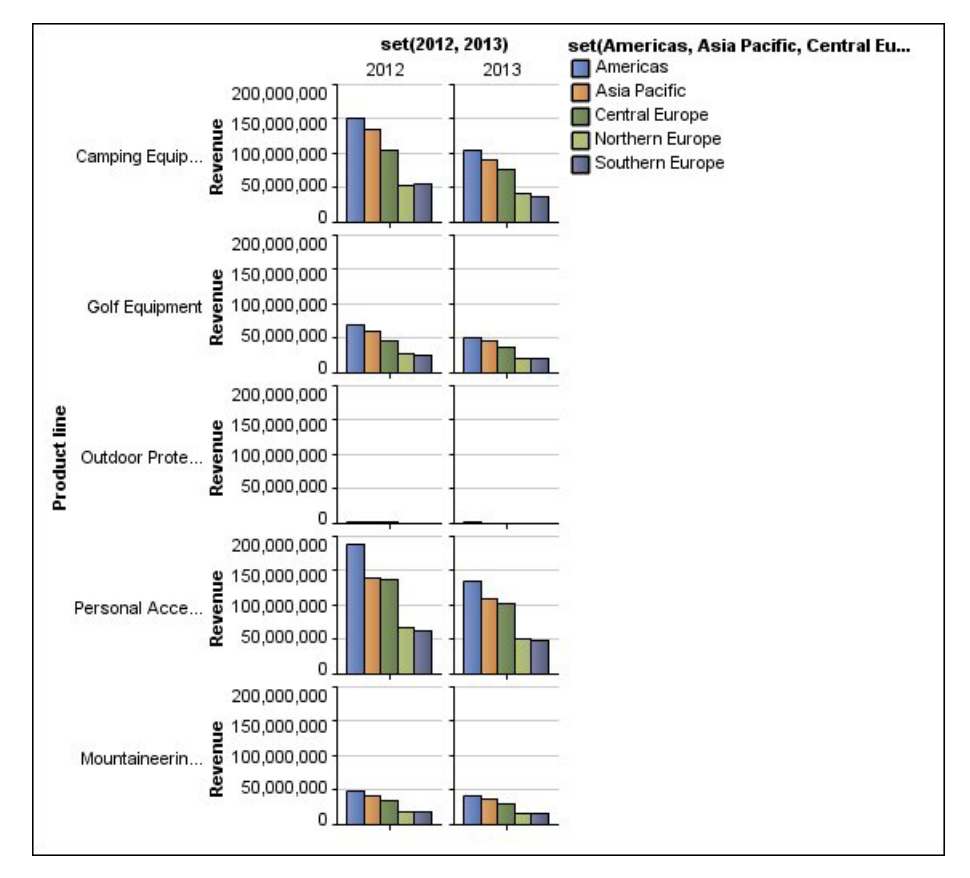

*Figure 13. Graphique à matrice*

# **Procédure**

- 1. Sélectionnez l['objet du graphique.](#page-143-0)
- 2. Dans la sous-fenêtre **Propriétés**, sous le menu **Général**, cliquez deux fois sur la propriété **Lignes et colonnes de matrice**.
- 3. Cochez les cases **Afficher les séries imbriquées externes en tant que lignes matricielles** ou **Afficher les catégories imbriquées externes en tant que colonnes matricielles** (ou les deux).
- 4. Dans la zone **Niveaux de matrice**, sélectionnez le nombre de niveaux imbriqués et incluez-le dans les colonnes ou les lignes matricielles.

Les autres niveaux imbriqués sont représentés dans les corps de graphique dans la matrice si le graphique prend en charge les catégories supplémentaires. Les graphiques circulaires, de type jauge et à puces ne prennent pas en charge les catégories supplémentaires. Les graphiques à puces et à colonnes progressives ne prennent pas en charge les séries supplémentaires.

Par exemple, dans le graphique ci-dessus, les Régions sont imbriquées sous la Ligne de produit. Dans le graphique à matrice, un **Niveau de matrice** égale à 1 est indiqué. Ainsi, Ligne de produit s'affiche en tant que lignes matricielles (séries) et Régions s'affiche dans les corps de graphiques.

- 5. Si vous souhaitez que les libellés pour les lignes et les colonnes matricielles s'affichent sur chaque graphique, cochez la case **Afficher les libellés de ligne** ou **Afficher les libellés de colonne**.
- 6. Dans la liste **Emplacement des libellés**, sélectionnez l'emplacement pour l'affichage des libellés imbriqués sur chaque graphique.
La position par défaut se trouve à gauche pour les lignes et en bas pour les colonnes.

- 7. Si les libellés sont trop longs, cliquez sur l'option **Troncation** et indiquez où tronquer le texte, ou bien sélectionnez la case à cocher de **redimensionnement automatique des polices** afin d'adapter la taille du texte.
- 8. Pour modifier le style de police, la couleur et le format de données, cliquez sur le bouton **Style**.
- 9. Pour afficher le titre dans l'axe de la ligne ou de la colonne, cochez la case **Afficher le titre de ligne** ou **Afficher le titre de colonne**.
- 10. Si vous souhaitez afficher ou masquer les axes, sélectionnez l'objet de l'axe et dans la sous-fenêtre **Propriétés** sous **Divers**, définissez la propriété **Afficher dans la matrice**.
- 11. Si votre graphique à matrice comprend uniquement des lignes ou des colonnes, et que vous souhaitez les encadrer, cochez la case **Encadrer les lignes ou les colonnes si possible**.
- 12. Si vous souhaitez afficher les axes et les libellés d'axe pour chaque petit graphique contenu dans la matrice, cochez la case **Répéter le libellé des axes des lignes et des colonnes**.

Lorsque cette option n'est pas sélectionnée, les axes et leurs libellés apparaissent uniquement le long de l'arête extérieure de la matrice.

### **Concepts associés**:

[«Graphiques par défaut actuels et graphiques existants», à la page 91](#page-142-0) IBM Cognos Report Studio contient une nouvelle technologie de graphique par défaut, version 10.1.0.

# **Personnalisation d'un graphique de type jauge en cours par défaut**

Lorsque vous créez un graphique de type jauge, vous pouvez choisir parmi une grande variété de modèles de graphiques offrant différentes options de formes, d'axes et de bordures.

Vous pouvez personnaliser les aspects suivants de votre graphique de type jauge. Lorsque vous modifiez les propriétés, l'aperçu du graphique vous permet de visualiser son apparence.

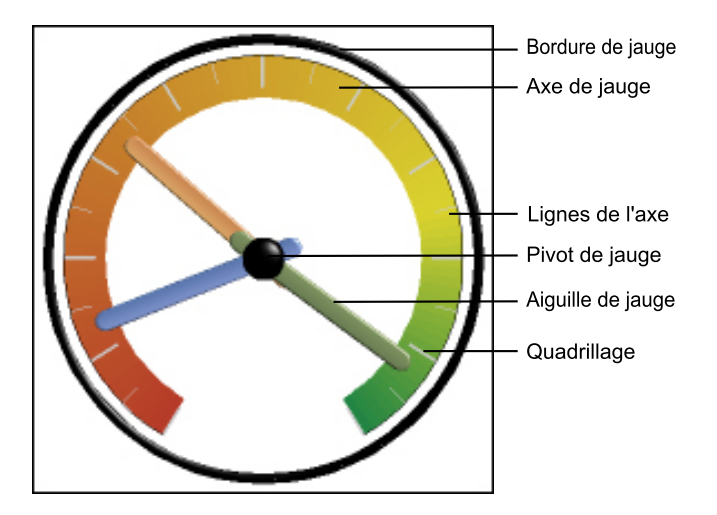

Toutes les tailles s'affichent en tant que pourcentage de la valeur maximale autorisée, sauf indication contraire dans l'interface utilisateur.

Si votre graphique de type jauge comprend une bordure, les libellés d'axe longs tels que 250 000 000 risquent de recouvrir la bordure de la jauge et de rendre la lecture difficile. Pour éviter ce problème, personnalisez le format de données de votre graphique de type jauge et réduisez l'échelle de manière à limiter le nombre de zéros affichés. Vous pouvez aussi changer la couleur ou la taille de bordure de la jauge, ou encore supprimer la bordure.

### **Procédure**

- 1. Cliquez sur l'[objet du graphique de type jauge.](#page-143-0)
- 2. Si vous souhaitez changer la forme de la jauge, modifiez les angles de départ et de fin des axes ainsi que de la bordure de la jauge, en procédant comme suit :
	- a. Dans la sous-fenêtre **Propriétés**, sous **Général**, cliquez deux fois sur la propriété **Axes de graphique à jauge** et indiquez les angles de départ et de fin des axes de la jauge.
	- b. Cliquez deux fois sur la propriété **Bordure de jauge** et indiquez les angles de départ et de fin des axes de la bordure.

Par exemple, un angle de départ de la bordure de 0 degré et un angle final de la bordure de 180 degrés génèrent un graphique de type jauge semi-circulaire.

- 3. Si vous souhaitez ajouter un axe supplémentaire à un graphique de type jauge, procédez comme suit :
	- a. Dans la sous-fenêtre **Propriétés**, sous **Général**, cliquez deux fois sur la propriété **Axes du graphique à jauge**.
	- b. Cliquez sur le bouton Nouveau  $\mathbb{E}$  et indiquez les angles de départ et de fin, ainsi que la direction du nouvel axe.
- 4. Si vous souhaitez modifier la taille, la forme et la couleur du point de pivot central, cliquez deux fois sur la propriété **Pivot de jauge** et indiquez le style souhaité.
- 5. Si vous souhaitez modifier les indicateurs dans l'axe de la jauge, cliquez sur l'objet de l'**Axe à jauge** dans le graphique et effectuez les opérations suivantes :
	- a. Pour modifier l'aiguille, cliquez deux fois sur la propriété **Aiguille de jauge** sous **Axes** et indiquez le style souhaité.
	- b. Pour modifier, ajouter ou supprimer les bandes de couleur qui indiquent les positions de plage de données, cliquez deux fois sur la propriété **Couleurs de l'axe à jauge** sous **Couleur et arrière-plan**, puis indiquez la palette de couleurs.
	- c. Si vous souhaitez modifier la taille ou l'épaisseur de l'axe de la jauge et des bandes de couleurs, sous **Axes**, indiquez un pourcentage de taille pour les propriétés **Rayon interne de l'axe à jauge** et **Rayon externe de l'axe à jauge**.
	- d. Si vous souhaitez modifier les grilles, sous **Général**, cliquez deux fois sur les propriétés **Grilles** ou **Quadrillage secondaire** et indiquez le style souhaité.
	- e. Si vous souhaitez modifier la présentation de la ligne de l'axe de la jauge, sous **Général**, cliquez deux fois sur le bouton **Ligne de l'axe**.

[«Graphiques par défaut actuels et graphiques existants», à la page 91](#page-142-0) IBM Cognos Report Studio contient une nouvelle technologie de graphique par défaut, version 10.1.0.

[«Graphiques à jauge», à la page 106](#page-157-0)

Les graphiques à jauge, également appelés graphiques à cadran ou à indicateur de vitesse, utilisent des aiguilles pour afficher des informations sous forme d'aiguilles d'un cadran.

# **Personnalisation d'un graphique à jauge existant**

Vous pouvez personnaliser les couleurs et les seuils limites des zones de l'axe de la jauge et déterminer s'ils utilisent des chiffres plutôt que des pourcentages. Vous pouvez également modifier les couleurs d'affichage ainsi que celles de l'extérieur de la jauge et masquer les libellés du graphique à jauge. Par défaut, le graphique à jauge jauge existant utilise une bande divisée en trois, allant du vert au rouge.

## **Procédure**

- 1. Cliquez sur l['objet du graphique à jauge.](#page-143-0)
- 2. Si vous souhaitez personnaliser la couleur d'affichage ou de l'extérieur de la jauge, dans la section **Général** de la sous-fenêtre **Propriétés**, cliquez deux fois sur la propriété **Couleur d'affichage** ou **Couleur de l'extérieur du cadran**.
- 3. Si vous souhaitez masquer les libellés de la jauge, dans la section **Libellés des graphiques** de la sous-fenêtre **Propriétés**, définissez la propriété **Libellés de graphique à jauge** sur **Masquer**.
- 4. Si vous souhaitez personnaliser les couleurs et les limites des aires de la jauge, procédez comme suit :
	- a. Dans la section **Couleur et arrière-plan** de la sous-fenêtre **Propriétés**, cliquez deux fois sur la propriété **Palette de la jauge**.
	- b. Pour modifier la couleur d'une aire de limite, sous **Palette**, sélectionnez la couleur, cliquez sur **Couleur**, définissez les propriétés de couleur et cliquez sur **OK**.
	- c. Pour modifier la valeur d'une aire de limite, sous **Palette**, sélectionnez la valeur de limite, puis saisissez une nouvelle valeur.
	- d. Pour ajouter une nouvelle aire de limite, cliquez sur le bouton Nouveau
	- e. Pour choisir un style de seuil prédéfini, cliquez sur le menu contextuel **Palette**.

Vous pouvez décider d'utiliser des couleurs distinctes ou continues.

Pour utiliser un nombre au lieu d'un pourcentage comme limite, cochez la case **Pourcentage**, puis saisissez un nombre dans la zone **Limite numérique**.

[«Graphiques par défaut actuels et graphiques existants», à la page 91](#page-142-0) IBM Cognos Report Studio contient une nouvelle technologie de graphique par défaut, version 10.1.0.

[«Graphiques à jauge», à la page 106](#page-157-0)

Les graphiques à jauge, également appelés graphiques à cadran ou à indicateur de vitesse, utilisent des aiguilles pour afficher des informations sous forme d'aiguilles d'un cadran.

# **Définition de couleur par valeur de graphiques à nuages de points et à bulles par défaut actuels**

Dans un graphique à nuage de points ou à bulles, vous pouvez définir des points de données ou des bulles qui s'affichent dans des couleurs différentes selon les valeurs de données. La couleur des points ou des bulles ajoute un aspect supplémentaire au graphique et vous permet de trouver facilement des relations dans des quantités de données importantes.

Par exemple, le graphique à bulles suivant affiche la relation entre le coût unitaire et le prix unitaire de vente. La taille des bulles affiche les bénéfices bruts et la couleur des bulles indique si la quantité vendue est supérieure (jaune) ou inférieure (vert) à 1 000 000 d'unités.

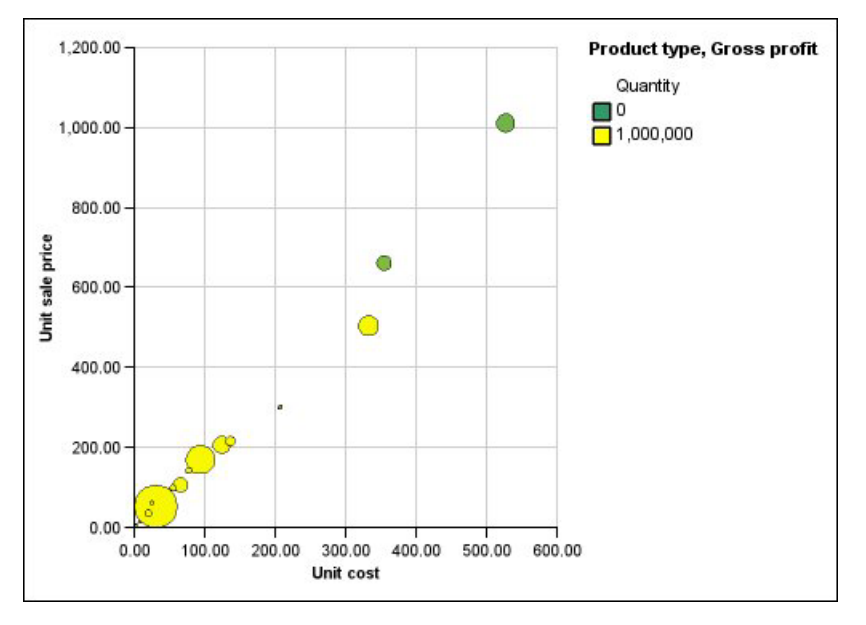

*Figure 14. Graphique à bulles avec une couleur définie par une valeur*

Dans un graphique à bulles, vous pouvez combiner la couleur par la valeur et la taille de bulle afin de créer un graphique plus compréhensible.

- 1. Faites glisser une mesure vers la zone d'insertion **Couleur** sous l'option **Mesures**, puis sélectionnez la mesure.
- 2. Dans la sous-fenêtre **Propriétés**, sous le menu **Couleur et arrière-plan**, cliquez deux fois sur la propriété **Couleur par valeur**.
- 3. Pour définir les couleurs en fonction des pourcentages au lieu des valeurs réelles, cochez la case **Pourcentage**.

Par exemple, si vous avez coché la case **Pourcentage** et que vos valeurs sont comprises entre 25 (rouge) et 50 (vert), les valeurs inférieures à 25 pour cent s'affichent en rouge et celles supérieures à 50 pour cent en vert, tandis que les valeurs situées entre 25 et 50 pour cent présenteront une couleur intermédiaire, telle que le jaune.

- 4. Si vous souhaitez utiliser la palette de couleurs prédéfinie, cliquez sur le bouton **Palette**, puis sélectionnez la palette que vous souhaitez utiliser.
- 5. Si vous souhaitez personnaliser une palette de couleur ou une valeur limite, sélectionnez l'entrée de la palette dans la zone **Palette**, puis indiquez la couleur, la transparence et saisissez une nouvelle valeur limite.
- 6. Pour ajouter une nouvelle entrée de palette, sélectionnez l'entrée sous laquelle

vous souhaitez l'ajouter, cliquez sur le bouton Nouvelle entrée de palette  $\mathbb{E}$ , puis cliquez sur le bouton **Couleur**.

- 7. Si votre graphique est constitué de lignes ou de repères, définissez la forme du repère, ainsi que le style et l'épaisseur de la ligne sous l'option **Style**.
- 8. Pour choisir une couleur et une transparence des valeurs manquantes ou nulles, cliquez sur le bouton **Couleur** et saisissez une valeur dans la zone **Transparence** sous l'option **Valeurs manquantes**.

#### **Concepts associés**:

[«Graphiques par défaut actuels et graphiques existants», à la page 91](#page-142-0) IBM Cognos Report Studio contient une nouvelle technologie de graphique par défaut, version 10.1.0.

[«Graphiques à nuage de points», à la page 102](#page-153-0)

Les graphiques à nuage de points utilisent des points de données pour placer deux mesures le long d'une échelle, pas forcément à plages régulières.

[«Graphiques à bulles», à la page 103](#page-154-0)

Les graphiques à bulles, comme les graphiques à nuage de points, utilisent des bulles et des points de données pour tracer des mesures le long d'une échelle. La taille de la bulle constitue une troisième mesure.

# **Définition de la taille des bulles dans un graphique à bulles par défaut actuel**

Dans un graphique à bulles, vous utilisez une mesure ou un fait pour déterminer la taille des bulles.

Vous pouvez utiliser la **Mesure de bulle** dans la zone d'insertion **Mesures** du graphique pour spécifier la taille des bulles. Vous pouvez ensuite indiquer les limites de la taille des bulles dans le graphique. Vous pouvez également indiquer la valeur des plus petites bulles. Par exemple, la mesure de vos bulles correspond à Revenus et vous définissez respectivement la taille minimale et maximale des bulles sur 5 pts et 20 pts. La plus petite bulle doit représenter la valeur zéro. Les tailles des bulles sur votre graphique varient entre 5 et 20 pts et toutes les bulles dont les tailles sont comprises entre 0 et 5 pts sur cette échelle s'affichent en 5 pts.

Vous pouvez combiner la taille de la bulle aux couleurs par valeur afin de créer un graphique affichant plusieurs dimensions.

- 1. Sélectionnez l['objet du graphique.](#page-143-0)
- 2. Dans la sous-fenêtre **Propriétés**, sous le menu **Général**, cliquez deux fois sur la propriété **Taille de la bulle**.
- 3. Sous l'option **Bulle la plus petite**, sélectionnez la valeur que représentent les plus petites bulles :
	- v Pour afficher les données élémentaires ayant comme valeur zéro à la taille minimale de bulle, cliquez sur **Zéro**.

**Conseil :** Ce paramètre est compatible avec Microsoft Excel 2003.

v Pour afficher les données élémentaires ayant comme valeur zéro à la taille minimale de bulle et afficher les bulles dont la valeur est négative comme vides, sélectionnez la case **Zéro. Indiquer les négatifs en tant que creux**.

**Conseil :** Ce paramètre est compatible avec Microsoft Excel 2007.

v Pour définir la taille minimale de bulle sur la valeur de données la plus faible, cliquez sur l'option **Valeur minimale** et saisissez une taille minimale et maximale des bulles.

**Remarque :** La valeur de données la plus faible peut être négative ou positive.

#### **Concepts associés**:

[«Graphiques par défaut actuels et graphiques existants», à la page 91](#page-142-0) IBM Cognos Report Studio contient une nouvelle technologie de graphique par défaut, version 10.1.0.

[«Graphiques à bulles», à la page 103](#page-154-0)

Les graphiques à bulles, comme les graphiques à nuage de points, utilisent des bulles et des points de données pour tracer des mesures le long d'une échelle. La taille de la bulle constitue une troisième mesure.

# **Définition de la position de la première tranche dans un graphique circulaire par défaut actuel**

Vous pouvez spécifier l'angle du graphique circulaire du début de la première tranche. Vous pouvez également modifier la direction des tranches afin qu'elles s'affichent dans le sens horaire ou anti-horaire.

La position de départ par défaut de la première tranche est **90**, ce qui affiche la première tranche en position 12 heures (position de départ). Par défaut, les tranches s'affichent dans le sens des aiguilles d'une montre autour du graphique circulaire, donc une position de départ à **90** affiche la première tranche en position 12 heures, une position de départ à **180** affiche la première tranche en position 9 heures, etc.

- 1. Sélectionnez l['objet du graphique](#page-143-0) circulaire.
- 2. Dans la sous-fenêtre **Propriétés**, sous **Général**, en regard de la propriété **Angle de la première tranche**, saisissez l'angle à appliquer à l'affichage de la première tranche.
- 3. Pour modifier les directions d'affichage des tranches, modifiez la propriété **Direction de la tranche**.

[«Graphiques par défaut actuels et graphiques existants», à la page 91](#page-142-0) IBM Cognos Report Studio contient une nouvelle technologie de graphique par défaut, version 10.1.0.

[«Graphiques circulaires», à la page 98](#page-149-0) Un graphique circulaire permet de mettre en évidence des proportions.

# **Création d'un graphique en anneau à partir d'un graphique circulaire par défaut actuel**

En ajoutant un trou au milieu de votre graphique circulaire, vous créez un graphique en anneau. Ce trou permet d'afficher un élément, tel que le logo d'une société, un calcul ou la légende.

### **Procédure**

- 1. Sélectionnez l['objet du graphique](#page-143-0) circulaire.
- 2. Dans la sous-fenêtre **Propriétés** sous le menu **Général**, définissez la propriété **Taille du centre (%)** sur le pourcentage du graphique circulaire à appliquer pour créer un trou.

**Conseil :** Vous pouvez sélectionner une valeur dans la liste **Taille du centre (%)** ou saisir une valeur qui ne figure pas dans la liste.

#### **Concepts associés**:

[«Graphiques par défaut actuels et graphiques existants», à la page 91](#page-142-0) IBM Cognos Report Studio contient une nouvelle technologie de graphique par défaut, version 10.1.0.

[«Graphiques circulaires», à la page 98](#page-149-0) Un graphique circulaire permet de mettre en évidence des proportions.

# **Mise en avant de tranches dans un graphique circulaire par défaut actuel**

Vous pouvez mettre en évidence des tranches de graphique circulaire en les mettant en avant par rapport au reste du graphique circulaire. Le graphique suivant illustre les revenus par ligne de produits avec des tranches moins de 1 000 000 000 en termes de revenus, mis en avant par un pourcentage de 25 %.

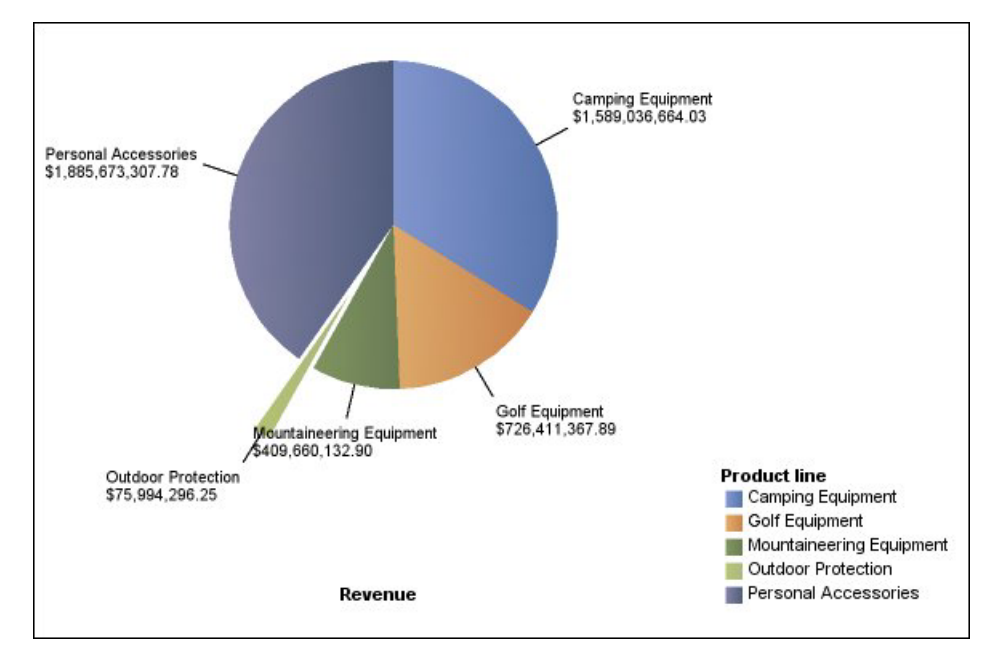

*Figure 15. Eclatement des tranches d'un graphique circulaire*

## **Procédure**

- 1. Sélectionnez l['objet du graphique](#page-143-0) circulaire.
- 2. Dans la sous-fenêtre **Propriétés**, sous **Général**, cliquez deux fois sur la propriété **Tranches explosées**.
- 3. Dans la boîte de dialogue **Tranches explosées**, cliquez sur le bouton Nouveau 隆 .
- 4. Dans la zone **Montant explosé**, saisissez le pourcentage sur lequel se base l'affichage de la tranche pour la mettre en avant par rapport au reste du graphique circulaire.

**0%** affiche la tranche de graphique circulaire, **100%** met considérablement en avant la tranche de graphique circulaire par rapport au reste du graphique et ce autant que possible.

- 5. Définissez la tranche à mettre en avant :
	- v Afin de sélectionner une tranche à mettre en avant à l'aide de l'index de sectorisation **Tranche explosée**, cliquez sur le bouton **Indice de tranche** et saisissez l'indice.

L'indice de sectorisation fait référence à l'ordre de la tranche dans la légende. Dans l'exemple ci-dessus, l'indice de sectorisation de Matériel de campement est 1 tandis que celui d'Accessoires personnels est 5.

v Pour sélectionner une tranche à mettre en avant à l'aide d'un calcul, cliquez sur **Expression**, sous le menu **Tranche explosée**, puis cliquez sur les points de suspension (...) en regard de la zone **Expression** pour en définir une.

Dans l'exemple ci-dessus, l'expression qui définit les tranches à mettre en avant est la suivante : **[Requête1].[Revenus] < 100000000**.

Les définitions associées à la tranche s'affichent dans la liste **Tranches explosées**.

6. Pour mettre en avant d'autres tranches, répétez les étapes 3 à 5.

[«Graphiques par défaut actuels et graphiques existants», à la page 91](#page-142-0) IBM Cognos Report Studio contient une nouvelle technologie de graphique par défaut, version 10.1.0.

[«Graphiques circulaires», à la page 98](#page-149-0) Un graphique circulaire permet de mettre en évidence des proportions.

# **Définition de la courbe cumulative dans un graphique de Pareto par défaut actuel**

La courbe cumulative d'un graphique de Pareto affiche le pourcentage du total accumulé de toutes les colonnes ou barres. Par exemple, si votre graphique affiche les revenus par ligne de produits annuels, la courbe cumulative de la colonne de la deuxième année correspond normalement au total des revenus des première et deuxième années.

Vous pouvez personnaliser l'aspect de la courbe cumulative et ses points de données.

## **Procédure**

- 1. Sélectionnez le graphique de Pareto.
- 2. Pour afficher ou masquer la courbe cumulative, définissez la propriété **Courbe cumulative** sous l'option**Annotations des graphiques**, dans la sous-fenêtre **Propriétés**.
- 3. Pour personnaliser la courbe cumulative, cliquez sur l'icône Courbe cumulative

et, dans la sous-fenêtre **Propriétés**, sous le menu **Général**, définissez les propriétés suivantes :

- v L'option **Style des lignes** permet de définir la couleur, le style et l'épaisseur de la courbe cumulative.
- Libellé de cumul définit le libellé de la courbe cumulative dans la légende. Vous pouvez utiliser le libellé par défaut de la source de données ou saisir un libellé personnalisé. La couleur et la forme du repère de la courbe cumulative s'affichent dans la légende lorsque cette propriété est définie sur **Aucun**.
- v L'option **Points de données** permet de définir l'affichage ou non des points de données le long de la courbe cumulative, l'affichage ou non des bordures de point de données, la couleur de ces dernières ainsi que la taille et la forme des points de données.
- Libellés de données indique si les libellés des points de données doivent être affichés ou masqués sur la courbe cumulative.

[«Graphiques par défaut actuels et graphiques existants», à la page 91](#page-142-0) IBM Cognos Report Studio contient une nouvelle technologie de graphique par défaut, version 10.1.0.

[«Graphiques de Pareto», à la page 107](#page-158-0)

Les graphiques de Pareto vous permettent d'améliorer les processus en identifiant les causes principales d'un événement. Ils servent à classer les catégories de la plus fréquente à la moins fréquente. Ces graphiques sont fréquemment utilisés pour effectuer le contrôle de qualité des données, afin que vous puissiez identifier et réduire la cause principale des problèmes.

# **Définition de la courbe cumulative dans un graphique de Pareto existant**

La courbe cumulative d'un graphique de Pareto affiche le pourcentage du total accumulé de toutes les colonnes ou barres. Par exemple, si votre graphique affiche les revenus par ligne de produits annuels, la courbe cumulative de la colonne de la deuxième année correspond normalement au total des revenus des première et deuxième années.

Vous pouvez personnaliser l'aspect de la courbe cumulative et ses points de données.

### **Procédure**

- 1. Sélectionnez le graphique de Pareto.
- 2. Pour afficher ou masquer la courbe cumulative, dans la sous-fenêtre **Propriétés**, sous l'option **Annotations des graphiques**, définissez la propriété **Courbe cumulative** sur **Afficher**.
- 3. Pour personnaliser la courbe cumulative, cliquez sur l'icône Courbe cumulative

et, dans la sous-fenêtre **Propriétés**, sous le menu **Général**, définissez les propriétés suivantes :

- v L'option **Axe de cumul** permet d'afficher ou de masquer l'axe de la courbe cumulative à droite du graphique de Pareto.
- v L'option **Libellé de cumul** permet d'afficher ou de masquer le libellé de la courbe cumulative dans la légende. La couleur et la forme du repère de la courbe cumulative s'affichent dans la légende lorsque cette propriété est définie sur **Non**.
- v L'option **Style des lignes** permet de définir la couleur, le style et l'épaisseur de la courbe cumulative.
- v L'option **Taille du repère (pt)** permet de définir la taille des repères le long de la courbe cumulative en points.
- v L'option **Forme du repère** permet de définir la forme des repères le long de la courbe cumulative.
- v **Valeurs** indique si les valeurs des repères doivent être affichées ou masquées sur la courbe cumulative.
- v **Emplacement de la valeur** définit l'emplacement des valeurs de repères.

[«Graphiques par défaut actuels et graphiques existants», à la page 91](#page-142-0) IBM Cognos Report Studio contient une nouvelle technologie de graphique par défaut, version 10.1.0.

[«Graphiques de Pareto», à la page 107](#page-158-0)

Les graphiques de Pareto vous permettent d'améliorer les processus en identifiant les causes principales d'un événement. Ils servent à classer les catégories de la plus fréquente à la moins fréquente. Ces graphiques sont fréquemment utilisés pour effectuer le contrôle de qualité des données, afin que vous puissiez identifier et réduire la cause principale des problèmes.

# **Insertion d'un micro-graphique dans un tableau croisé**

Vous pouvez utiliser des micro-graphiques pour améliorer l'affichage des données dans les tableaux croisés.

## **Procédure**

- 1. Sélectionnez une ligne ou une colonne de tableau croisé.
- 2. Dans le menu contextuel, sélectionnez **Insérer un graphique pour les données de la ligne** ou **Insérer un graphique pour les données de la colonne**.
- 3. Dans la boîte de dialogue **Insérer un graphique**, sélectionnez un graphique, puis cliquez sur **OK**.
- 4. Indiquez les données à placer dans le micro-graphique.

Le graphique trace automatiquement les données dans les lignes ou les colonnes spécifiées. Au besoin, vous pouvez modifier le traçage obtenu.

# **Personnalisation d'un graphique à puces par défaut actuel**

Après avoir créé un graphique à puces, vous pouvez personnaliser la forme, la couleur et la taille de la puce et cibler les indicateurs.

Par défaut, le graphique à puces inclut trois régions grisées dans l'arrière-plan. Vous pouvez éditer les régions colorées (sous-fenêtre **Propriétés**, bouton **Régions colorées**).

- 1. Sélectionnez l['objet du graphique à puces.](#page-143-0)
- 2. Pour modifier la forme, la couleur et la taille de la puce ou de la cible, procédez comme suit :
	- a. Dans la sous-fenêtre **Propriétés**, sous le menu **Général**, cliquez deux fois sur la propriété **Indicateurs à puce**.
	- b. Sous l'option **Puces**, indiquez l'affichage souhaité pour la puce. Le paramètre **Largeur de barre** indique la largeur de la barre à puce en tant que pourcentage de l'espace disponible. Si vous indiquez, par exemple, 50 pour cent, la barre utilise la moitié de l'espace disponible. Si vous indiquez 100 pour cent, la barre utilise tout l'espace disponible.
	- c. Sous l'option **Cible**, indiquez l'affichage souhaité pour la puce.
- 3. Pour modifier l'orientation du graphique, dans la sous-fenêtre **Propriétés**, sous le menu **Général**, définissez la propriété **Orientation du graphique**.

[«Graphiques par défaut actuels et graphiques existants», à la page 91](#page-142-0) IBM Cognos Report Studio contient une nouvelle technologie de graphique par défaut, version 10.1.0.

[«Graphiques à puces», à la page 105](#page-156-0)

Les graphiques à puces sont des variantes des graphiques à barres. Ils permettent de comparer une mesure intégrée (la puce) à une mesure cible (la cible). Ils relient également les mesures comparées aux régions colorées dans l'arrière-plan qui fournissent des mesures qualitatives supplémentaires, telles que bon, satisfaisant et médiocre.

#### **Tâches associées**:

[«Ajout de régions colorées à un graphique par défaut actuel», à la page 133](#page-184-0) Vous pouvez définir des régions colorées dans le corps d'un graphique. Il est, par exemple, possible de fractionner l'arrière-plan d'un graphique à nuage de points dans des quadrants et de colorier chaque quadrant.

# **Modification du nombre de zones sensibles dans un graphique**

Pour améliorer les performances, vous pouvez limiter le nombre de zones sensibles qui sont générées pour les graphiques Report Studio.

## **Pourquoi et quand exécuter cette tâche**

Dans les graphiques, les zones sensibles apparaissent lorsque vous placez le pointeur à leur emplacement. Par exemple, une zone sensible sur un symbole d'accès au détail ou sur une infobulle donne des informations sur la colonne, sur la ligne ou sur le secteur d'un graphique circulaire. Le temps de réponse du navigateur augmentent avec le nombre des zones sensibles. Lorsque des graphiques impliquant un grand nombre de membres sont générés, les zones sensibles peuvent devenir une charge supplémentaire pour les ressources système, et provoquer le gel du navigateur.

Lorsque vous limitez le nombre de zones sensibles, la priorité est donnée aux éléments tels que les libellés des axes et des légendes, plutôt qu'aux éléments graphiques individuels, tels que les barres, les secteurs des graphiques, etc. Selon le nombre d'éléments dans un graphique et le paramétrage du nombre maximal de zones sensibles, il est possible que certains axes soient dotés d'une zone sensible tandis que d'autres axes ainsi que tous les éléments graphiques ne le soient pas, ou encore que tous les axes et certains éléments graphiques aient des zones sensibles tandis que d'autres éléments graphiques n'en aient pas.

Le nombre maximal de zones sensibles défini dans Report Studio prend le pas sur la valeur par défaut définie par l'administrateur. Pour en savoir davantage, reportez-vous au *Guide d'administration et de sécurité* d'IBM Cognos Business Intelligence.

- 1. Sélectionnez l['objet du graphique.](#page-143-0)
- 2. Dans la sous-fenêtre **Propriétés**, sous **Divers**, entrez une valeur pour la propriété **Zones sensibles**.

# **Création d'un graphique de passage aux niveaux inférieur et supérieur**

Si vous utilisez une source de données modélisée de façon dimensionnelle, vous pouvez créer un graphique vous permettant de passer au niveau inférieur pour accéder aux données détaillées ou au niveau supérieur pour accéder aux données générales.

Ces changements de niveaux vous permettent de consulter des informations dont le niveau de détail est plus ou moins élevé au sein d'une hiérarchie dimensionnelle prédéfinie.

Voici un exemple de hiérarchie dimensionnelle :

Années - Année - Trimestre - Mois

## **Avant de commencer**

Avant de commencer, vérifiez que vous utilisez bien une source de données modélisée de façon dimensionnelle.

## **Procédure**

- 1. Ouvrez un graphique utilisant une source de données modélisée de façon dimensionnelle.
- 2. Dans le menu **Données**, cliquez sur l'option **Comportement de l'opération d'accès au détail**.
- 3. Dans l'onglet **De base**, sous **Fonctions d'accès au détail de la sortie du rapport**, cochez la case **Permettre les changements de niveau**.

Par défaut, le système détermine les éléments pour lesquels il est possible d'accéder au détail, en fonction de la structure dimensionnelle.

Dans l'onglet **De base**, vous pouvez désactiver l'option de changement de niveau pour n'importe quelle donnée élémentaire, en sélectionnant cette dernière dans la zone **Désactiver le passage au niveau supérieur pour** ou **Désactiver le passage au niveau inférieur pour**.

Dans l'onglet **Avancé**, vous pouvez modifier le comportement de la fonction de passage aux niveaux inférieur ou supérieur pour tout paramètre en sélectionnant le paramètre en question, puis en choisissant le type de comportement souhaité.

## **Résultats**

Le graphique crée des liens pour tous les éléments pouvant faire l'objet d'un changement de niveau.

Vous pouvez passer au niveau inférieur ou supérieur en cliquant avec le bouton droit de la souris et en sélectionnant l'action souhaitée dans le menu contextuel. Les éléments du menu sont grisés si l'élément concerné ne peut faire l'objet d'un changement de niveau.

#### **Tâches associées**:

[«Création d'un rapport de passage aux niveaux inférieur et supérieur», à la page](#page-405-0) [354](#page-405-0)

Vous pouvez lier des groupes de données élémentaires à partir de différentes requêtes pour que, quand vous passez au niveau inférieur ou supérieur d'une requête, la donnée élémentaire fasse de même dans les requêtes liées.

## **Exemple - Création d'un accès au détail dans un graphique existant**

Vous êtes auteur de rapports pour la société Vacances et aventure qui vend du matériel de sport. Vous devez créer un graphique présentant les revenus générés par chaque ligne de produits et autorisant le lecteur à accéder au détail de ce graphique afin de consulter les détails de chaque article sélectionné. Créez un rapport d'accès au détail pour lier deux rapports contenant des informations connexes. Vous pourrez ainsi accéder à des informations connexes ou détaillées d'un rapport en sélectionnant une valeur dans le graphique. Vous créez deux rapports : un rapport cible de type liste contenant les détails d'un article et un rapport source qui contient le graphique présentant les revenus de chaque ligne de produits.

#### **Concepts associés**:

[«Graphiques par défaut actuels et graphiques existants», à la page 91](#page-142-0) IBM Cognos Report Studio contient une nouvelle technologie de graphique par défaut, version 10.1.0.

[«Configuration de l'accès au détail dans un rapport», à la page 487](#page-538-0) Créez un accès au détail dans un rapport source pour lier deux rapports contenant des informations connexes.

# **Création du rapport cible**

Cet exemple est constitué de trois parties : création du rapport cible, création du rapport source et définition du comportement d'exploration.

## **Procédure**

- 1. Ouvrez IBM Cognos Report Studio avec le pack **Entrepôt de données VA (requête)**.
- 2. Dans la boîte de dialogue **Bienvenue**, cliquez sur l'option **Créer un rapport ou un modèle**.
- 3. Dans la boîte de dialogue **Nouveau**, cliquez sur l'option **Liste**, puis cliquez sur le bouton **OK**.
- 4. Sous l'onglet **Source** , développez **Ventes et marketing (requête)**, **Ventes (requête)** et **Produit**.
- 5. Cliquez deux fois sur les données élémentaires suivantes pour les ajouter à la liste :
	- v **Ligne de produits**
	- v **Type de produit**
	- Nom de produit
	- v **Date de lancement**
	- v **Image du produit**

Vous devez maintenant créer un filtre à utiliser comme paramètre d'accès au détail. Un paramètre d'accès au détail commence et se termine par un point d'interrogation (?).

- 6. Cliquez sur le bouton de filtres  $V$
- 7. Cliquez sur le bouton Ajouter  $\boxed{12}$  et saisissez la chaîne suivante dans la fenêtre **Définition de l'expression** :

**[Ventes (requête).[Produits].[Lignes de produits]=?p\_LP?**

8. Enregistrez le rapport sous le nom **Détails des lignes de produits**.

# **Création du rapport source**

Cet exemple est constitué de trois parties : création du rapport cible, création du rapport source et définition du comportement d'exploration.

## **Procédure**

- 1. Créez un rapport.
- 2. Dans la boîte de dialogue **Nouveau**, cliquez sur l'option **Graphique** puis sur le bouton **OK**.
- 3. Dans la sous-fenêtre **Groupe de graphiques**, cliquez sur l'option **Colonne**.
- 4. Dans la sous-fenêtre **Type de graphique**, cliquez sur l'option **Colonnes**.
- 5. Cliquez sur **OK**.
- 6. Sous l'onglet **Source** , développez **Ventes et marketing (requête)** et **Ventes (requête)**.
- 7. Développez **Données sur les ventes** et faites glisser **Revenus** vers la zone d'insertion **Mesure (axe des Y)**.
- 8. Développez le dossier **Modes de commande**, puis faites glisser l'élément **Modes de commande** vers la zone d'insertion **Séries**.
- 9. Développez le dossier **Produit**, puis faites glisser l'élément **Lignes de produits** vers la zone d'insertion **Catégorie (axe des X)**.

# **Définition du comportement de l'opération d'accès au détail**

Cet exemple est constitué de trois parties : création du rapport cible, création du rapport source et définition du comportement d'exploration.

- 1. Dans le menu **Données**, cliquez sur l'option **Comportement de l'opération d'accès au détail**.
- 2. Dans l'onglet **De base**, sous **Fonctions d'accès au détail de la sortie du rapport**, cochez la case **Autoriser ce rapport à être une source d'accès au détail basée sur le pack** et cliquez sur **OK**.
- 3. Cliquez avec le bouton droit de la souris sur l['objet du graphique,](#page-143-0) puis cliquez sur l'option **Définitions d'accès au détail**.
- 4. Cliquez sur **Nouvel accès au détail**.
- 5. Sous **Rapport**, cliquez sur le bouton de points de suspension (...).
- 6. Sélectionnez le rapport **Détails des lignes de produits** que vous avez créé, puis cliquez sur **Ouvrir**.
- 7. Sous **Action**, cliquez sur **Exécuter le rapport**.
- 8. Sous **Format**, cliquez sur **HTML**.
- 9. Cliquez sur le bouton d'édition

Le cas échéant, tous les paramètres d'accès au détail existants s'affichent. Vous pouvez voir le paramètre que vous venez de créer pour le rapport **Détails des lignes de produits**.

- 10. Pour l'élément **p\_LP**, sous **Méthode**, cliquez sur **Transférer la valeur de donnée élémentaire**, puis sous **Valeur**, cliquez sur **Lignes de produits**.
- 11. Enregistrez le graphique sous le nom **Revenus par produit**.
- 12. Exécutez le rapport.

### **Résultats**

Le graphique présente les lignes de produits sous forme de liens cliquables. Lorsque vous cliquez sur une ligne de produits, le deuxième rapport est exécuté pour celle-ci.

# **Exemple - Création et personnalisation d'un graphique existant des plages d'indicateurs**

Vous êtes auteur de rapports pour la société Vacances et aventure qui vend du matériel de sport. Vous êtes invité à créer un graphique qui affiche les revenus réels par rapport aux prévisions par trimestre, par ligne de produits. Vous pouvez également mettre en évidence les revenus qui n'ont pas atteint les objectifs prévus.

Cet exemple est constitué de trois parties : création d'un graphique d'indicateurs, personnalisation de ce graphique et personnalisation des libellés de légende.

#### **Concepts associés**:

[«Graphiques par défaut actuels et graphiques existants», à la page 91](#page-142-0) IBM Cognos Report Studio contient une nouvelle technologie de graphique par défaut, version 10.1.0.

# **Création d'un graphique des plages d'indicateurs**

Cet exemple est constitué de trois parties : création du graphique des plages d'indicateurs, personnalisation de ce graphique et personnalisation des libellés de légende du graphique.

- 1. Ouvrez IBM Cognos Report Studio avec le pack **Entrepôt de données VA (requête)**.
- 2. Dans la boîte de dialogue **Bienvenue**, cliquez sur l'option **Créer un rapport ou un modèle**.
- 3. Dans la boîte de dialogue **Nouveau**, cliquez sur l'option **Graphique** puis sur le bouton **OK**.
- 4. Dans la sous-fenêtre **Groupe de graphiques**, cliquez sur l'option **Plage d'indicateurs**.
- 5. Dans la sous-fenêtre **Type de graphique**, cliquez sur l'option **Graphique à colonnes avec des indicateurs de plages**, puis sur **OK**.
- 6. Sous l'onglet **Source** , développez **Ventes et marketing (requête)**, **Ventes (requête)** et **Données sur les ventes**.
- 7. Faites glisser l'élément **Revenus** vers la zone d'insertion **Valeurs réelles (axe des Y)**.
- 8. Faites glisser l'élément **Revenu prévu** vers la zone d'insertion **Cible (repère)**.
- 9. Développez **Dimension de temps**, puis faites glisser l'élément **Trimestre** vers la zone d'insertion **Catégorie (axe des X)**.
- 10. Sous l'onglet **Boîte à outils** , faites glisser un calcul de requête vers la zone d'insertion **Tolérance (repère)**.
- 11. Dans la boîte de dialogue **Création d'un calcul**, saisissez **Tolérance**.
- 12. Dans la zone **Définition de l'expression**, saisissez **[Revenu prévu] \* 0.1** et cliquez sur **OK**.
- 13. Exécutez le rapport et positionnez le curseur sur chaque barre pour consulter le revenu pour chaque trimestre.

# **Personnalisation du graphique**

Cet exemple est constitué de trois parties : création du graphique des plages d'indicateurs, personnalisation de ce graphique et personnalisation des libellés de légende.

### **Procédure**

- 1. Sélectionnez le corps du graphique.
- 2. Dans la sous-fenêtre **Propriétés**, sous **Repères cible**, assurez-vous que la propriété **Modèle de performance** est définie sur **En voie d'atteindre la cible**.
- 3. Cliquez deux fois sur la propriété **Couleur du repère**, cliquez sur l'option **Vert lime**, puis sur **OK**
- 4. Définissez la propriété **Décalage de la plage supérieure (%)** sur **0 %**. Cette option supprime la ligne de tolérance supérieure. Dans cet exemple, il n'est pas nécessaire de voir la ligne de tolérance supérieure car le revenu est toujours inférieur au revenu cible prévu.
- 5. Vérifiez que la propriété **Plage cible (%)** est définie sur **50 %**.

Cette option définit la taille de la plage autour du revenu cible prévu. Choisissez le pourcentage de la mesure de tolérance. Dans cet exemple, una plage cible de 50 % affiche normalement 50 % du calcul de tolérance créé, c'est-à-dire 50 % des 10 % du revenu prévu.

- 6. Cliquez deux fois sur la propriété **Couleur de la cible**, cliquez sur l'option **Rouge**, puis sur **OK**
- 7. Cliquez deux fois sur la propriété **Couleur de bordure du repère cible**, cliquez sur **Vert**, puis sur **OK**.
- 8. Exécutez le rapport.

# **Personnalisation des libellés de la légende du graphique**

Cet exemple est constitué de trois parties : création du graphique des plages d'indicateurs, personnalisation de ce graphique et personnalisation des libellés de légende.

- 1. Sous la légende du graphique, sélectionnez l'option **Repère**.
- 2. Dans la sous-fenêtre **Propriétés**, sous **Source du texte**, cliquez deux fois sur la propriété **Texte**.
- 3. Remplacez le texte dans la boîte de dialogue **Texte** par **Revenu prévu**, puis cliquez sur **OK**.
- 4. Sous la légende du graphique, sélectionnez l'option **Tolérance**.
- 5. Dans la sous-fenêtre **Propriétés**, sous **Source du texte**, cliquez deux fois sur la propriété **Texte**.
- 6. Remplacez le texte dans la boîte de dialogue **Texte** par **Tolérance : 10 % du revenu prévu**, puis cliquez sur **OK**.
- 7. Sous la légende du graphique, sélectionnez **Plage**.
- 8. Dans la sous-fenêtre **Propriétés**, sous **Source du texte**, cliquez deux fois sur la propriété **Texte**.
- 9. Remplacez le texte dans la boîte de dialogue **Texte** par **Plage de revenu prévu = 50 %**, puis cliquez sur **OK**.
- 10. Exécutez le rapport.

## **Résultats**

Le rapport affiche désormais les libellés personnalisés de la légende pour les repères, les tolérances et les plages comme indiqué ci-dessous.

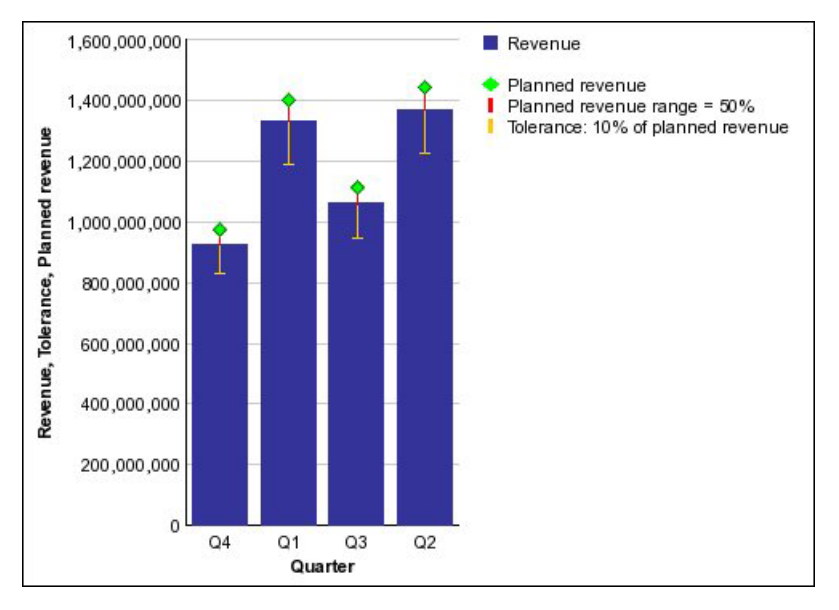

*Figure 16. Graphique des plages d'indicateurs avec des libellés de légende personnalisés pour les repères, les tolérances et les plages*

# **Ajout d'un diagramme de Metric Studio à un rapport**

Vous pouvez ajouter des images d'incidence ou des diagrammes personnalisés d'IBM Cognos Metric Studio dans vos rapports. Les diagrammes des incidences montrent les relations de cause à effet qui existent entre les indicateurs. Les diagrammes personnalisés vous permettent d'assurer le suivi de vos indicateurs à l'aide d'une reprsentation visuelle prédéfinie, telle qu'un diagramme de processus ou une carte stratégique.

Les diagrammes sont ajoutés en tant qu'images dans votre rapport.

Vous pouvez ajouter un diagramme à l'aide des méthodes suivantes :

- v En tant qu'image statique avec l'objet **Diagramme de Metric Studio**.
- v En tant qu'image dynamique d'un pack d'indicateurs.

Vous pouvez également ajouter des graphiques d'identificateurs de plages.

Vous devez d'abord créer des diagrammes personnalisés dans Metric Studio avant de pouvoir les ajouter dans un rapport IBM Cognos Report Studio. Les diagrammes d'incidence sont créés automatiquement dans le pack d'indicateurs. Pour en savoir davantage sur la création des diagrammes de Metric Studio, reportez-vous au *Guide d'utilisation* de Metric Studio.

# **Ajout d'un diagramme statique de Metric Studio à un rapport**

Vous insérez le diagramme à l'aide d'un identificateur de diagramme de Metric Studio. L'identificateur est converti en adresse URL de l'image et l'image apparaît dans votre sortie de rapport.

Comme le diagramme est une image statique, toute modification apportée aux indicateurs ne s'affichera pas sur le diagramme de votre rapport.

## **Procédure**

- 1. A partir de l'onglet **Boîte à outils** , faites glisser un objet **Diagramme de Metric Studio** dans le rapport.
- 2. Sélectionnez l'objet de diagramme de Metric Studio.
- 3. Dans la sous-fenêtre **Propriétés**, collez l'identificateur de diagramme dans la zone**Identificateur de diagramme**.

**Astuce :** Copiez l'identificateur de Metric Studio (onglet **Diagramme**, bouton **Afficher l'identificateur de diagramme** dans la colonne **Action**).

- 4. Dans la zone **Description**, saisissez une description pour le diagramme.
- 5. Si vous souhaitez que le diagramme soit accessible, dans la zone **Texte alternatif**, saisissez une description de l'image.

### **Tâches associées**:

[«Ajout de texte alternatif aux images et aux graphiques», à la page 538](#page-589-0) Vous pouvez ajouter un texte alternatif aux images, aux grilles et aux graphiques pour rendre vos rapports accessibles. Lorsqu'un lecteur d'écran rencontre l'un de ces objets, il lit le texte alternatif que vous avez ajouté à l'objet.

# **Ajout d'un diagramme généré par des données de Metric Studio à un rapport**

Si vous utilisez un pack d'indicateurs (qui est une source de données relationnelle), vous pouvez insérer un diagramme de Metric Studio directement depuis l'onglet **Boîte à outils**. Comme vous ajoutez le diagramme depuis le magasin d'indicateurs, toute modification apportée aux indicateurs apparaîtra sur le diagramme lorsque vous relancerez l'exécution du rapport.

Si vous ajoutez des diagrammes depuis le tableau **Indicateur historique** du pack d'indicateurs, un diagramme est ajouté pour chaque indicateur par historique temporel. Par conséquent, il se peut que votre rapport contienne un grand nombre de diagrammes. Pour améliorer les performances de votre rapport, pensez à ajouter un filtre permettant de limiter la période.

- 1. Ouvrez IBM Cognos Report Studio avec un pack d'indicateurs.
- 2. A partir de l'onglet **Boîte à outils** , insérez un élément de requête de diagramme dans le rapport.

3. Si vous souhaitez que le diagramme soit accessible, sélectionnez l'objet d'image du diagramme et dans la zone **Texte alternatif**, saisissez une description de l'image.

#### **Tâches associées**:

[«Ajout de texte alternatif aux images et aux graphiques», à la page 538](#page-589-0) Vous pouvez ajouter un texte alternatif aux images, aux grilles et aux graphiques pour rendre vos rapports accessibles. Lorsqu'un lecteur d'écran rencontre l'un de ces objets, il lit le texte alternatif que vous avez ajouté à l'objet.

# **Chapitre 7. Visualisations extensibles**

Vous pouvez utiliser des visualisations extensibles dans les rapports IBM Cognos pour visualiser des données.

Les visualisations doivent être importées dans IBM Cognos Administration. La Galerie des visualisations est vide tant que l'administrateur ne les a pas importées et ne les a pas mises à votre disposition. Votre administrateur peut définir des droits d'accès afin de limiter l'accès à certains auteurs de rapports.

Les visualisations proviennent du site [AnalyticsZone](https://www.analyticszone.com) (https:// www.analyticszone.com). Pour plus d'informations sur l'administration et les visualisations, voir le manuel *IBM Cognos Business Intelligence - Guide d'administration et de sécurité*.

Etant donné que les visualisations sont extensibles, elles peuvent être personnalisées par l'auteur possédant les compétences requises. Vous pouvez créer des visualisations côté client extensibles que les utilisateurs de rapport peuvent exécuter lorsqu'ils ne sont pas connectés à Internet. Vous pouvez également utiliser les visualisations sur des périphériques mobiles.

Parmi les visualisations que vous pouvez ajouter à vos rapports figurent les cartes arborescentes, les cartes thermiques, les graphiques à paquet de bulles et les diagrammes réseau.

Vous pouvez définir des propriétés disponibles pour chaque type de visualisation. Ces propriétés sont déterminées par la définition de visualisation. Généralement, vous pouvez définir des propriétés telles que la largeur, la hauteur, l'effet d'animation et la mise à l'échelle sur un axe fixe.

Les visualisations extensibles prennent en charge l'interactivité entre tous les rapports actifs. Par exemple, vous pouvez utiliser les contrôles de rapport actif pour filtrer de manière dynamique des visualisations afin de n'obtenir que les données que vous souhaitez analyser.

Pour plus d'informations sur les visualisations et leurs utilisations, voir la section [Many Eyes](http://www-958.ibm.com) (http://www-958.ibm.com).

**Avertissement :** Si vous utilisez Microsoft Internet Explorer pour afficher les visualisations, vous devez installer préalablement Microsoft Silverlight 5 sur votre ordinateur. Les utilisateurs de Firefox ou iPad n'ont pas besoin de Silverlight.

## **Ajout d'une visualisation dans un rapport**

Vous pouvez ajouter une visualisation dans un rapport afin de représenter vos données de manière efficace.

## **Avant de commencer**

Votre administrateur doit mettre les visualisations à la disposition des utilisateurs dans la Galerie des visualisations.

Si vous utilisez Microsoft Internet Explorer pour afficher les visualisations, vous devez avoir préalablement installé Microsoft Silverlight 5 sur votre ordinateur. Les utilisateurs de Firefox ou iPad n'ont pas besoin de Silverlight.

### **Pourquoi et quand exécuter cette tâche**

Vous ajoutez des données à une visualisation en insérant les données élémentaires dans les zones d'insertion. Les visualisations ne s'exécutent pas tant que toutes les zones d'insertion requises ne contiennent pas des données élémentaires.

Lorsque vous ajoutez une visualisation à un rapport actif IBM Cognos, vous pouvez choisir d'afficher les visualisations sur le serveur IBM Cognos ou sur le client. Si vous choisissez de les afficher sur le client, des zones d'insertion supplémentaires apparaissent pour d'autres catégories ou valeurs lorsque toutes les zones d'insertion requises contiennent des données élémentaires. Vous pouvez utiliser des catégories ou valeurs supplémentaires pour filtrer les données ou définir des variables. Les éléments supplémentaires ne sont pas visibles dans la visualisation.

Lorsque vous utilisez des sources de données dimensionnelles, si la visualisation ne contient pas de mesure sur laquelle baser le traçage des données, vous devez en indiquer une. Par exemple, si vous ajoutez un membre unique à la zone d'insertion des valeurs (par exemple, '2012'), la zone d'insertion de mesure par défaut s'affiche afin que vous y indiquiez une mesure.

**Avertissement :** Les propriétés prises en charge pour une visualisation sont déterminées par la définition de visualisation.

### **Procédure**

- 1. Créez un rapport ou ouvrez un rapport existant.
- 2. Dans l'onglet **Boîte à outils**  $\mathbb{E}$ , faites glisser une icône **Visualisation**  $\mathbb{H}$  dans la zone de travail.
- 3. Dans la Galerie des visualisations, sélectionnez une visualisation et cliquez sur **OK**.
- 4. Dans l'onglet **Source B**, faites glisser les éléments vers l'emplacement approprié dans le conteneur de données.
- 5. Exécutez la visualisation.

## **Ajout d'une visualisation de carte arborescente**

Vous pouvez utiliser une visualisation de carte arborescente dans les rapports pour identifier les motifs et les exceptions.

Les cartes arborescentes représentent les relations entre un grand nombre de composants à l'aide d'une codification utilisant la taille et la couleur dans un ensemble de rectangles imbriqués.

Une carte arborescente colorée par catégorie identifie la catégorie de niveau 1 par la couleur. Les tailles des rectangles représentent les valeurs. Dans une carte arborescente colorée par valeur, les tailles des rectangles représentent l'une des valeurs et la couleur représente un second ensemble de valeurs.

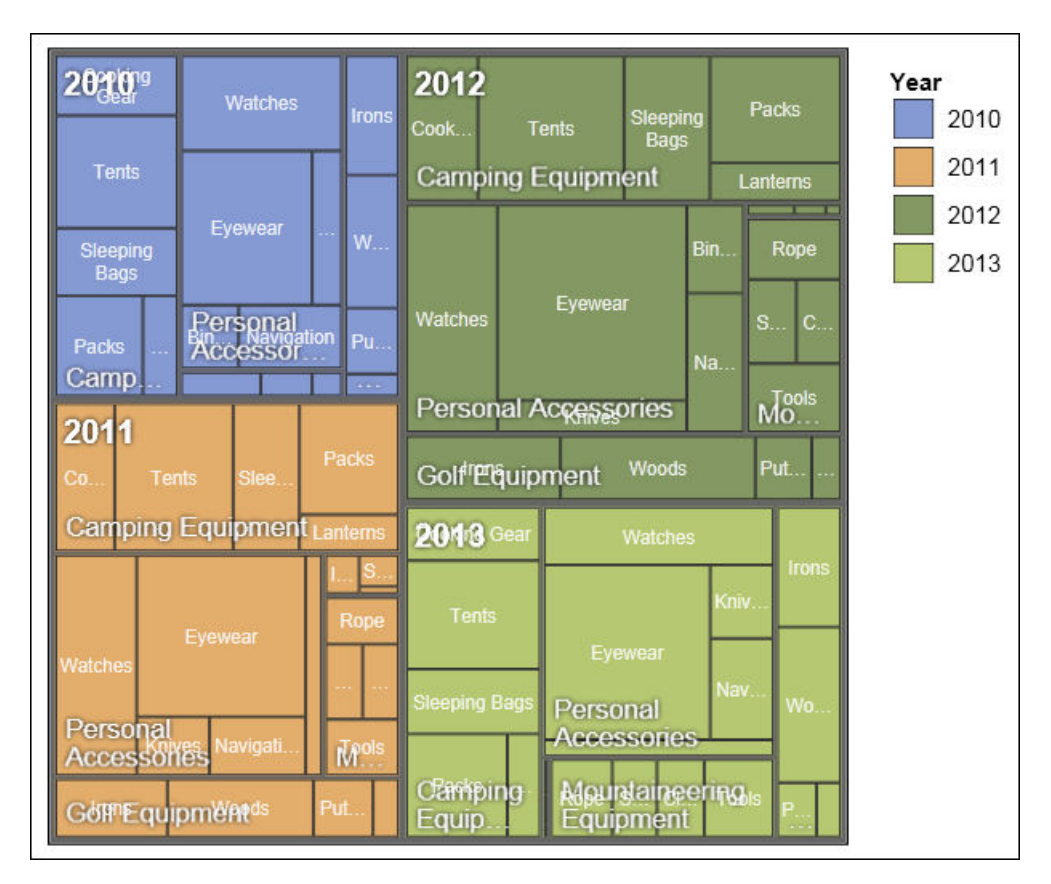

**Avertissement :** Les propriétés prises en charge pour une visualisation sont déterminées par la définition de visualisation.

*Figure 17. Visualisation de carte arborescente*

### **Avant de commencer**

Votre administrateur doit mettre les visualisations à la disposition des utilisateurs dans la Galerie des visualisations.

Si vous utilisez Microsoft Internet Explorer pour afficher les visualisations, vous devez avoir préalablement installé Microsoft Silverlight 5 sur votre ordinateur. Les utilisateurs de Firefox ou iPad n'ont pas besoin de Silverlight.

## **Pourquoi et quand exécuter cette tâche**

Vous ajoutez des données à une visualisation en insérant les données élémentaires dans les zones d'insertion. Les visualisations ne s'exécutent pas tant que toutes les zones d'insertion requises ne contiennent pas des données élémentaires.

Lorsque vous ajoutez une visualisation à un rapport actif IBM Cognos, vous pouvez choisir d'afficher les visualisations sur le serveur IBM Cognos ou sur le client. Si vous choisissez de les afficher sur le client, des zones d'insertion supplémentaires apparaissent pour d'autres catégories ou valeurs lorsque toutes les zones d'insertion requises contiennent des données élémentaires. Vous pouvez utiliser des catégories ou valeurs supplémentaires pour filtrer les données ou définir des variables. Les éléments supplémentaires ne sont pas visibles dans la visualisation.

Lorsque vous utilisez des sources de données dimensionnelles, si la visualisation ne contient pas de mesure sur laquelle baser le traçage des données, vous devez en indiquer une. Par exemple, si vous ajoutez un membre unique à la zone d'insertion des valeurs (par exemple, '2012'), la zone d'insertion de mesure par défaut s'affiche afin que vous y indiquiez une mesure.

**Avertissement :** Les propriétés prises en charge pour une visualisation sont déterminées par la définition de visualisation.

### **Procédure**

- 1. Dans l'onglet Boîte à outils **de la contracte de la convention** dans de la cone **Visualisation H** dans la zone de travail.
- 2. Dans la Galerie des visualisations, sélectionnez une icône de carte arborescente :
	- v Si vous tracez une mesure unique, sélectionnez une carte arborescente colorée par catégorie.
	- v Si vous tracez deux mesures, sélectionnez une carte arborescente colorée par valeur.
- 3. Cliquez sur **OK**.
- 4. Dans l'onglet **Source B3**, faites glisser les éléments vers l'emplacement approprié du conteneur de données :
	- a. Sous **Valeurs**, faites glisser les éléments pour définir la taille et la couleur des rectangles sur **Taille** et **Couleur**.
	- b. Sous **Catégories**, faites glisser les éléments vers les différents niveaux. Chaque niveau représente la catégorie dans laquelle les niveaux suivants sont imbriqués. Par exemple, les niveaux peuvent être Année, Ligne de produits et Type de produit.

# **Ajout d'une visualisation de carte thermique**

Les cartes thermiques utilisent des couleurs pour représenter les valeurs individuelles contenues dans une matrice.

Comme les cartes arborescentes, les cartes thermiques peuvent être utilisées pour identifier les motifs et les exceptions. Contrairement aux cartes arborescentes, dans les cartes thermiques, les tailles des rectangles ne sont pas proportionnelles aux valeurs.

| 2010 |           | \$332,986.34 \$153,553.85 | \$36,165.52        | \$391,647.09         |                             | Revenue (in thousands)<br>\$600,000.00 |
|------|-----------|---------------------------|--------------------|----------------------|-----------------------------|----------------------------------------|
| 2011 |           | \$402,757.57 \$168,006.43 | \$25,008.57        | \$456,323.36         | \$107,099.66                | $-$ \$500,000.00                       |
| 2012 |           | \$500,382.42 \$230,110.27 | \$10,349.18        | \$594,009.41         | \$161,039.82                | $-$ \$400,000.00                       |
| 2013 |           | \$352,910.33 \$174,740.82 | \$4,471.03         | \$443,693.45         | \$141,520.65                | $-$ \$300,000.00                       |
|      | Equipment | Golf Equipment            | Outdoor Protection | Personal Accessories | Mountaineering<br>Equipment | $-$ \$200,000.00<br>$-$ \$100,000.00   |
|      | Camping   |                           |                    |                      |                             | \$0.00                                 |

*Figure 18. Visualisation de carte thermique*

## **Avant de commencer**

Votre administrateur doit mettre les visualisations à la disposition des utilisateurs dans laGalerie des visualisations.

Si vous utilisez Microsoft Internet Explorer pour afficher les visualisations, vous devez avoir préalablement installé Microsoft Silverlight 5 sur votre ordinateur. Les utilisateurs de Firefox ou iPad n'ont pas besoin de Silverlight.

## **Pourquoi et quand exécuter cette tâche**

Vous ajoutez des données à une visualisation en insérant les données élémentaires dans les zones d'insertion. Les visualisations ne s'exécutent pas tant que toutes les zones d'insertion requises ne contiennent pas des données élémentaires.

Lorsque vous ajoutez une visualisation à un rapport actif IBM Cognos, vous pouvez choisir d'afficher les visualisations sur le serveur IBM Cognos ou sur le client. Si vous choisissez de les afficher sur le client, des zones d'insertion supplémentaires apparaissent pour d'autres catégories ou valeurs lorsque toutes les zones d'insertion requises contiennent des données élémentaires. Vous pouvez utiliser des catégories ou valeurs supplémentaires pour filtrer les données ou définir des variables. Les éléments supplémentaires ne sont pas visibles dans la visualisation.

Lorsque vous utilisez des sources de données dimensionnelles, si la visualisation ne contient pas de mesure sur laquelle baser le traçage des données, vous devez en indiquer une. Par exemple, si vous ajoutez un membre unique à la zone d'insertion des valeurs (par exemple, '2012'), la zone d'insertion de mesure par défaut s'affiche afin que vous y indiquiez une mesure.

**Avertissement :** Les propriétés prises en charge pour une visualisation sont déterminées par la définition de visualisation.

## **Procédure**

- 1. Dans l'onglet **Boîte à outils**, faites glisser une icône **Visualisation H** dans la zone de travail.
- 2. Dans la Galerie des visualisations, sélectionnez l'icône **Carte thermique** et cliquez sur **OK**.
- 3. Dans l'onglet **Source B3**, faites glisser les éléments vers l'emplacement approprié du conteneur de données :
	- a. Sous **Valeurs**, faites glisser une mesure ou une valeur unique pour définir l'ombrage de couleur des rectangles.
	- b. Sous **Catégories**, faites glisser les éléments vers la Catégorie Y et la Catégorie X.

**Conseil :** Veillez à ce que les éléments de la Catégorie Y et de la Catégorie X proviennent de dimensions différentes.

## **Création d'une visualisation de graphique à paquet de bulles**

La visualisation d'un graphique à paquet de bulles est similaire à un graphique à bulles dans lequel les bulles sont étroitement rapprochées au lieu d'être réparties sur une grille. Vous pouvez utiliser une visualisation de graphique à paquet de bulles pour afficher une grande quantité de données dans un petit espace.

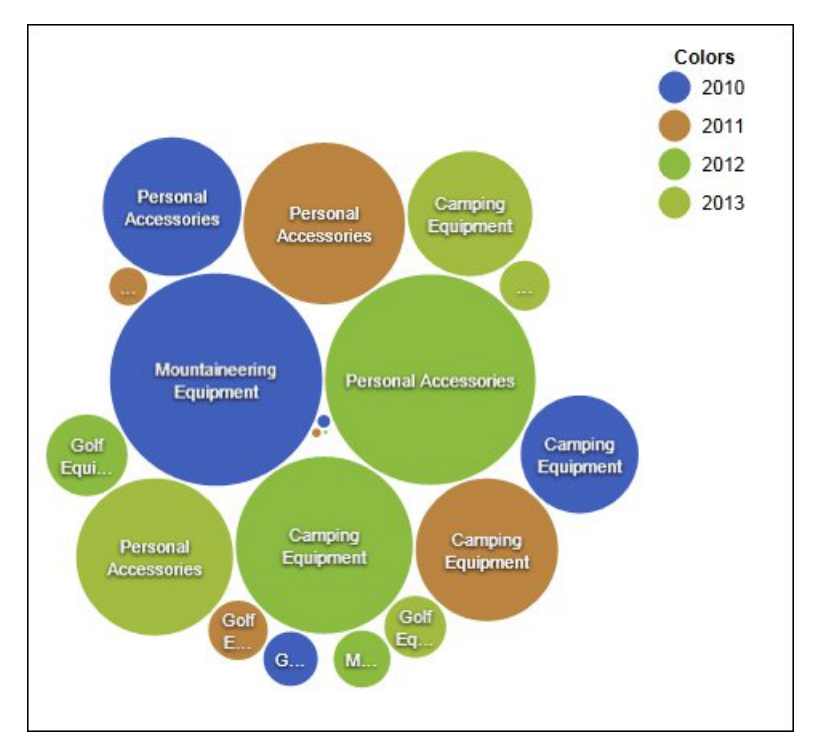

*Figure 19. Visualisation de graphique à paquet de bulles*

## **Avant de commencer**

Votre administrateur doit mettre les visualisations à la disposition des utilisateurs dans la Galerie des visualisations.

Si vous utilisez Microsoft Internet Explorer pour afficher les visualisations, vous devez avoir préalablement installé Microsoft Silverlight 5 sur votre ordinateur. Les utilisateurs de Firefox ou iPad n'ont pas besoin de Silverlight.

## **Pourquoi et quand exécuter cette tâche**

Vous ajoutez des données à une visualisation en insérant les données élémentaires dans les zones d'insertion. Les visualisations ne s'exécutent pas tant que toutes les zones d'insertion requises ne contiennent pas des données élémentaires.

Lorsque vous ajoutez une visualisation à un rapport actif IBM Cognos, vous pouvez choisir d'afficher les visualisations sur le serveur IBM Cognos ou sur le client. Si vous choisissez de les afficher sur le client, des zones d'insertion supplémentaires apparaissent pour d'autres catégories ou valeurs lorsque toutes les zones d'insertion requises contiennent des données élémentaires. Vous pouvez utiliser des catégories ou valeurs supplémentaires pour filtrer les données ou définir des variables. Les éléments supplémentaires ne sont pas visibles dans la visualisation.

Lorsque vous utilisez des sources de données dimensionnelles, si la visualisation ne contient pas de mesure sur laquelle baser le traçage des données, vous devez en indiquer une. Par exemple, si vous ajoutez un membre unique à la zone d'insertion des valeurs (par exemple, '2012'), la zone d'insertion de mesure par défaut s'affiche afin que vous y indiquiez une mesure.

**Avertissement :** Les propriétés prises en charge pour une visualisation sont déterminées par la définition de visualisation.

## **Procédure**

- 1. Dans l'onglet Boîte à outils  $\boxed{4}$ , faites glisser une icône **Visualisation** dans la zone de travail.
- 2. Dans la Galerie des visualisations, sélectionnez l'icône **Graphique à paquet de bulles** et cliquez sur **OK**.
- 3. Dans l'onglet **Source B**, faites glisser les éléments vers l'emplacement approprié du conteneur de données :
	- a. Faites glisser une mesure ou une valeur unique vers le conteneur de données, sous **Valeurs**.
	- b. Sous **Catégories**, faites glisser un élément à tracer sous forme de bulles.
	- c. Sous **Séries**, faites glisser un élément à appliquer en tant que catégorie. Chaque élément de la catégorie reçoit une couleur différente de la palette.

# **Ajout d'un diagramme réseau**

Vous pouvez créer un diagramme réseau dans des rapports. Ce sont des conteneurs de données de noeud qui définissent les éléments que vous souhaitez lier. Les conteneurs de données de liens, quant à eux, définissent les relations entre les éléments à lier.

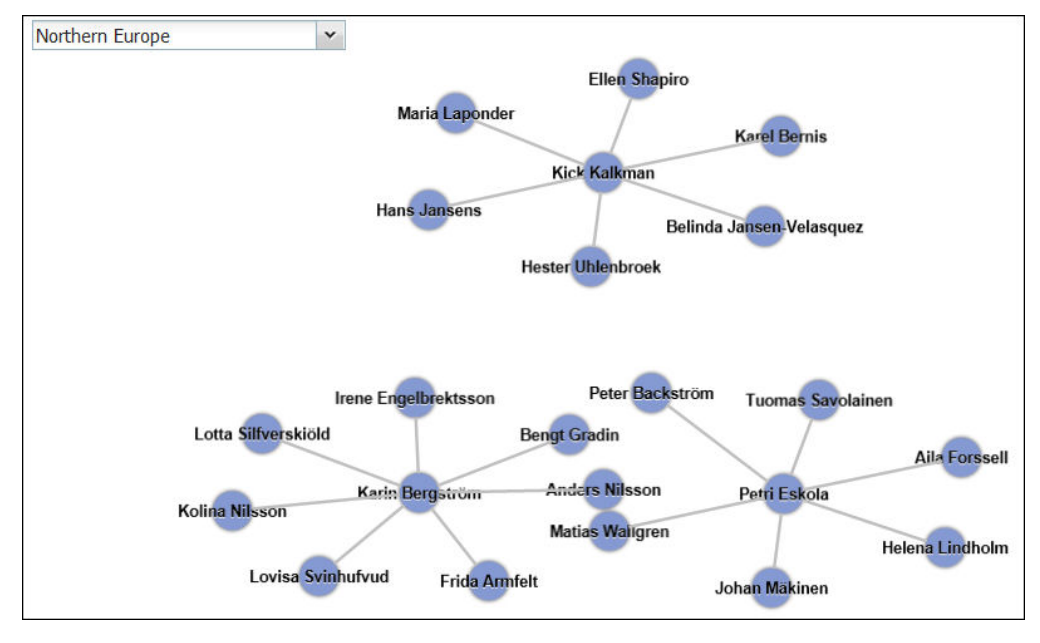

*Figure 20. Diagramme réseau dans un rapport actif montrant les employés par région*

## **Avant de commencer**

Les zones d'insertion de noeud réseau acceptent uniquement les données élémentaires numériques. Certaines sources de données ne disposent pas des données appropriées pour créer un diagramme réseau.

Votre administrateur doit mettre les visualisations à la disposition des utilisateurs dans la Galerie des visualisations.

Si vous utilisez Microsoft Internet Explorer pour afficher les visualisations, vous devez avoir préalablement installé Microsoft Silverlight 5 sur votre ordinateur. Les utilisateurs de Firefox ou iPad n'ont pas besoin de Silverlight.

## **Pourquoi et quand exécuter cette tâche**

Vous ajoutez des données à une visualisation en insérant les données élémentaires dans les zones d'insertion. Les visualisations ne s'exécutent pas tant que toutes les zones d'insertion requises ne contiennent pas des données élémentaires.

Lorsque vous ajoutez une visualisation à un rapport actif IBM Cognos, vous pouvez choisir d'afficher les visualisations sur le serveur IBM Cognos ou sur le client. Si vous choisissez de les afficher sur le client, des zones d'insertion supplémentaires apparaissent pour d'autres catégories ou valeurs lorsque toutes les zones d'insertion requises contiennent des données élémentaires. Vous pouvez utiliser des catégories ou valeurs supplémentaires pour filtrer les données ou définir des variables. Les éléments supplémentaires ne sont pas visibles dans la visualisation.

Lorsque vous utilisez des sources de données dimensionnelles, si la visualisation ne contient pas de mesure sur laquelle baser le traçage des données, vous devez en indiquer une. Par exemple, si vous ajoutez un membre unique à la zone d'insertion des valeurs (par exemple, '2012'), la zone d'insertion de mesure par défaut s'affiche afin que vous y indiquiez une mesure.

<span id="page-244-0"></span>**Avertissement :** Les propriétés prises en charge pour une visualisation sont déterminées par la définition de visualisation.

### **Procédure**

- 1. Dans l'onglet **Boîte à outils**  $\mathbb{E}$ , faites glisser une icône **Visualisation** dans la zone de travail.
- 2. Dans la Galerie des visualisations, sélectionnez l'icône de diagramme réseau et cliquez sur **OK**.
- 3. Dans l'onglet **Source 3**, faites glisser les éléments vers l'emplacement approprié du conteneur de données :
	- a. Dans le conteneur de données **Noeud1**, faites glisser les éléments vers **Noeud (numérique)** et **Nom**. Le conteneur de données de noeud définit les éléments que vous souhaitez lier, tels que Employés, définis par un code d'employé.
	- b. Dans le conteneur de données **Liens1**, faites glisser les éléments vers **A partir d'un noeud (numérique)** et **Vers un noeud (numérique)**. Le conteneur de données de liens définit les relations entre les éléments que vous souhaitez lier, tels que Employés et Gestionnaires.

#### **Tâches associées**:

[«Exemple - Visualisation du digramme réseau», à la page 243](#page-294-0) Vous êtes auteur de rapports pour la société Vacances et aventure qui vend du matériel de sport. Vous devez créer une visualisation dans un rapport actif IBM Cognos montrant la hiérarchie des employés par région.

## **Choix de l'emplacement du rendu des visualisations**

Lorsque vous ajoutez une visualisation à un rapport IBM Cognos Active Report, vous pouvez choisir de l'afficher sur le serveur IBM Cognos ou sur le client.

### **Pourquoi et quand exécuter cette tâche**

Les visualisations ajoutées aux rapports standard sont toujours rendues sur le serveur Cognos. Les visualisations affichées sur le serveur Cognos apparaissent comme des images statiques. Les visualisations côté client sont rendues sous forme de code JavaScript. La méthode de rendu choisie (sur le serveur ou sur le client) a un impact sur la taille et les performances des rapports. Par exemple, les images statiques peuvent augmenter la taille des rapports lorsqu'elles sont nombreuses, mais améliorer leurs performances.

Certaines propriétés de visualisation ne sont disponibles que pour une méthode de rendu, et d'autres changent avec la méthode sélectionnée. Par exemple, la propriété **Filtre de conteneur** et les zones d'insertion supplémentaires de valeurs et de catégories ne sont pas prises en charge pour les visualisations rendues sur le serveur Cognos.

Pour pouvoir activer le filtrage côté client dans une visualisation, vous devez la rendre sur le client.

- 1. Dans le rapport actif, sélectionnez la visualisation.
- 2. Dans la fenêtre Propriétés, cliquez sur la propriété **Méthode de rendu** et sélectionnez la méthode de votre choix.

# **Redimensionnement d'une visualisation**

Vous pouvez modifier la taille d'une visualisation.

### **Procédure**

- 1. Cliquez sur l'angle inférieur droit de la visualisation et faites-le glisser.
- 2. Pour conserver le rapport d'aspect, appuyez sur la touche Maj tout en redimensionnant la visualisation.

Vous pouvez afficher la hauteur et la largeur modifiées de la visualisation redimensionnée dans la sous-fenêtre **Propriétés** sous **Positionnement**.

# **Modification de l'ordre d'imbrication**

Lorsque vous créez une visualisation dans IBM Cognos Active Report, vous pouvez modifier l'ordre d'imbrication afin que les éléments supplémentaires soient correctement ordonnés dans la requête. Si ces éléments ne sont pas correctement ordonnés, l'exécution du rapport peut échouer.

## **Pourquoi et quand exécuter cette tâche**

Les éléments supplémentaires sont des données élémentaires utilisées pour filtrer ou définir les variables. Ces éléments ne sont pas visibles dans la visualisation. Par défaut, les catégories supplémentaires sont imbriquées sous d'autres catégories, afin de ne pas affecter le tri. Toutefois, si les catégories supplémentaires proviennent de la même dimension que la catégorie, elles doivent être dans un ordre hiérarchique correct : Années, Trimestres et Mois. Vous pouvez modifier l'ordre d'imbrication.

Par exemple, supposons que vous ayez les catégories Trimestres et Mois. Supposons que vous ajoutiez ensuite une catégorie supplémentaire Années. Vous ajoutez un contrôle de rapport actif et vous connectez à Années comme filtre. Il se peut que vous deviez alors modifier l'ordre d'imbrication des données élémentaires pour que le rapport puisse d'exécuter.

**Remarque :** Des éléments supplémentaires sont disponibles uniquement lorsque vous choisissez d'afficher la visualisation sur le client. Vous ne pouvez pas ajouter d'éléments supplémentaires à une visualisation lorsque vous choisissez d'afficher la visualisation sur le serveur IBM Cognos.

### **Procédure**

- 1. Sélectionnez le conteneur de données qui contient l'ensemble de données dont vous souhaitez modifier l'ordre d'imbrication.
- 2. Dans la sous-fenêtre **Propriétés**, sous **Général**, cliquez sur **Modifier l'ordre d'imbrication**.
- 3. Dans la fenêtre Modifier l'ordre d'imbrication, sélectionnez la catégorie supplémentaire et utilisez l'icône en forme de flèche pour la réorganiser.

**Conseil :** Vous pouvez cliquer sur **Afficher le conteneur de données** pour afficher le nouvel ordre d'imbrication lors de l'exécution du rapport.

# **Spécification des valeurs de plage à afficher**

Vous pouvez indiquer la plage de valeurs à afficher dans une visualisation.

## **Pourquoi et quand exécuter cette tâche**

Vous pouvez indiquer la plage de valeurs et les données catégorielles à afficher dans les visualisations. La disponibilité de certaines options dépend du choix que vous avez fait pour le rendu de la visualisation : sur le serveur IBM Cognos ou sur le client. Lorsque la visualisation est rendue sur le serveur Cognos, davantage d'options sont disponibles si la visualisation est dans une relation Principale/Détails.

Pour contrôler la plage de valeurs à afficher, vous disposez des options suivantes pour calculer les valeurs minimale et maximale de la plage.

v Toutes les données

Avec cette option, les valeurs minimales et maximales sont calculées pour contenir l'ensemble de la mesure insérée.

Si la visualisation est ajoutée à un rapport actif, les valeurs sont calculées pour englober celles de tous les contrôles qui lui sont connectés.

**Remarque :** Dans les visualisations ajoutées aux rapports actifs, la méthode d'agrégation définie dans la propriété **Méthode de cumul** affecte également la plage de valeurs.

• Toutes les données détaillées

Cette option n'est disponible que lorsque la visualisation est dans une relation Principale/Détails et qu'elle est rendue sur le serveur Cognos. Avec cette option, la plage de données affichée est la même dans chaque visualisation détaillée.

• Données filtrées

Cette option n'est disponible que lorsque la visualisation est rendue sur le client. Avec cette option, les valeurs minimale et maximale sont calculées à partir des valeurs que les utilisateurs sélectionnent dans les contrôles de rapport actif qui sont connectés à la visualisation.

• Défini

Avec cette option, vous indiquez les valeurs minimale et maximale que vous souhaitez afficher dans la visualisation.

**Remarque :** Les valeurs minimale et maximale qui sont affichées dans la visualisation peuvent différer des valeurs que vous spécifiez. Par exemple, si vous indiquez une plage de 0 à 195, IBM Cognos BI peut afficher une plage de 0 à 200.

Pour indiquer les données catégorielles à afficher, vous disposez des options ci-après.

v Toutes les données

Cette option n'est disponible que lorsque la visualisation est rendue sur le client. Avec cette option, toutes les données catégorielles qui s'étendent aux valeurs de tous les contrôles Active Report qui sont connectés à la visualisation sont affichées.

• Données filtrées

Cette option n'est disponible que lorsque la visualisation est rendue sur le client. Avec cette option, seules les données filtrées sont affichées dans la légende et sur les axes.

Le choix que vous faites en matière d'affichage des données catégorielles peut influencer les éléments de la visualisation, tels que la légende et les axes. Par exemple, lorsque Toutes les données est sélectionné, tous les éléments de légende sont toujours affichés dans la visualisation et la couleur de chaque élément de légende reste la même dans la visualisation. Lorsqu'une catégorie est insérée sur un axe, de l'espace est réservé sur l'axe pour toutes les données. Lorsque Données filtrées est sélectionné, la couleur de chaque élément de légende peut varier lorsque les utilisateurs sélectionnent des valeurs différentes dans un contrôle lié à la visualisation. Lorsqu'une catégorie est insérée sur un axe, l'axe affiche uniquement les valeurs sélectionnées dans le contrôle.

### **Procédure**

- 1. Pour indiquer les données catégorielles à afficher, suivez les étapes ci-après.
	- a. Dans le conteneur de données de visualisation, sélectionnez la catégorie choisie.
	- b. Dans la sous-fenêtre Propriétés, cliquez sur la propriété **Plage catégorie** et sélectionnez l'option choisie.
- 2. Pour indiquer la plage de valeurs à afficher, suivez les étapes ci-après.
	- a. Dans le conteneur de données de visualisation, cliquez sur la donnée élémentaire de la section **Valeurs** qui représente les valeurs dans la visualisation. Par exemple, dans une visualisation de graphique à paquet de bulles, cliquez sur la donnée élémentaire insérée dans la zone **Taille**.
	- b. Dans la sous-fenêtre Propriétés, cliquez deux fois sur la propriété **Plage valeur**.
	- c. Dans la zone **Type de plage**, cliquez sur l'un des choix disponibles.
	- d. Si vous avez cliqué sur **Toutes les données**, **Données filtrées** ou **Toutes les données détaillées**, et si vous souhaitez que la plage de valeurs inclut zéro, cochez la case **La plage inclut zéro**.
	- e. Si vous avez cliqué sur **Défini**, entrez les valeurs minimale et maximale de la plage dans les zones **Minimum** et **Maximum**.

#### **Tâches associées**:

[«Choix de l'emplacement du rendu des visualisations», à la page 193](#page-244-0) Lorsque vous ajoutez une visualisation à un rapport IBM Cognos Active Report, vous pouvez choisir de l'afficher sur le serveur IBM Cognos ou sur le client.

## **Récapitulation des données dans une visualisation**

Lorsqu'une visualisation est ajoutée à un rapport IBM Cognos Active Report, vous pouvez indiquer la façon dont les données doivent être récapitulées lorsque les utilisateurs sélectionnent plusieurs valeurs dans un contrôle qui filtre les données d'visualisation.

#### **Pourquoi et quand exécuter cette tâche**

Vous pouvez définir la façon dont les données sont récapitulées dans une visualisation uniquement lorsque vous choisissez de rendre la visualisation sur le client. La propriété **Méthode de cumul** n'est pas disponible si vous choisissez de rendre la visualisation sur le serveur IBM Cognos.

Outre la récapitulation des données, la méthode d'agrégation choisie affecte la plage de valeurs affichée. Par exemple, si la visualisation est filtrée par un seul contrôle de sélection, Maximum est généralement la méthode d'agrégation la plus appropriée. Avec cette option, la plage de valeurs est basée sur le maximum de toutes les valeurs parmi les éléments filtrés.

Définissez la méthode d'agrégation en fonction du type d'agrégation des données élémentaires. Par exemple, si la donnée élémentaire est Marge, sélectionnez la méthode d'agrégation Moyenne. Si vous utilisez une source de données OLAP, IBM Cognos BI n'est pas capable d'extraire le type d'agrégation des mesures. En conséquence, IBM Cognos BI sélectionne par défaut la méthode d'agrégation Total.

## **Procédure**

- 1. Dans le conteneur de données de visualisation, dans la section **Valeurs**, cliquez sur la zone représentant les valeurs de données dans la visualisation. Par exemple, dans une carte thermique, cliquez sur la zone **Couleur**.
- 2. Dans la sous-fenêtre Propriétés, cliquez sur la propriété **Méthode de cumul** et sélectionnez la méthode d'agrégation à utiliser pour récapituler les données dans la visualisation.

# **Remplissage d'une visualisation avec des données provenant de sa définition**

Dans IBM Cognos Report Studio, vous pouvez remplir une visualisation avec des données indiquées dans sa définition au lieu d'ajouter des données élémentaires provenant d'un pack.

## **Pourquoi et quand exécuter cette tâche**

Vous pouvez utiliser des données indiquées dans la définition de visualisation pour tester une visualisation avant d'y ajouter vos propres données. L'utilisation de données provenant de la définition de visualisation constitue également un moyen d'apporter des données externes dans une visualisation.

### **Procédure**

- 1. Sélectionnez la visualisation.
- 2. Dans la sous-fenêtre Propriétés, cliquez deux fois sur la propriété **Utilisation des données imbriquées**.
- 3. Cochez la case correspondant au conteneur de données pour lequel vous souhaitez utiliser les données définies dans la spécification de visualisation.

**Conseil :** Certaines visualisations comportent plusieurs conteneurs de données.

### **Résultats**

Le conteneur de données est supprimé de la visualisation. Ce dernier n'est pas requis lorsque la visualisation utilise les données provenant de sa définition.

## **Mise à jour des visualisations**

Mettez à jour les visualisations lorsque leur définition a été modifiée.

### **Pourquoi et quand exécuter cette tâche**

Vous pouvez mettre à jour les visualisations d'un rapport en ouvrant celui-ci dans une nouvelle fenêtre Report Studio. Dans une fenêtre Report Studio existante, vous pouvez mettre à jour les visualisations en cliquant sur l'option **Mettre à jour les visualisations** dans le menu **Outils**.

Si une partie d'une visualisation est invalidée par des modifications apportées à la définition de la visualisation, la partie invalidée est supprimée. Par exemple, si une zone est renommée, les données élémentaires de la zone sont retirées. Vous devez ajouter les données élémentaires à la zone renommée pour que la visualisation s'exécute.

Si vous ne mettez pas à jour les visualisations rendues sur le client lorsque leur définition est modifiée, l'ancienne définition est utilisée lors de l'exécution du rapport. Les visualisations rendues sur le serveur IBM Cognos utilisent toujours la dernière définition. En conséquence, les visualisations côté serveur risquent de ne pas s'exécuter si elles ne sont pas mises à jour.

- 1. Ouvrez le rapport contenant les visualisations à mettre à jour.
- 2. Cliquez sur **Outils** > **Mettre à jour les visualisations**.

# **Chapitre 8. Cartes géographiques**

IBM Cognos Report Studio fournit un ensemble de cartes auxquelles vous pouvez avoir recours pour obtenir une représentation spatiale de données tabulaires. Ainsi, sur une carte du monde, les pays et régions peuvent être mis en couleur pour représenter leur niveau de revenus.

Les cartes ne sont pas prises en charge pour les rapports exécutés sous le format Microsoft Excel.

# **Objet de carte dans Report Studio**

La plupart du temps, les cartes sont utilisées pour illustrer des zones géographiques, mais elles peuvent parfaitement illustrer d'autres informations, telles que le plan d'étage d'un bâtiment, la disposition des sièges d'un avion ou des parties du corps humain.

Les cartes ont une organisation des données identique à celle des tableaux croisés. L'affichage est différent, mais les cartes présentent l'intersection des données de la même façon que les tableaux croisés. Vous pouvez, par exemple, afficher les revenus des ventes de matériel de golf au Canada.

Une carte d'IBM Cognos Business Intelligence est constituée d'une série de couches. Chacune de ces couches contient des informations différentes et agit comme un transparent placé sur la carte. Chaque couche ajoute des informations supplémentaires dans la carte. Par exemple, une carte du monde peut contenir des informations relatives aux pays ou régions sur une couche et aux villes sur une autre couche.

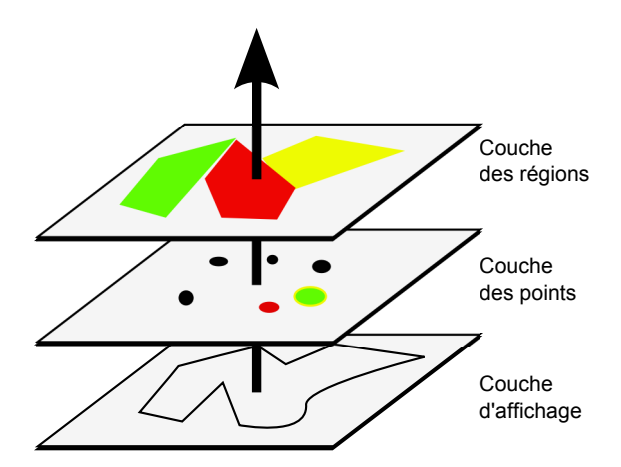

Les cartes d'IBM Cognos Report Studio comportent les trois types de couches suivants :

• Couche des régions

Indique les différentes régions d'une carte, à distinguer en fonction des valeurs de la source de données. Par exemple, pour afficher le niveau de revenu de chaque pays et région sur une carte du monde, sélectionnez Pays ou région comme couche des régions puis indiquez que la couleur de chaque pays et

région doit dépendre du revenu qu'ils ont généré. Les zones peuvent être configurées de façon à permettre l'accès au détail d'autres rapports.

• Couche des points

Indique les points à placer sur une carte. La couleur et la taille de ces points dépendent des données sélectionnées. Vous pouvez par exemple représenter les villes par des points sur une carte, définir la couleur de chaque point en fonction de son revenu et adapter la taille de chaque point en fonction du bénéfice réalisé. Les points peuvent être configurés de façon à permettre l'accès au détail d'autres rapports.

• Couche d'affichage

Vous pouvez afficher ou masquer des éléments tels que le quadrillage ou les capitales de pays. Cette couche est configurée dans le fichier de carte, non dans la source de données.

**Remarque :** Si vous tentez de créer une sortie CSV ou XML à partir de votre carte, utilisez uniquement la couche des points ou la couche des régions. Les formats CSV et XML ne prennent pas en charge l'utilisation simultanée des deux couches dans la même carte. Une seule couche sera affichée dans la sortie.

## **Eléments des rapports sur les cartes**

L'illustration ci-dessous présente les différents éléments d'une carte tels qu'ils s'affichent dans l'interface IBM Cognos Report Studio.

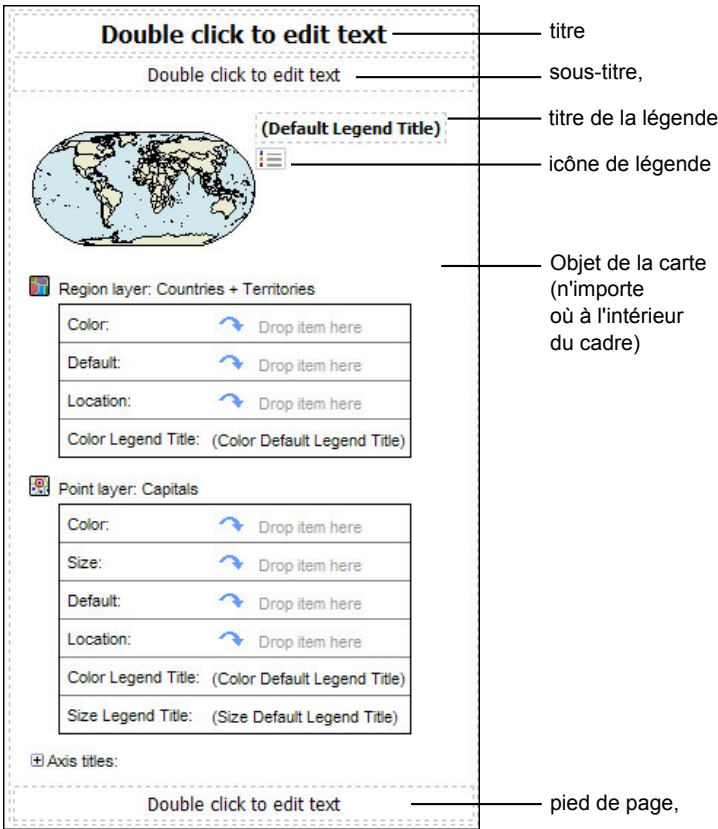
# **Exemple - Création d'un rapport de type Carte**

Vous êtes auteur de rapports pour la société Vacances et aventure qui vend du matériel de sport. Vous devez afficher la répartition des revenus de la société à travers le monde. Ces informations peuvent être représentées de façon tabulaire dans un rapport de type liste mais une carte sera bien plus explicite. Vous décidez donc de créer un rapport contenant une carte du monde, afin d'afficher la répartition des revenus par pays et région.

#### **Procédure**

- 1. Ouvrez IBM Cognos Report Studio avec le pack **Entrepôt de données VA (requête)**.
- 2. Dans la boîte de dialogue **Bienvenue**, cliquez sur l'option **Créer un rapport ou un modèle**.
- 3. Dans la boîte de dialogue **Nouveau**, cliquez sur **Carte**, puis sur **OK**.
- 4. Dans la boîte de dialogue **Sélection d'une carte géographique**, dans la sous-fenêtre **Cartes géographiques**, développer le dossier **Monde** et cliquez sur **Monde**.
- 5. Dans la zone **Couches des régions**, cliquez sur **Pays et régions + Territoires**.
- 6. Dans la zone **Couches des points**, cliquez sur **Aucune**.
- 7. Dans la zone **Couches d'affichage**, cliquez sur **Océans**.

**Conseil :** Pour sélectionner ou désélectionner plusieurs couches d'affichage, cliquez dessus avec le bouton droit de la souris tout en maintenant la touche [Ctrl] enfoncée.

**Conseil :** A tout moment, vous pouvez revenir à la boîte de dialogue **Sélection d'une carte géographique** en cliquant deux fois sur l'arrière-plan de la carte.

- 8. Faites glisser les données élémentaires suivantes sur la carte :
	- v **Revenus** (dans le dossier **Données sur les ventes**) vers la zone d'insertion **Couleur**).
	- v **Pays et région du détaillant** (de **Bureaux détaillants**) vers la zone d'insertion **Emplacement**.
- 9. Exécutez le rapport.

## **Résultats**

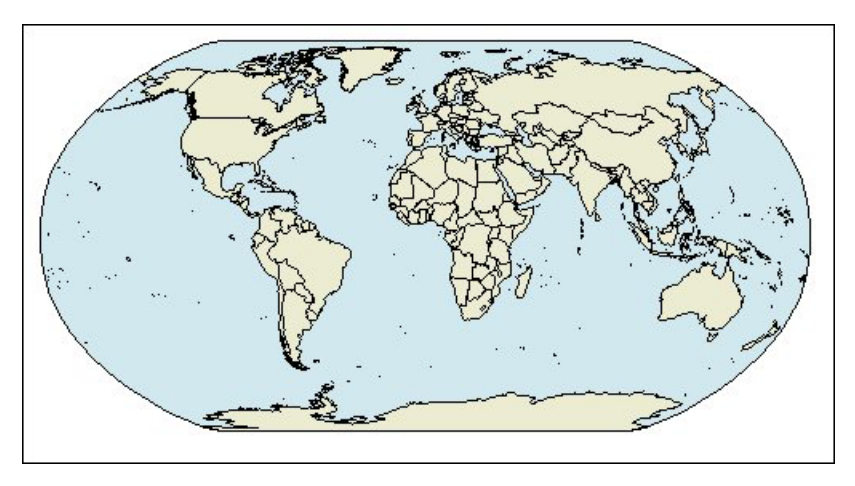

*Figure 21. Carte du monde*

# **Définition des propriétés des cartes**

Lorsque vous sélectionnez un élément dans une carte, vous pouvez consulter ses propriétés dans la sous-fenêtre **Propriétés**. Certaines propriétés dépendent de l'existence d'autres propriétés.

Si vous avez l'habitude d'utiliser des variables conditionnelles, vous pouvez personnaliser la carte afin qu'elle change d'apparence ou fournisse des informations en réponse à des expressions ou des conditions.

Lorsque vous modifiez une propriété d'une carte, généralement, vous ne voyez le changement que lorsque vous exécutez le rapport. Les modifications des propriétés de libellés et de titres sont immédiatement visibles.

Certaines propriétés peuvent être modifiées directement dans les cartes. Ces propriétés s'affichent lorsque vous sélectionnez l'objet de la carte, sauf mention contraire dans la colonne **Action à effectuer dans la sous-fenêtre Propriétés**.

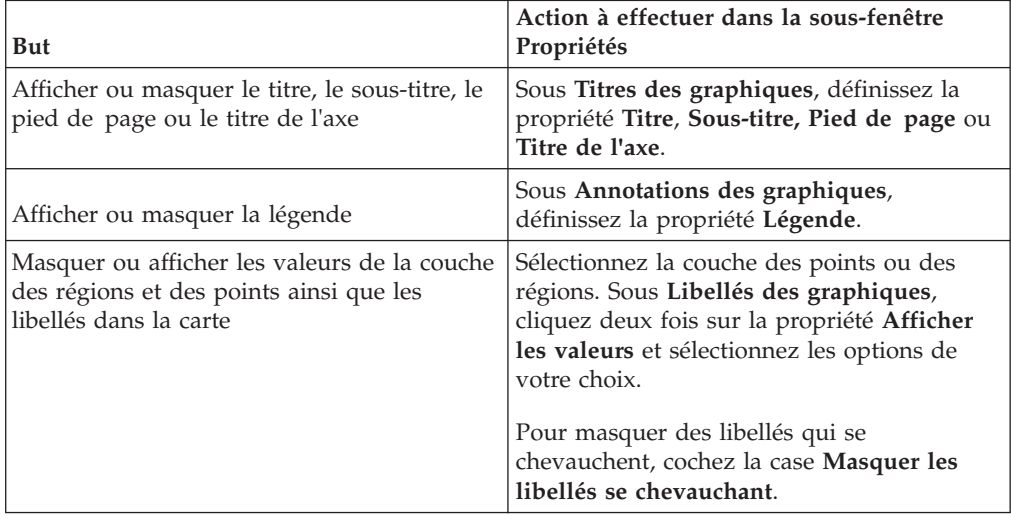

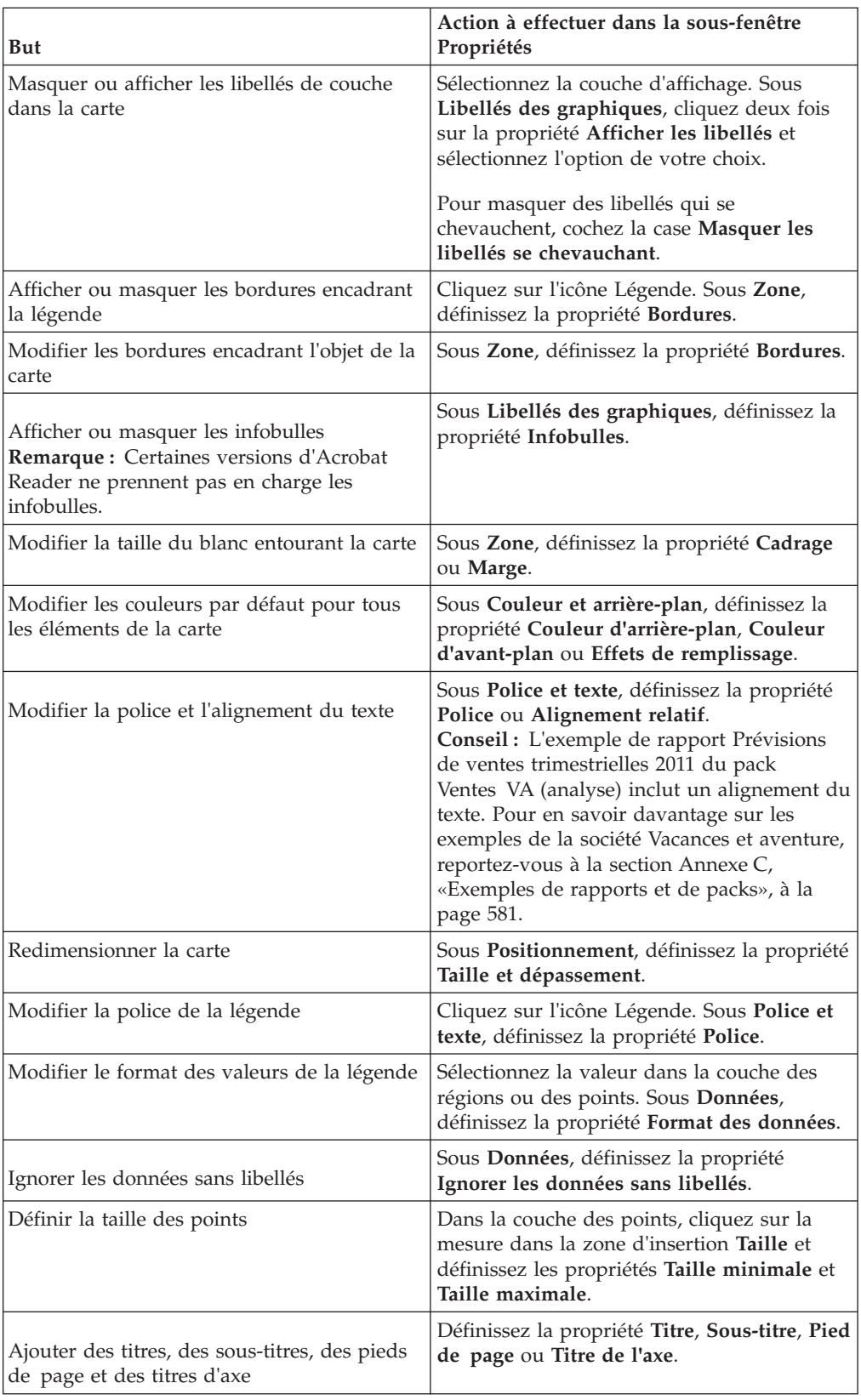

# **Procédure**

1. Sélectionnez l'objet ou l'élément de carte à modifier :

- v Pour modifier des propriétés générales, telles que la taille et la couleur, cliquez sur l'objet de la carte.
- v Pour modifier des éléments spécifiques de la carte, tels qu'une couche ou un titre, cliquez sur chacun d'eux.

**Conseil :** Pour annuler une sélection, appuyez sur la touche [Echap].

2. Dans la sous-fenêtre **Propriétés**, définissez la valeur de la propriété.

Un bouton doté de points de suspension (...) indique qu'une boîte de dialogue offre des options supplémentaires.

**Remarque :** Vous devrez peut-être faire défiler la liste pour visualiser toutes les propriétés.

# **Exemple - Définition des valeurs de données de la couche des régions**

La carte que vous avez créée à la rubrique précédente n'est pour l'instant pas reliée à une source de données. Vous allez donc définir quelles valeurs de votre source de données vont déterminer la couleur de chaque région.

#### **Procédure**

- 1. Sous l'onglet **Source** , développez **Ventes et marketing (requête)**, **Ventes (requête)** et **Données sur les ventes**.
- 2. Faites glisser l'élément **Revenus** vers la zone d'insertion **Couleur**.
- 3. Développez **Employé par organisation**.
- 4. Faites glisser l'élément **Pays ou région** vers la zone d'insertion **Emplacement**.
- 5. Exécutez le rapport.

#### **Résultats**

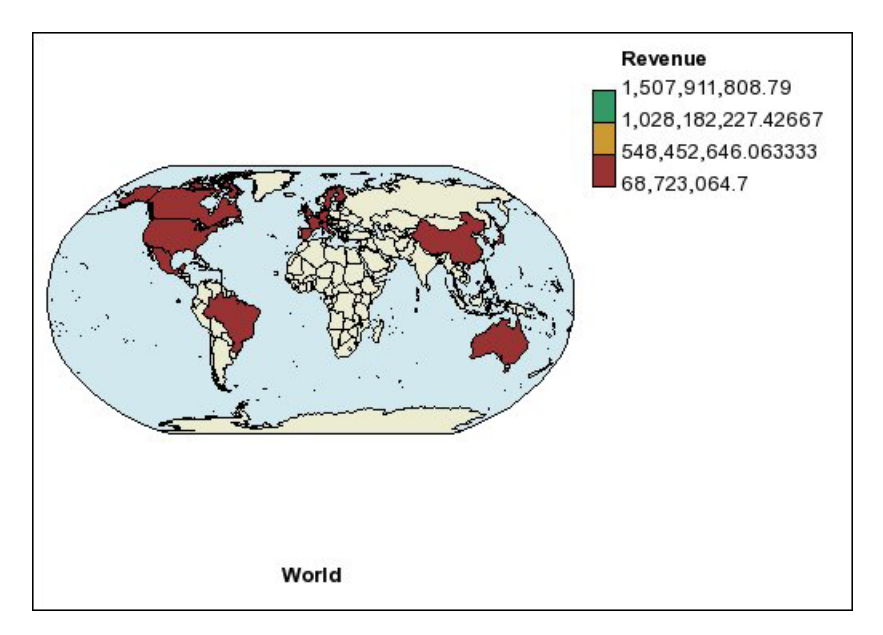

*Figure 22. Carte indiquant les revenus par pays ou région*

# **Mise en correspondance des valeurs de données et des noms du fichier de carte**

Si la propriété **Ignorer les données sans libellés** est définie sur **Non**, à chaque objet appelé à partir de la source de données doit correspondre un libellé dans la couche spécifiée du fichier de carte. Ainsi, si votre source de données comporte un pays et une région nommés Etats-Unis et que le libellé associé au même pays et à la même région dans la couche du fichier de carte est USA, cela crée une incohérence qui doit être corrigée. IBM Cognos Report Studio ne vous signale une incohérence que si chaque objet de la source de données ne dispose pas d'un libellé correspondant dans le fichier de carte. Si le fichier de carte contient des libellés supplémentaires ne disposant pas d'une correspondance dans la source de données, le rapport s'exécute et aucun message d'erreur n'est généré.

Les incohérences entre vos données et le fichier de carte doivent être corrigées par l'auteur du rapport. Un utilisateur de la carte ne peut les corriger au cours de l'exécution. Il existe deux méthodes permettant de corriger une incohérence entre vos données et les libellés d'un fichier de carte. Vous pouvez utiliser IBM Cognos Map Manager pour éditer les libellés dans les couches du fichier de carte ou utiliser la propriété Dictionnaire d'éléments de carte pour créer un alias pour chaque objet n'ayant pas de correspondance. Si vous utilisez cette propriété, l'incohérence n'est résolue que pour un seul rapport, elle n'est pas prise en compte dans les autres rapports. Si vous avez l'intention de continuer à utiliser une carte avec la même source de données, le mieux est d'éditer cette carte dans Map Manager de façon à ce que les libellés correspondent aux objets de votre source de données.

Pour en savoir davantage sur l'utilisation de Map Manager, reportez-vous au manuel *Map Manager Installation and User Guide*.

#### **Procédure**

1. Sélectionnez l'objet de la carte.

La barre de titre de la sous-fenêtre **Propriétés** contient à présent le terme **Carte**.

- 2. Dans la section **Général** de la sous-fenêtre **Propriétés**, cliquez deux fois sur la propriété **Dictionnaire d'éléments de carte**.
- 3. Cliquez sur le bouton Nouveau  $\frac{3}{2}$
- 4. Dans la boîte de dialogue **Entrées du dictionnaire d'éléments de carte**, cliquez sur **Rechercher**.
- 5. Dans la zone **Chaîne de recherche**, saisissez un mot ou une partie d'un mot à rechercher.

Par exemple, si vous recherchez le texte Etats-Unis, vous pouvez saisir le nom complet ou seulement une partie.

- 6. Dans la zone **Rechercher une couche de carte**, cliquez sur la couche dans laquelle effectuer la recherche, puis cliquez sur **Rechercher**.
- 7. Dans la zone **Correspondances**, cliquez sur le libellé auquel faire correspondre votre source de données, puis cliquez sur **OK**.
- 8. Dans la zone **Alias**, saisissez le nom tel qu'il apparaît dans la source de données, puis cliquez sur **OK**.

Par exemple, si un pays et une région figurent dans votre source de données sous le nom USA, saisissez USA comme alias.

**Remarque :** Pour obtenir le nom des objets de votre source de données, exécutez un rapport de type liste. Vous pouvez par exemple exécuter un rapport de type liste pour afficher les noms de tous les pays et toutes les régions cités dans votre source de données. Pour en savoir davantage, reportez-vous à la section [Chapitre 4, «Listes», à la page 71.](#page-122-0)

## **Définition des valeurs de données de la couche des points**

La couche des points d'une carte permet de créer une représentation visuelle de la répartition des points, tels que les villes ou les points de vente. La couleur et la taille de ces points peuvent être définies en fonction des données de votre source de données.

### **Procédure**

1. Ouvrez la boîte de dialogue **Sélection d'une carte géographique** :

- v Lorsque vous créez un rapport de type Carte, cette boîte de dialogue s'affiche automatiquement.
- v Si vous vous trouvez déjà dans un rapport de type Carte, cliquez deux fois sur l'arrière-plan de la carte.
- 2. Dans la zone **Couches des points**, sélectionnez la couche contenant les points que vous souhaitez voir figurer sur la carte.

Sur une carte du monde, vous pouvez par exemple faire en sorte que les points représentent des villes.

3. Depuis l'onglet **Source 33**, faites glisser une donnée élémentaire dans la zone d'insertion **Couleur** de la **Couche des points**.

Ainsi, pour que la couleur des points varie en fonction des revenus, faites glisser l'élément **Revenus** de l'onglet**Source** vers la zone d'insertion **Couleur**.

- 4. Depuis l'onglet **Source**, faites glisser une donnée élémentaire dans la zone d'insertion **Taille** de la **Couche des points**.
- 5. Depuis l'onglet **Source**, faites glisser une donnée élémentaire dans la zone d'insertion **Emplacement** de la **Couche des points**.

L'objet doit être accepté comme emplacement de point dans le fichier de carte. Ainsi, dans l'exemple de carte Monde, une ville est un emplacement de point valide, alors qu'un pays ou région ne l'est pas.

6. Si vous devez préciser l'emplacement, faites glisser un objet vers la zone d'insertion **Raffinement de l'emplacement**.

Utilisez cette zone d'insertion lorsque plusieurs emplacements portent le même nom. Par exemple, si vous tentez d'exécuter un rapport dont la couche des points contient des villes et que plusieurs villes de votre source de données portent le même nom, le rapport ne s'exécute pas. Un message d'erreur vous signale que certaines villes de votre source de données portent des noms en double. Pour différencier ces villes, utilisez l'objet de données **Région** pour préciser l'emplacement.

## **Ajout de couleurs à la couche des points ou des régions**

Vous pouvez ajouter des couleurs pour les régions ou les points et indiquer des valeurs afin de déterminer à quel moment ces couleurs s'affichent.

#### **Procédure**

1. Dans le rapport, cliquez sur **Couche des régions** ou **Couche des points**.

- 2. Dans la section **Couleur et arrière-plan** de la sous-fenêtre **Propriétés**, cliquez deux fois sur la propriété **Palette**.
- 3. Cliquez sur le bouton Nouveau  $\mathbb{R}$ , puis sur **Couleur**.
	- Une nouvelle couleur est ajoutée à la liste de couleurs.
- 4. Pour afficher les couleurs de la palette sous la forme d'un spectre continu dans lequel les couleurs se fondent les unes aux autres, cliquez sur **Couleurs continues**.
- 5. Après avoir sélectionné cette nouvelle couleur, cliquez sur **Couleur** dans la sous-fenêtre de droite de la boîte de dialogue et sélectionnez une couleur.
- 6. Modifiez les limites en pourcentage associées aux couleurs.

**Conseil :** Pour définir des valeurs absolues plutôt que des pourcentages, décochez la case **Pourcentage**.

# **Ajout d'un titre de légende à une carte**

Les titres de légende peuvent se rapporter à l'ensemble de la légende, la couleur des régions, la couleur des points ou la taille des points.

### **Procédure**

- 1. Si le titre de la légende ne s'affiche pas, cliquez sur l'icône de la légende  $\Box$
- 2. Dans la section **Général** de la sous-fenêtre **Propriétés**, définissez la valeur **Afficher** pour l'option **Titre de la légende**.
- 3. Dans le rapport, cliquez deux fois sur le titre de la légende et saisissez un titre.
- 4. Par défaut, les titres de légende sont extraits de l'objet sélectionné dans la source de données. Pour modifier la couleur de région, la couleur de point ou la taille de point du titre de légende, procédez comme suit :
	- v Sous l'onglet **Boîte à outils** , faites glisser un objet de texte ou de calcul vers la zone d'insertion **Titre de la légende des couleurs** dans la couche des points ou des régions ou vers la zone d'insertion **Titre de la légende des tailles** dans la couche des points.
	- v Cliquez deux fois sur la zone d'insertion **Titre de la légende des couleurs** ou **Titre de la légende**, pour modifier le titre de légende par défaut, puis cliquez à nouveau deux fois sur la zone d'insertion. Dans la boîte de dialogue **Texte**, saisissez le texte du titre de la légende.

# **Ajout d'une remarque à une carte**

Vous pouvez ajouter une ou plusieurs remarques, décider de leur emplacement sur la carte et définir des bordures pour ces remarques.

#### **Procédure**

- 1. Sélectionnez l'objet de la carte.
- 2. Dans la section **Annotations des graphiques** de la sous-fenêtre **Propriétés**, cliquez deux fois sur la propriété **Remarques**.
- 3. Cliquez sur le bouton Nouveau  $\mathbb{R}$  et cliquez deux fois sur **OK**.

Une icône de remarque comportant la mention **Nouvelle remarque** s'affiche dans le rapport.

- 4. Cliquez sur **Nouvelle remarque** en regard de l'icône de remarque  $\Box$
- 5. Dans la section **Source du texte** de la sous-fenêtre **Propriétés**, cliquez deux fois sur la propriété **Texte**.
- 6. Saisissez le texte qui doit apparaître dans la remarque et cliquez sur **OK**.
- 7. Dans le rapport, cliquez sur l'icône de remarque  $\Box$
- 8. Dans la section **Positionnement** de la sous-fenêtre **Propriétés**, saisissez des valeurs pour définir la hauteur de la remarque, sa largeur et sa position par rapport au bas et au côté gauche.

L'emplacement d'une remarque est défini par le nombre de pixels indiqué.

- 9. Définissez la propriété **Bordure de la remarque** pour définir une bordure pour la remarque.
- 10. Exécutez le rapport pour afficher la remarque.

Le cas échéant, changez de nouveau la position.

### **Accès au détail d'un autre rapport à partir d'une carte**

Vous pouvez relier les régions ou les points d'une carte à un autre rapport. Ainsi, sur une carte du monde, vous pouvez définir que, lorsque vous cliquez sur Chine, une carte de la Chine doit s'afficher.

#### **Procédure**

- 1. Ouvrez le rapport cible.
- 2. Dans le menu **Données**, cliquez sur l'option **Filtres**.
- 3. Dans l'onglet **Filtres détaillés**, cliquez sur le bouton Ajouter **&**
- 4. Dans la zone **Composants disponibles**, cliquez sur l'onglet **Source** ou **Données élémentaires** pour sélectionner la donnée élémentaire à utiliser.

Par exemple, si vous souhaitez que le rapport cible s'ouvre lorsque l'utilisateur clique sur Canada dans le rapport source, développez le dossier **Pays et régions** et cliquez deux fois sur **Pays et régions**.

5. Dans la zone **Définition de l'expression**, saisissez un opérateur après la donnée élémentaire ou sélectionnez un opérateur dans l'onglet **Fonctions**, puis saisissez une valeur.

Par exemple, pour que le rapport s'ouvre lorsque l'utilisateur clique sur Canada dans le rapport source, l'expression doit être la suivante :

[Pays et région]='Canada', où [Pays et région] correspond au nom de la donnée élémentaire du pack.

- 6. Enregistrez le rapport cible.
- 7. Ouvrez le rapport source.
- 8. Sélectionnez la couche des points ou des régions.
- 9. Dans la section **Données** de la sous-fenêtre **Propriétés**, cliquez deux fois sur la propriété **Accès au détail des cartes**.
- 10. Dans la boîte de dialogue **Accès au détail des cartes**, cliquez sur le bouton

Nouveau .

11. Dans la zone **Chaîne de recherche**, saisissez le nom de la fonction à utiliser pour le lien d'accès au détail.

Par exemple, pour ouvrir un rapport lorsque vous cliquez sur Canada sur la carte, lancez une recherche sur le mot entier ou une partie du mot **Canada**.

- 12. Cliquez sur **Commence par** pour rechercher les éléments qui commencent par la chaîne de recherche ou cliquez sur **Contient** pour rechercher les noms de fonction incluant la chaîne de recherche.
- 13. Pour inclure le nom d'un niveau parent dans le résultat de votre recherche, sélectionnez-le dans la liste **Inclure le niveau parent**.

Par exemple, si vous recherchez **Oslo** et que vous incluez le niveau parent de **Pays et régions + Territoires**, le résultat de la recherche est **Oslo (Norvège)**.

- 14. Cliquez sur le bouton **Rechercher**.
- 15. Sélectionnez un élément dans la zone **Correspondances**, puis cliquez sur le bouton **OK**
- 16. Dans la boîte de dialogue **Définitions d'accès au détail**, cliquez sur le bouton Nouveau.
- 17. Cliquez sur les points de suspension (...) en regard de la zone **Rapport** et sélectionnez le rapport cible.
- 18. Exécutez le rapport.

#### **Résultats**

Lorsque vous cliquez sur la fonction sélectionnée dans le rapport source, le rapport cible s'ouvre.

## **Edition d'une carte**

IBM Cognos Map Manager permet d'éditer les libellés des cartes de façon à ce qu'ils correspondent aux noms des objets de votre base de données.

Les administrateurs et les modélisateurs font appel à un utilitaire du système d'exploitation Microsoft Windows appelé Map Manager pour importer des cartes et mettre à jour les libellés associés dans IBM Cognos Report Studio. Pour les éléments de cartes, tels que les noms de pays ou de région et de villes, les administrateurs et les modélisateurs peuvent définir d'autres noms afin de fournir des versions multilingues du texte apparaissant sur la carte.

Pour obtenir des instructions, reportez-vous au manuel *Map Manager Installation and User Guide*.

## **Cartes supplémentaires**

IBM Cognos fournit un ensemble de cartes standard qui peut être utilisé directement avec IBM Cognos Report Studio et IBM Cognos Map Manager.

Si vous disposez déjà de données géographiques propriétaires, vous pouvez également créer vos propres fichiers .GST personnalisés et les importer ensuite dans Map Manager. Pour créer des fichiers .GST personnalisés, vous devez utiliser une application qui permet de créer des fichiers MapInfo, telle que MapInfo Professional.

# **Données géographiques décisionnelles**

La fonctionnalité avancée de cartographie, également appelée données géographiques décisionnelles, peut servir à une large gamme d'applications professionnelles qui étendent la fonction cartographique d'IBM Cognos Business Intelligence. MapInfo offre des solutions qui peuvent être directement intégrées à IBM Cognos BI. Il s'agit notamment de la capacité à créer de façon dynamique des filtres géographiques et des zones personnalisées afin de rassembler des données en vue d'une analyse ad hoc. Le tableau suivant répertorie des exemples d'applications professionnelles des données géographiques décisionnelles.

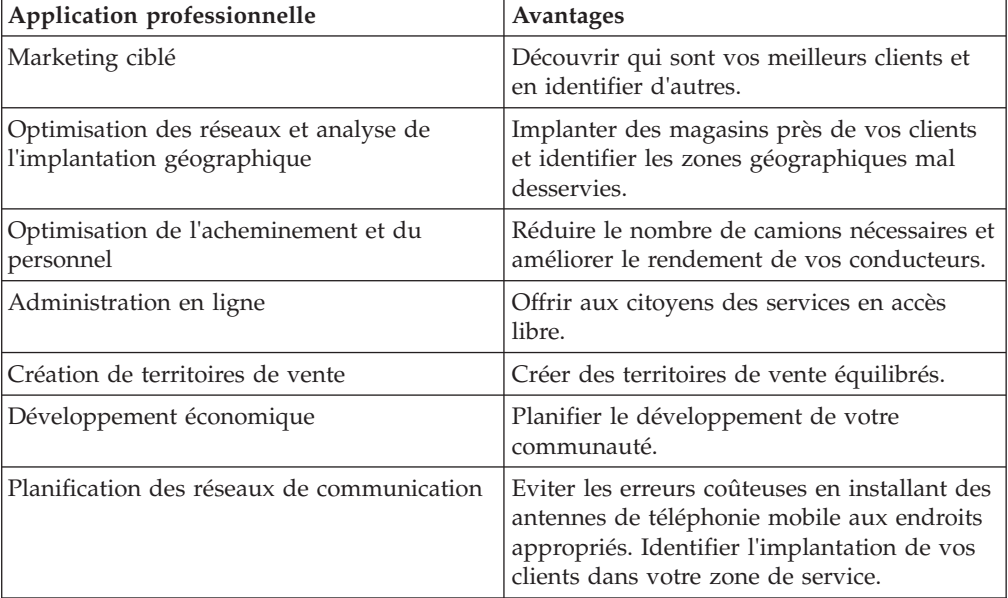

Vous pouvez contacter MapInfo pour obtenir des informations sur les solutions de données géographiques décisionnelles par l'intermédiaire de leur site Web : [http://www.mapinfo.com.](http://www.mapinfo.com)

# **Chapitre 9. Rapports actifs**

Vous pouvez utiliser IBM Cognos Report Studio pour créer des rapports actifs. Un rapport actif IBM Cognos est un nouveau type de rapport qui permet d'obtenir un rapport contrôlé hautement interactif et facile à utiliser. Les rapports actifs sont créés pour des utilisateurs professionnels, afin de leur permettre d'explorer leurs données et de dériver des données approfondies supplémentaires.

Les rapports actifs simplifient la stratégie d'entreprise pour les utilisateurs non spécialistes. Les auteurs de rapports créent des rapports ciblés en fonction des besoins des utilisateurs, en faisant en sorte que l'utilisation reste facile et attrayante. Les utilisateurs peuvent consommer des rapports interactifs lorsqu'ils sont hors ligne, ce qui en fait une solution idéale pour les utilisateurs distants tels que les forces de vente.

Les rapports actifs constituent une extension du rapport IBM Cognos classique. Vous pouvez réutiliser les rapports existants et les convertir pour les rendre actifs en y ajoutant un comportement d'interactivité, ce qui offre aux utilisateurs un moyen facile d'exploiter l'interface.

De même que pour les rapports IBM Cognos existants, vous pouvez exécuter des rapports actifs à partir d'IBM Cognos Connection, ou les planifier et les diffuser à d'autres utilisateurs.

La création de rapports actifs s'effectue à l'aide des mêmes objets utilisés pour créer d'autres types de rapports. Toutefois, il existe des objets qui sont propres aux rapports actifs. Ces objets sont divisés en deux catégories :

- contrôles du rapport actif
- variables du rapport actif

Pour obtenir des conseils sur la création de rapports actifs, voir la page [Business](http://www.ibm.com/developerworks/analytics/practices.html) [analytics proven practices](http://www.ibm.com/developerworks/analytics/practices.html) (http://www.ibm.com/developerworks/analytics/ practices.html).

**Remarque :** Les rapports actifs Cognos ne prennent pas en charge JavaScript.

# **Contrôles de rapport actif**

Les contrôles de rapport actif permettent de créer la présentation d'un rapport actif, et aussi de filtrer, trier et parcourir les données d'un rapport.

#### **Présentation**

Les contrôles suivants servent à définir la présentation d'un rapport actif :

- v Des contrôles d'onglet, qui sont utilisés pour le regroupement d'éléments de rapports similaires.
- v Des paquets de cartes, qui permettent de disposer les éléments de rapport par couches.
- v L'affichage ou le masquage des colonnes des listes, qui permet aux utilisateurs de contrôler les données visibles en cochant des cases.

v Les numéros de ligne, qui indiquent le nombre de lignes de données d'un contrôle.

#### **Filtrage et tri**

Pour aider les auteurs de rapports à délivrer des contenus de la manière la mieux exploitable possible, IBM Cognos Report Studio est doté de plusieurs contrôles de filtrage nouveaux :

- v Contrôles de liste et de liste déroulante
- Interactions avec des graphiques

Par exemple, le fait de cliquer sur une catégorie dans un graphique filtre les données dans une liste.

- v Boutons circulaires
- Cases à cocher
- Boutons à basculement
- v Contrôles à bouton poussoir

#### **Navigation**

Afin d'aider l'utilisateur à parcourir les données d'un rapport, les créateurs de rapport peuvent ajouter les contrôles suivants :

- Itérateurs
- Curseurs

#### **Conteneurs de données**

Dans un rapport actif, les conteneurs de données, par exemple les listes, les tableaux croisés, les graphiques, les visualisations et les tables de répéteur, sont également considérés comme des contrôles. En effet, il est possible d'y ajouter un comportement d'interactivité.

#### **Concepts associés**:

[«Ajout de contrôles à un rapport», à la page 216](#page-267-0)

IBM Cognos Active Report offre plusieurs contrôles de rapport actifs. Pour de nombreux contrôles, deux versions sont disponibles : une version statique basée sur des valeurs et une version reposant sur des données.

## **Variables du rapport actif**

Les variables de rapport actif interagissent avec des contrôles de rapport actif pour ajouter de l'interactivité à un rapport.

Les actions appliquées à un contrôle, telles que la sélection d'un élément dans un contrôle ou la sélection du contrôle lui-même, permettent de définir la valeur d'une variable. De même, les contrôles peuvent répondre aux modifications de la valeur d'une variable, telles que le filtrage des données dans un contrôle.

#### **Tâches associées**:

[«Création et gestion de variables de rapport actif», à la page 214](#page-265-0) La création de variables de rapport actif permet l'interaction entre les contrôles des rapport. Les variables de rapport actif transmettent des informations d'un contrôle vers un autre.

## **Conversion d'un rapport existant en rapport actif**

Vous pouvez exploiter des rapports existants en les convertissant en rapports actifs.

#### **Procédure**

- 1. Ouvrez le rapport que vous souhaitez convertir.
- 2. Dans le menu **Fichier**, cliquez sur **Convertir en rapport actif**.

### **Résultats**

Les options de menu, objets et propriétés du rapport actif IBM Cognosdeviennent disponibles dans IBM Cognos Report Studio. Les objets contenus dans le rapport qui ne sont pas pris en charge par les rapports actifs, tels que les contrôles d'invite contenus dans les pages du rapport, sont supprimés.

# **Définition des propriétés du rapport actif**

Vous pouvez définir les propriétés des rapports actifs, notamment le texte qui s'affiche dans la barre de titre de la fenêtre du navigateur, le nombre maximal de lignes qu'un rapport peut contenir, ou un code d'accès autorisant les utilisateurs à visualiser un rapport.

#### **Procédure**

- 1. Dans le menu **Fichier**, cliquez sur **Propriétés du rapport actif**.
- 2. Pour spécifier le titre qui s'affiche dans la barre de titre de la fenêtre de navigation lors de l'affichage du rapport, sous l'option **Titre de la fenêtre**, saisissez le titre souhaité.
- 3. Si vous souhaitez spécifier le titre de la fenêtre dans d'autres langues, procédez comme suit :
	- v Sous **Titre de la fenêtre**, cliquez sur les points de suspension (...).
	- Cliquez sur le bouton Ajouter  $\mathbb{E}$
	- v Sélectionnez les langues de votre choix.
	- v Dans la colonne **Langue**, cliquez sur une des langues que vous avez sélectionnées.
	- Cliquez sur le bouton d'édition **et saisissez** le titre de la fenêtre dans la langue concernée.
- 4. Dans la zone **Taille initiale de la fenêtre**, sélectionnez l'une des options disponibles pour indiquer la taille de la fenêtre de navigation lors de l'affichage d'un rapport actif.
- 5. Dans la zone **Nombre maximal de lignes de la requête**, indiquez le nombre maximal de lignes que le rapport peut contenir.

Si le nombre de lignes de données renvoyées lors de l'exécution du rapport dépasse cette valeur, un message d'erreur s'affiche et l'utilisateur ne peut pas consulter le rapport.

<span id="page-265-0"></span>6. Pour spécifier un code d'accès que les utilisateurs devront entrer pour afficher le rapport, entrez ce code dans la zone **Code d'accès**.

Vous pouvez utiliser un caractère Unicode dans le code d'accès et il n'existe aucune limite quant au nombre de caractères pour ce code d'accès.

Le code d'accès ne sera pas masqué ou traité comme un mot de passe lors de sa saisie (\* ne s'affiche pas lorsque le code est entré). Les utilisateurs disposeront de trois essais pour saisir le code correct, après lesquels le rapport actif sera arrêté. Pour réessayer, les utilisateurs devront rouvrir le rapport.

**Remarque :** Le code d'accès est un outil permettant d'éviter l'utilisation non autorisée d'un rapport actif au sein de l'organisation. Il ne s'agit pas d'une solution de sécurité au niveau de l'entreprise.

7. Si vous ne souhaitez pas compresser le fichier MHT généré lors de l'exécution du rapport actif, désélectionnez la case à cocher **Compresser la sortie du rapport actif**.

La compression de la sortie permet de réduire la taille des fichiers MHT afin que les rapports actifs puissent prendre en charge plus de données et se charger plus vite dans les navigateurs et sur les périphériques mobiles.

- 8. Pour activer la prise en charge de la fonction de zoom à deux doigts (pinch-to-zoom) lorsque le rapport actif est affiché sur un périphérique mobile, cochez la case **Evolutif**.
- 9. Pour réutiliser les propriétés **Taille initiale de la fenêtre** et **Nombre maximal de lignes de la requête** lorsque vous créez d'autres rapports interactifs, cochez la case **Utiliser comme valeurs par défaut pour les nouveaux rapports interactifs**.

# **Ajout d'interactivité à un rapport**

Ajoutez un comportement d'interactivité aux contrôles d'un rapport pour le rendre actif. L'ajout d'un comportement d'interactivité permet de relier les contrôles. Ainsi, il est possible d'effectuer une action sur un contrôle pour modifier l'état d'un autre contrôle.

# **Création et gestion de variables de rapport actif**

La création de variables de rapport actif permet l'interaction entre les contrôles des rapport. Les variables de rapport actif transmettent des informations d'un contrôle vers un autre.

## **Pourquoi et quand exécuter cette tâche**

Vous pouvez également créer des variables de rapport actif lorsque vous définissez des connexions entre des contrôles. Toutefois, il se peut que vous souhaitiez modifier ces variables, par exemple en changeant leur nom ou en définissant des valeurs par défaut.

En outre, ces variables permettent l'interaction entre les rapports actifs insérés dans un espace de travail IBM Cognos Workspace afin d'interagir les uns avec les autres. Par exemple, la sélection d'une ligne de produits dans un rapport actif engendre l'affichage des données de la ligne de produits sélectionnée dans un autre rapport actif. De plus, les cases à cocher et les curseurs d'un espace de travail Cognos Workspace peuvent utiliser les variables pour piloter les rapports actifs qu'il contient.

Pour fonctionner dans Cognos Workspace, les variables des rapports actifs doivent répondre aux critères suivants :

- Les variables doivent être publiques. Une variable publiée est utilisable dans les autres produits IBM Cognos.
- v Le rapports ne communiquent entre eux que s'ils contiennent une variable publique du même nom.
- Un curseur Cognos Workspace ne peut commander un rapport actif que si celui-ci définit une variable de plage.

Le nom de la donnée élémentaire doit être le même pour le curseur et la variable de plage du rapport actif.

Deux variables définissent les valeurs minimales et maximales de la plage. Ces deux variables définissent aussi les valeurs minimales et maximales du curseur.

## **Procédure**

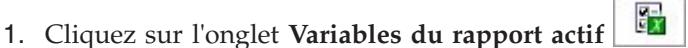

- 2. Créez une variable en procédant de la manière suivante :
	- a. Cliquez sur **Créer une variable**.
	- b. Dans la zone **Nom**, entrez le nom de la variable.
	- c. Cliquez sur le menu déroulant **Type de données** et sélectionnez le type de variable à créer.
	- d. Pour publier une variable, cochez la case **Public (externe)**.
	- e. Si vous souhaitez définir une valeur par défaut pour la variable, cliquez sur **Définir la ou les valeurs par défaut** et définissez ou indiquez les valeurs de votre choix.

Pour définir vos propres valeurs par défaut, dans la liste **Source des valeurs de variable**, cliquez sur **Entrer une ou plusieurs valeurs**, puis cliquez sur

l'icône Nouveau **...** 

Pour définir des valeurs par défaut provenant d'une donnée élémentaire dans un contrôle, dans la liste **Source des valeurs de variable**, cliquez sur **Sélectionner une ou plusieurs valeurs**. Indiquez le contrôle et la donnée élémentaire dont vous souhaitez sélectionner les valeurs par défaut, puis sélectionnez les valeurs souhaitées dans la zone **Valeurs**.

**Conseil :** Définissez plusieurs valeurs par défaut lorsque vous souhaitez que plusieurs éléments soient sélectionnés dans un contrôle autorisant des choix multiples, tel qu'un groupe de cases à cocher.

- 3. Pour modifier une variable existante, cliquez avec le bouton droit sur la variable et cliquez **Editer la variable**.
- 4. Pour ajouter une valeur par défaut, cliquez sur **Définir la ou les valeurs par défaut**.

Pour modifier la valeur par défaut d'une variable, cliquez sur le nom de la valeur.

- 5. Créez une variable de plage en procédant de la manière suivante :
	- a. Créez les variables qui vont définir les valeurs minimale et maximale du curseur Cognos Workspace.

Ces variables doivent être du type numérique.

<span id="page-267-0"></span>**Conseil :** Les variables de plage sont automatiquement définies comme variables publiques. Ne publiez pas les variables qui définissent les valeurs minimales et maximales du curseur.

- b. Cliquez sur **Gérer les plages**.
- c. Cliquez sur l'icône Nouveau
- d. Dans la zone **Nom**, entrez le nom de la variable de plage.
- e. Cliquez sur la liste **Variable minimale** et sélectionnez la variable destinée à définir la valeur minimale du curseur.
- f. Cliquez sur la liste **Variable maximale**, sélectionnez la variable destinée à définir la valeur maximale du curseur, puis cliquez deux fois sur **OK**.

**Remarque :** La suppression de la variable minimale ou maximale entraîne celle de la variable de plage.

#### **Tâches associées**:

[«Définition d'une connexion entre des contrôles», à la page 224](#page-275-0) Définissez une connexion entre des contrôles pour les relier. Lorsque vous reliez des contrôles, une action effectuée sur un contrôle affecte le comportement de l'autre contrôle.

# **Ajout de contrôles à un rapport**

IBM Cognos Active Report offre plusieurs contrôles de rapport actifs. Pour de nombreux contrôles, deux versions sont disponibles : une version statique basée sur des valeurs et une version reposant sur des données.

Utilisez la version statique d'un contrôle lorsque vous souhaitez définir manuellement les valeurs pouvant être contenues dans le contrôle. Utilisez la version reposant sur des données d'un contrôle lorsque vous souhaitez que les valeurs pouvant être contenues dans le contrôle proviennent d'une donnée

élémentaire. Les contrôles sont disponibles dans l'onglet **Boîte à outils** .

**Conseil :** Pour afficher uniquement les éléments de la boîte à outils qui sont spécifiques aux rapports actifs, cliquez à l'aide du bouton droit dans l'onglet **Boîte à outils** et sélectionnez l'option **Eléments de la boîte à outils du rapport actif**.

Lorsque vous ajoutez un contrôle à un rapport actif, vous pouvez convertir ce contrôle en un autre type de contrôle compatible en cliquant avec le bouton droit de la souris sur le contrôle et en sélectionnant **Convertir le contrôle**. Vous pouvez, par exemple, convertir un contrôle Liste déroulante de données en un contrôle Itérateur de données.

#### **Eléments texte des variables**

Les éléments texte des variables permettent d'insérer des variables de rapport actif dans un rapport. Les éléments texte des variables sont utiles pour afficher la valeur d'une variable lorsqu'un élément d'un autre contrôle est sélectionné. Par exemple, vous pouvez utiliser un élément texte de variable en tant que titre d'une liste associée à un contrôle de liste déroulante. Lorsqu'un élément est sélectionné dans la liste déroulante, celui-ci s'affiche en tant que titre de la liste.

## **Numéros de ligne**

L'outil numéro de ligne de rapport actif  $\frac{1}{2}$ Row Number ajoute des numéros de ligne qui reflètent le numéro de ligne visible dans le rapport. Il est différent de l'outil de numéro de ligne de rapport qui reflète le numéro de ligne par le serveur.

## **Tables de répéteur**

Utilisez les tables de répéteur statiques et les tables de répéteur de données pour générer une structure de contenu répétitive. Les contrôles de table de répéteur permettent de créer des barres de boutons et des grilles de contenu personnalisé pour contrôler le contenu qui s'affiche dans les autres contrôles. Dans les contrôles des tables de répéteur de données, le contenu qui s'affiche dans la table de répéteur est commandé par une donnée élémentaire que vous insérez dans le contrôle.

L'image suivante représente une table de répéteur statique lorsqu'elle est insérée dans un rapport actif.

| Value 1 | Value 2 |
|---------|---------|
| Value 3 |         |

*Figure 23. Contrôle de table de répéteur statique*

La table de répéteur de données est le conteneur de type table de répéteur qui est disponible pour tous les types de rapport. La table de répéteur statique est disponible dans l'onglet **Boîte à outils** que lorsque vous créez un rapport actif.

## **Paquets et paquets de données**

Les paquets et paquets de données permettent d'afficher divers objets et diverses données respectivement en fonction d'une sélection dans un autre contrôle. Par exemple, dans un paquet, cliquez sur un bouton d'option dans un contrôle de groupe de boutons d'option pour afficher un objet de liste ou sur un autre bouton d'option pour afficher un objet de graphique.

L'image suivante représente un contrôle de paquet lorsqu'il est inséré dans un rapport actif.

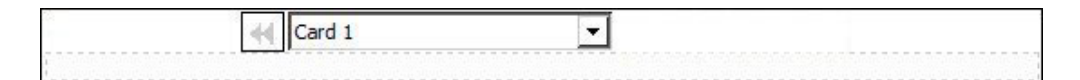

#### *Figure 24. Contrôle de paquet*

Les paquets sont constitués de cartes. Pour les paquets statiques, vous définissez le nombre de cartes contenues dans le paquet et insérez les objets que vous souhaitez dans chaque carte. Ceci vous permet de créer les cartes capables de contenir différents objets, tels qu'un graphique circulaire sur une carte et un tableau croisé sur une autre. Dans les paquets de données, les cartes sont définies par un conteneur de données ou par des données élémentaires insérées dans le paquet. Par ailleurs, la carte affichée est déterminée par une donnée élémentaire.

## **Contrôles d'onglet et contrôles d'onglet de données**

Les contrôles d'onglet et les contrôles d'onglets de données permettent de définir plusieurs pages pour la même zone d'un rapport. Dans les contrôles d'onglet de données, les onglets reposent sur une donnée élémentaire que vous insérez dans le contrôle.

L'image suivante représente un contrôle d'onglet lorsqu'il est inséré dans un rapport actif.

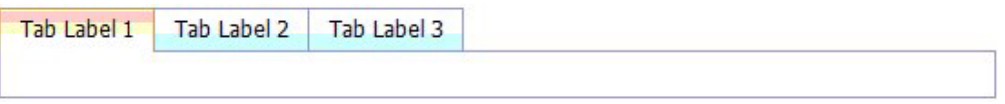

*Figure 25. Contrôle d'onglet*

#### **Barres de boutons et barres de boutons de données**

Les barres de boutons et les barres de boutons de données permettent d'ajouter un groupe de boutons-poussoirs. Dans les barres de boutons de données, les boutons reposent sur une donnée élémentaire que vous insérez dans le contrôle.

L'image suivante représente un contrôle de barre de boutons lorsqu'il est inséré dans un rapport actif.

| Button Label 1 Button Label 2 Button Label 3 |  |
|----------------------------------------------|--|
|                                              |  |

*Figure 26. Contrôle de barre de bouton*

Dans les rapports, les utilisateurs ne peuvent cliquer que sur un seul bouton à la fois.

#### **Barres de boutons de basculement et barres de boutons de basculement de données**

Les barres de boutons de basculement et les barres de boutons de basculement de données permettent d'ajouter un groupe de boutons qui changent d'apparence lorsque vous appuyez dessus. Dans les barres de boutons de basculement de données, les boutons reposent sur une donnée élémentaire que vous insérez dans le contrôle.

L'image suivante représente un contrôle de barre de boutons de basculement lorsqu'il est inséré dans un rapport actif.

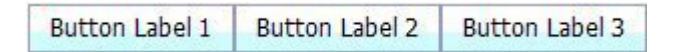

*Figure 27. Contrôle de barre de boutons de basculement*

Dans les rapports, les utilisateurs peuvent cliquer sur un ou plusieurs boutons à la fois.

### **Groupes de boutons d'option et groupes de boutons d'option de données**

Les groupes de boutons d'option et les groupes de boutons d'option de données permettent de regrouper un ensemble de boutons avec la même fonction. Dans les groupes de boutons d'option de données, les boutons d'option reposent sur une donnée élémentaire que vous insérez dans le contrôle.

L'image suivante représente un contrôle de groupe de boutons d'option lorsqu'il est inséré dans un rapport actif.

|  | Button Label 1 | <b>Button Label 2</b> | Button Label 3 |
|--|----------------|-----------------------|----------------|
|--|----------------|-----------------------|----------------|

*Figure 28. Contrôle de groupe de boutons d'option*

Dans les rapports, les utilisateurs ne peuvent cliquer que sur un seul bouton d'option à la fois.

### **Groupes de cases à cocher et groupes de cases de données à cocher**

Les groupes de cases à cocher et les groupes de cases de données à cocher permettent de regrouper un ensemble de cases à cocher. Dans les groupes de cases de données à cocher, les cases à cocher reposent sur une donnée élémentaire que vous insérez dans le contrôle.

L'image suivante représente un contrôle de groupe de cases à cocher lorsqu'il est inséré dans un rapport actif.

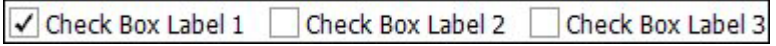

*Figure 29. Contrôle de groupe de cases à cocher*

Dans les rapports, les utilisateurs peuvent cocher une ou plusieurs cases à la fois.

## **Listes déroulantes et listes déroulantes de données**

Les listes déroulantes et les listes déroulantes de données permettent de fournir une liste d'éléments parmi lesquels les utilisateurs peuvent choisir. Dans les listes déroulantes de données, les listes reposent sur une donnée élémentaire que vous insérez dans le contrôle.

L'image suivante représente un contrôle de liste déroulante lorsqu'il est inséré dans un rapport actif.

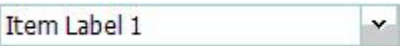

*Figure 30. Contrôle de liste déroulante*

Dans les rapports, les utilisateurs ne peuvent sélectionner qu'un seul élément à la fois.

## **Zones de listes et zones de listes de données**

Les zones de listes et les zones de listes de données permettent de fournir une liste d'éléments parmi lesquels les utilisateurs peuvent choisir. Dans les zones de listes de données, les listes reposent sur une donnée élémentaire que vous insérez dans le contrôle.

L'image suivante représente un contrôle de zone de liste lorsqu'il est inséré dans un rapport actif.

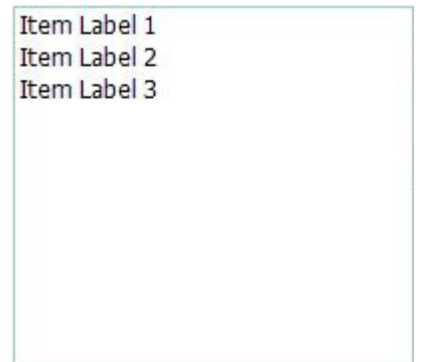

*Figure 31. Contrôle de zone de liste*

Dans les rapports, les utilisateurs peuvent sélectionner un ou plusieurs éléments dans une zone de liste.

#### **Itérateurs et itérateurs de données**

Utilisez ces contrôles pour permettre aux utilisateurs de parcourir ou de filtrer les valeurs d'un contrôle en cliquant sur des boutons tels que Précédent ou Suivant. Dans les itérateurs de données, les itérations sont liées à une donnée élémentaire que vous insérez dans le contrôle.

L'image suivante représente un contrôle d'itérateur lorsqu'il est inséré dans un rapport actif.

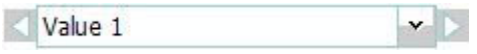

*Figure 32. Contrôle d'itérateur*

#### **Curseurs de valeurs individuelles, curseurs de valeurs continues et curseurs de valeurs individuelles de données**

Ces contrôles permettent aux utilisateurs de parcourir ou de filtrer des données à l'aide d'une barre défilement. Les curseurs de valeurs individuelles et individuelles de donnée permettent aux utilisateurs de passer d'une valeur distincte à une autre, comme dans le cas d'un mois. Dans les curseurs de valeurs individuelles de donnée, les valeurs sont liées à une donnée élémentaire que vous insérez dans le contrôle. Avec les curseurs de valeurs en continu, les utilisateurs font glisser le curseur pour parcourir des valeurs numériques entre un minimum et un maximum que vous définissez, par exemple entre 0 et 100.

<span id="page-272-0"></span>L'image suivante représente un contrôle de de curseur de valeurs individuelles lorsqu'il est inséré dans un rapport actif.

| <b><i>CONTRACTOR</i></b> |
|--------------------------|
|                          |
|                          |

*Figure 33. Contrôle de curseur de valeurs individuelles*

#### **Boutons**

Utilisez les boutons pour ajouter des boutons-poussoirs individuels à un rapport.

L'image suivante représente un contrôle de bouton lorsqu'il est inséré dans un rapport actif.

**Button Label** 

*Figure 34. Contrôle de bouton*

### **Conteneurs de données**

Les listes, les tableaux croisés, les graphiques, les cartes, les visualisations et les tables de répéteur sont également considérés comme des contrôles dans un rapport actif. En effet, il est possible de leur ajouter un comportement interactif.

# **Ajout de données à un contrôle**

Pour chaque contrôle que vous insérez dans un rapport, vous devez ajouter les données que vous souhaitez voir figurer dans le contrôle.

#### **Ajout de données à un contrôle reposant sur des données**

Pour les contrôles reposant sur des données, vous devez insérer les données élémentaires depuis le pack.

#### **Procédure**

- 1. Sous l'onglet **Source B3**, faites glisser les sujets ou éléments de requête vers le contrôle.
- 2. Pour ajouter une image aux données dans le contrôle, faites glisser les données élémentaires appropriées vers la zone **Icône**.
- 3. Si les données qui apparaissent dans le contrôle dépendent d'autres données que vous ne souhaitez pas afficher, faites glisser les données élémentaires appropriées vers la zone **Eléments supplémentaires**.

Par exemple, vous ajoutez Type de produit à un contrôle de zone de liste de données et vous souhaitez filtrer les types de produits qui apparaissent dans le contrôle en fonction d'une ligne de produits, sélectionne dans un autre contrôle. Pour filtrer les données, vous devez faire glisser la ligne de produits vers la zone **Eléments supplémentaires**.

**Conseil :** IBM Cognos Report Studio permet de copier automatiquement des données élémentaires d'autres contrôles lorsque vous connectez des contrôles.

4. Lorsque le contrôle est un paquet de cartes et que vous souhaitez créer une carte par défaut destinée à apparaître lorsqu'aucune autre carte ne correspond à la valeur de variable transmise vers le paquet, cliquez sur **Oui** dans la

<span id="page-273-0"></span>sous-fenêtre **Propriétés** pour la propriété **Carte par défaut**. Cliquez ensuite sur

l'onglet **Aucune donnée pour le paquet et insérez les objets devant** apparaître dans la carte par défaut.

#### **Tâches associées**:

[«Définition d'une connexion entre des contrôles», à la page 224](#page-275-0) Définissez une connexion entre des contrôles pour les relier. Lorsque vous reliez des contrôles, une action effectuée sur un contrôle affecte le comportement de l'autre contrôle.

#### **Ajout de données à un contrôle statique**

Pour les contrôles statiques reposant sur des valeurs, vous pouvez définir manuellement les données dans une table de données.

#### **Procédure**

1. Dans le rapport, cliquez sur l'icône de définition

**Conseil :** L'icône de définition est visible uniquement lorsque l'aide visuelle **Afficher les contrôles d'objets actifs** est activée.

- 2. Pour ajouter un nouvel objet, par exemple une carte dans un paquet ou un bouton dans une barre de boutons, cliquez sur le bouton Nouveau sous l'option **Table de données**.
- 3. Dans l'option **Table de données**, définissez les valeurs que vous souhaitez afficher dans le contrôle.

Les valeurs sont classées par donnée élémentaire. Outre la donnée élémentaire par défaut (Libellé) et les valeurs fournies, vous pouvez créer vos propres valeurs et données élémentaires. Par exemple, pour ajouter une icône à chaque valeur, vous devez créer une donnée élémentaire pour les icônes.

v Pour définir une nouvelle donnée élémentaire, cliquez sur le bouton

Nouveau **et** et saisissez le nom de la donnée élémentaire que vous souhaitez créer.

- v Cliquez à l'intérieur de chaque ligne de la table et saisissez le nom de la valeur.
- v Pour ajouter des traductions des valeurs pour les utilisateurs d'autres langues, cliquez sur les points de suspension (...), sélectionnez les langues de

votre choix en cliquant sur le bouton Ajouter  $\boxed{\mathbf{B}}$ , puis saisissez le texte traduit pour chaque langue ajoutée.

- v Si vous avez créé des données élémentaires, cliquez sur la liste déroulante **Libellé** dans la zone **Définition** et sélectionnez la donnée élémentaire que vous souhaitez utiliser dans le contrôle.
- v Pour ajouter une icône à chaque valeur, cochez la case **Icône**, cliquez sur la liste déroulante et sélectionnez la donnée élémentaire contenant les icônes que vous souhaitez utiliser.

Il n'est pas possible d'ajouter des icônes aux valeurs des paquets statiques et des curseurs de valeurs individuelles. Pour ajouter des icônes aux valeurs d'une table de répéteur statique, insérez l'objet **Image** à partir de la **Boîte à outils**. Puis définissez la donnée élémentaire correspondant à l'icône en la référençant dans la sous-fenêtre **Propriétés**.

4. Facultatif : Si vous voulez copier toutes les valeurs de données dans un autre

contrôle statique, cliquez sur l'icône Copier la définition de contrôle . Après avoir copié les valeurs de données du contrôle, cliquez sur l'icône Définition d'un autre contrôle statique, puis sur l'icône Coller la définition de

contrôle **pour** copier les valeurs de données.

**Conseil :** Vous pouvez également faire glisser des données élémentaires d'un contrôle vers un autre contrôle. Cette opération déplace les données élémentaires d'un contrôle à l'autre, au lieu de les copier. Vous ne pouvez faire glisser des données élémentaires que vers les contrôles statiques qui contiennent des objets, tels des paquets, des contrôles d'onglet ou des tables de répéteur. En outre, la table de données du contrôle cible doit contenir une donnée élémentaire du même nom que celle que vous déplacez (par exemple, Libellé).

5. Si le contrôle est un paquet, cliquez sur les flèches pour accéder aux cartes du paquet et insérer les objets que vous souhaitez afficher sur chacune d'elles.

Pour créer une carte par défaut qui s'affiche lorsqu'aucune autre carte ne correspond à la valeur de variable transmise vers le paquet, cliquez sur **Oui** dans la sous-fenêtre **Propriétés** pour la propriété **Carte par défaut**. Cliquez

ensuite sur l'onglet **Contenu de Aucune donnée** pour le paquet et insérez les objets devant apparaître dans la carte par défaut.

#### **Tâches associées**:

«Référencement de données élémentaires définies dans un contrôle statique» Si vous insérez un objet dans un contrôle statique, par exemple une image dans une table de répéteur statique, vous pouvez utiliser une données élémentaire du contrôle pour remplir l'objet.

#### **Référencement de données élémentaires définies dans un contrôle statique**

Si vous insérez un objet dans un contrôle statique, par exemple une image dans une table de répéteur statique, vous pouvez utiliser une données élémentaire du contrôle pour remplir l'objet.

#### **Avant de commencer**

Vous devez créer la donnée élémentaire dans la table des données du contrôle avant de pouvoir la référencer.

#### **Pourquoi et quand exécuter cette tâche**

Le référencement des données élémentaires n'est possible que pour les éléments texte, les images, les liens hypertexte et les éléments HTML insérés dans des paquets, des contrôles d'onglet et des tables de répéteur.

#### **Procédure**

- 1. Dans le contrôle statique, cliquez sur l'objet pour lequel vous voulez référencer une donnée élémentaire.
- 2. Dans la sous-fenêtre **Propriétés**, cliquez sur **Type de source** et sélectionnez **Valeur de la donnée élémentaire du contrôle**. La propriété **Valeur de la donnée élémentaire du contrôle** s'affiche.

<span id="page-275-0"></span>3. Cliquez sur la propriété **Valeur de la donnée élémentaire du contrôle** et sélectionnez la donnée élémentaire à référencer.

**Conseil :** Si l'objet est un lien hypertexte, vous pouvez définir la donnée élémentaire à utiliser pour remplir le lien hypertexte, ainsi que celle à utiliser pour remplir l'URL de chaque lien.

#### **Tâches associées**:

[«Ajout de données à un contrôle statique», à la page 222](#page-273-0) Pour les contrôles statiques reposant sur des valeurs, vous pouvez définir manuellement les données dans une table de données.

# **Définition d'une connexion entre des contrôles**

Définissez une connexion entre des contrôles pour les relier. Lorsque vous reliez des contrôles, une action effectuée sur un contrôle affecte le comportement de l'autre contrôle.

#### **Procédure**

1. Cliquez sur l'icône de création de connexion  $\frac{\mathbb{Q}^*}{\mathbb{Q}}$  d'un contrôle que vous souhaitez ajouter au rapport.

**Conseil :** L'icône de création de connexion est visible uniquement lorsque l'aide visuelle **Afficher les contrôles d'objets actifs** est activée.

- 2. Dans la liste déroulante **Contrôle source**, sélectionnez le contrôle source pour lequel vous souhaitez définir une connexion.
- 3. Cliquez sur la liste déroulante **Donnée élémentaire** située sous le contrôle source et sélectionnez la donnée élémentaire sur laquelle reposera le comportement du contrôle cible.
- 4. Dans la liste déroulante **Contrôle cible**, sélectionnez le contrôle cible pour lequel vous souhaitez définir une connexion.

Si le contrôle cible est une visualisation, sélectionnez un conteneur de données de visualisation.

5. Cliquez sur la liste déroulante **Donnée élémentaire** située sous le contrôle cible et sélectionnez l'élément destiné à apparaître dans le contrôle cible.

Si la donnée élémentaire que vous souhaitez utiliser n'est pas contenue dans la requête du contrôle cible et que le contrôle des sources contrôle reposant sur des données, sélectionnez l'option **Copier la donnée élémentaire depuis la source** pour copier la donnée élémentaire source indiquée dans l'étape précédente vers la requête du contrôle cible. Si le contrôle des sources est un contrôle statique, sélectionnez **Utiliser la définition de source**.

Si le contrôle cible est un conteneur de données, la donnée élémentaire copiée s'affiche en grisé dans le conteneur pour indiquer que la propriété de visibilité des colonnes de l'élément est définie sur **Masquer**.

- 6. Cliquez sur la liste déroulante **Comportement** entre les contrôles source et cible et indiquez le type de relation que vous souhaitez définir entre les deux contrôles :
	- v Pour sélectionner des données dans le contrôle cible en fonction des éléments sélectionnés dans le contrôle source, cliquez sur l'option **Sélectionner**.
	- v Pour filtrer des données dans le contrôle cible en fonction des éléments sélectionnés dans le contrôle source, sélectionnez l'option **Filtrer**.

<span id="page-276-0"></span>7. Sous la zone **Comportement**, cliquez sur la liste déroulante des variables actives et choisissez de créer une variable pour la connexion ou d'utiliser une variable existante.

**Conseil :** Si aucune variable n'est définie dans le rapport, vous ne pouvez pas cliquer sur la liste déroulante des variables actives.

- a. Si vous créez une variable, donnez-lui un nom indiquant sont type de données. Vous pouvez également spécifier ses valeurs par défaut.
- b. Si vous choisissez d'utiliser une variable existante, sélectionnez la variable de votre choix. Vous pouvez également spécifier ses valeurs par défaut.
- 8. Cliquez sur **Connexion**.

#### **Résultats**

Lorsqu'une connexion est définie, IBM Cognos Report Studio crée les conditions appropriées pour le comportement de sélection, ainsi que pour le comportement de réaction des contrôles source et cible.

**Conseil :** L'icône de comportement d'interactivité  $\begin{bmatrix} 0 & 0 \\ 0 & 1 \end{bmatrix}$  d'un contrôle change pour

몸 indiquer qu'une connexion a été définie. L'onglet **Contrôles de rapport actif** indique les contrôles et variables insérés dans un rapport, ainsi que les relations entre eux. Vous pouvez cliquer sur un contrôle dans cet onglet pour rapidement localiser le contrôle dans le rapport, ainsi que définir des valeurs par défaut pour les variables.

#### **Tâches associées**:

[«Affichage ou masquage d'une colonne ou d'une ligne», à la page 229](#page-280-0) Vous pouvez afficher ou masquer une colonne dans une liste, ou une colonne/ligne dans un tableau croisé lorsque le rapport est affiché.

[«Ajout de données à un contrôle reposant sur des données», à la page 221](#page-272-0) Pour les contrôles reposant sur des données, vous devez insérer les données élémentaires depuis le pack.

[«Ajout de données à un contrôle statique», à la page 222](#page-273-0) Pour les contrôles statiques reposant sur des valeurs, vous pouvez définir manuellement les données dans une table de données.

## **Définition du comportement lors de la sélection d'un contrôle**

Définissez le comportement lors de la sélection d'un contrôle pour déterminer le comportement d'interactivité qui doit se produire lorsqu'un utilisateur clique sur le contrôle ou lorsqu'un objet dans le contrôle, par exemple, une case à cocher ou une donnée élémentaire, est sélectionné.

La définition du comportement lors de la sélection d'un contrôle permet de définir la valeur des variables de rapport actif définies dans le rapport. Les valeurs des variables du rapport actif sont alors utilisées pour définir le comportement réactif des contrôles. Par exemple, vous ajoutez deux contrôles de listes déroulantes à un rapport et vous créez une connexion pour les relier. La première liste déroulante affiche des lignes de produits tandis que la deuxième affiche des types de produits. Lorsqu'une ligne de produits est sélectionnée dans la première zone de la liste déroulante, vous souhaitez transmettre ces informations à la deuxième zone de la liste déroulante de manière à ce que celle-ci affiche uniquement les types de produits de la ligne de produit sélectionnée.

Vous pouvez spécifier un comportement de sélection pour n'importe quel contrôle, sauf pour les paquets et les paquets de données.

IBM Cognos Report Studio définit automatiquement les valeurs des variables de rapport actif lorsque vous définissez une connexion entre des contrôles. Néanmoins, vous devez parfois définir les valeurs des autres variables pour définir un comportement d'interactivité supplémentaire.

#### **Procédure**

1. Cliquez sur l'icône de comportement d'interactivité  $\boxed{\frac{1}{10}}$  du contrôle source.

**Conseil :** L'icône de comportement d'interactivité est visible uniquement lorsque l'aide visuelle **Afficher les contrôles d'objets actifs** est activée.

La zone **Comportement d'un rapport** affiche la relation entre les contrôles source et cible lorsque vous avez défini une connexion entre ces contrôles. Vous pouvez spécifier des valeurs par défaut pour la variable associée au contrôle en cliquant sur **Définir des valeurs par défaut**.

2. Dans la zone **Comportement lors de la sélection**, cliquez dans la zone **Définir**

les valeurs de variables, puis cliquez sur le bouton Editer qui apparaît.

- 3. Pour chaque variable du rapport actif que vous souhaitez définir en tant qu'élément associé au comportement lors de la sélection du contrôle, cliquez sur la liste déroulante **Valeur** et sélectionnez une des options suivantes :
	- v Si vous souhaitez effacer la valeur en cours de la variable, cliquez sur l'option **Définir sur une valeur vide**.

**Conseil :** Effacer la valeur en cours d'une variable est utile lorsque vous avez des contrôles en cascade. Par exemple, si le contrôle parent est réinitialisé sur une valeur par défaut, vous pourriez également vouloir réinitialiser le contrôle enfant sur une valeur par défaut.

- v Si vous souhaitez indiquer une valeur particulière, cliquez sur l'option **Saisir une valeur** et saisissez la valeur en question.
- v Si vous souhaitez que les valeurs des variables soient basées sur une donnée élémentaire dans le rapport, cliquez sur la donnée élémentaire que vous souhaitez utiliser.
- Si vous ne souhaitez pas que la variable soit utilisée pour le contrôle, cliquez sur l'option **Ne pas définir**.
- 4. Pour créer une variable de rapport actif, cliquez sur **Créer une variable**.

#### **Tâches associées**:

«Définition du comportement réactif d'un contrôle» Définissez le comportement réactif d'un contrôle pour en déterminer la réaction lorsqu'un autre contrôle, ou un objet dans le contrôle, est sélectionné.

## **Définition du comportement réactif d'un contrôle**

Définissez le comportement réactif d'un contrôle pour en déterminer la réaction lorsqu'un autre contrôle, ou un objet dans le contrôle, est sélectionné.

Vous pouvez définir les comportements réactifs suivants :

v Sélectionner un élément dans un contrôle.

Par exemple, vous définissez une valeur par défaut pour une variable et la variable commande un contrôle de liste déroulante. Lors de l'exécution du rapport, vous souhaitez que la valeur par défaut apparaisse dans le contrôle. Vous pouvez définir ce comportement réactif pour n'importe quel contrôle,

excepté les contrôles de bouton unique.

v Filtrer des données dans un contrôle.

Par exemple, vous souhaitez filtrer les types de produits d'un contrôle de liste déroulante en fonction de la ligne de produits sélectionnée dans un autre contrôle de liste déroulante.

Vous pouvez définir ce comportement réactif pour les listes déroulantes, les listes déroulantes de données, les zones de liste, les zones de listes de données, les groupes de bouton d'options, les groupes de bouton d'options de données, les groupes de cases à cocher, les groupes de cases à cocher de données, les listes et les tableaux croisés.

• Activer un contrôle.

Par exemple, vous souhaitez rendre un contrôle interactif uniquement lorsqu'une sélection est effectuée en premier dans un autre contrôle.

Vous pouvez spécifier ce comportement réactif pour n'importe quel contrôle, sauf pour les paquets, les paquets de données, les onglets, les onglets de données, les tableaux croisés, les graphiques et les cartes.

Outre les comportements mentionnés précédemment, vous pouvez indiquer l'élément de façon à l'afficher lorsqu'aucun élément n'est sélectionné dans un contrôle de liste, masquer ou afficher une colonne et autoriser ou non le tri des données dans une liste.

IBM Cognos Report Studio définit automatiquement le comportement réactif lorsque vous définissez une connexion entre des contrôles. Toutefois, vous pouvez modifier ce comportement ou indiquer un comportement interactif complémentaire.

## **Procédure**

- 1. Cliquez sur l'icône de comportement d'interactivité  $\boxed{\frac{Q}{d}}$  du contrôle.
- 2. Dans la zone **Comportement réactif**, cliquez sur la zone de comportement réactif choisie (par exemple, **Sélection de conteneur**) puis cliquez sur le bouton

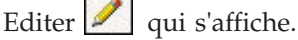

Si aucune condition n'a encore été définie, deux boîtes de dialogue s'affichent. La deuxième boîte de dialogue vous invite à définir l'expression de condition que vous souhaitez utiliser pour définir le comportement réactif.

- 3. Dans la première zone **Elément**, définissez le côté gauche de l'expression de condition.
	- v Pour utiliser une donnée élémentaire, cliquez sur le bouton d'option **Donnée élémentaire**, puis cliquez sur l'élément que vous souhaitez utiliser.

Les données élémentaires qui sont disponibles dans la liste déroulante dépendent des données élémentaires que vous avez insérées dans le contrôle.

v Pour utiliser un élément statique, cliquez sur le bouton d'option **Valeur**, et saisissez la valeur que vous souhaitez utiliser puis indiquez le type de données de la valeur.

La valeur doit être définie en tant que valeur de la variable du rapport actif, à l'étape suivante.

- v Si vous souhaitez définir la valeur d'une variable du rapport actif sur Nulle, cliquez sur le bouton d'option **Variable vide**.
- 4. Cliquez sur la liste déroulante **Opérateur** et sélectionnez l'opérateur que vous souhaitez utiliser.
- 5. Dans la deuxième zone **Elément**, définissez le côté droit de l'expression de condition.
	- v Pour utiliser une valeur dans une variable de rapport actif, cliquez sur le bouton d'option **Variable du rapport actif**, puis cliquez sur la variable que vous souhaitez utiliser.

Les variables qui sont disponibles dans la liste déroulante dépendent des variables que vous avez définies dans le rapport.

- v Pour utiliser un élément statique, cliquez sur le bouton d'option **Valeur**, et saisissez la valeur que vous souhaitez utiliser puis indiquez le type de données de la valeur.
- v Pour utiliser une valeur nulle, cliquez sur le bouton d'option **Donnée élémentaire vide**.

Utilisez une valeur nulle pour définir le comportement réactif lorsqu'il n'existe aucune donnée pour la valeur sélectionnée dans le contrôle source.

6. Si vous souhaitez appliquer la condition lorsqu'aucun élément n'est sélectionné dans le contrôle source, décochez la case **Ignorer cette condition si la valeur est vide**.

Le fait de ne pas cocher cette case permet d'améliorer les performances et d'inviter les utilisateurs à accomplir une action. Par exemple, un rapport contient une liste comprenant un grand nombre de lignes de données et la liste est filtrée par le biais d'un autre contrôle. Lorsque la case n'est pas cochée, aucune donnée n'apparaît dans la liste tant qu'aucun élément n'a été sélectionné via l'autre contrôle.

#### **Concepts associés**:

[«Recommandation - Utilisation de relations Principale/Détails lors de la création](#page-281-0) [de paquets», à la page 230](#page-281-0)

Lors de la création de contrôles de paquet dans des rapports actifs, utilisez des relations Principale/Détails pour améliorer les performances.

#### **Tâches associées**:

[«Définition du comportement lors de la sélection d'un contrôle», à la page 225](#page-276-0) Définissez le comportement lors de la sélection d'un contrôle pour déterminer le comportement d'interactivité qui doit se produire lorsqu'un utilisateur clique sur le contrôle ou lorsqu'un objet dans le contrôle, par exemple, une case à cocher ou une donnée élémentaire, est sélectionné.

«Définition de l'élément de liste ne comportant aucune valeur» Définissez l'élément de liste ne comportant aucune valeur pour afficher un élément spécifique dans un contrôle lorsque la valeur est sélectionnée.

[«Affichage ou masquage d'une colonne ou d'une ligne», à la page 229](#page-280-0) Vous pouvez afficher ou masquer une colonne dans une liste, ou une colonne/ligne dans un tableau croisé lorsque le rapport est affiché.

[«Tri de données dans une liste», à la page 230](#page-281-0)

Vous pouvez indiquer si les utilisateurs sont autorisés à trier des données dans une liste du rapport.

## **Définition de l'élément de liste ne comportant aucune valeur**

Définissez l'élément de liste ne comportant aucune valeur pour afficher un élément spécifique dans un contrôle lorsque la valeur est sélectionnée.

<span id="page-280-0"></span>Par exemple, un rapport comporte un contrôle de liste déroulante qui contient deux lignes de produit. Vous créez un élément de liste ne comportant aucune valeur appelé (Tous) afin d'afficher toutes les lignes de produits lors de l'affichage initial du rapport.

#### **Procédure**

- 1. Sélectionnez le contrôle.
- 2. Dans la sous-fenêtre **Propriétés**, cliquez sur l'option **Afficher** pour la propriété **Elément de liste ne comportant aucune valeur**.

Un élément texte représentant l'élément de liste ne comportant aucune valeur s'affiche dans le contrôle.

- 3. Dans la sous-fenêtre **Propriétés**, cliquez deux fois sur la propriété **Libellé**.
- 4. Dans la zone **Texte par défaut**, saisissez le nom de l'élément de liste ne comportant aucune valeur.
- 5. Pour spécifier le texte dans d'autres langues, procédez comme suit :
	- Cliquez sur le bouton Ajouter  $\mathbb{R}$
	- v Sélectionnez les langues de votre choix.
	- v Dans la colonne **Langue**, cliquez sur une des langues que vous avez sélectionnées.
	- Cliquez sur le bouton d'édition **et saisissez** le nom de l'élément de liste ne comportant aucune valeur pour cette langue.
	- Répétez l'opération pour toutes les langues restantes.
- 6. Dans la sous-fenêtre **Propriétés**, cliquez sur la propriété **Position dans la liste** et indiquez l'emplacement où vous souhaitez voir figurer l'élément de liste ne comportant aucune valeur dans le contrôle.

# **Affichage ou masquage d'une colonne ou d'une ligne**

Vous pouvez afficher ou masquer une colonne dans une liste, ou une colonne/ligne dans un tableau croisé lorsque le rapport est affiché.

## **Procédure**

- 1. Cliquez sur le titre de la colonne ou de la ligne que vous souhaitez afficher ou masquer.
- 2. Si le conteneur de données est un tableau croisé, cliquez, dans la sous-fenêtre **Propriétés**, sur la propriété **Visible**, puis cliquez sur **Oui** ou **Non**.
- 3. Si le conteneur de données est une liste, dans la sous-fenêtre **Propriétés**, cliquez deux fois sur la propriété **Visibilité des colonnes**.
- 4. Pour faire figurer la colonne de la liste lorsque le rapport est affiché, cliquez sur le bouton d'option **Visible**.
- 5. Pour masquer la colonne de la liste lorsque le rapport est affiché, cliquez sur le bouton d'option **Masquer**.
- 6. Pour faire figurer la colonne de la liste en fonction d'une condition, cochez la case **Visible sur la base de la condition**, puis sur le bouton Editer la condition

et précisez la condition.

v Pour définir une valeur à utiliser pour la condition, cliquez sur le bouton d'option **Valeur**, entrez la valeur, et dans la liste déroulante **Type de données**, sélectionnez le type de données de la valeur.

- <span id="page-281-0"></span>v Si vous souhaitez utiliser une valeur nulle pour la condition, cliquez plutôt sur le bouton d'option **Variable vide**.
- v Cliquez sur la liste déroulante **Opérateur** et sélectionnez l'opérateur que vous souhaitez utiliser pour la condition.
- v Dans la liste déroulante **Variable du rapport actif**, sélectionnez la variable du rapport actif que vous souhaitez utiliser pour la condition.
- v Si vous souhaitez appliquer la condition lorsqu'aucun élément n'est sélectionné dans un contrôle connecté à la liste, ne cochez pas la case **Ignorer cette condition si la valeur est vide**.

## **Tri de données dans une liste**

Vous pouvez indiquer si les utilisateurs sont autorisés à trier des données dans une liste du rapport.

#### **Procédure**

- 1. Sélectionnez la colonne dans laquelle vous souhaitez que les utilisateurs aient la possibilité d'effectuer un tri.
- 2. Dans la sous-fenêtre **Propriétés**, définissez la propriété **Autoriser le tri** sur **Oui**.

# **Recommandation - Utilisation de relations Principale/Détails lors de la création de paquets**

Lors de la création de contrôles de paquet dans des rapports actifs, utilisez des relations Principale/Détails pour améliorer les performances.

Les paquets offrent une flexibilité accrue dans les rapports actifs en vous permettant d'afficher des objets différents dans chaque carte d'un paquet. Dans les paquets de données, le nombre de cartes créées dépend des données élémentaires insérées dans le paquet. Par conséquent, un paquet de données peut contenir de nombreuses cartes, ce qui peut diminuer les performances lorsque le rapport est exécuté et affiché. Par exemple, si un paquet de données contient Ligne de produits et Années, il peut comprendre jusqu'à 20 cartes (cinq lignes de produits multiplié par quatre années). En outre, le filtrage des données dans un paquet de données peut affecter les performances lorsque le paquet contient de nombreuses lignes.

Pour améliorer les performances, utilisez une relation Principale/Détails dans un conteneur de données inséré dans un contrôle de paquet de données. Une relation Principale/Détails définie entre un paquet de données et un conteneur de données inséré dans le paquet se traduit par un nombre spécifique de cartes générées pour le paquet, ce qui tient lieu de filtre pour les données du conteneur de données. Par exemple, un paquet de données contient un objet liste comportant de nombreuses lignes de données et vous souhaitez filtrer la liste par ligne de produits. La création d'une relation Principale/Détails entre le paquet et la liste en utilisant Ligne de produits produit cinq cartes dans le paquet, une par ligne de produits. Lorsque vous filtrez par ligne de produits, la carte appropriée apparaît dans le paquet de données.

En outre, spécifiez **Sélectionner** comme comportement au lieu de **Filtre** lors de la définition de la connexion entre le contrôle de paquet de données et le contrôle à utiliser pour filtrer les données du paquet.

**Conseil :** Si le conteneur de données du paquet de données est un graphique, vous devez utiliser une relation Principale/Détails si vous souhaitez filtrer les données du graphique.

# **Récapitulation de données dans la sortie d'un rapport actif**

Vous pouvez ajouter un récapitulatif à un contrôle de liste ou de tableau croisé, afin de refléter les données qui apparaissent dans le contrôle lors de la consultation d'un rapport actif.

Par exemple, les données contenues dans une liste sont déterminées en sélectionnant un élément dans un contrôle de liste déroulante de données. Un récapitulatif défini pour la liste est recalculé lorsqu'un élément différent est sélectionné dans la liste déroulante.

## **Procédure**

- 1. Dans la liste ou le tableau croisé, cliquez sur la colonne ou la ligne à laquelle vous voulez ajouter un récapitulatif.
- 2. Dans la barre d'outils, cliquez sur le bouton Récapituler  $\Sigma$ , puis, sous **Récapitulatif en sortie**, sélectionnez le récapitulatif à ajouter à la sortie du rapport actif.

# **Exécution ou sauvegarde d'un rapport actif**

Vous pouvez exécuter un rapport interactif au format HTML ou l'enregistrer en tant que fichier MIME HTML (MHT) de manière à pouvoir envoyer le rapport à vos utilisateurs. Le fichier MHT est visible dans le navigateur Microsoft Internet Explorer ou Mozilla Firefox.

Pour vous aider à résoudre les problèmes lors de la création d'un rapport actif, une option d'exécution qui affiche l'état des variables dans le rapport actif lorsque vous cliquez sur différents contrôles est disponible. Par défaut, cette option est activée.

Si vous utilisez Microsoft Internet Explorer 6.0, vous ne pouvez pas ouvrir un rapport actif en tant que fichier au format MHT. Vous pouvez afficher le rapport uniquement via une adresse URL.

## **Avant de commencer**

Pour afficher un rapport actif au format MHT dans Mozilla Firefox, vous devez d'abord télécharger un module d'extension UnMHT.

## **Procédure**

- 1. Pour désactiver l'option d'exécution qui affiche l'état des variables du rapport actif lors de la visualisation de celui-ci, dans le menu **Exécuter**, cliquez sur **Options d'exécution** et décochez la case **Activer le menu de débogage accessible par clic droit**.
- 2. Pour exécuter un rapport, dans le menu **Exécution**, cliquez sur **Exécuter le rapport actif**.
- 3. Pour enregistrer un rapport, dans le menu **Exécution**, cliquez sur **Télécharger le rapport actif** puis, lorsque vous y êtes invité, choisissez d'enregistrer le rapport en tant que fichier MHT.

### **Résultats**

Lorsqu'un rapport est exécuté en cochant la case **Activer le menu de débogage accessible par clic droit**, le fait de cliquer avec le bouton droit dans la fenêtre de sortie du rapport vous permet de choisir entre l'affichage des variables de rapport actif dans le rapport, la réinitialisation des variables ou l'impression du rapport.

**Conseil :** Le menu de débogage accessible par clic droit n'est pas disponible si vous exécutez le rapport à partir de IBM Cognos Connection.

**Tâches associées**:

[«Les liens d'accès au détail de rapports actifs ne fonctionnent pas», à la page 579](#page-630-0) Les liens ne fonctionnent pas lorsque vous affichez un rapport actif contenant des liens d'accès au détail dans Microsoft Internet Explorer 8 et ultérieur.

# **Exemple - Création d'un rapport actif indiquant les données relatives aux revenus des produits principaux**

Vous êtes auteur de rapports pour la société Vacances et aventure qui vend du matériel de sport. Vous devez créer un rapport actif indiquant les données relatives aux revenus des produits principaux Matériel de camping et Matériel de golf.

Les données relatives au revenu sont spécifiques aux pays et régions de la zone géographique Amériques. Le rapport permet aux utilisateurs de filtrer des données par produit ou par pays ou région.

Pour créer le rapport, vous devez ajouter deux contrôles de listes déroulantes de données et un conteneur de liste. Le premier contrôle de liste déroulante de données contient les produits principaux que les utilisateurs peuvent sélectionner. Le deuxième contrôle de la liste déroulante de données contient les pays et les régions que les utilisateurs peuvent sélectionner. La liste contient les données de revenu de chaque produit et chaque pays ou région. Lorsque les utilisateurs cliquent sur plusieurs produits ou sur différents pays et régions, les données contenues dans la liste sont filtrées en fonction des sélections effectuées.

# **Création du rapport actif**

Créez un rapport actif et ajoutez les objets dont vous avez besoin pour générer le rapport des revenus générés par les produits principaux.

#### **Procédure**

- 1. Ouvrez IBM Cognos Report Studio avec le pack **Entrepôt de données VA (analyse)**.
- 2. Dans la page **Bienvenue**, cliquez sur l'option **Créer**.
- 3. Dans la boîte de dialogue **Nouveau**, cliquez sur l'option **Rapport actif**.
- 4. Cliquez deux fois sur le titre du rapport et saisissez

Revenus des produits principaux

- 5. Cliquez sur l'onglet **Boîte à outils** et faites glisser l'objet **Table** dans le rapport.
- 6. Décochez la case **Largeur maximale**, puis cliquez sur **OK** pour créer un tableau composé de deux colonnes et une ligne.
- 7. Faites glisser l'objet **Liste déroulante de données** vers chaque cellule du tableau.

8. Faites glisser l'objet **Liste** vers le rapport de manière à l'afficher sous le tableau.

# **Ajouter des données aux contrôles de liste déroulante de données**

Cette tâche ajoute les données élémentaires requises pour les deux contrôles de liste déroulante dans le rapport.

#### **Procédure**

1. Cliquez avec le bouton droit de la souris sur le premier contrôle de la liste déroulante de données et cliquez sur l'option **Aller à la requête**.

La Requête1 s'ouvre dans l'Explorateur de requêtes.

- 2. Cliquez sur l'onglet **Source et procédez comme suit :** 
	- v Développez le dossier **Ventes et marketing (analyse)** et l'espace-noms **Ventes**.
	- v Développez la dimension **Produits**, puis la hiérarchie **Produits**.
	- v Faites glisser l'élément **Lignes de produits** vers la zone **Données élémentaires**.
- 3. Cliquez sur l'option **Ligne de produits** et dans la sous-fenêtre **Propriétés**, effectuez les opérations suivantes :
	- v Cliquez sur la propriété **Nom**, supprimez le nom existant et saisissez Produits principaux
	- v Cliquez deux fois sur la propriété **Définition de l'ensemble**.
	- Cliquez sur le nouveau bouton  $\boxed{\mathbf{\mathcal{F}}\cdot}$  puis cliquez sur **Exclure**.
	- v Dans la zone **Membres disponibles**, développez les dossiers **Ventes et marketing (analyse)**, **Ventes**, et **Produits**.
	- v Faites glisser les membres **Matériel de montagne**, **Accessoires personnels** et **Articles de protection** vers la zone **Membres**.

L'ensemble de membres Produits principaux contient désormais les membres Matériel de camping et Matériel de golf.

- 4. Cliquez sur le bouton **OK** à deux reprises.
- 5. Positionnez le pointeur sur le bouton Explorateur de pages  $\boxed{\mathbb{E}^3}$  et cliquez sur **Page1**.
- 6. Cliquez sur l'onglet Données élémentaires **filment** et faites glisser l'élément **Produits principaux** depuis la **Requête1** vers la zone de liste déroulante dans le contrôle.
- 7. Cliquez sur le contrôle, puis dans la sous-fenêtre **Propriétés**, pour la propriété **Elément de liste ne comportant aucune valeur**, cliquez sur **Afficher**.

La sous-fenêtre **Propriétés** de la propriété de l'élément ne comportant aucune valeur de liste s'affiche.

- 8. Cliquez deux fois sur la propriété **Libellé** puis, saisissez Produits principaux dans la zone **Texte par défaut** et cliquez sur **OK**.
- 9. Cliquez avec le bouton droit de la souris sur le deuxième contrôle de la liste déroulante de données et cliquez sur l'option **Aller à la requête**.

La Requête2 s'ouvre dans l'Explorateur de requêtes.

- 10. Cliquez sur l'onglet **Boîte à outils** et faites glisser **Donnée élémentaire** dans la zone **Données élémentaires**.
- 11. Dans la zone **Définition de l'expression**, saisissez :

children ([Ventes].[Détaillants].[Détaillants].[Région]- >[Détaillants].[710])

**Conseil :** Cette expression renvoie les enfants du membre **Amériques**. Le nom unique de membre (MUN) **Amériques** est utilisé à la place du nom de membre.

12. Dans la sous-fenêtre **Propriétés**, cliquez sur la propriété **Nom**, supprimez le nom et saisissez

Pays et régions

- 13. Positionnez le pointeur sur le bouton Explorateur de pages  $\left[\begin{array}{c} \begin{array}{c} \begin{array}{c} \end{array} \\ \end{array}\right]$  et cliquez sur **Page1**.
- 14. Cliquez sur l'onglet **Données élémentaires HD** et faites glisser l'élément **Pays et régions** depuis la **Requête2** vers la zone de liste déroulante dans le contrôle.
- 15. Cliquez sur le contrôle, puis dans la sous-fenêtre **Propriétés**, pour la propriété **Elément de liste ne comportant aucune valeur**, cliquez sur **Afficher**. La sous-fenêtre **Propriétés** de l'élément ne comportant aucune valeur de liste s'affiche.
- 16. Cliquez deux fois sur la propriété **Libellé** puis, saisissez Pays et régions dans la zone **Texte par défaut** et cliquez sur **OK**.

## **Ajouter des données à la liste**

Cette tâche permet d'ajouter les données élémentaires requises à la liste.

#### **Procédure**

- 1. Positionnez le pointeur sur le bouton Explorateur de requêtes  $\left|\overline{\mathbf{u}_{\mathbf{e}}}\right|$  et cliquez sur **Requête1**.
- 2. Copiez la donnée élémentaire **Produits principaux**.
- 3. Positionnez le pointeur sur le bouton Explorateur de requêtes  $\left|\overline{\mathbf{u}_{\mathbf{e}}}\right|$  et cliquez sur **Requête3**.
- 4. Collez la donnée élémentaire **Produits principaux** dans la Requête3.
- 5. Répétez les étapes1à4 pour copier la donnée élémentaire **Pays et régions** de la Requête2 vers la Requête3.
- 6. Positionnez le pointeur sur le bouton Explorateur de pages  $\boxed{\mathbb{E}^3}$  et cliquez sur **Page1**.
- 7. Cliquez sur l'onglet **Données élémentaires til et faites glisser les données** élémentaires **Produits principaux** et **Pays et régions** de la **Requête3** vers la liste.
- 8. Cliquez sur l'onglet **Source 88** et procédez comme suit :
	- v Développez la dimension **Produits**, puis la hiérarchie **Produits**.
- v Faites glisser l'élément **Type de produit** vers la liste en l'insérant entre **Produits principaux** et **Pays et régions**.
- v Développez le dossier **Données sur les ventes**.
- v Faites glisser les éléments **Revenus** et **Revenus prévus** vers la liste, à la suite de l'élément **Pays et régions**.

# **Ajout d'interactivité au rapport**

Cette tâche définit des connexions entre différents contrôles, ainsi qu'une variable de rapport actif pour permettre aux contrôles d'interagir lorsque l'utilisateur affiche le rapport.

## **Procédure**

- 1. Cliquez sur le bouton de comportement d'interactivité  $\boxed{26}$  du premier contrôle de liste déroulante reposant sur des données.
- 2. Cliquez sur l'option **Créer une nouvelle connexion**.
- 3. Cliquez sur la liste déroulante **Contrôle cible**, puis sur **Liste1**.
- 4. Assurez-vous que les informations suivantes apparaissent dans la boîte de dialogue, puis cliquez sur **Connecter**.
	- v Dans la liste déroulante **Comportement**, l'option **Filtrer** est sélectionnée.
	- v Dans la liste déroulante **Donnée élémentaire** des deux contrôles, l'option **Produits principaux** est sélectionnée.
	- v Dans la zone **Variable de rapport actif**, tapez Variable produits principaux 1.
- 5. Dans la liste déroulante **Contrôle**, cliquez sur **Liste déroulante de données2**.
- 6. Cliquez sur l'option **Créer une nouvelle connexion**.
- 7. Cliquez sur la liste déroulante **Contrôle cible**, puis sur **Liste1**.
- 8. Assurez-vous que les informations suivantes apparaissent dans la boîte de dialogue, puis cliquez sur **Connecter**.
	- v Dans la liste déroulante **Comportement**, l'option **Filtrer** est sélectionnée.
	- v Dans la liste déroulante **Donnée élémentaire** des deux contrôles, l'option **Pays et régions** est sélectionnée.
	- v Dans la zone **Variable du rapport actif**, tapez Variable pays et régions 1.
- 9. Dans la liste déroulante **Contrôle**, cliquez sur **Liste déroulante de données1**.
- 10. Dans la section **Comportement lors de la sélection**, cliquez sur le bouton **Editer**

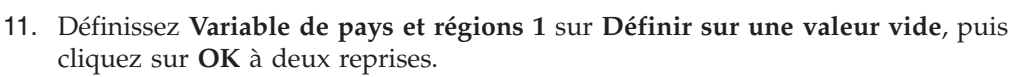

Lorsque les utilisateurs sélectionnent un autre produit dans le premier contrôle de la liste déroulante de données, la valeur de la deuxième liste déroulante de données est réinitialisée sur l'élément de liste ne comportant aucune valeur.

# **Spécification des valeurs par défaut pour les contrôles de liste déroulante de données**

Cette tâche spécifie les valeurs par défaut pour les deux contrôles de liste déroulante dans le rapport.

## **Procédure**

- 1. Cliquez sur l'onglet **Variables du rapport actif** .
- 2. Développez **Variable produits principaux 1** et cliquez sur **Définir la ou les valeurs par défaut**.
- 3. Dans la zone **Valeurs**, cliquez deux fois sur **Matériel de camping**, puis cliquez sur **OK**.
- 4. Développez **Variable pays et régions 1** et cliquez sur **Définir la ou les valeurs par défaut**.
- 5. Dans la zone **Valeurs**, cliquez deux fois sur **Etats-Unis**, puis cliquez sur **OK**.

# **Sortie du rapport Données de revenu pour les produits principaux**

Lorsqu'il est visualisé pour la première fois, le rapport actif Données de revenu pour les produits principaux affiche une liste contenant des données pour tous les produits principaux dans tous les pays et toutes les régions.

Vous pouvez filtrer la liste en sélectionnant un produit dans la liste déroulante des produits principaux, ou un pays ou une région dans la liste déroulante des pays et régions.

L'image qui suit montre les données qui s'affichent dans la liste lorsque Matériel de camping et Etats-Unis sont sélectionnés dans les deux listes déroulantes.

| Camping Equipment        |               | <b>United States</b><br>$\mathbf{v}$ |               |                 |
|--------------------------|---------------|--------------------------------------|---------------|-----------------|
| Core products            | Product type  | Countries                            | Revenue       | Planned revenue |
| <b>Camping Equipment</b> | Cooking Gear  | <b>United States</b>                 | 43.152.191    | 47,952,594.23   |
| <b>Camping Equipment</b> | Tents         | <b>United States</b>                 | 90.663.037.65 | 95.695.990.84   |
| Camping Equipment        | Sleeping Bags | <b>United States</b>                 | 50,338,776.21 | 54.345.028.43   |
| Camping Equipment        | Packs         | <b>United States</b>                 | 57.520.074.37 | 61,360,321.97   |
| Camping Equipment        | Lanterns      | <b>United States</b>                 | 21.597.711.83 | 23,090,549.81   |

*Figure 35. Rapport Données de revenu pour les produits principaux*

## **Exemple - Rapport actif d'analyse des ventes**

Vous êtes auteur de rapports pour la société Vacances et aventure qui vend du matériel de sport. Vous devez créer un rapport actif d'analyse des ventes par région et par ligne de produits.

Vous utiliserez une liste pour afficher les ventes par région, avec un contrôle de curseur pour permettre aux utilisateurs de se déplacer entre les régions. Les utilisateurs auront la possibilité d'afficher ou de masquer le contrôle de curseur en sélectionnant ou en désélectionnant la case à cocher.

Vous utiliserez un graphique circulaire pour afficher les ventes par ligne de produits. Les utilisateurs pourront cliquer sur des lignes de produits dans la légende du graphique pour mettre en évidence des ventes dans le graphique.
# **Création d'un rapport actif**

Créez un rapport actif et ajoutez les objets dont vous avez besoin pour générer le rapport d'analyse des ventes.

## **Procédure**

- 1. Ouvrez IBM Cognos Report Studio avec le pack**Ventes VA (requête)**.
- 2. Dans la page **Bienvenue**, cliquez sur l'option **Créer**.
- 3. Dans la fenêtre **Nouveau**, cliquez deux fois sur **Rapport actif**.
- 4. Cliquez deux fois sur le titre du rapport et saisissez Analyse des ventes
- 5. Cliquez sur l'onglet **Boîte à outils** , faites glisser l'objet **Table** vers le rapport, indiquez deux colonnes et une ligne, puis cliquez sur **OK**.
- 6. Faites glisser **Groupe de cases à cocher** dans la première cellule de la table.
- 7. Sélectionnez la deuxième et la troisième cases à cocher, puis supprimez-les. Une seule case à cocher est requise pour ce rapport.
- 8. Faites glisser **Paquet** dans la deuxième cellule de la table.
- 9. Faites glisser **Curseur de valeurs individuelles de données** vers le paquet, dans l'espace sous **Carte 1**.

Le contrôle du curseur devient la première carte du paquet.

- 10. Sélectionnez le contrôle de curseur, puis, dans la sous-fenêtre **Propriétés**, cliquez sur la propriété **Longueur de piste**, modifiez la longueur de la piste de curseur en 500 px et cliquez sur **OK**.
- 11. Facultatif : Pour animer le mouvement du curseur lorsque les utilisateurs affichent le rapport, définissez la propriété **Animer** sur **Oui**.
- 12. Facultatif : Pour mettre à jour les variables de rapport actif associées à la règle lorsque les utilisateurs déplacent le curseur, définissez la propriété **Mettre à jour la durée de vie des variables** sur **Oui**.

Le rapport sera mis à jour en direct lorsque le curseur sera déplacé. Si vous indiquez **Non**, le rapport est mis à jour uniquement lorsque le curseur s'arrête ou est relâché.

- 13. Faites glisser l'objet **Bloc** sous la table.
- 14. Faites glisser l'objet **Liste** sous le bloc.
- 15. Insérez un autre bloc sous la liste.
- 16. Cliquez sur le deuxième bloc, puis, dans la sous-fenêtre **Propriétés**, cliquez deux fois sur la propriété **Cadrage**.
- 17. Dans **Cadrage supérieur**, entrez 20 px et cliquez sur **OK**.
- 18. Faites glisser l'objet **Paquet de données** sous le bloc.
- 19. Faites glisser l'objet **Graphique** vers le paquet de données.
	- a. Dans la fenêtre Insertion d'un graphique, cliquez sur **Circulaire, anneau**, puis cliquez sur le type de graphique **Circulaires explosés (profondeur) avec biseau plat**.

**Conseil :** Ce type de graphique circulaire est disponible uniquement lorsque la case à cocher **Utiliser les graphiques existants** (**Outils > Options > Avancé**) est désélectionnée. Pour trouver ce type de graphique circulaire, survolez chaque option pour afficher l'infobulle correspondante.

b. Cliquez sur **OK**.

## **Résultats**

Le rapport actif contient maintenant tous les objets dont vous avez besoin pour générer le rapport d'analyse des ventes. Dans les tâches suivantes, vous allez ajouter des données à chaque contrôle et définir des connexions entre les contrôles pour leur permettre d'interagir.

# **Ajout de données au contrôle du groupe de cases à cocher**

Cette tâche permet de définir les données qui apparaîtront dans le contrôle du groupe de cases à cocher. Ces données s'afficheront comme libellé de case à cocher.

### **Procédure**

- 1. Cliquez sur l'icône **Définitions de case à cocher**
- 2. Sous **Table de données**, cliquez sur **Libellé de case à cocher 1**, puis sur les points de suspension.
- 3. Dans la zone **Texte par défaut**, saisissez Afficher la région, puis cliquez deux fois sur **OK**.

# **Ajout d'une carte par défaut au paquet et de données au curseur de valeurs individuelles de données**

Cette tâche permet d'ajouter une carte par défaut au paquet et de définir les données qui apparaîtront dans le contrôle du curseur de valeurs individuelles de données.

Aucun contenu ne sera ajouté à la carte par défaut si bien que le curseur sera masqué lorsque la case à cocher du contrôle de groupe de cases à cocher sera désélectionnée. Le contrôle du curseur figure dans la première carte du paquet.

### **Procédure**

1. Cliquez sur le sélecteur de conteneur (trois points oranges) du paquet pour sélectionner la totalité du paquet.

**Conseil :** Le sélecteur de conteneur n'est visible que lorsque l'aide visuelle **Afficher les sélecteurs de conteneur** est activée.

2. Dans la sous-fenêtre **Propriétés**, définissez la propriété **Carte par défaut** sur **Oui**.

Un onglet **Aucune donnée** est créé pour le paquet.

3. Cliquez sur l'onglet **Paquet**

4. Cliquez sur l'onglet **Source et procédez** comme suit :

- a. Développez **Ventes (requête)**, puis **Détaillants**.
- b. Faites glisser **Région** vers la zone **Libellé** du curseur.

# **Définition d'une connexion entre le groupe de cases à cocher et le paquet**

Cette tâche permet de définir une connexion entre le groupe de cases à cocher et le premier paquet de données que vous avez inséré dans le rapport. Cette connexion permet aux utilisateurs d'afficher ou de masquer le contrôle du curseur lorsque la case à cocher est sélectionnée ou désélectionnée.

# **Procédure**

- 1. Dans le contrôle du groupe de cases à cocher, cliquez sur l'icône **Créer une connexion** .
- 2. Vérifiez que les informations suivantes sont spécifiées :
	- v **Paquet1** apparaît dans la liste **Contrôle cible**.
	- v **Sélectionner** apparaît dans la liste **Comportement**.
	- v **Libellé** apparaît dans la liste **Donnée élémentaire** pour le contrôle source.
- 3. Sous **Contrôle cible**, cliquez sur la liste **Donnée élémentaire**, puis sélectionnez **Utiliser la définition de source**.

La valeur de données définie pour le groupe de cases à cocher Afficher la région est copiée dans le contrôle du paquet.

- 4. Facultatif : Dans la zone **Variable de rapport actif**, remplacez le nom par défaut par un nom plus explicite.
- 5. Cliquez sur **Connexion**.

# **Ajout de données à l'objet liste**

Cette tâche permet d'ajouter des données élémentaires et un récapitulatif de rapport actif à l'objet liste.

## **Procédure**

- 1. Cliquez sur l'onglet **Source et faites** glisser les données élémentaires suivantes dans la liste :
	- v **Ventes (requête)** > **Détaillants** > **Région**.
	- v **Ventes (requête)** > **Produits** > **Ligne de produits**.
	- v **Ventes (requête)** > **Ventes** > **Quantité**.
	- v **Ventes (requête)** > **Ventes** > **Revenu**.
	- v **Ventes (requête)** > **Ventes** > **Revenu prévu**.
- 2. Positionnez le pointeur sur l'icône Explorateur de requêtes **les** et cliquez sur **Requête2**.
- 3. Cliquez sur l'onglet **Boîte à outils** et faites glisser **Donnée élémentaire** dans la sous-fenêtre **Données élémentaires**.

La fenêtre **Expression de donnée élémentaire** s'affiche.

4. Copiez et collez l'expression suivante dans la zone **Définition de l'expression** et cliquez sur **OK**:

([Revenu] - [Revenu prévu]) / abs([Revenu prévu])

Cette donnée élémentaire calcule le pourcentage de différence entre le revenu et le revenu prévu.

- 5. Dans la sous-fenêtre **Propriétés** de la donnée élémentaire, modifiez les propriétés suivantes :
	- a. Cliquez sur la propriété **Nom**, supprimez le nom existant et saisissez % de différence.
	- b. Changez **Fonction d'agrégation** en **Calculé**.
- 6. Positionnez le pointeur sur l'icône Explorateur de pages **et les** et cliquez sur **Page1**.
- 7. Cliquez sur l'onglet **Données élémentaires the let faites glisser % de différence** de **Requête2** vers la fin de la liste.
- 8. Cliquez sur le corps de colonne **% de différence** dans la liste.
- 9. Dans la sous-fenêtre **Propriétés**, cliquez deux fois sur la propriété **Format des données** et procédez comme suit :
	- a. Cliquez sur la liste **Type de format** et sélectionnez **Pourcentage**.
	- b. Dans la liste des propriétés, cliquez sur **Nombre de décimales**, sélectionnez 2 et cliquez sur **OK**.
- 10. Avec la colonne **% différence** toujours sélectionnée, dans la barre d'outils,

cliquez sur l'icône **Récapituler**  $\Sigma$ <sup>T</sup> puis sous **Récapitulatif en sortie**, cliquez sur **Total**.

## **Définition d'une connexion entre le curseur et l'objet liste**

Cette tâche permet de définir une connexion entre le curseur et l'objet liste. Cette connexion permet aux utilisateurs de filtrer des données dans la liste selon le déplacement du curseur de la règle.

### **Procédure**

- 1. Dans le contrôle du curseur, cliquez sur l'icône **Créer une connexion**  $\frac{Q^*_{\bullet}}{Q}$ .
- 2. Précisez les informations suivantes :
	- a. Dans la liste **Contrôle cible**, cliquez sur **Liste1**.
	- b. Dans la liste **Comportement**, cliquez sur **Filtre**.
	- c. Vérifiez que **Région** apparaît dans la liste **Donnée élémentaire** pour les contrôles source et cible.
- 3. Facultatif : Dans la zone **Variable de rapport actif**, remplacez par un nom plus explicite le nom par défaut de la variable qui sera créée lors de la définition de la connexion.
- 4. Cliquez sur **Connexion**.

## **Ajout d'un titre à la liste**

Cette tâche permet d'ajouter un titre à la liste. Le titre sera modifié selon la région sélectionnée dans le curseur.

### **Procédure**

- 1. Cliquez sur l'onglet **Boîte à outils** et faites glisser **Elément texte** vers le premier bloc que vous avez inséré lors de la création du rapport actif.
- 2. Tapez Ventes par région :, ajoutez un espace vide, puis cliquez sur **OK**.
- 3. Sélectionnez l'élément texte dans le rapport, puis, dans la sous-fenêtre **Propriétés**, modifiez les propriétés suivantes :
	- a. Pour la propriété **Couleur d'avant-plan**, indiquez bleu et cliquez sur **OK**.
	- b. Pour la propriété **Police**, spécifiez 12 pt comme taille et gras pour l'épaisseur, puis cliquez sur **OK**.
- 4. Sous l'onglet **Boîte à outils**, faites glisser **Elément texte de variable** à la suite de l'élément texte.
- 5. Sélectionnez le nom de la variable que vous avez créée lorsque vous avez défini la connexion entre le curseur et la liste.
- 6. Répétez l'étape 3 pour l'élément texte de variable.

# **Ajout de données dans le paquet de données et le graphique**

Cette tâche permet d'ajouter des données élémentaires au paquet de données et au graphique circulaire.

# **Procédure**

1. Cliquez sur l'onglet **Source et faites** glisser les données élémentaires suivantes vers la zone **Valeurs** du paquet de données :

**Ventes (requête)** > **Produits** > **Ligne de produits**

- 2. Faites glisser les données élémentaires suivantes dans le graphique :
	- v **Ventes (requête)** > **Ventes** > **Quantité** vers la zone **Mesure par défaut**.
	- v **Ventes (requête)** > **Produits** > **Ligne de produits** vers la zone **Série (tranches du graphique circulaire)**.
	- v **Ventes (requête)** > **Détaillants** > **Région** vers la zone **Catégories (graphiques circulaires)**.
- 3. Avec le graphique circulaire sélectionné, dans la sous-fenêtre **Propriétés**, cliquez sur la propriété **Tranches explosées** et procédez comme suit :

a. Sélectionnez la valeur par défaut et cliquez sur l'icône Supprimer  $\vert X \vert$ 

- b. Cliquez sur l'icône **Nouveau**
- c. Modifiez **Montant explosé** en 25.
- d. Dans la section **Tranche explosée**, cliquez sur **Expression**, puis sur les points de suspension.
- e. Dans la zone **Définition de l'expression**, saisissez ce qui suit et cliquez trois fois sur **OK**.

[Requête3].[Ligne de produits]=[Requête4].[Ligne de produits]

4. Dans la sous-fenêtre **Propriétés**, cliquez sur la propriété **Régions sélectionnables par clic**, cochez la case **Libellés de légende**, puis cliquez sur **OK**.

Par défaut, la case **Intersections** est cochée. Si vous rendez les libellés de légende sélectionnables par clic, les utilisateurs pourront cliquer sur différentes tranches de graphique ou différentes lignes de produits dans la légende.

5. Facultatif : Si vous ne souhaitez pas utiliser les couleurs par défaut du graphique circulaire, spécifiez les couleurs voulues en cliquant sur les propriétés disponibles dans le groupe de propriétés **Couleur et arrière-plan**. Par exemple, vous pouvez modifier la palette de couleurs d'un graphique en cliquant sur la propriété **Palette**.

# **Définition d'une connexion entre le graphique et le paquet de données**

Cette tâche permet de définir une connexion entre le graphique circulaire et le paquet de données. Cette connexion crée une variable de rapport actif qui est ensuite utilisée pour mettre à jour le titre du graphique. Le titre est décrit dans la rubrique suivante.

### **Procédure**

- 1. Dans le graphique circulaire, cliquez sur l'icône **Créer une connexion**  $\boxed{\mathbb{S}^*}$ .
- 2. Précisez les informations suivantes :
- a. Dans la liste **Contrôle cible**, cliquez sur **Paquet de données1**.
- b. Vérifiez que **Sélectionner** apparaît dans la liste **Comportement**.
- c. Vérifiez que **Ligne de produits** apparaît dans la liste **Donnée élémentaire** pour les contrôles source et cible.
- 3. Facultatif : Dans la zone **Variable de rapport actif**, remplacez par un nom plus explicite le nom par défaut de la variable qui sera créée lors de la définition de la connexion.
- 4. Définissez Matériel de camping comme valeur par défaut pour la variable en procédant comme suit :
	- a. Dans la zone **Variable de rapport actif**, cliquez sur **Définir la ou les valeurs par défaut**.
	- b. Dans la zone **Valeurs**, cliquez deux fois sur **Matériel de camping**, puis cliquez sur **OK**.
- 5. Cliquez sur **Connexion**.

# **Ajout d'un titre au graphique**

Cette tâche permet d'ajouter un titre au graphique circulaire. Le titre sera modifié selon la ligne de produits sélectionnée dans la légende du graphique.

### **Procédure**

- 1. Cliquez sur l'onglet **Boîte à outils** et faites glisser **Elément texte** vers le deuxième bloc que vous avez inséré lors de la création du rapport actif.
- 2. Tapez Ventes par ligne de produits :, ajoutez un espace vide, puis cliquez sur **OK**.
- 3. Sélectionnez l'élément texte dans le rapport, puis, dans la sous-fenêtre **Propriétés**, modifiez les propriétés suivantes :
	- a. Pour la propriété **Couleur d'avant-plan**, indiquez bleu et cliquez sur **OK**.
	- b. Pour la propriété **Police**, spécifiez 12 pt comme taille et gras pour l'épaisseur, puis cliquez sur **OK**.
- 4. Sous l'onglet **Boîte à outils**, faites glisser **Elément texte de variable** à la suite de l'élément texte.
- 5. Sélectionnez le nom de la variable que vous avez créée lorsque vous avez défini la connexion entre le graphique et le paquet de données.
- 6. Répétez l'étape 3 pour l'élément texte de variable.

### **Sortie du rapport Analyse des ventes**

Lorsqu'il est visualisé pour la première fois, le rapport actif Analyse des ventes comprend une case à cocher Afficher la région qui est désélectionnée, une liste et un graphique circulaire avec Matériel de camping sélectionné dans la légende du graphique.

Lorsque vous sélectionnez la case à cocher Afficher la région, le curseur de région apparaît. Le déplacement du curseur permet de filtrer la liste sur la région spécifiée. Si vous cliquez sur une ligne de produits dans la légende du graphique circulaire, celle-ci est mise en évidence dans le graphique.

L'image qui suit montre le rapport Analyse des ventes avec la case Afficher la région cochée, le curseur positionné sur l'Europe du Nord, et Matériel de camping sélectionné dans la légende du graphique.

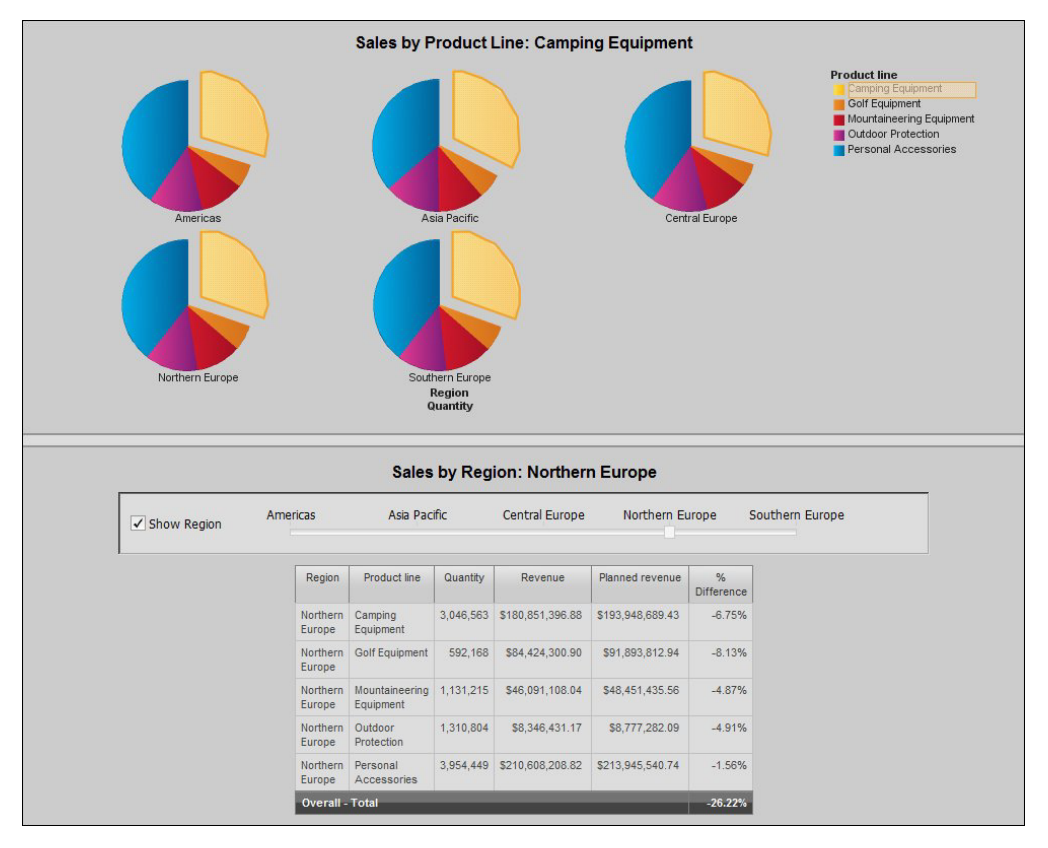

*Figure 36. Rapport actif d'analyse des ventes*

# **Exemple - Visualisation du digramme réseau**

Vous êtes auteur de rapports pour la société Vacances et aventure qui vend du matériel de sport. Vous devez créer une visualisation dans un rapport actif IBM Cognos montrant la hiérarchie des employés par région.

Vous utilisez pour cela une visualisation du diagramme réseau afin d'afficher les employés par région, avec une liste déroulante de données permettant aux utilisateurs de passer d'une région à une autre.

#### **Tâches associées**:

[«Ajout d'un diagramme réseau», à la page 191](#page-242-0)

Vous pouvez créer un diagramme réseau dans des rapports. Ce sont des conteneurs de données de noeud qui définissent les éléments que vous souhaitez lier. Les conteneurs de données de liens, quant à eux, définissent les relations entre les éléments à lier.

# **Ajout d'une nouvelle visualisation dans un rapport actif IBM Cognos**

Créez une visualisation et ajoutez les objets dont vous avez besoin pour générer le diagramme réseau.

## **Procédure**

- 1. Ouvrez IBM Cognos Report Studio avec le pack **Ventes VA (requête)**.
- 2. Dans la page **Bienvenue**, cliquez sur l'option **Créer**.
- 3. Dans la fenêtre **Nouveau**, cliquez deux fois sur **Rapport actif**.
- 4. Cliquez deux fois sur le titre du rapport et saisissez Employés par région
- 5. Cliquez sur l'onglet **Boîte à outils** , faites glisser une icône **Visualisation** <sup>1</sup> dans la zone de travail.
- 6. Dans la Galerie des visualisations, sélectionnez une icône **Diagramme réseau**.
- 7. Cliquez sur **OK**.
- 8. A partir de l'onglet **Boîte à outils** , faites glisser une **Liste déroulante de données** dans le rapport.

#### **Résultats**

La visualisation contient à présent les objets dont vous avez besoin pour créer le diagramme réseau. Dans les tâches suivantes, vous allez ajouter des données à chaque contrôle et définir des connexions entre les contrôles pour leur permettre d'interagir.

## **Ajout de données au conteneur de données de noeud**

Dans un rapport actif IBM Cognos, ce sont des conteneurs de données de noeud qui définissent les éléments que vous souhaitez lier.

### **Procédure**

Cliquez sur l'onglet **Source** et exécutez les étapes suivantes :

- 1. Développez **Ventes (requête)** puis **Personnel de vente**.
- 2. Faites glisser **Cd personnel de vente** dans le conteneur de données **Noeuds1** sous **Noeud (numérique)**.
- 3. Faites glisser **Noms Personnel** dans le conteneur de données **Noeuds1** sous **Nom**.
- 4. Faites glisser **Région de vente** dans le conteneur de données **Noeuds1** sous **Catégories suppl**.

# **Ajout de données au conteneur de données de liens**

Dans un rapport actif IBM Cognos, ce sont des conteneurs de données de liens qui définissent les relations entre les éléments que vous souhaitez lier.

### **Procédure**

Cliquez sur l'onglet **Source** et exécutez les étapes suivantes :

- 1. Développez **Ventes (requête)** puis **Personnel de vente**.
- 2. Faites glisser **Code du gestionnaire** dans le conteneur **Liens1** sous **A partir d'un noeud (numérique)**.
- 3. Faites glisser **Cd personnel de vente** dans le conteneur de données **Liens1** sous **Vers un noeud (numérique)**.
- 4. Faites glisser **Région de vente** dans le conteneur de données **Liens1** sous **Catégories suppl**.

# **Définition d'une connexion entre la liste déroulante des données et l'objet visualisation**

Cette tâche de rapport actif IBM Cognos définit une connexion entre le contrôle déroulant des données et l'objet visualisation. Cette connexion permet aux utilisateurs de filtrer les données de la liste en ayant sélectionné différentes régions.

## **Procédure**

- 1. Dans l'onglet **Source 3**, développez **Ventes (requête)** et faites glisser **Région de vente** vers la zone du contrôle de liste déroulante des données.
- 2. Dans le contrôle de liste déroulante des données, cliquez sur l'icône **Création d'une connexion** .
- 3. Procédez comme suit :
	- a. Dans la liste **Contrôle source**, cliquez sur **Région de vente**.
	- b. Dans la liste **Comportement**, cliquez sur **Filtre**.
	- c. Dans la liste **Contrôle cible**, laissez la valeur par défaut **Liens1**.
- 4. Cliquez sur **Connexion**.
- 5. Dans le contrôle de liste déroulante des données, cliquez à nouveau sur l'icône

**Création d'une connexion** .

- 6. Procédez comme suit :
	- a. Dans la liste **Contrôle source**, cliquez sur **Région de vente**.
	- b. Dans la liste **Comportement**, cliquez sur **Filtre**.
	- c. Dans la liste déroulante des variables, cliquez sur **Utiliser à nouveau une variable existante**.
	- d. Dans la liste **Contrôle cible**, sélectionnez **Noeuds1**.
- 7. Cliquez sur **Connexion**.
- 8. Sélectionnez le conteneur de données **Liens1**.
- 9. Dans la sous-fenêtre de contenu, cliquez sur l'onglet **Contrôles de rapport**
	- $\arctan \frac{g}{g}$
- 10. Dans la sous-fenêtre Contrôles de rapport actif, développez et cliquez sur la **Liste déroulante des données1**, puis cliquez sur **Définir la ou les valeurs par défaut**.
- 11. Dans la fenêtre Valeurs de variable par défaut, sous **Valeurs**, sélectionnez **Europe du Nord** et utilisez l'icône en forme de flèche pour déplacer cette sélection vers **Valeurs sélectionnées**.
- 12. Cliquez sur **OK**.
- 13. Exécutez le rapport.

# **Sortie de la visualisation du diagramme réseau**

Lors de son affichage initial, la visualisation du diagramme réseau dans un rapport actif IBM Cognos présente le réseau des employés dans la région Amériques.

Sélectionnez les différentes régions dans la liste déroulante pour afficher le réseau d'employés de la région correspondante.

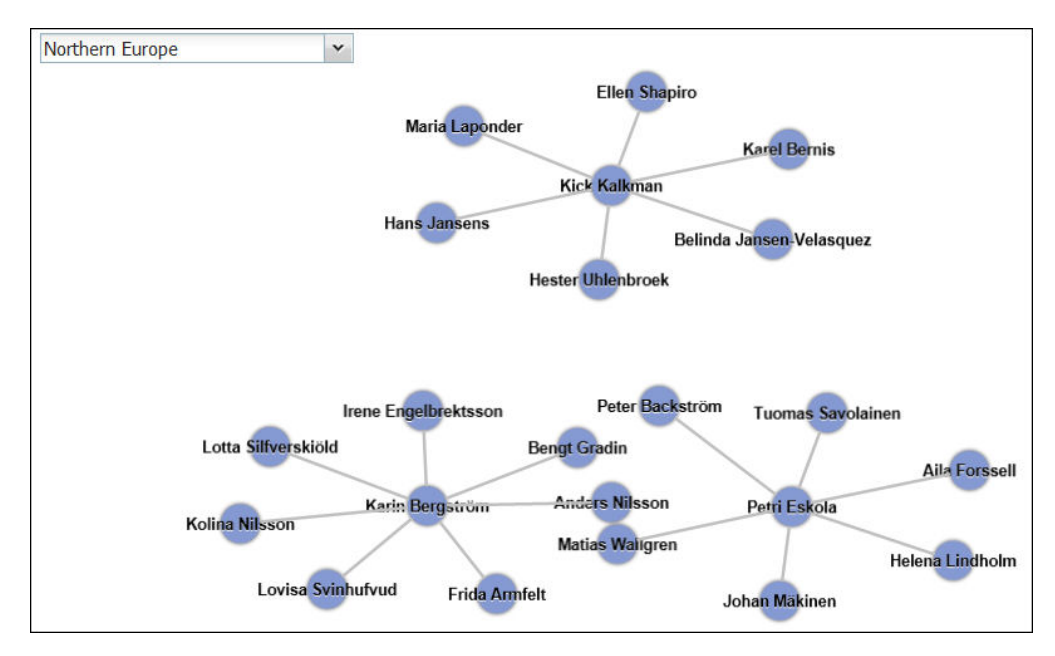

L'image suivante présente le rapport Employés par Région avec la région de vente Europe du Nord sélectionnée dans la liste déroulante.

*Figure 37. Visualisation du diagramme réseau*

# <span id="page-298-0"></span>**Chapitre 10. Style d'exécution de rapport relationnel**

Le style de rapport relationnel est recommandé pour les sources de données relationnelles. Le style de représentation le plus adapté aux données relationnelles est la liste. Ces données sont organisées dans IBM Cognos Report Studio par des éléments de requête.

Dans les rapports relationnels, vous récapitulez les données à l'aide des en-têtes et des pieds de page dans les listes, des fonctions récapitulatives et des agrégations within detail. Dans le cadre des rapports relationnels, les données sont centralisées à l'aide de filtres récapitulatifs et détaillés.

IBM Cognos Query Studio fonctionne également avec les données relationnelles.

# **Ajout de données relationnelles à un rapport**

Sélectionnez les données élémentaires qui doivent figurer dans le rapport.

**Remarque :** Il est recommandé d'utiliser des données relationnelles dans les rapports relationnels. Cependant, si vous utilisez des données dimensionnelles, reportez-vous à la section [«Ajout de données dimensionnelles à un rapport», à la](#page-344-0) [page 293.](#page-344-0)

Si vous utilisez souvent des éléments provenant de différents sujets de requête ou de différentes dimensions d'un même rapport, demandez à votre modélisateur d'organiser ces éléments dans un dossier ou un modèle de sujet de requête, puis de publier à nouveau le pack approprié. Par exemple, si vous utilisez l'élément de code de produit dans les rapports de ventes, le concepteur de modèles peut créer un dossier qui contient cet élément et les éléments de vente dont vous avez besoin.

### **Procédure**

1. A partir de l'onglet **Source 33**, faites glisser chaque élément de requête dans le rapport.

**Remarque :** Une barre noire clignotante indique l'endroit où vous pouvez insérer la donnée élémentaire. Les données insérées dans le rapport s'affichent

dans l'onglet **Données élémentaires** .

Vous pouvez aussi sélectionner les données élémentaires en cliquant deux fois sur chacune d'elles ou bien en cliquant dessus avec le bouton droit de la souris et en sélectionnant l'option **Insérer**.

2. Pour supprimer une donnée élémentaire du rapport, sélectionnez-la et cliquez

sur le bouton Supprimer  $\vert X \vert$ . Pour supprimer la donnée élémentaire du

rapport, mais la conserver dans l'onglet **Données élémentaires film**, cliquez sur le bouton Couper.

3. Pour en savoir davantage sur un élément de requête, cliquez dessus avec le bouton droit de la souris dans l'onglet **Source**, puis sélectionnez **Propriétés**. Par exemple, lorsque vous utilisez des sources de données relationnelles, la

<span id="page-299-0"></span>propriété **Syntaxe** identifie l'utilisation prévue des données représentées par la donnée élémentaire. Pour en savoir davantage, vous pouvez également cliquer sur **Lignée**.

## **Groupement de données relationnelles**

Vous pouvez grouper des données élémentaires d'un rapport de type liste pour supprimer ses valeurs en double. Vous avez, par exemple, un rapport montrant tous les produits achetés et les types de produits correspondants. Vous groupez la colonne Types de produit de sorte que chaque cellule d'un type de produit couvre les cellules des produits achetés.

Vous pouvez indiquer si le groupement d'une colonne la définit automatiquement en tant que première colonne de la liste en sélectionnant la case **Comportement automatique de groupe et de récapitulatif pour les listes** dans les [options](#page-89-0) d'IBM Cognos Report Studio. En sélectionnant cette option, si la liste contient des colonnes de faits ou de mesures, les pieds de page affichant les valeurs récapitulatives des colonnes sont automatiquement créées pour chaque groupe. Le groupement d'une deuxième colonne la définit en tant que deuxième colonne. Lorsque vous dissociez une colonne, celle-ci devient la première colonne après la colonne groupée.

Après avoir groupé une colonne, vous pouvez la déplacer à un autre endroit du rapport.

Vous avez également la possibilité de grouper des données élémentaires dans des répéteurs et des ensembles de pages.

Outre le groupement, vous pouvez définir l'ordre de tri des données élémentaires. Dans les listes, vous pouvez trier les données élémentaires au sein des groupes, ainsi que les éléments non groupés. Dans les tableaux croisés, vous pouvez trier les éléments de ligne et de colonne. Pour en savoir davantage, reportez-vous à la section [«Tri avancé de présentations», à la page 273.](#page-324-0)

**Conseil :** L'exemple Rapport sur la succession du pack Entrepôt de données VA (analyse) inclut un regroupement. Pour en savoir davantage sur les exemples de la société Vacances et aventure, reportez-vous à la section [Annexe C, «Exemples de](#page-632-0) [rapports et de packs», à la page 581.](#page-632-0)

### **Procédure**

1. Cliquez sur la colonne à grouper.

Vous pouvez cliquer sur l'en-tête de la colonne ou sur l'une de ses cellules.

**Conseil :** Pour effectuer plusieurs regroupements en une seule opération, cliquez tout en maintenant la touche [Ctrl] ou [Maj] enfoncée.

2. Dans le menu Structure, cliquez sur l'option Grouper/Dissocier **...** 

#### **Résultats**

Un symbole s'affiche, indiquant que la colonne est groupée. Vous pouvez contrôler le moment où ses valeurs s'affichent en [définissant l'étendue du groupe](#page-301-0) ; la colonne apparaît alors dans la liste des en-têtes et pieds de page pouvant être ajoutés au rapport.

**Remarque :** Le groupement de toutes les colonnes d'une liste équivaut à la création d'un tableau croisé à une arête.

## **Groupement avancé**

Vous pouvez effectuer des groupements avancés dans une liste pour obtenir les résultats souhaités.

Vous pouvez par exemple :

- v afficher la structure de groupement entière et apporter des changements à l'ordre de groupement,
- v grouper une donnée élémentaire qui s'affiche dans une requête, mais pas dans la présentation,
- v définir une liste de propriétés pour un groupe.

Vous pouvez également effectuer un tri avancé.

#### **Procédure**

- 1. Cliquez sur une colonne de la liste.
- 2. Cliquez sur le bouton Sélectionner les ancêtres **de** dans la barre de titre de la sous-fenêtre **Propriétés**, puis sur **Liste**.

**Conseil :** Vous pouvez également cliquer sur le sélecteur de conteneur (trois points oranges) de la liste pour la sélectionner.

- 3. Dans la sous-fenêtre **Propriétés**, cliquez deux fois sur la propriété **Groupement et Tri**.
- 4. Si vous souhaitez changer l'ordre de groupement, cliquez sur l'élément groupé dans le dossier **Groupes** de la sous-fenêtre **Groupes** et faites-le glisser vers la hiérarchie de groupement.
- 5. Si vous souhaitez créer un groupement, dans la sous-fenêtre **Données élémentaires**, cliquez sur une donnée élémentaire et faites-la glisser vers le dossier **Groupes** de la sous-fenêtre **Groupes**.
- 6. Si vous souhaitez définir une liste de données élémentaires pour un groupe, procédez comme suit :
	- Cliquez sur le groupe.

**Conseil :** Cliquez sur **Récapitulatif général** pour définir une liste des données élémentaires pour le groupe général. Le groupe général correspond au groupement de toutes les données en un seul groupe. Vous pouvez définir une liste de données élémentaires pour le groupe général afin d'ajouter des totaux généraux à la liste.

- v Cliquez sur le bouton Propriétés .
- Cochez les cases appropriées.

## **Création de groupes personnalisés relationnels**

Créez des groupes personnalisés pour classer des données élémentaires existantes dans des groupes significatifs à vos yeux.

Vous pouvez utiliser des groupes personnalisés pour convertir des valeurs numériques en catégories plus vastes. Par exemple, vous pouvez ventiler des résultats de ventes dans les catégories Bas, Moyens et Hauts. Vous pouvez

également réduire le nombre de valeurs dans des groupes plus petits et plus explicites. Par exemple, vous pouvez changer une liste d'employés en équipes ou des services distincts.

Lorsque vous créez des groupes personnalisés dans une liste, une nouvelle colonne est ajoutée au rapport avec le nom *donnée élémentaire* (Personnalisé). Vous pouvez utiliser cette nouvelle colonne pour grouper ou trier le rapport. Si vous souhaitez afficher uniquement les nouveaux groupes, vous pouvez supprimer la colonne d'origine.

### **Procédure**

1. Cliquez sur la colonne en fonction de laquelle vous souhaitez définir les groupes, puis, dans le menu **Données**, cliquez sur **Calculer** > **Définir des groupes personnalisés**.

**Conseil :** Vous pouvez cliquer sur l'en-tête de la colonne ou sur l'une de ses cellules.

- 2. Cliquez sur l'icône **Nouveau groupe personnalisé**
- 3. Pour effectuer un groupement selon des valeurs que vous sélectionnez, cliquez sur **Nouveau groupe de sélection de valeurs**, tapez le **Nom du nouveau groupe**, sélectionnez les valeurs requises dans la zone **Valeurs**, et déplacez ces valeurs vers la zone **Valeurs sélectionnées**.
- 4. Pour effectuer un groupement selon une plage de valeurs, cliquez sur **Nouveau groupe de plages**, tapez le **Nom du nouveau groupe**, puis entrez les valeurs **De** et **A**.
- 5. Si vous ne souhaitez pas qu'un nom de groupe s'affiche pour les valeurs restantes, sélectionnez **Ne pas afficher les valeurs restantes**. Lorsque vous cliquez sur cette option, des cellules vides sont générées pour les valeurs restantes.
- 6. Si vous souhaitez que le nom de groupe des valeurs restantes corresponde à chaque valeur, sélectionnez **Utiliser chaque valeur restante en tant que nom de groupe**.
- 7. Pour indiquer votre propre nom de groupe pour toutes les valeurs restantes, sélectionnez **Regrouper les valeurs restantes dans un seul groupe** et saisissez le nom de votre choix.
- 8. Si vous ajoutez des groupes personnalisés dans une liste, sous **Nom de la nouvelle donnée élémentaire**, sélectionnez le nom de donnée élémentaire par défaut ou saisissez un nouveau nom de donnée élémentaire.

# **Définition de l'étendue du groupe pour une colonne**

<span id="page-301-0"></span>Lorsque les colonnes sont groupées, vous pouvez sélectionner la fréquence à laquelle afficher les noms de colonnes en modifiant l'étendue du groupe.

Par exemple, lorsque le pays ou la région et la ville sont groupés, vous pouvez choisir d'afficher le nom de pays ou de région à chaque fois :

- v Le pays ou la région change lors de la définition de l'étendue pays ou région par pays ou région.
- v La ville change lors de la définition de l'étendue pays ou région par ville.
- v Si aucune étendue n'est spécifiée, un nouvel enregistrement est créé.

La définition de l'étendue d'une colonne groupée par une autre colonne est utile si la deuxième colonne contient de nombreux éléments.

## **Procédure**

- 1. Cliquez sur la colonne qui couvrira les autres colonnes.
- 2. Dans la sous-fenêtre **Propriétés**, définissez la propriété **Etendue du groupe** sur la colonne à étendre.

### **Exemple - Suppression de valeurs identiques dans une liste**

Vous êtes auteur de rapports pour la société Vacances et aventure qui vend du matériel de sport. Vous devez créer un rapport qui répertorie toutes les commandes de produits, organisé par numéro de commande. Pour faciliter la lecture du rapport, vous groupez la colonne Numéro de commande, de façon à n'afficher qu'une seule instance de chaque numéro de commande. Cependant, comme chaque commande contient des produits différents, la même date de commande apparaît pour chaque produit. Vous décidez d'afficher la date de commande uniquement lorsque le numéro de commande change.

### **Procédure**

- 1. Ouvrez IBM Cognos Report Studio avec le pack **Entrepôt de données VA (requête)**.
- 2. Dans la boîte de dialogue **Bienvenue**, cliquez sur l'option **Créer un rapport ou un modèle**.
- 3. Dans la boîte de dialogue **Nouveau**, cliquez sur l'option **Liste**, puis cliquez sur le bouton **OK**.
- 4. Sous l'onglet **Source BE**, développez Ventes et marketing (requête) et **Ventes (requête)**.
- 5. Développez le dossier **Bon de commande**, puis ajoutez l'élément **Numéro de commande** en cliquant deux fois dessus.
- 6. Développez le dossier **Dimension de temps**, puis ajoutez l'élément **Date** en cliquant deux fois dessus.
- 7. Développez **Produit**, puis ajoutez l'élément **Nom de produit** en cliquant deux fois dessus.
- 8. Développez **Données sur les ventes** et cliquez deux fois sur **Quantité** et sur **Revenus** pour les ajouter.
- 9. [Groupez](#page-299-0) la colonne **Numéro de commande**.
- 10. Cliquez sur la colonne **Date**.
- 11. Dans la sous-fenêtre **Propriétés**, définissez la propriété **Etendue du groupe** sur **Numéro de commande**.

#### **Résultats**

Lorsque vous exécutez le rapport, la première ligne de la colonne **Date de commande** apparaît pour chaque ligne **Numéro de commande**.

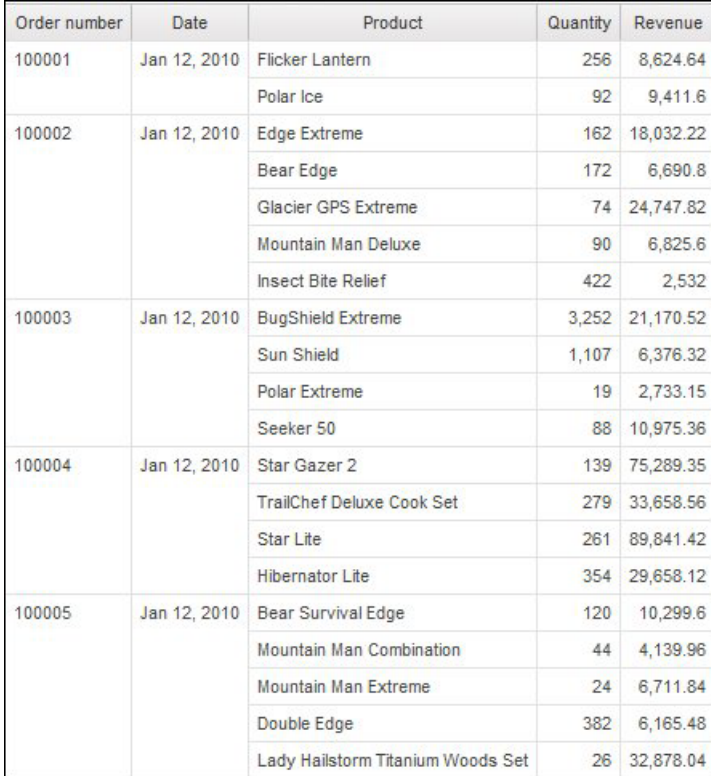

## **Exemple - Répétition d'une valeur de colonne dans une liste**

Vous êtes auteur de rapports pour la société Vacances et aventure qui vend du matériel de sport. Vous devez créer un rapport répertoriant tous les produits vendus par la société, organisés par ligne de produits et type de produit. Pour faciliter la lecture du rapport, vous groupez les colonnes Lignes de produits et Types de produit, de façon à n'afficher qu'une seule instance de chacune d'elles. Cependant, comme certaines lignes de produits contiennent de nombreux produits et types de produits différents, vous décidez d'afficher la ligne de produits pour chaque type de produit.

### **Procédure**

- 1. Ouvrez IBM Cognos Report Studio avec le pack **Entrepôt de données VA (requête)**.
- 2. Dans la boîte de dialogue **Bienvenue**, cliquez sur l'option **Créer un rapport ou un modèle**.
- 3. Dans la boîte de dialogue **Nouveau**, cliquez sur l'option **Liste**, puis cliquez sur le bouton **OK**.
- 4. Sous l'onglet **Source** , développez **Ventes et marketing (requête)**.
- 5. Développez **Ventes (requête)** et **Produit** et cliquez deux fois sur les données élémentaires suivantes pour les ajouter :
	- v **Ligne de produits**
	- **Type de produit**
	- v **Nom de produit**
- 6. Développez le dossier **Données sur les ventes**, puis ajoutez l'élément **Coût du produit** en cliquant deux fois dessus.
- 7. [Groupez](#page-299-0) les colonnes **Lignes de produits** et **Type de produit**.
- 8. Cliquez sur la colonne **Lignes de produits**.
- 9. Dans la sous-fenêtre **Propriétés**, définissez la propriété **Etendue du groupe** sur **Numéro de commande**.
- 10. Cliquez n'importe où dans la liste, puis sur le bouton Sélectionner les ancêtres dans la barre de titre de la sous-fenêtre **Propriétés**.
- 11. Cliquez sur l'élément **Liste**.

**Conseil :** Vous pouvez également cliquer sur le sélecteur de conteneur (trois points oranges) de la liste pour la sélectionner.

- 12. Dans la sous-fenêtre **Propriétés**, cliquez deux fois sur la propriété **Police**.
- 13. Dans la zone **Taille**, cliquez sur l'option **8pt**.

### **Résultats**

Lorsque vous exécutez le rapport, la ligne de produits apparaît à chaque changement de type de produit.

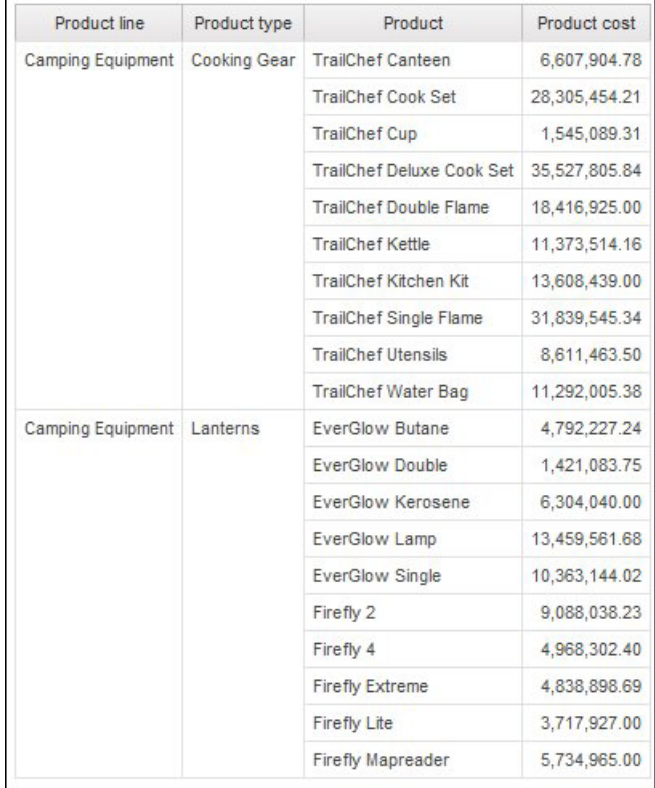

*Figure 38. Liste montrant la ligne de produits, le type de produit, le nom du produit et le coût du produit*

## **Division des données en sections**

<span id="page-304-0"></span>Créez des sections dans un rapport pour faire apparaître une donnée élémentaire comme entête d'une section. Lors de l'exécution du rapport, des sections séparées apparaissent pour chaque valeur.

La création de sections est similaire à la création d'en-têtes par regroupement sur une donnée élémentaire. La différence réside dans le fait que les entêtes et pieds

de page de section s'affichent à l'extérieur de la liste, du graphique ou du répéteur. En outre, vous ne pouvez grouper des données élémentaires que dans des listes.

Lorsque vous utilisez des données dimensionnelles, vous pouvez aussi créer des couches de page pour afficher les valeurs sur une page séparée pour chaque membre.

#### **Procédure**

- 1. Cliquez sur la colonne pour créer un en-tête de section.
- 2. Effectuez l'une des opérations suivantes :
	- v Dans le menu **Structure**, cliquez sur l'option **Section** .

Si la colonne figure dans une liste ou un répéteur, cette option de menu crée des sections sans définir de relation Principale/Détails. Cela permet d'améliorer les performances lors de l'exécution du rapport.

Si la colonne figure dans un tableau croisé ou un graphique, cette option de menu crée des sections avec une relation Principale/Détails.

v Dans le menu **Structure**, cliquez sur l'option **Découper en sections à l'aide d'une relation Principale/Détails**.

Cette option de menu crée des sections avec une relation Principale/Détails.

Les sections sont créées et un en-tête de section s'affiche. Le conteneur de données, dans lequel se trouve la colonne utilisée pour créer les sections, est imbriqué dans une liste.

3. Pour ajouter ou supprimer des en-têtes ou pieds de page de section, dans le menu **Structure**, cliquez sur **En-têtes et pieds de page**, sur **En-têtes et pieds de page de liste**, puis cochez ou désélectionnez les cases appropriées.

Les cases à cocher des en-têtes et pieds de page de section se trouvent sous **En-tête global**.

#### **Suppression de sections**

Vous pouvez supprimer des sections et réinsérer la donnée élémentaire utilisée pour créer les sections du conteneur de données.

#### **Procédure**

- 1. Dans le menu **Affichage**, sélectionnez l'option **Structure de la page**.
- 2. Développez la page dans laquelle se trouve le conteneur de données avec la section.
- 3. Développez la zone **Corps de page** jusqu'à ce que vous affichiez le conteneur de données dans lequel vous avez ajouté la section.

Le conteneur de données est imbriqué dans l'objet **Corps de colonne de liste** de l'objet **Liste** créé lors de l'ajout d'une section.

4. Faites glisser le conteneur de données vers **Corps de page**.

Il apparaît en tant que noeud de **Corps de page**.

- 5. Supprimez l'objet **Liste**.
- 6. Dans le menu **Affichage**, sélectionnez l'option **Conception de la page**.
- 7. Sous l'onglet **Données élémentaires** [heter], faites glisser à nouveau l'élément utilisé en tant qu'en-tête de section lors de l'étape précédente vers le conteneur de données.

8. Si vous avez créé des sections dans une liste sans [créer une relation](#page-304-0) [Principale/Détails,](#page-304-0) cliquez sur la donnée élémentaire, puis sur le bouton

Grouper/Dissocier pour dissocier l'élément.

# **Récapitulation des données relationnelles**

Récapitulez les données de vos rapports pour obtenir des totaux, des moyennes, etc.

Dans un rapport, vous pouvez ajouter des agrégations à la fois au niveau du détail et au niveau du récapitulatif. L'agrégation au niveau du détail, qui est prise en charge pour les sources de données relationnelles uniquement, indique le mode de totalisation d'une donnée élémentaire au niveau le plus bas d'un rapport. Dans les listes, l'agrégation au niveau du détail indique le mode de totalisation des valeurs qui figurent sur les lignes. Dans les tableaux croisés, l'agrégation au niveau du détail indique le mode de totalisation des valeurs qui figurent dans les cellules. Par exemple, l'agrégation au niveau du détail d'une mesure telle que Revenus peut être Total à la fois dans les listes et dans les tableaux croisés. Dans le rapport de type liste ci-dessous, cela signifie que les valeurs affichées dans la colonne Revenus représentent le revenu total de chaque type de produit.

| Product line             | Product type            | Revenue          |
|--------------------------|-------------------------|------------------|
| <b>Camping Equipment</b> | <b>Cooking Gear</b>     | 272,835,984.18   |
|                          | Lanterns                | 126,925,660.64   |
|                          | Packs                   | 351,880,402.84   |
|                          | <b>Sleeping Bags</b>    | 309, 172, 888.35 |
|                          | <b>Tents</b>            | 528,221,728.02   |
| <b>Golf Equipment</b>    | <b>Golf Accessories</b> | 51,514,343.88    |
|                          | <i><b>Irons</b></i>     | 254,814,337.99   |
|                          | Putters                 | 106, 184, 271.37 |
|                          | Woods                   | 313,898,414.65   |

*Figure 39. liste montrant la ligne de produits, le type de produit et le revenu*

Les récapitulatifs, qui sont pris en charge pour toutes les sources de données, indiquent le mode de totalisation des données élémentaires dans les en-têtes et les pieds de page d'une liste, ainsi que sur les lignes et dans les colonnes de totaux d'un tableau croisé. Pour les rapports de type liste, ces récapitulatifs récapitulent uniquement les données visibles sur la page du rapport.

Vous pouvez définir l'agrégation au niveau du détail ou du récapitulatif de différentes façons au moyen des éléments suivants :

- Propriétés d'agrégation indiquées dans le modèle
- v Propriété **Groupement et récapitulatif automatiques**
- v Bouton Récapituler de la barre d'outils
- Propriétés d'agrégation d'une donnée élémentaire
- v Fonctions récapitulatives des expressions de données élémentaires
- Ordre de résolution des calculs

### **Restriction**

Si un récapitulatif est appliqué à un rapport contenant des données BLOB (Binary Large Object), telles que des images ou des objets multimédias, vous ne pouvez pas effectuer également des opérations de groupement ou de tri.

### **Type de donnée**

Le mode d'agrégation des données dépend également du type de donnée agrégé. Les règles d'agrégation s'appliquent différemment aux faits, aux identificateurs et aux attributs. Par exemple, si vous agrégez une donnée élémentaire représentant des codes d'article, les seules règles d'agrégation qui s'appliquent sont Nombre, Nombre (éléments distincts), Nombre (éléments non nuls), Maximum et Minimum. Pour savoir comment déterminer le type de donnée représenté par une donnée élémentaire, reportez-vous aux sections [«Ajout de données relationnelles à un](#page-298-0) [rapport», à la page 247](#page-298-0) et [«Ajout de données dimensionnelles à un rapport», à la](#page-344-0) [page 293.](#page-344-0)

# **Ajout d'un récapitulatif simple**

Vous pouvez ajouter des récapitulatifs simples aux groupes d'un rapport en utilisant le bouton Récapituler de la barre d'outils. Ce bouton donne accès à un sous-ensemble de fonctions de récapitulatif disponibles dans IBM Cognos Report Studio. Pour les rapports de type liste, l'option **Personnaliser** vous permet également d'ajouter votre propre fonction récapitulative dans l'expression de la donnée élémentaire.

Le bouton Récapituler définit la propriété d'agrégat de cumul pour la donnée élémentaire sur le récapitulatif sélectionné, puis place la donnée élémentaire dans un pied de page approprié. Un pied de page est créé pour chaque groupe, ainsi qu'un pied de page global, s'ils n'existent pas déjà.

Dans les listes, le récapitulatif s'affiche sous la forme d'un pied de page. Si la colonne à laquelle vous avez ajouté un récapitulatif est groupée, les récapitulatifs de groupes et généraux s'affichent. Dans les tableaux croisés et les graphiques, le récapitulatif s'affiche sous la forme d'un noeud.

Pour modifier un récapitulatif, sélectionnez-le puis, dans la sous-fenêtre **Propriétés**, sous **Donnée élémentaire**, cliquez sur **Fonction d'agrégat de cumul** et choisissez une autre fonction.

Dans un tableau croisé, vous pouvez ajouter plusieurs récapitulatifs au même niveau. Prenons l'exemple d'un tableau croisé dont les lignes contiennent la catégorie Lignes de produits, les colonnes la catégorie Année de commande et dont la mesure est Revenus. Pour Lignes de produits, vous pouvez ajouter le récapitulatif **Somme** en tant qu'entête, ce qui totalisera l'ensemble des revenus de chaque année de commande. Vous pouvez ensuite ajouter le récapitulatif **Moyenne** en tant que pied de page, ce qui donnera le revenu moyen de toutes les lignes de produits pour chaque année de commande.

Pour en savoir davantage sur les moyennes continue ou mobile, reportez-vous à la section [«Moyennes continues et mobiles», à la page 315.](#page-366-0)

## **Procédure**

- 1. Cliquez sur la colonne à laquelle ajouter un récapitulatif.
- 2. Cliquez sur le bouton Récapituler  $\Sigma$ , puis sur un type de récapitulatif.
- 3. Pour changer le libellé du récapitulatif, procédez comme suit :
	- Cliquez sur le libellé.
	- v Dans la sous-fenêtre **Propriétés**, sous **Source du texte**, définissez la propriété **Type de source** sur le type de source qui définit le libellé.

Par exemple, définissez-le sur **Valeur de la donnée élémentaire** pour produire, pour le récapitulatif, un libellé dynamique variant en fonction des valeurs des données élémentaires.

v Définissez la propriété sous **Type de source** pour spécifier le libellé.

Cette propriété dépend du type de source que vous avez choisi. Par exemple, si vous avez choisi **Valeur de la donnée élémentaire** comme type de source, définissez la propriété **Valeur de la donnée élémentaire** sur la donnée élémentaire à utiliser pour définir le libellé.

# **Définition de la propriété Groupement et récapitulatif automatiques**

Définissez la propriété de requête **Groupement & récapitulatif automatiques** pour indiquer si IBM Cognos Report Studio doit grouper les données élémentaires non factuelles (identificateurs et attributs) et appliquer des fonctions d'agrégation pour agréger les données élémentaires de faits des listes.

Si vous utilisez une source de données OLAP, les données sont toujours récapitulées, quelle que soit la façon dont cette propriété est définie.

## **Procédure**

- 1. Positionnez le pointeur sur le bouton Explorateur de requêtes et cliquez sur une requête.
- 2. Dans la sous-fenêtre **Propriétés**, définissez la propriété **Groupement et récapitulatif automatiques** :
	- v Pour regrouper les données élémentaires de faits non agrégées et appliquer des fonctions d'agrégation pour agréger les données élémentaires de faits des listes, définissez cette propriété sur **Oui**.
	- v Pour afficher des lignes détaillées, définissez cette propriété sur **Non**.

# **Définition de l'agrégation au niveau du détail ou du récapitulatif dans le modèle**

Lorsque vous utilisez des sources de données relationnelles ou des sources de données relationnelles modélisées de façon dimensionnelle, vous pouvez utiliser les propriétés d'agrégation définies pour l'élément de requête dans le modèle IBM Cognos Framework Manager, au lieu de définir l'agrégation au niveau du détail ou du récapitulatif dans le rapport. Le modèle définit la fonction récapitulative par défaut pour chaque élément de requête.

Les fonctions d'agrégation sont mises en correspondance entre les sources de données, Framework Manager et IBM Cognos Report Studio.

# **Définition des propriétés d'agrégation d'une donnée élémentaire**

Lorsque vous utilisez des sources de données relationnelles et des rapports de type liste, pour chaque donnée élémentaire d'un rapport, vous pouvez spécifier des propriétés d'agrégation au niveau du détail ou du récapitulatif, afin de gérer les récapitulatifs sans avoir à créer des expressions de données élémentaires complexes.

### **Procédure**

- 1. Cliquez sur la donnée élémentaire pour laquelle définir l'agrégation au niveau du détail ou du récapitulatif.
- 2. Dans la sous-fenêtre **Propriétés**, définissez la propriété **Fonction d'agrégation** ou **Fonction d'agrégat de cumul** sur une fonction.

# **Utilisation des fonctions récapitulatives dans les expressions de données élémentaires**

Vous pouvez utiliser les fonctions récapitulatives dans les expressions de données élémentaires. Les fonctions récapitulatives de l'Editeur d'expression qui portent le même nom que celles disponibles par l'intermédiaire des propriétés **Fonction d'agrégat** et **Fonction d'agrégat de cumul** fonctionnent de la même façon. Par exemple, le fait de définir la propriété **Fonction d'agrégation** sur **Total** revient à modifier l'expression de la donnée élémentaire comme suit : total ([Revenus]).

En général, la maintenance des rapports est plus facile si vous utilisez les propriétés **Fonction d'agrégation** et **Fonction d'agrégat de cumul** au lieu d'ajouter des fonctions récapitulatives aux expressions de données élémentaires. Utilisez des fonctions récapitulatives dans les expressions si le récapitulatif requis n'est pas pris en charge en tant que propriété d'agrégat ou d'agrégat de cumul ou si la complexité de l'expression empêche sa gestion à l'aide des propriétés des données élémentaires. Ajoutez une fonction d'agrégation à l'expression d'une donnée élémentaire si l'une des conditions suivantes est remplie :

- v La source de données sous-jacente est relationnelle et vous souhaitez utiliser des fonctions récapitulatives de base de données spécifiques à un fournisseur.
- v Vous souhaitez utiliser des fonctions récapitulatives qui utilisent plusieurs paramètres, tels que le centile.
- v Vous avez besoin d'expressions de récapitulatif non disponibles dans les propriétés d'agrégation, telles que la clause for. Vous devez utiliser des clauses for uniquement dans des rapports de style relationnel (rapports de type liste).

Par exemple, votre rapport inclut les données Lignes de produits, Type de produit et Quantité. Vous souhaitez calculer le pourcentage que représente chaque type de produit par rapport à la quantité parent. Cela signifie que vous devez comparer la quantité totale de chaque type de produit avec celle de chaque ligne de produits parente. En d'autres termes, votre expression nécessite des récapitulatifs à des niveaux de groupe différents. Vous utilisez des fonctions récapitulatives, telles que aggregate, dans l'expression de la donnée élémentaire avec une clause for pour définir le niveau de groupe comme suit :

[Quantité] / aggregate ([Quantité] for [Lignes de produits])

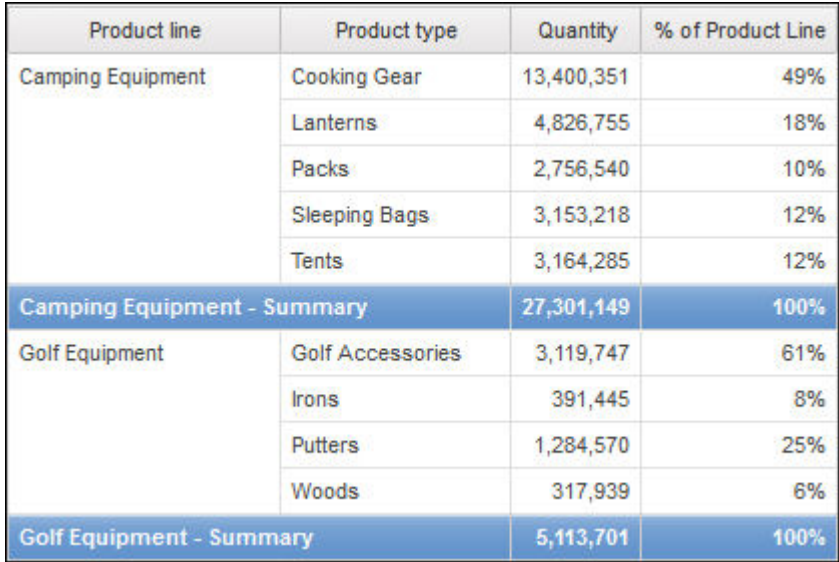

Dans certains cas, il se peut que vous ayez besoin d'un récapitulatif différent de celui défini par défaut. Par exemple, si le récapitulatif par défaut pour la Quantité est total, vous pouvez calculer average comme suit :

[Quantité] / average ( aggregate ([Quantité]) for [Lignes de produits])

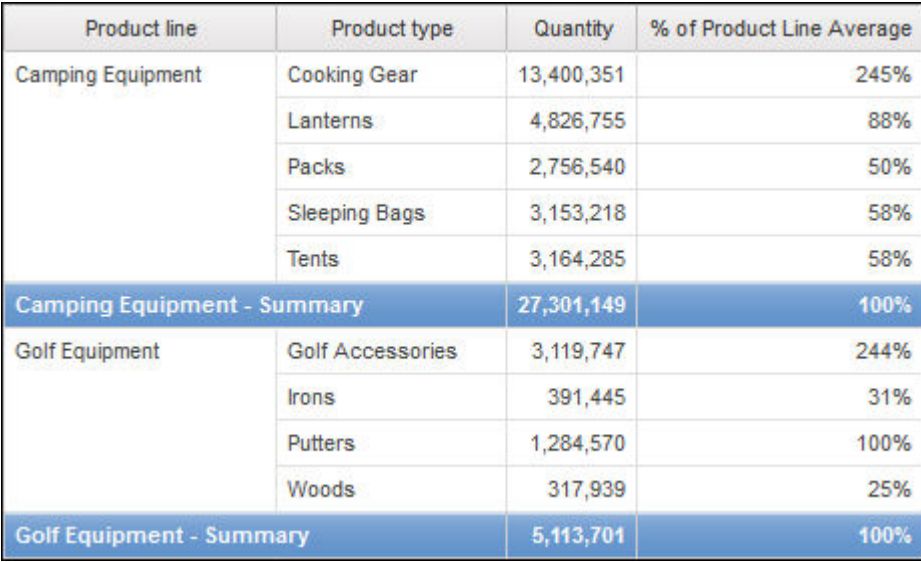

Le récapitulatif interne vous donne les valeurs attendues pour la Quantité au niveau Type de produit qui entrent ensuite dans le calcul de la moyenne au niveau des Lignes de produits. Cette agrégation à deux étapes est requise pour les sources de données OLAP et est également recommandée pour les sources de données relationnelles.

Pourquoi cela est-il nécessaire ? Voici ce qui se produirait en effectuant une simple moyenne de la Quantité comme suit :

[Quantité] / average ([Quantité] for [Lignes de produits])

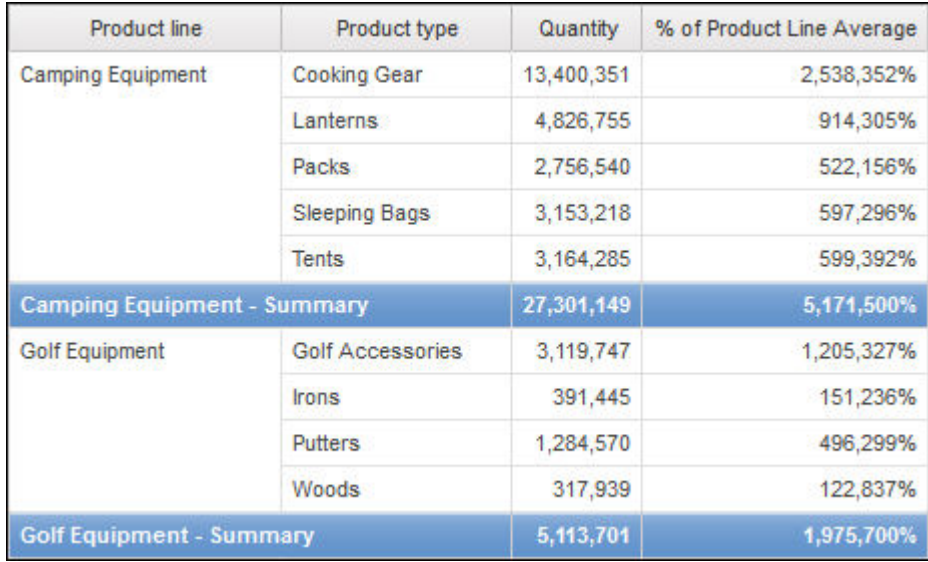

Le dénominateur est à présent calculé en tant que moyenne des lignes détaillées de Quantité dans la table de faits sous-jacente. Etant donné que ces valeurs sont plus petites que celles pré-récapitulées pour la Quantité figurant dans le rapport, le pourcentage résultant est bien plus grand et ne correspond pas à celui souhaité.

**Conseil :** L'exemple de rapport Revenus totaux par pays ou région du pack Entrepôt de données VA (requête) inclut une fonction de récapitulatif total. Pour en savoir davantage sur les exemples de la société Vacances et aventure, reportez-vous à la section [Annexe C, «Exemples de rapports et de packs», à la page](#page-632-0) [581.](#page-632-0)

### **Procédure**

- 1. Cliquez sur une donnée élémentaire.
- 2. Dans la sous-fenêtre **Propriétés**, cliquez deux fois sur la propriété **Expression** et ajoutez des fonctions récapitulatives à l'expression de la donnée élémentaire.

#### **Concepts associés**:

[«Restrictions lors de l'utilisation de clauses dans les fonctions récapitulatives», à la](#page-660-0) [page 609](#page-660-0)

Une fonction récapitulative qui utilise une clause for risque de générer des résultats inattendus. Il peut s'agir de messages d'erreur, d'avertissements, de nombres incorrects, ainsi que d'un nombre plus élevé ou plus faible que prévu de lignes, de colonnes ou de points et de courbes de graphiques.

# **Fonctions récapitulatives**

Cette section décrit les fonctions récapitulatives disponibles dans IBM Cognos Report Studio. Certaines fonctions, telles que **Personnaliser**, ne sont disponibles

que si vous cliquez sur le bouton Récapituler  $\Sigma^{\dagger}$  de la barre d'outils. D'autres fonctions récapitulatives sont disponibles dans l'éditeur d'expression.

## **Récapitulatif automatique**

Suivant le type de donnée élémentaire, applique la fonction **Aucun**, **Récapituler** ou **Calculé** selon le contexte dans lequel apparaît la donnée élémentaire.

La fonction **Calculé** est appliquée si l'expression de la donnée élémentaire :

- contient une fonction récapitulative,
- v est une expression if then else ou case qui contient une référence à au moins une mesure modélisée dans sa condition,
- v contient une référence à un calcul de modèle ou à une mesure dont la propriété **Agrégat ordinaire** est définie sur une valeur autre que **Non pris en charge**,
- v contient une référence à au moins une donnée élémentaire dont la propriété **Fonction d'agrégat de cumul** est définie sur une valeur autre qu'**Aucun**

Si la source de données sous-jacente est relationnelle et si l'expression de la donnée élémentaire ne contient aucune fonction récapitulative et inclut une référence à au moins un fait dont la propriété **Agrégat ordinaire** est définie sur une valeur autre que **Non pris en charge**, la fonction **Récapituler** est appliquée.

Dans tous les autres cas, la fonction **Aucun** est appliquée.

Pour les sources de données relationnelles standard et les sources de données relationnelles modélisées de façon dimensionnelle (DMR), si cette fonction est appliquée à l'expression d'une donnée élémentaire utilisant la fonction average, les moyennes pondérées sont calculées en fonction des valeurs de détail de niveau le plus fin dans la source de données.

**Remarque :** Il s'agit de la fonction par défaut.

#### **Moyenne**

Ajoute toutes les valeurs existantes, puis divise le résultat obtenu par le nombre de valeurs existantes.

### **Calculé**

Indique que tous les termes de l'expression d'une donnée élémentaire sont agrégés en fonction de leurs propres règles de cumul ; les résultats de ces agrégations sont ensuite calculés dans l'expression globale.

Par exemple, une liste contient la donnée élémentaire Quantité dont la propriété **Agrégation** est définie sur **Total**. Vous ajoutez un calcul de requête nommé Quantité calculée. Vous créez l'expression Quantité + 100 et définissez la propriété **Agrégation** sur **Calculé**. Lorsque vous exécutez le rapport, les valeurs du calcul de requête Quantité calculée sont calculées en ajoutant d'abord toutes les valeurs de Quantité, puis en ajoutant 100 à chaque valeur.

**Remarque :** Dans les tableaux croisés, cette fonction remplace tous les ordres de résolution définis.

### **Nombre**

Additionne toutes les valeurs existantes.

Si la source de données sous-jacente est une source de données relationnelle modélisée sous forme dimensionnelle, la fonction Nombre se comporte comme suit si elle est définie dans la propriété **Fonction d'agrégation** ou **Fonction d'agrégat de cumul** d'une donnée élémentaire :

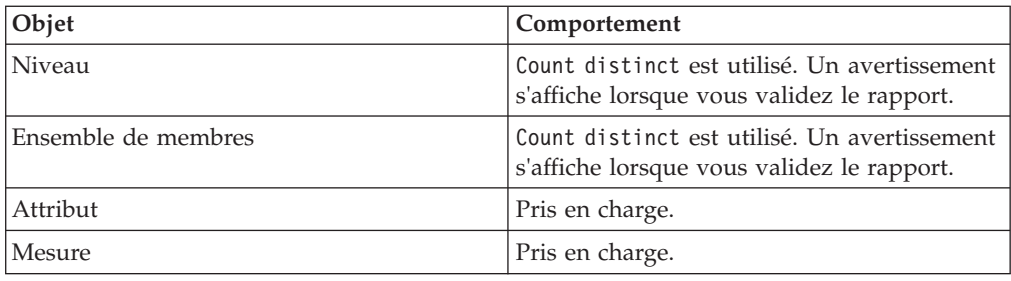

Si vous ajoutez le récapitulatif count à une colonne qui n'est pas de type fait dans une liste et que vous groupez cette colonne, elle ne sera pas groupée lorsque vous exécuterez le rapport. Pour résoudre ce problème, commencez par grouper la colonne et ajoutez ensuite le récapitulatif count.

## **Nombre (éléments distincts)**

Renvoie le nombre total d'enregistrements non nuls uniques.

Si la source de données sous-jacente est une source de données relationnelle modélisée sous forme dimensionnelle, la fonction count distinct est prise en charge pour les niveaux, les ensembles de membres, les attributs et les mesures lorsqu'elle est définie dans la propriété **Fonction d'agrégat** ou **Fonction d'agrégat de cumul** d'une donnée élémentaire.

## **Personnalisé**

Récapitule les données en fonction d'une expression définie par l'utilisateur.

### **Maximum**

Sélectionne la plus grande valeur existante.

### **Valeur médiane**

Renvoie la valeur médiane de la donnée élémentaire sélectionnée.

### **Minimum**

Sélectionne la plus petite valeur existante.

### **Aucun**

N'effectue pas l'agrégation des valeurs.

Si la source de données sous-jacente est relationnelle, la donnée élémentaire est groupée lorsque la propriété de requête **Groupement et récapitulatif automatiques** est définie sur **Oui**.

### **Ne s'applique pas**

Cette fonction est uniquement disponible pour la propriété **Fonction d'agrégation**. Elle indique que l'attribut d'agrégation est ignoré. Par exemple, le calcul sera appliqué une fois les données agrégées.

Cette fonction diffère de la fonction **Calculé**, qui applique l'agrégation sur les lignes et procède ensuite au calcul.

Par exemple, pour l'expression average ([Quantité])+5, lorsque la propriété **Fonction d'agrégation** est définie sur **Ne s'applique pas**, on ajoute cinq à la moyenne de la valeur unique Quantité. Lorsque la fonction est définie sur **Calculé**, on ajoute cinq à la moyenne d'un ensemble de chiffres.

Ce paramètre ne doit pas être appliqué à une référence de modèle simple.

Il n'est pertinent que pour les rapports qui sont mis à niveau à partir d'IBM Cognos ReportNet 1.x.

#### **Ecart-type**

Renvoie l'écart-type de la donnée élémentaire sélectionnée.

**Remarque :** D'un point de vue mathématique, cette fonction n'est pas utile pour de petits nombres d'éléments et n'est pas prise en charge si la propriété de requête **Groupement et récapitulatif automatiques** est définie sur **Oui**.

#### **Récapituler**

Agrège les données en fonction des informations sur le modèle ou le type de données. Cette fonction peut être considérée comme une règle de calcul, puis comme une règle d'agrégation. Les données sont agrégées à l'aide des règles suivantes :

Si la source de données sous-jacente est relationnelle et si la donnée élémentaire ou le calcul est une référence à un élément de requête de fait unique du modèle dont la propriété **Agrégat ordinaire** est définie sur **Somme**, **Maximum**, **Minimum**, **Moyenne** ou **Nombre**, agrégez les données en utilisant cette fonction. Sinon les données sont agrégées en fonction du type de donnée élémentaire comme suit :

- v La fonction **Total** s'applique aux valeurs numériques et aux valeurs des plages.
- v La fonction **Maximum** s'applique aux valeurs de type date, heure et date-heure.
- v La fonction **Nombre** s'applique à tous les autres éléments.

La source de données sous-jacente peut être dimensionnelle et la donnée élémentaire ou le calcul peut être une référence à un élément unique du modèle. Dans ce cas, si la propriété **Agrégat ordinaire** de l'élément de modèle n'est pas définie sur **inconnu**, la fonction récapitulative qui correspond à la propriété **Agrégat ordinaire** est appliquée. Si la propriété **Agrégat ordinaire** est définie sur **inconnu**, définissez la fonction sur **Calculé**.

Par exemple, une liste contient la donnée élémentaire Quantité dont la propriété **Agrégation** est définie sur **Moyenne**. Vous ajoutez un calcul de requête nommée Récapitulatif de la quantité. Vous créez l'expression Quantité + 100 et définissez la propriété **Agrégation** sur **Récapituler**. Lorsque vous exécutez le rapport, les valeurs du calcul de requête Récapitulatif de la quantité sont calculées en ajoutant d'abord 100 à chaque valeur pour Quantité, puis en calculant le total. Le total est calculé car Quantité contient des valeurs numériques et l'expression du Récapitulatif de la quantité n'est pas une simple référence de donnée élémentaire. Si le récapitulatif de quantité est défini sur Quantité, la fonction **Moyenne** est appliquée à chaque valeur.

## **Total**

Ajoute toutes les valeurs existantes.

### **Variance**

Renvoie la variance de la donnée élémentaire sélectionnée.

**Remarque :** D'un point de vue mathématique, cette fonction n'est pas utile pour de petits nombres d'éléments et n'est pas prise en charge si la propriété de requête **Groupement et récapitulatif automatiques** est définie sur **Oui**.

### **Mappage des fonctions d'agrégation entre les sources de données, Framework Manager et Report Studio**

Les fonctions récapitulatives disponibles dans IBM Cognos Framework Manager et IBM Cognos Report Studio reflètent celles prises en charge par les sources de données relationnelles et dimensionnelles. Le tableau ci-dessous illustre la façon dont les fonctions récapitulatives des sources de données sont mises en correspondance entre Framework Manager et Report Studio.

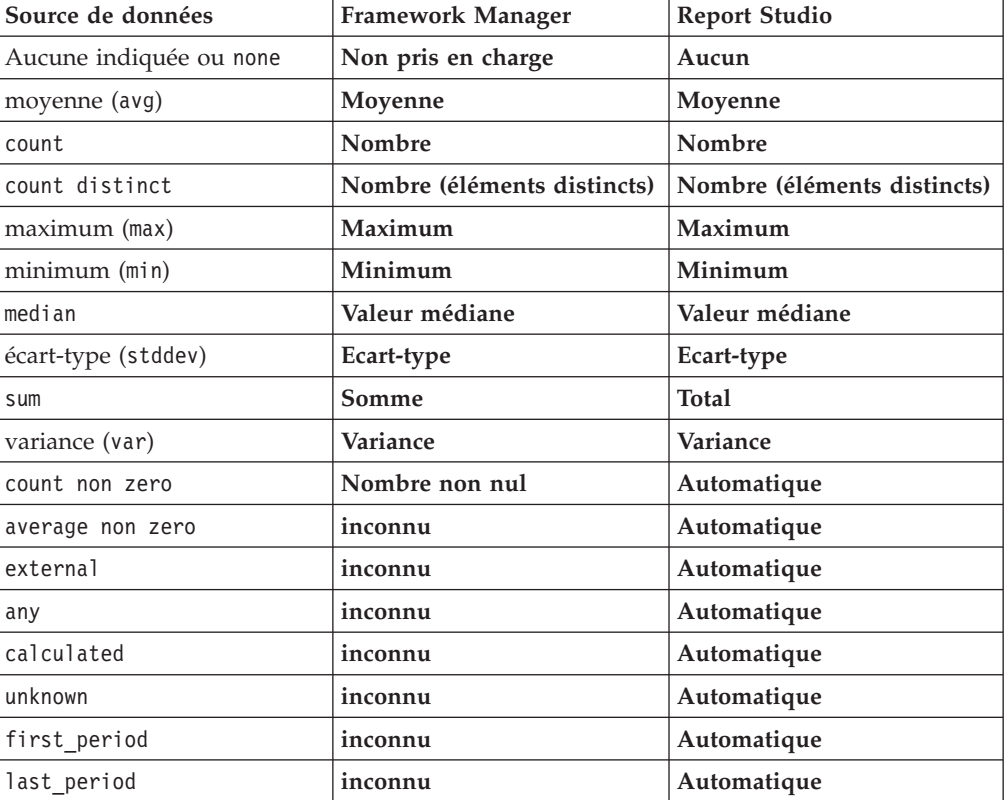

Les fonctions récapitulatives ci-dessous existent uniquement dans Framework Manager ou Report Studio. Aucune fonction récapitulative correspondante n'est disponible dans les sources de données.

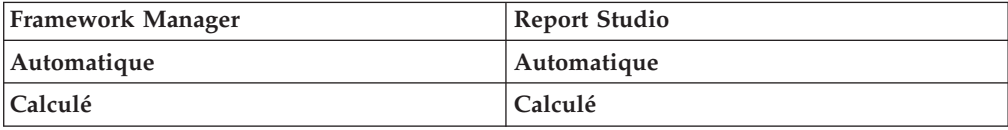

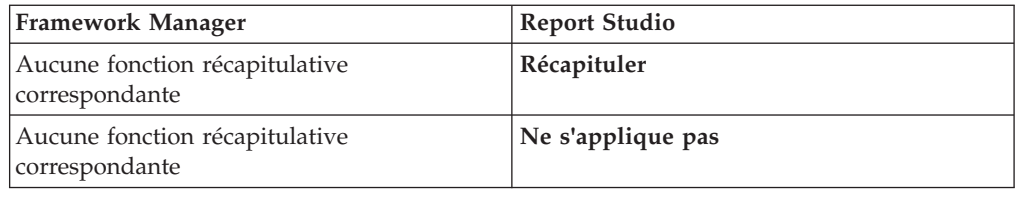

# **Ciblage de données relationnelles**

Vous pouvez restreindre les données de votre rapport à l'aide de filtres ou de paramètres de requête. La méthode que vous choisissez doit dépendre des fonctions de la source de données, des exigences en matière de performances, de la persistance de l'ensemble de données et du degré de complexité souhaité pour le rapport.

Dans IBM Cognos Report Studio, les filtres récapitulatifs et détaillés sont les mieux adaptés aux rapports de type liste dans les rapports relationnels. Les filtres récapitulatifs sont appliqués aux récapitulatifs et les filtres détaillés sont appliqués aux détails. Ces filtres suppriment les lignes et les colonnes des rapports.

Vous pouvez également utiliser des invites ou des contrôles d'invite pour permettre aux utilisateurs de saisir les données relatives au filtre.

# **Création de filtres détaillés ou récapitulatifs**

Ajoutez une expression de filtre pour cibler un rapport et minimiser le temps de traitement en excluant les données non souhaitées. Vous pouvez, par exemple, filtrer des données afin de les présenter uniquement aux clients qui ont placé des bons de commande d'une valeur supérieure à mille dollars au cours de l'année écoulée. Lors de l'exécution du rapport, seules y figurent les données filtrées.

Les filtres détaillés sont appliqués uniquement aux données élémentaires détaillées de la source de données, et non aux données élémentaires récapitulatives. Des exemples de données élémentaires détaillées incluent le nom du client, les numéros de produit et les numéros de commande. Les filtres détaillés sont des expressions booléennes qui appliquent une ou plusieurs conditions et qui sont évaluées comme étant vraies ou fausses. Si les conditions sont vraies pour une ligne de données, la ligne est extraite de la source de données et apparaît dans votre rapport. Si les conditions sont fausses, la ligne n'est pas extraite et n'apparaît pas dans votre rapport. Vous pouvez indiquer si les filtres détaillés sont appliqués avant ou après le récapitulatif à l'aide de la propriété **Application**.

**Conseil :** L'exemple de rapport Récapitulatif des ventes de 2011 du pack Ventes VA (analyse) inclut un filtre détaillé. Pour en savoir davantage sur les exemples de la société Vacances et aventure, reportez-vous à la section [Annexe C, «Exemples de](#page-632-0) [rapports et de packs», à la page 581.](#page-632-0)

Les filtres récapitulatifs sont appliqués aux données élémentaires de récapitulation dans un rapport. Ce sont également des expressions booléennes. Cependant, ils sont utilisés pour exclure des groupes spécifiques de données élémentaires en fonction des récapitulatifs du groupe. Ils sont basés sur des calculs récapitulatifs.

Vous pouvez combiner plusieurs conditions à l'aide d'opérateurs AND, OR et NOT. Par défaut, les conditions multiples sont combinées avec un opérateur AND ; toutes les conditions doivent donc être remplies pour l'application du filtre.

Pour les sources de données relationnelles, si une expression de filtre est utilisée dans plusieurs rapports ou par des auteurs de rapports différents, demandez à votre modélisateur de créer le filtre en tant qu'objet autonome du modèle et incluez-la dans le pack approprié. Pour en savoir davantage sur la création de filtres dans le pack, reportez-vous au manuel IBM Cognos Framework Manager *User Guide*.

Si vous filtrez une requête à faits multiples, vous devez comprendre la différence entre l'utilisation d'un filtre détaillé et l'emploi d'un filtre récapitulatif.

Si vous filtrez des valeurs de nombres en virgule flottante, la précision des résultats obtenus n'est pas garantie en raison de l'arrondissage du nombre ou de la troncature opérée sur les données. Les nombres en virgule flottante dans le rapport peuvent avoir un aspect différent dans la source de données où ils sont stockés. Pour obtenir des résultats précis, les critères du filtre doivent prendre en compte les problèmes d'arrondissage.

Si vous utilisez une source de données Microsoft SQL Server 2005 Analysis Services (SSAS), il est conseillé de ne pas utiliser de filtre OR dans les récapitulatifs. Des caractères d'erreur (--) risqueraient de s'afficher dans les récapitulatifs, à la place des valeurs.

### **Procédure**

1. Pour ajouter un filtre déjà créé dans le pack, sous l'onglet **Source** 3, faites

glisser le filtre  $\mathbf V$  vers le rapport.

Vous devez faire glisser le filtre vers un objet conteneur de données lié à une requête, par exemple une liste, un tableau croisé ou un graphique.

2. Pour créer votre propre filtre, dans le menu **Données**, cliquez sur **Filtres** , puis cliquez sur **Editer les filtres**.

Pour créer une condition de filtre simple en fonction d'une donnée élémentaire, cliquez sur **Créer un filtre personnalisé**.

Si plusieurs requêtes sont définies dans le rapport, vous devez d'abord sélectionner un objet conteneur de données lié à une requête.

**Conseil :** Astuce : Vous pouvez également définir des filtres dans l'**Explorateur de requêtes**. Positionnez le pointeur sur le bouton Explorateur

de requêtes **in** et cliquez sur une requête.

- 3. Dans la boîte de dialogue **Filtres**, choisissez le type de filtre à créer :
	- v Pour ajouter un filtre qui s'applique aux valeurs détaillées, cliquez sur l'onglet **Filtres détaillés**.
	- v Pour ajouter un filtre qui s'applique aux valeurs récapitulatives, cliquez sur l'onglet **Filtres récapitulatifs**.
- 4. Cliquez sur le bouton Ajouter
- 5. Dans la boîte de dialogue **Création d'un filtre**, sélectionnez les conditions à inclure dans le filtre :
	- v Pour créer une condition de filtre simple en fonction d'une seule donnée élémentaire, cliquez sur **Personnalisation par rapport à la donnée élémentaire**, sélectionnez une donnée élémentaire dans la requête puis cliquez sur **OK**.
- v Pour combiner plusieurs conditions de filtre, cliquez sur **Combiné**, puis sur **OK**.
- v Pour créer une condition de filtre utilisant des calculs poussés, cliquez sur **Avancé**, puis sur **OK**.
- 6. Si vous créez une condition de filtre simple en fonction d'une donnée élémentaire, procédez comme suit :
	- a. Dans la fenêtre **Condition de filtre**, sous **Condition**, sélectionnez le type de condition souhaité.
	- b. Si vous voulez appliquer un filtre paramétré invitant les utilisateurs à sélectionner les valeurs lorsqu'ils exécutent le rapport, sélectionnez la case à cocher **Inviter à choisir les valeurs lorsque le rapport est exécuté dans la fenêtre**.
	- c. Pour choisir des valeurs de donnée élémentaire spécifiques pour la condition de filtre, dans la zone **Valeurs**, cliquez sur **Valeurs spécifiques** et choisissez les valeurs par rapport auxquelles vous souhaitez effectuer le filtrage.

**Conseil :** Vous pouvez rechercher des valeurs en entrant une chaîne dans la zone **Mots clés**. Cliquez sur la flèche située en regard de **Rechercher** et sélectionnez le paramètre de recherche à utiliser. Si vous sélectionnez l'option **Utiliser la tabulation comme délimiteur de mot clé**, vous ne pouvez ajouter un onglet dans la zone **Mots clés** qu'en faisant un copier-coller d'un onglet (ou de la chaîne de recherche contenant un onglet) à partir d'une autre application, telle que le Bloc-Notes.

d. Pour filtrer des valeurs en fonction d'un modèle, dans la zone **Valeurs**, cliquez sur **Commence par**, **Se termine par**, **Contient** ou **Correspond au modèle SQL**, puis entrez le modèle dans la zone **Valeur**.

Si vous choisissez **Correspond au modèle SQL**, vous pouvez filtrer les valeurs en utilisant la syntaxe SQL standard pour créer un modèle pris en charge par SQL. Vous pouvez utiliser un symbole % (pourcentage) pour remplacer zéro ou plusieurs caractères, ou \_ (trait de soulignement) pour remplacer un caractère unique. Par exemple, le modèle '%a\_b\_c%' renvoie toute valeur contenant la séquence 'a, tout caractère, b, tout caractère, c' en n'importe quel endroit de la chaîne.

Si vous recherchez des modèles incluant les caractères '%' ou '\_', indiquez un caractère d'échappement dans la zone **Caractère Echap (facultatif)**. La valeur doit être un caractère unique. Lorsqu'il est indiqué, chaque occurrence du caractère d'échappement a l'effet suivant : le caractère suivant est traité comme du texte et non comme un caractère spécial. Par exemple, si vous indiquez '\' comme caractère d'échappement et si vous entrez TEST\% dans la zone **Valeur**, le système recherche la chaîne 'TEST%' au lieu de rechercher une chaîne commençant par 'TEST' suivie de tout autre caractère. De même, si vous entrez TEST\\\%, le système recherche les chaînes commençant par 'TEST\%'.

Vous pouvez indiquer si la condition de filtre est sensible à la casse ou non. Le système n'applique un filtre sensible à la casse que lorsque la source de données prend en charge le filtrage sensible à la casse.

**Remarque :** Lorsqu'un filtre basé sur un modèle est converti en une invite, les utilisateurs sont invités à indiquer un modèle lors de l'exécution du rapport.

e. Si vous voulez que le filtre inclue les valeurs nulles, sélectionnez la case à cocher **Inclure les valeurs manquantes (NULL)**.

- f. Cliquez sur **OK**.
- 7. Si vous créez un filtre **Combiné**, procédez comme suit :
	- a. Dans la boîte de dialogue **Création d'un filtre**, sélectionnez la donnée élémentaire pour la première condition de filtre et cliquez sur **OK**.
	- b. Dans la boîte de dialogue **Conditions de filtre**, indiquez les détails de la première condition et cliquez sur **OK**.
	- c. Cliquez sur le bouton Nouvelle condition  $\mathbb{E}$  puis, dans la boîte de dialogue **Création d'un filtre**, sélectionnez la donnée élémentaire pour la deuxième condition de filtre et cliquez sur **OK**.
	- d. Dans la boîte de dialogue **Conditions de filtre**, indiquez les détails de la seconde condition et cliquez sur **OK**.
	- e. Dans la boîte de dialogue **Filtre combiné**, utilisez les opérateurs AND, OR et NOT pour combiner les conditions de filtre. Sélectionnez les conditions à combiner, puis cliquez sur l'opérateur souhaité. Pour modifier un opérateur, cliquez deux fois dessus afin de pouvoir voir les différents opérateurs disponibles ou sélectionnez l'opérateur en cours, puis sélectionnez-en un différent dans la liste.
	- f. Cliquez sur **OK**.
- 8. Si vous créez une condition de filtre **Avancé**, dans la boîte de dialogue **Expression de filtrage** définissez l'expression de filtrage :
	- a. Pour ajouter des données élémentaires non affichées dans le rapport,

cliquez deux fois dessus dans l'onglet **Source** .

b. Pour ajouter des données élémentaires qui figurent dans le rapport, mais pas forcément dans le modèle (tels que les calculs), cliquez deux fois sur

celles-ci dans l'onglet **Données élémentaires** .

c. Pour ajouter des données élémentaires issues d'une requête spécifique dans

le rapport, cliquez deux fois dessus dans l'onglet Requêtes **III** 

d. Pour ajouter des fonctions, des récapitulatifs et des opérateurs, cliquez

deux fois sur ces éléments dans l'onglet **Fonctions** . Vous pouvez uniquement insérer des fonctions qui renvoient une valeur booléenne (vrai ou faux). Par exemple, vous ne pouvez pas insérer la fonction topCount, car elle renvoie un ensemble de données. Les expressions de filtre doivent renvoyer une valeur booléenne pour être valides.

e. Pour ajouter une valeur dérivée d'un paramètre, dans l'onglet **Paramètres**

cliquez deux fois sur le paramètre. Les paramètres permettent de définir des invites, des rapports d'accès au détail et des relations Principale/Détails.

f. Pour ajouter une macro, sur l'onglet Macros  $\boxed{\phantom{0}\mathbb{E}\phantom{0}\mathbb{E}}$ , cliquez deux fois sur la table de mappage des paramètres, les paramètres de session, ou les fonctions à ajouter à l'expression de la macro.

**Conseil :** Utilisez **Insérer un bloc de macro** pour commencer à créer l'expression de la macro. **Insérer un bloc de macro** insère des signes dièse dans l'expression. L'expression que vous créez doit être positionnée entre les signes dièse.

- g. Cliquez sur le bouton de validation  $\boxed{\triangleright}$ , puis sur **OK**.
- h. Cliquez sur **OK**.

**Conseil :** Vous pouvez également saisir l'expression de filtrage directement dans la zone **Définition de l'expression**. Lorsque vous saisissez des valeurs de date, utilisez le format AAAA-MM-JJ.

Pour en savoir davantage sur la création d'expressions, reportez-vous à la section [«Utilisation des calculs relationnels», à la page 287.](#page-338-0)

- 9. Pour spécifier si le filtre est requis, facultatif ou ne doit pas être utilisé, cliquez sur l'une des options disponibles dans la zone **Syntaxe**.
- 10. Si vous avez créé un filtre détaillé, sous **Application**, cliquez sur l'une des options suivantes :
	- v Pour appliquer le filtre aux dossiers individuels dans la source de données, cliquez sur **Avant l'agrégation automatique**.

Si vous souhaitez éliminer les commandes individuelles d'un type de produit spécifique ayant généré moins de mille dollars de revenus dans une ligne de produits, par exemple.

v Pour appliquer le filtre aux données une fois que la requête les a groupées et récapitulées au niveau de détail le plus bas, cliquez sur **Après l'agrégation automatique**.

Si vous souhaitez éliminer des types de produits ayant généré moins de dix mille dollars de revenus dans une ligne de produits, par exemple.

Par exemple, vous disposez d'une liste avec les données élémentaires Lignes de produits, Types de produits et Revenus. Les valeurs des revenus affichées sont calculées au niveau du type de produit. Si vous créez un filtre détaillé sur les revenus et que vous décidez de filtrer les valeurs avant l'agrégation automatique, vous filtrez des valeurs de revenus non agrégées. Si vous choisissez de filtrer les valeurs après l'agrégation automatique, vous filtrez les valeurs des revenus calculées au niveau du type de produit.

11. Si vous avez créé un filtre récapitulatif, sous **Portée**, cliquez sur les points de suspension (...) et sélectionnez le niveau de groupement auquel appliquer le filtre.

Par exemple, un rapport de revenus est groupé en ligne de produits et type de produit. Vous pouvez choisir d'appliquer un filtre aux revenus totaux du niveau Lignes de produits ou Types de produit.

Si la requête dans laquelle vous créez le filtre récapitulatif est liée à plusieurs conteneurs de données, la donnée élémentaire que vous sélectionnez en tant que niveau de groupement doit être groupée dans tous les conteneurs de données liés à la requête. Dans le cas contraire, le rapport ne s'exécutera pas correctement.

**Conseil :** Pour appliquer le filtre de façon globale, ne cliquez pas sur un niveau. Par exemple, si un rapport contient un pied de page général qui indique les revenus totaux de tous les produits, en évitant de sélectionner un niveau, vous appliquez le filtre au pied de page. En outre, si vous utilisez une source de données dimensionnelles, l'exclusion d'un niveau parent exclut les enfants de ce dernier. De même, l'exclusion de tous les enfants exclut le parent.

# **Editer ou supprimer un filtre**

Une fois que vous avez créé des filtres, vous pouvez les éditer ou les supprimer.

### **Procédure**

- 1. Cliquez sur un conteneur de données comportant un filtre.
- 2. Pour supprimer tous les filtres de l'objet, dans le menu **Données**, cliquez sur

**Filtres**  $\boxed{\mathbf{V}}$ , puis cliquez sur **Supprimer tous les filtres**.

3. Pour éditer un filtre ou supprimer un seul filtre, dans le menu **Données**,

cliquez sur **Filtres** , puis cliquez sur **Editer les filtres**.

**Conseil :** Vous pouvez également éditer des filtres depuis l'**Explorateur de**

**requêtes**. Positionnez le pointeur sur le bouton Explorateur de requêtes  $\boxed{16}$  et cliquez sur la requête contenant votre filtre.

# **Consultation ou recherche des valeurs d'une donnée élémentaire**

Lorsque vous construisez des expressions dans l'éditeur d'expression, vous pouvez parcourir les informations d'une donnée élémentaire. Ceci est utile si vous ignorez comment une valeur donnée est stockée dans la base de données. Par exemple, vous souhaitez filtrer un rapport de telle sorte qu'il affiche les données de la Nouvelle-Galles du Sud uniquement. Dans la base de données, la valeur réelle associée à la Nouvelle-Galles du Sud est NSW ; vous devez donc insérer ce dernier élément dans l'expression de filtre pour obtenir les résultats corrects.

## **Procédure**

- 1. Dans l'onglet Source, Données élémentaires ou Requête, cliquez avec le bouton droit de la souris sur la donnée élémentaire que vous souhaitez consulter.
- 2. Si vous souhaitez insérer une seule valeur, cliquez sur **Sélectionner une valeur** 疆 .
- 3. Si vous souhaitez insérer plusieurs valeurs, cliquez sur **Sélectionner des**

**valeurs multiples** .

4. Dans la zone **Valeurs**, cliquez sur la valeur que vous souhaitez insérer dans l'expression.

**Conseil :** Utilisez la zone **Mots clés** pour rechercher des valeurs spécifiques. Si vous sélectionnez l'option **Utiliser la tabulation comme délimiteur de mot clé**, vous ne pouvez ajouter un onglet dans la zone **Mots clés** qu'en faisant un copier-coller d'un onglet (ou de la chaîne de recherche contenant un onglet) à partir d'une autre application, telle que le Bloc-Notes. Si la source de données est sensible à la casse et que vous voulez lancer une recherche sans respecter la casse, cliquez sur la flèche **Rechercher**, puis sur l'option **Ne pas respecter la casse**.

5. Si vous avez sélectionné plusieurs valeurs, cliquez sur le bouton flèche droite

pour les ajouter dans la zone **Valeurs sélectionnées**.

6. Cliquez sur le bouton **Insérer**.

**Conseil :** Pour contrôler l'endroit où les valeurs apparaissent dans la zone

**Définition de l'expression**, vous pouvez cliquer sur le bouton Copier  $\frac{1}{2}$  si vous avez sélectionné une seule valeur ou sur le bouton Copier tout si vous

avez sélectionné plusieurs valeurs. Les valeurs sont copiées dans le presse-papiers, vous pouvez ensuite les coller où vous le souhaitez.

#### **Concepts associés**:

[«Recherche de valeurs pouvant renvoyer des résultats inattendus», à la page 551](#page-602-0) Dans l'éditeur d'expression, lorsque vous recherchez des valeurs pour une donnée élémentaire, les résultats que vous obtenez peuvent contenir des résultats inattendus si la donnée élémentaire ne correspond pas à un type de données chaîne. Parce que vous avez la possibilité d'éditer l'expression d'une donnée élémentaire, IBM Cognos Business Intelligence ne peut pas déterminer le type de données avec certitude.

# **Omission de la partie heure dans les colonnes de date**

Les systèmes de bases de données utilisent la date, l'heure et l'horodatage pour représenter les valeurs de date et d'heure. Une valeur d'horodatage est composée d'une partie date et d'une partie heure, mais certaines applications laissent le SGBDR utiliser une heure par défaut plutôt que l'heure réelle. Pendant une opération effectuée sur les lignes (insertion, mise à jour ou requête), l'application peut indiquer seulement une valeur de date et laisser le système de base de données inclure une heure par défaut (normalement 00:00:00.000).

La difficulté avec un horodatage réside dans le fait qu'une application peut ne pas se soucier de la partie heure. Par exemple, si un utilisateur cherche à savoir "Combien de commandes ai-je reçu aujourd'hui ?", il souhaite connaître le nombre total de commandes, peu importe l'heure de la transaction. Si l'application n'a pas tenu compte de l'heure réelle mais a eu recours à une heure par défaut au moment de stocker les lignes, l'utilisateur reçoit comme réponse à sa requête le nombre de commandes reçues dans la journée. Si l'application a stocké la partie heure réelle, la requête ne retournera aucune donnée, car le nombre de commandes saisi à minuit est probablement de zéro.

Il est risqué de se fier à l'emploi de l'heure par défaut, car il est possible que le comportement de l'application soit modifié et qu'elle commence à tenir compte des heures réelles. Afin d'éviter ce problème, vous pouvez :

- [tronquer l'heure](#page-322-0) en créant une colonne dérivée,
- [convertir](#page-323-0) la valeur d'horodatage en date,
- <span id="page-322-0"></span>[créer un filtre de type haut-bas.](#page-323-1)

#### **Troncation de l'heure par création d'une colonne dérivée**

Dans le modèle d'IBM Cognos Framework Manager, créez une colonne dérivée à l'aide d'une expression calculée qui coupe l'heure de l'horodatage et retourne un horodatage qui contient la date originale et l'heure par défaut. Par exemple, si vous utilisez une source de données Oracle, l'expression suivante crée une colonne dérivée DATEONLY à partir de COL1, où COL1 contient les valeurs telles que stockées par l'application, alors que DATEONLY contient les dates avec l'heure par défaut de 00:00:00.

Select COL1, trunc(COL1) as DATEONLY from [SCOTT TIGER].DATES

**Conseil :** Vous pouvez changer le format de données de la colonne de sorte qu'elle affiche seulement la valeur de date. Il suffit de définir la propriété **Style de date** sur **Abrégé**.

Vous pouvez ensuite appliquer des filtres à la colonne DATEONLY pour obtenir les résultats voulus. Si vous créez dans IBM Cognos Report Studio un paramètre qui

applique un filtre à cette colonne, l'invite par défaut contient un paramètre de date et d'heure, car il s'agit toujours du type de données horodatage.

#### **Conversion d'horodatage en date**

<span id="page-323-0"></span>Dans le modèle IBM Cognos Framework Manager, définissez un calcul qui utilise la fonction cast pour convertir l'horodatage en date. Par exemple, l'expression suivante convertit le type de données de la colonne COL1 en date :

cast ([SCOTT\_TIGER].[DATES].[COL1],DATE)

Si vous créez dans IBM Cognos Report Studio un paramètre qui applique un filtre à ce calcul, l'invite par défaut contient un paramètre de date.

#### **Omission de l'heure par la création d'un filtre de type haut-bas**

<span id="page-323-1"></span>Vous pouvez créer un filtre de type haut-bas pour ignorer l'heure. Dans le modèle d'IBM Cognos Framework Manager, créez un filtre sous forme de colonne-date entre date(valeur inférieure de l'heure) et date(valeur supérieure de l'heure). Par exemple, l'expression suivante donne comme résultat toutes les valeurs entre 00:00:00:000 et 23:59:59:000 pour un jour donné.

[SCOTT\_TIGER].[DATES].[COL1] between?p1? and cast(substring(?p1?,1,10),'23:59.59.000',timestamp)

# **Tri de données relationnelles**

Vous pouvez trier les données élémentaires afin de les consulter dans l'ordre de votre choix. Par défaut, IBM Cognos Report Studio extrait les éléments selon l'ordre défini dans la source de données. Les sources de données OLAP ont toujours un ordre défini, Les sources de données relationnelles modélisées de façon dimensionnelle ne suivent pas toujours un ordre défini. C'est le modélisateur de données qui définit les options de tri dans le modèle.

Pour en savoir davantage sur la modélisation des données, reportez-vous au manuel IBM Cognos - *Framework Manager User Guide*. Le tri appliqué dans Report Studio s'applique uniquement à la présentation du rapport.

Vous pouvez trier les éléments d'une liste par ordre croissant ou décroissant en fonction d'une valeur ou d'un libellé, tel que les revenus ou le nom de l'employé. Vous pouvez aussi réaliser un tri avancé pour classer les colonnes dans des groupes ou pour trier une ligne ou une colonne à l'aide d'une autre donnée élémentaire.

**Conseil :** L'exemple de rapport Croissance des ventes année après année du pack Entrepôt de données VA (analyse) inclut une fonction de tri. Pour en savoir davantage sur les exemples de la société Vacances et aventure, reportez-vous à la section [Annexe C, «Exemples de rapports et de packs», à la page 581.](#page-632-0)

#### **Procédure**

- 1. Cliquez sur la colonne ou la ligne à trier.
- 2. Cliquez sur le bouton de tri  $\frac{2!}{(2!)}$ , puis sur **Croissant** ou **Décroissant**. Une flèche s'affiche à côté de la donnée élémentaire pour indiquer qu'un ordre de tri a été défini.

Lorsque vous indiquez un ordre de tri pour plusieurs colonnes, elles sont triées dans l'ordre dans lequel elles ont été insérées dans le rapport. Par exemple,
vous ajoutez les colonnes A, B et C à un rapport et indiquez un ordre de tri pour chacune. Lorsque vous exécutez le rapport, la colonne A est triée en premier, puis les colonnes B et C. Vous pouvez modifier l'ordre dans lequel les colonnes sont triées à l'aide des options **Editer le tri de la présentation**.

**Conseil :** Pour supprimer un ordre de tri, cliquez sur **Ne pas trier**.

# **Tri avancé de présentations**

Si vous utilisez des données relationnelles dans une liste, vous pouvez trier les colonnes au sein de groupes et changer leur ordre de tri. Dans un tableau croisé, vous pouvez trier une ligne ou une colonne en fonction d'un autre élément, par exemple Année de commande par Revenus.

## **Procédure**

1. Cliquez sur une colonne.

Dans un tableau croisé, cliquez sur la ligne ou la colonne triée sur laquelle vous souhaitez effectuer un tri avancé.

- 2. Cliquez sur le bouton de tri  $\frac{1}{2}$ , puis sur **Editer le tri de la présentation**.
- 3. Pour trier une colonne de liste d'un groupe, procédez comme suit :
	- v Dans la sous-fenêtre **Groupes**, sous le dossier **Groupes**, développez le dossier de la colonne groupée.
	- v Dans la sous-fenêtre **Données élémentaires**, faites glisser les données élémentaires à trier dans le dossier **Liste de tri**.

**Conseil :** Vous pouvez également faire glisser des données élémentaires depuis le dossier **Liste de tri détaillée**.

- Cliquez sur le bouton Ordre de tri  $\frac{1}{2}$  in d'indiquer l'ordre croissant ou décroissant.
- 4. Si vous souhaitez changer l'ordre de tri des colonnes, dans la sous-fenêtre **Groupes**, modifiez l'ordre des colonnes du dossier **Liste de tri** d'un groupe ou du dossier **Liste de tri détaillée**.

**Conseil :** Ajoutez des éléments au dossier **Liste de tri détaillée** pour trier les éléments ne constituant pas des groupes.

- 5. Si vous triez un tableau croisé, procédez comme suit :
	- v Dans la sous-fenêtre **Données élémentaires**, faites glisser l'élément à trier dans la sous-fenêtre **Liste de tri**.

Prenons l'exemple d'un tableau croisé dont les lignes contiennent la catégorie Lignes de produits, les colonnes la catégorie Année de commande et dont la mesure est Revenus. Pour trier la catégorie Année de la commande par Revenus, faites glisser la catégorie Revenus dans la sous-fenêtre **Liste de tri**.

Cliquez sur le bouton Ordre de tri afin d'indiquer l'ordre croissant ou décroissant.

# **Utilisation de requêtes relationnelles**

Les requêtes déterminent les données qui figurent dans le rapport. Dans IBM Cognos Report Studio, vous pouvez créer et modifier des requêtes à l'aide de l'**Explorateur de requêtes**.

L'**Explorateur de requêtes** offre une autre méthode pour modifier des rapports ou en créer de nouveaux. Vous pouvez utiliser l'**Explorateur de requêtes** pour effectuer des tâches complexes, ainsi que d'autres tâches plus difficiles à accomplir dans la présentation de rapport. Vous pouvez, par exemple, utiliser l'**Explorateur de requêtes** pour

v améliorer les performances en changeant l'ordre dans lequel les éléments sont interrogés à partir de la base de données ou en modifiant les propriétés des requêtes pour permettre au serveur de rapports d'exécuter ces dernières de façon simultanée lorsque cela est possible

**Remarque :** Seules les requêtes référencées dans la présentation du rapport peuvent être exécutées simultanément. Si une requête est définie dans l'explorateur de requêtes en joignant plusieurs requêtes existantes, IBM Cognos Business Intelligence ne peut pas exécuter simultanément les requêtes source. Par défaut, les requêtes sont exécutées de façon séquentielle. Votre administrateur doit activer la fonction d'exécution simultanée des requêtes. Pour en savoir davantage, reportez-vous au *Guide d'administration et de sécurité* d'IBM Cognos Business Intelligence.

- v afficher ou ajouter des filtres et des paramètres et modifier leurs propriétés,
- afficher ou ajouter des dimensions, des niveaux et des faits,
- v intégrer des instructions SQL provenant d'autres rapports ou de rapports que vous écrivez,
- v créer des requêtes complexes au moyen d'opérations d'ensemble et de jointures.

#### **Concepts associés**:

[«Requêtes», à la page 36](#page-87-0)

Les requêtes déterminent quelles données élémentaires apparaissent dans le rapport. Vous pouvez, par exemple, chercher à obtenir des lignes détaillées de données à l'aide d'une simple instruction SELECT. Il peut également s'avérer utile de calculer des totaux ou des moyennes en utilisant des fonctions récapitulatives et des colonnes groupées, ou d'appliquer des filtres afin d'afficher uniquement les données souhaitées.

# **Spécification de la liste des données élémentaires d'un objet**

Indiquez la liste des données élémentaires d'un objet lorsque vous devez faire référence à une donnée élémentaire figurant dans une requête, mais pas dans la présentation.

Par exemple, supposons que vous souhaitiez ajouter un calcul de présentation à une liste qui utilise une donnée élémentaire figurant dans la définition de la requête. Si la donnée élémentaire n'apparaît pas dans la liste, vous devez y faire référence pour que le calcul de présentation fonctionne. Vous devez également indiquer la liste des données élémentaires si vous appliquez un formatage conditionnel utilisant une donnée élémentaire qui ne figure pas dans la requête.

### **Procédure**

1. Cliquez sur un objet présentation.

**Conseil :** Pour obtenir la liste des objets présentation pour lesquels vous pouvez indiquer une liste de propriétés, reportez-vous à la propriété **Propriétés** dans la section [Annexe G, «Aide-mémoire sur les objets et les propriétés de](#page-912-0) [Report Studio», à la page 861.](#page-912-0)

2. Dans la sous-fenêtre **Propriétés**, cliquez deux fois sur la propriété **Propriétés** et choisissez des données élémentaires.

# **Ajout d'une requête à une présentation**

Les requêtes et les présentations fonctionnent ensemble. Après avoir choisi le type de données dont vous avez besoin, vous devez créer une présentation dans laquelle afficher les résultats. Chaque colonne de données doit être à la fois sélectionnée pour la requête et affichée dans une présentation, à moins que vous préfériez ne pas afficher certaines colonnes. Pour obtenir un rapport valide, les portions requête et présentation de celui-ci doivent être liées.

IBM Cognos Report Studio lie automatiquement une requête et une présentation. Par exemple, lorsque vous utilisez Report Studio et la présentation de rapport de type liste, la requête et la présentation sont automatiquement liées.

### **Procédure**

- 1. Sélectionnez un conteneur de données.
- 2. Dans la sous-fenêtre **Propriétés**, définissez la propriété **Requête** sur une requête.
- 3. Sous l'onglet **Données élémentaires** , faites glisser des données élémentaires depuis la requête vers le conteneur de données.

# **Connexion de requêtes entre plusieurs sources de données**

Cette section répertorie les sources de données entre lesquelles vous pouvez ou ne pouvez pas connecter les requêtes.

IBM Cognos Business Intelligence prend en charge les éléments suivants :

- les jointures SGBDR/SGBDR,
- v les opérations sur les ensembles avec deux requêtes,
- v les relations principale/détails entre deux requêtes,
- v le changement de niveau d'une requête à l'autre.

Vous ne pouvez pas créer les types de jointure suivants :

- v de cube à cube (homogènes),
- v de cube à cube (hétérogènes),
- de cube à SGBDR,
- de cube à SAP BW,
- de SAP-BW à SGBDR.

## **Ajout d'une requête à un rapport relationnel**

Vous pouvez créer plusieurs requêtes dans l'**Explorateur de requêtes** afin de répondre à des besoins particuliers. Par exemple, vous avez la possibilité de créer une requête séparée pour chaque conteneur de données d'un rapport afin d'afficher des données différentes.

**Conseil :** L'exemple de rapport Dossier de synthèse du pack Ventes VA (analyse) et l'exemple de rapport Les 10 meilleurs détaillants de 2011 du pack Entrepôt de données VA (analyse) comportent plusieurs requêtes. Pour en savoir davantage sur les exemples de la société Vacances et aventure, reportez-vous à la section [Annexe C, «Exemples de rapports et de packs», à la page 581.](#page-632-0)

## **Procédure**

- 1. Positionnez le pointeur sur le bouton Explorateur de requêtes  $\left|\overline{\mathbf{u}_{\mathbf{e}}}\right|$  et cliquez sur **Requêtes**.
- 2. A partir de l'onglet **Boîte à outils** , faites glisser l'un des objets suivants dans la zone de travail.

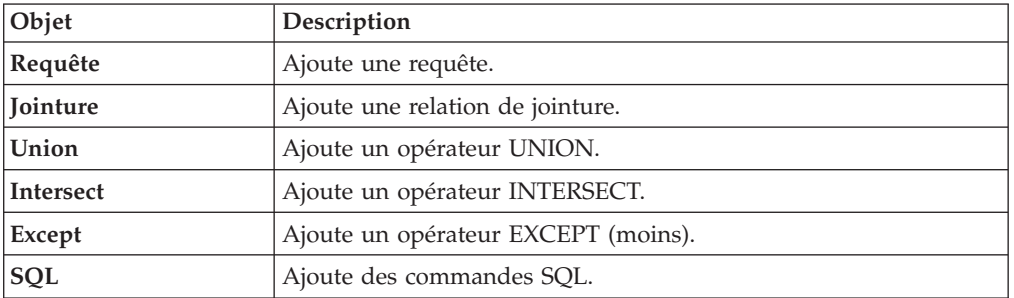

**Remarque :** Lors de l'ajout de requêtes au rapport

- v cliquez avec le bouton droit de la souris sur la zone de travail et cliquez sur **Afficher les sources des packs** pour afficher les requêtes utilisant des données élémentaires d'un pack,
- v cliquez avec le bouton droit de la souris sur la zone de travail et sélectionnez **Développer les références** pour afficher les relations existant entre les requêtes du rapport, afin de faciliter la création de requêtes complexes.
- 3. Dans la sous-fenêtre **Propriétés**, définissez les propriétés de l'objet.

Par exemple, si vous avez ajouté une [jointure,](#page-331-0) définissez la propriété **Relations des jointures** de façon à configurer cette jointure.

- 4. Cliquez deux fois sur une requête.
- 5. A partir de l'onglet **Source** 61, faites glisser des données élémentaires dans la sous-fenêtre **Données élémentaires**.

**Conseil :** Vous pouvez ajouter à la requête des données élémentaires que vous ne voulez pas voir apparaître dans la présentation. Par exemple, pour appliquer un filtre en fonction du code Lignes de produits et afficher Lignes de produits dans la présentation, vous devez ajouter les deux données élémentaires à la requête.

- 6. Pour créer une donnée élémentaire, sous l'onglet **Boîte à outils** , faites glisser **Donnée élémentaire** vers la sous-fenêtre **Donnée élémentaire**.
- 7. Pour ajouter un filtre, sous l'onglet **Boîte à outils**, faites glisser **Filtre** vers la sous-fenêtre **Filtres détaillés** ou **Filtres récapitulatifs**, puis définissez l'expression de filtre.

<span id="page-327-0"></span>**Conseil :** Vous pouvez également créer un filtre en faisant glisser une donnée élémentaire depuis l'onglet **Source** vers l'une des sous-fenêtres de filtres et en complétant l'expression de filtre.

# **Création d'une requête d'union**

Vous pouvez créer une requête d'union pour combiner plusieurs requêtes en un seul jeu de résultats.

Vous pouvez combiner des requêtes utilisant différentes sources de données. Par exemple, il est possible de combiner une requête renvoyant des données d'une source de données dimensionnelles et une requête renvoyant des données d'une source relationnelle.

### **Avant de commencer**

Pour combiner deux requêtes, les conditions suivantes doivent être remplies :

- v les deux requêtes doivent comporter le même nombre de données élémentaires,
- v Les données élémentaires doivent disposer de types compatibles et s'afficher dans le même ordre.

Pour les types de données numériques, les nombres entiers, à virgule flottante et à décimales sont compatibles.

Pour les chaînes, les types de données char, varChar et longVarChar sont compatibles.

Pour les données binaires, les types binary et varBinary compatibles.

Les types de données de dates doivent correspondre exactement.

### **Procédure**

- 1. Positionnez le pointeur sur le bouton Explorateur de requêtes  $\left|\overline{\mathbf{u}_{\mathbf{e}}}\right|$  et cliquez sur **Requêtes**.
- 2. A partir de l'onglet **Boîte à outils** , procédez comme suit :
	- v Faites glisser l'objet **Requête** vers la zone de travail.
	- v Faites glisser **Union**, **Intersection** ou **Exception** à droite de la requête. Deux zones d'insertion s'affichent à droite de l'opérateur.
	- v Faites glisser un objet **Requête** vers chaque zone d'insertion.

Deux requêtes sont créées dans la zone de travail et un raccourci vers chaque requête s'affiche au niveau des zones d'insertion.

- 3. Cliquez deux fois sur chaque requête constituant la requête d'union et [ajoutez](#page-384-0) [les données élémentaires](#page-384-0) à la requête.
- 4. Revenez à la zone de travail Requêtes.
- 5. Cliquez sur l'opérateur 'set' que vous avez ajouté à l'étape 2.
- 6. Dans la sous-fenêtre **Propriétés**, définissez la propriété **Valeurs en double** de manière à ce que les lignes en double soient supprimées ou conserves.
- 7. Cliquez deux fois sur la propriété **Liste de projection**.

La liste de projection répertorie les données élémentaires prévues pour l'opération d'ensemble.

8. Pour produire automatiquement la liste des données élémentaires projetées, cliquez sur **Créée automatiquement**.

IBM Cognos Report Studio produit la liste de projection au moyen d'une seule des deux requêtes de l'union.

- 9. Pour ajouter, supprimer, déplacer ou renommer des données élémentaires dans la liste de projection, cliquez sur **Manuel** et apportez les modifications nécessaires.
- 10. Cliquez deux fois sur la requête d'union.
- 11. A partir de l'onglet **Source 31**, faites glisser des données élémentaires dans la sous-fenêtre **Données élémentaires**.

## **Résultats**

La requête d'union est terminée. Vous pouvez maintenant la [lier](#page-379-0) à un conteneur de données de la présentation.

### **Exemple - Création d'un rapport de type liste à deux colonnes pour trois données élémentaires**

Vous êtes auteur de rapports pour la société Vacances et aventure qui vend du matériel de sport. Vous devez créer un rapport de type liste présentant le revenu de l'ensemble des lignes de produits et des modes de commande. Toutefois, vous souhaitez que les lignes de produits et les modes de commande s'affichent dans une seule colonne. Pour créer ce rapport, vous allez utiliser une requête d'union afin de joindre les données élémentaires Lignes de produits et Modes de commande.

### **Procédure**

- 1. Ouvrez IBM Cognos Report Studio avec le pack **Entrepôt de données VA (requête)**.
- 2. Dans la boîte de dialogue **Bienvenue**, cliquez sur l'option **Créer un rapport ou un modèle**.
- 3. Dans la boîte de dialogue **Nouveau**, cliquez sur **Vide**.
- 4. Positionnez le pointeur sur le bouton Explorateur de requêtes  $\left|\overline{\mathbf{u}_{\mathbf{e}}}\right|$  et cliquez sur **Requêtes**.
- 5. A partir de l'onglet **Boîte à outils** , procédez comme suit :
	- v Faites glisser l'objet **Requête** vers la zone de travail.
	- v Faites glisser **Union** à droite de la requête.

Deux zones d'insertion s'affichent à droite de l'opérateur.

v Faites glisser un objet **Requête** vers chaque zone d'insertion.

Les requêtes **Requête2** et **Requête3** sont créées dans la zone de travail et un raccourci vers chaque requête s'affiche au niveau des zones d'insertion.

- 6. Cliquez deux fois sur **Requête2**.
- 7. Sous l'onglet **Source** , développez **Ventes et marketing (requête)**, puis **Ventes (requête)**. Faites ensuite glisser les données élémentaires vers la sous-fenêtre **Données élémentaires** :
	- v A partir du dossier **Produits**, faites glisser **Ligne de produits**
	- v A partir du dossier **Données sur les ventes**, faites glisser **Revenu**
- 8. A partir de l'onglet **Boîte à outils** , faites glisser **Donnée élémentaire** dans la sous-fenêtre **Données élémentaires**.

La donnée élémentaire sera utilisée pour trier les lignes de produits et les modes de commande dans le rapport.

- 9. Dans la zone **Définition de l'expression**, saisissez **'A'** et cliquez sur le bouton **OK**.
- 10. Dans la sous-fenêtre **Propriétés**, définissez la propriété **Nom** sur **Clé de tri**
- 11. Dans la barre d'outils, cliquez sur le bouton Précédent **pour revenir** à la zone de travail Requêtes.
- 12. Cliquez deux fois sur **Requête3**.
- 13. A partir de l'onglet **Source** , faites glisser les données élémentaires suivantes dans la sous-fenêtre **Données élémentaires** :
	- v A partir du dossier **Mode de commande**, faites glisser **Type de mode de commande**
	- v A partir du dossier **Données sur les ventes**, faites glisser **Revenu**
- 14. Répétez les étapes 8 à 10 pour créer une donnée élémentaire Clé de tri dans Requête3 avec 'B' en tant que définition.
- 15. Dans la barre d'outils, cliquez sur le bouton Précédent **(F)** pour revenir à la zone de travail Requêtes.
- 16. Cliquez sur l'opérateur **Union**.
- 17. Cliquez deux fois sur la propriété **Liste de projection**. L'élément **Lignes de produits** de la liste de projection contient à la fois les lignes de produits et les modes de commande.
- 18. Cliquez sur **Manuelle**.
- 19. Cliquez sur Lignes de produits, puis sur le bouton Editer
- 20. Dans la zone **Edition**, saisissez le texte suivant après **Lignes de produits** : **& Modes de commande**
- 21. Cliquez sur le bouton **OK** à deux reprises.
- 22. Cliquez deux fois sur **Requête1**.
- 23. A partir de l'onglet **Source 32**, faites glisser les données élémentaires suivantes dans la sous-fenêtre **Données élémentaires** :
	- Ligne de produits et mode de commande
	- v **Revenu**
	- v **Clé de tri**
- 24. Sélectionnez la donnée élémentaire **Clé de tri** puis, dans la sous-fenêtre **Propriétés**, définissez la propriété **Tri à l'avance** sur **Trier en ordre croissant**.

Lorsque vous exécutez le rapport, toutes les lignes de produits s'affichent en premier, suivies de tous les modes de commande.

- 25. Positionnez le pointeur sur le bouton Explorateur de pages  $\left[\begin{array}{c} \mathbb{R} \\ \mathbb{R} \end{array}\right]$  et cliquez sur **Page1**.
- 26. A partir de l'onglet **Boîte à outils** , faites glisser **Liste** dans la zone de travail.
- 27. Cliquez sur la liste.
- 28. Cliquez sur le bouton Sélectionner les ancêtres **le** dans la barre de titre de la sous-fenêtre **Propriétés**, puis sur **Liste**.

**Conseil :** Vous pouvez également cliquer sur le sélecteur de conteneur (trois points oranges) de la liste pour la sélectionner.

- 29. Dans la sous-fenêtre **Propriétés**, définissez la propriété **Requête** sur **Requête1**. La liste est liée à la requête d'union.
- 30. Cliquez deux fois sur la propriété **Propriétés**.
- 31. Cochez la case **Clé de tri** et cliquez sur **OK**.

Puisque la donnée élémentaire n'apparaît pas dans la liste, vous devez en faire une propriété dans la liste avant qu'elle puisse trier les lignes de produits et les modes de commande.

- 32. Sous l'onglet **Données élémentaires**  $\mathbf{F}$ , faites glisser les éléments suivants de la Requête1 vers la liste :
	- v **Ligne de produits et mode de commande**
	- Revenu
- 33. Exécutez le rapport.

### **Résultats**

Un rapport de type liste à deux colonnes est généré. L'ensemble des lignes de produits et des modes de commande s'affiche dans la première colonne.

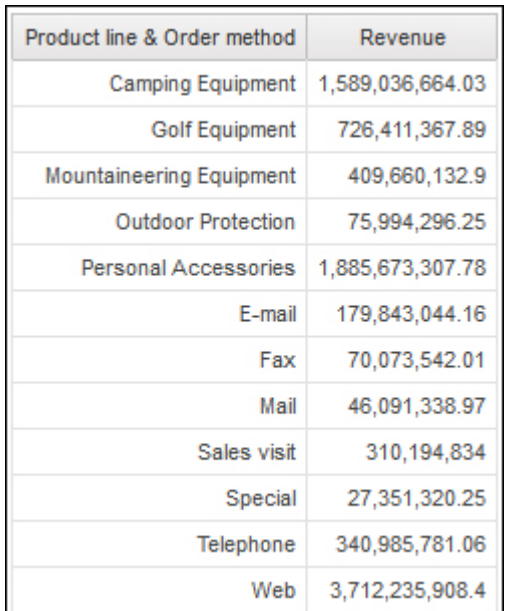

# **Création d'une relation de jointure**

<span id="page-331-0"></span>Vous pouvez créer une relation de jointure pour joindre deux requêtes.

En général, les relations de jointure doivent être créées dans le modèle IBM Cognos Framework Manager. Créez une relation de jointure dans IBM Cognos Report Studio si la relation que vous tentez de créer ne peut pas être modélisée dans Framework Manager.

## **Procédure**

- 1. Positionnez le pointeur sur le bouton Explorateur de requêtes  $\left|\overline{\mathbf{u}_{\mathbf{e}}}\right|$  et cliquez sur **Requêtes**.
- 2. A partir de l'onglet **Boîte à outils**  $\mathbb{E}$ , procédez comme suit :
	- v Faites glisser l'objet **Requête** vers la zone de travail.
	- v Faites glisser **Jointure** à droite de la requête.

Deux zones d'insertion s'affichent à droite de l'opérateur.

v Faites glisser un objet **Requête** vers chaque zone d'insertion.

Deux requêtes sont créées dans la zone de travail et un raccourci vers chaque requête s'affiche au niveau des zones d'insertion.

- 3. Cliquez deux fois sur chaque requête constituant la requête de jointure et [ajoutez les données élémentaires](#page-384-0) à la requête.
- 4. Dans la barre d'outils, cliquez sur le bouton Précédent  $\Box$  pour revenir à la zone de travail Requêtes.
- 5. Cliquez sur **Jointure**.
- 6. Dans la sous-fenêtre **Propriétés**, cliquez deux fois sur la propriété **Relations de jointure**.
- 7. Cliquez sur **Nouveau lien**.
- 8. Pour créer le lien, cliquez sur une donnée élémentaire dans la requête de gauche, puis sur une autre dans la requête de droite.
- 9. Pour chaque requête, cliquez sur **Cardinalité** puis sélectionnez une option de cardinalité.
- 10. Cliquez sur **Opérateur**, puis sélectionnez un opérateur.
- 11. Pour convertir la relation de jointures en une expression, cliquez sur **Convertir en expression**.

Convertissez la relation de jointures en une expression pour modifier la définition de la jointure.

**Remarque :** Après avoir converti la relation en expression, vous ne pouvez pas la convertir de nouveau en relation.

- 12. Cliquez deux fois sur la requête de jointure.
- 13. A partir de l'onglet **Source** , faites glisser des données élémentaires dans la sous-fenêtre **Données élémentaires**.

### **Résultats**

La requête de jointure est terminée. Vous pouvez maintenant la [lier](#page-379-0) à un conteneur de données de la présentation.

# **Référencement d'un élément de pack dans une requête détaillée**

Lors de la création d'une requête détaillée dans IBM Cognos Report Studio, vous ne pouvez faire référence qu'à des éléments de la requête principale ou à ceux d'autres requêtes. Par exemple, si vous ajoutez un filtre à une requête détaillée, les seuls éléments que vous pouvez insérer dans l'expression sont ceux qui existent dans d'autres requêtes définies dans le rapport. Pour ajouter un élément à partir du pack, vous devez supprimer le lien entre la requête détaillée et la requête principale.

## **Procédure**

- 1. Positionnez le pointeur sur le bouton Explorateur de requêtes et cliquez sur **Requêtes**.
- 2. Supprimez le lien entre la requête détaillée et la requête principale correspondante en sélectionnant son raccourci à droite de la requête détaillée et

en cliquant sur le bouton supprimer  $\times$ .

3. Cliquez deux fois sur la requête détaillée.

Les éléments de pack sont désormais disponibles dans l'onglet Source **B** 

4. Ajoutez des éléments de pack.

Par exemple, pour créer un filtre détaillé qui fait référence à un élément de pack, faites glisser l'objet filtre depuis l'onglet **Boîte à outils** vers la sous-fenêtre **Filtres détaillés**, puis ajoutez les éléments dans la zone **Définition de l'expression**.

- 5. Dans la barre d'outils, cliquez sur le bouton flèche Haut pour revenir à la zone de travail Requêtes.
- 6. Créez à nouveau le lien entre la requête détaillée et la requête principale en faisant glisser la requête principale à la droite de la requête détaillée.
- 7. Au besoin, cliquez deux fois sur la requête détaillée pour la compléter.

Par exemple, si vous avez créé un filtre, l'expression de filtre a peut-être besoin d'être complétée.

# **Création d'une relation Principale/Détails**

Créez une relation Principale/Détails pour obtenir des informations qui sinon nécessiteraient plusieurs rapports. Vous pouvez par exemple combiner une liste et un graphique. Cette liste peut contenir des lignes de produits, tandis que le graphique peut afficher les détails de chaque ligne de produits.

Les relations Principale/Détails doivent figurer dans des cadres imbriqués pour produire les bons résultats. Pour créer une relation Principale/Détails, vous disposez de deux méthodes :

- v Utilisez un cadre englobant pour la requête principale et un cadre imbriqué pour la requête détaillée.
- v Associez une page du rapport à la requête principale et utilisez un conteneur de données, tel qu'une liste ou un tableau croisé, pour la requête détaillée.

Il n'est pas possible d'afficher les données parent dans le cadre enfant et inversement. En outre, vous ne pouvez pas effectuer de calcul sur des requêtes principales/détaillées.

Une relation Principale/Détails peut vous servir à présenter des données de sources différentes dans un même rapport. Cependant, les sources de données doivent être contenues dans le même pack.

Si vous utilisez une source de données SAP BW, vous ne pouvez pas utiliser une donnée élémentaire issue de la requête principale et contenant des valeurs non ASCII.

## **Avant de commencer**

Si vous souhaitez créer une relation Principale/Détails à l'aide de requêtes qui font référence à deux sources de données dimensionnelles distinctes, vous devez d'abord [lier les membres](#page-391-0) en définissant des alias pour les niveaux qui contiennent ces membres.

### **Procédure**

1. Afin d'utiliser un cadre englobant pour la requête principale et un cadre imbriqué pour la requête détaillée, procédez comme suit :

- v Sous l'onglet **Boîte à outils** , faites glisser l'objet **Liste**, **Table de répéteur** ou **Répéteur** vers le rapport.
- v Ajoutez un second conteneur de données à l'objet inséré.

Dans une liste, vous pouvez insérer une autre liste, un tableau croisé, un graphique, une table de répéteur ou un répéteur. Vous pouvez ajouter une liste à un répéteur ou une table de répéteur.

- v Ajoutez les données élémentaires aux deux conteneurs de données.
- 2. Afin d'associer une page du rapport à la requête principale et d'utiliser un conteneur de données pour la requête détaillée, procédez comme suit :
	- Cliquez dans la page de rapport.
	- v Dans la sous-fenêtre **Propriétés**, cliquez sur le bouton Sélectionner les ancêtres , puis sur **Page**.
	- v Définissez la propriété **Requête**.
	- Sous l'onglet Boîte à outils, faites glisser un conteneur de données dans le rapport.
- 3. Pour lier une donnée élémentaire de la requête principale à un paramètre de la requête détaillée plutôt qu'à une autre donnée élémentaire, créez le paramètre dans la requête détaillée.

Utilisez des paramètres pour filtrer les valeurs situées à un niveau inférieur de la requête détaillée.

- Positionnez le pointeur sur le bouton Explorateur de requêtes  $\left|\mathbf{F}\right|$ cliquez sur la requête de détail.
- v Sous l'onglet **Boîte à outils**, faites glisser l'objet **Filtre** vers la zone **Filtres détaillés**.
- v Dans la zone **Définition de l'expression**, créez le paramètre.
- 4. Positionnez le pointeur sur le bouton Explorateur de pages  $\left[\begin{bmatrix} 1 \\ 2 \\ 3 \end{bmatrix}\right]$  et cliquez sur la page du rapport.
- 5. Cliquez dans la page de rapport.
- 6. Dans la sous-fenêtre **Propriétés**, cliquez sur le bouton Sélectionner les ancêtres, puis sur **Page**.
- 7. Cliquez sur le conteneur de données dans lequel se situent les détails.
- 8. Dans le menu **Données**, cliquez sur **Relations Principale/Détails**.
- 9. Cliquez sur **Nouveau lien**.
- 10. Dans la zone **Principale**, sélectionnez la donnée élémentaire chargée de fournir les informations principales.
- 11. Pour associer la requête principale à une donnée élémentaire, dans la zone **Détail**, cliquez sur la donnée élémentaire chargée de fournir les informations détaillées.
- 12. Pour associer la requête principale à un paramètre, dans la zone **Paramètres**, cliquez sur le paramètre chargé de fournir les informations détaillées.

**Conseil :** Pour supprimer un lien, sélectionnez-le et appuyez sur la touche [Suppr].

- 13. Si votre objet de requête détaillée est un graphique, vous pouvez déconnecter un titre de graphique depuis la requête principale.
	- v Cliquez sur le titre du graphique puis, dans le menu **Données**, cliquez sur **Relations principale/détails**.
- v Désélectionnez la case **Utiliser les relations Principale/Détails du graphique**.
- 14. Si la relation Principale/Détails inclut un graphique (Détails) et que vous utilisez des portées d'axes automatiques, vous pouvez définir la même portée d'axe pour tous les graphiques de détails :
	- Sélectionnez l'axe.
	- v Dans la sous-fenêtre **Propriétés**, sous **Général**, cliquez deux fois sur la propriété **Portée de l'axe**.
	- v Sous **Maximum** et **Minimum**, cliquez sur **Automatique**.

L'option de rapport Principale/Détails n'est disponible qu'avec des portées d'axes automatiques.

v Sous **Rapports principaux/détails**, cochez la case **Plage identique pour toutes les instances du graphique**.

Pour en savoir davantage sur les portées de l'axe, reportez-vous à la section [«Modification de l'échelle des axes d'un graphique par défaut actuel», à la](#page-188-0) [page 137.](#page-188-0)

**Conseil :** Pour éviter que la même donnée élémentaire figure deux fois dans le rapport, sélectionnez-la dans le conteneur de données basé sur la requête détaillée et cliquez sur le bouton Couper. L'élément est alors supprimé de l'affichage du rapport, mais reste dans la requête.

### **Refus de service suite à l'utilisation d'un rapport Principale/Détails ou en rafale contenant un graphique ou un tableau croisé**

Lors de l'exécution d'un rapport de type Principale/Détails ou en rafale incluant un graphique ou un tableau croisé, le manque d'espace disque peut entraîner l'échec du rapport ou d'autres requêtes. Un ensemble volumineux de clés de diffusion en rafale ou de lignes principales peut générer un ou plusieurs graphiques par détail, entraînant ainsi de nombreuses exécutions de type Principale/Détails. Un grand nombre de fichiers temporaires (et donc de gigaoctets) contenant les données qui permettent d'afficher correctement les graphiques risque alors de s'accumuler dans le dossier temp.

Pour éviter ce problème, il est recommandé de tester les rapports volumineux de type Principale/Détails ou en rafale qui incluent des graphiques ou des tableaux croisés, afin de déterminer la quantité d'espace disque maximale qu'ils peuvent exiger.

# **Utilisation de requêtes dans SQL**

Pour chaque requête d'un rapport, vous pouvez utiliser le code SQL qui s'exécute en même temps que le rapport.

Vous pouvez :

- v [afficher le code SQL pour l'ensemble d'un rapport ou d'une requête,](#page-336-1)
- v [créer un rapport à l'aide de votre code SQL,](#page-336-0)
- v [convertir un rapport pour qu'il utilise directement le code SQL,](#page-337-0)
- [éditer le code SQL.](#page-338-0)

Lorsque vous utilisez une source de données relationnelle, le code SQL produit par IBM Cognos Report Studio dépend de la [version de rapport sélectionnée.](#page-394-0)

**Remarque :** Le code MDX n'est pas disponible pour les sources de données relationnelles ou DMR.

### **Affichage du code SQL pour l'ensemble d'un rapport ou d'une requête**

<span id="page-336-1"></span>Affichez le code SQL pour visualiser ce qui est transmis à la base de données lorsque vous exécutez un rapport.

### **Procédure**

1. Pour afficher le code SQL de l'ensemble du rapport, dans le menu **Outils**, cliquez sur **Afficher les données SQL/MDX générées**.

Cette option affiche le code SQL qui sera exécuté dans la source de données. Le code SQL est organisé par requête et par résultat de requête. Si une requête est utilisée dans plusieurs conteneurs de données, un résultat de requête est généré pour chaque conteneur de données.

- 2. Pour afficher le code SQL d'une requête spécifique, procédez comme suit :
	- Bositionnez le pointeur sur le bouton Explorateur de requêtes  $\left|\mathbf{u}\right|$  et cliquez sur la requête.
	- v Dans la sous-fenêtre **Propriétés**, cliquez deux fois sur la propriété **Code SQL/MDX généré**.

La propriété **Code SQL/MDX généré** affiche le code SQL exécuté lorsque vous affichez les données tabulaires (dans le menu **Exécuter**, cliquez sur **Afficher des données tabulaires**). Les données tabulaires affichent les données générées par la requête sous la forme d'une liste. Vous pouvez utiliser cette propriété pour créer des requêtes avancées.

### **Résultats**

Le code SQL de la requête s'affiche dans la boîte de dialogue **Code SQL/MDX généré**. Vous pouvez afficher le code SQL natif qui correspond au code SQL transmis à la base de données lorsque vous exécutez la requête ou le code SQL Cognos qui est une forme générique du code SQL utilisé par IBM Cognos Report Studio. Le code SQL Cognos est converti en code SQL natif avant l'exécution de la requête.

### **Tâches associées**:

[«Affichage de valeurs d'invite dans du code SQL ou MDX généré», à la page 377](#page-428-0) Vous pouvez afficher des valeurs d'invite lorsque vous visualisez le code SQL ou MDX généré d'une requête ou d'un rapport.

## <span id="page-336-0"></span>**Création d'un rapport à l'aide de votre code SQL**

Vous pouvez créer un rapport en ajoutant du code SQL provenant d'une source externe (un autre rapport, par exemple).

Si vous éditez le code SQL d'une requête, vous devez modifier la propriété **Traitement** de cette requête et définir **Traitement local limité**.

### **Procédure**

- 1. Dans le menu **Fichier**, cliquez sur **Nouveau**.
- 2. Cliquez sur **Vide**.
- 3. Positionnez le pointeur sur le bouton Explorateur de requêtes  $\left|\mathbf{F}\right|$  et cliquez sur **Requêtes**.
- 4. A partir de l'onglet **Boîte à outils** , faites glisser **Requête** dans la zone de travail.
- 5. Sous l'onglet **Boîte à outils**, pour créer une requête SQL, faites glisser **SQL** à droite de la requête.

**Conseil :** Vous pouvez faire glisser **SQL** n'importe où dans la zone de travail ; IBM Cognos Report Studio crée automatiquement une requête.

- 6. Dans la sous-fenêtre **Propriétés**, cliquez deux fois sur la propriété **Source de données**, puis cliquez sur une source de données.
- 7. Le cas échéant, définissez la propriété **Catalogue** sur le nom du catalogue.
- 8. Cliquez deux fois sur la propriété **SQL** et saisissez le code SQL.
- 9. Cliquez sur **Valider** pour rechercher les erreurs éventuelles.
- 10. Dans la sous-fenêtre **Propriétés**, définissez la propriété **Traitement** sur **Traitement local limité**.
- 11. Cliquez deux fois sur la requête. Si le code SQL est correct, les données élémentaires définies dans le code SQL s'affichent dans la sous-fenêtre **Données élémentaires**.
- 12. Positionnez le pointeur sur le bouton Explorateur de pages  $\left[\begin{array}{c} \begin{array}{c} \end{array}\right]$  et cliquez sur une page du rapport.
- 13. Sous l'onglet **Boîte à outils**, faites glisser un objet vers la zone de travail. Par exemple, faites glisser une liste, un tableau croisé, un graphique ou un répéteur.
- 14. Cliquez sur le conteneur de données.
- 15. Dans la sous-fenêtre **Propriétés**, cliquez sur le bouton Sélectionner les ancêtres , puis sur le conteneur que vous venez de créer.

Par exemple, si vous avez créé une liste, cliquez sur **Liste**.

**Conseil :** Vous pouvez également cliquer sur le sélecteur de conteneur (trois points oranges) du conteneur pour le sélectionner.

- 16. Définissez la propriété **Requête** sur la requête correspondant au type de rapport.
- 17. Sous l'onglet **Données élémentaires faites**, faites glisser les éléments depuis la requête choisie à l'étape précédente vers le conteneur de données.

### **Conversion d'une requête en SQL**

<span id="page-337-0"></span>Vous pouvez convertir une requête en SQL pour l'éditer. Cela vous permet d'améliorer les performances ou d'utiliser les fonctionnalités SQL qui ne sont pas directement prises en charge par IBM Cognos Report Studio.

La conversion d'une requête en SQL est un processus irréversible.

### **Procédure**

- 1. Positionnez le pointeur sur le bouton Explorateur de requêtes **te** et cliquez sur la requête.
- 2. Dans la sous-fenêtre **Propriétés**, cliquez deux fois sur la propriété **Code SQL généré**.
- 3. Cliquez sur **Convertir**.
- 4. Cliquez sur **Valider** pour rechercher les erreurs éventuelles.
- 5. Dans la sous-fenêtre **Propriétés**, définissez la propriété **Traitement** sur **Traitement local limité**.

#### <span id="page-338-0"></span>**Edition du code SQL**

Vous pouvez éditer le code SQL d'une requête créée en tant que requête SQL ou convertie en SQL.

#### **Procédure**

- 1. Positionnez le pointeur sur le bouton Explorateur de requêtes et cliquez l'élément SQL sous la requête.
- 2. Cliquez deux fois sur l'élément SQL.
- 3. Apportez les modifications voulues dans la zone de texte.
- 4. Cliquez sur **Valider** pour rechercher les erreurs éventuelles.

### **Optimisation des premières lignes**

Le code SQL produit par IBM Cognos Report Studio dépend du format de rapport choisi. Par exemple, si vous spécifiez le format HTML, l'optimisation des premières lignes est nécessaire. Toutes les lignes sont nécessaires si vous indiquez le format PDF.

Les programmeurs et les administrateurs de bases de données doivent se rappeler que Report Studio n'utilise pas toujours l'optimisation des premières lignes. Si vous considérez que l'optimisation des premières lignes est toujours nécessaire, il est possible que l'optimiseur SGBDR ne traite pas la requête comme vous l'attendiez.

# **Utilisation des calculs relationnels**

Insérez un calcul afin de rendre un rapport plus explicite à l'aide d'informations complémentaires obtenues à partir de la source de données. Par exemple, dans le cas de la création d'un rapport de facturation, vous souhaitez voir le total des ventes pour chaque produit commandé. Pour ce faire, créez une colonne calculée qui multiplie le prix du produit par la quantité commandée.

Vous pouvez générer les calculs dans l'éditeur d'expression à l'aide de fonctions.

Si un calcul est utilisé dans plusieurs rapports ou par des auteurs de rapports différents, demandez à votre modélisateur de le créer en tant qu'objet autonome du modèle et incluez-le dans le pack approprié.

Vous pouvez ajouter des calculs aux listes, tableaux croisés et autres conteneurs de données. Vous pouvez également ajouter des calculs directement à l'en-tête, au corps ou au pied de page. Vous devez alors commencer par associer une requête à la page. Pour plus d'informations, voir [«Ajout d'une page à un rapport», à la page](#page-552-0) [501](#page-552-0)

### **Unités de mesure**

Lorsque vous créez des calculs dans IBM Cognos Report Studio et IBM Cognos Query Studio, vous risquez d'avoir des problèmes avec les unités de mesure. Par exemple, l'opération Coût\*Coût produit l'unité de mesure \* plutôt qu'une unité de mesure de devise. Pour éviter ce problème, vous pouvez modifier le format de la colonne correspondante afin d'obtenir l'unité de mesure souhaitée.

## **Ordre de résolution des calculs**

Lorsque les calculs des lignes et des colonnes d'un rapport s'entrecroisent, les calculs sont effectués dans l'ordre suivant : addition ou soustraction, multiplication ou division, agrégation (cumul), puis les fonctions arithmétiques restantes.

Les fonctions restantes sont les suivantes :

- v valeur absolue, arrondi, arrondi à l'unité inférieure, valeur moyenne, valeur minimale, valeur maximale, valeur médiane, nombre
- v pourcentage, % différence (croissance) ou % du total
- rang, quartile, quantile ou centile

Si les deux calculs ont la même priorité, par exemple, s'il s'agit de deux fonctions de gestion, le calcul de ligne a la priorité.

### **Restrictions de calculs**

Vous ne devez employer que les expressions et fonctions disponibles dans Report Studio et respecter leur syntaxe.

Une vérification minimale existe pour les calculs. Si votre calcul contient une expression incorrecte, les résultats des rapports risquent de présenter des valeurs inattendues.

En outre, il est conseillé de définir les récapitulatifs de membres comme suit :

*fonction\_récapitulative* (*currentMeasure* within set *référence\_ensemble*)

où *référence\_ensemble* correspond à un niveau ou ensemble inséré à partir de

l'onglet **Source** .

Sauf spécification contraire, *fonction\_récapitulative* doit correspondre à la fonction aggregate. Si vous utilisez une fonction récapitulative explicite, vous pouvez rencontrer des problèmes avec les mesures et les membres de dimension de compte ou de scénario, tels qu'une marge bénéficiaire ou un nombre (éléments distincts), dont les règles de cumul sont complexes, ou encore avec les membres qui n'effectuent pas de cumul.

Vous devez connaître parfaitement vos données et déterminer avec le propriétaire du cube dans quels cas l'agrégation automatique peut être remplacée en toute sécurité.

En raison des restrictions ci-dessus, les récapitulatifs des calculs peuvent ne pas fournir des valeurs fiables. Pour des raisons pratiques, vous devrez peut-être créer des rapports dans lesquels les récapitulatifs de lignes et les colonnes de membres calculés se croisent. Dans ces rapports, ces intersections peuvent contenir des valeurs inattendues. A l'inverse, les calculs de lignes formant une intersection avec des agrégats de colonne par le biais de la fonction aggregate sont sûrs dans la mesure où ils sont réalisés à partir de valeurs récapitulées de façon fiable.

# **Création d'un calcul simple**

Vous pouvez sélectionner des éléments de votre rapport et créer des calculs simples.

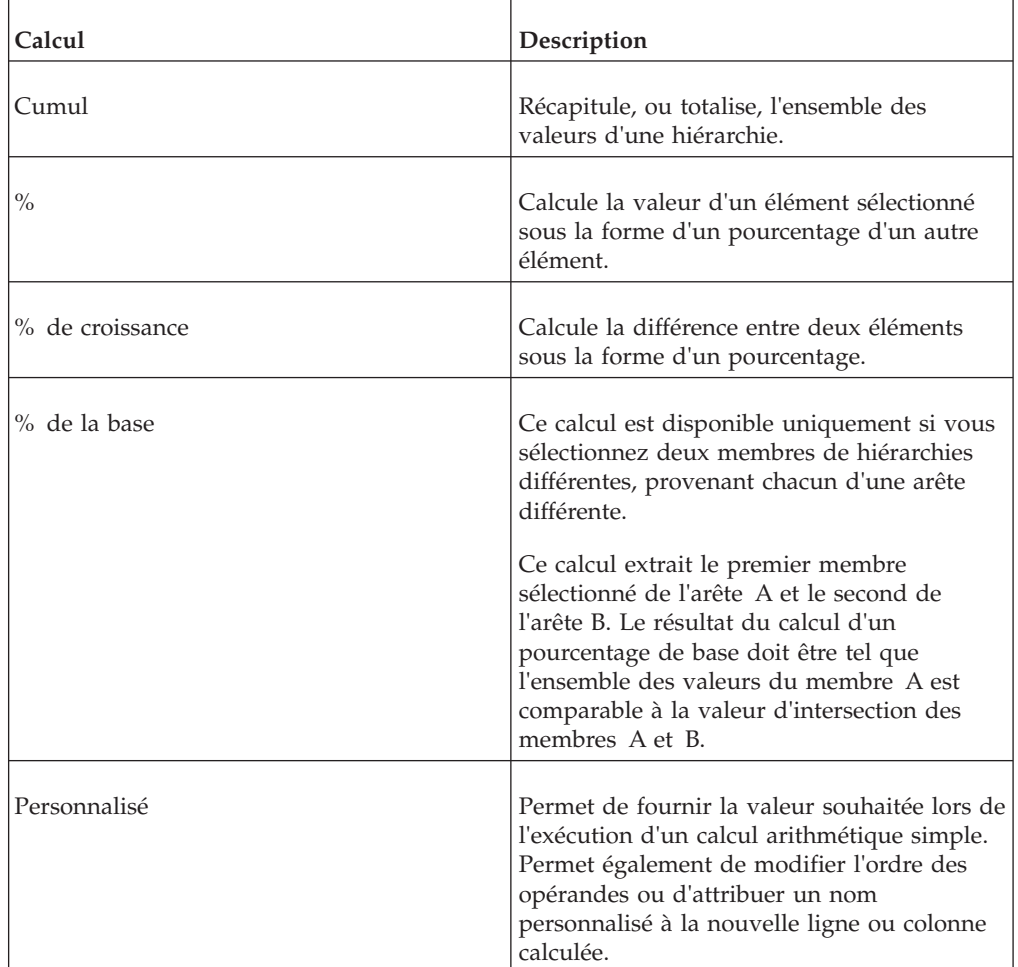

Outre les opérations arithmétiques simples, vous pouvez effectuer les calculs suivants :

### **Procédure**

- 1. Sélectionnez les éléments du rapport que vous souhaitez calculer.
- 2. Cliquez sur le bouton Insérer un calcul  $\frac{1}{x}$  et sélectionnez le type de calcul à effectuer.

**Conseil :** Les calculs ne pouvant pas s'appliquer aux éléments sélectionnés sont grisés.

3. Si vous souhaitez modifier l'ordre des opérandes ou le nom de l'élément calculé ajouté au rapport ou créer un calcul personnalisé, cliquez sur **Personnalisé**.

### **Résultats**

Le calcul s'affiche en tant que nouvelle ligne ou colonne dans votre rapport.

## **Insertion d'un calcul de la requête**

Insérez un calcul de requête dans votre rapport pour ajouter une nouvelle ligne ou colonne avec des valeurs basées sur un calcul.

Par exemple, créez un calcul de requête nommée Euros qui convertit les dollars en euros en multipliant une mesure existante en dollars par un taux de conversion. La mesure Euros peut alors être affichée pour les utilisateurs finals dans une ligne ou une colonne séparée.

**Remarque :** Lorsque vous créez une expression qui sera utilisée dans un environnement codé sur deux octets, tel que le japonais, les caractères spéciaux suivants sont les seuls qui fonctionnent : ASCII-7 and  $\sim$  -- || - \$  $\ell \n\in \mathcal{F}$ .

Toutes les sources de données ne prennent pas en charge les fonctions de la même façon. Le modélisateur de données peut définir un indicateur de qualité de service sur les fonctions pour donner un indice visuel sur leur comportement. Les créateurs de rapports peuvent utiliser ces indicateurs de qualité de service pour déterminer quelles fonctions utiliser dans un rapport. Les indicateurs de qualité de service sont les suivants :

• non disponible  $(X)$ 

La fonction n'est disponible pour aucune des sources de données du pack.

• disponibilité limitée (!!)

La fonction n'est pas disponible pour certaines sources de données du pack.

• prise en charge limitée (!)

La fonction est disponible pour toutes les sources de données du pack, mais n'est pas naturellement prise en charge pour cette source particulière. IBM Cognos Business Intelligence utilise une approximation locale de cette fonction. Toutefois, cela peut nuire aux performances et il est possible que vous n'obteniez pas le résultat escompté.

libre (coche)

La fonction est disponible pour toutes les sources de données.

Lorsque vous insérez des chaînes littérales dans une expression, vous devez entourer celles-ci d'apostrophes. Si la chaîne contient une apostrophe, vous devez l'enlever. Par exemple, si vous souhaitez insérer la chaîne ab'c, vous devez taper 'ab''c'.

### **Procédure**

1. A partir de l'onglet **Boîte à outils** , faites glisser **Calcul de requête** dans le rapport.

2. Saisissez un nom descriptif pour votre expression dans la zone **Nom**. Si vous calculez, par exemple, la différence entre les revenus de 2012 et ceux de 2011, vous pouvez nommer votre expression **Revenus 2012 – 2011**.

- 3. Dans la sous-fenêtre **Composants disponibles**, définissez le calcul :
	- v Pour ajouter des données élémentaires non affichées dans le rapport, cliquez

deux fois dessus dans l'onglet Source **33** 

v Pour ajouter des données élémentaires qui figurent dans le rapport, mais pas forcément dans le modèle, telles que les calculs, cliquez deux fois sur

celles-ci dans l'onglet Données élémentaires **la** 

v Pour ajouter des données élémentaires issues d'une requête spécifique,

cliquez deux fois dessus dans l'onglet Requêtes **100** 

v Pour ajouter des fonctions, des récapitulatifs et des opérateurs, cliquez deux

fois sur ces éléments dans l'onglet Fonctions

v Pour ajouter une valeur dérivée d'un paramètre, cliquez deux fois sur un

paramètre dans l'onglet Paramètres

Les paramètres permettent de définir des invites, des rapports d'accès au détail et des relations Principale/Détails.

• Pour ajouter une macro, sur l'onglet Macros  $\boxed{\mathbb{E}$ , cliquez deux fois sur la table de mappage des paramètres, les paramètres de session, ou les fonctions à ajouter à l'expression de la macro.

**Conseil :** Utilisez **Insérer un bloc de macro** pour commencer à créer l'expression de la macro. **Insérer un bloc de macro** insère des signes dièse dans l'expression. L'expression que vous créez doit être positionnée entre les signes dièse.

**Astuces :**

- v Vous pouvez également saisir le calcul directement dans la zone **Définition de l'expression**.
- v Lorsque vous saisissez des valeurs de date, vérifiez que le format de date utilisé est adapté pour le type de base de données.
- v Pour copier et coller des éléments de l'expression dans la sous-fenêtre

Définition de l'expression, vous pouvez utiliser le bouton Copier<sup>[66666</sup>] et le bouton Coller

Pour en savoir davantage sur des fonctions spécifiques, reportez-vous à la section [Annexe F, «Utilisation de l'éditeur d'expression», à la page 637.](#page-688-0)

4. Cliquez sur le bouton de validation  $\boxed{\blacktriangle}$ .

Toutes les erreurs de validation s'affichent sur l'onglet **Erreurs** de la sous-fenêtre **Informations**.

### **Concepts associés**:

[Chapitre 18, «Utilisation des macros de requêtes», à la page 465](#page-516-0) Une macro est une partie de code que vous pouvez insérer dans l'instruction Select d'une requête ou dans une expression. Vous pouvez par exemple ajouter une macro pour insérer une nouvelle donnée élémentaire contenant le nom de l'utilisateur.

# **Création d'un calcul de présentation**

Créez un calcul de présentation pour ajouter des informations d'exécution à votre rapport, comme la date et l'heure courantes, ainsi qu'un nom d'utilisateur.

Lorsque vous créez des calculs de présentation, seules les fonctions de rapport sont disponibles dans l'éditeur d'expression. Ces fonctions sont exécutées dans la présentation du rapport, contrairement aux autres fonctions qui sont exécutées dans la requête.

## **Procédure**

1. A partir de l'onglet **Boîte à outils** , faites glisser **Calcul de présentation** dans le rapport.

- 2. Dans la fenêtre **Composants disponibles**, définissez le calcul :
	- v Pour ajouter des données élémentaires non affichées dans le rapport, cliquez deux fois dessus dans l'onglet Source 33.
	- v Pour ajouter des données élémentaires issues d'une requête spécifique,

cliquez deux fois dessus dans l'onglet Requêtes  $\boxed{10}$ 

v Pour ajouter des fonctions, des récapitulatifs et des opérateurs, cliquez deux fois sur ces éléments dans l'onglet Fonctions

v Pour ajouter une valeur dérivée d'un paramètre, cliquez deux fois sur un

paramètre dans l'onglet Paramètres

Les paramètres permettent de définir des invites, des rapports d'accès au détail et des relations Principale/Détails.

**Conseil :** Vous pouvez également saisir l'expression directement dans la zone **Définition de l'expression**.

Pour en savoir davantage sur la création d'expressions, reportez-vous à la section [Annexe F, «Utilisation de l'éditeur d'expression», à la page 637.](#page-688-0)

3. Cliquez sur le bouton de validation  $\boxed{\blacktriangle}$ .

# **Chapitre 11. Style d'exécution de rapport dimensionnel**

Le style de rapport dimensionnel est recommandé pour les sources de données relationnelles modélisées de façon dimensionnelle (DMR) et OLAP (Online Analytical Processing). Les tableaux croisés, les cartes et les graphiques permettent de représenter les données dimensionnelles de façon optimale. Les données sont affichées dans IBM Cognos Report Studio sous forme de dimensions, de hiérarchies, de niveaux et de membres.

Dans les rapports dimensionnels, vous récapitulez les données à l'aide des récapitulatifs de membres et des agrégations "dans l'ensemble". Dans les rapports dimensionnels, vous ciblez les données en ajoutant uniquement les membres pertinents sur l'arête d'un tableau croisé ou au niveau du filtre de contexte. Vous pouvez aussi activer le passage au niveau inférieur ou supérieur dans les rapports dimensionnels.

IBM Cognos Analysis Studio et IBM Cognos Workspace Advanced fonctionnent également avec les données dimensionnelles.

## **Ajout de données dimensionnelles à un rapport**

Dans le cas des sources de données utilisant des modèles dimensionnels et mixtes, vous pouvez visualiser l'arborescence complète des données en cliquant sur le

bouton Afficher l'arborescence de packs de l'onglet **Source**. Pour basculer vers l'arborescence de données uniquement dimensionnelles, cliquez sur le bouton

Afficher l'arborescence de membres .

**Remarque :** Nous vous recommandons d'utiliser des données dimensionnelles dans le style de rapport dimensionnel. Cependant, si vous utilisez des données relationnelles, reportez-vous à la section [«Ajout de données relationnelles à un](#page-298-0) [rapport», à la page 247.](#page-298-0)

Si vous utilisez une source de données dimensionnelles, les données élémentaires sont organisées de façon hiérarchique. Les sources de données dimensionnelles comprennent des sources de données OLAP et des sources de données

relationnelles modélisées de façon dimensionnelle (DMR). L'onglet **Source** affiche une vue des données basée sur les métadonnées.

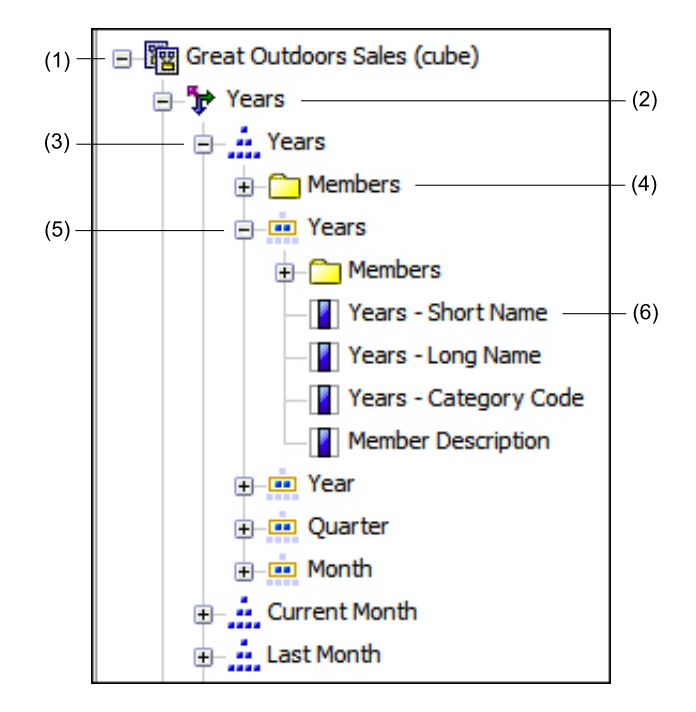

**Remarque :** Le nom des niveaux et des membres d'une dimension provient du modèle. Il est donc de la responsabilité du modélisateur de fournir des noms explicites.

1. Pack

Un pack est un sous-ensemble d'un modèle, qui contient des éléments insérables dans un rapport.

2. Dimension

Les dimensions représentent des grands groupes de données descriptives sur un aspect essentiel d'une entreprise, tel que des produits, des dates ou des marchés.

3. Hiérarchie de niveaux

Les hiérarchies de niveaux correspondent à des groupements plus spécifiques d'une dimension. Par exemple, pour la dimension **Années**, les données peuvent être organisées en plus petits groupes, comme **Années**, **Mois en cours** et **Mois dernier**.

4. Dossier de membres

Les dossiers de membres contiennent les membres disponibles pour une hiérarchie ou un niveau. Par exemple, le dossier **Membres** de la hiérarchie de niveaux **Années** contient tous les éléments trouvés dans les niveaux **Année**, **Trimestre** et **Mois**.

5. Niveau

Les niveaux sont des positions dans la hiérarchie des dimensions contenant des informations au même niveau de détail et partageant les mêmes attributs. Une hiérarchie peut contenir plusieurs niveaux, en commençant par un niveau racine. Par exemple, la hiérarchie de niveaux **Années** comporte les niveaux connexes suivants :

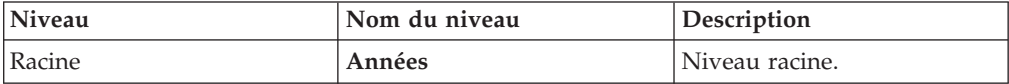

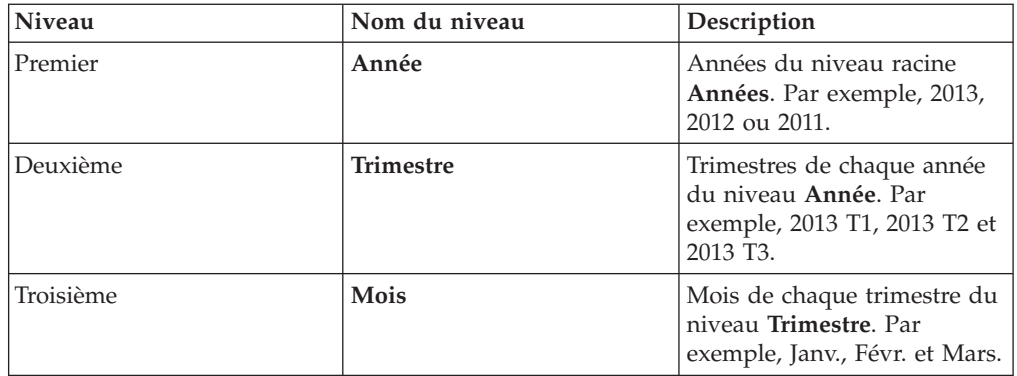

**Conseil :** La dimension **Mesures** contient les mesures disponibles dans la source de données.

6. Propriété du membre

Les propriétés du membre sont des attributs qui sont propres à chaque membre. Ainsi, la propriété "Sexe" pourrait être une propriété commune à tous les membres "Employé". Pour en savoir davantage sur les propriétés des membres, reportez-vous à la section [«Insertion d'une propriété de membre», à](#page-350-0) [la page 299.](#page-350-0)

#### **Concepts associés**:

[«Prise en charge limitée des fonctions relationnelles lors de leur utilisation avec des](#page-660-0) [sources de données OLAP», à la page 609](#page-660-0)

Lorsque vous utilisez une source de données OLAP, il est conseillé de ne pas utiliser de fonctions relationnelles, telles que substring et les fonctions de concaténation, dans un rapport contenant également une mesure dont la propriété **Fonction d'agrégation** est définie sur **Calculée** ou sur **Automatique** dans le modèle. Si vous le faites, vous risquez d'obtenir des résultats inattendus. Certains récapitulatifs sont, par exemple, calculés à l'aide de la fonction **Minimum** et non à l'aide de la fonction d'agrégation dérivée des éléments de requête individuels.

# **Personnalisation de l'arborescence source**

Lorsque vous utilisez des données dimensionnelles, vous pouvez personnaliser la façon dont ces données s'affichent dans l'arborescence source. Vous avez la possibilité de sélectionner une vue de l'arborescence complète du pack qui affiche des dimensions, des hiérarchies, des niveaux, un dossier de membres facultatif et des propriétés de membres.

Vous pouvez aussi sélectionner une vue en arborescence contenant uniquement les membres, telle que celle contenue dans IBM Cognos Analysis Studio. Cette vue vous permet d'ajouter uniquement des membres à votre rapport.

### **Procédure**

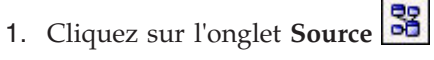

2. Pour afficher la vue de l'arborescence uniquement axée sur les membres,

cliquez sur le bouton Afficher l'arborescence de membres

3. Pour afficher l'arborescence complète du pack, cliquez sur le bouton Afficher

l'arborescence du pack  $\boxed{3}$ 

4. Pour modifier des éléments de l'arborescence, cliquez avec le bouton droit de la souris et cliquez sur l'option **Paramètres de l'arborescence de packs**.

Utilisez la sous-fenêtre **Aperçu** pour choisir les paramètres appropriés.

## **Insertion d'un membre**

Par défaut, les membres de l'arborescence source que vous insérez dans votre rapport à l'aide d'IBM Cognos Report Studio sont intégrés sans aucun détail ni élément enfant. Il est possible de modifier la façon dont les membres sont insérés. Par exemple, vous pouvez insérer un membre avec tous ses enfants ou bien insérer uniquement les enfants. Vous pouvez également insérer des membres en tant qu'ensemble.

Lorsque vous cliquez deux fois sur un membre que vous avez déjà inséré dans votre rapport, par défaut, ses enfants sont insérés après le membre parent. Vous pouvez contrôler si les enfants sont insérés avant ou après le membre parent, s'ils sont imbriqués ou s'ils ne sont pas insérés du tout : dans le menu **Outils**, cliquez sur **Options** et choisissez un paramètre dans l'onglet **Edition**.

Lors de l'insertion de membres dans un tableau croisé, assurez-vous de bien insérer les membres d'une même hiérarchie uniquement sur l'une des arêtes du tableau. Si vous insérez des membres du même niveau hiérarchique sur les deux arêtes du tableau croisé, vous risquez d'obtenir des résultats inattendus. Par exemple, la lecture d'un rapport utilisant les membres de la dimension Années sur les lignes et de la dimension Trimestres dans les colonnes s'avère très difficile, car les valeurs utiles sont réparties dans une large zone de cellules majoritairement vides.

Les membres calculés de la source de données apparaissent aussi dans l'arborescence source. Par contre, les membres calculés dans les cubes Microsoft SSAS (SQL Server Analysis Services) n'apparaissent pas dans la liste des descendants de la requête. Si vous voulez que ces membres calculés apparaissent dans un rapport ou une invite, vous devez les insérer de façon explicite.

## **Procédure**

1. A partir de l'onglet **Source 33**, cliquez sur le bouton Insérer un membre

unique  $\boxed{\mathbb{E}^{\bullet}}$ , puis sélectionnez le mode d'insertion des membres.

2. Si vous souhaitez insérer des membres d'un ensemble plutôt que des membres

individuels, cliquez sur le bouton Créer des ensembles pour les membres

- 3. Effectuez l'une des opérations suivantes :
	- v Pour insérer un membre en dessus ou en dessous d'un autre membre, faites-le glisser au-dessus ou en dessous d'une cellule. Une barre noire clignotante apparaît à l'endroit où vous pouvez insérer le nouveau membre.
	- v Pour remplacer un membre, faites glisser le nouveau membre vers la cellule dans laquelle se trouve le membre à remplacer.

Une zone noire clignotante apparaît à l'endroit où vous pouvez insérer le nouveau membre.

# **Recherche d'un membre**

Vous pouvez effectuer une recherche au sein des membres pour trouver rapidement des données.

Vous pouvez contrôler le nombre de membres renvoyés par une recherche en indiquant une valeur pour l'option **Limite du nombre de membres affichés** (dans l'arborescence source) (**Outils**, **Options**, onglet **Avancé**).

### **Procédure**

1. Sous l'onglet **Source et** *s***g**, sélectionnez puis cliquez avec le bouton droit sur

une hiérarchie  $\left| \frac{d}{dx} \right|$  ou un niveau et cliquez sur Rechercher.

- 2. Dans la zone **Mots**, saisissez les termes ou caractères à rechercher.
- 3. Cliquez sur le paramètre de recherche à utiliser.
- 4. Pour rechercher tous les descendants et pas seulement les descendants immédiats, cochez la case **Rechercher tous les descendants**.

Ainsi, si vous effectuez une recherche au sein d'une hiérarchie après avoir coché cette case, les résultats porteront sur tous les niveaux de la hiérarchie en question.

5. Cliquez sur le bouton **Rechercher**.

### **Résultats**

Les résultats de la recherche s'affichent dans une structure hiérarchique dans

l'onglet **Rechercher** . Vous pouvez parcourir cette hiérarchie pour étudier les niveaux inférieurs des membres.

**Astuce :** Vous pouvez directement insérer des membres dans un rapport depuis l'onglet **Rechercher**. Cela vous permet de gagner du temps puisqu'il n'est alors pas nécessaire de définir un filtre. Ainsi, au lieu d'insérer la catégorie **Lignes de produits** depuis l'onglet **Source** et d'ajouter un filtre pour la catégorie **Matériel de camping**, vous pouvez insérer cette même catégorie **Matériel de camping** à partir de l'onglet **Rechercher**.

## **Imbrication de membres**

Lorsque vous insérez des membres dans votre rapport, vous pouvez les imbriquer dans une autre ligne ou colonne, afin de rendre le rapport plus lisible. Vous pouvez imbriquer des membres issus de dimensions différentes. Vous pouvez également imbriquer des ensembles.

Par exemple, dans le rapport suivant, les trimestres (T1 à T4) ont été sélectionnés dans la dimension Date et imbriqués uniquement pour le membre VA - Amériques, qui provient d'une autre dimension.

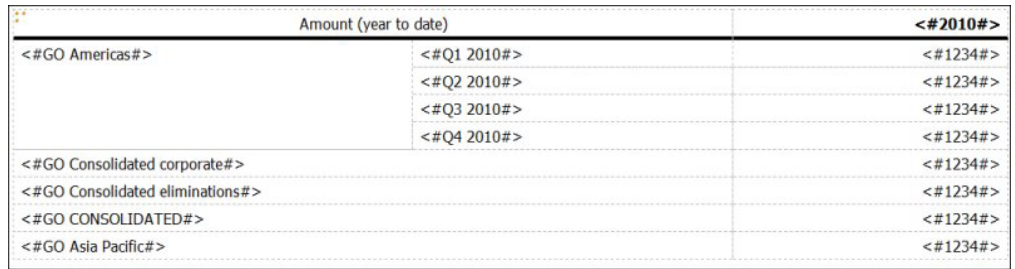

*Figure 40. Tableau croisé présentant le montant de l'année à ce jour des quatre trimestres imbriqués en regard du membre VA - Amériques*

Lorsque vous éliminez les enfants d'ensembles imbriqués à l'aide d'un filtre, l'ensemble parent apparaît toujours dans votre rapport. Pour éviter ce problème, filtrez uniquement l'ensemble de niveau supérieur et imbriquez uniquement l'ensemble complet de descendants aux niveaux désirés.

### **Procédure**

A partir de l'onglet **Source 34**, faites glisser les membres dans la zone de travail. Une barre noire clignotante indique l'endroit où vous pouvez insérer la donnée élémentaire.

# **Insertion d'une hiérarchie**

Vous pouvez insérer rapidement une hiérarchie entière dans un rapport.

Lorsque vous utilisez un PowerCube IBM Cognos, un cube SSAS ou une source de données relationnelle modélisée de façon dimensionnelle, vous pouvez insérer plusieurs hiérarchies issues de la même dimension dans un tableau croisé. Vous pouvez par exemple placer une hiérarchie de dimension sur une arête du tableau croisé, puis imbriquer une autre hiérarchie de la même dimension sur la même arête, sur une autre arête ou dans la zone **Filtre de contexte**.

Vous pouvez aussi effectuer des opérations arithmétiques, de pourcentage et de rang en utilisant plusieurs hiérarchies.

Les calculs récapitulatifs ou analytiques faisant référence à différentes hiérarchies de la même dimension (tels que total, nombre, moyenne, minimum et maximum) ne sont pas pris en charge. Ces calculs génèrent une erreur OP-ERR-0250.

### **Procédure**

- 1. Depuis l'onglet **Source 39**, faites glisser la hiérarchie **dans** le rapport.
- 2. Dans la boîte de dialogue **Insérer une hiérarchie**, choisissez les membres à insérer :
	- v Pour insérer uniquement les membres racine de la hiérarchie, cliquez sur **Membres racine**.
	- v Pour insérer tous les membres de la hiérarchie, cliquez sur **Tous les membres**.

**Conseil :** La propriété par défaut **Indentation de niveau** de tous les membres affiche la structure hiérarchique lorsque le rapport est exécuté.

# <span id="page-350-0"></span>**Insertion d'une propriété de membre**

Vous pouvez insérer des propriétés de membre (attributs d'un membre) dans votre rapport. Les propriétés du membre fournissent des informations supplémentaires sur ce dernier. Ainsi, un niveau Employés peut comporter une propriété Sexe.

## **Pourquoi et quand exécuter cette tâche**

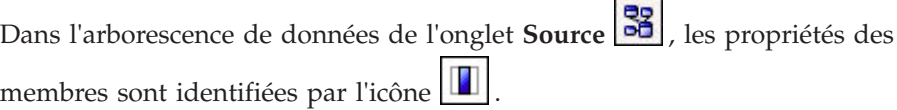

Vous pouvez seulement insérer les propriétés, mais pas les grouper. N'insérez pas de propriétés de membre dans les séries ou les catégories d'un graphique car, par défaut, IBM Cognos Report Studio regroupe les éléments insérés dans ces zones. Le regroupement des propriétés de membre génère un avertissement lorsque vous validez le rapport.

### **Procédure**

Depuis l'onglet **Source** 33, faites glisser la propriété du membre **d** dans le rapport.

# **Création d'un ensemble de membres**

Les ensembles permettent de regrouper des membres liés de façon logique pour diverses actions, telles que le formatage, l'imbrication ou le tri. La création d'ensembles peut également s'avérer utile dans le cas de membres dynamiques évoluant au fil du temps. Par exemple, les comptes enfants d'un compte d'actif global sont susceptibles de varier d'une année à l'autre. En créant un ensemble, il n'est pas nécessaire de modifier le rapport chaque fois que des comptes sont ajoutés ou supprimés.

Après avoir créé un ensemble de membres, vous pouvez ajouter ou supprimer des membres à l'intérieur de l'ensemble.

Vous pouvez effectuer des opérations sur l'ensemble, telles que l'exclusion de certains membres, le déplacement de membres dans l'ensemble, l'affichage des premiers ou derniers membres seulement, le filtrage de l'ensemble, ou encore le développement ou la réduction de membres d'un ensemble. Vous pouvez afficher la définition de l'ensemble pour voir et éditer les opérations effectuées sur l'ensemble.

### **Procédure**

1. Sous l'onglet **Source B3**, cliquez sur le bouton Créer des ensembles pour les

membres  $\boxed{[}$  pour passer de l'ajout de membres individuels à la création d'ensembles pour les membres.

- 2. Sous l'onglet **Source**, sélectionnez les éléments à inclure dans l'ensemble, puis faites-les glisser vers la zone de travail.
- 3. Pour ajouter ou supprimer des membres dans l'ensemble, cliquez à l'aide du bouton droit de la souris puis cliquez sur **Editer des membres**.

**Astuce :** Vous pouvez aussi sélectionner l'ensemble et cliquer deux fois dans la sous-fenêtre **Propriétés** sur la propriété **Membres**.

# **Partage d'ensembles entre des rapports**

Lorsque vous utilisez des données dimensionnelles, vous pouvez partager un ensemble pour le rendre disponible en inclusion dans plusieurs rapports.

Vous devez tout d'abord créer un ensemble dans un rapport source de type tableau croisé, créer une définition d'ensemble partagé puis y faire référence dans un rapport cible.

Une définition d'ensemble partagé est copiée d'un rapport à l'autre. La définition d'ensemble ne doit donc pas dépendre d'un contexte du rapport source. Par exemple, elle doit respecter les critères suivants :

- v Elle ne peut pas faire référence à d'autres ensembles partagé.
- v Elle ne peut pas faire référence à d'autres données élémentaires.
- v Elle ne peut pas contenir des membres calculés.

Vous ne pouvez pas modifier la définition d'un ensemble partagé à partir du rapport cible. Toutefois, vous pouvez exécuter d'autres opérations sur les ensembles dans le rapport cible, par exemple, exclure un membre ou créer une liste des 10 meilleurs résultats.

#### **Procédure**

- 1. Dans le rapport source de type tableau croisé, créez un ensemble à partager.
- 2. Sélectionnez l'ensemble. Dans la sous-fenêtre Propriétés, dans la propriété **Partage**, entrez un nom et une description pour l'ensemble.
- 3. Enregistrez le rapport.
- 4. Dans l'onglet **Source 3**, cliquez avec le bouton droit de la souris sur le modèle. Cliquez sur **Ajouter un rapport d'ensembles partagés**.
- 5. Dans la zone **Ouvrir**, sélectionnez le rapport source contenant la définition d'ensemble partagé. S'il n'existe pas, un nouveau dossier appelé **Ensembles partagés** est créé. Il s'affiche au bas de l'arborescence source.
- 6. Facultatif : Pour ajouter ou supprimer des rapports ou pour modifier leur ordre dans le dossier **Ensembles partagés**, cliquez avec le bouton droit de la souris sur le dossier et sélectionnez **Gérer les rapports d'ensembles partagés**.
- 7. Créez ou ouvrez un rapport cible de type tableau croisé auquel vous souhaitez faire référence dans la définition d'ensemble partagé.
- 8. Dans l'onglet **Source B**, ouvrez le dossier **Ensembles partagés**. Ouvrez le rapport source contenant la définition d'ensemble partagé à utiliser.
- 9. Ajoutez la définition d'ensemble partagé dans le rapport cible.
- 10. Cliquez avec le bouton droit de la souris sur l'ensemble partagé dans le rapport cible, puis cliquez sur **Editer l'ensemble**.
- 11. Dans la zone **Définition d'ensemble**, sélectionnez l'ensemble partagé.
- 12. Cliquez sur **Editer** . La fenêtre Définition des propriétés des références s'ouvre.
- 13. Définissez la propriété **Inclusion**.
	- a. Sélectionnez **Au moment de l'exécution** pour extraire la dernière définition d'ensemble partagé à chaque exécution du rapport.
- b. Sélectionnez **Au moment de la conception** pour stocker la définition d'ensemble partagé dans le rapport cible. Cette définition est utilisée jusqu'à ce que vous l'actualisiez.
- 14. Cliquez sur **OK**, puis enregistrez le rapport.

## **Gestion des références d'ensembles partagés**

Une fois qu'un ensemble est partagé afin de permettre son inclusion dans plusieurs rapports, vous pouvez gérer les références à cet ensemble. Vous pouvez également le copier localement.

Pour gérer les références des ensembles partagés, vous disposez de plusieurs solutions :

v Créez une copie de l'ensemble partagé à utiliser dans un rapport.

La conversion d'une référence à un ensemble partagé en une copie remplace la référence par une définition d'ensemble stockée dans le rapport. Le rapport ne référence pas l'ensemble partagé à partir du rapport source. Les modifications apportées à l'ensemble partagé dans le rapport source ne sont pas reflétées dans le rapport cible. Au lieu de convertir la référence en copie, vous pouvez remplacer la propriété **Inclusion** de la référence par **Au moment de la conception**. Les références du type "Au moment de la conception" utilisent une version statique stockée de la définition d'ensemble partagé. Toutefois, vous pouvez remplacer ultérieurement la propriété **Inclusion** par **Au moment de l'exécution** afin d'utiliser la dernière définition d'ensemble partagé.

- v Modifiez les propriétés d'un référence d'ensemble dans le rapport cible, y compris sa propriété **Inclusion**. Vous pouvez aussi modifier une référence d'ensemble dans le rapport cible en modifiant la définition d'ensemble à laquelle elle fait référence.
- v Actualisez une référence d'ensemble existante après la modification de l'ensemble dans un rapport source si vous voulez utiliser l'ensemble mis à jour. Pour utiliser l'ensemble mis à jour si la propriété **Inclusion** est définie sur **Au moment de la conception**, vous devez actualiser sa référence.
- v Consultez les problèmes liés à une référence d'ensemble existante.

### **Procédure**

- 1. Ouvrez le rapport cible contenant la référence à l'ensemble partagé que vous souhaitez utiliser.
- 2. Cliquez sur **Outils** > **Gérer les références d'ensembles partagés**.
- 3. Pour créer une copie d'un ensemble partagé à utiliser dans un rapport, procédez comme suit :
	- a. Sélectionnez la référence d'ensemble partagé à copier.
	- b. Cliquez sur **Convertir la référence en copie**. La fenêtre Confirmation de la conversion s'affiche.
	- c. Pour convertir la référence d'ensemble en une copie stockée dans ce rapport, cliquez sur **Oui**. Si vous ne souhaitez pas créer de copie, cliquez sur **Non**.

**Important :** Si vous convertissez la référence d'ensemble en une copie, elle n'est pas mise à jour lorsque l'ensemble situé dans le rapport d'origine est modifié.

- 4. Pour modifier une référence d'ensemble existante dans un rapport cible, procédez comme suit :
	- a. Sélectionnez la référence d'ensemble partagé à modifier.
	- b. Cliquez sur **Editer la référence**.

c. Pour modifier les propriétés de la référence d'ensemble, sélectionnez la

référence, puis cliquez sur **Editer** . La fenêtre Définition des propriétés des références s'ouvre. Vous pouvez alors modifier les propriétés de la référence d'ensemble.

- d. Pour modifier la définition de l'ensemble, cliquez sur **Nouveau** . La fenêtre Définition d'ensemble s'affiche. Vous pouvez alors modifier la définition d'ensemble.
- 5. Pour actualiser une référence d'ensemble existante après la modification de l'ensemble dans un rapport source, procédez comme suit :
	- a. Sélectionnez la référence d'ensemble à actualiser.
	- b. Cliquez sur **Actualiser la référence**.
- 6. Pour consulter les problèmes liés à une référence d'ensemble existante dans un rapport cible, procédez comme suit :
	- a. Sélectionnez la référence d'ensemble à l'origine du problème.
	- b. Consultez les messages et agissez en fonction de ces derniers.
- 7. Enregistrez le rapport.

# **Edition d'un ensemble**

Après avoir créé un ensemble, vous pouvez en afficher la définition pour voir, modifier, ajouter ou supprimer des opérations. Voici des exemples d'opérations effectuées sur l'ensemble :

- v Exclusion d'un membre
- v Déplacement de membres vers le haut ou le bas d'un ensemble
- v Application d'un filtre sur les premiers ou derniers éléments
- v Filtrage d'un ensemble
- v Développement ou réduction des membres d'un ensemble

La définition d'un ensemble vous indique, sur l'arborescence graphique, l'historique de toutes les opérations effectuées sur l'ensemble.

Vous pouvez voir et modifier l'ordre des opérations. Ainsi, vous appliquez un filtre sur les trois premiers éléments, puis excluez un membre. Votre ensemble ne contient désormais plus que deux membres. Vous pouvez choisir d'exclure le membre avant d'appliquer le filtre sur les trois premiers éléments de façon à ce que votre ensemble comporte toujours trois membres.

#### **Procédure**

1. Cliquez avec le bouton droit de la souris sur un ensemble, puis cliquez sur l'option **Editer l'ensemble**.

Une arborescence graphique montre toutes les opérations effectuées sur l'ensemble de membres.

- 2. Pour afficher les détails d'une opération, passez le curseur sur un noeud correspondant à une opération.
- 3. Pour modifier l'ordre d'une opération, cliquez sur le noeud correspondant, puis sur la flèche vers la droite ou la gauche.
- 4. Pour éditer une opération, cliquez sur le noeud puis sur le bouton Editer
- 5. Pour ajouter une nouvelle opération, cliquez sur le bouton Nouveau  $\frac{18}{12}$

## **Exclusion de membres d'un ensemble**

Vous pouvez choisir de supprimer certains éléments qui sont inutiles pour votre analyse.

### **Procédure**

- 1. Cliquez avec le bouton droit de la souris sur l'ensemble, puis cliquez sur l'option **Editer l'ensemble**.
- 2. Cliquez sur le bouton Nouveau **Et puis sur Exclure**.
- 3. Dans la zone **Exclure**, sélectionnez les membres à exclure et utilisez la flèche vers la droite pour les déplacer vers la sous-fenêtre **Membres**.

### **Déplacement de membres dans un ensemble**

Vous pouvez déplacer un ou plusieurs membres vers le haut ou le bas d'un ensemble.

#### **Procédure**

- 1. Cliquez avec le bouton droit de la souris sur l'ensemble, puis cliquez sur l'option **Editer l'ensemble**.
- 2. Cliquez sur le bouton Nouveau  $\boxed{2}$  puis sur l'option **Déplacer vers le haut** ou **Déplacer vers le bas**.
- 3. Dans la liste **Membres disponibles**, sélectionnez le membre à déplacer vers le haut ou vers le bas, puis cliquez sur la flèche vers la droite.

Les membres s'affichent dans l'ordre affiché dans la liste **Membres**.

#### **Limitation des données aux valeurs supérieures ou inférieures**

Vous souhaitez axer votre rapport sur les éléments les plus significatifs pour votre activité. Par exemple, vous souhaitez identifier vos 100 principaux clients et déterminer la valeur représentée par ce groupe de clients.

Vous pouvez limiter les données aux valeurs supérieures ou inférieures d'un ensemble. Cela permet de restreindre la quantité de données affichées dans la zone de travail, même lorsque vous utilisez des sources de données volumineuses.

Vous pouvez définir une règle permettant d'afficher les premiers ou les derniers éléments en indiquant :

- v un nombre, par exemple, les 50 vendeurs ayant les performances les plus élevées ou les plus faibles,
- v un pourcentage, tel que celui représentant les meilleurs clients qui génèrent 10 % du revenu global,
- v une somme cumulative, telle que celle représentant les clients qui génèrent les premiers dix millions de dollars du revenu global.

Si l'ensemble sélectionné contient un filtre défini par l'utilisateur, la règle permettant d'afficher les premiers ou les derniers éléments s'applique uniquement aux valeurs incluses. Par exemple, si vous appliquez un filtre pour visualiser uniquement les détaillants dont le revenu est supérieur à un million de dollars, la règle permettant d'afficher les derniers éléments s'applique aux valeurs inférieures de ces résultats.

Vous pouvez filtrer un ensemble de membres afin d'afficher uniquement les premiers ou les derniers membres, et fonder le filtre sur la mesure que vous utilisez et l'ensemble de membres sur l'arête opposée. Vous pouvez également spécifier un filtre personnalisé.

#### **Procédure**

- 1. Cliquez avec le bouton droit de la souris sur l'ensemble, puis cliquez sur l'option **Editer l'ensemble**.
- 2. Cliquez sur le bouton Nouveau **B** puis sur l'option **Haut** ou **Bas**.
- 3. Sous **Type**, faites un choix de filtrage de valeurs des **Premiers** ou **Derniers** éléments.
- 4. Pour choisir le mode de filtrage et le volume filtré, sous **Nombres d'éléments**, cliquez sur l'option **Nombre**, **Pourcentage** ou **Somme** et indiquez la quantité ou le pourcentage de données élémentaires à afficher, ou encore la valeur de la somme.
- 5. Choisissez l'intersection sur laquelle baser votre filtre en cliquant sur les points de suspension (...) et en sélectionnant les membres et la mesure pour l'intersection à partir de l'onglet **Source** ou **Mesure ou membre calculé**.

Pour en savoir davantage, reportez-vous à la section [«Création d'une](#page-403-0) [intersection \(tuple\)», à la page 352.](#page-403-0)

#### **Filtrage des membres dans un ensemble**

Vous pouvez supprimer des membres d'un ensemble en spécifiant des conditions de filtrage afin que seuls les membres requis soient conservés. Vous pouvez filtrer un ensemble en fonction des éléments suivants :

• Légendes des membres.

Par exemple, dans le cas où votre ensemble inclut des noms d'employés et que vous souhaitez uniquement conserver les employés dont les noms commencent par une lettre spécifique.

Propriétés correspondant à des valeurs numériques ou des chaînes.

Par exemple, supposons que votre ensemble comporte des noms d'employés et que vous souhaitiez filtrer les employés à l'aide de la propriété Sexe.

Intersection de valeurs (tuple)

Vous pouvez, par exemple, vouloir conserver uniquement les employés ayant pris moins de 10 jours d'arrêt maladie au cours de l'année 2012.

Si vous souhaitez créer un filtre plus complexe, vous pouvez combiner plusieurs conditions à l'aide d'opérateurs AND, OR et NOT. Par défaut, les conditions multiples sont combinées avec un opérateur AND ; toutes les conditions doivent donc être remplies pour l'application du filtre.

Le filtrage des membres d'un ensemble est différent de l'utilisation des filtres détaillés ou récapitulatifs.

#### **Procédure**

- 1. Cliquez avec le bouton droit de la souris sur l'ensemble, puis cliquez sur l'option **Editer l'ensemble**.
- 2. Cliquez sur le bouton Nouveau **[送**], puis sur **Définir un filtre**.
- 3. Sélectionnez le mode de filtrage.
- v Si vous souhaitez filtrer l'ensemble en fonction d'une légende, cliquez sur **Légende**.
- v Si vous souhaitez filtrer l'ensemble à l'aide d'une propriété de membre, cliquez sur **Propriété** et sélectionnez une valeur dans la liste déroulante.
- v Pour filtrer l'ensemble en fonction d'une intersection de membres (ou tuple), cliquez sur **Intersection (tuple)**, puis sur les points de suspension (...). Dans **Membres et mesures disponibles**, sélectionnez ensuite les éléments souhaités et cliquez sur la flèche vers la droite pour les placer dans la liste **Membres et mesures d'intersection**.
- 4. Renseignez les zones **Opérateur** et **Valeur** pour compléter votre condition, puis cliquez sur **OK**.
- 5. Pour ajouter de nouvelles conditions, cliquez sur le bouton Nouveau  $\frac{18}{12}$
- 6. Si vous incluez plusieurs conditions dans votre filtre, utilisez les opérateurs AND, OR et NOT pour les combiner.
	- v Pour ajouter un opérateur, sélectionnez les conditions à combiner, puis cliquez sur l'opérateur souhaité.
	- v Pour modifier un opérateur, cliquez deux fois dessus afin de pouvoir voir les différents opérateurs disponibles ou sélectionnez l'opérateur en cours, puis sélectionnez-en un différent dans la liste.
	- v Pour supprimer un opérateur, sélectionnez-le dans la chaîne de condition,

puis cliquez sur le bouton Supprimer  $\vert\mathsf{X}\vert$ 

7. Pour modifier une condition, cliquez sur le bouton Editer

## **Développement et réduction d'un membre dans un ensemble**

Vous pouvez développer un membre pour ajouter ses membres enfants sous forme de lignes et réduire les membres développés pour supprimer leurs membres enfants.

### **Procédure**

- 1. Cliquez avec le bouton droit de la souris sur l'ensemble, puis cliquez sur l'option **Editer l'ensemble**.
- 2. Cliquez sur le bouton Nouveau  $\boxed{2}$ , puis sur l'option **Développer** ou **Réduire**.
- 3. Dans la liste **Membres disponibles**, sélectionnez le membre à développer ou à réduire et cliquez sur la flèche vers la droite pour le déplacer vers la liste **Membres**.

## **Données élémentaires étendues**

Les données élémentaires étendues sont différentes des chaînes de texte classiques basées sur des expressions et vous permettent d'ajouter des enfants, de visualiser des détails, de sélectionner des ensembles, de trier des ensembles et d'appliquer des calculs contextuels.

**Remarque :** Les données élémentaires étendues ne s'appliquent pas aux packs relationnels ou aux packs non modélisés de façon dimensionnelle.

Vous pouvez effectuer les opérations suivantes avec des données élémentaires étendues qui ne sont pas disponibles avec des données élémentaires traditionnelles :

v Ajouter les membres enfant d'une donnée élémentaire étendue

Vous pouvez cliquer deux fois sur une donnée élémentaire étendue pour insérer ses membres enfant à ses côtés dans l'objet de rapport.

- v Afficher les informations détaillées d'une donnée élémentaire étendue. Vous pouvez sélectionner une donnée élémentaire étendue et savoir où elle figure dans le pack à l'aide de la sous-fenêtre **Propriétés** de la section **Donnée élémentaire**.
- v Sélectionner des ensembles de membres.

Vous pouvez sélectionner un membre dans un ensemble afin de le mettre en évidence comme sélection principale, tandis que les autres membres constitueront les sélections secondaires.

Trier des ensembles.

Vous pouvez sélectionner une donnée élémentaire étendue, cliquer sur le bouton

Trier  $\left[\frac{\frac{1}{2} \cdot \cdot}{2}, \frac{1}{2} \cdot \cdot\right]$ , puis sélectionner **Tri avancé de l'ensemble** pour trier l'ensemble concerné par ordre croissant ou décroissant, de façon hiérarchique, par légende, en fonction d'une propriété ou en fonction d'une intersection (tuple).

• Appliquer des calculs contextuels.

Vous pouvez sélectionner une donnée élémentaire étendue, puis dans le menu **Données**, cliquer sur **Calculer** pour afficher une liste contextuelle des calculs disponibles pour la donnée en question.

Les données élémentaires étendues sont facultatives. Si vous utilisez des données élémentaires étendues dans un rapport, nous vous conseillons d'y avoir recours dans l'ensemble du rapport, plutôt que de les combiner à d'autres données élémentaires basées sur des expressions. Pour en savoir davantage sur l'activation des données élémentaires étendues, reportez-vous à la section [«Définition des](#page-454-0) [propriétés des rapports», à la page 403.](#page-454-0)

**Remarque :** Dans IBM Cognos Workspace Advanced, les données élémentaires étendues sont toujours utilisées. Par conséquent, si vous créez un rapport dans IBM Cognos Report Studio à l'attention des utilisateurs du rapport dans Cognos Workspace Advanced, il est conseillé d'utiliser des données élémentaires étendues.

# **Astuces relatives à l'utilisation de hiérarchies décalées ou non équilibrées**

Dans les hiérarchies décalées ou non équilibrées, certains membres ne se trouvant pas au niveau le plus fin dans la hiérarchie peuvent ne pas avoir de descendant à un ou plusieurs niveaux inférieurs. La prise en charge de ces plages hiérarchiques manquantes est limitée dans les sources de données relationnelles. La prise en charge est plus complète dans les sources de données OLAP, mais certains rapports peuvent toujours avoir un comportement inattendu.

Par exemple :

- v Des groupes correspondant à des membres manquants peuvent apparaître ou disparaître lorsque des rapports groupés de type liste font l'objet d'un pivotement dans un tableau croisé. Ceci arrive dans les expressions d'ensembles qui utilisent la fonction filter et des filtres détaillés sur des membres.
- v Les sections décalées et déséquilibrées de la hiérarchie sont supprimées lorsque des expressions d'ensembles de cette hiérarchie sont utilisées sur une arête.
- Lorsqu'un tableau croisé est partitionné ou divisé en rapport Principale/Détails, les sections correspondant aux membres manquants deviennent vides.

v Les cellules supprimées peuvent continuer à s'afficher dans les versions des rapports comportant des hiérarchies décalées ou non équilibrées.

Certains de ces comportements pourront être corrigés dans une prochaine édition, tandis que d'autres seront signalés en tant que comportements pris en charge. Pour éviter ces comportements, n'utilisez pas les niveaux de hiérarchies décalées ou non équilibrées. Préférez l'utilisation des descendants, des enfants ou des ancêtres.

Les scénarios suivants sont jugés sans risques :

- v Une ou plusieurs références de niveaux imbriquées sur une arête, sans expression de modification.
- Une référence hiérarchique sur un seul niveau d'une arête.
- v Un ou plusieurs membres explicites ou ensembles de membres explicites de même niveau sur un seul niveau d'une arête.
- v Récapitulatif des trois scénarios précédents.

Dans tous les cas, les rapports basés sur des hiérarchies décalées ou non équilibrées doivent être testés, afin de vérifier que les plages hiérarchiques manquantes sont gérées correctement.

Pour en savoir davantage sur les hiérarchies décalées ou non équilibrées, reportez-vous au manuel IBM Cognos Framework Manager *User Guide*.

#### **Concepts associés**:

[«Création de sections dans des rapports qui accèdent à des sources de données](#page-599-0) [SAP BW», à la page 548](#page-599-0)

Les sources de données SAP BW peuvent avoir des problèmes avec les sections des rapports dans les circonstances suivantes :

### **Création de groupes personnalisés dimensionnels**

Créez des groupes personnalisés pour classer des données élémentaires existantes dans des groupes significatifs à vos yeux.

Vous pouvez réduire le nombre de valeurs dans des groupes plus petits et plus explicites. Par exemple, vous pouvez changer une liste d'employés en Mon équipe et Autres.

Lorsque vous utilisez des données dimensionnelles et des tableaux croisés ou des graphiques, vous ne pouvez créer des groupes personnalisés que dans des ensembles de membres. Une fois que vous avez créé un groupe personnalisé dans un ensemble, les membres de l'ensemble sont remplacés par les groupes personnalisés.

Lorsque vous créez des groupes personnalisés dans une liste, une nouvelle colonne est ajoutée au rapport avec le nom *données\_élémentaire* **(Personnalisé)**. Vous pouvez utiliser cette nouvelle colonne pour grouper ou trier le rapport. Si vous souhaitez afficher uniquement les nouveaux groupes, vous pouvez supprimer la colonne d'origine.

Lorsque vous créez des groupes personnalisés dans des ensembles de membres, tenez compte des contraintes suivantes :

v Les membres inclus dans un groupe personnalisé doivent être du même niveau dans une hiérarchie.

- v Si vous insérez une hiérarchie utilisée dans un groupe personnalisé dans un autre emplacement du conteneur de données, celle-ci doit être insérée en tant qu'élément de même niveau du groupe personnalisé.
- v Une agrégation automatique sur un groupe personnalisé peut ne pas produire les résultats attendus. Par exemple, vous pouvez être confronté à des cellules d'erreur (- -).

### **Procédure**

- 1. Pour ajouter des groupes personnalisés dans un tableau croisé ou un graphique qui inclut des ensembles de membres, procédez comme suit :
	- a. Cliquez avec le bouton droit de la souris sur un ensemble, puis cliquez sur l'option **Editer l'ensemble**.
	- b. Cliquez sur **Nouveau** et sélectionnez **Regroupement personnalisé**.
	- c. Dans la fenêtre Groupement personnalisé, cliquez sur **Nouveau groupe**

**personnalisé** .

- d. Tapez un nouveau nom de groupe.
- e. Sélectionnez des membres dans la liste **Membres disponibles** et déplacez-les vers la liste **Membres**.
- 2. Pour ajouter des groupes personnalisés, procédez comme suit :
	- a. Cliquez sur la colonne selon laquelle vous souhaitez définir les groupes, puis, dans le menu **Données**, sélectionnez **Calculer** > **Définir des groupes personnalisés**.

**Conseil :** Vous pouvez cliquer sur l'en-tête de la colonne ou sur l'une de ses cellules.

- b. Cliquez sur **Nouvelle entrée de groupe**
- c. Pour effectuer un groupement selon des valeurs que vous sélectionnez, cliquez sur **Nouveau groupe de sélection de valeurs**, tapez le **Nom du nouveau groupe**, sélectionnez les valeurs requises dans la zone **Valeurs**, et déplacez ces valeurs vers la zone **Valeurs sélectionnées**.
- d. Pour effectuer un groupement selon une plage de valeurs, cliquez sur **Nouveau groupe de plages**, tapez le **Nom du nouveau groupe**, puis entrez les valeurs **De** et **A**.
- 3. Si vous ne souhaitez pas qu'un nom de groupe s'affiche pour les valeurs restantes, sélectionnez **Ne pas afficher les valeurs restantes**. Lorsque vous cliquez sur cette option, des cellules vides sont générées pour les valeurs restantes.
- 4. Si vous souhaitez que le nom de groupe des valeurs restantes corresponde à chaque valeur, sélectionnez **Utiliser chaque valeur restante en tant que nom de groupe**.
- 5. Pour indiquer votre propre nom de groupe pour toutes les valeurs restantes, sélectionnez **Regrouper les valeurs restantes dans un seul groupe** et saisissez le nom de votre choix.
- 6. Si vous ajoutez des groupes personnalisés dans une liste, sous **Nom de la nouvelle donnée élémentaire**, sélectionnez le nom de donnée élémentaire par défaut ou saisissez un nouveau nom de donnée élémentaire.
# **Récapitulation des données de façon dimensionnelle**

Récapitulez les données de vos rapports pour obtenir des totaux, des moyennes, etc.

Les options de récapitulatif que vous pouvez utiliser dépendent du type de source de données dont vous vous servez. Si vous interrogez une source de données OLAP, toutes les valeurs des mesures qui apparaissent dans les rapports sont récapitulées à l'avance, car la source de données contient des valeurs cumulées. Le type de récapitulatif utilisé est indiqué dans la source de données elle-même. Ainsi, nous vous recommandons d'utiliser le récapitulatif automatique lors de la création de rapports de style dimensionnel. Cela permet de s'assurer que le rapport utilise toujours le type de récapitulatif que le modélisateur de données a défini dans la source de données.

Par exemple, il peut avoir indiqué que le cumul des revenus est de type total et que celui des prix du stock est de type moyenne.

Si vous utilisez d'autres types de récapitulatif avec les rapports de style dimensionnel, vous risquez d'obtenir des résultats inattendus.

Vous pouvez aussi ajouter des récapitulatifs, qui sont pris en charge pour tout type de source de données. Les récapitulatifs indiquent le mode de totalisation des données élémentaires dans les en-têtes et les pieds de page d'une liste, ainsi que sur les lignes et dans les colonnes de totaux d'un tableau croisé. Pour les rapports de type liste, ces récapitulatifs récapitulent uniquement les données visibles sur la page du rapport.

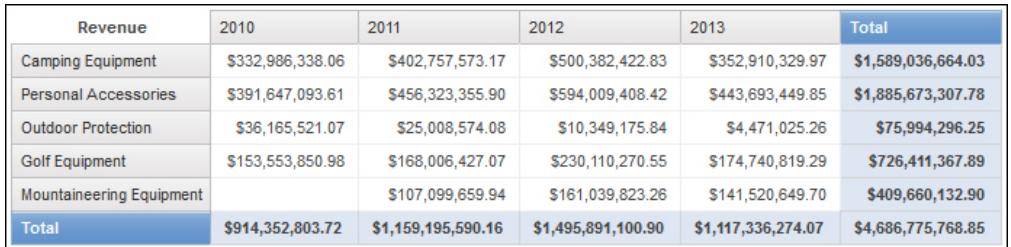

*Figure 41. Tableau croisé présentant les récapitulatifs automatiques pour les lignes et les colonnes*

Vous pouvez définir l'agrégation au niveau du récapitulatif de différentes façons, au moyen des éléments suivants :

- Propriétés d'agrégation indiquées dans le modèle
- v Propriété **Groupement et récapitulatif automatiques**
- v Bouton Récapituler de la barre d'outils
- v Propriétés d'agrégation d'une donnée élémentaire
- Ordre de résolution des calculs

### **Restriction**

Si un récapitulatif est appliqué à un rapport contenant des données BLOB (Binary Large Object), telles que des images ou des objets multimédias, vous ne pouvez pas effectuer également des opérations de groupement ou de tri.

# **Type de donnée**

Le mode de récapitulation des données dépend également du type de donnée récapitulé. Les règles de récapitulation s'appliquent différemment aux faits, aux identificateurs et aux attributs. Par exemple, si vous récapitulez une donnée élémentaire représentant des codes d'article, les seules règles de récapitulation qui s'appliquent sont Nombre, Nombre (éléments distincts), Nombre (éléments non nuls), Maximum et Minimum. Pour savoir comment déterminer le type de donnée représenté par une donnée élémentaire, reportez-vous aux sections [«Ajout de](#page-298-0) [données relationnelles à un rapport», à la page 247](#page-298-0) et [«Ajout de données](#page-344-0) [dimensionnelles à un rapport», à la page 293.](#page-344-0)

Pour en savoir davantage sur la gestion des valeurs nulles ou manquantes dans les récapitulatifs, reportez-vous à la section [«Valeurs nulles \(manquantes\) dans des](#page-670-0) [calculs et des récapitulatifs», à la page 619.](#page-670-0)

## **Restrictions relatives aux cumuls de mesures**

Pour toutes les sources de données OLAP, à l'exception des PowerCubes IBM Cognos et de Microsoft SQL Server 2005 Analysis Services (SSAS), les agrégations et réagrégations sont uniquement prises en charge pour les calculs et les mesures qui utilisent les cumuls suivants : Somme (Total), Maximum, Minimum, Premier, Dernier et Nombre.

Tous les autres types de cumul échouent ou renvoient des cellules d'erreur, qui s'affichent généralement sous la forme de deux tirets (--).

Ce problème survient, entre autres, dans :

- les pieds de page,
- la fonction d'agrégation,
- v les filtres de contexte qui sélectionnent plusieurs membres d'une hiérarchie utilisée ailleurs dans le rapport.

## **Récapitulation des ensembles**

Lorsque vous travaillez avec des sources de données Microsoft SQL Server Analysis Services (SSAS), nous vous recommandons de ne pas récapituler les valeurs des ensembles qui contiennent des membres descendants d'autres membres dans le même ensemble. Si vous le faites, SSAS effectue un double comptage des valeurs pour les récapitulatifs automatiques et toutes les sources de données effectuent un double comptage des valeurs pour les récapitulatifs explicites.

#### **Concepts associés**:

[«Restrictions lors de la récapitulation de mesures dans des sources de données](#page-661-0) [DMR», à la page 610](#page-661-0)

Il existe des restrictions lors du récapitulaif de mesures relationnelles modélisées de façon dimensionnelle (MDR) et semi-additives dans des tableaux croisés à l'aide de la fonction d'agrégation count distinct, median, standard-deviation ou variance. Les restrictions suivantes peuvent générer des cellules vides ou des cellules d'erreur lors de l'exécution du rapport :

# **Ajout d'un récapitulatif simple**

Vous pouvez ajouter des récapitulatifs simples à un rapport en utilisant le bouton

Récapituler  $\sum$ . Ce bouton donne accès à un sous-ensemble de fonctions de récapitulatif disponibles dans IBM Cognos Report Studio.

Le bouton Récapituler définit la propriété d'agrégat de cumul pour la donnée élémentaire sur le récapitulatif sélectionné, puis place la donnée élémentaire dans un pied de page approprié. Un pied de page est créé pour chaque ensemble, hiérarchie ou niveau.

Dans les tableaux croisés et les graphiques, le récapitulatif s'affiche sous la forme d'un noeud.

Dans un tableau croisé, vous pouvez ajouter plusieurs récapitulatifs au même niveau. Prenons l'exemple d'un tableau croisé dont les lignes contiennent la catégorie Lignes de produits, les colonnes la catégorie Année de commande et dont la mesure est Revenus. Pour Lignes de produits, vous pouvez ajouter le récapitulatif **Somme** en tant qu'entête, ce qui totalisera l'ensemble des revenus de chaque année de commande. Vous pouvez ensuite ajouter le récapitulatif **Moyenne** en tant que pied de page, ce qui donnera le revenu moyen de toutes les lignes de produits pour chaque année de commande.

Pour en savoir davantage sur les moyennes continue ou mobile, reportez-vous à la section [«Moyennes continues et mobiles», à la page 315.](#page-366-0)

### **Procédure**

- 1. Cliquez sur l'élément auquel ajouter un récapitulatif.
- 2. Cliquez sur le bouton Récapituler  $\sum_{n=1}^{\infty}$ , puis sur un type de récapitulatif.
- 3. Pour changer le libellé du récapitulatif, procédez comme suit :
	- Cliquez sur le libellé.
	- v Dans la sous-fenêtre **Propriétés**, sous **Source du texte**, définissez la propriété **Type de source** sur le type de source qui définit le libellé.

Par exemple, définissez-le sur **Valeur de la donnée élémentaire** pour produire, pour le récapitulatif, un libellé dynamique variant en fonction des valeurs des données élémentaires.

v Définissez la propriété sous **Type de source** pour spécifier le libellé.

Cette propriété dépend du type de source que vous avez choisi. Par exemple, si vous avez choisi **Valeur de la donnée élémentaire** comme type de source, définissez la propriété **Valeur de la donnée élémentaire** sur la donnée élémentaire à utiliser pour définir le libellé.

4. Pour modifier un récapitulatif, sélectionnez-le puis, dans la sous-fenêtre **Propriétés**, sous l'option **Donnée élémentaire**, cliquez sur **Méthode d'agrégation** et choisissez une autre fonction.

# **Récapitulatif de valeurs dans les tableaux croisés**

Dans les tableaux croisés, les récapitulatifs sont calculés à l'aide de deux expressions.

Les expressions utilisées pour récapituler les données sont :

- v aggregate ([*mesure* within set [*donnée élémentaire*]) récapitule les valeurs de membres depuis la source de données du contenu affiché.
- v aggregate ([*mesure* within detail [*donnée élémentaire*]) récapitule le niveau de détail le plus bas du rapport.

L'expression utilisée pour cacluler un récapitulatif est commandée par sa propriété **Utiliser une agrégation définie**. Dans le tableau croisé suivant, par exemple, si vous avez choisi **Total** en tant que récapitulatif, les expressions d'agrégation ci-dessous sont produites lorsque l'option **Utiliser une agrégation définie** a la valeur **Oui** et **Non** respectivement :

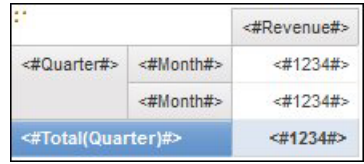

• Total ([Revenus] within set [Trimestre])

Cette expression cumule les valeurs trimestrielles de la source de données pour la ligne de produits de l'intersection. Dans le coin inférieur droit, elle cumule l'agrégat de toutes les lignes de produits pour chaque trimestre.

• Total ([Revenus] within detail [Trimestre])

Cette expression cumule les valeurs mensuelles visibles dans le rapport pour la ligne de produits de l'intersection. Dans le coin inférieur droit, elle cumule toutes les valeurs des intersections Mois - Ligne de produits visibles dans le rapport.

Dans les cas simples, les membres et valeurs visibles dans le rapport et les règles d'agrégation du rapport sont les mêmes que celles de la source de données, et toutes ces expressions produisent les mêmes résultats.

Par exemple, pour les valeurs Trimestre et Mois, si vous cumulez les valeurs de tous les mois de tous les trimestres, vous pouvez utiliser indifféremment les valeurs visibles, les valeurs du cube ou les valeurs des mois ou des trimestres. Le résultat est identique.

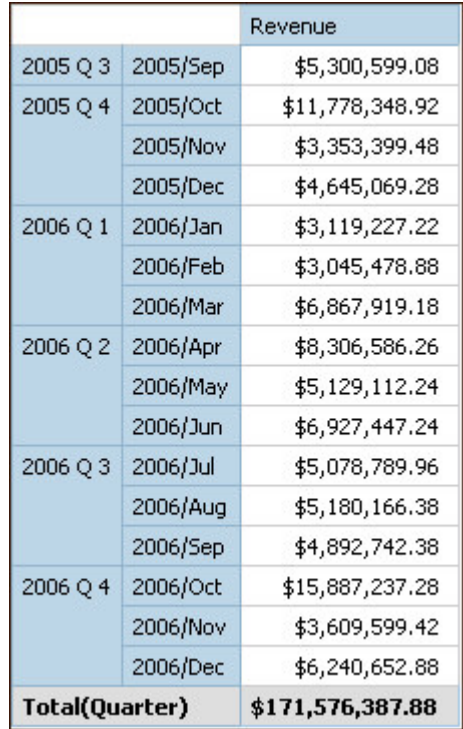

**Conseil :** L'exemple de rapport Revenus totaux par pays ou région du pack Entrepôt de données VA (requête) inclut une fonction de récapitulatif total. Pour en savoir davantage sur les exemples de la société Vacances et aventure, reportez-vous à la section [Annexe C, «Exemples de rapports et de packs», à la page](#page-632-0) [581.](#page-632-0)

Les résultats diffèrent lorsque vous commencez à filtrer, à changer les types d'agrégation ou à utiliser des expressions Set ou des unions.

Par exemple, le tableau croisé ci-dessous affiche la quantité de produits vendus pour l'ensemble des types de produits et chaque ligne de produits. La partie inférieure du tableau croisé compte deux valeurs récapitulatives qui affichent la quantité moyenne vendue par ligne de produits.

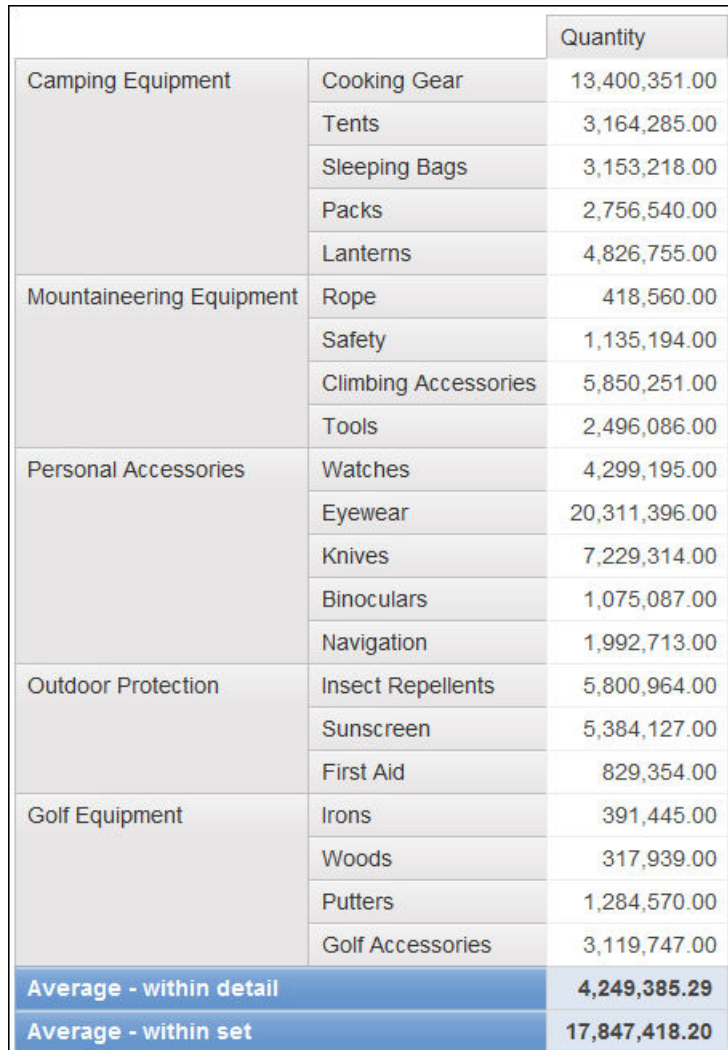

Chaque valeur récapitulative utilise une expression différente, qui est définie par la valeur de la propriété **Utiliser une agrégation définie**.

v Average (Ligne de produits) - within detail

Ce récapitulatif correspond à la moyenne des valeurs détaillées dans le tableau croisé.

• Average (Ligne de produits) - within set

Ce récapitulatif correspond à la moyenne des valeurs de type de produits cumulées dans des ensembles au niveau Lignes de produits. Les valeurs sont obtenues depuis la source de données. S'il existe des filtres ou des limiteurs, les valeurs sont recalculées à l'aide des règles d'agrégation définies dans la source de données.

Dans la plupart des cas, il est préférable d'utiliser l'expression within detail car ses résultats sont plus faciles à comprendre et sont identiques à ceux des pieds de page dans un rapport de type liste groupée. L'expression within set doit être réservé aux rapports dont la cible est purement dimensionnelle, par exemple, lorsque aucun filtre détaillé ni filtre récapitulatif n'est défini dans le rapport.

# <span id="page-366-0"></span>**Récapitulation des ensembles de membres**

Lorsque vous utilisez des sources de données dimensionnelles et récapitulez des ensembles de membres, si une fonction récapitulative explicite telle que **Total** est utilisée et que l'ensemble contient des valeurs en double, le résultat fait l'objet d'un double comptage. Si vous utilisez une source de données OLAP, le résultat généré pour la fonction récapitulative automatique dépend de la source de données.

Par exemple, les lignes ci-dessous relatives à la ligne de produits ont été définies au moyen de l'expression

union ([Lignes de produits], [Matériel de camping], ALL)

où [Lignes de produits] correspond au niveau qui contient Matériel de camping.

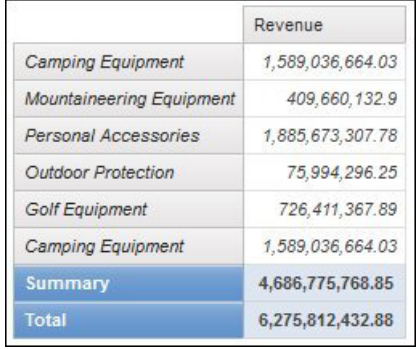

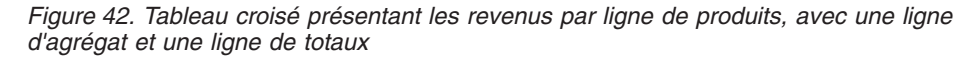

Pour les PowerCubes, Aggregate (Ligne de produits) correspond à la somme des lignes de produits, à l'exclusion des valeurs en double. Pour en savoir davantage sur la façon dont la fonction aggregate est traitée, reportez-vous à la section [«Fonctions récapitulatives», à la page 316.](#page-367-0)

# **Moyennes continues et mobiles**

Les moyennes continues et mobiles permettent d'analyser les données concernant des séries chronologiques afin de déceler des tendances dans ces données. La présentation de ces moyennes dans un graphique à courbes nécessite une période plus longue pour révéler des tendances à long terme.

Dans IBM Cognos Report Studio, pour ajouter une moyenne continue ou mobile, vous devez créer des calculs récapitulatifs et personnalisés faisant appel à des expressions de présentation [«Insertion d'un calcul de la requête», à la page 349.](#page-400-0)

L'exemple de rapport interactif Moyennes mobiles et continues inclut des moyennes continues et mobiles. Pour en savoir davantage sur les exemples de la société Vacances et aventure, reportez-vous à la section [Annexe C, «Exemples de](#page-632-0) [rapports et de packs», à la page 581.](#page-632-0)

## **Moyenne continue**

Une moyenne continue met à jour en permanence la moyenne d'un ensemble de données, afin d'inclure toutes les données de l'ensemble jusqu'à la date donnée. Par <span id="page-367-0"></span>exemple, la moyenne continue de quantités renvoyées jusqu'en mars 2012 est calculée en ajoutant les quantités renvoyées en janvier, février et mars, puis en divisant cette somme par trois.

**Conseil :** L'exemple de rapport Revenus historiques du pack Ventes et marketing (Cube) inclut aussi une moyenne continue. Pour en savoir davantage sur les exemples de la société Vacances et aventure, reportez-vous à la section [Annexe C,](#page-632-0) [«Exemples de rapports et de packs», à la page 581.](#page-632-0)

### **Moyenne mobile**

Une moyenne mobile calcule la moyenne d'un ensemble de données pour une période spécifiée. Par exemple, la moyenne mobile des quantités renvoyées jusqu'en mars 2012 avec une période spécifiée de deux est calculée en ajoutant les quantités renvoyées de février et mars, puis en divisant cette somme par deux. Dans IBM Cognos Report Studio, vous pouvez utiliser une invite pour spécifier la période.

## **Affichage des données pour des périodes spécifiques**

Affichez les données d'une période spécifique pour associer un rapport avec une période commerciale spécifique plutôt qu'avec l'heure d'exécution. Par exemple, supposons que vous disposiez d'un rapport mensuel exécuté en début de mois et que vous souhaitiez faire apparaître dans ce rapport le dernier jour ouvrable du mois précédent plutôt que le jour d'exécution du rapport.

Si les fonctions de rapport AsOfDate et AsOfTime sont ajoutées au rapport, celles-ci renvoient une valeur basée sur les résultats de l'objet Expression **'En date du'**. Si l'objet **Expression 'En date du'** n'est pas ajouté au rapport, ces deux fonctions renvoient la date et l'heure d'exécution du rapport.

Si l'objet **Expression 'En date du'** est ajouté plusieurs fois au rapport, la première occurrence de l'objet dans la présentation qui renvoie une valeur valide est utilisée.

### **Procédure**

- 1. A partir de l'onglet **Boîte à outils** , faites glisser **Expression « En date du »** dans le rapport.
- 2. Cliquez deux fois sur **Expression « En date du »**.
- 3. Dans la zone **Définition de l'expression**, saisissez l'expression de votre choix. L'expression doit renvoyer une valeur date-heure.

**Conseil :** Vous pouvez faire glisser une fonction qui renvoie une constante depuis le dossier **Constantes** de l'onglet **Fonctions**. Vous pouvez alors définir la constante sur la valeur à utiliser.

Si vous n'indiquez aucune heure, l'heure par défaut 12:00:00.000 est utilisée.

# **Fonctions récapitulatives**

Cette section décrit les fonctions récapitulatives disponibles dans IBM Cognos Report Studio. Certaines fonctions, telles que **Personnaliser**, ne sont disponibles

que si vous cliquez sur le bouton Récapituler  $\Sigma^{\bullet}$  de la barre d'outils. D'autres fonctions récapitulatives sont disponibles dans l'éditeur d'expression.

## **Récapitulatif automatique**

Suivant le type de donnée élémentaire, applique la fonction **Aucun**, **Récapituler** ou **Calculé** selon le contexte dans lequel apparaît la donnée élémentaire.

La fonction **Calculé** est appliquée si la source de données sous-jacente est OLAP. Elle est également appliquée si l'expression de la donnée élémentaire :

- contient une fonction récapitulative,
- v est une expression if then else ou case qui contient une référence à au moins une mesure modélisée dans sa condition,
- v contient une référence à un calcul de modèle ou à une mesure dont la propriété **Agrégat ordinaire** est définie sur une valeur autre que **Non pris en charge**,
- v contient une référence à au moins une donnée élémentaire dont la propriété **Fonction d'agrégat de cumul** est définie sur une valeur autre qu'**Aucun**

Si la source de données sous-jacente est relationnelle et si l'expression de la donnée élémentaire ne contient aucune fonction récapitulative et inclut une référence à au moins un fait dont la propriété **Agrégat ordinaire** est définie sur une valeur autre que **Non pris en charge**, la fonction **Récapituler** est appliquée.

Si la source de données sous-jacente est OLAP et si l'expression de la donnée élémentaire ne contient aucune fonction récapitulative et inclut une référence à au moins un fait dont la propriété **Agrégat ordinaire** est définie sur une valeur autre que **Non pris en charge**, la fonction **Calculé** est appliquée.

Si la source de données sous-jacente est SAP BW, les rapports contenant des agrégations et des récapitulatifs s'exécutent mieux si l'agrégation appliquée à un élément de requête correspond à la règle d'agrégation des données clés sous-jacentes sur le serveur SAP BW. Pour y parvenir dans Report Studio, le plus simple est d'attribuer à la propriété **Fonction d'agrégation** la valeur **Automatique**.

Dans tous les autres cas, la fonction **Aucun** est appliquée.

Pour les sources de données relationnelles standard et les sources de données relationnelles modélisées de façon dimensionnelle (DMR), si cette fonction est appliquée à l'expression d'une donnée élémentaire utilisant la fonction average, les moyennes pondérées sont calculées en fonction des valeurs de détail de niveau le plus fin dans la source de données.

**Remarque :** Il s'agit de la fonction par défaut.

## **Moyenne**

Ajoute toutes les valeurs existantes, puis divise le résultat obtenu par le nombre de valeurs existantes.

## **Calculé**

Indique que tous les termes de l'expression d'une donnée élémentaire sont agrégés en fonction de leurs propres règles de cumul ; les résultats de ces agrégations sont ensuite calculés dans l'expression globale.

Par exemple, une liste contient la donnée élémentaire Quantité dont la propriété **Agrégation** est définie sur **Total**. Vous ajoutez un calcul de requête nommé Quantité calculée. Vous créez l'expression Quantité + 100 et définissez la propriété **Agrégation** sur **Calculé**. Lorsque vous exécutez le rapport, les valeurs du calcul de requête Quantité calculée sont calculées en ajoutant d'abord toutes les valeurs de Quantité, puis en ajoutant 100 à chaque valeur.

**Remarque :** Dans les tableaux croisés, cette fonction remplace tous les ordres de résolution définis.

### **Nombre**

Additionne toutes les valeurs existantes.

Si la source de données sous-jacente est OLAP, la fonction Nombre se comporte comme suit si elle est définie dans la propriété **Fonction d'agrégat de cumul** d'une donnée élémentaire :

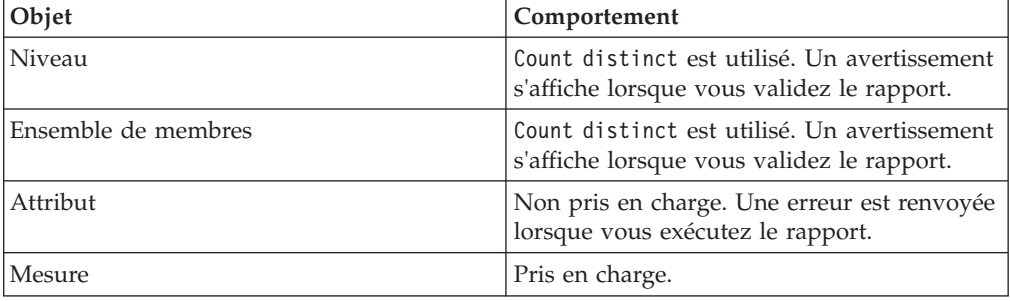

Si la source de données sous-jacente est une source de données relationnelle modélisée sous forme dimensionnelle, la fonction Nombre se comporte comme suit si elle est définie dans la propriété **Fonction d'agrégation** ou **Fonction d'agrégat de cumul** d'une donnée élémentaire :

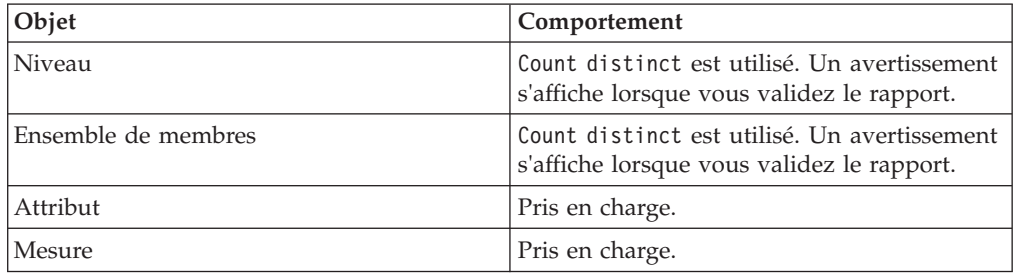

Si vous ajoutez le récapitulatif count à une colonne qui n'est pas de type fait dans une liste et que vous groupez cette colonne, elle ne sera pas groupée lorsque vous exécuterez le rapport. Pour résoudre ce problème, commencez par grouper la colonne et ajoutez ensuite le récapitulatif count.

## **Nombre (éléments distincts)**

Renvoie le nombre total d'enregistrements non nuls uniques.

Si la source de données sous-jacente est OLAP, la fonction count distinct se comporte comme suit si elle est définie dans la propriété **Fonction d'agrégat de cumul** d'une donnée élémentaire.

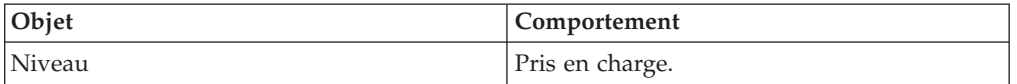

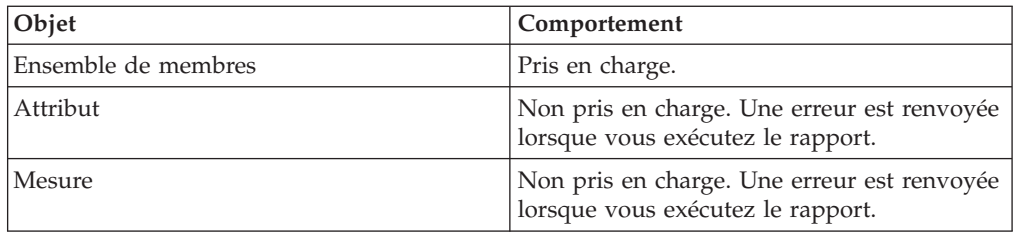

Si la source de données sous-jacente est une source de données relationnelle modélisée sous forme dimensionnelle, la fonction count distinct est prise en charge pour les niveaux, les ensembles de membres, les attributs et les mesures lorsqu'elle est définie dans la propriété **Fonction d'agrégat** ou **Fonction d'agrégat de cumul** d'une donnée élémentaire.

## **Personnalisé**

Récapitule les données en fonction d'une expression définie par l'utilisateur.

### **Maximum**

Sélectionne la plus grande valeur existante.

## **Valeur médiane**

Renvoie la valeur médiane de la donnée élémentaire sélectionnée.

## **Minimum**

Sélectionne la plus petite valeur existante.

## **Aucun**

N'effectue pas l'agrégation des valeurs.

Si la source de données sous-jacente est relationnelle, la donnée élémentaire est groupée lorsque la propriété de requête **Groupement et récapitulatif automatiques** est définie sur **Oui**.

## **Ne s'applique pas**

Cette fonction est uniquement disponible pour la propriété **Fonction d'agrégation**. Elle indique que l'attribut d'agrégation est ignoré. Par exemple, le calcul sera appliqué une fois les données agrégées.

Cette fonction diffère de la fonction **Calculé**, qui applique l'agrégation sur les lignes et procède ensuite au calcul.

Par exemple, pour l'expression average ([Quantité])+5, lorsque la propriété **Fonction d'agrégation** est définie sur **Ne s'applique pas**, on ajoute cinq à la moyenne de la valeur unique Quantité. Lorsque la fonction est définie sur **Calculé**, on ajoute cinq à la moyenne d'un ensemble de chiffres.

Ce paramètre ne doit pas être appliqué à une référence de modèle simple.

Il n'est pertinent que pour les rapports qui sont mis à niveau à partir d'IBM Cognos ReportNet 1.x.

### **Ecart-type**

Renvoie l'écart-type de la donnée élémentaire sélectionnée.

**Remarque :** D'un point de vue mathématique, cette fonction n'est pas utile pour de petits nombres d'éléments et n'est pas prise en charge si la propriété de requête **Groupement et récapitulatif automatiques** est définie sur **Oui**.

### **Récapituler**

Agrège les données en fonction des informations sur le modèle ou le type de données. Cette fonction peut être considérée comme une règle de calcul, puis comme une règle d'agrégation. Les données sont agrégées à l'aide des règles suivantes :

Si la source de données sous-jacente est relationnelle et si la donnée élémentaire ou le calcul est une référence à un élément de requête de fait unique du modèle dont la propriété **Agrégat ordinaire** est définie sur **Somme**, **Maximum**, **Minimum**, **Moyenne** ou **Nombre**, agrégez les données en utilisant cette fonction. Sinon les données sont agrégées en fonction du type de donnée élémentaire comme suit :

- La fonction **Total** s'applique aux valeurs numériques et aux valeurs des plages.
- v La fonction **Maximum** s'applique aux valeurs de type date, heure et date-heure.
- La fonction **Nombre** s'applique à tous les autres éléments.

La source de données sous-jacente peut être dimensionnelle et la donnée élémentaire ou le calcul peut être une référence à un élément unique du modèle. Dans ce cas, si la propriété **Agrégat ordinaire** de l'élément de modèle n'est pas définie sur **inconnu**, la fonction récapitulative qui correspond à la propriété **Agrégat ordinaire** est appliquée. Si la propriété **Agrégat ordinaire** est définie sur **inconnu**, définissez la fonction sur **Calculé**.

Par exemple, une liste contient la donnée élémentaire Quantité dont la propriété **Agrégation** est définie sur **Moyenne**. Vous ajoutez un calcul de requête nommée Récapitulatif de la quantité. Vous créez l'expression Quantité + 100 et définissez la propriété **Agrégation** sur **Récapituler**. Lorsque vous exécutez le rapport, les valeurs du calcul de requête Récapitulatif de la quantité sont calculées en ajoutant d'abord 100 à chaque valeur pour Quantité, puis en calculant le total. Le total est calculé car Quantité contient des valeurs numériques et l'expression du Récapitulatif de la quantité n'est pas une simple référence de donnée élémentaire. Si le récapitulatif de quantité est défini sur Quantité, la fonction **Moyenne** est appliquée à chaque valeur.

### **Total**

Ajoute toutes les valeurs existantes.

### **Variance**

Renvoie la variance de la donnée élémentaire sélectionnée.

**Remarque :** D'un point de vue mathématique, cette fonction n'est pas utile pour de petits nombres d'éléments et n'est pas prise en charge si la propriété de requête **Groupement et récapitulatif automatiques** est définie sur **Oui**.

## **Mappage des fonctions récapitulatives entre les sources de données, Framework Manager et Report Studio**

Les fonctions récapitulatives disponibles dans IBM Cognos Framework Manager et IBM Cognos Report Studio reflètent celles prises en charge par les sources de données relationnelles et dimensionnelles. Le tableau ci-dessous illustre la façon dont les fonctions récapitulatives des sources de données sont mises en correspondance entre Framework Manager et Report Studio.

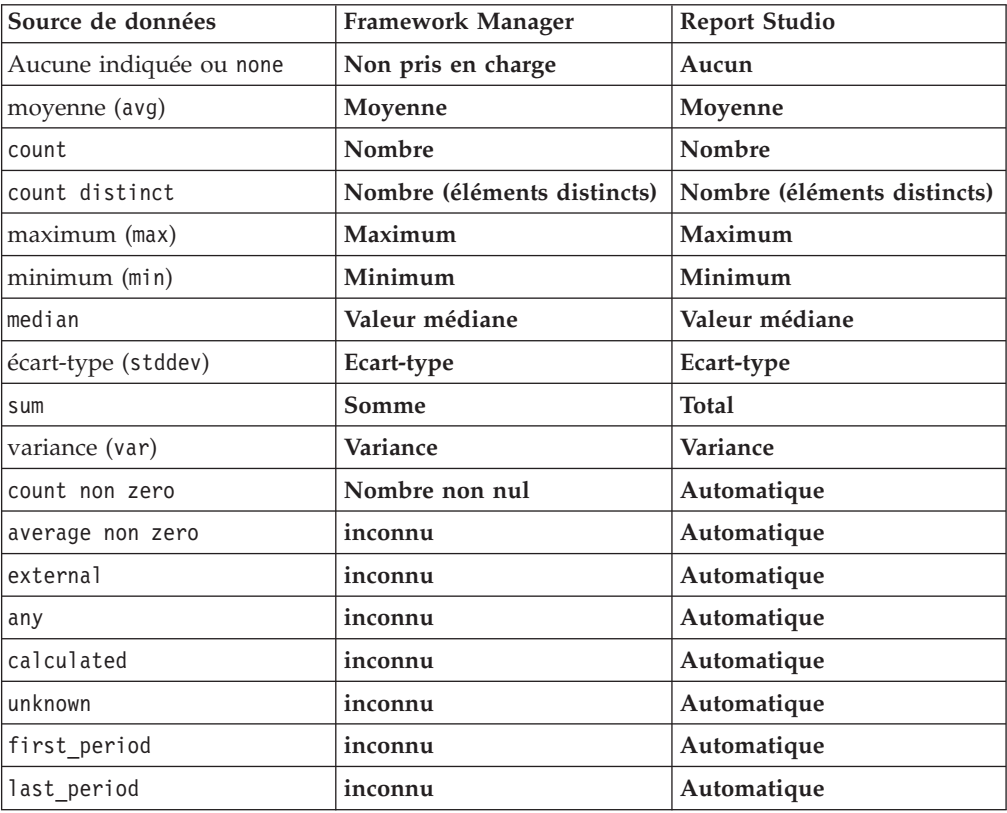

Les fonctions récapitulatives ci-dessous existent uniquement dans Framework Manager ou Report Studio. Aucune fonction récapitulative correspondante n'est disponible dans les sources de données.

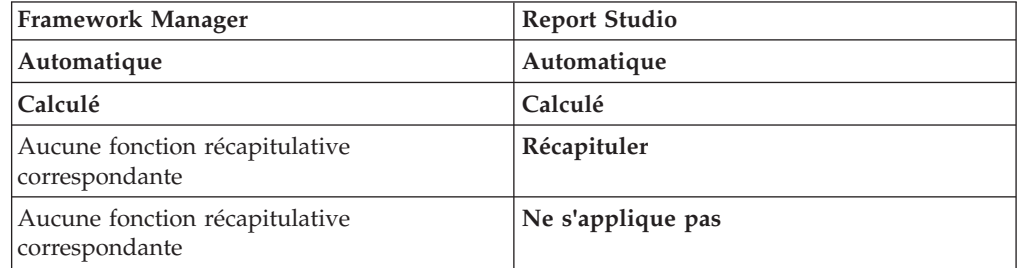

# **Ciblage de données dimensionnelles**

Dans IBM Cognos Report Studio, il existe trois approches pour cibler les données dimensionnelles d'un tableau croisé :

- v Faire glisser les données élémentaires vers les arêtes de votre tableau croisé.
- v Faire glisser les données élémentaires vers la zone du filtre de contexte.
- v Créer des expressions d'ensemble sur les arêtes du tableau croisé qui renvoient des membres ou des ensembles de membres, tels que la fonction filter

**Remarque :** Les filtres récapitulatifs et détaillés sont recommandés uniquement pour cibler les données dans les rapports relationnels.

L'approche que vous choisissez doit dépendre des fonctions de la source de données, des exigences en matière de performances, de la persistance de l'ensemble de données et du degré de complexité souhaité pour le rapport.

Si vous filtrez des valeurs de nombres en virgule flottante, la précision des résultats obtenus n'est pas garantie en raison de l'arrondissage du nombre ou de la troncature opérée sur les données. Les nombres en virgule flottante dans le rapport peuvent avoir un aspect différent dans la source de données où ils sont stockés. Pour obtenir des résultats précis, les critères du filtre doivent prendre en compte les problèmes d'arrondissage.

Tenez compte des restrictions liées au filtrage des données dimensionnelles et des données provenant de sources de données SAP BW.

Vous pouvez également utiliser des invites ou des contrôles d'invite pour permettre aux utilisateurs de saisir les données relatives au filtre.

#### **Concepts associés**:

[«Restrictions lors du filtrage de sources de données dimensionnelles», à la page 611](#page-662-0) Evitez de combiner des filtres de contexte (limiteurs) avec des syntaxes dimensionnelles impliquant des membres de hiérarchies utilisés à d'autres emplacements dans le rapport. Cette combinaison entraîne des résultats souvent inattendus et ceci pourra être modifié dans une prochaine édition.

# **Création d'un filtre de contexte**

Lorsque vous utilisez des données dimensionnelles, vous pouvez utiliser des filtres de contexte (ou filtres limiteurs) afin de cibler rapidement votre rapport sur une vue précise des données.

Par exemple, le tableau croisé ci-dessous contient des lignes de produits dans les lignes, des années dans les colonnes et des revenus comme mesure. Vous souhaitez filtrer les valeurs afin de n'afficher que les revenus de la région Asie-Pacifique générés par les commandes passées par le biais du site Web. Pour redéfinir le contexte, faites glisser Asie-Pacifique et Site Web depuis l'arborescence de sources vers la section **Filtre de contexte** de la vue d'ensemble. Seuls les revenus relatifs à la région Asie-Pacifique et au mode de commande Site Web s'affichent alors dans le tableau croisé. Le changement du contexte modifie uniquement les valeurs qui s'affichent. Il n'entraîne aucune restriction ni aucun changement sur les éléments contenus dans les lignes ou colonnes.

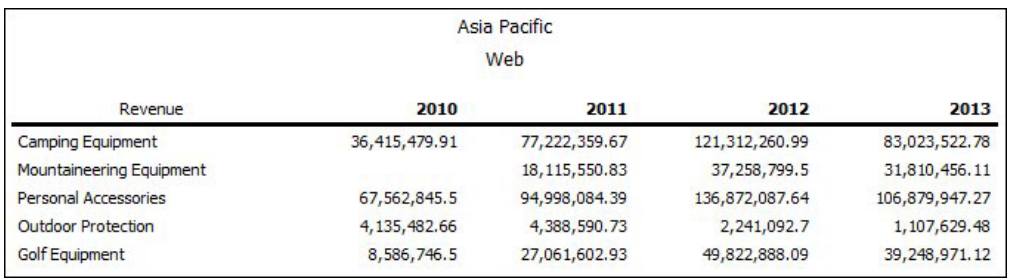

*Figure 43. Tableau croisé présentant les revenus par ligne de produits et par an, filtrés de façon à afficher uniquement les revenus de la région Asie-Pacifique et les commandes passées par le biais du site Web*

Les membres utilisés comme filtre de contexte s'affichent dans l'en-tête du rapport lorsque vous exécutez ce dernier.

Les valeurs récapitulatives du rapport sont recalculées pour refléter les résultats renvoyés par le filtre de contexte.

Pour que le filtrage porte sur plusieurs hiérarchies distinctes, vous pouvez créer plusieurs filtres de contexte.

**Conseil :** L'exemple de rapport Données budgétaires par rapport aux données réelles Ventes et marketing (cube) inclut un filtre de contexte. Pour en savoir davantage sur les exemples de la société Vacances et aventure, reportez-vous à la section [Annexe C, «Exemples de rapports et de packs», à la page 581.](#page-632-0)

**Remarque :** Certaines restrictions existant quant à l'utilisation de filtres contextuels :

v Les mesures calculées ne sont pas supprimées par le filtre. Pour éviter cette

situation, faites glisser les membres souhaités à partir de l'onglet **Source** directement vers l'arête de la ligne ou de la colonne au lieu d'utiliser les membres dans le filtre de contexte.

v La suppression peut être lente sur les cubes volumineux, car toutes les données sont extraites, puis filtrées.

Si les données souhaitées contenues dans le filtre de contexte proviennent d'une hiérarchie qui s'affiche dans l'arête du tableau croisé, faites glisser les membres souhaités depuis l'onglet **Source** directement vers l'arête du tableau croisé.

Si les données souhaitées proviennent d'une hiérarchie qui ne s'affiche dans l'arête du tableau croisé, utilisez un filtre de contexte en même temps que d'autres moyens pour limiter les données, par exemple un filtre de premiers ou de derniers éléments.

Pour utiliser un calcul ou une expression pour définir un filtre de contexte, créez un ensemble de membres limiteurs à l'aide de l'Explorateur de requêtes. Un ensemble de membres limiteurs est une expression qui renvoie un ensemble de membres provenant d'une même dimension. Par exemple, vous pouvez définir un ensemble de membres limiteurs filtrant les cinq premiers produits générant le revenu le plus élevé.

Les filtres de contexte sont différents des autres filtres. Lorsque vous filtrez des données, les membres ne correspondant pas aux critères du filtre sont supprimés du rapport. Un filtre de contexte ne supprime pas les membres d'un rapport. En effet, les valeurs associées sont filtrées et des cellules vides s'affichent.

Vous pouvez également employer les filtres de contexte comme invites lors de l'exécution du rapport.

Lors de la création de filtres de contexte :

- v utilisez uniquement des membres de hiérarchies qui ne sont pas déjà projetées sur une arête du tableau croisé,
- v n'utilisez qu'un seul membre par hiérarchie.

## **Création d'un filtre de contexte simple**

Lorsque vous utilisez des données dimensionnelles, vous pouvez utiliser des filtres de contexte (ou filtres limiteurs) afin de cibler rapidement votre rapport sur une vue précise des données.

#### **Procédure**

- 1. Si la zone **Filtre de contexte** n'est pas visible, affichez-la à l'aide du menu **Afficher** (menu **Sous-fenêtres**, option **Zone de contexte**).
- 2. Sous l'onglet **Source 33**, sélectionnez ou recherchez un ou plusieurs éléments auxquels appliquer un filtre.
- 3. Faites glisser l'élément à filtrer dans la section **Filtre de contexte** de la vue d'ensemble.
- 4. Pour changer le contexte, sélectionnez un nouvel élément dans la liste **Filtre de contexte**.

## **Création d'un filtre limiteur avancé**

Pour utiliser un calcul ou une expression pour définir un filtre de contexte, créez un ensemble de membres limiteurs à l'aide de l'Explorateur de requêtes. Un ensemble de membres limiteurs est une expression qui renvoie un ensemble de membres provenant d'une même dimension. Par exemple, vous pouvez définir un ensemble de membres limiteurs filtrant les cinq premiers produits générant le revenu le plus élevé.

#### **Procédure**

- 1. Placez le pointeur sur le bouton Explorateur de requêtes **tube** et cliquez sur la requête à laquelle ajouter un limiteur.
- 2. Dans l'onglet **Boîte à outils** , faites glisser **Ensemble de membres limiteurs** dans la sous-fenêtre **Limiteur**.
- 3. Faites glisser les membres vers la zone **Définition de l'expression**.

Vous devez associer les membres dans l'expression à l'aide de la fonction set. Par exemple, l'expression suivante contient les membres Télécopie et Téléphone de la dimension Mode de commande :

set ([Télécopie],[Téléphone])

4. Pour ajouter des membres d'une autre dimension, répétez l'étape 2 afin de créer un ensemble de membres limiteurs distinct.

### **Définition d'une invite à l'aide d'un filtre de contexte**

Si des filtres de contexte (ou limiteurs) sont définis, vous pouvez les utiliser pour créer des invites dans le rapport.

Les invites jouent le rôle de questions permettant aux utilisateurs de personnaliser les informations contenues dans un rapport afin qu'elles correspondent au mieux à leurs besoins. Par exemple, vous avez la possibilité de créer une invite pour que

les utilisateurs puissent sélectionner une région. Seules les données relatives à la région indiquée sont extraites et affichées dans le rapport.

#### **Avant de commencer**

Avant de définir une invite, vous devez créer des filtres de contexte.

#### **Procédure**

- 1. Dans la section **Filtre de contexte** de la vue d'ensemble, cliquez sur la flèche vers le bas en regard du filtre que vous souhaitez utiliser comme invite.
- 2. Cliquez sur **Invite** et effectuez l'une des opérations suivantes :
	- v Pour supprimer l'invite, cliquez sur **Aucune invite**.
	- v Pour permettre aux utilisateurs qui exécutent le rapport de sélectionner n'importe quel membre de la hiérarchie, cliquez sur **Invite sur la hiérarchie**.
	- v Pour permettre aux utilisateurs qui exécutent le rapport d'effectuer une sélection dans une liste de membres du niveau en cours, cliquez sur **Invite sur le niveau**.

# **Tri de données dimensionnelles**

Vous pouvez trier les données élémentaires afin de les consulter dans l'ordre de votre choix. Par défaut, IBM Cognos Report Studio extrait les éléments selon l'ordre défini dans la source de données. Les sources de données OLAP ont toujours un ordre défini, C'est le modélisateur de données qui définit les options de tri dans le modèle.

Pour en savoir davantage sur la modélisation des données, reportez-vous au manuel IBM Cognos - *Framework Manager User Guide*.

**Conseil :** L'exemple de rapport Croissance des ventes année après année du pack Entrepôt de données VA (analyse) inclut une fonction de tri. Pour en savoir davantage sur les exemples de la société Vacances et aventure, reportez-vous à la section [Annexe C, «Exemples de rapports et de packs», à la page 581.](#page-632-0)

## **Restrictions à prendre en compte pour le tri de données SAP BW**

Si vous utilisez une source de données SAP BW, chaque niveau d'une hiérarchie contient un élément qui porte le même nom que le niveau, ainsi qu'un rôle de \_businessKey. Ces éléments sont appelés identificateurs de niveau. Seul l'identificateur de niveau de toutes les caractéristiques liées au temps (par exemple, 0CALDAY et 0CALMONTH) doit être utilisé pour le tri. Tous les éléments (d'attribut) de ces hiérarchies sont la représentation, sous forme de chaînes mises en forme, des valeurs caractéristiques auxquelles elles sont associées. Ces valeurs formatées sont triées par ordre alphanumérique et non de façon chronologique.

**Conseil :** Par identificateur de niveau, nous nous référons à un élément de requête qui porte le même nom que le niveau qui a le rôle de \_businessKey. Chaque niveau d'une hiérarchie SAP BW a un identificateur de niveau.

# **Trier les ensembles par libellé**

Vous pouvez trier des ensembles de membres en fonction de leur libellé (ou légende). Par défaut, lorsque vous sélectionnez le menu **Tri par libellé**, les options **Croissant** ou **Décroissant**, les membres de l'ensemble sont triés uniquement par

leur libellé. Vous pouvez aussi effectuer un tri avancé pour classer les ensembles à l'aide d'une intersection (tuple) ou d'une propriété de membre.

Par exemple, un ensemble contient des régions et vous les triez à l'intérieur de l'ensemble par ordre alphabétique décroissant. Seules les données élémentaires étendues qui représentent des ensembles prennent en charge le tri des ensembles.

Pour pouvoir trier des ensembles, vous devez en créer pour les membres de votre rapport.

Vous ne pouvez pas trier les données élémentaires provenant de dimensions mixtes. Par exemple, si vous avez des années et des produits sur la même arête et au même niveau dans votre tableau croisé, vous pouvez trier les années et les lignes de produits, mais pas en tant qu'ensemble combiné, car les années et les produits sont issus de dimensions différentes.

### **Procédure**

- 1. Dans un tableau croisé, sélectionnez un ensemble à trier.
- 2. Cliquez sur le bouton de tri  $\left| \frac{\partial f}{\partial x} \right|$ , puis sous Trier par libellé, cliquez sur **Croissant** ou **Décroissant**.

**Conseil :** Pour supprimer un ordre de tri, cliquez sur **Ne pas trier**.

## **Tri des ensembles sur l'axe opposé en fonction des valeurs**

Vous pouvez trier les membres des ensembles de l'axe opposé en fonction de la valeur d'un membre ou d'une mesure que vous sélectionnez.

Prenons l'exemple d'un tableau croisé contenant des années insérées en tant que membres individuels dans les colonnes, des lignes de produits insérées en tant qu'ensemble de membres sur les lignes et des revenus insérés en tant que mesure. Sélectionnez la colonne 2012, puis le menu **Trier par valeur** et l'option **Décroissant**. Les valeurs de la colonne 2012 sont triées.

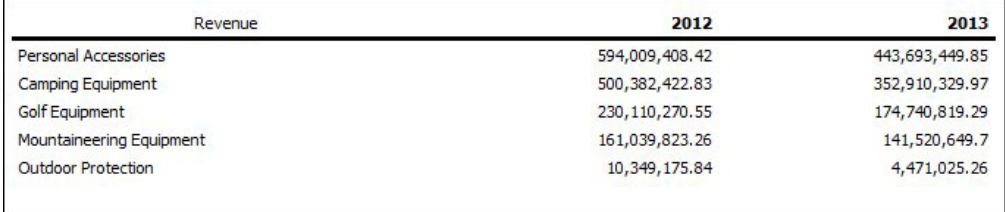

*Figure 44. Tableau croisé présentant les revenus par année et par ligne de produits avec la colonne 2012 triée en ordre décroissant*

Avant de procéder à ce type de tri, vous devez créer des ensembles pour les membres de votre rapport.

Dans les tableaux croisés imbriqués, les éléments sont triés en fonction des valeurs de la ligne ou colonne imbriquée au niveau le plus interne de l'axe opposé. Par exemple, un tableau croisé affiche les années dans les colonnes et les détaillants sont imbriqués dans les lignes de produits sur les lignes. Sélectionnez 2004 et triez les valeurs par ordre décroissant ; les détaillants s'affichent alors, de la valeur la plus élevée à la valeur la plus faible de chaque produit.

## **Procédure**

- 1. Dans un tableau croisé, sélectionnez un membre ou une mesure à trier. Par exemple, pour trier un ensemble sur l'axe horizontal, sélectionnez un membre ou une mesure sur l'axe vertical.
- 2. Cliquez sur le bouton de tri  $\frac{2}{2}$ , puis sous **Trier par Valeur**, cliquez sur **Croissant** ou **Décroissant**.

**Conseil :** Pour supprimer un ordre de tri, cliquez sur **Ne pas trier**.

## **Tri d'ensemble avancé**

Si vous utilisez des données dimensionnelles, vous pouvez les trier à l'aide de la propriété d'un membre.

Par exemple, supposons que votre rapport comporte des noms d'employés et que vous souhaitiez trier les employés à l'aide de la propriété Sexe. Vous pouvez aussi trier en utilisant une intersection de membres, également appelée tuple. Vous pouvez, par exemple, trier les employés en utilisant le nombre de jours de congé maladie pris au cours de l'année 2012.

## **Procédure**

- 1. Sélectionnez un ensemble.
- 2. Cliquez sur le bouton de tri  $\frac{2!}{(2!)}$  et sous l'option **Autres options de tri**, cliquez sur le bouton **Editer le tri de l'ensemble**.
- 3. Spécifiez les options de tri.
- 4. Si vous triez des membres de différents niveaux et souhaitez conserver la hiérarchie, cochez la case **Tri hiérarchisé**.
- 5. Pour trier des éléments à l'aide d'une propriété de membre, cliquez deux fois sur **Propriété** sous **Trier par**, naviguez dans l'arborescence et sélectionnez la propriété de membre à utiliser.
- 6. Pour trier les éléments en fonction d'une intersection de membres, ou tuple, sous **Trier par**, sélectionnez **Intersection (tuple)** puis cliquez sur le bouton points de suspension (...). Dans la zone **Membres et mesures disponibles**, sélectionnez les éléments à utiliser et cliquez sur la flèche vers la droite pour les placer dans la liste **Membres et mesures d'intersection**. Vous pouvez également sélectionner des éléments dans l'onglet **Mesure ou membre calculé**.

# **Utilisation de requêtes dimensionnelles**

Les requêtes déterminent les données qui figurent dans le rapport. Dans IBM Cognos Report Studio, vous pouvez créer et modifier des requêtes à l'aide de l'Explorateur de requêtes.

L'Explorateur de requêtes offre une autre méthode pour modifier des rapports ou en créer de nouveaux. Vous pouvez utiliser l'Explorateur de requêtes pour effectuer des tâches complexes, ainsi que d'autres tâches plus difficiles à accomplir dans la présentation de rapport. Vous pouvez, par exemple, utiliser l'Explorateur de requêtes pour :

v améliorer les performances en changeant l'ordre dans lequel les éléments sont interrogés à partir de la base de données ou en modifiant les propriétés des requêtes pour permettre au serveur de rapports d'exécuter ces dernières de façon simultanée lorsque cela est possible

**Remarque :** Seules les requêtes référencées dans la présentation du rapport peuvent être exécutées simultanément. Si une requête est définie dans l'explorateur de requêtes en joignant plusieurs requêtes existantes, IBM Cognos Business Intelligence ne peut pas exécuter simultanément les requêtes source. Par défaut, les requêtes sont exécutées de façon séquentielle. Votre administrateur doit activer la fonction d'exécution simultanée des requêtes. Pour en savoir davantage, reportez-vous au *Guide d'administration et de sécurité* d'IBM Cognos Business Intelligence.

- v afficher ou ajouter des filtres et des paramètres et modifier leurs propriétés,
- v afficher ou ajouter des dimensions, des niveaux et des faits,
- v intégrer des instructions SQL provenant d'autres rapports ou de rapports que vous écrivez,
- v créer des requêtes complexes au moyen d'opérations d'ensemble et de jointures.

#### **Concepts associés**:

#### [«Requêtes», à la page 36](#page-87-0)

Les requêtes déterminent quelles données élémentaires apparaissent dans le rapport. Vous pouvez, par exemple, chercher à obtenir des lignes détaillées de données à l'aide d'une simple instruction SELECT. Il peut également s'avérer utile de calculer des totaux ou des moyennes en utilisant des fonctions récapitulatives et des colonnes groupées, ou d'appliquer des filtres afin d'afficher uniquement les données souhaitées.

## **Spécification de la liste des données élémentaires d'un objet**

Indiquez la liste des données élémentaires d'un objet lorsque vous devez faire référence à une donnée élémentaire figurant dans une requête, mais pas dans la présentation.

Par exemple, supposons que vous souhaitiez ajouter un calcul de présentation à une liste qui utilise une donnée élémentaire figurant dans la définition de la requête. Si la donnée élémentaire n'apparaît pas dans la liste, vous devez y faire référence pour que le calcul de présentation fonctionne. Vous devez également indiquer la liste des données élémentaires si vous appliquez un formatage conditionnel utilisant une donnée élémentaire qui ne figure pas dans la requête.

#### **Procédure**

1. Cliquez sur un objet présentation.

**Conseil :** Pour obtenir la liste des objets présentation pour lesquels vous pouvez indiquer une liste de propriétés, reportez-vous à la propriété **Propriétés** dans la section [Annexe G, «Aide-mémoire sur les objets et les propriétés de](#page-912-0) [Report Studio», à la page 861.](#page-912-0)

2. Dans la sous-fenêtre **Propriétés**, cliquez deux fois sur la propriété **Propriétés** et choisissez des données élémentaires.

## **Ajout d'une requête à une présentation**

Les requêtes et les présentations fonctionnent ensemble. Après avoir choisi le type de données dont vous avez besoin, vous devez créer une présentation dans laquelle afficher les résultats. Chaque colonne de données doit être à la fois sélectionnée pour la requête et affichée dans une présentation, à moins que vous préfériez ne pas afficher certaines colonnes. Pour obtenir un rapport valide, les portions requête et présentation de celui-ci doivent être liées.

IBM Cognos Report Studio lie automatiquement une requête et une présentation. Par exemple, lorsque vous utilisez Report Studio et la présentation de rapport de type liste, la requête et la présentation sont automatiquement liées.

### **Procédure**

- 1. Sélectionnez un conteneur de données.
- 2. Dans la sous-fenêtre **Propriétés**, définissez la propriété **Requête** sur une requête.
- 3. Sous l'onglet **Données élémentaires** , faites glisser des données élémentaires depuis la requête vers le conteneur de données.

# **Utilisation de sources de données dimensionnelles avec des requêtes**

Lorsque vous utilisez les sources de données SAP BW, vous ne pouvez utiliser qu'une seule hiérarchie dans la requête.

La création de requêtes utilisant simultanément des données OLAP et relationnelles n'est pas prise en charge. Si vous créez des requêtes à l'aide d'une base de données dont vous ne connaissez pas le type, consultez votre administrateur ou concepteur de modèles de base de données.

Lors de l'exécution de requêtes multicubes à l'aide de sources de données dimensionnelles, les restrictions suivantes s'appliquent :

- Seuls les opérateurs de base  $(+, *, /,-)$  sont disponibles pour les calculs inter-cube.
- v Les jointures internes ne sont pas prises en charge.
- v Toutes les jointures pour des requêtes multicubes sont des jointures externes.
- v L'affichage du MDX à l'aide de la propriété de requête **Code SQL/MDX généré** peut ne pas montrer le code MDX en cours d'exécution. Ceci est dû au fait que lorsqu'une requête multicube est exécutée, plusieurs petites requêtes sont en fait exécutées.

#### **Concepts associés**:

[«Problèmes liés aux requêtes SAP BW volumineuses», à la page 570](#page-621-0) Lorsque vous utilisez une source de données SAP BW, si votre rapport inclut un ensemble de données supérieur à un million de cellules, vous pouvez rencontrer l'erreur XQE.

# **Connexion de requêtes entre plusieurs sources de données**

Cette section répertorie les sources de données entre lesquelles vous pouvez ou ne pouvez pas connecter les requêtes.

IBM Cognos Business Intelligence prend en charge les éléments suivants :

- les jointures SGBDR/SGBDR,
- v les opérations sur les ensembles avec deux requêtes,
- les relations principale/détails entre deux requêtes,
- le changement de niveau d'une requête à l'autre.

Vous ne pouvez pas créer les types de jointure suivants :

- de cube à cube (homogènes),
- de cube à cube (hétérogènes),
- de cube à SGBDR,
- de cube à SAP BW,
- de SAP-BW à SGBDR.

# **Requêtes à faits multiples**

Vous devez comprendre le résultat d'une requête portant sur plusieurs tables de faits pour obtenir les résultats souhaités. Le résultat d'une requête à faits multiples varie selon que vous utilisez des dimensions conformes ou non conformes et dépend également du niveau de granularité et de la nature additive des données.

Le pack Entrepôt de données VA (analyse) possède des caractéristiques qui affectent les résultats si vous utilisez une requête à faits multiples avec les espace-noms Stock et Ventes. La granularité temporelle diffère dans la mesure où les niveaux des stocks sont enregistrés de façon mensuelle et les ventes sont enregistrées de façon quotidienne. Par ailleurs, les données Ventes incluent une dimension non conforme : Modes de commande.

Les exemples ci-dessous vont vous aider à interpréter les résultats d'une requête à faits multiples et à comprendre les options permettant de modifier une requête pour obtenir les résultats souhaités.

## **Dimensions conformes**

Des requêtes individuelles portant sur les faits Stocks et Ventes par trimestre et par produit génèrent les résultats suivants :

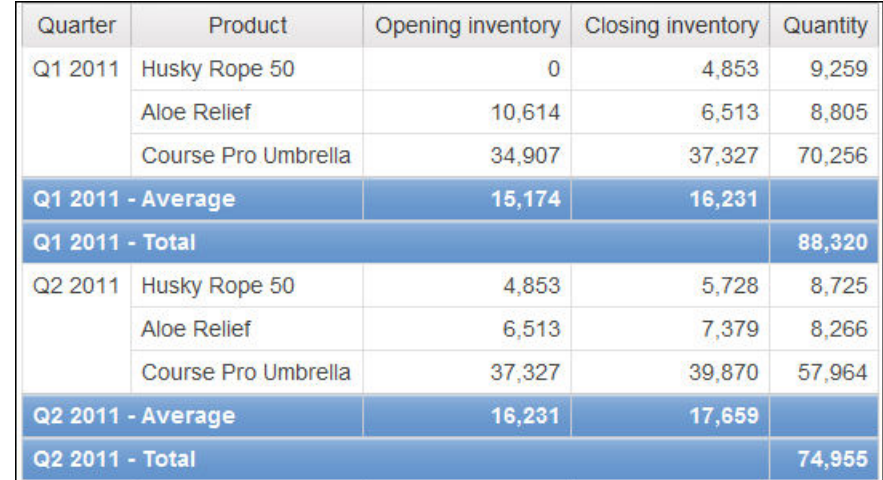

Une requête portant sur des faits multiples et des dimensions conformes respecte la cardinalité entre chaque table de faits et ses dimensions. Elle renvoie toutes les lignes de chaque table de faits. Les tables de faits sont mises en correspondance en fonction de leurs clés communes : Produit et Heure.

Produit et Heure s'appliquent à Stocks et Ventes. Toutefois, les niveaux des stocks sont enregistrés de façon mensuelle et les ventes sont enregistrées de façon quotidienne. Dans cet exemple, les résultats sont automatiquement agrégés au niveau de granularité commun le plus bas. La quantité, établie à partir des données Ventes, est cumulée pour obtenir des valeurs mensuelles.

Des valeurs nulles sont souvent renvoyées pour ce type de requête car il est fort possible qu'une combinaison d'éléments dimensionnels figurant dans une table de faits n'existe pas dans l'autre table. Par exemple, si Corde Everest 50 était disponible en stock au premier trimestre 2011, mais qu'aucune vente de ce produit n'a été enregistrée pendant cette même période, une valeur nulle sera affichée pour les données Quantité sur la ligne Corde Everest 50.

IBM Cognos Business Intelligence ne prend pas en charge dimensions conformes générées par IBM Cognos Framework Manager pour les sources de données SAP BW.

### **Dimensions non conformes**

Si une dimension non conforme est ajoutée à la requête, la nature des résultats générés par la requête change.

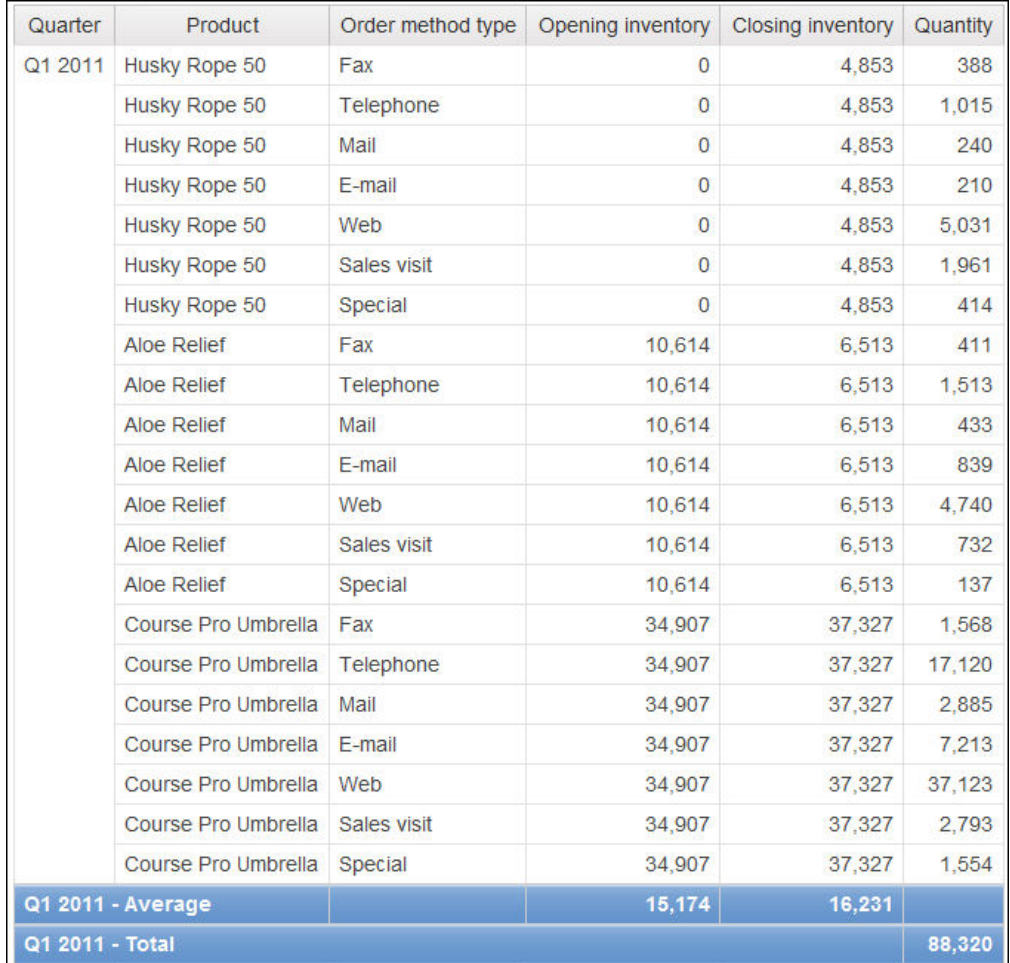

Le type de mode de commande existe uniquement dans Ventes. Par conséquent, les enregistrements ne peuvent plus être agrégés au niveau de granularité commun le plus bas, puisqu'un côté de la requête présente un caractère dimensionnel non commun à l'autre côté. Les résultats Stock à l'ouverture et Stock à la fermeture sont répétés, car il n'est plus possible de relier une valeur unique de ces colonnes à une valeur de la colonne Quantité.

Le groupement en fonction de la clé Trimestre démontre que le résultat de cet exemple repose sur le même ensemble de données que celui de la requête portant sur des dimensions conformes. Les valeurs récapitulatives sont identiques. Par exemple, la quantité totale pour le premier trimestre 2011 est 88 320 dans les deux exemples.

## **Filtres appliqués aux dimensions non conformes**

Par défaut, pour améliorer les performances, les filtres sont appliqués au niveau de la base de données. Le comportement par défaut peut produire des valeurs nulles inattendues lorsque vous ajoutez un filtre à une requête à faits multiples. Si vous créez un filtre sur la dimension Modes de commande pour afficher uniquement le mode de commande par télécopie et que vous appliquez le filtre au niveau de la source de données, le rapport inclut des valeurs nulles.

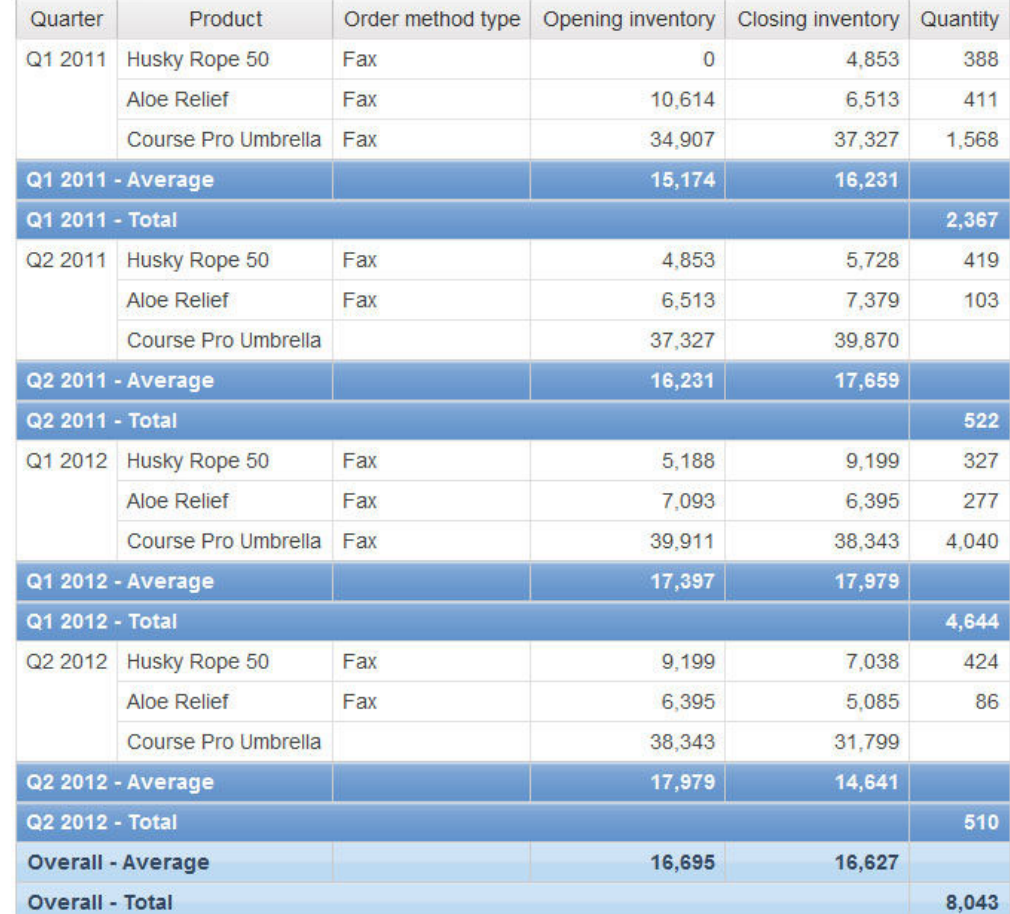

Le filtre est appliqué uniquement à la zone de sujet Ventes. Etant donné que Type de mode de commande n'existe pas dans Stock, tous les produits apparaissent toujours dans le rapport. Par exemple, Parapluie Omnium était disponible en stock au second trimestre 2012. Etant donné qu'aucune vente de ce produit par le biais de commandes par télécopie n'a été enregistrée au second trimestre 2012, Type de mode de commande et Quantité ont des valeurs nulles.

Pour supprimer les valeurs nulles, modifiez le filtre pour qu'il s'applique à l'ensemble de résultats plutôt qu'à la source de données. En appliquant le filtre à l'ensemble de résultats, vous obtenez les mêmes résultats que si vous utilisiez des

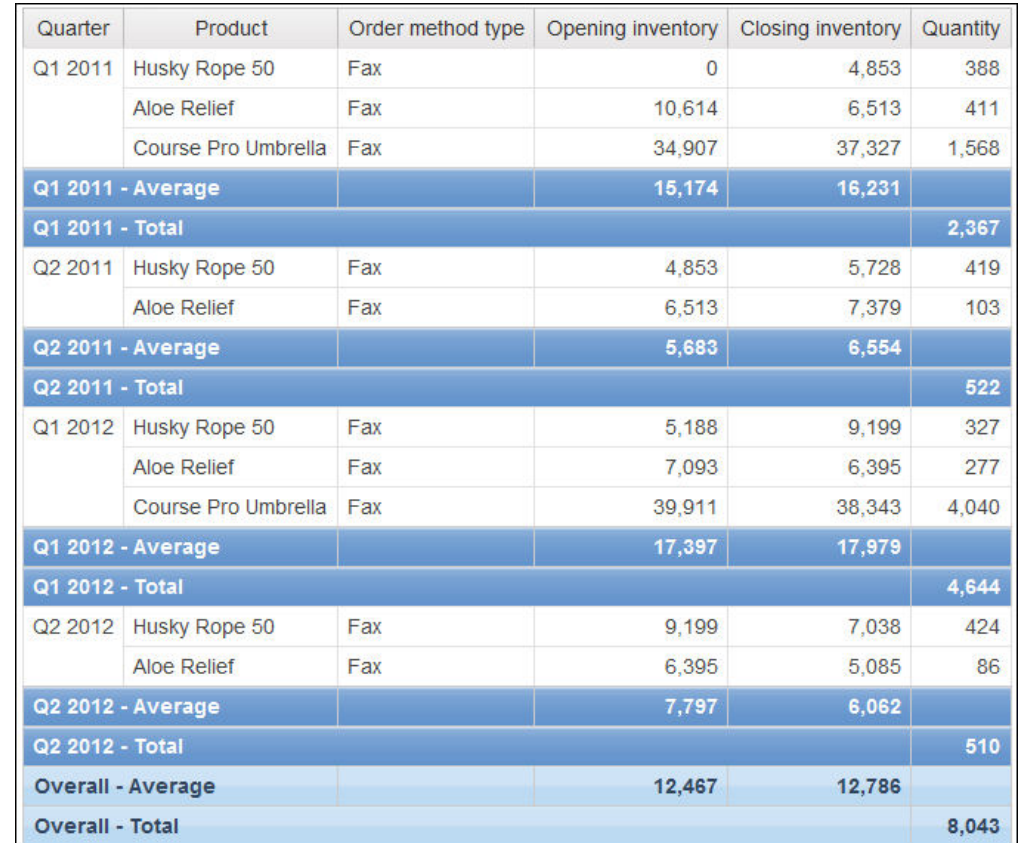

dimensions conformes. Seuls les produits commandés par télécopie apparaissent dans le rapport.

Le récapitulatif des données Quantité est égal à 8 043 quelle que soit la méthode de filtrage utilisée, ce qui montre que les résultats sont basés sur le même ensemble de données.

Il existe deux types de filtre dans IBM Cognos Report Studio. Un filtre détaillé est appliqué à la source de données. Un filtre récapitulatif est appliqué à l'ensemble de résultats.

#### **Tâches associées**:

[«Création de filtres détaillés ou récapitulatifs», à la page 265](#page-316-0) Ajoutez une expression de filtre pour cibler un rapport et minimiser le temps de traitement en excluant les données non souhaitées. Vous pouvez, par exemple, filtrer des données afin de les présenter uniquement aux clients qui ont placé des bons de commande d'une valeur supérieure à mille dollars au cours de l'année écoulée. Lors de l'exécution du rapport, seules y figurent les données filtrées.

# **Ajout d'une requête à un rapport dimensionnel**

Vous pouvez créer plusieurs requêtes dans l'Explorateur de requêtes afin de répondre à des besoins particuliers. Par exemple, vous avez la possibilité de créer une requête séparée pour chaque conteneur de données d'un rapport afin d'afficher des données différentes.

**Conseil :** L'exemple de rapport Dossier de synthèse du pack Ventes VA (analyse) et l'exemple de rapport Les 10 meilleurs détaillants de 2011 du pack Entrepôt de données VA (analyse) comportent plusieurs requêtes. Pour en savoir davantage sur

les exemples de la société Vacances et aventure, reportez-vous à la section [Annexe C, «Exemples de rapports et de packs», à la page 581.](#page-632-0)

### **Procédure**

- 1. Positionnez le pointeur sur le bouton Explorateur de requêtes  $\left|\overline{\mathbf{u}_{\mathbf{e}}}\right|$  et cliquez sur **Requêtes**.
- 2. A partir de l'onglet **Boîte à outils**  $\mathbf{B}'$ , faites glisser l'un des objets suivants dans la zone de travail.

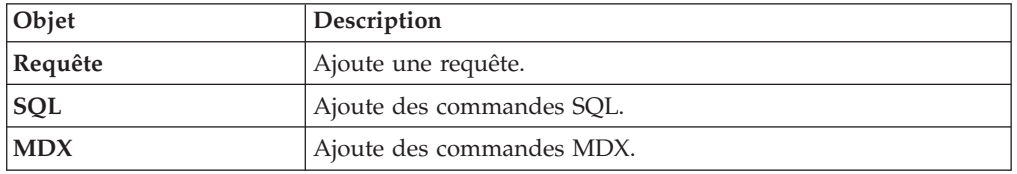

**Remarque :** Lors de l'ajout de requêtes au rapport

- v cliquez avec le bouton droit de la souris sur la zone de travail et cliquez sur **Afficher les sources des packs** pour afficher les requêtes utilisant des données élémentaires d'un pack,
- v cliquez avec le bouton droit de la souris sur la zone de travail et sélectionnez **Développer les références** pour afficher les relations existant entre les requêtes du rapport, afin de faciliter la création de requêtes complexes.
- 3. Dans la sous-fenêtre **Propriétés**, définissez les propriétés de l'objet.
- 4. Cliquez deux fois sur une requête.
- 5. A partir de l'onglet **Source 33**, faites glisser des données élémentaires dans la sous-fenêtre **Données élémentaires**.

**Conseil :** Vous pouvez ajouter à la requête des données élémentaires que vous ne voulez pas voir apparaître dans la présentation. Par exemple, pour appliquer un filtre en fonction du code Lignes de produits et afficher Lignes de produits dans la présentation, vous devez ajouter les deux données élémentaires à la requête.

- 6. Pour créer une donnée élémentaire, sous l'onglet **Boîte à outils** , faites glisser **Donnée élémentaire** vers la sous-fenêtre **Donnée élémentaire**.
- 7. Pour ajouter un filtre, sous l'onglet **Boîte à outils**, faites glisser **Filtre** vers la sous-fenêtre **Filtres détaillés** ou **Filtres récapitulatifs**, puis définissez l'expression de filtre.

**Conseil :** Vous pouvez également créer un filtre en faisant glisser une donnée élémentaire depuis l'onglet **Source** vers l'une des sous-fenêtres de filtres et en complétant l'expression de filtre. Si vous utilisez une source de données dimensionnelles, vous pouvez filtrer rapidement les données en faisant glisser un membre vers une sous-fenêtre de filtres, plutôt que de faire glisser le niveau auquel ce membre appartient. Par exemple, en faisant glisser le membre 2012 du niveau Années, vous allez filtrer les données de l'année 2012. Cette méthode est plus rapide que si vous faites glisser le niveau Année et que vous spécifiez uniquement les données de l'année 2012 dans l'expression de filtre.

# **Ajout d'informations de dimension à une requête**

Ajoutez des informations de dimension à une requête lorsqu'il n'en existe aucune dans la source de données, ou lorsque vous voulez les remplacer, les développer ou les limiter.

Ajoutez des informations de dimension si l'un des cas suivants s'applique :

- v Aucune information de dimension n'est disponible dans la source de données.
- Par exemple, la source de données contient des données plates que vous voulez modéliser de façon dimensionnelle.
- v Vous voulez remplacer les informations de dimension dans la source de données.
- v Vous voulez étendre ou limiter les informations de dimension dans la source de données.

Si vous n'ajoutez pas d'informations de dimension et que la source de données contient des dimensions, c'est la structure de la source de données qui est utilisée. Si la source de données ne contient pas de dimension, IBM Cognos Business Intelligence crée une structure dimensionnelle par défaut.

Les informations de dimension ne sont pas destinées à définir la présentation des informations, mais à faciliter la planification des requêtes. Elles peuvent être considérées comme une forme d'indices de requêtes. En outre, les utilisateurs ne peuvent pas passer au niveau inférieur des dimensions que vous ajoutez à un rapport.

## **Procédure**

- 1. Positionnez le pointeur sur le bouton Explorateur de requêtes  $\left|\overline{\mathbf{u}_{\mathbf{e}}}\right|$  et cliquez sur une requête.
- 2. Dans la sous-fenêtre **Propriétés**, définissez la propriété **Remplacer les informations de dimension** à **Oui**.

L'onglet **Informations de dimension** s'affiche dans la zone de travail.

- 3. Cliquez sur l'onglet **Informations de dimension**.
- 4. Pour créer une dimension à partir d'une donnée élémentaire existante, sous

l'onglet **Source** 3 , faites glisser la donnée élémentaire vers la sous-fenêtre **Dimensions**.

IBM Cognos Report Studio produit automatiquement la dimension complète.

- 5. Pour créer une dimension, sous l'onglet **Boîte à outils** , faites glisser **Dimension** vers la sous-fenêtre **Dimensions**, puis créez la nouvelle dimension en y ajoutant des objets :
	- v Faites glisser **Niveau** pour créer un niveau.
	- v Pour créer une hiérarchie des niveaux, faites glisser **Hiérarchie des niveaux**.
	- v Pour créer une hiérarchie des membres, faites glisser **Hiérarchie des membres**.

Pour en savoir davantage sur ces objets, reportez-vous à la section [«Ajout de](#page-344-0) [données dimensionnelles à un rapport», à la page 293.](#page-344-0)

6. A partir de l'onglet **Source** , faites glisser des données élémentaires vers les objets ajoutés à l'étape précédente.

Par exemple, si vous avez créé un niveau, définissez une clé en faisant glisser une donnée élémentaire dans le dossier **Clés**.

7. Pour créer un fait, dans l'onglet **Source**, faites glisser une donnée élémentaire vers la sous-fenêtre **Faits**.

### **Exemple - Création d'un rapport de type tableau croisé affichant les lignes vides**

Vous êtes auteur de rapports pour la société Vacances et aventure qui vend du matériel de sport. Vous devez créer un rapport de type tableau croisé affichant le revenu total annuel par ligne de produits et par mode de commande. Par défaut, si aucun revenu n'a été généré pour une ligne de produits donnée au cours d'une année spécifique, aucune ligne ne s'affiche dans le tableau croisé pour cette ligne de produits et cette année. Vous pouvez remplacer les informations de dimension du tableau croisé pour les lignes vides s'affichent dans le rapport.

#### **Procédure**

- 1. Ouvrez IBM Cognos Report Studio avec le pack **Entrepôt de données VA (requête)**.
- 2. Dans la boîte de dialogue **Bienvenue**, cliquez sur l'option **Créer un rapport ou un modèle**.
- 3. Dans la boîte de dialogue **Nouveau**, cliquez sur l'option **Tableau croisé**, puis cliquez sur le bouton **OK**.
- 4. Dans l'onglet **Source de**, faites glisser les données élémentaires suivantes depuis **Ventes et marketing (requête)**, **Ventes (requête)** vers le tableau croisé :
	- v **Lignes de produits** du dossier **Produits**, en tant que lignes,
	- v **Année** du dossier **Dimension de temps**, en tant que lignes imbriquées,
	- v **Modes de commande** du dossier **Modes de commande**, en tant que colonnes,
	- v **Revenus** du dossier **Données sur les ventes**, en tant que mesure.
- 5. Cliquez avec le bouton droit de la souris sur le tableau croisé, puis sélectionnez **Aller à la requête**.
- 6. Dans la sous-fenêtre **Propriétés**, définissez la propriété **Remplacer les informations de dimension** à **Oui**.

L'onglet **Informations de dimension** s'affiche au bas de la zone de travail.

- 7. Cliquez sur l'onglet **Informations de dimension**.
- 8. Dans l'onglet **Source**, faites glisser les éléments suivants dans la sous-fenêtre **Dimensions** :
	- v **Ligne de produits**
	- v **Année**

**Lignes de produit** et **Année** deviennent des dimensions distinctes de la requête.

- 9. Positionnez le pointeur sur le bouton Explorateur de pages  $\boxed{\mathbb{E}$  et cliquez sur **Page1**.
- 10. Cliquez sur **Année**.
- 11. Dans la sous-fenêtre **Propriétés**, cliquez deux fois sur la propriété **Tri**.
- 12. A partir de la zone **Données élémentaires**, faites glisser l'élément **Année** vers la zone **Liste de tri**.
- 13. Exécutez le rapport.

## **Résultats**

Toutes les années de commande s'affichent pour toutes les lignes de produits, même si aucun revenu n'a été généré.

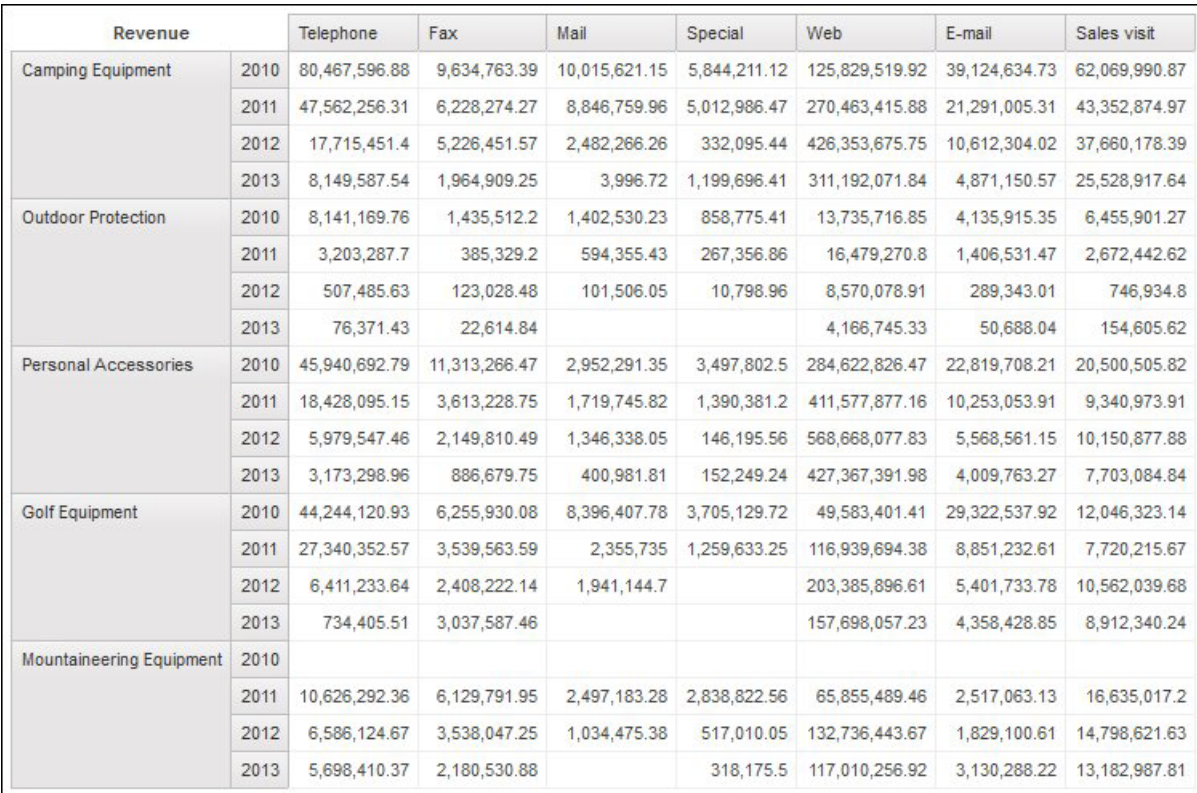

# **Création d'une relation Principale/Détails**

Créez une relation Principale/Détails pour obtenir des informations qui sinon nécessiteraient plusieurs rapports. Vous pouvez par exemple combiner une liste et un graphique. Cette liste peut contenir des lignes de produits, tandis que le graphique peut afficher les détails de chaque ligne de produits.

Les relations Principale/Détails doivent figurer dans des cadres imbriqués pour produire les bons résultats. Pour créer une relation Principale/Détails, vous disposez de deux méthodes :

- v Utilisez un cadre englobant pour la requête principale et un cadre imbriqué pour la requête détaillée.
- v Associez une page du rapport à la requête principale et utilisez un conteneur de données, tel qu'une liste ou un tableau croisé, pour la requête détaillée.

Il n'est pas possible d'afficher les données parent dans le cadre enfant et inversement. En outre, vous ne pouvez pas effectuer de calcul sur des requêtes principales/détaillées.

Lorsque vous utilisez des données dimensionnelles, IBM Cognos Report Studio ne prend pas en charge les relations Principale/Détails qui utilisent un groupe personnalisé.

Une relation Principale/Détails peut vous servir à présenter des données de sources différentes dans un même rapport. Cependant, les sources de données doivent être contenues dans le même pack.

Si vous utilisez une source de données SAP BW, vous ne pouvez pas utiliser une donnée élémentaire issue de la requête principale et contenant des valeurs non ASCII.

## **Avant de commencer**

Si vous souhaitez créer une relation Principale/Détails à l'aide de requêtes qui font référence à deux sources de données dimensionnelles distinctes, vous devez d'abord [lier les membres](#page-391-0) en définissant des alias pour les niveaux qui contiennent ces membres.

### **Procédure**

- 1. Afin d'utiliser un cadre englobant pour la requête principale et un cadre imbriqué pour la requête détaillée, procédez comme suit :
	- v Sous l'onglet **Boîte à outils** , faites glisser l'objet **Liste**, **Table de répéteur** ou **Répéteur** vers le rapport.
	- v Ajoutez un second conteneur de données à l'objet inséré.

Dans une liste, vous pouvez insérer une autre liste, un tableau croisé, un graphique, une table de répéteur ou un répéteur. Vous pouvez ajouter une liste à un répéteur ou une table de répéteur.

- v Ajoutez les données élémentaires aux deux conteneurs de données.
- 2. Afin d'associer une page du rapport à la requête principale et d'utiliser un conteneur de données pour la requête détaillée, procédez comme suit :
	- Cliquez dans la page de rapport.
	- v Dans la sous-fenêtre **Propriétés**, cliquez sur le bouton Sélectionner les ancêtres , puis sur **Page**.
	- v Définissez la propriété **Requête**.
	- v Sous l'onglet **Boîte à outils**, faites glisser un conteneur de données dans le rapport.
- 3. Pour lier une donnée élémentaire de la requête principale à un paramètre de la requête détaillée plutôt qu'à une autre donnée élémentaire, créez le paramètre dans la requête détaillée.

Utilisez des paramètres pour filtrer les valeurs situées à un niveau inférieur de la requête détaillée.

- v Positionnez le pointeur sur le bouton Explorateur de requêtes  $\boxed{16}$  et cliquez sur la requête de détail.
- v A partir de l'onglet **Boîte à outils** , faites glisser l'objet **Filtre** vers la zone **Filtres détaillés**.
- v Dans la zone **Définition de l'expression**, créez le paramètre.
- 4. Positionnez le pointeur sur le bouton Explorateur de pages  $\left[\begin{array}{c} \mathbf{E} \\ \mathbf{E} \end{array}\right]$  et cliquez sur la page du rapport.
- 5. Cliquez dans la page de rapport.
- 6. Dans la sous-fenêtre **Propriétés**, cliquez sur le bouton Sélectionner les ancêtres, puis sur **Page**.
- 7. Cliquez sur le conteneur de données dans lequel se situent les détails.
- 8. Dans le menu **Données**, cliquez sur **Relations Principale/Détails**.
- 9. Cliquez sur **Nouveau lien**.
- 10. Dans la zone **Principale**, sélectionnez la donnée élémentaire chargée de fournir les informations principales.
- 11. Pour associer la requête principale à une donnée élémentaire, dans la zone **Détail**, cliquez sur la donnée élémentaire chargée de fournir les informations détaillées.
- 12. Pour associer la requête principale à un paramètre, dans la zone **Paramètres**, cliquez sur le paramètre chargé de fournir les informations détaillées.

**Conseil :** Pour supprimer un lien, sélectionnez-le et appuyez sur la touche [Suppr].

- 13. Si votre objet de requête détaillée est un graphique, vous pouvez déconnecter un titre de graphique depuis la requête principale.
	- v Cliquez sur le titre du graphique puis, dans le menu **Données**, cliquez sur **Relations principale/détails**.
	- v Désélectionnez la case **Utiliser les relations Principale/Détails du graphique**.
- 14. Si la relation Principale/Détails inclut un graphique (Détails) et que vous utilisez des portées d'axes automatiques, vous pouvez définir la même portée d'axe pour tous les graphiques de détails :
	- Sélectionnez l'axe.
	- v Dans la sous-fenêtre **Propriétés**, sous **Général**, cliquez deux fois sur la propriété **Portée de l'axe**.
	- v Sous **Maximum** et **Minimum**, cliquez sur **Automatique**.

L'option de rapport Principale/Détails n'est disponible qu'avec des portées d'axes automatiques.

v Sous **Rapports principaux/détails**, cochez la case **Plage identique pour toutes les instances du graphique**.

Pour en savoir davantage sur les portées de l'axe, reportez-vous à la section [«Modification de l'échelle des axes d'un graphique par défaut actuel», à la](#page-188-0) [page 137.](#page-188-0)

**Conseil :** Pour éviter que la même donnée élémentaire figure deux fois dans le rapport, sélectionnez-la dans le conteneur de données basé sur la requête détaillée et cliquez sur le bouton Couper. L'élément est alors supprimé de l'affichage du rapport, mais reste dans la requête.

#### **Concepts associés**:

[«Refus de service suite à l'utilisation d'un rapport Principale/Détails ou en rafale](#page-622-0) [contenant un graphique ou un tableau croisé», à la page 571](#page-622-0) Lors de l'exécution d'un rapport de type Principale/Détails ou en rafale incluant un graphique ou un tableau croisé, le manque d'espace disque peut entraîner l'échec du rapport ou d'autres requêtes. Un ensemble volumineux de clés de diffusion en rafale ou de lignes principales peut générer un ou plusieurs graphiques par détail, entraînant ainsi de nombreuses exécutions de type Principale/Détails. Un grand nombre de fichiers temporaires (et donc de gigaoctets) contenant les données qui permettent d'afficher correctement les graphiques risque alors de s'accumuler dans le dossier temp.

## <span id="page-391-0"></span>**Liaison de membres de deux sources de données**

Si vous créez une relation Principale/Détails à l'aide de requêtes qui font référence à deux sources de données dimensionnelles distinctes, vous devez créer une relation entre des niveaux dont les légendes des membres sont identiques, mais dont les noms uniques de membre (MUN) sont différents.

Pour en savoir davantage sur les noms uniques de membre, reportez-vous à la section [«Recommandation - Utilisation des alias des noms uniques des membres](#page-677-0) [\(MUN\)», à la page 626.](#page-677-0)

Par exemple, si vous pouvez avoir besoin de lier le membre Amériques dans le niveau territoire de vente du cube Vacances et aventure avec Amériques dans le niveau Filiale VA du cube Vacances et aventure finance. Pour créer cette relation, vous devez définir des alias pour les niveaux qui contiennent les membres à lier.

#### **Procédure**

1. Dans le cadre parent ou la page du rapport, cliquez deux fois sur le niveau qui contient le membre chargé de fournir les informations principales.

La boîte de dialogue **Expression de donnée élémentaire** s'affiche.

2. Dans la zone **Définition de l'expression**, utilisez l'expression dans la fonction suivante :

#### caption ( *expression* )

Par exemple, caption ([Société\_Vacances\_et\_aventure].[Territoires de vente].[Territoire de vente].[Territoire de vente])

3. Répétez les étapes1à2 pour le niveau du conteneur de données dans lequel se trouvent les détails.

Un alias de légende est créé pour chaque niveau. Vous pouvez maintenant utiliser l'alias de la légende pour chaque niveau afin de créer une relation Principale/Détails à l'aide des légendes de membres, dont les noms sont identiques, au lieu des noms uniques des membres, qui sont différents.

#### **Résultats**

Vous pouvez maintenant créer la relation Principale/Détails entre deux niveaux.

# **Utilisation de requêtes dans SQL ou MDX**

Pour chaque requête d'un rapport, vous pouvez utiliser le code SQL ou MDX qui s'exécute en même temps que le rapport.

**Remarque :** Le code MDX n'est pas disponible pour les sources de données DMR.

## **Affichage du code SQL ou MDX pour l'ensemble d'un rapport ou d'une requête**

Affichez le code SQL ou MDX pour visualiser ce qui est transmis à la base de données lorsque vous exécutez un rapport.

Seul le code SQL est disponible lorsque vous utilisez des sources de données DMR, car celles-ci étaient relationnelles.

### **Procédure**

1. Pour afficher le code SQL ou MDX de l'ensemble du rapport, dans le menu **Outils**, cliquez sur **Afficher le code SQL/MDX généré**.

Cette option affiche le code SQL ou MDX qui sera exécuté dans la source de données. Le code SQL ou MDX est organisé par requête et par résultat de requête. Si une requête est utilisée dans plusieurs conteneurs de données, un résultat de requête est généré pour chaque conteneur de données.

- 2. Pour afficher le code SQL ou MDX d'une requête spécifique, procédez comme suit :
	- Positionnez le pointeur sur le bouton Explorateur de requêtes  $\boxed{w}$  et cliquez sur la requête.
	- v Dans la sous-fenêtre **Propriétés**, cliquez deux fois sur la propriété **Code SQL/MDX généré**.

La propriété **Code SQL/MDX généré** affiche le code SQL ou MDX exécuté lorsque vous affichez les données tabulaires (dans le menu **Exécuter**, cliquez sur **Afficher les données tabulaires**). Les données tabulaires affichent les données générées par la requête sous la forme d'une liste. Vous pouvez utiliser cette propriété pour créer des requêtes avancées.

## **Résultats**

Le code SQL ou MDX de la requête s'affiche dans la boîte de dialogue **Code SQL/MDX généré**. Pour SQL, vous pouvez afficher le code SQL natif qui correspond au code SQL transmis à la base de données lorsque vous exécutez la requête ou le code SQL Cognos qui est une forme générique du code SQL utilisé par IBM Cognos Report Studio. Le code SQL Cognos est converti en code SQL natif avant l'exécution de la requête.

### **Tâches associées**:

[«Affichage de valeurs d'invite dans du code SQL ou MDX généré», à la page 377](#page-428-0) Vous pouvez afficher des valeurs d'invite lorsque vous visualisez le code SQL ou MDX généré d'une requête ou d'un rapport.

## **Création d'un rapport à l'aide de votre code SQL ou MDX**

<span id="page-392-0"></span>Vous pouvez créer un rapport en ajoutant du code SQL ou MDX provenant d'une source externe (un autre rapport, par exemple).

Si vous utilisez du code MDX, vous devez connaître la [syntaxe MDX](#page-394-0) prise en charge par IBM Cognos Report Studio.

Si vous éditez le code SQL d'une requête, vous devez modifier la propriété **Traitement** de cette requête et définir **Traitement local limité**.

Vous ne pouvez pas créer un rapport en ajoutant votre propre code MDX si la source de données est IBM Cognos TM1. IBM Cognos TM1 ne prend pas en charge le code MDX personnalisé.

## **Procédure**

- 1. Dans le menu **Fichier**, cliquez sur **Nouveau**.
- 2. Cliquez sur **Vide**.
- 3. Positionnez le pointeur sur le bouton Explorateur de requêtes  $\left|\mathbf{E}\right|$  et cliquez sur **Requêtes**.
- 4. A partir de l'onglet **Boîte à outils** , faites glisser **Requête** dans la zone de travail.
- 5. A partir de l'onglet **Boîte à outils**, effectuez une des opérations suivantes :
	- v Pour créer une requête SQL, faites glisser **SQL** à droite de la requête.
	- v Pour créer une requête MDX, faites glisser **MDX** à droite de la requête.

**Conseil :** Vous pouvez faire glisser **SQL** ou **MDX** n'importe où dans la zone de travail ; Report Studio crée automatiquement une requête.

- 6. Dans la sous-fenêtre **Propriétés**, cliquez deux fois sur la propriété **Source de données**, puis cliquez sur une source de données.
- 7. Le cas échéant, définissez la propriété **Catalogue** sur le nom du catalogue.
- 8. Cliquez deux fois sur la propriété **SQL** ou **MDX** et saisissez le code SQL ou MDX.
- 9. Cliquez sur **Valider** pour rechercher les erreurs éventuelles.
- 10. Si vous utilisez le code SQL, dans la sous-fenêtre **Propriétés**, définissez la propriété **Traitement** sur **Traitement local limité**.
- 11. Cliquez deux fois sur la requête. Si le code SQL ou MDX est correct, les données élémentaires définies dans le code SQL ou MDX s'affichent dans la sous-fenêtre **Données élémentaires**.
- 12. Positionnez le pointeur sur le bouton Explorateur de pages  $\left[\begin{array}{c} \mathbb{R} \\ \mathbb{R} \end{array}\right]$  et cliquez sur une page du rapport.
- 13. Sous l'onglet **Boîte à outils**, faites glisser un objet vers la zone de travail. Par exemple, faites glisser une liste, un tableau croisé, un graphique ou un répéteur.
- 14. Cliquez sur le conteneur de données.
- 15. Dans la sous-fenêtre **Propriétés**, cliquez sur le bouton Sélectionner les ancêtres , puis sur le conteneur que vous venez de créer.

Par exemple, si vous avez créé une liste, cliquez sur **Liste**.

**Conseil :** Vous pouvez également cliquer sur le sélecteur de conteneur (trois points oranges) du conteneur pour le sélectionner.

- 16. Définissez la propriété **Requête** sur la requête correspondant au type de rapport.
- 17. Sous l'onglet **Données élémentaires**  $\mathbf{w}$ , faites glisser les éléments depuis la requête choisie à l'étape précédente vers le conteneur de données.

### **Conversion d'une requête en SQL**

Vous pouvez convertir une requête en SQL pour l'éditer. Cela vous permet d'améliorer les performances ou d'utiliser les fonctionnalités SQL qui ne sont pas directement prises en charge par IBM Cognos Report Studio.

La conversion d'une requête en SQL est un processus irréversible.

## **Procédure**

- 1. Positionnez le pointeur sur le bouton Explorateur de requêtes  $\left|\overline{\mathbf{u}_{\mathbf{e}}}\right|$  et cliquez sur la requête.
- 2. Dans la sous-fenêtre **Propriétés**, cliquez deux fois sur la propriété **Code SQL généré**.
- 3. Cliquez sur **Convertir**.
- 4. Cliquez sur **Valider** pour rechercher les erreurs éventuelles.
- 5. Dans la sous-fenêtre **Propriétés**, définissez la propriété **Traitement** sur **Traitement local limité**.

## **Edition du code SQL ou MDX**

Vous pouvez éditer le code SQL ou MDX d'une requête créée en tant que requête SQL ou MDX ou convertie en SQL.

### **Procédure**

- 1. Positionnez le pointeur sur le bouton Explorateur de requêtes **té du di** et cliquez l'élément SQL ou MDX sous la requête.
- 2. Cliquez deux fois sur l'élément SQL ou MDX.
- 3. Apportez les modifications voulues dans la zone de texte.

Si vous utilisez du code MDX, vous devez connaître la [syntaxe MDX](#page-394-0) prise en charge par IBM Cognos Report Studio.

4. Cliquez sur **Valider** pour rechercher les erreurs éventuelles.

## **Optimisation des premières lignes**

Le code SQL produit par IBM Cognos Report Studio dépend du format de rapport choisi. Par exemple, si vous spécifiez le format HTML, l'optimisation des premières lignes est nécessaire. Toutes les lignes sont nécessaires si vous indiquez le format PDF.

Les programmeurs et les administrateurs de bases de données doivent se rappeler que Report Studio n'utilise pas toujours l'optimisation des premières lignes. Si vous considérez que l'optimisation des premières lignes est toujours nécessaire, il est possible que l'optimiseur SGBDR ne traite pas la requête comme vous l'attendiez.

## <span id="page-394-0"></span>**Syntaxe MDX prise en charge**

Si vous utilisez du code MDX, vous devez connaître la syntaxe prise en charge par Report Studio. IBM Cognos Report Studio prend en charge la syntaxe MDX indiquée dans le kit de développement Data Access Software version 2.8 de Microsoft.

Report Studio prend en charge les fonctions MDX ci-dessous. Cette liste est partielle et ne s'applique que lorsque vous utilisez les sources de données suivantes :

- cubes
- SAP BW
- IBM Cognos TM1
- DB2 OLAP
- IBM Cognos Consolidation
- IBM Cognos Contributor

Pour ces sources de données, IBM Cognos Business Intelligence utilise une syntaxe Microsoft SQL Server Analysis Services légèrement différente.

- Acos
- Aggregate
- Ancestor
- Ancestors
- Asin
- Atan
- $\bullet$  Avg
- BottomCount
- BottomPercent
- BottomSum
- Children
- ClosingPeriod
- CoalesceEmpty
- Convert
- v Cos
- Cosh
- Count
- Cousin
- Crossjoin
- CurrentMember
- DefaultMember
- Descendants
- Dimension
- Distinct
- Except
- Exp
- Filter
- FirstChild
- FirstSibling
- Generate
- Head
- Hierarchize
- Hierarchy
- $\cdot$  IIf
- Intersect
- v Is
- IsAncestor
- IsEmpty
- Item
- Lag
- LastChild
- LastPeriods
- LastSibling
- v Lead
- Level
- Levels
- LinkMember
- $\cdot$  Ln
- $\cdot$  Log10
- Max
- Median
- Members
- Min
- Mtd
- Name
- NextMember
- OpeningPeriod
- Order
- Ordinal
- ParallelPeriod
- Parent
- PeriodsToDate
- PrevMember
- PreviousMember
- Properties
- Qtd
- Rank
- Siblings
- $\cdot$  Sin
- Sinh
- Stddev
- Subset
- Sum
- Tail
- v Tan
- Tanh
- TopCount
- TopPercent
- TopSum
- Union
- Value
- Var
- Wtd
- Ytd

# **Exemple : Création d'un rapport dynamique présentant les données de la période à ce jour**

Lorsque vous utilisez une source de données dimensionnelles, vous pouvez utiliser des fonctions dimensionnelles pour récupérer des données d'une période spécifique à ce jour.

Cette rubrique vous apprend à créer un rapport dynamique pour extraire les revenus de l'année à ce jour pour chaque ligne de produits. Ce rapport indique également le pourcentage des revenus générés pendant le mois que les utilisateurs sélectionnent lorsqu'ils exécutent le rapport.

Il vous faudra entre 15 et 20 minutes pour effectuer cet exercice et votre rapport se présentera comme suit :

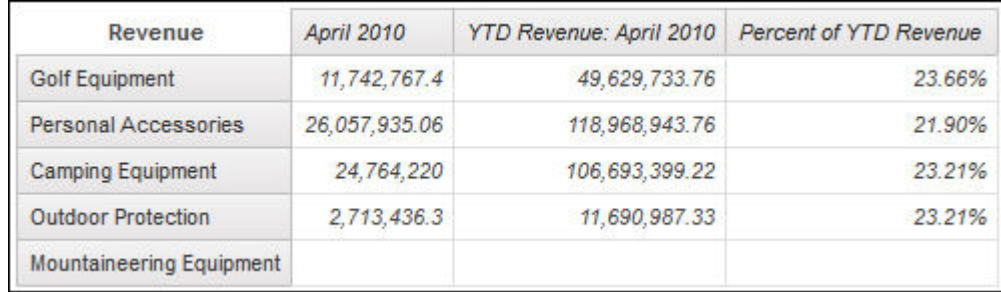

*Figure 45. Rapport de type tableau croisé présentant les revenus en cumul annuel à ce jour pour les lignes de produits*

### **Procédure**

- 1. Créez un rapport de type tableau croisé utilisant le pack **Entrepôt de données VA (analyse)**.
- 2. Ajoutez les données élémentaires suivantes au rapport :
	- v A partir de **Produits**, faites glisser **Lignes de produits** vers la zone d'insertion **Lignes**.
	- v A partir de **Données sur les ventes**, faites glisser **Revenus** vers la zone d'insertion **Mesures**.

**Conseil :** Utilisez l'onglet **Source** .

3. Créez le calcul de requête suivant, nommé **Mois sélectionné**, dans la zone d'insertion **Colonnes** :

[Sales].[Time].[Time].[Month]->?Month?

4. Créez le calcul de requête nommé **Ensemble Année à ce jour** à côté de la colonne **Mois sélectionné** :

periodsToDate([Sales].[Time].[Time].[Year],[Selected Month])

**Conseil :** Des informations sur la fonction periodsToDate s'affichent dans la sous-fenêtre **Informations** lorsque vous cliquez sur la fonction dans l'onglet **Fonctions**. La fonction periodsToDate se trouve dans le dossier **M-Q** du dossier **Fonctions dimensionnelles**.

5. Cliquez sur la colonne **Ensemble Année à ce jour**, puis sur l'icône Couper Y, .

- <span id="page-398-1"></span>6. Créez le calcul de requête suivant, nommé **Revenus annuels à ce jour**, à côté de la colonne **Mois sélectionné** :
	- total (currentMeasure within set [Year to Date Set])
- 7. Créez le calcul de requête suivant, nommé **Pourcentage des revenus annuels à ce jour**, à côté de la colonne **Revenus annuels à ce jour** : [Selected Month]/[YTD Revenue]
- 8. Cliquez sur l'icône **Déverrouiller**  $\bigoplus$  afin de déverrouiller le rapport.
- 9. Ajoutez cet élément texte à gauche du texte dans la colonne **Revenus CDA** et ajoutez un espace après le texte : Revenus CDA :
- 10. Définissez le style de la police à italique.
- 11. Dans la colonne **Revenus CDA**, cliquez sur **<#Revenus CDA#>**, puis définissez la propriété **Type de source** à **Expression de rapport**.
- 12. Cliquez deux fois sur la propriété **Expression de rapport** et faites glisser le paramètre **Mois** dans la zone **Définition de l'expression**.

**Conseil :** Le paramètre **Mois** se trouve dans l'onglet **Paramètres**.

- 13. Cliquez sur l'icône de verrouillage pour verrouiller le rapport.
- 14. Cliquez avec le bouton droit de la souris sur la colonne **Pourcentage des revenus CDA** et cliquez sur **Sélectionner les cellules de fait du membre**.
- 15. Dans la sous-fenêtre **Propriétés**, cliquez deux fois sur la propriété **Format des données**.
- 16. Sous **Type de format**, cliquez sur **Pourcentage**.
- 17. Définissez la propriété **Nombre de décimales** sur **2**.
- 18. Exécutez le rapport pour l'afficher.

#### **Résultats**

Les utilisateurs sont invités à sélectionner un mois. Lorsqu'ils cliquent sur **OK**, le rapport affiche les revenus annuels à ce jour pour chaque ligne de produits et le pourcentage de revenus générés pendant le mois sélectionné.

Pour en savoir davantage, reportez-vous aux références suivantes :

- [Création de modèle de rapport](#page-570-0)
- v [Ajout de données dimensionnelles à un rapport](#page-298-0) ou [Ajout de données](#page-344-0) [relationnelles à un rapport](#page-344-0)
- v [Utilisation de calculs dimensionnels](#page-398-0)
- [Mise en forme de tableaux croisés](#page-130-0)
- [Définition de la police](#page-434-0)
- [Mise en forme de données](#page-496-0)

# **Utilisation de calculs dimensionnels**

<span id="page-398-0"></span>Insérez un calcul afin de rendre un rapport plus explicite à l'aide d'informations complémentaires obtenues à partir de la source de données. Par exemple, dans le cas de la création d'un rapport de facturation, vous souhaitez voir le total des ventes pour chaque produit commandé. Pour ce faire, créez une colonne calculée qui multiplie le prix du produit par la quantité commandée.

Vous pouvez générer les calculs dans l'éditeur d'expression à l'aide de fonctions.

Si un calcul est utilisé dans plusieurs rapports ou par des auteurs de rapports différents, demandez à votre modélisateur de le créer en tant qu'objet autonome du modèle et incluez-le dans le pack approprié.

#### **Concepts associés**:

[«Considérations à prendre en compte lors de la création des calculs», à la page 613](#page-664-0) Tenez compte des informations et des restrictions suivantes lorsque vous créez des calculs dimensionnels.

# **Création d'un calcul de membre simple**

Lorsque vous utilisez des sources de données dimensionnelles, vous pouvez sélectionner des membres dans votre rapport et créer des calculs simples.

Outre les opérations arithmétiques simples, vous pouvez effectuer les calculs suivants :

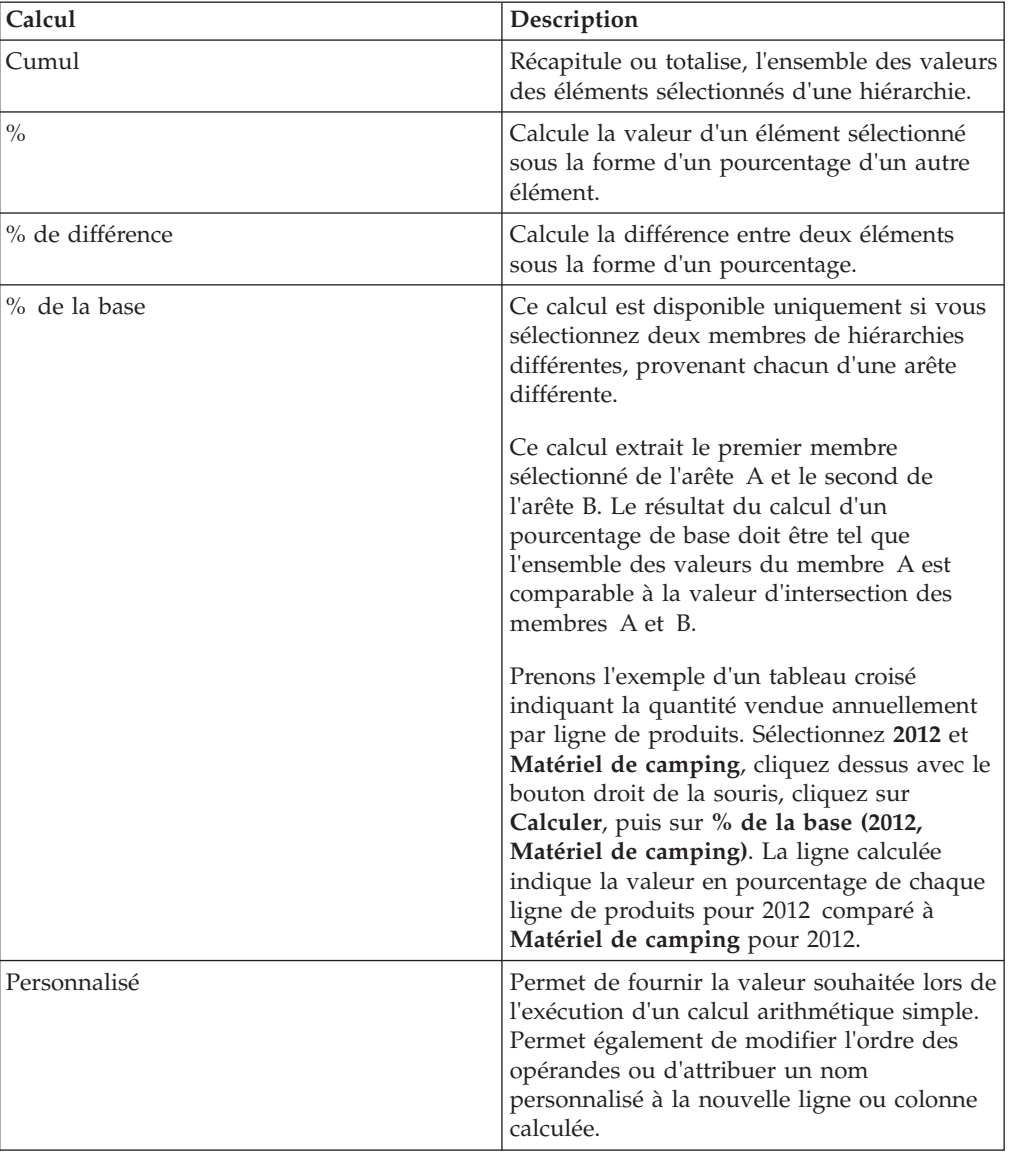

### **Procédure**

1. Sélectionnez les éléments du rapport que vous souhaitez calculer.

2. Cliquez sur le bouton Insérer un calcul  $\frac{+1}{-1}$  et sélectionnez le type de calcul à effectuer.

**Conseil :** Les calculs ne pouvant pas s'appliquer aux éléments sélectionnés sont grisés.

3. Si vous souhaitez modifier l'ordre des opérandes ou le nom de l'élément calculé ajouté au rapport, cliquez sur **Personnaliser**.

#### **Résultats**

Le calcul s'affiche en tant que nouvelle ligne ou colonne dans votre rapport.

## **Insertion d'un calcul de la requête**

Lorsque vous utilisez des données dimensionnelles, insérez un calcul de requête dans votre rapport afin d'ajouter une nouvelle ligne ou colonne avec des valeurs basées sur un calcul. Par exemple, créez un calcul de requête nommée Euros qui convertit les dollars en euros en multipliant une mesure existante en dollars par un taux de conversion. La mesure Euros peut alors être affichée pour les utilisateurs finals dans une ligne ou une colonne séparée.

Les types de calculs que vous pouvez créer dans IBM Cognos Report Studio sont les suivants :

- v Créer des membres calculés ou des mesures calculées dans lesquels l'expression est une expression de valeur basée sur un membre ou sur un tuple (et non sur une propriété). Par exemple, [2013] - [2012] est un membre calculé et [Revenue] - [Planned Revenue] est une mesure calculée.
- v Utiliser des expressions d'ensemble pour créer des ensembles calculés de membres. Par exemple, children ([2012]) est une expression d'ensemble qui affiche les membres enfant de 2012.

Chaque expression d'ensemble doit reposer sur une hiérarchie et contenir uniquement des membres de cette dernière.

v Créer des expressions de valeur lorsque vous souhaitez insérer une chaîne, un nombre, une date ou une valeur de la plage.

Vous pouvez aussi créer un calcul utilisant une intersection (tuple) que vous avez déjà définie.

Si vous utilisez une source de données DB2, l'opérateur de soustraction n'est pas valide si vous combinez les types de données timestamp2 et packed decimal.

Lorsque vous créez une expression qui sera utilisée dans un environnement codé sur deux octets, tel que le japonais, les caractères spéciaux suivants sont les seuls qui fonctionnent : ASCII-7 et ~ --  $||$  - \$ ¢ £ ¬.

### **Procédure**

- 1. A partir de l'onglet **Boîte à outils** , faites glisser **Calcul de requête** dans le rapport.
- 2. Dans la zone **Nom**, saisissez un nom explicite pour votre calcul.

Si vous calculez, par exemple, la différence entre les revenus de 2012 et ceux de 2011, vous pouvez nommer votre expression **Revenus 2012 – 2011**.

- 3. Cliquez sur le type de calcul de votre choix pour créer et sélectionner la hiérarchie qui contient les données cibles de votre calcul.
- 4. Dans la sous-fenêtre **Composants disponibles**, définissez le calcul :
	- v Indiquez le mode d'affichage des données élémentaires disponibles dans votre pack de données en cliquant sur le bouton Affichage l'arborescence des

membres ou sur le bouton d'affichage de l'arborescence du pack **6** 

Pour ajouter des données élémentaires non affichées dans le rapport, cliquez

deux fois dessus dans l'onglet Source 33

v Pour ajouter des données élémentaires qui figurent dans le rapport, mais pas forcément dans le modèle, telles que les calculs, cliquez deux fois sur

celles-ci dans l'onglet Données élémentaires

v Pour ajouter des données élémentaires issues d'une requête spécifique,

cliquez deux fois dessus dans l'onglet Requêtes **III** 

v Pour ajouter des fonctions, des récapitulatifs et des opérateurs, cliquez deux fois sur ces éléments dans l'onglet Fonctions .

**Conseil :** Pour filtrer les fonctions, les récapitulatifs et les opérateurs visibles dans la sous-fenêtre **Composants disponibles**, cliquez sur le bouton Filtrer

et filtrez, par type de fonction, l'élément retourné par la fonction ou l'élément sur lequel la fonction agit.

Pour ajouter une valeur dérivée d'un paramètre, cliquez deux fois sur un

paramètre dans l'onglet Paramètres

Les paramètres permettent de définir des invites, des rapports d'accès au détail et des relations Principale/Détails.

Pour ajouter une macro, sur l'onglet Macros  $\boxed{\phantom{0} \quad \overline{\phantom{0} \quad \overline{\phantom{0} \quad \overline{\phantom{0} \quad \overline{\phantom{0} \quad \cdots$ . mappage des paramètres, les paramètres de session, ou les fonctions à ajouter à la macro.

**Conseil :** Utilisez **Insérer un bloc de macro** pour commencer à créer l'expression de la macro. **Insérer un bloc de macro** insère des signes dièse dans l'expression. L'expression que vous créez doit être positionnée entre les signes dièse.

#### **Astuces :**

- v Vous pouvez également saisir le calcul directement dans la zone **Définition de l'expression**.
- v Lorsque vous saisissez des valeurs de date, vérifiez que le format de date utilisé est adapté pour le type de base de données.
- v Pour copier et coller des éléments de l'expression dans la sous-fenêtre

Définition de l'expression, vous pouvez utiliser le bouton Copier **et** le bouton Coller

Pour en savoir davantage sur des fonctions spécifiques, reportez-vous à la section [Annexe F, «Utilisation de l'éditeur d'expression», à la page 637.](#page-688-0)

5. Cliquez sur le bouton de validation .

Toutes les erreurs de validation s'affichent sur l'onglet **Erreurs** de la sous-fenêtre **Informations**.

#### **Astuces :**

- v Pour afficher ou masquer la sous-fenêtre **Composants disponibles**, cliquez
	- sur le bouton Composants disponibles
- v Pour afficher ou masquer la fenêtre **Informations**, cliquez sur le bouton Informations .
- v Pour copier et coller des éléments de l'expression dans la sous-fenêtre

Définition de l'expression, vous pouvez utiliser le bouton Copier **et le** et le bouton Coller

#### **Concepts associés**:

[Chapitre 18, «Utilisation des macros de requêtes», à la page 465](#page-516-0) Une macro est une partie de code que vous pouvez insérer dans l'instruction Select d'une requête ou dans une expression. Vous pouvez par exemple ajouter une macro pour insérer une nouvelle donnée élémentaire contenant le nom de l'utilisateur.

# **Création d'un calcul de présentation**

Créez un calcul de présentation pour ajouter des informations d'exécution à votre rapport, comme la date et l'heure courantes, ainsi qu'un nom d'utilisateur.

Lorsque vous créez des calculs de présentation, les fonctions non prises en charge n'apparaissent pas dans l'onglet **Fonctions** de l'éditeur d'expression. Plus précisément, le dossier **Récapitulatifs** disparaît, ainsi que certains opérateurs, certaines constantes et syntaxes. Ces fonctions ne sont pas accessibles car elles ne peuvent être exécutées que par une base de données, alors que les expressions de rapport et les calculs basés sur les expressions de présentation sont exécutés dans IBM Cognos Report Studio.

Pour consulter la liste complète des fonctions accessibles dans l'éditeur d'expression, à l'exception des fonctions de rapport, créez un calcul de requête. En effet, étant donné que ce genre de calcul est exécuté dans la base de données et non dans Report Studio, toutes les fonctions sont disponibles lorsque vous créez un calcul de la requête.

## **Procédure**

- 1. A partir de l'onglet **Boîte à outils** , faites glisser **Calcul de présentation** dans le rapport.
- 2. Dans la fenêtre **Composants disponibles**, définissez le calcul :
	- v Pour ajouter des données élémentaires non affichées dans le rapport, cliquez

deux fois dessus dans l'onglet Source

v Pour ajouter des données élémentaires issues d'une requête spécifique,

cliquez deux fois dessus dans l'onglet Requêtes **III** 

v Pour ajouter des fonctions, des récapitulatifs et des opérateurs, cliquez deux

fois sur ces éléments dans l'onglet Fonctions  $\sqrt{\frac{\log n}{\log n}}$ 

v Pour ajouter une valeur dérivée d'un paramètre, cliquez deux fois sur un

paramètre dans l'onglet Paramètres  $\left|\mathbf{\bar{u}}\right|$ 

Les paramètres permettent de définir des invites, des rapports d'accès au détail et des relations Principale/Détails.

#### **Astuces :**

- v Vous pouvez également saisir le calcul directement dans la zone **Définition de l'expression**.
- v Lorsque vous saisissez des valeurs de date, vérifiez que le format de date utilisé est adapté pour le type de base de données.
- v Pour copier et coller des éléments de l'expression dans la sous-fenêtre

Définition de l'expression, vous pouvez utiliser le bouton Copier<sup>[6666</sup>] et le bouton Coller

Pour en savoir davantage sur la création d'expressions, reportez-vous à la section [Annexe F, «Utilisation de l'éditeur d'expression», à la page 637.](#page-688-0)

3. Cliquez sur le bouton de validation  $\vert \blacktriangleleft \vert$ 

# **Création d'une intersection (tuple)**

Quand vous utilisez des données dimensionnelles, une intersection, également appelée tuple, est utile pour obtenir une valeur à partir de la combinaison de plusieurs membres que vous indiquez. Chaque membre doit provenir d'une hiérarchie différente. L'intersection ne peut inclure qu'une seule mesure.

Par exemple, l'intersection (Revenus, 2012, Ustensiles de cuisine) affiche la valeur des revenus pour l'année 2012 et pour la ligne de produits Ustensiles de cuisine.

Utilisez les nuplets pour éviter d'obtenir des récapitulatifs de rapport qui ne reflètent pas les données visibles. Pour en savoir davantage sur cette question, reportez-vous à la section [«Les récapitulatifs des rapports ne correspondent pas](#page-612-0) [aux membres visibles», à la page 561.](#page-612-0)

### **Procédure**

- 1. A partir de l'onglet **Boîte à outils** , faites glisser l'objet **Intersection (tuple)** dans le rapport.
- 2. Dans la sous-fenêtre **Membres et mesures disponibles**, sélectionnez ensuite les éléments à utiliser et cliquez sur la flèche vers la droite pour les placer dans la liste **Membres et mesures d'intersection**. Vous pouvez également utiliser des

éléments de l'onglet **Mesure ou membre calculé** .

3. Pour définir la hiérarchie de cette intersection, cliquez sur un objet parent dans la liste **Hiérarchie d'intersection**.

## **Affectation d'une hiérarchie ou d'une dimension**

Vous devez affecter chaque membre calculé, expression d'ensemble et intersection (tuple) à une hiérarchie ou dimension. Nous vous recommandons de sélectionner la hiérarchie ou la dimension sur laquelle votre calcul se concentre. Par exemple, si votre membre calculé est basé sur les années, sélectionnez la hiérarchie chronologique. Si vous créez une mesure calculée, sélectionnez la dimension de mesures.

Sélectionnez uniquement une hiérarchie qui ne peut pas avoir une incidence sur la valeur du calcul. Par exemple, la hiérarchie Matériel de camping garde la même valeur quel que soit le contexte de produits dans lequel elle apparaît dans le rapport. Ainsi,

- le calcul ([Matériel de camping]-[Matériel de montagne]) n'a de signification bien définie que dans la hiérarchie Produits ; vous devez donc sélectionner cette dernière,
- le calcul tuple ([Revenus], [Matériel de camping]) peut être affecté aux hiérarchies Produits ou Mesures, car il n'est affecté par aucun de ces contextes,
- v les calculs ([2013] [Matériel de camping]) et ([Exercice fiscal 2013] [Année calendaire 2013]) n'ont pas de signification bien définie dans une hiérarchie et leur utilisation n'est donc pas du tout fiable.

# **Passage au niveau inférieur ou supérieur dans les rapports dimensionnels**

Lorsque vous travaillez avec des sources de données dimensionnelles ou relationnelles modélisées de façon dimensionnelle (DMR), vous pouvez créer des rapports qui permettent au lecteur de consulter des informations plus générales ou plus détaillées sur vos données dans une hiérarchie dimensionnelle prédéfinie (par exemple, Années - Année - Trimestre - Mois), sans avoir à créer des rapports différents.

Vous pouvez lier des groupes de données élémentaires à partir de différentes requêtes pour que, quand vous passez au niveau inférieur ou supérieur d'une requête, la donnée élémentaire fasse de même dans les requêtes liées. La liaison de données élémentaires est utile si votre rapport inclut plusieurs requêtes avec la même donnée élémentaire. Par exemple, si votre rapport affiche une liste et un tableau croisé qui incluent tous les deux la donnée élémentaire Lignes de produits, vous pouvez lier la donnée élémentaire Lignes de produits de la requête du tableau croisé à celle de la requête de la liste. Ainsi, lorsque vous passez au niveau supérieur de la donnée élémentaire Lignes de produits du tableau croisé, celle de la liste en fait de même.

## **Ensembles de membres**

Les ensembles de membres sont utilisés pour regrouper des données élémentaires qui sont logiquement apparentées pour diverses actions, par exemple, les actions d'accès au détail, de suppression des zéros ou de rang. Ils peuvent être définis sous forme de liste simple ou d'arborescence, dans laquelle les ensembles de membres qui se trouvent dans la même chaîne parent sont considérés comme apparentés.

Par exemple, pour les opérations d'accès au détail, un ensemble de membres définit l'ensemble des éléments qui peuvent potentiellement changer lorsqu'un élément donné de l'ensemble fait l'objet d'un changement de niveau. La valeur des autres éléments de la requête, ainsi que celle des éléments se trouvant dans la même hiérarchie, est conservée lors de l'accès au détail de n'importe quel élément de cet ensemble. Un ensemble de membres fait généralement référence à des éléments ayant des rôles logiques dans une action d'accès au détail (par exemple, un détail, un récapitulatif du détail ou un parent du détail). Une donnée élémentaire unique ne peut appartenir qu'à un seul ensemble de membres.

Si vous ne définissez aucun ensemble de membres pour les éléments, le serveur IBM Cognos Business Intelligence associe ces derniers à des ensembles et des comportements par défaut à l'aide de règles de dimension simples portant sur des expressions d'éléments. Vous pouvez remplacer le comportement d'un élément particulier, alors que les autres éléments utilisent toujours le comportement par défaut.

Lorsque vous définissez un ensemble de membres, vous devez définir les comportements de chaque élément de l'ensemble de façon explicite. La valeur des éléments de l'ensemble qui n'ont aucun comportement est conservée.

Les comportements des opérations d'accès au détail proviennent toujours d'un ensemble de membres racine. Ainsi, lorsqu'un élément fait l'objet d'un changement de niveau, le membre racine de l'ensemble des membres auquel il appartient est recherché et tous les éléments à partir de la racine sont traités. Même si les calculs et les agrégats ne sont pas directement apparentés d'après la hiérarchie, ils répondent en raison de leur dépendance aux éléments sur lesquels ils se basent.

### **Création d'ensembles de membres**

Créez un ensemble de membres lorsque vous souhaitez définir un comportement non par défaut de l'opération d'accès au détail. Vous devez indiquer les éléments qui répondent à une action d'accès au détail en les ajoutant à l'ensemble de membres.

#### **Procédure**

- 1. Positionnez le pointeur sur le bouton Explorateur de requêtes et cliquez sur la requête à laquelle ajouter un ensemble de membres.
- 2. Dans la sous-fenêtre **Propriétés**, définissez la propriété **Définir des ensembles de membres** sur **Oui**.
- 3. Cliquez deux fois sur la requête, puis cliquez sur l'onglet **Ensembles des membres**.
- 4. A partir de l'onglet **Source 33**, faites glisser des éléments dans la zone de travail.

Pour définir un ensemble de membres sous la forme d'une arborescence, faites glisser l'élément qui fera office d'élément racine de l'ensemble vers la zone de travail, puis faites glisser d'autres éléments sur cet élément racine afin de créer l'arborescence.

**Remarque :** Vous pouvez également imbriquer des ensembles de membres.

# **Création d'un rapport de passage aux niveaux inférieur et supérieur**

<span id="page-405-0"></span>Vous pouvez lier des groupes de données élémentaires à partir de différentes requêtes pour que, quand vous passez au niveau inférieur ou supérieur d'une requête, la donnée élémentaire fasse de même dans les requêtes liées.

Lorsque vous passez au niveau inférieur ou supérieur, vous pouvez définir les légendes des colonnes afin qu'ils affichent soit la valeur de la légende du membre, soit la valeur du libellé de niveau. Par défaut, les titres des colonnes utilisent les légendes des membres. L'utilisation des libellés de niveau peut s'avérer bien plus explicite. Par exemple, dans la colonne Pays ou région, vous accédez au niveau inférieur, Australie. Par défaut, le titre de la colonne devient Australie, c'est-à-dire la légende du membre. Il peut être plus explicite d'utiliser Pays ou région, le libellé de niveau, en tant que titre de la colonne.

**Conseil :** L'exemple de rapport Articles retournés du pack Entrepôt de données VA (analyse) inclut le changement de niveau. Pour en savoir davantage sur les exemples de la société Vacances et aventure, reportez-vous à la section [Annexe C,](#page-632-0) [«Exemples de rapports et de packs», à la page 581.](#page-632-0)

### **Avant de commencer**

Avant de commencer, vérifiez que vous utilisez bien une source de données dimensionnelles.

### **Procédure**

- 1. Dans le menu **Données**, cliquez sur l'option **Comportement de l'opération d'accès au détail**.
- 2. Dans la zone **Fonctions d'accès au détail de la sortie du rapport** de l'onglet **De base**, cochez la case **Permettre les changements de niveau**.

Par défaut, IBM Cognos Report Studio détermine les éléments pour lesquels il est possible d'accéder au détail, en fonction de la structure dimensionnelle.

**Conseil :** Pour que le rapport soit utilisé en tant que source lors de l'accès au détail d'un pack, cochez la case **Autoriser ce rapport à être une source d'accès au détail basée sur le pack** et cliquez sur **OK**. Pour en savoir davantage sur l'accès au détail des packs, reportez-vous au *Guide d'administration et de sécurité*.

- 3. Pour désactiver l'option de passage aux niveaux inférieur et supérieur pour une donnée élémentaire, sélectionnez la donnée élémentaire dans la zone **Désactiver la fonction de passage au niveau supérieur pour** ou **Désactiver la fonction de passage au niveau inférieur pour**.
- 4. Dans l'onglet **Avancé**, vous pouvez modifier le comportement de la fonction de passage aux niveaux inférieur ou supérieur pour n'importe quelle donnée élémentaire. Pour ce faire, sélectionnez la donnée élémentaire, puis choisissez l'un des comportements suivants :

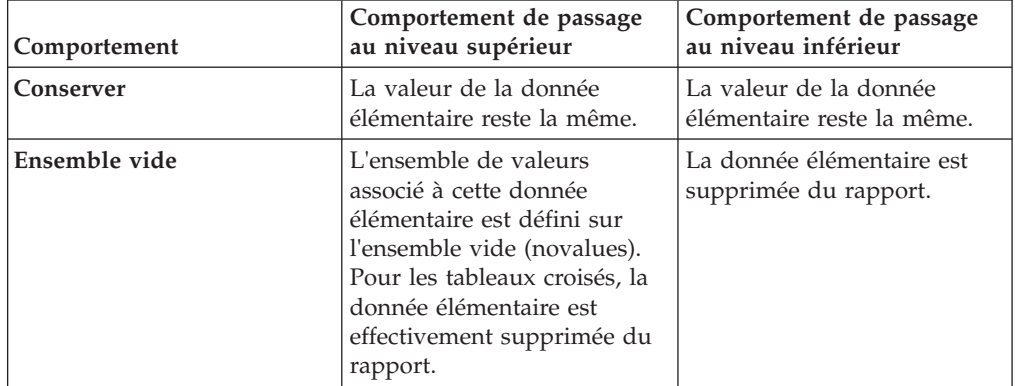

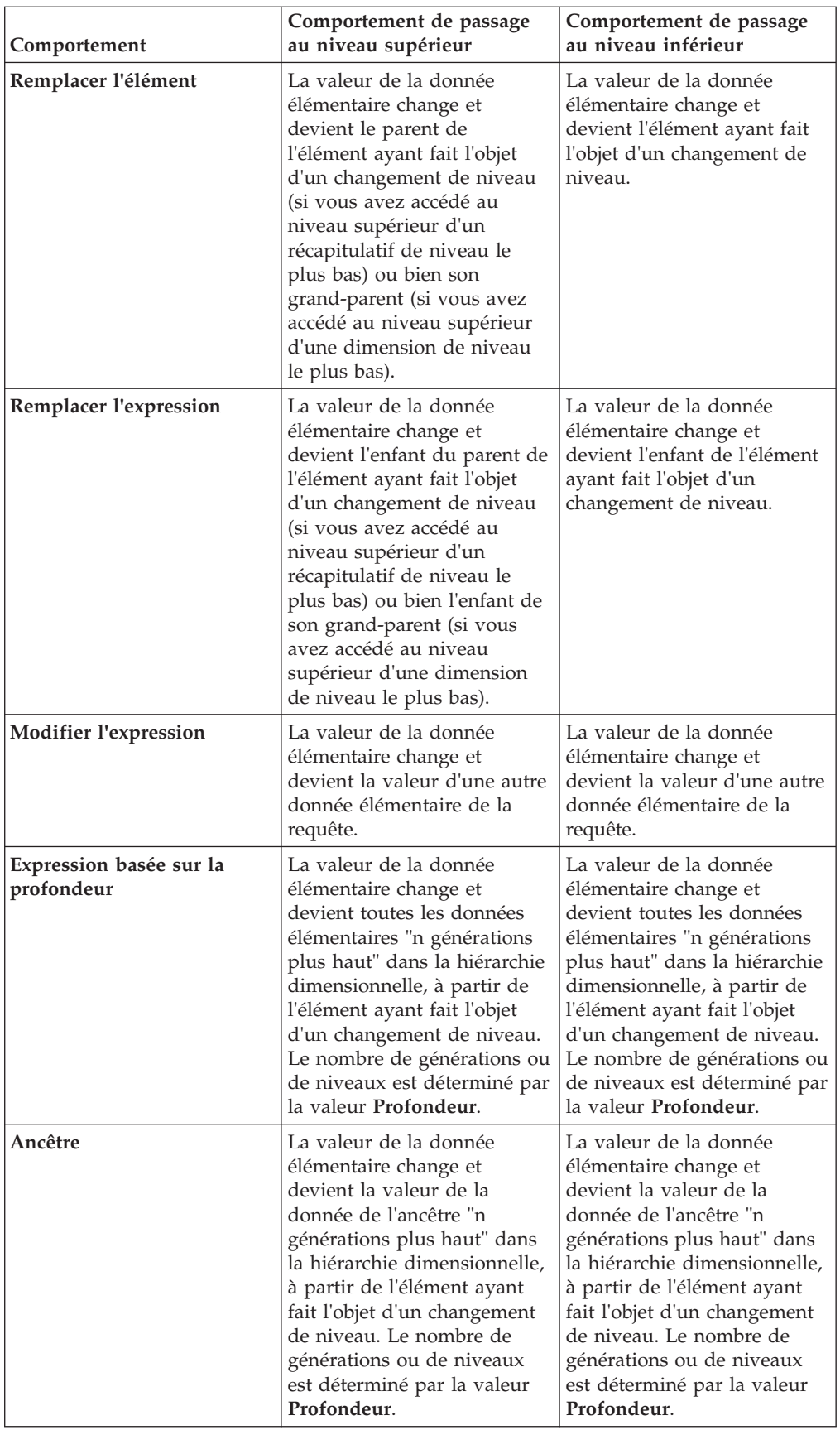

- 5. Dans la zone **Comportement de l'opération d'accès au détail du titre de colonne**, indiquez si les titres de colonne doivent utiliser les légendes de membre ou les libellés de niveau pour chacune des données élémentaires.
- 6. Dans l'onglet **Liaison de données élémentaires**, vous pouvez associer des groupes de données élémentaires :
	- Cliquez sur le bouton Nouveau  $\mathbb{R}$
	- v Saisissez un nom pour ce groupe de données élémentaires liées, puis cliquez sur **OK**.

Pour renommer un groupe de données élémentaires liées, sélectionnez le

groupe, cliquez sur le bouton Renommer | ale |, saisissez un nom, puis cliquez sur le bouton **OK**.

v Utilisez les flèches pour déplacer les données élémentaires des requêtes situées à gauche vers les groupes situés à droite.

**Remarque :** Vous ne pouvez ajouter une donnée élémentaire qu'à un seul groupe.

### **Résultats**

Le rapport crée des liens pour tous les éléments pouvant faire l'objet d'un changement de niveau.

Lorsque vous exécutez un rapport, vous pouvez passer au niveau inférieur ou supérieur en cliquant avec le bouton droit de la souris sur la donnée élémentaire et en sélectionnant une action dans le menu contextuel. Les éléments du menu sont grisés si l'élément concerné ne peut faire l'objet d'un changement de niveau.

#### **Tâches associées**:

[«Création d'un graphique de passage aux niveaux inférieur et supérieur», à la page](#page-228-0) [177](#page-228-0)

Si vous utilisez une source de données modélisée de façon dimensionnelle, vous pouvez créer un graphique vous permettant de passer au niveau inférieur pour accéder aux données détaillées ou au niveau supérieur pour accéder aux données générales.

### **Recommandation - Passage au niveau inférieur de sources de données très volumineuses**

Lorsque vous passez au niveau inférieur d'un rapport qui utilise une source de données très volumineuse, les résultats des requêtes peuvent largement dépasser la capacité de la mémoire. Supposons, par exemple, que vous insériez le niveau le plus fin de quatre hiérarchies qui contiennent chacune 1 000 membres. Le rapport peut contenir 1 000 000 000 000 cellules. Dans le meilleur des cas, cette requête sera très longue à exécuter. Lorsque cette requête volumineuse est exécutée, toutes les autres requêtes relatives au même processus serveur seront probablement bloquées. Pour la plupart des sources de données, la requête risque d'échouer en raison du manque de mémoire ou de l'expiration du délai. La mémoire est ensuite libérée et les services reprennent normalement.

Cependant, lorsque vous utilisez un cube SSAS (Microsoft SQL Server 2005 Analysis Services), la mémoire consommée par le client SSAS n'est pas toujours libérée de façon à être réutilisée efficacement par les autres requêtes. Le serveur continue à s'exécuter avec une mémoire insuffisante, ce qui fait que les nouvelles requêtes sont exécutées très lentement ou échouent complètement. Vous risquez de rencontrer une erreur ; pour que vous puissiez continuer, l'administrateur système doit arrêter et redémarrer manuellement le service IBM Cognos BI.

Pour éviter ces problèmes, tenez compte de la taille des niveaux de hiérarchie et des ensembles lors de la création des rapports et évitez de les combiner d'une façon qui générerait des requêtes volumineuses. Pour déterminer la taille d'un ensemble, créez et exécutez un très petit rapport incluant uniquement le nombre des membres de cet ensemble. Vous pouvez également utiliser des techniques de filtrage pour vous concentrer sur vos données.

# **Exemple : Création d'un rapport de type tableau de bord**

Créez un rapport de tableau de bord pour obtenir un affichage graphique des indicateurs de performance de la société.

A l'aide des rapports de type tableaux de bord, l'utilisateur peut :

- v passer aux niveaux supérieurs et inférieurs pour afficher respectivement les données générales et détaillées.
- v naviguer vers d'autres cibles, telles que des rapports IBM Cognos Report Studio, des rapports IBM Cognos Query Studio ou des analyses IBM Cognos Analysis Studio,
- v inclure plusieurs graphiques issus de différentes sources de données dans un même rapport.

Les rapports de tableau de bord ne sont pas identiques aux espaces de travail ou tableaux de bord créés dans IBM Cognos Workspace. Les rapports de type tableau de bord affichent plusieurs objets de rapport différents dans un seul rapport, mais les informations du rapport sont statiques. Les espaces de travail créés dans Cognos Workspace sont une collection de contenu d'IBM Cognos que vous assemblez dans un espace de travail interactif. Le contenu est affiché dans des widgets. Pour en savoir davantage sur la création d'espaces de travail interactifs et sophistiqués, reportez-vous au manuel IBM Cognos Workspace - *Guide d'utilisation*. Vous pouvez également créer des tableaux de bord dans IBM Cognos Connection. Dans ces tableaux de bord, le contenu est affiché dans des portlets à l'intérieur des pages. Pour en savoir davantage, reportez-vous au *Guide d'utilisation* d'IBM Cognos Connection.

Cette rubrique vous apprend comment créer un rapport de type tableau de bord permettant aux utilisateurs d'examiner de nombreuses données de ventes dans une même vue.

Il vous faudra entre 15 et 20 minutes pour effectuer cet exercice et votre rapport de type tableau de bord se présentera comme suit :

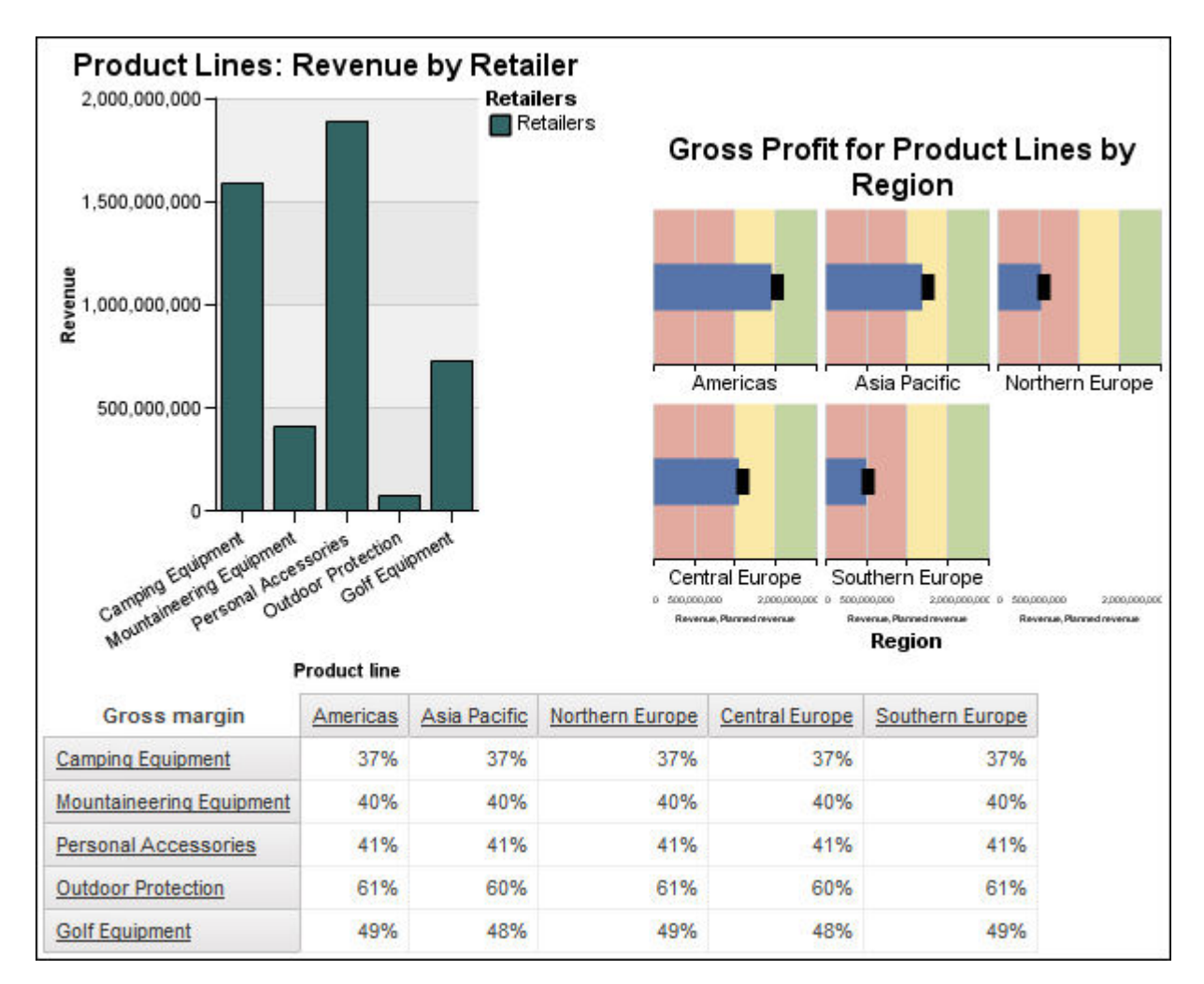

## **Procédure**

- 1. Créez un rapport vide avec l'exemple de pack **Entrepôt de données VA (analyse)**.
- 2. Ajoutez un graphique à colonnes, un graphique à puces et un tableau croisé.
- 3. Faites glisser les éléments suivants dans le graphique à puces :
	- v **Revenus** (dans les dossiers **Ventes et marketing (analyse)**, **Ventes**, **Données sur les ventes**) dans la zone **Mesure des puces**
	- v L'élément **Revenus prévus** vers la zone d'insertion **Mesure cible**
	- v Niveau **Lignes de produits** (dans le dossier **Produits**) vers la zone d'insertion **Séries (lignes de matrice)**.
	- v Niveau **Région** (dans le dossier **Détaillants**) dans la zone d'insertion **Catégories (colonnes de matrice)**
- 4. Faites glisser les éléments suivants dans le graphique à colonnes :
	- v **Revenus** (dans le dossier **Données sur les ventes**) vers la zone d'insertion **Mesure par défaut (axe des Y)**
	- v Niveau **Lignes de produits** (dans le dossier **Produits**) vers la zone d'insertion **Catégories (axe des X)**
	- v Niveau **Détaillants** (dans le dossier **Détaillants**) vers la zone d'insertion **Séries (axe principal)**
- 5. Faites glisser les éléments suivants dans le tableau croisé :
- v **Marge brute** (dans le dossier **Données sur les ventes**) vers la zone d'insertion **Mesures**
- v Niveau **Lignes de produits** (dans le dossier **Produits**) vers la zone d'insertion **Lignes**
- v Niveau **Région** (dans le dossier **Site de détaillant**) vers la zone d'insertion **Colonnes**
- 6. Cliquez sur le graphique à puces.
- 7. Définissez la largeur de la propriété **Taille et dépassement** sur **300 px** et la hauteur sur **300 px**.
- 8. Définissez la propriété **Titre** à **Afficher**.
- 9. Cliquez deux fois sur le titre du graphique et saisissez le texte suivant : **Bénéfice brut des lignes de produits par région**
- 10. Définissez la propriété **Police** du titre du graphique à **Arial**, **12pt**, **Gras**.
- 11. Définissez la propriété **Cadrage** gauche et droite sur **20 px**.
- 12. Dans la propriété **Indicateurs à puce**, définissez la largeur de barre sur 30 %.
- 13. Cliquez sur le graphique, cliquez sur le bouton Palette (V), puis sur **Contemporain** dans la liste des palettes disponibles.
- 14. Définissez la largeur de la propriété **Taille et dépassement** à **300 px**.
- 15. Définissez la propriété **Titre** à **Afficher**.
- 16. Cliquez deux fois sur le titre du graphique et saisissez le texte suivant : **Lignes de produits : Revenus par détaillant**
- 17. Définissez la propriété **Police** du titre du graphique à **Arial**, **12pt**, **Gras**.
- 18. Dans le menu **Données**, cliquez sur l'option **Comportement de l'opération d'accès au détail**.
- 19. Cochez la case **Permettre le passage aux niveaux supérieur et inférieur**.
- 20. Exécutez le rapport de type tableau de bord pour voir comment il se présente aux utilisateurs.

## **Résultats**

L'utilisateur peut passer au niveau supérieur ou inférieur des valeurs pour afficher les informations associées.

Pour en savoir davantage, reportez-vous aux références suivantes :

- [Création de modèle de rapport](#page-570-0)
- v [Ajout de données dimensionnelles à un rapport](#page-298-0) ou [Ajout de données](#page-344-0) [relationnelles à un rapport](#page-344-0)
- [«Personnalisation d'un graphique de type jauge en cours par défaut», à la page](#page-216-0) [165](#page-216-0)
- [Personnalisation d'un graphique à jauge existant](#page-218-0)
- v [Définition de la hauteur et la largeur](#page-452-0)
- [Définition de la police](#page-434-0)
- [Création d'un rapport de passage aux niveaux inférieur et supérieur](#page-405-0)

# **Chapitre 12. Ajout d'invites pour le filtrage des données**

Vous pouvez ajouter des invites à un rapport ou ajouter de l'interactivité pour les utilisateurs. Les invites jouent le rôle de questions permettant aux utilisateurs de personnaliser les informations contenues dans un rapport afin qu'elles correspondent au mieux à leurs besoins. Par exemple, vous pouvez créer une invite permettant aux utilisateurs de sélectionner un type de produit. Seuls les produits faisant partie du type de produit sélectionné sont extraits et affichés dans le rapport.

Les invites sont constituées de trois composants en relation les uns avec les autres : les paramètres, les contrôles d'invite et les valeurs de paramètres. Les paramètres reposent sur des filtres paramétrés et forment les questions à poser aux utilisateurs. Les contrôles d'invite fournissent l'interface utilisateur dans laquelle les questions sont posées. Les valeurs de paramètre fournissent les réponses aux questions.

IBM Cognos Report Studio propose différentes manières de créer des invites. Vous pouvez :

- v [utiliser l'outil Créer une page d'invite,](#page-413-0)
- v [créer votre propre invite et page d'invite,](#page-414-0)
- v [créer un paramètre pour produire une invite,](#page-419-0)
- $\cdot$  [insérer des invites directement dans la page de rapport.](#page-420-0)
- v Dans les rapports dimensionnels, vous pouvez également [définir des invites à](#page-375-0) [l'aide de filtres de contexte](#page-375-0)

Si vous incluez des rapports de différents packs dans un tableau de bord interactif utilisant des filtres globaux, veillez à employer le même nom de paramètre pour l'invite dans tous les rapports. Pour en savoir davantage sur la création des tableaux de bord interactifs dans IBM Cognos Connection, reportez-vous au *Guide d'administration et de sécurité* d'IBM Cognos Business Intelligence.

Vous pouvez également créer des invites dans le pack. Pour en savoir davantatge, reportez-vous au manuel IBM Cognos Framework Manager *User Guide*.

Vous pouvez également employer des filtres de contexte, également appelés filtres limiteurs, pour mettre en valeur les données dans votre rapport.

### **Syntaxe des expressions d'invite**

Les expressions d'invite utilisent la syntaxe ci-après, où "p" correspond au nom du paramètre.

Vous pouvez également utiliser ces expressions pour créer des données élémentaires paramétrées exploitables dans des relations Principale/détails.

Le type d'expression que vous utilisez dépend du style de rapport que vous avez choisi : relationnel ou dimensionnel. Pour en savoir davantage sur les styles de rapport, reportez-vous à la section [«Styles de rapport dimensionnel ou relationnel»,](#page-77-0) [à la page 26.](#page-77-0)

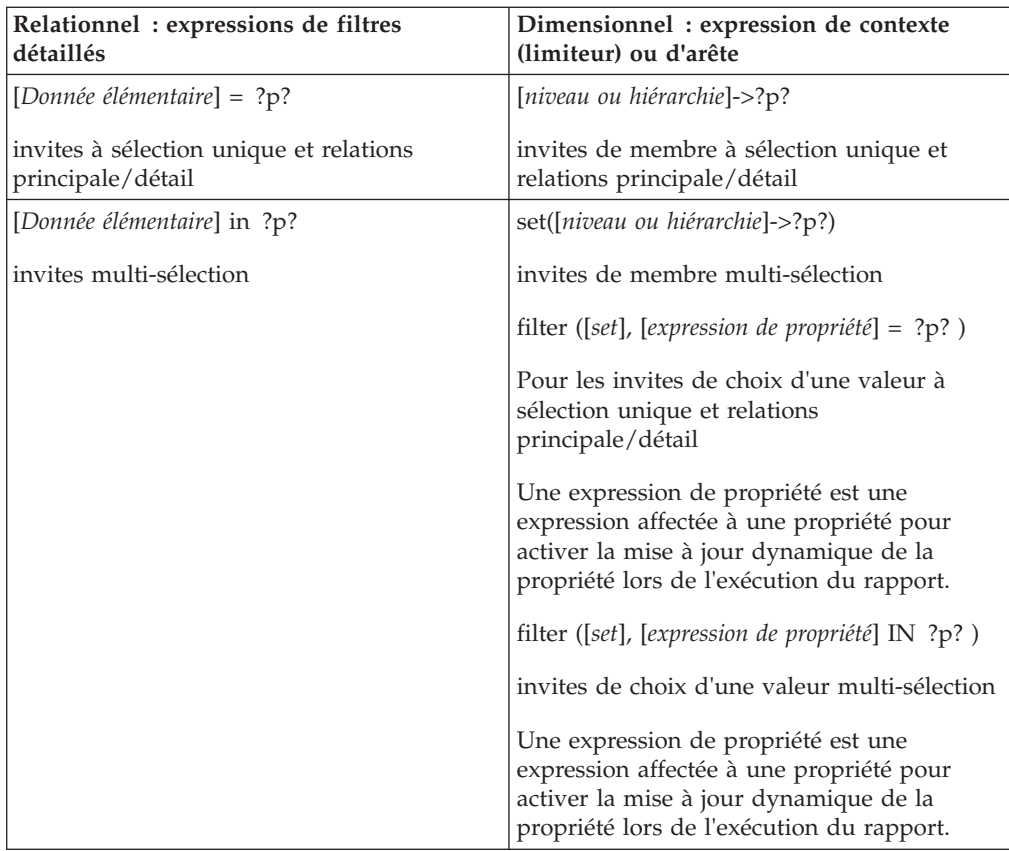

#### **Concepts associés**:

[«Libellés des contrôles d'invite», à la page 540](#page-591-0) Vous pouvez associer des libellés aux contrôles d'invite pour rendre les invites accessibles.

#### **Référence associée**:

[Annexe H, «API d'invite pour IBM Cognos BI», à la page 1087](#page-1138-0) L'API d'invite JavaScript fournit aux créateurs de rapports une méthode permettant de personnaliser l'interaction des invites dans leurs rapports.

## **Utilisation de l'outil Créer une page d'invite**

<span id="page-413-0"></span>L'outil **Créer une page d'invite** vous permet d'ajouter rapidement des filtres et des invites à un rapport. Cet outil crée des filtres dans la requête à l'aide des propriétés de l'invite définies dans le modèle IBM Cognos Framework Manager. Pour en savoir davantage sur les propriétés des invites, reportez-vous au manuel Framework Manager *User Guide*.

**Remarque :** L'exemple de rapport Succès des promotions du pack Entrepôt de données VA (analyse) inclut une page d'invite. L'exemple de rapport Revenus historiques du pack Ventes et marketing (cube) et l'exemple de rapport Revenus de ventes de lunettes par marque et par taille du pack Entrepôt de données VA (analyse) incluent des invites multiples. Pour en savoir davantage sur les exemples de la société Vacances et aventure, reportez-vous à la section [Annexe C, «Exemples](#page-632-0) [de rapports et de packs», à la page 581.](#page-632-0)

### **Avant de commencer**

**Remarque :** L'outil **Créer une page d'invite** génère une spécification de rapport statique, ce qui signifie qu'en cas de mise à jour des propriétés de l'invite dans le modèle Framework Manager, ces informations ne sont pas mises à jour dans votre rapport.

#### **Procédure**

1. Cliquez sur la colonne ou sur la ligne pour laquelle les utilisateurs recevront une invite.

Pour créer plusieurs invites ou une [invite en cascade,](#page-426-0) sélectionnez plusieurs colonnes ou lignes.

2. Dans le menu **Outils**, cliquez sur **Créer une page d'invite**.

La page d'invite créée contient les éléments suivants :

- v un en-tête de page,
- v un contrôle d'invite pour chaque colonne sélectionnée,
- <span id="page-414-0"></span>v un pied de page contenant les boutons **Annuler**, **Précédent**, **Suivant** et **Terminer**.

# **Création de votre invite et de votre page d'invite**

Créez votre propre invite et page d'invite pour contrôler leur apparence dans un rapport.

**Remarque :** L'exemple de rapport Succès des promotions du pack Entrepôt de données VA (analyse) inclut une page d'invite. Pour en savoir davantage sur les exemples de la société Vacances et aventure, reportez-vous à la section [Annexe C,](#page-632-0) [«Exemples de rapports et de packs», à la page 581.](#page-632-0)

### **Procédure**

- 1. Positionnez le pointeur sur le bouton Explorateur de pages  $\left[\begin{array}{c} \mathbb{R} \\ \mathbb{R} \end{array}\right]$  et cliquez sur **Pages d'invite**.
- 2. A partir de l'onglet **Boîte à outils** , faites glisser **Page** dans la zone **Pages d'invite**.
- 3. Cliquez deux fois sur la page que vous venez de créer.
- 4. Sous l'onglet **Boîte à outils**, faites glisser l'un des contrôles d'invite suivants vers la page d'invite.

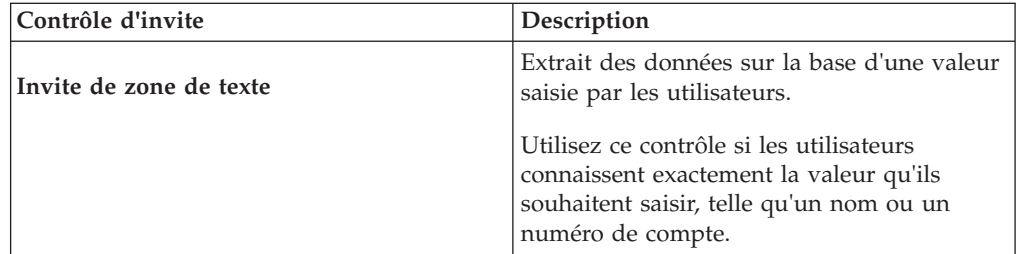

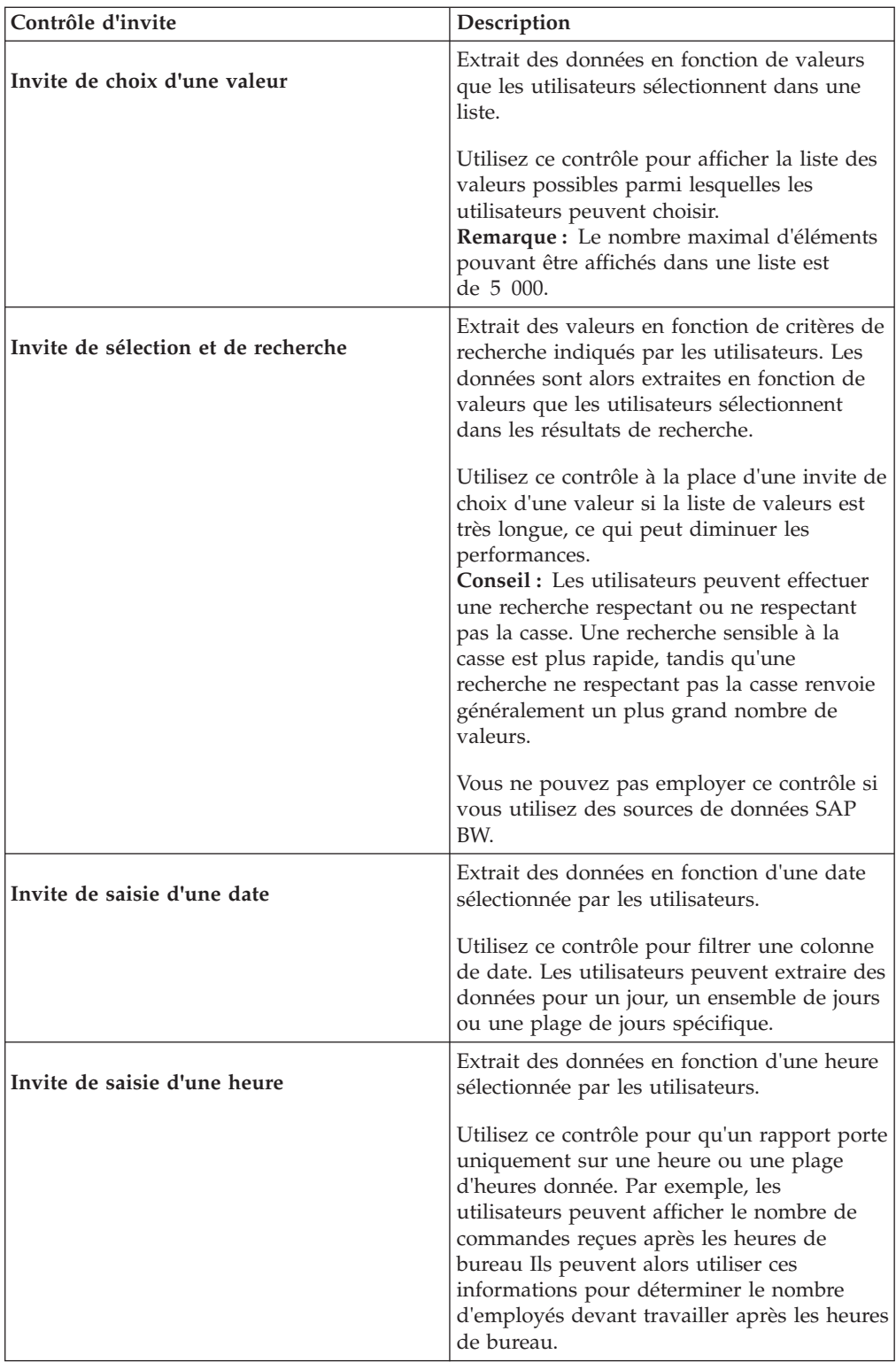

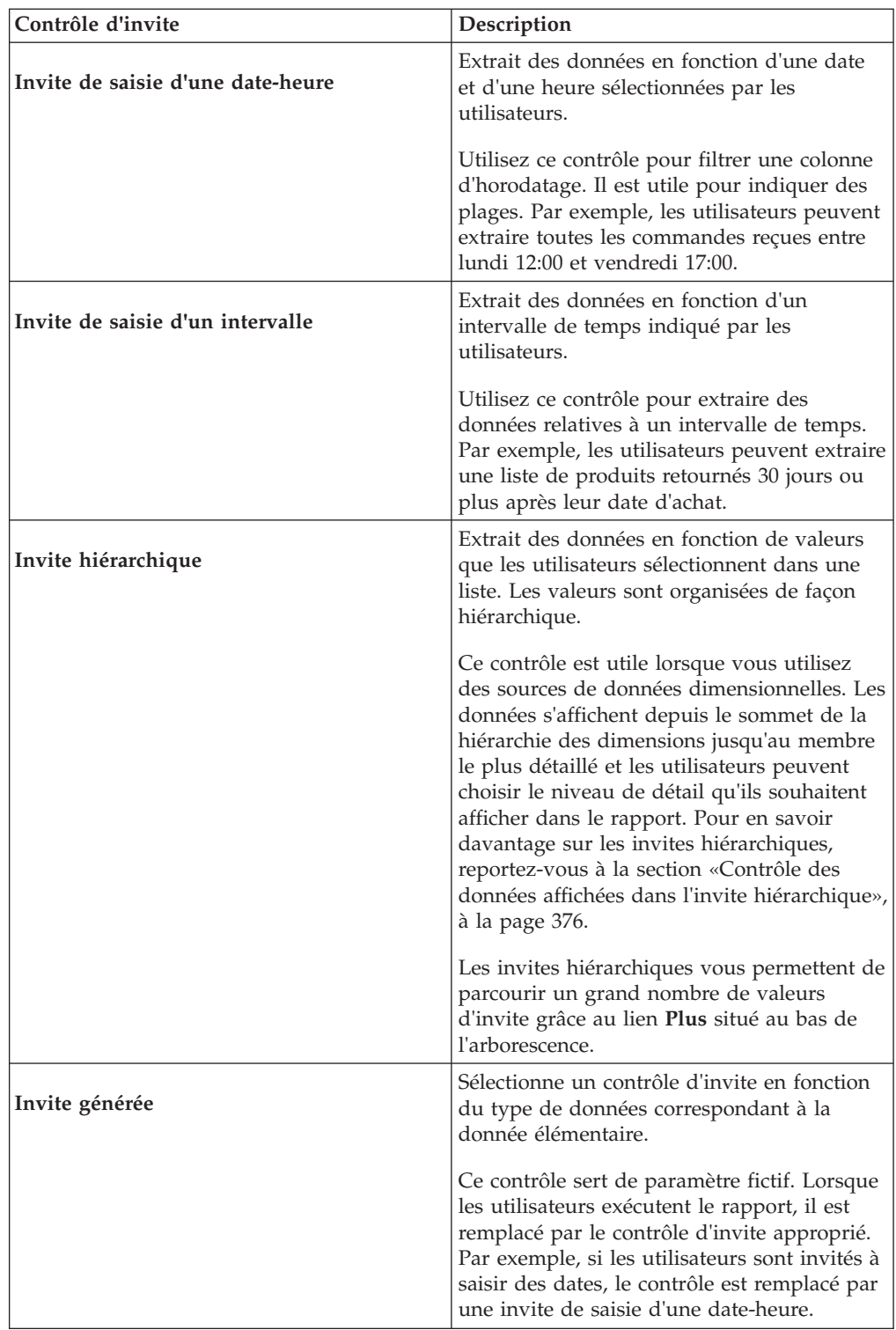

La boîte de dialogue **Assistant Invite** s'affiche.

- 5. Si vous créez une invite de saisie d'un texte, d'une date, d'une heure, d'une date et d'une heure, d'un intervalle, ou encore une invite générée, procédez comme suit :
	- v Créez un paramètre pour l'invite ou utilisez-en un existant.
	- v Cliquez sur le bouton **Suivant**.

v Si vous avez créé un paramètre, définissez l'expression en sélectionnant une donnée élémentaire du pack et l'opérateur à utiliser.

**Conseil :** Rendez l'invite facultative en activant la case à cocher **Rendre le filtre facultatif**.

- Passez à l'étape 7.
- 6. Si vous créez une invite de saisie d'une valeur, de sélection et de recherche ou hiérarchique, procédez comme suit :
	- v Créez un paramètre pour l'invite ou utilisez-en un existant.
	- v Cliquez sur le bouton **Suivant**.
	- v Si vous avez créé un paramètre et que vous souhaitez l'utiliser pour filtrer des données, cochez la case **Créer un filtre paramétré** et définissez l'expression en sélectionnant une donnée élémentaire du pack et l'opérateur à utiliser.

Si vous créez une invite hiérarchique, vous devez choisir **in** dans la zone **Opérateur**.

Vous pouvez également utiliser un paramètre pour fournir une valeur à un calcul de présentation (telle que l'affichage du nom d'un utilisateur dans le rapport). Lors de l'exécution du rapport, vous pouvez utiliser un paramètre pour inviter l'utilisateur à saisir son nom et le faire apparaître dans le rapport.

**Conseil :** Rendez l'invite facultative en activant la case à cocher **Rendre le filtre facultatif**.

- v Cliquez sur le bouton **Suivant**.
- v Si vous avez créé un filtre paramétré et que plusieurs requêtes sont définies dans le rapport, cochez la case correspondant à la requête à laquelle appliquer le filtre et cliquez sur **Suivant**.
- v Cochez la case **Créer une requête** pour créer la requête qui sera utilisée pour générer la liste de valeurs présentée lors de l'exécution du rapport.

**Conseil :** Ne créez pas de requête si vous souhaitez associer l'invite à une requête existante ou si vous avez l'intention de créer la requête ultérieurement.

- v Cliquez sur les points de suspension (...) en regard de **Valeurs à utiliser** et cliquez sur la donnée élémentaire à partir de laquelle vous souhaitez créer l'invite.
- v Pour choisir une donnée élémentaire différente de celle que les utilisateurs verront s'afficher au moment de l'invite, cliquez sur les points de suspension (...) en regard de **Valeurs à afficher**, puis sur la donnée élémentaire.
- v Pour créer une [invite en cascade,](#page-426-0) dans la zone **Source en cascade**, cliquez sur le paramètre qui représente la source en cascade.
- 7. Cliquez sur **Terminer**.

### **Résultats**

Le contrôle est ajouté à la page d'invite. Une page d'invite est similaire à une page de rapport. Vous pouvez insérer des graphiques et du texte et appliquer un formatage.

Il est également possible de [modifier](#page-421-0) les propriétés du contrôle d'invite en cliquant dessus et en apportant les modifications requises dans la sous-fenêtre **Propriétés**.

# **Exemple - Création d'un rapport indiquant les produits livrés dans un intervalle de temps spécifique**

Vous êtes auteur de rapports pour la société Vacances et aventure qui vend du matériel de sport. Vous devez créer un rapport qui affiche l'intervalle entre les dates de clôture et d'expédition.

### **Procédure**

- 1. Ouvrez IBM Cognos Report Studio avec le pack **Entrepôt de données VA (requête)**.
- 2. Dans la boîte de dialogue **Bienvenue**, cliquez sur l'option **Créer un rapport ou un modèle**.
- 3. Dans la boîte de dialogue **Nouveau**, cliquez sur l'option **Liste**, puis cliquez sur le bouton **OK**.
- 4. Sous l'onglet **Source** , développez **Ventes et marketing (requête)** et **Ventes (requête)**.
- 5. Développez **Données sur les ventes** et cliquez deux fois sur **Quantité**.
- 6. Développez **Produits** et cliquez deux fois sur **Types de produit**.
- 7. Développez **Bon de commande** et cliquez deux fois sur **Numéro de commande**.
- 8. Créez un calcul d'intervalle de temps :
	- v Sous l'onglet **Boîte à outils** , faites glisser l'option **Calcul de la requête** à droite de l'option **Quantité** dans la liste.
	- v Dans la zone **Nom**, saisissez ce qui suit et cliquez sur le bouton **OK** : **Intervalle de temps**
	- v Dans la zone **Définition de l'expression**, saisissez ce qui suit et cliquez sur le bouton **OK** :

**[Ventes (requête)].[Temps (date de clôture)].[Date (date de clôture)]-[Ventes (requête)].[Temps (date d'expédition)].[Date (date d'expédition)]**

- 9. Créez un filtre :
	- v Dans le menu **Données**, cliquez sur **Filtres** .
	- Cliquez sur le bouton Ajouter
	- v Dans la zone **Définition de l'expression**, sous l'onglet **Données**

**élémentaires** , cliquez deux fois sur le calcul **Intervalle de temps** que vous avez créé.

– Ajoutez **> ?p1?** après **Intervalle de temps** pour créer l'expression suivante :

#### **[Intervalle de temps] > ?p1?**

v Cliquez sur le bouton **OK** à deux reprises.

Un filtre paramétré est créé pour renvoyer des données lorsque la différence entre la date de retour et la date de commande est supérieure à la valeur indiquée par l'utilisateur.

10. Créez une page d'invite :

- Positionnez le pointeur sur le bouton Explorateur de pages  $\left[\begin{array}{c} \mathbb{R} \\ \mathbb{R} \end{array}\right]$  et cliquez sur **Pages d'invite**.
- v Sous l'onglet **Boîte à outils**, faites glisser l'objet **Page** dans la sous-fenêtre **Pages d'invite**, puis cliquez dessus deux fois.
- v Sous l'onglet **Boîte à outils**, faites glisser **Invite de saisie d'un intervalle** vers la zone de travail.

La boîte de dialogue **Assistant Invite** s'affiche.

- v Cliquez sur **Utiliser le paramètre existant**, puis sur **p1**.
- v Cliquez sur **Terminer**.
- 11. Exécutez le rapport.

Une invite de saisie d'un intervalle s'affiche.

12. Dans la zone **Jours**, saisissez une valeur et cliquez sur **Terminer**.

**Conseil :** Vous pouvez également saisir des valeurs pour les zones **Hres** et **Min**.

#### **Résultats**

Un rapport de type liste s'affiche, indiquant tous les produits livrés après l'intervalle de temps indiqué. Par exemple, si vous avez saisi 5, la liste répertorie les produits livrés plus de 5 jours après la date de commande.

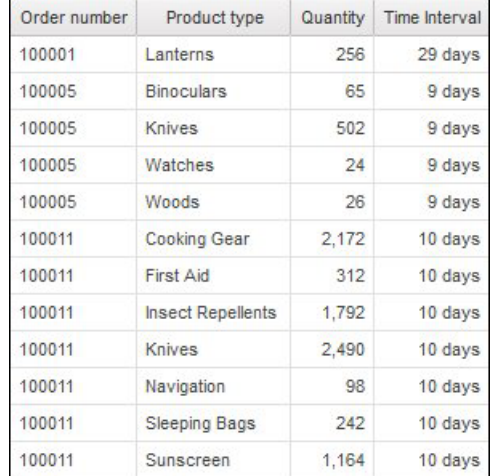

*Figure 46. Liste présentant le numéro de commande, le nom du produit, la quantité, la date et l'intervalle*

# **Création d'un paramètre pour produire une invite**

<span id="page-419-0"></span>IBM Cognos Report Studio peut générer automatiquement des rapports à invites en fonction de paramètres que vous créez. Lorsque vous exécutez le rapport, Report Studio peut générer une page d'invite pour chaque paramètre non associé à une page d'invite existante, selon que l'option d'exécution sur invite est sélectionnée ou non.

**Remarque :** Lorsque Report Studio crée automatiquement une invite, il crée des filtres dans la requête à l'aide des propriétés de l'invite définies dans le modèle IBM Cognos Framework Manager. Pour en savoir davantage sur les propriétés des invites, reportez-vous au manuel Framework Manager *User Guide*.

Vous pouvez également définir des paramètres pour créer un rapport d'accès au détail ou définir des relations Principale/Détails.

### **Procédure**

- 1. Dans le menu **Données**, cliquez sur l'option **Filtres** .
- 2. Dans l'onglet **Filtres détaillés**, cliquez sur le bouton Ajouter **[達**]. La boîte de dialogue **Filtre détaillé** s'affiche.
- 3. Dans la zone **Composants disponibles**, cliquez sur l'onglet **Source** ou

l'onglet **Données élémentaires fait pour sélectionner la donnée élémentaire** à utiliser pour l'invite :

- v Pour filtrer les données en fonction de données élémentaires non présentées dans le rapport, cliquez deux fois sur une donnée élémentaire dans l'onglet **Source**.
- v Pour filtrer des données qui figurent dans le rapport, mais pas forcément dans le modèle, telles que des calculs, cliquez deux fois sur une donnée élémentaire dans l'onglet **Données élémentaires**.

La donnée élémentaire s'affiche dans la zone **Définition de l'expression**.

4. Dans la zone **Définition de l'expression**, saisissez un opérateur après la donnée

élémentaire ou sélectionnez un opérateur dans l'onglet **Fonctions** .

L'opérateur définit certaines des propriétés par défaut de l'invite. Par exemple, si l'opérateur est égal (=), l'utilisateur ne peut sélectionner qu'une seule valeur d'invite et la propriété d'invite **Zone de sélections multiples** est définie sur **Non**.

Pour en savoir davantage sur la création d'expressions, reportez-vous à la section [«Utilisation des calculs relationnels», à la page 287](#page-338-0) ou [«Utilisation de](#page-398-1) [calculs dimensionnels», à la page 347.](#page-398-1)

- 5. Saisissez un nom après l'opérateur pour définir le paramètre de l'invite. Un point d'interrogation doit précéder et suivre le nom.
- 6. Pour indiquer si l'invite est obligatoire, dans la zone **Syntaxe**, cliquez sur **Requise**, **Facultative** ou **Désactivée**.

# **Création d'une invite directement dans une page de rapport**

<span id="page-420-0"></span>Vous pouvez ajouter des contrôles d'invite directement dans une page de rapport, plutôt que de créer une page de rapport.

Les contrôles d'invite que vous ajoutez aux pages de rapport ne s'affichent pas dans les cas suivants :

- rapports enregistrés
- rapports PDF
- v rapports envoyés aux utilisateurs par messagerie électronique
- rapports planifiés

Les contrôles d'invite sont interactifs. Ils servent à indiquer des valeurs de paramètres avant l'exécution d'un rapport. Par conséquent, si un contrôle d'invite est ajouté à une page de rapport, il ne s'affiche que si le rapport est exécuté au format HTML. Lorsque vous exécutez un rapport au format HTML, les utilisateurs peuvent sélectionner les valeurs à afficher ; le rapport est alors actualisé.

Dans le cas de rapports non interactifs comme ceux énumérés ci-dessus, les valeurs de paramètres sont fixées avant que soit exécuté le rapport. L'utilisateur indique ces valeurs dans l'onglet **Options d'exécution** d'IBM Cognos Connection. Si certaines valeurs nécessaires ne sont pas indiquées, le rapport ne sera pas exécuté. Vous pouvez accéder à l'onglet Options d'exécution en cliquant sur le bouton

Définir les propriétés  $\boxed{\Box}$  correspondant au rapport.

**Astuce :** L'exemple de rapport Revenu par marque de produit (2011) du pack Ventes et marketing (cube) et l'exemple de rapport Moyennes continues et mobiles incluent des invites de choix de valeur. Pour en savoir davantage sur les exemples de la société Vacances et aventure, reportez-vous à la section [Annexe C, «Exemples](#page-632-0) [de rapports et de packs», à la page 581.](#page-632-0)

### **Procédure**

1. A partir de l'onglet **Boîte à outils** , faites glisser u[ncontrôle d'invite](#page-414-0) dans le rapport.

La boîte de dialogue **Assistant Invite** s'affiche.

2. [Indiquez les informations](#page-414-0) nécessaires pour créer l'invite.

**Conseil :** Rendez l'invite facultative en activant la case à cocher **Rendre le filtre facultatif**. Dans le cas contraire, lorsque vous exécutez le rapport pour la première fois, l'invite s'affiche dans une page d'invite générée plutôt que dans une page de rapport. Vous pouvez également définir une sélection par défaut pour l'invite.

- 3. Cliquez sur l'invite dans la zone de travail.
- 4. Dans la sous-fenêtre **Propriétés**, définissez la propriété **Soumission automatique** sur **Oui**.

Si vous ne définissez pas la propriété **Soumission automatique** sur **Oui**, le rapport ne sera pas actualisé lorsque l'utilisateur sélectionnera une valeur d'invite différente.

**Conseil :** Il existe une autre solution pour définir la soumission automatique dans l'invite, il suffit d'ajouter un bouton d'invite à partir de l'onglet **Boîte à outils** et de définir sa propriété **Type** sur **Terminer**.

### **Résultats**

Le contrôle est ajouté à la page de rapport. Vous pouvez en modifier les propriétés en cliquant dessus et en apportant des modifications dans la sous-fenêtre **Propriétés**.

# **Modification des invites**

<span id="page-421-0"></span>Vous pouvez modifier les propriétés de chaque invite créée en indiquant des valeurs dans la sous-fenêtre **Propriétés**.

Vous pouvez par exemple :

- v [Modifier l'interface de contrôle d'invite](#page-422-0)
- v [Demander une entrée utilisateur](#page-422-1)
- [Autoriser plusieurs sélections](#page-423-0)
- [Afficher ou masquer les statuts d'invite](#page-423-1)
- [Définir des sélections par défaut](#page-424-0)
- [Définir des valeurs d'invite](#page-424-1)
- v [Ajouter des boutons d'invite](#page-425-0)
- [créer des invites en cascade.](#page-426-0)

Certaines propriétés que vous définissez peuvent être remplacées à certaines conditions. Par exemple, certaines propriétés définies pour le filtre associé à une invite peuvent remplacer la propriété d'invite correspondante.

# **Modification de l'interface de contrôle d'invite**

<span id="page-422-0"></span>Par défaut, lorsque vous créez une invite, IBM Cognos Report Studio sélectionne son interface de contrôle. Vous pouvez modifier l'interface de contrôle d'invite en fonction du type d'invite que vous créez. Par exemple, pour une invite de choix d'une valeur, vous pouvez choisir une liste déroulante, une zone de liste ou un groupe de boutons d'option.

#### **Procédure**

- 1. Cliquez sur le contrôle d'invite.
- 2. Dans la sous-fenêtre **Propriétés**, définissez la propriété **Interface de sélection** sur l'interface.

## **Demande d'entrée utilisateur pour une invite**

<span id="page-422-1"></span>Vous pouvez spécifier qu'une invite requiert une entrée de l'utilisateur avant l'exécution du rapport.

#### **Procédure**

- 1. Cliquez sur le contrôle d'invite.
- 2. Dans la sous-fenêtre **Propriétés**, définissez la propriété **Requis** sur **Oui**.
- 3. Positionnez le pointeur sur le bouton Explorateur de pages  $\left[\begin{bmatrix} 1 \\ 2 \\ 3 \end{bmatrix}\right]$  et cliquez sur une page du rapport.
- 4. Dans le menu **Données**, cliquez sur **Filtres** .
- 5. Cliquez sur le filtre associé à l'invite.
- 6. Dans la zone **Syntaxe**, cliquez sur l'option **Requise**.

#### **Résultats**

Lorsque vous exécutez le rapport, une étoile s'affiche à côté de l'invite, indiquant que l'utilisateur doit sélectionner une valeur ou en saisir une.

Si une [invite en cascade](#page-426-0) est utilisée et que le contrôle d'invite parent est requis, le contrôle d'invite enfant est désactivé. Ainsi, les utilisateurs peuvent choisir au moins une valeur dans l'invite parent avant de choisir une valeur dans l'invite enfant. Inversement, si le contrôle parent est facultatif, le contrôle enfant est obligatoire. Ainsi, les utilisateurs peuvent choisir les valeurs dans l'invite enfant sans avoir à choisir une valeur dans l'invite parent.

# **Sélection de plusieurs valeurs dans une invite par les utilisateurs**

<span id="page-423-0"></span>Vous pouvez autoriser les utilisateurs à sélectionner plusieurs valeurs dans une invite. Par exemple, une invite demande aux utilisateurs de sélectionner une ligne de produits. Vous pouvez modifier l'invite pour permettre aux utilisateurs de sélectionner plusieurs lignes de produits.

Si vous autorisez plusieurs sélections, la propriété **Soumission automatique** sera toujours désactivée.

### **Procédure**

- 1. Cliquez sur le contrôle d'invite.
- 2. Dans la sous-fenêtre **Propriétés**, choisissez si les utilisateurs peuvent spécifier plusieurs valeurs ou une plage de valeurs :
	- v Pour autoriser l'utilisateur à spécifier une plage de valeurs, définissez la propriété **Zone de sélections multiples** sur **Oui**.
	- v Pour autoriser l'utilisateur à spécifier une plage de valeurs, définissez la propriété **Plage** à **Oui**.
- 3. Positionnez le pointeur sur le bouton Explorateur de pages  $\boxed{\mathbb{R}}$  et cliquez sur une page du rapport.
- 4. Dans le menu **Données**, cliquez sur **Filtres** .

Si plusieurs requêtes sont définies dans le rapport, vous devez cliquer d'abord sur un objet lié à une requête.

- 5. Cliquez deux fois sur le filtre associé à l'invite.
- 6. Remplacez l'opérateur par l'un des suivants :
	- v Si vous créez une invite à zone de sélections multiples, remplacez l'opérateur par in.

Par exemple, l'expression [ligne\_produits] in ?Ligne de produits?, où [ligne\_produits] correspond au nom de la donnée élémentaire, permet aux utilisateurs de sélectionner plusieurs lignes de produits.

<span id="page-423-1"></span>• Si vous créez une invite à plage, changez l'opérateur en in\_range. Par exemple, l'expression [Marge] in\_range ?Marge?, où [Marge] correspond au nom de la donnée élémentaire, permet aux utilisateurs de définir une plage pour la marge.

# **Affichage ou masquage des statuts d'invite**

Chaque invite que vous créez dans un rapport produit une validation dynamique lors de l'exécution du rapport. Des contrôles de validité sont effectués pour s'assurer que les données sont correctes et que les valeurs requises sont fournies. Par exemple, une étoile s'affiche à côté de chaque invite requise. Une flèche s'affiche à côté d'une invite si vous devez sélectionner ou saisir une valeur. Si vous saisissez une valeur incorrecte, une ligne en pointillés s'affiche. Vous pouvez décider d'afficher ou non l'étoile et la flèche pour chaque invite.

## **Procédure**

- 1. Cliquez sur le contrôle d'invite.
- 2. Dans la sous-fenêtre **Propriétés**, définissez la propriété **Masquer les ornements** sur **Oui** pour masquer les caractères d'invite ou sur l'option **Non** pour les afficher.

# **Indication d'une sélection par défaut pour une invite**

<span id="page-424-0"></span>Vous pouvez indiquer une sélection par défaut pour une invite, de façon à ce que les utilisateurs ne doivent pas sélectionner ni saisir une valeur lors de l'exécution du rapport.

### **Procédure**

- 1. Cliquez sur le contrôle d'invite.
- 2. Pour définir une plage de valeurs, dans la sous-fenêtre **Propriétés**, définissez la propriété **Plage** sur **Oui**.
- 3. Pour définir plusieurs sélections par défaut, dans la sous-fenêtre **Propriétés**, définissez la propriété **Zone de sélections multiples** sur **Oui**.
- 4. Dans la sous-fenêtre **Propriétés**, cliquez deux fois sur la propriété **Sélections par défaut**.
- 5. Cliquez sur le bouton Ajouter  $\mathbb{E}$  et exécutez l'une des opérations suivantes :
	- v si vous avez choisi de définir une seule valeur, saisissez-la en tant que sélection par défaut.
	- v Si vous avez choisi de définir une plage de valeurs, saisissez les valeurs minimale et maximale dans les zones **Valeur minimale** et **Valeur maximale** respectivement.
- 6. Répétez l'étape 4 pour spécifier d'autres sélections par défaut.

# **Texte d'invite personnalisée**

Vous pouvez personnaliser le texte informatif qui s'affiche autour des invites. Exemple : une invite de choix d'une valeur à sélections multiples comprend un lien **Sélectionner tout** sous les choix. Vous pouvez définir un autre texte que **Sélectionner tout**. Vous pouvez également définir un texte traduit dans plusieurs langues pour les utilisateurs internationaux.

### **Procédure**

- 1. Cliquez sur le contrôle d'invite.
- 2. Pour modifier le texte par défaut de l'invite, dans la sous-fenêtre **Propriétés**, cliquez deux fois sur l'une des propriétés de **Texte de l'invite**.

**Remarque :** Lorsque vous sélectionnez une propriété dans la sous-fenêtre **Propriétés**, sa description apparaît dans la sous-fenêtre d'information situé sous la sous-fenêtre **Propriétés**.

- 3. Cliquez sur **Texte indiqué**, puis cliquez sur les points de suspension (...).
- 4. Dans la boîte de dialogue **Texte localisé**, saisissez le texte souhaité.
- 5. Pour ajouter du texte personnalisé pour d'autres langues :
	- v Cliquez sur le bouton **Ajouter**.
	- v Sélectionnez les pays et les régions pour lesquels vous souhaitez ajouter du texte localisé et cliquez sur **OK**.
	- v Pour définir du texte destiné à un pays et une région, sélectionnez le pays et la région, cliquez sur **Editer**, puis saisissez le texte localisé dans la zone de texte.

# **Définition de valeurs d'invites**

<span id="page-424-1"></span>Vous pouvez indiquer les valeurs de votre choix dans une invite à la place des valeurs par défaut proposées par la base de données.

Vous pouvez indiquer les valeurs d'invite de votre choix pour

- v afficher autre chose que ce qui figure dans la base de données,
- v améliorer les performances en n'accédant pas à la base de données,
- v fournir du texte pour des invites facultatives, telles que pour la sélection d'une valeur,
- limiter le nombre de valeurs disponibles.

Par exemple, une invite demande aux utilisateurs de sélectionner un pays ou une région. Pour la valeur de base de données Etats-Unis, vous souhaitez que USA s'affiche dans l'invite.

**Conseil :** L'exemple de rapport interactif Moyenne mobile et continue comporte une invite de choix d'une valeur. Pour en savoir davantage sur les exemples de la société Vacances et aventure, reportez-vous à la section [Annexe C, «Exemples de](#page-632-0) [rapports et de packs», à la page 581.](#page-632-0)

#### **Procédure**

- 1. Cliquez sur le contrôle d'invite.
- 2. Dans la sous-fenêtre **Propriétés**, cliquez deux fois sur la propriété **Choix statiques**.
- 3. Cliquez sur le bouton Ajouter  $\frac{18}{15}$
- 4. Dans la zone **Utiliser** saisissez la valeur à ajouter.
- 5. Dans la zone **Affichage**, saisissez la valeur qui s'affichera dans l'invite.
- 6. Répétez les étapes 3 à 5 pour ajouter d'autres valeurs d'invites.
- 7. Pour lier une valeur d'invite à une condition, procédez comme suit :
	- v Dans la liste **Variable**, choisissez la variable que vous souhaitez utiliser ou créez-en une.

Pour en savoir davantage sur la création de variables, reportez-vous à la section [«Ajout d'une variable à partir de l'explorateur de conditions», à la](#page-476-0) [page 425.](#page-476-0)

- v Dans la liste **Valeur**, cliquez sur l'une des valeurs possibles pour la variable.
- v Cliquez sur la valeur statique à lier à la variable, puis sur le bouton d'édition .
- v Dans la zone **Affichage**, saisissez la valeur qui s'affichera dans l'invite.
- <span id="page-425-0"></span>• Répétez cette procédure pour chaque valeur supplémentaire.

# **Ajouter un bouton d'invite**

Ajoutez des boutons d'invite afin que l'utilisateur puisse soumettre des éléments sélectionnés, annuler des rapports ou naviguer d'une page à l'autre.

Lorsque vous construisez des invites et des pages d'invite, vous aurez probablement besoin d'ajouter des boutons pour soumettre des sélections. Certains contrôles d'invite, tels que l'invite de choix d'une valeur, peuvent être définis pour soumettre les sélections automatiquement. D'autres contrôles d'invite, tels que l'invite de saisie d'une date, nécessitent un bouton d'invite.

## **Procédure**

- 1. Placez le pointeur sur le bouton Explorateur de requêtes  $\left[\begin{array}{c} \begin{array}{c} \end{array}\right]$  et cliquez sur la page à laquelle ajouter un bouton d'invite.
- 2. A partir de l'onglet **Boîte à outils**  $\mathbb{E}$ , faites glisser **Bouton d'invite**  $\mathbb{E}$ la zone de travail.
- 3. Cliquez sur le bouton d'invite puis, dans la sous-fenêtre **Propriétés**, définissez la propriété **Type** sur l'une des actions ci-dessous.

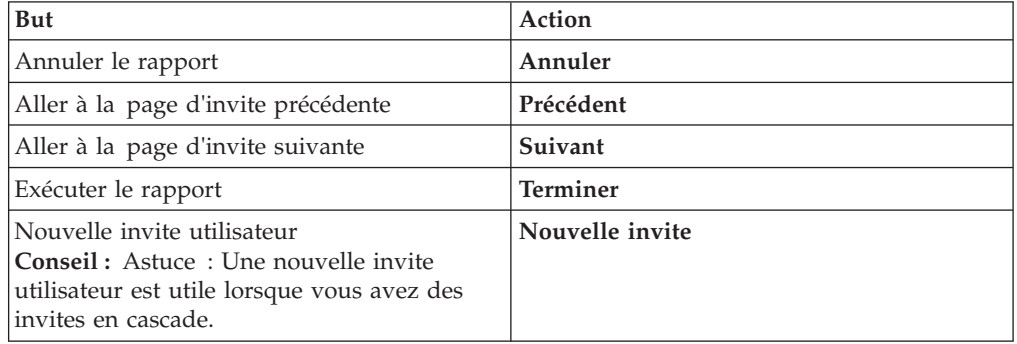

## **Création d'une invite en cascade**

<span id="page-426-0"></span>Créez une invite en cascade pour utiliser les valeurs d'une invite afin de filtrer les valeurs d'une autre invite. Par exemple, un rapport contient les colonnes Lignes de produits et Types de produit. Vous créez des invites pour ces colonnes et spécifiez que l'invite Types de produit est une invite en cascade dont la source est Lignes de produits. Lorsque les utilisateurs sélectionnent une ligne de produits, ils ne voient que les types de produits en relation avec la ligne de produits sélectionnée.

**Conseil :** L'exemple de rapport Formation des employés par année du pack Entrepôt de données VA (analyse) inclut des invites en cascade. Pour en savoir davantage sur les exemples de la société Vacances et aventure, reportez-vous à la section [Annexe C, «Exemples de rapports et de packs», à la page 581.](#page-632-0)

#### **Procédure**

- 1. Si vous souhaitez que la source en cascade soit une invite requise, sélectionnez-la puis, dans la sous-fenêtre **Propriétés**, définissez la propriété **Requise** sur **Oui**.
- 2. Cliquez sur le contrôle d'invite à utiliser comme invite en cascade.
- 3. Dans la sous-fenêtre **Propriétés**, cliquez deux fois sur la propriété **Source en cascade**.
- 4. Cliquez sur le paramètre qui représente la source en cascade.
- 5. Si l'invite permet aux utilisateurs de sélectionner [plusieurs valeurs,](#page-423-0) ajoutez un bouton d'invite à la source en cascade pour fournir les valeurs appropriées à l'invite en cascade :
	- v A partir de l'onglet **Boîte à outils** , faites glisser **Bouton d'invite** dans le rapport.
	- v Cliquez sur le bouton d'invite puis, dans la sous-fenêtre **Propriétés**, définissez la propriété **Type** sur **Nouvelle invite**.

v Pour modifier le texte du bouton d'invite, sous l'onglet **Boîte à outils**, faites

glisser **Elément texte ab** vers le bouton d'invite et saisissez le texte souhaité.

# <span id="page-427-0"></span>**Contrôle des données affichées dans l'invite hiérarchique**

Vous pouvez contrôler les données qui s'affichent dans une invite hiérarchique et la façon dont les données sont structurées pour obtenir le résultat souhait. Pour cela, vous devez ajouter plusieurs fonctions à l'expression de filtre.

En outre, l'opérateur que vous choisissez dans la boîte de dialogue **Assistant Invite** contrôle les éléments qui s'affichent en regard de chaque valeur d'invite. Si l'opérateur est in ou not in, des cases à cocher apparaissent en regard de chaque valeur d'invite. Si l'opérateur est égal (=), aucune case à cocher n'apparaît.

### **Procédure**

- 1. Positionnez le pointeur sur le bouton Explorateur de requêtes  $\left|\mathbf{R}\right|$  et cliquez sur la requête associée à l'invite.
- 2. Dans la sous-fenêtre **Données élémentaires**, cliquez deux fois sur la donnée élémentaire à partir de laquelle créer l'invite.
- 3. Dans la zone **Définition de l'expression**, saisissez l'une des fonctions ci-dessous.

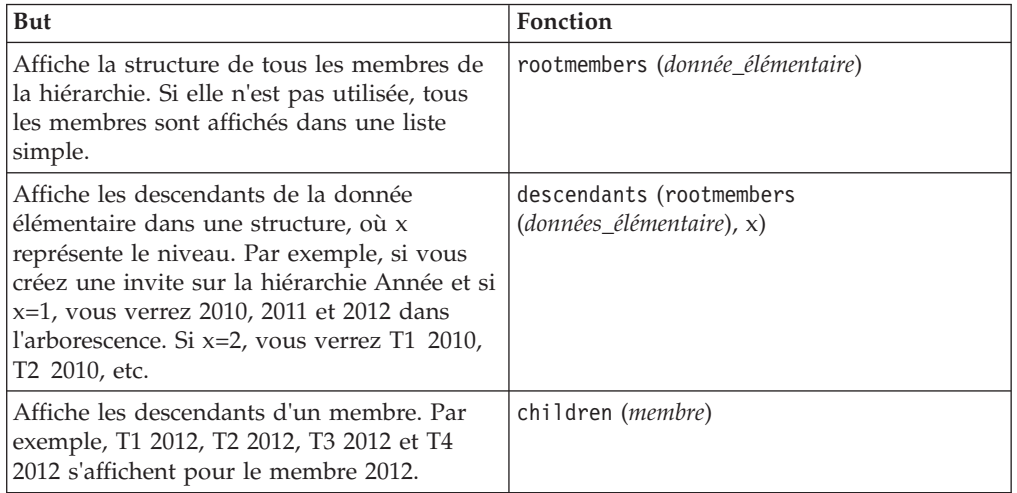

# **Utilisation des filtres in\_range avec des données de type chaîne**

Si vous utilisez un filtre in\_range avec des données de type chaîne et que la valeur **De** est supérieure à la valeur **Vers**, le filtre ne produit aucun résultat. Par exemple, si la valeur **De** correspond à "Zone" et la valeur **Vers** à "Calmo brûlures", le rapport ne produit pas de données.

Pour autoriser les résultats figurant dans une plage, que la valeur **De** soit supérieure ou non à la valeur **Vers**, l'administrateur d'IBM Cognos peut activer un paramètre d'invite. Pour en savoir davantage, reportez-vous au *Guide d'administration et de sécurité* d'IBM Cognos Business Intelligence.

# **Affichage de valeurs d'invite dans du code SQL ou MDX généré**

Vous pouvez afficher des valeurs d'invite lorsque vous visualisez le code SQL ou MDX généré d'une requête ou d'un rapport.

#### **Procédure**

- 1. Placez le pointeur sur le bouton Explorateur de requêtes  $\left[\mathbf{R}\right]$  et cliquez sur la requête dont vous souhaitez visualiser le code SQL ou MDX généré.
- 2. Dans la sous-fenêtre **Propriétés**, affectez la valeur **Littéral** à la propriété **Utiliser les paramètres SQL**.

#### **Tâches associées**:

[«Affichage du code SQL pour l'ensemble d'un rapport ou d'une requête», à la page](#page-336-0) [285](#page-336-0)

Affichez le code SQL pour visualiser ce qui est transmis à la base de données lorsque vous exécutez un rapport.

[«Affichage du code SQL ou MDX pour l'ensemble d'un rapport ou d'une requête»,](#page-392-0) [à la page 341](#page-392-0)

Affichez le code SQL ou MDX pour visualiser ce qui est transmis à la base de données lorsque vous exécutez un rapport.

# **Chapitre 13. Présentation d'un rapport**

Lors de la création d'un rapport, une présentation de bonne qualité est essentielle pour garantir que les informations y figurant sont présentées d'une façon claire et efficace.

# **Recommandations - Présentation d'un rapport**

Tenez compte des recommandations suivantes lors de la création de la présentation d'un rapport.

• Définissez la structure de la page.

Déterminez ce qui doit figurer dans l'entête, le corps et le pied de page de la page. L'entête de la page contient les informations qui figurent dans le haut de chaque page. Le corps de la page contient les informations qui commencent à la première instance de la page. Dans l'hypothèse où les données sont trop volumineuses pour tenir sur une seule page, celles-ci s'étendent à toutes les instances suivantes. Le pied de page contient des informations qui s'affichent au bas de chaque page.

v Identifiez des bandes d'informations horizontales.

Recherchez des bandes d'informations naturelles dans la page. Généralement, celles-ci sont converties en bloc.

v Identifiez des bandes d'informations verticales.

Dans chaque bande d'informations horizontale, recherchez des bandes qui s'étendent vers le haut et le bas de la page. Généralement, celles-ci sont converties en cellules de table.

v Choisissez les cadres à utiliser pour présenter les données.

Choisissez un cadre de liste, de tableau croisé, de graphique, de répéteur ou de texte.

v Définissez des propriétés pour l'élément du plus haut niveau possible.

En définissant des propriétés au niveau le plus élevé, vous ne les définissez qu'une seule fois ce qui vous évite de devoir les redéfinir pour chacun des objets enfants. Par exemple, si vous souhaitez que tous les éléments texte d'un rapport s'affichent dans une police spécifique, définissez celle-ci pour toute la page.

**Conseil :** Lors du paramétrage des propriétés d'un objet, cliquez sur le bouton Sélectionner les ancêtres **d** dans la barre de titre de la sous-fenêtre **Propriétés** pour afficher les différents niveaux disponibles.

v Utilisez un cadrage et des marges pour créer un blanc.

Ne recourez au dimensionnement d'objet fixe qu'en cas d'absolue nécessité. Si vous définissez une taille fixe pour un objet, la présentation perd en flexibilité.

# **Vue Structure de la page**

L'ajout d'objets à un rapport s'effectue généralement dans la présentation. Une autre vue du rapport est disponible.

Dans le menu **Affichage**, cliquez sur l'option **Structure de la page** pour afficher le rapport d'une manière différente.

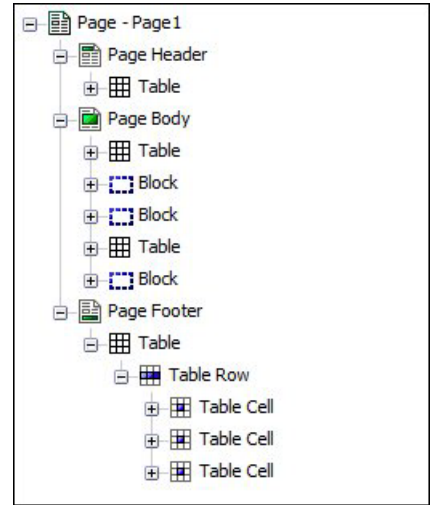

*Figure 47. Exemple de vue Structure de la page*

La vue Structure de la page permet d'effectuer les opérations suivantes :

- v Afficher tout le contenu d'une page de rapport dans une structure arborescente L'emploi d'une arborescence est pratique pour positionner les objets sur une page et pour traiter les incidents en relation avec des objets imbriqués.
- v Déplacer rapidement des objets d'une zone d'une page à une autre

Dans une présentation complexe, il peut s'avérer difficile de sélectionner, couper et copier des objets dans la vue Présentation. Les objets sont plus faciles à localiser dans la vue Structure de la page.

• Modifier les propriétés d'objets

Vous pouvez modifier les propriétés des objets dans les vues Présentation ou Structure de la page.

**Conseil :** Pour revenir à la présentation du rapport, dans le menu **Affichage**, cliquez sur **Conception de la page**.

#### **Concepts associés**:

[«Travail dans la vue de conception ou de structure», à la page 33](#page-84-0) IBM Cognos Report Studio possède deux vues dans lesquelles vous pouvez créer des rapports : la vue **Conception de la page** et la vue **Structure de la page**. Vous pouvez sélectionner une vue de création de rapport dans le menu **Affichage**.

## **Copie du formatage de l'objet**

Vous pouvez copier rapidement le formatage d'éléments de votre rapport, comme les polices, les couleurs, les bordures et les formats numériques, puis l'appliquer à d'autres éléments.

#### **Procédure**

- 1. Cliquez sur un élément qui dispose du formatage à copier.
- 2. Effectuez l'une des opérations suivantes :
	- v Pour copier tout le formatage appliqué à l'élément, cliquez sur le bouton

Prélever le style  $\mathcal{U}$ , cliquez sur l'élément à mettre en forme, puis sur le

bouton Appliquer le style  $2$
- v Pour copier un seul des styles de formatage, cliquez sur la flèche vers le bas située à droite du bouton Prélever le style et cliquez sur le style à copier. Enfin, cliquez sur l'élément à mettre en forme et sur le bouton Appliquer le style.
- 3. Si vous voulez apporter des modifications à un style copié, cliquez sur la flèche vers le bas située à droite du bouton Prélever le style et cliquez sur **Editer le style de la pipette**.
- 4. Dans la boîte de dialogue **Style**, indiquez des caractéristiques de base et avancées.

# **Ajout d'un en-tête ou d'un pied de page à un rapport**

Ajoutez un entête ou pied de page pour rendre un rapport plus lisible. Les en-têtes et les pieds de page sont des conteneurs dans lesquels vous pouvez ajouter des objets tels que du texte, des images ou des expressions de rapport, ainsi que la date du jour et le numéro de la page en cours. Vous pouvez ajouter des en-têtes et des pieds de page aux pages et aux listes.

**Conseil :** L'exemple de rapport Revenu par marque de produit (2011) du pack Ventes et marketing (cube) inclut un en-tête et un pied de page personnalisés. Pour en savoir davantage sur les exemples de la société Vacances et aventure, reportez-vous à la section [Annexe C, «Exemples de rapports et de packs», à la page](#page-632-0) [581.](#page-632-0)

Ajoutez un en-tête ou un pieds de page lorsque vous souhaitez que des informations apparaissent sur chaque page du rapport, un titre ou un numéro de page, par exemple. Un titre peut être constitué à la fois de texte, de données élémentaires et d'expressions de rapport.

Vous pouvez ajouter les en-têtes et les pieds de page suivants aux listes afin d'organiser les données en sections logiques et d'identifier chaque changement de valeur d'une colonne.

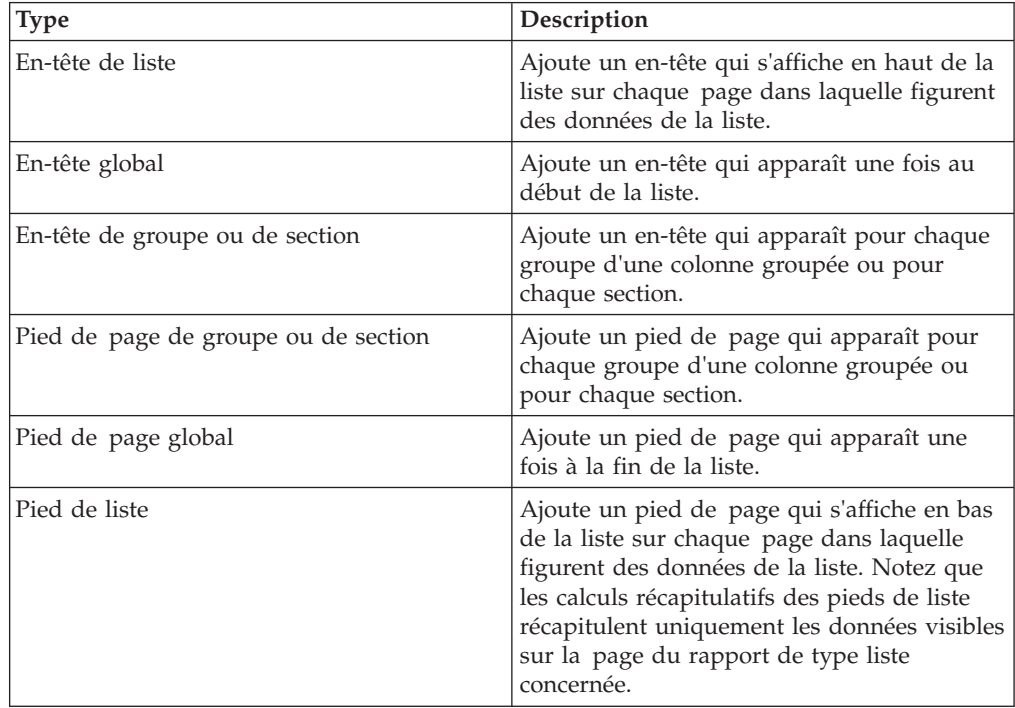

Vous pouvez aussi ajouter des pieds de page de section en ajoutant un récapitulatif.

#### **Avant de commencer**

Pour voir les en-têtes et les pieds de page, vérifiez que les aides visuelles sont activées.

#### **Procédure**

1. Si vous voulez ajouter un en-tête ou un pied de page, dans le menu **Structure**, cliquez sur **En-têtes et pieds de page de page** et sur **En-tête et pied de page**, puis cochez les cases appropriées et cliquez sur **OK**.

**Conseil :** Vous pouvez également cliquer sur le bouton En-têtes et pieds

- de page  $\Box$  de la barre d'outils.
- 2. Si vous voulez ajouter un en-tête ou un pied de liste, dans le menu **Structure**, cliquez sur **En-têtes et pieds de page de liste** et sur **En-tête et pied de page de liste**, puis cochez les cases appropriées et cliquez sur **OK**.

**Conseil :** Vous pouvez également cliquer sur le bouton En-têtes et pieds de page dans la barre d'outils, puis cliquer sur le bouton En-têtes et pieds de

liste

3. Pour ajouter des objets à un en-tête ou un pied de page, faites-les glisser à

partir de l'onglet **Boîte à outils** vers l'endroit de votre choix.

Pour ajouter des objets à un en-tête ou un pied de page, vous devez d'abord déverrouiller le rapport. Dans le menu **Structure**, cliquez sur l'option **Verrouiller les objets de la page**.

**Conseil :** Si vous souhaitez ajouter des données élémentaires à l'en-tête ou au pied de page de la page, vous devez associer une requête à la page.

- 4. Pour fractionner un en-tête ou un pied de page en plusieurs cellules dans la liste, dans le menu **Structure**, cliquez sur **En-têtes et pieds de page**, puis sur **Fractionner une cellule de la ligne (liste)**.
- 5. Pour fusionner plusieurs cellules dans un en-tête ou un pied de page, dans le menu **Structure**, cliquez sur **En-têtes et pieds de page**, puis sur **Fusionner une cellule de la ligne (liste)**.
- 6. Pour ajouter des lignes à un en-tête ou un pied de page, dans le menu **Structure**, cliquez sur **En-têtes et pieds de page**, puis sur **Insérer des cellules au-dessus de la ligne (liste)** ou **Insérer des cellules en dessous de la ligne (liste)**.

### **Ajout de bordures à un objet**

Vous pouvez ajouter des bordures à des objets d'un rapport, par exemple à une colonne, un en-tête ou un pied de page, ou à l'ensemble d'un rapport.

**Conseil :** Vous pouvez aussi ajouter des bordures à l'aide de la barre d'outils d'IBM Cognos Report Studio.

#### **Procédure**

1. Cliquez sur l'objet auquel ajouter une bordure.

**Conseil :** Pour sélectionner rapidement le parent d'un objet, cliquez sur ce dernier, puis sur le bouton Sélectionner les ancêtres **de la bas** la barre de titre de la sous-fenêtre **Propriétés**.

2. Dans la sous-fenêtre **Propriétés**, cliquez deux fois sur la propriété **Bordure** et sélectionnez des valeurs dans les zones **Couleur**, **Style** et **Largeur**.

**Remarque :** L'utilisation de l'unité de mesure % pour définir une largeur n'est pas prise en charge lors de la production de rapports au format PDF.

3. Appliquez les valeurs sélectionnées au côté supérieur, inférieur, gauche ou droit ou bien à tous les côtés de l'objet en cliquant sur le bouton approprié dans la section **Aperçu**.

**Conseil :** Pour effacer la bordure appliquée, cliquez sur le bouton d'effacement correspondant ....

# **Ajout d'un élément texte à un rapport**

Vous pouvez ajouter du texte à un rapport. Il est possible d'insérer du texte dans d'autres objets, comme un bloc ou une cellule de table, ou encore directement dans la page de rapport.

Vous pouvez également ajouter du texte multilingue à un rapport.

Vous pouvez alors mettre en forme le texte en changeant la police, la couleur, la taille, etc. Sélectionnez le texte et apportez les modifications appropriées dans la sous-fenêtre **Propriétés**.

### **Procédure**

1. A partir de l'onglet **Boîte à outils** , faites glisser un objet **Elément texte**

dans le rapport.

La boîte de dialogue **Texte** s'affiche.

2. Saisissez le texte et cliquez sur **OK**.

**Conseil :** Vous pouvez également coller du texte provenant d'une autre partie du rapport.

## **Définition d'une police pour un rapport**

Vous pouvez indiquer la police du texte d'un rapport.

#### **Procédure**

1. Cliquez sur l'objet.

**Conseil :** Pour définir la police par défaut du rapport, cliquez sur la page.

- 2. Effectuez l'une des opérations suivantes :
	- v Dans la barre d'outils, spécifiez les propriétés de la police.
	- v Dans la sous-fenêtre **Propriétés**, cliquez deux fois sur la propriété **Police** et spécifiez les propriétés de la police.

Pour choisir la couleur du texte, cliquez sur **Couleur d'avant-plan**. Vous pouvez également définir la couleur du texte en cliquant sur la propriété **Couleur d'avant-plan** de l'objet.

**Conseil :** Si vous n'êtes pas sûr qu'une police spécifique est installée sur l'ordinateur d'un utilisateur, saisissez une liste de polices dans la zone **Police**. Ainsi, si vous tapez Times New Roman, Arial, monospace, IBM Cognos Report Studio vérifie si la police Times New Roman est installée. Si tel n'est pas le cas, Report Studio recherche la police Arial. Si cette dernière n'est pas installée, il fait appel à la police à espacement fixe utilisée par l'ordinateur.

#### **Résultats**

Si vous avez cliqué sur **(Par défaut)** pour l'une des propriétés de la police, la valeur par défaut est utilisée. Les valeurs par défaut sont stockées dans une feuille de style utilisée par tous les outils d'IBM Cognos Business Intelligence. Vous pouvez modifier ces valeurs par défaut en modifiant les classes.

### **Insertion d'une image dans un rapport**

Vous pouvez insérer une image dans un rapport. Il est possible d'insérer des images dans d'autres objets, comme des blocs ou des cellules de table, soit directement dans la page de rapport, soit comme image d'arrière-plan d'un autre objet.

#### **Avant de commencer**

Les images que vous insérez doivent d'abord être téléchargées sur le serveur IBM Cognos Business Intelligence ou un autre serveur Web ; par ailleurs, elles doivent être au format .gif ou .jpg.

#### **Procédure**

- 1. A partir de l'onglet **Boîte à outils** , faites glisser l'objet **Image** vers le rapport, puis cliquez deux fois dessus.
- 2. Dans la boîte de dialogue **URL de l'image**, saisissez l'URL de l'image à insérer ou cliquez sur le bouton **Parcourir** pour accéder à l'emplacement contenant l'image.

Pour pouvoir naviguer dans des images sur un serveur Web, vous devez activer le protocole WebDav (Web Distributed Authoring and Versioning) sur le serveur. Pour en savoir davantage sur la configuration des serveurs Web, reportez-vous à IBM Cognos Business Intelligence - *Guide d'installation et de configuration*.

## **Insertion d'une image d'arrière-plan dans un objet**

Vous pouvez insérer une image d'arrière-plan pour des objets dans un rapport. Par exemple, utilisez une image d'arrière-plan pour ajouter un filigrane à une page.

Vous pouvez également créer vos propres effets visuels d'arrière-plan, tels que des ombres portées et des effets de remplissage par dégradé. Pour en savoir davantage, reportez-vous à la section [«Ajout d'effets d'arrière-plan», à la page 385.](#page-436-0)

#### **Avant de commencer**

Les images que vous insérez doivent d'abord être téléchargées sur le serveur IBM Cognos Business Intelligence ou un autre serveur Web ; par ailleurs, elles doivent être au format .gif ou .jpg.

- <span id="page-436-0"></span>1. Sélectionnez l'objet.
- 2. Dans la sous-fenêtre **Propriétés**, sous le menu **Couleur et arrière-plan**, cliquez deux fois sur la propriété **Image d'arrière-plan**.
- 3. Pour utiliser l'arrière-plan à partir du style par défaut à chaque objet (classe de feuille de style en cascade (CSS)), cliquez sur le bouton **Par défaut**.
- 4. Pour ne pas insérer une image d'arrière-plan de façon explicite, cliquez sur le bouton **Aucun**.

Cette option remplace toutes les images d'arrière-plan par défaut, y compris les arrière-plans dégradés sur les objets s'affichant dans les styles de rapport de version 10.x.

5. Pour insérer une image spécifique, cliquez sur le bouton **Indiqué** et dans la zone **URL de l'image**, saisissez l'URL de l'image à insérer ou cliquez sur l'option **Parcourir** pour accéder à l'emplacement contenant l'image.

Pour pouvoir naviguer dans des images sur un serveur Web, vous devez activer le protocole WebDav (Web Distributed Authoring and Versioning) sur le serveur. Pour en savoir davantage sur la configuration des serveurs Web, reportez-vous à IBM Cognos Business Intelligence - *Guide d'installation et de configuration*.

- 6. Dans la zone **Position**, indiquez la méthode d'alignement de l'image dans l'objet.
- 7. Dans la zone **Mosaïque**, cliquez sur une option de mosaïque.

#### **Tâches associées**:

[«Modification d'un arrière-plan dans un graphique existant», à la page 131](#page-182-0) Vous pouvez utiliser une couleur pleine, un motif ou un effet de remplissage dégradé pour personnaliser l'arrière-plan du graphique.

# **Ajout d'effets d'arrière-plan**

Vous pouvez ajouter des effets d'arrière-plan afin d'améliorer l'aspect de votre rapport. Les objets, tels que les conteneurs de données (les listes, les tableaux croisés et les graphiques), les en-têtes, les pieds de page, les corps de page, etc. peuvent être améliorés avec des bordures, des effets de remplissage dégradé, des ombres portées et des images d'arrière-plan. Vous pouvez également appliquer des effets d'arrière-plan en tant que style de classe.

L'effet d'arrière-plan s'affiche dans les limites de la zone du rectangle encadrant l'objet. Afin d'utiliser un arrière-plan généré dans un graphique, celui-ci doit être défini par une taille fixe.

Une image d'arrière-plan complexe et volumineuse peut avoir une incidence proportionnelle sur la taille de la sortie de rapport.

Les effets d'arrière-plan s'affichent uniquement si la hauteur et la largeur du conteneur de données sont fixes ; si une taille en pourcentage est indiquée, les effets ne sont pas pris en compte.

Le comportement en cas de dépassement ou de redimensionnement est ignoré pour les images générées dans des rapports HTML.

# **Ajout d'effets d'arrière-plan à un graphique**

Les effets d'arrière-plan incluent les bordures, les remplissages, les ombres portées et les images.

- 1. Cliquez sur l'objet du graphique.
- 2. Pour choisir un effet d'arrière-plan prédéfini, cliquez sur le bouton

correspondant dans la barre d'outils de styles et cliquez sur un arrière-plan.

- 3. Dans la sous-fenêtre **Propriétés**, sous le menu **Couleur et arrière-plan**, cliquez deux fois sur la propriété **Effets d'arrière-plan**.
- 4. Sélectionnez une ou plusieurs des opérations suivantes :
	- v Pour appliquer une bordure, cliquez sur **Bordures** et définissez les paramètres de style, de largeur, de couleur, de rayon de pointe (pour les rectangles arrondis) et de transparence des bordures.

Si l'élément inclut aussi du remplissage avec un paramètre de transparence, sélectionnez la case **Autoriser la transparence** pour appliquer la même transparence à la bordure.

- v Pour appliquer un effet de remplissage, cliquez sur **Remplissage** et définissez les paramètres. L'effet de remplissage peut être une couleur pleine, un dégradé ou un motif. Vous pouvez définir un effet de remplissage dégradé en tant que dégradé linéaire, dégradé radial ou dégradé rectangulaire radial.
- v Pour appliquer un effet d'ombre portée, cliquez sur **Ombre portée**, puis définissez les paramètres de couleur de l'ombre, de valeur de transparence, de couleur et de décalage. Le décalage horizontal et vertical par défaut est de 5 pixels.
- v Pour définir une ou plusieurs images en tant qu'arrière-plan, cliquez sur **Images**. Vous pouvez spécifier la valeur de transparence et la position de chaque image définie. Vous pouvez également définir une position personnalisée pour chaque image.

**Astuce :** Pour supprimer l'effet, désélectionnez la case correspondante.

## **Ajout d'un arrière-plan dégradé à une page**

Un arrière-plan dégradé est un ombrage allant d'une couleur à une autre, horizontalement ou verticalement sur la page.

#### **Procédure**

- 1. Cliquez dans la page de rapport.
- 2. Dans la barre de titre de la sous-fenêtre **Propriétés**, cliquez sur le bouton Sélectionner les ancêtres **[A]**, puis sur **Page**.
- 3. Dans la section **Couleur et arrière-plan**, cliquez deux fois sur la propriété **Dégradé**.
- 4. Cochez la case **Dégradé**, puis sélectionnez les couleurs et la direction correspondantes.

Les arrière-plans dégradés et les ombres portées n'apparaissent pas sur les sorties Microsoft Excel. Ces effets sont pris en charge uniquement pour les versions de rapports exécutées dans le navigateur Web Microsoft Internet Explorer.

**Astuce :** Pour supprimer l'effet, désélectionnez la case **Dégradé**.

# **Ajout d'une ombre portée à un conteneur**

Une ombre portée est une bordure dans l'angle inférieur droit d'un objet. Vous pouvez spécifier la couleur et la transparence de cette ombre.

- 1. Cliquez sur le tableau croisé, la liste, la table de répéteur ou la table de votre choix dans le rapport.
- 2. Dans la barre de titre de la sous-fenêtre **Propriétés**, cliquez sur le bouton Sélectionner les ancêtres  $\boxed{\triangle}$ , puis sur **Tableau croisé**, Liste, Table de répéteur ou **Table**.

**Conseil :** Vous pouvez également cliquer sur le sélecteur de conteneur (trois points oranges) du conteneur pour le sélectionner.

- 3. Dans la section **Couleur et arrière-plan**, cliquez deux fois sur la propriété **Ombre portée**.
- 4. Cochez la case **Ombre portée**, puis sélectionnez les valeurs de couleur, de décalage et de transparence.

Les arrière-plans dégradés et les ombres portées n'apparaissent pas sur les sorties Excel. Ces effets sont pris en charge uniquement pour les versions de rapports exécutées dans les navigateurs Web Internet Explorer.

Si vous ajoutez une ombre portée, veillez à spécifier également une couleur d'arrière-plan pour l'objet. Si vous n'effectuez pas cette opération et conservez l'arrière-plan transparent par défaut, une ombre portée sera également appliquée aux valeurs de données, qui seront alors difficiles à lire.

**Astuce :** Pour supprimer l'effet, désélectionnez la case **Ombre portée**.

# **Insertion d'un objet de formatage dans un rapport**

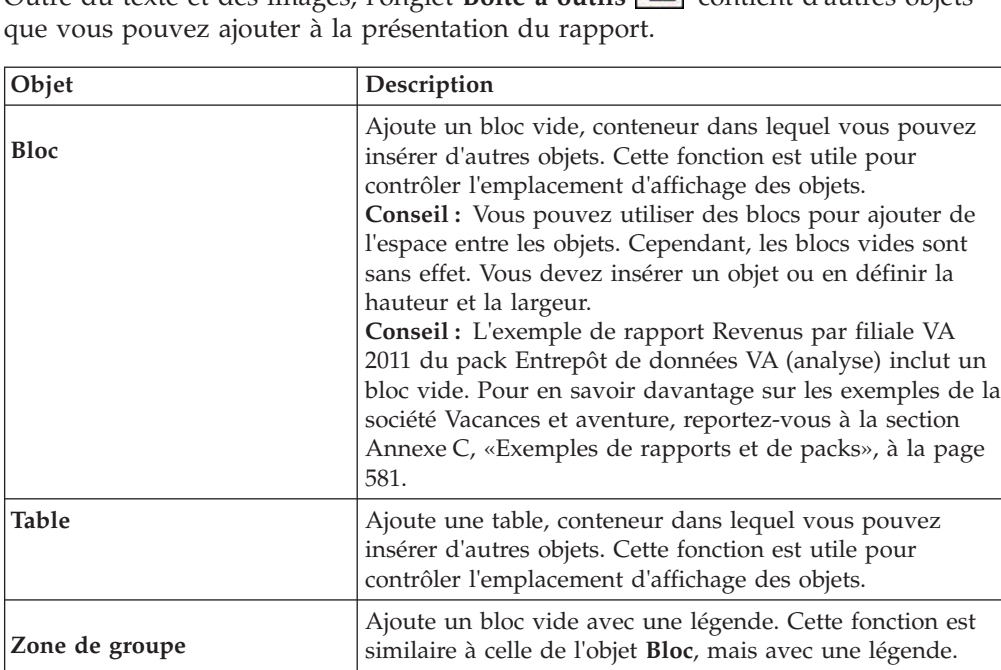

**Intersection (tuple)** Ajoute une intersection (tuple). Pour en savoir davantage,

[dimensionnels», à la page 347.](#page-398-0)

[\(tuple\)», à la page 352.](#page-403-0) **Calcul de la requête** | Ajoute une colonne calculée. Pour en savoir davantage,

reportez-vous à la section [«Création d'une intersection](#page-403-0)

reportez-vous à la section [«Utilisation des calculs](#page-338-0) [relationnels», à la page 287](#page-338-0) ou [«Utilisation de calculs](#page-398-0)

Outre du texte et des images, l'onglet **Boîte à outils** contient d'autres objets

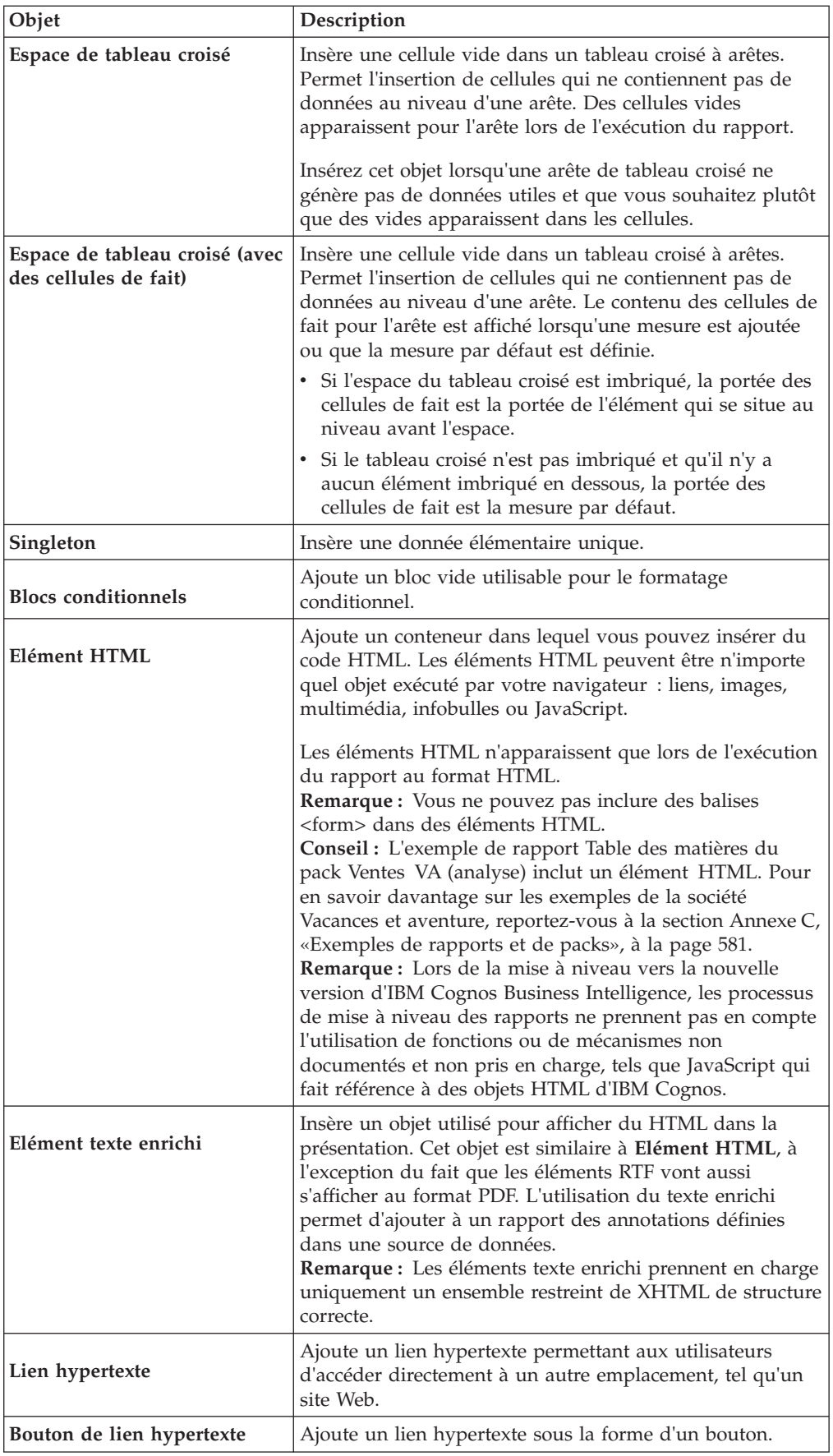

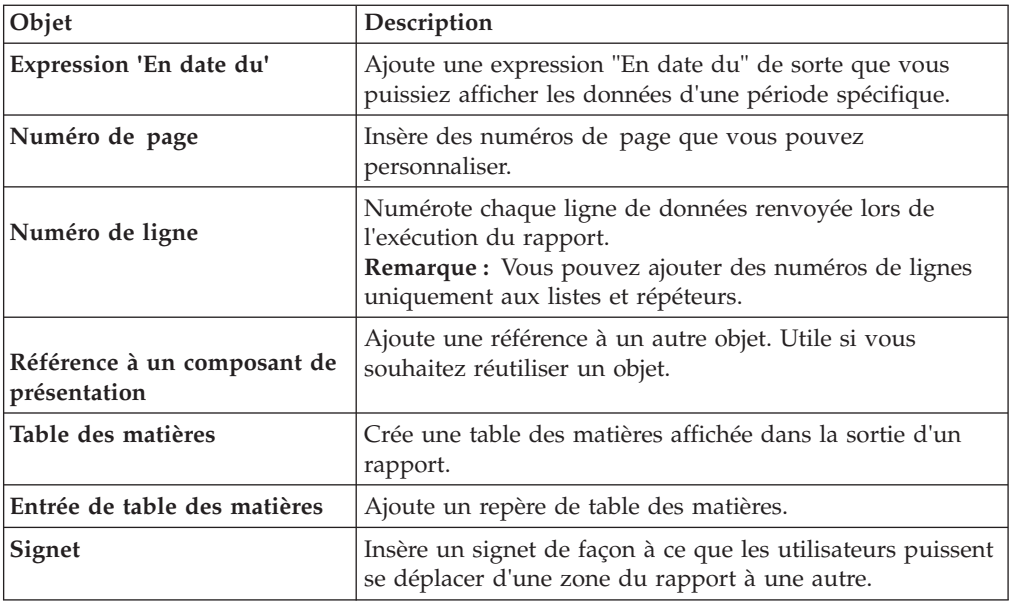

Pour en savoir davantage sur chaque contrôle d'invite et sur les boutons d'invite, reportez-vous à la section [Chapitre 12, «Ajout d'invites pour le filtrage des](#page-412-0) [données», à la page 361.](#page-412-0) L'onglet **Boîte à outils** contient d'autres objets lorsque vous travaillez dans d'autres zones telles que l'Explorateur de requêtes et l'Explorateur de conditions.

#### **Avant de commencer**

Avant d'ajouter un lien hypertexte, un élément HTML ou un bouton de lien hypertexte, vous devez disposer de la fonction **Eléments HTML dans le rapport**. Pour en savoir davantage, reportez-vous au *Guide d'administration et de sécurité* d'IBM Cognos Business Intelligence.

### **Procédure**

Pour ajouter un objet, faites-le glisser ou cliquez dessus deux fois depuis l'onglet

**Boîte à outils** .

## **Eléments RTF pris en charge**

<span id="page-440-0"></span>Les éléments RTF prennent en charge tous les codes alphabétiques XHTML, tels que (espace insécable), ainsi que les éléments suivants : div, span, ul, ol et li.

Chaque élément ne prend en charge que l'attribut de style qui doit contenir un style CSS valide. En outre, les éléments ul et ol prennent en charge les attributs de style liste. Spécifiquement, l'élément ol prend en charge les décimales et l'élément ul les cercles, les disques, les carrés et les images de style liste.

Par exemple, le code ci-après génère une liste non ordonnée intitulée "Liste :" avec trois éléments. Chaque élément de la liste est dans une couleur différente et l'attribut de style liste utilisé est le cercle.

```
<div style="font-size:14pt; text-decoration:underline">List:</div>
<ul style="list-style-type:circle">
<li style="color:green">Item <span style="font-weight:bold">A</span></li>
<li style="color:red">Item B</li>
<li style="color:blue">Item C</li>
\langle u| \rangle
```
# **Exemple - Ajout d'un fichier multimédia à un rapport**

Vous êtes auteur de rapports pour la société Vacances et aventure qui vend du matériel de sport. Vous souhaitez insérer un fichier audio/vidéo de Microsoft Windows nommé GO.wmv à un modèle servant de page couverture pour tous les rapports.

Le logiciel Windows Media Player doit être installé sur votre ordinateur.

### **Procédure**

- 1. Ouvrez IBM Cognos Report Studio avec le pack **Entrepôt de données VA (requête)**.
- 2. Dans la boîte de dialogue **Bienvenue**, cliquez sur **Créer un rapport ou un modèle**, puis dans la boîte de dialogue **Nouveau**, cliquez sur **Vide**.
- 3. A partir de l'onglet **Boîte à outils** , faites glisser l'objet **Elément HTML** dans le rapport.
- 4. Sélectionnez l'objet **Elément HTML**.
- 5. Dans la sous-fenêtre **Propriétés**, cliquez deux fois sur la propriété **HTML**.
- 6. Dans la boîte de dialogue **HTML**, saisissez ce qui suit : **<OBJECT classid="CLSID:6BF52A52-394A-11D3-B153-00C04F79FAA6"> <PARAM NAME="URL" VALUE="/c10/webcontent/samples/images/ GO.wmv"/> </OBJECT>**

#### **Résultats**

Lorsque vous exécutez le rapport au format HTML, le programme Lecteur Windows Media lit le fichier multimédia.

### **Alignement d'un objet dans un rapport**

<span id="page-441-0"></span>Vous pouvez spécifier un alignement horizontal et vertical pour un objet d'un rapport afin de déterminer son positionnement.

Il est également possible d'utiliser des [tables](#page-442-0) pour définir l'emplacement des objets dans un rapport.

**Remarque :** L'alignement horizontal **Justifié** fonctionne avec un format HTML mais ne s'applique pas au format PDF.

#### **Procédure**

- 1. Sélectionnez l'objet à aligner.
- 2. Depuis la barre d'outils, cliquez sur l'un des boutons d'alignement horizontal ou vertical disponible.

# **Utilisation d'une table pour contrôler l'emplacement des objets**

<span id="page-442-0"></span>Vous pouvez utiliser des tables dans votre rapport pour contrôler où apparaissent des objets. Il est possible d'insérer des tables n'importe où dans un rapport, à savoir dans un entête, un pied de page ou dans le corps de la page. Une fois qu'une table est créée, insérez les objets désirés dans les cellules.

Vous pouvez également appliquer un [style de table](#page-442-1) prédéfini aux tables. Les autres propriétés des tables sont décrites à la rubrique [Annexe G, «Aide-mémoire sur les](#page-912-0) [objets et les propriétés de Report Studio», à la page 861.](#page-912-0)

Il est également possible d'utiliser des [boutons d'alignement](#page-441-0) pour définir l'emplacement des objets dans un rapport.

**Conseil :** L'exemple de rapport Singletons dans le corps de page du pack Ventes VA (analyse) inclut une table permettant de contrôler la présentation du rapport. Pour en savoir davantage sur les exemples de la société Vacances et aventure, reportez-vous à la section [Annexe C, «Exemples de rapports et de packs»,](#page-632-0) [à la page 581.](#page-632-0)

### **Procédure**

1. A partir de l'onglet **Boîte à outils [18]**, faites glisser un objet **Table ED** vers le rapport.

La boîte de dialogue **Insérer une table** s'affiche.

- 2. Dans les zones **Nombre de colonnes** et **Nombre de lignes**, entrez le nombre de colonnes et de lignes de la table.
- 3. Si vous voulez que la table s'étende sur la largeur de la page de rapport, cochez la case **Largeur maximale**.
- 4. Si vous voulez ajouter des bordures à la table, activez la case à cocher **Afficher les bordures**.
- 5. Si vous souhaitez fusionner les cellules dans la table, sélectionnez les cellules et

cliquez sur le bouton Fusionner les cellules  $\frac{100}{2}$ .

- 6. Sélectionnez l'objet Table.
- 7. Dans la sous-fenêtre **Propriétés**, sous **Positionnement**, cliquez deux fois sur la propriété **Propriétés de la table**.
- 8. Pour afficher les bordures internes et externes, procédez comme suit :
	- v Ne cochez pas la case **Fusionner les bordures**.
	- v Saisissez un nombre dans la zone de texte **Espacement entre les cellules** pour délimiter la quantité d'espace insérée entre les cellules de la table.
	- v Cochez la case **Afficher les bordures de cellules vides** pour afficher les bordures même lorsque les cellules sont vides.
- 9. Pour définir la taille des colonnes de la table, cochez la case **Taille fixe**.

<span id="page-442-1"></span>Lorsque cette case n'est pas cochée, les colonnes de la table sont étendues pour contenir le texte en entier.

# **Application d'un style de table**

Appliquez un style de table pour mettre rapidement en forme les tables. Vous pouvez également appliquer un style de table à des listes, des tableaux croisés et à des tables de répéteur.

### **Pourquoi et quand exécuter cette tâche**

Par défaut, lorsqu'un nouvel objet est inséré dans une liste ou un tableau croisé, il hérite du style d'un objet du même type présent dans le conteneur de données. Par exemple, si vous insérez une mesure dans une liste, elle hérite du style de l'une des mesure de la liste, s'il en existe une. Si vous ne souhaitez pas que les objets héritent d'un style, désélectionnez l'option **Héritage du style de table** dans le menu **Outils** (onglet **Outils**, **Options**, **Rapport**).

Les règles suivantes expliquent la façon dont les listes et les tableaux croisés héritent des styles.

v L'héritage des styles se fait dans l'ordre suivant : personnalisé, client par défaut, serveur par défaut.

Un style personnalisé est un style qui est appliqué manuellement. Le style par défaut d'un client est l'un des styles disponibles dans la boîte de dialogue **Application d'un style de table**. Le style par défaut du serveur est celui qui est appliqué lorsque l'option **Par défaut** est sélectionnée dans la fenêtre **Application d'un style de table**.

- v Lorsqu'une nouvelle colonne ou une nouvelle ligne est insérée, elle hérite du style de l'élément de même niveau et de même type qui se trouve à sa droite ou sous elle.
- v S'il n'y en a pas, c'est le style de l'élément de même niveau et de même type le plus proche à gauche ou au-dessus qui est utilisé.
- v Si le conteneur ne contient aucun élément de même niveau et de même type, c'est le style de table par défaut du client ou du serveur qui est appliqué.
- v Lorsqu'un style personnalisé est appliqué à une colonne ou à une ligne, ce style est conservé même si l'objet est ensuite déplacé.

Les styles personnalisés appliqués à une partie d'un objet, telle que l'en-tête, le corps ou le pied, peuvent être perdus. Par exemple, le pied d'un conteneur sera recrée en cas de déplacement d'une colonne. Le nouveau pied utilise le style qui était appliqué avant le personnalisation.

- v La suppression d'une colonne ou d'une ligne n'a pas d'impact sur les styles des autres objets du conteneur.
- v Les styles sont maintenus lorsque les colonnes sont regroupées ou dégroupées. Il en va de même pour la création ou la suppression des sections.
- v En cas de passage au niveau supérieur ou inférieur, le style de l'élément parent est appliqué.

#### **Procédure**

- 1. Créez la table, la liste, le tableau croisé ou la table de répéteur.
- 2. Dans le menu **Table**, cliquez sur **Appliquer un style de table**.
- 3. Dans la zone **Styles des tables**, cliquez sur un style de table.

**Conseil :** Certains styles s'appliquent à des tables, des listes ou des tableaux croisés spécifiques.

4. Si vous appliquez un style de table à une table ou à une liste, dans la section **Appliquer des styles spéciaux à**, cochez ou décochez les différentes cases correspondant aux lignes et colonnes pour indiquer la façon dont vous souhaitez traiter les premières et dernières lignes, ainsi que les colonnes.

Certaines cases peuvent ne pas être disponibles pour certains styles de tables ou pour certaines colonnes ou lignes.

5. Si vous appliquez un style de table à une liste ou un tableau croisé, et si ce style doit être appliqué à toutes les listes et à tous les tableaux croisés du rapport, cochez la case **Définir comme style par défaut pour ce type d'objet**. Dans le cas des listes, vous devrez peut-être désélectionner les cases **Première colonne** et **Dernière colonne** dans la section **Appliquer des styles spéciaux à** pour pouvoir cocher cette case. En outre, certains styles de table ne peuvent pas être définis par défaut.

# **Application de cadrage à un objet**

Appliquez un cadrage à un objet afin d'ajouter un blanc entre l'objet et sa marge ou, s'il existe une bordure, entre l'objet et sa bordure.

**Conseil :** Vous pouvez appliquer rapidement un cadrage gauche ou droit en appuyant sur la touche [Tab] ou sur les touches [Maj]+[Tab] ou bien en cliquant

sur les boutons Augmenter l'indentation  $\left| \frac{1}{n} \right|$  et Réduire l'indentation dans la barre d'outils. Lorsque vous utilisez les boutons de la barre d'outils, vous pouvez appliquer à l'objet une mise en retrait pouvant correspondre à neuf fois la longueur de l'indentation. Pour définir la longueur d'indentation à utiliser, cliquez sur la flèche en regard de l'un des boutons, puis sélectionnez **Définir la longueur de l'indentation par défaut**.

**Conseil :** L'exemple de rapport Bilan au 31 décembre 2012 du pack Entrepôt de données VA (analyse) inclut un cadrage. Pour en savoir davantage sur les exemples de la société Vacances et aventure, reportez-vous à la section [Annexe C, «Exemples](#page-632-0) [de rapports et de packs», à la page 581.](#page-632-0)

#### **Procédure**

- 1. Sélectionnez l'objet auquel appliquer le cadrage.
- 2. Dans la sous-fenêtre **Propriétés**, cliquez deux fois sur la propriété **Cadrage**.
- 3. Spécifiez le cadrage supérieur, inférieur, gauche et droit en saisissant les valeurs souhaitées dans les zones correspondantes, puis en sélectionnant l'unité de mesure de votre choix.

**Remarque :** L'utilisation de l'unité de mesure % pour définir le cadrage n'est pas prise en charge lors de la production de rapports au format PDF.

### **Définition de marges pour un objet**

La définition de marges pour des objets d'un rapport permet d'ajouter des blancs autour de ceux-ci.

Pour les objets Date, Heure, Numéro de ligne et Numéro de page, vous ne pouvez définir que les marges de gauche et de droite. Si vous voulez définir les marges supérieure et inférieure pour ces objets, placez-les dans une table ou un bloc. Définissez ensuite les propriétés des marges ou des cadrages sur l'objet table ou bloc.

#### **Procédure**

- 1. Sélectionnez l'objet.
- 2. Dans la sous-fenêtre **Propriétés**, cliquez deux fois sur la propriété **Marge**.

3. Spécifiez les marges supérieure, inférieure, gauche et droite en saisissant les valeurs souhaitées dans les zones correspondantes, puis en sélectionnant l'unité de mesure de votre choix.

**Remarque :** L'utilisation de l'unité de mesure % pour définir les marges n'est pas prise en charge lors de la production de rapports au format PDF.

### **Ajouter plusieurs éléments dans une même colonne**

Vous pouvez ajouter plusieurs éléments dans une même colonne pour condenser un rapport. Par exemple, vous disposez d'un rapport de type liste contenant de nombreuses colonnes. Vous pouvez réduire le nombre de colonnes de la liste en mettant les informations connexes dans une même colonne.

#### **Procédure**

- 1. Dans le menu **Structure**, cliquez sur **Verrouiller les objets de la page** pour déverrouiller le rapport.
- 2. Dans la sous-fenêtre de contenu, faites glisser les éléments vers la colonne. Vous pouvez par exemple ajouter des données élémentaires provenant de

l'onglet **Source 3** ou des éléments texte provenant de l'onglet Boîte à outils .

# **Exemple - Création d'un rapport avec plusieurs éléments dans une même colonne**

Vous êtes auteur de rapports pour la société Vacances et aventure qui vend du matériel de sport. Vous devez créer un rapport de type liste affichant les nom, fonction, adresse de courrier électronique, numéro de téléphone, poste et numéro de télécopie de chaque commercial dans chacune des villes et ces données doivent être classées par pays ou région. Pour réduire le nombre de colonnes dans la liste, affichez l'adresse de courrier électronique, le numéro de téléphone, le poste et le numéro de télécopie dans la même colonne.

#### **Procédure**

- 1. Ouvrez IBM Cognos Report Studio avec le pack **Entrepôt de données VA (requête)**.
- 2. Dans la boîte de dialogue **Bienvenue**, cliquez sur l'option **Créer un rapport ou un modèle**.
- 3. Dans la boîte de dialogue **Nouveau**, cliquez sur l'option **Liste**, puis cliquez sur le bouton **OK**.
- 4. Dans l'onglet **Source** , développez **Ressources humaines (requête)**, **Sommaire des informations sur l'employé (requête)** et **Employé par région**. Ajoutez les données élémentaires suivantes à la liste en cliquant deux fois dessus :
	- v **Pays ou région**
	- v **Ville**
	- v **Nom de l'employé**
	- Nom du poste
	- **Courrier électronique**
	- **Téléphone au travail**
- v **Poste**
- v **Télécopieur**
- 5. Cliquez sur la colonne **Pays ou région** puis, dans le menu **Structure**, cliquez

```
sur Section .
```
- 6. Dans le menu **Structure**, vérifiez que le rapport est déverrouillé.
- 7. Cliquez sur **Pays ou région** puis, dans la sous-fenêtre **Propriétés**, cliquez deux fois sur la propriété **Police**.
- 8. Définissez la police sur **Arial Black**, **11 pt**, **Gras**, puis cliquez sur **OK**.
- 9. Sous l'onglet **Boîte à outils** , faites glisser **Table** à droite de l'élément texte **Téléphone au travail** de la première ligne de la colonne **Téléphone au travail**, puis créez une table composée de trois lignes et d'une colonne.
- 10. Faites glisser les données élémentaires suivantes dans la table :
	- **Courrier électronique** sur la première ligne
	- v **Téléphone au travail>** sur la deuxième ligne
	- v **Télécopieur** sur la troisième ligne
- 11. Faites glisser **Poste téléphonique** à droite de **Téléphone au travail** dans la table.
- 12. Sous l'onglet **Boîte à outils**, faites glisser **Elément texte** à gauche de chaque élément de la table, puis saisissez le texte suivant pour chacun d'eux, en insérant un espace avant et après le texte :
	- v **Courrier électronique :**
	- v **Téléphone au travail :**
	- Poste :
	- v **Télécopieur :**
- 13. Tout en maintenant la touche [Ctrl] enfoncée, cliquez sur les titres de colonnes **Poste téléphonique**, **Courrier électronique** et **Télécopieur**, puis cliquez sur le

bouton Supprimer | X

- 14. Cliquez sur le titre de la colonne **Téléphone au travail**.
- 15. Dans la sous-fenêtre **Propriétés**, cliquez sur la propriété **Type de source**, puis sur l'option **Texte**.
- 16. Cliquez deux fois sur la propriété **Texte**.
- 17. Saisissez le texte suivant et cliquez sur **OK** :

**Contact**

- 18. Sélectionnez la donnée élémentaire **Téléphone au travail** sur la première ligne de la liste située au-dessus de la table, puis cliquez sur le bouton Supprimer.
- 19. Cliquez deux fois sur l'élément texte de l'en-tête, saisissez le texte suivant et cliquez sur le bouton **OK** :

#### **Liste de contacts des commerciaux**

- 20. Dans le menu **Structure**, cliquez sur l'option **Verrouiller les objets de la page**. Le rapport est verrouillé.
- 21. Exécutez le rapport.

## **Résultats**

Les coordonnées de chaque commercial apparaissent dans une même colonne.

## **Sales Representatives Contact List**

 $\overline{1}$ 

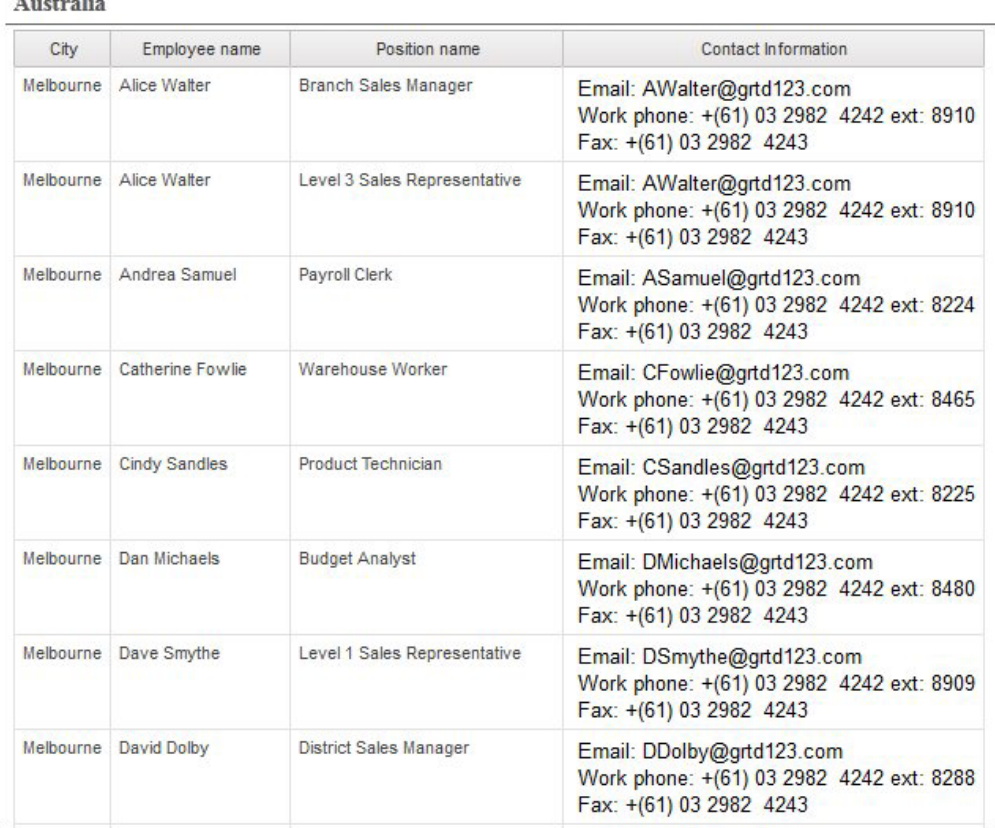

*Figure 48. Liste présentant la ville, le nom d'employé, le poste occupé et les informations de contact pour l'Australie*

# **Réutilisation d'un objet présentation**

<span id="page-447-0"></span>La réutilisation d'objets présentation ajoutés à un rapport plutôt que leur recréation permet de gagner du temps. Par exemple, vous disposez d'un rapport de plusieurs pages et vous voulez que le logo de la société s'affiche dans l'entête de chaque page. Insérez le logo une seule fois et réutilisez-le sur toutes les autres pages.

#### **Procédure**

1. Cliquez sur l'objet à réutiliser.

**Conseil :** Pour sélectionner rapidement le parent d'un objet, cliquez sur ce dernier, puis sur le bouton Sélectionner les ancêtres **de la** dans la barre de titre de la sous-fenêtre **Propriétés**.

2. Dans la sous-fenêtre **Propriétés**, définissez la propriété **Nom** sur une valeur commençant par une lettre pour identifier l'objet de manière unique, puis appuyez sur la touche [Entrée].

Un nom est peut-être déjà défini pour cet objet dans IBM Cognos Report Studio.

- 3. Pour réutiliser l'objet dans un autre rapport, ouvrez ce dernier.
- 4. Depuis l'onglet **Boîte à outils** , faites glisser l'objet **Référence à un composant de présentation** vers l'emplacement où il doit être réutilisé.
- 5. Dans la zone **Définition du composant**, effectuez une des opérations suivantes :
	- v Pour référencer un objet dans le rapport en cours, cliquez sur **Ce rapport**.
	- v Pour référencer un objet dans un autre rapport, cliquez sur **Un autre rapport**, puis sur les points de suspension (...) et ouvrez le rapport.

**Remarque :** Dans les rapports actifs, vous ne pouvez pas référencer des objets provenant d'un autre rapport actif.

- 6. Dans la zone **Composants disponibles pour référence**, cliquez sur l'objet, puis sur **OK**.
- 7. Si l'objet référencé se trouve dans un autre rapport, cliquez sur l'objet **Référence à un composant de présentation** et dans la sous-fenêtre **Propriétés**, définissez la propriété **Type d'inclusion** sur le mode de stockage de l'objet référencé dans le rapport :
	- v Cliquez sur **Copier** pour stocker une copie de l'objet.

La copie n'est pas automatiquement [mise à jour](#page-449-0) si l'objet source est modifié.

**Remarque :** Vous pouvez stocker des objets référencés dans un rapport actif qu'en les copiant dans le rapport.

v Cliquez sur **Référence** pour stocker une référence, ou un pointeur, de l'objet. La référence de l'objet est automatiquement mise à jour si l'objet source est modifié. Par exemple, si vous ouvrez ou exécutez le rapport, vous pouvez voir l'objet modifié.

### **Résultats**

Une copie ou une référence de l'objet apparaît à l'endroit où vous avez placé l'objet **Référence à un composant de présentation**. Si un objet source est modifié, vous pouvez [mettre à jour des objets.](#page-449-0)

**Conseil :** Vous pouvez aussi créer un rapport ou un modèle et ajouter tous les objets à partager. Tous vos objets se trouvent alors dans un seul emplacement, par exemple une bibliothèque.

### **Modification d'un objet réutilisé**

Si vous réutilisez un objet qui en contient d'autres, vous pouvez modifier les objets enfants. Supposons, par exemple, que vous disposiez d'un objet Bloc contenant de l'élément texte dans l'en-tête et décidiez de réutiliser le bloc dans le pied de page. Toutefois, vous souhaitez que l'élément texte figurant dans le bloc du pied de page diffère de celui figurant dans l'en-tête.

#### **Pourquoi et quand exécuter cette tâche**

Si vous réutilisez une visualisation, vous ne pouvez pas modifier le conteneur de données de la visualisation.

#### **Procédure**

1. Dans l'objet parent à réutiliser, cliquez sur l'objet enfant à modifier.

- 2. Dans la sous-fenêtre **Propriétés**, définissez la propriété **Nom** sur une valeur commençant par une lettre pour identifier l'objet de manière unique. Un nom est peut-être déjà défini pour cet objet dans IBM Cognos Report Studio.
- 3. Sélectionnez la copie de l'objet parent que vous avez créée avec l'objet **Référence à un composant de présentation**.
- 4. Dans la sous-fenêtre **Propriétés**, cliquez deux fois sur la propriété **Remplacements**.
- 5. Dans la boîte de dialogue **Remplacements**, cliquez sur l'objet enfant à modifier, puis sur **OK**.

L'objet enfant dans la copie de l'objet parent est remplacé par le texte suivant :

**Faire glisser un élément pour remplacer le composant enfant**.

6. Faites glisser un objet pour remplacer l'objet enfant.

<span id="page-449-0"></span>Vous pouvez remplacer l'objet enfant par tout autre objet, pas uniquement par un objet du même type. Par exemple, si l'objet enfant est un élément texte, vous pouvez le remplacer par une image.

# **Mise à jour des objets réutilisés**

Si un rapport contient des objets référencés dans un autre rapport, vous pouvez rapidement mettre à jour les objets référencés si les objets source ont changé. Les objets partagés sont stockés dans le cache du composant de présentation.

### **Procédure**

- 1. Ouvrez le rapport à mettre à jour.
- 2. Dans le menu **Outils**, cliquez sur **Cache du composant de présentation**.

La boîte de dialogue **Cache du composant de présentation** apparaît, affichant tous les rapports qui contiennent les objets référencés et les rapports source dans lesquels se trouvent les objets.

3. Pour identifier les composants qui ont été réutilisés, cliquez sur un rapport source.

Les composants réutilisés s'affichent dans la sous-fenêtre **Composants utilisés**.

4. Cliquez sur l'option **Recharger les composants** pour actualiser tous les objets référencés.

Bien que les objets référencés soient automatiquement actualisés lorsque vous ouvrez ou exécutez un rapport, le fait de cliquer sur ce bouton met à jour les composants qui ont été changés lorsque le rapport est ouvert.

- 5. Cliquez sur **Mettre à jour toutes les copies du composant** pour régénérer tous les objets copiés.
- 6. Cliquez sur **Fermer**.

# **Définition du texte de la direction du conteneur**

Vous pouvez définir le texte et la direction du conteneur en sélectionnant une ou plusieurs des options ci-après.

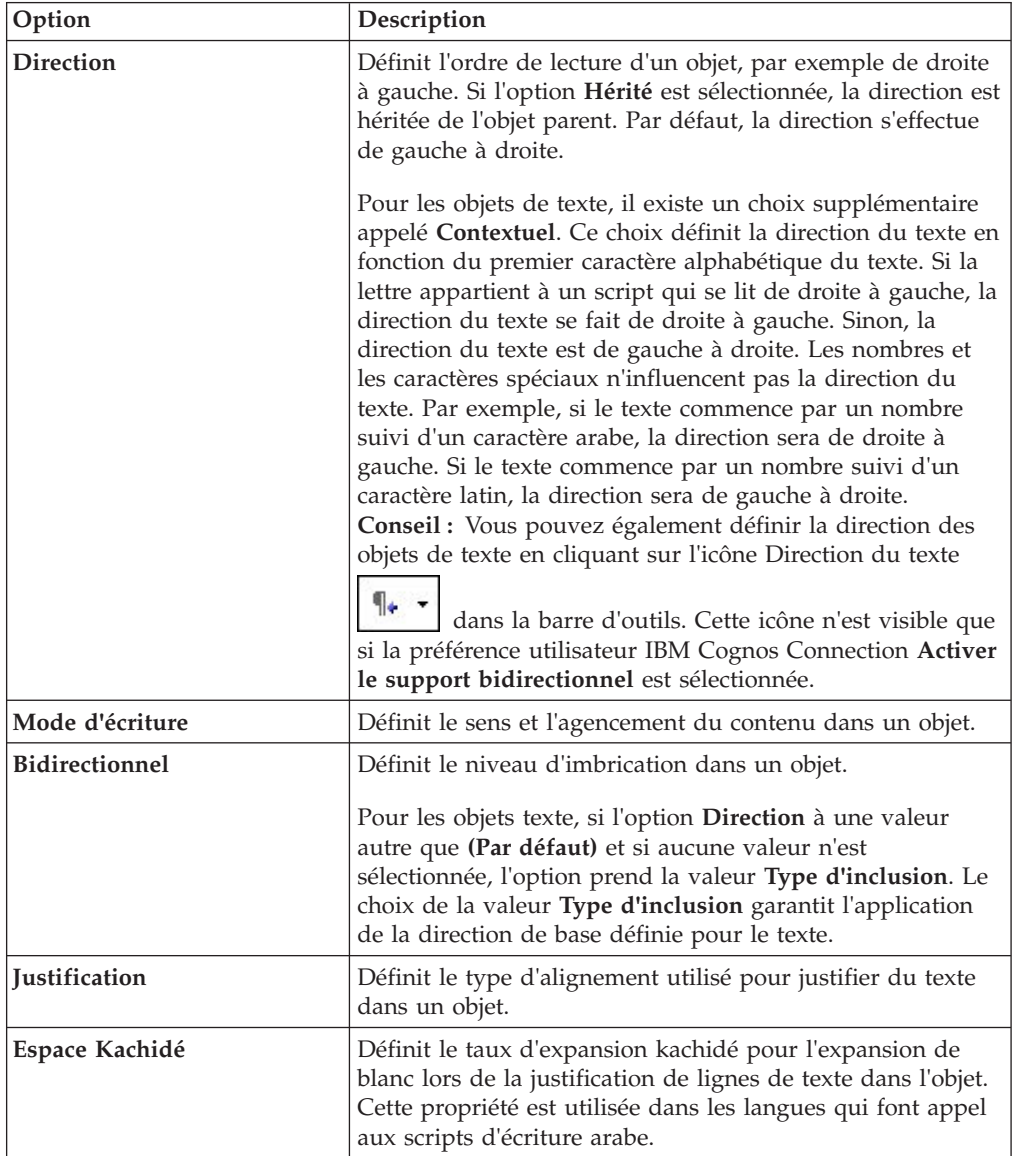

### **Pourquoi et quand exécuter cette tâche**

La spécification de la direction du texte et du conteneur dépend de l'objet sélectionné sur le rapport. La liste ci-dessous répertorie les types d'objets pour lesquels vous pouvez indiquer la direction du texte ou du conteneur dans Report Studio.

• Objets composés

Les objets composés sont des objets conteneur qui renferment du texte, par exemple, des graphiques, des cartes, des rapports actifs et des invites. Vous ne pouvez pas définir la direction du texte pour les objets de texte spécifiques d'un objet composé.

Pour spécifier la direction du conteneur pour les objets composés, cliquez sur la propriété **Direction et justification** de l'objet. Pour spécifier la direction du texte pour les objets composés, cliquez sur la propriété **Direction du texte contenu** de l'objet.

• Objets conteneurs

Vous ne pouvez spécifier la direction du conteneur que pour les objets conteneurs, tels qu'une page de rapport. Cliquez sur la propriété **Direction et justification** de l'objet pour définir la direction du conteneur.

Par défaut, la direction du texte d'un objet conteneur est héritée du conteneur lui-même.

• Objets de texte

La propriété **Direction et justification** indique la direction du texte pour tous les objets de texte.

Dans les graphiques, la direction du conteneur a une incidence sur tous les aspects du graphique. La liste ci-dessous répertorie les parties d'un graphique qui sont affectées par la direction du conteneur :

- Le graphique lui-même.
- v L'emplacement de l'axe des Y et la direction d'exécution horizontale de l'axe des X.
- v Le libellé, y compris l'orientation des libellés inclinés sur les axes.
- v L'emplacement de la légende ainsi que son contenu.

La direction du conteneur n'a aucune incidence sur les axes giratoires. Par exemple, les tranches d'un graphique circulaire avancent toujours dans la même direction autour du graphique. Toutefois, la direction du conteneur affecte le libellé ainsi que l'emplacement et la direction de la légende.

**Remarque :** Vous ne pouvez pas spécifier la direction de base du texte et du conteneur des graphiques existants.

#### **Procédure**

1. Cliquez sur un objet.

**Conseil :** Pour indiquer la direction de base d'un objet de texte situé dans un autre objet, par exemple, une colonne de liste, vous devez d'abord déverrouiller

le rapport  $\Box$ 

- 2. Dans la sous-fenêtre **Propriétés**, cliquez sur l'une des propriétés suivantes :
	- v **Direction & Justification**
	- v **Direction du texte contenu**

Cette propriété s'applique uniquement aux objets composés.

3. Définissez les options de direction du texte et du conteneur de votre choix.

#### **Concepts associés**:

[«Prise en charge des langues bidirectionnelles», à la page 64](#page-115-0) Vous pouvez créer des rapports qui prennent en charge les langues bidirectionnelles. Vous pouvez également définir la direction de base du texte, le format des caractères numériques et la direction du conteneur.

# **Spécification d'interligne et de césure**

Vous pouvez définir des propriétés de texte en sélectionnant une ou plusieurs des options suivantes :

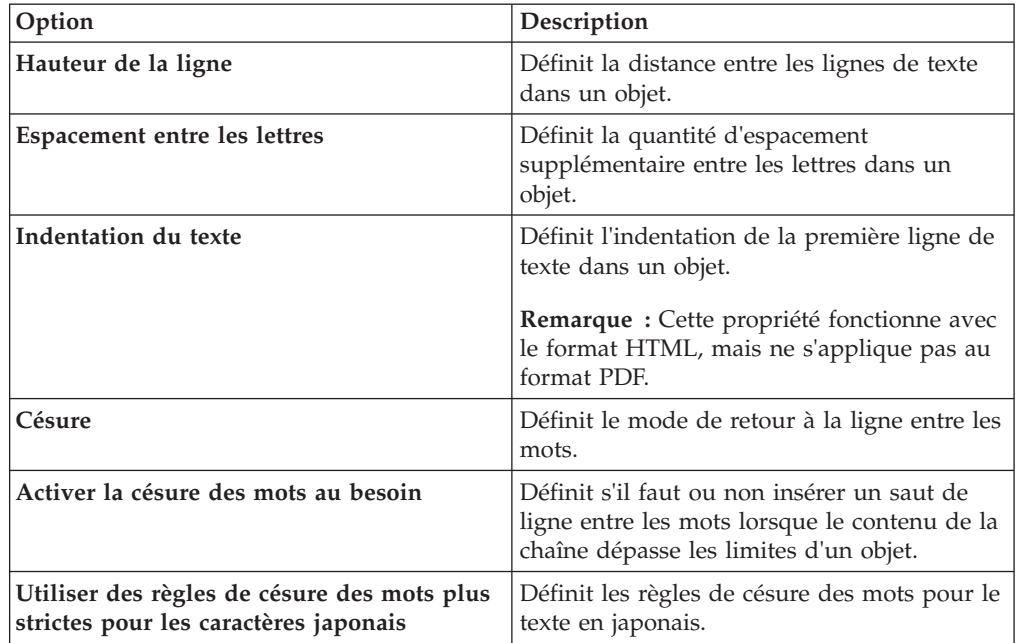

### **Procédure**

- 1. Cliquez sur un objet.
- 2. Dans la sous-fenêtre **Propriétés**, cliquez deux fois sur la propriété **Espacement et césure**.
- 3. Spécifiez les propriétés du texte.

# **Définition de la hauteur et la largeur d'un objet**

Vous pouvez indiquer la hauteur et la largeur des objets via différentes unités de mesure. De plus, si l'objet est une zone de groupe, une invite de zone de texte, un bouton d'invite, un bouton de lien hypertexte, un bloc ou un bloc conditionnel, vous pouvez spécifier la façon dont le dépassement de contenu doit être géré. Définissez la hauteur et la largeur en sélectionnant une ou plusieurs des options ci\\_après.

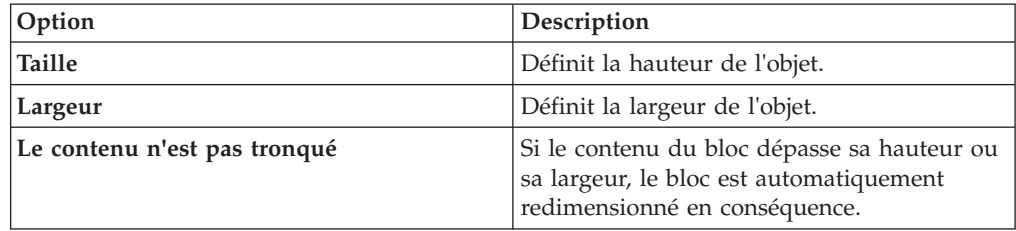

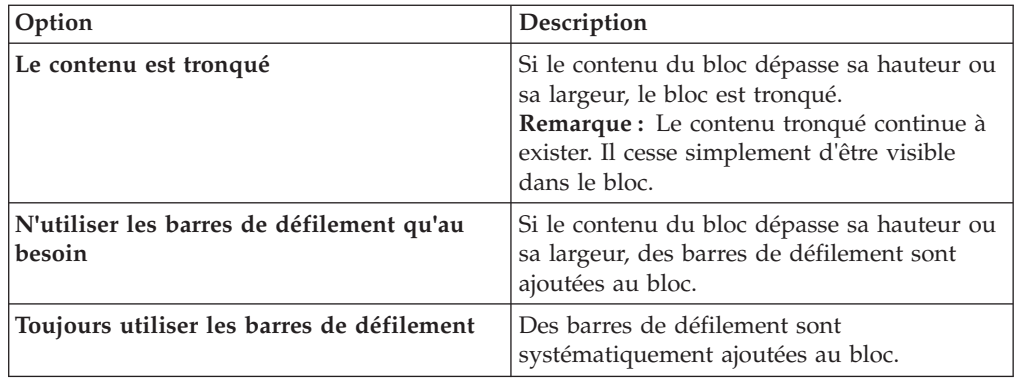

N'utilisez pas de pourcentages pour redimensionner les graphiques et les cartes contenant des éléments interactifs qui sont activés lorsque vous placez le curseur au-dessus d'eux, par exemple des infobulles ou des liens d'accès au détail, car le navigateur ne peut pas réaligner les zones sensibles figées dans le code lorsqu'une image a été redimensionnée.

Lorsque vous utilisez un pourcentage pour définir la taille d'un objet, le pourcentage est en rapport avec le parent de l'objet. Dans certains cas, la définition de la taille d'un objet à l'aide de pourcentages n'aboutira pas aux résultats attendus, sauf si vous indiquez aussi la taille du conteneur parent.

#### **Procédure**

- 1. Cliquez sur un objet.
- 2. Dans la sous-fenêtre **Propriétés**, cliquez deux fois sur la propriété **Taille et dépassement** et spécifiez la hauteur et la largeur.

# **Contrôle de l'agencement des autres objets autour de l'objet**

Vous pouvez contrôler la disposition des objets autour d'autres objets en sélectionnant une ou plusieurs des options ci\\_après.

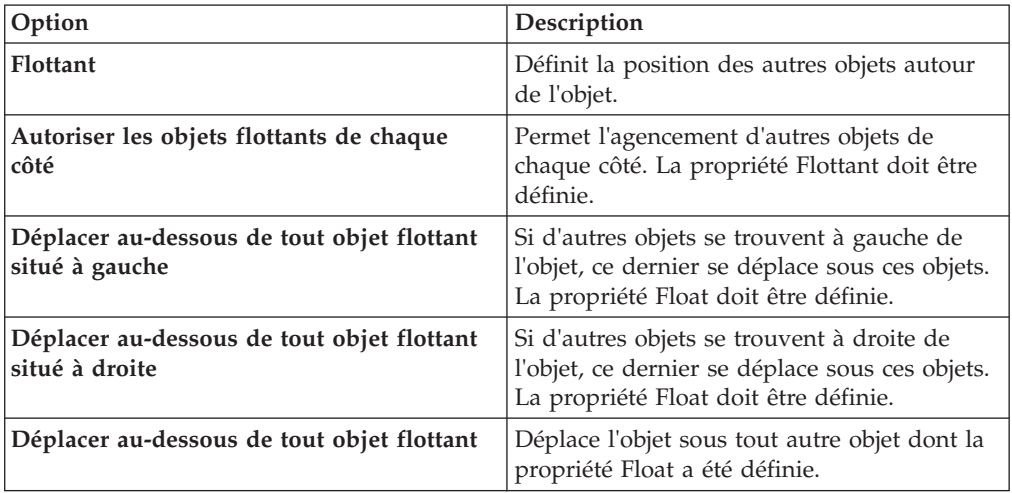

### **Procédure**

- 1. Cliquez sur un objet.
- 2. Dans la sous-fenêtre **Propriétés**, cliquez deux fois sur la propriété **Agencement des objets**.

3. Spécifiez des options d'agencement pour indiquer la façon dont les autres objets sont agencés autour de l'objet.

## **Définition des propriétés des rapports**

Vous pouvez modifier les paramètres par défaut des propriétés de rapport.

#### **Procédure**

- 1. Dans le menu **Fichier**, cliquez sur **Propriétés du rapport**.
- 2. Pour définir les classes qu'IBM Cognos Report Studio utilise pour mettre en forme les objets, cliquez sur **Styles du rapport** et choisissez l'une des options disponibles.

Pour en savoir davantage, reportez-vous à la section [«Création et modification](#page-455-0) [des styles de rapport et d'objet», à la page 404.](#page-455-0)

3. Dans les rapports comportant plusieurs conteneurs de données, pour afficher le nombre par défaut de lignes de chaque conteneur de données sur chaque page HTML, vous devez définir l'option **Saut de page par conteneur de données pour le format HTML interactif** sur **Oui**. La valeur par défaut est **Non**.

Pour en savoir davantage, reportez-vous à la section [«Contrôle du nombre de](#page-106-0) [lignes par page pour les conteneurs multiples aux formats HTML et PDF», à](#page-106-0) [la page 55.](#page-106-0)

4. Pour créer automatiquement des données élémentaires étendues chaque fois qu'une donnée élémentaire est insérée, cochez la case **Toujours créer des données élémentaires étendues**.

Par défaut, IBM Cognos Report Studio crée des données élémentaires étendues. Pour en savoir davantage sur les données élémentaires étendues, reportez-vous à la section [«Données élémentaires étendues», à la page 305.](#page-356-0)

5. Pour créer une page HTML unique avec défilement lorsque vous exécutez et enregistrez ce rapport en HTML depuis IBM Cognos Connection, désélectionnez la case **Paginer la sortie HTML enregistrée**.

L'option par défaut est de paginer les rapports HTML avec les mêmes sauts de page que les rapports PDF. La page HTML unique avec défilement sera disponible depuis IBM Cognos Connection lorsque vous cliquerez sur l'action

d'affichage des versions de sortie de rapport .

6. Lorsque vous générez des rapports au format Excel 2007, si vous ne souhaitez pas grouper les cellules répétitives dans les listes et les tableaux croisés, désélectionnez la case **Grouper les cellules répétitives lors de l'exportation vers Excel**.

Lorsque cette case est cochée, les cellules groupées des lignes et des colonnes des tableaux croisés et les colonnes groupées des listes sont fusionnées dans une zone de cellule dans la sortie Excel. Lorsque cette case est désélectionnée, les cellules fusionnées sont dissociées. Pour en savoir davantage, reportez-vous à la section [«Option permettant de regrouper des cellules répétitives dans des](#page-108-0) [rapports générés au format Excel 2007», à la page 57.](#page-108-0)

7. Si vous utilisez des rapports créés dans IBM Cognos ReportNet et souhaitez créer une sortie de rapport au format CSV, cliquez sur **Utiliser l'exportation 1.x CSV**.

Cette option permet de s'assurer que toutes les colonnes de la requête sont exportées. Dans IBM Cognos ReportNet, si une donnée élémentaire a été référencée à l'aide de l'attribut **Propriétés** d'une liste, elle est incluse dans la version de sortie CSV. Dans IBM Cognos Business Intelligence, la valeur par défaut consiste à n'exporter que les colonnes de la liste.

### <span id="page-455-0"></span>**Création et modification des styles de rapport et d'objet**

Créez vos classes ou modifiez des classes existantes dans un rapport pour formater des objets dans un rapport en fonction de vos besoins. Dans IBM Cognos Report Studio, une classe de feuille de style en cascade (CCS) est affectée aux objets dans les rapports. Cette classe donne un style par défaut à chaque objet. Par exemple, quand vous créez un rapport, la propriété de classe **Texte de titre du rapport** est attribuée au titre de rapport. En outre, les objets héritent des classes des objets parents.

Vous pouvez utiliser des classes pour mettre en évidence des données à l'aide de styles conditionnels.

Les classes créées ou modifiées peuvent être appliquées uniquement au rapport en cours. Pour créer ou modifier des classes pour tous les rapports, vous devez [modifier une feuille de style de présentation.](#page-457-0) En outre, certaines classes peuvent servir à [mettre en forme des rapports Query Studio.](#page-457-1)

Certains dégradés colorés utilisés dans les styles de rapport par défaut 10.x ne sont pas pris en charge dans la version 6 du navigateur Web Microsoft Internet Explorer.

### **Modification du style de rapport**

Vous pouvez définir si votre rapport utilise les styles par défaut pour cette version ou les styles d'une version précédente.

#### **Procédure**

- 1. Dans le menu **Fichier**, cliquez sur **Propriétés du rapport**.
- 2. Cliquez sur **Styles du rapport**, puis sélectionnez l'une des options suivantes :
	- v Pour utiliser des classes de la feuille de style par défaut, cliquez sur **Styles 10.x**.
	- v Pour faire appel à des classes qui étaient utilisées dans IBM Cognos 8, cliquez sur l'option **Styles 8.x**.

Utilisez les styles de rapports 8.x lorsque vous utilisez des rapports créés dans IBM Cognos 8 et souhaitez conserver leur aspect d'origine.

• Pour faire appel à des classes qui étaient utilisées dans IBM Cognos ReportNet, cliquez sur l'option **Styles 1.x**.

Utilisez les styles de rapports 1.x lorsque vous utilisez des rapports créés dans ReportNet et souhaitez conserver leur aspect d'origine.

v Si vous voulez utiliser des classes pour lesquelles des styles minimums sont définis, cliquez sur **Styles simplifiés**.

Cette option est utile lors de la création de rapports financiers.

### **Modifier les styles d'objet**

Vous pouvez modifier les classes globales pour modifier le style de tous les objets dans un rapport ou vous pouvez modifier des classes locales et les appliquer à des objets spécifiques.

- 1. Positionnez le pointeur sur le bouton Explorateur de pages  $\boxed{\mathbb{R}}$  et cliquez sur **Classes**.
- 2. Pour créer une classe, sous l'onglet **Boîte à outils** , faites glisser **Classe** vers la sous-fenêtre **Classes locales**.
- 3. Pour modifier une classe, sélectionnez-la dans la sous-fenêtre **Classes locales** ou **Extensions de classe globale**.

Modifiez une classe globale pour appliquer un changement à tous les objets qui l'utilisent. Par exemple, si vous avez modifié la **cellule de titre de la colonne de liste** dans le style, vos modifications sont appliquées à tous les titres de colonnes dans les listes.

**Conseil :** Cliquez sur les classes en maintenant la touche [Ctrl] enfoncée pour appliquer le même changement à plusieurs d'entre elles.

4. Dans la sous-fenêtre **Propriétés**, modifiez les propriétés pour indiquer le formatage voulu.

**Conseil :** Consultez la sous-fenêtre **Aperçu** pour visualiser les modifications apportées à différents objets de rapports, tels que des blocs, des cellules de table et des éléments texte.

Si vous modifiez une classe globale, un crayon apparaît en regard de l'icône de celle-ci, indiquant que la classe a été modifiée.

- 5. Appliquez la classe à des objets :
	- Placez votre curseur sur le bouton Explorateur de pages et cliquez sur une page du rapport.
	- Cliquez sur un objet auquel appliquer une classe.
	- v Dans la sous-fenêtre **Propriétés**, cliquez deux fois sur la propriété **Classe**.
	- v Cliquez sur les classes à appliquer dans les sous-fenêtres **Classes locales** et

Classes globales, puis cliquez sur le bouton flèche droite **.** 

v Si vous avez appliqué plusieurs classes, dans la sous-fenêtre **Classes sélectionnées**, spécifiez l'ordre dans lequel les classes sont appliquées en cliquant sur les boutons flèche Haut ou Bas.

Les classes de la sous-fenêtre **Classes sélectionnées** sont appliquées de haut en bas. Les propriétés de style de toutes les classes sont fusionnées lorsqu'elles sont appliquées. Cependant, si les classes ont des propriétés de style en commun, les propriétés de la dernière classe appliquée remplacent celles des classes précédentes.

# **Classe (Ne pas imprimer)**

La classe **(Ne pas imprimer)** permet d'afficher des articles au formatHTML dans le navigateur Web, sans pouvoir les imprimer.

La classe **(Ne pas imprimer)** se comporte comme suit dans les différents formats de sortie de rapports :

• HTML

Le navigateur Web définit le comportement. La norme HTML permet l'affichage de l'article à l'écran, mais exclut l'opération d'impression sur le navigateur Web.

v PDF

L'article est exclu de la sortie.

v Microsoft Excel 2002 (logiciel de feuilles de calcul)

La classe est indiquée dans la version HTML qu'utilise IBM Cognospour afficher la sortie au format Microsoft Excel 2002. Cependant, Microsoft Excel 2002 ne semble pas l'honorer et affiche l'article avec quelques ou plusieurs définitions de style manquantes.

• Microsoft Excel 2007 (logiciel de feuilles de calcul)

L'article est exclu de la sortie.

• CSV

L'article est inclus dans la sortie.

• XML

L'article est inclus dans la sortie.

Une autre manière d'exclure un objet de rapport de la sortie HTML, PDF et Microsoft Excel, de manière cohérente, est de définir la propriété **Type de zone** de l'objet sur **Aucun**. Les sorties de rapports CSV et XML contiendront toujours l'objet.

# **Modification de classes pour la mise en forme des rapports Query Studio**

<span id="page-457-1"></span>Certaines classes globales sont spécifiques à IBM Cognos Query Studio ou peuvent être appliquées aux rapports Query Studio. Vous pouvez modifier les classes suivantes pour mettre en forme les rapports Query Studio.

Pour mettre en forme un rapport Query Studio à l'aide des classes modifiées, le modèle doit être appliqué au rapport. Pour en savoir davantage sur l'application d'un modèle à un rapport Query Studio, reportez-vous au *Guide d'utilisation* de Query Studio.

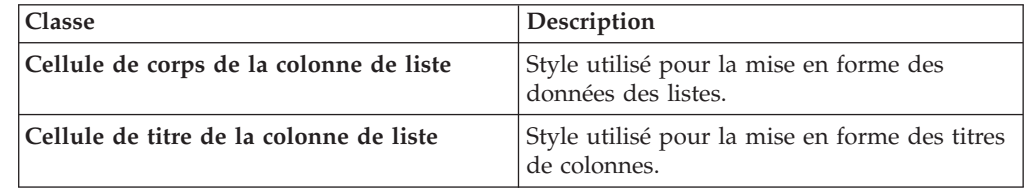

Pour modifier des classes,

- 1. Créez un modèle Query Studio.
- 2. Modifiez les classes globales.
- 3. Enregistrez le modèle.

### **Modification de la feuille de style de présentation par défaut**

<span id="page-457-0"></span>Outre la création ou la modification de classes dans un rapport, vous pouvez créer et modifier des classes qui s'appliqueront à tous les rapports. Les styles par défaut sont stockés dans une feuille de style nommée GlobalReportStyles.css.

Pour plus d'informations sur la modification de la feuille de style, voir le *Guide d'administration et de sécurité* d'IBM Cognos Business Intelligence.

### **Ajout de couleurs à un objet**

Vous pouvez ajouter une couleur d'arrière-plan et d'avant-plan aux objets du rapport. La couleur d'avant-plan s'applique au texte contenu dans les objets.

**Conseil :** L'exemple de rapport TDM du pack Entrepôt de données VA (requête) inclut des objets contenant des couleurs. Pour en savoir davantage sur les exemples de la société Vacances et aventure, reportez-vous à la section [Annexe C,](#page-632-0) [«Exemples de rapports et de packs», à la page 581.](#page-632-0)

#### **Procédure**

1. Sélectionnez l'objet.

**Conseil :** Pour sélectionner rapidement le parent d'un objet, cliquez sur ce dernier, puis sur le bouton Sélectionner les ancêtres dans la barre de titre de la sous-fenêtre **Propriétés**.

- 2. Effectuez l'une des opérations suivantes :
	- Cliquez sur le bouton Couleur d'arrière-plan  $\bigotimes$  ou Couleur d'avant-plan  $\mathbf{A}$ .
	- v Dans la sous-fenêtre **Propriétés**, cliquez deux fois sur la propriété **Couleur d'arrière-plan** ou **Couleur d'avant-plan**.
- 3. Pour appliquer une couleur existante, cliquez sur l'onglet **Couleurs prédéfinies** ou **Couleurs universlles** et sélectionnez l'une des couleurs disponibles.

Utilisez une couleur prédéfinie pour effectuer votre choix parmi un petit échantillon de couleurs. Optez pour les couleurs Web universelles pour choisir parmi l'une des 216 options proposées.

4. Pour appliquer une couleur personnalisée, cliquez sur l'onglet **Couleur personnalisée**, puis saisissez les valeurs souhaitées dans les zones **Rouge**, **Vert** et **Bleu**.

Les valeurs doivent être hexadécimales.

#### **Tâches associées**:

[«Ajout d'effets d'arrière-plan à un objet de graphique dans un graphique existant»,](#page-183-0) [à la page 132](#page-183-0)

Vous pouvez modifier l'aspect de certains graphiques et d'objets de graphique en appliquant des effets visuels tels que des ombres portées, des bordures, des remplissages, des effets de texture et de biseau.

# **Chapitre 14. Utilisation de vos données externes**

Vous pouvez compléter les données de votre entreprise par un fichier contenant vos propres données personnelles ou externes.

Vous pouvez ainsi créer un rapport à l'aide d'un fichier externe contenant des données qui ne font pas partie de vos données d'entreprise IBM Cognos Business Intelligence. Supposons que vous soyez un analyste et que vous receviez un tableur contenant des données sur des simulations d'ouverture de nouvelles succursales de votre magasin de détaillant. Vous êtes chargé d'analyser l'impact de ces éventuelles nouvelles succursales sur les volumes de ventes existants. Vous reliez les données de ce scénario avec celles de votre entreprise et créez un rapport professionnel à l'aide d'IBM Cognos BI.

Vous importez votre propre fichier de données et commencez à créer immédiatement des rapports. Une fois l'importation terminée, le fichier contenant vos données externes est protégé par la même sécurité IBM Cognos appliquée aux données de votre entreprise. Par conséquent, vous pouvez créer des rapports sur vos données dans un environnement sécurisé et privé.

Vous pouvez exploiter des types de fichier suivants :

• Fichiers Microsoft Excel (.xls)

IBM Cognos BI prend en charge des sources de données externes de Microsoft Excel jusqu'à la versionMicrosoft Excel 2007.

Pour consulter la liste à jour des environnements pris en charge par les produits IBM Cognos, en particulier les systèmes d'exploitation, les correctifs, les navigateurs, les serveurs Web, des serveurs d'annuaire, les serveurs de base de données et les serveurs d'applications, voir [Supported Software Environments](http://www.ibm.com/support/docview.wss?uid=swg27037784) (http://www.ibm.com/support/docview.wss?uid=swg27037784).

- v Fichiers texte délimités par des tabulations (.txt)
- v Fichiers de valeurs séparées par des virgules (.csv)
- Fichiers XML (\*.xml)

Les fichiers XML doivent être conformes au schéma IBM Cognos défini dans *emplacement\_c10*/bin/xmldata.xsd. Pour en savoir davantage, adressez-vous à votre administrateur IBM Cognos.

Ce schéma se compose d'un élément de sous-ensemble de données, qui contient une métadonnée élémentaire et une donnée élémentaire. La métadonnée élémentaire contient les informations sur les données élémentaires. La donnée élémentaire contient tous les éléments de lignes et de valeurs.

Par exemple, le code XML simple suivant génère un tableau à deux colonnes (Numéro de produit et Couleur) et deux lignes des données.

<?xml version="1.0" ?> <dataset xmlns="http://developer.cognos.com/ schemas/xmldata/1/" xmlns:xs="http://www.w3.org/2001/XMLSchema-instance"> <metadata> <item name="Product Number" type="xs:string" length="6" scale="0" precision="2" /> <item name="Color" type="xs:string" length="18" scale="0" precision="8" /> </metadata> <data> <row> <value>1</value> <value>Red</value> </row> <row> <value>2</value> <value>Blue</value> </row> </data> </dataset>

Pour utiliser vos données externes, commencez par un pack IBM Cognos existant. Importez les données contenues dans votre fichier externe vers le pack et créez des liens entre les données élémentaires de votre fichier et celles de la source de données de votre entreprise. Publiez ensuite un nouveau pack qui vous permet de créer des rapports à l'aide de vos données et de celles de votre entreprise ou des rapports utilisant uniquement vos données. Vos données externes peuvent être liées avec des sources de données dimensionnelles et relationnelles.

Pour pouvoir importer votre propre fichier de données externes, votre administrateur d'IBM Cognos doit vous attribuer les droits pour la fonction **Autoriser les données externes** tels que définis via la fonction de **Report Studio**, et vous devez être autorisé à utiliser IBM Cognos Report Studio ou IBM Cognos Workspace Advanced. Pour en savoir davantage, reportez-vous au *Guide d'administration et de sécurité* d'IBM Cognos Business Intelligence.

#### **Packs de données externes**

Lorsque vous importez des données externes vers un pack, le pack d'origine n'est pas remplacé. Vous créez un pack qui contient le pack d'origine, les nouvelles données externes ainsi que tous les liens ou toutes les relations que vous avez définis entre les deux. Par défaut, le nouveau pack est enregistré dans la zone **Mes dossiers** d'IBM Cognos Connection, **Données externes** étant ajouté au nom du pack d'origine. Vous pouvez modifier l'emplacement de publication de votre pack.

**Remarque :** La langue de contenu en cours est utilisée pour créer le nouveau pack et les utilisateurs ne peuvent pas sélectionner la langue du pack. Par exemple, la langue de contenu dans Cognos Connection est l'anglais. Les données externes sont importées dans le pack Ventes VA (requête) et un nouveau pack appelé Ventes VA (requête) Données externes est créé. Si la langue de contenu est remplacée par une autre langue, le nom du pack n'est pas traduit, bien que Ventes VA (requête) soit un pack multilingue.

#### **Exemples IBM Cognos**

Des exemples de sources de données externes au format Microsoft Excel (.xls) sont fournis avec IBM Cognos BI. Vous pouvez importer ces fichiers d'exemples dans les rapports de la société Vacances et Aventure situés dans le dossier **Cognos Workspace Advanced** du pack **Entrepôt de données VA (analyse)** ou **Entrepôt de données (requête)**.

Vous pouvez rechercher les fichiers des sources de données externes suivantes sur le serveur sur lequel IBM Cognos BI est installé, dans le répertoire *c10\_location*/webcontent/samples/datasources/other.

- accounts.xls
- employee.xls
- organization.xls
- product\_brand.xls
- product\_color.xls
- product line.xls
- product\_name.xls
- product\_size.xls
- product\_type.xls
- products.xls
- promo\_sets.xls
- promotions.xls
- region.xls
- retailers\_site.xls
- time.xls

Pour obtenir ces fichiers, contactez votre administrateur IBM Cognos.

## **Préparation à l'utilisation de vos données externes**

Pour utiliser vos données externes, appliquez la procédure de la présente section.

Pour utiliser vos données externes, vous devez effectuer quatre étapes. Le diagramme suivant détaille ces étapes.

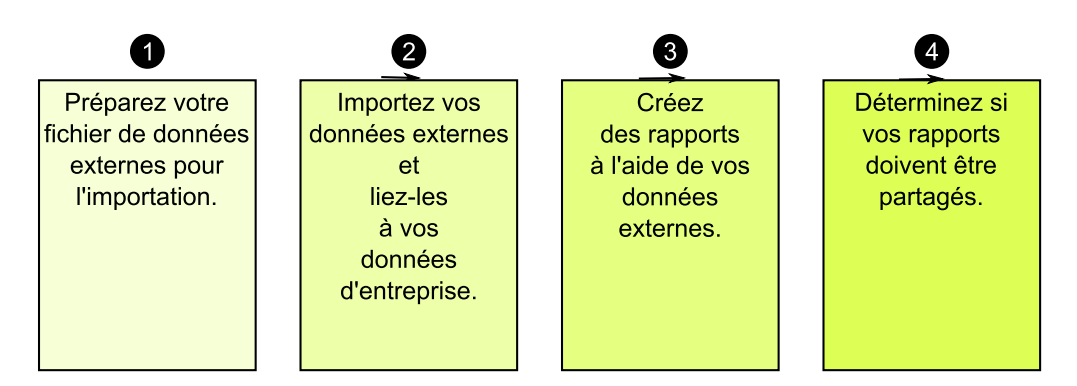

1. Préparez votre fichier de données externes à l'importation.

Vérifiez que votre fichier de données externes est conforme aux données de votre entreprise pour vos besoins de génération de rapports. Par exemple, si votre fichier de données externes contient des valeurs de ventes par mois, vérifiez que le formatage des mois dans votre fichier correspond à celui utilisé dans la source de données de votre entreprise. Vérifiez que vous pouvez lier, de façon unique, au minimum une colonne de votre fichier de données externes, telles que les codes de produits ou les années, à la source de données de votre entreprise.

La taille maximale de fichier que vous pouvez importer est de 2,5 Mo, avec un maximum de 20 000 lignes. Vous pouvez importer uniquement un fichier de données externes par pack. Votre modélisateur IBM Cognos peut annuler ces restrictions dans IBM Cognos Framework Manager.

2. Importez vos données externes.

Importez votre fichier de données externes à partir de votre ordinateur ou d'un emplacement de votre réseau dans un pack IBM Cognos existant.

Un assistant vous guide à chaque étape de l'importation de vos données. Si vous souhaitez créer des rapports qui contiennent des données provenant de votre fichier de données externes et de la source de données de votre entreprise, vous devez lier les données élémentaires à partir de ces deux sources de données. Vous pouvez importer l'intégralité ou un sous-ensemble des colonnes de données à partir de votre fichier externe.

En ajoutant des données externes, vous étendez la définition d'un pack IBM Cognos existant avec les nouvelles données élémentaires de votre fichier et créez un pack.

3. Créez des rapports à l'aide de votre fichier de données externes.

Une fois l'importation et la liaison de vos données externes effectuées, celles-ci s'affichent en tant que nouveaux espace-noms dans l'arborescence de données

de l'onglet **Source** et sont intégrées au contenu d'IBM Cognos.

Vous pouvez alors créer des rapports avec vos données et effectuer une opération, telle que du filtrage, du tri, du groupement ou de l'ajout de calculs. Lorsque vous exécutez le rapport, celui-ci utilise des données élémentaires de votre fichier de données externes.

Vous pouvez enregistrer des rapports contenant vos données externes dans la zone **Mes dossiers** du portail IBM Cognos.

4. Indiquez si vous souhaitez partager les rapports utilisant des données externes avec d'autres membres de votre organisation. Si vous décidez de les partager, prenez en compte ces considérations.

### **Utilisation de données de type date**

Si les données que vous importez contiennent des dates, vérifiez que ces dates sont au format aaaa-mm-jj.

### **Utilisation de sources de données dimensionnelles**

Si la source de données de votre entreprise est dimensionnelle, telle qu'une source OLAP ou une source modélisée de façon dimensionnelle et que vous souhaitez lier vos données externes avec celles de votre entreprise, vous devez d'abord créer un rapport tabulaire ou de type liste. Créez et enregistrez un rapport de type liste avec les données de votre entreprise qui contiennent les données élémentaires que vous souhaitez lier avec vos données externes. Assurez-vous de supprimer les lignes d'agrégat qui sont automatiquement ajoutées dans le pied de page de la liste. Cette liste est une projection de votre source de données dimensionnelles.

Lorsque vous importez des données externes, utilisez le rapport de type liste que vous avez créé pour lier vos données externes avec le sujet de la requête à partir des données de votre entreprise.

Les données contenues dans votre fichier externe sont par défaut relationnelles car elles sont constituées de tables et de lignes. Si la source de données de votre entreprise est dimensionnelle, vous pouvez encore importer et utiliser vos données externes. Cependant, vous ne pouvez pas mélanger des données de vos fichiers de données externes et des données dimensionnelles de la source de données de votre entreprise dans une même requête. Par exemple, un conteneur de données, tel qu'une liste, un tableau croisé ou un graphique, utilise une requête. Vous ne pouvez donc pas mélanger des données relationnelles et des données dimensionnelles dans une même liste, un même tableau croisé ou graphique, car cela provoquera une erreur.

Si vous souhaitez utiliser en même temps les données du fichier externe et du pack d'origine au sein d'une même requête, vous devez associer les données externes à un sujet de requête dans le pack en cours au lieu d'un autre rapport.

#### **Utilisation de données externes dans une application IBM Cognos non sécurisée**

Si votre application IBM Cognos n'est pas sécurisée et que les utilisateurs peuvent ouvrir une session anonyme, des problèmes risquent de se produire si plusieurs personnes importent des données externes dans le même pack.

Supposons, par exemple, que Robert importe ses données externes dans le pack A et enregistre celui-ci, ainsi que les rapports qu'il a créés dans la zone **Mes dossiers**. Ensuite, Valérie importe également ses données externes dans le même pack A qu'elle enregistre dans la zone **Mes dossiers**. Valérie a ainsi écrasé les données externes de Robert dans le pack A. Si Robert tente d'exécuter l'un de ses rapports, des erreurs se produisent, car ses données externes ne sont plus dans le pack A.

Pour éviter ce problème :

- v enregistrez les packs qui contiennent des données externes avec un nom unique.
- v appliquez des paramètres de sécurité à vos applications IBM Cognos de sorte que les utilisateurs ne partagent pas la même zone **Mes dossiers**.

### **Importation de données**

Sélectionnez le fichier à importer à partir de votre ordinateur ou de votre réseau local.

Sélectionnez les colonnes à importer.

Indiquez ensuite l'espace-noms à utiliser. L'espace-noms fournit un nom unique à associer avec les données élémentaires que vous importez. L'espace-noms s'affiche

dans l'arborescence de données de l'onglet **Source** et permet d'organiser les données élémentaires. Par défaut, l'espace-noms est le nom du fichier importé sans l'extension.

Si vous modifiez le nom par défaut de l'espace-noms, vous êtes invité à sélectionner le fichier de données externes chaque fois que vous exécutez le rapport. Pour éviter cela, cochez la case **Autoriser le serveur à charger le fichier automatiquement**.

#### **Procédure**

1. Dans le menu **Outils**, cliquez sur le bouton **Gérer des données externes**.

**Astuce :** Vous pouvez également cliquer sur le bouton Gérer des données

externes **8** en haut de l'onglet **Source 3** 

2. Sur la page **Sélectionner les données** de l'assistant, sous l'onglet **Fichier de données externes**, cliquez sur le bouton **Parcourir** et sélectionnez le fichier de données externes que vous souhaitez importer.

Si vous souhaitez que le serveur charge le fichier sans demande de confirmation aux utilisateurs lorsqu'ils exécutent le rapport, cochez la case **Autoriser le serveur à charger le fichier automatiquement**.

S'il est sélectionné, vous devez utiliser le chemin UNC (Universal Naming Convention), tel que \\*nom\_serveur*\*nom\_fichier* et vous devez vous assurer que le serveur IBM Cognos dispose de l'accès au fichier.

- 3. Dans le menu **Données élémentaires**, cochez la case correspondant aux données élémentaires que vous souhaitez importer.
- 4. Saisissez un nom pour l'espace-noms et cliquez sur **Suivant**.

L'espace-noms s'affiche dans l'arborescence **Source** et identifie les données externes contenues dans le pack. Par défaut, le nom correspond à celui du fichier importé contenant les données externes.

5. Si vous ne souhaitez pas lier vos données ni modifier les attributs de données, cliquez sur **Terminer** maintenant.

#### **Tâches associées**:

[«Erreur MSR-PD-0012 lors de l'importation de données externes», à la page 552](#page-603-0) Lorsque vous tentez d'importer un fichier de données externes, vous recevez l'erreur MSR-PD-0012.

[«Erreur MSR-PD-0013 lors de l'importation de données externes», à la page 552](#page-603-0) Lorsque vous tentez d'importer un fichier de données externes, vous recevez l'erreur MSR-PD-0013.

### **Mappage de données**

Si vous souhaitez créer des rapports qui contiennent des données de votre fichier externe et des données de votre entreprise, vous devez associer au moins un sujet de requête de votre pack ou d'un rapport existant à une donnée élémentaire de vos données externes. Ce mappage crée une relation entre vos données externes et celles de votre entreprise. Supposons que vos données externes contiennent des informations sur les employés, notamment un numéro d'employé. Vous mettez en correspondance le numéro d'employé de votre fichier de données externes avec le numéro d'employé dans les données de votre entreprise. Vos données sont ainsi correctement intégrées.

#### **Pourquoi et quand exécuter cette tâche**

La mappage d'une donnée élémentaire de vos données externes à un sujet de requête faisant référence à d'autres sujets de requête n'est pas pris en charge. Par exemple, le sujet de requête ne peut pas contenir un calcul faisant référence à un élément de requête provenant d'un autre sujet de requête. Ce type de mappage génère le message d'erreur suivant :

*MSR-PD-0001 Failed to relate external data to objects in the underlying package. The item [query item] does not lead to a query subject.*

#### **Procédure**

- 1. Dans la page **Mappage de données**, liez les sujets de requête existants de vos données d'entreprise aux données élémentaires dans votre fichier de données externes.
- 2. Sous **Sujet de requête ou rapport existant**, cliquez sur les points de suspension (...) et effectuez l'une des opérations suivantes :
	- v Si vous souhaitez sélectionner un sujet de requête dans l'arborescence de données, cliquez sur l'option **Sélection d'un sujet de requête** et sélectionnez un sujet de requête.

**Remarque :** Cette option n'est pas disponible si vous utilisez des packs dimensionnels.

- v Si vous souhaitez sélectionner parmi les sujets de requête inclus dans un rapport, cliquez sur l'option **Choix d'un rapport** et sélectionnez un rapport.
- 3. Cliquez sur les deux données élémentaires que vous souhaitez associer, puis sur le bouton **Nouveau lien**.

Vous ne pouvez pas lier une donnée élémentaire de vos données externes à un calcul présent dans un sujet de requête.

Un lien montrant la liaison entre deux données élémentaires s'affiche.

**Astuce** : Vous pouvez créer plusieurs liens pour plusieurs données élémentaires. Pour supprimer un lien, sélectionnez-le et cliquez sur **Supprimer le lien**.

4. Cliquez sur le bouton **Suivant**.

# **Finalisation de l'importation de données**

Vous pouvez modifier l'affichage des éléments de requête provenant de votre fichier de données externes lorsqu'ils sont importés dans IBM Cognos Business Intelligence. Vous pouvez, par exemple, modifier le nombre de décimales ou le récapitulatif par défaut.

Si vous souhaitez utiliser des données numériques à partir de votre source de données externe en tant que mesures dans un tableau croisé, vous devez assigner à cette donnée élémentaire un récapitulatif par défaut autre que **Non pris en charge**. Un récapitulatif par défaut spécifique rend la donnée élémentaire visible en tant

que mesure dans l'arborescence de données de l'onglet **Source** . Sinon, si vous ajoutez la donnée élémentaire avec un récapitulatif par défaut **Non pris en charge** en tant que mesure dans un tableau croisé, aucune valeur n'apparaît.

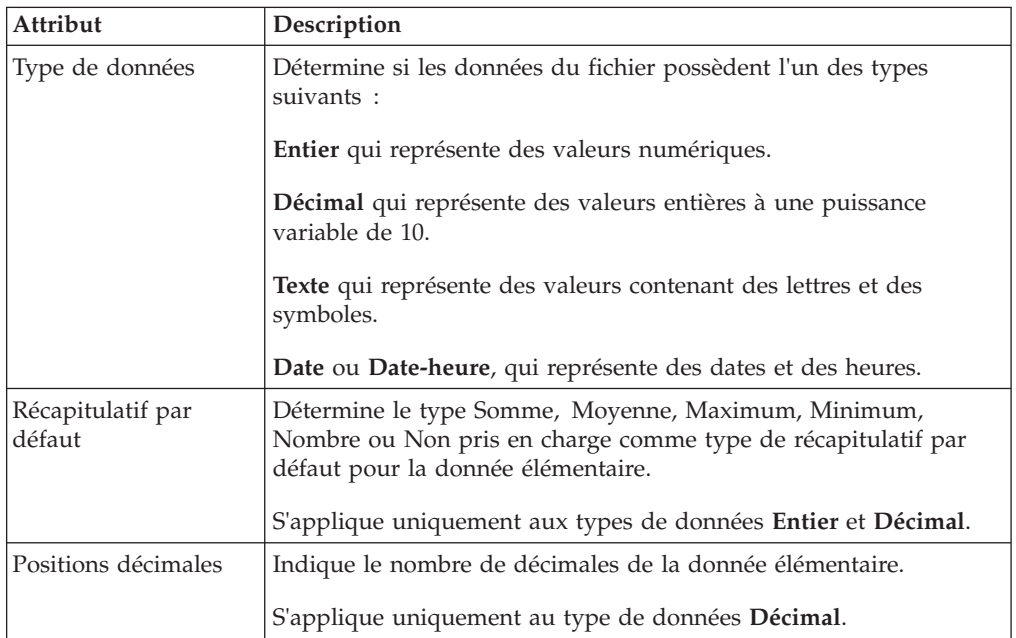

Si vous avez mis en correspondance des liens entre vos données externes et des données élémentaires de votre entreprise, indiquez les options qui définissent les relations entre les données élémentaires.

Pour chaque donnée élémentaire que vous importez et liez, indiquez si les valeurs sont uniques ou si elles figurent plus d'une fois dans vos données externes et les données de votre entreprise. Vous pouvez également indiquer le mode de traitement des lignes qui contiennent des valeurs dans les résultats de rapports.

#### **Procédure**

1. Dans la page **Attributs de données**, indiquez les attributs pour chaque donnée élémentaire une fois qu'elle est importée et cliquez sur **Suivant**.

Si vous importez, par exemple, des données élémentaires numériques, vous pouvez modifier le récapitulatif par défaut et le nombre de décimales.

- 2. Dans la page **Options de mappage**, indiquez la relation entre les données élémentaires liées et le mode de traitement des résultats dans la sortie de rapport.
- 3. Cliquez sur **Terminer**.

### **Publication du pack**

Vous pouvez modifier le nom et l'emplacement du pack à l'aide de données externes afin de vous aider à différencier les packs de données.

#### **Procédure**

- 1. Si vous souhaitez renommer le pack qui sera publié ou modifier l'emplacement de publication, procédez comme suit :
	- v Dans la boîte de dialogue **Gérer des données externes**, sous **Nom du pack**, cliquez sur les points de suspension (...).
	- v Saisissez le nouveau nom du pack et sélectionnez l'emplacement où il sera enregistré.
	- v Cliquez sur **Enregistrer**.
- 2. Cliquez sur **Publier**.

#### **Résultats**

IBM Cognos Business Intelligence importe vos données externes vers un nouveau pack. Un espace-noms avec les données élémentaires de votre fichier externe

s'affiche dans l'arborescence de données de l'onglet **Source** .

Vous pouvez à présent créer des rapports avec vos données externes.

### **Edition de vos données externes**

Une fois vos données importées, vous pouvez modifier les mappages des données et les options que vous avez indiqués à l'origine et publier à nouveau le pack.

Vous pouvez :

v Renommer l'espace-noms, ce qui renomme également le dossier organisationnel

qui s'affiche dans l'arborescence de données de l'onglet **Source** . Si vous modifiez l'espace-noms, vous êtes invité à fournir le fichier de données externes lorsque vous exécutez le rapport.

- Modifier les colonnes à importer.
- Modifier les liens de mappage de données.
- Modifier les attributs de données.
- Modifier les options de mappage.

Vous pouvez également importer plusieurs fichiers de données externes dans le même pack. Pour ce faire, votre modélisateur de données doit modifier les restrictions du modèle et publier à nouveau le pack contenant les données de votre entreprise. Pour en savoir davantage, reportez-vous au *Guide d'utilisation* d'IBM Cognos Framework Manager.
### **Procédure**

- 1. Dans le menu Outils, cliquez sur le bouton Gérer des données externes
- 2. Dans la boîte de dialogue **Gérer des données externes**, sélectionnez les

données externes à éditer et cliquez sur le bouton d'édition .

- 3. Dans la sous-fenêtre de gauche, sélectionnez les options que vous souhaitez modifier.
- 4. Cliquez sur **OK**, puis republiez le pack.

#### **Résultats**

IBM Cognos Business Intelligence réimporte vos données externes et met à jour les données élémentaires qui s'affichent dans l'arborescence de données de l'onglet

Source **35** 

Vous pouvez à présent créer et mettre à jour des rapports avec vos données externes.

# **Suppression de vos données externes**

Vous pouvez supprimer vos données externes dans le pack que vous avez créé si vous n'en avez plus besoin.

#### **Procédure**

- 1. Dans le menu Outils, cliquez sur le bouton Gérer des données externes
- 2. Dans la boîte de dialogue **Gérer des données externes**, sélectionnez le pack de

données externes à supprimer et cliquez sur le bouton Supprimer  $\mathsf{\underline{\times}}$ 

3. Cliquez sur **Publier**.

#### **Résultats**

L'espace-noms des données externes est supprimé du pack.

Si vous n'avez également plus besoin du pack de données externes ou des rapports créés dans le pack, vous pouvez les supprimer dans IBM Cognos Connection.

## **Exécution d'un rapport contenant des données externes**

Les rapports contenant des données externes s'exécutent de la même façon que ceux contenant uniquement des données d'entreprise. Si vous avez accès au rapport, vous avez également accès aux données externes qui y sont incluses.

Vous pouvez être invité à sélectionner l'emplacement du fichier de données externes lorsque vous exécutez le rapport dans les cas suivants :

- v l'auteur du rapport n'a pas indiqué de charger automatiquement le fichier.
- v le serveur IBM Cognos Business Intelligence n'est pas en mesure de trouver le fichier.

Cependant, vous ne recevez pas une autre invite dans la même session de navigateur Web.

Vous pouvez déterminer si les données d'un rapport utilisent des données externes en traçant sa lignée. Pour en savoir davantage, reportez-vous à la section [«Affichage des informations de lignée d'une donnée élémentaire», à la page 61.](#page-112-0)

# **Production de rapports publics**

Après avoir créé un rapport qui utilise vos données externes, il est possible que vous souhaitiez le rendre public et le partager avec des collègues. Ils peuvent exécuter votre rapport à l'aide de données externes mises à disposition sur une unité réseau public et auquel le serveur IBM Cognos peut accéder. Ils peuvent également utiliser leurs propres versions du fichier. S'ils utilisent leurs propres versions, le fichier doit contenir les mêmes colonnes que le fichier de données externes d'origine utilisé pour importer les données et créer le rapport. De plus, vous devez désélectionner la case **Autoriser le serveur à charger le fichier automatiquement** dans la page **Sélection de données** de l'assistant **Gérer des données externes**.

Pour rendre des rapports publics, vous devez les enregistrer dans la zone **Dossiers publics** du portail d'IBM Cognos. Pour enregistrer le contenu dans la zone **Dossiers publics**, vous devez disposer des droits appropriés. Contactez votre administrateur IBM Cognos pour obtenir les droits et pour l'informer du partage de votre pack ou de vos fichiers.

Si vous partagez vos rapports, n'oubliez pas d'en effectuer la maintenance.

# **Chapitre 15. Conditions d'utilisation**

Vous pouvez définir des conditions pour contrôler ce que voient les utilisateurs lorsqu'ils exécutent un rapport. Les conditions peuvent s'appliquer à des éléments spécifiques d'un rapport. Vous pouvez par exemple définir un style conditionnel pour mettre en valeur des données exceptionnelles, telles qu'un revenu de produit supérieur aux prévisions.

Les conditions peuvent également s'appliquer au niveau de la présentation du rapport. Les présentations conditionnelles sont utiles pour diffuser des rapports auprès d'un public multilingue. Vous pouvez par exemple faire en sorte que des éléments texte, tels que des titres ou des pages de couverture, s'affichent dans la même langue que les données du rapport.

#### **Concepts associés**:

[«Création d'une palette de couleurs conditionnelle dans un graphique», à la page](#page-177-0) [126](#page-177-0)

Vous pouvez créer une palette conditionnelle pour colorier des données élémentaires de différentes façons dans votre graphique, en fonction d'une condition. Vous pouvez, par exemple, souhaiter que les colonnes d'un graphique présentant les revenus mensuels enregistrés soient de couleur verte pour les mois dont le revenu est supérieur à 1 million de dollars.

# **Mise en valeur de données à l'aide d'un style conditionnel**

Ajoutez des styles conditionnels à votre rapport pour permettre de mieux identifier les résultats exceptionnels ou imprévus. Un style conditionnel est un format, tel que le grisé d'une cellule ou la couleur d'une police, qui est appliqué à des objets lorsqu'une condition spécifique est vérifiée.

Supposons, par exemple, que vous souhaitiez identifier automatiquement en vert les services de votre organisation dont le quota budgétaire est atteint et en rouge ceux dont le budget est dépassé. En créant des informations de codification à l'aide de couleurs associées à des styles conditionnels, vous pouvez trouver les domaines qui requièrent votre attention.

Les styles conditionnels peuvent être appliqués à des objets multiples. Vous pouvez par exemple appliquer un style à certaines cellules, et un autre style à l'ensemble du rapport. Si plusieurs styles définissent la même propriété, par exemple la couleur de police, c'est le dernier style de la liste qui est appliqué.

Les styles conditionnels sont applicables en fonction des données élémentaires dans votre rapport.

Vous pouvez créer les types de style conditionnel suivants :

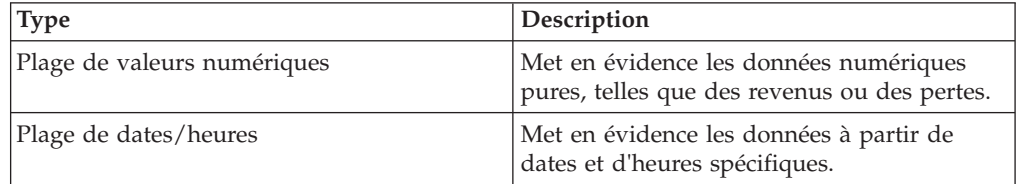

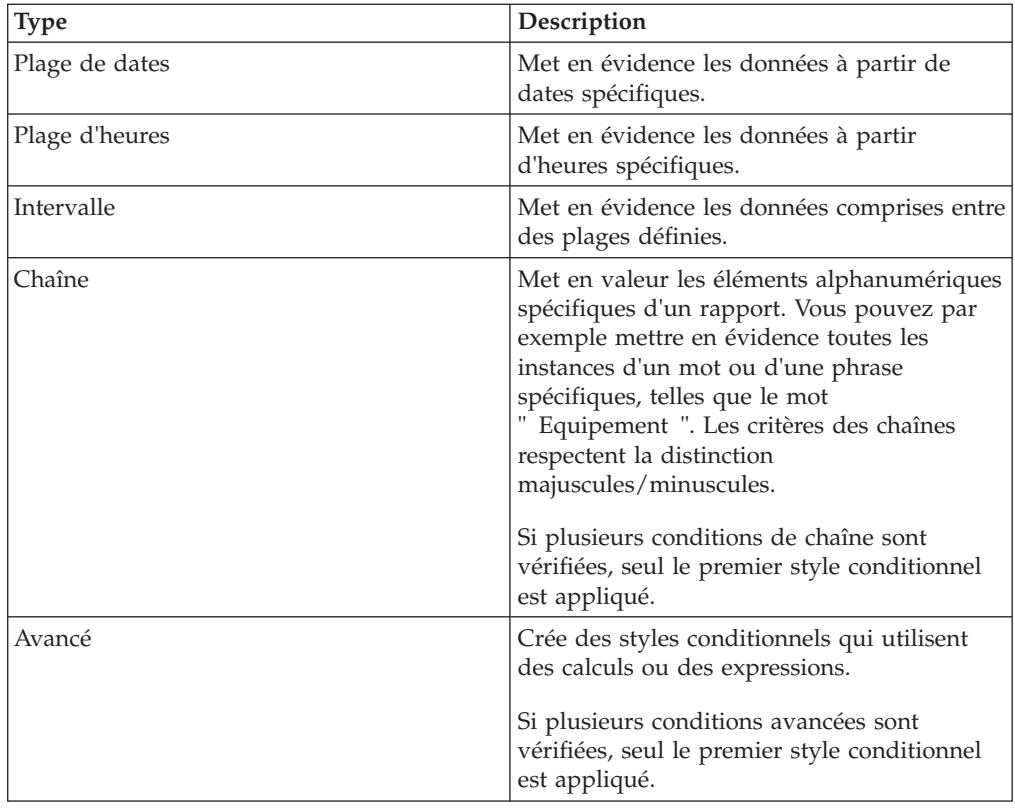

Vous pouvez également ajouter une palette de couleurs conditionnelle dans un graphique.

**Remarque :** Les styles conditionnels et les données conditionnelles ne fonctionnent pas dans les libellés d'axe de graphique. Si vous appliquez un style conditionnel ou un formatage de données conditionnelles à un axe de graphique, seul le premier style défini est appliqué.

Vous pouvez effectuer une recherche afin de repérer dans votre rapport des objets associés à des styles conditionnels. Vous pouvez également visualiser tous les styles conditionnels utilisés dans votre rapport afin de les supprimer ou de les modifier.

Vous pouvez également mettre les données en évidence au moyen de variables. Si un rapport contient à la fois des styles conditionnels et des variables de style, ce sont ces dernières qui sont appliquées en priorité, suivies des styles conditionnels.

**Conseil :** L'exemple de rapport Quantité retournée par mode de commande du pack Entrepôt de données VA (analyse) inclut la mise en évidence conditionnelle. Pour en savoir davantage sur les exemples de la société Vacances et aventure, reportez-vous à la section [Annexe C, «Exemples de rapports et de packs», à la page](#page-632-0) [581.](#page-632-0)

# **Création d'un nouveau style conditionnel**

Les styles conditionnels sont applicables en fonction des données élémentaires dans votre rapport.

### **Procédure**

1. Cliquez sur l'objet pour lequel vous souhaitez définir un style conditionnel,

puis cliquez sur le bouton Styles conditionnels

**Conseil :** Vous pouvez également cliquer sur l'objet avec le bouton droit de la souris, puis cliquer sur **Style**, **Styles conditionnels** ou encore sur l'objet puis, dans la sous-fenêtre **Propriétés**, définir la propriété **Styles conditionnels**.

- 2. Cliquez sur le bouton  $\boxed{25}$ , puis sur **Nouveau style conditionnel**.
- 3. Sélectionnez la donnée élémentaire pour déterminer la condition et cliquez sur **OK**.

Le type de style conditionnel utilisé dépend du type de donnée élémentaire que vous sélectionnez.

- 4. Dans la zone **Nom**, saisissez un nom pour le style conditionnel.
- 5. Pour définir une valeur numérique, une page de dates/heures, une date, une heure ou une condition de plage :
	- Cliquez sur le bouton Nouveau **et sélectionnez** une valeur correspondant à un seuil.

La valeur s'affiche dans la colonne **Plage** et deux plages sont créées.

v Pour chaque plage, sous **Style**, cliquez sur l'un des styles prédéfinis à

appliquer à la plage ou cliquez sur le bouton Editer  $\Box$  et créez votre style.

**Conseil :** Vous pouvez également définir un style pour les cellules de votre rapport dans lesquelles des valeurs sont manquantes.

v Répétez les étapes ci-dessus pour ajouter d'autres conditions.

**Conseil :** Sous **Style**, positionnez le curseur sur chaque plage  $\Box$  afin de visualiser la condition produite pour la plage concernée.

v Pour déplacer une valeur au-dessus ou au-dessous d'un seuil, cliquez sur le

bouton flèche situé en regard de la valeur.

Supposons, par exemple, que vous insériez une valeur de seuil égale à 5 millions. Par défaut, les plages sont respectivement inférieures ou égales à 5 millions, et supérieures à 5 millions. Le fait de placer la valeur cinq millions au-dessus du seuil modifie les plages pour les rendre respectivement inférieures ou égales à 5 millions, et supérieures à 5 millions.

- 6. Pour définir une condition de chaîne :
	- v Cliquez sur le bouton Nouveau et sélectionnez le mode de définition de la condition.
	- v Pour sélectionnez plusieurs valeurs, cliquez sur **Sélectionner des valeurs multiples**, puis sur les valeurs.
	- v Pour saisir des valeurs spécifiques, cliquez sur **Saisir des valeurs** et entrez les valeurs souhaitées.
	- v Pour spécifier vos propres critères, tels que des valeurs commençant par la lettre A, cliquez sur **Saisir un critère de chaîne** et indiquez la condition.
	- v Pour chaque condition, sous **Style**, cliquez sur l'un des styles prédéfinis à appliquer ou cliquez sur le bouton Editer un style et créez votre nouveau

style. Précisez le style à appliquer aux valeurs restantes en cliquant sur un des styles prédéfinis adjacents à l'option **Valeurs restantes (y compris les valeurs futures)**.

• Indiquez l'ordre dans lequel les conditions doivent être évaluées.

Les conditions sont évaluées de haut en bas, la première condition remplie étant ensuite appliquée.

## **Réutilisation d'un style conditionnel existant**

Vous pouvez créer un style conditionnel une fois, puis le réappliquer à de multiples objets de votre rapport. L'ordre dans lequel les styles conditionnels sont appliqués peut être défini. Vous pouvez également utiliser des classes locales existantes en tant que styles conditionnels.

### **Procédure**

1. Cliquez sur la donnée élémentaire pour laquelle vous souhaitez définir un style

conditionnel, puis cliquez sur le bouton Styles conditionnels  $\boxed{\triangle}$ 

**Conseil :** Vous pouvez également cliquer sur la donnée élémentaire avec le bouton droit de la souris, puis cliquer sur **Style**, **Styles conditionnels** ou encore sur la donnée élémentaire puis, dans la sous-fenêtre **Propriétés**, définir la propriété **Styles conditionnels**.

2. Cliquez sur le bouton Ajouter **3.**, puis sur **Utiliser un style conditionnel existant** et sélectionnez le style.

## **Création d'un style conditionnel avancé**

Vous pouvez créer des styles conditionnels qui utilisent des calculs ou des expressions.

Si plusieurs conditions avancées sont vérifiées, seul le premier style conditionnel est appliqué.

### **Procédure**

1. Cliquez sur la donnée élémentaire pour laquelle vous souhaitez définir un style

conditionnel, puis cliquez sur le bouton Styles conditionnels

**Conseil :** Vous pouvez également cliquer sur la donnée élémentaire avec le bouton droit de la souris, puis cliquer sur **Style**, **Styles conditionnels** ou encore sur la donnée élémentaire puis, dans la sous-fenêtre **Propriétés**, définir la propriété **Styles conditionnels**.

- 2. Cliquez sur le bouton  $\boxed{2}$ , puis sur **Style conditionnel avancé**.
- 3. Saisissez un nom pour le style conditionnel.
- 4. Cliquez sur le bouton  $\mathbb{E}$  et indiquez l'expression qui définit la condition.
- 5. Pour chaque condition, sous **Style**, cliquez sur l'un des styles prédéfinis à

appliquer ou cliquez sur le bouton  $\ell$  et créez votre style. Précisez le style à appliquer aux valeurs restantes en cliquant sur un des styles prédéfinis adjacents à l'option **Valeurs restantes (y compris les valeurs futures)**.

6. Indiquez l'ordre dans lequel vous souhaitez évaluer les conditions en cliquant sur une condition, puis sur la flèche [Haut] ou [Bas] pour déplacer la condition. Les conditions sont évaluées de haut en bas, la première condition remplie étant ensuite appliquée.

# **Gestion des styles conditionnels**

Vous pouvez visualiser, modifier ou supprimer les styles conditionnels appliqués à votre rapport. Vous pouvez aussi définir un nouveau style conditionnel.

Dans les options d'IBM Cognos Report Studio, vous pouvez indiquer si vous souhaitez que les styles conditionnels qui ne sont plus utilisés dans un rapport soient supprimés automatiquement.

## **Procédure**

Dans le menu **Outils**, cliquez sur **Gestion des styles conditionnels**.

# **Exemple - Ajout d'un style conditionnel à un rapport existant**

Vous créez des rapports pour la société Vacances et aventure qui vend du matériel de sport. Vous disposez d'un rapport qui compare les données de l'année en cours à celles de l'année précédente, en mettant en évidence les variances à pourcentage négatif en rouge (Faible) et les variances à pourcentage positif en vert (Excellent). Vous souhaitez ajouter un troisième style conditionnel servant à indiquer les pourcentages de variance strictement compris entre 0 et 10. Vous pouvez créer un style conditionnel qui met en valeur les pourcentages de variance compris entre 0 et 10 % en jaune (Moyen).

### **Procédure**

- 1. Ouvrez le rapport **VA Bilan au 31 décembre 2012** du pack **Entrepôt de données VA (analyse)**.
- 2. Cliquez avec le bouton droit de la souris sur n'importe quelle cellule de la colonne **% de variance**, puis sélectionnez **Style** et **Styles conditionnels**.
- 3. Sélectionnez **Style conditionnel 1**, puis le bouton Editer .
- 4. Sélectionnez la première condition avancée de la liste et cliquez sur le bouton Editer.
- 5. Supprimez la chaîne **=0** de la définition d'expression.
- 6. Cliquez sur l'onglet **Fonctions** et développez le dossier **Opérateurs**.
- 7. Double-cliquez sur **entre**, puis cliquez pour vous placer après **entre** dans l'expression, ajoutez un espace et tapez **0**.
- 8. Double-cliquez sur **et**, puis cliquez pour vous placer après **et** dans l'expression, ajoutez un espace et tapez **1**, puis cliquez sur **OK**.
- 9. Dans la zone **Style** associée à cette condition, cliquez sur **Moyenne**.
- 10. Sélectionnez la deuxième condition avancée de la liste et cliquez sur le bouton Editer.
- 11. Remplacez **>0** dans l'expression par **>.1** et cliquez sur **OK**.
- 12. Ne modifiez pas le style associé à cette condition.
- 13. Exécutez le rapport.

Le nouveau style conditionnel apparaît dans la colonne **% de variance**.

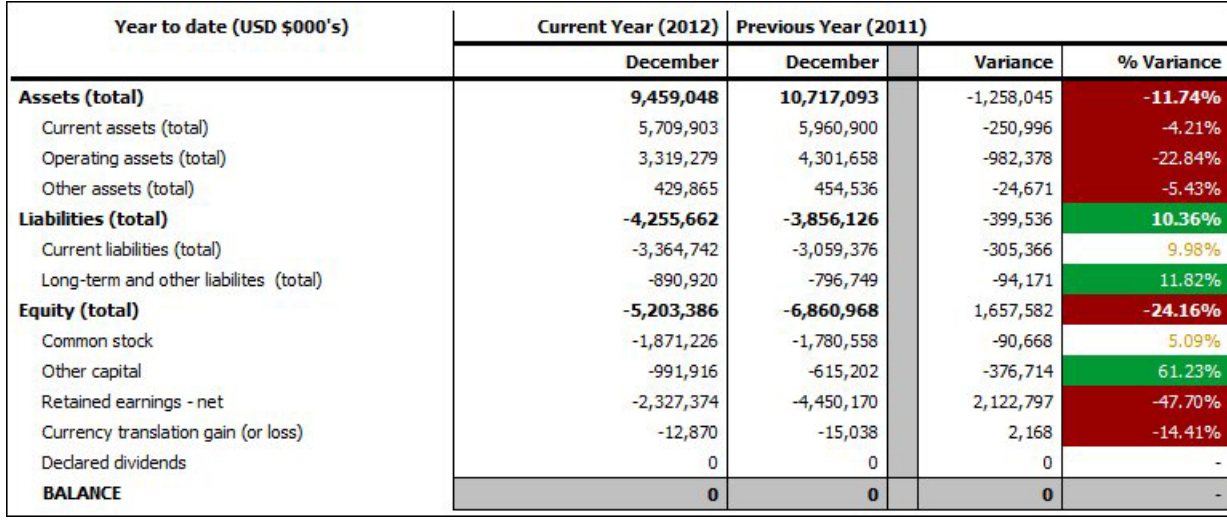

# **Mise en valeur de données à l'aide d'une variable de style**

Mettez les données de votre rapport en valeur afin de mieux identifier les résultats exceptionnels. Supposons, par exemple, que vous vouliez identifier les commerciaux qui ont dépassé leur quota. Créez une condition chargée de vérifier si les ventes réalisées par chaque commercial au cours de l'année sont supérieures à leur quota annuel.

Les variables de style sont utiles si vous travaillez avec des rapports qui ont été créés dans une précédente version d'IBM Cognos Business Intelligence, ou si vous souhaitez utiliser des variables linguistiques pour spécifier des styles conditionnels.

Vous pouvez également mettre les données en évidence au moyen de styles conditionnels. Si un rapport contient à la fois des styles conditionnels et des variables de style, ce sont ces dernières qui sont appliquées en priorité, suivies des styles conditionnels.

### **Procédure**

- 1. [Créez une variable](#page-476-0) et définissez la condition déterminant si les données seront mises en évidence.
- 2. Dans la zone de travail, cliquez sur la colonne pour mettre les données en évidence d'après la condition.
- 3. Dans la sous-fenêtre **Propriétés**, cliquez deux fois sur la propriété **Variable de style**.
- 4. Cliquez sur **Variable**, cliquez sur la variable à associer à l'objet, puis cliquez sur **OK**.
- 5. Si vous avez affecté une variable au format chaîne, sélectionnez, dans la zone **Valeurs**, les valeurs de la condition à prendre en charge.

**Conseil :** La valeur par défaut de cette variable est toujours sélectionnée.

6. Si vous avez affecté une variable linguistique, sélectionnez, dans la zone **Valeurs**, les langues de la condition à prendre en charge.

**Conseil :** La valeur par défaut de cette variable est toujours sélectionnée.

- <span id="page-476-1"></span>7. Cliquez sur **OK**.
- 8. Placez votre curseur sur le bouton Explorateur de conditions  $\left| \frac{\cdot \cdot \cdot}{\cdot} \right|$  et cliquez sur une valeur autre que la valeur par défaut.

**Conseil :** Lorsque vous sélectionnez une valeur dans l'explorateur de conditions, la barre de l'explorateur adopte la couleur verte pour indiquer que le formatage conditionnel est activé et que toute modification effectuée dans le rapport doit s'appliquer uniquement à la valeur de cette variable.

Par exemple, si vous avez créé une variable booléenne, cliquez sur **Oui**.

9. Dans la sous-fenêtre **Propriétés**, indiquez le formatage avec laquelle la colonne doit être mise en évidence lorsque la condition est satisfaite.

Exemple : Cliquez sur la propriété **Bordure** pour créer une bordure plus épaisse autour de la colonne.

10. Répétez les étapes 8 à 9 pour les autres valeurs possibles définies pour la variable.

**Conseil :** Pour afficher le rapport sans tenir compte des variables appliquées, arrêtez le pointeur sur le bouton de d'explorateur de conditions et cliquez sur **(Aucune variable)**, ou cliquez trois fois sur la barre de l'explorateur.

### **Résultats**

Lors de l'exécution du rapport, les objets de rapport auxquels vous avez appliqué la variable sont mis en évidence lorsque la condition est satisfaite. Si, par exemple, vous avez créé une variable booléenne, les objets sont mis en évidence lorsque la condition est vérifiée. Si la condition n'est satisfaite pour aucun objet, aucun formatage conditionnel n'est appliqué.

## **Ajout d'un rendu conditionnel à un rapport**

Vous pouvez indiquer les objets qui doivent être rendus lors de l'exécution d'un rapport.

Avant de pouvoir ajouter un formatage ou un rendu conditionnel à votre rapport, vous devez procéder à l'ajout d'une variable. Vous pouvez créer une variable dans l'explorateur de conditions ou dans la sous-fenêtre **Propriétés**.

## **Ajout d'une variable à partir de l'explorateur de conditions**

<span id="page-476-0"></span>Avant de pouvoir ajouter un formatage ou un rendu conditionnel à votre rapport, vous devez procéder à l'ajout d'une variable. Vous pouvez créer une variable dans l'explorateur de conditions ou dans la sous-fenêtre **Propriétés**.

#### **Procédure**

- 1. Positionnez le pointeur sur le bouton Explorateur de conditions <sup>the</sup> et cliquez sur **Variables**.
- 2. A partir de l'onglet **Boîte à outils** , faites glisser les variables suivantes vers la sous-fenêtre **Variables** :
	- v Pour créer une variable n'admettant que deux valeurs, **Oui** et **Non**, faites glisser **Variable booléenne**.
	- v Pour créer une variable dont les valeurs reposent sur une chaîne, faites glisser **Variable de chaîne**.
- Pour créer une variable dont les valeurs sont des langues différentes, faites glisser **Variable de langue du rapport**.
- 3. Si vous avez créé une variable booléenne, dans la zone **Définition de l'expression**, définissez la condition, puis cliquez sur **OK**.

L'expression suivante, à titre d'exemple, renvoie la valeur **Oui** si le revenu est inférieur à 1 million et la valeur **Non** si ce revenu est supérieur ou égal à 1 million :

[Revenus]<1000000

Pour en savoir davantage sur la création d'expressions, reportez-vous aux sections [«Utilisation des calculs relationnels», à la page 287](#page-338-0) ou [«Utilisation de](#page-398-0) [calculs dimensionnels», à la page 347,](#page-398-0) et [Annexe F, «Utilisation de l'éditeur](#page-688-0) [d'expression», à la page 637.](#page-688-0)

- 4. Si vous triez une variable de chaîne, procédez comme suit :
	- v Dans la zone **Définition de l'expression**, définissez la condition et et cliquez sur **OK** :

L'expression suivante, à titre d'exemple, renvoie la valeur **Elevé** si le revenu est supérieur à 1 million et la valeur **Faible** si ce revenu est inférieur ou égal à 1 million :

if ([Revenus]>1000000) then ('high') else ('low')

Pour en savoir davantage sur la création d'expressions, reportez-vous aux sections [«Utilisation des calculs relationnels», à la page 287](#page-338-0) ou [«Utilisation de](#page-398-0) [calculs dimensionnels», à la page 347,](#page-398-0) et [Annexe F, «Utilisation de l'éditeur](#page-688-0) [d'expression», à la page 637.](#page-688-0)

- Cliquez sur le bouton Ajouter **de la contracte dans la fenêtre Valeurs**.
- v Pour chaque valeur présumée de la variable, saisissez le nom de la valeur qui correspond aux résultats possibles définis dans l'expression.

Dans l'expression précédente, par exemple, vous devez créer deux valeurs pour la variable : " élevé " et " faible ".

**Conseil :** Vous pouvez créer un groupe en cliquant sur deux valeurs ou plus,

puis sur le bouton Regrouper les valeurs  $\frac{1}{\sqrt{2}}$ . Vous pouvez ainsi créer un groupe comprenant les variantes de français disponibles, par exemple.

5. Si vous avez créé une variable spécifique à la langue, sélectionnez, dans la zone **Langues**, les langues à prendre en charge.

# **Ajout d'une variable à partir de la sous-fenêtre Propriétés**

Avant de pouvoir ajouter un formatage ou un rendu conditionnel à votre rapport, vous devez procéder à l'ajout d'une variable. Vous pouvez créer une variable dans l'explorateur de conditions ou dans la sous-fenêtre **Propriétés**.

### **Procédure**

- 1. Sélectionnez l'objet de rapport.
- 2. Dans la sous-fenêtre **Propriétés**, sous **Conditionnel**, cliquez deux fois sur la propriété conditionnelle à laquelle vous souhaitez associer la variable.

Les propriétés conditionnelles suivantes sont disponibles :

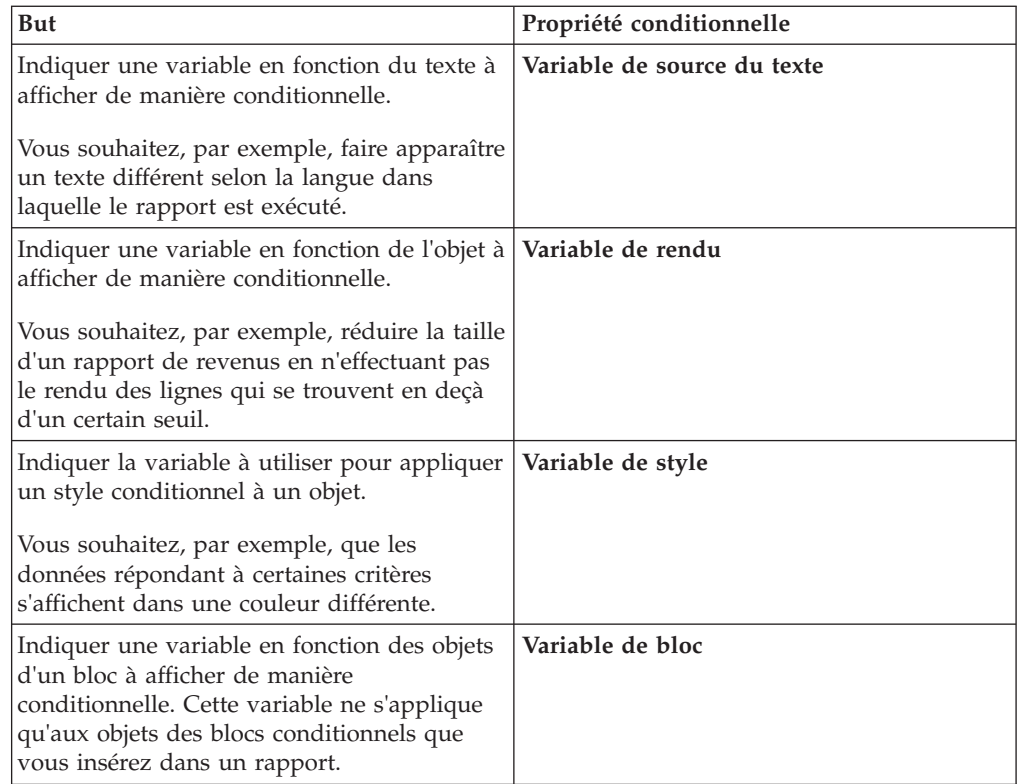

- 3. Dans la zone **Variable**, cliquez sur une variable existante ou sur l'un des types de variable suivants :
	- v **<Nouvelle variable de langue>**
	- v **<Nouvelle variable de chaîne>**
	- v **<Nouvelle variable booléenne>**
- 4. Dans la boîte de dialogue **Nouvelle variable**, dans la zone **Nom** box, saisissez un nom pour la variable.
- 5. Si vous avez créé une variable au format Chaîne, cliquez sur le bouton Ajouter

<span id="page-478-0"></span>, indiquez les valeurs de chaîne à définir et cliquez sur **OK**.

- 6. Si vous avez créé une variable linguistique, sélectionnez les langues à prendre en charge et cliquez sur **OK**.
- 7. Définissez la condition de votre choix dans la zone **Définition de l'expression**.

### **Affichage ou masquage d'un objet**

Vous pouvez masquer ou afficher certains objets d'un rapport, en fonction d'une condition que vous définissez.

Vous pouvez également spécifier les objets qui ne doivent pas s'afficher en fonction d'une condition.

**Conseil :** L'exemple Rapport de primes de rendement globales du pack Entrepôt de données VA (analyse) inclut des objets masqués. Pour en savoir davantage sur les exemples de la société Vacances et aventure, reportez-vous à la section [Annexe C, «Exemples de rapports et de packs», à la page 581.](#page-632-0)

### **Procédure**

1. [Créez une variable](#page-476-0) et définissez la condition déterminant l'affichage ou le masquage de l'objet.

**Conseil :** Créez une variable booléenne pour afficher ou masquer des objets, car ce type de variable n'a toujours que deux valeurs possibles.

- 2. A partir de l'onglet **Boîte à outils** , faites glisser un objet **Bloc conditionnel** dans la zone de travail.
- 3. Sélectionnez le bloc conditionnel.
- 4. Dans la sous-fenêtre **Propriétés**, cliquez deux fois sur la propriété **Variable de bloc**.
- 5. Dans la zone **Variable**, cliquez sur la variable créée et cliquez sur **OK**.
- 6. Définissez la valeur **Bloc actuel** sur **Oui**.
- 7. Dans la sous-fenêtre de contenu, faites glisser l'objet à afficher ou masquer dans le bloc conditionnel.

Exemple : Faites glisser une donnée élémentaire depuis l'onglet **Source** ou **Données élémentaires**.

Il peut s'avérer nécessaire de lier la page du rapport à une requête pour pouvoir ajouter une donnée élémentaire au bloc.

### **Résultats**

Lors de l'exécution du rapport, les objets de rapport auxquels vous avez appliqué la variable sont visibles, lorsque la condition est satisfaite, et invisibles dans le cas contraire.

## **Ajout d'un rendu conditionnel**

Ajoutez un rendu conditionnel pour définir les objets qui doivent être rendus lors de l'exécution d'un rapport. Ceci est utile lorsque le rapport contient des données sensibles.

Le rendu conditionnel et le [masquage d'objets](#page-478-0) sont deux fonctionnalités différentes. Lorsque vous masquez un objet, celui-ci existe, mais est transparent. Si objet est non rendu, il ne figure pas dans le rapport.

Pour obtenir la liste des objets pouvant faire l'objet d'un rendu conditionnel, consultez les informations sur la propriété Variable de rendu à l'emplacement suivant [:Annexe G, «Aide-mémoire sur les objets et les propriétés de Report](#page-912-0) [Studio», à la page 861.](#page-912-0)

#### **Procédure**

1. Sélectionnez la colonne de liste qui doit faire l'objet d'un rendu conditionnel.

**Conseil :** Vous devez sélectionner la colonne de liste, et non le corps ou le titre de cette colonne. Si le corps ou le titre est sélectionné, comme indiqué dans la sous-fenêtre **Propriétés**, cliquez sur le bouton Sélectionner les ancêtres **in Australia**, puis sur la colonne de liste.

- 2. Dans la sous-fenêtre **Propriétés**, cliquez deux fois sur la propriété **Variable de rendu**.
- 3. Cliquez sur **Variable**, cliquez sur la variable destinée à déterminer si la colonne doit être rendue.

4. Dans la zone **Rendu pour**, sélectionnez les valeurs que la condition va prendre en charge.

**Conseil :** La valeur par défaut de cette variable est toujours sélectionnée.

# **Exemple - Création d'un rapport conditionnel**

Vous êtes auteur de rapports pour la société Vacances et aventure qui vend du matériel de sport. Vous devez créer un rapport qui répertorie toutes les commandes passées après une date indiquée par l'utilisateur. Le rapport invite l'utilisateur à définir une date et lui demande s'il souhaite afficher une description pour chaque commande.

### **Procédure**

- 1. Ouvrez IBM Cognos Report Studio avec le pack **Entrepôt de données VA (requête)**.
- 2. Dans la boîte de dialogue **Bienvenue**, cliquez sur l'option **Créer un rapport ou un modèle**.
- 3. Dans la boîte de dialogue **Nouveau**, cliquez sur l'option **Liste**, puis cliquez sur le bouton **OK**.
- 4. A partir de l'onglet **Source** , développez **Ventes et marketing (requête)** et **Ventes (requête)** et ajoutez les données élémentaires à la liste :
	- v Développez le dossier **Dimension de temps**, puis ajoutez l'élément **Date**.
	- v Développez **Bon de commande** et ajoutez **Numéro de commande**.
	- v Développez **Produits**, puis ajoutez **Nom de produit** et **Description de produit**.
	- v Développez **Données sur les ventes**, puis ajoutez **Quantité**, **Prix unitaire** et **Revenus**.
- 5. Cliquez sur Date, puis cliquez sur le bouton Section  $\boxed{\blacksquare}$
- 6. Sélectionnez la colonne **Numéro de commande** et cliquez sur le bouton

Grouper  $\boxed{\blacksquare}$ 

- 7. Cliquez sur l'option **Revenus**, puis sur le bouton de récapitulatif  $\boxed{\sum \mathbf{r}}$ , puis sur **Total**.
- 8. Remplacez le titre du rapport par **Nouvelles commandes**.
- 9. Positionnez le pointeur sur le bouton Explorateur de pages  $\boxed{\mathbb{E}^3}$  et cliquez sur **Pages d'invite**.
- 10. Créez une page d'invite en cliquant deux fois sur **Page** sous l'onglet **Boîte à** outils **the**
- 11. Cliquez deux fois sur la nouvelle page d'invite.
- 12. Sous l'onglet **Boîte à outils**, cliquez deux fois sur **Elément texte** et entrez le texte suivant :

**Entrez la date de début et indiquez si les descriptions doivent être affichées**.

13. Insérez une table de type 2 x 2 dans la page d'invite en cliquant sur le

bouton Insérer une table **EU** et déplacez le pointeur jusqu'à ce que les quatre carrés soient mis en évidence dans un motif 2 x 2.

- 14. Sous l'onglet **Boîte à outils**, faites glisser un **Elément texte** dans la cellule en haut à gauche et saisissez le texte suivant : **Date de début**
- 15. Sous l'onglet **Boîte à outils**, faites glisser un **Elément texte** dans la cellule en bas à gauche et saisissez le texte suivant :

**Afficher les descriptions**

- 16. Sous l'onglet **Boîte à outils**, faites glisser une **Invite de date** dans la cellule en haut à droite.
- 17. Dans la fenêtre **Assistant d'invite**, sélectionnez **Créer un paramètre**, tapez **p\_Date** dans l'espace et cliquez sur **Suivant**.
- 18. Dans la fenêtre **Créer un filtre**, sélectionnez **Créer un filtre paramétré** et définissez les entrées suivantes :
	- v Pour **Elément de pack**, cliquez sur les points de suspension (...), ouvrez **Ventes (requête)** et **Dimension de temps**, puis cliquez sur **Date**.
	- v Pour **Opérateur**, cliquez sur **>**.
- 19. Cliquez sur **Terminer**.
- 20. Sous l'onglet **Boîte à outils**, faites glisser une **Invite de date** dans la cellule en bas à droite.
- 21. Dans la fenêtre **Assistant d'invite**, dans la fenêtre **Choisir un paramètre**, sélectionnez **Créer un paramètre**, tapez **p\_ShowDesc** dans l'espace et cliquez sur **Terminer**.
- 22. Sélectionnez **Invite de choix d'une valeur** et, dans la sous-fenêtre **Propriétés**, cliquez deux fois sur **Choix statiques**.
- 23. Cliquez sur le bouton Ajouter  $\mathbb{E}$
- 24. Dans la boîte de dialogue **Editer**, saisissez **Oui** dans les zones **Utiliser** et **Afficher**.
- 25. Cliquez sur le bouton Ajouter.
- 26. Dans la boîte de dialogue **Editer**, saisissez **Non** dans les zones **Utiliser** et **Afficher**.
- 27. Cliquez sur **OK**.
- 28. Positionnez le pointeur sur le bouton Explorateur de conditions  $\begin{array}{c} \begin{array}{c} \uparrow \bigstar \ \hline \downarrow \end{array} \end{array}$  et cliquez sur **Variables**.
- 29. Sous l'onglet **Boîte à outils**, créez une nouvelle variable booléenne en cliquant deux fois sur **Variable booléenne**.
- 30. Dans la zone **Expression de rapport**, saisissez l'expression suivante dans la zone **Définition de l'expression** puis cliquez sur **OK** : **ParamDisplayValue("p\_ShowDesc") = 'Yes'**
- 31. Dans la sous-fenêtre **Propriétés**, définissez la propriété **Nom** sur **showDesc**.
- 32. Positionnez le pointeur sur le bouton Explorateur de pages  $\left[\begin{array}{c} \mathbf{R} \\ \mathbf{R} \end{array}\right]$  et cliquez sur la page du rapport.
- 33. Cliquez sur la colonne **Descriptions de produits**.
- 34. Dans la sous-fenêtre **Propriétés**, cliquez sur le bouton Sélectionner les ancêtres , puis sur **Colonne (liste)**.
- 35. Dans la sous-fenêtre **Propriétés**, définissez la propriété **Variable de rendu** sur la variable booléenne **showDesc** que vous avez créée.
- 36. Exécutez le rapport.

### **Résultats**

Le rapport vous invite à indiquer une date. Les commandes survenues après la date saisie s'affichent. Le rapport vous demande également si vous souhaitez visualiser la colonne **Descriptions**. Cette dernière ne s'affiche que si vous sélectionnez l'option **Oui**.

## **Ajout de présentations multiples**

Ajoutez plusieurs présentations pour afficher un rapport de différentes manières. Vous pouvez, par exemple, définir une présentation différente pour chaque langue dans un rapport multilingue. Cela vous permet de créer un rapport unique pouvant être consulté par des utilisateurs n'ayant pas les mêmes paramètres régionaux.

### **Procédure**

1. [Créez une variable](#page-476-0) et définissez la condition à appliquer à chaque présentation.

Vous pouvez, par exemple, créer une variable linguistique de rapport incluant chaque langue qui nécessite une présentation conditionnelle.

**Remarque :** Les expressions utilisées dans une présentation conditionnelle ne peuvent pas faire référence à une requête.

- 2. Dans le menu **Fichier**, cliquez sur **Présentations conditionnelles**.
- 3. Sélectionnez une variable, puis les valeurs nécessitant une présentation séparée.

### **Résultats**

Une présentation est créé pour chaque valeur sélectionnée. Utilisez l'explorateur de pages pour accéder aux différentes présentations. Pour chaque présentation, cliquez sur **Pages de rapport** pour créer une page de rapport, ou sur **Pages d'invite** pour créer une page d'invite et ajouter des objets.

**Astuce :** Vous pouvez également créer de nouvelles variables à partir de la boîte de dialogue **Présentations conditionnelles**. Les variables sont ajoutées à l'explorateur de conditions. Pour en savoir davantage, reportez-vous à la section [«Ajout d'une variable à partir de l'explorateur de conditions», à la page 425.](#page-476-1)

# **Configuration d'un environnement de génération de rapports multilingues**

Vous pouvez créer des rapports qui affichent les données dans plusieurs langues et qui utilisent différents paramètres régionaux. Vous pouvez ainsi créer un rapport unique qui peut être consulté par des utilisateurs de rapports du monde entier.

Les exemples de bases de données fournis avec IBM Cognos comprennent une sélection de zones de texte, telles que des noms et des descriptions, dans plus de 25 langues, destinée à présenter un environnement de génération de rapports multilingues. Pour en savoir davantage sur la manière dont les données sont stockées dans les exemples de bases de données et la façon dont ces derniers sont configurés pour utiliser des données multilingues, reportez-vous au *Guide d'administration et de sécurité*.

Voici comment se déroule la création d'un environnement de génération de rapports multilingues :

• Utilisation de métadonnées multilingues

L'administrateur de source de données peut stocker des données multilingues dans des tables, des lignes ou des colonnes individuelles.

Pour en savoir davantage sur la configuration de votre base de données pour des rapports multilingues, reportez-vous au *Guide d'administration et de sécurité*.

• Création d'un modèle multilingue

Les modélisateurs utilisent IBM Cognos Framework Manager pour ajouter des métadonnées multilingues au modèle à partir de n'importe quel type de source de données, à l'exception de OLAP. Pour ce faire, ils définissent les langues prises en charge par le modèle, traduisent les chaînes de texte dans le modèle pour des éléments tels que les descriptions et les noms d'objet et définissent les langues exportées dans chaque pack. Si la source de données contient des données multilingues, les modélisateurs peuvent définir des requêtes permettant d'extraire les données dans la langue par défaut de l'utilisateur du rapport.

Pour en savoir davantage, reportez-vous au manuel Framework Manager *User Guide*.

• Création de mappages multilingues

Les administrateurs et les modélisateurs font appel à un utilitaire du système d'exploitation Microsoft Windows appelé Map Manager pour importer des cartes et mettre à jour les libellés associés dans IBM Cognos Report Studio. Pour les éléments de cartes, tels que les noms de pays ou de région et de villes, les administrateurs et les modélisateurs peuvent définir d'autres noms afin de fournir des versions multilingues du texte apparaissant sur la carte.

Pour en savoir davantage, reportez-vous au manuel *Map Manager Installation and User Guide*.

• Création d'un rapport multilingue

Le créateur du rapport utilise Report Studio pour créer un rapport qui peut être affiché dans plusieurs langues. Vous pouvez par exemple indiquer qu'une partie du texte (le titre par exemple) doit apparaître en allemand lorsque le rapport est ouvert par un utilisateur allemand. Vous pouvez également ajouter des traductions pour les objets de texte et créer d'autres objets dépendant de la langue.

• Définition de la langue d'affichage d'un rapport

Vous pouvez utiliser IBM Cognos Connection pour :

- définir des propriétés multilingues, telles qu'un nom, une infobulle et une description, pour chaque entrée du portail.
- indiquer la langue par défaut à utiliser lors de l'exécution d'un rapport.

**Astuce** : Vous pouvez définir la langue par défaut du rapport dans la page des options d'exécution, dans les propriétés du rapport ou dans vos préférences.

– définir une langue autre que la langue par défaut à utiliser lors de l'exécution d'un rapport.

Pour en savoir davantage, reportez-vous au *Guide d'utilisation* d'IBM Cognos Connection.

Les données s'affichent alors dans la langue et selon les paramètres régionaux définis dans

- v les options du navigateur Web de l'utilisateur,
- les options d'exécution,
- les préférences IBM Cognos Connection

Tout texte ajouté par les utilisateurs ou les auteurs s'affiche dans la langue utilisée lors de la saisie.

# **Création d'un rapport multilingue dans Report Studio**

Vous pouvez créer un rapport dans IBM Cognos Report Studio et l'afficher dans plusieurs langues. Vous pouvez par exemple indiquer qu'une partie du texte (le titre par exemple) doit apparaître en allemand lorsque le rapport est ouvert par un utilisateur allemand. Vous pouvez également ajouter des traductions pour les objets de texte et créer d'autres objets dépendant de la langue.

### **Avant de commencer**

Pour que le rapport affiche des données dans plusieurs langues, le modèle doit également être multilingue.

### **Procédure**

- 1. Créer une variable linguistique de rapport.
- 2. Dans la zone de travail, sélectionnez l'objet à modifier en fonction d'une langue.
- 3. Dans la sous-fenêtre **Propriétés**, cliquez deux fois sur la propriété **Variable de style**.

Si vous changez la langue d'une chaîne de texte, cliquez plutôt sur **Variable de source du texte**.

- 4. Cliquez sur **Variable**, puis sur la variable linguistique créée.
- 5. Dans la zone **Valeurs**, sélectionnez les langues que la condition doit prendre en charge, puis cliquez sur **OK**.

**Conseil :** La valeur par défaut de cette variable est toujours sélectionnée.

6. Positionnez le pointeur sur le bouton Explorateur de conditions  $\begin{bmatrix} \ast \ast \\ \ast \ast \end{bmatrix}$  et sur une langue pour la variable.

**Conseil :** Lorsque vous sélectionnez une valeur dans l'explorateur de conditions, la barre de l'explorateur adopte la couleur verte pour indiquer que le formatage conditionnel est activé et que toute modification effectuée dans le rapport doit s'appliquer uniquement à la valeur de cette variable.

- 7. Dans la sous-fenêtre **Propriétés**, indiquez le formatage souhaité pour la langue. Par exemple, pour modifier la langue d'une chaîne de texte, cliquez deux fois sur la propriété **Texte** et sélectionnez la nouvelle chaîne.
- 8. Quand vous avez terminé, appuyez sur [Entrée].
- 9. Répétez les étapes 6 à 8 pour toutes les autres langues définies pour la variable.

**Conseil :** Pour afficher le rapport sans tenir compte des variables appliquées, arrêtez le pointeur sur le bouton de d'explorateur de conditions et cliquez sur **(Aucune variable)**, ou cliquez trois fois sur la barre de l'explorateur.

### **Résultats**

Lors de l'exécution du rapport, les objets de rapport auxquels vous avez appliqué la variable sont mis en forme en fonction de la langue de leur navigateur.

# **Chapitre 16. Diffusion de rapports en rafale**

Vous pouvez diffuser un rapport en rafale pour distribuer son contenu à divers destinataires. La diffusion en rafale consiste à exécuter un rapport puis à diviser les résultats à l'attention de destinataires qui ne voient chacun qu'une partie des données. Par exemple, les représentants des ventes des différentes régions ont besoin d'un rapport présentant l'objectif de ventes pour leur pays ou région. Les rapports en rafale permettent d'envoyer à chaque représentant uniquement les informations dont il a besoin. Vous pouvez les diffuser par courrier électronique ou les enregistrer dans un dossier pour ensuite les afficher dans IBM Cognos Connection.

**Conseil :** L'exemple Rapport en rafale sur les performances de vente du pack Entrepôt de données VA (analyse) inclut la diffusion en rafale. Pour en savoir davantage sur les exemples de la société Vacances et aventure, reportez-vous à la section [Annexe C, «Exemples de rapports et de packs», à la page 581.](#page-632-0)

Pour diffuser un rapport en rafale à partir d'une source de données dimensionnelles, reportez-vous à la sectio[n«Création de rapports en rafale à l'aide](#page-491-0) [de sources de données dimensionnelles», à la page 440.](#page-491-0)

Les rapports de type Tableau croisé ou Image ne peuvent pas être diffusés en rafale. Toutefois, il est possible de diffuser en rafale un rapport dont un conteneur inclut un tableau croisé ou une image qui font partie d'une relation principale/détails. Dans ce cas, vous pouvez uniquement diffuser en rafale les formats de sortie HTML, PDF et XLS, mais pas les formats CSV ou XML.

Pour savoir comment éviter que l'espace disque ne soit saturé lors de la diffusion en rafale de graphiques ou de tableaux croisés, reportez-vous à la section [«Refus](#page-622-0) [de service suite à l'utilisation d'un rapport Principale/Détails ou en rafale](#page-622-0) [contenant un graphique ou un tableau croisé», à la page 571.](#page-622-0)

### **Procédure**

- 1. [définir les destinataires du rapport diffusé en rafale,](#page-486-0)
- 2. [définir des groupes de diffusion en rafale,](#page-489-0)
- 3. [définir des options de diffusion en rafale,](#page-489-1)
- 4. [activer la diffusion en rafale.](#page-491-1)

# **Définition des destinataires d'un rapport diffusé en rafale**

<span id="page-486-0"></span>Définissez les destinataires qui recevront les données lors de l'exécution du rapport. Vous pouvez distribuer des rapports en rafale à des individus, des groupes, des rôles, des listes de distribution ou encore des contacts.

Pour définir des destinataires, vous créez une zone calculée, vous créez la table de diffusion en rafale dans la base de données source, puis vous importez la table dans un pack.

# **Création d'une zone calculée**

<span id="page-486-1"></span>Une zone calculée permet de créer de façon dynamique les destinataires d'un rapport en rafale.

### **Procédure**

- 1. Positionnez le pointeur sur le bouton Explorateur de requêtes  $\left|\overline{\mathbf{u}_{\mathbf{e}}}\right|$  et cliquez sur la requête chargée de produire les données à diffuser.
- 2. A partir de l'onglet **Boîte à outils** , faites glisser **Donnée élémentaire** dans la sous-fenêtre **Données élémentaires**.
- 3. Dans la zone **Définition de l'expression**, saisissez l'expression permettant de générer la liste de destinataires et cliquez sur **OK**.

Par exemple, l'expression ci-dessous crée la liste des employés de la société Vacances et aventure. L'expression a pour effet de concaténer l'initiale du prénom de chaque employé avec son nom de famille.

**lower(substring([Sommaire des informations sur l'employé (requête)].[Employé par organisation].[Prénom],1,1) + [Sommaire des informations sur l'employé (requête)].[Employé par organisation].[Nom])**

4. Pour donner un nom plus évocateur à la donnée élémentaire, dans la sous-fenêtre **Propriétés**, attribuez un nouveau nom à la propriété **Nom**, puis appuyez sur la touche [Entrée].

# **Création de la table de diffusion en rafale dans la base de données source**

Vous pouvez créer une table de diffusion en rafale dans la base de données source pour établir la liste des destinataires. La procédure à suivre dépend du système de base de données utilisé. La table de diffusion en rafale doit contenir les colonnes suivantes :

• Un identificateur unique.

**Conseil :** Certains systèmes de base de données ne requièrent pas d'identificateur unique pour chaque table.

- Une colonne de destinataires.
- La donnée élémentaire sur laquelle doit porter la diffusion en rafale.

Vous pouvez également ajouter d'autres colonnes contenant des informations supplémentaires. Ainsi, si vous prévoyez de diffuser des rapports par courrier électronique, vous pouvez ajouter une colonne pour l'adresse de courrier électronique de chaque destinataire.

Une fois la table créée, ajoutez les destinataires devant recevoir le rapport. Vous pouvez créer une liste de destinataires mixte, contenant des individus, des groupes, des rôles, des contacts, des listes de distribution ou des adresses de courrier électronique. Une table de diffusion en rafale peut par exemple contenir les destinataires ci-après.

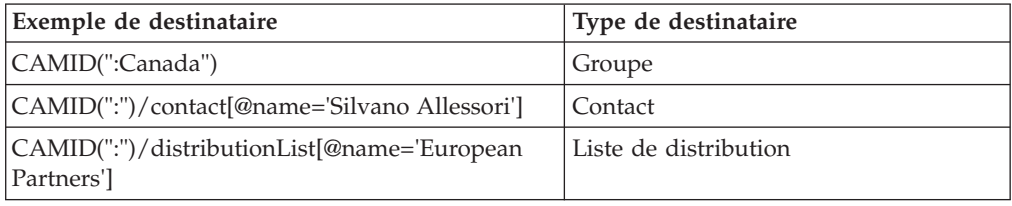

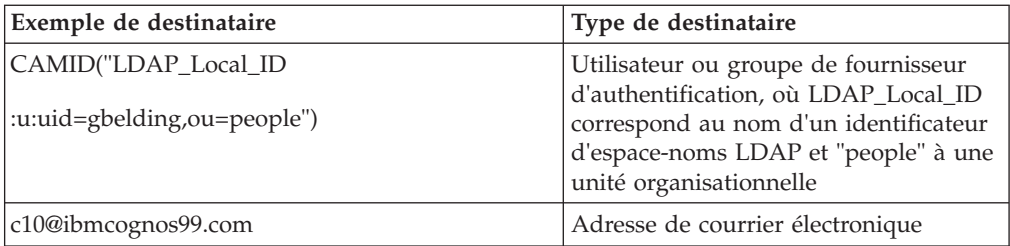

CAMID est l'abréviation de Cognos Access Manager ID ; il s'agit d'un identificateur représentant un chemin d'accès interne permettant de rechercher des destinataires. Indiquez un chemin d'accès lorsque vous voulez enregistrer des rapports en rafale dans un dossier donné. Vous pouvez obtenir ce chemin d'accès dans IBM Cognos Connection en ouvrant la page **Définir les propriétés** associée à chaque destinataire et en cliquant sur **Affichage du chemin d'accès**. Veillez à utiliser la bonne syntaxe lorsque vous ajoutez des destinataires à la table de diffusion en rafale.

Dans le cas d'espacesnoms NTLM, les ID utilisateur du chemin d'accès utilisent des caractères alphanumériques ou uniquement numériques qui les rendent difficiles à déchiffrer. Vous pouvez utiliser la syntaxe de chemin d'accès secondaire suivante :

directory/namespace[@name="Local NT"]//account[@userName="gbelding"]

où Local NT est le nom de l'espacenoms et gbelding est le nom d'un utilisateur. Les deux barres obliques avant l'élément de compte indiquent que la recherche porte sur l'ensemble des comptes couverts par l'espace-noms spécifié.

**Remarque :** Si vous disposez d'une liste de destinataires mixte, ne confondez pas les destinataires avec adresse de courrier électronique et ceux avec chemin d'accès secondaire. Etant donné que la syntaxe du chemin d'accès secondaire contient le signe @, il y a risque de confusion avec une adresse de courrier électronique.

Pour en savoir davantage concernant les utilisateurs, les groupes, les rôles, les contacts et les listes de distribution, reportez-vous au *Guide d'administration et de sécurité* d'IBM Cognos Business Intelligence.

# **Importation de la table dans un pack**

Après avoir créé la table de diffusion en rafale dans la base de données source, vous devez l'ajouter au pack devant servir à créer le rapport.

Pour en savoir davantage sur l'importation de tables et la création de relations, reportez-vous au manuel *Framework Manager User Guide*.

### **Procédure**

- 1. Ouvrez le pack.
- 2. Importez la table.
- 3. Définissez la relation entre la table de diffusion en rafale et celle contenant la donnée élémentaire sur laquelle doit porter la diffusion en rafale.

Prenons l'exemple où la diffusion en rafale porte sur le code de pays ou de région. Vous définissez une relation entre le code de pays ou de région de la table de diffusion en rafale et celui de la table de pays ou de région.

4. Enregistrez et publiez le pack.

# **Spécification d'un groupe de diffusion en rafale**

<span id="page-489-0"></span>Définissez des groupes de diffusion en rafale pour déterminer le mode de diffusion des rapports. Les groupes de diffusion en rafale sont définis par une donnée élémentaire que vous créez dans le rapport ou ajoutez à partir de la table de diffusion en rafale.

### **Procédure**

- 1. Positionnez le pointeur sur le bouton Explorateur de requêtes  $\left|\mathbf{F}\right|$  et cliquez sur la requête chargée de produire les données à diffuser.
- 2. Si vous créez une donnée élémentaire, procédez comme suit :
	- v A partir de l'onglet **Boîte à outils** , faites glisser **Donnée élémentaire** dans la sous-fenêtre **Données élémentaires**.
	- v Dans la zone **Définition de l'expression**, saisissez l'expression définissant la clé de diffusion en rafale.

Par exemple, l'expression suivante crée une adresse de courrier électronique pour chaque commercial de la société Vacances et aventure. Cette expression contient la zone calculée [précédemment créée,](#page-486-1) nommée ci-dessous userID, avec pour nom de domaine ibmcognos99.com.

[userID]+'@ibmcognos99.com'

**Conseil :** Pour donner un nom plus évocateur à la donnée élémentaire, dans la sous-fenêtre **Propriétés**, attribuez un nouveau nom à la propriété **Nom**, puis appuyez sur la touche Entrée.

- 3. Pour définir une colonne de table de diffusion en rafale en tant que donnée élémentaire, procédez comme suit :
	- A partir de l'onglet **Source 33**, développez la table de diffusion en rafale.
	- v Faites glisser la donnée élémentaire vers la sous-fenêtre **Données élémentaires**.

<span id="page-489-1"></span>Si, par exemple, vous diffusez des rapports en rafale par courrier électronique, faites glisser la donnée élémentaire contenant les adresses de courrier électronique.

# **Définition d'options de diffusion en rafale**

Définissez les options de diffusion en rafale du rapport pour indiquer sur quelle donnée élémentaire doit porter la diffusion en rafale et pour préciser les destinataires.

#### **Avant de commencer**

Avant de définir les options de diffusion en rafale, assurez-vous que la donnée élémentaire sur laquelle vous souhaitez faire porter la diffusion en rafale figure dans le rapport et qu'elle est groupée. La colonne groupée créera les sous-ensembles de données appropriés. En outre, vous devez associer la clé de diffusion en rafale à ce niveau de regroupement.

#### **Procédure**

- 1. Dans le menu **Fichier**, cliquez sur **Options de diffusion en rafale**.
- 2. Cochez la case **Rendre le rapport disponible pour la diffusion en rafale**.

3. Sous **Groupes de diffusion en rafale**, dans la zone **Requête**, cliquez sur la requête contenant la donnée élémentaire sur laquelle doit porter la diffusion en rafale.

**Conseil :** Vous pouvez choisir une requête qui n'apparaît pas dans la présentation. Cela peut s'avérer utile lorsque vous souhaitez distribuer le même rapport à tous les destinataires d'un rapport diffusé en rafale.

- 4. Dans la zone **Libellé**, cliquez sur la donnée élémentaire à utiliser pour désigner chaque rapport en rafale.
- 5. Cliquez sur le bouton d'édition
- 6. Dans la zone **Données élémentaires**, faites glisser la donnée élémentaire à partir de laquelle la diffusion en rafale vers le dossier **Groupes** doit être effectuée, puis cliquez sur **OK**.

**Conseil :** Vous pouvez définir l'ordre de tri des données au sein de chaque groupe en faisant glisser des données élémentaires dans le dossier **Liste de tri**,

puis en cliquant sur le bouton Ordre de tri  $\frac{\frac{1}{2} \cdot \cdot}{\cdot}$ 

- 7. Sous **Destinataire d'un rapport diffusé en rafale**, dans la zone **Requête**, cliquez sur la requête contenant la donnée élémentaire à utiliser comme liste de distribution.
- 8. Dans la zone **Donnée élémentaire**, cliquez sur la donnée élémentaire contenant les destinataires.
- 9. Dans la zone **Type**, sélectionnez la méthode à utiliser pour diffuser le rapport en rafale :
	- v Cliquez sur **Automatique** pour laisser l'application IBM Cognos Business Intelligence déterminer, en fonction de la donnée élémentaire, si les rapports doivent être transmis par courrier électronique ou directement envoyés dans des dossiers d'IBM Cognos Connection.
	- v Cliquez sur **Adresses de courrier électronique** pour diffuser les rapports par courriel.
	- v Cliquez sur **Entrées de répertoire** pour diffuser les rapports vers des dossiers auxquels les destinataires peuvent accéder dans IBM Cognos Connection.

**Remarque :** Pour transmettre des rapports en rafale à plusieurs utilisateurs de périphériques mobiles, vous devez les envoyer vers des dossiers. Vous pouvez sélectionner **Entrées du répertoire** ou bien **Automatique** si la donnée élémentaire renvoie des entrées de répertoire à la place des adresses de courrier électronique. Pour afficher les rapports, les destinataires doivent avoir installé IBM Cognos Mobile sur leur périphérique mobile. Pour en savoir davantage sur IBM Cognos Mobile, reportez-vous au manuel IBM Cognos Mobile - *Guide d'installation et d'administration*.

Lorsqu'un destinataire se connectera à IBM Cognos BI, il ne pourra voir que le rapport le concernant.

10. Si le rapport contient deux conteneurs de données imbriqués, tels qu'une liste et un tableau, cliquez sur les points de suspension (...) en regard de **Relations Principale/Détails**, puis définissez la relation entre ces conteneurs.

Pour en savoir davantage sur les relations Principale/Détails, reportez-vous à la section [«Création d'une relation Principale/Détails», à la page 337.](#page-388-0)

# <span id="page-491-0"></span>**Activation de la diffusion en rafale**

<span id="page-491-1"></span>Une fois le rapport prêt à être diffusé, activez la diffusion en rafale pour ce rapport dans IBM Cognos Connection.

#### **Procédure**

- 1. Recherchez le rapport dans IBM Cognos Connection.
- 2. Sous Actions, cliquez sur le bouton Options d'exécution  $\blacksquare$ .
- 3. Cliquez sur **options avancées** dans la partie droite de l'écran.
- 4. Sous **Heure et mode**, sélectionnez **Exécuter en arrière-plan**.
- 5. Cochez la case **Diffusion du rapport en rafale**.
- 6. Si vous diffusez des rapports par courrier électronique, cochez la case **Envoyer le rapport par courrier électronique**.

**Conseil :** Si vous diffusez le rapport en rafale vers un dossier, vous pouvez également l'envoyer par courrier électronique si la case **Envoyer le rapport par courrier électronique** est cochée. Les rapports seront transmis si l'adresse de courrier électronique du destinataire est stockée dans la source d'authentification utilisée ou si elle est entrée dans les informations personnelles du destinataire dans IBM Cognos Connection.

- 7. Si le rapport en rafale contient un lien d'accès au détail vers un autre rapport et que vous diffusez ce rapport par courrier électronique, procédez comme suit :
	- v Cliquez sur **Editer les options**.
	- v Cochez la case **Inclure un lien au rapport**.

Si vous ne cochez pas cette case, les liens d'accès au détail présents dans le rapport en rafale ne fonctionneront pas.

8. Exécutez le rapport.

#### **Résultats**

Cette opération peut prendre quelques minutes. Si vous êtes administrateur, vous pouvez afficher toutes les versions de sortie de ce rapport. Sous **Actions**, cliquez sur **Afficher les versions de ce rapport**. Lorsque les destinataires du rapport diffusé en rafale se connecteront à IBM Cognos Connection ou accéderont à leur compte de messagerie électronique, ils ne verront que les données qui leur sont destinées.

## **Création de rapports en rafale à l'aide de sources de données dimensionnelles**

Vous pouvez diffuser un rapport en rafale à l'aide d'une source de données dimensionnelles en utilisant les informations de diffusion en rafale qui y sont stockées. Etant donné que vous ne voulez pas ajouter d'informations de diffusion en rafale aux sources de données dimensionnelles existantes, vous pouvez créer une source de données relationnelle chargée d'accueillir ces informations.

La diffusion de rapports en rafale est limitée lorsque la source de données sous-jacente est un cube (source de données MOLAP comme IBM Cognos PowerCube, Microsoft Analysis Services, Oracle Essbase ou IBM DB2/OLAP). Le rapport en rafale doit être un rapport groupé et cette diffusion en rafale est limitée au groupement le plus externe du rapport. Par exemple, si le rapport est groupé sur Pays ou région et Etat, vous pouvez uniquement diffuser le rapport en rafale sur Pays ou région.

### **Procédure**

1. Dans IBM Cognos Framework Manager, incluez à la fois la source de données dimensionnelles sur laquelle repose la génération de rapports et la table de diffusion en rafale relationnelle du modèle.

Pour en savoir davantage sur les modèles, reportez-vous au manuel *Framework Manager User Guide*.

2. Dans IBM Cognos Report Studio, créez un rapport Principale/Détails dans lequel la requête principale génère le rapport et la requête détaillée contient les informations de diffusion en rafale.

Vous devez grouper la requête principale sur la donnée élémentaire sur laquelle porte la diffusion en rafale. Cette donnée doit avoir une correspondance dans la table de diffusion en rafale relationnelle.

Créez la requête détaillée en fonction de la table de diffusion en rafale relationnelle. La table de diffusion en rafale doit contenir deux colonnes : la donnée élémentaire correspondant à celle utilisée dans le rapport principal pour la diffusion en rafale et la donnée élémentaire contenant les informations relatives aux destinataires. Le destinataire peut être une adresse de courrier électronique ou une expression qui mène à un chemin d'accès vers un objet dans IBM Content Manager, par exemple un compte, un groupe, un rôle, un contact ou une liste de distribution.

Pour en savoir davantage sur les requêtes Principale/Détails, reportez-vous à la section [«Création d'une relation Principale/Détails», à la page 337.](#page-388-0)

- 3. Veillez à ce que la requête détaillée, qui doit être évaluée par IBM Cognos Business Intelligence lors de l'exécution du rapport, ne soit pas visible :
	- v Placez une liste basée sur une requête détaillée dans un bloc conditionnel, avec le type de zone **Aucun**.
	- v Reliez la requête principale et la requête détaillée à l'aide de l'expression suivante :

[Master Burst Key] = [Detail Burst Key]

### **Résultats**

Lorsque vous définissez les options de diffusion en rafale du rapport, la requête principale fournit les données élémentaires pour les clés de diffusion en rafale et le rapport de détails fournit les données élémentaires pour les destinataires du rapport diffusé en rafale.

# **Exemple - Diffusion d'un rapport en rafale**

Vous êtes auteur de rapports pour la société Vacances et aventure qui vend du matériel de sport. Vous devez créer un rapport faisant état des ventes de produits réalisées par chaque commercial. Ce rapport doit être envoyé par courrier électronique à tous les commerciaux, mais chacun ne doit voir que les données le concernant. Vous devez créer un rapport de type liste que vous diffuserez en rafale à chaque commercial.

### **Procédure**

1. Ouvrez IBM Cognos Report Studio avec le pack **Entrepôt de données VA (requête)**.

- 2. Dans la boîte de dialogue **Bienvenue**, cliquez sur l'option **Créer un rapport ou un modèle**.
- 3. Dans la boîte de dialogue **Nouveau**, cliquez sur l'option **Liste**, puis cliquez sur le bouton **OK**.
- 4. Sous l'onglet **Source** , développez **Ventes et marketing (requête)** et **Ventes (requête)**. Ajoutez les données élémentaires suivantes :
	- v Développez **Employé par région** et ajoutez **Nom de l'employé**.
	- v Développez **Produits**, puis ajoutez **Lignes de produits**, **Types de produit** et **Produit**.
	- v Développez **Données sur les ventes**, puis ajoutez **Quantité** et **Revenus**.
- 5. Groupez les colonnes **Nom de l'employé**, **Lignes de produits** et **Types de produit**.
- 6. Cliquez sur la colonne **Nom de l'employé**, sur le bouton En-têtes et pieds

de page , puis sur **Créer un en-tête**.

L'élément **Nom de l'employé** apparaît en tant qu'en-tête dans la liste. Il n'est pas utile de conserver la donnée élémentaire en tant que colonne de liste.

- 7. Dans la liste, cliquez sur **Nom de l'employé**, puis sur le bouton Supprimer X .
- 8. Cliquez sur l'option **Revenus**, puis sur le bouton de récapitulatif  $\boxed{\triangle}$ , puis sur **Total**.
- 9. Positionnez le pointeur sur le bouton Explorateur de requêtes  $\frac{d}{d}$  et cliquez sur **Requête1**.
- 10. A partir de l'onglet **Source**, faites glisser l'élément **Courrier électronique** du dossier **Employé par région** vers la sous-fenêtre **Données élémentaires**.
- 11. Dans le menu **Fichier**, cliquez sur **Options de diffusion en rafale**.
- 12. Cochez la case **Rendre le rapport disponible pour la diffusion en rafale**.
- 13. Sous **Groupes de diffusion en rafale**, dans la zone **Requête**, cliquez sur **Requête1**.
- 14. Dans la zone **Libellé**, cliquez sur **Nom de l'employé**.
- 15. Cliquez sur le bouton d'édition
- 16. Dans la zone **Données élémentaires**, faites glisser **Nom de l'employé** vers le dossier **Groupes** et cliquez sur **OK**.
- 17. Sous **Destinataire du rapport diffusé en rafale**, dans la zone **Requête**, cliquez sur **Requête1**.
- 18. Dans la zone **Donnée élémentaire**, cliquez sur **Courrier électronique**.
- 19. Dans la zone **Type**, cliquez sur l'option **Adresses de courrier électronique**.
- 20. Enregistrez le rapport.
- 21. Recherchez le rapport dans IBM Cognos Connection.
- 22. Sous **Actions**, cliquez sur **Options d'exécution** .
- 23. Cliquez sur **options avancées** dans la partie droite de l'écran.
- 24. Sous **Heure et mode**, sélectionnez **Exécuter en arrière-plan**.
- 25. Cochez la case **Diffusion du rapport en rafale**.
- 26. Cochez la case **Envoyer le rapport par courrier électronique**.

27. Exécutez le rapport.

### **Résultats**

Lorsque les commerciaux accéderont à leur compte de messagerie électronique, ils verront des rapports ne contenant que les données qui les concernent.

# **Chapitre 17. Mise en forme de données**

Mettez en forme les données d'un rapport pour en améliorer la lisibilité. Par exemple, vous pouvez afficher toutes les valeurs de date dans l'ordre année, mois et jour. Si vous ne définissez pas les propriétés **Format des données** ici, les données sont mises en forme en fonction des propriétés définies dans le modèle. Si les propriétés ne sont pas définies dans le modèle, les données sont mises en forme en fonction des formats ICU (International Components for Unicode).

Les cellules spéciales, telles que les cellules de dépassement ou de sous-dépassement, les cellules d'erreur ou celles contenant des valeurs non applicables, s'affichent sous la forme de deux tirets (--), sauf si vous remplacez ces caractères.

Il est également possible de mettre en forme les données en fonction d'une condition ou d'indiquer le format d'un objet particulier.

Si vous créez un calcul qui utilise des valeurs de devises mixtes, l'unité de mesure s'affiche sous la forme d'un astérisque (\*). Pour supprimer l'astérisque, modifiez le format de la ligne ou de la colonne correspondante.

## **Définition des formats de données par défaut**

Définissez les propriétés par défaut des données pour chaque type de données : texte, nombre, devise, pourcentage, heure, date-heure et intervalle de temps.

### **Procédure**

- 1. Dans le menu **Données**, cliquez sur l'option **Format des données par défaut**.
- 2. Dans la zone **Type de format**, cliquez sur un type de format.

Les propriétés qui peuvent être définies pour le type de format sélectionné s'affichent dans la zone **Propriétés**.

3. Si vous avez cliqué sur le type de format **Devise** et que vous souhaitez utiliser

d'autres devises dans le rapport, cliquez sur le bouton Ajouter  $\boxed{\mathbf{B}}$  et cochez les cases de devises correspondantes.

Par exemple, vous pouvez avoir une colonne dont les valeurs sont exprimées en euros et une autre dont les valeurs sont exprimées en dollars américains.

4. Définissez les propriétés.

Si vous avez ajouté des devises lors de l'étape 3, cliquez sur l'une d'elles et définissez les propriétés. Si vous n'avez ajouté aucune devise, les propriétés définies s'appliqueront à toutes les devises.

En ce qui concerne les propriétés pour lesquelles vous saisissez des caractères de remplacement représentant certains types d'informations, telles que AAAA-MM-JJ pour les dates, les caractères de remplacement requis dépendent de la langue de création définie pour le rapport. Pour en savoir davantage, reportez-vous à la section [«Utilisation de motifs pour mettre en forme des](#page-504-0) [données», à la page 453.](#page-504-0)

Si vous définissez une valeur pour la propriété **Motif**, toutes les autres propriétés de formatage sont ignorées, à l'exception des cas suivants :

v **Caractères pour les valeurs manquantes**

- v **Caractères de valeurs nulles**
- v **Motif des nombres négatifs**

Certaines propriétés [dépendent de la langue](#page-500-0) et doivent donc être modifiées avec prudence.

#### **Résultats**

Les propriétés de formatage que vous définissez s'appliquent uniquement aux objets de la présentation en cours. Si une donnée élémentaire contient des valeurs dans plusieurs devises, mais qu'un seul sous-ensemble de ces devises dispose de formats définis, le format par défaut du paramètre régional utilisé est appliqué à toutes les valeurs sans format.

## **Définition du format de données pour un objet**

Indiquez le format d'un objet particulier si vous n'obtenez pas les résultats que vous souhaitez.

Vous ajoutez, par exemple, une mesure à un rapport et vous souhaitez afficher deux décimales lorsque vous exécutez un rapport. Vous définissez le nombre de décimales sur deux pour le type de format **Nombre** correspondant à la présentation en cours. Cependant, lorsque vous exécutez le rapport, plus de deux décimales s'affichent pour la mesure. Pour obtenir les résultats que vous souhaitez, vous devez mettre en correspondance la mesure avec le type de format **Nombre**.

Les formats de données ne sont pas appliqués dans des versions de rapport aux formats de texte délimité (CSV) et XML.

#### **Procédure**

- 1. Cliquez sur l'objet.
- 2. Dans la sous-fenêtre **Propriétés**, cliquez deux fois sur la propriété **Format des données**.
- 3. Sous **Type de format**, cliquez sur le type de format à appliquer à l'objet.
- 4. Pour écraser les propriétés de type de format définies pour la présentation en cours, cliquez sur une propriété et indiquez sa valeur dans la zone **Propriétés**.

# **Définition du nombre de décimales dans les nombres**

Lors de l'indication du nombre de décimales, IBM Cognos Business Intelligence utilise le mode d'arrondi par défaut IEEE 754, appelé arrondi au nombre entier pair le plus proche. Avec ce type d'arrondi, les nombres sont arrondis en fonction de la valeur tronquée la plus proche, sauf si les valeurs tronquées sont équidistantes, auquel cas la valeur qui finit par un chiffre pair est choisie de la façon suivante :

- Si le chiffre figurant immédiatement après la précision décimale à afficher est supérieur à 5, le nombre est arrondi à la valeur supérieure.
- v Si le chiffre figurant immédiatement après la précision décimale à afficher est inférieur à 5, le nombre est arrondi à la valeur inférieure.
- v Si le chiffre figurant immédiatement après la précision est 5, le nombre est arrondi à la valeur inférieure lorsque le chiffre précédent est pair ou arrondi à la valeur supérieure lorsque le chiffre précédent est impair.

Par exemple, le chiffre 78,5 est arrondi à 78, tandis que le chiffre 73,5 est arrondi à 74.

En outre, si le nombre maximum de décimales est inférieur au nombre de décimales effectivement présentes dans le nombre, ce dernier est arrondi au nombre maximal de décimales.

# **Format des caractères numériques dans les graphiques et les mappes**

Lorsque vous gérez du contenu bidirectionnel, vous ne pouvez pas spécifier le format des caractères numériques au niveau graphique ou mappe. Vous pouvez spécifier le format des caractères numériques pour les objets dans des graphiques et des mappes.

Pour comprendre comment le format des caractères numériques s'applique aux graphiques et aux mappes, vous devez savoir quels sont les objets de graphique et de mappe qui sont considérés comme du texte et quels sont ceux qui sont considérés comme des valeurs numériques.

Le tableau ci-après présente les objets de graphique et de mappe qui sont considérés comme du texte.

| Conteneur | Objet                                                                                                    |
|-----------|----------------------------------------------------------------------------------------------------|
| Graphique | Pour un graphique, titre, sous-titre, pied de page, notes, élément de<br>légende, titre de légende, libellé de régression, libellé de repère, libellé<br>d'image d'arrière-plan, titres d'axe, libellé d'axe distinct (par exemple, libellé<br>d'axe de catégories, axe des X), libellés de ligne de base |
| Mappe     | Pour une mappe, titre, sous-titre, pied de page, titre de légende, notes,<br>libellés d'axe                                                                                                    |

*Tableau 1. Objets de graphique et de mappe considérés comme du texte*

Le tableau ci-après présente les objets de graphique et de mappe qui sont considérés comme des valeurs numériques.

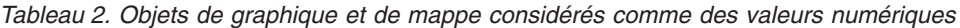

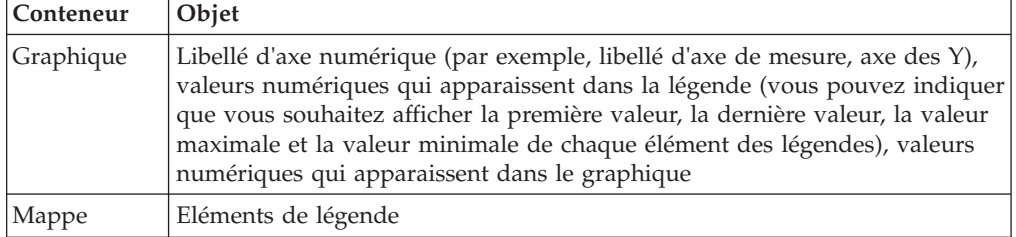

La liste ci-après présente les différentes options de format des caractères numériques et comment elles s'appliquent à des graphiques et des mappes.

- v Les options de format des caractères numériques pour les objets de texte (notamment, les titres, les pieds de page et les libellés) sont les suivantes : Par défaut, Néant, National et Contextuel. Les options de format des caractères numériques pour les valeurs numériques sont les suivantes : Par défaut, Néant et National. L'option Contextuel n'existe pas pour les valeurs numériques.
- v Par défaut, le format des caractères numériques ne s'applique pas aux nombres qui apparaissent sur un objet qui est considéré comme du texte. Par exemple, si un graphique affiche des données annuelles sur l'axe des X et que la langue de

contenu spécifiée dans IBM Cognos Connection est l'Arabe (Egypte), aucun format de caractères numériques ne s'applique car le libellé de l'axe des X est considéré comme une chaîne.

La liste ci-après présente le comportement du format des caractères numériques par défaut pour les graphiques et les mappes lorsque la langue de contenu implique des chiffres non européens tels que ceux de l'Arabe (Egypte).

- v Les valeurs numériques ayant un format spécifique, tel que le format décimal ou le format de devise, sont affichées au format numérique arabe, variante orientale (Arabic-Indic).
- v A l'exception des graphiques à matrice, les libellés d'axe numérique pour les graphiques et les mappes sont affichés sous forme de chiffres européens.

Cela est dû à la manière dont les graphiques et les mappes sont affichés. Le moteur utilisé pour afficher les graphiques et les mappes n'effectue aucun formatage des libellés d'axe numérique. Aucune information d'environnement local n'est transmise, et, par conséquent, les libellés sont affichés sous forme de chiffres européens. Pour afficher les libellés au format numérique arabe, variante orientale (Arabic-Indic), sélectionnez l'option National pour le format des caractères numériques.

Les graphiques à matrice sont affichés à l'aide du format ISU (International Components for Unicode) qui permet de formater les nombres. Les informations d'environnement local sont transmises et les nombres sont formés en conséquence. Par exemple, lorsque la langue de contenu est l'Arabe (Egypte), le format ICU affiche les nombres format numérique arabe, variante orientale (Arabic-Indic).

v Les nombres contenus dans les libellés de texte sont affichés tels quels. Autrement dit, aucun format des caractères numériques ne s'applique.

La liste ci-après présente le comportement du format des caractères numériques par défaut pour les graphiques et les mappes lorsque la langue de contenu est le Thaï.

- v Les valeurs numériques ayant un format spécifique, tel que le format décimal ou le format de devise, sont affichées sous forme de chiffres européens.
- v Les nombres contenus dans les libellés de texte sont affichés tels quels. Autrement dit, aucun format des caractères numériques ne s'applique.

#### **Concepts associés**:

[«Prise en charge des langues bidirectionnelles», à la page 64](#page-115-0) Vous pouvez créer des rapports qui prennent en charge les langues bidirectionnelles. Vous pouvez également définir la direction de base du texte, le format des caractères numériques et la direction du conteneur.

#### **Information associée**:

[«Format des caractères numériques», à la page 1082](#page-1133-0)

Définit l'option de format applicable aux caractères numériques. Lorsque l'option National est sélectionnée, le format des caractères numériques est déterminé par la langue du contenu utilisateur. Lorsque l'option Contextuel est sélectionnée, leur format est déterminé par les caractères contigus dans la valeur. Par exemple, si le dernier caractère fortement directionnel avant le caractère numérique est du type de gauche à droite, le nombre s'affiche au format européen. Si le dernier caractère fortement directionnel avant le caractère numérique est du type droite à gauche, le nombre s'affiche au format numérique arabe, variante orientale (Arabic-Indic). S'il n'y a pas de caractère fortement directionnel avant le caractère numérique, l'affichage du nombre dépend de la direction de base de la zone de texte. Avec l'option Aucun, aucune mise en forme n'est réalisée, et la valeur s'affiche de la même façon que dans la source de données. L'option par défaut dépend du type de la valeur. Pour les chaînes, la valeur par défaut est Aucun.

### **Propriétés propres aux paramètres régionaux**

<span id="page-500-0"></span>IBM Cognos Report Studio contient une bibliothèque étendue de propriétés personnalisées adaptées aux utilisateurs de régions et de langues différentes. Par exemple, si un modélisateur indique qu'une donnée élémentaire spécifique est une devise, il suffit qu'il fournisse le symbole de devise approprié. Lors de la création de rapports, Report Studio adapte automatiquement le format des valeurs au niveau de la devise à chaque utilisateur en fonction de la langue de contenu définie dans IBM Cognos Connection.

Lorsque des modélisateurs ou des auteurs de rapport définissent des propriétés, celles-ci prennent le pas sur les préférences de l'utilisateur et risquent de produire un formatage inadéquat pour les utilisateurs d'autres cultures. Généralement, il est plus facile et plus sûr que Report Studio traite le formatage. Par exemple, pour le type de format de date, les différentes régions utilisent des caractères différents pour représenter le séparateur de date. Si vous spécifiez un séparateur de date, vous risquez de semer la confusion chez les utilisateurs d'autres régions.

Les propriétés de formatage suivantes sont sensibles aux paramètres régionaux :

- Position du symbole de la devise
- Séparateur de date
- v **Ordre de la date**
- **Type de calendrier**
- Séparateur de l'heure
- v **Afficher les symboles AM / PM**
- v **Format de l'heure**
- **Séparateur de décimales**
- Position du signe négatif
- v **Séparateur des milliers**
- v **Taille du groupe (chiffres)**
- **Taille du groupe secondaire (chiffres)**
- Caractères pour les valeurs manquantes
- Caractères de valeurs nulles
- v **Motifs**
- Motif des nombres négatifs

## **Suppression des cellules vides**

Les données fragmentées peuvent engendrer l'affichage de cellules vides dans les tableaux croisés. Par exemple, un tableau croisé mettant en correspondance les employés avec les produits affiche des valeurs vides sur de nombreuses lignes pour la mesure de revenus si l'employé ne commercialise pas les produits en question.

Vous pouvez supprimer les lignes, les colonnes ou les deux à la fois en fonction de valeurs de division par zéro, de valeurs manquantes ou de valeurs de dépassement. La suppression des lignes et des colonnes sans données vous donne une vue plus synthétique de votre rapport.

Les calculs sont réalisés avant que la suppression ne soit appliquée. Si vous disposez de plusieurs tableaux croisés ou graphiques, vous devez en sélectionner un pour accéder aux options de suppression.

Dans un rapport de type liste, la suppression s'applique uniquement aux lignes et est basée sur des données élémentaires non groupées. Si les détails d'un groupe sont nuls, l'en-tête et le pied de page sont également supprimés.

Vous pouvez aussi appliquer la suppression aux graphiques, aux répéteurs et aux tables de répéteurs.

L'accès à la fonction de suppression dépend des paramètres de votre composant de modélisation, IBM Cognos Transformer, IBM Cognos Framework Manager et IBM Cognos Administration.

### **Procédure**

- 1. Dans le menu **Données**, cliquez sur **Supprimer**  $\boxed{10}$ , puis sur **Options de suppression**.
- 2. Sous **Supprimer**, sélectionnez les sections à supprimer.
- 3. Sous **Supprimer**, sélectionnez les valeurs à supprimer.

#### **Concepts associés**:

[«Restrictions lors du formatage de cellules vides dans les sources de données](#page-678-0) [SAP BW», à la page 627](#page-678-0)

Lorsque vous utilisez des sources de données SAP BW, si l'administrateur du serveur SAP BW a configuré un format personnalisé pour les cellules vides sur le serveur SAP BW, le format personnalisé ne s'affiche pas dans les rapports d'IBM Cognos Business Intelligence. Demandez à votre administrateur de configurer le formatage des cellules vides dans IBM Cognos BI.

## **Suppresion des valeurs nulles avec des filtres**

Vous pouvez également utiliser des filtres pour supprimer les cellules à valeur Null dans vos rapports. L'utilisation de filtres permet d'assurer que les calculs prennent en compte la suppression. Il se peut que les performances des rapports s'améliorent du fait de l'application du filtrage à la source des données.

Si votre rapport contient plusieurs mesures ou expressions de fait, il convient de baser le filtre sur un(e) seul(e) fait ou mesure sous-jacent(e).

### **Style d'exécution de rapport relationnel**

Dans les rapports dimensionnels, vous pouvez utiliser des filtres détaillés ou récapitulatifs.

### **Rapports dimensionnels**

Dans les rapports dimensionnels, vous pouvez utiliser la fonction filter.

Par exemple, insérez une expression SET dans votre tableau croisé et utilisez l'expression filter ( descendants ([*Ensemble*]) is not null). Si votre tableau contient trois niveaux ou davantage au sein de la même dimension d'une arête, utilisez l'expression filter ( descendants ( currentMember([*Hiérarchie*] ) is not null).

Si votre tableau croisé contient des ensembles imbriqués, filtrez ceux-ci par une approche en cascade afin d'améliorer les performances. Exemple : Filtrez d'abord l'ensemble le plus éloigné (ou situé au niveau d'imbrication le plus élevé), puis filtrez les ensembles restants en procédant vers l'intérieur.

# **Exemple - Suppression des zéros dans les lignes et les colonnes d'un rapport existant**

Vous créez des rapports pour la société Vacances et aventure qui vend du matériel de sport. Vous disposez d'un rapport qui compare les données de l'année en cours à celles de l'année précédente. Vous voulez supprimer les zéros dans le rapport pour le rendre plus concis. Vous utilisez l'outil de suppression des zéros pour définir le niveau de suppression.

#### **Procédure**

- 1. Ouvrez le rapport VA Bilan au 31 décembre 2012.
- 2. Dans le menu **Données**, cliquez sur **Supprimer**  $\boxed{10}$ , puis sur **Options de suppression**.
- 3. Sous **Supprimer**, cliquez sur **Lignes et colonnes**.
- 4. Sous **Supprimer les types de valeur suivants**, cochez la case **Valeurs nulles**.
- 5. Exécutez le rapport.

Les lignes et les colonnes contenant des zéros sont masquées.

| <b>Great Outdoors Company</b><br>balance sheet as at Dec 31, 2012<br>(with prior year comparative data) |                            |                            |  |
|----------------------------------------------------------------------------------------------------|----------------------------|----------------------------|--|
| Year to date (USD \$ 000's)                                                                             | 2012 Actual results in USD | 2011 Actual results in USD |  |
|                                                                                                    | <b>December 2012</b>       | <b>December 2011</b>       |  |
| <b>Assets (total)</b>                                                                                   | \$4,353,363,798            | \$3,804,483,176            |  |
| Current assets (total)                                                                                  | \$2,336,392,807            | \$2,139,066,575            |  |
| Operating assets (total)                                                                                | \$1,778,012,688            | \$1,484,257,572            |  |
| Other assets (total)                                                                                    | \$238,958,303              | \$181,159,029              |  |
| Liabilities (total)                                                                                     | (51,602,289,213)           | (51,754,874,006)           |  |
| Current liabilities (total)                                                                             | ( \$1, 144, 967, 294)      | $($ \$1,206,574,775)       |  |
| Long-term and other liabilites (total)                                                                  | $($ \$457,321,919)         | $($ \$548,299,231)         |  |
| Equity (total)                                                                                          | (52,751,074,586)           | (52,049,609,170)           |  |
| Common stock                                                                                            | $($ \$719,183,000)         | (5749, 178, 000)           |  |
| Other capital                                                                                           | ( \$69, 921, 200)          | ( \$183,898,457)           |  |
| Retained earnings - net                                                                                 | $($ \$1,961,541,522)       | (51, 116, 128, 225)        |  |
| Currency translation gain (or loss)                                                                     | (5428, 864)                | (5404, 488)                |  |

*Figure 49. Bilan avec suppression des zéros dans les lignes et les colonnes*

## **Définition de ce qui s'affiche pour des conteneurs de données vides**

Vous pouvez définir ce qui s'affiche pour un conteneur de données lorsque aucune donnée n'est disponible à partir de la base de données.

Si aucune donnée n'est disponible, vous pouvez afficher l'une des options suivantes :

- v Un conteneur de données vide, par exemple une liste vide.
- v Un contenu secondaire, comme un autre conteneur de données ou une image. Vous pouvez insérer un objet à partir de l'onglet **Boîte à outils**.
- v Du texte, par exemple *Aucune donnée disponible pour ce mois*. Si vous affichez du texte, vous avez la possibilité de le mettre en forme. Par défaut, le texte **Aucune donnée disponible** s'affiche.

Vous pouvez définir ce qui apparaît lorsqu'aucune donnée n'est disponible pour les conteneurs de données suivants : listes, tableaux, graphiques, cartes, répéteurs, tables de répéteurs et tables des matières.

Si votre rapport comporte plusieurs conteneurs de données, vous pouvez définir le contenu vide de chaque conteneur.

**Conseil :** L'exemple de rapport Aucune donnée du pack Ventes VA (requête) inclut des conteneurs de données qui ne comportent aucune donnée. Pour en savoir davantage sur les exemples de la société Vacances et aventure, reportez-vous à la section [Annexe C, «Exemples de rapports et de packs», à la page 581.](#page-632-0)

### **Procédure**

- 1. Sélectionnez un conteneur de données.
- 2. Dans la sous-fenêtre **Propriétés**, cliquez sur le bouton Sélectionner les ancêtres puis sur le type de conteneur de données.
- 3. Cliquez sur les points de suspension (...) en regard de la propriété **Aucune donnée** et sélectionnez ce qui doit apparaître pour les conteneurs de données ne comportant aucune donnée :
	- v Pour afficher un conteneur de données vide, cliquez sur **Aucune donnée**.
v Pour afficher du texte alternatif, cliquez sur **Contenu défini dans l'onglet Aucune donnée**.

Deux onglets apparaissent en haut du conteneur de données, et l'onglet

Aucune donnée **et** est automatiquement sélectionné.

Sous l'onglet **Boîte à outils** , insérez dans l'onglet **Aucune donnée** les objets que vous souhaitez voir s'afficher lorsque aucune donnée n'est disponible.

v Pour afficher du texte, cliquez sur **Texte indiqué** et entrez le texte à afficher.

# **Utilisation de motifs pour mettre en forme des données**

Il est possible de formater des données pour qu'elles utilisent n'importe quel motif alphanumérique lorsque les formats par défaut ne répondent pas aux besoins. Par exemple, vous pouvez formater les dates pour qu'elles s'inscrivent en lettres, y compris l'ère, ou pour qu'elles s'inscrivent en chiffres et n'affichent que les deux derniers chiffres des années pour économiser de l'espace.

L'utilisation de symboles et de motifs peut donner des résultats semblables à ceux obtenus lors de l'utilisation des tâches de formatage de base. Par exemple, il est possible de définir combien de chiffres seront affichés après le séparateur décimal. Vous pouvez obtenir ce genre de résultats avec un motif ou définir la propriété **Nombre de décimales**. Les motifs offrent la flexibilité nécessaire pour répondre à des exigences complexes.

Chacun des codes de langue de contenu pris en charge requiert un ensemble de symboles précis qui seront utilisés dans les motifs. Vous aurez besoin de deux tables pour chacun des codes de langue; une pour les symboles de date et d'heure et l'autre pour les symboles décimaux. Les symboles décimaux sont identiques pour tous les paramètres régionaux, mais les symboles de date et d'heure sont regroupés en six groupes de paramètres. Consultez la section relative aux symboles de date et d'heure pour savoir quel groupe de paramètres régionaux est utilisé.

Pour définir des motifs, ouvrez la boîte de dialogue **Format des données** et éditez la propriété **Motif** pour chaque type de format. Utilisez les symboles qui sont définis dans les tables de codes de langues et suivez les quelques règles ci-dessous.

# **Règles d'utilisation des motifs**

Lorsque vous définissez un motif, le nombre de symboles que vous utilisez a une incidence sur l'affichage des données. Il existe des règles différentes pour le texte et pour les chiffres, ainsi que pour les valeurs qui peuvent être affichées sous forme de texte ou de chiffres.

#### **Texte**

Vous pouvez indiquer si le texte produit doit être abrégé ou non.

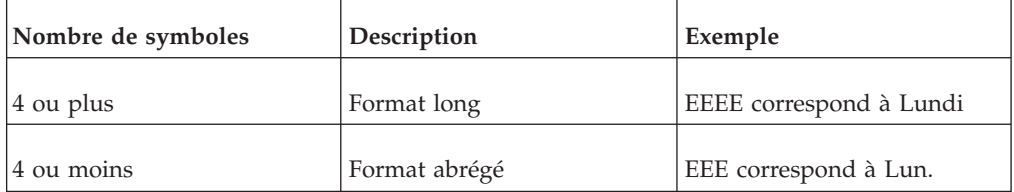

### **Chiffres**

Le nombre de symboles que vous utilisez dans un motif définit le nombre minimal de chiffres qui seront affichés dans un rapport. Des zéros sont ajoutés aux nombres qui comptent moins de chiffres que le nombre défini. Par exemple, si vous définissez mm pour les minutes et que la valeur de la base de données est 6, le rapport affichera 06.

**Remarque :** La valeur de l'année observe des règles différentes. Si vous définissez deux symboles pour l'année, les deux derniers chiffres de la valeur de l'année seront affichés. Par exemple, aaaa renvoie 2013, tandis que aa renvoie 13.

### **Texte et chiffres**

Pour des valeurs qui sont affichées sous forme de texte ou de chiffres, notamment les mois, vous pouvez décider d'afficher les données sous forme de texte ou de chiffres et, le cas échéant, d'utiliser le format long ou abrégé.

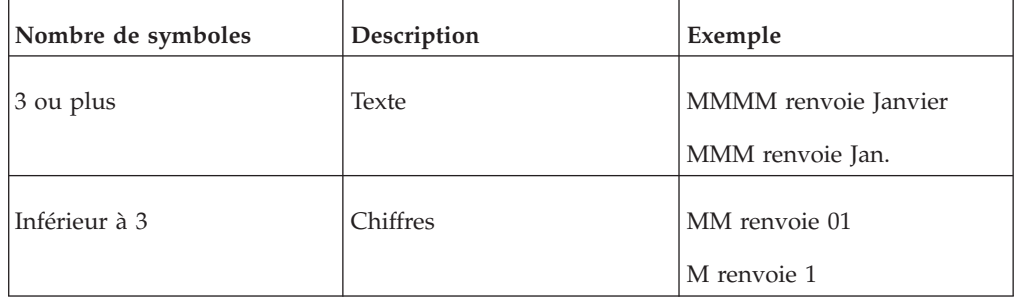

# **Symboles de date et d'heure**

Les symboles de date et d'heure sont divisés en paramètres régionaux répartis comme suit :

### **Groupe de paramètres régionaux A**

Paramètres régionaux : af-za, en, en-au, en-be, en-bw, en-ca, en-gb, en-hk, en-ie, en-in, en-mt, en-nz, en-ph, en-sg, en-us, en-vi, en-za, fo-fo, gl-es, id, id-id, is, is-is, it, it-ch, it-it, kk-kz, ms, ms-bn, ms-my, nb-no, nl, nl-be, nl-nl, no, no-no, om-et, om-so, pl, pl-pl, pt, pt-br, pt-pt, so-dj, so-et, so-ke, so-so, sv, sv-fi, sv-se, sw-ke, sw-tz

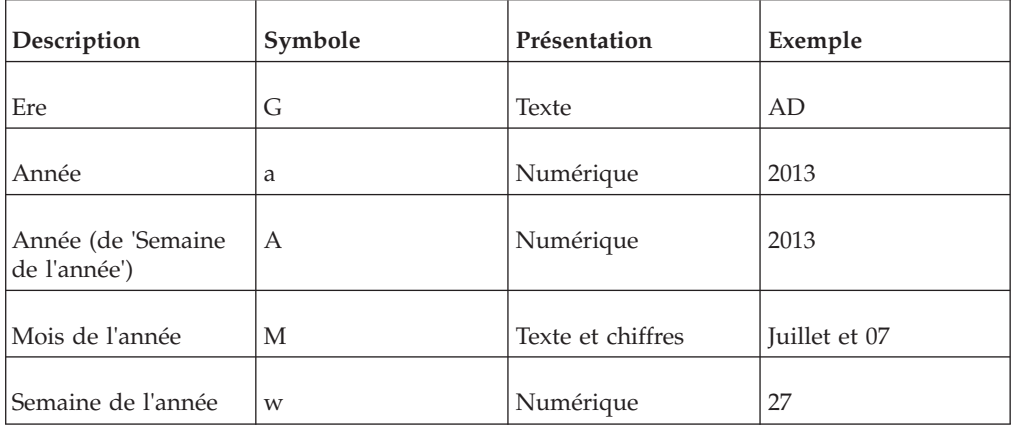

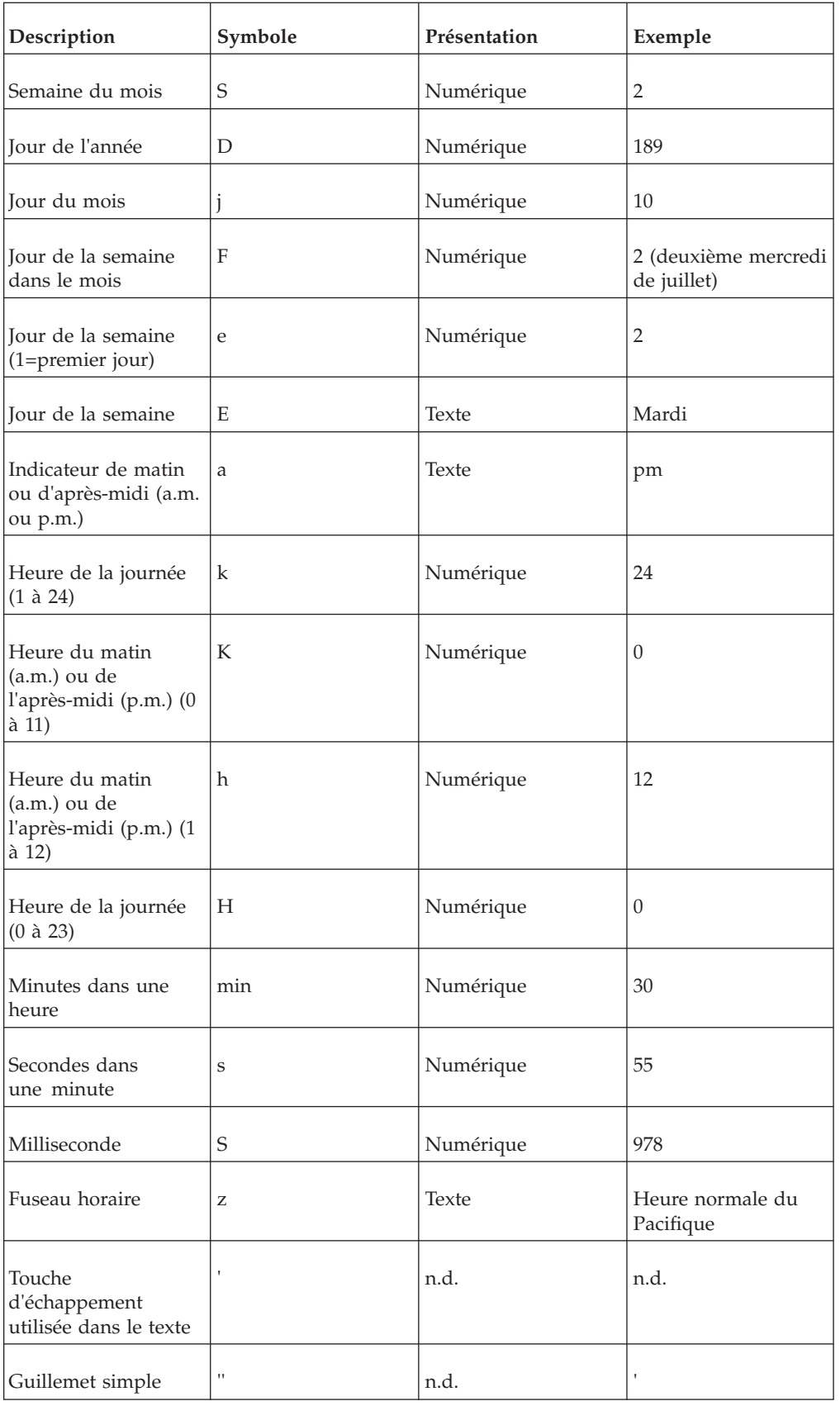

# **Groupe de paramètres régionaux B**

Paramètres régionaux : be-by, bg-bg, el, el-gr, fi, fi-fi, hr, hr-hr, hu, hu-hu, ja, ja-jp, ko, ko-kr, ro, ro-ro, ru, ru-ua, ru-ru, sh-yu, sk, sk-sk, sl-si, sq-al, sr-sp, th, tr, tr-tr, uk-ua, zh, zh-cn, zh-hk, zh-mo, zh-sg, zh-tw

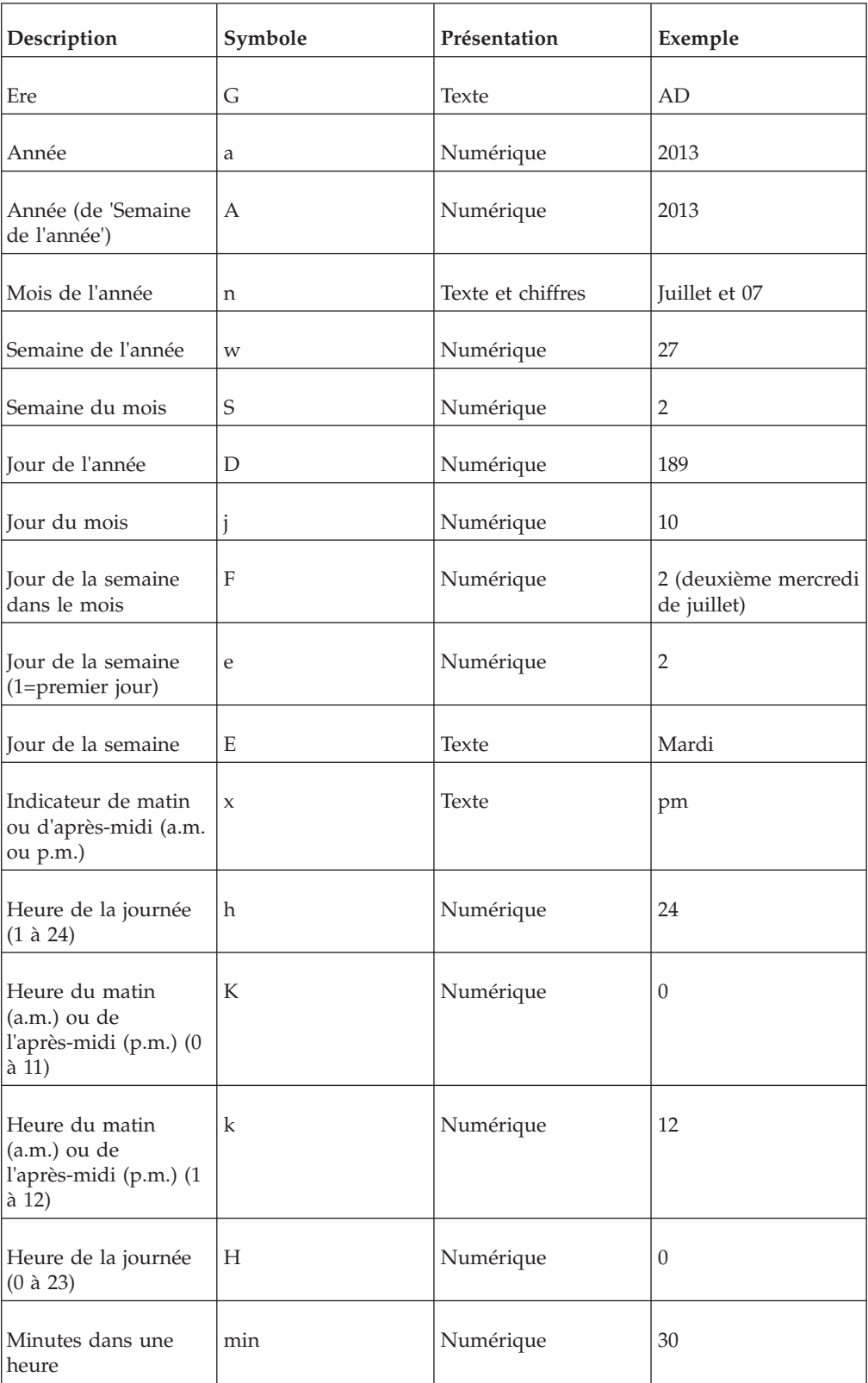

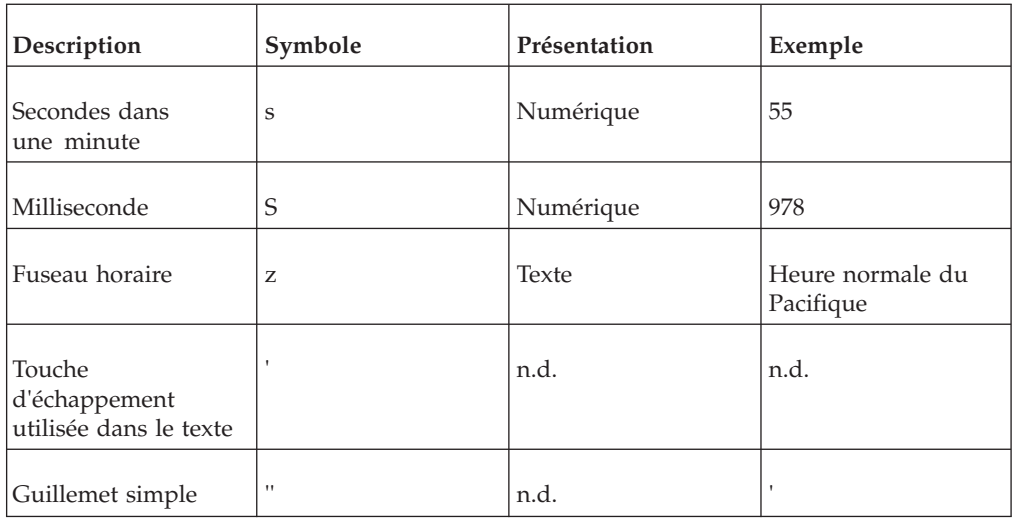

# **Groupe de paramètres régionaux C**

Paramètres régionaux : ca-es, cs, cs-cz, da, da-dk, es, es-ar, es-bo, es-cl, es-co, es-cr, es-do, es-ec, es-es, es-gt, es-hn, es-mx, es-ni, es-pa, es-pe, es-pr, es-py, es-sv, es-us, es-uy, es-ve, eu-es, mk-mk

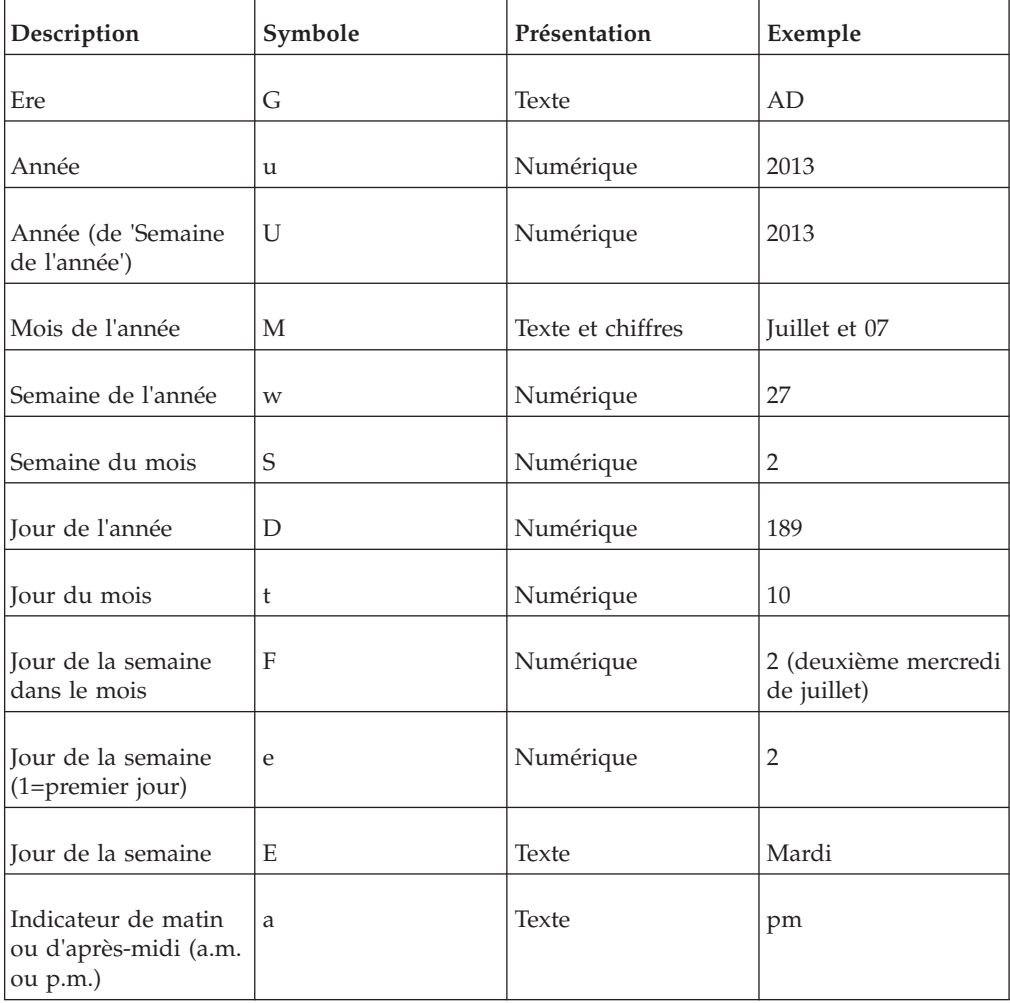

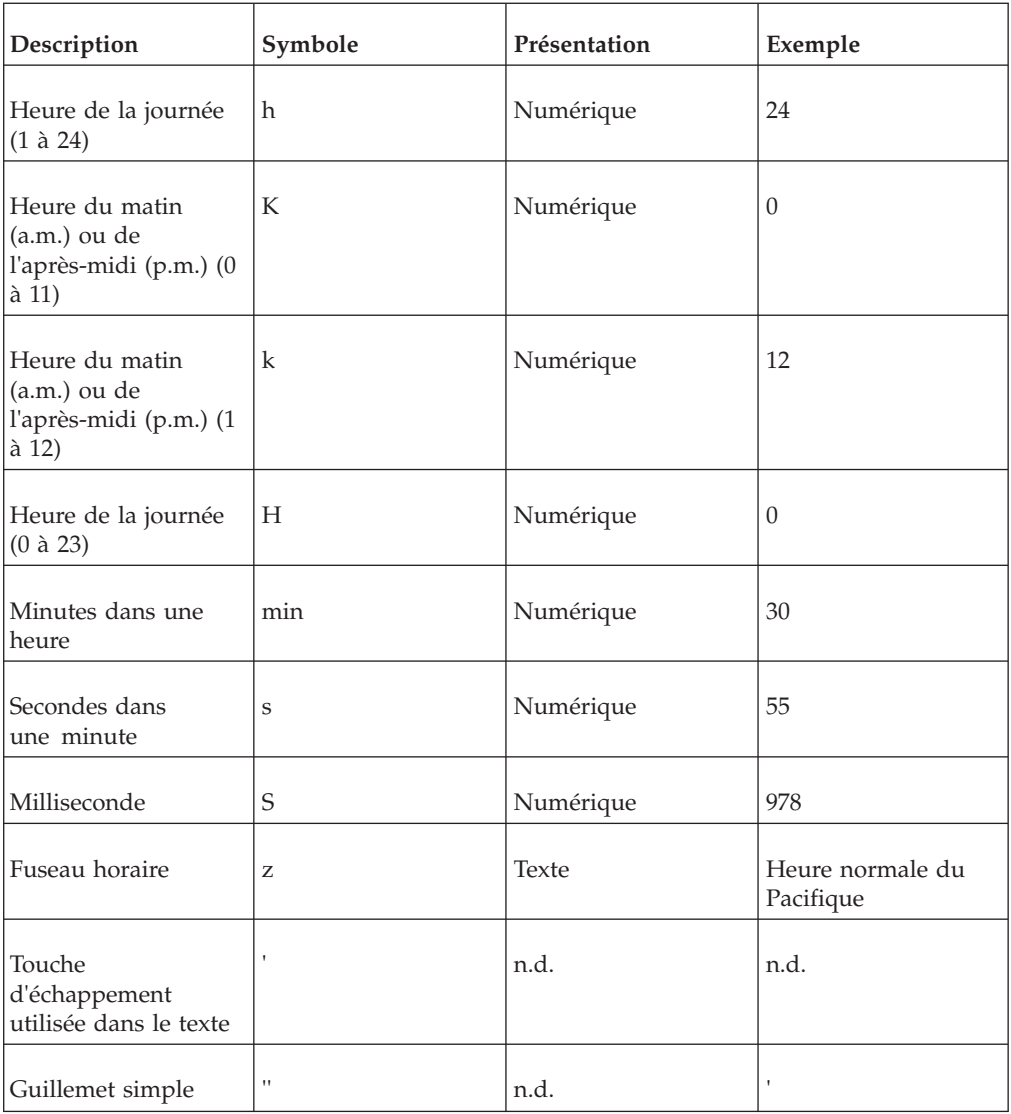

# **Groupe de paramètres régionaux D**

Paramètres régionaux : de, de-at, de-be, de-ch, de-de, de-lu

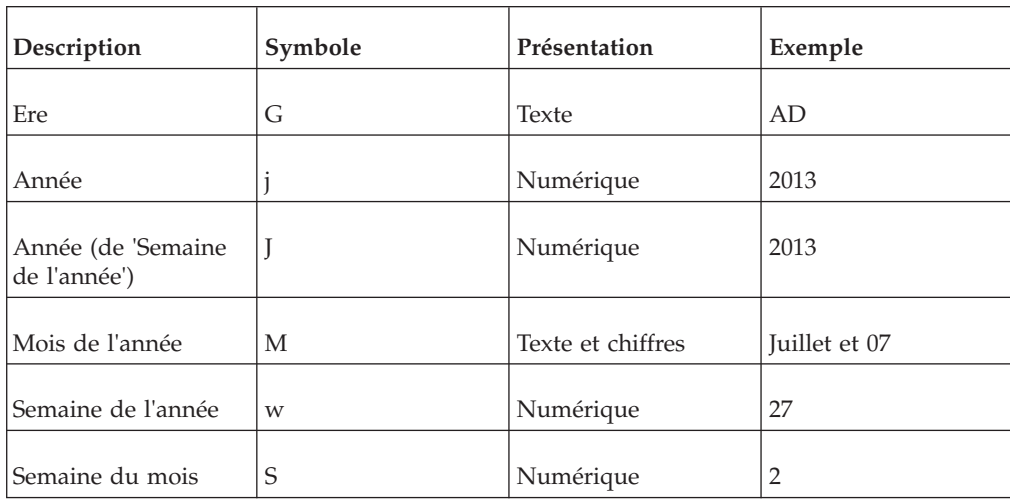

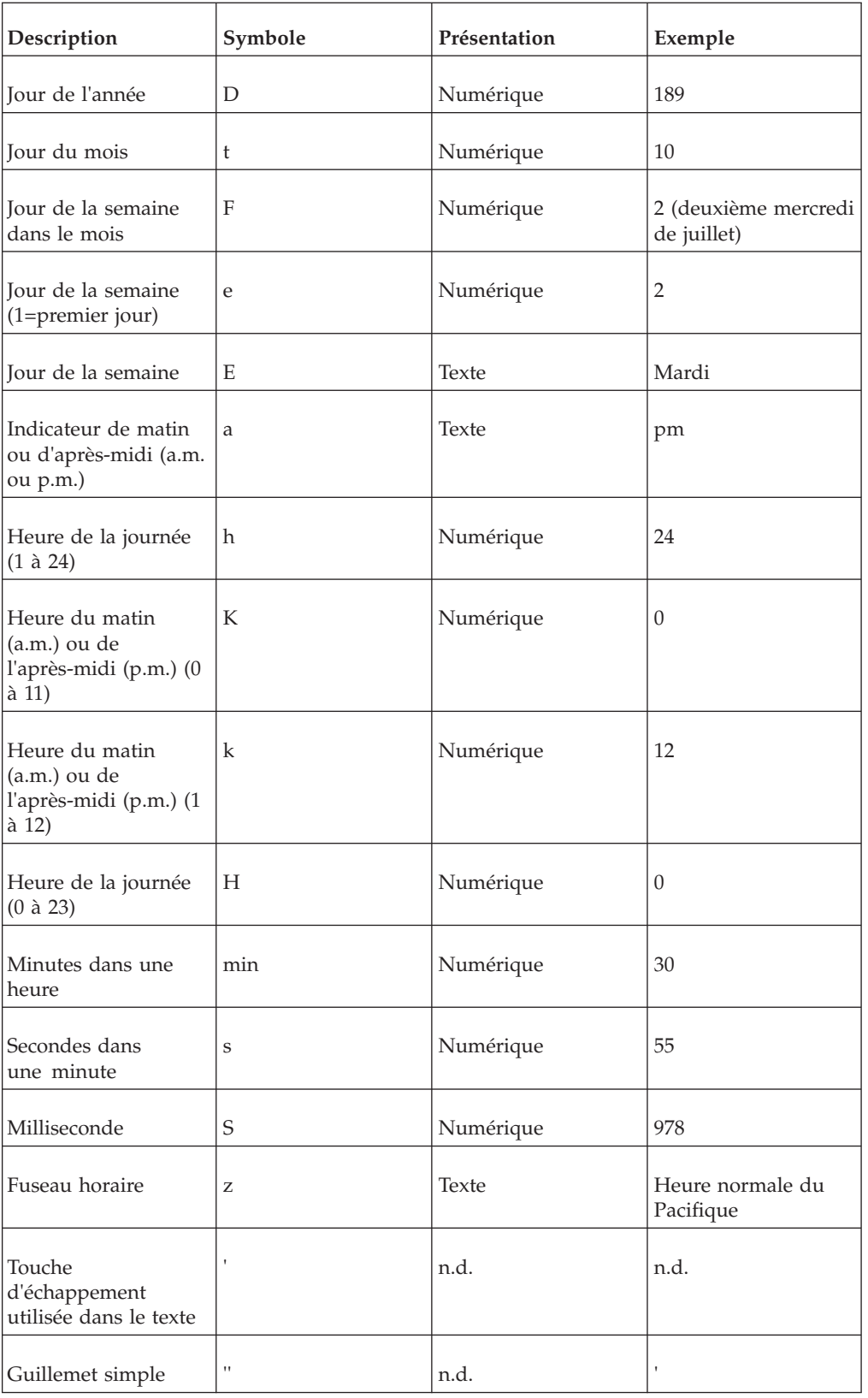

# **Groupe de paramètres régionaux E**

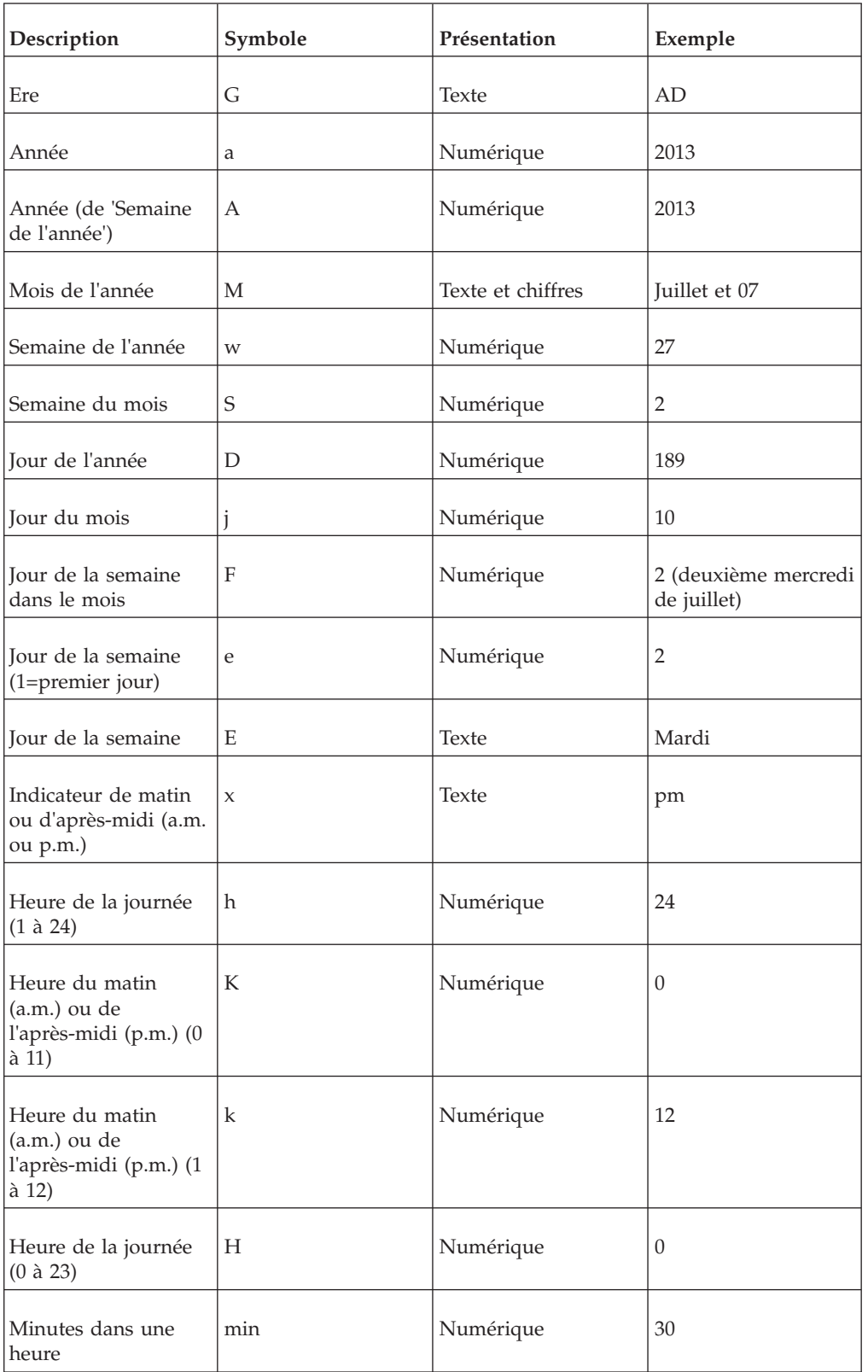

Paramètres régionaux : fr, fr-be, fr-ca, fr-ch, fr-fr, fr-lu

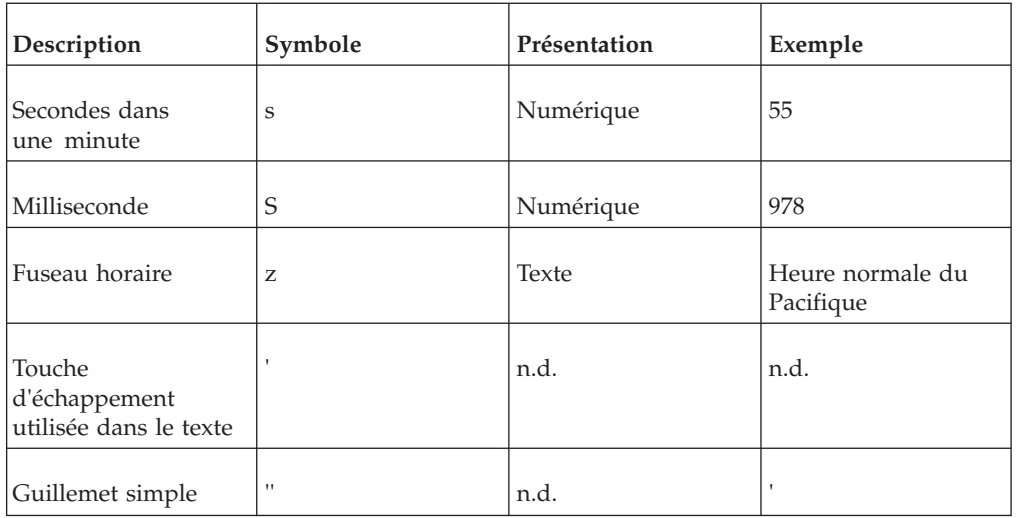

# **Groupe de paramètres régionaux F**

Paramètres régionaux : ga-ie

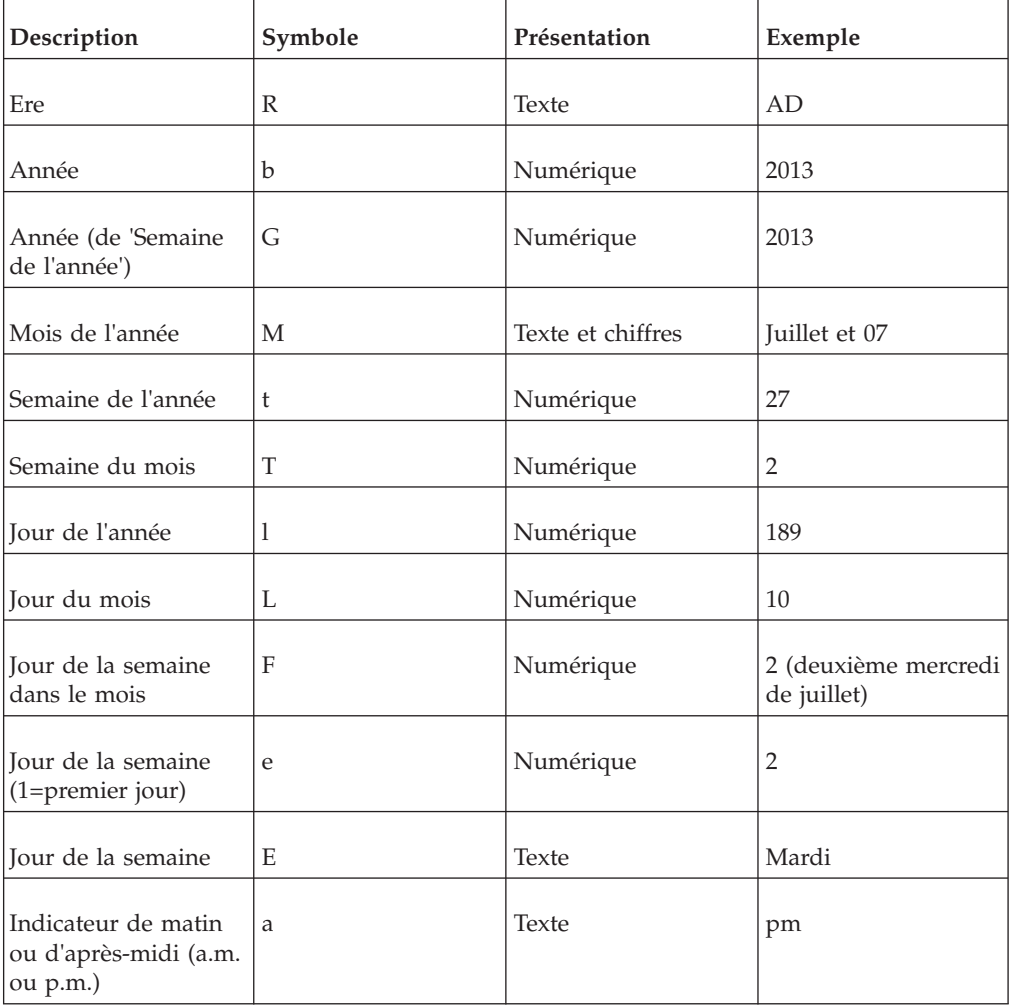

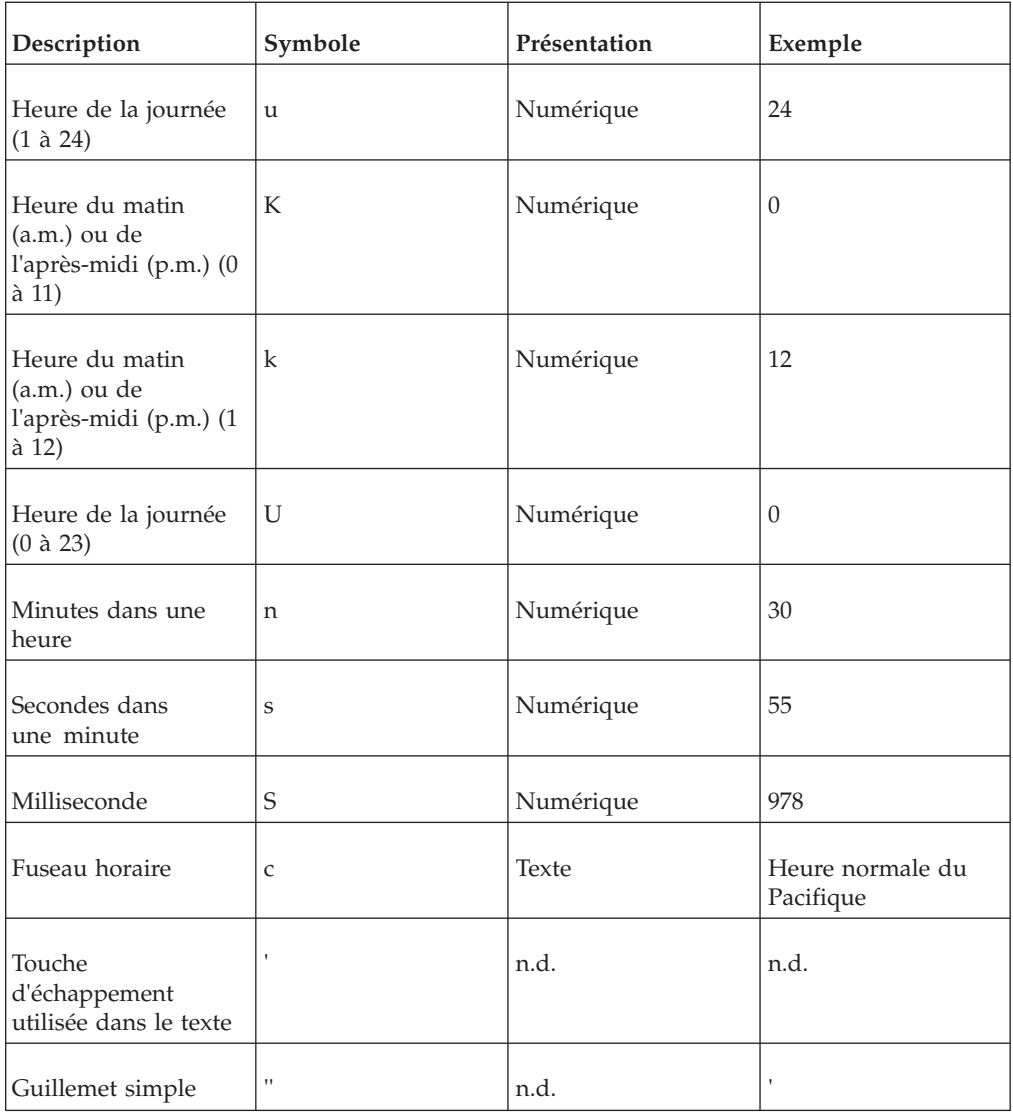

# **Symboles des décimales**

Tous les paramètres régionaux

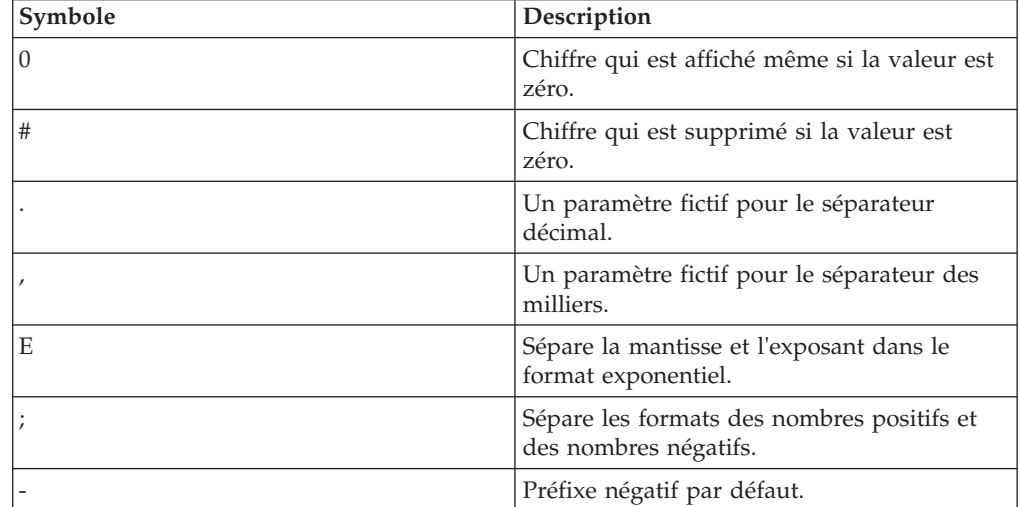

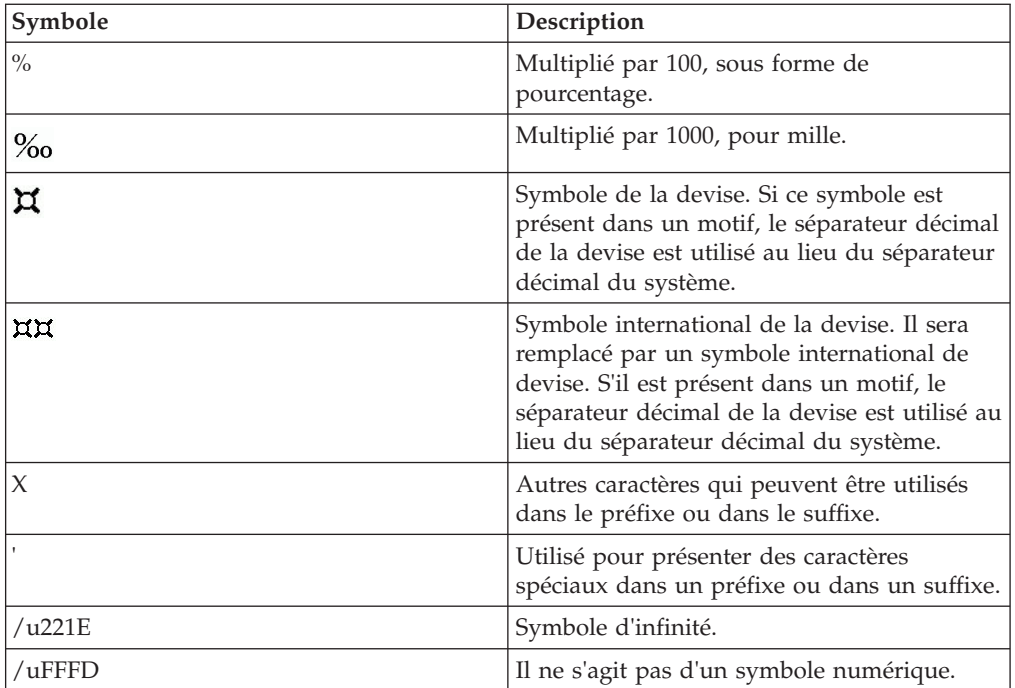

# **Chapitre 18. Utilisation des macros de requêtes**

Une macro est une partie de code que vous pouvez insérer dans l'instruction Select d'une requête ou dans une expression. Vous pouvez par exemple ajouter une macro pour insérer une nouvelle donnée élémentaire contenant le nom de l'utilisateur.

Vous pouvez inclure des références à des paramètres de session, des tables de mappage de paramètres et des entrées de table de mappage de paramètres dans les macros. Les valeurs des paramètres sont définies lorsque vous exécutez la requête. Par exemple, vous pouvez utiliser le paramètre de session de langue pour n'afficher que les données qui correspondent au paramètre linguistique de l'utilisateur en cours.

Les macros peuvent être utilisées de différentes manières :

- v Elles peuvent être insérées dans le code SQL.
	- Exemple : Select \* from Country where Country.Name =  $\#$ \$myMap{\$runLocale}#
- v Elles peuvent fournir un argument à un sujet de requête de procédure stockée. Si une valeur n'est pas codée en dur pour l'argument, le sujet de requête de procédure stockée peut être utilisé pour renvoyer des données différentes.
- v Elles peuvent être insérées dans des expressions, telles que des calculs et des filtres.

Exemple de filtre : [gosales].[Sales staff].[Staff name] = #\$UserLookUpMap{\$UserId}#

v Elles peuvent être utilisées sous la forme d'un assistant de paramètres. Des paramètres peuvent faire référence à d'autres paramètres. Exemple : Map1, Key = en-us, Value =  $\#\$myMap{\$UserId}\#$ 

Vous pouvez également ajouter des macros de requête pour le modèle IBM Cognos Framework Manager. Pour en savoir davantage, reportez-vous au manuel Framework Manager *User Guide*.

La prise en charge de macros de requêtes dans IBM Cognos Report Studio inclut les mêmes fonctions que pour les macros utilisées dans Framework Manager. Cependant, les macros de requêtes de Report Studio ne s'étendent pas à la présentation. C'est pourquoi, lorsque vous modifiez la requête à l'aide de macros, pensez aux conséquences au niveau de la présentation. Par exemple, si une macro supprime une colonne de la requête à laquelle la présentation fait référence, une erreur d'exécution se produit.

# **Syntaxe**

Utilisez la syntaxe suivante pour faire référence à des paramètres et des valeurs de paramètre de session.

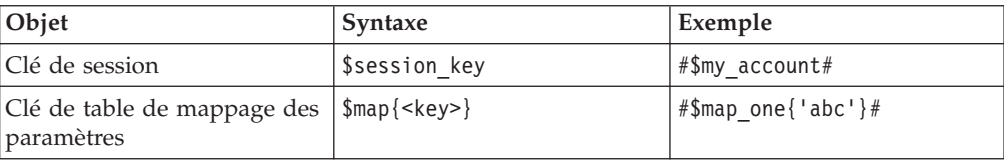

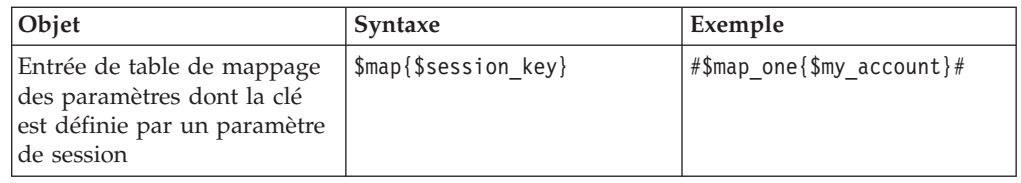

Vous pouvez ajouter les éléments suivants pour affiner la définition de l'expression de macro.

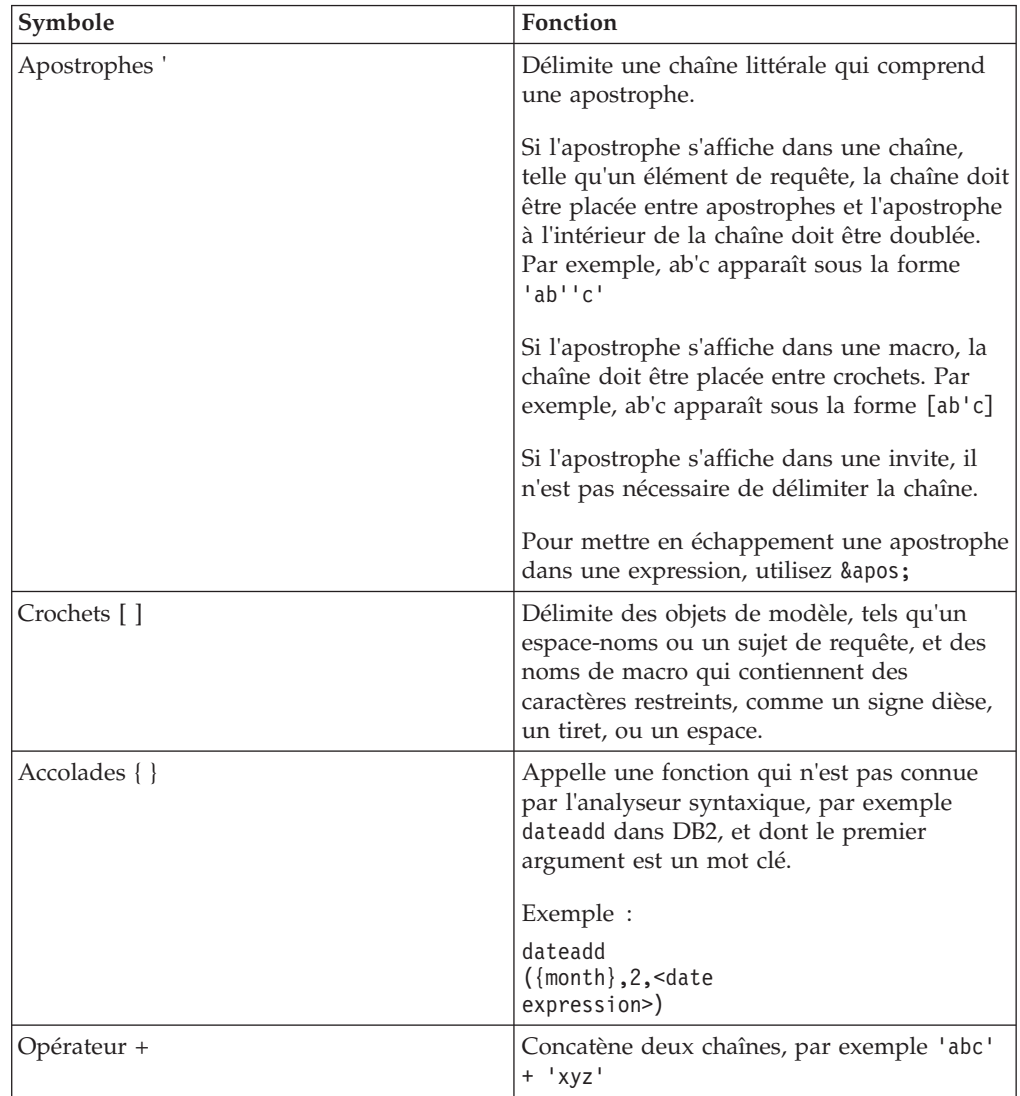

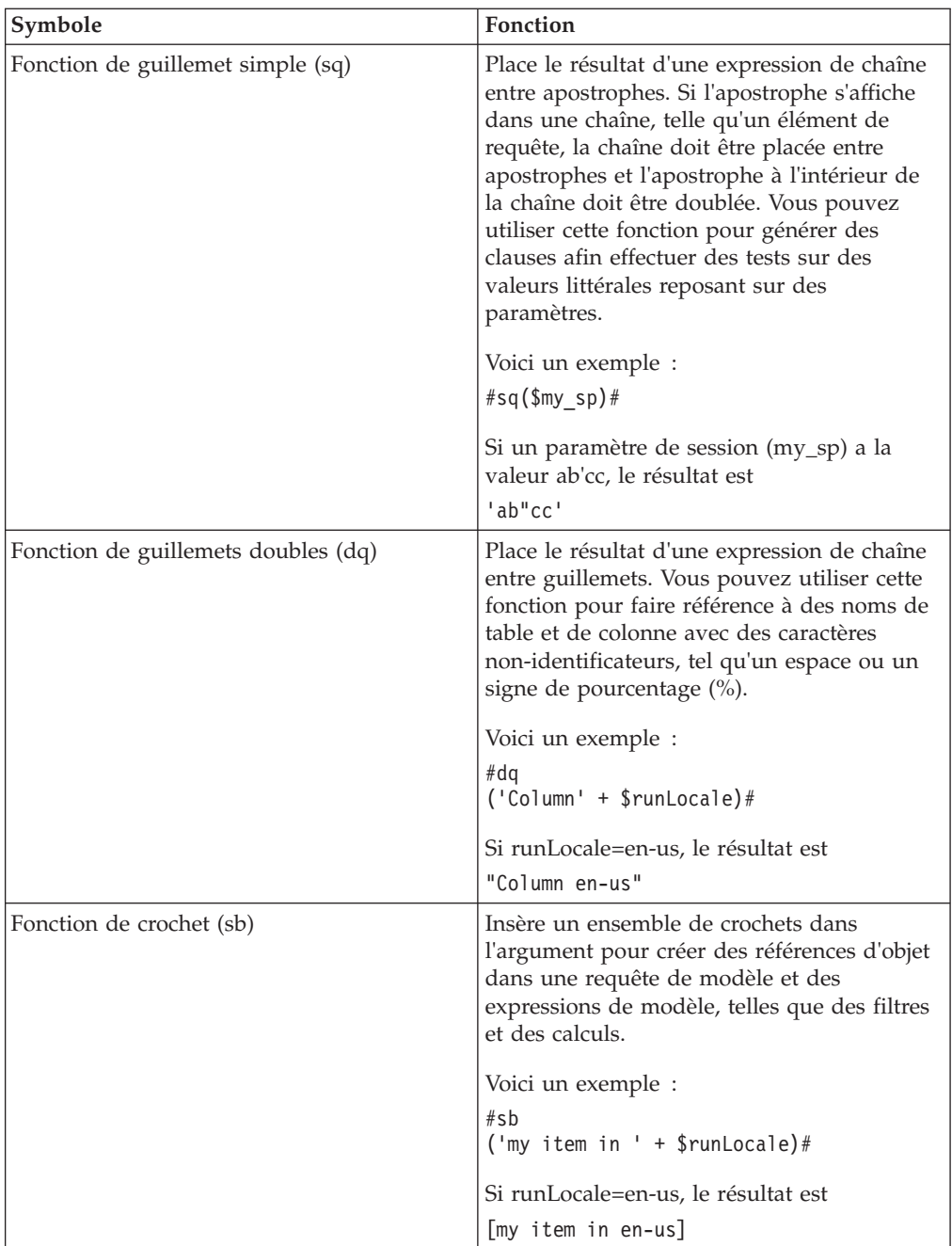

Pour plus d'informations sur les fonctions, voir [Annexe F, «Utilisation de l'éditeur](#page-688-0) [d'expression», à la page 637.](#page-688-0)

# **Ajout d'une macro de requête**

Ajoutez une macro de requête pour implémenter les modifications aux requêtes SQL au cours de l'exécution.

# **Pourquoi et quand exécuter cette tâche**

Lorsque vous faites référence à un paramètre, vous devez procéder comme suit :

v Utilisez un signe dièse (#) au début et à la fin de chaque ensemble d'un ou de plusieurs paramètres.

Tout ce qui se trouve entre ces deux signes est considéré comme une expression de macro et est traité lors de l'exécution. Framework Manager supprime tous les éléments figurant en dehors des signes dièse.

- Faites précéder chaque entrée de table de mappage des paramètres par le symbole du dollar (\$).
- Utilisez un nom qui commence par un caractère alphabétique (a..z, A..Z).

N'insérez pas de macros entre des guillemets, des apostrophes ou des crochets existants, car IBM Cognos Report Studio n'exécute aucune instruction entre ces éléments.

**Conseil :** Pour consulter la liste des fonctions macro prises en charge, voir [Annexe F, «Utilisation de l'éditeur d'expression», à la page 637.](#page-688-0)

#### **Procédure**

1. Pour ajouter une macro à une expression, dans l'éditeur d'expression, cliquez

sur l'onglet des macros  $\boxed{1}$ 

- 2. Positionnez le pointeur sur le bouton Explorateur de requêtes  $\left|\overline{\mathbf{u}}\right|$  et cliquez sur **Requêtes**.
- 3. Si la requête à laquelle vous ajoutez une macro a été [créée au moyen de votre](#page-392-0) [propre code SQL,](#page-392-0) procédez comme suit :
	- v Cliquez sur l'objet **Code SQL** lié à la requête.
	- v Dans la sous-fenêtre **Propriétés**, cliquez deux fois sur la propriété **Code SQL**.
	- v Dans la boîte de dialogue **Code SQL**, saisissez la macro.
- 4. Si la requête à laquelle vous ajoutez une macro n'a pas été créée au moyen de votre propre code SQL, procédez comme suit :
	- Cliquez sur la requête.
	- v Dans la sous-fenêtre **Propriétés**, cliquez deux fois sur la propriété **Code SQL/MDX généré**.
	- v Dans la boîte de dialogue **Code SQL/MDX généré**, cliquez sur **Convertir**.
	- v Dans la boîte de dialogue **Code SQL**, saisissez la macro.

# **Création d'invites à l'aide de macros de requêtes**

Il est possible de créer des invites obligatoires et facultatives dans les rapports à l'aide de macros de requêtes.

Utilisez les fonctions macros d'invites prompt et promptmany pour créer des invites de choix à une seule valeur et à plusieurs valeurs. Vous pouvez faire appel à des fonctions macros d'invite lorsque vous utilisez une source de données relationnelle ou une source de données relationnelle modélisée de façon dimensionnelle (DMR).

Si vous souhaitez utiliser une macro d'invite dans une expression, par exemple un calcul, vous devez indiquer le type de données lors de l'utilisation d'un opérateur surchargé, tel qu'un signe plus (+). Vous pouvez utiliser le signe plus pour concaténer deux éléments et ajouter deux éléments.

Si vous souhaitez définir un filtre sur un niveau de dimension et lui faire utiliser la macro prompt ou promptmany, vous devez fournir le type de données memberuniquename et une valeur par défaut.

Voici un exemple :

members( [MS\_gosales].[New Dimension].[PRODUCTLINE].[PRODUCTLINE]) in ( set( #promptmany('what', 'memberuniquename', '[MS\_gosales].[PROD1].[PRODUCTLINE].[PRODUCTLINE]  $>[a]$ ],  $[1]$   $')$   $#$   $)$   $)$ 

Voici un exemple d'invite obligatoire :

```
select
COUNTRY_MULTILINGUAL.COUNTRY_CODE as COUNTRY_CODE,
COUNTRY_MULTILINGUAL.COUNTRY as COUNTRY,
COUNTRY_MULTILINGUAL."LANGUAGE" as LANGUAGE1,
COUNTRY_MULTILINGUAL.CURRENCY_NAME as CURRENCY_NAME
from
gosales.gosales.dbo.COUNTRY_MULTILINGUAL COUNTRY_MULTILINGUAL
where COUNTRY_MULTILINGUAL.COUNTRY = #prompt('CountryName')#
```
Lorsque les valeurs par défaut sont spécifiées dans la syntaxe d'invite de macro, une erreur peut s'afficher. Utilisez une syntaxe invite telle que Country = ?Entrez le pays?.

Les fonctions prompt etpromptmany sont associées aux paramètres obligatoires et facultatifs ci-dessous. Toutes les valeurs d'argument doivent être indiquées sous forme de chaînes.

#### **Nom**

Ce paramètre obligatoire correspond au nom de l'invite. Il peut également faire référence au nom du paramètre sur une page d'invite créée par l'utilisateur, auquel cas cette page s'affiche lorsque le rapport est exécuté au lieu de la page d'invite par défaut que la macro générerait.

#### **Datatype**

Ce paramètre facultatif correspond au type de données de la valeur d'invite. La valeur par défaut est "string". Les valeurs d'invites sont validées. Lorsqu'il s'agit de chaînes, la valeur fournie est placée entre apostrophes et les apostrophes incorporées sont doublées.

Les valeurs sont les suivantes :

- boolean
- date
- datetime
- decimal
- double
- $\cdot$  float
- int
- integer
- interval
- $long$
- memberuniquename

Memberuniquename n'est pas réellement un type de données. Utilisez cette valeur lorsque le type de données du paramètre correspond à un nom unique de membre (MUN).

- numeric
- real
- short
- string
- $\cdot$  time
- timeinterval
- timestamp
- token

Token n'est pas réellement un type de données. Il s'agit d'un moyen de transmettre du code SQL. Token ne transmet pas de valeur.

- xsddate
- xsddatetime
- xsddecimal
- xsddouble
- xsdduration
- xsdfloat
- xsdint
- xsdlong
- xsdshort
- xsdstring
- xsdtime

#### **DefaultText**

Ce paramètre facultatif correspond au texte à utiliser par défaut. Si une valeur est définie, l'invite est facultative.

Si vous utilisez un espace quand aucune valeur n'est fournie dans la boîte de dialogue **Valeur d'invite**, alors la clause Where n'est habituellement pas générée.

Si vous utilisez un texte quand aucune valeur n'est fournie dans la boîte de dialogue **Valeur d'invite**, alors la clause Where est habituellement générée à l'aide de la valeur par défaut.

Assurez-vous que le texte que vous saisissez permet de produire une instruction SQL valide.

**Remarque** : Si le type de données est memberuniquename, vous devez obligatoirement indiquer une valeur pour le paramètre DefaultText. Par exemple :

```
(#prompt('WhichLevel', 'memberuniquename',
'[goSalesAgain].[PRODUCT1].[PRODUCT].[PRODUCT(All)]->[all]')#)
```
#### **Texte**

Ce paramètre facultatif correspond au texte qui précède toute valeur fournie par l'utilisateur, comme 'and column1 = '.

# <span id="page-522-0"></span>**QueryItem**

Ce paramètre est facultatif. Le moteur d'invite peut tirer parti des propriétés de l'élément de requête définies sous **Informations d'invite**. Il est possible d'afficher des informations descriptives même si la valeur d'invite est un code.

### **TextFollowing**

Ce paramètre facultatif correspond à la parenthèse de fermeture utilisée le plus souvent avec la fonction promptmany. Ce paramètre est également utile lorsque l'invite est facultative et qu'elle est suivie de filtres codés en dur dans l'instruction SQL.

# **Exemples : Sélection des invites de pays ou de région**

Lorsqu'un rapport est exécuté, vous souhaitez que vos utilisateurs soient invités à choisir le pays ou la région pour lesquels ils souhaitent afficher des données. Les exemples de code ci-après illustrent la façon dont vous pouvez utiliser des macros pour créer différentes invites.

### **Invite obligatoire sans type de données spécifié**

Tenez compte des points suivants :

- v L'argument Datatype n'est pas spécifié. Par conséquent, il s'agit d'une chaîne, ce qui est correct dans ce cas.
- v L'argument DefaultText n'est pas spécifié. Par conséquent, il s'agit d'une invite obligatoire.

```
select
```

```
COUNTRY_MULTILINGUAL.COUNTRY_CODE as COUNTRY_CODE,
COUNTRY_MULTILINGUAL.COUNTRY as COUNTRY,
COUNTRY_MULTILINGUAL."LANGUAGE" as LANGUAGE1,
COUNTRY_MULTILINGUAL.CURRENCY_NAME as CURRENCY_NAME
from
gosales.gosales.dbo.COUNTRY_MULTILINGUAL COUNTRY_MULTILINGUAL
where COUNTRY MULTILINGUAL.COUNTRY = #prompt('CountryName')#
```
### **Invite obligatoire avec le type de données spécifié**

Tenez compte des points suivants :

- v Cette invite nécessite une valeur entière valide comme réponse.
- v L'argument DefaultText n'est pas spécifié. Par conséquent, il s'agit d'une invite obligatoire.

```
select
COUNTRY_MULTILINGUAL.COUNTRY_CODE as COUNTRY_CODE,
COUNTRY_MULTILINGUAL.COUNTRY as COUNTRY,
COUNTRY_MULTILINGUAL."LANGUAGE" as LANGUAGE1,
COUNTRY_MULTILINGUAL.CURRENCY_NAME as CURRENCY_NAME
from
gosales.gosales.dbo.COUNTRY_MULTILINGUAL COUNTRY_MULTILINGUAL
where COUNTRY MULTILINGUAL.COUNTRY CODE >
#prompt('Starting CountryCode',
   'integer',
   '',
   '',
 '[gosales].[COUNTRY_MULTILINGUAL].[COUNTRY_CODE]')#
```
#### **Invite facultative et filtre obligatoire avec le type de données et la valeur par défaut spécifiés**

Tenez compte des points suivants :

- v Cette invite permet à l'utilisateur de fournir une réponse sous la forme d'un entier valide.
- v L'argument DefaultText est spécifié. Par conséquent, l'utilisateur peut omettre d'entrer une valeur, auquel cas la valeur 10 est utilisée. Cela se traduit par une invite facultative, mais pas par un filtre facultatif.

```
Exemple 1 :
```

```
select
COUNTRY_MULTILINGUAL.COUNTRY_CODE as COUNTRY_CODE,
COUNTRY_MULTILINGUAL.COUNTRY as COUNTRY,
COUNTRY_MULTILINGUAL."LANGUAGE" as LANGUAGE1,
COUNTRY_MULTILINGUAL.CURRENCY_NAME as CURRENCY_NAME
from
gosales.gosales.dbo.COUNTRY_MULTILINGUAL COUNTRY_MULTILINGUAL
where COUNTRY MULTILINGUAL.COUNTRY CODE >
#prompt('Starting CountryCode',
   'integer',
   '10'
)#
```

```
Exemple 2 :
```

```
[gosales].[COUNTRY].[COUNTRY] = #prompt('countryPrompt','string','''Canada''')#
Result 2:
 [gosales].[COUNTRY].[COUNTRY] = 'Canada'
```
Tenez compte des points suivants :

- v Le paramètre defaultText doit être spécifié de manière à être littéralement valide dans le contexte de la macro, car aucun formatage n'est effectué sur cette valeur. Voir les détails ci-après.
- v Dans l'exemple 2, la chaîne par défaut Canada est spécifiée sous la forme d'une chaîne utilisant une paire d'apostrophes, dans laquelle est intégrée une seconde paire d'apostrophes doublée, d'où la présence de 3 apostrophes. De cette manière, la chaîne s'affiche correctement dans l'expression, entre apostrophes simples.
- En règle générale, pour la chaîne datatype, le paramètre defaultText doit toujours être spécifié comme indiqué dans la remarque précédente, sauf dans le contexte d'un paramètre de procédure stockée.
- Pour le paramètre defaultText de type date ou datetime, un format spécial doit être utilisé dans le contexte SQL. Exemples de ces formats : 'DATE ''2012-12-25''' et 'DATETIME ''2012-12-25 12:00:00'''. Dans tous les autres contextes, vous utilisez date/datetime sans mot clé et entre apostrophes simples (par exemple, '2012-12-25').

### **Invite qui ajoute du texte à la valeur**

Tenez compte des points suivants :

- v L'argument DefaultText est spécifié comme caractère espace. Dans ce cas, le texte généré est seulement le caractère espace qui élimine la clause Where de la requête.
- v L'argument Text est spécifié et écrit dans le code SQL généré avant la valeur d'invite fournie par l'utilisateur.

```
select
COUNTRY_MULTILINGUAL.COUNTRY_CODE as COUNTRY_CODE,
COUNTRY_MULTILINGUAL.COUNTRY as COUNTRY,
COUNTRY_MULTILINGUAL."LANGUAGE" as LANGUAGE1,
COUNTRY_MULTILINGUAL.CURRENCY_NAME as CURRENCY_NAME
from
gosales.gosales.dbo.COUNTRY_MULTILINGUAL COUNTRY_MULTILINGUAL
#prompt('Starting CountryCode',
  'integer',
                // < = = this is a space
'where COUNTRY_MULTILINGUAL.COUNTRY_CODE >'
)#
```
### **Substitution de syntaxe**

Tenez compte des points suivants :

v L'argument Datatype a pour valeur token, ce qui signifie que la valeur fournie par l'utilisateur est entrée sans aucun contrôle sur la valeur indiquée.

Etant donné qu'aucune vérification n'est effectuée sur la valeur, l'éditeur d'expression peut indiquer que l'expression n'est pas valide. Lorsqu'une valeur fournie par l'utilisateur valide est indiquée ou si vous fournissez une valeur par défaut valide, l'éditeur d'expression interprète l'expression comme étant valide.

- v Token doit être utilisé uniquement s'il existe une liste de valeurs de sélection pour l'utilisateur.
- v L'argument DefaultText est spécifié. Par conséquent, il s'agit d'une invite facultative et group by COUNTRY est utilisé dans le code SQL généré.

```
Select
```

```
COUNTRY_MULTILINGUAL.COUNTRY_CODE as COUNTRY_CODE,
COUNTRY_MULTILINGUAL.COUNTRY as COUNTRY,
COUNTRY_MULTILINGUAL."LANGUAGE" as LANGUAGE1,
COUNTRY_MULTILINGUAL.CURRENCY_NAME as CURRENCY_NAME
from
gosales.gosales.dbo.COUNTRY_MULTILINGUAL COUNTRY_MULTILINGUAL
#prompt('Sort column',
   'token',
   'group by COUNTRY',
 'group by '
)#
```
# **Exemples : Création d'invites qui utilisent des tables de mappage des paramètres**

Lorsqu'un rapport est exécuté, vous souhaitez que vos utilisateurs puissent sélectionner une langue pour les données de ce rapport. Les exemples ci-après illustrent plusieurs manières de procéder pour obtenir ce résultat.

#### **Invite qui utilise des variables de session**

Tenez compte des points suivants :

v Le nom de l'invite est spécifié à l'aide d'une correspondance de la table de mappage des paramètres nommée PromptLabels. La valeur de clé est la variable de session \$language.

v La clause Where est utilisée utilise une colonne paramétrée.

```
select
ORDER_METHOD.ORDER_METHOD_CODE as ORDER_METHOD_CODE,
ORDER_METHOD.ORDER_METHOD_#$language#
as ORDER_METHOD_EN
from
gosales.gosales.dbo.ORDER_METHOD ORDER_METHOD
#prompt($PromptLabels{$language},
```

```
'',
 ' ',
 'where ORDER METHOD.ORDER METHOD_' + $language + '
\geq<sup>1</sup>
)#
```
#### **Table de mappage des paramètres avec des invites imbriquées**

Tenez compte des points suivants :

- Dans le modèle, il existe une table de mappage des paramètres DynPromptLabels avec #\$PromptLabels{\$language}#
- v Certaines des informations d'invite sont exécutées à partir d'une table de mappage des paramètres au lieu d'être écrites directement dans le code SQL.
- v La macro entière contenant l'invite peut être une valeur d'une table de mappage des paramètres.

```
select
 ORDER_METHOD.ORDER_METHOD_CODE as ORDER_METHOD_CODE,
 ORDER METHOD.ORDER METHOD #$language#
as ORDER_METHOD_EN
from
 gosales.gosales.dbo.ORDER_METHOD ORDER_METHOD
#prompt($DynPromptLabels{'ex9'},
 '',
 ' ',
 'where ORDER METHOD.ORDER METHOD ' + $language + '
\sim<sup>1</sup>
)#
```
# **Exemples : Création d'une invite de choix à plusieurs valeurs**

Lorsqu'un rapport est exécuté, vous souhaitez que vos utilisateurs puissent sélectionner une ou plusieurs valeurs. Les exemples ci-après illustrent plusieurs manières de procéder pour obtenir ce résultat.

#### **Invite avec un minimum requis**

Tenez compte des points suivants :

- v L'utilisateur doit entrer au moins une valeur unique.
- v Ceci ressemble au premier exemple d'invite pour un pays ou une région de la rubrique [«Invite obligatoire sans type de données spécifié», à la page 471.](#page-522-0)

```
select
COUNTRY_MULTILINGUAL.COUNTRY_CODE as COUNTRY_CODE,
COUNTRY_MULTILINGUAL.COUNTRY as COUNTRY,
COUNTRY_MULTILINGUAL."LANGUAGE" as LANGUAGE1,
COUNTRY_MULTILINGUAL.CURRENCY_NAME as CURRENCY_NAME
from
gosales.gosales.dbo.COUNTRY_MULTILINGUAL COUNTRY_MULTILINGUAL
where COUNTRY_MULTILINGUAL.COUNTRY IN (#promptmany('CountryName')#)
```
#### **Invite avec un minimum requis et le type de données spécifié**

Tenez compte des points suivants :

v Ceci ressemble au deuxième exemple d'invite pour un pays ou une région de la rubrique [«Invite obligatoire avec le type de données spécifié», à la page 471.](#page-522-0)

```
select
COUNTRY_MULTILINGUAL.COUNTRY_CODE as COUNTRY_CODE,
COUNTRY_MULTILINGUAL.COUNTRY as COUNTRY,
COUNTRY_MULTILINGUAL."LANGUAGE" as LANGUAGE1,
COUNTRY_MULTILINGUAL.CURRENCY_NAME as CURRENCY_NAME
from
```

```
gosales.gosales.dbo.COUNTRY_MULTILINGUAL COUNTRY_MULTILINGUAL
where COUNTRY MULTILINGUAL.COUNTRY CODE IN (
 #promptmany('Selected CountryCodes',
     'integer',
     '',
     '',
     '[gosales].[COUNTRY_MULTILINGUAL].[COUNTRY_CODE]')#
)
```
### **Invite facultative avec le type de données et la valeur par défaut spécifiés**

La clause In et les deux parenthèses font partie de l'instruction SQL.

```
select
COUNTRY_MULTILINGUAL.COUNTRY_CODE as COUNTRY_CODE,
COUNTRY_MULTILINGUAL.COUNTRY as COUNTRY,
COUNTRY_MULTILINGUAL."LANGUAGE" as LANGUAGE1,
COUNTRY_MULTILINGUAL.CURRENCY_NAME as CURRENCY_NAME
from
gosales.gosales.dbo.COUNTRY_MULTILINGUAL COUNTRY_MULTILINGUAL
where COUNTRY_MULTILINGUAL.COUNTRY_CODE IN (
#promptmany('Selected CountryCodes',
     'integer',
     '10'
)#
)
```
### **Invite qui ajoute du texte avant la syntaxe**

Tenez compte des points suivants :

```
• Cet exemple utilise l'argument TextFollowing.
select
COUNTRY_MULTILINGUAL.COUNTRY_CODE as COUNTRY_CODE,
COUNTRY_MULTILINGUAL.COUNTRY as COUNTRY,
COUNTRY_MULTILINGUAL."LANGUAGE" as LANGUAGE1,
COUNTRY_MULTILINGUAL.CURRENCY_NAME as CURRENCY_NAME
from
gosales.gosales.dbo.COUNTRY_MULTILINGUAL COUNTRY_MULTILINGUAL
#promptmany('Selected CountryCodes',
    'integer'<br>'',
             \frac{1}{11} < = = this
is a space
    'where COUNTRY_MULTILINGUAL.COUNTRY_CODE IN
( ',
    '',
    ')'
)#
```
### **Invite facultative ajoutant du texte avant la syntaxe**

```
Select
COUNTRY_MULTILINGUAL.COUNTRY_CODE as COUNTRY_CODE,
COUNTRY_MULTILINGUAL.COUNTRY as COUNTRY,
COUNTRY_MULTILINGUAL."LANGUAGE" as LANGUAGE1,
COUNTRY_MULTILINGUAL.CURRENCY_NAME as CURRENCY_NAME
from
gosales.gosales.dbo.COUNTRY_MULTILINGUAL COUNTRY_MULTILINGUAL,
gosales.gosales.dbo.COUNTRY XX
where COUNTRY MULTILINGUAL.COUNTRY CODE = XX.COUNTRY CODE
#promptmany('Selected CountryCodes',
     'integer',
     ' ',
```

```
' and COUNTRY MULTILINGUAL.COUNTRY CODE IN (',
    '',
    ')'
)#
```
# **Chapitre 19. Utilisation de l'accès au détail**

Grâce à la fonction d'accès au détail, vous pouvez naviguer d'un rapport à un autre au cours d'une session tout en vous concentrant sur la même donnée. Par exemple, vous sélectionnez un produit dans un rapport des ventes et naviguez vers un rapport de stock portant sur ce produit.

L'accès au détail vous aide à créer des applications d'information décisionnelle qui sont plus importantes qu'un rapport unique. Les applications d'accès au détail constituent un réseau de rapports liés parmi lesquels les utilisateurs peuvent naviguer, en se concentrant et en conservant le contexte, afin d'explorer et d'analyser les informations.

L'accès au détail consiste à définir l'objet ou le rapport cible, puis à utiliser des informations provenant du rapport source afin de filtrer la cible en question. IBM Cognos BI peut mettre en correspondance les données de la source avec les métadonnées du rapport cible. Vous pouvez sinon définir des paramètres dans la cible, pour un meilleur contrôle.

**Remarque :** Dans le style de rapport dimensionnel, vous pouvez également activer le passage au niveau inférieur ou supérieur. Pour en savoir davantage sur les changements de niveaux, reportez-vous à la section [«Création d'un rapport de](#page-405-0) [passage aux niveaux inférieur et supérieur», à la page 354.](#page-405-0)

#### **Connaissances requises**

Pour qu'un lien d'accès au détail fonctionne, vous devez connaître :

- La source.
- $\cdot$  La cible.
- v La façon dont les données qui figurent dans les packs contenant ces objets sont liées.

En fonction des données sous-jacentes, vous pouvez créer une définition d'accès au détail et faire en sorte qu'IBM Cognos BI mette en correspondance les données (accès au détail dynamique) ou bien créer des paramètres dans la cible (accès au détail paramétré).

v Si le rapport cible doit être exécuté ou ouvert.

La cible de l'accès au détail est généralement une définition de rapport enregistrée. Le rapport peut être créé dans IBM Cognos Report Studio, IBM Cognos Query Studio, IBM Cognos PowerPlay Studio ou IBM Cognos Analysis Studio. La cible de l'accès au détail peut être également un pack qui contient un IBM Cognos PowerCube, auquel cas une vue par défaut du PowerCube est créée.

- v Si les utilisateurs du lien d'accès au détail du rapport source disposent des autorisations appropriées pour afficher ou exécuter le rapport cible.
- v Si la cible est exécutée, quel est le format d'exécution adopté et quels sont les filtres à utiliser sur la cible.

Si vous ne voulez pas exécuter le rapport cible à la demande, vous pouvez établir un lien avec un signet dans la version de sortie enregistrée, plutôt que d'exécuter le rapport. Pour en savoir davantage, reportez-vous au *Guide d'administration et de sécurité* d'IBM Cognos Business Intelligence.

# **Sources et cibles**

Dans IBM Cognos BI, il existe de nombreux exemples différents de sources et de cibles. Il est possible d'accéder au détail :

- v Entre des rapports créés dans différents packs avec différents types de sources de données, par exemple à partir d'une analyse effectuée sur un pack contenant un PowerCube vers un rapport détaillé créé à partir d'un pack basé sur une source de données relationnelle.
- v A partir d'un rapport existant vers un autre rapport en utilisant des définitions créées dans Report Studio.
- v Entre des rapports IBM Cognos Viewer créés dans Report Studio, Query Studio et Analysis Studio.
- Vers et depuis un pack basé sur un PowerCube.
- v Dans les rapports IBM Cognos BI à partir d'IBM Cognos Series 7
- v Depuis Metric Studio vers d'autres rapports IBM Cognos BI, en transférant les paramètres à l'aide d'adresses URL.

Pour en savoir davantage, reportez-vous au *Guide d'utilisation* d'IBM Cognos Metric Studio.

**Conseil :** Dans le pack Entrepôt de données VA (analyse), l'exemple de rapport Postes à combler correspond à un rapport cible d'accès au détail, tandis que l'exemple Rapport de recrutement constitue un rapport source d'accès au détail. Pour en savoir davantage sur les exemples de la société Vacances et aventure, reportez-vous à la section [Annexe C, «Exemples de rapports et de packs», à la page](#page-632-0) [581.](#page-632-0)

### **Introduction à la fonction d'accès au détail**

Avant de pouvoir configurer l'accès au détail, vous devez comprendre les concepts clés qui y sont associés. La connaissance de ces concepts vous permettra d'éviter certaines erreurs ; les utilisateurs de rapport pourront ainsi accéder au détail des données d'une façon plus efficace.

# **Chemins d'accès au détail**

Vous pouvez créer un chemin d'accès au détail dans un rapport source d'IBM Cognos Report Studio ou à l'aide de l'option Définitions d'accès au détail d'IBM Cognos Connection. Un chemin d'accès au détail correspond à la définition du chemin qui est utilisé lors du passage d'un rapport à un autre ; il inclut les valeurs de données transmises d'un rapport à l'autre.

A l'aide de l'option **Définitions d'accès au détail**, vous pouvez créer un chemin d'accès au détail depuis n'importe quel rapport du pack source vers n'importe quel rapport cible d'un autre pack d'IBM Cognos Connection. Ce type de définition d'accès au détail est stocké dans le pack source. Les utilisateurs de n'importe quel rapport du pack peuvent utiliser la définition d'accès au détail pour circuler entre n'importe quelle combinaison de rapports IBM Cognos Analysis Studio, IBM Cognos Query Studio, IBM Cognos PowerPlay Studio ou IBM Cognos Viewer.

Pour les rapports cible qui contiennent des paramètres, il est recommandé de mapper les paramètres cible avec les métadonnées appropriées dans le chemin d'accès au détail. Cela permet de s'assurer que les valeurs du rapport source sont transmises aux valeurs de paramètres appropriées et que le rapport cible est filtré correctement. Si vous ne mappez pas les paramètres, les utilisateurs seront probablement invités à saisir des valeurs lors de l'exécution du rapport cible.

Un chemin d'accès au détail basé sur un rapport fait référence à un chemin créé et stocké dans un rapport source Report Studio. Ce type de chemin d'accès au détail est également appelé : demande d'accès au détail créée. Le chemin est associé à une colonne de données, un graphique ou un tableau croisé spécifique ; il est par ailleurs disponible uniquement lorsque les utilisateurs sélectionnent cette zone de rapport. Si une définition d'accès au détail est disponible, un lien hypertexte s'affiche dans le rapport source lorsque ce dernier est exécuté.

L'accès au détail basé sur un rapport est limité aux rapports sources de Report Studio et à tous les rapports cibles. Utilisez ce type d'accès au détail lorsque vous voulez transmettre les valeurs de la donnée élémentaire ou les résultats du paramètre d'un rapport source vers le rapport cible, les résultats d'une expression de rapport vers un rapport cible ou un lien URL en tant que définition de l'accès au détail.

# **Contextes de sélection**

Le contexte de sélection représente la structure des valeurs sélectionnées par l'utilisateur dans la source.

Dans IBM Cognos Analysis Studio, ceci comprend la zone de contexte. Lorsque la définition d'accès au détail d'un pack est utilisée, le contexte de sélection est utilisé pour les valeurs des paramètres mappés (accès au détail paramétré) ou pour mapper les données élémentaires et les valeurs appropriées.

Des liens d'accès au détail peuvent être également définis pour ouvrir l'objet cible au niveau d'un signet. Le contenu de ce signet peut être aussi spécifié par le contexte de sélection.

L'accès au détail est possible entre la plupart des combinaisons des studios IBM Cognos Business Intelligence. Chaque studio estoptimisé pour les objectifs et les compétences du public qui l'utilise et, dans certains cas, pour le type de source de données pour lequel il est conçu. Par conséquent, vous devrez peut-être prendre en compte la façon dont les différents studios gèrent le contexte de sélection lorsque vous circulez entre des objets créés dans des studios différents et la façon dont les sources de données sont conformes. Pendant le test ou le débogage, vous pouvez observer comment les valeurs source sont mappées dans différents contextes à l'aide de l'Assistant d'accès au détail.

# **Accès au détail dans différents formats de rapport**

Les paramètres de la définition d'accès au détail déterminent le format dans lequel s'affichent les résultats des rapports.

Par exemple, les utilisateurs peuvent visualiser les rapports dans IBM Cognos Viewer sous forme de page Web HTML, ou encore les rapports peuvent s'ouvrir dans IBM Cognos Query Studio, IBM Cognos PowerPlay Studio ou IBM Cognos Analysis Studio. Si vos utilisateurs disposent de PowerPlay Studio, ils peuvent également voir la vue par défaut d'un PowerCube.

Les rapports peuvent être générés sous forme de pages HTML, ainsi qu'au format PDF, XML, CSV ou Microsoft Excel. Lorsque vous définissez un chemin d'accès au détail, vous pouvez choisir le format de sortie. Cela peut se révéler utile s'il est prévu que le rapport cible sera utilisé pour autre chose qu'un affichage en ligne. Si le rapport sera imprimé, faites-en une sortie au format PDF. S'il doit être exporté vers Excel pour un traitement supplémentaire, faites-en une sortie au format Excel ou CSV, etc.

Si vous définissez un chemin d'accès au détail dans un rapport créé dans Analysis Studio, PowerPlay Studio, ou Query Studio, les utilisateurs peuvent ouvrir le rapport dans le studio correspondant plutôt que dans IBM Cognos Viewer. Cela peut se révéler utile si vous pensez que l'utilisateur utilisera le rapport cible d'accès au détail comme point de départ pour une session d'analyse ou de requête afin d'obtenir plus d'informations.

Par exemple, si une application contient un rapport de style tableau de bord comportant des données de niveau élevé, vous pouvez définir un lien d'accès au détail à Analysis Studio, afin d'étudier les points pertinents. La vue d'Analysis Studio vous permet alors d'accéder au détail et de produire un rapport au format PDF pour impression.

**Remarque :** IBM Cognos Report Studio n'affiche pas les résultats des données.

# **Accès au détail entre les packs**

Vous pouvez définir l'accès au détail entre des packs.

Les deux packs peuvent se baser sur différents types de sources de données, mais il existe certaines restrictions. Le tableau suivant montre les mappages de sources de données qui prennent en charge l'accès au détail.

| Source de données source               | Source de données cible                                                                                                    |
|----------------------------------------|----------------------------------------------------------------------------------------------------|
| OLAP                                   | OLAP                                                                                                    |
|                                        | Remarque : L'accès au détail de données<br>OLAP dans OLAP est pris en charge<br>uniquement si le type de source de données<br>est identique, par exemple, SSAS dans SSAS. |
| OLAP                                   | Données relationnelles dimensionnelles                                                                                                    |
| $O$ LAP                                | Données relationnelles                                                                                                    |
|                                        | Remarque : Pour en savoir davantage,<br>reportez-vous à la section «Clés métier», à la<br>page 484.                                                                       |
| Données relationnelles dimensionnelles | Données relationnelles dimensionnelles                                                                                                    |
| Données relationnelles dimensionnelles | Relationnelles                                                                                                    |
| Relationnelles                         | Relationnelles                                                                                                    |

*Tableau 3. Mappages de sources de données qui prennent en charge l'accès au détail*

# **Références à des signets**

Lorsque vous accédez au détail, les valeurs que vous transmettez sont généralement utilisées pour filtrer le rapport, même si ce n'est pas toujours le cas. IBM Cognos Business Intelligence prend en charge des signets dans les rapports enregistrés aux formats PDF et HTML afin que l'utilisateur puisse faire défiler le rapport et afficher la section adéquate, grâce à un paramètre d'adresse URL.

Supposons par exemple que vous disposiez d'un rapport volumineux programmé pour s'exécuter chaque jour ou chaque semaine pendant les heures creuses afin de limiter l'utilisation des ressources. Les utilisateurs souhaiteront peut-être visualiser ce rapport en tant que cible étant donné qu'il contient des informations détaillées ; toutefois, vous voulez qu'ils affichent la sortie enregistrée au lieu d'exécuter ce rapport volumineux. A l'aide de cette option d'action et des paramètres de signets,

les utilisateurs peuvent accéder au détail à partir d'un autre emplacement source basé sur les produits de façon à ouvrir le rapport enregistré à la page présentant le produit qui les intéresse.

Lorsqu'un signet d'un rapport source est utilisé pour une définition d'accès au détail, il fournit la valeur pour le paramètre URL. Quand les utilisateurs du rapport accèdent au détail en utilisant cette définition, ils affichent alors la section adéquate du rapport cible.

Les références à des signets sont limitées aux rapports exécutés précédemment générés au format PDF ou HTML et qui contiennent des objets de signets.

# **Membres et valeurs**

Les données modélisées de façon dimensionnelle, qu'elles soient stockées dans des cubes ou en tant que données relationnelles dimensionnelles (DMR), organisent les données en dimensions. Ces dimensions contiennent des hiérarchies qui elles-mêmes comprennent des niveaux. Tous les niveaux contiennent des membres.

La dimension des emplacements représente un exemple de dimension. Celle-ci peut contenir deux hiérarchies : des emplacements par structure de société et des emplacements par lieu géographique. Chacune de ces hiérarchies peut comprendre des niveaux tels que Pays ou région et Ville.

Les membres sont les instances dans chaque niveau. Par exemple, New York et Londres sont des membres du niveau Ville. Un membre peut présenter plusieurs propriétés, telles que Population, Latitude et Longitude. De façon interne, un membre est identifié par un nom unique de membre (MUN). La méthode selon laquelle un nom unique de membre est dérivé dépend du fournisseur du cube.

Les modèles de données relationnels sont composés de sujets de données, tels que Employés, qui eux-mêmes sont faits de données élémentaires, telles que Nom ou Poste. Ces données élémentaires comportent des valeurs telles que Pierre Dupond.

Dans IBM Cognos Business Intelligence, les méthodes d'accès au détail disponibles sont les suivantes :

- v Dimensionnelle (membre) à Dimensionnelle (membre)
- v Dimensionnelle (membre) à Relationnelle (valeur de la donnée élémentaire)
- Relationnelle (valeur de la donnée élémentaire) à Relationnelle (valeur de la donnée élémentaire)

Si le paramètre cible est un membre, la source doit également être un membre. La source et la cible doivent généralement provenir d'une dimension conforme. Toutefois, si cela est pris en charge par les données, vous avez également la possibilité de définir un mappage à l'aide de propriétés différentes des métadonnées source.

Si le paramètre cible correspond à une valeur, la source est soit une valeur, soit un membre. Si la source est un membre dimensionnel, vous devez vous assurer que la dimension ou le niveau est correctement mappé avec la donnée élémentaire cible dans la définition d'accès au détail. La clé métier dont le membre est issu doit généralement correspondre à la valeur de la cible relationnelle, qui correspond le plus souvent à la clé métier. Toutefois, si cela est pris en charge par les données, vous avez également la possibilité de définir un mappage à partir de la légende des métadonnées source.

# **Noms uniques de membres**

Le nom unique de membre (MUN) correspond à l'identificateur unique d'un membre dans les rapports IBM Cognos. Il est stocké dans la spécification de rapport lorsque le membre est directement référencé dans le rapport.

Le nom unique de membre est utilisé dans l'accès au détail entre sources de données OLAP. Les clés de membre figurant dans le MUN des différentes sources de données OLAP doivent correspondre.

Le nom unique de membre sert à trouver le membre dans la source de données, ce qui s'apparente à la façon dont les clés métier sont utilisées pour rechercher des enregistrements dans une table. Par exemple, lorsque vous créez la dimension OLAP Produits, vous utilisez la colonne de base de données Lignes de produits comme libellé des membres du niveau Lignes de produits. Toutefois, vous employez la clé métier Cde ligne de produits de la table de base de données pour vérifier que toutes les lignes de produits de ce niveau sont uniques. La valeur source servant à créer les membres est utilisée avec les informations de nom de source de données, de hiérarchie et de niveau dans le nom unique de membre.

Si le nom unique de membre change, les membres qui sont directement référencés dans les expressions, les filtres ou les rapports ne sont plus détectés. Les modifications apportées au nom unique de membre peuvent être liées à d'autres changements. Par exemple, les changements apportés aux structures hiérarchiques et de niveaux sont susceptibles de modifier le nom unique de niveau ; les changements apportés aux valeurs de la clé métier peuvent modifier le chemin des clés de membre. D'autres facteurs peuvent avoir une incidence sur le nom unique de membre : les modifications apportées à l'application lors de la conception ou au fil du temps, les codes de catégorie IBM Cognos PowerCube dont l'unicité est imprévisible, l'environnement de production qui comporte plus de membres que l'environnement de test ou la suppression du membre de la source de données.

Pour éviter des problèmes potentiels, il est recommandé d'appliquer les conseils pratiques suivants lorsque vous créez des sources de données OLAP :

- v Utilisez des codes et des clés uniques au sein d'une dimension pour les clés des membres.
- v Définissez vos packs OLAP et relationnels à l'aide de valeurs conformes uniques pour les valeurs source (clés métier) dans les dimensions similaires ou les valeurs de données dans lesquelles l'accès au détail entre applications peut être nécessaire.
- Assurez-vous que les clés métier et la structure des métadonnées des dimensions des environnements de production et de test sont les mêmes.
- Ne modifiez pas les clés métier d'IBM Cognos Framework Manager dans l'environnement de production.
- v Résolvez les clés non uniques dans une dimension de la source de données avant de créer le cube.

Assurez-vous qu'il n'existe pas de valeurs source en double à tous les niveaux d'une dimension avant de construire un PowerCube. Il est déconseillé d'utiliser le caractère tilde (~) dans les codes de catégorie.

Pour en savoir davantage, reportez-vous à la section relative à l'unicité dans le manuel *Initiation à Transformer* d'IBM Cognos Series 7.

Pour en savoir davantage sur les PowerCubes qui ont été migrés à partir d'IBM Cognos Series 7, reportez-vous au *Guide de migration et d'administration d'IBM Cognos PowerPlay*.

# **Dimensions conformes**

Si vous travaillez avec plusieurs sources de données dimensionnelles, vous avez peut-être remarqué que certaines dimensions sont structurées de la même façon et d'autres différemment.

La raison pour laquelle les dimensions sont structurées différemment est que les sources de données peuvent servir à des fins différentes.

Par exemple, la dimension Client apparaît dans le magasin de données Revenus, mais pas dans le magasin de données Stock. Toutefois, les dimensions Produits et Heure apparaissent dans les deux magasins de données.

Les dimensions apparaissant dans plusieurs magasins de données sont conformes si leur structure est identique en ce qui concerne :

- les noms de hiérarchies,
- v les noms de niveaux,
- l'ordre des niveaux,
- les clés internes.

L'accès au détail entre différents magasins de données dimensionnelles est possible uniquement dans le cas où les dimensions sont conformes et si le magasin de données dimensionnelles est issu du même type de fournisseur, par exemple un PowerCube IBM Cognos en tant que source et cible. Par exemple, si deux magasins de données Revenus et Stock contiennent des dimensions Produits et Heure, il est possible de définir ces dimensions différemment pour chacun des magasins. Cependant, pour accéder au détail des dimensions Produits et Heure, leurs structures doivent être identiques dans chaque magasin de données.

Si vous n'êtes pas sûr de la conformité de vos dimensions, consultez le modélisateur de données pour vous assurer que l'accès au détail produira des résultats explicites.

IBM Cognos Business Intelligence ne prend pas en charge dimensions conformes générées par IBM Cognos Framework Manager pour les sources de données SAP BW.

#### **Sources de données relationnelles modelées de façon dimensionnelle**

Vérifiez que chaque niveau contient une clé métier dont les valeurs correspondent à votre PowerCube ou à d'autres modèles DMR. Assurez-vous également que la propriété **Clé métier racine** est définie et utilise la clé métier du premier niveau de la hiérarchie. Cela permet de vous assurer que vous disposez d'un nom unique de membre conforme lorsque vous tentez d'accéder au détail à l'aide de membres de cette dimension.

#### <span id="page-535-0"></span>**Concepts associés**:

[«Non-affichage des données ou affichage de données incorrectes dans un rapport](#page-618-0) [cible», à la page 567](#page-618-0)

Si aucune donnée ne s'affiche lorsque vous accédez au détail d'un rapport cible ou si les données affichées sont incorrectes, le problème peut être lié à la conformité de la source de données. Les clés métiers sont parfois différentes ou ne correspondent pas.

#### **Tâches associées**:

[«Résultats inattendus ou vides lors de l'accès au détail», à la page 575](#page-626-0) Lorsque vous accédez à un rapport cible depuis un rapport source, il arrive parfois qu'aucune valeur ne s'affiche. Il est possible que ce résultat soit correct si aucune donnée ne correspond aux sélections de l'accès au détail ou si que ne disposez pas des droits requis pour afficher les données.

# **Clés métier**

Lorsque l'accès au détail est défini entre un membre et une valeur relationnelle, la clé métier du membre est transmise de façon par défaut.

Cela signifie que votre paramètre cible relationnel doit être défini à l'aide de la donnée élémentaire avec une valeur correspondante, qui est généralement la donnée élémentaire de la clé métier. Vous avez également la possibilité de transmettre la légende des métadonnées source.

Par exemple, habituellement, les employés sont identifiés de façon unique par un numéro, non par leur nom, car il est possible que plusieurs personnes portent le même patronyme. Lorsque vous accédez au détail à partir d'un membre dimensionnel vers une donnée élémentaire relationnelle, la valeur fournie est la clé métier. Par conséquent, le paramètre du rapport cible doit être défini afin d'accepter une valeur de la clé métier. La logique précise utilisée pour définir la valeur de la clé métier fournie dépend du fournisseur de cube. Pour les PowerCubes IBM Cognos, la valeur de la clé métier est la propriété **Source** définie pour le niveau dans IBM Cognos Transformer. IBM Cognos Series 7 Transformer PowerCubes transmettent la valeur source si l'indicateur d'accès au détail a été activé avant la création du cube. Dans le cas contraire, le code de catégorie est utilisé.

Dans IBM Cognos Report Studio, vous pouvez déterminer la valeur de la clé métier d'un membre au moyen d'une expression semblable à la suivante : roleValue('\_businessKey',[Camping Equipment]). Cette expression est sensible à la casse.

Les clés métier multiparties SSAS 2005 ne sont pas prises en charge dans les opérations d'accès au détail.

**Conseil :** Lorsque d'autres utilisateurs exécutent votre rapport d'accès au détail, il se peut que vous préféreriez qu'ils ne soient pas invités à saisir une clé métier. Dans Report Studio, vous pouvez créer une page d'invite incluant du texte que les utilisateurs connaissent, mais qui filtre les clés métier. Votre modélisateur IBM Cognos Framework Manager modeler peut également définir l'option **Afficher la référence d'élément** de la propriété **Informations d'invite** pour utiliser la clé métier lorsque la donnée élémentaire est employée dans une invite.

#### **Concepts associés**:

[«Non-affichage des données ou affichage de données incorrectes dans un rapport](#page-618-0) [cible», à la page 567](#page-618-0)

Si aucune donnée ne s'affiche lorsque vous accédez au détail d'un rapport cible ou si les données affichées sont incorrectes, le problème peut être lié à la conformité de la source de données. Les clés métiers sont parfois différentes ou ne correspondent pas.

#### **Tâches associées**:

[«Résultats inattendus ou vides lors de l'accès au détail», à la page 575](#page-626-0) Lorsque vous accédez à un rapport cible depuis un rapport source, il arrive parfois qu'aucune valeur ne s'affiche. Il est possible que ce résultat soit correct si aucune donnée ne correspond aux sélections de l'accès au détail ou si que ne disposez pas des droits requis pour afficher les données.

# **Portée**

La portée est spécifique aux définitions d'accès au détail créées à l'aide de l'option Définitions d'accès au détail dans IBM Cognos Connection (définitions d'accès au détail du pack). La portée définit le moment où le rapport cible est affiché aux utilisateurs, en fonction des éléments dont ils disposent dans le rapport source.

Habituellement, vous définissez la portée d'un chemin d'accès au détail pour que celui-ci corresponde à un paramètre qu'il transmet. Par exemple, si un rapport cible contient une liste d'employés, vous souhaiterez en général afficher le rapport en tant qu'option d'accès au détail disponible uniquement lorsqu'un utilisateur consulte les noms des employés dans un rapport source. Si les noms des employés ne figurent pas dans le rapport source et que la portée a été configurée sur le nom des employés dans la définition d'accès au détail, le rapport relatif aux employés n'apparaît pas sur la liste des rapports cible d'accès au détail disponibles dans la page **Aller à**. Vous pouvez définir la portée sur une mesure ou sur un élément du rapport.

Dans le cadre de l'accès au détail basé sur un rapport, où le chemin d'accès au détail est associé à une colonne de rapport spécifique, la colonne est utilisée comme portée.

# **Paramètres mappés**

Les cibles d'accès au détail peuvent déjà contenir des paramètres. Vous pouvez également ajouter des paramètres à la cible, afin de mieux contrôler le lien d'accès au détail.

Généralement, vous mappez tous les éléments d'une cible d'accès au détail avec ceux de la source.

Lorsque vous mappez les éléments source qui sont membres OLAP ou DMR avec les paramètres cible, vous avez le choix entre plusieurs propriétés de membres relatives pour répondre aux exigences du paramètre cible. Pour une cible dimensionnelle, un élément source dimensionnel utilise par défaut le nom unique du membre. Pour une cible relationnelle, un élément source dimensionnel utilise par défaut la clé métier.

Par exemple, vous pouvez modifier la propriété du membre source utilisée pour le mappage avec la légende du membre au lieu de la clé métier pour faire correspondre le paramètre dans une cible relationnelle. Pour une cible dimensionnelle, vous pouvez définir un paramètre qui accepte une propriété

particulière (telle qu'une clé métier ou un nom de parent unique) et transférer ensuite la propriété source appropriée afin de répondre aux besoins de cette cible.

**Remarque :** Si vous définissez un accès au détail entre des dimensions non conformes, vous devrez procéder à des tests minutieux pour vous assurer que les résultats générés sont corrects.

Si vous n'indiquez pas de mappages de paramètre, alors par défaut, les paramètres requis dans la cible vous seront demandés lorsque vous cliquerez sur le lien d'accès au détail. Pour personnaliser ce comportement, utilisez le paramètre d'affichage des pages d'invites.

Lorsque la définition de l'action est **Exécuter avec un filtre dynamique**, alors un filtrage complémentaire est appliqué si des noms du contexte dans le rapport source correspondent à des noms d'éléments dans la cible. Utilisez également cette action si aucun paramètre n'est défini dans la cible.

Si les paramètres ne sont pas mappés correctement, vous risquez de recevoir un rapport vide, des résultats erronés ou un message d'erreur.

La source et la cible ne peuvent pas contenir de noms de paramètres identiques lorsqu'elles proviennent de packs différents, même si la structure des données est conforme. Si la source et la cible proviennent du même pack, il n'existe aucune restriction.

Si vous disposez des droits nécessaires, vous pouvez utiliser l'assistant d'accès au détail pour voir les paramètres source qui sont transmis, ainsi que les paramètres cible qui sont mappés pour un lien d'accès au détail donné.

Vous pouvez modifier le comportement du filtre d'accès au détail si vous souhaitez générer un filtre en utilisant la clé métier d'un membre au lieu de la légende du membre par défaut. Pour en savoir davantage, reportez-vous à *IBM CognosGuide d'administration et de sécurité*.

# **Accès au détail selon les dates entre les PowerCubes et les packs relationnels**

L'accès au détail à partir de données OLAP vers des packs relationnels requiert généralement que le paramètre du rapport cible soit défini en utilisant la clé métier dans les données relationnelles, ce qui n'est pas une solution optimale pour des dates.

En général, les sources de données OLAP affichent les dates en tant que membres, tels que Trimestre 1, 2012, alors que les sources de données relationnelles affichent les dates en tant que plages, tels que du 1/Janv/2012 au 31/Mars/2012.

Il existe une fonctionnalité spéciale pour accéder au détail entre les PowerCubes et les packs relationnels. Assurez-vous que le paramètre du rapport cible est configuré en utilisant in\_range. Le paramètre doit être de type date-heure, et non du type entier.

Voici un exemple : [gosales goretailers].[Orders].[Order date] in range ?Date?

Vérifiez également que la définition d'accès au détail est mappée avec le paramètre au niveau de la dimension et que le niveau de temps du PowerCube n'est pas

configuré pour supprimer les catégories vides. L'activation de l'option permettant de supprimer les catégories vides dans le modèle Transformer avant la création du cube peut faire échouer l'accès au détail sur les dates. Ce problème est dû au fait qu'il manque des valeurs dans la plage.

# **Configuration de l'accès au détail dans un rapport**

Créez un accès au détail dans un rapport source pour lier deux rapports contenant des informations connexes.

Vous pouvez ainsi accéder à des informations connexes ou plus détaillées d'un rapport (la cible) en sélectionnant les valeurs d'une donnée élémentaire dans un autre rapport (la source). IBM Cognos transfère les valeurs de la source vers la cible et utilise ces valeurs transférées pour filtrer l'objet cible. Si les données de la source et de la cible sont conformes ou si les noms des données élémentaires sont identiques, le système peut associer les valeurs source de façon à filtrer la cible (accès au détail dynamique). Si vous avez besoin d'un contrôle plus important, vous pouvez définir des paramètres dans l'objet cible (accès au détail paramétré).

Pour obtenir des instructions sur la création de paramètres dans d'autres types de cibles, reportez-vous au *Guide d'administration et de sécurité* d'IBM Cognos Business Intelligence.

Lorsque vous définissez le chemin d'accès au détail dans IBM Cognos Report Studio, vous pouvez transférer une valeur issue d'une autre donnée élémentaire, invisible pour l'utilisateur pour des raisons d'affichage, mais qui figure tout de même dans la requête. Par exemple, les utilisateurs voient la donnée élémentaire Nom de produit et peuvent accéder au détail de cet élément, mais la définition d'accès au détail transmet la valeur Numéro de produit associée au nom de produit spécifique choisi par l'utilisateur. Vous pouvez également définir le paramètre cible de façon à ce qu'il accepte plusieurs valeurs ou une plage de valeurs issues de la donnée élémentaire du rapport source d'accès au détail, ou bien pour qu'il accepte une valeur issue d'un paramètre du rapport source.

Les définitions d'accès au détail ayant été créées dans un rapport Report Studio sont visibles sous forme de liens soulignés en bleu dans le rapport source. L'utilisateur peut cliquer sur l'un de ces liens hypertextes pour sélectionner la valeur qu'il souhaite transférer vers la cible et pour accéder au détail du rapport cible. Si un utilisateur sélectionne plusieurs éléments dans une même colonne, lorsque le rapport cible d'accès au détail est exécuté, les valeurs de chaque ligne sélectionnée sont transmises aux paramètres cible. Cela se produit sous la forme d'une condition *and*.

Vous avez également la possibilité d'accéder au détail du même rapport en créant des signets. De plus, vous pouvez créer des définitions d'accès au détail dans le pack source plutôt que dans le rapport Report Studio. Les utilisateurs peuvent se servir des définitions d'accès au détail du pack pour naviguer jusqu'à un rapport cible à partir d'une analyse IBM Cognos Analysis Studio, d'un rapport IBM Cognos Query Studio, d'un rapport IBM Cognos PowerPlay Studio, d'un pack d'IBM Cognos PowerCube ou d'un rapport Report Studio. Pour en savoir davantage, reportez-vous au *Guide d'administration et de sécurité*.

Si vous possédez le SDK (Software Development Kit) d'IBM Cognos, vous pouvez utiliser des adresses URL pour définir l'accès au détail vers et depuis des sources tierces.

Vous pouvez également accéder au détail à partir d'une carte.

#### **Concepts associés**:

[«Exemple - Création d'un accès au détail dans un graphique existant», à la page](#page-229-0) [178](#page-229-0)

Vous êtes auteur de rapports pour la société Vacances et aventure qui vend du matériel de sport. Vous devez créer un graphique présentant les revenus générés par chaque ligne de produits et autorisant le lecteur à accéder au détail de ce graphique afin de consulter les détails de chaque article sélectionné. Créez un rapport d'accès au détail pour lier deux rapports contenant des informations connexes. Vous pourrez ainsi accéder à des informations connexes ou détaillées d'un rapport en sélectionnant une valeur dans le graphique. Vous créez deux rapports : un rapport cible de type liste contenant les détails d'un article et un rapport source qui contient le graphique présentant les revenus de chaque ligne de produits.

# **Création d'un paramètre dans la cible**

Créez un accès au détail dans un rapport source pour lier deux rapports contenant des informations connexes. Vous pouvez ainsi accéder à des informations connexes ou plus détaillées d'un rapport (la cible) en sélectionnant les valeurs d'une donnée élémentaire dans un autre rapport (la source).

Si vous utilisez une source de données SAP BW pour le rapport cible et si ce dernier contient une variable correspondant à un noeud de la hiérarchie, les valeurs du rapport source peuvent uniquement être des valeurs de la donnée élémentaire qui représente l'identificateur du niveau de feuille de la hiérarchie en question.

#### **Avant de commencer**

Avant de commencer, assurez-vous de disposer de deux rapports : un rapport source et un rapport cible.

#### **Procédure**

- 1. Dans IBM Cognos Report Studio, ouvrez le rapport cible.
- 2. Créez un paramètre qui servira de colonne d'accès au détail ou qui permettra de filtrer le rapport.

Par exemple, pour accéder au détail de la catégorie Lignes de produits ou bien filtrer cette dernière, vous devez créer le paramètre suivant :

[Ligne de produits]=?prodline\_p?

**Conseil :** Utilisez les opérateurs in ou in\_range pour permettre au rapport cible d'accepter plusieurs valeurs ou une plage de valeurs.

- 3. Dans la zone **Syntaxe**, indiquez l'opération à effectuer lorsqu'une valeur du paramètre cible n'est pas transmise dans le cadre de l'accès au détail :
	- v Pour indiquer que les utilisateurs doivent sélectionner une valeur, cliquez sur **Requis**.

Si aucune valeur n'est transmise pour le paramètre cible, les utilisateurs sont invités à en choisir une.

Pour indiquer que les utilisateurs n'ont pas besoin de sélectionner une valeur, cliquez sur **Facultatif**.

Les utilisateurs n'étant pas invités à choisir une valeur, celle-ci n'est pas filtrée.
v Cliquez sur **Désactivé** pour indiquer que ce paramètre ne doit pas être utilisé.

Le paramètre n'est pas utilisé au cours de l'accès au détail. Il ne le sera pas non plus dans le rapport, quel que soit l'objectif recherché.

**Astuce :** Si le paramètre est requis dans le rapport pour d'autres raisons, vous pouvez également spécifier de ne pas l'utiliser dans la définition d'accès au détail (tableau **Paramètres**, **Méthode**, **Ne pas utiliser le paramètre**).

# **Création d'une définition d'accès au détail**

Créez une définition d'accès au détail pour lier deux rapports contenant des informations connexes (le rapport source et le rapport cible).

Les définitions d'accès au détail ayant été créées dans un rapport IBM Cognos Report Studio sont visibles sous forme de liens soulignés en bleu dans le rapport source. L'utilisateur peut cliquer sur l'un de ces liens hypertextes pour sélectionner la valeur qu'il souhaite transférer vers la cible et pour accéder au détail du rapport cible. Si un utilisateur sélectionne plusieurs éléments dans une même colonne, lorsque le rapport cible d'accès au détail est exécuté, les valeurs de chaque ligne sélectionnée sont transmises aux paramètres cible. Cela se produit sous la forme d'une condition *and*.

### **Avant de commencer**

Avant de commencer, assurez-vous de disposer de deux rapports : un rapport source et un rapport cible.

### **Procédure**

- 1. Vérifiez la cible d'accès au détail :
	- v Vérifiez que les utilisateurs de l'accès au détail ont bien accès à la cible.
	- v Si nécessaire, vérifiez les paramètres qui se trouvent dans la cible.
- 2. Ouvrez le rapport source.
- 3. Cliquez sur un élément du rapport qui servira de point de départ pour le lien d'accès au détail.

Vous pouvez sélectionner une donnée élémentaire que les utilisateurs de votre rapport sont susceptibles de choisir pour accéder à des informations plus détaillées, telles qu'une donnée élémentaire Nom de l'employé.

**Conseil :** Si vous ne transférez que des valeurs de paramètres au rapport cible, vous n'avez pas besoin d'accéder au détail d'une donnée élémentaire. Au lieu de ceci, vous pouvez accéder au détail de n'importe quel objet du rapport, tel que le titre du rapport. Cela signifie que vous pouvez accéder au détail hors du contexte d'une requête.

- 4. Cliquez sur le bouton Définitions d'accès au détail ou, dans la sous-fenêtre **Propriétés**, cliquez deux fois sur la propriété **Définitions d'accès au détail**.
- 5. Cliquez sur le bouton Nouvelle définition d'accès au détail.

Une définition d'accès au détail est créée.

**Conseil :** Pour modifier le nom de l'accès au détail, cliquez sur le bouton Renommer, saisissez le nouveau nom et cliquez sur le bouton **OK**.

6. Dans l'onglet **Rapport cible**, cliquez sur les points de suspension (...) en regard de la zone **Rapport**, puis sélectionnez le rapport cible d'accès au détail.

- 7. Dans la zone **Action**, précisez le mode d'affichage du rapport cible à adopter lorsqu'un utilisateur clique sur le lien d'accès au détail dans le rapport parent :
	- v Pour consulter les dernières données dans IBM Cognos Viewer, sélectionnez **Exécuter le rapport**.
	- Pour éditer une cible IBM Cognos Query Studio, IBM Cognos Analysis Studio ou IBM Cognos PowerPlay Studio, sélectionnez **Editer le rapport**.
	- Pour qu'IBM Cognos Business Intelligence mette en correspondance les valeurs du contexte sélectionné avec les données de la cible (filtrage dynamique), sélectionnez **Exécuter le rapport à l'aide du filtrage dynamique**.

**Remarque :** Si vous avez choisi cette option, les paramètres du rapport cible sont quand même utilisés pour l'accès au détail.

- v Pour afficher la dernière version de sortie du rapport cible à partir d'IBM Cognos Connection, sélectionnez **Afficher le rapport le plus récent**.
- Pour utiliser l'action par défaut définie pour le rapport dans IBM Cognos Connection, cliquez sur **(Par défaut)**.
- 8. Si le rapport cible contient des paramètres, dans la zone **Paramètres**, cliquez sur le bouton Editer.

Tous les paramètres obligatoires et facultatifs du rapport cible sont répertoriés dans la boîte de dialogue **Paramètres**.

- 9. Pour chaque paramètre, définissez la méthode de traitement dans la zone **Méthode** :
	- v Cliquez sur **(Par défaut)** pour indiquer qu'aucune valeur ne doit être transférée.
	- v Cliquez sur **Ne pas utiliser le paramètre** pour indiquer que ce paramètre ne doit pas être utilisé.

Le rapport cible n'est pas filtré par ce paramètre.

v Pour transférer les valeurs d'une donnée élémentaire, cliquez sur **Transférer la valeur de donnée élémentaire**, sur **Valeur**, puis sur la donnée élémentaire en question.

Les valeurs de la donnée élémentaire sélectionnée sont alors transférées vers le rapport cible.

v Pour transférer des valeurs d'un paramètre de rapport source, cliquez sur **Transférer la valeur de paramètre**, sur **Valeur**, puis sur le paramètre en question.

Les valeurs du paramètre sélectionné sont alors transférées vers le rapport cible.

- v Si vous choisissez de transmettre des paramètres et que le rapport source est basé sur un pack dimensionnel, cliquez sur un élément de la liste déroulante dans la colonne **Propriétés des métadonnées source**. Vous pouvez transmettre la propriété par défaut des métadonnées source (clé métier) ou une autre propriété, telle que la légende du membre.
- 10. Cliquez sur **OK**.
- 11. Si vous avez choisi d'exécuter le rapport cible, dans la zone **Format**, cliquez sur le format de sortie du rapport.

**Conseil :** Cliquez sur **(Par défaut)** pour exécuter le rapport selon le format par défaut défini dans IBM Cognos Connection.

12. Pour que le rapport cible s'affiche dans une nouvelle fenêtre, cochez la case **Ouvrir dans une nouvelle fenêtre**.

- 13. Dans la zone **Afficher les pages d'invites**, choisissez le mode d'affichage des pages d'invites :
	- v Pour afficher systématiquement les pages d'invites lors d'une action d'accès au détail, que des valeurs aient été fournies ou non pour les paramètres requis, cliquez sur **Toujours**.
	- v Pour utiliser les paramètres d'invites du rapport cible (définis par la case **Demande de choix de valeurs** dans IBM Cognos Connection, **Propriétés du rapport**, onglet **Rapport**) afin de déterminer si les pages d'invites doivent être affichées ou non, cliquez sur **Selon les paramètres d'invites par défaut du rapport cible**.
	- v Pour ne pas afficher les pages d'invites lorsque les valeurs de paramètres requises sont fournies par la définition d'accès au détail, cliquez sur **Uniquement lorsqu'il manque des valeurs de paramètres obligatoires**. Ce paramètre est défini par défaut.

#### **Résultats**

Le texte d'accès au détail apparaît sous la forme d'un lien hypertexte bleu dans les éléments texte des zones du rapport ne comportant pas de graphique. Les utilisateurs des rapports peuvent également lancer l'action d'accès au détail en cliquant sur le bouton **Aller à** ou en cliquant avec le bouton droit de la souris pour sélectionner **Aller à**, **Liens associés**. Si vous disposez des autorisations appropriées, vous pouvez connaître les paramètres transmis depuis la source, ainsi que la façon dont ils sont mappés dans l'objet cible, en utilisant l'assistant d'accès au détail depuis la page **Aller à**.

Pour en savoir davantage, reportez-vous au *Guide d'administration et de sécurité*.

# **Spécification de définitions d'accès au détail indépendantes pour les tableaux croisés**

Par défaut, vous ne pouvez créer qu'une seule définition d'accès au détail pour des cellules de faits d'un tableau croisé, quel que soit le nombre de faits présents. Cette rubrique explique comment spécifier différentes définitions d'accès au détail pour différentes mesures dans les cellules de faits d'un tableau croisé.

Par exemple, un tableau croisé comporte les mesures Quantity et Revenue. Pour les cellules Quantity, vous souhaitez spécifier une définition d'accès au détail dans un rapport cible qui contient plus d'informations sur les quantités vendues. Pour les cellules Revenue, vous souhaitez spécifier une définition d'accès au détail dans un autre rapport cible qui contient des détails sur les recettes générées.

### **Procédure**

- 1. Ouvrez le rapport source.
- 2. Dans la barre d'outils, cliquez sur l'icône de déverrouillage  $\Box$
- 3. Dans le tableau croisé, cliquez sur le blanc dans l'une des cellules de faits de la mesure pour laquelle vous souhaitez spécifier une définition d'accès au détail. Ne cliquez pas sur le texte de mesure. Vous souhaitez sélectionner l'intersection de tableaux croisés et non l'élément texte. Dans la barre de titre de la sous-fenêtre **Propriétés**, vérifiez que **Intersections de tableau croisé** est affiché.
- 4. Dans la sous-fenêtre **Propriétés**, affectez la valeur **Oui** à la propriété **Définition du contenu**. L'élément texte de l'intersection de tableau croisé disparaît.
- 5. Cliquez sur l'onglet **Données élémentaires** .
- 6. Dans la requête de tableau croisé, faites glisser la mesure qui a disparu à l'étape 4 vers l'intersection de tableau croisé vide.
- 7. Cliquez avec le bouton droit de la souris sur la mesure de l'intersection de tableau croisé, puis cliquez sur **Définitions d'accès au détail**.
- 8. Créez la définition d'accès au détail.

#### **Résultats**

Une définition d'accès au détail est spécifiée pour la mesure sélectionnée. Répétez les étapes nécessaires pour spécifier différentes définitions d'accès au détail pour d'autres mesures dans le tableau croisé. Lorsque des utilisateurs exécutent le rapport, le fait de cliquer sur des valeurs provenant de différentes mesures permet de les placer dans un autre rapport cible.

### **Saisie du texte d'accès au détail**

Vous avez la possibilité de définir le texte d'accès au détail qui apparaît lorsqu'un utilisateur peut accéder au détail de plusieurs cibles.

Ainsi, si des utilisateurs de différentes régions consultent le rapport, vous pouvez afficher ce texte dans une langue différente pour chaque région.

#### **Procédure**

- 1. Cliquez avec le bouton droit de la souris sur l'objet d'accès au détail, puis cliquez sur **Définitions d'accès au détail**.
- 2. Si l'objet est associé à plusieurs définitions d'accès au détail, sélectionnez l'une d'entre elles dans la zone **Définitions d'accès au détail**.
- 3. Cliquez sur l'onglet **Libellé**.
- 4. Pour associer le libellé à une condition, dans la zone **Condition**, procédez comme suit :
	- v Cliquez sur **Variable**, puis sélectionnez une variable existante ou créez-en une.
	- v Cliquez sur **Valeur**, puis sélectionnez l'une des valeurs possibles pour la variable.
- 5. Dans la liste **Type de source**, sélectionnez le type de source à utiliser.
- 6. Si la source est de type **Texte**, cliquez sur les points de suspension (...) qui correspondent à la zone **Texte** et saisissez le texte approprié.
- 7. Si la source est de type **Valeur de la donnée élémentaire** ou **Libellé de la donnée élémentaire**, cliquez sur **Donnée élémentaire**, puis sélectionnez une donnée élémentaire.
- 8. Si la source est de type **Expression de rapport**, cliquez sur les points de suspension (...) qui correspondent à la zone **Expression de rapport** et définissez l'expression.
- 9. Si le libellé est associé à une condition, répétez les étapes 5 à 8 pour les valeurs possibles restantes.

#### **Résultats**

Lorsque les utilisateurs exécutent le rapport source et cliquent sur un lien d'accès au détail, la page **Aller à** s'affiche. Le texte d'accès au détail que vous avez défini s'affiche pour chaque cible. Si vous n'avez pas défini le texte d'accès au détail pour

# **Exemple - Accès au détail dans un rapport masqué à partir d'un rapport de Report Studio**

Vous souhaitez définir un lien d'accès au détail entre un rapport sur le taux de satisfaction des employés créé dans IBM Cognos Report Studio et un rapport de type liste masqué relatif à la rémunération, également créé dans Report Studio.

Le rapport source (**Satisfaction des employés - 2012**) est basé sur le pack Entrepôt de données VA (analyse) lui-même modelé sur une source de données DMR. Le rapport cible (**Rémunération (rapport masqué)**) est basé sur le pack Entrepôt de données VA (requête). Vous définissez cette connexion d'accès au détail à partir de Report Studio (accès au détail basé sur les rapports ou créée) car vous ne souhaitez pas réaliser un rapport relatif à la rémunération accessible pour une définition d'accès au détail à partir de n'importe quel rapport source dans le pack. Le rapport cible étant déjà masqué dans le portail, il est peu probable qu'il puisse être exécuté par n'importe quel utilisateur n'ayant pas accès au lien d'accès au détail.

Les exemples d'IBM Cognos Business Intelligence du fichier zip de déploiement IBM\_Cognos\_DrillThroughSamples doivent être installés pour effectuer cet exercice et vous devez avoir accès à Report Studio.

Le rapport **Rémunération** est un rapport masqué. Il se peut que vous puissiez définir si les rapports masqués peuvent être visibles (**Mes préférences**, onglet **Général**) et si vous pouvez les masquer. Cette fonction est définie par votre administrateur.

# **Vérification du rapport cible**

Vérifiez le rapport cible afin de vous assurer du bon fonctionnement de l'accès au détail.

### **Procédure**

- 1. Ouvrez le rapport cible :
	- v Dans IBM Cognos Connection, accédez à **Dossiers publics**, **Exemples**, **Modèles**, **Entrepôt de données VA (requête)**, **Exemples de rapport (Report Studio)**.
	- v Localisez le rapport **Rémunération (rapport masqué)** et ouvrez-le dans Report Studio.

**Conseil :** Si vous ne voyez pas le rapport, allez dans IBM Cognos Connection et vérifiez que vous pouvez afficher les rapports masqués (**Mes préférences**, onglet **Général**).

2. Dans le menu **Données** de Report Studio, cliquez sur **Filtres** et vérifiez quels paramètres de filtre sont disponibles.

Si vous souhaitez filtrer à partir du rapport source sur le département mais pas sur le temps, utilisez uniquement le paramètre **pPosition** dans la définition d'accès au détail.

3. Dans le corps du rapport, sélectionnez le corps de colonne de liste **Poste département (niveau 3)** et vérifiez les propriétés des données élémentaires.

La définition d'accès au détail allant d'une source de données DMR à une source relationnelle, les valeurs des données élémentaires doivent correspondre.

4. Fermez le rapport **Rémunération (rapport masqué)**.

# **Création et test de la définition d'accès au détail**

Créez et testez la définition d'accès au détail afin de vous assurer qu'elle fonctionne.

### **Procédure**

- 1. Ouvrez le rapport source :
	- v Dans IBM Cognos Connection, accédez à **Dossiers publics**, **Exemples**, **Modèles**, **Entrepôt de données VA (analyse)**, **Exemples de rapport (Report Studio)**.
	- v Localisez le rapport **Satisfaction des employés 2012** et ouvrez-le dans Report Studio.
- 2. Enregistrez le rapport **Satisfaction des employés 2012** sous un nouveau nom, tel que **Satisfaction des employés - 2012 Nouveau**.

Cela vous permet de conserver le rapport original et la définition d'accès au détail intacts pour pouvoir effectuer une comparaison.

- 3. Dans la table **Classement des employés et cessations d'emploi par département**, sélectionnez la colonne **Poste - département (niveau 3)**.
- 4. Dans la sous-fenêtre Propriétés, vérifiez les propriétés des données élémentaires pour confirmer que les noms des données élémentaires correspondent aux valeurs du rapport cible.
- 5. Dans la sous-fenêtre Propriétés, sous **Données**, cliquez deux fois sur **Définitions d'accès au détail**.
- 6. Sélectionnez la définition **AccèsDétailRapportMasqué** et supprimez-la.

**Remarque** : Dans les étapes suivantes, vous allez recréer la définition d'accès au détail. Pour effectuer une comparaison, utilisez l'exemple de rapport d'origine.

- 7. Dans la zone **Définitions d'accès au détail**, cliquez sur le bouton Nouvelle définition d'accès au détail.
- 8. Cliquez sur le bouton Renommer et tapez un nom pour la définition d'accès au détail.

**Astuce :** Il s'agit du nom que les utilisateurs voient lorsqu'ils effectuent une sélection dans une liste de définitions d'accès au détail possibles dans le rapport final.

- 9. Sous l'onglet **Rapport cible**, sélectionnez le rapport cible.
	- v Sous **Rapport**, cliquez sur les points de suspension (...).
	- v Naviguez vers **Entrepôt de données VA (requête)**, **Exemples de rapport (Report Studio)**, puis sélectionnez le rapport **Rémunération (rapport masqué)**.

**Astuce :** Si vous ne voyez pas le rapport, allez dans IBM Cognos Connection et vérifiez que vous pouvez afficher les rapports masqués (**Mes préférences**, onglet **Général**).

- 10. Sous **Action**, sélectionnez **Exécuter le rapport**.
- 11. Sous **Paramètres**, cliquez sur le bouton Editer.

Une table des paramètres disponibles dans le rapport cible s'affiche, indiquant le paramètre **pPosition**.

- 12. Mappez le paramètre du rapport **Rémunération (rapport masqué)** avec les métadonnées du rapport **Satisfaction des employés - 2012** :
	- v Dans la colonne **Méthode**, sélectionnez **Transférer la valeur de donnée élémentaire**, car le rapport cible est basé sur une source de données relationnelle.

v Dans la colonne **Valeur**, sélectionnez **Poste - département (niveau 3)**.

**Conseil :** Dans ce rapport, vous transmettez des valeurs de la colonne où l'accès au détail est défini. Dans d'autres cas, vous pouvez transmettre un paramètre associé. Par exemple, vous pouvez accéder au détail sur le nom d'un employé mais transmettre son numéro.

- 13. Enregistrez le rapport.
- 14. Exécutez le rapport, puis cliquez sur un département pour tester la définition d'accès au détail.

#### **Résultats**

Lorsque vous testez le lien d'accès au détail, le rapport **Rémunération (rapport masqué)** s'affiche, filtré en fonction du département que vous avez sélectionné. Le rapport s'affiche en tant que cible d'accès au détail qu'il soit masqué ou non dans IBM Cognos Connection.

Si votre administrateur vous a attribué la capacité **Assistant d'accès au détail**, vous pouvez voir des informations supplémentaires lorsque vous cliquez avec le bouton droit de la souris sur le lien et sélectionnez **Aller à** pour voir une liste de cibles d'accès au détail. Dans la page **Aller à**, vous pouvez voir quelles valeurs source sont transmises et quels paramètres cible sont mappés.

# **Exercice pratique : Création d'un rapport avec accès à ses propres détails**

Vous pouvez créer un rapport qui accède à ses propres détails afin que les utilisateurs puissent consulter des informations détaillées du même rapport.

La présente rubrique vous apprend à créer un rapport qui affiche les revenus de chaque détaillant. Les utilisateurs peuvent accéder aux informations détaillées des commandes d'un détaillant spécifique.

Il vous faudra entre 20 et 25 minutes pour effectuer cet exercice et votre rapport se présentera comme suit :

|                                     |               | <b>Order Details: All Retailers</b>                                               |
|-------------------------------------|---------------|-----------------------------------------------------------------------------------|
| Retailer name                       | Revenue       |                                                                                   |
| 1 for 1 Sports shop                 | 6,432,250.32  |                                                                                   |
| 4 Golf only                         | 5,015,375.54  | Select a retailer in the Retailer list to view order details<br>No Data Available |
| 4 Your Eyes                         | 873,022.36    |                                                                                   |
| Aarhus Sport                        | 5,999,906.89  |                                                                                   |
| Accapamento                         | 6,077,377.8   |                                                                                   |
| Accesorios Importados, S.A. de C.V. | 7,945,373.51  |                                                                                   |
| AcquaVerde                          | 12,696,927.89 |                                                                                   |
| <b>ActiForme</b>                    | 2,005,590.67  |                                                                                   |
| <b>Action Factory</b>               | 8,613,520.15  |                                                                                   |
| <b>Act'N'Up Fitness</b>             | 13,661,733.09 |                                                                                   |
| <b>Acute Sight</b>                  | 1,662,290.71  |                                                                                   |
| <b>Advanced Climbing Ltd</b>        | 1,008,869.51  |                                                                                   |
| Air frais                           | 3,225,980.69  |                                                                                   |
| Air marin                           | 8,248,477.5   |                                                                                   |
| <b>Aktiv Markt</b>                  | 16,262,466.37 |                                                                                   |
| <b>Aktive Freizeit</b>              | 558,286.8     |                                                                                   |
| <b>Aktive Markt</b>                 | 12,013,789.68 |                                                                                   |
| <b>Algonquin Camping Supplies</b>   | 12,105,107.18 |                                                                                   |
| <b>All Season Camping Goods</b>     | 6,133,822.91  |                                                                                   |
| All'aperto esperienza               | 6,756,555.8   |                                                                                   |

*Figure 50. Rapport avec accès à ses propres détails*

### **Procédure**

- 1. Créez un rapport vide qui utilise le pack **Entrepôt de données VA (requête)**.
- 2. Ajoutez une table avec deux colonnes et une ligne.
- 3. Ajoutez un objet liste à chaque colonne de la table.
- 4. Ouvrez **Ventes et marketing (requête)**, puis ouvrez **Ventes (requête)**. Ajoutez les données élémentaires suivantes à la première liste :
	- v **Nom du détaillant** dans le dossier **Détaillants**
	- v **Revenus** dans le dossier **Données sur les ventes**

**Conseil :** Utilisez l'onglet **Source** .

- 5. Définissez l'ordre de tri de la colonne **Nom du détaillant** à **Tri en ordre croissant**.
- 6. Ajoutez les données élémentaires suivantes à la deuxième liste :
	- v **Nom du détaillant** dans le dossier **Détaillants**
	- v **Numéro de commande** dans le dossier **Bon de commande**
	- Date dans le dossier Heure
	- v **Produit** dans le dossier **Produits**
	- v **Quantité** dans le dossier **Données sur les ventes**
	- v **Revenus** dans le dossier **Données sur les ventes**

**Conseil :** Pour ajouter simultanément toutes les données élémentaires à la liste, maintenez la touche [Ctrl] enfoncée et cliquez sur les éléments pour les faire glisser dans la liste.

- 7. Dans la seconde liste, sélectionnez la colonne **Nom du détaillant** et dans le panneau **Propriétés**, donnez à la propriété **Rendu** la valeur **Non**.
- 8. Dans la deuxième liste, créez le filtre paramétré suivant :

[**Nom du détaillant]=?Détaillant sélectionné?**

- 9. Enregistrez le rapport.
- 10. Dans la liste de gauche, cliquez avec le bouton droit de la souris sur la colonne **Nom du détaillant** (et non sur le titre de la colonne) et cliquez sur **Définitions d'accès au détail**.
- 11. Créez une nouvelle définition d'accès au détail.
- 12. Définissez le rapport en tant que rapport cible.
- 13. Sous **Paramètres**, cliquez sur le bouton Editer.
- 14. Définissez le paramètre **Détaillant sélectionné** pour transférer les valeurs d'une donnée élémentaire à l'aide de la donnée élémentaire **Nom du détaillant**.
- 15. Dans l'onglet **Boîte à outils**, ajoutez une valeur d'invite sous la table.

Vous définissez l'accès au détail du rapport du rapport lui-même, vous devez donc ajouter une invite dont la valeur par défaut évite l'affichage d'une invite lors de l'exécution du rapport.

- 16. Dans la fenêtre **Assistant Invite**, indiquez que l'invite doit utiliser le paramètre existant nommé **Détaillant sélectionné**, puis cliquez sur **Terminer**.
- 17. Cliquez sur l'invite de choix d'une valeur.
- 18. Dans la sous-fenêtre **Propriétés**, cliquez deux fois sur la propriété **Choix par défaut** et ajoutez une sélection simple appelée **AucunDétaillant**.
- 19. Définissez les propriétés suivantes :
	- v **Requis** à **Non**
	- v **Masquer les ornements** à **Oui**
	- v **Visible** à **Non**
- 20. Créez un titre pour le rapport.
	- a. Dans l'onglet **Boîte à outils**, ajoutez un bloc au-dessus de la table.
	- b. Cliquez sur le bloc et, dans le panneau **Propriétés**, définissez la classe sur **Zone de titre du rapport**.
	- c. Insérez un élément texte au-dessus de la table. Entrez le texte suivant en ajoutant un blanc à la fin :

Détails de commande :

d. Dans l'onglet **Boîte à outils**, ajoutez le calcul de présentation suivant immédiatement après l'élément texte :

```
if(ParamDisplayValue('Selected retailer')='NoRetailer')
then 'All Retailers' else (ParamDisplayValue('Selected retailer'))
```
Lors de l'exécution du rapport, son titre est modifié afin de refléter le détaillant sélectionné par l'utilisateur. Si aucun détaillant n'est sélectionné, 'Tous les détaillants' s'affiche.

- e. Cliquez sur l'élément texte et sur le calcul de présentation, puis, dans le panneau **Propriétés**, définissez la classe sur **Texte du titre du rapport**.
- 21. Placez votre pointeur sur le bouton Explorateur de conditions et cliquez sur **Variables**.

Le formatage conditionnel vous permet d'afficher un message sur la deuxième liste quand aucun détaillant n'a été sélectionné dans la première liste.

- 22. Créez une variable booléenne nommée **HautNiveau** : **ParamDisplayValue('Détaillant sélectionné')<>'AucunDétaillant'**
- 23. Placez le pointeur sur le bouton Explorateur de pages et cliquez sur **Page1**.
- 24. Dans l'onglet **Boîte à outils**, ajoutez un bloc au-dessus de la deuxième liste.
- 25. Insérez un élément texte dans le bloc avec le texte suivant : **Sélectionnez un détaillant dans la liste des détaillants afin d'afficher les détails de la commande**
- 26. Définissez le style de la police à gras.
- 27. Cliquez sur l'élément texte et, dans la sous-fenêtre **Propriétés**, définissez la propriété **Variable de style** sur **HautNiveau**.
- 28. Placez votre pointeur sur l'Explorateur de conditions, puis cliquez sur la valeur **Oui** pour la variable **HautNiveau**.
- 29. Définissez la propriété **Visible** de l'élément texte sur **Non**.
- 30. Cliquez trois fois sur la barre de l'explorateur pour désactiver le formatage conditionnel.
- 31. Exécutez le rapport pour voir comment il se présente aux utilisateurs.

#### **Résultats**

Une liste s'affiche sur la gauche avec les revenus de chaque détaillant. Lorsque l'utilisateur clique sur un détaillant, les informations relatives aux commandes du détaillant sélectionné s'affichent dans la deuxième liste. Pour revenir au rapport d'origine, dans IBM Cognos Viewer, cliquez sur **Rapport précédent**.

Pour en savoir davantage, reportez-vous aux références suivantes :

- v [«Utilisation d'une table pour contrôler l'emplacement des objets», à la page 391](#page-442-0)
- v [Ajout de données relationnelles à un rapport](#page-298-0)
- [Création d'un paramètre pour produire une invite](#page-419-0)
- [Configuration de l'accès au détail dans un rapport](#page-538-0)
- [Création d'une invite directement dans une page de rapport](#page-420-0)
- [Utilisation des calculs](#page-338-0)
- v [Eléments de calcul](#page-688-0)
- [Ajout d'une variable](#page-476-0)
- [Masquage et affichage des objets](#page-478-0)

# **Accès au détail dans IBM Cognos BI à partir d'IBM Cognos Series 7**

Vous pouvez définir l'accès au détail dans IBM Cognos Business Intelligence à partir d'IBM Cognos Series 7. Plus précisément, vous pouvez accéder au détail d'un rapport IBM Cognos BI à partir d'un rapport IBM Cognos Series 7 PowerPlay Web ou IBM Cognos Series 7 Visualizer. L'accès au détail est pris en charge pour les PowerCubes Cognos et autres.

Vous devez exécuter la procédure dans IBM Cognos Series 7 et IBM Cognos BI pour activer l'accès au détail. Pour connaître la procédure spécifique à exécuter dans les composants d'IBM Cognos Series 7, reportez-vous à la documentation de ce produit. Des références croisées vers les documents IBM Cognos Series 7 appropriés sont indiquées ci-dessous.

# **Configuration de l'accès au détail à partir d'IBM Cognos Series 7 Visualizer**

La configuration de l'accès au détail depuis IBM Cognos Series 7 Visualizer vers IBM Cognos Business Intelligence implique de définir le rapport cible.

Pour configurer l'accès au détail, vous devez procéder comme suit :

v Définissez la cible IBM Cognos BI et sélectionnez les filtres à ajouter au rapport cible.

Vous devez configurer l'accès au détail dans IBM Cognos BI pour les différents rapports IBM Cognos Visualizer. Pour en savoir davantage, reportez-vous au *Guide d'utilisation* d'IBM Cognos Visualizer.

• Créez et testez le rapport cible.

# **Définition de l'accès au détail à partir de PowerPlay Web**

La définition de l'accès au détail à partir d'IBM Cognos Series 7 PowerPlay Web vers IBM Cognos Business Intelligence implique de configurer les rapport cible.

Pour configurer l'accès au détail, vous devez procéder comme suit :

v Pour les PowerCubes, définissez les cibles d'accès au détail des rapports IBM Cognos BI dans le modèle Transformer.

Pour en savoir davantage, reportez-vous à la documentation relative à Transformer.

v Pour les autres cubes, spécifiez les cibles d'accès au détail des rapports IBM Cognos BI dans IBM Cognos Series 7 PowerPlay Connect.

Pour en savoir davantage, reportez-vous au manuel PowerPlay *OLAP Server Connection Guide*.

• Configurez l'accès au détail dans PowerPlay Server Administration.

Vous devez non seulement activer l'accès au détail dans IBM Cognos BI, mais également indiquer l'emplacement du serveur IBM Cognos BI et du dossier IBM Cognos contenant les rapports cible. Pour en savoir davantage, reportez-vous au manuel PowerPlay *Enterprise Server Guide*.

v Sélectionnez les filtres à ajouter au rapport cible.

Dans PowerPlay Enterprise Server - Administration des serveurs, activation et utilisation de l'assistance IBM Cognos BI pour identifier les expressions de filtre requises dans le rapport cible. Pour en savoir davantage, reportez-vous au manuel PowerPlay *Enterprise Server Guide*.

• Créez et testez le rapport cible.

# **Création et test de la cible pour un rapport de type Series 7**

Vous pouvez créer et tester un rapport cible IBM Cognos Series 7 pour vous assurer que l'accès au détail fonctionne correctement.

Lorsque vous créez le rapport cible, assurez-vous que les noms des paramètres que vous ajoutez sont identiques à ceux répertoriés dans la page **Assistant d'accès au détail** dans IBM Cognos Series 7. Toutefois, les métadonnées que vous utilisez dans le rapport cible pour ce nom de paramètre n'ont pas besoin d'avoir le même libellé. Les valeurs de données du paramètre cible et de la valeur source affichée dans l'assistant doivent être identiques. Dans le paramètre cible, vous devrez peut-être également définir un type d'opérateur différent de celui recommandé dans l'**Assistant d'accès au détail**. Par exemple, si l'assistant recommande un

opérateur = mais que vous souhaitez transmettre une plage de dates, vous devez remplacer l'opérateur du paramètre dans la cible par in\_range.

#### **Avant de commencer**

Le rapport cible doit être basé sur un pack publié contenant les métadonnées en fonction desquelles le filtrage doit être effectué ou les éléments mappés avec ces métadonnées.

#### **Procédure**

- 1. Démarrez IBM Cognos Report Studio et créez un rapport.
- 2. Ajoutez les données élémentaires et les autres objets souhaités.
- 3. Dans le menu **Données**, cliquez sur l'option **Filtres**.
- 4. Dans l'onglet **Filtres détaillés**, cliquez sur le bouton Ajouter.
- 5. Dans la zone **Définition de l'expression**, créez le filtre paramétré souhaité en saisissant l'expression de filtre.
- 6. Cliquez sur **OK**.
- 7. Dans la zone **Syntaxe**, cliquez sur **Facultatif**.

Si vous ne rendez pas le filtre facultatif, une page d'invite apparaît lorsque vous accédez au détail du rapport.

- 8. Répétez les étapes 4 à 7 pour les autres filtres paramétrés que vous souhaitez ajouter.
- 9. Enregistrez le rapport.

Le nom du rapport doit correspondre à la cible indiquée dans le PowerCube Cognos, l'autre cube ou le rapport IBM Cognos Series 7 Visualizer.

10. Testez l'accès au détail dans le rapport IBM Cognos Series 7 PowerPlay ou le rapport IBM Cognos Visualizer.

# **Chapitre 20. Utilisation de pages multiples**

Divisez un rapport en plusieurs pages et ajoutez des éléments de navigation pour rendre son utilisation plus facile.

**Remarque :** Les pages que vous voyez dans l'Explorateur de pages sont différentes des pages physiques (imprimées). Par exemple, si vous créez des sauts de page dans un rapport volumineux, l'Explorateur de pages peut n'afficher qu'une seule page, alors que le rapport peut comporter plusieurs pages physiques lorsque vous l'imprimez.

# **Ajout d'une page à un rapport**

Les rapports peuvent contenir des pages de contenus divers. Des pages peuvent être ajoutées pour créer un rapport à plusieurs pages. Par exemple, vous créez un rapport de ventes et souhaitez y inclure des informations générales concernant la société. Vous décidez donc de créer une page d'introduction pour ces détails. Lors de l'exécution du rapport, sa première page est l'introduction et les suivantes contiennent les données.

**Conseil :** L'exemple Rapport TDM du pack Entrepôt de données VA (requête) comprend plusieurs pages. Pour en savoir davantage sur les exemples de la société Vacances et aventure, reportez-vous à la section [Annexe C, «Exemples de rapports](#page-632-0) [et de packs», à la page 581.](#page-632-0)

Vous pouvez également [créer des ensembles de pages](#page-553-0) pour contrôler le rendu des pages dans un rapport.

### **Procédure**

1. Positionnez le pointeur sur le bouton Explorateur de pages  $\boxed{\mathbb{E}$  et cliquez sur **Pages de rapport**.

**Conseil :** Cliquez sur **Pages d'invite** pour ajouter une page d'invite.

- 2. A partir de l'onglet **Boîte à outils** , faites glisser **Page** dans la zone de travail.
- 3. Pour modifier l'ordre des pages, faites-les glisser au-dessus ou en dessous des autres pages.
- 4. Pour associer une requête à la page, dans la sous-fenêtre **Propriétés**, définissez la propriété **Requête** sur la requête.

Associez la page à une requête pour ajouter des objets associés à des données, tels que des données élémentaires et des filtres, directement dans l'en-tête, le corps ou le pied de page de la page.

- 5. Cliquez deux fois sur la page pour l'ouvrir en mode Conception de la page.
- 6. Ajoutez des objets à la page.

# **Création d'un saut de page ou d'un ensemble de pages**

<span id="page-553-0"></span>Vous pouvez créer des sauts de page simples ou bien des ensembles de pages avancés pour associer les pages présentant une structure de requête, afin de forcer les sauts de page.

Par exemple, une requête contient la donnée élémentaire groupée Lignes de produits. La création d'un ensemble de pages associé à cette requête ajoute des sauts de page pour chaque ligne de produits. Lorsque vous utilisez des données dimensionnelles, vous pouvez vous servir de la zone **Couches de page** pour afficher les valeurs sur une page distincte pour chaque membre.

Lorsque vous utilisez des données dimensionnelles, IBM Cognos Report Studio ne prend pas en charge les sauts de page ou les ensembles de pages basés sur des groupes personnalisés.

**Conseil :** L'exemple Rapport de primes de rendement globales du pack Entrepôt de données VA (analyse) inclut des ensembles de pages. Pour en savoir davantage sur les exemples de la société Vacances et aventure, reportez-vous à la section [Annexe C, «Exemples de rapports et de packs», à la page 581.](#page-632-0)

# **Création de sauts de page simples**

Les sauts de pages simples utilisent des données élémentaires pour définir l'emplacement d'une nouvelle page dans votre rapport.

### **Procédure**

- 1. Cliquez sur la donnée élémentaire au niveau de laquelle un saut de page doit être inséré dans le rapport.
- 2. Dans le menu **Structure**, effectuez l'une des opérations suivantes :
	- Pour insérer un saut de page sans créer de relation Principale/Détails, cliquez sur **Définir un saut de page**.

Cette option ne fonctionne que si la donnée élémentaire fait partie d'une liste ou d'un répéteur. Si la donnée élémentaire figure dans un tableau croisé ou un graphique, IBM Cognos Report Studio crée un saut de page en utilisant une relation Principale/Détails. La définition de sauts de page sans faire appel à des relations Principale/Détails peut améliorer les performances d'exécution du rapport.

v Pour insérer un saut de page en utilisant une relation Principale/Détails, cliquez sur **Définir un saut de page à l'aide d'une relation Principale/Détails**.

Report Studio confirme la définition du saut de page.

**Astuce** : Pour modifier des paramètres de sauts de page simples, placez le

pointeur de la souris sur le bouton Explorateur de pages  $\left[\begin{array}{c} \mathbb{R} \\ \mathbb{R} \end{array}\right]$ , cliquez sur **Pages de rapport**, puis sélectionnez l'ensemble de pages et modifiez-le.

# **Création d'ensembles de pages avancés**

Vous pouvez utiliser des ensembles de pages avancés pour définir des ensembles de pages dans votre rapport, puis personnaliser le groupement et le tri pour chaque ensemble de pages.

## **Procédure**

- 1. Positionnez le pointeur sur le bouton Explorateur de pages  $\boxed{\mathbb{R}}$  et cliquez sur **Pages de rapport**.
- 2. Créez les pages du rapport.
- 3. A partir de l'onglet **Boîte à outils** , faites glisser l'objet **Ensemble de pages** vers la sous-fenêtre **Pages de rapport**.
- 4. Dans la sous-fenêtre **Propriétés**, définissez la propriété **Requête** sur la requête à associer à l'ensemble de pages.
- 5. Organisez les pages du rapport en les faisant glisser dans les ensembles de pages.
- 6. Insérez la page contenant les détails dans le dossier **Pages des détails**. Les pages de détails sont celles qui sont répétées selon les éléments choisis pour effectuer le groupement dans l'étape suivante.

**Conseil :** Vous pouvez insérer plusieurs pages de détails dans un même ensemble de pages et les lier à l'aide d'une relation Principale/Détails.

- 7. Définissez la structure de groupement de l'ensemble de pages :
	- Cliquez sur l'ensemble de pages.
	- v Dans la sous-fenêtre **Propriétés**, cliquez deux fois sur la propriété **Groupement et Tri**.
	- v Dans la sous-fenêtre **Données élémentaires**, faites glisser la donnée élémentaire sur laquelle baser le groupement vers le dossier **Groupes** de la sous-fenêtre **Groupes**.
	- Pour trier les données dans chaque groupe : dans la sous-fenêtre **Données élémentaires**, faites glisser la donnée élémentaire sur laquelle baser le tri dans le dossier **Liste de tri détaillée**, puis cliquez sur le bouton Ordre de tri

2<sup>1</sup>/<sub>2</sub> pour définir l'ordre de tri souhaité. Pour en savoir davantage sur le tri des données, reportez-vous aux sections [«Tri de données relationnelles», à la](#page-323-0) [page 272](#page-323-0) et [«Tri de données dimensionnelles», à la page 325.](#page-376-0)

**Remarque :** Le processus de groupement d'un élément d'un ensemble de pages est différent de celui utilisé pour une colonne de la présentation. Le groupement d'une colonne dans la présentation va afficher des groupes dans un rapport. Le groupement d'un élément pour un ensemble de pages va le grouper dans la requête. Si vous voulez utiliser un élément déjà groupé dans la présentation, vous devez tout de même suivre l'étape 7.

8. Répétez les étapes 3 à 7 pour créer d'autres ensembles de pages.

**Conseil :** Vous pouvez imbriquer des ensembles de pages et les joindre en définissant une relation Principale/Détails. Créez des ensembles de pages imbriqués pour faire apparaître des pages à l'intérieur d'autres pages. Par exemple, vous souhaitez que les pages qui contiennent des informations sur les types de produits apparaissent à l'intérieur d'autres pages qui contiennent des informations sur les lignes de produits.

# **Jointure d'ensembles de pages imbriqués**

Si vous disposez d'ensembles de pages imbriqués dans votre rapport, définissez entre eux une relation Principale/Détails afin de visualiser les données de l'ensemble de pages imbriqué qui sont associées à celles de l'ensemble de pages parent.

Par exemple, vous disposez d'un ensemble de pages qui affiche les pages relatives aux informations sur les lignes de produits. L'ensemble de pages contient un ensemble de pages imbriqué qui affiche les pages relatives aux informations sur les lignes de produits. Pour chaque page relative à une ligne de produits, vous souhaitez afficher les pages de type de produit qui s'y rapportent, de la manière suivante :

Ligne de produits\_1

- Type de produit\_1
- Type de produit\_2
- Type de produit\_3

Ligne de produits\_2

- Type de produit 4
- Type de produit\_5
- Type de produit\_6

Pour en savoir davantage sur les relations Principale/Détails, reportez-vous à la section [«Création d'une relation Principale/Détails», à la page 337.](#page-388-0)

#### **Procédure**

- 1. Positionnez le pointeur sur le bouton Explorateur de pages  $\left[\begin{array}{c} \begin{array}{c} \end{array}\right]$  et cliquez sur **Pages de rapport**.
- 2. Dans la sous-fenêtre **Pages de rapport**, cliquez sur l'ensemble de pages imbriqué.
- 3. Dans la sous-fenêtre **Propriétés**, cliquez deux fois sur la propriété **Relations Principale/Détails**.
- 4. Cliquez sur le bouton **Nouveau lien**.
- 5. Dans la zone **Requête principale**, sélectionnez la donnée élémentaire qui fournit les informations principales.
- 6. Reliez la donnée élémentaire principale aux détails en effectuant l'une des opérations suivantes :
	- v Pour associer une autre donnée élémentaire de la requête détaillée, dans la zone **Requête détaillée**, cliquez sur la donnée élémentaire chargée de fournir les informations détaillées.
	- v Pour associer un paramètre, dans la zone **Paramètres**, cliquez sur celui qui fournit les informations détaillées.
- 7. Répétez les étapes 4 à 6 pour créer d'autres liens.

**Conseil :** Pour supprimer un lien, sélectionnez-le et appuyez sur la touche [Suppr].

# **Exemple - Préparation d'un rapport Liste de produits**

Vous êtes auteur de rapports pour la société Vacances et aventure qui vend du matériel de sport. Vous devez créer un rapport de plusieurs pages qui présente tous les produits vendus par la société. Vous serez invité à créer des pages de titre et de fin et à faire apparaître chaque type de produit sur une nouvelle page, précédée d'une page d'en-tête et suivie d'une page de pied de page.

### **Procédure**

- 1. Ouvrez IBM Cognos Report Studio avec le pack **Entrepôt de données VA (requête)**.
- 2. Dans la boîte de dialogue **Bienvenue**, cliquez sur l'option **Créer un rapport ou un modèle**.
- 3. Dans la boîte de dialogue **Nouveau**, cliquez sur l'option **Liste**, puis cliquez sur le bouton **OK**.
- 4. Sous l'onglet **Source 33**, développez **Ventes et marketing (requête)**, **Ventes (requête)** et **Produit** et cliquez deux fois sur les éléments suivants :
	- v **Ligne de produits**
	- v **Type de produit**
	- v **Nom de produit**
- 5. Développez **Données sur les ventes** et cliquez deux fois sur **Coût du produit**.
- 6. Groupez les colonnes **Lignes de produits** et **Type de produit**.
- 7. Positionnez le pointeur sur le bouton Explorateur de pages  $\boxed{\mathbb{E}^3}$  et cliquez sur **Pages de rapport**.
- 8. A partir de l'onglet **Boîte à outils** , faites glisser l'objet **Ensemble de pages** dans la zone de travail et associez-le à **Requête1**.
- 9. A partir de l'onglet **Boîte à outils**, faites glisser quatre fois l'objet **Page** dans la zone de travail pour ajouter quatre pages.
- 10. Cliquez sur chaque page et, dans la sous-fenêtre **Propriétés**, définissez la propriété **Nom** comme suit :
	- v **Première page**
	- **•** Dernière page
	- v **En-tête Ligne de produits**
	- v **Pied de page Ligne de produits**
- 11. Ajoutez des objets à chaque page que vous venez de créer. Ajoutez par exemple un élément texte à chaque page afin de les identifier de façon unique.
- 12. Renommez la page **Page1**, qui contient la liste en **Liste**.
- 13. Cliquez sur l'ensemble de pages et dans la sous-fenêtre **Propriétés**, cliquez deux fois sur la propriété **Groupement et tri**.
- 14. Dans la zone **Données élémentaires**, faites glisser **Lignes de produits** dans le dossier **Groupes** de la zone **Groupes** et cliquez sur **OK**.
- 15. Placez les pages du rapport selon la hiérarchie ci-après en les faisant glisser vers les emplacements appropriés.

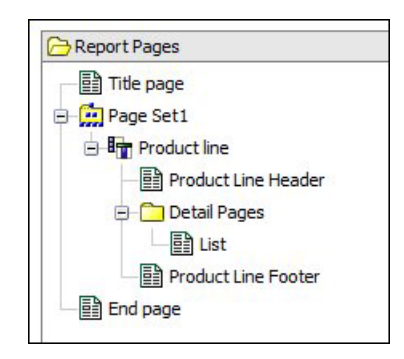

*Figure 51. Hiérarchie de la page indiquant la première page, l'ensemble de pages 1, la ligne de produits, l'en-tête de ligne de produits, les pages de détails, la liste, le pied de page de ligne de produits et la dernière page*

### **Résultats**

Lorsque vous exécutez le rapport, les pages suivantes s'affichent :

- Première page
- Page d'en-tête de ligne de produits
- Une page pour Ligne de produits\_1
- Page du pied de page de ligne de produits
- En-tête Ligne de produits
- Une page pour Ligne de produits\_2
- Pied de page Ligne de produits
- $\bullet$  ...
- Dernière page

## **Ajout d'un signet**

Ajoutez un signet pour permettre aux utilisateurs de se déplacer rapidement d'une partie d'un rapport vers une autre. Par exemple, un rapport de type liste contient de nombreuses lignes de données. Les signets permettent aux utilisateurs d'accéder à des lignes spécifiques.

Vous pouvez également accéder au détail d'un autre rapport.

Si vous voulez utiliser des numéros de page afin de passer d'une partie d'un rapport à une autre, vous pouvez aussi créer une table des matières

Les signets fonctionnent pour les rapports aux formats HTML ou PDF. Au format HTML, ils fonctionnent mieux lors de l'affichage de sorties de rapports enregistrés car tout le rapport apparaît sur une seule page HTML. Lorsque les rapports sont exécutés de manière interactive, plusieurs pages HTML peuvent être générées et un signet ne fonctionnera que si la cible existe dans la page en cours d'affichage.

Si vous exécutez un rapport enregistré à l'aide d'une URL et que vous définissez un signet dans l'URL, vous accédez toujours à la première page du rapport. Le signet défini dans l'URL n'est pas pris en compte. Pour en savoir davantage sur l'utilisation des URL pour l'exécution de rapports, reportez-vous au *Guide d'administration et de sécurité*.

**Conseil :** Vous pouvez réduire le nombre de pages HTML générées lorsqu'un rapport est exécuté de façon interactive, en définissant une valeur pour la propriété **Lignes par page** d'un conteneur de données du rapport.

**Conseil :** L'exemple Dossier de synthèse du pack Ventes VA (analyse) inclut des signets. Pour en savoir davantage sur les exemples de la société Vacances et aventure, reportez-vous à la section [Annexe C, «Exemples de rapports et de packs»,](#page-632-0) [à la page 581.](#page-632-0)

### **Procédure**

- 1. A partir de l'onglet **Boîte à outils** , faites glisser un objet **Signet** vers le rapport.
- 2. Cliquez sur le signet, puis dans la sous-fenêtre **Propriétés**, définissez la propriété **Type de source** sur un type de source.

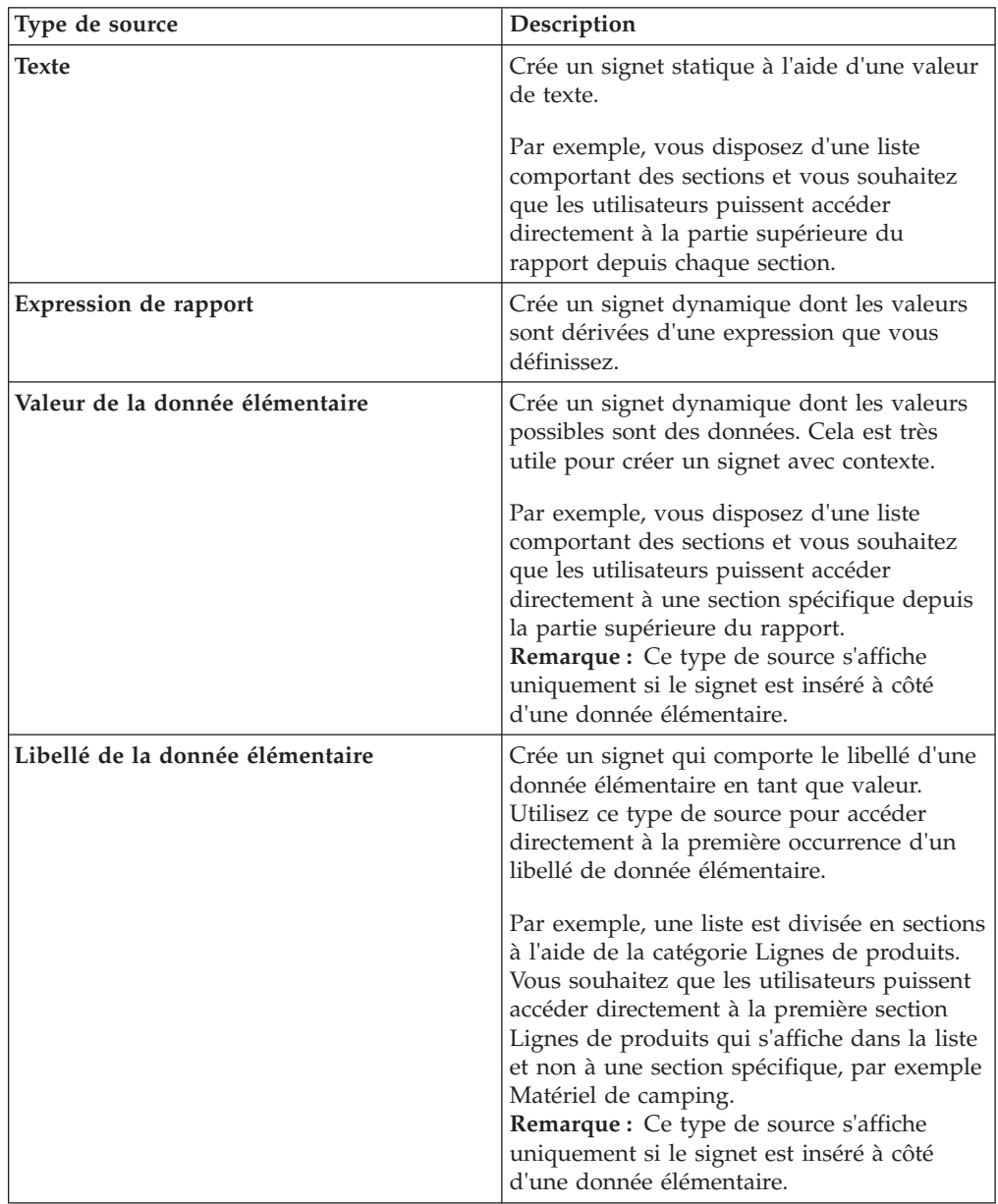

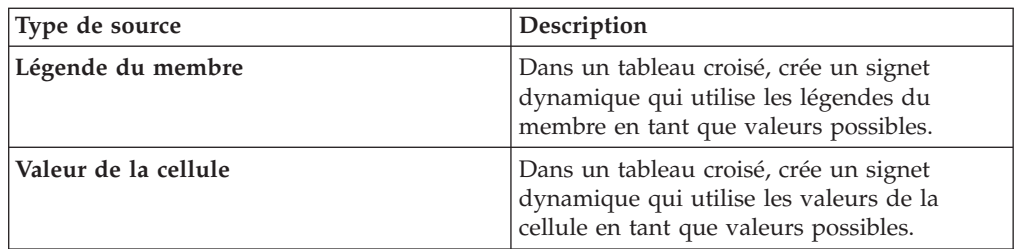

3. Définissez la propriété qui s'affiche sous le type de source que vous avez choisi pour la valeur du signet.

Par exemple, si le type de source est **Valeur de la donnée élémentaire**, définissez la propriété **Valeur de la donnée élémentaire** sur la donnée élémentaire.

4. Cliquez avec le bouton droit de la souris sur l'objet qui permet d'accéder au signet, puis cliquez sur **Définitions d'accès au détail**.

Par exemple, cliquez avec le bouton droit sur la donnée élémentaire, l'image, le graphique ou l'élément texte.

**Conseil :** L'objet peut exister dans un autre rapport, vous pouvez donc passer directement d'un rapport à l'autre.

- 5. Cliquez sur le bouton Nouvelle définition d'accès au détail  $\left|\mathbf{\hat{\Xi}}\right|$ .
- 6. Cliquez sur l'onglet **Signet**.
- 7. Cliquez sur **Type de source** et sur l'un des types de source décrits à l'étape 3. Cliquez sur le type de source à utiliser pour produire la valeur nécessaire pour accéder au signet. Par exemple, cliquez sur **Valeur de la donnée élémentaire** si vous souhaitez que la valeur soit extraite d'une donnée élémentaire, par exemple Lignes de produits.
- 8. Si vous avez cliqué sur l'un des types de source suivants, spécifiez la valeur à utiliser pour accéder directement au signet.
	- v Pour **Texte**, cliquez sur les points de suspension (...) en regard de **Texte**, puis saisissez une valeur de texte.
	- v Pour **Valeur de la donnée élémentaire** ou **Libellé de la donnée élémentaire**, choisissez une donnée élémentaire dans la liste **Donnée élémentaire**.
	- Pour **Expression de rapport**, cliquez sur les points de suspension (...) en regard de **Expression de rapport**, puis définissez l'expression.

# **Création d'une table des matières**

Vous pouvez créer une table des matières apparaissant dans la version de sortie affichée de votre rapport. Une table des matières est utile pour les rapports incluant des éléments partitionnés, groupés ou plusieurs pages dans la présentation. La version de sortie du rapport indique les numéros de page et est aisée à parcourir.

Vous pouvez inclure plusieurs tables des matières dans votre rapport, lesquelles s'avèrent utiles s'il contient des listes groupées. Vous pouvez aussi ajouter des numéros de section devant les entrées de la table des matières en modifiant leur propriété Niveau d'en-tête.

Les entrées de table des matières sont des repères logiques placés dans un rapport. Par exemple, vous pouvez placer des entrées en haut d'une page ou dans un en-tête de groupe de listes pour marquer chaque valeur de données groupée. Bien

que les entrées de table des matières soient visibles dans IBM Cognos Report Studio, elles ne le sont pas lors de l'exécution d'un rapport.

Une table des matières fonctionne uniquement pour les rapports générés aux formats PDF ou HTML non interactif. Au format HTML, ils fonctionnent mieux lors de l'affichage de sorties de rapports enregistrés car tout le rapport apparaît sur une seule page HTML. Lorsque les rapports sont exécutés de manière interactive, plusieurs pages HTML peuvent être générées et une table des matières ne fonctionnera que si la cible existe dans la page en cours d'affichage.

**Conseil :** Vous pouvez réduire le nombre de pages HTML générées lorsqu'un rapport est exécuté de façon interactive, en définissant une valeur pour la propriété **Lignes par page** d'un conteneur de données du rapport.

Si vous voulez passer rapidement d'une partie d'un rapport à une autre sans utiliser les numéros de page, vous pouvez ajouter des signets.

**Conseil :** L'exemple Dossier de synthèse du pack Ventes VA (analyse) inclut une table des matières. Pour en savoir davantage sur les exemples de la société Vacances et aventure, reportez-vous à la section [Annexe C, «Exemples de rapports](#page-632-0) [et de packs», à la page 581.](#page-632-0)

#### **Avant de commencer**

Vous devez d'abord créer une table des matières avant d'ajouter des entrées dans le rapport. Toutes les entrées doivent être insérées après la table des matières dans la présentation du rapport.

#### **Procédure**

1. A partir de l'onglet **Boîte à outils** , faites glisser l'objet **Table des matières** vers le nouvel emplacement, à n'importe quel endroit du rapport.

Un indicateur d'emplacement de table des matières s'affiche.

2. Faites glisser l'objet **Entrée de table des matières** à l'emplacement de votre premier repère de table des matières.

**Conseil :** Vous pouvez également cliquer sur **Insérer une entrée de table des matières**, dans le menu **Structure**.

La nouvelle entrée s'affiche dans la table des matières.

- 3. Cliquez deux fois sur la zone **Cliquez deux fois pour éditer le texte** du nouveau repère.
- 4. Dans la zone **Texte**, saisissez le texte qui doit apparaître dans la table des matières et cliquez sur **OK**.
- 5. Pour éditer le niveau d'en-tête d'une entrée de table des matières, cliquez sur l'entrée puis, dans la sous-fenêtre **Propriétés**, définissez la propriété **Niveau d'en-tête** sur le niveau souhaité.

Le niveau d'en-tête est utilisé pour insérer des numéros de section devant les entrées de la table des matières via des calculs de présentation.

6. Lorsque vous avez créé la table des matières, exécutez le rapport. En cliquant sur la flèche à droite du bouton Exécuter le rapport, vous pouvez indiquer si le rapport doit être exécuté au format HTML ou PDF.

# **Exemple - Ajout d'une table des matières à un rapport**

Vous êtes auteur de rapports pour la société Vacances et aventure qui vend du matériel de sport. Vous êtes invité à ajouter une table des matières à un rapport existant afin que les utilisateurs puissent parcourir plus facilement votre rapport.

#### **Procédure**

- 1. Ouvrez IBM Cognos Report Studio avec le pack **Entrepôt de données VA (analyse)**.
- 2. Ouvrez l'exemple de rapport **Données budgétaires par rapport aux données réelles** qui se trouve dans le dossier **Exemples de rapport (Report Studio)**.
- 3. Créez les pages du rapport :
	- Positionnez le pointeur sur le bouton Explorateur de pages  $\boxed{\Box}$  et cliquez sur **Pages de rapport**.
	- v Cliquez sur **Page1** puis, dans la sous-fenêtre **Propriétés**, définissez la propriété **Nom** sur **Budget par rapport aux ventes réelles**.
	- v Cliquez sur **Budget par rapport aux ventes réelles** puis, dans le menu **Edition**, cliquez sur **Copier**.
	- v A partir du menu **Edition**, cliquez sur **Coller** pour coller la copie de la page dans la sous-fenêtre **Pages de rapport**.
	- v Sélectionnez la nouvelle page puis, dans la sous-fenêtre **Propriétés**, définissez la propriété **Nom** sur **Table des matières**.
	- v Dans la sous-fenêtre **Pages de rapport**, faites glisser la page **Table des matières** vers le haut de la liste.
- 4. Placez votre curseur sur le bouton Explorateur de pages et cliquez sur **Table des matières**.
- 5. Suppression de l'objet du tableau croisé :
	- Cliquez dans la page de rapport.
	- v Dans la sous-fenêtre **Propriétés**, cliquez sur le bouton Sélectionner les ancêtres , puis sur **Tableau croisé**.

**Conseil :** Vous pouvez également cliquer sur le sélecteur de conteneur (trois points oranges) du tableau croisé pour le sélectionner.

- Cliquez sur le bouton de suppression  $|\mathsf{X}|$
- 6. Sélectionnez le bloc Matériel de camping et cliquez sur le bouton Supprimer.
- 7. Cliquez deux fois sur le titre du rapport, saisissez **Table des matières**, puis cliquez sur **OK**.
- 8. A partir de l'onglet **Boîte à outils** , faites glisser un objet **Table des matières** vers la page.
- 9. Placez votre curseur sur le bouton Explorateur de pages et cliquez sur **Budget par rapport aux ventes réelles**.
- 10. A partir de l'onglet **Boîte à outils**, faites glisser un objet **Entrée de table des matières** à gauche de chaque région.
- 11. Placez votre curseur sur le bouton Explorateur de pages et cliquez sur **Table des matières**.
- 12. Cliquez deux fois sur la première entrée de la table des matières, saisissez **Amériques**, puis cliquez sur **OK**.
- 13. Renommez les autres entrées de la table des matières sous les noms Asie-Pacifique, Europe septentrionale, Europe centrale et Europe méridionale.
- 14. Enregistrez le rapport.
- 15. Numérotez les entrées de la table des matières :
	- v A partir de l'onglet **Boîte à outils**, faites glisser un objet **Calcul de présentation** avant le mot **Amériques**.
	- v Dans la boîte de dialogue **Expression de rapport**, sous l'onglet **Fonctions**

, développez le dossier **Fonctions de rapport** et cliquez deux fois sur l'expression **TOCHeadingCount**.

- v A la fin de la définition de l'expression, saisissez **1)** et cliquez sur **OK**.
- v Répétez les trois étapes ci-dessus pour ajouter les calculs de présentation devant les autres entrées de la table des matières.
- Tout en maintenant la touche [Ctrl] enfoncée, cliquez uniquement sur les cinq entrées de la table des matières, et non sur les cinq calculs de présentation.
- v Dans la sous-fenêtre **Propriétés**, cliquez deux fois sur la propriété **Cadrage** et définissez le cadrage sur 10 px.
- 16. Changez la couleur des entrées de la table des matières :
	- v Tout en maintenant la touche [Ctrl] enfoncée, cliquez sur les cinq calculs de présentation, les cinq entrées de la table des matières et les cinq calculs de numéro de page.
	- v Dans la sous-fenêtre **Propriétés**, cliquez deux fois sur la propriété **Couleur d'avant-plan** et définissez la couleur d'avant-plan sur bleu.
- 17. Ajoutez des liens à la table des matières depuis une autre page :
	- v A partir de l'onglet **Boîte à outils**, faites glisser un objet **Signet** juste avant le titre.
	- v Sélectionnez le signet, puis dans la sous-fenêtre **Propriétés**, cliquez deux fois sur la propriété **Libellé**, saisissez **TDM** et cliquez sur **OK**.
	- Positionnez le pointeur sur le bouton Explorateur de pages  $\boxed{\color{blue}1}$  et cliquez sur **Budget par rapport aux ventes réelles**.
	- v A partir de l'onglet **Boîte à outils**, faites glisser un objet **Elément texte** à droite du tableau croisé.
	- v Dans la boîte de dialogue **Texte**, saisissez **Retour à la table des matières** et cliquez sur **OK**.
	- v Cliquez avec le bouton droit de la souris sur l'objet Texte, puis sélectionnez **Définitions d'accès au détail**.
	- Cliquez sur le bouton Ajouter  $\mathbb{R}^2$
	- v Dans l'onglet **Signet**, dans la liste **Type de source**, cliquez sur **Texte**.
	- v Cliquez sur les points de suspension (...), saisissez **TDM**, puis cliquez deux fois sur **OK**.
- 18. Enregistrez le rapport.
- 19. Cliquez sur la flèche à droite du bouton Exécuter le rapport  $\begin{bmatrix} \bullet & \bullet \\ \bullet & \bullet \end{bmatrix}$ , puis sur **Exécuter un rapport - PDF**.

### <span id="page-563-0"></span>**Résultats**

Sur la première page, la table des matières apparaît. En cliquant sur une région, vous accédez à la page correspondante du rapport. Vous pouvez revenir à la table des matières en cliquant sur **Retour à la table des matières** à la fin de la dernière page.

### **Table of Contents**

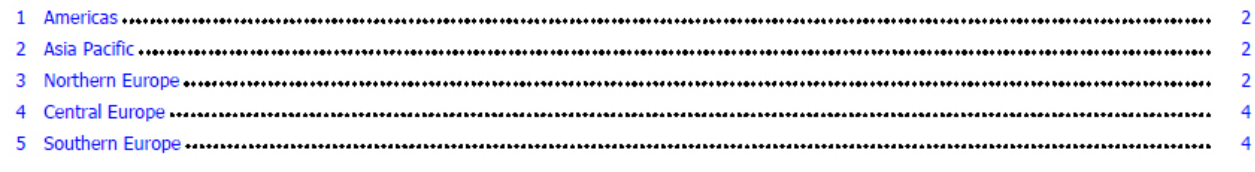

### **Insertion de numéros de page dans un rapport**

Vous pouvez insérer des numéros de page dans un rapport et définir le style de numéro à utiliser.

Vous pouvez sélectionner un schéma de numérotation de pages prédéfini ou créer un schéma personnalisé. Vous pouvez facilement insérer des numéros de page à l'aide de l'objet **Numéro de page**.

Vous pouvez également créer manuellement une expression pour insérer les numéros de page ; pour cela, insérez un calcul de présentation et utilisez les diverses fonctions de page de rapport disponibles dans l'éditeur d'expression.

### **Procédure**

1. A partir de l'onglet **Boîte à outils** , faites glisser **Numéro de page** dans le rapport.

**Conseil :** Lorsque vous créez un rapport à l'aide de l'une des présentations de rapport existantes, l'élément **Numéro de page** est déjà inséré dans le pied de page de la page.

- 2. Cliquez avec le bouton droit de la souris sur le symbole du numéro de page, puis sélectionnez **Editer le style de numéro**.
- 3. Choisissez le style à utiliser.

Les trois premiers choix s'appliquent uniquement aux numéros de page verticaux. Les choix restants définissent la façon dont les valeurs de pages verticales et horizontales s'affichent.

**Remarque :** Le premier des 3 styles ne s'applique qu'aux rapports produits au format PDF ou HTML non interactif. Au format HTML, il n'est utilisé que dans les sorties enregistrées, car la totalité du rapport s'affiche comme une seule page HTML.

4. Si vous voulez personnaliser le choix que vous avez fait à l'étape précédente,

cliquez sur le bouton de modification  $\Box$ , apportez les changements souhaités et cliquez sur **OK**.

Un style de numéro personnalisé est créé. Si vous choisissez ensuite un autre style de numéro, le style personnalisé est supprimé de la liste.

**Conseil :** Dans la boîte de dialogue **Style de numéro personnalisé**, lorsque vous positionnez votre pointeur sur une zone, une infobulle s'affiche pour décrire la façon dont cette zone modifie les numéros de page. Par exemple, la zone **Texte séparateur** contient le texte (par exemple, un trait d'union) qui sépare les valeurs des pages horizontales et verticales.

# **Contrôle des sauts de page et de la numérotation des pages**

En sélectionnant l'une des options ci-après, vous pouvez contrôler les sauts de page et la numérotation d'une page de rapport, de liste, de table ou de tableau croisé.

Les options disponibles dépendent de l'objet que vous avez sélectionné. Toutes les options pour tous les objets sont décrits dans le tableau suivant.

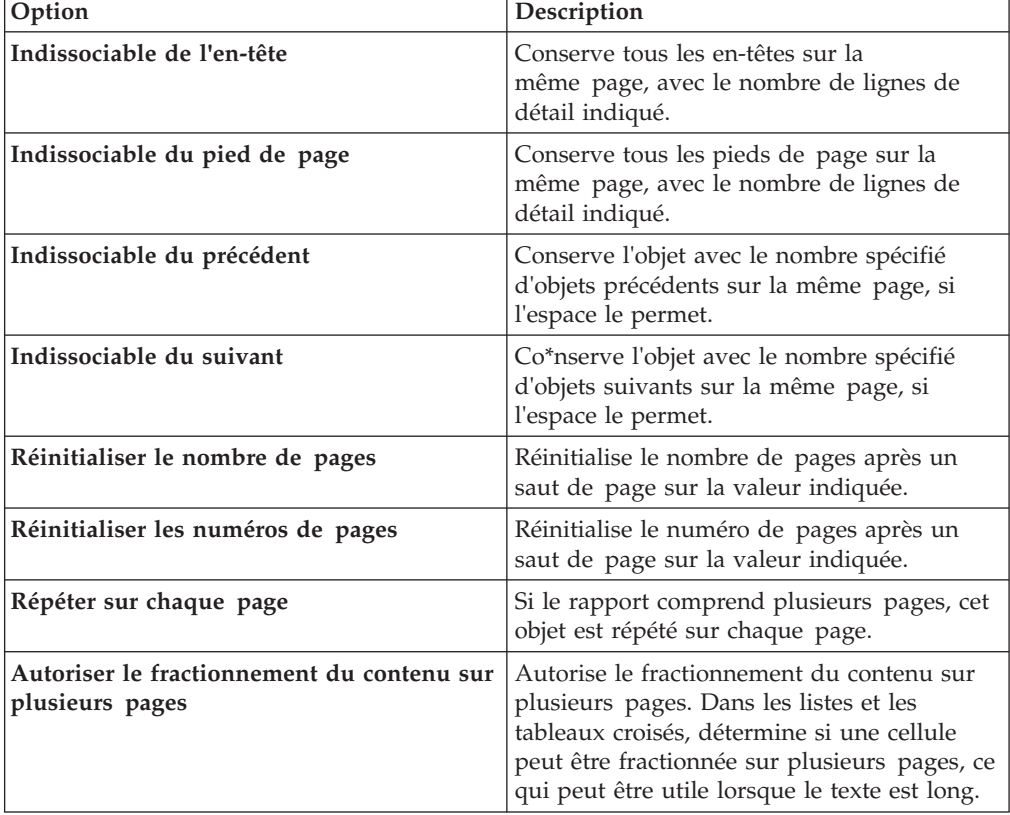

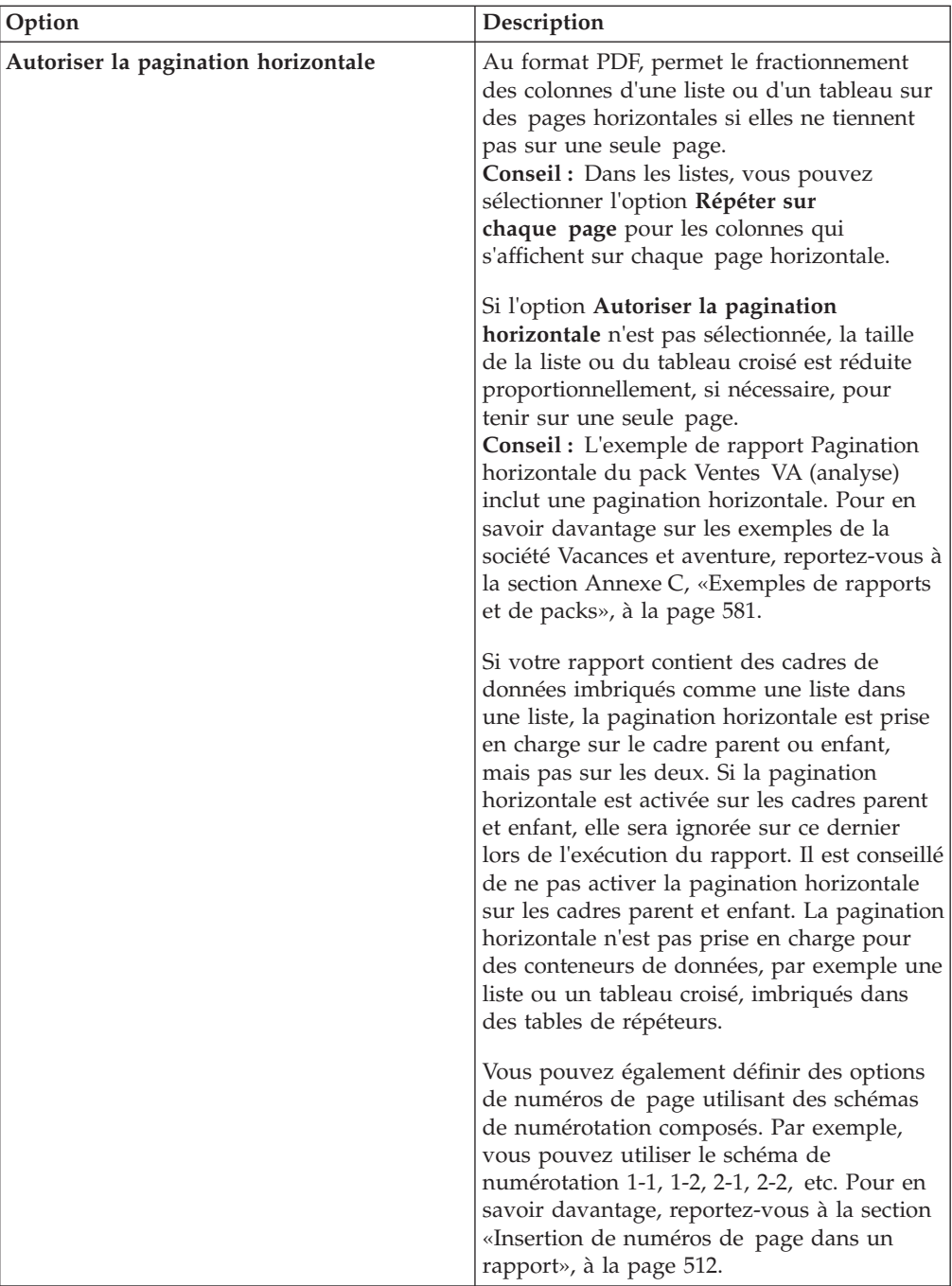

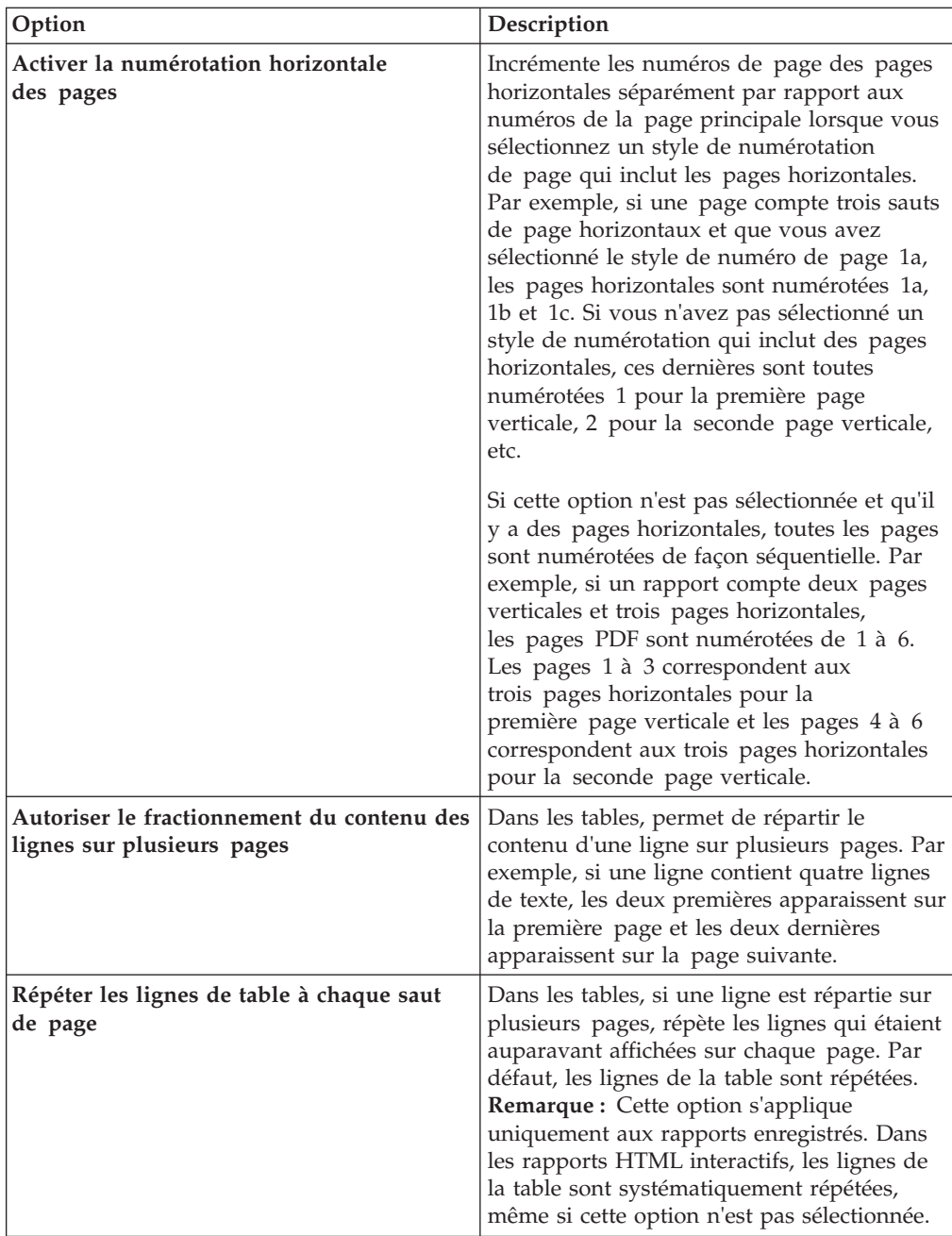

Vous pouvez aussi définir le style à utiliser pour les numéros de page.

# **Procédure**

- 1. Cliquez sur un objet.
- 2. Dans la sous-fenêtre **Propriétés**, cliquez deux fois sur la propriété **Pagination**.
- 3. Spécifiez les options de numérotation et de sauts de page.

### **Création de couches de page**

Lorsque vous utilisez des données dimensionnelles, vous pouvez créer des couches de page dans un rapport pour afficher les valeurs sur une page séparée pour chaque membre. Prenons l'exemple d'un rapport contenant des informations sur les salaires des employés de toute la société. Vous souhaitez afficher les valeurs de chaque département sur une page distincte.

Après la création des couches de page, une légende apparaît dans l'en-tête pour indiquer le contenu de chaque page. Vous pouvez accéder aux différentes pages au moyen des liens figurant sous le rapport.

La création de couches de page est semblable au processus de filtrage à l'aide du contexte. Toutefois, avec les filtres de contexte, les valeurs sont filtrées en fonction du membre que vous ajoutez à la zone **Filtre de contexte**. Avec les couches de page, le rapport est divisé de façon que chaque enfant du membre que vous ajoutez à la zone **Couches de page** apparaisse sur une page distincte.

Pour créer des couches de page plus complexes dans vos rapports, avec des pages de titre et de fin par exemple, vous pouvez mettre au point des ensembles de pages.

#### **Procédure**

- 1. Dans l'arborescence de sources, sélectionnez ou recherchez un ou plusieurs éléments auxquels vous voulez appliquer le filtre.
- 2. Faites glisser l'élément dans la section **Couches de page** de la vue d'ensemble. Le tableau croisé affiche les résultats des enfants de l'élément sélectionné sur des pages distinctes et une liste apparaît sous **Couches de page**.

**Conseil :** Pour passer d'une page à une autre, cliquez sur **Page suivante** et **Page précédente** sous le rapport.

3. Pour remplacer les sauts de pages par des éléments de la même dimension, sélectionnez un élément dans la liste. Pour supprimer des sauts de page, cliquez sur **Supprimer** dans la liste. Pour supprimer tous les sauts de page, cliquez avec le bouton droit de la souris sur la zone **Couches de page**, puis cliquez sur **Tout supprimer**.

# **Création d'un livret de rapports**

Dans un rapport IBM Cognos Report Studio, vous pouvez ajouter des références aux autres rapports pour créer un livret de rapports. Chaque référence de rapport représente un élément du livret.

### **Pourquoi et quand exécuter cette tâche**

Vous pouvez insérer ou déplacer des références de rapport avant et après des pages et des ensembles de pages. Toutefois, vous ne pouvez pas ajouter des références de rapport à un ensemble de pages.

Vous pouvez copier une référence de rapport et la coller dans une zone valide du rapport. Si vous tentez de coller une référence de rapport dans un ensemble de pages, cette référence est ajoutée à la fin du rapport.

Vous pouvez créer une entrée de table des matières pour une référence de rapport. Lorsque la table des matières est générée, par défaut, le nom du rapport est utilisé

pour l'entrée de la table des matières. Vous pouvez éditer l'entrée en la sélectionnant dans la table des matières. Si le nom du rapport est changé, vous devez manuellement mettre à jour l'entrée de la table des matières. Si vous changez l'ordre des pages du rapport, la table des matières est automatiquement mise à jour lorsqu'elle est générée.

### **Procédure**

- 1. Positionnez le pointeur sur l'icône Explorateur de pages  $\left[\begin{array}{c} \begin{array}{c} \begin{array}{c} \end{array} \\ \end{array}\right]$  et cliquez sur **Pages de rapport**.
- 2. A partir de l'onglet **Boîte à outils** , faites glisser l'objet **Référence de rapport** vers la sous-fenêtre **Pages de rapport**. La fenêtre Sélectionner un rapport s'affiche.
- 3. Localisez le rapport que vous souhaitez ajouter en tant que référence de rapport et cliquez deux fois dessus.

**Conseil :** Si vous souhaitez modifier la référence de rapport, dans la sous-fenêtre **Propriétés**, cliquez deux fois sur la propriété **Rapport référencé** et choisissez un autre rapport.

- 4. Facultatif : Créez une entrée de table des matières pour l'élément de livret en modifiant les propriétés dans la sous-fenêtre **Propriétés**, dans le groupe **Table des matières**.
	- a. Définissez la propriété **Entrée de table des matières** en lui attribuant la valeur **Oui**.
	- b. Pour cumuler les entrées de la table des matières pour l'élément du livret dans le livret de rapports, attribuez à la propriété **Refermer la table des matières** la valeur **Oui**.
	- c. Indiquez le premier niveau d'en-tête de l'élément de livret en tapant une valeur dans la propriété **Premier niveau de titre**. Par exemple, si vous indiquez 2, toutes les entrées de la table des matières pour l'élément de livret auront des numéros de section commençant à 2.
- 5. Pour afficher les pages d'invite qui existent dans l'élément de livret lorsque le rapport est exécuté, attribuez à la propriété **Afficher les pages d'invites** la valeur **Oui**.
- 6. Indiquez comment traiter les valeurs de paramètre enregistrées provenant de l'élément de livret lorsque le rapport est exécuté en cliquant sur l'une des options de la propriété **Valeurs de paramètre enregistrées**.

Les valeurs de paramètres incluent notamment les informations de connexion, de validation et d'invite. Elles sont enregistrées sur le serveur IBM Cognos.

- v Si vous ne souhaitez pas utiliser des valeurs de paramètre enregistrées provenant de l'élément de livret, sélectionnez **Ignorer**.
- v Si vous souhaitez utiliser des valeurs de paramètre enregistrées provenant de l'élément de livret, sélectionnez **Fusionner**.

Si **Fusionner** est sélectionné, les valeurs de paramètre provenant de l'élément de livret sont fusionnées avec les valeurs de paramètre provenant du rapport. Si la même valeur existe pour l'élément de rapport et pour le rapport, la valeur de l'élément de rapport est ignorée.

# **Chapitre 21. Création de modèle de rapport**

Un modèle de rapport vous sert de base pour la conception de rapports. Vous pouvez créer vos propres modèles de rapports si vous produisez souvent le même type de rapport.

**Conseil :** Vous pouvez ajouter vos propres modèles de rapports dans la boîte de dialogue **Nouveau** qui s'affiche lorsque vous ouvrez IBM Cognos Report Studio. Pour en savoir davantage, reportez-vous au *Guide d'administration et de sécurité* d'IBM Cognos Business Intelligence.

# **Conversion d'un rapport en modèle**

Vous pouvez convertir un rapport (nouveau ou existant) en modèle de façon à pouvoir le réutiliser. Vous pouvez utiliser les exemples de rapport fournis avec IBM Cognos Report Studio.

### **Procédure**

- 1. Créez un rapport ou ouvrez un rapport existant.
- 2. Ajoutez des objets dans la zone de travail.
- 3. Dans le menu **Fichier**, cliquez sur l'option **Convertir en modèle**.

Toutes les informations relatives aux requêtes du rapport d'origine, telles que les données élémentaires, les calculs et les filtres, sont supprimées du modèle.

4. Dans le menu **Fichier**, cliquez sur **Enregistrer sous** pour enregistrer le modèle en tant que nouveau fichier et conserver tel quel le rapport d'origine.

# **Création d'un modèle**

Vous pouvez créer un modèle pour fournir aux auteurs de rapports une présentation qu'ils peuvent utiliser pour créer des rapports ou appliquer à des rapports existants. Les utilisateurs d'IBM Cognos Query Studio et d'IBM Cognos Analysis Studio peuvent également se servir de ces modèles. Vous pouvez également utiliser le modèle dans Query Studio afin de définir une présentation pour des pages d'invite.

Lorsque vous créez un modèle, l'onglet **Source<sup>33</sup>** est vide. Vous pouvez ajouter uniquement des objets de rapports.

### **Procédure**

- 1. Dans le menu **Fichier**, cliquez sur **Nouveau**.
- 2. Cliquez sur **Modèle de rapport**, puis sur **OK**.
- 3. Positionnez le pointeur sur le bouton Explorateur de pages  $\boxed{\mathbb{E}^3}$  et cliquez sur la page de rapport ou d'invite à mettre en forme.

**Conseil :** Pour créer une nouvelle page de rapport ou d'invite, cliquez sur le dossier **Pages de rapport** ou **Pages d'invite** et faites glisser page vers la sous-fenêtre **Pages de rapport** ou **Pages d'invite**.

4. A partir de l'onglet **Boîte à outils** , ajoutez les objets dans la zone de travail.

**Remarque :** Si vous ajoutez des objets non pris en charge par Query Studio, ils sont ignorés lors de l'application du modèle.

5. Enregistrez le modèle.

# **Chapitre 22. Gestion des rapports existants**

Une fois créé, un rapport peut être modifié ou amélioré, par exemple en le configurant en vue d'une diffusion en rafale.

Avant de modifier un rapport, vérifiez que vous disposez des droits de sécurité adéquats. Pour en savoir davantage, reportez-vous au *Guide d'administration et de sécurité* d'IBM Cognos Business Intelligence.

### **Copie d'un rapport dans le presse-papiers**

Vous pouvez copier une spécification de rapport dans le presse-papiers afin de l'ouvrir depuis ce même presse-papiers ultérieurement.

Ce processus est différent selon que vous utilisez le navigateur Web Microsoft Internet Explorer et Mozilla Firefox, car le presse-papierq ne fonctionne pas de la même manière dans chaque navigateur Web.

# **Copie d'un rapport dans le presse-papiers Internet Explorer**

Ce processus est différent selon que vous utilisez le navigateur Web Microsoft Internet Explorer et Mozilla Firefox, car le Presse-papier ne fonctionne pas de la même manière dans chaque navigateur Web.

### **Procédure**

Dans le menu **Outils**, cliquez sur la commande **Copier dans le Presse-papiers**.

# **Copie d'un rapport dans le presse-papiers Firefox**

Ce processus est différent selon que vous utilisez le navigateur Web Microsoft Internet Explorer et Mozilla Firefox, car le Presse-papier ne fonctionne pas de la même manière dans chaque navigateur Web.

#### **Procédure**

- 1. Dans le menu **Outils**, cliquez sur la commande **Copier dans le Presse-papiers**.
- 2. Dans la boîte de dialogue **Copier le rapport dans le Presse-papiers**, copier la spécification entière du rapport.
- 3. Ouvrez un éditeur de texte et coller la spécification du rapport.
- 4. Copiez l'intégralité du texte de la spécification de rapport contenue dans l'éditeur de texte.

Dès lors, le texte est enregistré dans le presse-papiers de votre ordinateur.

### **Ouverture d'un rapport à partir du presse-papiers**

Vous pouvez ouvrir une spécification de rapport précédemment copiée vers le presse-papiers.

Pour copier un rapport dans le presse-papiers, reportez-vous à la section «Copie d'un rapport dans le presse-papiers». Cette option est utile pour importer une spécification de rapport XML à partir d'un emplacement externe à l'environnement IBM Cognos Business Intelligence.

Bien qu'IBM Cognos Report Studio tente de valider la spécification de rapport, vous devez vous assurer qu'elle est correcte. Pour en savoir davantage, reportez-vous au manuel IBM Cognos Software Development Kit *Developer Guide*.

#### **Procédure**

Dans le menu **Outils**, cliquez sur l'option **Ouvrir le rapport à partir du Presse-papiers**.

## **Ouverture d'un fichier à partir d'une autre instance de Studio**

Vous pouvez ouvrir dans Report Studio des rapports, des modèles ou des analyses créés dans IBM Cognos Query Studio ou IBM Cognos Analysis Studio dans IBM Cognos Report Studio. Vous avez accès à toutes les fonctionnalités de Report Studio pour modifier le formatage, la présentation, les calculs et les requêtes.

Vous pouvez également ouvrir un rapport, un modèle ou une analyse dans Report Studio à partir d'IBM Cognos Connection, à l'aide de l'option **Ouvrir dans Report**

**Studio** .

**Remarque :** Si vous modifiez un rapport Query Studio ou une analyse Analysis Studio et que vous enregistrez ces modifications dans Report Studio, le rapport ou l'analyse ne peut plus être ouvert dans Query Studio et Analysis Studio.

### **Procédure**

- 1. Dans le menu **Fichier**, cliquez sur l'option **Ouvrir**.
- 2. Cliquez sur le rapport, le modèle ou l'analyse.
- 3. Cliquez sur le bouton **Ouvrir**.

### **Spécification de requête Analysis Studio**

IBM Cognos Analysis Studio définit chaque groupe de lignes et de colonnes comme un ensemble. Lors de l'importation d'une analyse dans IBM Cognos Report Studio, le rapport dispose d'une requête qui traite tous les ensembles trouvés dans le tableau croisé. Chaque ensemble est défini par des données élémentaires qui segmentent et récapitulent la définition de l'ensemble de base. Pour effectuer la maintenance des rapports convertis depuis Cognos Analysis Studio, vous devez comprendre ce que chacun de ces éléments représente et comment ils interagissent.

Avant de modifier la moindre donnée élémentaire dans les définitions d'ensembles sous Cognos Analysis Studio, nous vous recommandons de veiller à bien comprendre chaque donnée élémentaire, ainsi que ses dépendances. La modification des données élémentaires peut entraîner des résultats inattendus et nuire aux performances d'exécution de votre rapport.

Les données élémentaires d'un ensemble spécifient les éléments suivants :

- v Définition de l'ensemble
- v Segments de l'ensemble, y compris les membres ayant été exclus et masqués individuellement
- Règles de filtrage permettant de définir quels membres doivent être extraits
- v Calculs Sous-total (N éléments), Autres valeurs (incluant les valeurs masquées), Sous-total (éléments inclus), Sous-total (éléments exclus) et le total Pour plus d'informations, voir le *Guide d'utilisation d'IBM Cognos Analysis Studio*.
- Sous-totaux à afficher
- v Calculs définis par l'utilisateur

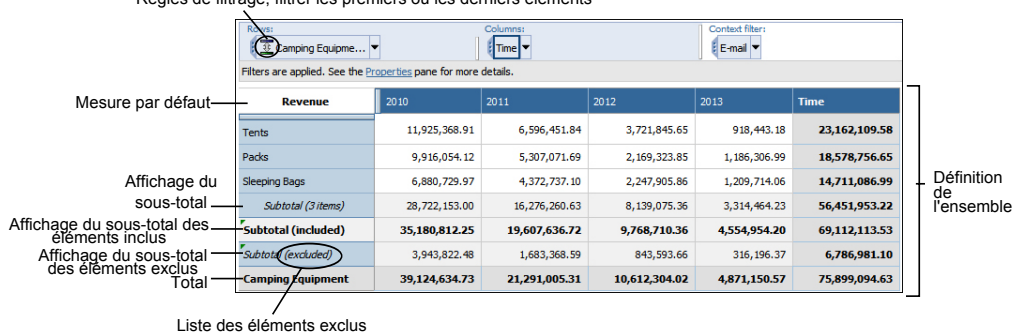

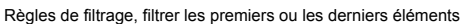

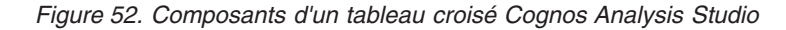

La mesure par défaut est celle utilisée par défaut pour le tableau ou le graphique. Si aucune mesure par défaut n'est spécifiée, il se peut qu'elle ne soit pas définie.

### **Définitions de l'ensemble**

Le tableau suivant affiche les définitions et les dépendances des données élémentaires dans la définition de l'ensemble.

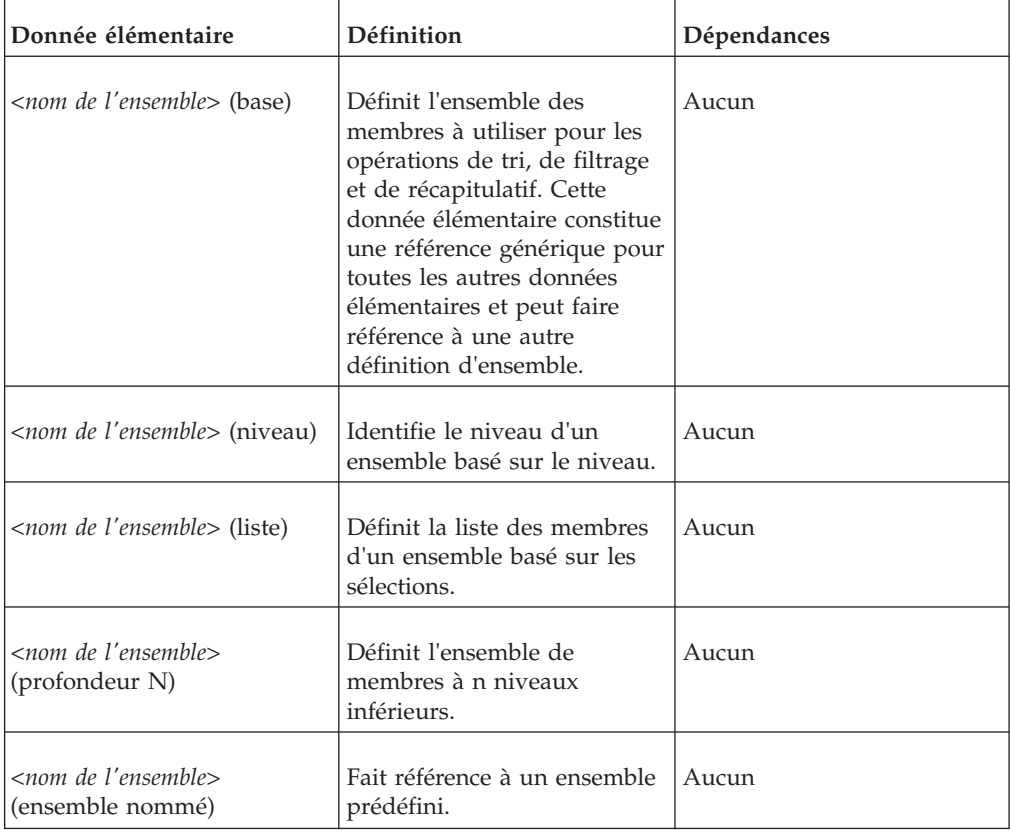

# **Définitions des segments d'ensemble**

Le tableau suivant affiche les définitions et les dépendances des données élémentaires dans la définition du segment.

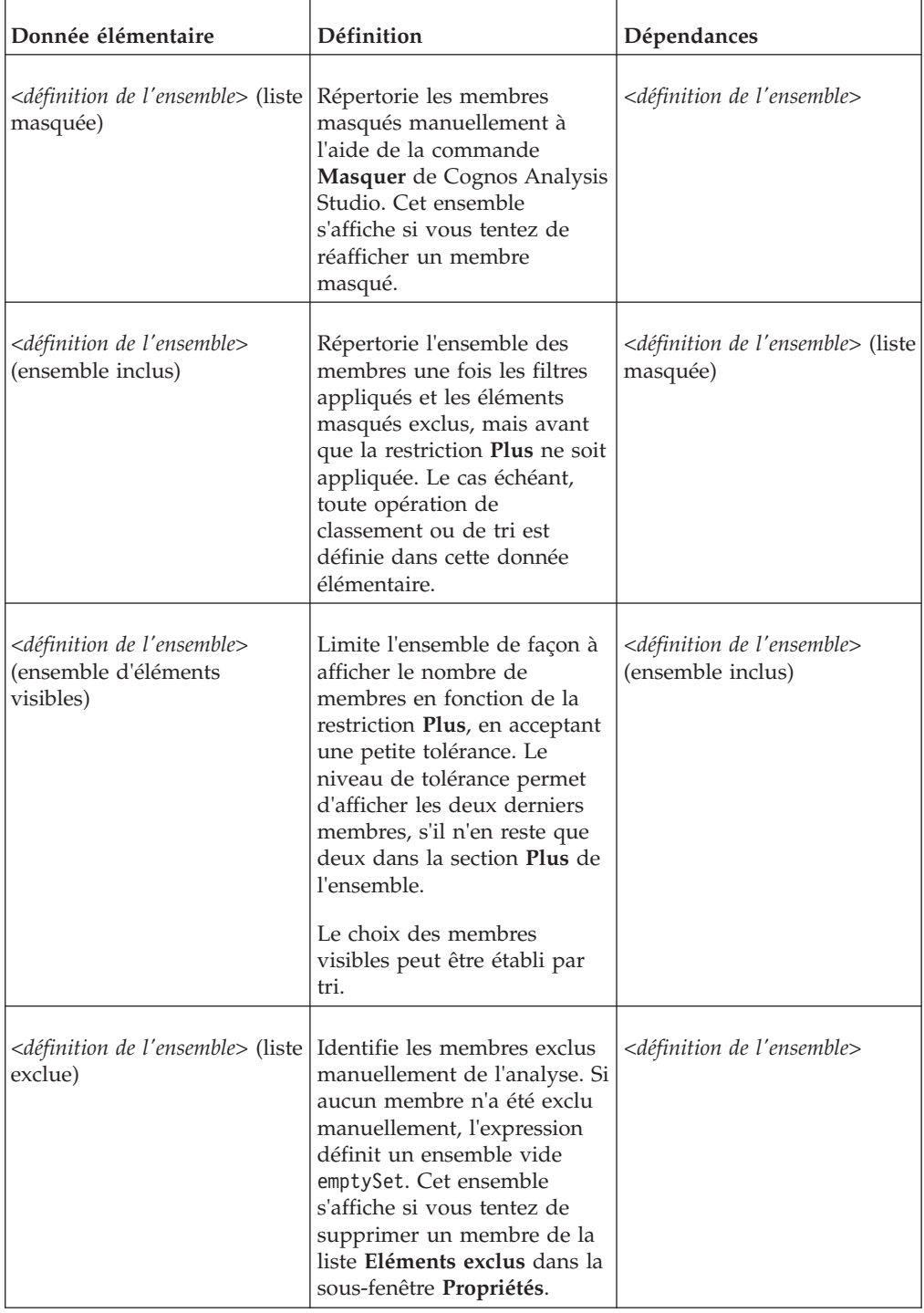

## **Filtres**

Le tableau suivant affiche les définitions et les dépendances des données élémentaires dans le filtre.
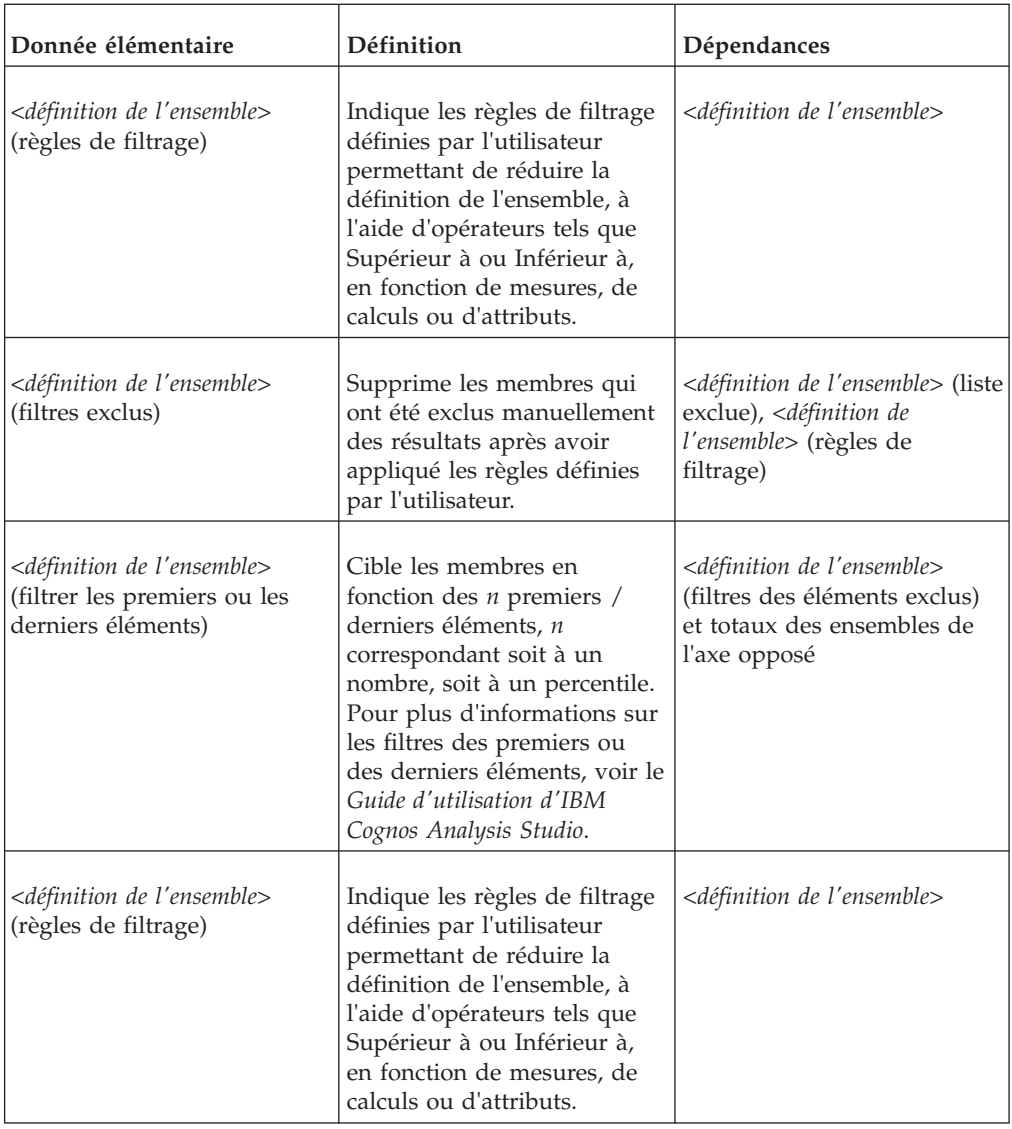

## **Sous-totaux et conditions associées**

Le tableau suivant affiche les définitions et les dépendances des données élémentaires dans les sous-totaux et les conditions associées.

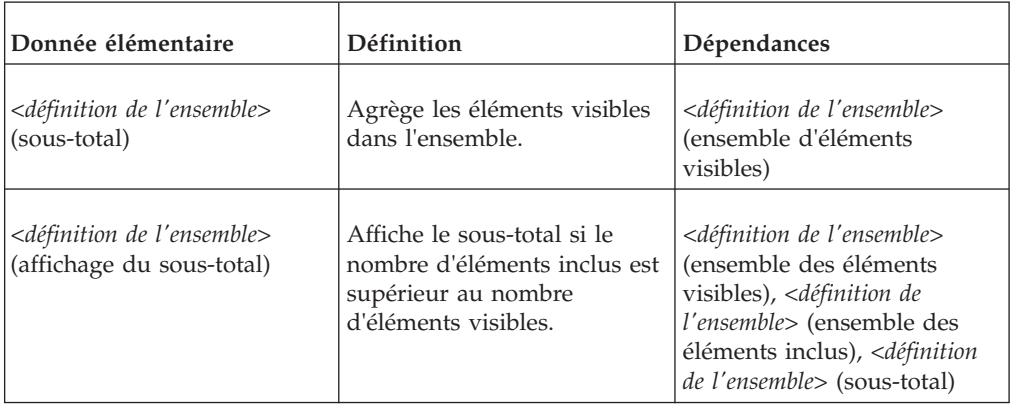

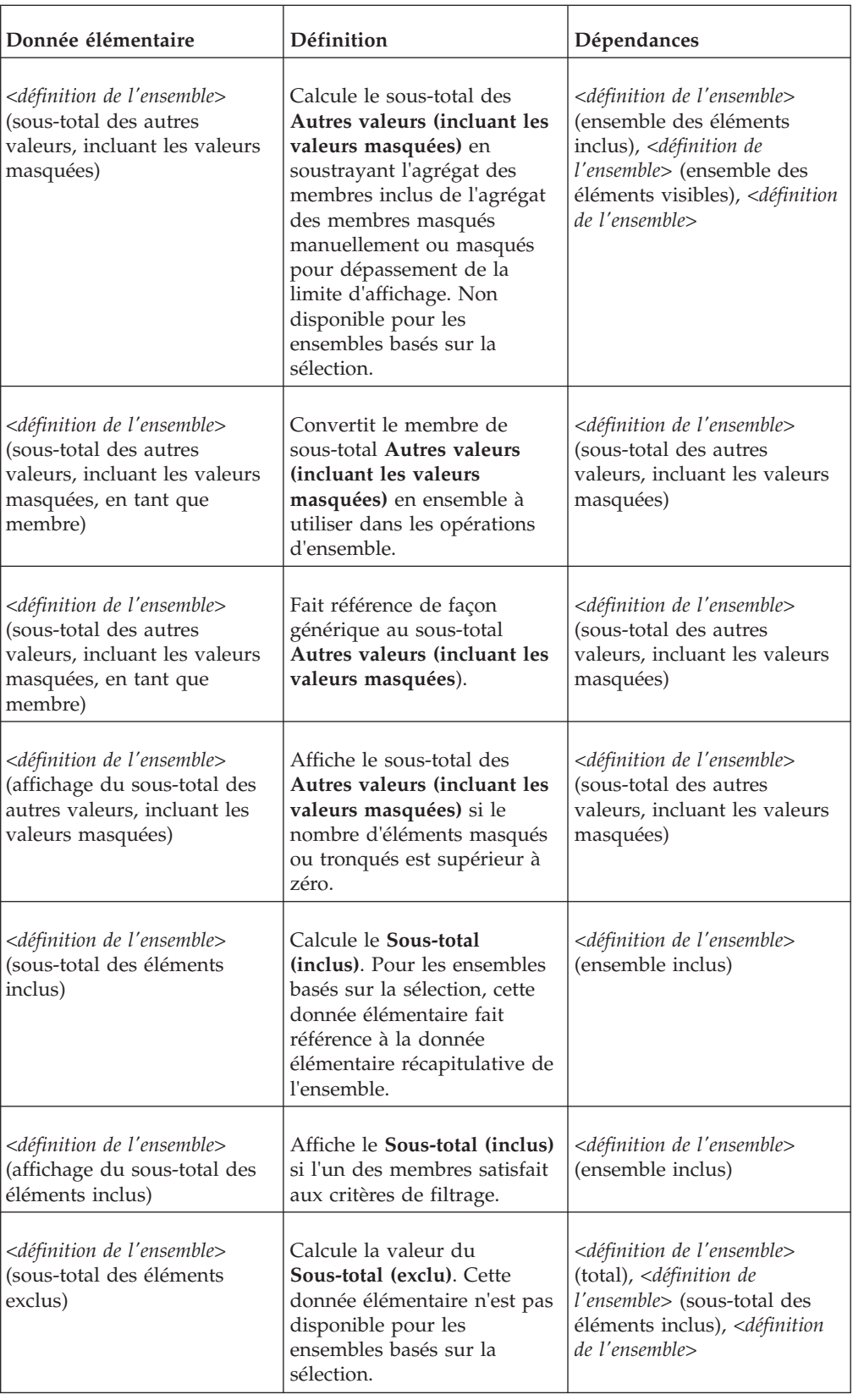

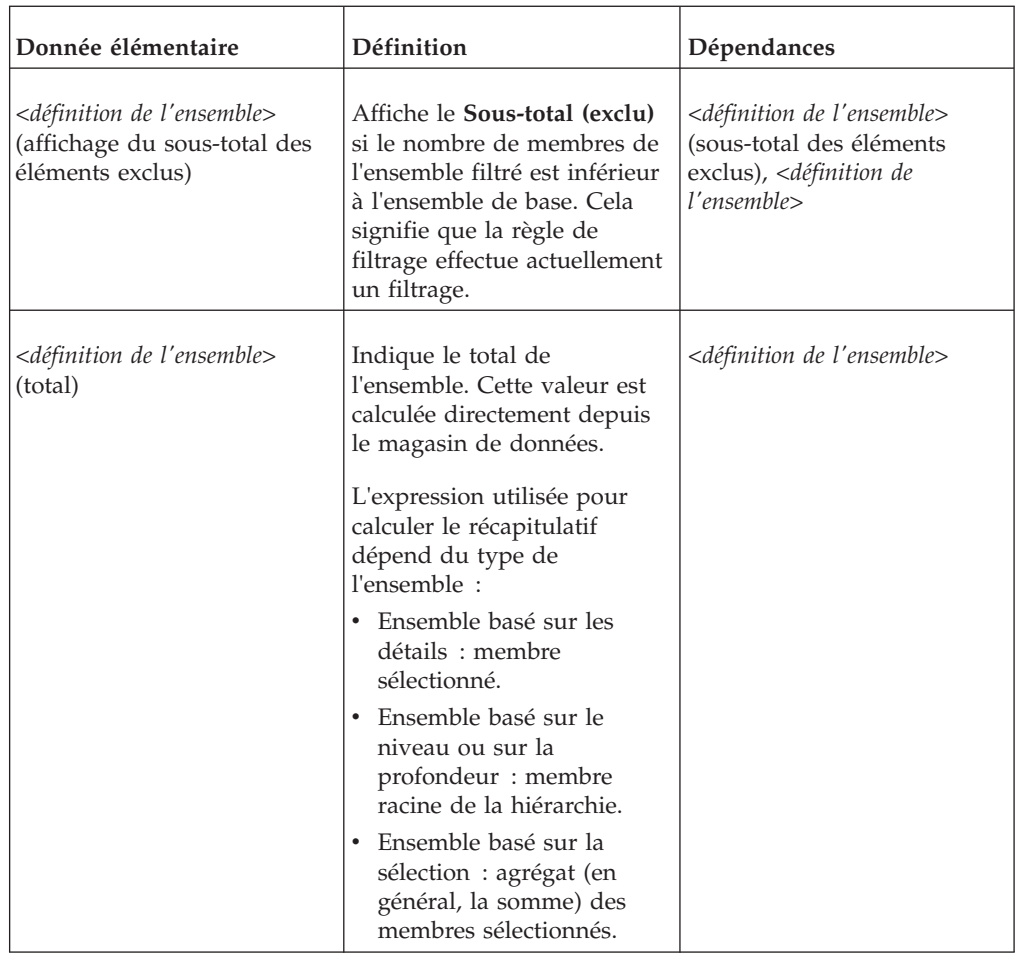

## **Gestion des modifications apportées au pack**

Si des modifications ont été apportées au pack utilisé pour créer un rapport, ce dernier doit être mis à jour.

Lorsque vous ouvrez un rapport, IBM Cognos Report Studio vérifie automatiquement si le pack a changé. Si tel est le cas, un message signalant que le rapport va être mis à jour à l'aide de la dernière version du pack s'affiche. Vous pouvez cependant apporter des modifications supplémentaires au rapport si :

- v le nom de l'espace-noms ou du sujet de requête et de données élémentaires du pack a changé ,
- le nom du pack a changé.

# **Mise à jour d'une référence de nom**

Si le nom de l'espace-noms ou les noms de sujet de requête et de donnée élémentaire du pack ont changé, vous devez mettre à jour les rapports créés à l'aide de ce pack afin d'y reproduire les modifications.

Le nom d'une donnée élémentaire dans un rapport est une concaténation du nom de l'espace-noms, du nom du sujet de requête et du nom de la donnée élémentaire. Par exemple, si vous ajoutez le Numéro de commande depuis l'exemple de pack Entrepôt de données VA (requête) à une expression de filtre, vous verrez [Ventes

(requête)].[Bon de commande].[Numéro de commande] dans l'expression. De même, le nom d'un filtre de pack est une concaténation du nom d'espace-noms et du nom de filtre.

#### **Procédure**

- 1. Pour mettre à jour une référence à un nom de donnée élémentaire, procédez comme suit :
	- Cliquez sur la donnée élémentaire.
	- v Dans la sous-fenêtre **Propriétés**, cliquez deux fois sur la propriété **Expression**.
	- v Dans la zone **Définition de l'expression**, mettez à jour la référence au nom de la donnée élémentaire.
- 2. Pour mettre à jour une référence à un nom de filtre de pack :
	- v Dans le menu **Données**, cliquez sur l'option **Filtres** .
	- Cliquez deux fois sur le filtre de pack.
	- v Dans la zone **Définition de l'expression**, mettez le nom de l'espace-noms à jour.

### **Modification du pack**

Si le nom du pack utilisé pour créer un rapport a changé, modifiez la connexion au pack pour mettre à jour le rapport.

Vous pouvez en même temps modifier la langue de création du rapport.

#### **Procédure**

- 1. Dans le menu **Fichier**, cliquez sur l'option **Pack de rapport**.
- 2. Cliquez sur l'option **Un autre pack** et sélectionnez le nouveau pack.
- 3. Pour modifier la langue de création, cliquez sur les points de suspension (...) en regard de la zone **Langue** et choisissez une langue différente pour le rapport.

Vous pouvez mettre à jour le rapport afin de reproduire cette modification. Par exemple, les éventuelles expressions de filtre du rapport doivent être modifiées pour refléter les règles syntaxiques de la nouvelle langue.

4. Cliquez sur **OK**.

Le nouveau pack est chargé et le rapport est validé. En cas d'erreurs, la boîte de dialogue **Erreurs de validation** indique les éléments à mettre à jour pour refléter le changement de pack.

- 5. Cliquez sur **Fermer**.
- 6. Apportez tous les changements requis dans le rapport pour prendre en charge le nouveau pack.

Vous pouvez, par exemple, relier les données élémentaires du rapport au nouveau pack.

**Conseil :** Vous pouvez utiliser l'Explorateur de requêtes pour effectuer les modifications.

# **Chapitre 23. Mise à niveau de rapports**

Lorsque vous ouvrez un rapport créé avec une version antérieure d'IBM Cognos Business Intelligence, il est automatiquement mis à niveau.

Tous les problèmes détectés lors du processus de mise à niveau apparaissent sous

la forme de messages d'information  $\left|\Phi\right|$  et de messages d'erreur  $\left|\Phi\right|$  dans la boîte de dialogue **Mise à niveau des informations**. Vous devez résoudre toutes les erreurs contenues dans le rapport, puis le valider avant de l'exécuter. Dans certains cas, le message d'information ou d'erreur est lié à l'endroit où se situe le problème dans votre rapport. Pour accéder à l'endroit où se situe le problème, cliquez sur le message, puis sur **Sélectionner**. Si la boîte de dialogue affiche uniquement des avertissements et des informations, ils disparaîtront lorsque vous cliquerez sur **OK**.

**Conseil :** Pour réafficher cette boîte de dialogue, dans le menu **Fichier**, cliquez sur **Mise à niveau des informations**.

Une fois mis à niveau vers la version la plus récente d'IBM Cognos BI, un rapport ne peut plus être ouvert avec une version antérieure du produit.

#### **Lifecycle Manager**

Vous pouvez télécharger IBM Cognos Lifecycle Manager à partir du site <http://www.ibm.com/> pour tester vos rapports. Il s'agit d'un outil permettant de vérifier que vos rapports sont exécutés et produisent les mêmes résultats dans le nouvel environnement.

Lifecycle Manager est une application Microsoft Windows destinée au contrôle des mises à niveau vers la dernière version d'IBM Cognos BI depuis IBM Cognos ReportNet 1.1 MR3 ou MR4, ainsi que depuis les versions 8.2, 8.3 et 8.4 d'IBM Cognos 8.

Il offre une fonction de vérification qui a pour but de valider, d'exécuter et de comparer les résultats de rapports obtenus à partir de deux éditions différentes d'IBM Cognos BI. Ainsi, les problèmes de mise à niveau et de compatibilité entre éditions sont plus facilement identifiés. La conception de l'interface utilisateur et la fonctionnalité de génération de rapports de statut constituent toutes deux un processus éprouvé et une bonne prise en charge pour la planification des projets de mise à niveau et la génération de rapports de statut. Lifecycle Manager automatise également une bonne partie du processus de regroupement des fichiers, tels que les rapports et les modèles, pour le scénario de test. Pour en savoir davantage, reportez-vous au manuel Lifecycle Manager *User Guide*.

### **Mise à niveau de rapports à partir d'IBM Cognos BI version 8.4**

Lorsque vous procédez à la mise à niveau vers IBM Cognos Business Intelligence version 10 à partir d'IBM Cognos 8 BI version 8.4, il se peut que les rapports aient un aspect ou un comportement différent. Cette section décrit les évolutions que vous pouvez constater dans vos rapports.

### **Mise à niveau des styles du rapport**

IBM Cognos Business Intelligence comprend un nouveau style de rapport par défaut avec des couleurs et des dégradés mis à jour. Si votre rapport utilise un modèle personnalisé, il reste inchangé dans cette version d'IBM Cognos Report Studio comme dans les versions précédentes. Les nouveaux rapports et les nouveaux objets de rapports, tels que les listes ou les tableaux croisés, s'affichent par défaut dans le nouveau style de rapport.

Si vous souhaitez continuer à utiliser le style de rapport des versions 8.x, définissez l'option **Remplacer les styles 10.x par des styles 8.x sur les nouveaux rapports** (onglet **Outils** , **Options**, **Avancé**).

Vous pouvez mettre à jour le style d'un rapport mis à niveau vers le nouveau style 10.x (**Fichier** > **Propriétés du rapport** > **Styles du rapport** > **Styles 10.x**).

Pour en savoir davantage sur les styles de rapport, reportez-vous à la section [«Création et modification des styles de rapport et d'objet», à la page 404.](#page-455-0)

### **Mise à niveau de graphiques existants**

IBM Cognos Report Studio contient une nouvelle technologie de graphique par défaut. Vous pouvez continuer à utiliser les graphiques existants ou les mettre à niveau vers les graphiques par défaut actuels.

Lorsque vous ouvrez un rapport qui utilise des graphiques existants, ces derniers ne sont pas automatiquement mis à niveau vers les graphiques par défaut actuels. Vous pouvez mettre à niveau vos graphiques existants en graphiques par défaut actuels en une seule opération. Pour en savoir davantage, reportez-vous à la section [«Conversion de graphiques d'un type vers un autre», à la page 116.](#page-167-0)

Lorsque vous ajoutez un nouveau graphique à un rapport, Report Studio ajoute les graphiques par défaut actuels. Si vous souhaitez ajouter des nouveaux graphiques existants ou continuer à utiliser ceux qui ont été ajoutés antérieurement, définissez l'option **Utiliser les graphiques existants** (**Outils**, **Options**, **Avancé**).

## **Nouvelles options par défaut pour les titres des axes supprimés ou masqués**

L'option par défaut de rendu des titres des axes supprimés ou masqués a été modifiée. Cela peut altérer la taille ou l'emplacement des éléments de graphique dans votre sortie de rapport graphique.

Dans les versions précédentes d'IBM Cognos Report Studio, les titres des axes masqués ou supprimés étaient rendus sous forme d'espaces vides dans le rapport.

Dans la version 10.1.0 de Report Studio, les titres des axes masqués ou supprimés ne sont plus du tout rendus, ce qui permet d'utiliser l'espace qui leur était réservé pour d'autres éléments de graphique. Cela peut altérer l'emplacement ou la taille des éléments de graphique, tels que les libellés, le corps du graphique ou les barres d'un graphique à barres.

Pour restaurer l'affichage des graphiques comme dans la version précédente, définissez la propriété **Titre** des axes X sur **Afficher**, puis définissez la propriété **Titre par défaut** du titre des axes X sur **Non**. Cela permet d'ajouter de l'espace à un titre d'axe personnalisé selon les spécifications du rapport, mais laisse le titre vide.

# **Mise à niveau de rapports à l'aide de variables d'invite SAP BW**

Lorsque vous mettez à niveau des rapports utilisant des sources de données SAP BW et contenant des variables d'invite entre la version 8.3 SP2 et la version 8.4 ou 10.1.0, la mise à niveau peut échouer. Les invites qui contenaient des variables SAP BW sont désormais vides. Cette situation se produit du fait qu'un paramètre par défaut contenu dans un fichier de configuration d'IBM Cognos a été modifié dans la version 8.4.

Pour réussir la mise à niveau de ces rapports, procédez de l'une des manières suivantes :

- 1. Qualifiez entièrement l'ensemble des variables contenues dans le rapport en remplaçant [*nom\_variable*] par [infoquery].[*nom\_variable*].
- 2. Demandez à l'administrateur d'IBM Cognos de changer la valeur du paramètre DetectSAPVariableUniqueness dans le fichier de configuration, en procédant comme suit :
	- Dans le répertoire emplacement\_c10\configuration, recherchez le fichier qfs\_config.xml.
	- v Recherchez le paramètre DetectSAPVariableUniqueness et attribuez-lui la valeur False.
	- v Enregistrez le fichier qfs\_config.xml.
	- v Redémarrez le service IBM Cognos BI.

Si plusieurs variables portant le même nom existent dans le pack, cette modification peut poser des problèmes.

## **Mise à niveau de rapports d'IBM Cognos BI version 8.1 ou 8.2**

Lorsque vous effectuez une mise à niveau d'IBM Cognos Business Intelligence, il est possible que certaines fonctionnalités d'IBM Cognos BI se comportent différemment après la mise à niveau. Ainsi, lorsque vous mettez à niveau des rapports, des changements de comportement peuvent entraîner des erreurs de validation.

# **Non-suppression des membres qui ne contiennent aucune donnée pour SAP BW**

Si vous mettez à niveau un rapport de type tableau croisé qui utilise une source de données SAP BW et inclut des calculs, des filtres ou des imbrications, la suppression des valeurs nulles risque de ne pas se produire comme prévu. Vous risquez de voir des lignes et des colonnes vides supplémentaires.

Par défaut, les valeurs nulles sont supprimées pour les rapports de type liste et liste groupée.

Pour supprimer vraiment les valeurs nulles dans les tableaux croisés qui utilisent une source de données SAP BW, insérez des membres individuels pour créer le rapport. Vous pouvez aussi vous assurer que les membres SAP BW sont affectés aux hiérarchies et aux niveaux de dimension appropriés dans le cube BW.

# **Séparateurs de milliers manquants**

Il est possible que les séparateurs de milliers soient absents de vos rapports, dans les cas suivants :

v Le rapport contient un élément n'indiquant pas de format de données explicite.

- v L'élément de rapport fait référence à un autre élément du même rapport.
- v Le second élément de rapport fait référence à un élément du modèle IBM Cognos Framework Manager et sa propriété **Syntaxe** est définie sur **Identificateur** ou **Attribut**.
- v L'élément de modèle n'indique pas de format explicite.

Pour restaurer les formats de données, indiquez un format explicite soit dans les propriétés de l'élément de rapport, soit dans celles de l'élément de modèle.

### **RQP-DEF-0177 Erreur lors de la mise à niveau des rapports**

Lors de la mise à niveau de votre rapport depuis IBM Cognos Business Intelligence version 8.2, les erreurs suivantes se produisent :

RQP-DEF-0177 Une erreur s'est produite lors de l'exécution de l'opération 'sqlPrepareWithOptions' status='-120'.

UDA-SQL-0458 La commande PREPARE a échoué car la requête nécessite un traitement local des données. L'option autorisant le traitement en local n'a pas été activée.

Cette situation se produit lorsque la requête nécessite un traitement local car l'un ou plusieurs de ses arguments ne sont pas pris en charge par le fournisseur de base de données. Sous IBM Cognos BI, version 8.2 et versions précédentes, IBM Cognos BI effectuait le traitement en local. A partir de la version 8.3, vous devez définir explicitement la propriété Traitement de la requête sur la valeur **Traitement local limité** afin de permettre le traitement en local.

#### **Procédure**

1. Dans IBM Cognos Report Studio, placez votre curseur sur le bouton

Explorateur de requêtes **ITE** et cliquez sur la requête.

2. Dans la sous-fenêtre **Propriétés**, définissez la propriété **Traitement** sur **Traitement local limité**.

### **Mise à niveau de rapports depuis IBM Cognos ReportNet**

Après une mise à niveau d'IBM Cognos ReportNet, il se peut que les rapports aient un aspect ou un comportement différent. La mise à niveau ne concerne pas les questions suivantes :

### **Fonctions non documentées et non prises en charge**

Si les auteurs de rapport avancé ont utilisé des fonctions non documentées et non prises en charge telles que JavaScript faisant référence à des objets HTML d'IBM Cognos, ils devront peut-être recréer ces fonctions de façon à effectuer la mise à niveau du rapport.

### **Aucun ordre de tri**

Suite à une mise à niveau, les données peuvent être classées différemment. Si l'ordre de tri est important, assurez-vous qu'il est défini pour le rapport ou le modèle avant de procéder à la mise à niveau.

# **Erreurs de présentation**

Les erreurs de présentation sont supprimées par défaut dans ReportNet. En revanche, IBM Cognos Business Intelligence ne supprime pas ce type d'erreur. Les utilisateurs devront peut-être corriger ou supprimer du rapport les expressions de présentation qui provoquent ces erreurs.

### **Format du rapport**

Si vous utilisiez le format par défaut dans ReportNet, les rapports mis à niveau conserveront ce format. En revanche, les nouveaux rapports créés dans IBM Cognos Business Intelligence utiliseront le format propre à IBM Cognos BI. Si vous souhaitez garantir une certaine cohérence de style entre tous les rapports, vous devez éditer les propriétés des styles de chaque rapport et sélectionner ou désélectionner l'option **Utiliser les styles de rapports 1.x**.

### **Feuilles de style personnalisées**

Si vous aviez édité la feuille de style de ReportNet (default\_layout.css) ou d'IBM Cognos Business Intelligence (globalreportstyles.css), les rapports perdront leur formatage après une mise à niveau. Vous devrez appliquer à nouveau ces modifications aux feuilles de style d'IBM Cognos BI et copier ces dernières sur le serveur Web et le serveur IBM Cognos BI.

## **Rapports PDF**

Le rendu des fichiers PDF dans IBM Cognos Business Intelligence est identique au rendu HTML. Après une mise à niveau, la taille de police et les retours à la ligne dans le texte et les colonnes peuvent être différents dans les rapports PDF. Vous devrez probablement modifier chaque rapport concerné ou modifier la police par défaut dans la feuille de style d'IBM Cognos BI.

## **Instructions IF-THEN-ELSE**

Si vous utilisez des affectations de différents types de données après les opérateurs THEN et ELSE dans ReportNet, les rapports produisent des erreurs de conversion incorrecte suite à l'exécution de la mise à niveau. Vous devrez peut-être convertir à nouveau les variables ou modifier les affectations dans les rapports concernés.

### **Ordre de résolution**

Dans les versions précédentes d'IBM Cognos Business Intelligence, vous pouviez définir l'ordre de résolution d'objets tels que des membres de noeud de tableau croisé. L'ordre de résolution est maintenant défini pour les données élémentaires. Lorsque vous mettez à niveau un rapport, les ordres de résolution indiqués dans le rapport sont appliqués aux données élémentaires.

Pour en savoir davantage sur l'ordre de résolution, reportez-vous à la section [«Résolution de plusieurs calculs dans les tableaux croisés et les graphiques», à la](#page-669-0) [page 618.](#page-669-0)

### **Fonction de graphique**

Dans ReportNet, si un graphique est créé avec une valeur minimale définie par l'utilisateur et que toutes les valeurs de données se situent en deçà de la valeur minimale, le graphique commence à la valeur minimale définie par l'utilisateur et ne contient aucune donnée.

Dans IBM Cognos Business Intelligence, les mêmes paramètres aboutissent à un graphique dans lequel la valeur minimale spécifiée par l'utilisateur est ignorée et toutes les valeurs de données du graphique sont utilisées.

### **Traitement des requêtes dans la base de données uniquement**

Si vous avez indiqué dans ReportNet que le traitement des requêtes doit être de type Base de données seulement, lorsque vous procédez à la mise à niveau de votre rapport vers IBM Cognos Business Intelligence, il est possible que certaines étapes du traitement s'effectuent désormais en local.

## **Changement du comportement de fonctions entre ReportNet 1.1 et IBM Cognos BI**

Dans ReportNet 1.1, un double comptage peut avoir lieu lorsque la fonction count ou count distinct est appliquée à un élément de requête. Cet événement s'est produit principalement lors de l'exécution de plusieurs sujets de requêtes qui étaient liés de1àN dans le modèle, dans le cas où l'élément compté existait dans le sujet de requête du côté 1 de la jointure. Il s'explique par le fait que la fonction count ou count distinct a été appliquée après l'opération de jointure.

La fonction Count distinct n'a fonctionné que lorsque la fonction count distinct est appliquée à la colonne utilisée dans la jointure. Dans ce cas, la colonne à compter pouvait avoir des valeurs identiques pour les différentes valeurs utilisées dans la condition de jointure.

Dans IBM Cognos Business Intelligence, les améliorations apportées à la fonctionnalité de comptage ne peuvent pas être prises en charge par une mise à niveau automatique. La nouvelle approche évite le double comptage du côté 1 d'une jointure 1 à N. Cela s'explique par le fait que la fonction count ou count distinct est désormais appliquée avant l'opération de jointure.

La fonction count distinct est maintenant moins utilisée et fonctionnera mieux en cas d'utilisation. La fonction Count distinct n'est plus requise pour résoudre le problème de double comptage. En revanche, elle peut être utilisée de façon normale pour sélectionner des valeurs distinctes présentes dans un sujet de requête.

Pour compter des occurrences répétées d'une valeur, il est recommandé de procéder de l'une des façons suivantes :

v Appliquez une opération count dans une colonne basée sur une requête dans laquelle une jointure explicite a lieu.

Ceci applique le nombre après la jointure.

v Vous pouvez compter les lignes d'un rapport en utilisant un objet de calcul de présentation ou en calculant la valeur littérale 1.

# **Annexe A. Fonctions d'accessibilité**

Les fonctions d'accessibilité permettent aux utilisateurs souffrant d'un handicap physique, comme une mobilité réduite ou une vision limitée, d'utiliser les produits informatiques.

Consultez [IBM Accessibility Center](http://www.ibm.com/able) (http://www.ibm.com/able) pour en savoir davantage sur l'engagement d'IBM en matière d'accessibilité.

# **Fonctions d'accessibilité dans IBM Cognos Report Studio**

IBM Cognos Report Studio comporte plusieurs fonctions d'accessibilité.

Les principales fonctions d'accessibilité sont décrites dans la liste suivante :

- v Vous pouvez naviguer dans Report Studio au moyen de raccourcis clavier et de touches de commande. Les touches de raccourci déclenchent directement une action et s'utilisent généralement avec les touches Ctrl.
- Report Studio utilise la spécification WAI-ARIA (Web Accessibility Initiative—Accessible Rich Internet Applications). Ceci signifie que les personnes souffrant de déficients visuels peuvent utiliser les logiciels de lecture d'écran, associés à un synthétiseur de voix numérique, afin d'écouter le contenu affiché à l'écran.

**Remarque :** Pour tirer pleinement profit des fonctions accessibles de Report Studio, utilisez Mozilla Firefox version 4.0 ou supérieure et Freedom Scientific JAWS version 12.0.

## **Raccourcis clavier**

Ce produit utilise certaines des touches de raccourci d'accessibilité et Microsoft Windows standard.

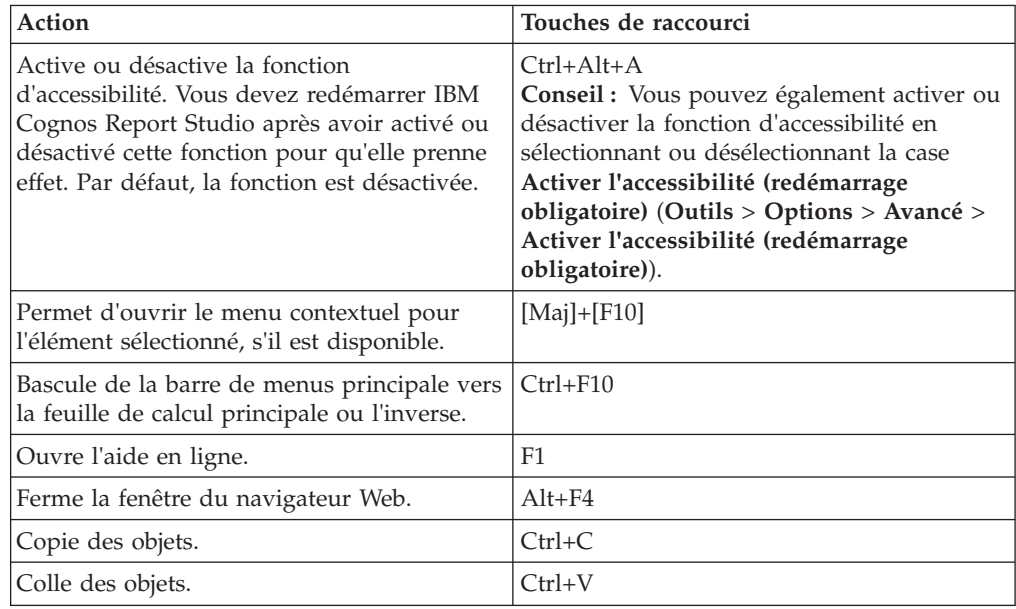

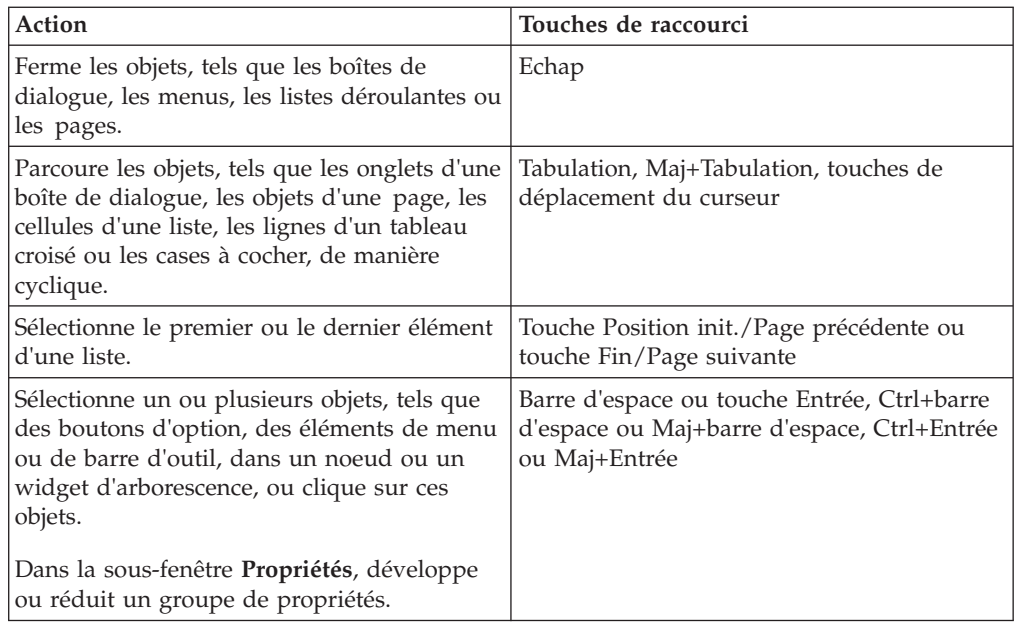

# **Observations pour améliorer l'accessibilité aux rapports**

La création de rapports accessibles permet de garantir que tous les utilisateurs auront accès aux informations, quelles que soient leurs aptitudes ou leurs capacités physiques.

Ainsi, par exemple, les utilisateurs malvoyants pourront utiliser un lecteur d'écran pour accéder aux informations d'un rapport.

Les considérations de conception ci-dessous concernent la création de rapports accessibles :

- v Evitez d'utiliser des signes visuels, tels que la mise en gras ou en couleur du texte, pour communiquer des informations importantes.
- Evitez d'utiliser des images et des objets OLE dans les documents PDF, car ces types d'éléments sont marqués en tant qu'artefacts et ne sont pas pris en compte par les lecteurs d'écran.
- v Evitez d'utiliser le formatage conditionnel pour communiquer des informations importantes.
- v Lorsque vous sélectionnez les palettes de couleurs pour les objets de rapport, choisissez des motifs ou des nuances de gris.
- v Assurez-vous que la table correspondant aux types de graphiques affichés en tant qu'images existe, car le lecteur d'écran ignore ces informations.
- v Livrez des rapports au format HTML, lequel est le format de sortie le mieux pris en charge par la plupart des lecteurs d'écran.
- v Vérifiez que le rapport comporte un titre.
- v Vous aussi, apprenez les bases de l'utilisation d'un lecteur d'écran.
- v Evitez les fautes d'orthographe et de grammaire qui entraînent une interprétation erronée des informations par le lecteur d'écran.
- v Evitez d'utiliser des fonctions telles que les zones de calendrier et les flèches de sélection vers le haut et vers le bas pour les options d'heure. L'utilisation d'invites, telles que des cases à cocher, des boutons d'option, des zones de listes modifiables et des zones de sélection multiple, est préférée.
- <span id="page-588-0"></span>v Vérifiez que l'application cible est accessible lorsque vous utilisez des applications Web intégrées ou des chemins d'accès au détail.
- v Evitez d'utiliser des rapports de type liste ou tableau croisé complexes et volumineux.

L'affichage des informations dans plusieurs listes simples ou rapports de type tableau croisé est plus facile à gérer pour les utilisateurs de technologie d'aide.

- v Ajoutez un texte alternatif aux images, graphiques et autres objets visuels de sorte que les lecteurs d'écrans puissent leur fournir du contexte.
- v Lors de l'utilisation de tables, ajoutez un récapitulatif pour fournir du contexte au contenu de la table. Si les cellules supérieures d'une table font office d'en-têtes, désignez-les en tant que telles de sorte que les lecteurs d'écrans puissent identifier les relations.
- v Evitez d'utiliser des contrôles d'invite de plage contenant des boutons d'option.

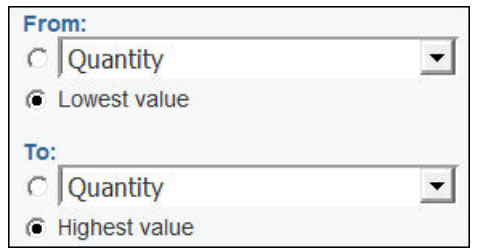

*Figure 53. Invite de plage avec les section De et A*

Lorsque les utilisateurs tabulent jusqu'à un groupe de boutons d'option, la mise en évidence doit normalement se positionner sur le bouton d'option sélectionné. Dans le cas des invites de plage, pour les sections De et A, les groupes de boutons d'option figurent en premier dans la séquence des onglets. Cependant, les éléments d'entrée secondaires, qui peuvent être des zones de texte, des listes déroulantes, des zones de date, etc., sont avant le bouton radio sélectionné dans la séquence d'onglets. Au lieu de se positionner sur le bouton sélectionné, le focus passe sur l'élément en entrée secondaire. En conséquence, les utilisateurs qui font appel à un lecteur d'écran ne savent pas quel est l'élément en entrée.

### **Activation des versions de rapports accessibles**

Si vous souhaitez inclure des fonctions d'accessibilité, telles qu'un texte alternatif, un texte récapitulatif, des en-têtes de cellule désignés dans des tables ou des présentations conditionnelles accessibles, vous devez les activer dans la sortie du rapport.

Vous pouvez activer les versions de rapports accessibles à l'aide de l'une des méthodes suivantes :

- v Dans les options d'exécution d'IBM Cognos Report Studio, pour que les fonctions d'accessibilité du rapport soient activées lors de son exécution depuis Report Studio.
- v Dans IBM Cognos Connection en tant qu'option d'exécution (**Options d'exécution**, **Activation du support d'accessibilité**), de sorte que les utilisateurs du rapport puissent l'exécuter une fois avec les fonctions d'accessibilité.
- v Dans IBM Cognos Connection en tant que propriété (onglet **Définir les propriétés**, **Rapport**), de sorte que les utilisateurs de rapports puissent toujours exécuter le rapport avec les fonctions d'accessibilité.
- v Dans IBM Cognos Connection en tant que préférence utilisateur (**Mon espace de travail**, **Mes préférences**), de sorte que les utilisateurs de rapports puissent activer les fonctions d'accessibilité pour tous leurs rapports. Les paramètres d'accessibilité dans les propriétés du rapport remplacent ce paramètre.
- v Dans IBM Cognos Administration en tant qu'option de serveur, de sorte que les fonctions d'accessibilité de tous les rapports soient activées pour tous les utilisateurs d'IBM Cognos. Les paramètres d'accessibilité dans les préférences utilisateurs et les propriétés du rapport remplacent ce paramètre. Les administrateurs peuvent également modifier un paramètre au niveau du système destiné à activer ou désactiver les fonctions d'accessibilité, quels que soient les autres paramètres.

Pour en savoir davantage sur les quatre dernières options, reportez-vous à IBM Cognos 8 *Guide d'utilisation* de Cognos Connection ou à IBM Cognos *Administration et sécurité*.

#### **Procédure**

Dans Report Studio, dans le menu **Exécuter**, cliquez sur l'option **Options d'exécution** et cochez la case **Inclure les fonctions d'accessibilité**.

### **Texte alternatif et texte récapitulatif**

Dans le cadre de l'accessibilité des rapports, vous pouvez ajouter du texte alternatif ou récapitulatif aux objets tels que les images, les graphiques et les tableaux. Lorsqu'un lecteur d'écran rencontre l'un de ces objets, il lit le texte que vous avez ajouté à l'objet.

#### **Tâches associées**:

[«Texte d'invite personnalisée», à la page 373](#page-424-0)

Vous pouvez personnaliser le texte informatif qui s'affiche autour des invites. Exemple : une invite de choix d'une valeur à sélections multiples comprend un lien **Sélectionner tout** sous les choix. Vous pouvez définir un autre texte que **Sélectionner tout**. Vous pouvez également définir un texte traduit dans plusieurs langues pour les utilisateurs internationaux.

#### **Ajout de texte alternatif aux images et aux graphiques**

Vous pouvez ajouter un texte alternatif aux images, aux grilles et aux graphiques pour rendre vos rapports accessibles. Lorsqu'un lecteur d'écran rencontre l'un de ces objets, il lit le texte alternatif que vous avez ajouté à l'objet.

Vous pouvez ajouter des traductions du texte pour les utilisateurs d'autres langues. Lorsque les utilisateurs exécutent un rapport, IBM Cognos Business Intelligence utilise le texte alternatif dans la langue appropriée.

Si vous utilisez les images uniquement pour l'espacement visuel dans votre rapport, ne remplissez pas la propriété **Texte alternatif**.

#### **Avant de commencer**

Pour pouvoir inclure le texte alternatif dans la sortie du rapport, vous devez activer les fonctions d'accessibilité au rapport. Pour en savoir davantage, reportez-vous à la section [«Activation des versions de rapports accessibles», à la](#page-588-0) [page 537.](#page-588-0)

### **Procédure**

- 1. Sélectionnez l'objet image ou l'objet du graphique.
- 2. Dans la sous-fenêtre **Propriétés**, cliquez sur le bouton Sélectionner les ancêtres , puis sur **Image**, **Grille** ou objet de graphique.
- 3. Cliquez deux fois sur la propriété **Texte alternatif**.
- 4. Sélectionnez **Texte indiqué** et cliquez sur les points de suspension (...).
- 5. Dans la zone **Texte par défaut**, entrez une description pour l'objet et cliquez sur l'icône Ajouter

6. Dans la boîte de dialogue **Langues**, sélectionnez les langues à appliquer à votre texte.

7. Cliquez deux fois sur une langue et saisissez la traduction du texte dans chaque langue, puis cliquez sur **OK**.

### **Ajout de texte récapitulatif aux tables**

Vous pouvez ajouter du texte récapitulatif aux tableaux croisés, listes, tables de répéteur et objets tables. Ce texte fournit un contexte pour l'ensemble de l'objet et rend vos rapports plus faciles à comprendre. Les lecteurs d'écran lisent la description que vous avez ajoutée à un objet lorsqu'ils en rencontrent un dans la version de rapport HTML.

Le récapitulatif de table ne s'affiche pas dans les navigateurs Web visuels. Les lecteurs d'écrans et les navigateurs vocaux sont les seuls à utiliser le texte récapitulatif. En général, le texte récapitulatif est lu juste avant la légende de la table.

Vous pouvez ajouter des traductions du texte pour les utilisateurs d'autres langues. Lorsque les utilisateurs exécutent un rapport, IBM Cognos Business Intelligence utilise le texte récapitulatif dans la langue appropriée.

Si vous utilisez des tables pour réaliser des présentations de rapports, ne remplissez pas le récapitulatif afin d'indiquer aux lecteurs d'écrans que les tables sont exclusivement utilisées pour les présentations visuelles et non pour présenter des données tabulaires.

#### **Avant de commencer**

Pour pouvoir inclure le texte récapitulatif dans la sortie du rapport, vous devez activer les fonctions d'accessibilité au rapport. Pour en savoir davantage, reportez-vous à la section [«Activation des versions de rapports accessibles», à la](#page-588-0) [page 537.](#page-588-0)

#### **Procédure**

- 1. Sélectionnez le tableau croisé, la liste ou la table.
- 2. Dans la sous-fenêtre **Propriétés**, cliquez sur le bouton Sélectionner les ancêtres , puis sur **Tableau croisé**, **Liste**, **Table de répéteur** ou **Table**.

**Conseil :** Vous pouvez également cliquer sur le sélecteur de conteneur (trois points oranges) du conteneur pour le sélectionner.

- 3. Cliquez deux fois sur la propriété **Texte récapitulatif**.
- 4. Sélectionnez **Texte indiqué** et cliquez sur les points de suspension (...).
- 5. Dans la zone **Texte par défaut**, entrez une description pour l'objet et cliquez sur l'icône Ajouter
- 6. Dans la boîte de dialogue **Langues**, sélectionnez les langues à appliquer à votre texte.
- 7. Cliquez deux fois sur une langue et saisissez la traduction du texte.

## **Désignation des en-têtes de cellules dans les tables**

Vous pouvez préciser que certaines cellules de tables correspondent à des en-têtes. Cela permet aux lecteurs d'écrans et aux navigateurs vocaux d'identifier les relations entre les cellules de vos tables.

#### **Avant de commencer**

Pour pouvoir inclure les en-têtes de cellule dans la sortie du rapport, vous devez activer les fonctions d'accessibilité au rapport. Pour en savoir davantage, reportez-vous à la section [«Activation des versions de rapports accessibles», à la](#page-588-0) [page 537.](#page-588-0)

#### **Procédure**

- 1. Sélectionnez les cellules de la table.
- 2. Dans la sous-fenêtre **Propriétés**, définissez la propriété **En-tête de tableau** sur **Oui**.

### **En-têtes et mise en évidence**

Vous pouvez appliquer certaines classes globales à des objets de texte pour faciliter la lecture du texte par des utilisateurs malvoyants.

Les classes globales suivantes permettent d'améliorer la lisibilité des en-têtes et des blocs de texte :

• En-têtes 1 à 6

**Conseil :** Dans une sortie HTML, ces classes sont converties en balises <h1> à  $<$ h $6$  $>$ .

v Mise en évidence et mise en gras de texte

**Conseil :** Dans une sortie HTML, ces classes sont converties en balises <em> et <strong>.

Vous pouvez appliquer l'une de ces classes globales à du texte en accédant à la propriété **Classes** de ce texte et en choisissant la classe à appliquer.

## **Libellés des contrôles d'invite**

Vous pouvez associer des libellés aux contrôles d'invite pour rendre les invites accessibles.

Pour associer un libellé à un contrôle d'invite, vous disposez de plusieurs méthodes :

- v Associer un élément texte au contrôle d'invite.
- v Insérer le contrôle d'invite dans une zone de groupe et définir le libellé dans la légende de la zone.
- v Utiliser des éléments HTML pour définir une zone de groupe.

Lorsqu'un élément texte est associé à un contrôle d'invite, le texte est lu par les lecteurs d'écran lorsque les utilisateurs tabulent jusqu'au contrôle. Lorsqu'un contrôle d'invite est inséré dans une zone de groupe, les lecteurs d'écran lisent le libellé de la zone de groupe lorsque la mise en évidence se déplace vers d'importe quel élément d'entrée de la zone de groupe.

#### **Association d'un élément texte à un contrôle d'invite dans IBM Cognos Report Studio**

Associez un élément texte à un contrôle d'invite pour créer un libellé pour l'invite.

#### **Avant de commencer**

Vous devez indiquer un nom pour le contrôle d'invite pour pouvoir associer un élément texte au contrôle.

#### **Procédure**

- 1. Pour indiquer un nom pour le contrôle d'invite, sélectionnez le contrôle, puis, dans la sous-fenêtre Propriétés, entrez le nom dans la propriété **Nom**.
- 2. Créez un élément texte ou sélectionnez un élément texte existant.
- 3. Dans la sous-fenêtre Propriétés, dans la propriété **Libellé pour**, entrez le nom du contrôle d'invite.

#### **Association de libellés aux contrôles d'invite à l'aide des zones de groupes**

Vous pouvez associer des libellés aux contrôles d'invite en utilisant des zones de groupes.

#### **Procédure**

- 1. A partir de l'onglet **Boîte à outils** , faites glisser **Zone de groupe** dans le rapport.
- 2. Cliquez deux fois sur la légende de la zone de groupe, en entrez le texte choisi pour le libellé du contrôle d'invite.
- 3. A partir de l'onglet **Boîte à outils** , faites glisser un contrôle d'invite dans la zone de groupe.
- 4. Facultatif : Pour masquer la bordure de la zone de groupe de sorte que seule la bordure du contrôle d'invite apparaisse sur la page d'invite, définissez la bordure sur la valeur Aucun.
	- a. Sélectionnez la zone de groupe.
	- b. Dans la sous-fenêtre **Propriétés**, cliquez sur **Bordure**.
	- c. Dans la zone **Style**, cliquez sur **Aucun**.
	- d. Sous **Aperçu**, cliquez sur l'icône permettant d'appliquer toutes les bordures

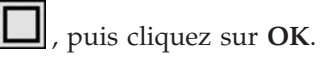

### **Association de libellés aux contrôles d'invite à l'aide d'éléments HTML**

Au lieu d'utiliser l'objet zone de groupe, vous pouvez associer des libellés à des contrôles d'invite via des éléments HTML. Vous utilisez les éléments HTML pour créer les zones de groupe.

### **Procédure**

- 1. A partir de l'onglet **Boîte à outils** , faites glisser **Elément HTML** à gauche de l'invite.
- 2. Cliquez sur l'élément HTML.
- 3. Dans la sous-fenêtre **Propriétés**, cliquez deux fois sur la propriété **HTML**.
- 4. Dans la fenêtre **HTML**, entrez le texte ci-dessous et cliquez sur **OK**. <fieldset style="border:0;"> <legend>**Prompt label**</legend>
- 5. A partir de l'onglet **Boîte à outils** , faites glisser **Elément HTML** à droite de l'invite.
- 6. Cliquez sur l'élément HTML.
- 7. Dans la sous-fenêtre **Propriétés**, cliquez deux fois sur la propriété **HTML**.
- 8. Dans la fenêtre **HTML**, entrez le texte ci-dessous et cliquez sur **OK**. </fieldset>

# **Exemple - Affichage conditionnel d'une liste en dessous d'un graphique pour un rapport accessible**

Les graphiques sont affichés en tant qu'images dans les rapports de sortie, tels que HTML ou PDF. Par conséquent, il devient difficile aux utilisateurs malvoyants de les parcourir et les lecteurs d'écran ne peuvent pas communiquer les informations affichées dans les graphiques. Pour rendre vos rapports accessibles, vous pouvez ajouter une présentation conditionnelle comprenant une liste ou un tableau croisé équivalent au graphique lorsque les fonctions d'accessibilité sont activées pour la sortie de rapport.

Pour configurer cette présentation conditionnelle, utilisez un bloc conditionnel qui contient la liste ou le tableau croisé et la fonction de rapport [IsAccessible.](#page-897-0) La fonction **IsAccessible** est une fonction booléenne qui renvoie la valeur **Oui** (ou True) lorsque les fonctions d'accessibilité sont activées pour la sortie de rapport et **Non** (ou False) lorsque celles-ci sont désactivées.

La liste ou le tableau croisé devient ainsi conditionnel(le) et s'affiche uniquement lorsque l'option de sortie de rapport accessible est activée. Par ailleurs, vous devez ajouter un texte alternatif pour l'objet de graphique afin de permettre aux lecteurs d'écran de notifier les utilisateurs qu'une liste ou un tableau croisé accessible va suivre.

#### **Procédure**

- 1. Ouvrez IBM Cognos Report Studio avec le pack Entrepôt de données VA (requête).
- 2. Créez un rapport avec un graphique circulaire.
- 3. Ajoutez des données élémentaires au graphique. Sous l'onglet **Source 63** procédez comme suit :
	- v Développez les options **Ventes (requête)** et **Ventes**, puis insérez **Quantité** dans la zone **Mesure par défaut**.
	- v Développez l'option **Produits**, puis insérez **Ligne de produits** dans la zone **Série (tranches du graphique circulaire)**.
- 4. Exécutez le rapport pour visualiser votre graphique.
- 5. Ajoutez un texte alternatif pour le graphique circulaire :
	- v Sélectionnez le graphique et, dans la sous-fenêtre **Propriétés**, cliquez deux fois sur la propriété **Texte alternatif**.
	- v Sélectionnez **Texte indiqué** et cliquez sur les points de suspension (...).
	- v Saisissez un texte par défaut pour le graphique, de manière à ce que
		- **Un graphique circulaire affiche le volume de ventes par ligne de produits en tant que pourcentage de la totalité des ventes. Vous trouverez une liste équivalente ci-dessous.**

Si vous souhaitez ajouter le texte alternatif dans d'autres langues, cliquez

sur le bouton Ajouter

- 6. Dans l'onglet **Boîte à outils** , insérez un objet **Blocs conditionnels** sous le graphique.
- 7. Sélectionnez le bloc conditionnel et, dans la sous-fenêtre **Propriétés**, cliquez deux fois sur la propriété **Variable de bloc**.
- 8. Sous **Variable**, sélectionnez **Nouvelle variable booléenne** et saisissez un nom pour la variable, telle que **condition\_accessibilité**.
- 9. Dans la boîte de dialogue **Expression de rapport**, indiquez l'expression qui définit la variable :
	- v Dans l'onglet **Fonctions** , développez l'option **Fonctions de rapport** et insérez la fonction **IsAccessible** dans la zone **Définition de l'expression**.
	- v Ajoutez un crochet pour fermer la fonction **IsAccessible ()**, puis cliquez sur **OK**.
- 10. Sélectionnez le bloc conditionnel et dans la sous-fenêtre **Propriétés**, modifiez la propriété **Bloc actif** par **Oui**.
- 11. Dans l'onglet **Boîte à outils** , ajoutez une liste à l'intérieur du bloc conditionnel.
- 12. Ajoutez les même données élémentaires dans la liste à partir du graphique.

Sous l'onglet **Source 33**, procédez comme suit :

- v Développez les options **Ventes (requête)** et **Produits**, puis insérez **Ligne de produits** dans la liste.
- v Développez l'option **Ventes** et insérez **Quantité** comme deuxième colonne dans la liste.
- 13. Ajoutez un texte récapitulatif pour la liste :
	- v Sélectionnez la liste et dans la sous-fenêtre **Propriétés**, cliquez deux fois sur la propriété **Texte récapitulatif**.
	- v Sélectionnez **Texte indiqué** et cliquez sur les points de suspension (...).
	- v Saisissez un texte par défaut pour la liste, de manière à ce que :

**La première colonne répertorie toutes les lignes de produits et la seconde colonne répertorie les volumes de ventes.**

Si vous souhaitez ajouter le texte alternatif dans d'autres langues, cliquez

sur le bouton Ajouter

- 14. Sélectionnez le bloc conditionnel et dans la sous-fenêtre **Propriétés**, modifiez la propriété **Bloc actif** par **Non**.
- 15. Dans le menu **Exécuter**, cliquez sur l'option **Options d'exécution** et cochez la case **Inclure les fonctions d'accessibilité**.

16. Exécutez le rapport.

### **Résultats**

Etant donné que nous avons choisi d'inclure les fonctions d'accessibilité, le graphique et la liste s'affichent en même temps. Par ailleurs, lorsqu'un lecteur d'écran trouve l'image pour le graphique, il lit le texte alternatif que vous avez ajouté.

Si vous décocher la case **Inclure les fonctions d'accessibilité** et exécutez de nouveau le rapport, vous verrez uniquement le graphique.

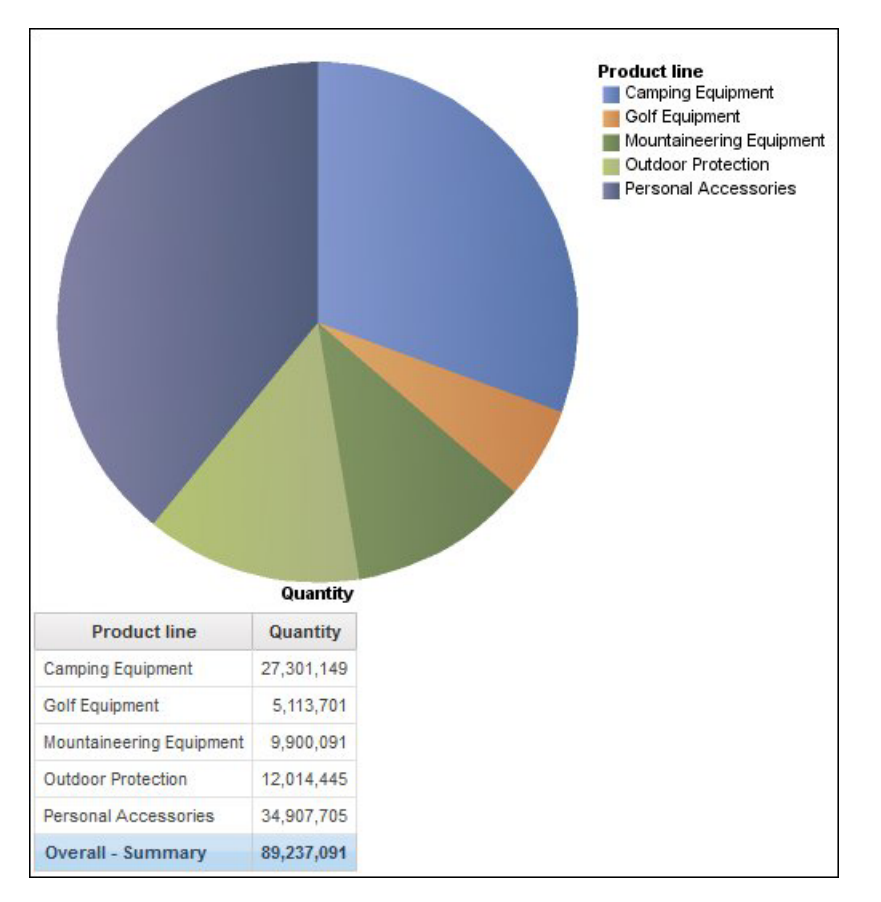

*Figure 54. Rapport présentant un graphique circulaire et une liste*

### **IBM et l'accessibilité**

Consultez le centre IBM Ability pour en savoir davantage sur l'engagement d'IBM en matière d'accessibilité.

Le centre IBM Accessibility est disponible en ligne à l'adresse [http://](http://www.ibm.com/able) [www.ibm.com/able.](http://www.ibm.com/able)

# **Annexe B. Identification et résolution des problèmes**

Cette annexe décrit certains problèmes courants que vous pourriez rencontrer.

Pour plus d'informations sur l'identification et la résolution des problèmes, voir *IBM Cognos Business Intelligence Troubleshooting Guide*.

### **Problèmes de création de rapports**

Les rubriques de cette section traitent des problèmes éventuels lors de la création de rapports.

# **Affichage différent du résultat d'une division par zéro dans les listes et les tableaux croisés**

Lorsque vous utilisez une liste qui accède à une source de données relationnelle, le résultat d'un calcul qui comprend une division par zéro s'affiche sous forme de valeur nulle, comme dans le cas d'une cellule vide. Dans un tableau croisé, le résultat de la division par zéro s'affiche sous la forme suivante : /0. Cela se produit lorsque la propriété **Eviter la division par zéro** est définie à **Oui**, la valeur par défaut.

Pour que l'affichage de valeurs nulles dans des listes et des tableaux croisés soit cohérent, définissez une instruction 'if-then-else' dans la cellule du tableau croisé pour convertir la valeur /0 en valeur nulle.

## **Erreur d'application lors de la mise à niveau d'un rapport**

Lors de mise à niveau d'un rapport, l'erreur suivante se produit si des pages du rapport contiennent des données élémentaires qui ne figurent pas dans le conteneur de données :

RSV-SRV-0040 Une erreur s'est produite. Veuillez contacter l'administrateur.

Cette erreur se produit lorsqu'IBM Cognos BI ne trouve pas la donnée élémentaire à laquelle la requête fait référence. Ces données élémentaires sont identifiés par une icône composée d'un petit cercle rouge et d'un x de couleur blanche s'affichant dans le coin inférieur gauche.

Pour corriger cette erreur, faites glisser les données élémentaires dans un conteneur. Si le conteneur est une liste, nous vous recommandons de faire glisser les données élémentaires dans l'en-tête de page ou pied de page, ou dans l'en-tête ou pied de page global. Si vous voulez afficher la première ligne d'un élément dans chaque page ou dans le rapport global, faites glisser l'élément dans l'en-tête de liste ou dans l'en-tête global. Si vous voulez afficher la dernière ligne d'un élément dans chaque page ou dans le rapport global, faites glisser l'élément dans le pied de liste ou dans le pied de page global.

**Astuce :** si un en-tête ou un pied de page n'existe pas, créez-le.

# **Le rapport de type liste imbriquée contenant une donnée élémentaire groupée plus d'une fois ne s'exécute pas après une mise à niveau**

Lorsque vous effectuez une mise à niveau d'un rapport de type liste imbriquée qui contient une donnée élémentaire groupée dans les deux listes, le rapport n'est pas exécuté.

L'erreur suivante survient lorsque le rapport est exécuté sur une source de données dimensionnelles et que les deux listes utilisent la même requête. Cette erreur ne survient pas si le rapport est exécuté sur une source de données relationnelles.

*OP-ERR-0199 : La requête n'est pas prise en charge. Les dimensions sur l'arête ne sont pas cohérentes. Les données élémentaires de dimension="[Ligne de produits]" doivent être adjacentes.*

Par exemple, vous disposez d'une liste contenant les éléments groupés Lignes de produits et Type de produit, ainsi qu'une liste imbriquée contenant les données élémentaires Année, Trimestre et Prix unitaire de vente. Les données élémentaires Année, Trimestre et Lignes de produits sont des éléments groupés dans la liste imbriquée.

Pour résoudre le problème, supprimez la donnée élémentaire groupée dans les deux listes depuis la liste interne.

### **Procédure**

- 1. Cliquez n'importe où dans le rapport.
- 2. Dans la sous-fenêtre **Propriétés**, cliquez sur le bouton Sélectionner les ancêtres et cliquez sur le lien **Liste** qui représente la liste interne.
- 3. Cliquez deux fois sur la propriété **Groupement et tri**.
- 4. Dans la sous-fenêtre **Groupes**, sélectionnez la donnée élémentaire que vous voulez et cliquez sur le bouton Supprimer.

### **La couleur d'arrière-plan du modèle ne s'affiche pas**

Lorsque vous créez un modèle Query Studio dans Report Studio, si vous ajoutez un objet liste et changez sa couleur d'arrière-plan, cette modification n'est pas visible lorsque vous appliquez le modèle à un rapport Query Studio.

Pour résoudre ce problème, procédez de l'une des manières suivantes :

- v Editez les classes de la feuille de style (CSS) en fonction des listes de Report Studio.
- v N'ajoutez pas d'objets au corps de la page lorsque vous créez un modèle Query Studio.
- v Laissez le corps de la page vide.

### **Sous-totaux dans les listes groupées**

Lorsque vous utilisez un PowerCube IBM Cognos qui contient une hiérarchie décalée, si vous effectuez un groupement en fonction du premier niveau de cette dernière, les sous-totaux risquent d'apparaître au mauvais endroit ou d'être erronés.

Pour résoudre ce problème, effectuez les groupements en fonction du deuxième niveau.

### **Ecrasement d'un libellé de graphique par un autre**

Dans Report Studio et Query Studio, si vous définissez un graphique et l'affichez en format HTML ou PDF en utilisant les tailles par défaut, les libellés d'axes du graphique peuvent se chevaucher.

Pour éviter ce problème, élargissez ou agrandissez le graphique en modifiant les propriétés de hauteur et de largeur du graphique, ou activez la propriété **Permettre l'omission**.

### **Affichage d'un libellé sur deux dans un graphique**

Vous créez un rapport contenant un graphique. L'option **Permettre l'omission** est définie sur faux, mais lorsque vous exécutez le rapport, certains libellés sont omis.

Cela peut se produire si les libellés ne disposent pas de suffisamment de place et si les options **Permettre la rotation 45°**, **Permettre la rotation 90°** et **Permettre l'échelonnage** sont également définies sur Faux. IBM Cognos BI n'offre pas d'option permettant d'adapter la taille des libellés, donc il omet un libellé sur deux.

La solution consiste à sélectionner **Permettre la rotation 45°**,**Permettre la rotation 90°** ou **Permettre l'échelonnage**.

# **Les arrière-plans de graphique dégradés apparaissent en gris dans Internet Explorer**

Dans Report Studio, vous pouvez définir une palette personnalisée pour un graphique contenant un dégradé. Lorsque le graphique est affiché au format HTML sous Microsoft Internet Explorer, l'arrière-plan du graphique s'affiche en gris. Il s'agit d'un incident lié à Internet Explorer.

Pour éviter ce problème, sélectionnez le graphique et définissez la couleur blanche comme couleur d'arrière-plan du graphique.

Pour en savoir davantage, consultez l'article nº 294714 de la base de connaissances Microsoft à l'adresse [http://support.microsoft.com.](http://support.microsoft.com)

# **Modifications des métadonnées dans Oracle Essbase non répercutées dans les rapports et les studios**

Lorsque des métadonnées sont modifiées sur le serveur Oracle Essbase, la modification n'est pas immédiatement répercutée dans l'arborescence des données des studios. En outre, lors de son exécution, un rapport ne tient pas compte des modifications republiées.

Pour afficher la nouvelle structure, vous devez redémarrer le serveur IBM Cognos Content Manager.

# **Relations non maintenues dans un rapport avec chevauchement de niveaux d'ensembles**

Dans un rapport, il est possible que la relation entre les membres d'ensembles imbriqués ou parallèles ne soit pas toujours maintenue au niveau des chevauchements dans une même dimension.

Par exemple, un ensemble nommé, dans la source de données contenant des membres à la fois d'un membre Année et Mois, est imbriqué sous Année, mais il n'est pas correctement regroupé par année.

Dans un autre exemple, un message d'erreur tel que le suivant s'affiche :

*OP-ERR-0201 Les valeurs ne peuvent être calculées correctement en présence de plusieurs hiérarchies ([Produit].[B1], [Produit].[Produit]) qui ont chacune un niveau basé sur le même attribut (Produit).*

Ce problème survient dans les scénarios suivants impliquant des données élémentaires X et Y qui ne sont pas des mesures et se chevauchent dans la même dimension :

- v X et Y ensemble en tant que détails de rapport dissociés
- Y imbriqué sous X
- v Y ajouté en tant qu'attribut d'un groupe basé sur X

Lors de l'utilisation d'ensembles nommés ou d'ensembles couvrant plusieurs niveaux d'une hiérarchie, n'utilisez pas d'ensembles de la même dimension à plusieurs endroits du même rapport. Ils s'afficheraient sur un seul niveau d'une arête.

# **Les récapitulatifs dans les calculs de requêtes incluent des valeurs nulles avec des sources de données SAP BW**

Lors de l'utilisation d'une source de données SAP BW dans IBM Cognos Report Studio, des valeurs nulles dans la base de données sont renvoyées dans l'ensemble de résultats et la fonction récapitulative count inclut les cellules vides dans les scénarios suivants :

- v Un calcul de requête inclut un calcul arithmétique quand au moins un opérande NULL et une agrégation sont appliqués au calcul.
- v Le résultat d'un calcul de requête est une constante, telle que current\_time et current\_date..

La fonction récapitulative count devrait normalement exclure les valeurs NULL.

Afin d'éviter ce problème, pour le premier scénario, vérifiez que les deux opérandes ne renvoient pas des valeurs nulles. Par exemple, l'expression d'origine est [num1]+[num2]. Utilisez plutôt l'expression suivante :

- if ([num1] is null) then (0) else ([num1])
- if ([num2] is null) then (0) else ([num2])
- Il n'existe pas de solution pour le second scénario.

### **Création de sections dans des rapports qui accèdent à des sources de données SAP BW**

Les sources de données SAP BW peuvent avoir des problèmes avec les sections des rapports dans les circonstances suivantes :

Si une section dans un rapport utilise l'élément de requête du niveau le plus fin d'une hiérarchie décalée, tel que l'enfant du noeud non assigné, vous pouvez obtenir le message d'erreur BAPI suivant :

*Une erreur BAPI s'est produite dans le module de fonction BAPI\_MDDATASET\_SELECT\_DATA. La valeur <Nom\_valeur> de la caractéristique <Nom\_cube> est inconnue*

#### **Requête du niveau le plus fin dans une hiérarchie décalée**

La solution à ce problème consiste à supprimer la section de l'élément de requête du niveau le plus fin.

### **Plusieurs multicubes avec des variables SAP**

La solution à ce problème est d'utiliser un multicube SAP lors de la création de sections dans les rapports.

#### **Concepts associés**:

[«Astuces relatives à l'utilisation de hiérarchies décalées ou non équilibrées», à la](#page-357-0) [page 306](#page-357-0)

Dans les hiérarchies décalées ou non équilibrées, certains membres ne se trouvant pas au niveau le plus fin dans la hiérarchie peuvent ne pas avoir de descendant à un ou plusieurs niveaux inférieurs. La prise en charge de ces plages hiérarchiques manquantes est limitée dans les sources de données relationnelles. La prise en charge est plus complète dans les sources de données OLAP, mais certains rapports peuvent toujours avoir un comportement inattendu.

# **Affichage de caractères d'erreur (--) dans les rapports**

Lorsque vous exécutez un rapport, deux tirets (--) s'affichent à la place des valeurs.

Ces tirets peuvent s'afficher si vous utilisez des sources de données OLAP autres qu'un PowerCube et Microsoft SQL Server 2005 Analysis Services (SSAS), et si vous appliquez une agrégation à des calculs et des mesures utilisant des cumuls autres que Somme (Total), Maximum, Minimum, Premier, Dernier et Nombre.

Tous les autres types de cumul échouent ou renvoient des cellules d'erreur, qui s'affichent généralement sous la forme de deux tirets (--).

Ce problème survient, entre autres, dans :

- les pieds de page,
- la fonction d'agrégation,
- v les filtres récapitulatifs et les filtres détaillés qui utilisent un récapitulatif,
- v les filtres détaillés, récapitulatifs et de contexte qui sélectionnent plusieurs membres d'une hiérarchie utilisée ailleurs dans le rapport.

Si vous travaillez avec une source de données SSAS 2005, ces caractères peuvent également apparaître dans les cellules récapitulatives si vous utilisez un filtre OR dans le récapitulatif. Pour éviter ce problème, n'utilisez pas de filtres OR dans les récapitulatifs.

# **Disparition des colonnes, lignes ou données avec les cubes SSAS 2005**

Il existe dans Microsoft SQL Server 2005 Analysis Services (SSAS) une fonction appelée AutoExists, qui permet de supprimer les nuplets qui ne comportent pas de faits à l'intersection de deux hiérarchies d'une même dimension.

Colonnes, lignes ou données risquent de disparaître si vous définissez le membre par défaut d'une hiérarchie sur un membre qui n'existe pas avec tous les autres membres de la dimension. Pour éviter ce problème, remplacez le membre par défaut à l'origine de la disparition par un membre qui existe avec tous les autres membres de la dimension.

Les colonnes, lignes et données peuvent aussi disparaître si vous spécifiez des membres qui donnent un ou plusieurs nuplets qui n'existent pas. Il n'existe actuellement aucune solution à ce problème. Pour plus d'informations, voir l'article de la base de connaissances Microsoft Microsoft n°944527 disponible à l'emplacement [http://support.microsoft.com.](http://support.microsoft.com)

Vous risquez également d'obtenir des résultats inattendus si le membre par défaut d'une hiérarchie n'existe pas aussi dans toutes les autres hiérarchies de la dimension et si vous envoyez une requête aux membres de différentes hiérarchies d'une même dimension.

Par exemple, un tableau croisé comporte les éléments suivants (avec le cube Activités de plein air) :

• Lignes : Generate([Activités\_plein\_air].[Compte].[Comptes],set([Bilan],[Unités])) imbriquées dans

children([Activités\_plein\_air].[Département].[Département]- >:[YK].[[Département]].[Départements]].&[1]]])

- v Colonne : [Activités\_plein\_air].[Compte].[Numéro de compte].[Numéro de compte]
- Mesure : [Activités\_plein\_air].[Mesures].[Montant]

Lorsque vous exécutez le rapport, vous constatez que des cellules vides s'affichent dans la requête. Vous appliquez alors le filtre détaillé simple [Montant]>1 et exécutez le rapport. Seuls les libellés de ligne s'affichent, il manque toutes les données et les colonnes.

Dans le cube Activités de plein air, l'un des membres par défaut de l'attribut [Compte].[Comptes] est défini sur [Résultat net]. Lors de l'évaluation de l'expression d'ensemble GENERATE, SSAS effectue une recherche dans l'intégralité du cube et consulte toutes les coordonnées de la dimension [Compte]. Ces coordonnées comprennent [Compte][Type de compte].[] et [Compte].[Comptes].[Résultat net]. Etant donné que ces deux coordonnées n'existent pas dans la même hiérarchie, SSAS renvoie un ensemble vide.

Pour éviter ce problème, l'administrateur SSAS doit définir le membre par défaut du cube à un membre qui existe dans toutes les autres hiérarchies.

### **Manque de fiabilité de la fonction avec les ensembles**

Si vous créez une expression qui utilise la fonction descendants avec des ensembles, vous risquez d'obtenir des résultats imprévisibles. Il se peut que certains membres attendus manquent ou comportent des légendes ou des libellés vides.

Ce problème survient si la fonction descendants utilise comme premier paramètre un ensemble au lieu d'un membre unique et si la fonction descendants est imbriquée sous une autre donnée élémentaire de la même hiérarchie.

Pour éviter ce problème, remplacez le premier paramètre de la fonction descendants par la fonction currentmember(H), où H est la hiérarchie de l'ensemble voulu sous laquelle l'expression est imbriquée. Vous pouvez, par exemple, utiliser descendants(currentmember(H).

# **Recherche de valeurs pouvant renvoyer des résultats inattendus**

Dans l'éditeur d'expression, lorsque vous recherchez des valeurs pour une donnée élémentaire, les résultats que vous obtenez peuvent contenir des résultats inattendus si la donnée élémentaire ne correspond pas à un type de données chaîne. Parce que vous avez la possibilité d'éditer l'expression d'une donnée élémentaire, IBM Cognos Business Intelligence ne peut pas déterminer le type de données avec certitude.

Par conséquent, IBM Cognos Business Intelligence déduit le type de données de la donnée élémentaire en examinant son ensemble d'agrégats de cumul.

#### **Tâches associées**:

[«Consultation ou recherche des valeurs d'une donnée élémentaire», à la page 270](#page-321-0) Lorsque vous construisez des expressions dans l'éditeur d'expression, vous pouvez parcourir les informations d'une donnée élémentaire. Ceci est utile si vous ignorez comment une valeur donnée est stockée dans la base de données. Par exemple, vous souhaitez filtrer un rapport de telle sorte qu'il affiche les données de la Nouvelle-Galles du Sud uniquement. Dans la base de données, la valeur réelle associée à la Nouvelle-Galles du Sud est NSW ; vous devez donc insérer ce dernier élément dans l'expression de filtre pour obtenir les résultats corrects.

# **Différences au niveau des rapports entre TM1 Executive Viewer et IBM Cognos Business Intelligence avec des sources de données TM1**

Lorsque vous utilisez une source de données IBM Cognos TM1, des rapports comparables créés dans un studio IBM Cognos Business Intelligence et dans TM1 Executive Viewer peuvent contenir des valeurs de cellules différentes. Cela est dû au fait que TM1 Executive Viewer utilise un algorithme de sélection des membres par défaut pour les dimensions non projetées qui diffère légèrement des clients OLAP traditionnels.

Pour éviter ce problème, lors du filtrage de vos rapports dans les studios d'IBM Cognos Business Intelligence, utilisez des filtres de contexte qui correspondent aux sélections par défaut affichées dans une interface utilisateur Executive Viewer. Cela permet de garantir que les valeurs des cellules d'IBM Cognos Business Intelligence correspondent à celles d'Executive Viewer.

## **L'ordre de l'arborescence de métadonnées est différent pour les sources de données TM1**

Lorsque vous utilisez une source de données IBM Cognos TM1, l'ordre des membres de l'arborescence de métadonnées de l'onglet **Source** d'un studio IBM Cognos Business Intelligence peut être différent de celui affiché dans TM1 Architect.

Par défaut, TM1 Architect affiche les membres de hiérarchies à l'aide d'un algorithme légèrement différent de celui d'IBM Cognos BI. IBM Cognos BI affiche automatiquement les métadonnées des membres des sources de données TM1 en suivant l'ordre hiérarchique.

A partir de TM1 Architect, si vous voulez voir comment IBM Cognos BI Studio affiche une hiérarchie, cliquez sur le bouton **Tri hiérarchique**.

### **Erreur MSR-PD-0012 lors de l'importation de données externes**

Lorsque vous tentez d'importer un fichier de données externes, vous recevez l'erreur MSR-PD-0012.

*MSR-PD-0012: Impossible de télécharger le fichier de données externes spécifié. Il dépasse la taille maximale de "0(ko)", autorisée par votre administrateur système.*

Cette erreur se produit lorsque la taille du fichier que vous essayez d'importer est supérieure à la valeur spécifiée pour la restriction **Taille maximale du fichier de données externes (Ko)** dans le modèle Framework Manager.

Pour résoudre cette erreur, le modélisateur doit mettre à jour la restriction, enregistrer le modèle et republier le pack.

# **Erreur MSR-PD-0013 lors de l'importation de données externes**

Lorsque vous tentez d'importer un fichier de données externes, vous recevez l'erreur MSR-PD-0013.

*MSR-PD-0013: Impossible de télécharger le fichier de données externes spécifié. Il dépasse le nombre maximal de "0" lignes autorisées par votre administrateur système.*

Cette erreur se produit lorsque le nombre de lignes du fichier que vous essayez d'importer est supérieure à la valeur spécifiée pour la restriction **Nombre maximal de lignes de données externes** dans le modèle Framework Manager.

Pour résoudre cette erreur, le modélisateur doit mettre à jour la restriction, enregistrer le modèle et republier le pack.

### **Problèmes lors de calculs de données**

Les rubriques de cette section traitent des problèmes éventuels lors du calcul ou de la récapitulation des données.

# **Valeurs récapitulatives inattendues dans les ensembles imbriqués**

Si un rapport contient des ensembles imbriqués, des récapitulatifs autres que ceux de l'ensemble interne peuvent contenir des valeurs inattendues. Imaginons que vous insérez un récapitulatif dans un tableau croisé contenant un ensemble dont les années s'affichent sur les lignes.

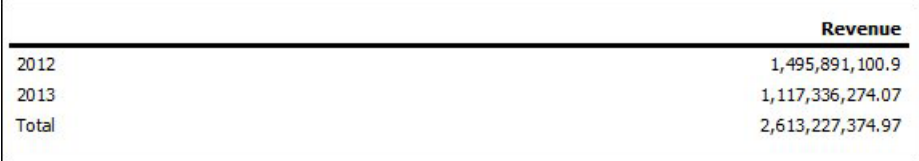

*Figure 55. Exemple de montants de revenus pour les années 2012 et 2013*

Vous imbriquez ensuite un ensemble de lignes de produits dans les années.

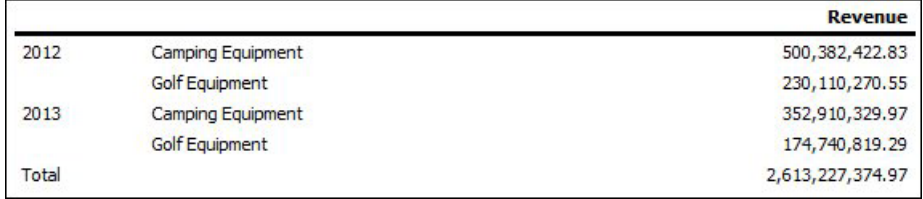

*Figure 56. Exemple de montants de revenus pour les produits répertoriés pour les années 2012 et 2013*

Notez que le total des nouvelles valeurs n'est pas répercuté dans la valeur récapitulative, qui reste inchangée. Ce problème survient car l'agrégation de type "dans l'ensemble" utilisée dans les packs dimensionnels ne prend pas en compte les ensembles de comptes imbriqués sous l'ensemble qui est récapitulé.

Pour afficher les valeurs récapitulatives correctes dans le cas où les ensembles interne et externe proviennent de différentes dimensions, vous pouvez imbriquer une copie de l'élément récapitulatif interne sous l'élément récapitulatif externe comme suit :

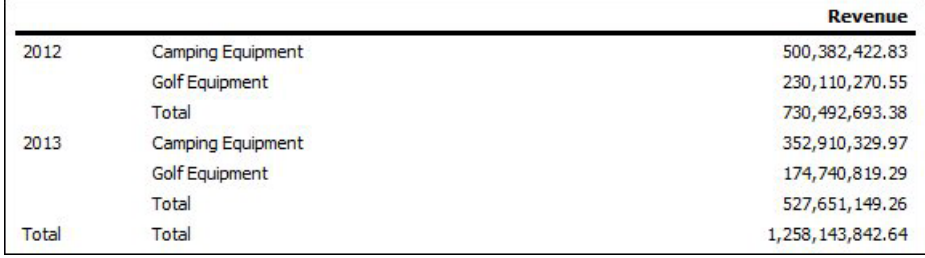

*Figure 57. Exemple d'ensemble d'agrégats combinés pour les années 2012 et 2013*

## **Résultats nuls pour les calculs à base de sources de données SAP BW**

Lors de l'utilisation d'une source de données SAP BW, l'expression que vous utilisez dans votre calcul est évaluée en tant que valeur nulle si l'expression contient un élément de valeur nulle. A titre d'exemple, dans le calcul de expression\_quelconque = résultat, le résultat vaut Null si une ligne ou une colonne à laquelle renvoie l'expression contient une valeur nulle.

Pour éviter d'obtenir des résultats de calcul nuls, supprimer les valeurs nulles avant de créer le calcul.

# **Résultats incorrects avec les mesures temporelles et les IBM Cognos PowerCubes**

Si un rapport utilise une source de données d'un PowerCube IBM Cognos et une combinaison des données élémentaires, vous obtiendrez des résultats incorrects.

La combinaison suivante des données élémentaires, dans un rapport qui utilise une source de données d'un PowerCube IBM Cognos fournit des résultats incorrects.

- v une mesure dont le paramètre **Cumul d'état temporel** est défini sur **Moyenne** ou **Moyenne pondérée**
- v une expression aggregate ( *membres de la dimension de temps* )
- v une intersection avec un membre dans une hiérarchie chronologique relative.

Pour éviter d'obtenir des résultats incorrects, n'utilisez pas cette combinaison dans vos rapports.

# **Résultats incorrects dans les récapitulatifs lors de l'utilisation de sources de données OLAP**

Lors de l'utilisation d'une source de données OLAP, les récapitulatifs utilisant des clauses for produisent des résultats incorrects.

Ceci est dû au fait que les clauses for nécessitent l'accès aux lignes de détail de la table de faits. Les sources de données OLAP ne comportent pas de lignes de détails.

Ce rapport, par exemple, utilise une source de données relationnelles modélisée de façon dimensionnelle (DMR) et contient les récapitulatifs suivants :

- v mx: maximum ([Revenu] for [Année (date d'expédition)])
- mx2: maximum (Aggregate([Revenu]) for [Année (date d'expédition)])

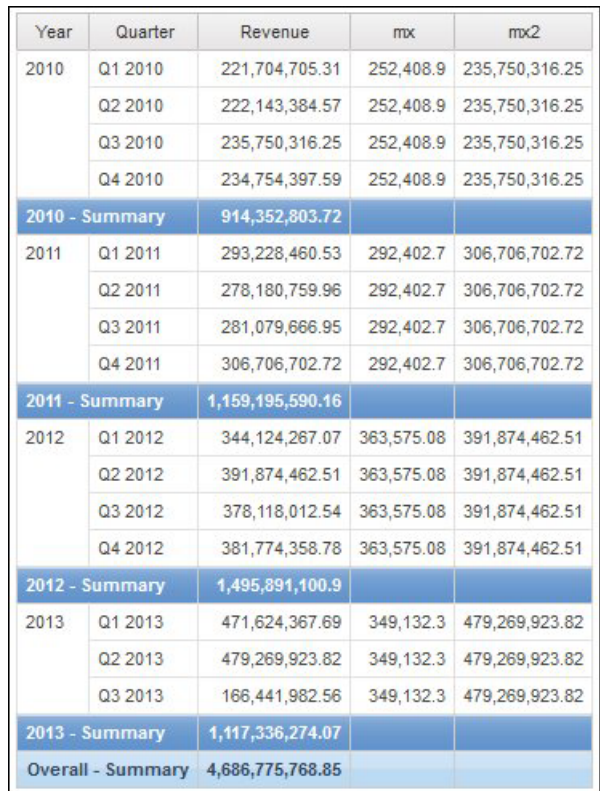

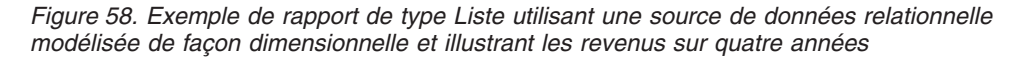

Il est à noter que les valeurs mx et mx2 se distinguent par le fait que mx2 s'appuie sur des données visibles, contrairement à mx. Ce résultat est correct.

Le rapport suivant utilise une source de données OLAP et contient les mêmes récapitulatifs.

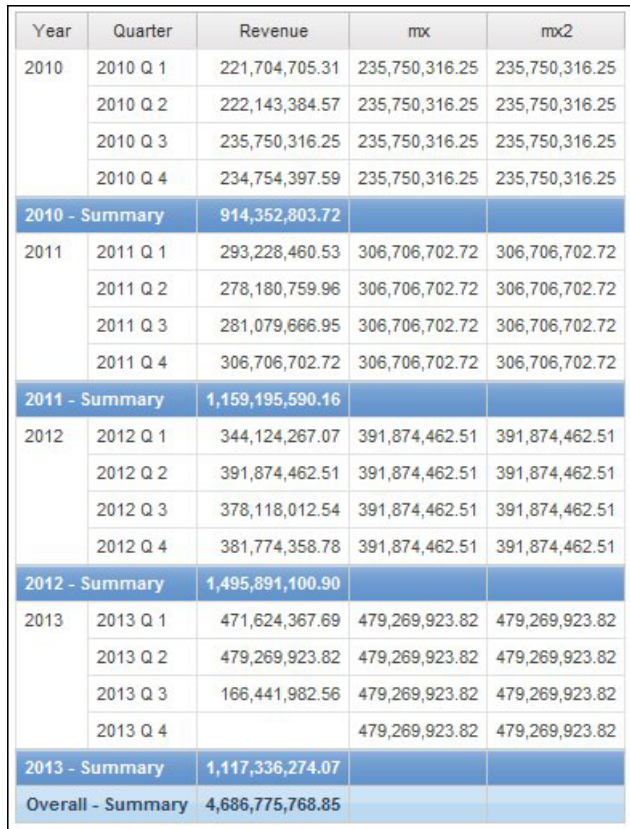

*Figure 59. Exemple de rapport de type Liste utilisant une source de données dimensionnelles et illustrant les revenus sur quatre années*

Dans l'exemple de rapport, les valeurs mx et mx2 sont désormais identiques. Les deux récapitulatifs reposent sur des données visibles. La valeur mx est incorrecte.

Les résultats incorrects des récapitulatifs de pied de page apparaissent également.

Pour éviter ce problème, assurez-vous, lors de l'utilisation de sources de données OLAP, que le paramètre qui précède la clause for est bien une fonction aggregate.

### **Problèmes de filtrage de données**

Les rubriques de cette section traitent des problèmes éventuels lors du filtrage de données.

### **Différences inexpliquées dans les calculs de nombres**

Vous risquez de trouver des différences dans les calculs de nombres en raison d'erreurs d'arrondi.

Par exemple :

- v En exécutant des tests de régression, vous trouvez des variations dans les nombres. L'écart provient uniquement de l'arrondi des décimales.
- v Vous choisissez de ne pas afficher les zéros dans les rapports, cependant ils s'affichent tout de même, car des décimales (par exemple : 0,00000000000000426) sont arrondies à zéro dans les rapports.

Les problèmes d'arrondi ne sont pas spécifiques au logiciel IBM Cognos. Ils peuvent survenir dans n'importe quel environnement où des arrondis sont effectués.

### **Erreurs d'arrondi binaire**

Les différences dans les calculs peuvent se produire en raison d'erreurs d'arrondi binaire. Par exemple, si le nombre 1,1 est représenté par un nombre en virgule flottante binaire et le format de votre rapport inclut un grand nombre de nombres décimaux, le nombre 1,1 peut en réalité représenter un nombre tel que 1,09999999999997.

Si votre rapport est formaté pour utiliser uniquement une décimale après la virgule flottante, l'arrondi de décimales est utilisé, en guise de compensation à l'arrondi binaire. Le nombre affiché est ainsi 1,1, alors qu'en réalité il s'agit de 1,09999999999997. Lorsque ce nombre est utilisé dans des calculs, vous risquez de trouver des erreurs d'arrondi. Par exemple, les calculs de Microsoft Excel utilisent des nombres binaires (sans arrondir les nombres décimaux) ; cependant, le formatage des rapports affiche des décimales arrondies, ce qui peut générer de légères différences.

### **Erreurs d'arrondi de division**

Les calculs qui comportent une division impliquent généralement des erreurs d'arrondi, sans tenir compte du mode de représentation des nombres. Les exemples qui illustrent ce type de calcul sont la Moyenne et le Pourcentage de la base.

#### **Instructions de conception pour réduire l'effet de l'arrondi**

La meilleure solution consiste à modifier le schéma ou le modèle de cube de la base de données sous-jacente. Cependant, cette opération n'est pas toujours possible. Une solution alternative consiste à réduire l'effet de l'arrondi. Pour ce faire, suivez les instructions suivantes lors de la création de rapports, de modèles dans IBM Cognos FrameWork Manager et de cubes OLAP externes :

v Evitez de stocker des données avec des virgules flottantes autant que possible. Cela s'applique particulièrement pour les valeurs monétaires, qui doivent être stockées sous forme de décimales à point fixe ou d'entiers avec une valeur d'échelle telle que 2.

Par exemple, dans un cube, les revenus pour le Matériel de camping en 2012 sont de 20 471 328,88 \$. Si les détails des revenus sont stockés sous forme de nombres en virgule flottante, des erreurs d'arrondi risquent de se produire lors du calcul des revenus.

Les erreurs d'arrondi peuvent présenter de légères différences, en fonction de l'ordre du calcul. Si les revenus pour les Produits sont calculés en premier et ensuite ceux associés aux Heures, vous risquez de trouver une erreur d'arrondi différente par rapport aux revenus associés aux Heures calculés avant ceux des Produits.

Les revenus totaux peuvent être calculés comme le nombre ci-dessus. De légères différences peuvent se produire, par exemple, 20 471 328,8800001 \$ par opposition à 20 471 328,88 \$. Le nombre interne peut être légèrement différent de celui affiché. Ce nombre peut même être utilisé pour différentes exécutions du même rapport, selon l'ordre utilisé par le moteur OLAP pour le calcul.

Dans les rapports, évitez la division autant que possible. Lorsque vous ne pouvez éviter une division, essayez de l'effectuer aussi tardivement que possible dans le processus de calcul. Par exemple, au lieu d'effectuer l'opération Total([Revenus]/1000), utilisez Total([Revenus])/1000.

v Lors de comparaisons, ajoutez une marge pour vous permettre d'arrondir. Par exemple, vous pouvez faire de [% de profit] une valeur fractionnaire mise en forme en tant que pourcentage sans décimales. Cependant, le filtre [% de profit]<>0 (ou [% de profit] NON COMPRIS ENTRE 0 et 0) rejette les valeurs zéro et peut renvoyer des valeurs qui s'affichent comme 0 % après le formatage.

Pour éviter cela, effectuez le filtrage de l'une des manières suivantes :

- [% de profit] NON COMPRIS ENTRE -0,005 et 0,005
- ([% de profit] <- 0.005) OR ([% de profit]> 0.005)

Notez que 0,005 équivaut à 0,5 %. Ce pourcentage s'affiche en tant que 0 % ou 1 % en fonction des pertes de précision avec la virgule flottante.

Dans certains cas, vous pouvez contrôler les erreurs d'arrondi en arrondissant les valeurs de manière explicite. Par exemple, au lieu de l'opération [% de profit], utilisez arrondi([% de profit],2).

v Recalculez systématiquement les nombres au lieu de réutiliser des calculs qui peuvent contenir des décimales arrondies.

Il existe quelques points pouvant être pris en compte pour Microsoft Analysis Services 2005/2008, particulièrement lors de la comparaison de résultats de rapports issus de différentes exécutions (comme dans Lifecycle Manager). Pour en savoir davantage, reportez-vous à la documentation Microsoft.

## **Erreur HRESULT= DB\_E\_CANTCONVERTVALUE lors du filtrage d'une colonne \_make\_timestamp**

Vous ne parvenez pas à appliquer un filtre à une colonne \_make\_timestamp et les messages d'erreur suivants s'affichent :

*UDA-SQL-0114 Le curseur fourni pour l'opération "sqlOpenResult" est inactif*

*UDA-SQL-0206 Le pilote OLEDB a transmis les valeurs suivantes : 'HRESULT= DB\_E\_CANTCONVERTVALUE*

*RSV-SRV-0025 Impossible d'exécuter la demande*

La solution consiste à appliquer le filtre après l'agrégation, non avant.

## **Problèmes d'exécution de rapports**

Les rubriques de cette section traitent des problèmes éventuels lors de l'affichage ou de l'exécution de rapports.

### **Exécution de rapport lente**

La liste suivante répertorie les questions qui vous permettront de identifier et résoudre la lenteur de l'exécution d'un rapport.

- v Votre environnement IBM Cognos est-il conforme aux environnements pris en charge ?
- v La lenteur de l'exécution de rapport est-elle récente ou a-t-il été toujours ainsi ? Dans le premier cas, pouvez-vous déterminer un événement qui s'est produit juste avant le ralentissement de l'exécution ? Voici quelques événements possibles : une modification des paramètres de configuration ou des paramètres de mise au point, une récente mise à niveau à laquelle vos anciens paramètres

n'ont pas été appliqués, une introduction de pare-feu ou de proxys, des modifications apportées aux proxys ou pare-feu existants ou aux analyses des virus dans les répertoires temporaires ou limitations relatives à l'espace de table temporaire dans la base de données. Cet événement est peut-être la cause de l'altération des performances du rapport.

v La lenteur des performances s'applique-t-elle à tous les rapports ou à un rapport particulier ?

Si elle concerne tous les rapports, le problème peut éventuellement provenir de votre environnement ou de la base de données. Si la lenteur concerne tous les rapports d'un pack particulier, la cause du problème vient probablement de la conception du modèle. Si elle ne concerne qu'un rapport, la cause du problème est peut-être un élément de rapport spécifique.

v Combien de requêtes votre rapport contient-il ?

Le nombre de requêtes dans le rapport affecte de manière proportionnelle le temps d'exécution du rapport.

v Tous les utilisateurs sont-ils concernés par la lenteur de l'exécution de rapport ou s'agit-il d'un seul utilisateur ?

Si un seul utilisateur est concerné, le problème est peut-être associé à un élément de son environnement, tel que l'analyse de virus, la taille des fichiers ou les paramètres d'emplacement d'une page ou leur emplacement sur le réseau.

v Le rapport est-il exécuté en rafale ou régulièrement par plusieurs personnes ?

Si plusieurs personnes exécutent le même rapport en même temps, vous devez peut-être mettre à l'échelle votre environnement ou appliquer des règles de routage pour le répartiteur afin de diriger toutes les requêtes d'un pack spécifique ou d'un groupe d'utilisateurs vers un serveur ou un groupe de serveurs spécifique. Pour plus d'informations, voir *IBM Cognos Business Intelligence - Guide d'administration et de sécurité*.

v Vos requêtes nécessitent-elles un traitement local ?

Les éléments de rapport suivants nécessitent un traitement local : tableaux croisés et graphiques, relations principales, unions ou jointures, requêtes à faits multiples, diffusion en rafale et fonctions non spécifiques du fournisseur. Un traitement local nécessite des opérations de calcul (via le serveur IBM Cognos) associé à l'ensemble de résultats que la base de données renvoie, ce qui peut avoir des impacts sur le temps d'exécution SQL.

- v Votre environnement utilise-t-il un fournisseur d'authentification personnalisé ? L'utilisation d'un fournisseur d'authentification personnalisé peut causer une fuite de mémoire si le code ne détruit pas les objets correctement.
- v Avez-vous consulté les journaux du répertoire *emplacement\_c10*/logs ainsi que les journaux d'audit ?

Ces derniers peuvent s'avérer utiles dans la détermination de la source du problème. Vous pouvez également déterminer s'il y a eu une utilisation excessive de la mémoire grâce au suivi de vos processus, tel que Java et les processus de bus de Business Intelligence.

• Votre environnement est-il configuré correctement ?

Pour en savoir davantage, consultez les documents Performance Tuning Settings for IBM Cognos 8 Business Intelligence et IBM Cognos 8 Business Intelligence Performance Tuning Cheat Sheet.

v Avez-vous récemment effectué une mise à niveau ?

Vérifiez qu'aucun paramètre de configuration appliqué à votre installation précédente n'a été appliqué au nouvel environnement. Assurez-vous que vos modèles ont été vérifiés, mis à niveau et republiés. Vérifiez que la restriction

d'IBM Cognos Framework Manager qui permet l'amélioration de la portabilité du modèle lors de l'exécution a été activée. Selon la méthode de mise à niveau appliquée, vous devez peut-être ouvrir et enregistrer à nouveau les rapports une fois la mise à niveau terminée.

Les astuces suivantes peuvent servir à l'amélioration des performances des rapports.

- v Modifiez l'ordre de nécessité des éléments dans la base de données. Pour en savoir davantage, reportez-vous à la section [«Utilisation de requêtes](#page-324-0) [relationnelles», à la page 273](#page-324-0) ou [«Utilisation de requêtes dimensionnelles», à la](#page-378-0) [page 327.](#page-378-0)
- v Créez des sections sans définir de relation Principale/Détails. Pour en savoir davantage, reportez-vous à la section [«Division des données en sections», à la](#page-304-0) [page 253.](#page-304-0)
- v Partagez des requêtes entre listes et répéteurs.

Vous pouvez partager une requête identique entre les conteneurs de données qui l'utilisent. Pour partager une requête, les conteneurs de données doivent être des listes, des répéteurs ou des tables de répéteurs et utiliser la même structure de groupement et liste de propriétés. Les conteneurs de données ne peuvent pas faire partie d'une relation Principale/Détails. Le partage des requêtes permet d'améliorer les performances, grâce à la réduction du nombre de requêtes exécutées depuis la base de données.

Pour partager une requête, affectez la valeur **Oui** à la propriété **Partager l'ensemble de résultats** du conteneur de données.

- v Convertissez des requêtes en SQL. Pour en savoir davantage, reportez-vous à la section [«Conversion d'une requête en SQL», à la page 286](#page-337-0) pour la génération de rapports relationnels ou à [«Conversion d'une requête en SQL», à la page 342](#page-393-0) pour la génération de rapports dimensionnels.
- v Evitez d'utiliser des fonctions avec une prise en charge limitée, comme indiqué par les indicateurs de qualité de service. Pour en savoir davantage, reportez-vous à la section [«Insertion d'un calcul de la requête», à la page 289](#page-340-0) pour la génération de rapports relationnels ou à [«Indicateurs de qualité de](#page-665-0) [service», à la page 614](#page-665-0) pour la génération de rapports dimensionnels.
- v N'oubliez pas les limites à la création d'expressions avec des sources de données SAP BW. Pour en savoir davantage, reportez-vous à la section [«Utilisation des](#page-667-0) [fonctions Microsoft Excel avec des sources de données SSAS 2005», à la page](#page-667-0) [616.](#page-667-0)
- v Utilisez les invites de sélection et de recherche au lieu des invites de choix d'une valeur si votre liste d'invites est longue.. Pour en savoir davantage, reportez-vous à la section [«Création de votre invite et de votre page d'invite», à](#page-414-0) [la page 363.](#page-414-0)
- Entrez vos propres valeurs d'invite dans une invite pour éviter l'accès à la base de données. Pour en savoir davantage, reportez-vous à la section [«Définition de](#page-424-0) [valeurs d'invites», à la page 373.](#page-424-0)
- v Supprimez des valeurs nulles à l'aide de filtres. Pour en savoir davantage, reportez-vous à la section [«Suppresion des valeurs nulles avec des filtres», à la](#page-501-0) [page 450.](#page-501-0)
- v Créez des sauts de page sans créer de relation Principale/Détails. Pour en savoir davantage, reportez-vous à la section [«Création d'un saut de page ou d'un](#page-553-0) [ensemble de pages», à la page 502.](#page-553-0)
- v Ne modifiez pas les définitions d'ensemble dans IBM Cognos Analysis Studio. Pour en savoir davantage, reportez-vous à la section [«Spécification de requête](#page-573-0) [Analysis Studio», à la page 522.](#page-573-0)
- v Ne définissez pas de filtres pour les non-identificateurs.
- v Evitez de combiner des niveaux de hiérarchie importants et des ensembles dans un rapport au détail qui permettent de créer des requêtes volumineuses. Pour en savoir davantage, reportez-vous à la section [«Recommandation - Passage au](#page-408-0) [niveau inférieur de sources de données très volumineuses», à la page 357.](#page-408-0)
- v Utilisez les fonctions de la base de données autant que possible. Pour en savoir davantage, reportez-vous à la section [Annexe F, «Utilisation de l'éditeur](#page-688-0) [d'expression», à la page 637.](#page-688-0)
- v Utilisez des objets à largeur fixe dans les rapports PDF en définissant leurs propriétés **Taille et dépassement**. Pour en savoir davantage, reportez-vous aux sections [«Définition des propriétés des listes», à la page 71,](#page-122-0) [«Définition des](#page-130-0) [propriétés de tableau croisé», à la page 79,](#page-130-0) [«Personnalisation des propriétés du](#page-169-0) [graphique», à la page 118](#page-169-0) ou [«Définition des propriétés des cartes», à la page](#page-253-0) [202.](#page-253-0)

Les documents suivants contiennent des [pratiques éprouvées](www.ibm.com) (www.ibm.com) susceptibles d'améliorer vos performances de rapport.

- Performance Tuning Settings for IBM Cognos 8 Business Intelligence
- IBM Cognos 8 Business Intelligence Performance Tuning Cheat Sheet
- Writing Efficient OLAP Queries
- Cognos 8 Business Intelligence (BI) on IBM AIX best practices
- IBM Cognos ReportNet and Java Heap

Le manuel *IBM Cognos Business Intelligence - Guide d'installation et de configuration* comprend également une section portant sur la gestion des performances.

## **Les récapitulatifs des rapports ne correspondent pas aux membres visibles**

Si un tableau croisé ou un graphique créés dans IBM Cognos Report Studio à partir d'une source de données dimensionnelles disposent d'une fonction d'ensemble dépendante du contexte telle que filter ou topCount sur une arête, les récapitulatifs ne correspondent pas aux membres visibles.

Ce problème survient, car un récapitulatif qui possède une option **Utiliser une agrégation définie** définie sur **Oui** (cela générant une expression contenant la clause within set) utilise un ensemble dépendant des membres avec lesquels il crée une intersection sur l'arête opposée. Par exemple, le tableau croisé suivant utilise les trois premiers produits renvoyés sous forme de colonnes. L'expression utilisée pour générer les colonnes est la suivante :

topCount ([Produits],3,[Quantité retournée])

où [Produits] correspond au niveau.

| <b>Return quantity</b> | <b>BugShield Lotion</b> | <b>BugShield Extreme</b> | Sun Shelter 30 | Total   | <b>Minimum</b> |
|------------------------|-------------------------|--------------------------|----------------|---------|----------------|
| Americas               | 25,219                  | 19,870                   | 13.814         | 62.392  | 17,303         |
| Asia Pacific           | 22,822                  | 19.171                   | 6.389          | 54.758  | 12,765         |
| Northern Europe        | 8.325                   | 14.634                   | 4.065          | 32,936  | 8.325          |
| <b>Central Europe</b>  | 17,627                  | 13.854                   | 14.089         | 45,570  | 13,854         |
| Southern Europe        | 7.196                   | 4,726                    | 5.401          | 20,220  | 5,790          |
| Total                  | 81,189                  | 72,255                   | 43,758         | 215,876 | 58,037         |
| <b>Minimum</b>         | 7.196                   | 4.726                    | 4.065          | 20,220  | 5.790          |

*Figure 60. Tableau croisé montrant que les valeurs récapitulatives de toutes les lignes ne correspondent pas aux membres visibles.*

Les valeurs récapitulatives pour **Total** et **Minimum** de toutes les lignes, à l'exception de la ligne **Europe centrale**, ne correspondent pas aux valeurs de membres du tableau croisé. Cela signifie que les trois premiers produits renvoyés dans toutes les régions, sauf l'Europe centrale, ne sont pas Lotion Zutinsect, Lotion Zutinsect Extra et Abrisol 30. Notez que les valeurs récapitulatives pour **Total** et **Minimum** de toutes les colonnes correspondent aux valeurs des membres visibles. Cela est dû au fait que ces valeurs récapitulatives représentent les quantités totales et minimales renvoyées pour ces trois produits dans chaque région.

Vous constatez que les trois premiers produits renvoyés dans chaque région sont obtenus en faisant glisser les colonnes à droite des lignes.

| Americas              | <b>BugShield Lotion</b>  | 25,219 |
|-----------------------|--------------------------|--------|
|                       | <b>BugShield Extreme</b> | 19,870 |
|                       | TrailChef Water Bag      | 17,303 |
|                       | <b>Minimum</b>           | 17,303 |
|                       | Total                    | 62,392 |
| Asia Pacific          | <b>BugShield Lotion</b>  | 22,822 |
|                       | <b>BugShield Extreme</b> | 19,171 |
|                       | Single Edge              | 12,765 |
|                       | <b>Minimum</b>           | 12,765 |
|                       | <b>Total</b>             | 54,758 |
| Northern Europe       | <b>BugShield Extreme</b> | 14,634 |
|                       | Star Peg                 | 9,977  |
|                       | <b>BugShield Lotion</b>  | 8.325  |
|                       | Minimum                  | 8,325  |
|                       | <b>Total</b>             | 32,936 |
| <b>Central Europe</b> | <b>BugShield Lotion</b>  | 17,627 |
|                       | Sun Shelter 30           | 14,089 |
|                       | <b>BugShield Extreme</b> | 13,854 |
|                       | <b>Minimum</b>           | 13,854 |
|                       | <b>Total</b>             | 45,570 |

*Figure 61. Tableau croisé à une arête montrant le nombre total et le nombre minimum de produits renvoyés pour chaque région*

Pour obtenir des valeurs récapitulatives qui reflètent les membres visibles, modifiez l'expression de la donnée élémentaire contenant la fonction d'ensemble dépendante du contexte, de façon à ce qu'elle inclue un tuple verrouillé sur le membre par défaut de chaque hiérarchie qui figure sur l'arête opposée. Pour cet exemple, modifiez l'expression de la façon suivante :

topCount ([Produit],3,tuple([Quantité retournée], defaultMember([Bureaux détaillants])))

où [Produits] correspond au niveau et [Bureaux détaillants] à la hiérarchie.

Lorsque vous exécutez le rapport, toutes les valeurs récapitulatives reflètent les membres visibles du tableau croisé.

| <b>Return quantity</b> | <b>BugShield Lotion</b> | <b>BugShield Extreme</b> | Sun Shelter 30 | Total   | <b>Minimum</b> |
|------------------------|-------------------------|--------------------------|----------------|---------|----------------|
| Americas               | 25.219                  | 19,870                   | 13.814         | 58,903  | 13,814         |
| Asia Pacific           | 22,822                  | 19.171                   | 6.389          | 48.382  | 6,389          |
| Northern Europe        | 8.325                   | 14,634                   | 4.065          | 27,024  | 4,065          |
| <b>Central Europe</b>  | 17,627                  | 13,854                   | 14.089         | 45,570  | 13,854         |
| Southern Europe        | 7.196                   | 4,726                    | 5.401          | 17,323  | 4,726          |
| Total                  | 81.189                  | 72.255                   | 43.758         | 197.202 | 42,848         |
| <b>Minimum</b>         | 7.196                   | 4.726                    | 4.065          | 17,323  | 4.065          |

*Figure 62. Tableau croisé montrant la quantité de produits retournés dans différentes régions du monde*

### **Impossible de trouver la base de données dans le magasin de contenu (Erreur QE-DEF-0288)**

Vous ne pouvez pas extraire de données de la base de données sélectionnée lorsqu'un rapport est en cours d'exécution dans IBM Cognos Query Studio, IBM Cognos Connection ou Report Studio.

Le message d'erreur suivant s'affiche :

*QE-DEF-0288 Impossible de trouver la base de données...*

Si l'erreur ne se produit pas lorsque vous vous êtes connecté en tant qu'administrateur, assurez-vous que l'utilisateur dispose des droits d'accès nécessaires au code d'accès indiqué. Si l'erreur se produit constamment, la source de données n'a pas été créée. Créez la source de données en utilisant le nom indiqué dans le message d'erreur.

## **Erreurs d'analyse lors de l'ouverture ou de l'exécution d'un rapport mis à niveau**

Les versions antérieures de ReportNet et d'IBM Cognos Business Intelligence incluaient la fonction cast\_Date pour les rapports qui s'exécutaient sur une base de données Oracle. Cette fonction n'existe pas pour Oracle dans IBM Cognos 8.1.2 MR1 et les versions ultérieures. Si un rapport qui utilise une base de données Oracle inclut la fonction cast\_Date, vous recevrez des erreurs d'analyse en essayant d'ouvrir ou d'exécuter le rapport.

## **Une erreur de dépassement se produit lorsqu'une valeur d'un tableau croisé compte plus de 19 caractères**

Dans un rapport de type tableau croisé, les valeurs peuvent être composées d'un maximum de 19 caractères, virgule décimale comprise. Si une valeur dépasse 19 chiffres, une erreur de dépassement se produit. Par défaut, la précision décimale est définie sur 7 chiffres, limitant le nombre d'entiers à 11 chiffres.

Pour pouvoir utiliser plus de 11 valeurs entières, vous devez éditer le fichier qfs\_config.xml situé dans le répertoire *emplacement\_c10*\répertoire de

configuration.. Pour plus d'informations, voir la section relative à la réduction de la précision décimale dans *IBM Cognos Business Intelligence - Guide d'administration et de sécurité*.

### **L'erreur ORA-00907 se produit lors de l'exécution d'un rapport**

Lors de l'utilisation d'une source de données Oracle 9.2, dans certains cas, les opérations de jointures multiples ou imbriquées génèrent l'erreur suivante. ORA-00907 : missing right parenthesis

Si une requête utilise à la fois une jointure externe gauche et la clause conditionnelle ON, on obtient comme résultat des zéros plutôt que des valeurs nulles.

# **Rapport ou analyse non exécutés en raison d'éléments manquants**

Vous tentez d'exécuter un rapport ou une analyse et vous recevez un message indiquant qu'un ou plusieurs éléments sont manquants ou qu'ils ont été modifiés. Le nom unique de membre de chaque élément manquant s'affiche dans une liste. Le nom unique de membre contient le chemin d'accès complet de la hiérarchie de

l'élément. Lorsque vous placez le curseur sur un élément de l'onglet **Source** le nom unique de membre de cet objet s'affiche dans une infobulle. Cette situation peut se produire si des membres ont été supprimés ou modifiés dans la source de données. Cela peut également se produire si vous tentez d'exécuter un rapport qui utilise des éléments auxquels vous n'avez pas accès. Par exemple, un administrateur peut créer une analyse qui comprend des éléments pour lesquels vous ne disposez pas des droits d'accès nécessaires.

La solution consiste à trouver un élément de remplacement convenable dans l'onglet **Source** et de le faire glisser dans la colonne **Nouvel élément**. Par la suite, il sera possible d'exécuter le rapport ou l'analyse.

## **Impossible d'afficher un rapport en rafale**

Lorsque vous diffusez un rapport en rafale, chaque sortie pour diffusion en rafale est envoyée à une liste de destinataires.

Si la liste de destinataires contient des entrées non valides, les problèmes suivants se produisent :

• La sortie pour diffusion en rafale n'est pas enregistrée dans IBM Cognos Content Manager.

Par conséquent, il est impossible d'afficher la sortie en rafale dans IBM Cognos Connection.

- v Si vous choisissez d'envoyer la sortie par courrier électronique, seuls les destinataires valides recevront le courrier électronique. Même si la sortie est envoyée en tant que pièce jointe lorsque vous cochez la case **Joindre le rapport**, aucun lien n'est créé lorsque vous sélectionnez la case **Inclure un lien vers le rapport** .
- v Le message d'erreur suivant s'affiche dans l'historique d'exécution du rapport. Le paramètre 1 correspond à la clé de diffusion en rafale, le paramètre 2 à la liste de destinataires et le paramètre 3 contient les messages d'erreurs retournés par Content Manager.

*Une erreur s'est produite lors de l'enregistrement de la sortie pour l'opération de diffusion en rafale <param type="string" index="1"/> vers les destinataires (<param type="string" index="2"/>). Voici les détails : <param type="string" index="3"/>*

**Remarque :** La liste de destinataires comprend des destinataires valides et non valides.

Par exemple, un rapport est défini pour une diffusion en rafale à l'échelle des pays ou des régions et les destinataires sont des directeurs. L'exécution du rapport produit les pays et régions et les destinataires suivants :

- v Canada : Jean, Marie
- v Etats-Unis : Peter, Frank
- v France : Danielle, Maryse

Frank n'est pas un destinataire valide. Les sorties pour diffusion en rafale destinées au Canada et à la France sont enregistrées dans Content Manager, mais la sortie pour diffusion en rafale destinée aux Etats-Unis ne l'est pas. Si vous choisissez d'envoyer un courrier électronique à chaque destinataire et que vous cochez la case **Inclure un lien vers le rapport**, aucun lien vers la sortie destinée aux Etats-Unis ne sera inclus dans le courrier électronique qui sera envoyé à Peter. Le message d'erreur généré contiendra les noms de Peter et de Frank comme valeurs du paramètre 2, sans indiquer lequel n'est pas valide.

#### **Procédure**

- 1. Consultez le message d'erreur qui se trouve dans l'historique d'exécution du rapport.
- 2. A l'aide de la liste de destinataires, déterminez lesquels ne sont pas valides. Vous devrez peut-être communiquer avec votre administrateur pour établir la liste de destinataires non valides.
- 3. Corrigez ou supprimez les destinataires non valides.

La méthode utilisée pour supprimer ou corriger les destinataires non valides dépendra de la façon dont la liste a été établie, soit par le biais d'une zone calculée, soit au moyen d'une table de diffusion en rafale.

4. Exécutez de nouveau le rapport.

### **Un rapport mis à niveau à partir de ReportNet ne conserve pas son aspect d'origine**

Lorsque vous mettez à niveau un rapport vers IBM Cognos Business Intelligence, la nouvelle feuille de style appliquée modifie son aspect.

Pour conserver le formatage du rapport d'origine, vous pouvez sélectionner une feuille de style différente. Cette action permet de conserver l'aspect d'origine du rapport et spécifie que le formatage d'origine est appliqué aux éléments ajoutés au rapport, par exemple les colonnes de liste ou les niveaux de tableau croisé.

#### **Procédure**

- 1. Dans le menu **Fichier** d'IBM Cognos Report Studio, cliquez sur **Propriétés du rapport**.
- 2. Cliquez sur **Styles du rapport** et sélectionnez **Styles 1.x**.

## <span id="page-618-0"></span>**Le format de mesure disparaît dans SSAS 2005**

Microsoft SQL Server 2005 Analysis Services (SSAS) ne propage pas le formatage à travers les calculs. Cela est compensé par IBM Cognos autant que possible, mais n'est pas garanti pour tous les cas. Par conséquent, si vous utilisez un cube Microsoft SSAS, tous les calculs (autres qu'un récapitulatif différent d'un nombre) basés sur une mesure formatée ou qui s'entrecroise avec celle-ci, telle qu'une devise, peuvent perdre le format de mesure. Cela peut également se produire si vous utilisez un filtre détaillé ou un filtre de contexte (limiteur).

Par exemple, un tableau croisé comprend des membres sur une arête et une mesure avec formatage, telle qu'un symbole de devises ou des décimales, appliquée sur l'autre arête. Lorsque vous exécutez le rapport, le formatage pour chaque cellule est affiché. Toutefois, si vous ajoutez un filtre détaillé, tel qu'une mesure > 1 et exécutez le rapport, l'ensemble du formatage disparaît.

Par ailleurs, les détails fins du MDX généré par IBM Cognos Business Intelligence peuvent changer d'une édition à l'autre. Etant donné que le comportement SSAS dépend du MDX généré, le format des rapports sera peut-être conservé dans une édition à venir.

Pour éviter ce problème, indiquez un formatage précis pour la ligne, la colonne ou la cellule affectée.

## **Liens d'accès au détail désactivés dans le navigateur Safari**

Lorsque vous affichez un rapport au format PDF dans le navigateur Macintosh Safari, vous ne pouvez pas ouvrir les liens hypertextes. Cela est dû au fait que le navigateur Macintosh Safari ne dispose pas du plug-in Adobe Acrobat nécessaire.

Pour éviter ce problème, utilisez le format HTML pour créer les rapports d'accès au détail pouvant être affichés dans Safari.

# **Non-affichage des données ou affichage de données incorrectes dans un rapport cible**

Si aucune donnée ne s'affiche lorsque vous accédez au détail d'un rapport cible ou si les données affichées sont incorrectes, le problème peut être lié à la conformité de la source de données. Les clés métiers sont parfois différentes ou ne correspondent pas.

Par exemple, la clé métier pour Matériel de camping peut être 100 dans la source de données pour le rapport source et 1 dans celle du rapport cible. Dans ce cas, aucune donnée ne s'affiche dans le rapport cible. Dans un autre exemple, la clé métier pour Matériel de camping est 100 dans la source de données pour le rapport source. Toutefois, dans la source de données du rapport cible, la clé métier pour Matériel de golf est 100. Dans ce cas, les données qui s'affichent dans le rapport cible sont erronées.

Pour résoudre le problème, assurez-vous que les valeurs des clés métier soient identiques dans les deux sources. Dans des cas où les données ne correspondent pas, contactez votre administrateur de base de données ou votre modélisateur de données.

Pour en savoir davantage sur la conformité des sources de données, recherchez les expressions "dimensions conformes" et "clés métier" dans le *Guide d'utilisation d'IBM Cognos Transformer*.

Vous pouvez également consulter la rubrique [«Résultats inattendus ou vides lors](#page-626-0) [de l'accès au détail», à la page 575.](#page-626-0)

#### **Concepts associés**:

[«Dimensions conformes», à la page 483](#page-534-0)

Si vous travaillez avec plusieurs sources de données dimensionnelles, vous avez peut-être remarqué que certaines dimensions sont structurées de la même façon et d'autres différemment.

[«Clés métier», à la page 484](#page-535-0)

Lorsque l'accès au détail est défini entre un membre et une valeur relationnelle, la clé métier du membre est transmise de façon par défaut.

### **Un total cumulatif dans les rapports regroupés renvoie des résultats inattendus**

Le calcul du total cumulatif d'un rapport groupé a renvoyé des valeurs inattendues.

Parce que la tabulation du calcul du total cumulatif dépend de l'ordre d'exécution du regroupement, vous devez vérifier que les totaux groupés ont une tabulation avant d'appliquer le total cumulatif.

Afin de garantir l'exécution du regroupement dans l'ordre correct, définissez un calcul de total cumulatif de manière libre en dehors du sujet de requête dans IBM Cognos Framework Manager et vérifiez que la propriété d'agrégat standard est définie sur Automatique.

Ceci pourrait également poser des problèmes d'exécution, de déplacement et de classement des autres agrégations.

## **PCA-ERR-0057 Erreur d'évaluation récursive**

Vous recevez le message suivant lors de l'exécution d'un rapport.

*PCA-ERR-0057 L'évaluation récursive a dépassé la limite permise. Trace du membre calculé : COG\_OQP\_USR\_Aggregate(Type de détaillant) : COG\_OQP\_INT\_m2 : COG\_OQP\_INT\_m1 : COG\_OQP\_USR\_Aggregate(Type de détaillant) : COG\_OQP\_INT\_m2 : COG\_OQP\_INT\_m1 : COG\_OQP\_USR\_Aggregate(Type de détaillant) : COG\_OQP\_INT\_m2 : COG\_OQP\_INT\_m1 : COG\_OQP\_USR\_Aggregate(Type de détaillant) : COG\_OQP\_INT\_m2 : COG\_OQP\_INT\_m1*

Cette erreur peut être générée lorsqu'au moins deux données élémentaires forment une évaluation récursive. Par exemple, dans l'erreur ci-dessus, le calcul d'Aggregate(Type de détaillant) dépend d'une expression de colonne, elle-même dépendante d'Aggregate(Type de détaillant). La relation cyclique ne peut donc pas être résolue.

Pour éviter ce problème, vérifiez que les calculs n'ont pas de relations cycliques.

### **Erreur de dépassement arithmétique lors de l'exécution d'un rapport au format PDF**

Si vous utilisez une source de données Microsoft SQL Server 2005 et que votre rapport inclut des agrégations, vous risquez de voir s'afficher l'erreur suivante lorsque vous exécutez des rapports au format PDF :

*RQP-DEF-0177 Une erreur s'est produite lors de l'exécution de l'opération 'sqlOpenResult' statut = '-28'. UDA-SQL-0114 Le curseur fourni pour l'opération 'sqlOpenResult' est inactif. UDA-SQL-0564 [Microsoft OLE DB Provider for SQL Server] Arithmetic overflow error converting expression to data type int. ([Fournisseur OLE DB pour SQL Server] Erreur de dépassement arithmétique lors de la conversion de l'expression en type de données int.) (SQLSTATE=22003, SQLERRORCODE=8115)*

Cette erreur survient, car l'action est réalisée dans la base de données et que le type de données de cette dernière est trop petit.

Cette erreur ne se produisait pas dans IBM Cognos Business Intelligence version 8.3 ou version précédente, car l'agrégation était traitée en local par le serveur Business Intelligence. Dans la version 8.4 ou supérieure, l'agrégation est traitée au niveau de la base de données.

Pour éviter ce problème, augmentez la taille du type de données de la base de données.

# **RQP-DEF-0177 Une erreur s'est produite lors de l'exécution de l'opération 'sqlPrepareWithOptions' status='-69' Erreur UDA-SQL-0043**

Vous ne parvenez pas à exécuter un rapport dans IBM Cognos Report Studio ou IBM Cognos Query Studio et les messages d'erreur suivants s'affichent :

*RQP-DEF-0177 Une erreur s'est produite lors de l'exécution de l'opération 'sqlPrepareWithOptions' status='-69' UDA-SQL-0043. La base de données sous-jacente à détecté une erreur pendant le traitement de la demande SQL.[NCR][Pilote Teradata ODBC][Base de données Teradata]. Une correspondance partielle des chaînes requiert des opérandes de type CHARACTER*.

Ces messages d'erreur ne signalent pas un problème au niveau d'IBM Cognos Application Firewall.

Votre source de données a rencontré un problème. La conversion des données élémentaires numériques a échoué. Demandez à votre administrateur de consulter la rubrique *Activation dans les requêtes de la conversion des clés de recherche numériques en clés de recherche de type chaîne* dans le manuel *IBM Cognos Business Intelligence - Guide d'administration et de sécurité*.

## **Impossible d'afficher des rapports actifs dans Mozilla Firefox**

Lorsque vous tentez de visualiser un rapport actif dans le navigateur Mozilla Firefox, une page blanche ou un message tel que celui-ci s'affiche.

Le rapport est prêt et sera téléchargé dans votre navigateur Web dans quelques instants.

Néanmoins, le rapport ne s'affiche jamais. Ce problème survient dans les scénarios suivants :

- Vous tentez d'ouvrir le rapport sauvegardé dans un rapport actif sousIBM Cognos Connection.
- v Vous tentez d'exécuter un rapport actif depuis IBM Cognos Report Studio.

Le problème est lié à l'additif UnMHT et a été signalé sur le site Web de UnMHT Warehouse.

Une solution a été mise en oeuvre pour chaque scénario ci-dessus à titre palliatif pour l'utilisation du navigateur Mozilla Firefox.

- v Lorsque vous tentez de visualiser un rapport actif dans IBM Cognos Connection, au lieu de s'ouvrir directement, la boîte de dialogue de téléchargement apparaît et vous invite à ouvrir ou enregistrer le rapport.
- v Dans Report Studio, l'action par défaut consiste à **Télécharger le rapport actif**

lorsque vous cliquez sur le bouton d'exécution du rapport .

Il est à noter que si vous cliquez sur la flèche vers le bas et que vous sélectionnez l'option **Exécuter le rapport actif**, l'affichage du rapport n'a pas lieu.

# **Problèmes avec la visualisation de la sortie Active Report sauvegardée dans Mozilla Firefox version 8 ou ultérieure**

Lorsque vous tentez de visualiser une sortie Active Report sauvegardée dans Mozilla Firefox version 8 ou ultérieure, des erreurs s'affichent. Ce problème se produit également lorsque vous tentez d'insérer un rapport actif sauvegardé dans un espace de travail dans IBM Cognos Workspace.

Aucun problème ne se produit lorsque vous utilisez une version antérieure de Firefox. Dans Firefox version 8 ou ultérieure, les erreurs suivantes se produisent :

Error: ReferenceError: HTMLIsIndexElement is not defined

Error: TypeError: \_IS1 is undefined

Ce problème se produit car HTMLISIndexElement est devenu obsolète à partir de Firefox 8. Pour le résoudre, réexécutez le rapport actif et créez une nouvelle version de la sortie sauvegardée à l'aide d'IBM Cognos Business Intelligence version 10.2.1 ou ultérieure.

**Conseil :** Si vous devez réexécuter de nombreux rapports actifs, vous pouvez créer un travail dans IBM Cognos Connection permettant d'exécuter plusieurs rapports. Pour en savoir davantage, reportez-vous au *Guide d'utilisation d'IBM Cognos Connection*.

### **Problèmes liés aux requêtes SAP BW volumineuses**

Lorsque vous utilisez une source de données SAP BW, si votre rapport inclut un ensemble de données supérieur à un million de cellules, vous pouvez rencontrer l'erreur XQE.

Erreur XQE XQE-CON-0007 détectée : XSB-ERR-0022 Echec de l'exécution de MDX : XSB-ERR-0038 SAP Erreur lors de l'exécution de BAPI BAPI MDDATASET SELECT DATA : com.cognos.xqe.data.providers.olap.sbwodp.bapi.JBapiSAPException : erreur RFC : le résultat MDX contient trop de cellules (plus d'un million).

Pour éviter cette erreur, donnez à la propriété **Traitement** de la requête la valeur **Traitement local limité**. Cette option permet le traitement en local du rapport.

# **Refus de service suite à l'utilisation d'un rapport Principale/Détails ou en rafale contenant un graphique ou un tableau croisé**

Lors de l'exécution d'un rapport de type Principale/Détails ou en rafale incluant un graphique ou un tableau croisé, le manque d'espace disque peut entraîner l'échec du rapport ou d'autres requêtes. Un ensemble volumineux de clés de diffusion en rafale ou de lignes principales peut générer un ou plusieurs graphiques par détail, entraînant ainsi de nombreuses exécutions de type Principale/Détails. Un grand nombre de fichiers temporaires (et donc de gigaoctets) contenant les données qui permettent d'afficher correctement les graphiques risque alors de s'accumuler dans le dossier temp.

Pour éviter ce problème, il est recommandé de tester les rapports volumineux de type Principale/Détails ou en rafale qui incluent des graphiques ou des tableaux croisés, afin de déterminer la quantité d'espace disque maximale qu'ils peuvent exiger.

# **Erreur PCA-ERR-0087 lorsque vous exécutez un rapport volumineux**

Vous exécutez un rapport volumineux et recevez une erreur PCA-ERR-0087 indiquant que le rapport dépasse le nombre maximal de tuples.

*PCA-ERR-0087 L'opérateur "crossJoinSet" n'est pas applicable. La limite du nombre de nuplets par arête a été dépassée (<valeur>).*

Cette erreur survient lorsqu'il existe un élément dans la requête sans relation avec le reste des données ou qui n'a aucun sens dans la requête.

Pour résoudre le problème, consultez la requête à la recherche d'éléments sans liens. Si vous trouvez un élément, concevez à nouveau la requête ou appliquez un filtre sur l'élément afin de réduire le nombre de résultats renvoyés.

Si l'erreur se produit toujours, demandez à votre administrateur de modifier le nombre maximal de paramètre de tuples dans IBM Cognos Business Intelligence. Le paramètre est un attribut XML appelé maxTuplesPerEdge. Pour plus d'informations, voir *IBM Cognos Business Intelligence - Guide d'administration et de sécurité*.

# **Différences dans l'apparence des graphiques qui sont exécutés dans différents formats ou sous différents systèmes d'exploitation**

Les graphiques IBM Cognos Report Studio peuvent apparaître différemment lorsque les rapports sont exécutés dans différents formats ou sous différents systèmes d'exploitation. Par exemple, les graphiques en anneau ou circulaires peuvent apparaître plus petits dans les rapports exécutés sous Linux on System z par rapport à ceux exécutés sous Windows.

Les différences d'apparence ne se produisent qu'avec les graphiques par défaut Report Studio. Les graphiques existants Report Studio ne sont pas concernés. Lorsque les graphiques par défaut sont affichés en HTML ou PDF, les problèmes de police indiqués ci-après peuvent se produire.

v La police utilisée dans la sortie HTML est différente de celle utilisée dans la sortie PDF.

- v Certains éléments de graphique apparaissent mal alignés. Par exemple, un graphique circulaire peut contenir des éléments circulaires plus petits au format PDF qu'au format HTML.
- v La police utilisée dans le graphique est différente de celle attendue.
- v La police utilisée dans le graphique est différente lorsque vous exécutez le graphique sous différents systèmes d'exploitation.

Ces problèmes de police peuvent avoir deux causes.

- v L'environnement d'exécution Java (JRE Java Runtime Environment) utilisé par IBM Cognos Business Intelligence n'a pas trouvé la police indiquée dans le graphique et l'a remplacée par une autre.
- v Une police par défaut inconnue a été spécifiée.

Pour résoudre le problème, demandez à votre administrateur de configurer JRE afin qu'il trouve les polices installées sur le serveur Cognos BI. Il existe deux façons de configurer JRE pour aboutir à ce résultat :

v Copiez les polices installées dans le dossier jre/lib/fonts.

Par exemple, pour utiliser la police par défaut Cognos BI Andale WT, copiez Andalewt.ttf du dossier c10 location/bin/fonts dans le dossier jre/lib/fonts.

v Configurez le chemin de recherche des polices JRE afin qu'il pointe sur l'emplacement dans lequel les polices sont installées.

Sous AIX, définissez la variable d'environnement shell JAVA\_FONTS=<**list of directories**>

**Conseil :** La définition de cette variable équivaut à la définition des propriétés java.awt.fonts et sun.java2d.fontpath.

La configuration des polices par défaut dans la feuille de style par défaut du serveur Cognos BI peut également engendrer des problèmes de police, en particulier lorsque le système d'exploitation est UNIX. Sous UNIX, les polices doivent être achetées et installées. Pour être sûr qu'une police spécifique soit utilisée, exécutez l'une des tâches suivantes :

- v Demandez à votre administrateur de mettre à jour la feuille de style par défaut du serveur Cognos BI afin qu'elle reflète les polices installées sur le serveur.
- v Mettez à jour les polices de graphique utilisées dans votre rapport afin que seule cette police soit utilisée et que les polices par défaut ne soient pas utilisées.

**Conseil :** Pour plus d'informations sur la modification de la police par défaut pour les rapports, voir la note technique *How to change the default font for reports in Cognos 8 BI* dans le centre de support [IBM Cognos](http://www.ibm.com/software/data/cognos/customercenter/) (http://www.ibm.com/ software/data/cognos/customercenter/).

### **Erreurs de mémoire insuffisante avec des rapports exécutés au format HTML interactif**

Des erreurs de mémoire insuffisante se produisent lorsque vous exécutez un rapport au format HTML interactif. Ces erreurs ne se produisent pas lorsque vous exécutez le rapport dans d'autres formats tels que PDF ou HTML enregistré.

Des erreurs de mémoire insuffisante se produisent dans les rapports contenant de nombreux objets nécessitant un traitement mémoire intensif, tels que les tableaux croisés et les graphiques liés ensemble par des relations de type Principal/Détails. L'exécution de rapports au format HTML interactif peut consommer plus de mémoire que l'exécution de rapports dans d'autres formats. Lorsqu'un rapport est

exécuté au format HTML interactif, des ensembles de données sont conservés en mémoire pour toutes les pages du rapport. Pour les formats de rapport tels que le format PDF, les ensembles de données sont supprimés de la mémoire une fois le rapport affiché.

Dans certaines conditions, vous pouvez dépasser les limitations de mémoire de la configuration 32 bits du composant serveur de rapports du serveur Cognos BI lorsque vous interagissez avec un rapport au format HTML interactif. Par exemple, faire défiler un rapport page par page ou faire défiler un rapport en amont ou en aval peut consommer plus de mémoire et de capacité de traitement au format HTML interactif que dans les autres formats de sortie.

## **Les graphiques du PDF renvoient des résultats inattendus**

En format PDF, la prise en charge des différents niveaux d'interaction des graphiques dépend de la version d'Adobe Acrobat Reader utilisée et du style des éléments utilisés.

Adobe Reader version 5 ne prend pas en charge les infobulles. Le passage au niveau inférieur ou supérieur, ainsi que les liens de type Aller à ne sont pas totalement pris en charge en raison de limites techniques. Seules les zones rectangulaires des graphiques telles que les barres, les colonnes, les libellés horizontaux sur les axes ou les légendes peuvent être activées pour les interactions de type Aller à et le passage d'un niveau à l'autre. Les zones non rectangulaires telles que les tranches de graphiques circulaires ne peuvent pas être activées dans ces mêmes cas de figure.

Les versions 6.0 et 7.0 d'Adobe Reader prennent en charge les infobulles, le passage au niveau inférieur ou supérieur, ainsi que les liens Aller à pour tous les types de graphiques. Lorsque des éléments de graphiques se chevauchent ou ne sont séparés que par quelques pixels, la zone interactive peut être plus petite que la zone affichée.

# **L'ensemble de résultats d'une requête à faits multiples contient des blancs**

L'ensemble de résultats d'une requête à faits multiples contient des blancs dans certaines colonnes, malgré l'existence d'une dimension conforme qui devrait joindre les enregistrements des deux tables de faits.

Lorsque IBM Cognos Business Intelligence traite une requête à faits multiples, il la scinde en deux requêtes à fait unique (chacune contenant des éléments provenant d'une étoile unique du schéma en étoile), puis assemble les résultats de ces deux requêtes pour créer un seul ensemble de résultats. Vous pouvez voir les deux requêtes et leur assemblage dans le SQL natif généré pour la requête à faits multiples dans Report Studio.

L'assemblage de ces deux requêtes n'équivaut pas à la jointure des tables du modèle. L'assemblage des deux côtés requiert une clé d'assemblage qui existe dans chaque requête à fait unique sous la forme d'une valeur unique pour la ligne. Les lignes des deux requêtes à fait unique sont mises en correspondance sous la forme 1:0, en fonction des valeurs des clés d'assemblage. L'assemblage doit être de type 1:0. Sinon, vous risquez d'obtenir des données de mesure comptées en double ou d'exclure des lignes qui auraient dû être incluses. L'assemblage signifie aussi qu'il est possible qu'une ligne de l'une des requêtes à fait unique n'ait pas de ligne correspondante dans l'autre requête à fait unique, cela provoquant l'apparition d'un blanc dans l'ensemble de résultats.

Lorsque les tables de faits contiennent des dimensions non conformes entre elles, il n'existe pas de clé d'assemblage adéquate parmi les éléments de requête sélectionnés. En conséquence, IBM Cognos BI en crée une à l'aide de RSUM et joint les résultats des deux requêtes. Pour plus d'informations, voir la rubrique sur les requêtes à faits multiples et à granularité multiple avec des dimensions non conformes dans le manuel *Guidelines for Modeling Metadata Guide*.

Lorsque la dimension est conforme, il est malgré tout possible que l'on n'ait pas de clé d'assemblage adéquate, selon les éléments utilisés dans la requête et les autres facteurs de conception du modèle. Dans ce cas, IBM Cognos BI utilise les dimensions conformes et les numéros de ligne provenant des résultats de chaque requête pour créer une clé d'assemblage. Si une requête à fait unique renvoie plus de lignes que l'autre, des blancs apparaissent dans le résultat.

Pour résoudre ce problème, il est possible d'éviter de scinder la requête en deux en modifiant le modèle. Pour plus d'informations, voir la section relative aux requêtes qui n'auraient pas dû être scindées dans le *guide d'utilisation de Framework Manager*. Si vous ne pouvez pas éviter la scission de la requête et que le rapport a besoin de joindre différemment ces deux ensembles de résultats, créez deux requêtes à fait unique distinctes dans Report Studio, créez une jointure entre elles, puis définissez les liens de jointure et la cardinalité en fonction de vos besoins.

## **L'objet Cognos Statistics ne s'affiche pas dans un rapport**

Un objet IBM Cognos Statistics ne s'affiche pas dans un rapport.

Chaque objet statistique supprimé est remplacé par une image dans le rapport :

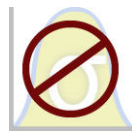

*Figure 63. Image qui remplace les objets statistiques dans les rapports mis à niveau*

Un avertissement s'affiche également dans la fenêtre de mise à niveau des informations pour chaque objet statistique remplacé par l'image.

A compter d'IBM Cognos Business Intelligence version 10.2.1, IBM Cognos Statistics n'est plus disponible.

Pour avoir l'assurance que les rapports créés avec les versions antérieures et contenant des objets statistiques fonctionnent, les objets statistiques sont supprimés lors de la mise à niveau des rapports.

**Conseil :** Les requêtes, et leurs données élémentaires, associées aux objets statistiques ne sont pas supprimés des rapports mis à niveau.

Vous pouvez utiliser IBM SPSS Statistics pour générer des rapports et des analyses statistiques.

# **Problèmes lors de l'accès au détail**

Les rubriques de cette section traitent des problèmes éventuels lors de l'accès au détail des rapports.

# <span id="page-626-0"></span>**Impossible d'accéder au détail entre les PowerCubes car les noms uniques des membres ne correspondent pas**

Il est recommandé de définir des clés métier uniques dans toute la dimension pour les PowerCubes. Ces clés sont utilisées comme valeur source pour les niveaux d'une hiérarchie ou d'une dimension. Si les valeurs ne sont pas uniques dans toute la dimension, le code de catégorie correspondant peut être généré avec des tildes.

A titre d'exemple, si une catégorie du niveau Ligne de produits est associée à la valeur source 101 et qu'une catégorie du niveau Type de produit a la valeur source 101, la valeur du code de catégorie pour le niveau Type de produit est automatiquement généré avec une valeur unique telle que 101~245. Les valeurs du Code de catégorie sont utilisées dans le nom unique de membre pour chaque membre, par exemple **[Ventes et Marketing].[Produits].[Produits].[Type de produit]->:[PC].[@MEMBER].[101~245]**.

Ces valeurs étant générées automatiquement, elles ne peuvent pas être garanties d'une version de cube à une autre, ni dans la version d'un autre cube possédant la même structure de dimensions et utilisant les mêmes valeurs source. Aussi l'accès au détail d'un PowerCube vers un autre sur la base de ce qui semble être le même membre ne fonctionne pas forcément, car il se peut que les noms uniques de membres ne correspondent pas.

Si les noms uniques de membres ne correspondent pas, consultez les modélisateurs du cube pour déterminer si les clés métier peuvent être rendues uniques dans toute la dimension. Si tel n'est pas le cas, ou que la résolution de cette opération nécessite un certain temps, vous pouvez utiliser des calculs pour transmettre la valeur source d'un PowerCube vers un autre et accéder au détail.

Pour en savoir davantage sur l'accès au détail, reportez-vous au chapitre correspondant du Guide d'administration et de sécurité d'*IBM Cognos Business Intelligence*.

#### **Procédure**

1. Dans le rapport cible, créez un filtre en utilisant la syntaxe suivante : filter([Hiérarchie ou Niveau], roleValue(' businessKey', [Hiérarchie ou Niveau]) = ?Paramètre?)

Par exemple :filter([Cube Ventes].[Produits].[Produits].[Type de produit], roleValue(' businessKey', [Cube Ventes].[Produits].[Produits].[Type de produit]) = ?Type produit?)

2. Dans le rapport source, créez un calcul de requête destiné à transmettre la clé métier (valeur source) vers le rapport cible en la mappant avec le paramètre cible dans la définition d'accès au détail. Utilisez la syntaxe suivante :

```
roleValue('_businessKey', [Hiérarchie ou Niveau])
Par exemple :
roleValue(' businessKey',
[ventes et marketing].[Produits].[Produits].[Type de produit])
```
# **Résultats inattendus ou vides lors de l'accès au détail**

Lorsque vous accédez à un rapport cible depuis un rapport source, il arrive parfois qu'aucune valeur ne s'affiche. Il est possible que ce résultat soit correct si aucune donnée ne correspond aux sélections de l'accès au détail ou si que ne disposez pas des droits requis pour afficher les données.

Dans les autres cas, si aucune donnée n'apparaît ou que les données affichées sont incorrectes, il est probable que l'élément source n'a pas été correctement mis en correspondance avec la cible, ou que les valeurs contenues dans les sources de données ne soient pas conformes (les valeurs ne correspondent pas d'une source de données à l'autre).

Si vous disposez des droits adéquats, vous pouvez procéder au débogage des définitions d'accès au détail en utilisant l'Assistant d'accès au détail depuis la page **Aller à** (cliquez avec le bouton droit sur la sélection dans le rapport source, puis sélectionnez **Aller à**). Vous pouvez afficher les valeurs source transmises, ainsi que le mappage vers le rapport cible. Vous pouvez utiliser cet outil à la fois pour les définitions d'accès au détail de pack et créées par un utilisateur.

Vous pouvez peut-être corriger le problème en modifiant le mappage du paramètre dans la définition d'accès au détail. Par exemple, lorsque vous passez d'un cube à une source de données relationnelle, il arrive qu'aucune valeur ne soit renvoyée, ou que les données renvoyées soient incorrectes, car les valeurs des clés métier des deux sources de données ne correspondent pas. Vous pouvez modifier la définition d'accès au détail pour transmettre la légende du membre de l'IBM Cognos PowerCube au lieu de la clé métier, mais vous devez également modifier le rapport cible de manière à filtrer la valeur de la chaîne correspondante et non celle de la clé métier.

Toutefois, il est préférable de s'assurer que les sources de données sont conformes. Dans cet exemple, il convient que les clés métier contenues dans le cube correspondent aux clés métier de la source relationnelle. Le filtrage sur une clé est plus efficace que le filtrage sur une chaîne plus grande qui peut être ou ne pas être indexée dans la base de données.

Pour en savoir davantage sur la conformité des sources de données, recherchez les expressions "dimensions conformes" et "clés métier" dans le *Guide d'utilisation d'IBM Cognos Business Intelligence Transformer*.

#### **Procédure**

- 1. Assurez-vous que le rapport cible filtre une valeur de chaîne qui correspondent à la légende transmises depuis le PowerCube.
- 2. Editez la définition de l'accès au détail de la façon suivante :
	- v Si la définition de l'accès au détail a été créée dans IBM Cognos Report Studio, ouvrez le rapport, puis accédez à la définition de l'accès au détail associée à l'objet source de l'accès au détail. Sur la page de mappage des paramètres, sélectionnez **Légende du membre** dans la colonne **Propriété à transmettre**.
	- Si la définition de l'accès au détail a été créée dans le pack source, accédez à IBM Cognos Connection, **Définitions d'accès au détail**, puis ouvrez la définition de l'accès au détail du pack. Dans l'onglet **Cible** de la définition de l'accès au détail, sélectionnez **Légende du membre** dans la colonne **Propriété à transmettre** pour le paramètre approprié.

#### **Résultats**

Lorsque vous accédez au détail, c'est la légende, et non la clé métier, qui est transmis à la cible.

Vous pouvez également consulter la rubrique [«Non-affichage des données ou](#page-618-0) [affichage de données incorrectes dans un rapport cible», à la page 567.](#page-618-0) Pour en savoir davantage sur l'accès au détail, reportez-vous au chapitre correspondant du Guide d'administration et de sécurité d'*IBM Cognos Business Intelligence*.

#### **Concepts associés**:

[«Dimensions conformes», à la page 483](#page-534-0)

Si vous travaillez avec plusieurs sources de données dimensionnelles, vous avez peut-être remarqué que certaines dimensions sont structurées de la même façon et d'autres différemment.

[«Clés métier», à la page 484](#page-535-0)

Lorsque l'accès au détail est défini entre un membre et une valeur relationnelle, la clé métier du membre est transmise de façon par défaut.

## **Impossible d'accéder au détail entre la source de données relationnelles et un cube**

Par défaut, vous ne pouvez pas accéder au détail d'un cube à partir d'une source de données relationnelles. En effet, le cube attend un nom unique de membre (MUN) comme valeur de paramètre, alors que les sources de données relationnelles n'utilisent pas de MUN.

Les membres disposent de plusieurs propriétés telles qu'une clé métier et une légende. Si un de ces éléments correspond aux données élémentaires de la source de données relationnelles, l'accès au détail est possible tant que le rapport cible du cube est créé dans Report Studio.

Si la source de données d'origine dispose d'un élément de requête, par exemple un nom d'affichage, correspondant à une propriété de membre dans le cube cible, par exemple une légende, vous devez créer le paramètre de la légende dans le rapport cible.

Pour envoyer la donnée élémentaire au cube cible, procédez comme suit :

v Dans le rapport cible du cube, créez un paramètre qui accepte la légende du membre. Il convient de créer ce paramètre dans un objet Calcul de requête à partir de l'onglet **Boîte à outils** en spécifiant la syntaxe suivante. Saisissez la ligne suivante

filter([ Hierarchy or Level],caption([Hierarchy of Level]) = ?Parameter?)

Par exemple :

```
filter([sales and marketing].[Products].[Products].[Product line],
caption([ventes et marketing].[Produits].[Produits].[Ligne de produits])
= ?Ligne de produits?)
```
Pour en savoir davantage sur l'accès au détail, reportez-vous au chapitre correspondant du Guide d'administration et de sécurité d'*IBM Cognos Business Intelligence*.

#### **Non-affichage des calculs dans le rapport cible**

Si vous accédez au détail vers PowerPlay Studio depuis un rapport dans Report Studio, Analysis Studio ou PowerPlay Studio, les calculs sur les arêtes dans le rapport cible peuvent ne pas s'afficher.

Supposons, par exemple, que vous ayez un rapport cible avec le calcul Accessoires personnels+100 en tant que colonne dans un rapport de type tableau croisé. Lorsque vous accédez au détail depuis un rapport source vers le rapport cible, si l'élément Accessoires personnels est supprimé par filtrage du rapport cible, il ne figure pas parmi les éléments renvoyés vers l'arête de la colonne. Par conséquent,

le calcul Accessoires personnels+100 ne s'affiche pas. L'élément Accessoires personnels a été supprimé par filtrage du rapport cible et n'est pas disponible pour effectuer le calcul.

Pour afficher les calculs dans le rapport cible, vérifiez que les éléments qui sont utilisés dans les calculs sont renvoyés vers l'ensemble des résultats et non supprimés par filtrage. Pour en savoir davantage et obtenir des exemples, consultez le document *Understanding Drill-Through Behavior in IBM Cognos 8* disponible à l'adresse [developerWorks](http://www.ibm.com/developerworks/) (http://www.ibm.com/developerworks/).

### **Filtrage limité à certains éléments par un tableau imbriqué**

Si vous effectuez un accès au détail basé sur un paramètre depuis un rapport source vers un rapport Report Studio cible avec deux ou plusieurs dimensions imbriquées sur une ligne ou une colonne, vous pouvez obtenir des résultats inattendus en fonction des filtres appliqués au rapport cible.

Par exemple, un rapport Report Studio cible est associé aux deux filtres ci-après :

- [sales and marketing mdc].[Mode de commande].[Mode de commande].[Type de mode de commande]=?Type de mode de commande?
- v [sales\_and\_marketing\_mdc].[Détaillants].[Détaillants].[Région]=?Région?

Les éléments Type de mode de commande et Région sont chacun associés à des filtres, contrairement à l'élément Ligne de produits. Dans le cas d'une définition d'accès au détail mappée avec les paramètres appropriés, les éléments Type de mode de commande et Région sont créés.

Lorsque le rapport source est exécuté et l'intersection des éléments Articles de protection, Europe du Nord et Téléphone est sélectionnée pour accéder au détail du rapport cible, le type de mode de commande et la région s'affichent comme prévu. Toutefois, toutes les lignes de produits sont renvoyées. Cela vient du fait que les éléments Type de mode de commande et Région sont associés à des filtres, contrairement à l'élément Ligne de produits.

Pour en savoir davantage et obtenir des exemples, consultez le document *Understanding Drill-Through Behavior in IBM Cognos 8* disponible à l'adresse [developerWorks](http://www.ibm.com/developerworks/) (http://www.ibm.com/developerworks/).

## **Echec du filtrage de données dans le rapport cible après un accès au détail**

Vous accédez au détail d'un rapport cible, mais aucun filtrage n'y est exécuté. Par exemple, vous accédez au détail d'une intersection de tableau croisé des éléments Matériel de camping et 2010 et vous vous attendez à ne voir s'afficher que les données correspondantes dans le rapport cible. Au lieu de cela, ce sont tous les produits de toutes les années qui s'affichent. Cela vient du fait que le rapport cible n'est associé à aucun filtre pour les paramètres transmis.

Pour résoudre ce problème, vérifiez que les filtres corrects sont définis sur le rapport cible. Dans l'exemple ci-dessus, les filtres corrects du rapport cible sont Ligne de produits et Année. Vous pouvez, en variante, activer l'accès au détail dynamique dans une définition d'accès au détail basée sur le pack.

# **Les liens d'accès au détail de rapports actifs ne fonctionnent pas**

Les liens ne fonctionnent pas lorsque vous affichez un rapport actif contenant des liens d'accès au détail dans Microsoft Internet Explorer 8 et ultérieur.

Le fait de cliquer sur un lien d'accès au détail produit une erreur semblable à l'erreur suivante :

Le chemin d'accès "<*chemin\_recherche\_cible\_accès\_détail*>" n'est pas valide. Il se peut qu'un objet contienne une syntaxe non valide ou un caractère non pris en charge, ou que le compte utilisateur de l'espace-noms ne dispose pas de privilèges suffisants. Vérifiez l'objet pour vous assurer que l'emplacement de destination cible ne contient pas des caractères spéciaux.

Détails

CM-REQ-4069 La propriété "na" est inconnue. Remplacez-la par une propriété valide.

Lorsque vous cliquez sur un lien d'un rapport actif, vous tentez de passer d'un domaine local (le fichier MHT de rapport actif sur votre ordinateur) vers le domaine du serveur IBM Cognos Business Intelligence. Internet Explorer considère cette opération comme présentant un risque potentiel. Pour résoudre le problème, apportez les modifications suivantes aux paramètres de sécurité dans Internet Explorer.

#### **Procédure**

- 1. Cliquez sur **Outils**, **Options Internet**.
- 2. Cliquez sur l'onglet **Sécurité**.
- 3. Cliquez sur **Sites de confiance**, puis sur **Sites**.
- 4. Dans la zone **Ajouter ce site Web à la zone**, saisissez le domaine du serveur IBM Cognos BI.
- 5. Cliquez sur **Ajouter**, puis sur **Fermer**.
- 6. Cliquez sur **Personnaliser le niveau**.
- 7. Dans la section **Scripts**, sous **Activer le filtre XSS**, cliquez sur **Désactiver**, puis sur deux fois **OK**.

# **Annexe C. Exemples de rapports et de packs**

Le logiciel IBM Cognos Business Intelligence est livré avec des exemples de rapports. Une fois l'installation effectuée, ils sont situés dans l'onglet **Dossiers publics** d'IBM Cognos Connection.

### **Société Vacances et aventure**

Les exemples pour la société Vacances et aventure illustrent les fonctions du produit, ainsi que les meilleures pratiques en termes techniques et professionnels.

Vous pouvez aussi les utiliser pour tester et partager des techniques de conception de rapports, ainsi que pour le traitement des incidents. Lorsque vous utilisez les exemples, vous pouvez vous connecter aux fonctionnalités du produit.

Pour obtenir des exemples associés à différents types d'activités, consultez les modèles relatifs aux produits dans les [centres de documentation IBM Cognos](http://pic.dhe.ibm.com/infocenter/cogic/v1r0m0/index.jsp) (http://pic.dhe.ibm.com/infocenter/cogic/v1r0m0/index.jsp).

La société Vacances et Aventure, Ventes VA, ou toute variation du nom Vacances et Aventure, illustrent des opérations commerciales fictives avec des exemples de données utilisés pour développer des exemples d'applications destinées à IBM et à ses clients. Ces données fictives comprennent des exemples de données pour des transactions de ventes, la distribution de produits, les données financières et les ressources humaines. Toute ressemblance avec des noms, adresses, numéros de contact ou valeurs de transaction existants est purement fortuite. Toute duplication effectuée sans autorisation est interdite.

#### **Présentation des exemples**

Les exemples incluent ce qui suit :

- v Deux bases de données contenant toutes les données d'entreprise, ainsi que les exemples de modèles associés pour les requêtes et l'analyse.
- v Des exemples de cube et les modèles associés.
- v Une source de données d'indicateurs comprenant les indicateurs associés et une carte stratégique pour la compagnie consolidée, ainsi qu'un modèle pour les extraits d'indicateurs.
- v Des rapports, des requêtes, des modèles de requête et des espaces de travail. L'exécution des rapports interactifs nécessite des scripts. Pour consulter tous les rapports contenus dans les packs d'exemples, copiez les fichiers depuis les répertoires d'installation des contenus vers le répertoire de déploiement, puis importez les fichiers de déploiement dans le produit IBM Cognos Business Intelligence.

#### **Sécurité**

Les exemples sont accessibles à tous les utilisateurs.

## **Le groupe de sociétés Vacances et aventure**

Pour faciliter la création d'exemples, notamment les exemples financiers, certaines informations générales relatives à la société Vacances et aventure sont utiles.

Pour rechercher des exemples qui utilisent des fonctions de produits spécifiques, reportez-vous aux descriptions de chaque exemple de cette section.

Les revenus de la société Vacances et aventure proviennent de magasins d'entreprise et d'opérations de franchise. Les revenus sont consolidés depuis les filiales en propriété exclusive. Il existe six organisations distinctes, chacune disposant de ses propres départements et succursales. Cinq d'entre elles sont des sociétés régionales.

La sixième, Accessoires VA :

- v Dispose de sa propre collection de produits, qui se démarque des autres sociétés VA par la marque, le nom, le prix, la couleur et la taille.
- v Réalise des ventes depuis une succursale unique vers toutes les régions et tous les détaillants.
- v Fonctionne à la fois comme une société d'exploitation basée à Genève et comme copropriétaire des trois filiales VA en Europe.

Le diagramme illustre la structure d'organisation consolidée, y compris les pourcentages de croissance en termes de propriété pour VA - Europe centrale, et affiche la devise dans laquelle les rapports ont été créés, ainsi que le préfixe de journal comptable pour chaque filiale.

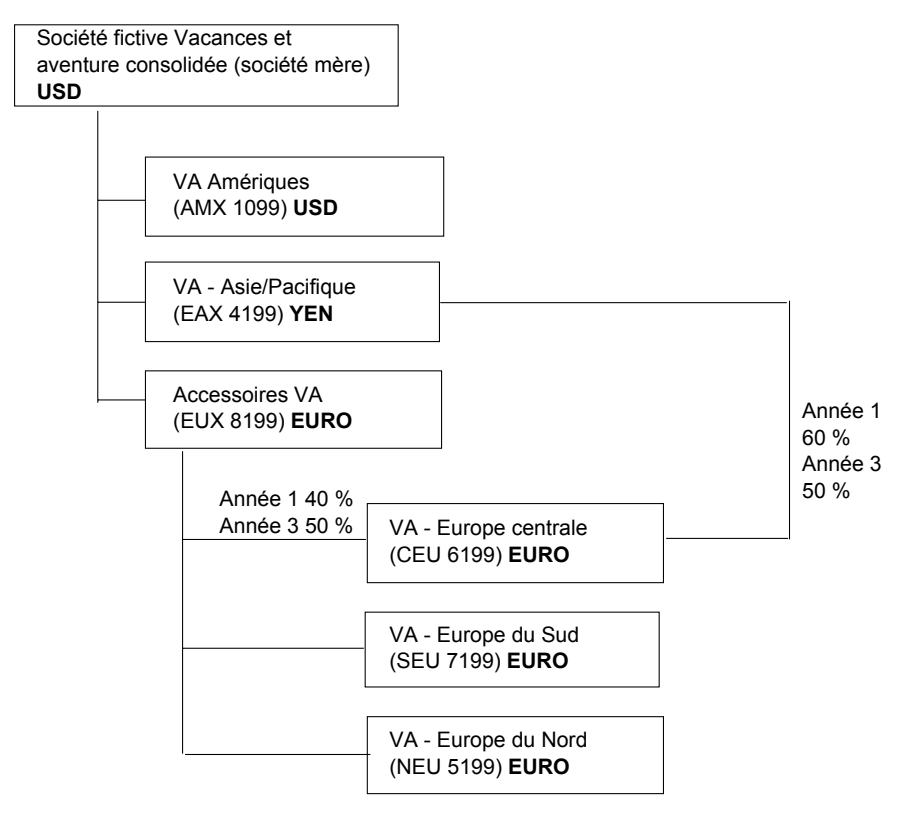

*Figure 64. Structure d'organisation consolidée*

Chaque société utilise la même structure de départements et de journal comptable, comme illustré par le tableau. Il est possible que les divisions n'utilisent pas la même devise pour créer des rapports. Par exemple, la filiale Amériques crée des rapports en dollars américains, mais la devise locale utilisée par le siège social est le dollar canadien et celle de la division Opérations est le peso.

*Tableau 4. Structure de départements*

| Division (journal comptable) | Département (journal comptable)   |  |  |
|------------------------------|-----------------------------------|--|--|
| Siège social (1700)          | Ventes 1720                       |  |  |
|                              | Marketing (1750)                  |  |  |
|                              | Informatique (1760)               |  |  |
|                              | Ressources humaines (1730)        |  |  |
|                              | Finances $(1740)$                 |  |  |
|                              | Approvisionnement (1710)          |  |  |
| Opérations (1800)            | Production et distribution (1820) |  |  |
|                              | Service à la clientèle (1820)     |  |  |

Chaque société dispose d'un plan de nombres exhaustif. La plupart des nombres, tels que ceux relatifs aux frais qui ne sont pas liés au personnel, se situent au niveau du département et ne comportent que des montants récapitulatifs. Par exemple, même si chaque département marketing a des frais, ce coût n'est pas spécifié au niveau des transactions, auquel se situent les promotions marketing.

## **Employés**

Les données Vacances et aventure contiennent une liste complète des employés de l'ensemble des divisions, départements et emplacements.

Des données sont disponibles pour les rapports sur les primes (Rapport de primes de rendement globales) et les commissions sur les ventes (rapport Ventes - Commissions pour l'Europe centrale), la formation (rapport Formation des employés par année), les évaluations des performances et les enquêtes sur le taux de satisfaction des employés (Niveau de satisfaction des employés 2012). Si vous utilisez Metric Studio, les exemples d'indicateurs pour les ressources humaines sont aussi disponibles.

Dans le pack Entrepôt de données VA (analyse), les groupes de mesures et les dimensions connexes sont répartis dans des dossiers. Les employés sont classés en hiérarchies en fonction de la région et du directeur, afin de faciliter la création de rapports sur différents types d'agrégation. L'agrégation a été définie pour les mesures Description sommaire du poste de l'employé, de façon à ce que les éléments Nombre de postes et Nombre prévu de postes s'agrègent correctement à chaque niveau de temps : mensuel, trimestriel ou annuel. Par exemple, reportez-vous au rapport Effectifs prévus.

Les employés sont également répertoriés dans un exemple de fichier LDIF qui peut être utilisé pour l'authentification de tout produit IBM LDAP incluant Tivoli. Ce répertoire d'authentification est nécessaire pour les exemples d'IBM Cognos Planning. Les autres exemples ne dépendent pas de profils de sécurité.

### **Ventes et marketing**

Les données relatives aux ventes et au marketing sont disponibles pour toutes les sociétés du groupe Vacances et aventure.

Accessoires VA dispose de détails plus fournis pour prendre en charge les exemples d'analyse. Par exemple, consultez l'analyse Revenus par rapport au pourcentage de marge de profit par marque, basée sur le cube Ventes et marketing. Le marketing et les campagnes de ventes sont liés aux sociétés régionales Vacances et aventure.

Globalement, les sociétés VA ont connu une croissance solide sur l'ensemble de leurs lignes de produits (Croissance des ventes année après année), dans toutes les régions (Revenus par filiale VA, 2011), en raison de facteurs tels qu'une augmentation de l'activité commerciale continue et des produits nouveaux ou améliorés, comme la ligne de produits de lunettes de soleil à forte marge. Dans les lignes de produits vendues par les cinq sociétés régionales (toutes à l'exception d'Accessoires VA), les promotions ont connu un succès mitigé (Succès des promotions par campagne, ensemble et trimestre). Si vous utilisez Metric Studio, vous voyez la même chose dans les exemples d'indicateurs.

#### **Sondages auprès des clients**

Les données contiennent également des informations sur les sondages auprès des clients. Par exemple, la ligne de produits qui inclut des aérosols contre les insectes, de l'écran solaire, etc. n'a pas fait recette (Satisfaction relative aux produits - Articles de protection 2011) et le mécontentement du détaillant peut provenir de la qualité du service à la clientèle et non des retours (Retours et satisfaction des clients). Si vous utilisez Metric Studio, ces informations peuvent aussi être surveillées à l'aide d'indicateurs.

#### **Points de vente**

Les revenus des points de vente d'entreprise sont disponibles au niveau des transactions. Les revenus des points de vente de franchise sont disponibles au niveau consolidé uniquement (cube Ventes et marketing). Les indicateurs relatifs aux détaillants montrent que le nombre de points de vente de détail a diminué sur la période que couvrent ces données.

Accessoires VA vend dans le monde entier, uniquement des accessoires. Les données de transaction des Accessoires VA constituent la principale source d'analyse des produits par marque, couleur et taille. Les cinq autres filiales du groupe d'entreprises sont régionales et vendent toutes les lignes de produits pour les détaillants de leur région. Par exemple, le rapport intitulé Les 10 meilleurs détaillants de 2011 utilise des graphiques de type Eclat et des données de liste pour étudier les revenus au niveau des détaillants.

## **Base de données, modèles et packs de la société Vacances et aventure**

Les modèles Framework Manager de la société Vacances et Aventure illustrent les techniques de modélisation et prennent en charge les exemples.

Les modèles sont basés sur l'entrepôt de données VA et la base de données transactionnelles de ventes VA et constituent le fondement des exemples de rapports et de requêtes. Chaque modèle contient deux packs pour l'analyse de publication (dimensionnelle) et les vues de requête des données.

Vous devez avoir accès à Framework Manager, l'outil de modélisation d'IBM Cognos Business Intelligence, pour consulter les exemples de modèles. Vous pouvez aussi être amené à définir les exemples de bases de données et de connexions.

### **Entrepôt de données VA**

Le modèle Entrepôt de données VA, great\_outdoors\_data\_warehouse.cpf, repose sur la base de données GOSALESDW. Il contient des données sur les ressources humaines, les ventes et le marketing, ainsi que les finances, groupées en domaines d'activité. Dans la vue Base de données, les trois domaines d'activité sont groupés en espaces-noms distincts. La vue Base de données contient un quatrième espace-noms (Données VA) pour les informations communes.

La vue Base de données est très similaire à la structure de la base de données sous-jacente. Toutes les tables (sujets de requête de base de données) sont inchangées. IBM Cognos BI peut ainsi extraire des métadonnées directement depuis le pack dans la plupart des cas, au lieu d'utiliser un appel de métadonnées vers la base de données. Les modifications et les ajouts suivants ont été effectués dans la vue Base de données :

- v Des jointures ont été ajoutées selon les besoins.
- v Pour permettre l'agrégation à différents niveaux de granularité, certains sujets de requête de modèle ont été créés. Par exemple, voir les relations entre Time et Sales ou Sales fact.
- v Pour permettre la création de jointures simples entre les tables de correspondance et chaque niveau d'une dimension, ces tables ont été copiées. Par exemple, voir les tables de correspondance des produits.

La vue métier contient uniquement des sujets de requête de modèle, sans jointures. Les modifications et les ajouts suivants ont été effectués dans la vue métier :

- v Des calculs ont été ajoutés au sujet de requête de modèle. Par exemple, la dimension de temps contient des calculs relatifs aux langues.
- v Quand la base de données a plusieurs hiérarchies, de nouvelles dimensions ont été créées pour les organiser. Par exemple, les structures hiérarchiques des employés sont organisées en fonction de différentes catégories, par exemple directeur et région.

#### **Base de données transactionnelles Ventes VA**

Le modèle Ventes VA, great\_outdoors\_sales.cpf, repose sur la base de données GOSALES, qui est structurée en tant que base de données transactionnelles. Il contient principalement des données de vente.

La vue Base de données est très similaire à la structure de la base de données sous-jacente. Les modifications et les ajouts suivants ont été effectués dans la vue Base de données :

- v Pour qu'il soit possible de joindre les tables de fait à la dimension de temps, des sujets de requête de modèle et des jointures multiparties ont été utilisés.
- v D'autres jointures ont été ajoutées selon les besoins.

La vue métier contient uniquement des sujets de requête de modèle, sans jointures. Les modifications et les ajouts suivants ont été effectués dans la vue métier :

- v Des calculs ont été ajoutés au sujet de requête de modèle.
- v Les sujets de requête de modèle qui ont été créés dans la vue de la base de données afin de permettre la création de jointures sur la dimension de temps ont été liés en tant que raccourcis de références.
- v Quand la base de données a plusieurs hiérarchies, de nouvelles dimensions ont été créées pour les organiser.

v L'équipe commerciale est un sous-ensemble de la dimension à évolution progressive Employé. Etant donné qu'il n'existe pas de clé d'employé unique dans Ventes VA, un filtre extrait uniquement l'enregistrement en cours. Ce modèle n'utilise pas de données historiques.

#### **Cubes d'exemple**

Les cubes suivants sont fournis avec les exemples pour la société Vacances et aventure en anglais, français, allemand, japonais et chinois :

- sales\_and marketing.mdc
- employee expenses.mdc
- go accessories.mdc
- go americas.mdc
- go asia pacific.mdc
- great outdoors sales en.mdc
- great outdoors 7.mdc

#### **Packs d'exemple**

Les exemples pour la société Vacances et aventure comprennent six packs. Vous trouverez ci-dessous une brève description de chaque pack disponible.

Entrepôt de données VA (analyse) est une vue dimensionnelle de la base de données GOSALESDW. Ce pack peut être utilisé dans tous les studios, y compris IBM Cognos Analysis Studio. Il vous permet d'accéder aux niveaux supérieurs et inférieurs.

Ventes VA (analyse) est une vue dimensionnelle de la base de données GOSALES. Ce pack peut être utilisé dans tous les studios, y compris Analysis Studio. Il vous permet d'accéder aux niveaux supérieurs et inférieurs.

Entrepôt de données VA (requête) est une vue non dimensionnelle de la base de données GOSALESDW. Ce pack peut être utilisé dans tous les studios, à l'exception d'Analysis Studio. Il s'avère utile pour créer des rapports lorsqu'il n'est pas nécessaire de pouvoir accéder aux niveaux supérieurs et inférieurs.

Ventes VA (requête) est une vue non dimensionnelle de la base de données GOSALES. Ce pack peut être utilisé dans tous les studios, à l'exception d'Analysis Studio. Il s'avère utile pour créer des rapports lorsqu'il n'est pas nécessaire de pouvoir accéder aux niveaux supérieurs et inférieurs.

Ventes et marketing (cube) est un pack qui repose sur le cube sales and marketing.mdc.

Ventes Vacances et aventure (cube) est un pack OLAP qui repose sur le cube great outdoors sales en.mdc.

**Remarque :** Les packs OLAP Ventes Vacances et aventure (cube) et Ventes et marketing (cube) ne sont pas multilingues. Le fichier d'archive IBM\_Cognos\_PowerCube.zip contient cinq versions de chaque pack, en anglais, français, allemand, japonais et chinois.

## **Exemples du pack Ventes Vacances et aventure (cube)**

Ce rapport est disponible dans le pack des exemples Ventes Vacances et aventure (cube).

### **Comparaison de périodes consécutives**

Ce rapport affiche les revenus et les bénéfices bruts réalisés par les ensembles Matériel de camping et Accessoires personnels, ainsi que la quantité d'articles Matériel de camping vendus, pour deux périodes consécutives désignées par l'utilisateur.

## **Exemples du pack Ventes et marketing (cube)**

Les rapports suivants font partie des rapports disponibles dans le pack Ventes et marketing (cube).

### **Revenus réels par rapport aux revenus prévus**

Ce rapport affiche les revenus réels et les compare aux revenus prévus par mode de commande et par année. Ce rapport est également une cible d'accès au détail de la portée basée sur des mesures à partir d'autres rapports dans le même pack.

Il utilise les fonctions suivantes :

- listes
- filtres
- invites multiples
- regroupement
- $\cdot$  tri
- récapitulatif

## **Revenu historique**

Ce rapport à invites affiche une prévision continue sur 13 mois concernant les revenus mensuels et annuels à ce jour.

Il utilise les fonctions suivantes :

- filtres.
- Invites en cascade
- graphiques combinés,
- titres des axes,

### **Revenus par plage de dates**

Ce rapport affiche les revenus pour une plage de dates défini dans une page d'invite.

- listes
- tableaux croisés
- filtres contextuels.
- v en-têtes et pieds de page personnalisés
- invites multiples
- calculs

### **Revenus par marque de produit (2011)**

Ce rapport affiche les revenus et le bénéfice brut par produit, en filtrant les données par marque de produit. Etant donné que la rotation des produits est permanente, le rapport met en surbrillance de façon conditionnelle les produits qui ne sont plus fabriqués.

Il utilise les fonctions suivantes :

- listes
- filtres
- invites
- v graphiques combinés
- v graphiques à barres
- éléments HTML,
- groupement
- $\cdot$  tri
- titres des axes

### **Même mois de l'année précédente**

Ce rapport affiche le volume des ventes par ligne de produits pour un ou plusieurs mois. Il est filtré par une invite de mois. Il génère des totaux pour les mois sélectionnés et pour les mêmes mois de l'année précédente.

Il utilise les fonctions suivantes :

- tableaux croisés
- invites
- v en-têtes et pieds de page personnalisés

## **Pays ou région des détaillants sélectionnés**

Ce rapport utilise les revenus d'un pays ou région sélectionné comme ligne de base afin de comparer ces valeurs à celles d'un ensemble de pays ou régions. Un graphique affiche la différence des revenus pour chaque pays et région en comparant ceux-ci aux valeurs du pays et de la région de base. Le rapport est filtré par une invite de pays et de région.

Il utilise les fonctions suivantes :

- Tableaux croisés
- v Graphiques à barres
- v Tables pour contrôler l'emplacement des objets

# **Meilleurs détaillants par pays ou région**

Ce rapport affiche les 10 meilleurs détaillants par pays ou région. Il sert de source d'accès au détail du rapport Revenus totaux par pays ou région.

- tableaux croisés
- invites
- filtres
- graphiques à courbes
- pages d'invite
- v calculs de requête
- calculs
- singletons
- graphiques à barres
- v en-têtes et pieds de page personnalisés

# **Exemples du pack Entrepôt de données VA (analyse)**

Les rapports suivants font partie des rapports disponibles dans le pack Entrepôt de données VA (analyse).

Les rapports d'exemple qui ont été créés dans Report Studio se trouvent dans les dossiers Rapport actif et Exemples de rapport (Report Studio).

## **Données budgétaires par rapport aux données réelles**

Ce rapport affiche trois années de données par détaillant et bureau de détaillant pour la ligne de produits Matériel de camping. Chaque année inclut les données budgétaires et les données réelles.

Il utilise les fonctions suivantes :

- récapitulatif,
- tableaux croisés,
- filtres contextuels.

### **Résultats pour les produits principaux**

Ce rapport actif indique les données relatives aux revenus des produits principaux Matériel de camping et Matériel de golf.

Ce rapport de type liste utilise des contrôles Liste déroulante pour filtrer les données par les critères suivants :

- produit principal
- pays ou région

## **Retours et satisfaction des clients**

Ce rapport présente les résultats des sondages sur la satisfaction des clients effectués pour la région Asie-Pacifique en 2013. Il met en évidence les clients les moins satisfaits. Il fournit également des informations sur les clients ayant renvoyé le plus grand nombre de produits.

- graphiques combinés
- v personnalisation de la couleur et de la taille d'un graphique
- listes
- formatage d'une liste
- mise en évidence conditionnelle
- filtres
- v en-têtes et pieds de page personnalisés
- couleurs
- lignée
- éléments texte
- groupement
- lignes de base
- récapitulatif
- calculs
- accès aux détails

# **Satisfaction des employés - 2012**

Ce rapport présente les résultats du sondage sur le taux de satisfaction des employés par département, comparativement aux objectifs et aux normes de l'industrie. Il affiche aussi le rang des employés et les informations de cessation d'emploi.

Il utilise les fonctions suivantes :

- tableaux croisés
- mise en évidence conditionnelle
- graphiques combinés
- lignée
- éléments texte
- calculs

# **Formation des employés par année**

Ce rapport affiche des données sur la formation des employés pour l'année et le(s) trimestre(s) sélectionnés. Un graphique à barres présente les coûts de formation par région et un tableau croisé affiche les données correspondant au(x) trimestre(s) sélectionné(s).

Il utilise les fonctions suivantes :

- filtres contextuels.
- Invites en cascade
- graphiques à barres
- v Personnalisation de la couleur d'un graphique
- tableaux croisés
- calculs

## **Revenus de ventes de lunettes par marque et par taille**

Ce rapport affiche un récapitulatif des revenus de ventes de lunettes par marque et compare les deux bureaux de détaillants indiqués dans les invites. Le rapport est filtré selon les valeurs de région, de type de détaillant et d'année indiquées dans les invites.

- invites
- v graphiques à barres
- listes
- Styles conditionnels
- calculs
- v éléments texte
- v en-têtes et pieds de page personnalisés
- graphiques combinés
- titres des axes
- tableaux croisés
- groupement

## **Rapport de primes de rendement globales**

Ce rapport de type liste affiche les employés qui ont reçu plus de 2 500 \$ de prime au cours d'une année par région. Ses données sont regroupées par pays ou région. Il indique également dans quelle proportion les objectifs de vente ont été dépassés pour chaque région.

Il utilise les fonctions suivantes :

- listes
- v ensembles de pages (sauts de page par pays ou région avec différents paramètres de tri et de groupement)
- v Paramètres et invites multiples
- calculs
- filtres
- mise en évidence conditionnelle
- objets masqués
- Lignée

### **VA - Bilan au 31 décembre 2012**

Il s'agit du rapport de bilan de la zone Amériques, qui compare les données de l'année en cours à celles de l'année précédente. Les analystes peuvent observer les tendances négatives sous Variance, où les pourcentages négatifs sont mis en évidence.

Il utilise les fonctions suivantes :

- mise en évidence conditionnelle
- cadrage
- tableaux croisés
- v éléments texte
- filtres contextuels

### **Vacances et Aventure - Bilan au 31 décembre 2012**

Ce rapport affiche un bilan simple, comportant l'actif, le passif et les capitaux propres de l'année 2012, avec un comparatif par rapport à 2011. Il utilise IBM Cognos Workspace Advanced. Le Guide de démarrage d'IBM Cognos Business Intelligence fournit un exemple détaillé de la procédure de création de ce rapport.

Ce rapport utilise la fonction suivante :

• tableaux croisés

## **Profil de gestionnaire**

Ce rapport contient des informations relatives aux gestionnaires, notamment les salaires, les primes et l'ensemble des compensations groupées par année.

- graphiques à colonnes
- listes
- groupement
- récapitulatif
- palette de graphique personnalisée
- invites

### **Nouveaux modes de commande**

Ce rapport actif indique les revenus par mode de commande, en mettant en évidence les nouveaux modes.

Ce rapport de type liste possède les fonctions suivantes :

- v contrôle de type case à cocher permettant de filtrer les données en fonction du nouveau mode de commande
- v tri par année ou par nouveau mode de commande

# **Effectifs prévus**

Ce rapport de type Graphique montre la variance entre les effectifs et les prévisions pour chaque organisation pour l'année 2013.

Il utilise les fonctions suivantes :

- v graphiques à colonnes progressives
- modèles
- objets masqués
- v en-têtes et pieds de page personnalisés
- listes
- lignes de base

### **Postes à combler**

Ce rapport affiche la liste des noms de services, postes, durées de vacance et rang. Il utilise une invite pour l'année et constitue une cible d'accès au détail pour le Rapport de recrutement.

Il utilise les fonctions suivantes :

- v graphiques combinés
- listes
- invites
- lignes de base

### **Revenu associé au plan de la promotion**

Ce rapport affiche les revenus prévus pour toutes les promotions d'une campagne sélectionnée. Il s'agit d'une cible d'accès au détail pour le rapport 10 meilleures promotions par détaillant qui est basé sur le pack Ventes et marketing (cube).

- invites,
- graphiques à barres,
- tableaux croisés,
- titres des axes.

# **Succès des promotions**

Ce rapport affiche les résultats financiers des promotions de la société. Il indique le pourcentage du revenu total de la société qui est attribuable à chaque campagne de promotion.

Il utilise les fonctions suivantes :

- pages d'invite
- éléments HTML,
- récapitulatif
- titres des axes
- v graphiques à barres
- listes
- groupement

## **Quantité vendue par rapport à la quantité expédiée et aux stocks**

Ce rapport compare la quantité de biens vendus et expédiés avec les niveaux des stocks à l'ouverture et à la fermeture.

Il utilise les fonctions suivantes :

- filtres
- v graphiques combinés
- Axes y définis
- v en-têtes et pieds de page personnalisés

## **Rapport de recrutement**

Ce rapport affiche tout un ensemble de techniques de recrutement destinées à certains postes ou certaines organisations.

Il utilise les fonctions suivantes :

- v accès au détail
- tableaux croisés
- pages d'invite
- colors
- Ajustement des objets flottants
- v en-têtes et pieds de page personnalisés

## **Quantité retournée par mode de commande**

Ce rapport affiche la quantité vendue, le nombre de retours et le pourcentage de retours (où les pourcentages supérieurs à 5 % sont mis en évidence), par motif de retour pour chaque produit de la ligne de produits Articles de protection.

- filtres
- listes
- mise en évidence conditionnelle
- groupement

# **Articles retournés**

Ce rapport affiche le nombre d'articles retournés par motif de retour et type de détaillant. Un graphique à colonnes présente les articles retournés par ligne de produits et région pour la plage de dates sélectionné.

Il utilise les fonctions suivantes :

- v invites de saisie de date et d'heure
- tableaux croisés
- v graphiques à barres
- passage au niveau inférieur
- v éléments texte
- $\cdot$  tri

# **Retours par dommage, commandes annulées et plaintes en 2012**

Ce rapport affiche les mesures de qualité en fonction des retours de produits.

Il utilise les fonctions suivantes :

- graphiques circulaires
- tableaux croisés
- texte avec retraits
- singletons
- calculs
- · accès au détail
- v éléments texte
- v en-têtes et pieds de page personnalisés

### **Retours par commande annulée en 2012**

Ce rapport affiche les mesures de qualité en fonction des retours de produits, et plus particulièrement des commandes annulées.

Il utilise les fonctions suivantes :

- graphiques circulaires
- tableaux croisés
- texte avec retraits
- singletons
- accès au détail
- calculs, y compris la fonction tuple

# **Retours par mode de commande**

Ce rapport affiche les retours de produits et les motifs filtrés en fonction du mode de commande. Le guide Démarrage fournit un exemple détaillé expliquant comment créer ce rapport.

- v graphiques à barres
- invites
- tableaux croisés
- filtres
- v en-têtes et pieds de page personnalisés

# **Retours par mode de commande - Graphique à invite**

Ce rapport de type graphique à invites affiche les retours de produits et les motifs filtrés en fonction d'un mode de commande à invites.

Il utilise les fonctions suivantes :

- v graphiques à barres,
- Invites
- Tableaux croisés
- Filtres
- v en-têtes et pieds de page personnalisés

# **Revenus par filiale VA 2011**

Ce rapport de type graphique à invites affiche les revenus trimestriels réalisés en 2011 par chaque filiale VA.

Il utilise les fonctions suivantes :

- modèles
- couleurs
- invites
- liens hypertextes
- personnalisation de graphiques
- singletons
- graphiques à barres
- · accès au détail
- calculs de présentation
- graphiques circulaires
- calculs
- graphiques combinés
- v éléments texte
- $\cdot$  blocs
- $\cdot$  tri

# **Commissions sur les ventes pour l'Europe centrale**

Ce rapport affiche un cumul annuel des commissions sur les ventes, des revenus et du bénéfice brut de toutes les succursales d'Europe centrale. Il compare également les dépenses de commission réelles avec les dépenses de commission prévues.

- invites
- calculs
- v graphiques à barres
- listes
- v mise en évidence conditionnelle
- · accès au détail
- v en-têtes et pieds de page personnalisés
- titres des axes

### **Croissance des ventes année après année**

Ce rapport indique la croissance des ventes annuelles en pourcentage et en dollars.

Il utilise les fonctions suivantes :

- graphiques à barres,
- listes
- filtres
- tri
- lignes de base
- titres des axes

### **Objectifs de ventes par région**

Ce rapport actif montre les objectifs de ventes par région, y compris le pourcentage des différences entre les revenus prévus et réels.

### **Rapport sur la succession**

Ce rapport affiche les données de succession par service et le statut de pourcentage prêt dans un graphique à colonnes. Il contient également un tableau détaillé des gestionnaires, ainsi que leurs possibles successeurs.

Il utilise les fonctions suivantes :

- v Accès au détail du rapport Profil de gestionnaire
- filtres
- listes
- groupement

### **Les 10 meilleurs détaillants de 2011**

Ce rapport indique les 10 meilleurs détaillants ayant obtenu les meilleurs résultats en termes de revenus et d'objectifs de vente en 2011.

Il utilise les fonctions suivantes :

- v graphiques à barres
- listes
- filtres
- requêtes multiples
- graphiques combinés
- graphiques à courbes
- remarques
- titres des axes
- éléments texte
- v en-têtes et pieds de page personnalisés

### **Exemples du pack Entrepôt de données VA (requête)**

Les rapports suivants font partie des rapports disponibles dans le pack Entrepôt de données VA (requête).
Les rapports d'exemple qui ont été créés dans Report Studio se trouvent dans les dossiers Rapport actif et Exemples de rapport (Report Studio).

## **Coûts de publicité par rapport aux revenus**

Ce rapport actif montre les coûts de publicité par rapport aux revenus par an. Les contrôles d'onglet sont utilisés pour grouper des éléments de rapport similaires.

## **Rapport Performances de ventes diffusé en rafale**

Ce rapport de type liste indique comment transmettre à un directeur commercial par le biais de la diffusion en rafale un rapport sur les ventes de produits de l'équipe commerciale de la région Europe du Nord. Pour diffuser correctement ce rapport, IBM Cognos Business Intelligence doit être configuré pour l'utilisation d'un serveur de messagerie.

Il utilise les fonctions suivantes :

- listes
- diffusion en rafale
- mise en évidence conditionnelle
- filtres
- calculs
- récapitulatif
- blocs
- v en-têtes et pieds de page personnalisés
- tri
- groupement

### **Charges liées aux employés (rapport)**

Ce rapport est utilisé en tant que source de données pour le cube Charges liées aux employés.

Ce rapport utilise la fonction suivante :

• listes

#### **Assurance maladie**

Ce rapport est utilisé en tant que source de données pour le cube Charges liées aux employés.

Il utilise les fonctions suivantes :

- listes
- filtres

#### **Régime de retraite**

Ce rapport est utilisé en tant que source de données pour le cube Charges liées aux employés.

Il utilise les fonctions suivantes :

- listes
- filtres

# **Régulier - Salaire**

Ce rapport est utilisé en tant que source de données pour le cube Charges liées aux employés.

Il utilise les fonctions suivantes :

- listes
- filtres

### **Rapport TDM**

Ce rapport utilise l'objet signet pour permettre aux utilisateurs de naviguer facilement dans le rapport. Il doit être exécuté au format PDF ou enregistré au format HTML. Le contenu du rapport présente une table de commandes de produits et une table de faits du volume prévu.

Il utilise les fonctions suivantes :

- listes
- Signets
- Couleur d'arrière-plan
- Pages multiples
- groupement

### **Revenus totaux par pays ou région**

Ce rapport récapitule les revenus des détaillants par pays ou région et ligne de produits. Il s'agit également d'une cible d'accès au détail des rapports Meilleurs détaillants par pays ou région et Revenus par mode de commande.

Il utilise les fonctions suivantes :

- tableaux croisés
- graphiques combinés
- récapitulatif
- tables pour contrôler l'emplacement des objets

## **Exemples du pack Ventes VA (analyse)**

Les rapports suivants font partie des rapports disponibles dans le pack Ventes VA (analyse).

### **Prévisions de ventes trimestrielles 2011**

Ce rapport affiche les prévisions des ventes par ligne de produits et par région pour chaque trimestre de l'année 2011.

Il utilise les fonctions suivantes :

- listes
- récapitulatif
- groupement
- tri

# **Récapitulatif des ventes de 2011**

Ce rapport récapitule les revenus et le bénéfice brut pour 2011 et affiche les commerciaux ayant obtenu les meilleurs résultats en termes de revenus et de quantité vendue.

Il utilise les fonctions suivantes :

- listes
- filtres
- graphiques combinés
- titres des axes
- v en-têtes et pieds de page personnalisés
- conditions

# **Exemples du pack Ventes VA (requête)**

Les rapports suivants font partie des rapports disponibles dans le pack Ventes VA (requête).

Les rapports d'exemple qui ont été créés dans Report Studio se trouvent dans les dossiers Rapport actif et Exemples de rapport (Report Studio).

# **Techniques de rapport actif**

Ce rapport illustre les fonctions communes et de tableau de bord utilisables pour créer des rapports actifs.

## **Dossier de synthèse**

Ce rapport affiche un rapport de type dossier de synthèse.

Il utilise les fonctions suivantes :

- Pages multiples
- tableaux croisés
- v Requêtes multiples
- filtres
- graphiques circulaires
- singletons
- v Tables des matières
- Signets
- Options PDF
- Pagination horizontale
- $\cdot$  tri
- v en-têtes et pieds de page personnalisés
- v éléments texte

# **Bande de film**

Ce rapport actif montre les données sur les ventes de façon détaillée dans différents graphiques. Les contrôles de paquet sont utilisés pour naviguer.

# **Pagination horizontale**

Ce rapport affiche des tableaux croisés sur plusieurs pages horizontales. Le premier tableau croisé utilise la fonction d'ajustement à la page, tandis que le deuxième utilise la pagination horizontale.

Il utilise les fonctions suivantes :

- Pages multiples
- Pagination horizontale
- tableaux croisés,
- v en-têtes et pieds de page personnalisés,

# **Diagramme et graphique de matrice**

Ce rapport actif montre un récapitulatif des données sur les ventes pour chaque province ou état d'Amérique. Cliquer sur une catégorie sur la carte permet d'afficher les données dans une liste.

### **Factures de commande - Donald Chow, représentant**

Ce rapport génère des factures pour toutes les ventes réalisées par Donald Chow.

Il utilise les fonctions suivantes :

- $\cdot$  listes
- v ajout de cellules de lignes à une liste
- calculs
- formatage de tables
- calculs
- filtres
- groupement
- tables pour contrôler l'emplacement des objets

### **Aucune donnée**

Chacune des pages de ce rapport représente une façon différente de gérer l'absence de données. Il génère également des factures de ventes pour le rapport Factures de commande - Donald Chow, représentant, du pack Ventes VA (requête).

Il utilise les fonctions suivantes :

- tableaux croisés,
- v en-têtes et pieds de page personnalisés,
- Aucune donnée
- listes

## **Propriétés des pages PDF**

Les deux pages de ce rapport sont affichées à l'aide de paramètres d'orientation différents (portrait ou paysage) lorsque le rapport est exécuté en format PDF.

Il utilise les fonctions suivantes :

- tableaux croisés,
- listes
- Orientation de la page
- Options PDF
- v en-têtes et pieds de page personnalisés,

## **Détails des produits**

Ce rapport actif montre les attributs, tels que la couleur, la taille et la description des produits.

### **Analyse des ventes**

Ce rapport actif montre les interactions avec les graphiques. Cliquer sur une série de tranches dans un graphique circulaire permet de filtrer la ligne de produits sélectionnée.

### **Tableau de bord des ventes**

Ce rapport actif met en évidence des détails relatifs aux ventes par région et par marque de produit. Il décrit les éléments les plus performants et la meilleure performance par région.

### **Singletons dans le corps de la page**

Ce rapport utilise les résultats des singletons pour afficher des informations sans relation entre les données dans le même contexte de présentation.

Il utilise les fonctions suivantes :

- Singletons
- Tables
- v en-têtes et pieds de page personnalisés,

### **Table des matières**

Ce rapport présente deux tables des matières : une pour les pages principales et une autre pour les annexes.

Il utilise les fonctions suivantes :

- tableaux croisés,
- graphiques circulaires
- Signets
- tables
- v Tables des matières
- v en-têtes et pieds de page personnalisés,
- Liens hypertextes

#### **Exemples interactifs**

Voici quelques-uns des rapports qui se trouvent dans le dossier Exemples interactifs.

### **Rapport Performances de ventes diffusé en rafale**

Ce rapport de type liste indique comment transmettre à un directeur commercial par le biais de la diffusion en rafale un rapport sur les ventes de produits de l'équipe commerciale de la région Europe du Nord. Pour diffuser correctement ce rapport, IBM Cognos Business Intelligence doit être configuré pour l'utilisation d'un serveur de messagerie.

Il utilise les fonctions suivantes :

- listes
- diffusion en rafale
- v mise en évidence conditionnelle
- filtres
- calculs
- récapitulatif
- blocs
- v en-têtes et pieds de page personnalisés
- tri
- groupement

### **Calcul du pourcentage (par année)**

Le rapport à invites demandé affiche un calcul du pourcentage sur la base d'une année donnée.

Il utilise les fonctions suivantes :

- listes
- graphiques circulaires

#### **Rapport de recrutement**

Ce rapport affiche tout un ensemble de techniques de recrutement destinées à certains postes ou certaines organisations.

Il utilise les fonctions suivantes :

- · accès au détail
- tableaux croisés
- pages d'invite
- colors
- Ajustement des objets flottants
- v en-têtes et pieds de page personnalisés

### **Revenus par filiale VA 2011**

Ce rapport de type graphique à invites affiche les revenus trimestriels réalisés en 2011 par chaque filiale VA.

Il utilise les fonctions suivantes :

- modèles
- couleurs
- invites
- liens hypertextes
- personnalisation de graphiques
- singletons
- v graphiques à barres
- · accès au détail
- calculs de présentation
- graphiques circulaires
- calculs
- graphiques combinés
- éléments texte
- $\cdot$  blocs
- tri

## **Moyennes continues et mobiles**

Ce rapport indique la moyenne continue et mobile des quantités retournées. Une invite fait appel à une macro pour proposer des choix statiques dans une dimension de temps.

Il utilise les fonctions suivantes :

- invites
- $\cdot$  calculs
- tableaux croisés
- graphiques combinés

# **Les 10 meilleurs détaillants de 2011**

Ce rapport indique les 10 meilleurs détaillants ayant obtenu les meilleurs résultats en termes de revenus et d'objectifs de vente en 2011.

Il utilise les fonctions suivantes :

- graphiques à barres
- listes
- filtres
- requêtes multiples
- graphiques combinés
- graphiques à courbes
- remarques
- titres des axes
- v éléments texte
- v en-têtes et pieds de page personnalisés

# **Exemples d'API d'invite**

Voici quelques-uns des rapports qui se trouvent dans le dossier Samples\_Prompt\_API.

#### **Référence associée**:

[Annexe H, «API d'invite pour IBM Cognos BI», à la page 1087](#page-1138-0) L'API d'invite JavaScript fournit aux créateurs de rapports une méthode permettant de personnaliser l'interaction des invites dans leurs rapports.

## **Suppression des sélections d'invite**

Ce rapport illustre la façon de désélectionner l'ensemble des invites à l'aide de l'API d'invite.

## **Invite de saisie d'une date prédéfinie**

Ce rapport utilise l'API d'invite pour proposer à l'utilisateur un ensemble d'invites prédéfinies en fonction de la date du jour.

# **Affichage de toutes les valeurs d'invite sans tenir compte des sélections de l'utilisateur**

Ce rapport utilise l'API d'invite pour afficher l'ensemble des valeurs d'invite, qu'elles soient sélectionnées ou non.

## **Affichage des valeurs d'invite sélectionnées par l'utilisateur**

Ce rapport utilise l'API d'invite pour afficher les valeurs d'invite sélectionnées par l'utilisateur.

### **Filtrage du pays par lettre**

Ce rapport utilise un contrôle d'invite personnalisé pour fournir les paramètres requis pour filtrer le rapport.

## **Limitation de l'invite de saisie d'une date par une valeur de base de données**

Ce rapport illustre comment limiter la sélection d'une date antérieure ou égale à la dernière valeur de date d'un élément de requête.

## **Limitation de l'invite numérique par une valeur de base de données**

Ce rapport illustre comment limiter la sélection d'une valeur inférieure ou égale à la valeur la plus grande d'un élément de requête.

## **Limitation de la durée entre deux dates**

Ce rapport indique comment empêcher un utilisateur de sélectionner une plage de dates supérieure à 10 jours.

## **Limitation de la sélection utilisateur à deux éléments**

Ce rapport indique comment valider les valeurs d'invite permettant d'empêcher un utilisateur de sélectionner plus de deux éléments.

### **Transfert d'un paramètre via une invite masquée**

Ce rapport indique comment configurer la valeur d'une invite masquée.

## **Sélections d'invite de préférence de l'utilisateur - Ensemble de sélections**

Ce rapport permet à l'utilisateur d'enregistrer un ensemble de sélections d'invite par défaut qui seront utilisées dans des rapports ultérieurs. Les sélections d'invite sont enregistrées dans les cookies du navigateur afin d'être réutilisées dans d'autres rapports.

### **Sélections d'invite en fonction des préférences de l'utilisateur**

Ce rapport indique les modalités d'utilisation des invites basées sur les préférences de l'utilisateur.

### **Validation des valeurs d'invite par simple clic sur un bouton**

Cet exemple indique comment valider des valeurs d'invite par simple clic sur un bouton.

# **Validation des valeurs de code postal saisies au clavier**

Ce rapport utilise l'API d'invite pour valider la saisie utilisateur comme types d'utilisateur.

# **Validation du code de ligne de produits saisi au clavier**

Ce rapport utilise l'API d'invite pour valider la saisie utilisateur comme types d'utilisateur.

# **Annexe D. Restrictions relatives à l'utilisation de sources de données dimensionnelles**

La création ou l'exécution de rapports à partir de sources de données dimensionnelles est soumise à des restrictions.

# **Exécution d'un rapport à partir d'une source de données dimensionnelles**

Vous pouvez annuler un rapport exécuté à partir de Microsoft SQL Server Analysis Services au cours de la phase d'exécution uniquement. Passé ce délai, le rapport est exécuté dans son intégralité.

Le même comportement s'applique aux sources de données SAP BW.

Dans IBM Cognos Framework Manager, vous pouvez également contrôler le nombre de niveaux d'une hiérarchie à partir de laquelle des membres ou des valeurs sont extraits, afin d'alimenter une invite hiérarchique.

Dans SAP BW, vous pouvez définir la propriété de variable SAP BW trimHierarchyLevels sur 1 afin de réduire le nombre de niveaux de la hiérarchie et de restreindre ainsi le nombre de noeuds. Cette opération supprime le niveau le plus bas de la hiérarchie avant la création de la liste de noeuds.

#### **Notation des unités de mesure**

Lors de l'exécution d'un rapport à partir d'une source de données SAP BW, les unités de mesure sont incluses dans la même colonne que les valeurs de données, séparées par un espace. Par exemple, les notations Celsius et Fahrenheit sont ajoutées après la valeur.

Si un astérisque (\*) apparaît, l'un des éléments suivants a été détecté :

- une devise inconnue,
- v une valeur associée à une unité de mesure inconnue ou douteuse (par exemple, calcul ou cumul d'une devise mixte).

Les valeurs de devises mixtes sont utilisées lorsque vous calculez des valeurs avec différentes devises.

Cette situation se produit lorsque vous employez un cube IBM Cognos comme source de données.

Elle survient également avec les sources de données SAP BW.

#### **Propriétés de variables SAP non prises en charge**

Les propriétés de variables SAP suivantes ne sont pas prises en charge :

- v Les plages d'exclusion apparaissent comme une invite d'inclusion.
- v Les propriétés non initiales obligatoires apparaissent comme une invite obligatoire.

Lorsque vous utilisez BEx (Business Explorer) pour définir des variables dans votre source de données SAP, évitez d'utiliser les propriétés Plages d'exclusion et Obligatoire non initial.

# **Restrictions relatives à l'utilisation d'expressions d'ensembles dans des rapports de type liste**

Il est conseillé d'éviter l'utilisation d'expressions d'ensembles dans les rapports de type liste. Dans une liste, les expressions d'ensembles telles que TopCount risquent de produire moins de lignes que dans le tableau croisé correspondant.

Par exemple, le rapport de type liste ci-dessous contient la valeur Année dans la première colonne, suivie d'une colonne contenant une expression qui renvoie les trois meilleurs mois par revenu. Seules trois lignes s'affichent dans le rapport, correspondant aux trois meilleurs mois de toutes les années. Si vous faites un groupement par Année, le rapport continue à afficher seulement trois mois. Dans le rapport de type tableau croisé correspondant, en revanche, s'affichent trois mois pour chaque année.

| Year | Top 3 Months Revenue      |                |                   |
|------|---------------------------|----------------|-------------------|
| 2013 | March 2013 171,457,960.73 |                |                   |
| 2013 | July 2013                 |                | 166,441,982.56    |
| 2013 | June 2013                 | 161,995,729.54 |                   |
|      | Revenue                   |                | Revenue           |
| 2010 | December 2010             |                | 84.197.463.09     |
|      | June 2010                 |                | 82.169.806.98     |
|      | <b>July 2010</b>          |                | 80,723,457.3      |
| 2011 | December 2011             |                | 109.868.142.48    |
|      | November 2011             |                | 103,650,656.99    |
|      | June 2011                 |                | 100.066.807.17    |
| 2012 | June 2012                 |                | 141.875.242.63    |
|      | December 2012             |                | 130, 525, 197.76  |
|      | August 2012               |                | 129, 235, 970. 16 |
| 2013 | March 2013                |                | 171,457,960.73    |
|      | <b>July 2013</b>          |                | 166, 441, 982, 56 |
|      | June 2013                 |                | 161,995,729.54    |

*Figure 65. Liste indiquant les trois premiers revenus du mois en 2013 et tableau montrant les trois premiers revenus du mois de chaque année*

Dans les rapports de type tableau croisé d'IBM Cognos Business Intelligence, l'évaluation de l'ensemble s'effectue systématiquement dans le contexte d'imbrication de l'ensemble dans le rapport. Cependant, dans les rapports de type liste, l'évaluation de l'ensemble s'effectue indépendamment du groupement. Par exemple, si la première colonne contient la valeur Pays ou région au lieu de la valeur Année, vous pouvez voir les trois meilleurs mois pour chaque pays ou région (à travers toutes les années) dans les deux cas.

En cas de dimensions distinctes, vous pouvez forcer l'indépendance du contexte en remplaçant [Revenu] dans l'expression topCount par tuple ( [Revenu], X ), où X est le membre par défaut de la hiérarchie contenant la valeur Mois.

En revanche, ce type de solution n'existe pas encore pour les niveaux imbriqués dans une même hiérarchie.

# **Restrictions lors de l'utilisation de clauses dans les fonctions récapitulatives**

Une fonction récapitulative qui utilise une clause for risque de générer des résultats inattendus. Il peut s'agir de messages d'erreur, d'avertissements, de nombres incorrects, ainsi que d'un nombre plus élevé ou plus faible que prévu de lignes, de colonnes ou de points et de courbes de graphiques.

Pour éviter ces problèmes, vérifiez que les paramètres qui suivent la clause for respectent les contraintes suivantes :

- v Les paramètres doivent être des références de données élémentaires simples.
- v Toutes les données élémentaires de la liste des paramètres doivent apparaître sur chaque liste, tableau croisé ou graphique qui utilise ce récapitulatif.
- v Pour toute arête utilisée dans la clause for, les données élémentaires répertoriées dans la clause for doivent commencer par la première donnée élémentaire de cette arête.
- v Les données élémentaires doivent être répertoriées selon leur ordre d'apparition sur chaque arête du rapport, sans espace.
- v Dans les tableaux croisés et les graphiques, il ne doit figurer aucune donnée élémentaire de même niveau considérée comme des détails. En règle générale, les récapitulatifs ne sont pas considérés comme des détails.
- v Vous ne devez pas inclure les en-têtes de section dans la liste des paramètres.

Si le respect de ces contraintes ne permet pas de résoudre les problèmes et si votre rapport utilise des données dimensionnelles sans filtre détaillé ou récapitulatif, envisagez d'utiliser la clause within set au lieu de la clause for.

# **Prise en charge limitée des fonctions relationnelles lors de leur utilisation avec des sources de données OLAP**

Lorsque vous utilisez une source de données OLAP, il est conseillé de ne pas utiliser de fonctions relationnelles, telles que substring et les fonctions de concaténation, dans un rapport contenant également une mesure dont la propriété **Fonction d'agrégation** est définie sur **Calculée** ou sur **Automatique** dans le modèle. Si vous le faites, vous risquez d'obtenir des résultats inattendus. Certains récapitulatifs sont, par exemple, calculés à l'aide de la fonction **Minimum** et non à l'aide de la fonction d'agrégation dérivée des éléments de requête individuels.

Dans l'éditeur d'expression, un point d'exclamation (!) qui précède une fonction indique que celle-ci n'est pas naturellement prise en charge pour cette source de données. IBM Cognos Business Intelligence utilise une approximation locale de cette fonction. Toutefois, cela peut nuire aux performances et il est possible que vous n'obteniez pas le résultat escompté.

Par exemple, vous créez un rapport IBM Cognos Query Studio qui contient les données élémentaires Lignes de produits et Nombre de clients. Le récapitulatif du pied de page est défini sur **Calculé**. Insérez ensuite une colonne calculée qui renvoie les trois premiers caractères de l'élément Lignes de produits, élément qui utilise la fonction de concaténation relationnelle. Le récapitulatif du pied de page

affiche désormais la valeur de marge brute la plus faible.

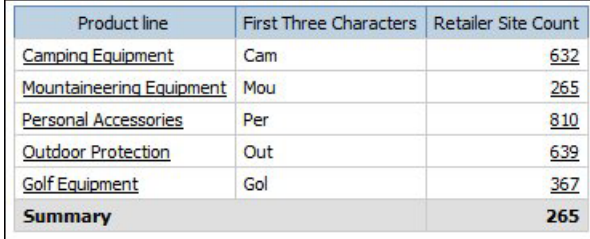

#### **Concepts associés**:

[«Récapitulation des données de façon dimensionnelle», à la page 309](#page-360-0) Récapitulez les données de vos rapports pour obtenir des totaux, des moyennes, etc.

# **Restrictions lors de la récapitulation de mesures dans des sources de données DMR**

Il existe des restrictions lors du récapitulaif de mesures relationnelles modélisées de façon dimensionnelle (MDR) et semi-additives dans des tableaux croisés à l'aide de la fonction d'agrégation count distinct, median, standard-deviation ou variance. Les restrictions suivantes peuvent générer des cellules vides ou des cellules d'erreur lors de l'exécution du rapport :

- v La fonction d'agrégation doit s'appliquer à tous les membres d'un niveau ou à tous les enfants d'un membre.
- Pour utiliser des fonctions OLAP dans les filtres détaillés appliqués à une dimension ne figurant pas dans le rapport ou se trouvant au niveau inférieur par rapport aux éléments faisant l'objet du rapport, seules les fonctions children, level, members, roleValue et rootMembers fonctionnent.
- v Vous ne pouvez pas définir de filtres détaillés faisant référence à une ou plusieurs mesures et définis sur **Après l'agrégation automatique**.
- v Vous ne pouvez pas définir de filtres de contexte dont plusieurs membres sont issus d'une dimension qui ne figure pas dans le rapport.
- v Les filtres de contexte dont plusieurs membres sont issus d'une dimension qui figure dans le rapport génèrent des erreurs dans toutes les cellules qui sont des ancêtres des membres limiteurs.
- v Si un tableau croisé dispose d'une ligne qui est un ensemble de membres issus d'une dimension (dimension A) et une autre ligne qui correspond à un ensemble de membres issus d'une autre dimension (dimension B), et qu'un filtre de contexte qui contient des membres d'une dimension A est défini, des cellules d'erreur sont générées dans la ligne qui contient les membres de la dimension B.
- Si un filtre de contexte contient des membres d'une dimension et qu'un tableau croisé possède une ligne qui correspond à un ensemble de membres issus d'un niveau supérieur aux membres limiteurs, des cellules d'erreur sont générées pour cette ligne.
- v Les cellules d'erreur sont générées lorsque vous passez aux niveaux inférieurs dans un tableau croisé possédant deux niveaux imbriqués.

Si vous ne tenez pas compte de ces restrictions lors d'un calcul, le rapport risque de renvoyer des résultats inexacts.

S'il existe un calcul de non-mesure qui renvoie une constante ou qui contient une fonction récapitulative, et que ce calcul présente un ordre de résolution inférieur à la mesure en cours d'agrégation, des cellules d'erreur sont renvoyées pour la mesure agrégée.

Dans les rapports de type liste, les cellules d'erreur sont générées suite à ces restrictions si la liste utilise une fonction OLAP autre que children, filter, level, members, roleValue et rootMembers.

### **Restrictions lors du filtrage de sources de données dimensionnelles**

Evitez de combiner des filtres de contexte (limiteurs) avec des syntaxes dimensionnelles impliquant des membres de hiérarchies utilisés à d'autres emplacements dans le rapport. Cette combinaison entraîne des résultats souvent inattendus et ceci pourra être modifié dans une prochaine édition.

Les sources de données dimensionnelles réalisent des cumuls par défaut à tous les niveaux de chaque hiérarchie dimensionnelle. Les filtres de contexte et les limiteurs dotés de plusieurs membres rendent non valide tout cumul précalculé de membres dans les niveaux de la hiérarchie situés au-dessus du niveau auquel le filtre s'applique.

Les types suivants de filtrage sont sûrs pour les rapports dimensionnels :

- v Filtres de contexte (limiteurs) avec un ou plusieurs membres explicites non calculés par hiérarchie, à condition que ces hiérarchies ne soient pas utilisées ailleurs dans le rapport.
- v Expressions utilisant la fonction filter (en dehors d'un limiteur) et comparant des valeurs de mesures, de nuplets ou d'attributs.

#### **Imbrication d'ensembles incomplets**

Lorsque vous imbriquez des ensembles (particulièrement les ensembles de membres explicites et les ensembles résultant des fonctions telles que filter et intersect), il se peut que des membres d'un niveau d'imbrication n'aient pas de membres imbriqués correspondants en dessous d'eux. Dans ces cas, les résultats de filtrage peuvent être inattendus : les membres de niveaux supérieurs peuvent s'afficher ou non dans le résultat.

Cela se produit la plupart du temps dans une seule hiérarchie, mais peut également se produire dans plusieurs hiérarchies et dimensions.

Pour éviter ce problème, assurez-vous que les ensembles de niveaux inférieurs sont construits de façon à ne jamais être vides pour les membres de l'ensemble de niveaux supérieurs. Vous pouvez, par exemple, filtrer uniquement l'ensemble de niveaux supérieurs et n'imbriquer que l'ensemble complet de descendants aux niveaux inférieurs désirés.

### **Présence de caractères d'erreur (--) lors du filtrage**

Lorsque vous utilisez des limiteurs ou des filtres de contexte avec une mesure ou un fait calculés, il est possible que deux tirets (--) s'affichent à la place des valeurs dans certaines cellules du rapport (voire toutes) représentant des agrégats calculés dans la base de données (l'agrégation est définie sur **Automatique**). Cela signifie que la source de données ne peut pas calculer ces données.

Vous pouvez éviter cette erreur en utilisant une règle de cumul explicite ou une fonction d'agrégation telle que **Total**. Cependant, ne faites cela que si vous connaissez les données et que vous êtes absolument sûr que la réponse est appropriée pour ce rapport.

#### **Hiérarchies chronologiques**

Les caractères d'erreur apparaissent également dans les récapitulatifs si votre rapport inclut une hiérarchie chronologique et si vous utilisez en tant que filtre de contexte deux membres ou plus issus d'une autre hiérarchie chronologique. Pour éviter toute erreur, utilisez uniquement un membre en tant que filtre de contexte.

#### **Filtres des requêtes et des sous-requêtes**

Pour les sources de données dimensionnelles, les filtres des requêtes et des sous-requêtes sont considérés comme équivalents. La même remarque s'applique aux limiteurs.

# **Restrictions lors de la définition de la portée des filtres récapitulatifs utilisant des sources de données dimensionnelles**

Lorsque vous définissez la portée d'un filtre récapitulatif, pensez aux restrictions suivantes. La portée d'un filtre récapitulatif :

• doit faire référence à une donnée élémentaire groupée pour les rapports de type liste. Sinon, le message d'erreur suivant s'affiche :

*OP-ERR-212 La portée (Portée1) du filtre récapitulatif trouvée dans la requête (Requête1) n'est pas valide. Elle doit faire référence à un élément de requête groupé.*

v peut faire référence à plusieurs données élémentaires, mais elle ne peut faire référence qu'à une seule donnée élémentaire par arête du tableau croisé. Sinon, le message d'erreur suivant s'affiche :

*OP-ERR-0213 La portée (Portée1) du filtre récapitulatif trouvée dans la requête (Requête1) n'est pas valide. La référence à plus d'un élément de requête à partir de la même arête n'est pas prise en charge.*

v doit faire référence à un niveau et ne peut pas faire référence à une mesure. Sinon, le message d'erreur suivant s'affiche :

*OP-ERR-0209 La portée (Portée1) du filtre récapitulatif trouvée dans la requête (Requête1) n'est pas valide. Elle doit faire référence à un niveau.*

v doit faire référence à une donnée élémentaire projetée sur une arête du tableau croisé. Si la portée d'un filtre récapitulatif fait référence à une donnée élémentaire qui a été supprimée de la présentation du rapport, vous pouvez obtenir des résultats inattendus. Sinon, le message d'erreur suivant s'affiche :

*OP-ERR-0213 La portée (Portée1) du filtre récapitulatif trouvée dans la requête (Requête1) n'est pas valide. La référence à plus d'un élément de requête à partir de la même arête n'est pas prise en charge.*

v doit faire référence à des données élémentaires uniques. Par exemple, le filtre récapitulatif ne peut pas faire référence à la même donnée élémentaire plusieurs fois.

# **Restrictions applicables au filtrage de données à l'aide d'une source de données SAP BW**

Si vous utilisez une source de données SAP BW, prenez les exceptions suivantes en considération lorsque vous appliquez des filtres :

Si vous appliquez un filtre et un tri à un élément qui correspond au niveau de feuille d'une hiérarchie récursive, les objets du même niveau risquent de s'afficher dans le rapport, même si les valeurs calculées sont correctes. Les objets du même niveau sont des valeurs caractéristiques ayant le même parent que le membre filtré.

Chaque niveau d'une hiérarchie SAP BW contient un élément qui porte le même nom que le niveau, ainsi qu'un rôle de \_businessKey. Ces éléments sont appelés identificateurs de niveau. L'identificateur de niveau doit être une valeur exacte pour que les opérateurs=, < et > fonctionnent. Par exemple, pour que le filtre [Bureau] > 'Chicago', la valeur 'Chicago' doit exister dans la source de données. Si vous ne connaissez pas les valeurs exactes, vous pouvez appliquer le filtre à l'un des éléments d'attribut associés au niveau, par exemple [NomLongBureau] > 'C'. Il est possible d'appliquer un filtre sur les éléments non identificateurs, mais ils sont plus lents car les sources de données SAP BW sont optimisées pour les requêtes basées sur des identificateurs.

Lors du filtrage de données liées au temps, seuls les éléments d'identificateurs de niveau des caractéristiques liées au temps dans SAPBW, tels que 0CALDAY et 0CALMONTH, doivent être utilisés pour appliquer des filtres autres que des filtres d'égalité. Tous les éléments (d'attribut) de ces hiérarchies sont la représentation, sous forme de chaînes mises en forme, des valeurs caractéristiques auxquelles elles sont associées. Ces valeurs formatées sont triées par ordre alphanumérique et non de façon chronologique.

#### **Utilisation d'expressions d'invite dans les filtres**

Si vous créez une expression de filtre à l'aide des attributs d'un élément de rapport, comme dans l'exemple ci-dessous, aucune donnée ne sera renvoyée.

[ *attribut d'un élément de rapport* ] = ?prompt?

Pour résoudre ce problème, procédez de l'une des manières suivantes :

- v Donnez des noms complets aux éléments en utilisant des éléments de l'arborescence de sources au lieu de données élémentaires du rapport.
- v Au lieu d'invites codées manuellement, utilisez des contrôles d'invite dans le rapport.

## **Considérations à prendre en compte lors de la création des calculs**

Tenez compte des informations et des restrictions suivantes lorsque vous créez des calculs dimensionnels.

## **Ordre de résolution des calculs**

Lorsque les calculs des lignes et des colonnes d'un rapport s'entrecroisent, les calculs sont effectués dans l'ordre suivant : addition ou soustraction, multiplication ou division, agrégation (cumul), puis les fonctions arithmétiques restantes.

Les fonctions restantes sont les suivantes :

- absolute, round, average, minimum, maximum, medium, count
- v percentage, % différence (croissance) ou % du total
- rank, quartile, quantile, percentile

Si les deux calculs ont la même priorité, par exemple, s'il s'agit de deux fonctions de gestion, le calcul de ligne a la priorité.

Vous pouvez passer outre l'ordre de priorité en modifiant la propriété de l'ordre de résolution. Pour en savoir davantage, reportez-vous à la section [«Résolution de](#page-669-0) [plusieurs calculs dans les tableaux croisés et les graphiques», à la page 618.](#page-669-0)

#### **Longueur des expressions**

Lorsque vous créez des calculs de présentation qui font appel à des expressions complexes, limitez la longueur de ces expressions à moins de 1 000 jetons. Un jeton est un mot clé, un identificateur, une constante ou un caractère spécial que le serveur identifie lorsqu'il analyse le code SQL. Par exemple, l'expression 1+1+1+1+1+1+1+1+1+1 contient environ 28 jetons, alors que l'expression 1+1+1...+1 (400 fois) en contient plus de 1 000.

**Conseil :** L'exemple de rapport Commissions sur les ventes pour l'Europe centrale du pack Entrepôt de données VA (analyse) inclut des expressions. Pour en savoir davantage sur les exemples de la société Vacances et aventure, reportez-vous à la section [Annexe C, «Exemples de rapports et de packs», à la page 581.](#page-632-0)

### **Indicateurs de qualité de service**

Toutes les sources de données ne prennent pas en charge les fonctions de la même façon. Le modélisateur de données peut définir un indicateur de qualité de service sur les fonctions pour donner un indice visuel sur leur comportement. Les créateurs de rapports peuvent utiliser ces indicateurs de qualité de service pour déterminer quelles fonctions utiliser dans un rapport.

Les indicateurs de qualité de service sont les suivants :

• non disponible  $(X)$ 

La fonction n'est disponible pour aucune des sources de données du pack.

v disponibilité limitée (!!)

La fonction n'est pas disponible pour certaines sources de données du pack.

• prise en charge limitée (!)

La fonction est disponible pour toutes les sources de données du pack, mais n'est pas naturellement prise en charge pour cette source particulière. IBM Cognos Business Intelligence utilise une approximation locale de cette fonction. Toutefois, cela peut nuire aux performances et il est possible que vous n'obteniez pas le résultat escompté.

• libre (coche)

La fonction est disponible pour toutes les sources de données.

#### **Utilisation de guillemets dans les chaînes littérales**

Lorsque vous insérez des chaînes littérales dans une expression, vous devez entourer cellesci d'apostrophes. Si la chaîne contient une apostrophe, vous devez l'enlever. Par exemple, si vous souhaitez insérer la chaîne ab'c, vous devez taper 'ab''c'.

### **Restrictions de calculs**

Vous ne devez employer que les expressions et fonctions disponibles dans IBM Cognos Report Studio et respecter leur syntaxe.

Une vérification minimale existe pour les calculs. Si votre calcul contient une expression incorrecte, les résultats des rapports risquent de présenter des valeurs inattendues.

En outre, il est conseillé de définir les récapitulatifs de membres comme suit :

*fonction\_récapitulative* (*currentMeasure* within set *référence\_ensemble*)

où *référence\_ensemble* correspond à un niveau ou ensemble inséré à partir de

l'onglet **Source** .

Sauf spécification contraire, *fonction\_récapitulative* doit correspondre à la fonction d'agrégat. L'utilisation d'une fonction récapitulative explicite risque d'entraîner des problèmes avec les mesures, tels qu'une marge bénéficiaire ou un compte (éléments distincts), dont les règles de cumul sont complexes, ou encore avec les membres de dimension de compte ou de scénario qui n'effectuent pas de cumul.

Vous devez connaître parfaitement vos données et déterminer avec le propriétaire du cube dans quels cas l'agrégation automatique peut être remplacée en toute sécurité.

En raison des restrictions ci-dessus, les récapitulatifs des calculs peuvent ne pas fournir des valeurs fiables. Pour des raisons pratiques, vous devrez peut-être créer des rapports dans lesquels les récapitulatifs de lignes et les colonnes de membres calculés se croisent. Dans ces rapports, ces intersections peuvent contenir des valeurs inattendues. A l'inverse, les calculs de lignes formant une intersection avec des agrégats de colonne par le biais de la fonction d'agrégat sont sûrs dans la mesure où ils sont réalisés à partir de valeurs récapitulées de façon fiable.

#### **Unités de mesure**

Lorsque vous créez des calculs dans IBM Cognos Report Studio et IBM Cognos Query Studio, vous risquez d'avoir des problèmes avec les unités de mesure. Par exemple, l'opération Coût\*Coût produit l'unité de mesure \* plutôt qu'une unité de mesure de devise. Pour éviter ce problème, vous pouvez modifier le format de la colonne correspondante afin d'obtenir l'unité de mesure souhaitée.

#### **Restrictions lors de l'utilisation de fonctions dimensionnelles avec les récapitulatifs d'exécution et de déplacement**

Pour l'instant, IBM Cognos Business Intelligence ne prend pas en charge les requêtes contenant à la fois des fonctions dimensionnelles et des récapitulatifs d'exécution et de déplacement. Par exemple, lorsque vous passez au niveau inférieur dans un rapport, la requête utilise la fonction dimensionnelle children, qui n'est pas compatible avec les récapitulatifs d'exécution et de déplacement. Les récapitulatifs d'exécution et de déplacement ne sont pris en charge qu'au niveau global d'une dimension.

## **Création d'expressions à l'aide des sources de données SAP BW**

Vous devez tenir compte des éléments suivants lors de la création d'expressions à l'aide d'une source de données SAP BW, sinon vous risquez de ne pas obtenir les résultats souhaités.

- v La casse et les syntaxes if/then/else ne sont pas prises en charge dans les filtres.
- v L'identificateur de l'élément de requête du niveau de feuille de la caractéristique 0CALDAY et ses hiérarchies de présentation sont de type date. Lorsque les valeurs de l'identificateur d'élément de requête sont présentées dans IBM Cognos Report Studio, elles sont formatées comme des dates. Ces valeurs

formatées ne devraient pas être utilisées dans des expressions de filtre. Le format correct de la constante de date à utiliser dans les expressions est AAAA-MM-JJ.

v Vous pouvez appliquer une expression de comparaison avec un opérateur ne correspondant pas à un élément de requête représentant un identificateur de niveau. Néanmoins, les identificateurs de niveau sont plus efficaces quand il s'agit d'identifier des valeurs spécifiques. Les comparaisons de plages doivent être réalisées sur le serveur d'applications d'IBM Cognos, ce qui réduit les performances du rapport.

## **Utilisation des fonctions Microsoft Excel avec des sources de données SSAS 2005**

Si vous utilisez une source de données Microsoft SQL Server 2005 Analysis Services (SSAS) et souhaitez utiliser les fonctions Microsoft Excel VBA, telles que les requêtes ROUNDDOWN pour MDX, les fonctionnalités suivantes de Microsoft Office doivent être installées sur le serveur SSAS :

- Microsoft Office Excel
- Microsoft Visual Basic for Applications

Pour afficher la liste des fonctions Excel VBA, consultez le site Web de Microsoft [\(http://www.microsoft.com\)](http://www.microsoft.com).

Si ces fonctionnalités de Microsoft Office ne sont pas installées sur le serveur SSAS 2005 et que vous utilisez des fonctions Excel VBA, une erreur telle que : YK-ERR-0008 Le fournisseur de données a retourné le message d'erreur suivant : "La fonction '[Excel].[ROUNDDOWN]' n'existe pas est détectée.".

Cette erreur se produit car le serveur OLAP ne peut pas traiter la fonction du fait de l'absence de bibliothèques de fonctions Excel.

Pour en savoir davantage, consultez l'article nº 932214 de la base de connaissances Microsoft à l'adresse [http://support.microsoft.com.](http://support.microsoft.com)

## **Concaténation de chaînes**

Lorsqu'IBM Cognos Business Intelligence concatène localement des chaînes, le résultat de la concaténation est une cellule vide ou une valeur null si l'une des chaînes concernées contient des valeurs null. En effet, IBM Cognos BI requiert qu'une expression comportant une valeur nulle renvoie une valeur nulle. De nombreuses bases de données ignorent les chaînes nulles lors des concaténations. Par exemple, si vous concaténez les chaînes A, B et C et que la chaîne B est une valeur nulle, la base de données peut concaténer uniquement les chaînes A et C.

# **Intersection de calculs dans les tableaux croisés et les graphiques**

Un point d'intersection d'un tableau croisé ou d'un graphique peut contenir une valeur dérivée de plusieurs calculs.

Si les expressions de requête de la ligne et de la colonne qui comportent une intersection dans un tableau croisé incluent toutes deux des calculs, la valeur située à l'intersection est le résultat de la réalisation des deux calculs. Le second calcul est réalisé à partir du résultat du premier. Si vous modifiez l'ordre selon lequel les calculs sont effectués; la valeur qui en résulte au point d'intersection change.

L'ordre de résolution est une valeur numérique positive que vous affectez aux données élémentaires. Les valeurs négatives ne sont pas prises en charge. La donnée élémentaire dont la valeur est la plus faible est calculée en premier, suivie de la prochaine valeur plus élevée, et ainsi de suite. La donnée élémentaire dont l'ordre de résolution est le plus élevé est calculée en dernier. Si vous ne définissez pas d'ordre de résolution, c'est la valeur par défaut 0 qui est utilisée. Dans les tableaux croisés, si plusieurs données élémentaires ont le même ordre de résolution, les éléments de colonne sont calculés en premier et les éléments de ligne en second.

Prenons l'exemple d'un tableau croisé contenant les colonnes Revenu et Objectif de ventes ainsi qu'une colonne qui calcule dans quelle mesure (en pourcentage) le revenu réel dépasse l'objectif. Le tableau croisé contient une ligne pour chaque année et une ligne récapitulative qui calcule les totaux globaux pour chacune des trois colonnes. La cellule dans laquelle le calcul de pourcentage et le calcul des totaux globaux se croisent contient une seule valeur. Par défaut, IBM Cognos Business Intelligence calcule le pourcentage de la colonne en premier et la ligne récapitulative en dernier. La valeur qui s'affiche à l'intersection est donc la somme des pourcentages, ce qui ne constitue pas un résultat explicite. Cette valeur est plus explicite si le pourcentage global est calculé après que le revenu réel et le revenu des objectifs de vente ont été additionnés. Si vous définissez un ordre de résolution du calcul de pourcentage supérieur au calcul des totaux globaux, vous obtenez le résultat suivant :

|       | Revenue            | Sales target       | Percentage by which Actual Exceeds Target |
|-------|--------------------|--------------------|-------------------------------------------|
| 2010  | \$914,352,803.72   | \$812,885,300.00   | 12%                                       |
| 2011  | \$1,159,195,590.16 | \$1,036,923,300.00 | 12%                                       |
| 2012  | \$1,495,891,100.90 | \$1,332,553,100.00 | 12%                                       |
| 2013  | \$1,117,336,274.07 | \$1,023,006,840.00 | 9%                                        |
| Total | \$4,686,775,768.85 | \$4,205,368,540.00 | 11%                                       |

*Figure 66. Tableau croisé présentant un calcul avec un ordre de résolution spécifié*

Il n'est pas nécessaire de définir l'ordre de résolution pour le calcul des totaux globaux. Comme l'ordre de résolution par défaut est 0, il est suffisant de définir l'ordre de résolution du calcul de pourcentage sur une valeur supérieure à 0.

#### **Calculs imbriqués dans les tableaux croisés**

Si un tableau croisé contient des calculs imbriqués, ces derniers sont réalisés par défaut dans l'ordre suivant :

- 1. Calcul situé le plus à l'extérieur dans les colonnes
- 2. Calcul situé le plus à l'intérieur dans les colonnes
- 3. Calcul situé le plus à l'extérieur sur les lignes
- 4. Calcul situé le plus à l'intérieur sur les lignes

S'il existe des cas d'égalité au niveau de l'ordre de résolution, les éléments de colonne sont calculés avant les éléments de ligne et les éléments d'imbrication extérieure sont calculés avant les éléments d'imbrication intérieure.

#### <span id="page-669-0"></span>**Résolution de plusieurs calculs dans les tableaux croisés et les graphiques**

Si une intersection d'un tableau croisé ou d'un graphique contient une valeur dérivée de plusieurs calculs, vous pouvez indiquer l'ordre selon lequel les calculs doivent être effectués. L'ordre de résolution doit être une valeur numérique positive. Les calculs sont effectués en fonction des valeurs de l'ordre de résolution, de la plus faible à la plus élevée.

Le fait de définir la propriété **Fonction d'agrégat de cumul** à **Calculée** pour une donnée élémentaire affecte un ordre de résolution qui prévaut sur toute autre donnée élémentaire dans une requête, sauf si un ordre de résolution est explicitement défini. Si la propriété **Fonction d'agrégat de cumul** est définie à **Calculée** pour plusieurs données élémentaires, les règles standard des ordres de résolution s'appliquent.

#### **Procédure**

1. Cliquez sur la donnée élémentaire pour laquelle vous voulez définir l'ordre de résolution.

Une donnée élémentaire ne peut être associée qu'à une seule valeur d'ordre de résolution. Par conséquent, si une donnée élémentaire figure dans une requête utilisée dans plusieurs contextes et que vous souhaitez affecter un ordre de résolution différent à la donnée élémentaire dans chaque contexte, vous devez utiliser une donnée élémentaire distincte.

**Conseil :** Dans les tableaux croisés, pour définir l'ordre de résolution de la mesure par défaut, cliquez sur le tableau croisé puis, dans la sous-fenêtre **Propriétés**, cliquez sur le bouton Sélectionner les ancêtres **et sélectionnez Tableau croisé**. Vous pouvez également cliquer sur le sélecteur de conteneur (trois points oranges) du tableau croisé pour le sélectionner.

2. Dans la sous-fenêtre **Propriétés**, définissez la propriété **Ordre de résolution** sur une valeur d'entier.

**Astuce :** Pour définir l'ordre de résolution de la mesure par défaut, cliquez sur **Ordre de résolution d'une mesure par défaut**.

#### **Résolution de calculs de requêtes en intersection avec des mesures calculées définies dans Microsoft Analysis Services**

Les sources de données Microsoft SQL Server Analysis Services (SSAS) peuvent inclure des calculs de sources de données. Etant donné qu'IBM Cognos Business Intelligence n'est pas en mesure de déterminer la présence d'un ordre de résolution sur ces calculs à l'avance, il est possible que la définition de la propriété **Ordre de résolution** ne permette pas de résoudre correctement l'ordre de résolution. Vous pouvez supprimer des résultats potentiellement non explicites lorsque vous interrogez des sources de données dimensionnelles qui incluent des calculs de sources de données. Dans l'exemple ci-dessous, les colonnes **Différence de AAJ** et **Croissance de AAJ** sont des membres calculés de source de données et les valeurs récapitulatives de ces deux colonnes ont été supprimées.

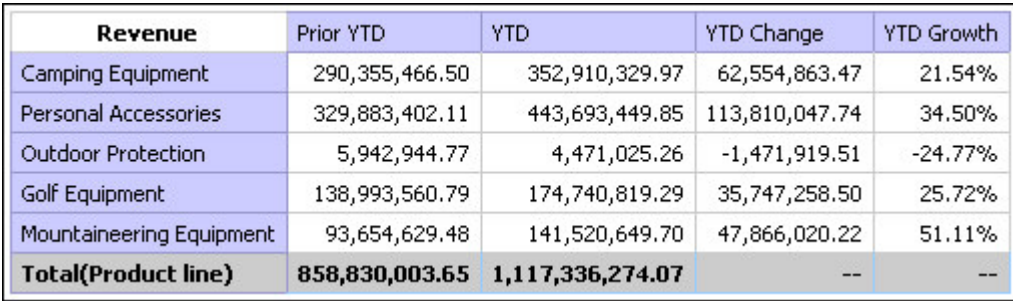

*Figure 67. Tableau croisé présentant les revenus par ligne de produits avec une ligne récapitulative*

Lorsqu'un membre calculé défini par une requête et un membre calculé d'une source de donnée comportent une intersection, la valeur est le résultat des deux calculs. Le second calcul est réalisé à partir du résultat du premier. La signification de la valeur finale dépend de l'ordre dans lequel les calculs sont effectués. Comme IBM Cognos BI ne peut pas identifier la présence de ces membres à l'avance, l'ordre de résolution correct ne peut pas être déterminé automatiquement.

Dans la plupart des cas, SSAS 2005 donne les résultats attendus lorsque aucun n'est défini dans le cube. Ainsi, lorsque vous utilisez SSAS 2005, vous n'avez pas besoin de définir la propriété **Ordre de résolution** dans la requête, ni la propriété **Intersection de calcul**.

**Remarque :** Les sources de données relationnelles modélisées de façon dimensionnelle interrogent une ou plusieurs bases de données relationnelles sous-jacentes, elles ne peuvent donc pas contenir des calculs de sources de données. Elles ne sont pas considérées comme des sources de données dimensionnelles dans le contexte de cette rubrique.

#### **Procédure**

- 1. Placez le pointeur sur le bouton Explorateur de requêtes  $\left|\overline{\mathbf{u}}\right|$  et cliquez sur la requête qui contient la donnée élémentaire pour laquelle vous souhaitez supprimer les valeurs.
- 2. Dans la sous-fenêtre **Données élémentaires**, cliquez sur la donnée élémentaire.
- 3. Dans la sous-fenêtre **Propriétés**, définissez la propriété **Intersection de calcul** à **Afficher 'Non applicable'**.

#### **Résultats**

Lorsqu'un membre calculé défini par une requête et un membre calculé défini par une source de donnée se croisent, la valeur qui en résulte est supprimée. Si les membres qui se croisent ne contiennent pas de calculs de source de données, la valeur n'est pas supprimée.

# **Valeurs nulles (manquantes) dans des calculs et des récapitulatifs**

La gestion des valeurs nulles (manquantes) en termes de calculs, de récapitulatifs ou d'autres expressions est déterminée en fonction de la source de données que vous utilisez.

Les valeurs nulles représentent les valeurs de données manquantes. Par exemple, un nouveau produit Lunettes, appelé Abby, est introduit en 2012. Par conséquent, aucune vente n'a été effectuée en 2011. Si vous créez un rapport relatif aux années 2011 et 2012, les valeurs de ventes du produit Abby pour l'année 2011 sont nulles (manquantes).

Par défaut, les valeurs nulles apparaissent sous forme de cellules vides dans un tableau croisé ou un rapport de type liste. Vous pouvez modifier ce paramètre par défaut et indiquer l'affichage des autres caractères, tels que le mot "nul" en modifiant le format de données de la propriété **Caractères pour les valeurs manquantes** pour les cellules ou le rapport. Pour en savoir davantage, reportez-vous à la section [«Définition des formats de données par défaut», à la](#page-496-0) [page 445.](#page-496-0)

#### **Opérations arithmétiques**

Les résultats des opérations arithmétiques utilisant des valeurs nulles peuvent varier selon le type de la source de données.

Dans les sources de données Microsoft SQL Server Analysis Services (SSAS) et Cubing Services, le traitement d'une valeur nulle utilisée dans des opérations arithmétiques s'effectue comme suit :

- v dans des opérations telles que l'addition (+), une valeur nulle génère le même résultat que zéro  $(9 + NULL = 9)$ .
- v dans des opérations telles que la multiplication (\*), une valeur nulle génère un résultat nul  $(9 * NULL = NULL)$

Voici des exemples d'expressions plus complexes à utiliser afin d'adapter ce comportement :

- if ( $[M]$  is not NULL, then ( $[M]$ ) else (0)
- v if ([M] is not NULL, then (<*expression impliquant M*> else NULL)

Dans des sources de données relationnelles ou d'autres sources de données OLAP, le résultat d'une opération qui utilise une valeur nulle est toujours nul. Par  $exemple, 9 + NULL = NULL$ .

#### **Relations d'égalité**

Les relations d'égalité, telles qu'égal à (=) et non égal à (<>), permettent de comparer deux valeurs et renvoient une valeur booléenne True ou False.

Pour toutes les sources de données, ces relations sont considérées comme des tests relatifs aux données manquantes. Les relations d'inégalité, quant à elles, sont considérées comme des tests relatifs aux données non manquantes.

Par exemple, NULL=NULL (True) et NULL=0 (False).

#### **Comparaisons ordonnées**

Dans des comparaisons ordonnées, telles que les fonctions rank et quantile, la gestion des valeurs nulles s'effectue comme suit.

Pour les sources de données relationnelles, le résultat de la comparaison est toujours faux. Par exemple, NULL < 1 (False).

pour les sources de données Microsoft SSAS, Cubing Services ou d'autres sources de données OLAP, la valeur nulle est considérée comme zéro. Par exemple, NULL  $< 1$  (True).

#### **Fonctions booléennes**

Dans les opérations booléennes, telles que or, la gestion des valeurs nulles s'effectue comme suit :

pour les sources de données relationnelles et les sources de données relationnelles modélisées de façon dimensionnelle, le résultat d'une opération booléenne est toujours nul. Les fonctions booléennes sont utilisées dans des conditions et le résultat nul est considéré comme une condition fausse. Par exemple, NULL OR TRUE = NULL (FALSE)

Pour les sources de données Microsoft SSAS, Cubing Services ou d'autres sources de données OLAP, la valeur nulle est considérée comme fausse. Par exemple, NULL OR TRUE = TRUE.

#### **Fonctions récapitulatives**

Toutes les fonctions récapitulatives telles que aggregate, average et maximum ignorent les valeurs nulles. Pour toutes les fonctions, sauf count, si toutes les valeurs de l'expression sont nulles, le résultat est nul. Pour count, si toutes les valeurs de l'expression sont nulles, le résultat est zéro.

Par exemple, si la valeur de Quantité pour 2013 est 10 et les valeurs pour 2011 et 2012 sont nulles, la moyenne se présente de la manière suivante :

- average ( $[Quantité]$  within set set $([2012], [2013])$ ) = 10
- average ([Quantité] within set set([2012], [2011])) = NULL

Pour le nombre, elle se présente comme suit :

- count ([Quantité] within set set([2012], [2013])) = 1
- count ([Quantité] within set set([2012], [2011])) = 0

#### **Opérations de chaîne**

Pour toutes les sources de données, le résultat des opérations de chaîne, telles que la concaténation  $(| \cdot |)$ , qui utilisent une valeur nulle est toujours nul.

Par exemple, 'A'  $||$  NULL = NULL and NULL  $||$  NULL = NULL.

### **Règles de conversion dimensionnelles**

IBM Cognos Business Intelligence utilise des règles de conversion dimensionnelles pour convertir automatiquement les types dimensionnels afin de mieux correspondre à d'autres types. Ces conversions vous permettent de créer des expressions simplifiées, plus plus faciles à interpréter. Outre les règles par défaut fournies par IBM Cognos BI, vous pouvez effectuer des conversions de types de données explicites à l'aide de différentes fonctions, telles que children.

IBM Cognos BI prend en charge les types de conversion suivants :

v conversion d'un objet d'un type dimensionnel dans un autre, par exemple un niveau en ensemble de membres,

v conversion d'un objet dimensionnel en valeur de type numérique, date, heure ou chaîne, par exemple une mesure numérique en valeur numérique.

Les règles de conversion s'appliquent aux expressions et aux données élémentaires. Dans les expressions, un opérateur ou une fonction peut nécessiter l'utilisation d'opérandes d'un type dimensionnel particulier. Lorsqu'un opérande n'est pas du type requis, une ou plusieurs règles de conversion peuvent être appliquées pour convertir l'opérande dans le type approprié. Les règles de conversion peuvent également être appliquées aux données élémentaires pour convertir la donnée élémentaire dans une série de membres ou de valeurs.

#### **Opérandes de fonctions**

La section suivante décrit le mode d'application des règles de conversion aux opérandes de fonctions :

- v Si l'opérande est du type requis, aucune conversion n'est nécessaire.
- v Si l'opérande de la fonction doit être une valeur numérique, il est converti. Une règle de conversion existe pour chaque type de conversion d'objet dimensionnel.
- v Si l'opérande de fonction doit être un objet dimensionnel et qu'il existe une conversion pour convertir l'opérande dans le type requis, cette conversion est appliquée.
- v S'il n'existe aucune conversion, un message d'erreur avec le code QE-DEF-0478 apparaît pour indiquer qu'une conversion non prise en charge d'un objet dimensionnel du type de source en type de cible s'est produite.

#### **Comparaison et autres opérateurs symétriques**

Les opérateurs binaires qui acceptent les opérandes de plusieurs types, tels que (=) et in, requièrent que les deux opérandes soient de même type dimensionnel.

Aucune conversion n'est possible entre les domaines de valeur (numérique, date, heure et chaîne) ou entre les membres et les valeurs. Par conséquent, si l'un des opérandes est un type de valeur, les deux doivent se trouver dans le même domaine de valeurs, puis converties explicitement à l'aide d'une fonction. Sinon, la requête échoue.

Les opérandes de membres et d'ensembles de membres sont valides uniquement avec les opérateurs =), <>), in etnot in, où le côté droit de l'expression est un membre, un ensemble de membres ou une invite. Seules les expressions suivantes sont valides :

- v [*membre* / *ensemble de membres*] = [*membre*]
- v [*membre* / *ensemble de membres*] <> [*membre*]
- v [*membre* / *ensemble de membres*] = ?p?
- v [*membre* / *ensemble de membres*] <> ?p?
- v [*membre* / *ensemble de membres*] in ([*membre*], ...)[*membre* / *ensemble de membres*] not in ([*membre*], ...)
- v [*membre* / *ensemble de membres*] in ([*ensemble de membres*])[*membre* / *ensemble de membres*] not in ([*ensemble de membres*])[*membre* / *ensemble de membres*] in ?p?[*membre* / *ensemble de membres*] not in ?p?

### **Exceptions**

Pour l'opérande de gauche, les ensembles de membres sont pris en charge dans les expressions de filtres récapitulatifs et détaillés, mais pas dans les expressions qui utilisent la fonction filter. Les membres ne sont pas pris en charge dans les filtres récapitulatifs et détaillés, mais ils peuvent être utilisés dans les expressions qui utilisent la fonction filter.

L'opérateur in\_range n'est pas pris en charge pour les membres et les ensembles de membres.

Les règles de conversion normales s'appliquent à ces opérandes.

Les opérandes NULL sont considérés comme des valeurs, plutôt que comme des membres.

#### **Exemples**

Les exemples suivants illustrent le mode d'application de la conversion aux niveaux dans les expressions comprenant des opérateurs.

[Ventes].[Produits].[].[Ligne de produits] = [Ventes].[Produits].[].[Ligne de produits]->[Matériel de plein air]

L'opérande de gauche est converti dans l'ensemble de membres suivant :

members ([Ventes].[Produits].[].[Ligne de produits])

Les expressions suivantes ne sont pas valides :

- v [Ventes].[Produits].[].[Ligne de produits] = NULL
- v [Ventes].[Produits].[].[Ligne de produits] + 1
- v [Ventes].[Produits].[].[Gamme] = 'Canada'
- v [Ventes].[Produits].[].[Ligne de produits] > 2000

Les exemples suivants illustrent le mode d'application de la conversion aux membres dans les expressions comprenant des opérateurs. Dans chacun des exemples ci-dessous, l'opérande de gauche est converti dans une valeur de la cellule en cours au niveau de ce membre :

(tuple ([Ventes].[Produits].[].[Ligne de produits] ->[Matériel de plein air]))

- v [Ventes].[Produits].[].[Ligne de produits]->[Matériel de plein air] = NULL
- v [Ventes].[Produits].[].[Ligne de produits]->[Matériel de plein air] + 1
- v [Ventes].[Produits].[].[Ligne de produits]->[Matériel de plein air] > 2000
- v [Ventes].[Produits].[].[Gamme]->[Matériel de plein air] + 'Canada'

#### **Règles de conversion pour les objets dimensionnels**

Le tableau suivant décrit les règles de conversion appliquées lors de la conversion d'un objet d'un type dimensionnel dans un autre.

**Remarque :** Les mesures et les noms uniques de membres sont considérés comme des membres.

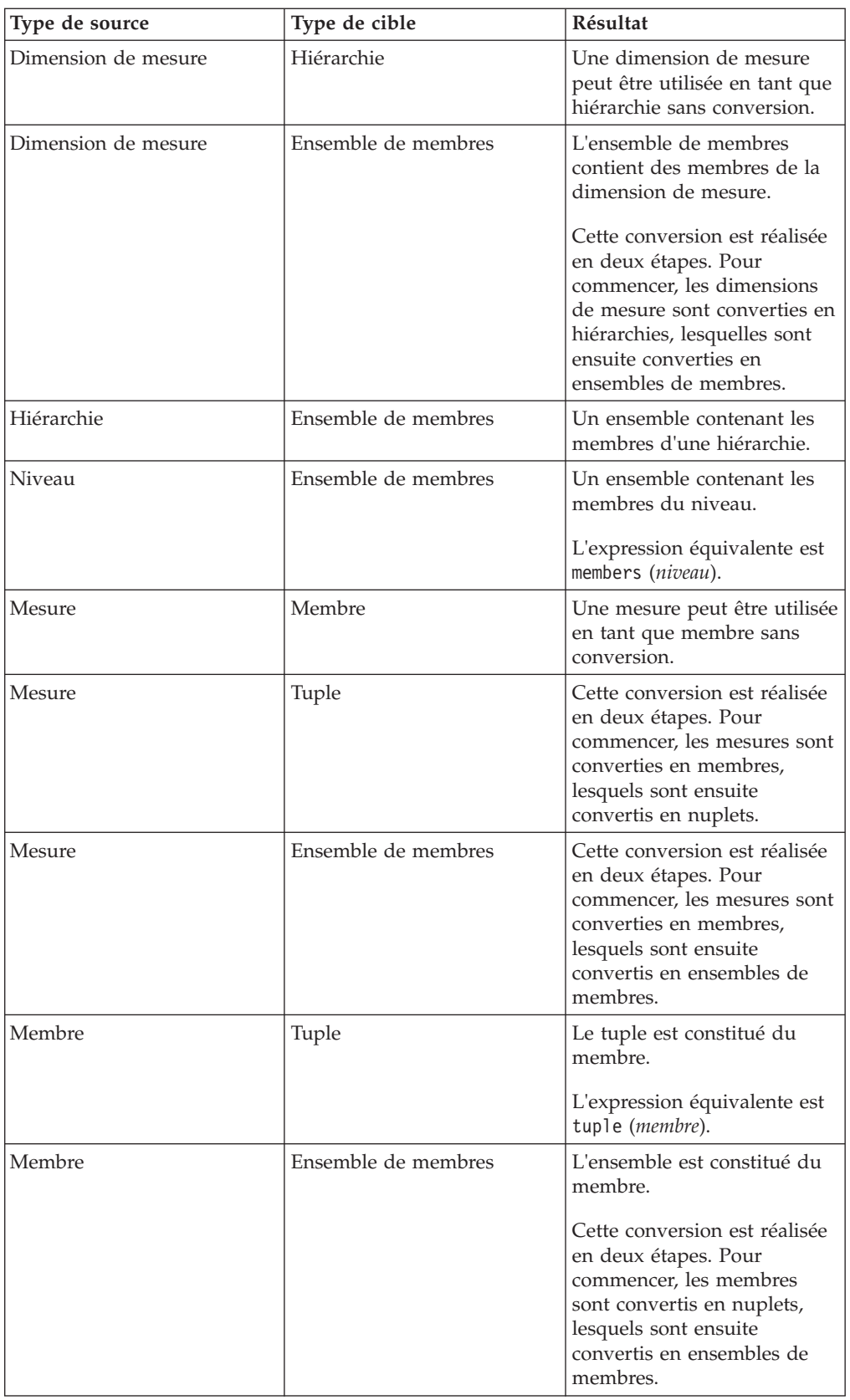

### **Règles de conversion pour les valeurs de type numérique et chaîne**

Le tableau suivant décrit les règles de conversion pour les expressions ou les invites qui renvoient une valeur de type chaîne ou numérique. Ces règles s'appliquent aux fonctions et aux opérateurs qui requièrent un opérande d'un type de données particulier, ainsi que d'opérateurs binaires qui nécessitent des opérandes du même type.

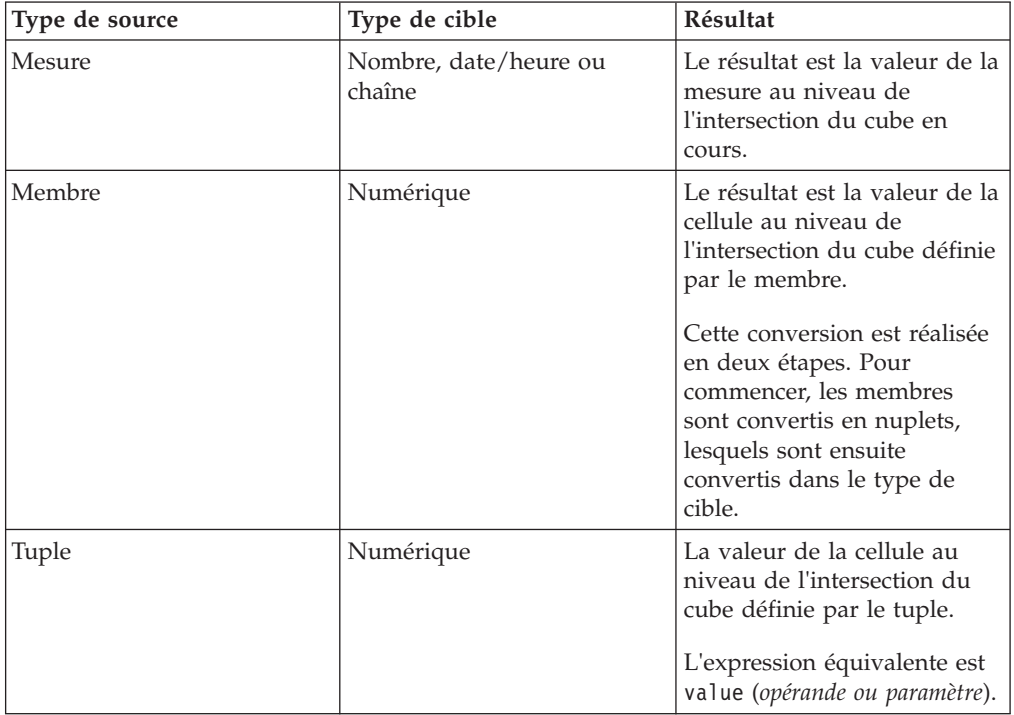

#### **Chemins de conversion**

Le diagramme ci-dessous indique le mode de connexion des règles de conversion. L'expression qui convertit un type de noeud source en type de noeud cible est créée en suivant le chemin qui les connecte. Une ligne en pointillé indique une conversion qui ne nécessite pas une fonction de conversion explicite. Cela se produit lorsque le type de source correspond à une spécialisation du type de cible. Par exemple, chaque mesure est un membre, de sorte que vous pouvez utiliser des mesures sans conversion partout où un membre est requis.

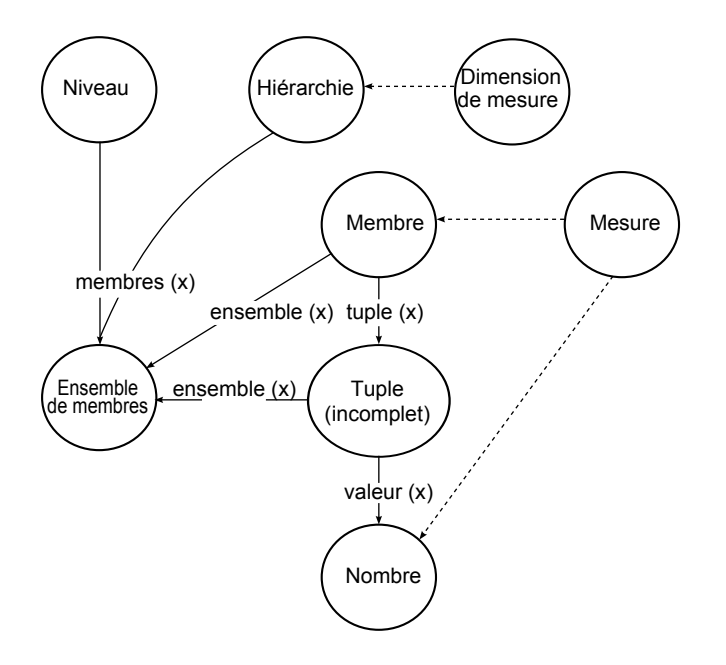

# **Recommandation - Utilisation des alias des noms uniques des membres (MUN)**

Si vous utilisez une source de données dimensionnelles, vous pouvez employer des alias des noms uniques des membres (MUN) pour simplifier la création de rapports et d'expressions. De plus, vous avez la possibilité d'associer le MUN au membre du pack.

Lorsque vous travaillez avec des sources de données dimensionnelles, IBM Cognos Business Intelligence utilise les noms uniques des membres (MUN) pour identifier les membres de façon unique. Les MUN sont extrêmement complexes. Par exemple, le MUN du membre 2012 peut apparaître comme suit :

[société\_vacances\_et\_aventure].[Années].[Années].[Année]- >:[PC].[@MEMBER].[20120101-20121231].

Lorsque vous créez des expressions impliquant des membres, l'utilisation des MUN rend difficile la lecture et la maintenance de ces expressions.

**Conseil :** Pour afficher le nom unique de membre d'un membre sous l'onglet

**Source**  $\boxed{33}$ , cliquez avec le bouton droit de la souris sur le membre en question, puis sélectionnez **Propriétés**.

IBM Cognos Report Studio dispose d'une option permettant de produire automatiquement un alias pour les MUN (**Outils** > **Options** > **Rapport** > **Noms uniques des membres d'alias**). L'alias du MUN est une donnée élémentaire dont la définition correspond au MUN. Dans l'exemple ci-dessus, 2012 serait donc l'alias du MUN dans la propriété **Expression** de cette donnée élémentaire. Si l'alias de MUN n'est pas activé, vous verrez le MUN complexe tel qu'il figure ci-dessous dans la propriété **Expression**.

**Important :** Evitez de modifier ou de renommer les alias de MUN car ils perdent alors leur connexion à leurs membres respectifs dans le pack.

#### **Exécution d'un rapport contenant des membres**

Lorsque vous utilisez des membres dans un rapport et que votre modélisateur a mis à jour la base de données de telle sorte que les noms uniques des membres sont modifiés, vous risquez de rencontrer les problèmes suivants en exécutant le rapport.

- v Si le rapport effectue une requête sur une source de données OLAP, un message d'erreur vous indique que certains membres sont introuvables.
- v Si le rapport effectue une requête sur une source de données relationnelle modélisée de façon dimensionnelle (DMR), les données élémentaires dont les noms uniques ont été modifiés ne figurent pas dans le rapport. Les calculs qui font référence aux membres modifiés ne contiennent plus les valeurs de ces membres.

Pour résoudre ces problèmes, vous devez mettre à jour les noms uniques des membres dans le rapport. Ouvrez la requête qui contient les membres que vous devez mettre à jour dans l'Explorateur de requêtes. Supprimez le membre de la sous-fenêtre dans laquelle il figure et réinsérez-le à partir de l'onglet **Source**. Par exemple, si vous avez inséré le membre en tant que filtre détaillé, supprimez-le de la sous-fenêtre **Filtres détaillés** et réinsérez-le.

## **Restrictions lors du formatage de cellules vides dans les sources de données SAP BW**

Lorsque vous utilisez des sources de données SAP BW, si l'administrateur du serveur SAP BW a configuré un format personnalisé pour les cellules vides sur le serveur SAP BW, le format personnalisé ne s'affiche pas dans les rapports d'IBM Cognos Business Intelligence. Demandez à votre administrateur de configurer le formatage des cellules vides dans IBM Cognos BI.

#### **Tâches associées**:

[«Suppression des cellules vides», à la page 450](#page-501-0)

Les données fragmentées peuvent engendrer l'affichage de cellules vides dans les tableaux croisés. Par exemple, un tableau croisé mettant en correspondance les employés avec les produits affiche des valeurs vides sur de nombreuses lignes pour la mesure de revenus si l'employé ne commercialise pas les produits en question.

# **Annexe E. Restrictions relatives à la production de rapports au format Microsoft Excel**

La production de rapports au format Microsoft Excel est soumise à certaines restrictions.

# **Echec du chargement des images de la base de données Content Storage IBM Cognos Business Intelligence dans un rapport**

Si un rapport contient une image dont l'adresse URL pointe vers le magasin de contenu IBM Cognos Business Intelligence, le tableur Microsoft Excel génère une erreur de violation d'accès et se ferme.

Ce problème est répertorié dans la base de connaissances Microsoft et Microsoft essaie actuellement d'en savoir plus sur ce problème. Il se produit dans Excel 2002.

## **Une feuille de calcul vide d'affiche**

Si le logiciel de tableur Microsoft Excel ne parvient pas à télécharger une feuille de calcul dans un certain laps de temps, une feuille de calcul vide s'ouvre à la place.

# **Un message d'avertissement s'affiche lorsque l'application Excel ouvre un rapport IBM Cognos Business Intelligence**

A chaque ouverture d'un rapport IBM Cognos Business Intelligence par le logiciel de tableur Microsoft Excel, le message suivant apparaît.

Le message d'avertissement est le suivant :

Certains fichiers de cette page Web ne se trouvent pas à l'emplacement prévu. Voulez-vous les télécharger quand même ? Si vous êtes sûr que la source de cette page est sécurisée, cliquez sur Oui.

Le classeur Excel au format HTML/XML nécessite l'existence du fichier filelist.xml. IBM Cognos BI ne permet pas la création de fichiers locaux au niveau du client. De plus, un fichier local contenant des adresses URL présente un problème de sécurité. Par conséquent, ce message apparaît à chaque ouverture d'un rapport IBM Cognos BI dans Excel. Si ce message d'erreur s'affiche, cliquez sur **Oui** pour ouvrir le rapport.

# **Non enregistrement du contenu d'une feuille de calcul pour les rapports enregistrés au format XLS**

Si vous ouvrez un rapport ayant été enregistré au format XLS ou exécutez un rapport au format XLS et si les paramètres de sécurité de votre navigateur Web sont définis de façon qu'une invite s'affiche pour l'ouverture ou l'enregistrement du rapport, ne cliquez pas sur **Enregistrer**. Si vous enregistrez le rapport, le contenu de la feuille de calcul ne sera pas enregistré. Cela vient du fait que les rapports Microsoft Excel au format HTML de Microsoft Office 2000 utilisent des chemins d'accès relatifs aux feuilles de calcul. Les chemins d'accès aux adresses URL ne sont plus disponibles lorsque vous ouvrez un rapport enregistré au format XLS.

Pour éviter cela, cliquez d'abord sur **Ouvrir** puis choisissez d'enregistrer le rapport.

### **Echec du chargement d'un rapport Excel dans Netscape 7.01**

Cette version d'IBM Cognos Business Intelligence ne prend pas en charge le chargement de rapports Microsoft Excel dans Netscape 7.01.

### **Echec de l'imbrication d'étiquettes dans les graphiques**

Il est actuellement impossible d'indiquer des étiquettes imbriquées pour l'axe des catégories via XML.

#### **Séries de données tronquées**

La façon dont le logiciel de tableur Microsoft Excel regroupe les séries ou les catégories de données peut être différente de celle d'un graphique produit par IBM Cognos Business Intelligence.

Dans Excel, la mémoire tampon ne peut excéder 1 ko, ce qui limite à 120 le nombre maximal de séries de données par graphique. Au-delà, les séries sont tronquées.

### **Différences de couleurs entre les formats HTML ou PDF**

Si un rapport IBM Cognos Business Intelligence contient un graphique utilisant des couleurs personnalisées, il est possible que le logiciel de tableur Microsoft Excel ne soit pas en mesure d'ajouter ces couleurs à sa palette. Excel tente de faire correspondre la couleur personnalisée à l'une de ses couleurs standard disponibles. Par conséquent, les couleurs affichées dans Excel peuvent être différentes de celles visibles dans des fichiers HTML ou PDF.

Il est recommandé d'utiliser des couleurs standard dans les graphiques.

### **Graphiques circulaires récurrents**

Si vous disposez d'un rapport contenant des graphiques circulaires récurrents et que vous définissez un titre de graphique, le logiciel de tableur Microsoft Excel associe à chaque graphique circulaire un titre correspondant à la concaténation du titre de graphique et de la série de données. Ainsi, si le titre du graphique est "Quantité vendue par mode de commande et ligne de produits" et que la série de données est Mode de commande, le titre de chaque graphique circulaire sous Excel sera : Quantité vendue par mode de commande et ligne de produits, *mode de commande*.

### **Echec de l'omission des libellés d'axe distincts**

Dans les graphiques d'IBM Cognos Business Intelligence, vous pouvez contrôler l'omission des libellés d'axe distincts. Cette fonction n'est pas prise en charge dans les graphiques Microsoft Excel.

### **Formatage IBM Cognos BI non pris en charge**

Environ 30 % des fonctions de formatage disponibles dans IBM Cognos Business Intelligence ne sont pas prises en charge dans le logiciel de tableur Microsoft Excel. En particulier, Excel n'autorise pas la modification des attributs de formatage dépendants de l'environnement local suivants :

- Séparateur de décimales
- v Symbole de l'exposant
- Séparateur de groupes
- Séparateur des décimales monétaires
- Chaîne AM
- Nom du jour
- Nom du jour (abrégé)
- v Symbole de délimitation des décimales
- Nom du mois
- Nom du mois (abrégé)
- Chaîne PM

De plus, Excel ne prend pas en charge ce qui suit :

- Largeur du format
- Symbole international de la devise
- Séparateur de listes
- v Symbole du pourcentage (Excel ne prend pas en charge ce symbole pour les graphiques.)
- Multiplicateur
- Format de texte avec ligne au-dessus
- Symbole  $\triangle$
- $\cdot$  Signe  $+$
- v Echelle (Excel utilise une formule de mise à l'échelle différente de celle d'IBM Cognos BI)
- Calendrier (Excel n'autorise aucune modification du calendrier.)
- Nom de l'ère
- Premier jour de la semaine
- Affichage de l'ère

#### **Une cellule contient une série de #**

Dans le logiciel de tableur Microsoft Excel, chaque cellule a une limite de 255 caractères. Si votre rapport contient des chaînes de texte de plus de 255 caractères, celles-ci seront formatées en tant que texte et apparaîtront sous la forme ######.

Pour résoudre ce problème, utilisez moins de caractères.

#### **Largeur des colonnes et des tables**

Le logiciel de tableur Microsoft Excel ne prend pas en charge l'utilisation des pourcentages pour déterminer la largeur des tables.

Si le rapport ne contient qu'une table, la valeur de l'attribut de largeur de l'élément Table dans la spécification du rapport détermine la largeur de la table dans les feuilles de calculs Excel. Si le rapport contient plusieurs tables, Excel détermine leur largeur dans la feuille de calcul. Si les tables sont imbriquées, la largeur spécifiée dans la table extérieure est utilisée et, si nécessaire, la largeur est ajustée

pour contenir les données des tables imbriquées. Les colonnes et les lignes situées autour de la table sont fusionnées pour conserver l'apparence de la table imbriquée. Une fois le travail enregistré, une seule table est enregistrée dans chaque feuille de calcul.

# **SSL (Secure Socket Layer) n'est pas pris en charge dans certains formats et certaines versions d'Excel**

Le protocole SSL est uniquement pris en charge par le format Microsoft Excel 2002 dans les versions de Microsoft Excel 2002 et Microsoft Excel 2003.

# **Le format numérique devient le format monétaire dans la version japonaise d'Excel**

Imaginons qu'un rapport utilise le format numérique et que vous l'enregistrez sous forme de sortie Microsoft Excel. Lorsque vous ouvrez le rapport dans la version japonaise de Microsoft Excel, le format des données s'affiche en tant que format monétaire et non pas en tant que format numérique. En effet, la version japonaise d'Excel interprète le format numérique standard d'une façon légèrement différente des autres versions d'Excel.

La valeur s'affiche correctement au format numérique. Par exemple, si vous avez indiqué cinq chiffres comme format numérique, cinq chiffres continuent de s'afficher. Dans Excel, cliquez sur le format numérique **Personnalisée** pour afficher la chaîne de format exacte utilisée.

### **Le rapport affiche les données dans des colonnes inappropriées**

Un rapport contient un large volume de données présentées à l'aide de très nombreux objets de rapport imbriqués, tels que des tables et des blocs. Lorsque le rapport est exécuté au format Microsoft Excel, certaines données apparaissent dans des colonnes inappropriées. Ce problème est dû au fait qu'Excel ne peut pas afficher plus de 64 000 objets de cellule imbriqués dans une seule feuille de calcul.

Pour résoudre ce problème, vous pouvez recréer le rapport de façon à présenter les données en utilisant des structures non imbriquées.

### **Impossible d'accéder aux rapports situés sur des serveurs distants**

Il est impossible d'accéder à un rapport au format Microsoft Excel sur un serveur distant.

Pour résoudre ce problème, vous devez remplacer la portion de nom d'hôte localhost de l'URL de la passerelle par l'adresse IP ou le nom de l'ordinateur. Pour cela, utilisez IBM Cognos Configuration.

#### **Non prise en charge de l'accès au détail des rapports dans Excel**

IBM Cognos Business Intelligence ne prend pas en charge l'accès au détail des rapports au format Microsoft Excel.

#### **Non prise en charge des rapports de type Carte dans Excel**

IBM Cognos Business Intelligence ne prend pas en charge les rapports de type Carte dans le format Microsoft Excel.
# **Non prise en charge du formatage Excel**

IBM Cognos Business Intelligence ne prend pas en charge certaines mises en forme.

Les fonctions de mise en forme suivantes qui sont disponibles dans le logiciel de feuille de calcul Microsoft Excel ne sont pas prises en charge par IBM Cognos BI :

- v les images d'arrière-plan dans les cellules des tables,
- v les en-têtes et pieds de page spécifiques à Excel,
- l'agencement et la justification,
- les objets texte flottants,
- v le formatage de blanc, normal et retour à la ligne automatique,
- le nombre maximal de caractères.

Certaines présentations ne s'affichent pas exactement aux formats HTML et PDF à cause de restrictions liées à Excel.

# **Non prise en charge des boutons du lien hypertexte dans Excel**

Le logiciel de tableur Microsoft Excel ne prend pas en charge les boutons de lien hypertexte.

# **Echec de l'affichage au format Excel des rapports envoyés comme pièces jointes d'un courrier électronique**

IBM Cognos Business Intelligence peut envoyer des rapports Microsoft Excel aux formats HTML et XML par courrier électronique. Toutefois, vous ne pouvez pas les ouvrir directement depuis le courrier électronique.

Enregistrez les pièces jointes Excel du courrier électronique sur votre ordinateur et affichez-les depuis ce dernier.

# **Propriétés graphiques non prises en charge dans Excel**

Les propriétés graphiques suivantes d'IBM Cognos Business Intelligence ne sont pas prises en charge dans le logiciel de tableur Microsoft Excel :

- infobulles,
- texte conditionnel,
- profondeur
- angle visuel,
- affichage de valeurs,
- v emplacement de textes de repère,
- affichage de lignes de base,
- nouvelle remarque,
- nouveau repère,
- v texte de troncation et étiquettes de catégorie avec rotation de n degrés,
- bordure,
- marge,
- type de zone,
- police et alignement de polices,
- pied de page,
- sous-titre,
- courbe de régression,
- ligne de base.
- v Inclure zéro dans l'ajustement automatique
- Récapitulatif des petites tranches
- Récapitulatif des petits éléments

En outre, IBM Cognos BI s'assure qu'Excel utilise à nouveau la même palette de couleurs que celle définie dans IBM Cognos BI. Cependant, Excel ne peut utiliser que les 16 premières couleurs de la palette d'IBM Cognos BI. Si le tableau contient plus de 16 catégories, les couleurs restantes sont extraites de la palette Excel par défaut.

# **Types de graphiques non pris en charge dans Excel**

Environ 30 % des types de graphiques disponibles dans IBM Cognos Business Intelligence n'ont pas d'équivalent dans le logiciel de tableur Microsoft Excel.

Les types de graphiques suivants apparaissent différemment ou ne sont pas pris en charge. Les graphiques qui ne sont pas pris en charge apparaissent en tant que graphique à colonnes par défaut dans Excel.

- Graphiques bipolaires
- Graphiques à bulles

Excel ne prend pas en charge les courbes de régression.

v Graphiques combinés

Dans Excel, les graphiques de type combinaison s'affichent sous la forme de graphiques à deux dimensions. Si un graphique combiné à trois ou deux dimensions inclut uniquement un graphique en aires, à colonnes ou à courbes, seul celui-ci s'affiche.

- Graphiques à jauge
- Graphiques en anneau

Excel peut remplir le trou créé au centre d'un graphique en anneau pour afficher des mesures supplémentaires. Excel affiche les graphiques en anneau 3-D sous la forme de graphiques en anneau.

• Cartes géographiques

Dans Excel, aucun graphique n'apparaît.

- Graphiques à matrice
- v Graphiques des plages d'indicateurs

Sous Excel, ils apparaissent en tant que graphiques combinés avec deux graphiques à courbe pour les barres de tolérance.

Graphiques de Pareto

Sous Excel, la courbe cumulative n'est pas affichée.

- Graphiques circulaires Excel n'affiche qu'un seul type de graphique circulaire, éventuellement sous un angle différent.
- Graphiques à colonnes progressives
- v Graphiques polaires

Excel affiche un graphique à nuage de points.

- Graphiques à quadrants
- Graphiques radar

Excel ne prend pas en charge les graphiques radar à aires superposées. Excel désigne les graphiques radar à aires sous le nom de graphiques radar pleins. Excel affiche les graphiques radar en tant que radar avec marquage.

• Graphiques à nuage de points

Dans Excel, les graphiques à nuage de points à trois dimensions s'affichent sous la forme de graphiques à nuage de points à deux dimensions. L'axe des Z est supprimé.

v Graphiques à colonnes et à barres proportionnelles superposées

Les graphiques à colonnes superposées (côte à côte) groupés ne sont pas pris en charge dans Excel. Une seule colonne est affichée dans la sortie Excel. Par exemple, vous disposez d'un graphique à colonnes superposées à 100 % avec les colonnes Ligne de produits et Mode de commande. Dans la sortie Excel, les colonnes Ligne de produits apparaissent dans le graphique, mais les colonnes Ligne de produits et Mode de commande apparaissent dans la légende.

# **La hauteur et la largeur de cellule sont incorrectes**

La largeur et la hauteur des cellules contenant des données entourées d'accolades {} ou de parenthèses () ne s'affichent pas correctement.

Ceci est dû au fait que le logiciel de tableur Microsoft Excel utilise des algorithmes de retour à la ligne différents de ceux d'IBM Cognos Business Intelligence.

# **Annexe F. Utilisation de l'éditeur d'expression**

Une expression est une combinaison d'opérateurs, de constantes, de fonctions et d'autres composants dont il découle une valeur unique. Les expressions servent à créer des calculs et des définitions de filtre. Un calcul est une expression utilisée par vous pour créer une nouvelle valeur à partir de valeurs existantes contenues dans des données élémentaires. Un filtre est une expression qui vous sert à extraire un ensemble spécifique d'enregistrements.

Vous construisez des expressions en utilisant les composants définis ci-après.

# **Opérateurs**

Un opérateur indique quel traitement effectuer sur les valeurs à sa gauche et à sa droite. Les opérateurs sont semblables à des fonctions, dans le sens qu'ils traitent des données élémentaires et transmettent un résultat.

Identifie le début d'une expression.

**Syntaxe**

( expression )

**)**

**(**

Identifie la fin d'une expression.

**Syntaxe** ( expression )

**\***

Multiplie deux valeurs numériques.

**Syntaxe** value1 \* value2

**,**

Sépare les différents éléments de l'expression.

# **Syntaxe**

expression ( parameter1, parameter2 )

# **/**

Divise deux valeurs numériques.

### **Syntaxe**

value1 / value2

**||**

Concatène ou assemble deux chaînes.

### **Syntaxe**

string1 || string2

## **+**

Additionne deux valeurs numériques.

### **Syntaxe**

value1 + value2

**-**

Soustrait deux valeurs numériques ou rend une valeur numérique négative.

#### **Syntaxe**

value1 - value2 or - value

## **<**

Compare les valeurs représentées par "valeur1" et "valeur2" et extrait les valeurs inférieures à "valeur2".

### **Syntaxe**

value1 < value2

### **<=**

Compare les valeurs représentées par "valeur1" et "valeur2" et extrait les valeurs inférieures ou égales à "valeur2".

### **Syntaxe**

value1 <= value2

## **<>**

Compare les valeurs représentées par "valeur1" et "valeur2" et extrait les valeurs différentes de "valeur2".

### **Syntaxe**

value1 <> value2

#### **=**

Compare les valeurs représentées par "valeur1" et "valeur2" et extrait les valeurs égales à "valeur2".

### **Syntaxe**

value1 = value2

#### **>**

Compare les valeurs représentées par "valeur1" et "valeur2" et extrait les valeurs supérieures à "valeur2".

### **Syntaxe**

value1 > value2

## **->**

Sépare les composants d'une expression de membre littérale.

### **Syntaxe**

[namespace].[dimension].[hierarchy].[level]->[L1]

### **>=**

Compare les valeurs représentées par "valeur1" et "valeur2" et extrait les valeurs supérieures ou égales à "valeur2".

### **Syntaxe**

value1 >= value2

### **et**

Prend la valeur "true" si au moins une des conditions de l'expression est vraie.

#### **Syntaxe**

argument1 and argument2

## **auto**

Fonctionne avec des expressions de récapitulatif afin de déterminer la portée à ajuster en fonction des colonnes de groupement de la requête. La portée dépend du contexte.

#### **Syntaxe**

aggregate\_function ( expression AUTO )

# **between**

Détermine si une valeur se situe à l'intérieur d'une plage donnée.

### **Syntaxe**

expression between value1 and value2

### **Exemple**

[Revenue] between 200 and 300

### **Résultat**

Renvoie le nombre de résultats correspondant aux revenus compris entre 200 et 300.

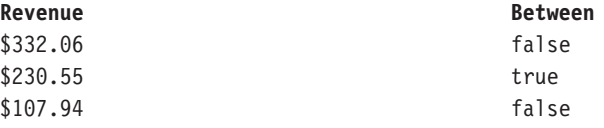

### **case**

Fonctionne avec When, Then, Else et End. "Case" identifie le début d'une situation spécifique dans laquelle des actions When, Then et Else sont définies.

#### **Syntaxe**

```
case expression { when expression then expression } [ else
expression ] end
```
## **contains**

Détermine si "chaîne1" contient "chaîne2".

#### **Syntaxe**

string1 contains string2

# **currentMeasure**

Mot clé qui peut être utilisé comme premier argument dans les fonctions récapitulatives de membre. Cette fonction apparaît dans l'exemple de rapport Revenus totaux par pays, accessible dans le module de requête Entrepôt de données VA.

#### **Syntaxe**

aggregate\_function ( currentMeasure within set expression )

# **default**

Fonctionne avec la syntaxe "lookup".

#### **Syntaxe**

lookup (....) in (....) default (....)

## **distinct**

Mot clé utilisé dans une expression d'agrégat afin d'inclure uniquement les occurrences distinctes des valeurs. Voir également la fonction "unique ".

#### **Syntaxe**

distinct dataItem

### **Exemple**

count ( distinct [OrderDetailQuantity] )

### **Résultat**

1704

# **else**

Fonctionne avec les syntaxes If ou Case. Si la condition "if" de l'expression "case" ne vaut pas "true", l'expression "else" est utilisée. Cette fonction apparaît dans l'exemple de rapport Les 10 meilleurs détaillants de 2005 dans le module d'analyse Entrepôt de données VA.

```
if ( condition ) then .... else ( expression ) , or case .... else (
expression ) end
```
# **fin**

Indique la fin d'une syntaxe "case" ou "when".

**Syntaxe**

case .... end

# **ends with**

Détermine si "chaîne1" se termine par "chaîne2".

### **Syntaxe**

string1 ends with string2

# **escape**

Détermine si le motif de "chaîne1" correspond à celui de "chaîne2", avec le caractère "char" utilisé facultativement comme caractère d'échappement dans la chaîne de motif.

#### **Syntaxe**

string1 LIKE string2 [ ESCAPE char ]

## **Exemple 1**

[PRODUCT\_LINE] like 'G%'

## **Résultat**

Toutes les lignes de produits qui commencent par 'G'.

## **Exemple 2** [PRODUCT\_LINE] like '%Ga%' escape 'a'

### **Résultat**

Toutes les lignes de produits qui se terminent par 'G%'.

## **pour**

Fonctionne avec des expressions de récapitulatif pour définir la portée de l'agrégation dans la requête.

### **Syntaxe**

aggregate\_function ( expression for expression { , expression } )

# **for all**

Fonctionne avec des expressions de récapitulatif afin de déterminer la portée à ajuster en fonction de toutes les colonnes de groupement de la requête. Voir également la clause "for".

#### **Syntaxe**

aggregate\_function ( expression for ALL expression { , expression } )

# **for any**

Fonctionne avec des expressions de récapitulatif pour déterminer la portée à ajuster en fonction d'un sous-ensemble des colonnes de groupement de la requête. Equivalent à la clause "for".

#### **Syntaxe**

aggregate function ( expression for ANY expression  ${ }$ , expression  ${ }$ )

# **for report**

Fonctionne avec des expressions de récapitulatif afin de définir la portée à l'ensemble de la requête. Voir également la clause "for". Cette fonction apparaît dans l'exemple de rapport Retours et satisfaction des clients, accessible dans le module d'analyse Entrepôt de données VA.

#### **Syntaxe**

aggregate function ( expression for report )

# **if**

Fonctionne avec les syntaxes Then et Else. "If" définit une condition ; lorsque la condition "if" vaut "true", l'expression "then" est utilisée. Lorsque la condition "if" ne vaut pas "true", l'expression "else" est utilisée. Cette fonction apparaît dans l'exemple de rapport Les 10 meilleurs détaillants de 2005 dans le module d'analyse Entrepôt de données VA.

#### **Syntaxe**

if ( condition ) then ( expression ) else ( expression )

### **in**

Détermine si "expression1" se trouve dans une liste d'expressions donnée.

#### **Syntaxe**

expression1 in ( expression\_list )

## **in\_range**

Détermine si "expression1" existe dans une liste de valeurs constantes ou de plages donnée.

#### **Syntaxe**

```
expression1 in range { constant : constant [ , constant :
constant ] }
```
### **Exemple 1**

[code] in range  $\{5\}$ 

### **Résultat**

Equivalent à [code] = 5.

### **Exemple 2**

[code] in\_range { 5: }

Equivalent à [code] >= 5.

**Exemple 3** [code] in\_range { :5 }

## **Résultat**

Equivalent à  $[code] \le 5$ .

# **Exemple 4**

[code] in range { 5:10 }

# **Résultat**

Equivalent à ( $[code] >= 5$  et  $[code] <= 10$ ).

## **Exemple 5**

[code] in\_range { :5,10,20: }

# **Résultat**

Equivalent à  $($  [code]  $<= 5$  ou [code]  $= 10$  ou [code]  $>= 20$  ).

# **is missing**

Détermine si "valeur" n'est pas définie dans les données.

### **Syntaxe**

value is missing

# **is null**

Détermine si "valeur" n'est pas définie dans les données.

### **Syntaxe**

value is null

# **is not missing**

Détermine si "valeur" est définie dans les données.

### **Syntaxe**

value is not missing

# **is not null**

Détermine si "valeur" est définie dans les données.

# **Syntaxe**

value is not null

# **like**

Détermine si le motif de "chaîne1" correspond à celui de "chaîne2", avec le caractère "char" utilisé facultativement comme caractère d'échappement dans la chaîne de motif.

### **Syntaxe**

string1 LIKE string2 [ ESCAPE char ]

### **Exemple 1** [PRODUCT\_LINE] like 'G%'

#### **Résultat**

Toutes les lignes de produits qui commencent par 'G'.

## **Exemple 2** [PRODUCT\_LINE] like '%Ga%' escape 'a'

### **Résultat**

Toutes les lignes de produits qui se terminent par 'G%'.

# **lookup**

Recherche les données indiquées et les remplace par la valeur définie par l'utilisateur. Il est préférable d'utiliser la syntaxe "case".

### **Syntaxe**

lookup ( name ) in ( value1 --> value2 ) default ( expression )

#### **Exemple**

```
lookup ( [Country]) in ( 'Canada'--> ( [List Price] * 0.60),
'Australia'--> ( [List Price] * 0.80 ) ) default ( [List Price] )
```
### **not**

Prend la valeur TRUE si "argument" est faux, ou FALSE dans le cas contraire.

#### **Syntaxe**

NOT argument

## **ou**

Renvoie TRUE si "argument1" ou "argument2" vaut "true".

#### **Syntaxe**

argument1 or argument2

# **prefilter**

Effectue un calcul récapitulatif avant d'appliquer le filtre de récapitulatif.

# **Syntaxe**

summary function ([expression] prefilter)

#### **Exemple**

```
total ( [Quantity] for report prefilter )
summaryFilter: total(
[Quantity] for [ProductNo] ) > 50000
```
Additionne les quantités dans un rapport avant l'application du filtre récapitulatif.

### **Résultat**

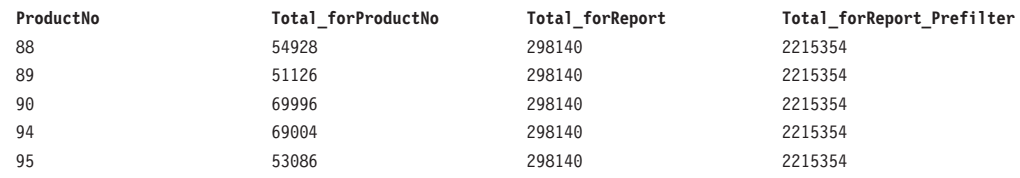

### **rows**

Compte le nombre de lignes dans le résultat de la requête. Utiliser en conjonction avec Count().

### **Syntaxe**

count ( ROWS )

### **rows**

Compte le nombre de lignes dans le résultat de la requête. Utiliser en conjonction avec Count().

### **Syntaxe**

count ( ROWS [ expression ])

# **starts with**

Détermine si "chaîne1" commence par "chaîne2".

### **Syntaxe**

string1 starts with string2

# **then**

Fonctionne avec les syntaxes If ou Case. Si la condition "if" ou l'expression "when" valent "true", l'expression "then" est utilisée. Cette fonction apparaît dans l'exemple de rapport Les 10 meilleurs détaillants de 2005 dans le module d'analyse Entrepôt de données VA.

### **Syntaxe**

if ( condition ) then ..., or case expression when expression then .... end

# **when**

Fonctionne avec la syntaxe Case. Vous pouvez définir les conditions exercées lorsque l'expression WHEN vaut True.

#### **Syntaxe**

case [expression] when ... end

# **Récapitulatifs**

Cette liste contient des fonctions prédéfinies qui renvoient soit une valeur récapitulative unique pour un groupe de valeurs liées, soit une valeur récapitulative différente pour chaque instance d'un groupe de valeurs liées.

# **Fonctions statistiques**

Les fonctions récapitulatives contenues dans cette liste sont de nature statistique.

### **corr**

Renvoie le coefficient de correlation d'un ensemble de paires de nombres. Le calcul est le suivant : COVAR\_POP(expression\_numérique1; expression\_numérique2) / (STDDEV\_POP(expression\_numérique1) \* STDDEV\_POP(expression\_numérique2))

#### **Syntaxe**

```
corr ( numeric_expression1 , numeric_expression2 [ auto ] )
corr ( numeric_expression1 , numeric_expression2 for [ all|any ]
expression { , expression } )
corr ( numeric_expression1 , numeric_expression2 for report )
```
#### **Exemple**

corr ( Cost , Margin for report)

### **Résultat**

Coefficient de corrélation entre Coût et Marge.

### **Résultat**

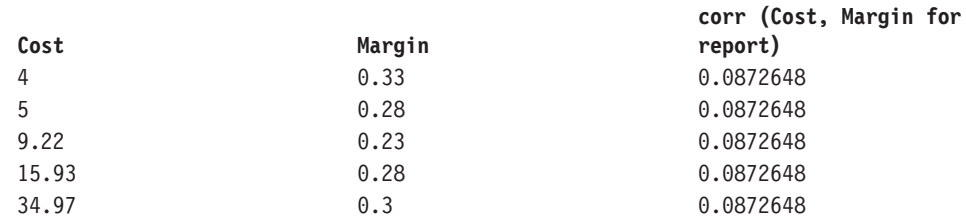

### **covariance-pop**

Renvoie la covariance de population d'un ensemble de paires de nombres.

#### **Syntaxe**

```
covariance-pop ( numeric_expression1 , numeric_expression2 )
covariance-pop ( numeric_expression1 , numeric_expression2 for
[ all any ] expression \{\overline{\phantom{x}}\}, expression \} )
covariance-pop ( numeric_expression1 , numeric_expression2 for
report )
```
#### **Exemple**

covariance-pop ( Cost , Margin for report)

### **Résultat**

Covariance de population entre Coût et Marge.

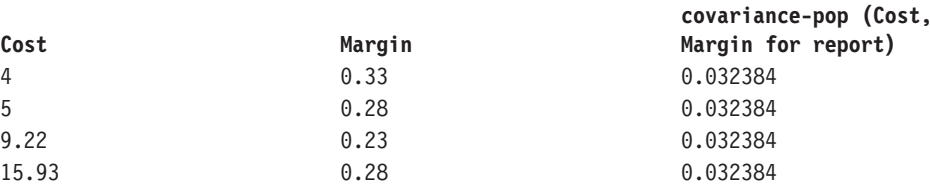

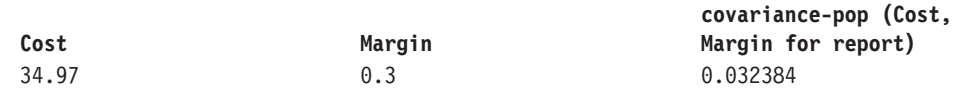

### **covariance-samp**

Renvoie la covariance d'échantillon d'un ensemble de paires de nombres.

#### **Syntaxe**

covariance-samp ( numeric\_expression1 , numeric\_expression2 ) covariance-samp ( numeric\_expression1 , numeric\_expression2 for  $\lceil$  all|any ] expression { , expression } ) covariance-samp ( numeric\_expression1 , numeric\_expression2 for report )

#### **Exemple**

covariance-samp ( Cost , Margin for report)

### **Résultat**

Covariance de l'échantillon entre Coût et Marge.

#### **Résultat**

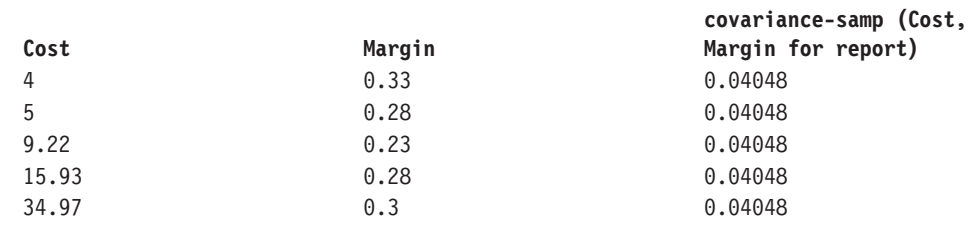

### **regression-average-x**

Renvoie la moyenne de la variable indépendante (expression\_numérique2) de la courbe de régression.

### **Syntaxe**

```
regression-average-x ( numeric_expression1 , numeric_expression2 )
regression-average-x ( numeric_expression1 , numeric_expression2 for
[ all|any ] expression \{ , expression \} )
regression-average-x ( numeric_expression1 , numeric_expression2 for
report )
```
#### **Exemple**

regression-average-x ( Cost , Margin for report)

### **Résultat**

Moyenne de Marge de la courbe de régression pour Coût et Marge.

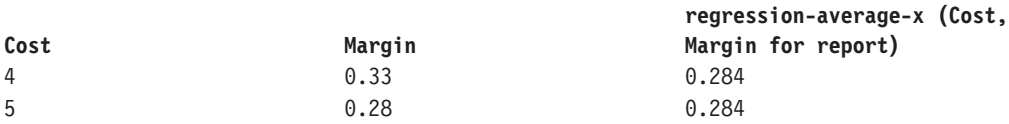

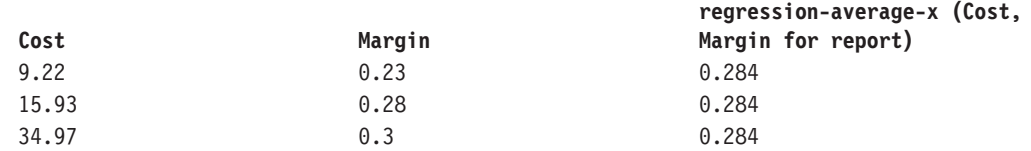

## **regression-average-y**

Renvoie la moyenne de la variable dépendante (expression\_numérique1) de la courbe de régression.

#### **Syntaxe**

```
regression-average-y ( numeric_expression1 , numeric_expression2 )
regression-average-y ( numeric_expression1 , numeric_expression2 for
[ all | any ] expression { , expression } )
regression-average-y ( numeric expression1 ,  numeric expression2 for
report )
```
#### **Exemple**

regression-average-y ( Cost , Margin for report)

#### **Résultat**

Moyenne de Coût de la courbe de régression pour Coût et Marge.

### **Résultat**

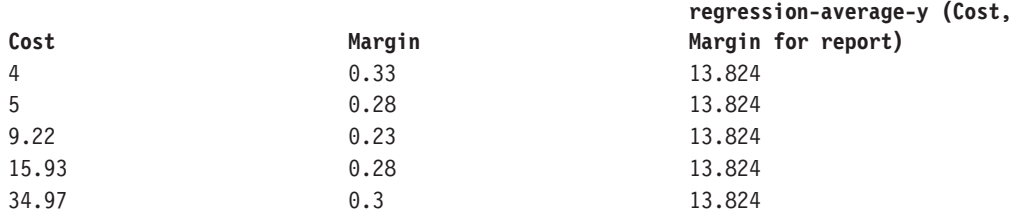

### **regression-count**

Renvoi le nombre de nombres non nuls utilisés pour tracer la courbe de régression.

#### **Syntaxe**

```
regression-count ( numeric_expression1 , numeric_expression2 )
regression-count ( numeric_expression1 , numeric_expression2 for
[ all | any ] expression { , expression } )
regression-count ( numeric expression1 , numeric expression2 for
report )
```
#### **Exemple**

regression-count ( Cost , Margin for report)

### **Résultat**

Nombre de nombres non nuls utilisés pour tracer la courbe de régression pour Coût et Marge.

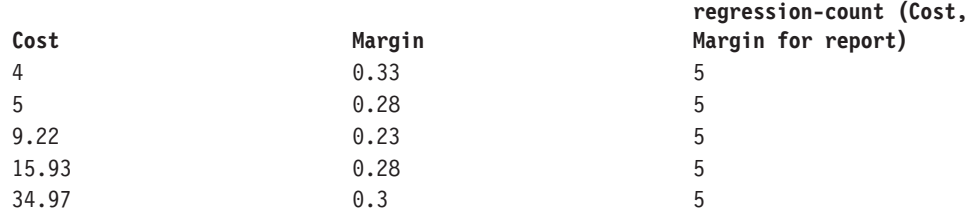

### **regression-intercept**

Renvoie la valeur de y-intercept de la courbe de régression. Le calcul est le suivant: AVG(expression\_numérique1) - REGR\_SLOPE(expression\_numérique1; expression\_numérique2) \* AVG(expression\_numérique2)

### **Syntaxe**

```
regression-intercept ( numeric_expression1 , numeric_expression2 )
regression-intercept ( numeric expression1 , numeric expression2 for
[ all|any ] expression { , expression } )
regression-intercept ( numeric_expression1 , numeric_expression2 for
report )
```
### **Exemple**

regression-intercept ( Cost , Margin for report)

### **Résultat**

Valeur de y-intercept de la courbe de régression pour Coût et Marge.

### **Résultat**

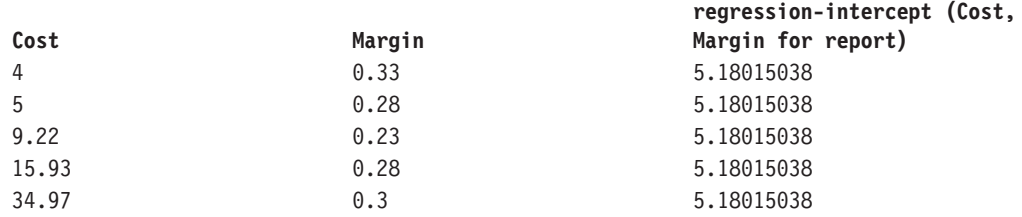

### **regression-r2**

Renvoie le coefficient de détermination (aussi appelé "R carré" ou "qualité de l'ajustement") de la courbe de régression. Cette valeur est calculée comme suit : IF VAR\_POP(expression\_numérique2) = 0 THEN NULL IF VAR\_POP(expression\_numérique1) = 0 AND VAR\_POP(expression\_numérique2) <> 0 THEN 1 IF VAR\_POP(expression\_numérique1) > 0 and VAR\_POP(expression\_numérique2) <> 0 THEN POWER(CORR (expression\_numérique1, expression\_numérique2))

#### **Syntaxe**

```
regression-r2 ( numeric_expression1 , numeric_expression2 )
regression-r2 ( numeric_expression1 , numeric_expression2 for
[ all|any ] expression { , expression } )
regression-r2 ( numeric_expression1 , numeric_expression2 for
report )
```
#### **Exemple**

regression-r2 ( Cost , Margin for report)

### **Résultat**

Coefficient de détermination de la courbe de régression pour Coût et Marge.

### **Résultat**

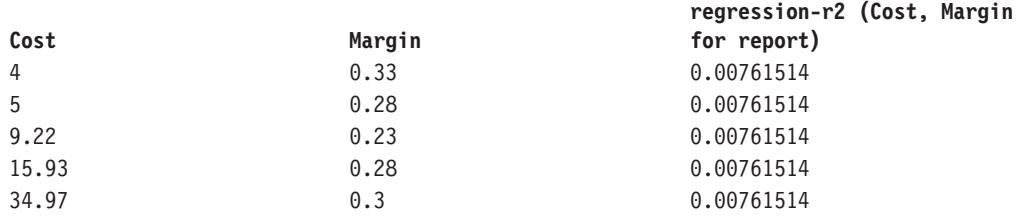

### **regression-slope**

Renvoie la pente de la courbe de régression. Le calcul est le suivant : COVAR\_POP(expression\_numérique1;expression\_numérique2) / VAR\_POP(expression\_numérique2)

#### **Syntaxe**

```
regression-slope ( numeric_expression1 , numeric_expression2 )
regression-slope ( numeric expression1 ,  numeric expression2 for
[ all |any ] expression { , expression } )
regression-slope ( numeric_expression1 , numeric_expression2 for
report )
```
### **Exemple**

regression-slope ( Cost , Margin )

### **Résultat**

Pente de la courbe de régression pour Coût et Marge.

### **Résultat**

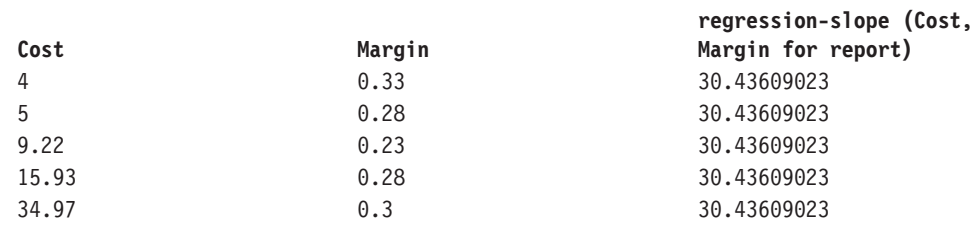

### **regression-sxx**

Renvoie le calcul suivant après élimination des paires NULL : REGR\_COUNT(expression\_numérique1; expression\_numérique2) \* VAR\_POP(expression\_numérique2)

### **Syntaxe**

```
regression-sxx ( numeric_expression1 , numeric_expression2 )
regression-sxx ( numeric_expression1 , numeric_expression2 for
[ all |any ] expression \{\overline{\phantom{x}}\}, expression \} )
regression-sxx ( numeric expression1 ,  numeric expression2 for
report )
```
#### **Exemple**

regression-sxx ( Cost , Margin for report)

### **Résultat**

Calcul sxx de la courbe de régression pour Coût et Marge.

### **Résultat**

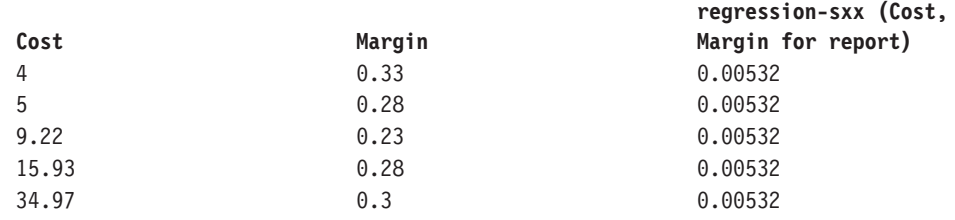

# **regression-sxy**

Renvoie le calcul suivant après élimination des paires NULL : REGR\_COUNT(expression\_numérique1; expression\_numérique2) \* COVAR\_POP(expression\_numérique1; expression\_numérique2)

### **Syntaxe**

```
regression-sxy ( numeric_expression1 , numeric_expression2 )
regression-sxy ( numeric_expression1 , numeric_expression2 for
[ all |any ] expression \{, expression \} )
regression-sxy ( numeric expression1 , numeric expression2 for
report )
```
#### **Exemple**

```
regression-sxy ( Cost , Margin for report)
```
#### **Résultat**

Calcul sxy de la courbe de régression pour Coût et Marge.

### **Résultat**

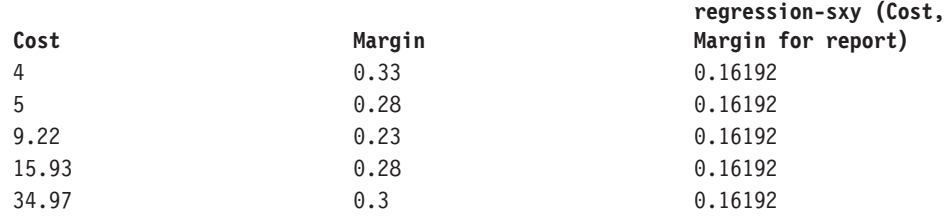

### **regression-syy**

Renvoie le calcul suivant après élimination des paires NULL : REGR\_COUNT(expression\_numérique1; expression\_numérique2) \* VAR\_POP(expression\_numérique1)

```
regression-syy ( numeric_expression1 , numeric_expression2 )
regression-syy ( numeric_expression1 , numeric_expression2 for
[ all | any ] expression { , expression } )
regression-syy ( numeric_expression1 , numeric_expression2 for
report )
```
### **Exemple**

regression-syy ( Cost , Margin for report)

### **Résultat**

Calcul syy de la courbe de régression pour Coût et Marge.

### **Résultat**

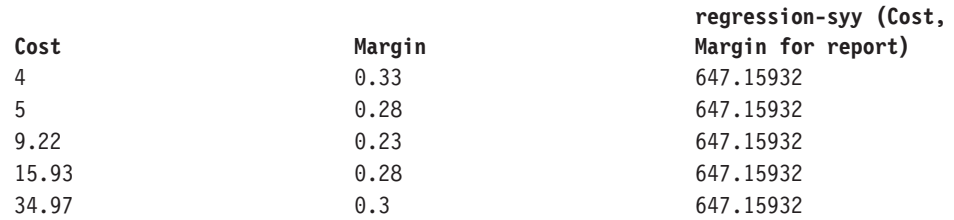

## **standard-deviation**

Renvoie l'écart-type des données élémentaires sélectionnées.

#### **Syntaxe**

```
standard-deviation ( expression [ auto ] )
standard-deviation ( expression for [ all | any ] expression { ,
expression } )
standard-deviation ( expression for report )
```
### **Exemple**

```
standard-deviation ( ProductCost )
```
#### **Résultat**

Renvoie une valeur indiquant l'écart-type entre les coûts des produits et le coût de produit moyen.

### **standard-deviation-pop**

Calcule l'écart-type de population et renvoie la racine carrée de la variance de la population.

### **Syntaxe**

```
standard-deviation-pop ( expression [ auto ] )
standard-deviation-pop ( expression for [ all|any ] expression { ,
expression } )
standard-deviation-pop ( expression for report )
```
#### **Exemple**

standard-deviation-pop ( ProductCost )

### **Résultat**

Renvoie la valeur de la racine carrée de la variance de population.

### **standard-deviation-samp**

Calcule l'écart-type de l'échantillon et renvoie la racine carrée de la variance de population.

```
standard-deviation-samp ( expression [ auto ] )
standard-deviation-samp ( expression for [ all|any ] expression { ,
expression } )
standard-deviation-samp ( expression for report )
```
#### **Exemple**

standard-deviation-samp ( ProductCost )

#### **Résultat**

Renvoie la valeur de la racine carrée de la variance d'échantillon.

### **variance**

Renvoie la variance des données élémentaires sélectionnées.

### **Syntaxe**

```
variance ( expression [ auto ] )
variance ( expression for [ all|any ] expression { , expression } )
variance ( expression for report )
```
#### **Exemple**

variance ( Product Cost )

### **Résultat**

Affiche une valeur indiquant l'ampleur de l'écart entre le coût réel et le coût moyen des produits.

### **variance-pop**

Renvoie la variance de population d'un ensemble de chiffres après suppression des valeurs nulles.

### **Syntaxe**

```
variance-pop ( expression [ auto ] )
variance-pop ( expression for [ all | any ] expression { ,
expression } )
variance-pop ( expression for report )
```
### **Exemple**

variance-pop ( Qty )

## **Résultat**

Renvoie, pour chaque ligne, la variance de population d'un ensemble de chiffres après la suppression des valeurs nulles de cet ensemble.

### **variance-samp**

Renvoie la variance d'échantillon d'un ensemble de chiffres après suppression des valeurs nulles.

#### **Syntaxe**

```
variance-samp ( expression [ auto ] )
variance-samp ( expression for [ all|any ] expression { ,
expression } )
variance-samp ( expression for report )
```
#### **Exemple**

```
variance-samp ( Qty )
```
### **Résultat**

Pour chaque ligne, renvoie la variance d'échantillon d'un ensemble de chiffres après la suppression des valeurs nulles de cet ensemble.

## **aggregate**

Renvoie une valeur calculée à l'aide de la fonction d'agrégation appropriée, en fonction du type d'agrégation de l'expression. Cette fonction est illustrée dans l'exemple de rapport Données budgétaires par rapport aux données réelles, accessible dans le package d'analyse Entrepôt de données VA.

### **Syntaxe**

```
aggregate ( expression [ auto ] )
aggregate ( expression for [ all|any ] expression { , expression } )
aggregate ( expression for report )
```
### **average**

Retourne la valeur moyenne des données élémentaires sélectionnées. "Distinct" est une expression alternative compatible avec les versions précédentes du produit.

#### **Syntaxe**

```
average ( [ distinct ] expression [ auto ] )
average ( [ distinct ] expression for [ all |any ] expression { ,
expression } )
average ( [ distinct ] expression for report )
```
#### **Exemple**

average ( Sales )

### **Résultat**

Renvoie la moyenne de toutes les valeurs des ventes.

## **count**

La valeur retournée représente le nombre de données élémentaires sélectionnées, sans compter les valeurs nulles. "Distinct" est une expression alternative compatible avec les versions précédentes du produit.

#### **Syntaxe**

```
count ( [ distinct ] expression [ auto ] )
count ( [ distinct ] expression for [ all |any ] expression { ,
expression } )
count ( [ distinct ] expression for report )
```
#### **Exemple**

count ( Sales )

#### **Résultat**

Renvoie le nombre total d'entrées sous Ventes.

# **maximum**

Renvoie la valeur maximale des données élémentaires sélectionnées. "Distinct" est une expression alternative compatible avec les versions précédentes du produit.

#### **Syntaxe**

```
maximum ( [ distinct ] expression [ auto ] )
maximum ( [ distinct ] expression for [ all | any ] expression { ,
expression } )
maximum ( [ distinct ] expression for report )
```
### **Exemple**

```
maximum ( Sales )
```
### **Résultat**

Renvoie la valeur maximale de toutes les valeurs des ventes.

# **median**

Renvoie la valeur médiane des données élémentaires sélectionnées.

#### **Syntaxe**

```
median ( expression [ auto ] )
median ( expression for [ all |any ] expression { , expression } )
median ( expression for report )
```
# **minimum**

Renvoie la valeur minimale des données élémentaires sélectionnées. "Distinct" est une expression alternative compatible avec les versions précédentes du produit.

#### **Syntaxe**

```
minimum ( [ distinct ] expression [ auto ] )
minimum ( [ distinct ] expression for [ all |any ] expression { ,
 expression } )
minimum ( [ distinct ] expression for report )
```
#### **Exemple**

minimum ( Sales )

#### **Résultat**

Renvoie la valeur minimale de toutes les valeurs des ventes.

### **moving-average**

Renvoie une moyenne mobile par ligne pour un ensemble de valeurs donné par rapport à un nombre de lignes indiqué. L'option "<for-option>" définit la portée de la fonction. L'option "at" définit le niveau d'agrégation et peut uniquement être utilisée dans le contexte de sources de données relationnelles.

```
moving-average ( numeric_expression , numeric_expression [ at
expression \{, expression \} ] [ <for-option> \overline{]} [ prefilter ] )
moving-average ( numeric_expression , numeric_expression
[ <for-option> ] [ prefilter ] )
<for-option> ::= for expression { , expression }|for report|auto
```
#### **Exemple**

moving-average ( Qty,3)

### **Résultat**

Renvoie, pour chaque ligne, la quantité et la moyenne mobile de la ligne en cours et des deux lignes précédentes.

#### **Résultat**

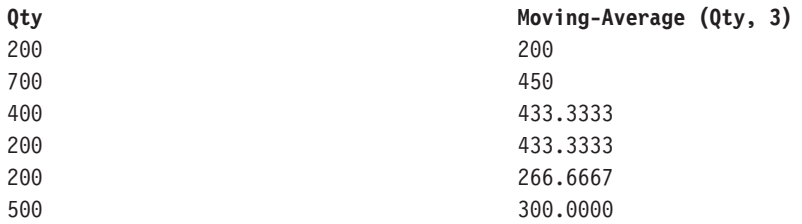

## **moving-total**

Renvoie une somme mobile par ligne pour un ensemble de valeurs donné par rapport à un nombre de lignes indiqué. L'option "<for-option>" définit la portée de la fonction. L'option "at" définit le niveau d'agrégation et peut uniquement être utilisée dans le contexte de sources de données relationnelles.

#### **Syntaxe**

```
moving-total ( numeric_expression , numeric_expression [ at
expression { , expression}][ <for-option> ] [ prefilter ] )
moving-total ( numeric_expression , numeric_expression
[ <for-option> ] [ prefilter ] )
<for-option> ::= for expression { , expression }|for report|auto
```
### **Exemple**

moving-total ( Qty,3)

### **Résultat**

Renvoie, pour chaque ligne, la quantité et le total mobile de la ligne en cours et des deux lignes précédentes.

#### **Résultat**

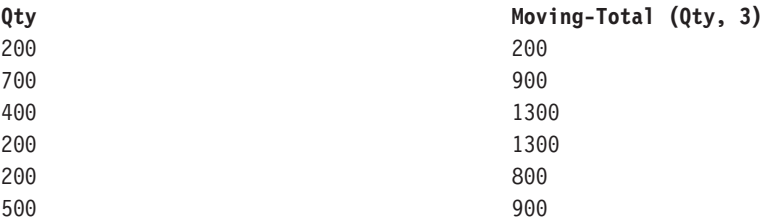

# **percentage**

La valeur retournée représente le pourcentage de la valeur totale des données élémentaires sélectionnées. L'option "<for-option>" définit la portée de la fonction. L'option "at" définit le niveau d'agrégation et peut uniquement être utilisée dans le contexte de sources de données relationnelles. Cette fonction est illustrée dans l'exemple de rapport interactif Calcul de pourcentage (par année).

#### **Syntaxe**

```
percentage ( numeric_expression [ at expression { , expression } ]
[ <for-option> ] [ prefilter ] )
percentage ( numeric expression [ <for-option> ] [ prefilter ] )
for-option> ::= for expression {, expression }| for report|auto
```
#### **Exemple**

percentage ( Sales 98 )

#### **Résultat**

Renvoie le pourcentage des ventes totales de 1998 qui est attribuable à chacun des commerciaux.

### **Résultat**

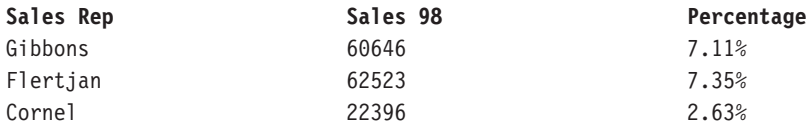

# **percentile**

Renvoie une valeur indiquant, sur une échelle de 100, quel pourcentage d'une distribution est inférieur ou égal aux données élémentaires sélectionnées. L'option "<for-option>" définit la portée de la fonction. L'option "at" définit le niveau d'agrégation et peut uniquement être utilisée dans le contexte de sources de données relationnelles.

### **Syntaxe**

```
percentile ( numeric expression [ at expression { , expression } ]
[ <for-option> ] [ prefilter ] )
percentile ( numeric_expression [ <for-option> ] [ prefilter ] )
for-option> ::= for expression {, expression } for report auto
```
### **Exemple**

percentile ( Sales 98 )

### **Résultat**

Pour chaque ligne, renvoie le pourcentage des lignes dont la valeur est égale ou inférieure à la valeur de quantité de cette ligne.

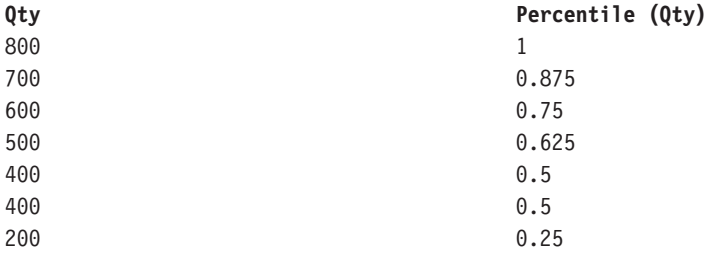

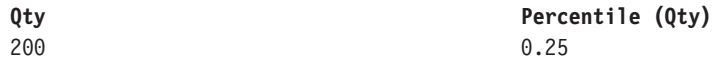

# **quantile**

Retourne le rang d'une valeur à l'intérieur de la plage que vous avez indiquée. Le rang est exprimé sous la forme d'entiers permettant de représenter toute plage, par exemple de 1 (le plus élevé) à 100 (le plus bas). L'option "<for-option>" définit la portée de la fonction. L'option "at" définit le niveau d'agrégation et peut uniquement être utilisée dans le contexte de sources de données relationnelles.

### **Syntaxe**

```
quantile ( numeric_expression , numeric_expression [ at expression { ,
expression}][ <for-option> ] [ prefilter ] )
quantile ( numeric expression , numeric expression [ <for-option> ]
[ prefilter ] )
for-option> ::= for expression { , expression } | for report | auto
```
#### **Exemple**

quantile ( Qty,4)

### **Résultat**

Renvoie la quantité, le rang de la valeur de quantité et les valeurs de quantité séparées en 4 groupes quantiles (quartiles).

#### **Résultat**

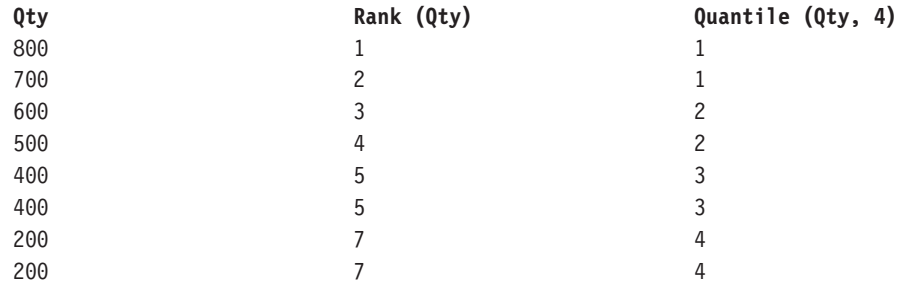

## **quartile**

La valeur retournée représente le rang d'une valeur dans un groupe. Le rang est exprimé sous forme d'entier, le chiffre 1 représentant le premier rang, et le chiffre 4 représentant le dernier rang. L'option "<for-option>" définit la portée de la fonction. L'option "at" définit le niveau d'agrégation et peut uniquement être utilisée dans le contexte de sources de données relationnelles.

#### **Syntaxe**

```
quartile ( numeric expression [ at expression { , expression } ]
[ <for-option> ] [ prefilter ] )
quartile ( numeric expression [ <for-option> ] [ prefilter ] )
for-option> ::= for expression {, expression } for report auto
```
#### **Exemple**

quartile ( Qty )

Renvoie la quantité et le quartile de la valeur de quantité représentée sous forme d'entier allant de 1 (le plus élevé) à 4 (le plus bas).

### **Résultat**

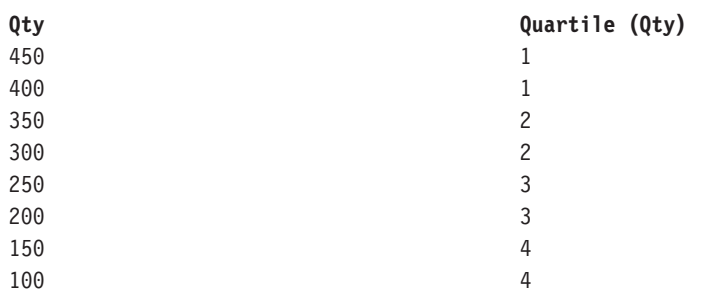

## **rang**

Renvoie le rang des données élémentaires sélectionnées. L'ordre de tri est facultatif ; l'ordre décroissant (DESC) est utilisé par défaut. Si deux lignes ou plus sont égales, cela signifie qu'il manque une valeur dans la suite de valeurs classées (également appelée classement olympique). L'option "<for-option>" définit la portée de la fonction. L'option "at" définit le niveau d'agrégation et peut uniquement être utilisée dans le contexte de sources de données relationnelles. "Distinct" est une expression alternative compatible avec les versions précédentes du produit. Les valeurs nulles apparaissent en dernier dans le rang. Cette fonction apparaît dans l'exemple de rapport Les 10 meilleurs détaillants de 2005 dans le module d'analyse Entrepôt de données VA.

### **Syntaxe**

```
rank ( expression [ ASC | DESC ] { , expression [ ASC | DESC ] } [ at
expression { , expression}][ <for-option> ] [ prefilter ] )
rank ( [ distinct ] expression [ ASC|DESC]{, expression
[ ASC|DESC]}[ <for-option>] [ prefilter ] )
<for-option> ::= for expression { , expression }|for report|auto
```
### **Exemple**

rank ( Sales 98 )

#### **Résultat**

Renvoie, pour chaque ligne, le rang de la valeur des ventes pour 1998 qui est attribuée à chacun des commerciaux. Certains nombres sont ignorés lorsque des lignes sont égales.

### **Résultat**

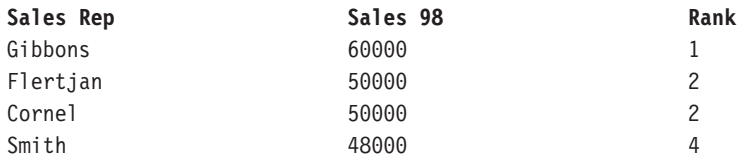

## **running-average**

Renvoie la moyenne cumulative par ligne (y compris la ligne active) pour un ensemble de valeurs. L'option "<for-option>" définit la portée de la fonction.

L'option "at" définit le niveau d'agrégation et peut uniquement être utilisée dans le contexte de sources de données relationnelles.

### **Syntaxe**

```
running-average ( numeric_expression [ at expression { ,
expression}][ <for-option> ] [ prefilter ] )
running-average ( numeric expression [ <for-option> ] [ prefilter ] )
for-option> ::= for expression {, expression }| for report|auto
```
#### **Exemple**

```
running-average ( Qty )
```
#### **Résultat**

Renvoie, pour chaque ligne, la quantité et la moyenne cumulative de la ligne en cours et des lignes précédentes.

### **Résultat**

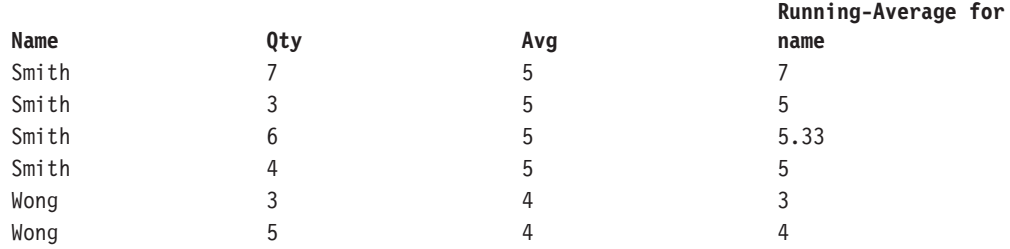

# **running-count**

Renvoie le nombre cumulatif par ligne (y compris la ligne active) pour un ensemble de valeurs. L'option "<for-option>" définit la portée de la fonction. L'option "at" définit le niveau d'agrégation et peut uniquement être utilisée dans le contexte de sources de données relationnelles.

#### **Syntaxe**

```
running-count ( numeric expression [ at expression { , expression } ]
[ <for-option> ] [ prefilter ] )
running-count ( numeric_expression [ <for-option> ] [ prefilter ] )
<for-option> ::= for expression { , expression }|for report|auto
```
### **Exemple**

running-count ( Qty )

### **Résultat**

Renvoie, pour chaque ligne, la quantité et le nombre cumulatif de la position de la ligne en cours.

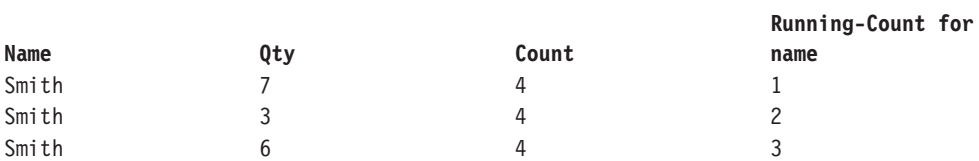

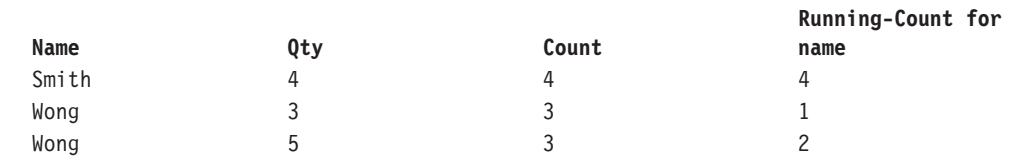

# **running-difference**

Renvoie un écart cumulatif par ligne, c'est-à-dire la différence entre la valeur de la ligne active et celle de la ligne qui la précède (y compris la ligne active) pour un ensemble de valeurs. L'option "<for-option>" définit la portée de la fonction. L'option "at" définit le niveau d'agrégation et peut uniquement être utilisée dans le contexte de sources de données relationnelles.

### **Syntaxe**

```
running-difference ( numeric expression [ at expression { ,
expression } ] [ <for-option> ] [ prefilter ] )
running-difference ( numeric_expression [ <for-option> ]
[ prefilter ] )
\frac{1}{2} = \frac{1}{2} = \frac{1}{2} = for expression { , expression }|for report|auto
```
### **Exemple**

running-difference ( Qty )

### **Résultat**

Renvoie, pour chaque ligne, la quantité et la différence cumulative entre la valeur de la ligne en cours et celle de la ligne précédente.

### **Résultat**

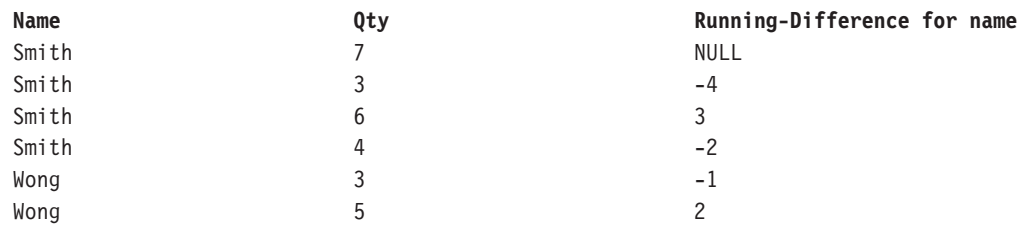

# **running-maximum**

Renvoie la valeur maximale cumulative par ligne (y compris la ligne active) pour un ensemble de valeurs. L'option "<for-option>" définit la portée de la fonction. L'option "at" définit le niveau d'agrégation et peut uniquement être utilisée dans le contexte de sources de données relationnelles.

### **Syntaxe**

```
running-maximum ( numeric_expression [ at expression { ,
expression}][ <for-option> ] [ prefilter ] )
running-maximum ( numeric expression [ <for-option> ] [ prefilter ] )
for-option> ::= for expression {, expression }| for report | auto
```
### **Exemple**

```
running-maximum ( Qty )
```
Renvoie, pour chaque ligne, la quantité et la valeur maximale courante de la ligne en cours et des lignes précédentes.

### **Résultat**

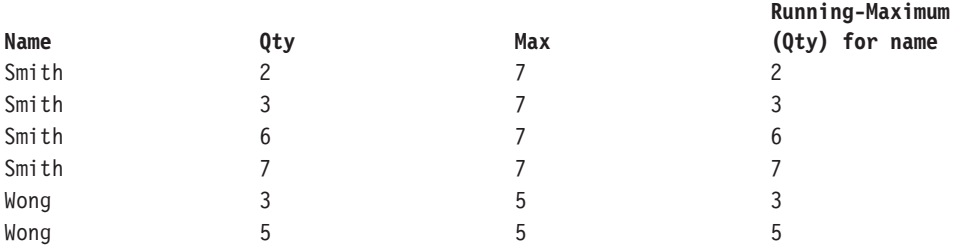

# **running-minimum**

Renvoie la valeur minimale cumulative par ligne (y compris la ligne active) pour un ensemble de valeurs. L'option "<for-option>" définit la portée de la fonction. L'option "at" définit le niveau d'agrégation et peut uniquement être utilisée dans le contexte de sources de données relationnelles.

#### **Syntaxe**

```
running-minimum ( numeric expression [ at expression { ,
expression \} ] [ <for-option> ] [ prefilter ] )
running-minimum ( numeric_expression [ <for-option> ] [ prefilter ] )
<for-option> ::= for expression { , expression }|for report|auto
```
#### **Exemple**

running-minimum ( Qty )

#### **Résultat**

Renvoie, pour chaque ligne, la quantité et la valeur minimale courante de la ligne en cours et des lignes précédentes.

### **Résultat**

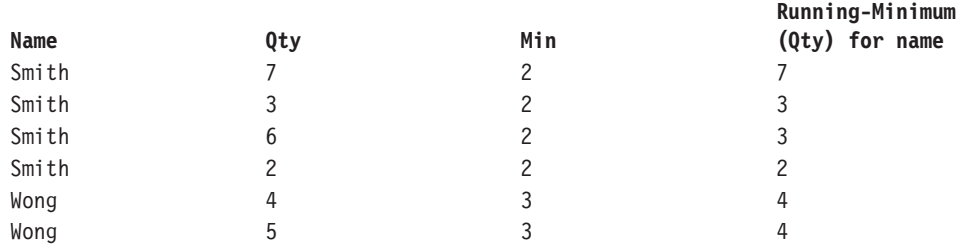

## **running-total**

Renvoie un total cumulatif par ligne (y compris la ligne active) pour un ensemble de valeurs. L'option "<for-option>" définit la portée de la fonction. L'option "at" définit le niveau d'agrégation et peut uniquement être utilisée dans le contexte de sources de données relationnelles.

```
running-total ( numeric_expression [ at expression { ,
 expression } ] [ <for-option> ] [ prefilter ] )
running-total ( numeric expression [ <for-option> ] [ prefilter ] )
<for-option> ::= for expression { , expression }|for report|auto
```
#### **Exemple**

running-total ( Qty )

### **Résultat**

Renvoie, pour chaque ligne, la quantité et le total cumulatif de la ligne en cours et des lignes précédentes.

### **Résultat**

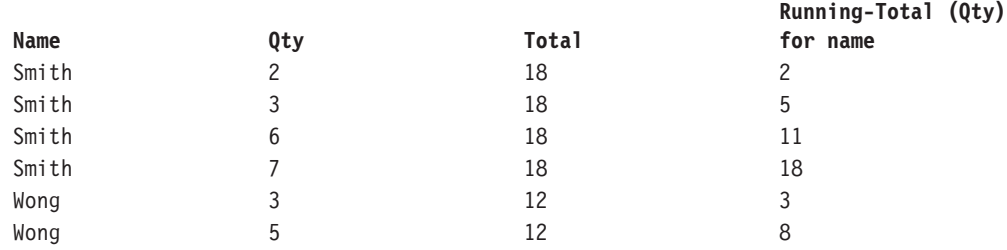

### **total**

Renvoie la valeur totale des données élémentaires sélectionnées. "Distinct" est une expression alternative compatible avec les versions précédentes du produit. Cette fonction est illustrée dans l'exemple de rapport Données budgétaires par rapport aux données réelles, accessible dans le package d'analyse Entrepôt de données VA.

#### **Syntaxe**

```
total ( [ distinct ] expression [ auto ] )
total ( [ distinct ] expression for [ all | any ] expression { ,
expression } )
total ( [ distinct ] expression for report )
```
#### **Exemple**

total ( Sales )

#### **Résultat**

Renvoie la valeur totale de toutes les valeurs des ventes.

# **Récapitulatifs des membres**

Cette liste contient des fonctions prédéfinies qui renvoient soit une valeur récapitulative unique pour un groupe de valeurs associées, soit une valeur récapitulative différente pour chaque instance d'un groupe de valeurs associées.

### **aggregate**

Renvoie une valeur calculée à l'aide de la fonction d'agrégation appropriée, en fonction du type d'agrégation de l'expression.

```
aggregate ( < currentMeasure|numeric_expression > within set
set expression )
aggregate ( < currentMeasure|numeric_expression > within <
detail|aggregate > expression )
```
### **average**

Renvoie la valeur moyenne des données élémentaires sélectionnées.

#### **Syntaxe**

```
average ( < currentMeasure|numeric_expression > within set
set expression )
average ( < currentMeasure|numeric_expression > within <
detail|aggregate > expression )
```
### **Exemple**

average ( Sales )

### **Résultat**

Renvoie la moyenne de toutes les valeurs des ventes.

## **count**

La valeur retournée représente le nombre de données élémentaires sélectionnées, sans compter les valeurs nulles.

#### **Syntaxe**

```
count ( < currentMeasure|numeric_expression > within set
set expression )
count ( < currentMeasure|numeric_expression > within <
detail|aggregate > expression )
```
#### **Exemple**

count ( Sales )

#### **Résultat**

Renvoie le nombre total d'entrées sous Ventes.

# **maximum**

Renvoie la valeur maximale des données élémentaires sélectionnées.

### **Syntaxe**

```
maximum ( < currentMeasure|numeric_expression > within set
set expression )
maximum ( < currentMeasure|numeric_expression > within <
detail|aggregate > expression )
```
### **Exemple**

maximum ( Sales )

#### **Résultat**

Renvoie la valeur maximale de toutes les valeurs des ventes.

# **median**

Renvoie la valeur médiane des données élémentaires sélectionnées.

### **Syntaxe**

```
median ( < currentMeasure|numeric_expression > within set
set expression )
median ( < currentMeasure numeric expression > within <
detail|aggregate > expression )
```
# **minimum**

Renvoie la valeur minimale des données élémentaires sélectionnées.

#### **Syntaxe**

```
minimum ( < currentMeasure|numeric_expression > within set
set expression )
minimum ( < currentMeasure|numeric_expression > within <
detail|aggregate > expression )
```
### **Exemple**

minimum ( Sales )

#### **Résultat**

Renvoie la valeur minimale de toutes les valeurs des ventes.

### **percentage**

Calcule le pourcentage de la valeur totale des données élémentaires sélectionnées.

#### **Syntaxe**

```
percentage ( numeric_expression [ tuple member_expression { ,
member expression \overline{\phantom{a}} within set set expression )
```
### **Exemple**

```
percentage ( [gosales].[sales measures].[quantity] tuple [gosales].
[Staff].[].[department] -> [West] within set children ( [gosales].
[Staff].[].[Staff] ) )
```
# **percentile**

La valeur retournée indique, selon une distribution de 0 à 100, dans quel centième se situent les données élémentaires sélectionnées.

#### **Syntaxe**

```
percentile ( numeric_expression [ tuple member_expression { ,
member expression \} \overline{\ } within set set expression )
```
## **quantile**

Renvoie le rang d'une valeur pour la plage définie. Le rang est exprimé sous la forme d'entiers permettant de représenter toute plage, par exemple de 1 (le plus élevé) à 100 (le plus bas).

```
quantile ( numeric expression , numeric expression [ tuple
member_expression { , member_expression } ] within set
set expression )
```
# **quartile**

La valeur retournée représente le rang d'une valeur dans un groupe. Le rang est exprimé sous forme d'entier, le chiffre 1 représentant le premier rang, et le chiffre 4 représentant le dernier rang.

#### **Syntaxe**

```
quartile ( numeric expression [ tuple member expression { ,
member_expression } ] within set set_expression )
```
### **rang**

La valeur renvoyée représente le rang des données élémentaires sélectionnées. Le type de classement retourné (Olympique, dense ou séquentiel) dépend de la source de données. L'ordre de tri est facultatif; DESC est utilisé par défaut.

#### **Syntaxe**

```
rank ( numeric expression [ ASC | DESC ] [ tuple member expression { ,
member_expression } ] within set set_expression )
```
#### **Exemple**

```
rank ( [gosales].[sales measures].[quantity] tuple [gosales].[Staff].
[].[department] -> [West] within set children ( [gosales].[Staff].[].
[Staff] ) )
```
# **standard-deviation**

La valeur retournée représente l'écart-type des données élémentaires sélectionnées.

#### **Syntaxe**

```
standard-deviation ( < currentMeasure|numeric_expression > within set
set expression )
standard-deviation ( < currentMeasure|numeric_expression > within <
detail|aggregate > expression )
```
## **standard-deviation-pop**

La valeur retournée représente la population d'écart-type des données élémentaires sélectionnées.

### **Syntaxe**

```
standard-deviation-pop ( < currentMeasure | numeric expression > within
set set_expression )
standard-deviation-pop ( < currentMeasure|numeric_expression > within
< detail|aggregate > expression )
```
## **total**

Renvoie la valeur totale des données élémentaires sélectionnées.

### **Syntaxe**

```
total ( < currentMeasure|numeric_expression > within set
set expression )
total ( < currentMeasure|numeric_expression > within <
detail|aggregate > expression )
```
# **variance**

La valeur retournée représente la variance entre les données élémentaires sélectionnées.

#### **Syntaxe**

```
variance ( < currentMeasure | numeric expression > within set
set expression )
variance ( < currentMeasure|numeric_expression > within <
detail|aggregate > expression )
```
# **variance-pop**

La valeur retournée représente la population de variance entre les données élémentaires sélectionnées.

### **Syntaxe**

```
variance-pop ( < currentMeasure|numeric_expression > within set
set expression )
variance-pop ( < currentMeasure|numeric_expression > within <
detail|aggregate > expression )
```
# **Constantes**

Une constante est une valeur fixe qu'il est possible d'utiliser dans une expression.

# **date**

Insère la date système en cours.

## **date-heure**

Insère la date-heure système en cours.

# **heure avec fuseau horaire**

Insère une heure égale à zéro avec un fuseau horaire.

# **horodatage avec fuseau horaire**

Insère un exemple d'horodatage avec fuseau horaire.

# **Intervalle**

Insère un intervalle à zéro : 000 000:00.000.

# **intervalle de type Année**

Insère un intervalle de type Année égal à zéro : 0 année.

# **intervalle de type Mois**

Insère un intervalle de type Mois égal à zéro : 0 mois.

# **intervalle de type Année à mois**

Insère un intervalle année-mois : 0000-00 année à mois.

## **intervalle de type Jour**

Insère un intervalle de type Jour égal à zéro : 0 jour.

# **intervalle de type Heure**

Insère un intervalle de type Heure égal à zéro : 0 heure.

# **intervalle de type Minute**

Insère un intervalle de type Minute égal à zéro : 0 minute.

# **intervalle de type Seconde**

Insère un intervalle de type Seconde égal à zéro : 0 seconde.

# **intervalle de type Jour à heure**

Insère un intervalle de type Jour à heure égal à zéro : 0 00 jour à heure.

# **intervalle de type Jour à minute**

Insère un intervalle de type Jour à minute égal à zéro : 0 00:00 jour à minute.

# **intervalle de type Jour à seconde**

Insère un intervalle de type Jour à seconde égal à zéro : 0 00:00:00.000000000 jour à seconde.

# **intervalle de type Heure à minute**

Insère un intervalle de type Heure à minute de zéro : 00:00 heure à minute.

# **intervalle de type Heure à seconde**

Insère un intervalle de type Heure à seconde de zéro : 00:00:00.000000000 heure à seconde.

# **intervalle de type Minute à seconde**

Insère un intervalle de type Minute à seconde de zéro : 00:00:00.000000000 minute à seconde.

# **nul**

Insère une valeur nulle si les conditions de l'expression ne sont pas satisfaites.

## **number**

Insère le chiffre 0, qu'il est possible de remplacer par une autre valeur numérique.

### **string**

Insère une chaîne vide sous forme de deux guillemets entre lesquels vous pouvez saisir une chaîne.

# **time**

Insère l'heure système en cours.

# **Syntaxes**

Cette liste contient des syntaxes et des modèles que vous pouvez utiliser pour créer une expression. Les modèles combinent plusieurs fonctions au sein d'un groupe. Le modèle "search case", par exemple, inclut les fonctions Case, When, Else et End.
# **if then else**

Cette syntaxe correspond au modèle d'une instruction IF...THEN...ELSE. Cette syntaxe apparaît dans l'exemple de rapport Les 10 meilleurs détaillants de 2005, accessible dans le module d'analyse Entrepôt de données VA.

## **Syntaxe**

```
IF ([Country] = 'Canada') THEN ([List Price] * 0.60) ELSE ([List
Price])
```
# **in\_range**

Modèle d'une expression in\_range.

**Syntaxe** [code] IN RANGE { :30 , 40, 50, 999: }

**Exemple 1** [code] IN RANGE { 5 }

# **Résultat**

Equivalent à [code] = 5.

**Exemple 2** [code] IN\_RANGE { 5: }

# **Résultat**

Equivalent à  $[code] > = 5$ .

# **Exemple 3** [code] IN\_RANGE { :5 }

# **Résultat**

Equivalent à  $[code] \le 5$ .

**Exemple 4** [code] IN RANGE { 5:10 }

# **Résultat**

Equivalent à ( $[code] >= 5$  et  $[code] <= 10$ ).

# **Exemple 5**

[code] IN\_RANGE { :5,10,20: }

# **Résultat**

Equivalent à  $($  [code]  $\leq 5$  ou [code] = 10 ou [code]  $\geq 20$  ).

# **CASE (recherche)**

Cette syntaxe correspond au modèle d'une instruction CASE recherchée comprenant les fonctions CASE, WHEN, ELSE et END.

### **Syntaxe**

```
CASE WHEN [Country] = 'Canada' THEN ([List Price] * 0.60) WHEN
[CountryCode] > 100 THEN [List Price] * 0.80
ELSE [List Price] END
```
# **CASE (simple)**

Cette syntaxe correspond au modèle d'une instruction CASE simple comprenant les fonctions CASE, WHEN, ELSE et END.

#### **Syntaxe**

```
CASE [Country] WHEN 'Canada' THEN ([List Price] * 0.60) WHEN
'Australia' THEN [List Price] * 0.80
ELSE [List Price] END
```
# **Fonctions de date-heure selon le principe des jours ouvrables**

Cette liste contient des fonctions d'entreprise permettant d'exécuter des calculs de date et d'heure.

# **\_add\_seconds**

Renvoie l'heure ou l'horodatage, en fonction du format de "expression\_heure", qui résulte de l'ajout de "expression\_entier" secondes à "expression\_heure".

#### **Syntaxe**

\_add\_seconds ( time\_expression, integer\_expression )

# **Exemple 1**

add seconds  $( 13:04:59, 1)$ 

## **Résultat**

13:05:00

## **Exemple 2**

add seconds ( 2002-04-30 12:10:10.000, 1 )

## **Résultat**

2002-04-30 12:10:11.000

### **Exemple 3**

```
_add_seconds ( 2002-04-30 00:00:00.000, 1/100 )
Note that the second
argument is not a whole number. This is supported by some database
technologies and increments the time portion.
```
## **Résultat**

2002-04-30 00:00:00.010

# **\_add\_minutes**

Renvoie l'heure ou l'horodatage, en fonction du format de "expression\_heure", qui résulte de l'ajout de "expression\_entier" minutes à "expression\_heure".

add minutes ( time expression, integer expression )

## **Exemple 1**

add minutes ( 13:59:00, 1 )

## **Résultat**

14:00:00

### **Exemple 2**

add minutes ( 2002-04-30 12:59:10.000, 1 )

## **Résultat**

2002-04-30 13:00:10.000

### **Exemple 3**

\_add\_minutes ( 2002-04-30 00:00:00.000, 1/60 ) Note that the second argument is not a whole number. This is supported by some database technologies and increments the time portion.

## **Résultat**

2002-04-30 00:00:01.000

# **\_add\_hours**

Renvoie l'heure ou l'horodatage, en fonction du format de "expression\_heure", qui résulte de l'ajout de "expression\_entier" heures à "expression\_heure".

## **Syntaxe**

add hours ( time expression, integer expression )

## **Exemple 1**

add hours ( 13:59:00 , 1 )

### **Résultat**

14:59:00

## **Exemple 2**

\_add\_hours ( 2002-04-30 12:10:10.000, 1 )

## **Résultat**

2002-04-30 13:10:10.000,

#### **Exemple 3**

\_add\_hours ( 2002-04-30 00:00:00.000, 1/60 ) Note that the second argument is not a whole number. This is supported by some database technologies and increments the time portion.

2002-04-30 00:01:00.000

# **\_add\_days**

Renvoie la date ou l'horodatage, en fonction du format de "expression\_date", qui résulte de l'ajout de "expression\_entier" jours à "expression\_date".

## **Syntaxe**

\_add\_days ( date\_expression, integer\_expression )

## **Exemple 1**

\_add\_days ( 2002-04-30,1)

### **Résultat**

2002-05-01

#### **Exemple 2**

\_add\_days ( 2002-04-30 12:10:10.000, 1 )

### **Résultat**

## 2002-05-01 12:10:10.000

## **Exemple 3**

```
_add_days ( 2002-04-30 00:00:00.000, 1/24 )
Note that the second
argument is not a whole number. This is supported by some database
technologies and increments the time portion.
```
### **Résultat**

2002-04-30 01:00:00.000

# **\_add\_months**

Renvoie la date ou l'horodatage, en fonction du format de "expression\_date", qui résulte de l'ajout de "expression\_entier" mois à "expression\_date".

#### **Syntaxe**

add months ( date expression, integer expression )

#### **Exemple 1**

\_add\_months ( 2002-04-30,1)

### **Résultat**

2002-05-30

### **Exemple 2**

\_add\_months ( 2002-04-30 12:10:10.000, 1 )

#### **Résultat**

2002-05-30 12:10:10.000

# **\_add\_years**

Renvoie la date ou l'horodatage, en fonction du format de "expression\_date", qui résulte de l'ajout de "expression\_entier" années à "expression\_date".

### **Syntaxe**

\_add\_years ( date\_expression, integer\_expression )

## **Exemple 1**

\_add\_years ( 2002-04-30,1)

# **Résultat**

2003-04-30

# **Exemple 2**

\_add\_years ( 2002-04-30 12:10:10.000,1)

### **Résultat**

2003-04-30 12:10:10.000

# **\_age**

Renvoie un nombre issu de la soustraction de "expression\_date" à la date du jour. La valeur renvoyée est au format AAAAMMJJ, où AAAA représente l'année, MM le mois et JJ le jour.

### **Syntaxe**

age ( date expression )

## **Exemple**

\_age ( 1990-04-30 ) (if today's date is 2003-02-05)

### **Résultat**

120906, c'est-à-dire, 12 ans, 9 mois et 6 jours.

# **\_day\_of\_week**

Renvoie le jour de la semaine, sous la forme d'un chiffre compris entre 1 et 7. Le premier jour de la semaine (jour 1) dépend de la valeur saisie dans le deuxième paramètre (un chiffre entre 1 et 7), où 1 correspond au lundi et 7 correspond au dimanche. Notez que dans la norme ISO 8601, la semaine commence le lundi, le jour 1.

### **Syntaxe**

\_day\_of\_week ( date\_expression, integer )

## **Exemple**

\_day\_of\_week ( 2003-01-01,1)

### **Résultat**

3

# **\_day\_of\_year**

Renvoie le jour de l'année (1 à 366) contenu dans "expression\_date". Egalement appelé jour julien.

### **Syntaxe**

\_day\_of\_year ( date\_expression )

### **Exemple**

\_day\_of\_year ( 2003-03-01 )

**Résultat**

61

# **\_days\_between**

Renvoie un nombre positif ou négatif représentant le nombre de jours entre "expression\_date1" et "expression\_date2". Si "expression\_date1" < "expression\_date2", le résultat sera négatif.

## **Syntaxe**

\_days\_between ( date\_expression1 , date\_expression2 )

## **Exemple**

days between ( 2002-04-30 , 2002-06-21 )

### **Résultat**

-52

# **\_days\_to\_end\_of\_month**

Renvoie un nombre représentant le nombre de jours restant dans le mois représentés par "expression\_date".

### **Syntaxe**

\_days\_to\_end\_of\_month ( date\_expression )

# **Exemple**

\_days\_to\_end\_of\_month ( 2002-04-20 14:30:22.123 )

# **Résultat**

10

# **\_first\_of\_month**

Renvoie une date ou une date-heure, en fonction de l'argument, obtenu par la conversion en date de "expression\_date", avec la même année et le même mois, mais en définissant le jour à 1.

### **Syntaxe**

first of month ( date expression )

## **Exemple 1**

\_first\_of\_month ( 2002-04-20 )

# **Résultat**

2002-04-01

**Exemple 2** \_first\_of\_month ( 2002-04-20 12:10:10.000 )

**Résultat**

2002-04-01 12:10:10.000

# **\_last\_of\_month**

Renvoie une date ou une date-heure (en fonction de l'argument) dans laquelle "expression\_date" correspond au dernier jour du mois.

## **Syntaxe**

last of month ( date expression )

# **Exemple 1**

last of month ( 2002-01-14 )

## **Résultat**

2002-01-31

**Exemple 2** last of month ( 2002-01-14 12:10:10.000 )

**Résultat**

2002-01-31 12:10:10.000

# **\_make\_timestamp**

Renvoie un horodatage construit à partir des expressions "expression\_entier1" (année), "expression\_entier2" (mois) et "expression\_entier3" (jour). La valeur par défaut de la portion heure est 00:00:00.000.

## **Syntaxe**

```
make timestamp ( integer expression1, integer expression2,
integer expression3 )
```
## **Exemple**

make timestamp ( 2002 , 01 , 14 )

## **Résultat**

2002-01-14 00:00:00.000

# **\_months\_between**

Renvoie un nombre entier positif ou négatif représentant le nombre de mois entre "expression\_date1" et "expression\_date2". Si "expression\_date1" est antérieure à "expression\_date2", un nombre négatif est retourné.

months between ( date expression1, date expression2 )

## **Exemple**

```
months between ( 2002-04-03 , 2002-01-30 )
```
## **Résultat**

2

# **\_week\_of\_year**

Renvoie le numéro de semaine de l'année de "expression\_date" en fonction de la norme ISO 8601. La semaine 1 correspond à la première semaine de l'année qui compte un jeudi, ce qui correspond à la semaine du 4 janvier. Une semaine commence le lundi (jour 1) et se termine le dimanche (jour 7).

#### **Syntaxe**

\_week\_of\_year ( date\_expression )

### **Exemple**

week of year ( 2003-01-01 )

### **Résultat**

1

# **\_years\_between**

Renvoie un nombre entier positif ou négatif représentant le nombre d'années entre "expression\_date1" et "expression\_date2". Si "expression\_date1" < "expression\_date2", alors une valeur négative est retournée.

#### **Syntaxe**

\_years\_between ( date\_expression1, date\_expression2 )

## **Exemple**

years between ( 2003-01-30 , 2001-04-03 )

## **Résultat**

1

# **\_ymdint\_between**

Renvoie un nombre représentant la différence entre "expression\_date1" et "expression\_date2". La valeur renvoyée est au format AAAAMMJJ, où AAAA représente l'année, MM le mois et JJ le jour.

#### **Syntaxe**

ymdint between ( date expression1 , date expression2 )

#### **Exemple**

\_ymdint\_between ( 1990-04-30 , 2003-02-05 )

# **Fonctions de bloc**

Cette liste contient des fonctions utilisées pour accéder aux membres d'un ensemble, habituellement dans le contexte d'Analysis Studio.

# **\_firstFromSet**

Renvoie les premiers membres trouvés dans la définition de "expression\_numérique\_maximum" + "expression\_numérique\_dépassement". Si le résultat excède "expression\_numérique\_maximum" +

"expression\_numérique\_dépassement", seul le nombre maximal de membres est renvoyé. Dans le cas d'un ensemble comportant seulement quelques membres de plus que la valeur expression\_numérique\_maximum spécifique, la valeur de expression\_numérique\_dépassement permet d'inclure le petit ensemble de membres supplémentaires. Si l'ensemble comporte davantage de membres que ne le permet la valeur de "expression\_numérique\_dépassement", seuls les membres de expression\_numérique\_maximum sont renvoyés.

## **Syntaxe**

```
_firstFromSet ( set_expression , numeric_expression_maximum ,
numeric_expression_overflow )
```
## **Exemple 1**

```
firstFromSet ( [great outdoors company].[Products].[Products].
[Product line],2,8)
```
## **Résultat**

Renvoie les cinq membres de l'ensemble Ligne de produits. Les deux premiers membres sont renvoyés parmi les valeurs maximales et les trois membres suivants sont renvoyés en tant que valeurs de dépassement.

## **Résultat**

Camping Equipment Golf Equipment Mountaineering Equipment Outdoor Protection Personal Accessories

## **Exemple 2**

\_firstFromSet ( [great\_outdoors\_company].[Products].[Products].  $[Product line]$ , 2, 2)

## **Résultat**

Matériel de camping, Matériel de golf

# **\_remainderSet**

Renvoie l'ensemble contenant "expression\_membre" lorsque la taille de "expression\_ensemble" est supérieure à la valeur "expression\_numérique" ; cela signifie qu'un nouveau membre est généré si le nombre de membres dans expression\_ensemble est supérieur à la valeur expression\_numérique définie.

```
_remainderSet ( member_expression, set_expression ,
numeric_expression )
```
### **Exemple**

```
_remainderSet ( member ( aggregate ( currentMeasure within set
[great_outdoors_company].[Products].[Products].[Product line] ) ,
 'Product Aggregate', 'Product Aggregate', [great outdoors company].
[Products].[Products] ), [great outdoors company].[Products].
[Products].[Product line],1)
```
### **Résultat**

Quantité vendue pour "Agrégat des produits"

# **Données Aster**

# **Chaîne Aster Data**

# **overlay**

Renvoie "exp1\_chaîne" en remplaçant "exp2\_chaîne" avec la position de caractère exp\_numérique.

### **Syntaxe**

overlay ( string\_exp1, string\_exp2, numeric\_exp1 [, numeric\_exp2] )

## **btrim**

Renvoie "exp1\_chaîne" après avoir supprimé la plus longue chaîne de caractères contenue dans "exp2\_chaîne".

### **Syntaxe**

btrim( string\_exp1 [, string\_exp2] )

## **initcap**

Renvoie "exp\_chaîne" mise en forme de la façon suivante : la première lettre de chaque mot est en majuscules et les autres lettres sont en minuscules. Les mots sont délimités par un blanc ou tout autre caractère non alphanumérique.

### **Syntaxe**

```
initcap ( string exp )
```
## **lpad**

Renvoie "exp1\_chaîne" complétée par "exp\_entier" occurrences de "exp2\_chaîne". Si la longueur de "exp1\_chaîne" dépasse "exp\_entier", la partie appropriée de "exp1\_chaîne" est renvoyée.

### **Syntaxe**

lpad ( string exp1, integer exp [ , string exp2 ] )

# **ltrim**

Renvoie "exp1\_chaîne" dans laquelle les premiers caractères sont supprimés jusqu'au premier caractère qui n'appartient pas à "exp2\_chaîne". Exemple : ltrim('xyxXxyAB', 'xy') renvoie 'XxyAB'.

### **Syntaxe**

ltrim ( string\_exp1 [ , string\_exp2 ] )

# **md5**

Renvoie le hachage MD5 de "exp1\_chaîne".

## **Syntaxe**

md5 ( string\_exp1 )

# **to\_hex**

Renvoie une représentation sous forme de chaîne hexadécimale de "exp1\_numérique".

## **Syntaxe**

to hex ( numeric exp1 )

# **repeat**

Renvoie la chaîne "exp\_chaîne" répétée le nombre de fois déterminé par "exp1\_numérique".

### **Syntaxe**

repeat ( string\_exp, numeric\_exp1 )

# **replace**

Renvoie "exp\_chaîne" après avoir remplacé "exp2\_chaîne" par "exp3\_chaîne".

### **Syntaxe**

replace( string\_exp, string\_exp2, string\_exp3)

# **rpad**

Renvoie "exp1\_chaîne" complétée à droite par "exp\_entier" occurrences de "exp2\_chaîne". Si la longueur de "exp1\_chaîne" dépasse "exp\_entier", la partie appropriée de "exp1\_chaîne" est renvoyée. Si la chaîne "exp2\_chaîne" n'est pas indiquée, des espaces sont utilisés.

## **Syntaxe**

rpad ( string\_exp1, integer\_exp [ , string\_exp2 ] )

# **rtrim**

Renvoie "exp1\_chaîne" dans laquelle les derniers caractères sont supprimés après le dernier caractère qui n'appartient pas à "exp2\_chaîne". Exemple : rtrim ('ABxXxyx', 'xy') donne 'ABxX'. Si "exp2\_chaîne" n'est pas spécifiée, les caractères espace finaux sont supprimés.

## **Syntaxe**

rtrim ( string\_exp1 [ , string\_exp2 ] )

## **split\_part**

Renvoie "exp\_numérique" en séparant "exp1\_chaîne" dans "exp2\_chaîne".

## **Syntaxe**

```
split_part ( string_exp1 , string_exp2 , numeric_exp )
```
# **Formatage du type des données Aster Data**

# **to\_char**

Renvoie "exp" sous forme de chaîne de type "exp\_chaîne". L'expression "exp" peut être une valeur de date ou une valeur numérique.

# **Syntaxe**

to\_char ( exp , string\_exp )

# **to\_date**

Convertit "exp1\_chaîne" en une valeur de date de type "exp2\_chaîne".

## **Syntaxe**

to\_date ( string\_exp1 , string\_exp2 )

## **to\_number**

Convertit "exp1\_chaîne" en une valeur numérique de type "exp2\_chaîne".

# **Syntaxe**

to\_number ( string\_exp1, string\_exp2 )

## **to\_timestamp**

Convertit "exp1\_chaîne" en une valeur d'horodatage de type "exp2\_chaîne".

### **Syntaxe**

```
to_timestamp ( string_exp1, string_exp2 )
```
# **Fonctions mathématiques Aster Data**

# **log**

Renvoie le logarithme en base 10 de "exp1\_numérique" ou le logarithme en base "exp2\_numérique".

# **Syntaxe**

```
log ( numeric exp1[, numeric exp2] )
```
# **ln**

Renvoie le logarithme naturel de "exp1\_numérique".

## **Syntaxe**

ln ( numeric\_exp )

### **cbrt**

Renvoie la racine cubique de "exp1\_numérique".

## **Syntaxe**

cbrt ( numeric\_exp )

# **pi**

Renvoie la constante du nombre Pi.

## **Syntaxe**

pi( )

# **Fonctions trigonométriques Aster Data**

# **acos**

Renvoie l'arc cosinus de "exp\_numérique" exprimé en radians. L'arc cosinus est l'angle dont le cosinus a pour valeur "exp\_numérique".

acos ( numeric\_exp )

# **asin**

Renvoie l'arc sinus de "exp\_numérique" exprimé en radians. L'arc sinus est l'angle dont le sinus a pour valeur "exp\_numérique".

### **Syntaxe**

asin ( numeric\_exp )

# **atan**

Renvoie l'arc tangente de "exp\_numérique" exprimé en radians. L'arc tangente est l'angle dont la tangente a pour valeur "exp\_numérique".

## **Syntaxe**

atan ( numeric\_exp )

# **atan2**

Renvoie l'arc tangente des coordonnées x et y définies respectivement par "exp1\_numérique" et "exp2\_numérique", en radians. L'arc tangente est l'angle dont la tangente a pour valeur "exp2\_numérique" / "exp1\_numérique".

## **Syntaxe**

atan2 ( numeric\_exp1, numeric\_exp2 )

# **cos**

Renvoie le cosinus de "exp\_numérique", où "exp\_numérique" représente un angle exprimé en radians.

## **Syntaxe**

cos ( numeric\_exp )

# **cot**

Renvoie la cotangente de "exp\_numérique", où "exp\_numérique" représente un angle exprimé en radians.

## **Syntaxe**

cot ( numeric\_exp )

## **degrees**

Renvoie une valeur en degrés, où "exp\_numérique" représente un angle exprimé en radians.

## **Syntaxe**

degrees ( numeric\_exp )

## **radians**

Renvoie une valeur en radians, où "exp\_numérique" représente un angle exprimé en degrés.

## **Syntaxe**

```
radians ( numeric_exp )
```
# **sin**

Renvoie le sinus de "exp\_numérique", où "exp\_numérique" représente un angle exprimé en radians.

## **Syntaxe**

sin ( numeric\_exp )

# **tan**

Renvoie la tangente de "exp\_numérique", où "exp\_numérique" représente un angle exprimé en radians.

# **Syntaxe**

tan ( numeric\_exp )

# **ascii**

Renvoie un nombre correspondant au code ASCII du premier caractère de "exp\_chaîne". Exemple : ascii('A') est 65.

## **Syntaxe**

```
ascii ( string_exp )
```
# **chr**

Renvoie le caractère qui correspond au code ASCII indiqué par "exp\_entier". La valeur de "exp\_entier" doit être comprise entre 0 et 255.

### **Syntaxe**

chr ( integer\_exp )

# **current\_schema**

Renvoie le nom de schéma actuel.

## **Syntaxe**

current schema ()

# **translate**

Renvoie "exp1\_chaîne", dans laquelle chaque occurrence de caractère contenue dans "exp2\_chaîne" est remplacée par le caractère correspondant de "exp3\_chaîne".

#### **Syntaxe**

translate ( string exp1, string exp2, string exp3 )

# **date\_trunc**

Renvoie l'horodatage selon la précision spécifiée.

### **Syntaxe**

date\_trunc ( string\_exp, timestamp\_exp)

# **version**

Renvoie la valeur sous forme de chaîne de la version de base de données

## **Syntaxe**

version ( )

# **DB2**

# **Fonctions mathématiques DB2**

# **log**

Renvoie le logarithme naturel de "expression\_numérique".

# **Syntaxe**

log ( numeric expression )

# **log10**

Renvoie le logarithme à base 10 de "expression\_numérique".

# **Syntaxe**

log10 ( numeric\_expression )

# **rand**

Renvoie un nombre aléatoire produit en utilisant "expression\_entier" comme valeur de départ.

## **Syntaxe**

rand ( integer expression )

# **Fonctions trigonométriques DB2**

# **acos**

Renvoie l'arc cosinus de "expression\_numérique" en radians. L'arc cosinus est l'angle dont le cosinus est "expression\_numérique".

## **Syntaxe**

acos ( numeric\_expression )

# **asin**

Renvoie l'arc sinus de "expression\_numérique" en radians. L'arc sinus est l'angle dont le sinus est "expression\_numérique".

## **Syntaxe**

asin ( numeric\_expression )

# **atan**

Renvoie l'arc tangente d'"expression\_numérique" exprimé en radians. L'arc tangente est l'angle dont la tangente a pour valeur "expression\_numérique".

## **Syntaxe**

```
atan ( numeric_expression )
```
# **atanh**

Renvoie l'arctangente hyperbolique de "expression\_numérique", où "expression\_numérique" représente un angle exprimé en radians.

```
atanh ( numeric_expression )
```
# **atan2**

Renvoie l'arctangente des coordonnées x et y définies respectivement par "expression\_numérique1" et "expression\_numérique2", en radians. L'arctangente est l'angle dont la tangente a pour valeur "expression\_numérique2"/ "expression\_numérique1".

## **Syntaxe**

atan2 ( numeric expression1 , numeric expression2 )

### **cos**

Renvoie le cosinus de "expression\_numérique", où "expression\_numérique" représente un angle exprimé en radians.

#### **Syntaxe**

cos ( numeric\_expression )

# **cosh**

Renvoie le cosinus hyperbolique de "expression\_numérique", où "expression\_numérique" représente un angle exprimé en radians.

## **Syntaxe**

cosh ( numeric\_expression )

# **cot**

Renvoie la cotangente de "expression\_numérique", où "expression\_numérique" représente un angle exprimé en radians.

### **Syntaxe**

cot ( numeric\_expression )

## **degrees**

Transforme "expression\_numérique" radians en degrés.

### **Syntaxe**

degrees ( numeric\_expression )

# **sin**

Renvoie le sinus de "expression\_numérique", où "expression\_numérique" représente un angle exprimé en radians.

## **Syntaxe**

```
sin ( numeric_expression )
```
# **sinh**

Renvoie le sinus hyperbolique de "expression\_numérique", où "expression\_numérique" représente un angle exprimé en radians.

#### **Syntaxe**

sinh ( numeric\_expression )

# **tan**

Renvoie la tangente de "expression\_numérique", où "expression\_numérique" représente un angle exprimé en radians.

tan ( numeric\_expression )

# **tanh**

Renvoie la tangente hyperbolique de "expression\_numérique", où "expression\_numérique" représente un angle exprimé en radians.

#### **Syntaxe**

tanh ( numeric\_expression )

# **ascii**

Renvoie la valeur de code ASCII du caractère de gauche de l'argument, sous forme d'un entier.

# **Syntaxe**

ascii ( string\_expression )

## **Exemple**

ascii(a)

## **Résultat**

Renvoie la valeur 65, qui correspond au code de la valeur ASCII "a".

# **partie entière par excès**

Renvoie le plus petit entier supérieur ou égal à "expression\_numérique".

# **Syntaxe**

ceiling ( numeric\_expression )

## **Exemple**

ceiling ( 0.75 )

# **Résultat**

Renvoie 0,8.

# **char**

Renvoie une chaîne qui représente une date-heure ou un nombre décimal.

# **Syntaxe**

char ( expression )

# **chr**

Renvoie le caractère qui correspond au code ASCII indiqué par "expression\_entier". La valeur de "expression\_entier" doit être comprise entre 0 et 255.

## **Syntaxe**

chr ( integer\_expression )

# **Exemple**

chr ( 65 )

Renvoie le caractère "a", qui correspond au code de la valeur ASCII 65.

# **concat**

Renvoie la chaîne résultant de la concaténation de "expression\_chaîne1" et "expression\_chaîne2".

### **Syntaxe**

concat ( string\_expression1, string\_expression2 )

#### **Exemple**

```
concat ( [Sales target (query)].[Sales staff].[First name], [Sales
target (query)].[Sales staff].[Last name] )
```
## **Résultat**

Renvoie le prénom et le nom, par exemple "Bob Smith".

# **date**

Renvoie une date à partir d'une valeur d'entrée simple. La valeur de "expression" peut être la représentation d'une date sous forme de chaîne ou d'entier.

## **Syntaxe**

date ( expression )

# **Exemple**

date ( '1998-01-08' )

### **Résultat**

Renvoie 8 janvier 1998.

# **jour**

Renvoie le jour du mois (de 1 à 31) de "expression\_date". La valeur de "expression\_date" peut être une date ou une chaîne de caractères exprimant une date.

### **Syntaxe**

day ( date\_expression )

## **Exemple**

```
day ( '1998-01-08' )
```
## **Résultat**

Renvoie 8.

# **dayname**

Renvoie une chaîne de caractères contenant le nom du jour propre à la source de données pour la partie jour de "expression\_date" (par exemple, Sunday à Saturday ou Sun. à Sat. pour une source de données qui utilise l'anglais, ou dimanche à samedi pour une source de données qui utilise le français). La valeur de "expression\_date" peut être une date ou une chaîne de caractères exprimant une date.

# **Syntaxe**

dayname ( date\_expression )

# **Exemple**

dayname ( '1998-01-08' )

## **Résultat**

Renvoie jeudi.

# **dayofweek**

Renvoie le jour de la semaine dans "expression\_date" sous forme d'un entier compris entre 1 et 7, où 1 représente le dimanche. La valeur de "expression\_date" peut être une date ou une chaîne de caractères exprimant une date.

### **Syntaxe**

dayofweek ( date\_expression )

# **Exemple**

dayofweek ( '1998-01-08' )

## **Résultat**

Renvoie 5.

# **dayofweek\_iso**

Renvoie le jour de la semaine dans "expression\_date" sous forme d'un entier compris entre 1 et 7, où 1 représente le lundi. La valeur de "expression\_date" peut être une date ou une chaîne de caractères exprimant une date.

### **Syntaxe**

dayofweek iso ( date expression )

# **Exemple** dayofweek\_iso ( '1998-01-08' )

### **Résultat**

Renvoie 4.

# **dayofyear**

Renvoie le jour de l'année dans "expression\_date" sous forme d'un entier compris entre 1 et 366. La valeur de "expression\_date" peut être une date ou une chaîne de caractères exprimant une date.

### **Syntaxe**

dayofyear ( date\_expression )

## **Exemple**

dayofyear ( current\_date )

Renvoie le jour de l'anne correspondant à la date courante. Si par exemple la date est le 28 janvier, l'expression renvoie la valeur 28.

# **days**

Renvoie un entier représentant une date. La valeur de "expression" peut être une date ou une chaîne de caractères exprimant une date.

#### **Syntaxe**

days ( expression )

# **dec**

Renvoie la représentation décimale de "expression\_chaîne" en fonction des valeurs de "entier\_précision" et de "entier\_échelle". La valeur de "caractère\_décimal" peut être utilisée pour définir le caractère à un octet de la constante utilisée pour délimiter les nombres décimaux dans "expression\_chaîne". La valeur de "expression\_chaîne" doit être formatée en tant que constante entière ou décimale SQL. Autre syntaxe : dec ( expression\_numérique [ , entier\_précision [, entier échelle ]]) Renvoie la représentation décimale de "expression\_numérique" en fonction de "entier\_précision" et "entier\_échelle".

## **Syntaxe**

```
dec ( string-expression [ , precision-integer [ , scale-integer [ ,
decimal-character]]])
```
# **decimal**

Renvoie la représentation décimale de "expression\_chaîne" en fonction des valeurs de "entier\_précision" et de "entier\_échelle". La valeur de "caractère\_décimal" peut être utilisée pour définir le caractère à un octet de la constante utilisée pour délimiter les nombres décimaux dans "expression\_chaîne". La valeur de "expression\_chaîne" doit être formatée en tant que constante entière ou décimale SQL. Autre syntaxe : decimal ( expression\_numérique [ , entier\_précision [, entier\_échelle ]]) Renvoie la représentation décimale de "expression\_numérique" en fonction de "entier\_précision" et "entier\_échelle".

### **Syntaxe**

```
decimal ( string-expression [ , precision-integer [ , scale-integer
[, decimal-character ] ] ] )
```
# **difference**

Renvoie l'entier représentant la différence entre les valeurs de la fonction SOUNDEX spécifique de source de données pour les chaînes "expression\_chaîne1" et "expression\_chaîne2". La valeur renvoyée est comprise entre 0 et 4, 4 étant le meilleur résultat. Une valeur de 4 ne signifie pas que les chaînes sont égales.

### **Syntaxe**

difference ( string expression1 , string expression2 )

## **Exemple 1**

```
difference ([Sales target (query)].[Sales staff].[First name],[Sales (
query)].[Retailers].[Contact first name])
```
# **Exemple 2**

```
difference ([Sales target (query)].[Sales staff].[First name],[Sales
target (query)].[Sales staff].[First name])
```
## **Résultat**

4

# **digits**

Renvoie la représentation d'un nombre en virgule fixe sous forme de chaîne de caractères.

## **Syntaxe**

digits ( numeric expression )

# **double**

Renvoie la représentation en virgule flottante d'une expression. La valeur de "expression" peut être une expression numérique ou une chaîne de caractères.

### **Syntaxe**

double ( expression )

# **event\_mon\_state**

Renvoie l'état de fonctionnement d'un moniteur d'état déterminé.

### **Syntaxe**

event\_mon\_state ( string\_expression )

# **float**

Renvoie la représentation d'un nombre en virgule flottante.

## **Syntaxe**

float ( numeric expression )

# **hex**

Renvoie la représentation hexadécimale d'une valeur.

# **Syntaxe**

hex ( expression )

# **hour**

Renvoie l'heure, un entier compris entre 0 (minuit) et 23 (23:00) à partir de "expression\_heure". La valeur de "expression\_heure" peut être une heure ou une chaîne de caractères exprimant une heure.

### **Syntaxe**

hour ( time expression )

## **Exemple**

hour ( 01:22:45 )

Renvoie 1.

# **insert**

Renvoie une chaîne dans laquelle "expression\_entier2" caractères ont été supprimés d'"expression\_chaîne1" à la position "expression\_entier1", et "expression\_chaîne2" a été inséré au début d'"expression\_chaîne1". Le premier caractère de la chaîne occupe la position 1.

#### **Syntaxe**

```
insert ( string_expression1, integer_expression1,
integer_expression2, string_expression2 )
```
# **integer**

Renvoie la représentation d'entier d'une expression. La valeur de "expression" peut être une valeur numérique ou une chaîne de caractères exprimant un nombre.

#### **Syntaxe**

integer ( expression )

### **Exemple**

integer ( 84.95 )

## **Résultat**

85

# **int**

Renvoie la représentation d'entier d'une expression. La valeur de "expression" peut être une valeur numérique ou une chaîne de caractères exprimant un nombre.

### **Syntaxe**

int ( expression )

## **Exemple**

int ( 84.95 )

### **Résultat**

85

# **julian\_day**

Renvoie une valeur entière représentant le nombre de jours compris entre le 1er janvier 4712 av. J.-C. (le début du calendrier julien) et la valeur de date spécifiée dans "expression". La valeur de "expression" peut être une date ou une chaîne de caractères exprimant une date.

## **Syntaxe**

julian\_day ( expression )

## **Exemple**

julian\_day ( '2009-06-29' )

2455012,22130739595741034

# **lcase**

Convertit en minuscules tous les caractères en majuscules de "expression\_chaîne".

### **Syntaxe**

lcase ( string\_expression )

### **Exemple**

lcase ( [Sales (query)].[Sales staff].[Last name] )

### **Résultat**

Renvoie les noms de famille sans majuscules.

# **left**

Renvoie les "expression\_entier" premiers caractères de "expression\_chaîne".

## **Syntaxe**

left ( string expression, integer expression )

### **Exemple**

left ( [Sales (query)].[Sales staff].[Last name],3)

### **Résultat**

Renvoie les trois premiers caractères de chaque nom de famille.

# **length**

Renvoie la longueur de l'opérande en octets. Exception : les types de chaîne sur deux octets renvoient la longueur en caractères.

# **Syntaxe**

length ( expression )

## **Exemple**

length ( [Sales (query)].[Sales staff].[Record start date] )

## **Résultat**

Renvoie la valeur 4, les dates renvoient toujours la valeur 4.

# **locate**

Renvoie la position de début de la première occurrence de "expression\_chaîne1" dans "expression\_chaîne2". La recherche commence à la position de début "expression\_entier" de "expression\_chaîne2". Le premier caractère d'une chaîne occupe la position 1. Si "expression\_chaîne4" est introuvable, zéro est renvoyé.

### **Syntaxe**

```
locate ( string expression1, string expression2 [ ,
integer_expression ] )
```
### **Exemple**

locate ( A, [Sales (query)].[Sales staff].[Last name],2)

## **Résultat**

Renvoie la position du caractère A dans les noms de famille, en commençant par le deuxième caractère du nom.

# **long\_varchar**

Renvoie une chaîne de type 'long\_varchar'.

#### **Syntaxe**

long\_varchar ( string\_expression )

# **ltrim**

Renvoie "expression\_chaîne" en supprimant les blancs de début.

### **Syntaxe**

ltrim ( string\_expression )

### **Exemple**

ltrim ( [Sales (query)].[Sales staff].[Last name] )

# **Résultat**

Renvoie les noms de famille en supprimant les blancs de début.

# **microsecond**

Renvoie la partie microsecondes (unité de temps) d'une valeur. La valeur de "expression" peut être un horodatage ou une chaîne de caractères exprimant un horodatage.

### **Syntaxe**

microsecond ( expression )

### **Exemple**

microsecond ( 01:45:34.056 )

# **Résultat**

Renvoie 056.

# **midnight\_seconds**

Renvoie une valeur entière comprise entre 0 et 86 400 qui représente le nombre de secondes entre minuit et la valeur horaire indiquée dans l'argument. La valeur de "expression" peut être une heure, un horodatage ou une chaîne de caractères exprimant une heure.

## **Syntaxe**

midnight seconds ( expression )

#### **Exemple**

midnight\_seconds ( 01:45:34.056 )

# **Résultat**

Renvoie 6334.

# **minute**

Renvoie la minute (un entier compris entre 0 et 59) à partir de "expression\_heure". La valeur de "expression\_heure" peut être une heure, un horodatage ou une chaîne de caractères exprimant une heure.

## **Syntaxe**

minute ( time\_expression )

# **Exemple**

minute ( 01:45:34.056 )

# **Résultat**

Renvoie 45.

# **month**

Renvoie le mois (un entier compris entre 1 et 12) à partir de "expression\_date".

# **Syntaxe**

month ( date\_expression )

## **Exemple**

month ( 2005-11-01 )

# **Résultat**

Renvoie 11.

# **monthname**

Renvoie une chaîne de caractères contenant le nom du mois propre à la source de données pour la partie mois de "expression\_date" (par exemple, January à December ou Jan. à Dec. pour une source de données en anglais ou janvier à décembre pour une source de données en français).

### **Syntaxe**

monthname ( date expression )

# **Exemple**

monthname ( 2005-11-01 )

# **Résultat**

Novembre

# **quarter**

Renvoie le trimestre de "expression\_date" sous forme d'un nombre compris entre 1 et 4, où 1 représente les dates comprises entre le 1er janvier et le 31 mars.

quarter ( date\_expression )

```
Exemple
quarter ( 2005-11-01 )
```
### **Résultat**

Renvoie 4.

# **radians**

Transforme "expression\_numérique" degrés en radians.

# **Syntaxe**

radians ( numeric\_expression )

# **repeat**

Renvoie une chaîne résultant de la répétition de "expression\_chaîne" un nombre de fois déterminé par "expression\_entier".

## **Syntaxe**

repeat ( string expression, integer expression )

# **Exemple**

repeat ( XYZ, 3 )

## **Résultat**

Renvoie XYZXYZXYZ.

# **replace**

Remplace toutes les occurrences de "expression\_chaîne2" par "expression\_chaîne3" dans "expression\_chaîne1".

### **Syntaxe**

replace ( string\_expression1, string\_expression2, string\_expression3 )

# **Exemple**

```
replace ( [Sales (query)].[Sales staff].[Position code], A, a )
```
## **Résultat**

Renvoie les codes de position comportant toutes les occurrences de "A" remplacées par "a".

# **right**

Renvoie les "expression\_entier" derniers caractères de "expression\_chaîne".

### **Syntaxe**

right ( string\_expression, integer\_expression )

### **Exemple**

right ( [Sales (query)].[Sales staff].[Position code], 3 )

# **Résultat**

Renvoie les 3 derniers caractères de chaque code de position.

# **round**

Renvoie la valeur "expression\_numérique" arrondie à "expression\_entier" positions à droite du séparateur décimal. Si "expression\_entier" est une valeur négative, "expression\_numérique" est arrondi à la valeur absolue la plus proche avec "expression\_entier" positions à gauche du séparateur décimal. L'arrondi est calculé avant que le formatage des données ne soit appliqué.

## **Syntaxe**

round ( numeric expression, integer expression )

### **Exemple**

round ( 3.14159265, 3 )

### **Résultat**

Renvoie 3,142.

# **rtrim**

Renvoie "expression\_chaîne" en supprimant les blancs de fin.

## **Syntaxe**

rtrim ( string\_expression )

## **Exemple**

rtrim ( [Sales (query)].[Sales staff].[Last name] )

## **Résultat**

Renvoie les noms de famille en supprimant les espaces blancs éventuels situés à la fin du nom.

# **second**

Renvoie le nombre de secondes (un entier compris entre 0 et 59) à partir de "expression\_heure".

### **Syntaxe**

second ( time\_expression )

## **Exemple**

second ( 01:45:34.056 )

# **Résultat**

Renvoie 34.

# **sign**

Renvoie +1 si l'expression "expression\_numérique" est positive, 0 si l'expression "expression\_numérique" est nulle, et -1 si l'expression expression\_numérique est négative.

## **Syntaxe**

sign ( numeric\_expression )

## **Exemple**

sign ( [Revenue] )

## **Résultat**

Renvoie + pour les valeurs positives et - pour les valeurs négatives.

# **smallint**

Renvoie un nombre de types 'smallint'.

## **Syntaxe**

smallint ( expression )

# **soundex**

Renvoie une chaîne de 4 caractères correspondant à une abréviation phonétique de "expression\_chaîne". Cette fonction permet de déterminer si deux chaînes sont phonétiquement semblables. Exemple = est-ce que phonétique ('SMITH') = phonétique ('SMYTH') ?

## **Syntaxe**

soundex ( string expression )

### **space**

Renvoie une chaîne formée de "expression\_entier" blancs.

### **Syntaxe**

space ( integer\_expression )

## **Exemple**

space (5)

# **Résultat**

Renvoie 5 espaces.

# **substr**

Renvoie la sous-chaîne de "expression\_chaîne" qui commence à la position "expression\_entier1" et dont la longueur est "expression\_entier2". Le premier caractère de "expression\_chaîne" occupe la position 1.

## **Syntaxe**

```
substr ( string expression , integer expression1 [ ,
integer_expression2 ] )
```
#### **Exemple**

substr ( [Sales (query)].[Sales staff].[Position code], 3, 5)

#### **Résultat**

Renvoie les caractères 3 à 7 des codes de position.

# **table\_name**

Renvoie un nom non qualifié d'une table ou d'une vue basé sur le nom de l'objet dans "expression\_chaîne1" et le nom du schéma dans "expression\_chaîne2". Cette fonction sert à résoudre les alias.

### **Syntaxe**

table name ( string expression1 [ , string expression2 ] )

# **table\_schema**

Renvoie la partie nom du schéma de la table en deux parties ou le nom de vue basé sur le nom d'objet dans "expression\_chaîne1" et le nom de schéma dans "expression\_chaîne2". Cette fonction sert à résoudre les alias.

### **Syntaxe**

table schema ( string expression1 [ , string expression2 ] )

# **time**

Renvoie une heure à partir d'une valeur.

## **Syntaxe**

time ( expression )

# **timestamp**

Renvoie un horodatage à partir d'une valeur ou d'une paire de valeurs. La valeur de "expression1" doit être une date et la valeur de "expression2" une heure.

## **Syntaxe**

timestamp ( expression1 [ , expression2 ] )

### **Exemple**

timestamp ( 11 November 2005 , 12:00:00.000000 )

## **Résultat**

Renvoie 2005-11-11-12:00:00.000000.

# **timestamp\_iso**

Renvoie une date-heure au format ISO (aaaa-mm-jj hh:mm:ss. nnnnnn) à partir du format IBM (aaaa-mm-jj-hh.mm.ss.nnnnnn). Si "expression" correspond à une valeur d'heure, la fonction insère la valeur de la DATE DU JOUR pour les éléments de date et des zéros pour les subdivisions de l'heure.

### **Syntaxe**

timestamp\_iso ( expression )

# **Exemple**

timestamp iso ( 11 November 2005, 12:00:00.000000 )

### **Résultat**

Renvoie 2005-11-11 12:00:00.000000.

# **timestampdiff**

Renvoie un nombre approximatif d'intervalles de type "expression1" en fonction de la différence entre deux valeurs d'horodatage. La valeur de "expression2" est le résultat de la soustraction de deux types d'horodatage et de la conversion du résultat en expression de type CHAR. Les valeurs valides de "expression1" sont : 1 fraction de seconde, 2 secondes, 4 minutes, 8 heures, 16 jours, 32 semaines, 64 mois, 128 trimestres, 256 ans.

## **Syntaxe**

timestampdiff ( expression1, expression2 )

# **to\_char**

Renvoie l'horodatage sous forme de chaîne de type "expression\_chaîne".

### **Syntaxe**

to char ( timestamp expression , string expression )

# **to\_date**

Convertit "expression1" en une valeur date-heure de type "expression\_chaîne2". Le premier argument "expression1" peut être de type chaîne ou numérique.

### **Syntaxe**

to\_date ( expression1 , string\_expression2 )

## **Exemple**

to date ( '2013-02-27 15:13:14' , 'YYYY-MM-DD HH24:MI:SS' )

### **Résultat**

Renvoie une date et une heure avec la valeur '2013-02-27 15:13:14'.

# **translate**

Renvoie la valeur "expression\_chaîne4" dans laquelle des caractères de "expression\_chaîne3" ont été remplacés par des caractères équivalents de "expression\_chaîne2". La valeur de "expression\_chaîne4" est un caractère unique utilisé pour compléter "expression\_chaîne2" si elle est plus courte que "expression\_chaîne3". Si seule "expression\_chaîne1" est présente, alors cette fonction la convertit en majuscules.

## **Syntaxe**

```
translate ( string expression1 [ , string expression2,
string_expression3 [ , string_expression4]])
```
# **Exemple 1**

translate ( 'abcdefg' )

## **Résultat**

Renvoie ABCDEFG.

### **Exemple 2**

translate  $('mnlop', n, m, -)$ 

## **Résultat**

Renvoie n-nlop.

# **trunc**

Renvoie l'expression "expression\_numérique1" tronquée à "expression\_numérique2" positions à droite du séparateur décimal. Si "expression\_numérique2" est négative, "expression\_numérique1" est tronquée à la valeur absolue de "expression\_numérique2" positions à gauche du séparateur décimal.

### **Syntaxe**

trunc ( numeric expression1, numeric expression2 )

## **Exemple**

trunc ( 3.14159265, 3 )

## **Résultat**

Renvoie 3,141.

# **truncate**

Renvoie l'expression "expression\_numérique1" tronquée à "expression\_numérique2" positions à droite du séparateur décimal. Si "expression\_numérique2" est négative, "expression\_numérique1" est tronquée à la valeur absolue de "expression\_numérique2" positions à gauche du séparateur décimal.

## **Syntaxe**

truncate ( numeric\_expression1, numeric\_expression2 )

### **Exemple**

truncate ( 3141.59265, -3 )

## **Résultat**

Renvoie 3.

## **ucase**

Convertit en majuscules tous les caractères en minuscules de "expression\_chaîne".

### **Syntaxe**

ucase ( string\_expression )

### **Exemple**

ucase ( XY896Zbced789 )

# **Résultat**

Renvoie XY896ZBCED789.

# **valeur**

Renvoie le premier argument non nul (ou la valeur null si tous les arguments sont nuls). La fonction Value accepte deux arguments ou plus.

# **Syntaxe**

```
value ( expression_list )
```
## **Exemple**

value ( [Unit cost], [Unit price], [Unit sale price] )

### **Résultat**

Renvoie la première valeur non nulle.

# **varchar**

Renvoie "expression" sous forme de chaîne de type VARCHAR et de longueur égale à expression\_numérique.

### **Syntaxe**

varchar ( expression [ , numeric\_expression ] )

# **week**

Renvoie la semaine de l'année dans "expression\_date" sous forme d'un entier compris entre 1 et 53.

## **Syntaxe**

week ( date expression )

# **Exemple**

week ( 11 November 2005 )

### **Résultat**

Renvoie 45.

# **year**

Renvoie l'année à partir de "expression\_date".

# **Syntaxe**

year ( date\_expression )

## **Exemple**

year ( 11 November 2005 )

## **Résultat**

Renvoie 2005.

# **Greenplum**

# **Chaîne Greenplum**

### **overlay**

Renvoie "expression1\_chaîne" en remplaçant "expression2\_chaîne" avec la position de caractère "expression\_numérique".

## **Syntaxe**

```
overlay ( string_expression1 , string_expression2 ,
numeric expression1 [, numeric expression2 ] )
```
# **btrim**

Renvoie "expression\_chaîne1" après avoir supprimé la plus longue chaîne de caractères contenue dans "expression\_chaîne2".

## **Syntaxe**

```
btrim ( string expression1 [, string expression2 ] )
```
# **initcap**

Renvoie "expression\_chaîne" mise en forme de la façon suivante : la première lettre de chaque mot est en majuscules et les autres lettres sont en minuscules. Les mots sont délimités par un blanc ou tout autre caractère non alphanumérique.

### **Syntaxe**

initcap ( string\_expression )

# **lpad**

Renvoie "expression\_chaîne1" complétée par "expression\_entier" occurrences de "expression\_chaîne2". Si la longueur de "expression\_chaîne1" dépasse "expression\_entier", la partie appropriée de "expression\_chaîne1" est renvoyée.

### **Syntaxe**

```
lpad ( string expression1 , integer expression [ , string expression2
] )
```
# **ltrim**

Renvoie "expression1\_chaîne" dans laquelle les caractères de début sont supprimés jusqu'au premier caractère n'appartenant pas à "expression2\_chaîne". Exemple : Itrim('xyxXxyAB', 'xy') donne 'XxyAB'.

## **Syntaxe**

ltrim ( string\_expression1 [ , string\_expression2 ] )

# **md5**

Renvoie le hachage MD5 de "expression1\_chaîne".

## **Syntaxe**

```
md5 ( string_expression1 )
```
## **to\_hex**

Renvoie une représentation sous forme de chaîne hexadécimale de "expression1\_numérique".

## **Syntaxe**

to hex ( numeric expression1 )

## **repeat**

Renvoie la chaîne "expression\_chaîne" répétée le nombre de fois déterminé par "expression1\_numérique".

## **Syntaxe**

repeat ( string expression , numeric expression1 )

# **replace**

Renvoie "expression\_chaîne" en remplaçant "expression\_chaîne2" par "expression\_chaîne3".

## **Syntaxe**

replace ( string expression , string expression2 , string expression3)

## **rpad**

Renvoie "expression\_chaîne1" complétée à droite par "expression\_entier" occurrences de "expression\_chaîne2". Si la longueur de "expression\_chaîne1" dépasse "expression\_entier", la partie appropriée de "expression\_chaîne1" est renvoyée. Si "expression\_chaîne2" n'est pas spécifiée, des espaces sont utilisés.

### **Syntaxe**

```
rpad ( string_expression1 , integer_expression [ , string_expression2
] )
```
## **rtrim**

Renvoie "expression\_chaîne1" dans laquelle les derniers caractères sont supprimés après le dernier caractère qui n'appartient pas à "expression\_chaîne2". Exemple : rtrim ('ABxXxyx', 'xy') donne ABxX. Si "expression\_chaîne2" n'est pas spécifiée, les caractères espace finaux sont supprimés.

## **Syntaxe**

rtrim ( string\_expression1 [ , string\_expression2 ] )

## **split\_part**

Renvoie "expression\_numérique" en séparant "expression1\_chaîne" dans "expression2\_chaîne".

### **Syntaxe**

```
split_part ( string_expression1 , string_expression2 ,
numeric_expression )
```
# **Formatage des types de données Greenplum**

# **to\_char**

Renvoie "expression" sous forme de chaîne de type "expression\_chaîne". "Expression" peut être une valeur de date ou numérique.

## **Syntaxe**

to char ( expression , string expression )

## **to\_date**

Convertit "expression\_chaîne1" en une valeur de date de type "expression\_chaîne2".

## **Syntaxe**

to\_date ( string\_expression1 , string\_expression2 )

## **to\_number**

Convertit "expression\_chaîne1" en une valeur numérique de type "expression\_chaîne2".

## **Syntaxe**

to\_number ( string\_expression1 , string\_expression2 )

# **to\_timestamp**

Convertit "expression\_chaîne1" en une valeur d'horodatage de type "expression\_chaîne2".

## **Syntaxe**

to timestamp ( string expression1 , string expression2 )

# **Fonctions mathématiques Greenplum**

# **log**

Renvoie le logarithme en base 10 de "expression\_numérique1" ou le logarithme en base "expression\_numérique2".

### **Syntaxe**

log ( numeric\_expression1 [ , numeric\_expression2 ] )

# **ln**

Renvoie le logarithme naturel de "expression\_numérique1".

### **Syntaxe**

ln ( numeric\_expression )

# **cbrt**

Renvoie la racine cubique de "expression\_numérique1".

# **Syntaxe**

cbrt ( numeric\_expression )

# **pi**

Renvoie la constante du nombre Pi.

## **Syntaxe**

pi ()

# **Fonctions trigonométriques Greenplum**

## **acos**

Renvoie l'arc cosinus de "expression\_numérique" en radians. L'arc cosinus est l'angle dont le cosinus est "expression\_numérique".

### **Syntaxe**

acos ( numeric\_expression )

# **asin**

Renvoie l'arc sinus de "expression\_numérique" en radians. L'arc sinus est l'angle dont le sinus est "expression\_numérique".

## **Syntaxe**

```
asin ( numeric expression )
```
## **atan**

Renvoie l'arc tangente d'"expression\_numérique" exprimé en radians. L'arc tangente est l'angle dont la tangente a pour valeur "expression\_numérique".

atan ( numeric\_expression )

# **atan2**

Renvoie l'arctangente des coordonnées x et y définies respectivement par "expression\_numérique1" et "expression\_numérique2", en radians. L'arctangente est l'angle dont la tangente a pour valeur "expression\_numérique2"/ "expression\_numérique1".

## **Syntaxe**

```
atan2 ( numeric expression1 ,numeric expression2 )
```
# **cos**

Renvoie le cosinus de "expression\_numérique", où "expression\_numérique" représente un angle exprimé en radians.

### **Syntaxe**

```
cos ( numeric_expression )
```
# **cot**

Renvoie la cotangente de "expression\_numérique", où "expression\_numérique" représente un angle exprimé en radians.

## **Syntaxe**

```
cot ( numeric_expression )
```
# **degrees**

Renvoie une valeur en degrés, où "expression\_numérique" représente un angle exprimé en radians.

## **Syntaxe**

degrees ( numeric\_expression )

# **radians**

Renvoie une valeur en radians, où "expression\_numérique" représente un angle exprimé en degrés.

## **Syntaxe**

radians ( numeric\_expression )

# **sin**

Renvoie le sinus de "expression\_numérique", où "expression\_numérique" représente un angle exprimé en radians.

# **Syntaxe**

sin ( numeric expression )

## **tan**

Renvoie la tangente de "expression\_numérique", où "expression\_numérique" représente un angle exprimé en radians.

### **Syntaxe**

tan ( numeric\_expression )
# **ascii**

Renvoie un nombre correspondant au code ascii du premier caractère de "expression\_chaîne". Exemple : ascii ('A') est 65.

#### **Syntaxe**

ascii ( string\_expression )

## **chr**

Renvoie le caractère qui correspond au code ASCII indiqué par "expression\_entier". La valeur de "expression\_entier" doit être comprise entre 0 et 255.

### **Syntaxe**

chr ( integer expression )

## **current\_database**

Renvoie le nom de la base de données en cours.

#### **Syntaxe**

current database ()

## **current\_schema**

Renvoie le nom de schéma en cours.

**Syntaxe**

current\_schema ()

# **{current\_user}**

**Syntaxe** {current\_user}

# **{session\_user}**

**Syntaxe** {session\_user}

## **translate**

Renvoie "expression1\_chaîne", dans laquelle chaque occurrence de caractère contenue dans "expression2\_chaîne" est remplacée par le caractère correspondant de "expression3\_chaîne".

#### **Syntaxe**

```
translate ( string_expression1 , string_expression2 ,
string_expression3 )
```
## **date\_trunc**

Renvoie l'horodatage selon la précision spécifiée.

#### **Syntaxe**

date trunc ( string expression , timestamp expression)

# **version**

Renvoie la valeur sous forme de chaîne de la version de base de données

**Syntaxe**

version ()

# **Informix**

# **Fonctions mathématiques Informix**

## **log10**

Renvoie le logarithme en base 10 de "expression\_numérique".

#### **Syntaxe**

log10 ( numeric\_expression )

## **logn**

Renvoie le logarithme naturel de "expression\_numérique".

### **Syntaxe**

logn ( numeric\_expression )

### **root**

Renvoie la valeur racine de "expression\_numérique1". Cette fonction exige au moins un argument numérique (l'argument en radians). Si

"expression\_numérique1" est la seule expression fournie, "expression\_numérique2" prend alors une valeur par défaut de 2. La valeur de "expression\_numérique2" doit être différente de zéro.

#### **Syntaxe**

root ( numeric\_expression1 [ , numeric\_expression2 ] )

# **Fonctions trigonométriques Informix**

### **acos**

Renvoie l'arc cosinus de "expression\_numérique" en radians. L'arc cosinus est l'angle dont le cosinus est "expression\_numérique".

#### **Syntaxe**

```
acos ( numeric_expression )
```
### **asin**

Renvoie l'arc sinus de "expression\_numérique" en radians. L'arc sinus est l'angle dont le sinus est "expression\_numérique".

#### **Syntaxe**

asin ( numeric\_expression )

#### **atan**

Renvoie l'arc tangente d'"expression\_numérique" exprimé en radians. L'arc tangente est l'angle dont la tangente a pour valeur "expression\_numérique".

atan ( numeric\_expression )

## **atan2**

Renvoie l'arctangente des coordonnées x et y définies respectivement par "expression\_numérique1" et "expression\_numérique2", en radians. L'arctangente est l'angle dont la tangente a pour valeur "expression\_numérique1".

#### **Syntaxe**

```
atan2 ( numeric expression1 , numeric expression2 )
```
### **cos**

Renvoie le cosinus de "expression\_numérique", où "expression\_numérique" représente un angle exprimé en radians.

### **Syntaxe**

cos ( numeric\_expression )

### **sin**

Renvoie le sinus de "expression\_numérique", où "expression\_numérique" représente un angle exprimé en radians.

### **Syntaxe**

sin ( numeric\_expression )

### **tan**

Renvoie la tangente de "expression\_numérique", où "expression\_numérique" représente un angle exprimé en radians.

### **Syntaxe**

tan ( numeric\_expression )

## **cardinality**

Renvoie le nombre d'éléments d'une colonne de collection (SET, MULTISET, LIST).

### **Syntaxe**

cardinality ( string\_expression )

## **char\_length**

Renvoie le nombre de caractères logiques contenus dans "expression\_chaîne". Le nombre de caractères logiques peut être différent du nombre d'octets dans certaines langues d'Asie orientale.

### **Syntaxe**

char length ( string expression )

## **concat**

Renvoie la chaîne résultant de la concaténation ou de la jointure de "expression\_chaîne1" et "expression\_chaîne2".

#### **Syntaxe**

```
concat ( string expression1 , string expression2 )
```
### **Exemple**

concat ( [Sales (query)].[Sales staff].[First name], [Sales (query)]. [Sales staff].[Last name] )

#### **Résultat**

Renvoie le prénom et le nom, par exemple "Bob Smith".

## **date**

Renvoie la valeur de date de "expression\_chaîne", "expression\_date" ou "expression\_entier".

#### **Syntaxe**

date ( string expression|date expression|integer expression )

## **day**

Renvoie un nombre entier qui représente le jour du mois (1 à 31).

#### **Syntaxe**

day ( date expression )

## **extend**

Ajuste le degré de précision d'une expression d'horodatage ou de date. L'expression ne peut pas être une représentation entre guillemets de la valeur de date. Si les premier et dernier qualificatifs ne sont pas définis, les qualificatifs par défaut sont ceux de l'expression "year to fraction" (3). Lorsque l'expression contient des zones non définies par des qualificatifs, celles-ci sont supprimées. Lorsque le premier qualificatif définit une zone plus longue (ou plus significative) que celle de l'expression, les valeurs renvoyées par la fonction en cours sont insérées dans les nouvelles zones. Lorsque le dernier qualificatif définit une zone plus courte (ou moins significative) que celle de l'expression, des valeurs constantes sont insérées dans les nouvelles zones. La valeur 1 est insérée dans les zones MONTH et DAY manquantes, alors que la valeur 0 est insérée dans les zones HOUR jusqu'à FRACTION manquante.

#### **Syntaxe**

extend ( date expression, ' { ' year to second ' } ' )

### **Exemple**

```
extend ( some date column , { year to second } )
```
## **hex**

Renvoie la représentation hexadécimale de "expression\_entier".

#### **Syntaxe**

hex ( integer expression )

## **initcap**

Renvoie "expression\_chaîne" mise en forme de la façon suivante : la première lettre de chaque mot est en majuscules et les autres lettres sont en minuscules. Cette fonction permet de faire précéder un mot d'un caractère autre qu'une lettre. Ainsi, en plus des espaces blancs, les symboles tels que les virgules, les points et les deux-points peuvent précéder un mot.

initcap ( string expression )

## **length**

Renvoie le nombre d'octets de "expression\_chaîne", excluant les espaces blancs de fin de chaîne. Pour une "expression\_chaîne" définie à BYTE ou TEXT, 'LENGTH' renvoie le nombre total d'octets, y compris les espaces blancs de fin de chaîne.

#### **Syntaxe**

length ( string expression )

# **lpad**

Renvoie une copie de "expression\_chaîne1" précédée d'une chaîne "expression\_chaîne2" d'une longueur totale de "expression\_entier" caractères. La séquence "expression\_chaîne2" est répétée autant de fois que nécessaire pour que la chaîne renvoyée compte "expression\_entier" caractères.

### **Syntaxe**

lpad ( string expression1 , integer expression , string expression2 )

# **mdy**

Renvoie une valeur de type DATE représentée par trois nombres entiers qui correspondent au mois (expression\_entier1), au jour (expression\_entier2) et à l'année (expression\_entier3).

#### **Syntaxe**

```
mdy ( integer_expression1 , integer_expression2 ,
 integer expression3 )
```
# **month**

Renvoie un nombre entier qui correspond à la portion du mois de "expression\_date".

#### **Syntaxe**

month ( date expression )

## **nvl**

Renvoie la valeur de "expression1" si "expression1" n'est pas NULL. Si "expression1" est NULL, la valeur de "expression2" est renvoyée.

#### **Syntaxe**

nvl ( expression1 , expression2 )

### **Exemple**

nvl ( [Unit sale price] , [Unit price] )

### **Résultat**

Renvoie le prix unitaire de vente, ou le prix unitaire si le premier est nul.

## **octet\_length**

Renvoie le nombre d'octets de "expression\_chaîne", y compris les espaces blancs de fin de chaîne.

#### **Syntaxe**

octet\_length ( string\_expression )

## **replace**

Renvoie une instance de "expression\_chaîne1" dans laquelle chaque occurrence de "expression\_chaîne2" est remplacée par "expression\_chaîne3". Si l'expression "expression\_chaîne3" est omise, chaque occurrence de "expression\_chaîne2" est omise dans la chaîne renvoyée.

#### **Syntaxe**

```
replace ( string_expression1 , string_expression2 [ ,
string expression3 ] )
```
#### **Exemple**

replace ( [Sales (query)].[Products].[Product line code],-)

### **Résultat**

Renvoie tous les codes des lignes de produits sans le caractère "-".

### **round**

Renvoie la valeur arrondie de "expression\_numérique". Si vous omettez "expression\_entier", la valeur est arrondie à zéro décimale ou à l'unité près. La plage de 32 caractères numériques (+ et -) fait référence à la valeur décimale entière. L'arrondi est calculé avant que le formatage des données ne soit appliqué.

#### **Syntaxe**

round ( numeric expression [ , integer expression ] )

### **Exemple**

round (125, -1)

#### **Résultat**

130

## **rpad**

Renvoie une copie de "expression\_chaîne1" complétée par la droite avec une chaîne "expression\_chaîne2" d'une longueur totale de "expression\_entier" caractères. La séquence "expression\_chaîne2" est répétée autant de fois que nécessaire pour que la chaîne renvoyée compte "expression\_entier" caractères.

#### **Syntaxe**

rpad ( string\_expression1 , integer\_expression , string\_expression2 )

### **substr**

Renvoie la sous-chaîne de "expression\_chaîne" qui commence à la position "expression\_entier1" et dont la longueur est "expression\_entier2". Le premier caractère de "expression\_chaîne" se trouve en position 1. Si vous omettez

"expression\_entier2", la fonction renvoie la sous-chaîne de "expression\_chaîne" qui commence à la position "expression\_entier1" et se termine à la fin de "expression\_chaîne".

#### **Syntaxe**

```
substr ( string_expression , integer_expression1 [ ,
integer expression2 ] )
```
#### **Exemple**

```
substr ( [Sales (query)].[Sales staff].[Position code],3,5)
```
#### **Résultat**

Renvoie les caractères 3 à 7 des codes de position.

## **to\_char**

Renvoie la chaîne de caractères "expression\_date" au formatage défini pour "expression\_chaîne". Vous ne pouvez utiliser cette fonction qu'avec des types de données prédéfinis.

#### **Syntaxe**

to\_char ( date\_expression , string\_expression )

## **to\_date**

Renvoie "expression\_chaîne1" sous forme de date selon le format indiqué par "expression\_chaîne2". Lorsque la valeur de "expression\_chaîne1" est nulle, une valeur nulle est retournée.

#### **Syntaxe**

to date ( string expression1 , string expression2 )

## **trunc**

Renvoie la valeur tronquée de "expression\_numérique". Si vous omettez "expression\_entier", la valeur de "expression\_numérique" est tronquée à zéro décimale ou à l'unité près. L'intervalle de 32 caractères numériques (+ et -) fait référence à la valeur décimale entière.

#### **Syntaxe**

```
trunc ( numeric expression [, integer expression ] )
```
## **weekday**

Renvoie un nombre entier qui représente le jour du mois de "expression\_date". Zéro (0) représente dimanche, un (1) représente lundi, et ainsi de suite.

### **Syntaxe**

weekday ( date\_expression )

## **year**

Renvoie un nombre entier à quatre chiffres qui représente l'année de "expression\_date".

# **MS Access**

# **Fonctions de conversion MS Access**

## **cast\_decimal**

Renvoie la valeur de "expression" convertie en décimal.

## **Syntaxe**

cast\_decimal ( expression )

### **cast\_float**

Renvoie la valeur de "expression" convertie en virgule flottante.

#### **Syntaxe**

cast\_float ( expression )

## **cast\_integer**

Renvoie la valeur de "expression" convertie en entier.

### **Syntaxe**

cast integer ( expression )

**Exemple** cast\_integer ( 84.95 )

## **Résultat**

#### 84

**cast\_numeric** Renvoie la valeur de "expression\_chaîne" sous forme de valeur numérique.

## **Syntaxe** cast\_numeric ( string\_expression )

**cast\_real** Renvoie la valeur de "expression" convertie en nombre réel.

## **Syntaxe** cast\_real ( expression )

## **cast\_smallint**

Renvoie la valeur de "expression" convertie en données de type Small.

### **Syntaxe**

cast\_smallint ( expression )

## **cast\_varchar**

Renvoie la valeur de "expression" convertie en zone à caractères variables.

#### **Syntaxe**

cast\_varchar ( expression )

# **Fonctions mathématiques MS Access**

## **log**

Renvoie le logarithme naturel de "expression\_numérique".

## **Syntaxe**

log ( numeric\_expression )

## **rand**

Renvoie un nombre aléatoire produit en utilisant "expression\_entier" comme valeur de départ.

### **Syntaxe**

rand ( integer\_expression )

# **Fonctions trigonométriques MS Access**

## **atan**

Renvoie l'arc tangente d'"expression\_numérique" exprimé en radians. L'arc tangente est l'angle dont la tangente a pour valeur "expression\_numérique".

## **Syntaxe**

atan ( numeric\_expression )

## **cos**

Renvoie le cosinus de "expression\_numérique", où "expression\_numérique" représente un angle exprimé en radians.

#### **Syntaxe**

cos ( numeric\_expression )

## **sin**

Renvoie le sinus de "expression\_numérique", où "expression\_numérique" représente un angle exprimé en radians.

## **Syntaxe**

sin ( numeric expression )

## **tan**

Renvoie la tangente de "expression\_numérique", où "expression\_numérique" représente un angle exprimé en radians.

### **Syntaxe**

tan ( numeric\_expression )

# **ascii**

Renvoie le code ASCII du caractère situé le plus à gauche dans "expression\_chaîne".

#### **Syntaxe**

ascii ( string\_expression )

# **partie entière par excès**

Renvoie le plus petit entier supérieur ou égal à "expression\_numérique".

#### **Syntaxe**

ceiling ( numeric\_expression )

# **chr**

Renvoie le caractère qui correspond au code ASCII indiqué par "expression\_entier". La valeur de "expression\_entier" doit être comprise entre 0 et 255.

### **Syntaxe**

chr ( integer expression )

## **concat**

Renvoie la chaîne résultant de la concaténation ou de la jointure de "expression\_chaîne1" et "expression\_chaîne2".

#### **Syntaxe**

concat ( string expression1 , string expression2 )

#### **Exemple**

```
concat ( [Sales (query)].[Sales staff].[First name], [Sales (query)].
[Sales staff].[Last name] )
```
## **Résultat**

Renvoie le prénom et le nom, par exemple "Bob Smith".

## **curdate**

Renvoie une valeur de date représentant la date courante de l'ordinateur sur lequel tourne le logiciel de base de données.

#### **Syntaxe**

curdate ()

## **curtime**

Renvoie une valeur de temps représentant l'heure courante de l'ordinateur sur lequel s'exécute le logiciel de base de données.

#### **Syntaxe**

curtime ()

## **dayname**

Renvoie une chaîne de caractères contenant le nom du jour propre à la source de données pour la partie jour de "expression\_date" (par exemple, Sunday à Saturday ou Sun. à Sat. pour une source de données en anglais, ou dimanche à samedi pour une source de données en français).

#### **Syntaxe**

dayname ( date\_expression )

# **dayofmonth**

Renvoie le jour du mois (de 1 à 31) de "expression\_date". Renvoie la zone jours (entier signé) à partir de "expression\_intervalle".

#### **Syntaxe**

dayofmonth ( date\_expression|interval\_expression )

## **dayofweek**

Renvoie le jour de la semaine dans "expression\_date" sous forme d'un entier (de 1 à 7), où 1 représente le lundi.

#### **Syntaxe**

dayofweek ( date expression )

# **dayofyear**

Renvoie le jour de l'année dans "expression\_date" sous forme d'un entier (1 et 366).

### **Syntaxe**

dayofyear ( date expression )

## **hour**

Renvoie l'heure à partir de "expression\_heure" sous forme d'entier compris entre 0 (minuit) et 23 (23 h).

#### **Syntaxe**

hour ( time expression )

## **instr**

Recherche la première occurrence de "expression\_chaîne1" dans "expression\_chaîne2" et renvoie un entier spécifiant la position de "expression\_chaîne2". La valeur de "expression\_entier1" définit la position de début de la recherche. Si "expression\_entier1" est omise, la recherche commence à la position du caractère initial de "expression\_chaîne1". La valeur de "expression\_entier2" indique le type de comparaison de chaîne. L'argument "expression\_entier1" est requis si l'argument "expression\_entier2" est indiqué.

### **Syntaxe**

```
instr ( [ integer expression1 , ] string expression1 ,
string expression2 [, integer expression2 ] )
```
## **lcase**

Convertit en minuscules tous les caractères en majuscules de "expression\_chaîne".

#### **Syntaxe**

lcase ( string\_expression )

## **left**

Renvoie les "expression\_entier" premiers caractères de "expression\_chaîne".

### **Syntaxe**

left ( string expression , integer expression )

#### **Exemple**

```
left ( [Sales (query)].[Sales staff].[Last name],3)
```
### **Résultat**

Renvoie les trois premiers caractères de chaque nom de famille.

## **length**

Renvoie le nombre de caractères contenus dans "expression\_chaîne", en excluant les blancs de droite ainsi que les caractères de fin de chaîne.

#### **Syntaxe**

```
length ( string expression )
```
## **locate**

Renvoie la position de début de la première occurrence de "expression\_chaîne1" dans "expression\_chaîne2". La recherche commence à la position "expression\_entier" de "expression\_chaîne2". Le premier caractère d'une chaîne occupe la position 1. Si "expression\_chaîne4" est introuvable, zéro est renvoyé.

#### **Syntaxe**

```
locate ( string expression1 , string expression2 [ ,
integer_expression ] )
```
# **ltrim**

Renvoie "expression\_chaîne" en supprimant les blancs de début.

#### **Syntaxe**

ltrim ( string\_expression )

## **minute**

Renvoie la minute (un entier compris entre 0 et 59) à partir de "expression\_heure".

#### **Syntaxe**

minute ( time\_expression )

## **month**

Renvoie le mois (un entier compris entre 1 et 12) à partir de "expression\_date".

#### **Syntaxe**

month ( date\_expression )

## **monthname**

Renvoie une chaîne de caractères contenant le nom du mois propre à la source de données pour la partie mois de "expression\_date" (par exemple, January à December ou Jan. à Dec. pour une source de données en anglais ou janvier à décembre pour une source de données en français).

#### **Syntaxe**

monthname ( date expression )

#### **Exemple**

monthname ( 2005-11-01 )

### **Résultat**

Novembre

### **now**

Renvoie une valeur de date-heure représentant la date et l'heure de l'ordinateur sur lequel s'exécute le logiciel de base de données.

### **Syntaxe**

now ()

## **position**

Renvoie la position initiale de "expression\_chaîne1" dans "expression\_chaîne2". Le premier caractère d'une chaîne occupe la position 1.

### **Syntaxe**

position ( string expression1, string expression2 )

## **quarter**

Renvoie le trimestre de "expression\_date" sous forme d'un nombre (1 à 4), où 1 représente les dates comprises entre le 1er janvier et le 31 mars.

### **Syntaxe**

quarter ( date\_expression )

## **right**

Renvoie les "expression\_entier" derniers caractères de "expression\_chaîne".

#### **Syntaxe**

right ( string expression , integer expression )

## **round**

Renvoie l'expression "expression\_numérique" arrondie à la valeur la plus proche avec "expression\_entier" positions à droite du séparateur décimal. Si "expression\_entier" est une valeur négative, "expression\_numérique" est arrondi à la valeur absolue la plus proche avec "expression\_entier" positions à gauche du séparateur décimal. L'arrondi est calculé avant que le formatage des données ne soit appliqué.

### **Syntaxe**

round ( numeric\_expression , integer\_expression )

#### **Exemple**

round (125, -1)

#### **Résultat**

130

# **rtrim**

Renvoie "expression\_chaîne" en supprimant les blancs de fin.

#### **Syntaxe**

rtrim ( string\_expression )

### **Exemple**

rtrim ( [Sales (query)].[Sales staff].[Last name] )

### **Résultat**

Renvoie les noms de famille en supprimant les espaces blancs éventuels situés à la fin du nom.

## **sign**

Renvoie +1 si l'expression "expression\_numérique" est positive, 0 si elle est nulle, et -1 si elle est négative.

#### **Syntaxe**

sign ( numeric expression )

#### **space**

Renvoie une chaîne formée de "expression\_entier" blancs.

#### **Syntaxe**

space ( integer\_expression )

## **substr**

Renvoie la sous-chaîne de "expression\_chaîne" qui commence à la position "expression\_entier1" et dont la longueur est "expression\_entier2". Le premier caractère de "expression\_chaîne" occupe la position 1.

### **Syntaxe**

```
substr ( string expression , integer expression1 ,
integer expression2 )
```
#### **Exemple**

```
substr ( [Sales (query)].[Sales staff].[Position code], 3, 5)
```
#### **Résultat**

Renvoie les caractères 3 à 7 des codes de position.

## **substring**

Renvoie la sous-chaîne de "expression\_chaîne" qui commence à la position "expression\_entier1" et dont la longueur est "expression\_entier2". Le premier caractère de "expression\_chaîne" occupe la position 1.

#### **Syntaxe**

```
substring ( string_expression , integer_expression1 ,
integer_expression2 )
```
#### **Exemple**

substring ( [Sales (query)].[Sales staff].[Position code], 3, 5)

#### **Résultat**

Renvoie les caractères 3 à 7 des codes de position.

## **truncate**

Renvoie "expression\_chaîne" en supprimant les blancs de fin.

### **Syntaxe**

truncate ( string\_expression )

### **ucase**

Convertit tous les caractères minuscules de "expression\_chaîne" en majuscules.

### **Syntaxe**

ucase ( string\_expression )

## **week**

Renvoie la semaine de l'année dans "expression\_date" sous forme d'un entier (1 à 53), 1 représentant la première semaine de l'année.

#### **Syntaxe**

week ( date\_expression )

### **year**

Renvoie l'année à partir de "expression\_date".

#### **Syntaxe**

year ( date expression )

# **MySQL**

# **Chaîne MySQL**

## **lpad**

Renvoie "expression\_chaîne1" complétée par "expression\_entier" occurrences de "expression\_chaîne2". Si la longueur de "expression\_chaîne1" dépasse "expression\_entier", la partie appropriée de "expression\_chaîne1" est renvoyée.

#### **Syntaxe**

lpad ( string\_expression1 , integer\_expression [ , string\_expression2 ] )

### **ltrim**

Renvoie "expression1\_chaîne" dans laquelle les caractères de début sont supprimés jusqu'au premier caractère n'appartenant pas à "expression2\_chaîne". Exemple : Itrim('xyxXxyAB', 'xy') donne 'XxyAB'.

```
ltrim ( string_expression1 [ , string_expression2 ] )
```
## **hex**

Renvoie une représentation sous forme de chaîne hexadécimale de "expression1\_numérique".

#### **Syntaxe**

hex ( numeric expression1 )

#### **repeat**

Renvoie la chaîne "expression\_chaîne" répétée le nombre de fois déterminé par "expression1\_numérique".

#### **Syntaxe**

repeat ( string expression , numeric expression1 )

### **replace**

Renvoie "expression\_chaîne" en remplaçant "expression\_chaîne2" par "expression\_chaîne3".

### **Syntaxe**

```
replace ( string expression , string expression2 , string expression3
)
```
### **reverse**

Renvoie "expression\_chaîne" inversé.

#### **Syntaxe**

reverse ( string\_expression )

## **right**

Renvoie les "expression\_numérique" derniers caractères de "expression1\_chaîne".

#### **Syntaxe**

right ( string expression1 , numeric expression )

#### **rpad**

Renvoie "expression\_chaîne1" complétée à droite par "expression\_entier" occurrences de "expression\_chaîne2". Si la longueur de "expression\_chaîne1" dépasse "expression\_entier", la partie appropriée de "expression\_chaîne1" est renvoyée. Si "expression\_chaîne2" n'est pas spécifiée, des espaces sont utilisés.

#### **Syntaxe**

```
rpad ( string expression1 , integer expression [ , string expression2
] )
```
### **rtrim**

Renvoie "expression\_chaîne1" dans laquelle les derniers caractères sont supprimés après le dernier caractère qui n'appartient pas à "expression\_chaîne2". Exemple : rtrim ('ABxXxyx', 'xy') donne ABxX. Si "expression\_chaîne2" n'est pas spécifiée, les caractères espace finaux sont supprimés.

```
rtrim ( string_expression1 [ , string_expression2 ] )
```
## **soundex**

Renvoie une chaîne Soundex de "expression1\_chaîne".

### **Syntaxe**

soundex ( string expression1 )

# **Fonctions mathématiques MySQL**

## **log**

Renvoie le logarithme en base 10 de "expression\_numérique1" ou le logarithme en base "expression\_numérique2".

### **Syntaxe**

log ( numeric\_expression )

## **ln**

Renvoie le logarithme naturel de "expression\_numérique1".

## **Syntaxe**

ln ( numeric\_expression )

# **pi**

Renvoie la constante du nombre Pi.

**Syntaxe**

pi ()

# **Fonctions trigonométriques MySQL**

## **acos**

Renvoie l'arc cosinus de "expression\_numérique" en radians. L'arc cosinus est l'angle dont le cosinus est "expression\_numérique".

## **Syntaxe**

acos ( numeric\_expression )

## **asin**

Renvoie l'arc sinus de "expression\_numérique" en radians. L'arc sinus est l'angle dont le sinus est "expression\_numérique".

## **Syntaxe**

```
asin ( numeric expression )
```
## **atan**

Renvoie l'arc tangente d'"expression\_numérique" exprimé en radians. L'arc tangente est l'angle dont la tangente a pour valeur "expression\_numérique".

## **Syntaxe**

atan ( numeric\_expression )

## **atan2**

Renvoie l'arctangente des coordonnées x et y définies respectivement par "expression\_numérique1" et "expression\_numérique2", en radians. L'arctangente est l'angle dont la tangente a pour valeur "expression\_numérique2"/ "expression\_numérique1".

atan2 ( numeric\_expression1 ,numeric\_expression2 )

### **cos**

Renvoie le cosinus de "expression\_numérique", où "expression\_numérique" représente un angle exprimé en radians.

### **Syntaxe**

```
cos ( numeric_expression )
```
### **cot**

Renvoie la cotangente de "expression\_numérique", où "expression\_numérique" représente un angle exprimé en radians.

#### **Syntaxe**

```
cot ( numeric_expression )
```
## **degrees**

Renvoie une valeur en degrés, où "expression\_numérique" représente un angle exprimé en radians.

#### **Syntaxe**

degrees ( numeric\_expression )

### **radians**

Renvoie une valeur en radians, où "expression\_numérique" représente un angle exprimé en degrés.

#### **Syntaxe**

radians ( numeric\_expression )

## **sin**

Renvoie le sinus de "expression\_numérique", où "expression\_numérique" représente un angle exprimé en radians.

## **Syntaxe**

sin ( numeric expression )

### **tan**

Renvoie la tangente de "expression\_numérique", où "expression\_numérique" représente un angle exprimé en radians.

### **Syntaxe**

tan ( numeric\_expression )

# **ascii**

Renvoie un nombre correspondant au code ASCII du premier caractère de "expression\_chaîne". Exemple : ascii('A') est 65.

#### **Syntaxe**

ascii ( string\_expression )

# **database**

Renvoie le nom de base de données en cours.

### **Syntaxe**

database ()

# **schema**

Renvoie le nom du schéma en cours.

## **Syntaxe**

schema ()

## **session\_user**

Renvoie le nom d'utilisateur renvoyé par le client.

**Syntaxe**

session\_user ()

## **system\_user**

Renvoie le nom d'utilisateur renvoyé par le client.

### **Syntaxe**

system\_user ()

## **version**

Renvoie la valeur sous forme de chaîne de la version de base de données

#### **Syntaxe**

version ()

# **Netezza**

# **Fonctions mathématiques Netezza**

## **log**

Renvoie le logarithme de "expression\_numérique2" en base "expression\_numérique1". Lorsque l'argument facultatif "expression\_numérique1" n'est pas défini, la base 10 est utilisée.

### **Syntaxe**

log ( [numeric expression1 ,] numeric expression2 )

# **Fonctions trigonométriques Netezza**

### **acos**

Renvoie l'arc cosinus de "expression\_numérique" en radians. L'arc cosinus est l'angle dont le cosinus est "expression\_numérique".

```
acos ( numeric_expression )
```
## **asin**

Renvoie l'arc sinus de "expression\_numérique" en radians. L'arc sinus est l'angle dont le sinus est "expression\_numérique".

#### **Syntaxe**

```
asin ( numeric_expression )
```
### **atan**

Renvoie l'arc tangente d'"expression\_numérique" exprimé en radians. L'arc tangente est l'angle dont la tangente a pour valeur "expression\_numérique".

### **Syntaxe**

```
atan ( numeric expression )
```
### **atan2**

Renvoie l'arctangente des coordonnées x et y définies respectivement par "expression\_numérique1" et "expression\_numérique2", en radians. L'arctangente est l'angle dont la tangente a pour valeur "expression\_numérique2"/ "expression\_numérique1".

### **Syntaxe**

atan2 ( numeric expression1 , numeric expression2 )

## **cos**

Renvoie le cosinus de "expression\_numérique", où "expression\_numérique" représente un angle exprimé en radians.

#### **Syntaxe**

cos ( numeric\_expression )

### **degrees**

Renvoie une valeur en degrés, où "expression\_numérique" représente un angle exprimé en radians.

### **Syntaxe**

degrees ( numeric\_expression )

## **radians**

Renvoie une valeur en radians, où "expression\_numérique" représente un angle exprimé en degrés.

#### **Syntaxe**

```
radians ( numeric_expression )
```
### **sin**

Renvoie le sinus de "expression\_numérique", où "expression\_numérique" représente un angle exprimé en radians.

#### **Syntaxe**

```
sin ( numeric_expression )
```
### **tan**

Renvoie la tangente de "expression\_numérique", où "expression\_numérique" représente un angle exprimé en radians.

tan ( numeric\_expression )

# **Logique floue Netezza**

## **le\_dst**

Renvoie une valeur indiquant le degré de différence entre deux chaînes d'entrée, calculé d'après l'algorithme de distance de Levenshtein.

### **Syntaxe**

le\_dst ( string\_expression1 , string\_expression2 )

## **dle\_dst**

Renvoie une valeur indiquant le degré de différence entre deux chaînes d'entrée, calculé d'après l'algorithme de distance de Damerau-Levenshtein.

#### **Syntaxe**

dle dst ( string expression1 , string expression2 )

# **Fonctions phonétiques Netezza**

### **nysiis**

Renvoie une représentation Soundex de "expression\_chaîne" en utilisant la variante NYSIIS (Ney York State Identification and Intelligence System) de Soundex.

## **Syntaxe**

nysiis ( string\_expression )

#### **dbl\_mp**

Renvoie une valeur 32 bits composite de "expression\_chaîne".

#### **Syntaxe**

dbl\_mp ( string\_expression )

### **pri\_mp**

Renvoie la chaîne Metaphone primaire à 4 caractères à partir de la valeur de "expression\_numérique" renvoyée par dbl\_mp.

### **Syntaxe**

pri\_mp ( numeric\_expression )

## **sec\_mp**

Renvoie la chaîne Metaphone secondaire à 4 caractères à partir de la valeur de "expression\_numérique" renvoyée par dbl\_mp.

#### **Syntaxe**

sec\_mp ( numeric\_expression )

### **score\_mp**

Renvoie un score de correspondance indiquant la proximité entre "expression1\_numérique" et "expression2\_numérique".

```
score_mp ( numeric_expression , numeric_expression2 ,
numeric_expression3 , numeric_expression4 , numeric_expression5 ,
numeric_expression6 )
```
## **ascii**

Renvoie un nombre correspondant au code ASCII du premier caractère de "expression\_chaîne". Exemple : ascii('A') est 65.

#### **Syntaxe**

ascii ( string\_expression )

## **chr**

Renvoie le caractère qui correspond au code ASCII indiqué par "expression\_entier". La valeur de "expression\_entier" doit être comprise entre 0 et 255.

#### **Syntaxe**

chr ( integer expression )

## **decode**

Compare "expression" à chaque valeur de recherche, une à la fois. Si "exp" correspond à la recherche, le résultat correspondant est renvoyé. Si aucune correspondance n'est trouvée, la valeur renvoyée est "par défaut". Si la valeur "par défaut" est omise, la valeur renvoyée est nulle.

#### **Syntaxe**

decode ( expr , search , result [ , search , result]... [ , default] )

## **initcap**

Renvoie "expression\_chaîne" avec la première lettre de chaque mot en majuscules et les autres lettres en minuscules. Les mots sont délimités par un blanc ou tout autre caractère non alphanumérique.

#### **Syntaxe**

initcap ( string expression )

## **instr**

Recherche "expression\_chaîne1" en commençant par la position "expression\_entier1" pour l'occurrence "expression\_entier2" de "expression\_chaîne2". Si la valeur de "expression\_entier1" est négative, la recherche se fait en amont à partir de la fin de "expression\_chaîne1". Renvoie un entier indiquant la position de "expression\_chaîne2".

#### **Syntaxe**

```
instr ( string_expression1 , string_expression2 [ ,
integer_expression1 [ , integer_expression2]])
```
## **lpad**

Renvoie "expression\_chaîne1" complétée par "expression\_entier" occurrences de "expression chaîne2". Si la longueur de "expression chaîne1" dépasse "expression\_entier", la partie appropriée de "expression\_chaîne1" est renvoyée.

```
lpad ( string expression1 , integer expression [ , string expression2
] )
```
## **ltrim**

Renvoie "expression1\_chaîne" dans laquelle les caractères de début sont supprimés jusqu'au premier caractère n'appartenant pas à "expression2\_chaîne". Exemple : Itrim('xyxXxyAB', 'xy') donne 'XxyAB'.

### **Syntaxe**

```
ltrim ( string expression1 [, string expression2 ] )
```
## **months\_between**

Renvoie le nombre de mois entre "expression\_date1" et "expression\_date2". Si "expression\_date1" est ultérieure à "expression\_date2", le résultat sera positif. La fonction ne tient pas compte des jours et des heures résultant de la différence, c'est-à-dire que les mois ne sont pas arrondis, sauf si "expression\_date1" et "expression\_date2" sont les derniers jours du mois.

### **Syntaxe**

months\_between ( date\_expression1 , date\_expression2 )

## **next\_day**

Renvoie la date et l'heure du premier jour postérieur à "expression\_chaîne" dont le nom de jour de la semaine est donné par "expression\_date-heure". Les valeurs renvoyées pour les heures, les minutes et les secondes sont les même que celles de "expression\_date\_heure".

## **Syntaxe**

next day ( datetime expression , string expression )

## **nvl**

Renvoie la valeur de "expression1" si "expression1" n'est pas NULL. Si "expression1" est NULL, la valeur de "expression2" est renvoyée.

## **Syntaxe**

nvl ( expression1 , expression2 )

## **Exemple**

nvl ( [Unit sale price],0)

## **Résultat**

Renvoie le prix unitaire de vente, ou renvoie 0 si le prix unitaire est nul.

## **round**

Renvoie l'expression "expression\_numérique" arrondie à la valeur la plus proche avec "expression\_entier" positions à droite du séparateur décimal. Si "expression\_entier" est une valeur négative, "expression\_numérique" est arrondi à la valeur absolue la plus proche avec "expression\_entier" positions à gauche du séparateur décimal. Exemple : round (125, -1) arrondit à 130.

### **Syntaxe**

round ( numeric expression [ , integer expression ] )

## **rpad**

Renvoie "expression\_chaîne1" complétée à droite par "expression\_entier" occurrences de "expression\_chaîne2". Si la longueur de "expression\_chaîne1" dépasse "expression\_entier", la partie appropriée de "expression\_chaîne1" est renvoyée. Si "expression\_chaîne2" n'est pas spécifiée, des espaces sont utilisés.

#### **Syntaxe**

```
rpad ( string_expression1 , integer_expression [ , string_expression2
] )
```
## **rtrim**

Renvoie "expression\_chaîne1" dans laquelle les derniers caractères sont supprimés après le dernier caractère qui n'appartient pas à "expression\_chaîne2". Exemple : rtrim ('ABxXxyx', 'xy') donne ABxX. Si "expression\_chaîne2" n'est pas spécifiée, les caractères espace finaux sont supprimés.

#### **Syntaxe**

rtrim ( string expression1 [, string expression2 ] )

## **substr**

Renvoie la sous-chaîne de "expression\_chaîne" qui commence à la position "expression\_entier1". Le premier caractère de "expression\_chaîne" occupe la première position. L'entier "expression\_entier2" peut être utilisé pour sélectionner moins de caractères. Par défaut, il sélectionne les caractères en fin de chaîne.

#### **Syntaxe**

```
substr ( string expression , integer expression1 [ ,
integer expression2 ] )
```
## **{current\_db}**

**Syntaxe** {current\_db}

## **{current\_user}**

**Syntaxe**

{current\_user}

# **{session\_user}**

**Syntaxe**

{session\_user}

## **to\_char**

Renvoie "expression" sous forme de chaîne de type "expression\_chaîne". L'expression "exp" peut être au choix une valeur de date ou une valeur numérique.

## **Syntaxe**

to\_char ( expression [ , string\_expression ] )

## **to\_date**

Convertit "expression1" en une valeur de date de type "expression\_chaîne2". Le premier argument "expression1" peut être de type chaîne ou numérique.

to\_date ( expression1 , string\_expression2 )

## **Exemple**

to\_date ( '2013-02-27' , 'YYYY-MM-DD' )

#### **Résultat**

Renvoie une date avec la valeur '2013-02-27'.

# **to\_number**

Convertit "expression\_chaîne1" en une valeur numérique de type "expression\_chaîne2".

#### **Syntaxe**

to\_number ( string\_expression1 , string\_expression2 )

# **translate**

Renvoie "expression1\_chaîne", dans laquelle chacune des occurrences d'un caractère de "expression2\_chaîne" est remplacée par le caractère correspondant de "expression3\_chaîne".

### **Syntaxe**

```
translate ( string_expression1 , string_expression2 ,
string expression3<sup>)</sup>
```
## **date\_trunc**

Tronque "expression1\_date" en une valeur définie suivant le format "expression1\_chaîne".

### **Syntaxe**

date\_trunc ( string\_expression1 , date\_expression1 )

## **trunc**

Tronque les chiffres de "expression\_numérique1" avec "expression\_numérique2" comme niveau de précision.

#### **Syntaxe**

```
trunc ( numeric expression1 [ , numeric expression2 ] )
```
## **version**

Renvoie la valeur "expression1\_chaîne" correspondant à la version de base de données.

#### **Syntaxe**

version ()

# **Oracle**

# **Fonctions mathématiques Oracle**

## **log**

Renvoie le logarithme de "expression\_numérique2" en base "expression\_numérique1". Lorsque l'argument facultatif "expression\_numérique1" n'est pas défini, la base utilisée est la constante e (qui est approximativement égale à 2.71282).

### **Syntaxe**

log ([ numeric\_expression1 , ] numeric\_expression2 )

# **Fonctions trigonométriques Oracle**

## **acos**

Renvoie l'arc cosinus de "expression\_numérique" en radians. L'arc cosinus est l'angle dont le cosinus est "expression\_numérique".

### **Syntaxe**

acos ( numeric\_expression )

## **asin**

Renvoie l'arc sinus de "expression\_numérique" en radians. L'arc sinus est l'angle dont le sinus est "expression\_numérique".

#### **Syntaxe**

asin ( numeric expression )

### **atan**

Renvoie l'arc tangente d'"expression\_numérique" exprimé en radians. L'arc tangente est l'angle dont la tangente a pour valeur "expression\_numérique".

### **Syntaxe**

atan ( numeric\_expression )

## **atan2**

Renvoie l'arctangente des coordonnées x et y définies respectivement par "expression\_numérique1" et "expression\_numérique2", en radians. L'arctangente est l'angle dont la tangente a pour valeur "expression\_numérique2"/ "expression\_numérique1".

### **Syntaxe**

atan2 ( numeric\_expression1 ,numeric\_expression2 )

### **cos**

Renvoie le cosinus de "expression\_numérique", où "expression\_numérique" représente un angle exprimé en radians.

### **Syntaxe**

cos ( numeric\_expression )

## **cosh**

Renvoie le cosinus hyperbolique de "expression\_numérique", où "expression\_numérique" représente un angle exprimé en radians.

#### **Syntaxe**

cosh ( numeric\_expression )

## **sin**

Renvoie le sinus de "expression\_numérique", où "expression\_numérique" représente un angle exprimé en radians.

### **Syntaxe**

sin ( numeric expression )

## **sinh**

Renvoie le sinus hyperbolique de "expression\_numérique", où "expression\_numérique" représente un angle exprimé en radians.

### **Syntaxe**

sinh ( numeric expression )

### **tan**

Renvoie la tangente de "expression\_numérique", où "expression\_numérique" représente un angle exprimé en radians.

### **Syntaxe**

tan ( numeric\_expression )

### **tanh**

Renvoie la tangente hyperbolique de "expression\_numérique", où "expression\_numérique" représente un angle exprimé en radians.

#### **Syntaxe**

tanh ( numeric\_expression )

## **add\_months**

Renvoie l'élément date-heure résultant de l'ajout de "expression\_entier" mois à "expression\_date".

#### **Syntaxe**

```
add months ( date expression , integer expression )
```
## **ascii**

Renvoie un nombre correspondant au code ASCII du premier caractère de "expression\_chaîne".

#### **Syntaxe**

ascii ( string\_expression )

#### **Exemple**

ascii ( 'A' )

### **Résultat**

Renvoie '65'

# **ceil**

Renvoie le plus petit entier supérieur ou égal à "expression\_numérique".

#### **Syntaxe**

ceil ( numeric\_expression )

## **char\_length**

Renvoie le nombre de caractères logiques contenus dans "expression\_chaîne". Le nombre de caractères logiques peut être différent du nombre d'octets dans certaines langues d'Asie orientale.

#### **Syntaxe**

char length ( string expression )

## **chr**

Renvoie le caractère qui correspond au code ASCII indiqué par "expression\_entier". La valeur de "expression\_entier" doit être comprise entre 0 et 255.

#### **Syntaxe**

chr ( integer expression )

## **concat**

Renvoie la chaîne résultant de la concaténation ou de la jointure de "expression\_chaîne1" et "expression\_chaîne2".

#### **Syntaxe**

concat ( string\_expression1 , string\_expression2 )

### **Exemple**

```
concat ( [Sales (query)].[Sales staff].[First name], [Sales (query)].
[Sales staff].[Last name] )
```
### **Résultat**

Renvoie le prénom et le nom, par exemple "Bob Smith".

## **decode**

Compare "expression" à chaque valeur de recherche, une à la fois. Si "expression" correspond à la recherche, le résultat correspondant est renvoyé. S'il n'y a pas correspondance, la fonction renvoie "par défaut". Si "par défaut" est omis, la valeur renvoyée est Null.

#### **Syntaxe**

```
decode ( expression , search , result [ , search , result ]... [ ,
default ] )
```
## **dump**

Renvoie la représentation interne de "expression" au format "expression\_numérique1" en commençant par la position "expression\_numérique2" pour "expression\_numérique3" caractères.

```
dump ( expression [ , numeric_expression1 [ , numeric_expression2 [ ,
numeric_expression3]]])
```
## **greatest**

Renvoie la valeur la plus élevée contenue dans "liste\_expressions".

#### **Syntaxe**

```
greatest ( expression_list )
```
## **initcap**

Renvoie "expression\_chaîne" mise en forme de la façon suivante : la première lettre de chaque mot est en majuscules et les autres lettres sont en minuscules. Les mots sont délimités par un blanc ou tout autre caractère non alphanumérique.

#### **Syntaxe**

initcap ( string expression )

## **instr**

Recherche "expression\_chaîne1" en commençant par la position "expression\_entier1" pour l'occurrence "expression\_entier2" de "expression\_chaîne2". Si la valeur de "expression\_entier1" est négative, la recherche se fait en amont à partir de la fin de "expression\_chaîne1". Renvoie un entier indiquant la position de "expression\_chaîne2".

#### **Syntaxe**

```
instr ( string expression1, string expression2 [
integer_expression1 [, integer_expression2 ]])
```
# **instrb**

Recherche "expression\_chaîne1" en commençant par la position "expression\_entier1" pour l'occurrence "expression\_entier2" de "expression\_chaîne2". Si la valeur de "expression\_entier1" est négative, la recherche se fait en amont à partir de la fin de "expression\_chaîne1". Renvoie la position (numéro d'octet) dans laquelle "expression\_chaîne2" a été trouvée.

### **Syntaxe**

```
instrb ( string_expression1, string_expression2 [ ,
integer_expression1 [ , integer_expression2]])
```
# **least**

Renvoie la valeur la moins élevée contenue dans "liste\_expressions".

### **Syntaxe**

least ( expression\_list )

## **length**

Renvoie le nombre de caractères contenus dans "expression\_chaîne".

#### **Syntaxe**

length ( string expression )

# **lengthb**

Renvoie le nombre d'octets contenus dans "expression\_chaîne".

#### **Syntaxe**

lengthb ( string\_expression )

## **lpad**

Renvoie "expression\_chaîne1" complétée à gauche jusqu'à la longueur définie par "expression\_entier" avec les occurrences de "expression\_chaîne2". Si la longueur de "expression\_chaîne1" dépasse "expression\_entier", la partie appropriée de "expression\_chaîne1" est renvoyée.

#### **Syntaxe**

```
lpad ( string_expression1, integer_expression [ ,
string_expression2 ] )
```
# **ltrim**

Renvoie "expression\_chaîne1" en supprimant les caractères initiaux jusqu'au premier caractère ne figurant pas dans "expression\_chaîne2".

### **Syntaxe**

ltrim ( string\_expression1 [ , string\_expression2 ] )

### **Exemple**

ltrim ( 'xyxXxyAB' , 'xy' )

### **Résultat**

XxyAB

## **months\_between**

Renvoie le nombre de mois entre "expression\_date1" et "expression\_date2". Si "expression\_date1" est ultérieure à "expression\_date2", le résultat sera positif. La fonction ne tient pas compte des jours et des heures résultant de la différence, c'est-à-dire que les mois ne sont pas arrondis, sauf si "expression\_date1" et "expression\_date2" sont les derniers jours du mois.

### **Syntaxe**

months between ( date expression1, date expression2 )

## **new\_time**

Renvoie la date-heure contenue dans "nouveau\_fuseau\_horaire" pou expression\_date-heure" dans "ancien\_fuseau\_horaire". Les valeurs de "ancien\_fuseau\_horaire" et "nouveau\_fuseau\_horaire" peuvent être : 'AST', 'ADT', 'BST', 'BDT', 'CST', 'CDT', 'EST', 'EDT', 'HST', 'HDT', 'MST', 'MDT', 'NST', 'PST', 'PDT', 'YST' ou 'YDT'.

#### **Syntaxe**

new\_time ( datetime\_expression , old\_timezone , new\_timezone )

## **next\_day**

Renvoie la date et l'heure du premier jour postérieur à "expression\_chaîne" dont le nom de jour de la semaine est donné par "expression\_date-heure". Les valeurs renvoyées le même format que "expression\_date-heure".

#### **Syntaxe**

next day ( datetime expression , string expression )

## **nls\_initcap**

Renvoie "expression\_chaîne1" mise en forme de la façon suivante : la première lettre de chaque mot est en majuscules et les autres lettres sont en minuscules. Cette fonction permet de faire précéder un mot d'un caractère autre qu'une lettre. Ainsi, en plus des espaces blancs, les symboles tels que les virgules, les points et les deux-points peuvent précéder un mot. La valeur de "expression\_chaîne2" définit la séquence de tri.

### **Syntaxe**

nls initcap ( string expression1 [, string expression2 ] )

## **nls\_lower**

Renvoie "expression\_chaîne1" avec toutes les lettres en minuscules. La valeur de "expression\_chaîne2" définit la séquence de tri.

#### **Syntaxe**

nls lower ( string expression1 [, string expression2 ] )

## **nls\_upper**

Renvoie "expression\_chaîne1" avec toutes les lettres en majuscules. La valeur de "expression\_chaîne2" définit la séquence de tri.

#### **Syntaxe**

nls\_upper ( string\_expression1 [ , string\_expression2 ] )

# **nvl**

Renvoie la valeur de "expression1" si "expression1" n'est pas NULL. Si "expression1" est NULL, la valeur de "expression2" est renvoyée.

#### **Syntaxe**

nvl ( expression1 , expression2 )

### **Exemple**

nvl ( [Unit sale price],0)

## **Résultat**

Renvoie le prix unitaire de vente, ou renvoie 0 si le prix unitaire est nul.

## **replace**

Remplace toutes les occurrences de "expression\_chaîne2" par "expression\_chaîne3" dans "expression\_chaîne1". Si "expression\_chaîne3" n'est pas définie, toutes les occurrences de "expression\_chaîne2" sont supprimées.

```
replace ( string_expression1 , string_expression2 [ ,
string expression3 ] )
```
### **round**

Renvoie l'expression "expression\_numérique" arrondie à la valeur la plus proche avec "expression\_entier" positions à droite du séparateur décimal. Si "expression\_entier" est une valeur négative, "expression\_numérique" est arrondi à la valeur absolue la plus proche avec "expression\_entier" positions à gauche du séparateur décimal. L'arrondi est calculé avant que le formatage des données ne soit appliqué.

### **Syntaxe**

```
round ( numeric expression [, integer expression ] )
```
#### **Exemple**

round ( 125 , -1 )

#### **Résultat**

Renvoie 130

## **rpad**

Renvoie "expression\_chaîne1" complétée à droite par "expression\_entier" occurrences de "expression\_chaîne2". Si la longueur de "expression\_chaîne1" dépasse "expression\_entier", la partie appropriée de "expression\_chaîne1" est renvoyée. Si la chaîne "expression\_chaîne2" n'est pas indiquée, les occurrences de "expression\_chaîne2" sont remplacées par des espaces.

#### **Syntaxe**

```
rpad ( string expression1 , integer expression [ ,
string_expression2 ] )
```
## **rtrim**

Renvoie "expression\_chaîne1" en supprimant les caractères de fin jusqu'au dernier caractère ne figurant pas dans "expression\_chaîne2". Si "expression\_chaîne2" n'est pas spécifiée, les caractères espace finaux sont supprimés.

#### **Syntaxe**

```
rtrim ( string_expression1 [ , string_expression2 ] )
```
#### **Exemple**

rtrim ( 'ABxXxyx' , 'xy' )

### **Résultat**

Renvoie 'ABxX'

## **sign**

Renvoie +1 si l'expression "expression\_numérique" est positive, 0 si elle est nulle, et -1 si elle est négative.

sign ( numeric expression )

## **soundex**

Renvoie une chaîne de caractères constituant une représentation phonétique de "expression\_chaîne".

#### **Syntaxe**

soundex ( string expression )

## **substr**

Renvoie la sous-chaîne de "expression\_chaîne" qui commence à la position "expression\_entier1" et dont la longueur est de "expression\_entier2" caractères, ou qui se termine par "expression\_chaîne" si "expression\_entier2" est omise. Le premier caractère de "expression\_chaîne" occupe la position 1.

### **Syntaxe**

```
substr ( string expression , integer expression1 [ ,
integer_expression2 ] )
```
#### **Exemple**

substr ( [Sales (query)].[Sales staff].[Position code], 3, 5)

### **Résultat**

Renvoie les caractères 3 à 7 des codes de position.

## **substrb**

Renvoie la sous-chaîne de "expression\_chaîne" qui commence à la position "expression\_entier1" et se termine après "expression\_numérique2" octets. Le premier octet de "expression\_chaîne" se trouve en position 1. Si "expression\_numérique2" est omise, la fonction renvoie la sous-chaîne de "expression\_chaîne" qui commence à la position "expression\_numérique1" et se termine par la fin de "expression\_chaîne".

### **Syntaxe**

```
substrb ( string expression , numeric expression1 [ ,
numeric expression2 ] )
```
#### **Exemple**

substrb ( [Sales (query)].[Sales staff].[Position code], 3, 5)

### **Résultat**

Renvoie les caractères 3 à 7 des codes de position.

# **{ sysdate }**

Renvoie une valeur de date-heure représentant la date et l'heure de l'ordinateur sur lequel s'exécute le logiciel de base de données.

#### **Syntaxe**

{ sysdate }

## **to\_char**

Renvoie "expression" sous forme de chaîne de type "expression\_chaîne". L'expression "exp" peut être au choix une valeur de date ou une valeur numérique.

#### **Syntaxe**

to\_char ( expression [ , string\_expression ] )

## **to\_date**

Convertit "expression1" en une valeur date-heure de type "expression\_chaîne2". Le premier argument "expression1" peut être de type chaîne ou numérique. La valeur de "expression\_chaîne3" définit les éléments du format, tels que la langue.

#### **Syntaxe**

```
to_date ( expression1 [ , string_expression2 [ ,
string_expression3 ] ] )
```
#### **Exemple 1**

to\_date ( '2013-02-27 15:13:14' , 'YYYY-MM-DD HH24:MI:SS' )

### **Résultat**

Renvoie une date et une heure avec la valeur '2013-02-27 15:13:14'.

#### **Exemple 2**

```
to_date ( '2013-02-27 15:13:14' , 'YYYY-MM-DD HH24:MI:SS' ,
 'NLS_DATE_LANGUAGE = American' )
```
#### **Résultat**

Renvoie une date et une heure avec la valeur '2013-02-27 15:13:14'.

## **to\_number**

Convertit "expression\_chaîne1" en une valeur numérique de type "expression\_chaîne2". La valeur de "expression\_chaîne3" définit les éléments du format, tels que les informations relatives à la devise.

#### **Syntaxe**

```
to_number ( string_expression1 , string_expression2 ,
string expression3 )
```
## **translate**

Renvoie "expression\_chaîne1", dans laquelle chacune des occurrences d'un caractère de "expression\_chaîne2" est remplacée par le caractère correspondant de "expression\_chaîne3".

#### **Syntaxe**

```
translate ( string expression1 , string expression2 ,
string_expression3 )
```
### **trunc**

Tronque "expression\_date" en fonction du format indiqué par "expression\_chaîne". Par exemple, si "expression\_chaîne" est "année", alors "expression\_date" est tronquée au premier jour de l'année.

trunc ( date\_expression , string\_expression )

**Exemple** trunc ( 2003-08-22 , 'year' )

#### **Résultat**

Renvoie 2003-01-01.

## **trunc**

Tronque les chiffres de "expression\_numérique1" avec "expression\_numérique2" comme niveau de précision.

#### **Syntaxe**

trunc ( numeric\_expression1 , numeric\_expression2 )

# **{user}**

Renvoie le nom de l'utilisateur Oracle en cours.

#### **Syntaxe**

{ user }

## **vsize**

Renvoie le nombre d'octets de la représentation interne de "expression". L'expression "expression" doit être sous forme de chaîne.

#### **Syntaxe**

vsize ( expression )

# **Paraccel**

# **Chaîne Paraccel**

### **overlay**

Renvoie "expression\_chaîne1" en remplaçant "expression\_chaîne2" avec la position de caractère expression\_numérique.

#### **Syntaxe**

```
overlay ( string expression1 , string expression2 ,
numeric_expression1 [ , numeric_expression2 ] )
```
### **ltrim**

Renvoie "expression1\_chaîne" dans laquelle les caractères de début sont supprimés jusqu'au premier caractère n'appartenant pas à "expression2\_chaîne". Exemple : Itrim('xyxXxyAB', 'xy') donne 'XxyAB'.

#### **Syntaxe**

ltrim ( string\_expression1 [ , string\_expression2 ] )

### **replace**

Renvoie "expression\_chaîne" en remplaçant "expression\_chaîne2" par "expression\_chaîne3".

```
replace ( string_expression , string_expression2 , string_expression3
)
```
## **rtrim**

Renvoie "expression\_chaîne1" dans laquelle les derniers caractères sont supprimés après le dernier caractère qui n'appartient pas à "expression\_chaîne2". Exemple : rtrim ('ABxXxyx', 'xy') donne ABxX. Si "expression\_chaîne2" n'est pas spécifiée, les caractères espace finaux sont supprimés.

### **Syntaxe**

rtrim ( string expression1 [ , string expression2 ] )

# **Formatage des types de données Paraccel**

### **to\_char**

Renvoie "expression" sous forme de chaîne de type "expression\_chaîne". L'expression "exp" peut être au choix une valeur de date ou une valeur numérique.

#### **Syntaxe**

to char ( expression , string expression )

### **to\_date**

Convertit "expression\_chaîne1" en une valeur de date de type "expression\_chaîne2".

#### **Syntaxe**

to\_date ( string\_expression1 , string\_expression2 )

## **to\_number**

Convertit "expression\_chaîne1" en une valeur numérique de type "expression\_chaîne2".

### **Syntaxe**

to\_number ( string\_expression1 , string\_expression2 )

# **Fonctions mathématiques Paraccel**

## **cbrt**

Renvoie la racine cubique de "expression\_numérique1".

## **Syntaxe**

cbrt ( numeric\_expression )

## **pi**

Renvoie la constante du nombre Pi.

### **Syntaxe**

pi ()

## **current\_database**

Renvoie le nom de la base de données en cours.

### **Syntaxe**

current\_database ()
## **current\_schema**

Renvoie le nom de schéma actuel.

**Syntaxe**

current\_schema ()

## **{current\_user}**

**Syntaxe** {current\_user}

# **{session\_user}**

**Syntaxe** {session\_user}

## **translate**

Renvoie "expression1\_chaîne", dans laquelle chaque occurrence de caractère contenue dans "expression2\_chaîne" est remplacée par le caractère correspondant de "expression3\_chaîne".

#### **Syntaxe**

```
translate ( string_expression1 , string_expression2 ,
string expression3 )
```
## **version**

Renvoie la valeur sous forme de chaîne de la version de base de données

#### **Syntaxe**

version ()

## **Postgres**

# **Chaîne Postgres**

## **overlay**

Renvoie "expression\_chaîne1" en remplaçant "expression\_chaîne2" à partir de la position du caractère expression\_numérique.

#### **Syntaxe**

```
overlay ( string_expression1 , string_expression2 ,
numeric_expression1 [ , numeric_expression2 ] )
```
#### **btrim**

Renvoie expression1\_chaîne après avoir supprimé la plus longue chaîne de caractères contenue dans "expression2\_chaîne".

#### **Syntaxe**

btrim ( string\_expression1 [ , string\_expression2 ] )

### **initcap**

Renvoie "expression\_chaîne" mise en forme de la façon suivante : la première lettre de chaque mot est en majuscules et les autres lettres sont en minuscules. Les mots sont délimités par un blanc ou tout autre caractère non alphanumérique.

### **Syntaxe**

initcap ( string expression )

## **lpad**

Renvoie "expression\_chaîne1" complétée par "expression\_entier" occurrences de "expression\_chaîne2". Si la longueur de "expression\_chaîne1" dépasse "expression\_entier", la partie appropriée de "expression\_chaîne1" est renvoyée.

### **Syntaxe**

```
lpad ( string_expression1 , integer_expression [ , string_expression2
] )
```
## **ltrim**

Renvoie "expression1\_chaîne" dans laquelle les caractères de début sont supprimés jusqu'au premier caractère n'appartenant pas à "expression2\_chaîne". Exemple : Itrim('xyxXxyAB', 'xy') donne 'XxyAB'.

### **Syntaxe**

ltrim ( string expression1 [, string expression2 ] )

## **md5**

Renvoie le hachage MD5 de "expression1\_chaîne".

### **Syntaxe**

md5 ( string\_expression1 )

## **to\_hex**

Renvoie une représentation sous forme de chaîne hexadécimale de "expression1\_numérique".

#### **Syntaxe**

to hex ( numeric expression1 )

## **repeat**

Renvoie la chaîne "expression\_chaîne" répétée le nombre de fois déterminé par "expression1\_numérique".

### **Syntaxe**

repeat ( string expression , numeric expression1 )

## **replace**

Donne "expression\_chaîne" avec "expression2\_chaîne" remplacé par "expression3\_chaîne".

## **Syntaxe**

replace ( string\_expression , string\_expression2 , string\_expression3)

## **rpad**

Renvoie "expression\_chaîne1" complétée à droite par "expression\_entier" occurrences de "expression\_chaîne2". Si la longueur de "expression\_chaîne1" dépasse "expression\_entier", la partie appropriée de "expression\_chaîne1" est renvoyée. Si "expression\_chaîne2" n'est pas spécifiée, des espaces sont utilisés.

```
rpad ( string_expression1 , integer_expression [ , string_expression2
] )
```
## **rtrim**

Renvoie "expression\_chaîne1" dans laquelle les derniers caractères sont supprimés après le dernier caractère qui n'appartient pas à "expression\_chaîne2". Exemple : rtrim ('ABxXxyx', 'xy') donne ABxX. Si "expression\_chaîne2" n'est pas spécifiée, les caractères espace finaux sont supprimés.

#### **Syntaxe**

rtrim ( string expression1 [, string expression2 ] )

### **split\_part**

Renvoie "expression\_numérique" en séparant "expression1\_chaîne" dans "expression2\_chaîne".

#### **Syntaxe**

```
split part ( string_expression1 , string_expression2 ,
numeric_expression )
```
# **Formatage des types de données Postgres**

## **to\_char**

Renvoie "expression" sous forme de chaîne de type "expression\_chaîne". L'expression "exp" peut être au choix une valeur de date ou une valeur numérique.

### **Syntaxe**

to char ( expression , string expression )

### **to\_date**

Convertit "expression\_chaîne1" en une valeur de date de type "expression\_chaîne2".

#### **Syntaxe**

to\_date ( string\_expression1 , string\_expression2 )

#### **to\_number**

Convertit "expression\_chaîne1" en une valeur numérique de type "expression\_chaîne2".

#### **Syntaxe**

to\_number ( string\_expression1 , string\_expression2 )

### **to\_timestamp**

Convertit "expression\_chaîne1" en une valeur d'horodatage de type "expression\_chaîne2". Autre syntaxe : to\_timestamp ( expression\_numérique ) Convertit un temps d'horloge époque Unix en valeur d'horodatage.

#### **Syntaxe**

to timestamp ( string expression1 , string expression2 )

## **Fonctions mathématiques Postgres**

#### **log**

Renvoie le logarithme en base 10 de "expression\_numérique1" ou le logarithme en base "expression\_numérique2".

#### **Syntaxe**

log ( numeric\_expression1 [ , numeric\_expression2 ] )

## **ln**

Renvoie le logarithme naturel de "expression\_numérique1".

### **Syntaxe**

ln ( numeric\_expression )

### **cbrt**

Renvoie la racine cubique de "expression\_numérique1".

#### **Syntaxe**

cbrt ( numeric\_expression )

### **div**

Renvoie le quotient entier de "expression1\_numérique" divisé par "expression2\_numérique".

### **Syntaxe**

div ( numeric\_expression1 , numeric\_expression2 )

## **pi**

Renvoie la constante du nombre Pi.

**Syntaxe**

pi ()

# **Fonctions trigonométriques Postgres**

## **acos**

Renvoie l'arc cosinus de "expression\_numérique" en radians. L'arc cosinus est l'angle dont le cosinus est "expression\_numérique".

#### **Syntaxe**

acos ( numeric\_expression )

## **asin**

Renvoie l'arc sinus de "expression\_numérique" en radians. L'arc sinus est l'angle dont le sinus est "expression\_numérique".

#### **Syntaxe**

```
asin ( numeric_expression )
```
## **atan**

Renvoie l'arc tangente d'"expression\_numérique" exprimé en radians. L'arc tangente est l'angle dont la tangente a pour valeur "expression\_numérique".

### **Syntaxe**

atan ( numeric\_expression )

### **atan2**

Renvoie l'arctangente des coordonnées x et y définies respectivement par "expression\_numérique1" et "expression\_numérique2", en radians. L'arctangente est l'angle dont la tangente a pour valeur "expression\_numérique2"/ "expression\_numérique1".

atan2 ( numeric\_expression1 , numeric\_expression2 )

### **cos**

Renvoie le cosinus de "expression\_numérique", où "expression\_numérique" représente un angle exprimé en radians.

#### **Syntaxe**

cos ( numeric\_expression )

### **cot**

Renvoie la cotangente de "expression\_numérique", où "expression\_numérique" représente un angle exprimé en radians.

#### **Syntaxe**

cot ( numeric\_expression )

### **degrees**

Renvoie une valeur en degrés, où "expression\_numérique" représente un angle exprimé en radians.

#### **Syntaxe**

degrees ( numeric\_expression )

### **radians**

Renvoie une valeur en radians, où "expression\_numérique" représente un angle exprimé en degrés.

#### **Syntaxe**

radians ( numeric\_expression )

## **sin**

Renvoie le sinus de "expression\_numérique", où "expression\_numérique" représente un angle exprimé en radians.

### **Syntaxe**

sin ( numeric expression )

### **tan**

Renvoie la tangente de "expression\_numérique" où "expression\_numérique" représente un angle exprimé en radians.

#### **Syntaxe**

tan ( numeric\_expression )

## **ascii**

Renvoie un nombre correspondant au code ASCII du premier caractère de "expression\_chaîne". Exemple : ascii('A') est 65.

### **Syntaxe**

ascii ( string\_expression )

## **chr**

Renvoie le caractère qui correspond au code ASCII indiqué par "expression\_entier". La valeur de "expression\_entier" doit être comprise entre 0 et 255.

**Syntaxe**

chr ( integer\_expression )

# **{current\_db}**

**Syntaxe** current database()

# **{current\_catalog}**

**Syntaxe** {current\_catalog}

# **{current\_schema}**

**Syntaxe** {current\_schema}

# **{current\_user}**

**Syntaxe** {current\_user}

# **{session\_user}**

**Syntaxe**

{session\_user}

# **translate**

Renvoie "expression1\_chaîne", dans laquelle chaque occurrence de caractère contenue dans "expression2\_chaîne" est remplacée par le caractère correspondant de "expression3\_chaîne".

## **Syntaxe**

```
translate ( string_expression1 , string_expression2 ,
string expression3 )
```
## **date\_trunc**

Renvoie l'horodatage selon la précision spécifiée.

## **Syntaxe**

date trunc ( string expression , timestamp expression )

## **version**

Renvoie la valeur sous forme de chaîne de la version de base de données

**Syntaxe**

version ()

# **Red Brick**

## **ceil**

Renvoie le plus petit entier supérieur ou égal à "expression\_numérique" ou "expression\_chaîne". N'oubliez pas que "expression\_chaîne" doit représenter une valeur numérique valide.

#### **Syntaxe**

```
ceil ( numeric expression string expression )
```
## **concat**

Renvoie la chaîne résultant de la concaténation ou de la jointure de "expression\_chaîne1" et "expression\_chaîne2".

#### **Syntaxe**

concat ( string\_expression1 , string\_expression2 )

### **Exemple**

```
concat ( [Sales (query)].[Sales staff].[First name], [Sales (query)].
[Sales staff].[Last name] )
```
#### **Résultat**

Renvoie le prénom et le nom, par exemple "Bob Smith".

## **{current\_user}**

Renvoie le nom (identificateur d'autorisation) de l'utilisateur en cours de la base de données.

#### **Syntaxe**

{ current\_user }

## **date**

Renvoie une valeur de date. "Expression" peut être constitué de caractères ou d'un horodatage.

### **Syntaxe**

date ( expression )

## **dateadd**

Ajoute un "intervalle" à une valeur de "expression\_date-heure" et renvoie un résultat qui est du même type date-heure que "expression\_date-heure". L'expression "partie\_date" représente l'année, le mois, le jour, l'heure, les minutes et les secondes. La valeur de "intervalle" doit être un entier et l'expression "expression\_date-heure" peut être une date, une heure ou un horodatage.

```
dateadd ( { datepart }, interval, datetime expression )
```
# **datediff**

Détermine la différence entre deux expressions de date-heure et renvoie un résultat sous forme d'entier en unités de "partie\_date". L'expression "partie\_date" représente l'année, le mois, le jour, l'heure, les minutes ou les secondes. Les valeurs de "expression\_date-heure1" et "expression\_date-heure2" peuvent être des dates, des heures ou des horodatages.

#### **Syntaxe**

datediff ( { datepart }, datetime expression1, datetime expression2 )

## **datename**

Extrait "partie\_date" de "expression\_date-heure" et renvoie sa valeur sous forme de chaîne de caractères. L'expression "partie\_date" représente l'année, le mois, le jour, l'heure, les minutes ou les secondes. "expression\_date-heure" peut être une date, une heure ou un horodatage.

#### **Syntaxe**

datename ( { datepart }, datetime expression )

## **dec**

Convertit une valeur "expression" en une valeur dont le type de données est décimal (précision, échelle). Le degré de précision par défaut est 9. La valeur d'échelle par défaut est 0.

#### **Syntaxe**

dec ( expression , [ precision , scale ] )

## **decimal**

Convertit une valeur "expression" en une valeur dont le type de données est décimal (précision, échelle). Le degré de précision par défaut est 9. La valeur d'échelle par défaut est 0.

#### **Syntaxe**

decimal ( expression , [ precision , scale ] )

## **decode**

Compare et convertit "expression" en une autre valeur. Si "expression" correspond à la "cible", elle est remplacée ; sinon, elle est remplacée par la valeur "par défaut" ou par NULL si aucune valeur par défaut n'a été définie. Les expressions peuvent être de n'importe quel type, mais elles doivent toutes être du même type.

#### **Syntaxe**

decode ( expression , target , replacement [ ,default ] )

## **float**

Convertit "expression\_numérique" en un nombre à virgule flottante et double précision.

#### **Syntaxe**

float ( numeric expression )

# **ifnull**

Trouve les valeurs manquantes de "expression" et les remplace par une valeur donnée "substitution". Si "expression" vaut NULL, "substitution" est renvoyé, sinon la valeur de "expression" est renvoyée. Les expressions peuvent être de n'importe quel type, mais elles doivent toutes être du même type.

#### **Syntaxe**

ifnull ( expression, substitute )

## **int**

Convertit "expression\_numérique" en valeur entière et la renvoie. Si "expression\_numérique" est NULL, renvoie NULL.

#### **Syntaxe**

int ( numeric\_expression )

## **integer**

Convertit "expression\_numérique" en valeur entière et la renvoie. Si "expression\_numérique" est NULL, renvoie NULL.

## **Syntaxe**

integer ( numeric expression )

## **Exemple**

integer ( 84.95 )

## **Résultat**

85

## **length**

Renvoie un résultat sous forme d'entier précisant le nombre de caractères dans "expression\_chaîne". Si "expression\_chaîne" vaut Null, renvoie Null.

#### **Syntaxe**

length ( string\_expression )

## **lengthb**

Renvoie un résultat sous forme d'entier précisant le nombre d'octets dans "expression\_chaîne". Si "expression\_chaîne" vaut Null, renvoie Null.

### **Syntaxe**

lengthb ( string\_expression )

# **ltrim**

Supprime les blancs de gauche de "expression\_chaîne". Si "expression\_chaîne" vaut Null, renvoie Null.

### **Syntaxe**

ltrim ( string\_expression )

# **nullif**

Renvoie Null si "expression1" et "expression2" ont la même valeur. Si elles ont des valeurs différentes, la valeur de "expression1" est renvoyée. "Expression1" et "expression2" peuvent être de n'importe quel type, tant qu'elles sont du même type.

#### **Syntaxe**

```
nullif ( expression1 , expression2 )
```
## **positionb**

Renvoie un entier qui dépend de la position de départ (numéro d'octet) de "expression\_chaîne1" dans "expression\_chaîne2". Si "expression\_chaîne1" n'est pas trouvée, le résultat est 0. Si "expression\_chaîne1" a une longueur nulle, le résultat est 1. Si "expression\_chaîne1" est nulle, un message d'erreur est renvoyé. Si "expression\_chaîne2" vaut Null, la valeur renvoyée est 0.

#### **Syntaxe**

positionb ( string expression1, string expression2 )

### **real**

Renvoie une valeur réelle. Si "expression\_numérique" est NULL, renvoie NULL.

### **Syntaxe**

real ( numeric\_expression )

### **round**

Renvoie l'expression "expression\_numérique" arrondie à la valeur la plus proche avec "expression\_entier" positions à droite du séparateur décimal. Si "expression\_entier" est une valeur négative, "expression\_numérique" est arrondi à la valeur absolue la plus proche avec "expression\_entier" positions à gauche du séparateur décimal. L'arrondi est calculé avant que le formatage des données ne soit appliqué.

#### **Syntaxe**

round ( numeric expression , integer expression )

#### **Exemple**

round (125, -1)

### **Résultat**

130

## **rtrim**

Supprime les blancs de droite de "expression\_chaîne". Si "expression\_chaîne" vaut Null, renvoie Null.

#### **Syntaxe**

rtrim ( string\_expression )

#### **Exemple**

```
rtrim ( [Sales (query)].[Sales staff].[Last name] )
```
### **Résultat**

Renvoie les noms de famille en supprimant les espaces blancs éventuels situés à la fin du nom.

## **sign**

Détermine le signe de "expression\_numérique" et renvoie 1 pour une valeur positive, –1 pour une valeur négative et 0 pour zéro.

#### **Syntaxe**

sign ( numeric expression )

## **string**

Convertit "expression" en une chaîne de caractères. "Expression" peut avoir une valeur numérique ou de date-heure.

#### **Syntaxe**

string ( expression [ , length [ , scale ] ] )

## **substr**

Renvoie une sous-chaîne "expression\_chaîne" qui commence à la position "entier début" et continue sur une longueur de "entier longueur" caractères. Si "entier\_longueur" n'est pas précisée, une sous-chaîne de "entier\_début" jusqu'à la fin de "expression\_chaîne" est renvoyée.

#### **Syntaxe**

substr ( string expression , start integer , length integer )

#### **Exemple**

substr ( [Sales (query)].[Sales staff].[Position code],3,5)

### **Résultat**

Renvoie les caractères 3 à 7 des codes de position.

## **substrb**

Renvoie une sous-chaîne "expression\_chaîne" qui commence à la position "entier\_début" et continue sur une longueur de "entier\_longueur" octets. Si "entier\_longueur" n'est pas précisée, une sous-chaîne de "entier\_début" jusqu'à la fin de "expression\_chaîne" est renvoyée.

### **Syntaxe**

substrb ( string expression , start integer , length integer )

## **time**

Crée une valeur d'heure à partir d'une "expression", qui peut être une chaîne de caractères ou une expression de type date-heure.

```
time ( expression )
```
## **timestamp**

Crée une valeur d'horodatage à partir de "expression\_horodatage", qui est une chaîne de caractères.

#### **Syntaxe**

timestamp ( timestamp\_expression )

## **timestamp**

Crée une valeur date-heure à partie de "expression\_heure" et "expression\_date". Si "expression\_heure" ou "expression\_date" vaut Null, l'expression de date-heure résultante sera également Null.

#### **Syntaxe**

timestamp ( date\_expression , time\_expression )

## **to\_char**

Convertit "date\_source" en une chaîne de caractères définie par "chaîne\_format". "Date\_source" peut avoir un type de données date, heure ou horodatage.

#### **Syntaxe**

to\_char ( source\_date, format\_string )

# **SAP BW**

# **Fonctions trigonométriques SAP BW**

### **arccos**

Renvoie l'arc cosinus de "expression\_numérique" en radians. L'arc cosinus est l'angle dont le cosinus est "expression\_numérique".

### **Syntaxe**

arccos ( numeric\_expression )

## **arcsin**

Renvoie l'arc sinus de "expression\_numérique" en radians. L'arc sinus est l'angle dont le sinus est "expression\_numérique".

#### **Syntaxe**

```
arcsin ( numeric expression )
```
#### **arctan**

Renvoie l'arc tangente d'"expression\_numérique" exprimé en radians. L'arc tangente est l'angle dont la tangente a pour valeur "expression\_numérique".

#### **Syntaxe**

arctan ( numeric\_expression )

#### **cos**

Renvoie le cosinus de "expression\_numérique", où "expression\_numérique" représente un angle exprimé en radians.

#### **Syntaxe**

cos ( numeric\_expression )

## **sin**

Renvoie le sinus de "expression\_numérique", où "expression\_numérique" représente un angle exprimé en radians.

#### **Syntaxe**

sin ( numeric expression )

### **tan**

Renvoie la tangente de "expression\_numérique", où "expression\_numérique" représente un angle exprimé en radians.

### **Syntaxe**

tan ( numeric\_expression )

### **coshyp**

Renvoie le cosinus hyperbolique de "expression\_numérique", où "expression\_numérique" représente un angle exprimé en radians.

### **Syntaxe**

coshyp ( numeric\_expression )

## **sinhyp**

Renvoie le sinus hyperbolique de "expression\_numérique", où "expression\_numérique" représente un angle exprimé en radians.

#### **Syntaxe**

sinhyp ( numeric\_expression )

## **tanhyp**

Renvoie la tangente hyperbolique de "expression\_numérique", où "expression\_numérique" représente un angle exprimé en radians.

#### **Syntaxe**

tanhyp ( numeric\_expression )

## **Fonctions mathématiques SAP BW**

## **log10**

Renvoie le logarithme à base 10 de "expression\_numérique".

## **Syntaxe**

log10 ( numeric expression )

# **Salesforce.com**

# **Fonctions de date**

## **CALENDAR\_MONTH**

Renvoie un nombre représentant le mois calendaire d'"expression\_date".

### **Syntaxe**

CALENDAR MONTH ( date expression )

**Exemple**

CALENDAR\_MONTH ( '2012-02-29' )

#### **Résultat**

## 2

## **CALENDAR\_QUARTER**

Renvoie un nombre représentant le trimestre calendaire d'"expression\_date".

#### **Syntaxe**

CALENDAR QUARTER ( date expression )

#### **Exemple**

CALENDAR\_QUARTER ( '2012-02-29' )

#### **Résultat**

### 1

## **CALENDAR\_YEAR**

Renvoie un nombre représentant l'année calendaire d'"expression\_date".

### **Syntaxe**

CALENDAR YEAR ( date expression )

### **Exemple**

CALENDAR\_YEAR ( '2012-02-29' )

#### **Résultat**

2012

## **DAY\_IN\_MONTH**

Renvoie un nombre représentant le jour du mois d'"expression\_date".

### **Syntaxe**

DAY IN MONTH ( date expression )

## **Exemple**

DAY\_IN\_MONTH ( '2012-02-29' )

### **Résultat**

29

### **DAY\_IN\_WEEK**

Renvoie un nombre représentant le jour de la semaine d'"expression\_date", 1 pour dimanche, 7 pour samedi.

## **Syntaxe**

DAY IN WEEK ( date expression )

#### **Exemple**

DAY\_IN\_WEEK ( '2012-02-29' )

## **Résultat**

4 (mercredi)

## **DAY\_IN\_YEAR**

Renvoie un nombre représentant le jour de l'année d'"expression\_date".

#### **Syntaxe**

DAY IN YEAR ( date expression )

## **Exemple**

DAY\_IN\_YEAR ( '2012-02-29' )

## **Résultat**

60

## **DAY\_ONLY**

Renvoie une date représentant la portion jour d'"expression\_date-heure".

#### **Syntaxe**

DAY\_ONLY ( dateTime\_expression )

## **Exemple**

DAY ONLY ( '2012-02-29T23:00:01Z' )

## **Résultat**

2012-02-29

## **FISCAL\_MONTH**

Renvoie un nombre représentant le mois fiscal d'"expression\_date". Le résultat peut être différent de celui de CALENDAR\_MONTH() si l'exercice fiscal de votre organisation ne correspond pas à l'année du calendrier grégorien. Si votre exercice fiscal débute en mars, 1 pour mars, 12 pour février.

#### **Syntaxe**

FISCAL MONTH ( date expression )

#### **Exemple**

FISCAL\_MONTH ( '2012-02-29' )

**Résultat**

12

## **FISCAL\_QUARTER**

Renvoie un nombre représentant le trimestre fiscal d'"expression\_date". Le résultat peut être différent de celui de CALENDAR\_QUARTER() si l'exercice fiscal de votre organisation ne correspond pas à l'année du calendrier grégorien. Si votre exercice fiscal débute en juillet, 1 pour le 15 juillet, 4 pour le 6 juin.

#### **Syntaxe**

FISCAL\_QUARTER ( date\_expression )

## **Exemple**

FISCAL\_QUARTER ( '2012-02-29' )

### **Résultat**

3

## **FISCAL\_YEAR**

Renvoie un nombre représentant l'exercice fiscal d'"expression\_date". Le résultat peut être différent de celui de CALENDAR\_YEAR() si l'exercice fiscal de votre organisation ne correspond pas à l'année du calendrier grégorien.

### **Syntaxe**

FISCAL\_YEAR ( date\_expression )

### **Exemple**

FISCAL\_YEAR ( '2012-02-29' )

#### **Résultat**

2012

## **HOUR\_IN\_DAY**

Renvoie un nombre représentant l'heure du jour d'"expression\_date-heure".

### **Syntaxe**

HOUR IN DAY ( dateTime expression )

#### **Exemple**

HOUR\_IN\_DAY ( '2012-02-29T23:00:01Z' )

#### **Résultat**

23

### **WEEK\_IN\_MONTH**

Renvoie un nombre représentant la semaine du mois d'"expression\_date". La première semaine commence le premier jour du mois et se termine le septième.

### **Syntaxe**

WEEK\_IN\_MONTH ( date\_expression )

## **Exemple**

WEEK IN MONTH ( '2012-02-29' )

### **Résultat**

5

## **WEEK\_IN\_YEAR**

Renvoie un nombre représentant la semaine calendaire d'"expression\_date". La première semaine commence le premier janvier et se termine le sept.

### **Syntaxe**

WEEK IN YEAR ( date expression )

**Exemple**

WEEK\_IN\_YEAR ( '2012-02-29' )

**Résultat**

9

## **convertCurrency**

Convertit "expression\_numérique" en devise de l'utilisateur lorsque le support multidevise est activé.

### **Syntaxe**

convertCurrency ( numeric\_expression )

# **convertTimezone**

Convertit "expression\_date-heure" vers le fuseau horaire de l'utilisateur.

#### **Syntaxe**

convertTimezone ( dateTime\_expression )

# **SQL Server**

# **Fonctions mathématiques SQL Server**

### **log**

Renvoie le logarithme naturel de "expression\_numérique".

#### **Syntaxe**

log ( numeric expression )

## **log10**

Renvoie le logarithme à base 10 de "expression\_numérique".

## **Syntaxe**

log10 ( numeric expression )

## **pi**

Renvoie un nombre en virgule flottante représentant la valeur de la constante pi.

### **Syntaxe**

pi ()

### **rand**

Renvoie un nombre aléatoire produit en utilisant "expression\_entier" comme valeur de départ.

### **Syntaxe**

rand ( integer\_expression )

# **Fonctions trigonométriques SQL Server**

### **acos**

Renvoie l'arc cosinus de "expression\_numérique" en radians. L'arc cosinus est l'angle dont le cosinus est "expression\_numérique".

#### **Syntaxe**

acos ( numeric\_expression )

### **asin**

Renvoie l'arc sinus de "expression\_numérique" en radians. L'arc sinus est l'angle dont le sinus est "expression\_numérique".

#### **Syntaxe**

asin ( numeric\_expression )

## **atan**

Renvoie l'arc tangente d'"expression\_numérique" exprimé en radians. L'arc tangente est l'angle dont la tangente a pour valeur "expression\_numérique".

#### **Syntaxe**

atan ( numeric\_expression )

### **atn2**

Renvoie l'arctangente des coordonnées x et y définies respectivement par "expression\_numérique1" et "expression\_numérique2", en radians. L'arctangente est l'angle dont la tangente a pour valeur "expression\_numérique1".

#### **Syntaxe**

atn2 ( numeric\_expression1, numeric\_expression2 )

#### **cos**

Renvoie le cosinus de "expression\_numérique", où "expression\_numérique" représente un angle exprimé en radians.

#### **Syntaxe**

cos ( numeric\_expression )

### **cot**

Renvoie la cotangente de "expression\_numérique", où "expression\_numérique" représente un angle exprimé en radians.

#### **Syntaxe**

cot ( numeric\_expression )

## **degrees**

Transforme "expression\_numérique" radians en degrés.

#### **Syntaxe**

degrees ( numeric expression )

### **radians**

Transforme "expression\_numérique" degrés en radians.

radians ( numeric\_expression )

## **sin**

Renvoie le sinus de "expression\_numérique", où "expression\_numérique" représente un angle exprimé en radians.

#### **Syntaxe**

sin ( numeric\_expression )

## **tan**

Renvoie la tangente de "expression\_numérique", où "expression\_numérique" représente un angle exprimé en radians.

#### **Syntaxe**

tan ( numeric\_expression )

## **ascii**

Renvoie un nombre correspondant au code ASCII du premier caractère de "expression\_chaîne".

#### **Syntaxe**

ascii ( string\_expression )

### **Exemple**

ascii ( 'A' )

### **Résultat**

65

## **char**

Renvoie le caractère qui correspond au code ASCII indiqué par "expression\_entier". La valeur de "expression\_entier" doit être comprise entre 0 et 255.

### **Syntaxe**

char ( integer expression )

#### **Exemple**

char ( 65 )

### **Résultat**

A

## **charindex**

Recherche la première occurrence de "expression\_chaîne1" dans

"expression\_chaîne2" et renvoie un entier. "emplacement\_départ" correspond à la position du caractère où commence la recherche de "expression\_chaîne1" dans "expression\_chaîne2". Si "emplacement\_départ" n'est pas indiqué, s'il s'agit d'un nombre négatif ou d'un zéro, la recherche commence au début de "expression\_chaîne2".

```
charindex ( string_expression1 , string_expression2 [ ,
start location ] )
```
# **{current\_user}**

Renvoie le nom de l'utilisateur en cours.

#### **Syntaxe**

{ current\_user }

## **datalength**

Renvoie la longueur en octets de "expression\_chaîne".

### **Syntaxe**

datalength ( string expression )

## **dateadd**

Renvoie la date résultant de l'ajout de "expression\_entier" unités (indiquées par "partie\_date" (jour, mois, année)) à "expression\_date".

### **Syntaxe**

dateadd ( { datepart } , integer\_expression , date\_expression )

## **datediff**

Renvoie le nombre d'unités "partie\_date" (jour, mois, année) entre "expression\_date1" et "expression\_date2".

#### **Syntaxe**

datediff ( {datepart} , date\_expression1 , date\_expression2 )

### **Exemple**

datediff ( {yy} , 1984-01-01 , 1997-01-01 )

### **Résultat**

13

## **datename**

Renvoie "partie\_date" à partir de "expression\_date", qui peut être de type date-heure, smalldatetime ou heure sous forme de chaîne ASCII. Prenez note que l'argument "partie\_date" doit être un mot clé représentant une partie de date, ou son abréviation reconnue par Microsoft SQL Server, et doit apparaître entre accolades.

## **Syntaxe**

datename ( ' { ' datepart ' } ', date expression )

#### **Exemple**

datename ( {mm} , 2000-01-01 )

#### **Résultat**

Janvier

## **datepart**

Renvoie la partie de "expression\_date" (par exemple le mois) sous forme d'un entier. La valeur de "expression\_date" peut être de type date-heure, smalldatetime, date, ou heure. Prenez note que l'argument "partie\_date" doit être un mot clé représentant une partie de date, ou son abréviation reconnue par Microsoft SQL Server, et doit apparaître entre accolades.

#### **Syntaxe**

datepart  $( ' { '$  datepart  $' } '$ , date expression )

### **Exemple**

datepart ( {wk} , 2000-01-01 )

## **Résultat**

1 (première semaine de l'année)

# **jour**

Renvoie la portion jour de "expression\_date". Même résultat que extract (jour de expression\_date).

#### **Syntaxe**

day ( date expression )

## **difference**

Renvoie l'entier représentant la différence entre les valeurs de la fonction SOUNDEX spécifique de source de données pour les chaînes "expression\_chaîne1" et "expression\_chaîne2". La valeur renvoyée est comprise entre 0 et 4, 4 étant le meilleur résultat. Une valeur de 4 ne signifie pas que les chaînes sont égales.

#### **Syntaxe**

difference ( string\_expression1 , string\_expression2 )

### **Exemple 1**

difference ([Sales target (query)].[Sales Staff].[First name],[Sales ( query)].[Retailers].[Contact first name])

### **Résultat**

0

#### **Exemple 2**

difference ([Sales target (query)].[Sales Staff].[First name],[Sales target (query)].[Sales Staff].[First name])

## **Résultat**

4

## **getdate**

Renvoie une valeur de date-heure représentant la date et l'heure de l'ordinateur sur lequel s'exécute le logiciel de base de données.

#### **Syntaxe**

getdate ()

## **isnull**

Renvoie le premier argument non nul (ou la valeur null si les deux arguments sont nuls). Il est recommandé d'utiliser la fonction COALESCE standard SQL à la place.

#### **Syntaxe**

isnull ( expression , expression )

## **Exemple**

isnull ( [Sales (query)].[Sales Fact].[Sales quantity],0)

### **Résultat**

Renvoie la quantité des ventes si elle n'est pas nulle, sinon renvoie 0.

## **left**

Renvoie les "expression\_entier" premiers caractères de "expression\_chaîne".

#### **Syntaxe**

left ( string\_expression , integer\_expression )

### **Exemple**

left ( [Sales (query)].[Sales staff].[Last name],3)

## **Résultat**

Renvoie les trois premiers caractères de chaque nom de famille.

## **ltrim**

Renvoie "expression\_chaîne" en supprimant les blancs de début.

### **Syntaxe**

ltrim ( string\_expression )

## **month**

Renvoie la portion mois de "expression\_date". Même résultat que extract (mois de expression\_date).

#### **Syntaxe**

month ( date expression )

## **patindex**

Renvoie un entier qui représente la position de début de la première occurrence de "expression\_chaîne1" dans "expression\_chaîne2". Renvoie 0 si "expression\_chaîne1" est introuvable. Le caractère générique % doit précéder et suivre "expression\_chaîne1", sauf lorsque vous recherchez les premiers et derniers caractères.

#### **Syntaxe**

patindex ( string\_expression1 , string\_expression2 )

### **Exemple**

patindex ( '%po%', 'Report' )

## **Résultat**

3

# **replace**

Remplace toutes les occurrences de "expression\_chaîne2" par "expression\_chaîne3" dans "expression\_chaîne1".

### **Syntaxe**

```
replace ( string expression1 , string expression2 ,
string_expression3 )
```
## **replicate**

Renvoie une chaîne résultant de la répétition de "expression\_chaîne" un nombre de fois déterminé par "expression\_entier".

#### **Syntaxe**

replicate ( string\_expression , integer\_expression )

### **reverse**

Renvoie "expression\_chaîne" en ordre inversé.

### **Syntaxe**

reverse ( string\_expression )

## **right**

Renvoie les "expression\_entier" derniers caractères de "expression\_chaîne".

### **Syntaxe**

right ( string\_expression , integer\_expression )

## **round**

Renvoie l'expression "expression\_numérique" arrondie à la valeur la plus proche avec "expression\_entier" positions à droite du séparateur décimal. L'arrondi est calculé avant que le formatage des données ne soit appliqué.

#### **Syntaxe**

round ( numeric\_expression , integer\_expression )

## **Exemple**

round (125, -1)

## **Résultat**

130

# **rtrim**

Renvoie "expression\_chaîne" en supprimant les blancs de fin.

#### **Syntaxe**

rtrim ( string\_expression )

#### **Exemple**

rtrim ( [Sales (query)].[Sales staff].[Last name] )

#### **Résultat**

Renvoie les noms de famille en supprimant les espaces blancs éventuels situés à la fin du nom.

## **sign**

Renvoie +1 si l'expression "expression\_numérique" est positive, 0 si l'expression "expression\_numérique" est nulle, et -1 si l'expression expression\_numérique est négative.

#### **Syntaxe**

sign ( numeric expression )

## **soundex**

Renvoie une chaîne de quatre caractères constituant une représentation phonétique de "expression\_chaîne".

#### **Syntaxe**

soundex ( string expression )

### **space**

Renvoie une chaîne formée de "expression\_entier" blancs.

#### **Syntaxe**

space ( integer expression )

## **chaîne**

Renvoie une représentation sous forme de chaîne de "expression\_numérique". La valeur de "expression\_entier1" correspond à la longueur de la chaîne renvoyée. La valeur de "expression\_entier2" correspond au nombre de décimales.

#### **Syntaxe**

```
str ( numeric_expression [ , integer_expression1 [ ,
integer expression2 ] ] )
```
## **stuff**

Renvoie une chaîne dans laquelle "expression\_entier2" caractères ont été supprimés d'"expression\_chaîne1" à la position "expression\_entier1", et "expression\_chaîne2" a été inséré au début d'"expression\_chaîne1". Le premier caractère d'une chaîne occupe la position 1.

stuff ( string\_expression1 , integer\_expression1 , integer expression2, string expression2 )

## **year**

Renvoie la portion année de "expression\_date". Même résultat que extract (année de expression\_date).

#### **Syntaxe**

year ( date\_expression )

## **Sybase**

# **Fonctions mathématiques Sybase**

## **log**

Renvoie le logarithme naturel de "expression\_numérique".

#### **Syntaxe**

log ( numeric expression )

### **log10**

Renvoie le logarithme à base 10 de "expression\_numérique".

## **Syntaxe**

log10 ( numeric\_expression )

## **pi**

Renvoie un nombre en virgule flottante représentant la valeur de la constante pi.

### **Syntaxe**

pi ()

## **sign**

Renvoie un indicateur correspondant au signe de "expression\_numérique" : +1 si "expression\_numérique" est positive, 0 si la valeur est nulle, -1 si la valeur est négative.

#### **Syntaxe**

```
sign ( numeric_expression )
```
# **Fonctions trigonométriques Sybase**

## **acos**

Renvoie l'arc cosinus de "expression\_numérique" en radians. L'arc cosinus est l'angle dont le cosinus est "expression\_numérique".

#### **Syntaxe**

acos ( numeric\_expression )

### **asin**

Renvoie l'arc sinus de "expression\_numérique" en radians. L'arc sinus est l'angle dont le sinus est "expression\_numérique".

asin ( numeric\_expression )

#### **atan**

Renvoie l'arc tangente d'"expression\_numérique" exprimé en radians. L'arc tangente est l'angle dont la tangente a pour valeur "expression\_numérique".

#### **Syntaxe**

```
atan ( numeric_expression )
```
### **tan**

Renvoie la tangente de "expression\_numérique", où "expression\_numérique" représente un angle exprimé en radians.

#### **Syntaxe**

tan ( numeric\_expression )

### **atn2**

Renvoie l'angle (en radians) dont la tangente est "expression\_numérique1 / expression\_numérique2".

#### **Syntaxe**

atn2 ( numeric\_expression1, numeric\_expression2 )

## **cos**

Renvoie le cosinus de "expression\_numérique", où "expression\_numérique" représente un angle exprimé en radians.

#### **Syntaxe**

```
cos ( numeric_expression )
```
### **cot**

Renvoie la cotangente de "expression\_numérique", où "expression\_numérique" représente un angle exprimé en radians.

### **Syntaxe**

cot ( numeric\_expression )

### **degrees**

Transforme "expression\_numérique" radians en degrés.

#### **Syntaxe**

degrees ( numeric\_expression )

### **radians**

Renvoie l'équivalent (en degrés) de "expression\_numérique". Les résultats sont de même type que "expression\_numérique". Pour les expressions numériques ou décimales, les résultats ont une précision interne de 77 et une échelle égale à celle de "expression\_numérique". Lorsque le type de données monétaire est utilisé, la conversion interne en virgule flottante peut entraîner une diminution de la précision.

```
radians ( numeric_expression )
```
## **sin**

Renvoie le sinus de "expression\_numérique", où "expression\_numérique" représente un angle exprimé en radians.

### **Syntaxe**

sin ( numeric expression )

## **ascii**

Renvoie un nombre correspondant au code ASCII du premier caractère de "expression\_chaîne".

#### **Syntaxe**

ascii ( string\_expression )

### **Exemple**

ascii ( 'A' )

## **Résultat**

65

## **char**

Convertit "expression\_entier" en une valeur de caractère. Char est généralement utilisé comme inverse d'ascii quand "expression\_entier" doit être comprise entre 0 et 255. Si la valeur résultante est le premier octet d'un caractère à plusieurs octets, le caractère ne sera peut-être pas défini.

### **Syntaxe**

char ( integer expression )

# **charindex**

Renvoie un entier représentant la position initiale de "expression\_chaîne1" dans "expression\_chaîne2". Si "expression\_chaîne1" est introuvable, zéro est renvoyé. Si "expression\_chaîne1" contient des caractères génériques, charindex traite ces derniers comme des valeurs littérales.

### **Syntaxe**

charindex ( string\_expression1 , string\_expression2 )

## **datalength**

Renvoie la longueur en octets de "expression\_chaîne".

#### **Syntaxe**

datalength ( string expression )

## **dateadd**

Renvoie la date résultant de l'ajout de "expression\_entier" unités indiquées par "partie\_date" (jour, mois, année) à "expression\_date". Notez que l'argument "partie\_date" doit être entre accolades.

```
dateadd('{' datepart'}', integer_expression ,
date expression )
```
#### **Exemple**

```
dateadd ( {dd} , 16 , 1997-06-16 )
```
#### **Résultat**

2 juillet 1997

## **datediff**

Renvoie le nombre d'unités indiquées par "partie\_date" (jour, mois, année) entre "expression\_date1" et "expression\_date2". Notez que l'argument "partie\_date" doit être entre accolades.

### **Syntaxe**

```
datediff ( '{ ' datepart ' } ', date_expression1,
date expression2 )
```
#### **Exemple**

datediff ( {yy} , 1984-01-01 , 1997-01-01 )

#### **Résultat**

13

## **datename**

Renvoie la partie "partie\_date" de "expression\_date" sous forme de chaîne ASCII. La valeur de "expression\_date" peut être de type date-heure, smalldatetime, date, ou heure. Notez que l'argument "partie\_date" doit être entre accolades.

#### **Syntaxe**

```
datename ( ' { ' datepart ' } ', date expression )
```
#### **Exemple**

datename ( {mm} , 1999-05-01 )

### **Résultat**

Mai

## **datepart**

Renvoie la partie "partie\_date" de "expression\_date" sous forme d'entier. La valeur de "expression\_date" peut être de type date-heure, smalldatetime, date, ou heure. L'argument partie\_date doit figurer entre accolades.

#### **Syntaxe**

datepart ( ' { ' datepart ' } ', date\_expression )

#### **Exemple**

```
datepart ( {mm} , 1999-05-01 )
```
### **Résultat**

5

# **jour**

Renvoie le jour du mois (de 1 à 31) de "expression\_date".

#### **Syntaxe**

day ( date\_expression )

# **difference**

Renvoie l'entier représentant la différence entre les valeurs de la fonction SOUNDEX spécifique de source de données pour les chaînes "expression\_chaîne1" et "expression\_chaîne2". La valeur transmise se situe entre 0 et 4, où 4 représente le meilleur résultat. Une valeur de 4 ne signifie pas que les chaînes sont égales.

#### **Syntaxe**

difference ( string expression1 , string expression2 )

#### **Exemple 1**

difference ([Sales target (query)].[Sales staff].[First name],[Sales ( query)].[Retailers].[Contact first name])

## **Résultat**

 $\Omega$ 

#### **Exemple 2**

difference ([Sales target (query)].[Sales staff].[First name],[Sales target (query)].[Sales staff].[First name])

#### **Résultat**

#### 4

## **getdate**

Renvoie la date-heure système en cours.

## **Syntaxe**

getdate ()

## **left**

Renvoie les "expression\_entier" premiers caractères de "expression\_chaîne".

## **Syntaxe**

left ( string expression , integer expression )

### **Exemple**

left ( [Sales (query)].[Sales staff].[Last name],3)

### **Résultat**

Renvoie les trois premiers caractères de chaque nom de famille.

# **ltrim**

Renvoie "expression\_chaîne" en supprimant les blancs de début.

#### **Syntaxe**

ltrim ( string\_expression )

## **mois**

Renvoie le numéro du mois (1 à 12) à partir de "expression\_date".

#### **Syntaxe**

month ( date\_expression )

# **patindex**

Renvoie un entier représentant la position initiale de la première occurrence de "expression\_chaîne1" dans "expression\_chaîne2", ou 0 lorsque "expression\_chaîne1" est introuvable. Par défaut, 'patindex' renvoie le décalage en termes de caractères. The offset can be returned in bytes by setting the return type to bytes. Le caractère générique % doit précéder et suivre le motif dans "expression\_chaîne1", sauf lorsque vous recherchez les premiers et derniers caractères.

#### **Syntaxe**

```
patindex ( string expression1 , string expression2 [ using
{bytes|chars|characters} ] )
```
## **rand**

Renvoie une valeur aléatoire à virgule flottante se situant entre 0 et 1, en utilisant "expression\_entier" comme valeur de base.

#### **Syntaxe**

rand ( integer expression )

## **replicate**

Renvoie une chaîne résultant de la répétition de "expression\_chaîne" un nombre de fois déterminé par "expression\_entier".

#### **Syntaxe**

```
replicate ( string_expression , integer_expression )
```
## **inverse**

Renvoie "expression\_chaîne" en ordre inversé.

#### **Syntaxe**

reverse ( string expression )

## **droite**

Renvoie les "expression\_entier" derniers caractères de "expression\_chaîne".

#### **Syntaxe**

right ( string\_expression , integer\_expression )

## **round**

Renvoie l'expression "expression\_numérique" arrondie à la valeur la plus proche avec "expression\_entier" positions à droite du séparateur décimal. L'arrondi est calculé avant que le formatage des données ne soit appliqué.

#### **Syntaxe**

round ( numeric expression, integer expression )

#### **Exemple**

round (125, -1)

#### **Résultat**

130

# **rtrim**

Renvoie "expression\_chaîne" en supprimant les blancs de fin.

#### **Syntaxe**

rtrim ( string\_expression )

### **Exemple**

rtrim ( [Sales (query)].[Sales staff].[Last name] )

### **Résultat**

Renvoie les noms de famille en supprimant les espaces blancs éventuels situés à la fin du nom.

## **soundex**

Renvoie un code "soundex" à 4 caractères pour les chaînes de caractères composées d'une séquence contiguë de lettres romaines valides à un ou à deux octets.

### **Syntaxe**

soundex ( string\_expression )

### **space**

Renvoie un chaîne avec un espacement à un octet "expression\_entier".

#### **Syntaxe**

space ( integer\_expression )

## **chaîne**

Renvoie une représentation sous forme de chaîne de "expression\_numérique". "expression1\_entier" correspond à la longueur de la chaîne retournée et utilise un paramètre par défaut égal à 10. "expression2\_entier" correspond au nombre de décimales et utilise un paramètre par défaut égal à 0. Ces deux valeurs sont facultatives.

```
str ( numeric_expression [ , integer_expression1 [ ,
integer expression2 ] ] )
```
## **stuff**

Supprime "expression\_entier2" caractères d'"expression\_chaîne1" à la position "expression\_entier1", puis insère "expression\_chaîne2" dans "expression\_chaîne1" à cette position. Pour supprimer les caractères sans insérer d'autres caractères, "expression\_chaîne2" doit avoir une valeur nulle et non " ", qui indique un espace simple.

#### **Syntaxe**

```
stuff ( string expression1 , integer expression1 ,
integer_expression2 , string_expression2 )
```
## **substring**

Renvoie la sous-chaîne de "expression\_chaîne" qui commence à la position "expression\_entier1". "expression\_entier2" indique le nombre de caractères dans la sous-chaîne.

#### **Syntaxe**

```
substring ( string expression , integer expression1 ,
integer expression2 )
```
## **Exemple**

substring ( [Sales (query)].[Sales staff].[Position code], 3, 5)

#### **Résultat**

Renvoie les caractères 3 à 7 des codes de position.

## **to\_unichar**

Renvoie une expression unichar ayant la valeur "expression\_entier". Si "expression entier" se situe dans la plage 0xD800..0xDFFF, l'opération est annulée. Si "expression\_entier" se situe dans la plage 0..0xFFFF, une valeur Unicode unique est retournée. Si "expression\_entier" se situe dans la plage 0x10000..0x10FFFF, une paire secondaire est renvoyée.

#### **Syntaxe**

to unichar ( integer expression )

## **uhighsurr**

Renvoie 1 si la valeur Unicode à la position "expression\_entier" correspond à la valeur supérieure de la paire secondaire (qui devrait figurer en premier dans la paire). Sinon, la valeur 0 est renvoyée. Cette fonction vous permet d'écrire du code explicite pour la gestion des valeurs secondaires. Plus particulièrement, si une sous-chaîne commence avec un caractère Unicode dans lequel la fonction uhighsurr() est définie à Vrai, le système extrait une sous-chaîne d'au moins 2 valeurs Unicode, puisque la fonction substr() ne peut en extraire seulement 1. La fonction substr() n'extrait pas la moitié d'une paire secondaire.

#### **Syntaxe**

uhighsurr ( string expression , integer expression )

## **ulowsurr**

Renvoie 1 si la valeur Unicode à la position "expression\_entier" correspond à la valeur inférieure de la paire secondaire (qui devrait figurer en deuxième dans la paire). Sinon, la valeur 0 est renvoyée. Cette fonction vous permet d'écrire du code explicite en fonction des ajustements apportés par les fonctions substr(), stuff() et right(). Plus particulièrement si une sous-chaîne se termine par une valeur Unicode dans laquelle la fonction ulowsurr() est vraie, le système extrait une sous-chaîne de 1 caractère de moins (ou de plus), puisque la fonction substr() n'extrait pas les chaînes qui contiennent une paire secondaire dans laquelle il manque un élément.

#### **Syntaxe**

ulowsurr ( string\_expression , integer\_expression )

## **uscalar**

Renvoie la valeur Unicode scalaire du premier caractère Unicode de "expression\_chaîne". Si le premier caractère ne correspond pas à la valeur supérieure d'une paire secondaire, la valeur se situe donc dans la plage 0..0xFFFF. Si le premier caractère correspond à la valeur supérieure d'une paire secondaire, la deuxième valeur doit être la valeur inférieure, et la valeur renvoyée doit se situer dans la plage 0x10000..0x10FFFF. Si la fonction est appelée pour un caractère Unicode contenant une paire secondaire dans laquelle il manque un élément, l'opération est annulée.

#### **Syntaxe**

uscalar ( string\_expression )

## **année**

Renvoie l'année à partir de "expression\_date".

#### **Syntaxe**

year ( date expression )

# **Teradata**

# **Fonctions trigonométriques Teradata**

### **acos**

Renvoie l'arc cosinus de "expression\_numérique" en radians. L'arc cosinus est l'angle dont le cosinus est "expression\_numérique". La valeur de "expression\_numérique" doit être comprise entre -1 et 1 inclus.

#### **Syntaxe**

acos ( numeric\_expression )

### **acosh**

Renvoie le cosinus hyperbolique inverse de "expression\_numérique" où "expression\_numérique" peut être n'importe quel nombre réel égal ou supérieur à 1.

```
acosh ( numeric_expression )
```
## **asin**

Renvoie l'arc sinus de "expression\_numérique" en radians. L'arc sinus est l'angle dont le sinus est "expression\_numérique". La valeur de "expression\_numérique" doit être comprise entre -1 et 1 inclus.

#### **Syntaxe**

asin ( numeric\_expression )

#### **asinh**

Renvoie le sinus hyperbolique inverse de "expression\_numérique" où "expression\_numérique" peut être n'importe quel nombre réel.

#### **Syntaxe**

```
asinh ( numeric_expression )
```
### **atan**

Renvoie l'arctangente de "expression\_numérique" en radians, où l'arc tangent est l'angle dont la tangente a pour valeur "expression\_numérique".

#### **Syntaxe**

```
atan ( numeric expression )
```
### **atan2**

Renvoie l'arctangente des coordonnées x et y définies respectivement par "expression\_numérique1" et "expression\_numérique2", en radians. L'angle renvoyé sera compris entre - et π radians, π non compris.

#### **Syntaxe**

```
atan2 ( numeric expression1, numeric expression2 )
```
### **atanh**

Renvoie la tangente hyperbolique inverse de "expression\_numérique" où "expression\_numérique" peut être n'importe quel nombre réel entre 1 et -1, exclusivement.

#### **Syntaxe**

atanh ( numeric\_expression )

#### **cos**

Renvoie le cosinus de "expression\_numérique", où "expression\_numérique" représente un angle exprimé en radians.

#### **Syntaxe**

```
cos ( numeric_expression )
```
### **cosh**

Renvoie le cosinus hyperbolique de "expression\_numérique" où "expression\_numérique" peut être n'importe quel nombre réel.

#### **Syntaxe**

```
cosh ( numeric_expression )
```
### **sin**

Renvoie le sinus de "expression\_numérique", où "expression\_numérique" représente un angle exprimé en radians.

#### **Syntaxe**

sin ( numeric\_expression )

## **sinh**

Renvoie le sinus hyperbolique de "expression\_numérique" où "expression\_numérique" peut être n'importe quel nombre réel.

#### **Syntaxe**

```
sinh ( numeric expression )
```
### **tan**

Renvoie la tangente de "expression\_numérique", où "expression\_numérique" représente un angle exprimé en radians.

#### **Syntaxe**

tan ( numeric\_expression )

### **tanh**

Renvoie la tangente hyperbolique de "expression\_numérique" où "expression\_numérique" peut être n'importe quel nombre réel.

#### **Syntaxe**

tanh ( numeric\_expression )

## **account**

Renvoie la chaîne de compte de l'utilisateur en cours.

#### **Syntaxe**

{account}

## **add\_months**

Renvoie la date ou la date-heure résultant de l'addition de "expression\_entier" mois avec "expression\_date" ou "expression\_date\_heure".

#### **Syntaxe**

```
add months ( date expression datetime expression ,
integer expression )
```
## **bytes**

Renvoie le nombre d'octets contenus dans "expression\_octet". "Expression\_octet" est limité à BYTE ou VARBYTE.

#### **Syntaxe**

bytes ( byte expression )

### **case\_n**

Evalue "liste\_expressions\_conditions" et renvoie la position de la première condition qui est évaluée à TRUE, à condition qu'aucune des conditions précédentes dans la liste ne soit inconnue. Les mots clés doivent figurer entre accolades. La condition "no case" est une condition facultative qui est évaluée à True si toutes les expressions contenues dans la liste sont évaluées à False. La condition "no case" ou "unknown" est une condition facultative évaluée à True si chaque expression contenue dans la liste est évaluée à False, ou si une expression est évaluée à Unknown et que toutes les conditions précédentes contenues dans la liste sont évaluées à False. La condition Unknown est une condition facultative qui est évaluée à True si une expression est évaluée à Unknown et que toutes les conditions précédentes dans la liste sont évaluées à False.

#### **Syntaxe**

```
case_n ( condition_expression_list [ , NO CASE|UNKNOWN|NO CASE OR
UNKNOWN [, UNKNOWN ] ] )
```
## **char2hexint**

Renvoie la représentation hexadécimale de "expression\_chaîne".

#### **Syntaxe**

char2hexint ( string expression )

## **characters**

Renvoie une valeur d'entier représentant le nombre de caractères logiques ou d'octets contenus dans "expression\_chaîne".

#### **Syntaxe**

characters ( string\_expression )

## **database**

Renvoie le nom de la base de données par défaut de l'utilisateur en cours.

### **Syntaxe**

{database}

## **date**

Renvoie la date courante.

#### **Syntaxe**

{date}

# **format**

Renvoie le format déclaré de "expression" sous forme de chaîne de caractères variable contenant jusqu'à 30 caractères.

#### **Syntaxe**

format ( expression )

# **index**

Renvoie la position initiale de "expression\_chaîne2" dans "expression\_chaîne1".

### **Syntaxe**

index ( string expression1 , string expression2 )

## **log**

Calcule le logarithme à base 10 de "expression\_numérique". "expression\_numérique" doit être une expression numérique positive non nulle.
#### **Syntaxe**

log ( numeric expression )

# **nullif**

Renvoie la valeur Null si les expressions "expression\_scalaire1" et "expression\_scalaire2" sont égales. Sinon, renvoie "expression\_scalaire1". Les expressions "expression\_scalaire1" et "expression\_scalaire2" peuvent être de n'importe quel type.

## **Syntaxe**

nullif ( scalar expression1 , scalar expression2 )

# **nullifzero**

Si la valeur de "expression\_numérique" est nulle, la fonction la convertit afin d'éviter la division par zéro.

#### **Syntaxe**

nullifzero ( numeric\_expression )

# **profile**

Renvoie le profil en cours de la session ou la valeur Null s'il n'en existe aucun.

#### **Syntaxe**

{profile}

# **random**

Renvoie un nombre entier aléatoire pour chaque ligne de la table des résultats. Les expressions "limite\_inférieure" et "limite\_supérieure" sont des constantes d'entiers. Les limites pour les expressions "limite\_inférieure" et "limite\_supérieure" se situent entre -2147483648 et 2147483647, inclusivement. La valeur de l'expression "limite\_supérieure" doit être supérieure ou égale à la valeur de l'expression "limite\_inférieure".

## **Syntaxe**

random ( lower\_bound , upper\_bound )

# **role**

Renvoie le rôle en cours de la session ou la valeur Null s'il n'en existe aucun.

### **Syntaxe**

{role}

# **session**

Renvoie le numéro de la session de l'utilisateur en cours.

## **Syntaxe**

{session}

# **soundex**

Renvoie une chaîne de caractères qui représente le code Soundex pour l'expression "expression\_chaîne".

#### **Syntaxe**

soundex ( string\_expression )

# **substr**

Renvoie la sous-chaîne de "expression\_chaîne" qui commence à la position "expression\_entier1" et dont la longueur est "expression\_entier2". Le premier caractère de "expression\_chaîne" se trouve en position 1. Si "expression\_entier2" est omise, la fonction renvoie la sous-chaîne de "expression\_chaîne" qui commence à la position "expression\_entier1" et se termine par la fin de "expression\_chaîne".

#### **Syntaxe**

```
substr ( string expression , integer expression1 [ ,
integer expression2 ] )
```
#### **Exemple**

substr ( [Sales (query)].[Sales staff].[Position code], 3, 5)

#### **Résultat**

Renvoie les caractères 3 à 7 des codes de position.

# **time**

Renvoie l'heure en cours en fonction de la journée de 24 heures. Selon la documentation Teradata, la fonction système TIME est obsolète. Utilisez la fonction CURRENT\_TIME à la place. Notez qu'en mode compatible, TIME renvoie un type de données heure, tandis qu'en mode de requête dynamique, TIME renvoie une valeur de type FLOAT.

#### **Syntaxe**

{time}

## **type**

Renvoie le type de données défini pour "expression".

#### **Syntaxe**

type ( expression )

# **utilisateur**

Renvoie le nom de l'utilisateur en cours.

#### **Syntaxe**

{user}

## **vargraphic**

Renvoie une chaîne de caractères qui représente le code vargraphic pour l'expression "expression\_chaîne".

#### **Syntaxe**

vargraphic ( string expression )

# **zeroifnull**

Convertit les données Null en 0 pour éviter les erreurs créées par une valeur Null. Si "expression\_numérique" n'est pas Null, renvoie la valeur de "expression\_numérique". Si "expression\_numérique" est une chaîne de caractères, elle est convertie en valeur numérique de type de données Float. Si "expression\_numérique" est nulle ou équivalente à zéro, la fonction renvoie la valeur zéro.

#### **Syntaxe**

zeroifnull ( numeric\_expression )

# **Vectorwise**

# **Chaîne Vectorwise**

### **lpad**

Renvoie "exp1\_chaîne" complétée par "exp\_entier" occurrences de "exp2\_chaîne". Si la longueur de "exp1\_chaîne" dépasse "exp\_entier", la partie appropriée de "exp1\_chaîne" est renvoyée.

## **Syntaxe**

lpad ( string exp1, integer exp [ , string exp2 ] )

## **ltrim**

Renvoie "expression\_chaîne1" en supprimant les blancs de gauche.

### **Syntaxe**

ltrim ( string exp1 )

## **rtrim**

Renvoie "expression\_chaîne1" en supprimant les blancs de fin.

#### **Syntaxe**

rtrim ( string\_exp1 )

## **shift**

Renvoie "expression\_chaîne1" décalé du nombre de caractères expression\_numérique. Si "expression\_numérique" est supérieur à zéro, le décalage est vers le droite, sinon il est vers la gauche.

## **Syntaxe**

shift ( string\_exp1, numeric\_exp )

#### **soundex**

Renvoie un code à quatre caractères pour "expression\_chaîne1".

#### **Syntaxe**

soundex ( string\_exp1 )

#### **squeeze**

Renvoie "expression\_chaîne1" en réduisant les séries de blancs à un blanc unique.

#### **Syntaxe**

squeeze ( string exp1 )

# **Fonctions mathématiques Vectorwise**

# **log**

Renvoie le logarithme à base 10 de "expression\_numérique1".

### **Syntaxe**

log ( numeric\_exp1 )

## **ln**

Renvoie le logarithme naturel de "exp1\_numérique".

#### **Syntaxe**

ln ( numeric\_exp )

# **pi**

Renvoie la constante du nombre Pi.

#### **Syntaxe**

pi( )

# **Fonctions trigonométriques Vectorwise**

## **acos**

Renvoie l'arc cosinus de "exp\_numérique" exprimé en radians. L'arc cosinus est l'angle dont le cosinus a pour valeur "exp\_numérique".

#### **Syntaxe**

acos ( numeric\_exp )

## **asin**

Renvoie l'arc sinus de "exp\_numérique" exprimé en radians. L'arc sinus est l'angle dont le sinus a pour valeur "exp\_numérique".

#### **Syntaxe**

asin ( numeric\_exp )

## **atan**

Renvoie l'arc tangente de "exp\_numérique" exprimé en radians. L'arc tangente est l'angle dont la tangente a pour valeur "exp\_numérique".

#### **Syntaxe**

atan ( numeric exp )

## **atan2**

Renvoie l'arc tangente des coordonnées x et y définies respectivement par "exp1\_numérique" et "exp2\_numérique", en radians. L'arc tangente est l'angle dont la tangente a pour valeur "exp2\_numérique" / "exp1\_numérique".

#### **Syntaxe**

atan2 ( numeric\_exp1 ,numeric\_exp2 )

#### **cos**

Renvoie le cosinus de "expression\_numérique", où "expression\_numérique" représente un angle exprimé en radians.

### **Syntaxe**

cos ( numeric\_exp )

## **sin**

Renvoie le sinus de "exp\_numérique", où "expression\_numérique" représente un angle exprimé en radians.

## **Syntaxe**

sin ( numeric exp )

## **tan**

Renvoie la tangente de "exp\_numérique", où "exp\_numérique" représente un angle exprimé en radians.

#### **Syntaxe**

tan ( numeric exp )

# **{initial\_user}**

Renvoie de nom de l'utilisateur initial.

## **Syntaxe**

{ initial\_user }

# **{session\_user}**

Renvoie le nom de l'utilisateur de la session.

#### **Syntaxe**

{ session\_user }

## **numeric\_trunc**

Renvoie expression\_numérique1 tronquée à la position décimale, ou à expression\_numérique2 chiffres à gauche ou à droite de la position décimale.

#### **Syntaxe**

trunc ( numeric\_exp1 , numeric\_exp2 )

# **Vertica**

# **Chaîne Vertica**

### **overlay**

Renvoie "expression\_chaîne1" en remplaçant "expression\_chaîne2" avec la position de caractère expression\_numérique.

#### **Syntaxe**

```
overlay ( string_expression1 , string_expression2 ,
numeric_expression1 [ , numeric_expression2 ] )
```
#### **btrim**

Renvoie expression1\_chaîne après avoir supprimé la plus longue chaîne de caractères contenue dans expression2\_chaîne.

#### **Syntaxe**

btrim ( string\_expression1 [ , string\_expression2 ] )

## **initcap**

Renvoie "expression\_chaîne" mise en forme de la façon suivante : la première lettre de chaque mot est en majuscules et les autres lettres sont en minuscules. Les mots sont délimités par un blanc ou tout autre caractère non alphanumérique.

#### **Syntaxe**

initcap ( string expression )

## **lpad**

Renvoie "expression\_chaîne1" complétée par "expression\_entier" occurrences de "expression\_chaîne2". Si la longueur de "expression\_chaîne1" dépasse "expression\_entier", la partie appropriée de "expression\_chaîne1" est renvoyée.

#### **Syntaxe**

```
lpad ( string_expression1 , integer_expression [ , string_expression2
] )
```
## **ltrim**

Renvoie "expression1\_chaîne" dans laquelle les caractères de début sont supprimés jusqu'au premier caractère n'appartenant pas à "expression2\_chaîne". Exemple : Itrim('xyxXxyAB', 'xy') donne 'XxyAB'.

#### **Syntaxe**

ltrim ( string expression1 [, string expression2 ] )

## **to\_hex**

Renvoie une représentation sous forme de chaîne hexadécimale de "exp1\_numérique".

## **Syntaxe**

to hex ( numeric expression1 )

### **repeat**

Renvoie la chaîne "expression\_chaîne" répétée le nombre de fois déterminé par "expression1\_numérique".

#### **Syntaxe**

```
repeat ( string_expression , numeric_expression1 )
```
## **replace**

Renvoie "expression\_chaîne" en remplaçant "expression\_chaîne2" par "expression\_chaîne3".

#### **Syntaxe**

```
replace ( string_expression , string_expression2 , string_expression3
)
```
### **rpad**

Renvoie "expression\_chaîne1" complétée à droite par "expression\_entier" occurrences de "expression\_chaîne2". Si la longueur de "expression\_chaîne1" dépasse "expression\_entier", la partie appropriée de "expression\_chaîne1" est renvoyée. Si "expression\_chaîne2" n'est pas spécifiée, des espaces sont utilisés.

#### **Syntaxe**

```
rpad ( string expression1 , integer expression [ , string expression2
] )
```
## **rtrim**

Renvoie "expression\_chaîne1" dans laquelle les derniers caractères sont supprimés après le dernier caractère qui n'appartient pas à "expression\_chaîne2". Exemple : rtrim ('ABxXxyx', 'xy') donne ABxX. Si "expression\_chaîne2" n'est pas spécifiée, les caractères espace finaux sont supprimés.

#### **Syntaxe**

```
rtrim ( string expression1 [ , string expression2 ] )
```
# **Formatage des types de données Vertica**

# **to\_char**

Renvoie "expression" sous forme de chaîne de type "expression\_chaîne". L'expression "exp" peut être au choix une valeur de date ou une valeur numérique.

## **Syntaxe**

to char ( expression , string expression )

## **to\_date**

Convertit "expression\_chaîne1" en une valeur de date de type "expression\_chaîne2".

### **Syntaxe**

to\_date ( string\_expression1 , string\_expression2 )

## **to\_number**

Convertit "expression\_chaîne1" en une valeur numérique de type "expression\_chaîne2".

#### **Syntaxe**

to\_number ( string\_expression1, string\_expression2 )

## **to\_timestamp**

Convertit "expression\_chaîne1" en une valeur d'horodatage de type "expression\_chaîne2".

## **Syntaxe**

to\_timestamp ( string\_expression1, string\_expression2 )

# **Fonctions mathématiques Vertica**

## **log**

Renvoie le logarithme en base 10 de "expression\_numérique1" ou le logarithme en base "expression\_numérique2".

### **Syntaxe**

log ( numeric expression1 [ , numeric expression2 ] )

## **ln**

Renvoie le logarithme naturel de "expression\_numérique1".

## **Syntaxe**

ln ( numeric\_expression )

# **cbrt**

Renvoie la racine cubique de "expression\_numérique1".

#### **Syntaxe**

cbrt ( numeric\_expression )

## **pi**

Renvoie la constante du nombre Pi.

#### **Syntaxe**

pi ()

# **Fonctions trigonométriques Vertica**

## **acos**

Renvoie l'arc cosinus de "expression\_numérique" en radians. L'arc cosinus est l'angle dont le cosinus est "expression\_numérique".

#### **Syntaxe**

acos ( numeric\_expression )

## **asin**

Renvoie l'arc sinus de "expression\_numérique" en radians. L'arc sinus est l'angle dont le sinus est "expression\_numérique".

## **Syntaxe**

asin ( numeric\_expression )

#### **atan**

Renvoie l'arc tangente d'"expression\_numérique" exprimé en radians. L'arc tangente est l'angle dont la tangente a pour valeur "expression\_numérique".

#### **Syntaxe**

atan ( numeric\_expression )

#### **atan2**

Renvoie l'arctangente des coordonnées x et y définies respectivement par "expression\_numérique1" et "expression\_numérique2", en radians. L'arctangente est l'angle dont la tangente a pour valeur "expression\_numérique2"/ "expression\_numérique1".

#### **Syntaxe**

atan2 ( numeric expression1 , numeric expression2 )

#### **cos**

Renvoie le cosinus de "expression\_numérique", où "expression\_numérique" représente un angle exprimé en radians.

#### **Syntaxe**

```
cos ( numeric_expression )
```
### **cot**

Renvoie la cotangente de "expression\_numérique", où "expression\_numérique" représente un angle exprimé en radians.

## **Syntaxe**

cot ( numeric\_expression )

## **degrees**

Renvoie une valeur en degrés, où "expression\_numérique" représente un angle exprimé en radians.

## **Syntaxe**

degrees ( numeric expression )

## **radians**

Renvoie une valeur en radians, où "expression\_numérique" représente un angle exprimé en degrés.

## **Syntaxe**

radians ( numeric\_expression )

# **sin**

Renvoie le sinus de "exp\_numérique", où "expression\_numérique" représente un angle exprimé en radians.

## **Syntaxe**

sin ( numeric expression )

## **tan**

Renvoie la tangente de "expression\_numérique", où "expression\_numérique" représente un angle exprimé en radians.

#### **Syntaxe**

tan ( numeric\_expression )

# **ascii**

Renvoie un nombre correspondant au code ASCII du premier caractère de "expression\_chaîne". Exemple : ascii('A') est 65.

## **Syntaxe**

ascii ( string\_expression )

# **chr**

Renvoie le caractère qui correspond au code ASCII indiqué par "expression\_entier". La valeur de "expression\_entier" doit être comprise entre 0 et 255.

## **Syntaxe**

chr ( integer expression )

## **current\_database**

Renvoie le nom de la base de données en cours.

#### **Syntaxe**

current\_database ()

# **current\_schema**

Renvoie le nom de schéma actuel.

**Syntaxe**

current\_schema ()

# **{current\_user}**

**Syntaxe** {current\_user}

# **{session\_user}**

**Syntaxe**

{session\_user}

# **translate**

Renvoie "expression1\_chaîne", dans laquelle chaque occurrence de caractère contenue dans "expression2\_chaîne" est remplacée par le caractère correspondant de "expression3\_chaîne".

#### **Syntaxe**

```
translate ( string_expression1 , string_expression2 ,
string expression3 )
```
## **date\_trunc**

Renvoie l'horodatage selon la précision spécifiée.

#### **Syntaxe**

date\_trunc ( string\_expression , timestamp\_expression)

# **version**

Renvoie la valeur sous forme de chaîne de la version de base de données

## **Syntaxe**

version ()

# **Fonctions macros**

La liste ci-dessous contient les fonctions qui peuvent être utilisées dans les macros. Une macro peut contenir une ou plusieurs fonctions macros. Les macros se reconnaissent au fait qu'elles commencent et se terminent par le signe dièse (#). Tout ce qui se trouve entre ces deux signes est considéré comme une expression de macro et est traité lors de l'exécution. Pour les fonctions macros qui acceptent des expressions de type horodatage avec fuseau horaire en tant qu'arguments, le format autorisé est "aaaa-mm-jj hh:mm:ss[.ff]+hh:mm", les fractions de secondes étant facultatives et pouvant être représentées par 1 à 9 chiffres. Le caractère "T" est également autorisé à la place de l'espace de séparation entre la portion date et la portion heure. De plus, le caractère "Z" est autorisé à la place de la partie fuseau horaire "+hh:mm". Il est alors traité en interne sous la forme "+00:00". Les fonctions macros qui renvoient des expressions de type horodatage avec fuseau horaire renvoient 9 chiffres par défaut pour leurs fractions de secondes. Au besoin, la fonction macro timestampMask() peut être utilisée pour ajuster le résultat obtenu.

**+**

Concatène deux chaînes.

**Syntaxe**

value1 + value2

## **Exemple**

# '{ ' + \$runLocale + ' }' #

## **Résultat**

{en-us}

# **\_add\_seconds**

Renvoie l'horodatage avec fuseau horaire (sous forme de chaîne) résultant de l'ajout de "expression\_entier" nombre de secondes à "expression\_chaîne", où "expression\_chaîne" représente un horodatage avec fuseau horaire.

#### **Syntaxe**

add seconds ( string expression , integer expression )

## **Exemple 1**

# add seconds ( '2005-11-01 12:00:00.000-05:00' , -1 ) #

## **Résultat**

2005-11-01 11:59:59.000-05:00

## **Exemple 2**

# add seconds ( \$current\_timestamp, 1 ) #

## **Résultat**

2005-11-01 12:00:01.000000000-05:00

## **Exemple 3**

```
# timestampMask ( add seconds ( $current timestamp, 1),
'hh:mm:ss' ) #
```
#### **Résultat**

12:00:01

# **\_add\_minutes**

Renvoie l'horodatage avec fuseau horaire (sous forme de chaîne) résultant de l'ajout de "expression\_entier" nombre de minutes à "expression\_chaîne", où "expression\_chaîne" représente un horodatage avec fuseau horaire.

#### **Syntaxe**

\_add\_minutes ( string\_expression , integer\_expression )

```
# add minutes ( '2005-11-01 12:00:00.000-05:00', -1 ) #
```
## **Résultat**

2005-11-01 11:59:00.000-05:00

## **Exemple 2**

# \_add\_minutes ( \$current\_timestamp,1)#

#### **Résultat**

2005-11-01 12:01:00.000000000-05:00

### **Exemple 3**

```
# timestampMask ( _add_minutes ( $current_timestamp,1),
 'hh:mm:ss' ) #
```
#### **Résultat**

12:01:00

# **\_add\_hours**

Renvoie l'horodatage avec fuseau horaire (sous forme de chaîne) résultant de l'ajout de "expression\_entier" nombre d'heures à "expression\_chaîne", où "expression\_chaîne" représente un horodatage avec fuseau horaire.

### **Syntaxe**

\_add\_hours ( string\_expression , integer\_expression )

### **Exemple 1**

# add hours ( '2005-11-01 12:00:00.000-05:00', -1 ) #

### **Résultat**

2005-11-01 13:00:00.000-05:00

## **Exemple 2**

# \_add\_hours ( \$current\_timestamp , 1 ) #

### **Résultat**

2005-11-01 13:00:00.000000000-05:00

### **Exemple 3**

```
# timestampMask ( _add_hours ( $current_timestamp,1),
'hh:mm:ss' ) #
```
## **Résultat**

13:00:00

# **\_add\_days**

Renvoie l'horodatage avec fuseau horaire (sous forme de chaîne) résultant de l'ajout de "expression\_entier" nombre de jours à "expression\_chaîne", où "expression\_chaîne" représente un horodatage avec fuseau horaire.

## **Syntaxe**

\_add\_days ( string\_expression , integer\_expression )

## **Exemple 1**

```
# add days ( '2005-11-01 12:00:00.000-05:00' , -1 ) #
```
#### **Résultat**

2005-10-31 12:00:00.000000000-05:00

### **Exemple 2**

# \_add\_days ( \$current\_timestamp,1)#

## **Résultat**

2005-11-02 12:00:00.000000000-05:00

## **Exemple 3**

```
# timestampMask ( _add_days ( $current_timestamp,1),
'yyyy-mm-dd' ) #
```
#### **Résultat**

2005-11-02

# **\_add\_months**

Renvoie l'horodatage avec fuseau horaire (sous forme de chaîne) résultant de l'ajout de "expression\_entier" nombre de mois à "expression\_chaîne", où "expression\_chaîne" représente un horodatage avec fuseau horaire.

#### **Syntaxe**

\_add\_months ( string\_expression , integer\_expression )

#### **Exemple 1**

# add months ( '2005-11-01 12:00:00.000-05:00', -1 ) #

## **Résultat**

2005-10-01 12:00:00.000000000-05:00

#### **Exemple 2**

# \_add\_months ( \$current\_timestamp,1)#

#### **Résultat**

2005-12-01 12:00:00.000000000-05:00

#### **Exemple 3**

```
# timestampMask ( _add_months ( $current_timestamp,1),
 'yyyy-mm-dd' ) #
```
## **Résultat**

2005-12-01

# **\_add\_years**

Renvoie l'horodatage avec fuseau horaire (sous forme de chaîne) résultant de l'ajout de "expression\_entier" nombre d'années à "expression\_chaîne", où "expression\_chaîne" représente un horodatage avec fuseau horaire.

#### **Syntaxe**

\_add\_years ( string\_expression , integer\_expression )

#### **Exemple 1**

# \_add\_years ( '2005-11-01 12:00:00.000-05:00' , -1 ) #

#### **Résultat**

2004-11-01 12:00:00.000000000-05:00

#### **Exemple 2**

# \_add\_years ( \$current\_timestamp,1)#

## **Résultat**

2006-11-01 12:00:00.000000000-05:00

#### **Exemple 3**

```
# timestampMask ( _add_years ( $current_timestamp,1),
 'yyyy-mm-dd' ) #
```
#### **Résultat**

2006-11-01

## **array**

Crée un tableau à partir de la liste des paramètres.

#### **Syntaxe**

```
array ( string_expression|array_expression { ,
string expression|array expression } )
```
#### **Exemple**

```
# csv ( array ( 'a1' , array ( 'x1' , 'x2' ) , 'a2' ) ) #
```
## **Résultat**

```
'a1' ; 'x1' ; 'x2' ; 'a2'
```
## **csv**

Crée une chaîne à partir des éléments du tableau, dans laquelle les valeurs sont séparées par des virgules. Si vous le souhaitez, vous pouvez définir les chaînes de séparateurs et de guillemets à utiliser. Le séparateur par défaut est la virgule ( , ) et le caractère par défaut pour le guillemet est le guillemet simple ( ' ).

#### **Syntaxe**

```
csv ( array_expression [ , separator_string [ , quote_string]])
```

```
# csv ( array ( 'a1' , 'a2'))#
```
## **Résultat**

'a1', 'a2'

# **dq**

Entoure "expression\_chaîne" par des guillemets.

## **Syntaxe**

dq ( string\_expression )

# **Exemple**

# dq ( 'zero' ) #

## **Résultat**

"zéro"

# **getConfigurationEntry**

Sélectionnez une entrée dans le fichier de configuration d'IBM Cognos. Le paramètre force\_decode\_flag est facultatif et doit être l'un des suivants : 'true' , '1', 1 , 'false', '0', 0. La valeur par défaut est 'true'. Lorsque le paramètre vaut True, la valeur de l'entrée de configuration est déchiffrée sous forme de texte brut, dans le cas où un chiffrement est employé.

## **Syntaxe**

getConfigurationEntry ( entry\_string , force\_decode\_flag )

## **Exemple**

```
# getConfigurationEntry ( 'serverLocale' ) #
```
## **Résultat**

en

# **grep**

Recherche et renvoie des éléments d'un tableau correspondant au motif défini dans "chaîne\_motif".

# **Syntaxe**

grep ( pattern\_string , array\_expression )

# **Exemple**

```
# csv ( grep ( 's' , array ( 'as', 'an', 'arts')))#
```
## **Résultat**

'as', 'arts'

# **\_first\_of\_month**

Renvoie un horodatage avec fuseau horaire (sous forme de chaîne) convertissant la valeur du jour de "expression\_chaîne" à 1, où "expression\_chaîne" est un horodatage avec fuseau horaire.

#### **Syntaxe**

\_first\_of\_month ( string\_expression )

## **Exemple 1**

# \_first\_of\_month ( '2005-11-11 12:00:00.000-05:00' ) #

#### **Résultat**

2005-11-01 12:00:00.000000000-05:00

## **Exemple 2**

```
# timestampMask ( _first_of_month ( '2005-11-11 12:00:00.
000-05:00' ) , 'yyyymmdd' ) #
```
#### **Résultat**

20051101

# **\_last\_of\_month**

Renvoie un horodatage avec fuseau horaire (sous forme de chaîne) correspondant au dernier jour du mois représenté par "expression\_chaîne", où "expression\_chaîne" est un horodatage avec fuseau horaire.

#### **Syntaxe**

last of month ( string expression )

#### **Exemple 1**

# \_last\_of\_month ( '2005-11-11 12:00:00.000-05:00' ) #

## **Résultat**

2005-11-30 12:00:00.000000000-05:00

## **Exemple 2**

```
# timestampMask ( _last_of_month ( '2005-11-11 12:00:00.000-05:00' ) ,
 'yyyy-mm-dd' ) #
```
#### **Résultat**

2005-11-30

# **join**

Joint les éléments d'un tableau en utilisant le "chaîne\_séparateur".

## **Syntaxe**

join ( separator\_string , array\_expression )

```
# sq ( join ( ' | | ' , array ( 'as', 'an', 'arts')))#
```
#### **Résultat**

'as | | an | | arts'

# **lstrip**

Supprime les caractères de début du premier argument. Le deuxième argument facultatif définit le jeu de caractères à supprimer. Par défaut, cette fonction supprime les blancs (espaces, tabulations, retours chariot et sauts de ligne).

## **Syntaxe**

lstrip ( string expression [, set of characters ] )

## **Exemple 1**

# sq( lstrip ( ' abc '))#

### **Résultat**

'abc '

**Exemple 2**

')#

## **Résultat**

53.2100

# **prompt**

Invite l'utilisateur à fournir une valeur ou un membre unique. Seule la valeur "nom\_invite" est requise. Lorsque le type de données n'est pas spécifié, le système utilise le type par défaut 'string'. L'invite est facultative lorsque "texte\_par\_défaut" est défini. Lorsqu'elle est définie, l'expression "texte", précède la valeur. "élément de requête" peut être défini afin de profiter des propriétés d'informations d'invite de "élément de requête". Lorsqu'elle est définie, l'expression "texte\_fin" est ajoutée à la valeur. Lorsque le type de données est 'memberuniquename', une invite de sélection de membre unique est créée. Il est recommandé d'entrer une valeur par défaut comme troisième argument. La valeur par défaut doit être un nom unique de membre valide. Elle peut aussi être un alias qui référence un nom unique de membre, comme dans Report Studio.

### **Syntaxe**

```
prompt ( prompt name , datatype , defaultText , text , queryItem ,
trailing text )
```
### **Exemple 1**

```
select . . . where COUNTRY MULTILINGUAL.COUNTRY CODE > #prompt (
 'Starting CountryCode' , 'integer' , '10' ) #
```
### **Résultat**

select... where COUNTRY\_MULTILINGUAL.COUNTRY\_CODE > 10

```
[gosales].[COUNTRY].[COUNTRY] = # prompt ( 'countryPrompt' ,
 'string' , '''Canada''' ) #
```
## **Résultat**

[ventesVA].[PAYS].[PAYS] = 'Canada'

### **Exemple 3**

```
set ( #prompt ('myProduct', 'memberuniquename', '[Camping
Equipment]', '', '[Sales].[Product].[Product].[Product line]')#)
```
#### **Résultat**

set([Ventes].[Produit].[Produit].[Ligne de produits]->[tout].[1])

### **Remarques**

• Le paramètre "texte par défaut" doit être spécifié de manière à ce qu'il soit littéralement valide dans le contexte de la macro, car aucun formatage n'est effectué sur cette valeur. Dans l'exemple 2, la chaîne par défaut '''Canada''' est spécifiée sous la forme d'une chaîne utilisant une paire d'apostrophes, dans laquelle est intégrée une seconde paire d'apostrophes doublée, d'où la présence de 3 apostrophes. De cette manière, la chaîne s'affiche correctement dans l'expression, entre apostrophes simples. En règle générale, pour le type de données Chaîne, le paramètre "defaultText" doit toujours être spécifié comme indiqué, sauf dans le contexte d'un paramètre de procédure stockée. Pour les paramètres "texte\_par\_défaut " de type date ou date-heure, un format spécial doit être utilisé dans le contexte SQL. Exemples de formats : 'DATE ''2001-12-25''' et 'DATETIME ''2001-12-25 12:00:00'''. Dans tous les autres contextes, utilisez la date/date-heure sans mot clé et entre apostrophes simples (par ex. : '2001-12-25').

## **promptmany**

Invite l'utilisateur à fournir une ou plusieurs valeurs ou un ou plusieurs membres. Seule la valeur "nom\_invite" est requise. Lorsque le type de données n'est pas spécifié, le système utilise le type par défaut 'string'. L'invite est facultative lorsque "texte\_par\_défaut" est défini. Lorsqu'elle est définie, l'expression "texte" précède la liste de valeurs. "élément de requête" peut être défini afin de profiter des propriétés d'informations d'invite de "élément de requête". Lorsqu'elle est définie, l'expression "texte\_fin" est ajoutée à la liste de valeurs. Lorsque le type de données est 'memberuniquename', une invite de sélection multiple de membre est créée. Il est recommandé d'entrer une valeur par défaut comme troisième argument. La valeur par défaut doit être un nom unique de membre valide. Elle peut aussi être un alias qui référence un nom unique de membre, comme dans Report Studio.

#### **Syntaxe**

```
promptmany ( prompt name , datatype , defaultText , text , queryItem ,
trailing_text )
```
#### **Exemple 1**

```
select . . . where COUNTRY MULTILINGUAL.COUNTRY in ( # promptmany (
 'CountryName')#)
```
## **Résultat**

select... where PAYS\_MULTILINGUE.CODE\_PAYS in ( 'Canada' , 'Pays-Bas' , 'Russie' )

#### **Exemple 2**

```
select . . . from gosales.gosales.dbo.COUNTRY_MULTILINGUAL
COUNTRY_MULTILINGUAL , gosales.gosales.dbo.COUNTRY XX where
COUNTRY_MULTILINGUAL.COUNTRY_CODE = XX.COUNTRY_CODE # promptmany (
 'Selected CountryCodes', 'integer', ' ', ' and
COUNTRY MULTILINGUAL.COUNTRY CODE in ( ' , '', ' ) ' ) ' #
```
#### **Résultat**

select . . . from gosales.gosales.dbo.COUNTRY\_MULTILINGUAL COUNTRY\_MULTILINGUAL , gosales.gosales.dbo.COUNTRY XX where COUNTRY\_MULTILINGUAL.COUNTRY\_CODE = XX.COUNTRY\_CODE and COUNTRY\_MULTILINGUAL.COUNTRY\_CODE in ( 'Canada' , 'Pays-Bas' , 'Russie' )

#### **Exemple 3**

set ( #promptmany ('myProduct', 'memberuniquename', '[Camping Equipment]', '', '[Sales].[Product].[Product].[Product line]')#)

#### **Résultat**

set([Ventes].[Produit].[Produit].[Ligne de produits]->[tout].[1]; [Ventes].[Produit].[Produit].[Ligne de produits]->[tout].[2])

## **rstrip**

Supprime les caractères de fin du premier argument. Le deuxième argument facultatif définit le jeu de caractères à supprimer. Par défaut, cette fonction supprime les blancs (espaces, tabulations, retours chariot et sauts de ligne).

#### **Syntaxe**

```
rstrip ( string_expression [ , set_of_characters ] )
```
## **Exemple 1**

 $#$  sq( rstrip (  $'$  abc  $'$  ) )  $#$ 

## **Résultat**

' abc'

## **Exemple 2**

')#

#### **Résultat**

0053.21

## **sb**

Entoure "expression\_chaîne" par des crochets.

#### **Syntaxe**

sb ( string\_expression )

## **Exemple**

# sb ( 'abc' ) #

# **Résultat**

[abc]

# **sq**

Entoure "expression\_chaîne" par des apostrophes.

# **Syntaxe**

sq ( string\_expression )

## **Exemple**

# sq ( 'zero' ) #

## **Résultat**

'zéro'

# **sort**

Trie les éléments d'un tableau par ordre alphabétique. Les valeurs en double sont conservées.

## **Syntaxe**

sort ( array\_expression )

## **Exemple**

# csv ( sort ( array ( 's3', 'a', 'x')))#

## **Résultat**

'a', 's3', 'x'

# **split**

Fractionne une chaîne ou les éléments d'une chaîne de tableau en éléments séparés.

## **Syntaxe**

split ( pattern\_string, string\_expression|array\_expression )

## **Exemple 1**

# csv ( split ( '::', 'ab=c::de=f::gh=i'))#

# **Résultat**

'ab=c', 'de=f', 'gh=i'

## **Exemple 2**

# csv ( split ( '=' , split ( '::', 'ab=c::de=f::gh=i')))#

## **Résultat**

'ab', 'c', 'de', 'f', 'gh', 'i'

# **strip**

Supprime les caractères de début et de fin du premier argument. Le deuxième argument facultatif définit le jeu de caractères à supprimer. Par défaut, cette fonction supprime les blancs (espaces, tabulations, retours chariot et sauts de ligne).

## **Syntaxe**

```
strip ( string_expression [ , set_of_characters ] )
```
#### **Exemple 1**

# sq( strip ( ' abc '))#

## **Résultat**

'abc'

#### **Exemple 2**

')#

#### **Résultat**

53.21

# **substitute**

Recherche un motif dans une chaîne ou dans les éléments d'une chaîne de tableau et remplace la première occurrence de "chaîne\_motif" par "chaîne\_remplacement".

#### **Syntaxe**

```
substitute ( pattern_string, replacement_string,
string expression|array expression )
```
## **Exemple 1**

#sq ( substitute ( '^cn=', '\*\*\*', 'cn=help' ) )#

## **Résultat**

'\*\*\*help'

## **Exemple 2**

```
# csv ( substitute ( 'cn=', '***', array ( 'cn=help', 'acn=5' ) ) )
#
```
## **Résultat**

```
'***help', 'acn=5'
```
### **Exemple 3**

```
# csv ( substitute ( 'cn=', '', array ( 'cn=help' , 'acn=5')))#
```
## **Résultat**

'help', 'a5'

# **timestampMask**

Renvoie "expression\_chaîne1", représentant un horodatage avec fuseau horaire, ajustée au format spécifié dans "expression\_chaîne2". La valeur de "expression2\_chaîne" doit avoir l'un des formats suivants : 'aaaa', 'mm', 'jj', 'aaaa-mm', 'aaaamm', 'aaaa-mm-jj', 'aaaammjj', 'aaaa-mm-jj hh:mm:ss', 'aaaa-mm-jj hh:mm:ss+hh:mm', 'aaaa-mm-jj hh:mm:ss.ff3', 'aaaa-mm-jj hh:mm:ss.ff3+hh:mm', 'aaaa-mm-jjThh:mm:ss', 'aaaa-mm-jjThh:mm:ss+hh:mm', 'aaaa-mmjjThh:mm:ss.ff3+hh:mm' ou 'aaaa-mm-jjThh:mm:ss.ff3+hh:mm'. Les fonctions macros qui renvoient un horodatage avec fuseau horaire sous forme de chaîne ont par défaut une précision de 9 chiffres dans la partie des fractions de secondes. Les options de format permettent d'ajuster cela pour atteindre une précision de 3 chiffres ou 0.

### **Syntaxe**

timestampMask ( string expression1 , string expression2 )

## **Exemple 1**

# timestampMask ( \$current timestamp , 'yyyy-dd-mm' ) #

### **Résultat**

2005-11-01

## **Exemple 2**

```
# timestampMask ( '2005-11-01 12:00:00.000-05:00' , 'yyyy-mm-dd
hh:mm:ss+hh:mm' ) #
```
## **Résultat**

2005-11-01 12:00:00-05:00

### **Exemple 3**

```
# timestampMask ( '2005-11-01 12:00:00.123456789-05:00' ,
 'yyyy-mm-ddThh:mm:ss+hh:mm.ff3+hh:mm' ) #
```
### **Résultat**

2005-11-01T12:00:00.123-05:00

# **toLocal**

Renvoie la chaîne représentant un horodatage avec fuseau horaire résultant de l'ajustement de "expression\_chaîne" par rapport au fuseau horaire du système d'exploitation. Notez que la fonction macro timestampMask() peut être utilisée pour ajuster cette donnée en sortie.

### **Syntaxe**

toLocal ( string\_expression )

### **Exemple 1**

```
# toLocal ( '2005-11-01 17:00:00.000-00:00' ) # where OS local time
zone is -05:00
```
### **Résultat**

#### 2005-11-01 12:00:00.000000000-05:00

## **Exemple 2**

```
# timestampMask ( toLocal ( '2005-11-01 17:00:00.000-00:00' ) ,
 'yyyy-mm-dd hh:mm:ss+hh:mm' ) # where OS local time zone is -05:00
```
#### **Résultat**

2005-11-01 12:00:00-05:00

#### **Exemple 3**

```
# toLocal ( '2005-11-01 13:30:00.000-03:30' ) # where OS local time
zone is -05:00
```
## **Résultat**

2005-11-01 12:00:00.000000000-05:00

# **tolower**

Renvoie la chaîne "expression\_chaîne" dans laquelle tous les caractères sont convertis en minuscules selon les règles de l'environnement local "chaîne\_environnement\_local". Si aucun environnement local n'est spécifié, l'environnement local 'en' est utilisé.

## **Syntaxe**

tolower ( string expression [, locale string ] )

# **Exemple 1**

# tolower ( 'ABC' ) #

### **Résultat**

abc

## **Exemple 2** # tolower ( 'ABC' , 'fr' ) #

#### **Résultat**

abc

# **toupper**

Renvoie la chaîne "expression\_chaîne" dans laquelle tous les caractères sont convertis en majuscules selon les règles de l'environnement local "chaîne\_environnement\_local". Si le paramètre "chaîne\_environnement\_local" n'est pas spécifié, l'environnement local 'en' est utilisé.

## **Syntaxe**

toupper ( string expression [, locale string ] )

# **Exemple 1**

# toupper ( 'abc' ) #

## **Résultat**

ABC

```
Exemple 2
# toupper ( 'abc' , 'fr' ) #
```
**Résultat**

ABC

# **toUTC**

Renvoie la chaîne représentant un horodatage avec fuseau horaire résultant de l'ajustement de "expression\_chaîne" par rapport au point de référence zéro du temps universel coordonné (UTC), également appelé heure GMT. Notez que la fonction macro timestampMask() peut être utilisée pour ajuster cette donnée en sortie.

## **Syntaxe**

toUTC ( string\_expression )

## **Exemple 1**

```
# toUTC ( '2005-11-01 12:00:00.000-05:00' ) #
```
## **Résultat**

2005-11-01 17:00:00.000000000-00:00

#### **Exemple 2**

```
# timestampMask( toUTC ( '2005-11-01 12:00:00.000-05:00' ) ,
 'yyyy-mm-dd hh:mm:ss.ff3+hh:mm' ) #
```
### **Résultat**

2005-11-01 17:00:00.000-00:00

## **Exemple 3**

# toUTC ( \$current\_timestamp ) #

### **Résultat**

2005-11-01 17:00:00.000000000-00:00

# **unique**

Supprime les entrées en double d'un tableau. L'ordre des éléments est conservé.

## **Syntaxe** unique ( array expression )

```
Exemple
# csv ( unique ( array ( 's3', 'a', 's3', 'x')))#
```
#### **Résultat**

's3', 'a', 'x'

# **urlencode**

La fonction URL encode l'argument saisi. Elle est utile lors de la définition de chaînes de connexions XML.

#### **Syntaxe**

urlencode ( prompt ( 'userValue' ) )

### **Exemple**

urlencode ( prompt ( 'some val' ) )

## **Résultat**

%27ValeurTest%27

# **CSVIdentityName**

Utilise les informations d'identité de l'utilisateur authentifié pour rechercher des valeurs dans la table de mappages des paramètres indiquée. Chaque élément de l'identité de l'utilisateur (nom de compte, noms de groupe, noms de rôle) sert de clé. La liste unique de valeurs, extraite de la table de mappages des paramètres, est ensuite transmise sous forme de chaîne, dans laquelle chaque valeur est délimitée par des guillemets simples et les valeurs multiples sont séparées par des virgules.

## **Syntaxe**

CSVIdentityName ( %parameter\_map\_name [ , separator\_string ] )

#### **Exemple**

# CSVIdentityName ( %security clearance level map ) #

#### **Résultat**

'niveau\_500' , 'niveau\_501' , 'niveau\_700'

# **CSVIdentityNameList**

Renvoie les éléments de l'identité de l'utilisateur (nom de compte, noms de groupe, noms de rôle) sous la forme d'une liste de chaînes. La liste unique de valeurs est transmise sous la forme d'une chaîne, dans laquelle chaque valeur est délimitée par des guillemets simples et les valeurs multiples sont séparées par des virgules.

#### **Syntaxe**

```
CSVIdentityNameList ( [ separator string ] )
```
### **Exemple**

# CSVIdentityNameList()#

## **Résultat**

'Tous', 'Administrateurs de rapports', 'Utilisateurs de requêtes'

# **CAMPassport**

Renvoie le passeport Cognos Access Manager.

## **Syntaxe**

CAMPassport ( )

## **Exemple**

```
# CAMPassport()#
```
## **Résultat**

111:98812d62-4fd4-037b-4354-26414cf7ebef:3677162321

# **CAMIDList**

Renvoie les composants de l'identifiant Cognos Access Manager, CAMID, telles que le nom de compte, les noms de groupe ou les noms de rôle, sous forme d'une liste de valeurs séparées par des virgules.

## **Syntaxe**

```
CAMIDList ( [ separator string ] )
```
#### **Exemple**

#CAMIDList()#

## **Résultat**

CAMID( "::Tous" ) , CAMID( ":Auteurs" ) , CAMID( ":Utilisateurs de requêtes" ) , CAMID ( ":Utilisateurs" ) , CAMID ( ":Auteurs d'indicateurs" )

# **CAMIDListForType**

Renvoie un tableau des identités Cognos Access Manager (CAMID) de l'utilisateur selon le type d'identité (compte, groupe ou rôle). CAMIDListForType peut être utilisé avec des fonctions macros dans des fichiers CSV ou de jointure.

#### **Syntaxe**

CAMIDListForType ( identity type )

#### **Exemple**

```
[qs].[userRole] in ( # \text{ csv} ( CAMIDListForType ( 'role' ) ) # )
```
### **Résultat**

```
[qs].[Rôle_utilisateur] in ('CAMID ( "::Administrateurs système" ) ' , 'CAMID
( ":Auteurs" )' )
```
# **CASE (simple)**

Cette syntaxe de macro correspond au modèle d'un cas simple comprenant les fonctions Case, When, Else et End. Notez que cette syntaxe de macro est uniquement prise en charge en mode DQM.

#### **Syntaxe**

```
CASE <expression> WHEN <literal> THEN <expression> [ELSE
<expression>] END
```
#### **Exemple**

```
#CASE prompt('pDateRange','token') WHEN 'Current Week' THEN '[PR
Current Week]' ELSE '[PR Prior Week]' END#
```
## **Résultat**

[PR Current Week]

# **Fonctions communes**

# **abs**

Renvoie la valeur absolue de "expression\_numérique". Les valeurs négatives sont renvoyées sous forme de valeurs positives.

#### **Syntaxe**

abs ( numeric\_expression )

# **Exemple 1**

abs ( 15 )

## **Résultat**

15

## **Exemple 2**

abs ( -15 )

### **Résultat**

15

## **cast**

Convertit "expression" en un type de données défini. Certains types de données permettent de définir une longueur et un degré de précision. Assurez-vous que les attributs de type et de taille de la cible sont corrects. Les types de données suivants peuvent être utilisés pour "définition\_type\_données" : CHARACTER, VARCHAR, CHAR, NUMERIC, DECIMAL, INTEGER, BIGINT, SMALLINT, REAL, FLOAT, DATE, TIME, TIMESTAMP, TIME WITH TIME ZONE, TIMESTAMP WITH TIME ZONE et INTERVAL. Lorsque vous définissez une conversion de type INTERVAL, vous devez spécifier l'un des qualificatifs suivants : YEAR, MONTH, ou YEAR TO MONTH pour un intervalle de type Année à mois ; DAY, HOUR, MINUTE, SECOND, DAY TO HOUR, DAY TO MINUTE, DAY TO SECOND, HOUR TO MINUTE, HOUR TO SECOND ou MINUTE TO SECOND pour un intervalle de type Jour à seconde. Remarques : Lorsque vous convertissez une valeur de type TIMESTAMP à DATE, la portion heure de la valeur d'horodatage est omise. Lorsque vous convertissez une valeur de type TIMESTAMP à TIME, la portion date de la valeur d'horodatage est omise. Lorsque vous convertissez une valeur de type DATE à TIMESTAMP, la partie heure de la valeur d'horodatage est définie à zéro. Lorsque vous convertissez une valeur de type TIME à TIMESTAMP, la portion date de la valeur d'horodatage est définie à la date courante du système. Il est impossible de convertir un type d'intervalle en un autre (parce que le nombre de jours dans un mois est variable, par exemple). Notez que vous pouvez seulement définir le nombre de chiffres pour le premier qualificatif, par exemple YEAR(4) TO MONTH ou DAY(5). Des erreurs se produiront si les attributs de taille et de type de la cible ne sont pas compatibles avec ceux de la source.

### **Syntaxe**

cast ( expression , datatype\_specification )

cast ( '123' , integer )

## **Résultat**

123

# **Exemple 2**

cast ( 12345 , varchar ( 10 ) )

## **Résultat**

Une chaîne contenant 12345

# **ceil**

Renvoie le plus petit entier supérieur ou égal à "expression\_numérique".

#### **Syntaxe**

ceil ( numeric\_expression )

# **partie entière par excès**

Renvoie le plus petit entier supérieur ou égal à "expression\_numérique".

# **Syntaxe**

ceiling ( numeric\_expression )

# **Exemple 1**

ceiling ( 4.22 )

# **Résultat**

## 5

**Exemple 2**

ceiling ( -1.23 )

## **Résultat**

-1

# **char\_length**

Renvoie le nombre de caractères logiques contenus dans "expression\_chaîne". Le nombre de caractères logiques peut être différent du nombre d'octets dans certaines langues d'Asie orientale.

### **Syntaxe**

char\_length ( string\_expression )

# **Exemple**

char\_length ( 'Canada' )

## **Résultat**

6

# **character\_length**

Renvoie le nombre de caractères contenus dans "expression\_chaîne".

## **Syntaxe**

character\_length ( string\_expression )

## **Exemple**

character\_length ( 'Canada' )

#### **Résultat**

6

# **coalesce**

Renvoie le premier argument non nul (ou la valeur null si tous les arguments sont nuls). Nécessite deux arguments ou davantage dans "liste\_expressions".

## **Syntaxe**

coalesce ( expression\_list )

#### **Exemple**

coalesce ( [Unit price], [Unit sale price] )

## **Résultat**

Renvoie le prix unitaire, ou le prix unitaire de vente si le premier est nul.

# **current\_date**

Renvoie une valeur de date représentant la date courante de l'ordinateur sur lequel tourne le logiciel de base de données.

## **Syntaxe**

current\_date

#### **Exemple**

current\_date

#### **Résultat**

2003-03-04

## **current\_time**

Renvoie une valeur d'heure avec fuseau horaire représentant l'heure courante de l'ordinateur sur lequel s'exécute le logiciel de base de données, si cette fonction est prise en charge dans la base de données. Sinon, représente l'heure de l'ordinateur exécutant le logiciel IBM Cognos BI.

## **Syntaxe**

current\_time

#### **Exemple**

current\_time

**Résultat**

16:33:11.354+05:00

# **current\_timestamp**

Renvoie une valeur de date-heure avec fuseau horaire représentant l'heure courante de l'ordinateur sur lequel s'exécute le logiciel de base de données, si cette fonction est prise en charge dans la base de données. Sinon, représente l'heure de l'ordinateur exécutant le logiciel IBM Cognos BI.

#### **Syntaxe**

current\_timestamp

## **Exemple**

current\_timestamp

#### **Résultat**

2003-03-03 16:40:15.535+05:00

# **exp**

Renvoie "e" à la puissance "expression\_numérique". La constante "e" est la base du logarithme naturel.

## **Syntaxe**

exp ( numeric\_expression )

#### **Exemple**

exp ( 2 )

#### **Résultat**

7,389056

## **extract**

Renvoie un entier représentant la valeur partie\_date (année, mois, jour, heure, minute, seconde) dans "expression\_date-heure".

#### **Syntaxe**

extract ( datepart , datetime\_expression )

## **Exemple 1**

extract ( year , 2003-03-03 16:40:15.535 )

## **Résultat**

2003

**Exemple 2** extract ( hour , 2003-03-03 16:40:15.535 )

#### **Résultat**

16

# **floor**

Renvoie le plus grand entier inférieur ou égal à "expression\_numérique".

## **Syntaxe**

floor ( numeric\_expression )

## **Exemple 1**

floor ( 3.22 )

## **Résultat**

3

```
Exemple 2
floor ( -1.23 )
```
## **Résultat**

-2

# **ln**

Renvoie le logarithme naturel de "expression\_numérique".

## **Syntaxe**

ln ( numeric\_expression )

## **Exemple**

ln ( 4 )

## **Résultat**

1,38629

# **localtime**

Renvoie une valeur de temps représentant l'heure courante de l'ordinateur sur lequel s'exécute le logiciel de base de données.

### **Syntaxe**

localtime

## **Exemple**

localtime

## **Résultat**

16:33:11

# **localtimestamp**

Renvoie une valeur de date-heure représentant l'horodatage courant de l'ordinateur sur lequel s'exécute le logiciel de base de données.

### **Syntaxe**

localtimestamp

## **Exemple**

localtimestamp

#### **Résultat**

2003-03-03 16:40:15

# **lower**

Convertit en minuscules tous les caractères en majuscules de "expression\_chaîne".

### **Syntaxe**

lower ( string\_expression )

#### **Exemple**

lower ( 'ABCDEF' )

#### **Résultat**

abcdef

# **mod**

Renvoie le reste (modulo) de "expression\_entier1" divisé par "expression\_entier2". La valeur "expression\_entier2" doit être différente de zéro, sinon cela génère une condition d'exception.

#### **Syntaxe**

mod ( integer\_expression1, integer\_expression2 )

### **Exemple**

mod ( 20 , 3 )

## **Résultat**

2

# **nullif**

Renvoie la valeur Null si les expressions "expression1" et "expression2" sont égales, sinon la fonction renvoie "expression1".

# **Syntaxe**

nullif ( expression1, expression2 )

# **octet\_length**

Renvoie le nombre d'octets contenus dans "expression\_chaîne".

## **Syntaxe**

octet\_length ( string\_expression )

```
octet_length ( 'ABCDEF' )
```
## **Résultat**

6

**Exemple 2** octet length ( '' )

## **Résultat**

0

# **position**

Renvoie la valeur de l'entier représentant la position de début de "expression\_chaîne1" dans "expression\_chaîne2" ou 0 lorsque "expression\_chaîne1" est introuvable.

## **Syntaxe**

position ( string\_expression1 , string\_expression2 )

## **Exemple 1**

position ( 'C' , 'ABCDEF' )

## **Résultat**

3

**Exemple 2** position ( 'H' , 'ABCDEF' )

## **Résultat**

0

# **power**

Renvoie "expression\_numérique1" élevé à la puissance 'expression\_numérique2". Si "expression\_numérique1" est négatif, "expression\_numérique2" doit représenter un entier.

## **Syntaxe**

```
power ( numeric_expression1 , numeric_expression2 )
```
## **Exemple**

power(3,2)

## **Résultat**

9

# **\_round**

Renvoie la valeur "expression\_numérique" arrondie à "expression\_entier" positions à droite du séparateur décimal. Remarques : "expression\_entier" doit être un entier non négatif. L'arrondi est calculé avant que le formatage des données ne soit appliqué.

#### **Syntaxe**

\_round ( numeric\_expression , integer\_expression )

#### **Exemple**

\_round ( 1220.42369, 2 )

#### **Résultat**

1220,42

#### **row**

Le constructeur row représente une collection de valeurs organisées sous forme de ligne de données. Il peut être utilisé dans les expressions conditionnelles (par exemple, IF-THEN-ELSE) et les expressions de filtre (par exemple, clause IN).

#### **Syntaxe**

```
row ( expression_list )
```
## **Exemple 1**

```
if ( row([RetailerName],[OrderMethodCode]) = row('ActiForme',4) )
```
then ('A') else ('B')

## **Résultat**

Renvoie 'A' si le nom du détaillant est 'ActiForme' et si le code de mode de commande est 4. Sinon, la valeur renvoyée est 'B'.

## **Exemple 2**

```
case row([RetailerName],[OrderMethodCode])
 when row('Advanced
Climbing Ltd',3) then 1
 when row('ActiForme',5) then 2
 else 3
end
```
## **Résultat**

Renvoie 1 si le nom du détaillant est 'Advanced Climbing Ltd' et si le code de mode de commande est 3. Renvoie 2 si le nom du détaillant est 'ActiForme' et si le code de mode de commande est 5. Sinon, c'est la valeur 3 qui est renvoyée.

#### **Exemple 3**

```
row ( [OrderMethodCode], [Year] ) in ( [Query].[OMC], [Query].[YR] )
```
## **Résultat**

Les données renvoyées sont filtrées avec les deux conditions suivantes : 1) [OrderMethodCode] in ([Query].[OMC]) 2) [Year] in ([Query].[YR])

# **sqrt**

Renvoie la racine carrée de "expression\_numérique". La valeur "expression\_numérique" ne doit pas être négative.

## **Syntaxe**

sqrt ( numeric expression )

## **Exemple**

sqrt ( 9 )

**Résultat**

3

# **substring**

Renvoie la sous-chaîne de "expression\_chaîne" qui commence à la position "expression\_entier1" et dont la longueur est de "expression\_entier2" caractères, ou qui se termine par "expression\_chaîne" si "expression\_entier2" est omise. Le premier caractère de "expression\_chaîne" occupe la position 1.

## **Syntaxe**

```
substring ( string expression , integer expression1 [ ,
integer_expression2 ] )
```
### **Exemple**

substring ( 'abcdefg' , 3, 2 )

## **Résultat**

cd

# **trim**

Renvoie une expression "expression\_chaîne" sans les blancs de droite ou de gauche ou sans le caractère indiqué dans "expression\_caractère\_correspondance". "BOTH" est la valeur implicite lorsque le premier argument n'est pas indiqué et un blanc est la valeur implicite lorsque le second argument n'est pas indiqué.

## **Syntaxe**

```
trim ( [ [ trailing | leading | both ] [ match character expression ], ]
string_expression )
```
## **Exemple 1**

trim ( trailing 'A' , 'ABCDEFA' )

### **Résultat**

ABCDEF

```
trim ( both , ' ABCDEF ' )
```
## **Résultat**

ABCDEF

## **upper**

Convertit tous les caractères minuscules de "expression\_chaîne" en majuscules.

**Syntaxe** upper ( string expression )

### **Exemple**

upper ( 'abcdef' )

#### **Résultat**

ABCDEF

# **width-bucket**

Pour une expression données, cette fonction renvoie le numéro du compartiment dans lequel la valeur de cette expression tomberait après son évaluation.

#### **Syntaxe**

```
width-bucket ( numeric_expression , min_value , max_value ,
num_of_buckets )
```
## **Exemple**

width-bucket ( Quantity , 100 , 5000 , 10 )

#### **Résultat**

Pour chaque ligne, renvoie le numéro du compartiment (de 0 à 11) pour la valeur Quantité en cours.

#### **Résultat**

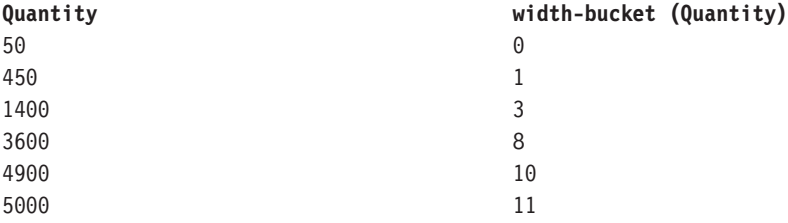

# **Fonctions trigonométriques**

## **arccos**

Cette fonction trigonométrique renvoie l'arc cosinus de l'argument, où l'argument est une valeur entre -1 et 1 et le résultat est une valeur exprimée en radians.

#### **Syntaxe**

```
arccos ( numeric_expression )
```
arccos  $(-1)$ 

#### **Résultat**

3.1415

## **arcsin**

Cette fonction trigonométrique renvoie l'arc sinus de l'argument, où l'argument est une valeur entre -1 et 1 et le résultat est une valeur exprimée en radians.

## **Syntaxe**

arcsin ( numeric\_expression )

## **Exemple**

arcsin(0)

## **Résultat**

3.1415

## **arctan**

Cette fonction trigonométrique renvoie l'arc tangente de l'argument, où l'argument est une valeur entre -1 et 1 et le résultat est une valeur exprimée en radians.

## **Syntaxe**

arctan ( numeric\_expression )

#### **Exemple**

arctan(0)

#### **Résultat**

3.1415

## **cos**

Cette fonction trigonométrique renvoie le cosinus de l'argument, où l'argument est un angle exprimé en radians.

## **Syntaxe**

cos ( numeric\_expression )

#### **Exemple**

 $cos (0.3333 * 3.1415)$ 

## **Résultat**

0.5

### **coshyp**

Cette fonction trigonométrique renvoie le cosinus hyperbolique de l'argument, où l'argument est un angle exprimé en radians.

### **Syntaxe**

coshyp ( numeric\_expression )

## **Exemple**

coshyp(0)

## **Résultat**

1

## **sin**

Cette fonction trigonométrique renvoie le sinus de l'argument, où l'argument est un angle exprimé en radians.

### **Syntaxe**

sin ( numeric\_expression )

#### **Exemple**

sin ( 0.1667 \* 3.1415 )

## **Résultat**

0.5

### **sinhyp**

Cette fonction trigonométrique renvoie le sinus hyperbolique de l'argument, où l'argument est un angle exprimé en radians.

## **Syntaxe**

sinhyp ( numeric expression )

#### **Exemple**

sinhyp(0)

#### **Résultat**

 $\theta$ 

## **tan**

Cette fonction trigonométrique renvoie la tangente de l'argument, où l'argument est un angle exprimé en radians.

## **Syntaxe**

tan ( numeric\_expression )

## **Exemple**

 $tan ( 0.25 * 3.1415 )$ 

## **Résultat**

1

### **tanhyp**

Cette fonction trigonométrique renvoie la tangente hyperbolique de l'argument, où l'argument est un angle exprimé en radians.

### **Syntaxe**

tanhyp ( numeric\_expression )

**Exemple**

tanhyp(0)

**Résultat**

 $\theta$ 

# **Fonctions dimensionnelles**

## **ancestor**

Renvoie l'ancêtre d'un "membre" à un "niveau" donné ou à un nombre "entier" de niveaux au-dessus du "membre". Remarque : Nous ne pouvons pas garantir que les résultats seront cohérents s'il y a plusieurs ancêtres de cette nature.

## **Syntaxe**

ancestor ( member, level|integer )

## **Exemple 1**

ancestor ( [TrailChef Water Bag],1)

## **Résultat**

Ustensiles de cuisine

**Exemple 2** ancestor ( [TrailChef Water Bag],2)

### **Résultat**

Matériel de camping

### **Exemple 3**

ancestor ( [TrailChef Water Bag] , [great\_outdoors\_company]. [Products].[Products].[Product type] )

## **Résultat**

Ustensiles de cuisine

## **ancestors**

Renvoie tous les ancêtres d'un "membre" à un "niveau" ou à une distance "index" au-dessus du membre. La plupart des sources de données ne prennent en charge qu'un ancêtre à un niveau donné. Si la source de données prend en charge plusieurs ancêtres, le résultat est un ensemble de données.

#### **Syntaxe**

ancestors ( member , level|index )

### **Exemple 1**

ancestors ( [TrailChef Water Bag],1)

Ustensiles de cuisine

## **Exemple 2**

ancestors ( [TrailChef Water Bag],2)

## **Résultat**

Matériel de camping

#### **Exemple 3**

```
ancestors ( [TrailChef Water Bag] , [great outdoors company].
[Products].[Products].[Product type] )
```
#### **Résultat**

Ustensiles de cuisine

# **bottomCount**

Trie un ensemble en fonction de la valeur de "expression\_numérique" évaluée pour chacun des membres de "expression\_ensemble" et renvoie les "expression\_index" derniers membres.

#### **Syntaxe**

bottomCount ( set\_expression , index\_expression , numeric\_expression )

### **Exemple**

```
bottomCount ( [great_outdoors_company].[Products].[Products].[Product
line], 2, [Revenue] )
```
### **Résultat**

Renvoie les deux derniers membres de l'ensemble trié en fonction du revenu.

## **Résultat**

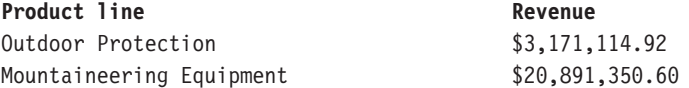

# **bottomPercent**

Trie l'ensemble indiqué dans "expression\_ensemble" par ordre croissant et renvoie les éléments du niveau le plus bas à partir de l'ensemble trié dont le pourcentage cumulatif du total est supérieur ou égal à "pourcentage".

#### **Syntaxe**

bottomPercent ( set\_expression , percentage , numeric\_expression )

#### **Exemple**

```
bottomPercent ( set ( [Camping Equipment] , [Golf Equipment] ,
[Mountaineering Equipment] ) , 40 , [2006] )
```
Pour l'ensemble regroupant Matériel de camping, Matériel de golf et Matériel de montagne, renvoie les membres dont le bénéfice brut total le moins élevé pour l'année 2006 est au moins égal à 40 % du total général.

# **bottomSum**

Trie l'ensemble indiqué dans "expression\_ensemble" par ordre croissant et renvoie les éléments du niveau le plus bas à partir de l'ensemble trié dont le total cumulatif est supérieur ou égal à "valeur".

## **Syntaxe**

bottomSum ( set expression , value , numeric expression )

#### **Exemple**

```
bottomSum ( members ( [great_outdoors_company].[Products].[Products].
[Product line] ) , 6000000 , tuple ( [2006] ,
[great_outdoors_company].[Measures].[Gross profit] ) )
```
#### **Résultat**

Pour les membres de la ligne de produits, renvoie les membres ayant le bénéfice brut le moins élevé atteignant un total au moins égal à 6 000 000 \$ pour l'année 2006.

## **caption**

Renvoie les légendes de "niveau", "membre" ou "expression\_ensemble". La légende constitue le nom d'affichage de chaîne d'un élément, elle ne correspond pas forcément à l'identificateur unique utilisé pour générer la clé métier ou le nom unique de membre (MUN) de l'élément. La légende n'est pas nécessairement unique : la légende d'un mois peut par exemple renvoyer le nom du mois sans aucun détail relatif à l'année visant à rendre la valeur unique.

#### **Syntaxe**

caption ( level|member|set\_expression )

## **Exemple 1**

caption ( [TrailChef Water Bag] )

## **Résultat**

Citerne souple ChefDeCamp

### **Exemple 2**

caption ( [great\_outdoors\_company].[Products].[Products].[Product line] )

### **Résultat**

Renvoie les valeurs de légende de l'ensemble Ligne de produits.

#### **Résultat**

Camping Equipment Mountaineering Equipment Personal Accessories Outdoor Protection Golf Equipment

# **children**

Renvoie l'ensemble des enfants d'un membre donné.

#### **Syntaxe**

```
children ( member )
```
## **Exemple**

children ( [Camping Equipment] )

### **Résultat**

Renvoie l'ensemble des enfants pour Matériel de camping.

#### **Résultat**

```
Cooking Gear
Tents
Sleeping Bags
Packs
Lanterns
```
# **closingPeriod**

Renvoie le dernier membre de même niveau parmi les descendants d'un membre situé au "niveau" indiqué. Cette fonction est habituellement utilisée avec une dimension de temps.

## **Syntaxe**

closingPeriod ( level [ , member ] )

### **Exemple 1**

closingPeriod ( [great\_outdoors\_company].[Years].[Years].[Month] )

### **Résultat**

2006/Déc

### **Exemple 2**

closingPeriod ( [great\_outdoors\_company].[Years].[Years].[Year] )

#### **Résultat**

2006

#### **Exemple 3**

closingPeriod ( [great\_outdoors\_company].[Years].[Years].[Month] , [2006 Q 4] )

#### **Résultat**

2006/Déc

## **cousin**

Renvoie l'enfant de "membre2" à la même position relative qu'occupe "membre1" par rapport à son parent. Cette fonction apparaît dans l'exemple de rapport Revenus par filiale VA 2005, accessible dans le module d'analyse Entrepôt de données VA.

## **Syntaxe**

cousin ( member1 , member2 )

#### **Exemple 1**

cousin ( [Irons] , [Camping Equipment] )

## **Résultat**

Ustensiles de cuisine

## **Exemple 2**

cousin ( [Putters] , [Camping Equipment] )

#### **Résultat**

Sacs de couchage

# **completeTuple**

Indique l'emplacement d'une cellule (intersection) en fonction des membres sélectionnés provenant tous de dimensions différentes. Toutefois, completeTuple () inclut, par défaut, le membre par défaut de toutes les dimensions non définies ailleurs dans les arguments, plutôt que le membre en cours. Si aucune mesure n'est définie pour la fonction CompleteTuple, celle-ci utilise la mesure par défaut et non la valeur currentMeasure. Cette fonction apparaît dans l'exemple de rapport Effectifs prévus, accessible dans le module d'analyse Entrepôt de données VA.

#### **Syntaxe**

completeTuple ( member { , member } )

#### **Exemple 1**

completeTuple ( [Mountaineering Equipment] , [Fax] )

#### **Résultat**

Par défaut, la fonction completeTuple n'utilise pas la valeur currentMember, contrairement à la fonction tuple. Les valeurs contenues dans la première colonne sont identiques d'année en année, car le membre par défaut de la dimension Années, le membre racine, est utilisé à la place du membre en cours. De même, la première colonne affiche les Revenus plutôt que la Quantité vendue, car la mesure Revenus est définie par défaut dans la dimension Mesures. Si aucune mesure n'est définie pour la fonction CompleteTuple, celle-ci utilise la mesure par défaut et non la valeur currentMeasure.

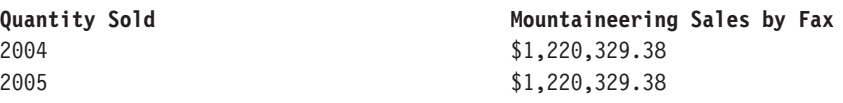

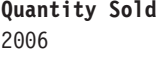

**Mountaineering Sales by Fax** \$1,220,329.38

#### **Exemple 2**

```
completeTuple ( [Mountaineering Equipment] , [Fax] , [Quantity sold] ,
currentMember ( [great_outdoors_company].[Years].[Years] ) )
```
#### **Résultat**

La fonction completeTuple utilise la valeur currentMember de la dimension Années et la mesure Quantité vendue.

### **Résultat**

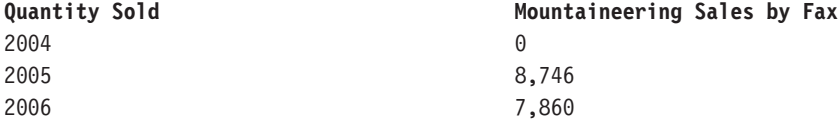

## **currentMember**

Renvoie le membre en cours de la hiérarchie pendant une itération. Si l'élément "hiérarchie" n'est pas présent dans le contexte dans lequel l'expression est évaluée, son membre par défaut est utilisé. Cette fonction apparaît dans l'exemple de rapport interactif Moyennes continues et mobiles.

#### **Syntaxe**

currentMember ( hierarchy )

## **defaultMember**

Renvoie le membre par défaut de l'élément "hiérarchie".

#### **Syntaxe**

defaultMember ( hierarchy )

### **Exemple 1**

defaultMember ( [great\_outdoors\_company].[Products].[Products] )

## **Résultat**

Produits

## **Exemple 2**

defaultMember ( [great outdoors company].[Years].[Years] )

## **Résultat**

Année

## **Exemple 3** defaultMember ( hierarchy ( [great\_outdoors\_company].[Measures]. [Quantity sold] ) )

Revenu

# **descendants**

Renvoie l'ensemble des descendants d'un "membre" ou d'une "expression\_ensemble" à un "niveau" (nom qualifié) ou à une "distance" (nombre entier de 0 à n) de la racine. Plusieurs options peuvent être définies (séparées par un espace) afin de déterminer les membres à renvoyer. self: Seuls les membres du niveau indiqué sont inclus dans l'ensemble final (comportement par défaut en l'absence d'options). before: S'il existe des niveaux intermédiaires entre le niveau du membre et celui indiqué, les membres de ces niveaux sont inclus. Si le niveau indiqué est le même que celui du membre auquel la fonction est appliquée, le membre est inclus dans l'ensemble final. beforewithmember: S'il existe des niveaux intermédiaires entre le niveau du membre et celui indiqué, les membres de ces niveaux sont inclus. Le membre auquel la fonction est appliquée et également inclus dans l'ensemble final. after: S'il existe d'autres niveaux après le niveau indiqué, les membres de ces niveaux sont inclus dans l'ensemble final. Cette fonction apparaît dans l'exemple de rapport Commissions sur les ventes pour l'Europe centrale, accessible dans le module d'analyse Entrepôt de données VA.

#### **Syntaxe**

```
descendants ( member|set_expression , level|distance [ ,
{ self|before|beforewithmember|after}])
```
### **Exemple 1**

```
descendants ( [great outdoors company].[Products]. [Products].
[Products], [great outdoors company].[Products].[Products].[Product
type] )
```
#### **Résultat**

Renvoie l'ensemble des descendants de l'ensemble Produits au niveau du Type de produit. Remarque :

([société\_vacances\_et\_aventure].[Produits].[Produits].[Produits]) est le membre racine de la hiérarchie Produits.

#### **Résultat**

```
Cooking Gear
Sleeping Bags
Packs
Tents
...
Eyewear
Knives
Watches
```
### **Exemple 2**

```
descendants ( [great_outdoors_company].[Products].[Products].
[Products],1)
```
## **Résultat**

Renvoie l'ensemble des descendants de l'ensemble Produits au premier niveau.

Camping Equipment Golf Equipment Mountaineering Equipment Outdoor Protection Personal Accessories

#### **Exemple 3**

```
descendants ( [great_outdoors_company].[Products].[Products].
[Products],3, before )
```
#### **Résultat**

Renvoie les descendants de l'ensemble Produits avant le troisième niveau.

#### **Résultat**

```
Camping Equipment
Cooking Gear
Sleeping Bags
Packs
Tents
...
Eyewear
Knives
Watches
```
#### **Exemple 4**

```
descendants ( [great outdoors company].[Products]. [Products].
[Products], 2, self before \overline{)}
```
#### **Résultat**

Renvoie l'ensemble des descendants de l'ensemble Produits avant le deuxième niveau (inclus).

### **Résultat**

```
Camping Equipment
Cooking Gear
Sleeping Bags
Packs
Tents
...
Eyewear
Knives
Watches
```
## **except**

Renvoie les membres de "expression\_ensemble1" qui ne sont pas aussi inclus dans "expression\_ensemble2". Les doubles sont conservés lorsque le mot clé facultatif "all" est utilisé comme troisième argument.

#### **Syntaxe**

except ( set\_expression1 , set\_expression2 [ , all ] )

#### **Exemple**

```
except ( set ( [Camping Equipment] , [Mountaineering Equipment] ) ,
set ( [Camping Equipment] , [Golf Equipment] ) )
```
Matériel de montagne

# **filter**

Retourne un ensemble résultant du filtrage d'un ensemble indiqué en fonction d'une condition booléenne. Chaque membre est inclus dans le résultat si et seulement si la valeur correspondante de 'expression\_booléenne' est Vrai.

## **Syntaxe**

filter ( set expression , Boolean expression )

## **Exemple**

filter ( [Product line] , [Gross margin] > .30 )

## **Résultat**

Matériel de montagne

# **firstChild**

Renvoie le premier enfant d'un membre.

## **Syntaxe** firstChild ( member )

**Exemple 1** firstChild ( [By Product Lines] )

**Résultat**

Matériel de camping

## **Exemple 2** firstChild ( [Camping Equipment] )

## **Résultat**

Ustensiles de cuisine

# **firstSibling**

Renvoie le premier enfant du parent d'un membre.

## **Syntaxe**

firstSibling ( member )

## **Exemple 1**

firstSibling ( [Outdoor Protection] )

#### **Résultat**

Matériel de camping

## **Exemple 2** firstSibling ( [Camping Equipment] )

#### **Résultat**

Matériel de camping

## **\_format**

Associe un format à une expression. La valeur de mot clé\_format peut être PERCENTAGE\_0, PERCENTAGE\_1 ou PERCENTAGE\_2. PERCENTAGE\_1 renvoie un pourcentage comportant un seul chiffre après la virgule, PERCENTAGE\_2 renvoie un pourcentage comportant deux chiffres après la virgule et PERCENTAGE\_3 renvoie un pourcentage comportant jusqu'à trois chiffres après la virgule (exemple : 0,965).

## **Syntaxe**

format ( expression , format keyword )

### **Exemple**

\_format ( [Unit Sale Price] / [Unit Price] , PERCENTAGE\_2 )

#### **Résultat**

75,12 %

## **emptySet**

Renvoie un ensemble de membres vide pour l'élément "hiérarchie". Cet élément est généralement utilisé en tant que paramètre fictif lors du développement ou de la conception de rapports dynamiques (avec le kit SDK d'IBM Cognos ou par le biais de la fonction de conception de rapports). En créant une donnée élémentaire contenant la fonction emptyset, il est possible de créer des expressions complexes que vous pourrez réviser par la suite en redéfinissant la donnée élémentaire emptyset.

#### **Syntaxe**

emptySet ( hierarchy )

## **Exemple**

```
except ( [great_outdoors_company].[Products].[Products].[Product
line] , emptySet ( [great_outdoors_company].[Products].[Products] ) )
```
### **Résultat**

Renvoie l'ensemble Ligne de produits et un ensemble vide pour l'ensemble Produits.

#### **Résultat**

Camping Equipment Golf Equipment Mountaineering Equipment Outdoor Protection Personal Accessories

## **generate**

Evalue "expression\_ensemble2" pour chaque membre de "expression\_ensemble1" et effectue l'union des ensembles résultants. Le résultat garde des doubles seulement lorsque le mot clé facultatif "tout" est utilisé comme troisième argument.

#### **Syntaxe**

generate ( set\_expression1 , set\_expression2 [ , all ] )

#### **Exemple**

```
generate ( [Product line] , topCount ( descendants ( currentMember (
[great_outdoors_company].[Products].[Products] ) ,
[great_outdoors_company].[Products].[Products].[Product name]),2,
[Revenue] ) )
```
## **Résultat**

Renvoie les deux produits les plus vendus pour chaque ligne de produits, classés par revenus.

## **head**

Retourne les "expression\_index" premiers éléments de "expression\_ensemble". La valeur par défaut de "expression\_index" est 1.

### **Syntaxe**

head ( set expression [, index expression ] )

#### **Exemple 1**

```
head ( members ( [great_outdoors_company].[Products].[Products].
[Product line] ) )
```
### **Résultat**

Matériel de camping

#### **Exemple 2**

```
head ( members ( [great_outdoors_company].[Products].[Products].
[Product line]),2)
```
#### **Résultat**

Renvoie les deux membres les plus importants pour l'ensemble Ligne de produits

## **Résultat**

Camping Equipment Mountaineering Equipment

# **hierarchize**

Classe les membres d'une "expression\_ensemble" sous forme de hiérarchie. Les membres d'un niveau sont classés dans l'ordre naturel. Il s'agit du classement par défaut des membres le long d'une dimension si aucun autre critère de tri n'est indiqué.

## **Syntaxe**

hierarchize ( set expression )

#### **Exemple**

```
hierarchize ( set ( [Golf Equipment] , [Mountaineering Equipment] ,
[Camping Equipment] ) )
```
Renvoie les catégories Matériel de camping, Matériel de golf, Matériel de montagne.

# **hiérarchie**

Renvoie la hiérarchie contenant "niveau", "membre" ou "expression\_ensemble".

## **Syntaxe**

hierarchy ( level |member|set\_expression )

## **Exemple 1**

hierarchy ( [Cooking Gear] )

### **Résultat**

Renvoie tous les membres de la hiérarchie contenant des produits Ustensiles de cuisine.

#### **Résultat**

Products Camping Equipment Cooking Gear TrailChef Water Bag TrailChef Canteen ...

Mountain Man Extreme Mountain Man Deluxe

#### **Exemple 2**

hierarchy ( [great\_outdoors\_company].[Products].[Products].[Product line] )

#### **Résultat**

Renvoie tous les membres de la hiérarchie contenant la Ligne de produits.

## **Résultat**

Products Camping Equipment Cooking Gear TrailChef Water Bag TrailChef Canteen ... Mountain Man Extreme Mountain Man Deluxe

## **item**

Renvoie un membre à partir d'un emplacement "index" dans "expression\_ensemble". L'index de l'ensemble commence à zéro.

### **Syntaxe**

item ( set expression , index )

#### **Exemple**

item ( children ( [Camping Equipment]),2)

Sacs de couchage

# **intersect**

Renvoie l'intersection de "expression\_ensemble1" et "expression\_ensemble2". Le résultat garde des doubles seulement lorsque le mot clé facultatif "tout" est utilisé comme troisième argument.

### **Syntaxe**

```
intersect ( set expression1 , set expression2 [ , all ] )
```
## **Exemple**

```
intersect ( set ( [Camping Equipment] , [Mountaineering Equipment] ) ,
set ( [Camping Equipment] , [Outdoor Protection] , ) , all )
```
#### **Résultat**

Matériel de camping

# **lag**

Renvoie le membre de même niveau qui se trouve au "expression\_index" nombre de positions suivant un "membre" indiqué.

## **Syntaxe**

lag ( member , index\_expression )

## **Exemple 1**

lag ( [Tents],1)

## **Résultat**

Ustensiles de cuisine

## **Exemple 2**

lag ( [Tents] , -2 )

## **Résultat**

Sacs à dos

# **lastChild**

Retourne le dernier enfant d'un membre donné.

## **Syntaxe**

lastChild ( member )

## **Exemple 1**

lastChild ( Cooking Gear )

## **Résultat**

Ustensiles ChefDeCamp

## **Exemple 2**

lastChild ( [By Product Line] )

#### **Résultat**

Matériel de golf

## **lastPeriods**

Renvoie l'ensemble des membres d'un même niveau qui finissent par le "membre" indiqué. Le nombre de membres retournés correspond à la valeur absolue de "expression\_entier". Si "expression\_entier" est négatif, les membres qui suivent et qui incluent le membre indiqué sont retournés. Cette fonction est habituellement utilisée avec une dimension de temps. Cette fonction apparaît dans l'exemple de rapport interactif Moyennes continues et mobiles.

### **Syntaxe**

lastPeriods ( integer expression , member )

#### **Exemple 1**

lastPeriods(2, [2006 Q 4] )

#### **Résultat**

Renvoie les deux derniers membres du niveau se terminant par 2006 T4.

## **Résultat**

2006 Q 3 2006 Q 4

## **Exemple 2** lastPeriods ( -3 , [2006 Q 4] )

#### **Résultat**

Renvoie les trois derniers membres du niveau commençant par 2006 T4.

#### **Résultat**

2006 Q 4 2007 Q 1 2007 Q 2

## **lastSibling**

Retourne le dernier enfant du parent d'un membre.

## **Syntaxe**

lastSibling ( member )

## **Exemple**

lastSibling ( [Camping Equipment] )

#### **Résultat**

Matériel de golf

# **lead**

Renvoie le membre de même niveau qui se trouve au "expression\_index" nombre de positions après un "membre" indiqué. Si la valeur de "expression\_index" est négative, la fonction renvoie les membres de même niveau se trouvant "expression\_index" positions avant le "membre".

## **Syntaxe**

lead ( member , index\_expression )

## **Exemple 1**

lead ( [Outdoor Protection] , 1 )

## **Résultat**

Accessoires personnels

## **Exemple 2**

lead ( [Outdoor Protection] , -2 )

## **Résultat**

Matériel de golf

# **level**

Renvoie le niveau d'un "membre".

# **Syntaxe**

level ( member )

## **Exemple**

level ( [Golf Equipment] )

## **Résultat**

Renvoie les membres du niveau Matériel de golf.

#### **Résultat**

Camping Equipment Mountaineering Equipment Personal Accessories Outdoor Protection Golf Equipment

# **levels**

Retourne le niveau de la "hiérarchie" dont la distance à la racine est indiquée par "index".

#### **Syntaxe**

levels ( hierarchy , index )

## **Exemple 1**

levels ( [great outdoors company].[Products].[Products], 2)

Renvoie les membres situés à deux niveaux de la hiérarchie racine Produits.

#### **Résultat**

```
Cooking Gear
Sleeping Bags
Packs
Tents
...
Irons
Putters
Woods
Golf Accessories
```
#### **Exemple 2**

levels ( [great\_outdoors\_company].[Products].[Products],1)

### **Résultat**

Renvoie les membres situés à un niveau de la hiérarchie racine Produits.

## **Résultat**

```
Camping Equipment
Mountaineering Equipment
Personal Accessories
Outdoor Protection
Golf Equipment
```
# **linkMember**

Retourne le membre correspondant dans le "niveau" ou la "hiérarchie" indiqués (de la même dimension). Pour les hiérarchies basées sur des niveaux, le second argument doit être un niveau, tandis que pour les hiérarchies parent-enfant, ce doit être une hiérarchie. Une exception se produit si le second paramètre ne renvoie pas une hiérarchie de la dimension à laquelle appartient le membre. Notez que les membres calculés ne sont pas pris en charge comme premier argument.

#### **Syntaxe**

linkMember ( member , level|hierarchy )

## **members**

Renvoie l'ensemble des membres contenus dans "hiérarchie" ou "niveau". Dans le cas d'une hiérarchie, l'ordre d'affichage des membres renvoyés n'est pas garanti. Si un ordre prévisible est requis, une fonction de classement explicite (telle que "hierarchize") doit être utilisée.

## **Syntaxe**

members ( hierarchy|level )

#### **Exemple 1**

members ( [great outdoors company].[Years].[Years] )

#### **Résultat**

Renvoie les membres contenus dans Années.

#### **Exemple 2**

```
members ( [great_outdoors_company].[Products].[Products].[Product
line] )
```
#### **Résultat**

Renvoie les membres de la dimension Ligne de produits.

## **nextMember**

Renvoie le prochain membre du niveau dans lequel le "membre" se trouve.

```
Syntaxe
```
nextMember ( member )

## **Exemple**

nextMember ( [Outdoor Protection] )

**Résultat**

Matériel de golf

# **openingPeriod**

Renvoie le premier membre de même niveau parmi les descendants d'un membre situé au "niveau" indiqué. Cette fonction est habituellement utilisée avec une dimension de temps.

#### **Syntaxe**

openingPeriod ( level [ , member ] )

## **Exemple 1**

openingPeriod ( [great\_outdoors\_company].[Years].[Years].[Month] )

## **Résultat**

2004/Jan

#### **Exemple 2**

openingPeriod ( [great\_outdoors\_company].[Years].[Years].[Year] )

#### **Résultat**

2004

#### **Exemple 3**

```
openingPeriod ( [great_outdoors_company].[Years].[Years].[Month] ,
[2006 Q 4] )
```
## **Résultat**

2006/Oct

## **order**

Dispose les membres de "expression\_ensemble" d'après "expression\_valeur" et le troisième paramètre. ASC et DESC classent les membres par ordre croissant ou décroissant, respectivement d'après leur position dans la hiérarchie de l'ensemble.

Puis les enfants de chaque membre sont classés en fonction de "expression\_valeur". BASC et BDESC classent les membres d'un ensemble sans tenir compte de la hiérarchie. En l'absence d'une indication explicite, ASC devient la valeur par défaut.

#### **Syntaxe**

order ( set\_expression , value\_expression [ , ASC|DESC|BASC|BDESC ] )

#### **Exemple 1**

```
order ( members ( [Great Outdoors Company].[Product].[Product].
[Product type] ) , [Quantity sold] , BASC )
```
## **Résultat**

Renvoie la quantité vendue pour chaque type de produit sans respecter d'ordre particulier.

#### **Résultat**

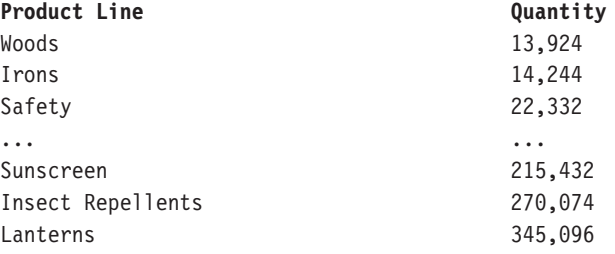

#### **Exemple 2**

order ( members ( [Great Outdoors Company].[Product].[Product]. [Product type] ) , [Quantity sold] , ASC )

#### **Résultat**

Renvoie la quantité vendue pour chaque type de produit par ordre croissant.

#### **Résultat**

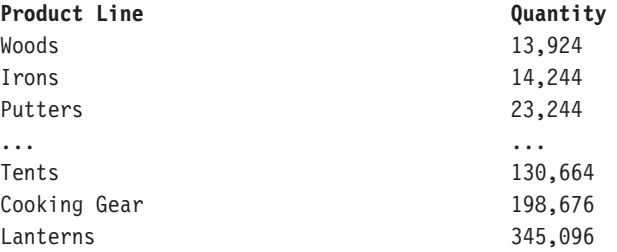

# **ordinal**

Renvoie la valeur d'ordonnée basée sur zéro (distance à partir du niveau racine) du "niveau" indiqué.

#### **Syntaxe**

ordinal ( level )

## **Exemple 1**

ordinal ( [great\_outdoors\_company].[Products].[Products].[Product line] )

## **Résultat**

1

#### **Exemple 2**

ordinal ( [great\_outdoors\_company].[Products].[Products].[Product type] )

#### **Résultat**

2

## **parallelPeriod**

Renvoie le membre appartenant à une période précédente dont la position relative est la même que celle du "membre". Cette fonction est semblable à la fonction "cousin", mais elle est plus appropriée lorsqu'il s'agit de séries temporelles. Prend l'ancêtre de "membre" au niveau "niveau" (ancêtre) et l'élément de même niveau que "ancêtre" qui est décalé de "expression\_entier" positions et renvoie la période parallèle de "membre" parmi les descendants de cet élément de même niveau. Si l'élément "expression\_entier" n'est pas défini, ce dernier prend la valeur 1 par défaut et l'élément "membre" utilise le membre en cours par défaut.

#### **Syntaxe**

parallelPeriod ( level [, integer expression [, member ]])

### **Exemple 1**

```
parallelPeriod ( [great_outdoors_company].[Years].[Years].[Quarter] ,
-1 , [2006/Aug] )
```
## **Résultat**

2006/Nov

#### **Exemple 2**

```
parallelPeriod ( [great outdoors company].[Years].[Quarter] ,
1 , [2006/Aug] )
```
## **Résultat**

2006/May

### **Exemple 3**

```
parallelPeriod ( [great outdoors company].[Years].[Years].[Year], 2,
[2006/Aug] )
```
#### **Résultat**

2004/Aug

## **parent**

Renvoie le membre qui est le parent de "membre" ou de "mesure".

#### **Syntaxe**

```
parent ( member|measure )
```
## **Exemple**

parent ( [Cooking Gear] )

#### **Résultat**

Matériel de camping

# **periodsToDate**

Renvoie un ensemble de membres de même niveau qu'un "membre" donné, tel que déterminé par "niveau". Trouve l'ancêtre de "membre" au niveau "niveau" et renvoie les descendants de cet ancêtre qui se trouvent au même niveau que "membre" (jusqu'à et incluant "membre"). Cette fonction est habituellement utilisée avec une dimension de temps. Cette fonction apparaît dans l'exemple de rapport interactif Moyennes continues et mobiles.

#### **Syntaxe**

periodsToDate ( level , member )

#### **Exemple**

```
periodsToDate ( [great_outdoors_company].[Years].[Years].[Year] ,
[2004/Mar] )
```
## **Résultat**

Renvoie les valeurs correspondant à [2004/Janv.], [2004/Févr.], [2004/Mars]

## **prevMember**

Renvoie le membre qui précède immédiatement le "membre" indiqué sur le même niveau. Cette fonction est illustrée dans l'exemple de rapport Croissance des ventes année après année, accessible dans le module d'analyse Entrepôt de données VA.

#### **Syntaxe**

prevMember ( member )

#### **Exemple 1**

prevMember ( [Outdoor Protection] )

#### **Résultat**

Accessoires personnels

## **Exemple 2**

prevMember ( [2005] )

## **Résultat**

2004

## **member**

Définit un membre d'après la valeur de "expression\_valeur" dans "hiérarchie". "Chaîne1" identifie le membre créé par cette fonction. Elle doit être unique dans la requête et différente des autres membres de la même hiérarchie. La mention "Chaîne2" est utilisée comme légende du membre ; si elle est absente, la légende est vide. Afin de garantir des résultats prévisibles, il est recommandé de définir le paramètre "hiérarchie". Remarque : Tous les calculs utilisés comme éléments de groupement dont les éléments de même niveau sont d'autres calculs ou ensembles de membres devraient être assignés de façon explicite à une hiérarchie à l'aide de cette fonction. Dans le cas contraire, les résultats seront imprévisibles. La seule exception étant lorsque le calcul n'implique que des membres d'une même hiérarchie que celle des éléments de même niveau. Dans ce cas, le calcul est considéré comme appartenant à cette hiérarchie.

### **Syntaxe**

```
member ( value expression [ , string1 [ , string2 [ ,
hierarchy]]])
```
#### **Exemple**

```
member ( total ( currentMeasure within set filter (
 [great outdoors company].[Products].[Products].[Product name],
caption ( [great_outdoors_company].[Products].[Products].[Product
name] ) starts with 'B' ) \overline{)}, 'BProducts', 'B Products',
 [great_outdoors_company].[Products].[Products] )
```
## **Résultat**

Renvoie la quantité vendue et les revenus pour tous les produits dont le nom commence par la lettre B.

## **nestedSet**

Cette fonction est destinée uniquement à Analysis Studio.

#### **Syntaxe**

nestedSet ( set expression1, set expression2 )

## **set**

Renvoie la liste des membres définis dans l'expression. Les membres doivent appartenir à la même hiérarchie.

#### **Syntaxe**

set ( member { , member } )

#### **Exemple**

set ( [Golf Equipment] , [Irons] , [TrailChef Cup] )

## **Résultat**

Renvoie Matériel de golf, Fers et Gobelet ChefDeCamp.

## **siblings**

Retourne les enfants du parent du membre indiqué.

#### **Syntaxe**

siblings ( member )

### **Exemple**

siblings ( [Golf Equipment] )

#### **Résultat**

Renvoie Matériel de golf de même niveau.

## **Résultat**

```
Camping Equipment
Golf Equipment
Mountaineering Equipment
Outdoor Protection
Personal Accessories
```
# **tail**

Retourne les "expression\_index" derniers éléments de "expression\_ensemble". La valeur par défaut de "expression\_index" est 1.

#### **Syntaxe**

tail ( set\_expression [ , index\_expression ] )

## **Exemple 1**

```
tail (members ( [great_outdoors_company].[Products].[Products].
[Product line] ) )
```
#### **Résultat**

Renvoie le dernier membre de l'ensemble Lignes de produits.

#### **Résultat**

Personal Accessories

## **Exemple 2**

```
tail ( members ( [great outdoors company].[Products]. [Products].
[Product line]),2)
```
## **Résultat**

Renvoie les deux derniers membres de l'ensemble Ligne de produits.

### **Résultat**

Outdoor Protection Personal Accessories

# **topCount**

Trie un ensemble en fonction des valeurs de 'expression\_numrique' évaluées pour chacun des membres de 'expression\_ensemble' et renvoie les 'expression\_index' premiers membres.

#### **Syntaxe**

topCount ( set\_expression , index\_expression , numeric\_expression )

#### **Exemple**

```
topCount ( [great_outdoors_company].[Products].[Products].[Product
line],2, [Revenue] )
```
#### **Résultat**

Renvoie les deux revenus les plus importants pour l'ensemble Ligne de produits

#### **Résultat**

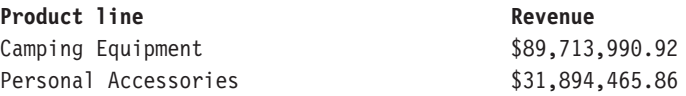

# **topPercent**

Trie l'ensemble indiqué dans "expression\_ensemble" par ordre décroissant et renvoie les éléments du niveau le plus haut à partir de l'ensemble trié dont le pourcentage cumulatif du total est supérieur ou égal à "pourcentage".

#### **Syntaxe**

topPercent ( set expression , percentage , numeric expression2 )

#### **Exemple**

```
topPercent ( set ( [Camping Equipment] , [Golf Equipment] ,
[Mountaineering Equipment] ) , 40 , [2006] )
```
### **Résultat**

Pour l'ensemble regroupant Matériel de camping, Matériel de golf et Matériel de montagne, renvoie les membres dont le bénéfice brut total le plus élevé pour l'année 2006 est au moins égal à 40 % du total général.

# **topSum**

Trie l'ensemble indiqué dans "expression\_ensemble" par ordre décroissant et renvoie les éléments du niveau le plus haut à partir de l'ensemble trié dont le total cumulatif est supérieur ou égal à "valeur".

#### **Syntaxe**

topSum ( set expression , value , numeric expression2 )

## **Exemple**

```
topSum ( children ( [Products] ) , 16000000 , tuple ( [2006] ,
[great outdoors company].[Measures].[Gross profit] ) )
```
### **Résultat**

Pour les membres de la ligne de produits, renvoie les membres ayant le bénéfice brut le plus élevé atteignant un total au moins égal à 6 000 000 \$ pour l'année 2006.

## **tuple**

Indique l'emplacement d'une cellule (intersection) en fonction des membres sélectionnés provenant tous de dimensions différentes. Cette fonction inclut implicitement le membre en cours de toutes les dimensions qui ne sont pas définies dans les arguments. Le membre en cours de toute dimension qui n'est pas définie dans le contexte d'évaluation est considéré comme étant le membre par défaut de cette dimension. La valeur de cette cellule peut être obtenue à l'aide de la fonction 'value'.

#### **Syntaxe**

```
tuple ( member { , member } )
```
### **Exemple**

tuple ( [Mountaineering Equipment] , [Fax] )

### **Résultat**

Renvoie les ventes d'articles Matériel de montagne par télécopie.

# **union**

Renvoie les données de "expression\_ensemble1" et "expression\_ensemble2". Le résultat garde des doubles seulement lorsque le mot clé facultatif "tout" est utilisé comme troisième argument.

### **Syntaxe**

union ( set expression1 , set expression2 [ , all ] )

#### **Exemple 1**

```
union ( set ( [Camping Equipment] , [Golf Equipment] ) , set ( [Golf
Equipment], [Mountaineering Equipment] ) )
```
#### **Résultat**

Renvoie des données pour les deux ensemble en tant que nouvel ensemble, en n'affichant qu'une fois la colonne Matériel de golf.

#### **Exemple 2**

```
union ( set ( [Camping Equipment] , [Golf Equipment] ) , set ( [Golf
Equipment], [Mountaineering Equipment] ), all )
```
## **Résultat**

Renvoie des données pour les deux ensemble en tant que nouvel ensemble, en affichant deux fois la colonne Matériel de golf.

## **roleValue**

Renvoie la valeur de l'attribut qui est associé au rôle dont le nom est indiqué par "chaîne " dans le contexte donné. L'argument "membre" ou "expression\_ensemble" est facultatif seulement dans un nombre limité de circonstances, où il peut être dérivé à partir d'un autre contexte. Les applications peuvent être rendues portables pour différentes sources de données et différents modèles en accédant aux attributs par rôle, plutôt que par identificateur d'élément de requête. Pour les sources de données relationnelles modélisées de façon dimensionnelle (DMR), l'attribution des rôles incombe au modélisateur. Les rôles prédéfinis des membres de tous les types de sources de données incluent : '\_businessKey', '\_memberCaption', '\_memberDescription', '\_memberUniqueName'. D'autres rôles peuvent être définis dans Framework Manager pour chaque niveau d'une hiérarchie. Par exemple, un niveau Type de produit peut avoir une colonne d'attribut appelée "Conteneur d'expédition type", tandis que le niveau Produit peut posséder un attribut

"Conteneur d'expédition de produit". Chacun de ces éléments peut être affecté à un rôle personnalisé dans Framework Manager, appelé "Conteneur". La propriété peut alors être référencée indépendamment du nom de colonne réel, à l'aide de la fonction roleValue.

#### **Syntaxe**

roleValue ( string [ , member|set\_expression ] )

#### **Exemple 1**

roleValue ( '\_memberCaption' , [Sales].[Product].[Product].[Product  $line]$  ->  $[a11\overline{]}.[1]$  )

## **Résultat**

Matériel de camping

### **Exemple 2**

```
roleValue ( '_businessKey' , [great_outdoors_company].[Years]. [Years].
[Year] )
```
#### **Résultat**

Renvoie la valeur de l'attribut qui est associé au rôle métier clé.

#### **Résultat**

```
("2004-01-01","2004-12-31")
("2005-01-01","2005-12-31")
("2006-01-01","2006-12-31")
```
#### **Exemple 3**

```
roleValue ( '_memberUniqueName' , [great_outdoors_company].[Years].
[Years].[Year] )
```
#### **Résultat**

Renvoie la valeur de l'attribut qui est associé au rôle MUN.

### **Résultat**

```
[great_outdoors_company].[Years].[Years].[Year] ->:[PC].[Years (
Root)].[20040101-20041231]
[great_outdoors_company].[Years].[Years].[Year] ->:[PC].[Years (
Root)].[20050101-20051231]
[great_outdoors_company].[Years].[Years].[Year] ->:[PC].[Years (
Root)].[20060101-20061231]
```
# **rootMember**

Renvoie le membre racine d'une hiérarchie dotée d'une seule racine. Cette fonction apparaît dans l'exemple de rapport Succès des promotions, accessible dans le module d'analyse Entrepôt de données VA.

#### **Syntaxe**

rootMember ( hierarchy )

# **rootMembers**

Retourne les membres racines d'une hiérarchie.

#### **Syntaxe**

rootMembers ( hierarchy )

## **Exemple**

rootMembers ( [great\_outdoors\_company].[Years].[Years] )

### **Résultat**

Par date

## **subset**

Renvoie un sous-ensemble des membres de "expression\_ensemble" en commençant à "expression\_index1" à partir du début. Si le nombre "expression\_index2" est indiqué, il s'agit du nombre de membres qui seront renvoyés (si disponible). Sinon, tous les membres restants sont renvoyés.

#### **Syntaxe**

subset ( set expression, index expression1 [ , index expression2 ] )

## **Exemple 1**

```
subset ( members ( [great_outdoors_company].[Products].[Products].
[Product line]),2)
```
#### **Résultat**

Renvoie les membres de l'ensemble de la Ligne de produits à partir du deuxième membre.

#### **Résultat**

Mountaineering Equipment Outdoor Protection Personal Accessories

#### **Exemple 2**

```
subset ( members ( [great outdoors company].[Products].[Products].
[Product line]),2,2)
```
#### **Résultat**

Renvoie deux membres de l'ensemble Ligne de produits en commençant par le deuxième membre

#### **Résultat**

Mountaineering Equipment Outdoor Protection

## **unique**

Supprime tous les doublons de l'"expression\_ensemble". Les membres restants garde leur ordre d'origine.

#### **Syntaxe**

unique ( set expression )

# **valeur**

Renvoie la valeur de la cellule identifiée par un "tuple". Notez que le membre par défaut de la dimension Mesures est la Mesure par défaut.

#### **Syntaxe**

value ( tuple )

#### **Exemple 1**

```
value ( tuple ( [great_outdoors_company].[Years].[Years].[Year]
->:[PC].[Years (Root)].[20040101-20041231] , [great_outdoors_company].
[Measures].[Revenue] ) )
```
## **Résultat**

\$ 34 750 563,50

## **Exemple 2**

value ( tuple ( [2004] , [Camping Equipment] , [Revenue] ) )

#### **Résultat**

\$ 20 471 328,88

# **Fonctions de rapport**

# **Aujourd'hui**

Renvoie la date système en cours.

## **Syntaxe**

Today ()

## **Now**

Renvoie l'heure système en cours.

#### **Syntaxe**

Now ()

# **AsOfDate**

Renvoie la valeur de date de l'expression AsOfDate, si elle est définie. Dans le cas contraire, l'expression AsOfDate renvoie l'heure d'exécution du rapport.

#### **Syntaxe**

AsOfDate ()

# **AsOfTime**

Renvoie la valeur de temps de l'expression AsOfTime, si elle est définie. Dans le cas contraire, l'expression AsOfTime renvoie l'heure d'exécution du rapport.

## **Syntaxe**

AsOfTime ()

# **ReportDate**

Renvoie la date et l'heure d'exécution du rapport.

## **Syntaxe**

ReportDate ()

# **ReportName**

Renvoie le nom du rapport. Cette fonction est disponible uniquement lorsque le rapport est exécuté à partir d'IBM Cognos Connection.

#### **Syntaxe**

ReportName ()

## **ReportPath**

Renvoie le chemin d'accès au rapport. Cette fonction est disponible uniquement lorsque le rapport est exécuté à partir d'IBM Cognos Connection.

#### **Syntaxe**

ReportPath ()

# **ReportDescription**

Renvoie la description du rapport. Cette fonction est disponible uniquement lorsque le rapport est exécuté à partir d'IBM Cognos Connection.

#### **Syntaxe**

ReportDescription ()

## **ReportLocale**

Renvoie les paramètres régionaux d'exécution.

#### **Syntaxe**

ReportLocale ()

## **GetLocale**

Renvoie les paramètres régionaux d'exécution (obsolète).

#### **Syntaxe**

GetLocale ()

# **Paramètres régionaux**

Renvoie les paramètres régionaux d'exécution.

## **Syntaxe**

Locale ()

## **ReportProductLocale**

Renvoie la langue du produit.

#### **Syntaxe**

ReportProductLocale ()

# **ReportAuthorLocale**

Renvoie la langue de l'auteur.

**Syntaxe**

ReportAuthorLocale ()

# **ReportSaveDate**

Renvoie la date du dernier enregistrement du rapport.

**Syntaxe**

ReportSaveDate ()

# **ReportCreateDate**

Renvoie la date de création du rapport.

**Syntaxe** ReportCreateDate ()

# **ReportID**

Renvoie l'identificateur du rapport.

## **Syntaxe**

ReportID ()

# **ReportOutput**

Renvoie le nom du format de sortie, tel que CSV, HTML, layoutDataXML, MHT, PDF, rawXML, singleXLS, spreadsheetML, XLS, XML ou XLWA.

#### **Syntaxe**

ReportOutput ()

# **ReportOption**

Renvoie la valeur de la variable d'option d'exécution identifiée par "optionName", telle que attachmentEncoding, burst, cssURL, email, emailAsAttachment, emailAsURL, emailBody, emailSubject, emailTo, emailToAddress, metadataModel, outputEncapsulation, outputFormat, outputLocale, outputPageDefinition, outputPageOrientation, primaryWaitThreshold, print, printer, printerAddress, prompt, promptFormat, saveAs, saveOutput, secondaryWaitThreshold, verticalElements ou xslURL.

## **Syntaxe**

ReportOption ('optionName')

# **ServerName**

Renvoie le nom du serveur Web depuis lequel la requête est émise. La valeur peut être vide si la requête est exécutée à partir du programmateur.

#### **Syntaxe**

ServerName ()

# **ServerLocale**

Renvoie la langue du serveur qui exécute le rapport.

### **Syntaxe**

ServerLocale ()

# **ModelPath**

Renvoie le chemin d'accès au modèle.

## **Syntaxe**

ModelPath ()

## **BurstKey**

Renvoie les clés de diffusion en rafale.

#### **Syntaxe**

BurstKey ()

## **BurstRecipients**

Renvoie la liste de distribution des destinataires de rapports en rafale.

## **Syntaxe**

BurstRecipients ()

## **IsBursting**

Renvoie la valeur booléenne 1 (True) lorsque le rapport est diffusé au destinataire ; sinon, renvoie la valeur booléenne 0 (False).

#### **Syntaxe**

IsBursting ('recipientName')

# **ParamNames**

Renvoie le nom de tous les paramètres.

## **Syntaxe**

ParamNames ()

# **ParamName**

Renvoie le nom de paramètre de la variable "parameterName".

### **Syntaxe**

ParamName ('parameterName')

# **ParamDisplayValue**

Renvoie une chaîne qui correspond à la valeur d'affichage du paramètre "parameterName". Cette fonction apparaît dans l'exemple Rapport de recrutement, accessible dans le module d'analyse Entrepôt de données VA.

#### **Syntaxe**

ParamDisplayValue ('parameterName')

# **ParamValue**

Renvoie la valeur du paramètre de la variable "parameterName".

### **Syntaxe**

ParamValue ('parameterName')

# **ParamCount**

Renvoie le nombre de paramètres de la variable "parameterName".

## **Syntaxe**

ParamCount ('parameterName')

# **RowNumber**

Renvoie la ligne en cours.

### **Syntaxe**

RowNumber ()

# **PageNumber**

Renvoie le numéro de la page en cours.

## **Syntaxe**

PageNumber ()

# **PageCount**

Renvoie le nombre de pages en cours. Cette fonction est disponible uniquement pour les versions de rapports au format Adobe PDF ou Microsoft Excel. Lorsque vous enregistrez la sortie du rapport, cette fonction est disponible pour tous les formats.

### **Syntaxe**

PageCount ()

# **IsPageCountAvailable**

Retourne la valeur booléenne 1 (True) si le nombre de pages est disponible pour l'exécution en cours du rapport, sinon la valeur booléenne 0 (False) est renvoyée.

## **Syntaxe**

IsPageCountAvailable ()

# **HorizontalPageNumber**

Renvoie le numéro de la page horizontale en cours.

### **Syntaxe**

HorizontalPageNumber ()

# **HorizontalPageCount**

Renvoie le nombre en cours de pages horizontales.

### **Syntaxe**

HorizontalPageCount ()

# **PageName**

Renvoie le nom de la page en cours.

## **Syntaxe**

PageName ()

# **URLEncode**

Retourne la valeur encodée de l'URL du texte d'entrée.

```
Syntaxe
```
URLEncode ('text')

# **TOCHeadingCount**

Renvoie le nombre d'en-têtes de table des matières pour un niveau d'en-tête défini.

#### **Syntaxe**

TOCHeadingCount ( headingLevel )

# **IsAccessible**

Renvoie la valeur booléenne 1 (True) si le rapport est exécuté avec les fonctions d'accessibilité activées. Utilisez cette fonction comme expression de variable avec un bloc conditionnel pour rendre vos rapports accessibles. Vous pouvez par exemple ajouter une liste ou un tableau croisé équivalent à un graphique dans des rapports exécutés avec les fonctions d'accessibilité activées.

#### **Syntaxe**

IsAccessible()

# **ColumnNumber**

Retourne le numéro de la colonne en cours.

## **Syntaxe**

ColumnNumber ()

## **IsCrosstabRowNodeMember**

Retourne la valeur booléenne 1 (True) si le noeud en cours est un membre de noeud de ligne de tableau croisé.

#### **Syntaxe**

```
IsCrosstabRowNodeMember ()
```
## **IsCrosstabColumnNodeMember**

Retourne la valeur booléenne 1 (True) si le noeud en cours est un membre de noeud de colonne de tableau croisé.

#### **Syntaxe**

IsCrosstabColumnNodeMember ()

# **IsInnerMostCrosstabRowNodeMember**

Retourne la valeur booléenne 1 (True) si le noeud en cours est un membre interne de noeud de ligne de tableau croisé.

## **Syntaxe**

IsInnerMostCrosstabRowNodeMember ()

# **IsInnerMostCrosstabColumnNodeMember**

Retourne la valeur booléenne 1 (True) si le noeud en cours est un membre interne de noeud de colonne de tableau croisé.

#### **Syntaxe**

IsInnerMostCrosstabColumnNodeMember ()

# **IsOuterMostCrosstabRowNodeMember**

Retourne la valeur booléenne 1 (True) si le noeud en cours est un membre externe de noeud de ligne de tableau croisé.

## **Syntaxe**

IsOuterMostCrosstabRowNodeMember ()

# **IsOuterMostCrosstabColumnNodeMember**

Retourne la valeur booléenne 1 (True) si le noeud en cours est un membre externe de noeud de colonne de tableau croisé.

#### **Syntaxe**

IsOuterMostCrosstabColumnNodeMember ()

# **IsFirstColumn**

Retourne la valeur booléenne 1 (True) si la colonne en cours est la première colonne.

#### **Syntaxe**

IsFirstColumn ()

# **IsLastColumn**

Retourne la valeur booléenne 1 (True) si la colonne en cours est la dernière colonne.

### **Syntaxe**

IsLastColumn ()

# **IsLastInnerMostCrosstabColumnNodeMember**

Retourne la valeur booléenne 1 (True) si le noeud en cours est le dernier membre interne de noeud de colonne de tableau croisé.

#### **Syntaxe**

IsLastInnerMostCrosstabColumnNodeMember ()

# **IsLastInnerMostCrosstabRowNodeMember**

Retourne la valeur booléenne 1 (True) si le noeud en cours est le dernier membre interne de noeud de ligne de tableau croisé.

#### **Syntaxe**

```
IsLastInnerMostCrosstabRowNodeMember ()
```
# **CubeName**

Renvoie le nom du cube. Le paramètre "dimension" indique de quel cube extraire les métadonnées.

#### **Syntaxe**

CubeName ( dimension )

# **CubeDescription**

Renvoie la description du cube. Le paramètre "dimension" indique de quel cube extraire les métadonnées.

#### **Syntaxe**

CubeDescription ( dimension )

# **CubeCreatedOn**

Renvoie la date-heure à laquelle le cube a été créé. Le paramètre "dimension" indique de quel cube extraire les métadonnées. Si la source de la dimension est un IBM Cognos PowerCube (.mdc), la fonction renvoie une chaîne vide car la création de la date initiale d'un PowerCube n'est pas gérée.

#### **Syntaxe**

CubeCreatedOn ( dimension )

# **CubeDataUpdatedOn**

Renvoie la date et l'heure à laquelle les données du cube ont été mises à jour pour la dernière fois. Le paramètre "dimension" indique de quel cube extraire les métadonnées.

### **Syntaxe**

CubeDataUpdatedOn ( dimension )

# **CubeSchemaUpdatedOn**

Renvoie la date et l'heure à laquelle le schéma du cube a été mis à jour pour la dernière fois. Le paramètre "dimension" indique de quel cube extraire les métadonnées.

#### **Syntaxe**

CubeSchemaUpdatedOn ( dimension )

# **CubeIsOptimized**

Renvoie la valeur "True" si le cube est optimisé. Le paramètre "dimension" indique de quel cube extraire les métadonnées.

### **Syntaxe**

CubeIsOptimized ( dimension )

# **CubeDefaultMeasure**

Renvoie le nom de la mesure par défaut du cube. Le paramètre "dimension" indique de quel cube extraire les métadonnées.

#### **Syntaxe**
CubeDefaultMeasure ( dimension )

# **CubeCurrentPeriod**

Renvoie la période en cours du cube. Le paramètre "dimension" indique de quel cube extraire les métadonnées.

#### **Syntaxe**

CubeCurrentPeriod ( dimension )

# **CellValue**

Retourne la valeur de la cellule en cours du tableau croisé.

#### **Syntaxe**

CellValue ()

# **InScope**

Renvoie la valeur booléenne 1 (True) lorsque la cellule se trouve dans la portée des données élémentaires et des noms uniques de membres (MUN) ; sinon, renvoie la valeur booléenne 0 (False).

### **Syntaxe**

InScope ( dataItem , MUN, ... )

# **Fonctions de conversion du type de donnée**

# **\_add\_days**

Renvoie l'élément date-heure résultant de l'ajout de "expression\_entier" jours à "expression\_horodatage".

#### **Syntaxe**

add days ( timestamp expression , integer expression )

#### **Exemple**

\_add\_days ( 2007-01-14 00:00:00.000,3)

#### **Résultat**

2007-01-17 00:00:00.000

# **\_add\_months**

Renvoie l'élément date-heure résultant de l'ajout de "expression\_entier" mois à "expression\_horodatage".

#### **Syntaxe**

add months ( timestamp expression , integer expression )

### **\_add\_years**

Renvoie l'élément date-heure résultant de l'ajout de "expression\_entier" années à "expression\_horodatage".

#### **Syntaxe**

add years ( timestamp expression , integer expression )

#### **\_age**

Renvoie un nombre en soustrayant "expression\_horodatage" à la date du jour.

#### **Syntaxe**

\_age ( timestamp\_expression )

#### **Exemple**

```
age ([Query1].[Date]), where [Query1].[Date] is March 2, 2004, and
today is July 8, 2009
```
### **Résultat**

50406, où 5 est le nombre d'années, 04 est le nombre de mois et 06 est le nombre de jours.

## **\_day\_of\_week**

Renvoie le jour de la semaine (entre 1 et 7) pour "expression\_horodatage" où "expression\_entier" indique quel jour de cette semaine est le jour 1. Pour déterminer "expression\_entier", choisissez le jour de la semaine et comptez à partir de lundi ; par exemple, si vous choisissez mercredi, "expression\_entier" sera 3 car mercredi est le troisième jour à partir de lundi.

#### **Syntaxe**

day of week ( timestamp expression , integer expression )

#### **Exemple**

```
_day_of_week ( 2009-01-01 , 7 ), where 7 means that Sunday is the
first day of the week.
```
#### **Résultat**

#### 5

## **\_day\_of\_year**

Renvoie l'ordonnée correspondant au jour de l'année dans "expression\_horodatage" (compris entre 1 et 366). Egalement appelé jour julien.

#### **Syntaxe**

```
_day_of_year ( timestamp_expression )
```
## **\_days\_between**

Renvoie un nombre positif ou négatif représentant le nombre de jours entre "expression1\_horodatage" et "expression2\_horodatage". Si "expression1\_horodatage" < "expression2\_horodatage", le résultat est un nombre négatif.

#### **Syntaxe**

\_days\_between ( timestamp\_expression1 , timestamp\_expression2 )

## **\_days\_to\_end\_of\_month**

Renvoie un nombre représentant le nombre de jours restant dans le mois représenté par "expression\_horodatage".

#### **Syntaxe**

\_days\_to\_end\_of\_month ( timestamp\_expression )

# **\_first\_of\_month**

Renvoie une date-heure correspondant au premier jour du mois représenté par "expression\_horodatage".

#### **Syntaxe**

\_first\_of\_month ( timestamp\_expression )

#### **Exemple 1**

\_first\_of\_month ( 2009-05-04 00:00:00.000 )

#### **Résultat**

Renvoie 2009-05-01 00:00:00.000

## **Exemple 2**

first of month (current date)

#### **Résultat**

Résultat : Renvoie 1 juillet 2009 si la date en cours est 30 juillet 2009.

## **\_last\_of\_month**

Renvoie une date-heure correspondant au dernier jour du mois représenté par "expression\_horodatage".

#### **Syntaxe**

\_last\_of\_month ( timestamp\_expression )

## **\_make\_timestamp**

Renvoie un horodatage construit à partir des expressions "expression\_entier1" (année), "expression\_entier2" (mois) et "expression\_entier3" (jour). La valeur par défaut de la portion heure est 00:00:00.000.

#### **Syntaxe**

```
_make_timestamp ( integer_expression1 , integer_expression2 ,
integer expression3 )
```
# **\_months\_between**

Renvoie un nombre positif ou négatif représentant le nombre de mois entre "expression1\_horodatage" et "expression2\_horodatage". Si "expression1\_horodatage" < "expression2\_horodatage", le résultat est un nombre négatif.

#### **Syntaxe**

months between ( timestamp expression1 , timestamp expression2 )

## **\_week\_of\_year**

Renvoie le numéro de la semaine dans l'année (entre 1 et 53) pour "expression\_horodatage". Selon la norme ISO 8601, la semaine 1 correspond à la première semaine de l'année qui compte un jeudi, ce qui correspond à la semaine du 4 janvier. Une semaine commence le lundi (jour 1) et se termine le dimanche (jour 7).

#### **Syntaxe**

\_week\_of\_year ( timestamp\_expression )

## **\_years\_between**

Renvoie un nombre entier positif ou négatif représentant le nombre d'années entre "expression1\_horodatage" et "expression2\_horodatage". Si "expression1\_horodatage" < "expression2\_horodatage", la valeur renvoyée est négative.

#### **Syntaxe**

years between ( timestamp expression1 , timestamp expression2 )

# **\_ymdint\_between**

Renvoie un nombre représentant la différence entre "expression1\_horodatage" et "expression2\_horodatage". Cette valeur prend la forme AAMMJJ, où AA représente le nombre d'années, MM le nombre de mois et JJ le nombre de jours.

#### **Syntaxe**

ymdint between ( timestamp expression1 , timestamp expression2 )

#### **Exemple**

```
_ymdint_between ( [Query1].[Date (close date)] , [Query1].[Date (ship
date)] ), where [Query1].[Date (close date)] is February 20, 2004,
and [Query1].[Date (ship date)] is January 19, 2004.
```
#### **Résultat**

101, où 1 est le nombre de mois et 01 est le nombre de jours.

## **abs**

Renvoie la valeur absolue de "expression\_numérique". Si "expression\_numérique" est une valeur négative, la valeur renvoyée est positive.

#### **Syntaxe**

```
abs ( numeric_expression )
```
# **partie entière par excès**

Renvoie le plus petit entier supérieur ou égal à "expression\_numérique".

#### **Syntaxe**

```
ceiling ( numeric_expression )
```
## **character\_length**

Renvoie le nombre de caractères contenus dans "expression\_chaîne".

#### **Syntaxe**

character\_length ( string\_expression )

# **date2string**

Renvoie une date sous forme de chaîne au format AAAA-MM-JJ.

**Syntaxe**

date2string ( date\_expression )

# **date2timestamp**

Convertit "expression\_date" en horodatage. La partie heure de l'horodatage sera égale à zéro.

#### **Syntaxe**

date2timestamp ( date expression )

# **date2timestampTZ**

Convertit une "expression\_date" en horodatage avec fuseau horaire. Les parties heure et fuseau horaire de l'horodatage seront égales à zéro.

#### **Syntaxe**

date2timestampTZ ( date expression )

# **DTinterval2string**

Renvoie un intervalle date-heure sous forme de chaîne au format JJJJ HH:MM:SS.FFFFFFF ou -JJJJ HH:MM:SS.FFF.

#### **Syntaxe**

DTinterval2string ( date time interval expression )

# **DTinterval2stringAsTime**

Renvoie un intervalle date-heure sous forme de chaîne au format HHHH:MM:SS.FFFFFFF ou HH:MM:SS.FFF. Les jours sont convertis en heures.

#### **Syntaxe**

DTinterval2stringAsTime ( date time interval expression )

### **exp**

Renvoie la constante "e" à la puissance "expression\_numérique". La constante "e" est la base du logarithme naturel.

#### **Syntaxe**

exp ( numeric\_expression )

#### **Exemple**

exp ( 2 )

#### **Résultat**

7,389056

## **extract**

Renvoie un entier représentant la valeur de "expression\_partie\_date" en "expression\_date\_heure". L'expression "expression\_partie\_date" peut être l'année, le mois, le jour, l'heure, la minute ou la seconde.

#### **Syntaxe**

extract ( date\_part\_expression , datetime\_expression )

#### **Exemple 1**

extract ( year , 2003-03-03 16:40:15.535 )

#### **Résultat**

2003

## **Exemple 2**

extract ( hour , 2003-03-03 16:40:15.535 )

### **Résultat**

16

# **floor**

Renvoie le plus grand entier inférieur ou égal à "expression\_numérique".

#### **Syntaxe**

floor ( numeric expression )

# **int2DTinterval**

Convertit un entier en un intervalle date-heure. "expression\_chaîne" précise ce que "expression\_entier" représente : "ns" = nanosecondes, "s" = secondes (valeur par  $d$ efaut), "m" = minutes, "h" = heures, "j" = jours.

#### **Syntaxe**

int2DTinterval ( integer\_expression , string\_expression )

### **Exemple 1**

int2DTinterval (1020,"h")

#### **Résultat**

42 jours et 12 heures

#### **Exemple 2**

int2DTinterval (1020,"s")

#### **Résultat**

17 minutes

# **int2YMinterval**

Convertit "expression\_entier" en un intervalle année-mois. "expression\_chaîne" précise ce que "expression\_entier" représente : "a" = années, "m" = mois (valeur par défaut).

#### **Syntaxe**

int2YMinterval ( integer expression , string expression )

**ln**

Renvoie le logarithme naturel de "expression\_numérique".

#### **Syntaxe**

ln ( numeric\_expression )

## **lower**

Convertit en minuscules tous les caractères en majuscules de "expression\_chaîne". Cette fonction est présente dans l'exemple Rapport en rafale sur les performances de vente du pack Entrepôt de données VA (requête).

#### **Syntaxe**

lower ( string expression )

## **mapNumberToLetter**

Ajoute "expression\_entier" à "expression\_chaîne".

```
Syntaxe
```
mapNumberToLetter ( string expression , integer expression )

#### **Exemple**

mapNumberToLetter ( 'a',1)

#### **Résultat**

b

## **mod**

Renvoie une valeur entière représentant le reste (modulo) de "expression1\_entier"/ "expression2\_entier".

#### **Syntaxe**

mod ( integer\_expression1 , integer\_expression2 )

# **nullif**

Renvoie la valeur NULL si "expression1\_chaîne" et "expression2\_chaîne" sont identiques (sans respecter la casse), sinon renvoie "expression1\_chaîne".

#### **Syntaxe**

```
nullif ( string expression1 , string expression2 )
```
# **number2string**

Convertit une "expression\_numérique" en chaîne, à l'aide de l'indicateur de format  $\%g$  (C/C++ syntax).

#### **Syntaxe**

number2string ( numeric\_expression )

## **octet\_length**

Renvoie le nombre d'octets contenus dans "expression\_chaîne".

#### **Syntaxe**

octet length ( string expression )

# **position**

Renvoie l'entier représentant la position de début de "expression1\_chaîne" dans "expression2\_chaîne". Renvoie 0 si "expression\_chaîne1" est introuvable.

#### **Syntaxe**

position ( string expression1 , string expression2 )

### **power**

Renvoie "expression1\_numérique" à la puissance "expression2\_numérique".

#### **Syntaxe**

power ( numeric\_expression1 , numeric\_expression2 )

#### **Exemple**

power(3,2)

#### **Résultat**

9

## **round**

Renvoie l'expression "expression\_numérique" arrondie à la valeur la plus proche avec "expression\_entier" chiffres significatifs à droite du séparateur décimal. Si "expression\_entier" est une valeur négative, "expression\_numérique" est arrondi à la valeur absolue la plus proche avec "expression\_entier" chiffres significatifs à gauche du séparateur décimal. L'arrondi est calculé avant que le formatage des données ne soit appliqué.

#### **Syntaxe**

round ( numeric\_expression , integer\_expression )

#### **Exemple**

round (125, -1)

#### **Résultat**

130

## **sqrt**

Renvoie la racine carrée de "expression\_numérique". La valeur "expression\_numérique" ne doit pas être négative.

#### **Syntaxe**

sqrt ( numeric\_expression )

### **statut**

Renvoie le statut de la variable "expression". Les valeurs possibles sont : 0 - OK, 1 - null, 2 - non disponible, 4 - division par zéro, 8 - dépassement, 16 - sécurité, 32 erreur, 64 - nouveau, 128 - exemple, 256 - en instance.

#### **Syntaxe**

status ( expression )

# **string2date**

Retourne une "expression\_chaîne" sous forme de date au format AAAA-MM-JJ.

#### **Syntaxe**

string2date ( string expression )

# **string2double**

Renvoie un nombre à virgule flottante. "expression\_chaîne" a la forme suivante : "[espace] [signe] [chiffres] [chiffres] [ {d|D|e|E }[signe]chiffres]"

#### **Syntaxe**

string2double ( string expression )

## **string2DTinterval**

Retourne une "expression\_chaîne" sous forme d'intervalle date-heure au format [-]JJ HH:MM[:SS[.FFF]].

#### **Syntaxe**

string2DTinterval ( string\_expression )

# **string2int32**

Renvoie un entier. Le format de "expression\_chaîne" est le suivant : "[espace]  $[+|$ - $]$ ] [chiffres]"

#### **Syntaxe**

string2int32 ( string\_expression )

# **string2int64**

Renvoie une chaîne de type entier long. Le format de "expression\_chaîne" est le suivant : "[espace] [{+|-}] [chiffres]"

#### **Syntaxe**

```
string2int64 ( string expression )
```
# **string2time**

Renvoie une "expression\_chaîne" sous forme d'heure au format HH:MM:SS.FFFFFFF.

#### **Syntaxe**

string2time ( string\_expression )

### **string2timestamp**

Renvoie une "expression\_chaîne" sous forme d'horodatage au format AAAA-MM-JJ [T|t|[blanc]+] HH:MM:SS.FFFFFFF.

#### **Syntaxe**

string2timestamp ( string expression )

# **string2timestampTZ**

Renvoie une "expression\_chaîne" au format AAAA-MM-JJ HH:MM:SS.FFFFFFF +HHMM ou AAAA-MM-JJ [T|t] HH:MM:SS.FFF -HHMM.

#### **Syntaxe**

string2timestampTZ ( string expression )

# **string2YMinterval**

Renvoie une "expression\_chaîne" sous forme d'intervalle année-mois au format [-]AA MM.

#### **Syntaxe**

string2YMinterval ( string\_expression )

## **substring**

Renvoie la sous-chaîne de "expression\_chaîne" qui commence à la position "expression\_entier1" et dont la longueur est de "expression\_entier2" caractères, ou qui se termine par "expression\_chaîne" si "expression\_entier2" est -1. Le premier caractère de "expression\_chaîne" occupe la position 1.

#### **Syntaxe**

```
substring ( string expression , integer expression1 ,
integer_expression2 )
```
#### **Exemple**

```
substring ( [Sales (analysis)].[Sales staff].[Sales staff].[Sales
staff].[Position code], 3, 5)
```
### **Résultat**

Renvoie les caractères 3 à 7 des codes de position.

# **time2string**

Renvoie une heure sous forme de chaîne au format HH:MM:SS.FFF.

#### **Syntaxe**

time2string ( time\_expression )

# **timestamp2date**

Convertit "expression\_horodatage" en date. La partie heure de l'horodatage sera ignorée.

#### **Syntaxe**

timestamp2date ( timestamp\_expression )

## **timestamp2string**

Renvoie un horodatage sous forme de chaîne au format "AAAA-MM-JJ HH:MM:SS.FFFFFFF".

#### **Syntaxe**

timestamp2string ( timestamp\_expression )

# **timestamp2timestampTZ**

Convertit une "expression\_horodatage" en horodatage avec un fuseau horaire. La partie décalage de l'horodatage avec fuseau horaire affichera zéro.

#### **Syntaxe**

timestamp2timestampTZ ( timestamp\_expression )

# **timestampTZ2date**

Convertit "expression\_horodatage\_fuseau\_horaire" en date. Les parties heure et fuseau horaire de l'horodatage seront ignorées.

#### **Syntaxe**

timestampTZ2date ( timestamp\_time\_zone\_expression )

# **timestampTZ2string**

Renvoie un horodatage avec fuseau horaire sous forme de chaîne au format AAAA-MM-JJ HH:MM:SS.FFFFFFF +HHMM ou AAAA-MM-JJ HH:MM:SS.FFF -HHMM.

#### **Syntaxe**

timestampTZ2string ( timestamp\_time\_zone\_expression )

# **timestampTZ2timestamp**

Convertit "expression\_horodatage\_fuseau\_horaire" en horodatage. La partie décalage de l'horodatage avec fuseau horaire sera ignorée.

#### **Syntaxe**

timestampTZ2timestamp ( timestamp\_time\_zone\_expression )

# **timeTZ2string**

Renvoie une heure avec un fuseau horaire sous forme de chaîne au format HH:MM:SS.FFF +HHMM" ou "HH:MM:SS.FFFFFFF -HHMM. Par exemple, -05:30 indique qu'il s'agit du fuseau horaire GMT moins 5 heures et 30 minutes.

#### **Syntaxe**

timeTZ2string ( timeTZ\_expression )

# **trim**

Renvoie une expression "expression\_chaîne" sans les blancs de droite ou de gauche ou sans le caractère indiqué dans "expression\_caractère\_correspondance". Trim\_what\_expression" may be "leading", "trailing", or "both" (default). "expression\_caractère\_correspondance" peut être une chaîne vide pour supprimer les blancs ; sinon, spécifiez le caractère à supprimer.

#### **Syntaxe**

```
trim ( trim what expression , match character expression ,
string expression )
```
### **upper**

Convertit tous les caractères minuscules de "expression\_chaîne" en majuscules.

#### **Syntaxe**

upper ( string\_expression )

# **YMinterval2string**

Renvoie "expression\_intervalle\_année\_mois" sous forme de chaîne au format (AA MM) ou -(AA MM).

#### **Syntaxe**

YMinterval2string ( year\_month\_interval\_expression )

# **Annexe G. Aide-mémoire sur les objets et les propriétés de Report Studio**

Cette annexe contient des définitions se rapportant aux objets et aux propriétés disponibles dans IBM Cognos Report Studio. Elles sont accessibles sous forme contextuelle en appuyant sur la touche [F1] lorsqu'un objet ou une propriété sont actifs dans l'environnement de création de Report Studio.

## **Objets**

Les objets sont visibles dans la zone de travail de Report Studio. Ils peuvent être

insérés à partir de l'onglet **Boîte à outils** .

## **Propriétés**

Les propriétés peuvent être définies pour des objets de Report Studio. Elles sont disponibles dans la sous-fenêtre inférieure gauche de Report Studio.

## **Propriétés de formatage de données**

Les propriétés de formatage des données peuvent être définies sur des valeurs en sélectionnant **Formats des données par défaut** dans le menu **Données** ou en éditant la propriété **Format des données** pour les objets de Report Studio.

# **Objets de Report Studio**

La liste ci-dessous répertorie les objets disponibles dans IBM Cognos Report Studio.

# **Aires 3-D**

Graphique dans lequel les membres d'une série de données sont représentés par des aires en trois dimensions, de taille et de couleur variables. Le graphique en aires en trois dimensions est l'un des trois types de graphiques pouvant être inclus dans un graphique combiné 3-D.

## **Propriétés du modèle Aires 3-D**

[«Couleur de la bordure», à la page 956,](#page-1007-0) [«Bordures», à la page 957,](#page-1008-0) [«Type de](#page-1014-0) [graphique», à la page 963,](#page-1014-0) [«Valeurs», à la page 1075](#page-1126-0)

# **Barres 3-D**

Graphique dans lequel les membres d'une série de données sont représentés par des barres en trois dimensions, de longueur et de couleur variables. Le graphique à barres en trois dimensions est l'un des trois types de graphiques pouvant être inclus dans un graphique combiné 3-D.

# **Propriétés du modèle Barres 3-D**

[«Couleur de la bordure», à la page 956,](#page-1007-0) [«Bordures», à la page 957,](#page-1008-0) [«Type de](#page-1014-0) [graphique», à la page 963,](#page-1014-0) [«Valeurs», à la page 1075](#page-1126-0)

# **Graphique combiné 3-D**

Graphique contenant un nombre indéterminé et une combinaison de graphiques à barres, à courbes et à aires 3-D. Ce type de graphique place un nombre indéterminé de séries de données par rapport à une mesure commune sur l'axe numérique vertical et une ou deux séries de données sur l'axe des Y.

# **Propriétés du graphique combiné 3-D**

[«Angle d'affichage 3-D», à la page 943,](#page-994-0) [«Texte alternatif», à la page 946,](#page-997-0) [«Accès au](#page-998-0) [détail de l'application», à la page 947,](#page-998-0) [«Couleur d'arrière-plan», à la page 952,](#page-1003-0) [«Effets d'arrière-plan», à la page 953,](#page-1004-0) [«Lignes de base», à la page 955,](#page-1006-0) [«Bordure», à](#page-1007-0) [la page 956,](#page-1007-0) [«Type de zone», à la page 958,](#page-1009-0) [«Classes», à la page 964,](#page-1015-0) [«Régions](#page-1017-0) [sélectionnables par clic», à la page 966,](#page-1017-0) [«Palette conditionnelle», à la page 968,](#page-1019-0) [«Sélection de conteneur», à la page 971,](#page-1022-0) [«Orientation pour l'affichage», à la page](#page-1034-0) [983,](#page-1034-0) [«Définitions d'accès au détail», à la page 985,](#page-1036-0) [«Marge», à la page 1008,](#page-1059-0) [«Relations Principale/Détails», à la page 1011,](#page-1062-0) [«Nombre maximal de zones](#page-1064-0) [sensibles», à la page 1013,](#page-1064-0) [«Nom», à la page 1019,](#page-1070-0) [«Aucune donnée», à la page](#page-1072-0) [1021,](#page-1072-0) [«Remarques», à la page 1022,](#page-1073-0) [«Axe numérique», à la page 1024,](#page-1075-0) [«Cadrage», à](#page-1077-0) [la page 1026,](#page-1077-0) [«Pagination», à la page 1027,](#page-1078-0) [«Palette», à la page 1028,](#page-1079-0) [«Requête», à](#page-1086-0) [la page 1035,](#page-1086-0) [«Alignement relatif», à la page 1037,](#page-1088-0) [«Afficher la page lorsqu'elle est](#page-1089-0) [vide», à la page 1038,](#page-1089-0) [«Variable de rendu», à la page 1039,](#page-1090-0) [«Couleur de la série», à](#page-1098-0) [la page 1047,](#page-1098-0) [«Définir les valeurs de variables», à la page 1049,](#page-1100-0) [«Afficher le survol»](#page-1102-0) [, à la page 1051,](#page-1102-0) [«Afficher le curseur du pointeur», à la page 1052,](#page-1103-0) [«Taille et](#page-1105-0) [dépassement», à la page 1054,](#page-1105-0) [«Suppression», à la page 1062,](#page-1113-0) [«Titre», à la page](#page-1117-0) [1066,](#page-1117-0) [«Infobulles», à la page 1067,](#page-1118-0) [«Visible», à la page 1077,](#page-1128-0) [«Axe des X», à la page](#page-1130-0) [1079,](#page-1130-0) [«Axe des Y», à la page 1080](#page-1131-0)

# **Courbes 3-D**

Graphique dans lequel les membres d'une série de données sont représentés par des courbes en trois dimensions, de couleur variable. Le graphique à courbes en trois dimensions est l'un des trois types de graphiques pouvant être inclus dans un graphique combiné 3-D.

# **Propriétés du modèle Courbes 3-D**

[«Couleur de la bordure», à la page 956,](#page-1007-0) [«Bordures», à la page 957,](#page-1008-0) [«Type de](#page-1014-0) [graphique», à la page 963,](#page-1014-0) [«Valeurs», à la page 1075](#page-1126-0)

# **Graphique à nuage de points 3-D**

Graphique permettant de placer trois mesures par rapport à une ou plusieurs séries de données dans un graphique X-Y-Z en trois dimensions.

## **Propriétés du graphique à nuage de points 3-D**

[«Angle d'affichage 3-D», à la page 943,](#page-994-0) [«Texte alternatif», à la page 946,](#page-997-0) [«Accès au](#page-998-0) [détail de l'application», à la page 947,](#page-998-0) [«Couleur d'arrière-plan», à la page 952,](#page-1003-0) [«Effets d'arrière-plan», à la page 953,](#page-1004-0) [«Lignes de base», à la page 955,](#page-1006-0) [«Bordure», à](#page-1007-0) [la page 956, «Couleur de la bordure», à la page 956,](#page-1007-0) [«Bordures», à la page 957,](#page-1008-0) [«Type de zone», à la page 958,](#page-1009-0) [«Classes», à la page 964,](#page-1015-0) [«Régions sélectionnables](#page-1017-0) [par clic», à la page 966,](#page-1017-0) [«Palette conditionnelle», à la page 968,](#page-1019-0) [«Sélection de](#page-1022-0) [conteneur», à la page 971,](#page-1022-0) [«Orientation pour l'affichage», à la page 983,](#page-1034-0) [«Définitions d'accès au détail», à la page 985,](#page-1036-0) [«Légende», à la page 1004,](#page-1055-0) [«Marge»,](#page-1059-0) [à la page 1008,](#page-1059-0) [«Taille du repère \(pt\)», à la page 1010,](#page-1061-0) [«Relations](#page-1062-0) [Principale/Détails», à la page 1011,](#page-1062-0) [«Nombre maximal de zones sensibles», à la](#page-1064-0) [page 1013](#page-1064-0)

[page 1010,](#page-1064-0) [«Nom», à la page 1019,](#page-1070-0) [«Aucune donnée», à la page 1021,](#page-1072-0) [«Remarques»](#page-1073-0) [, à la page 1022,](#page-1073-0) [«Cadrage», à la page 1026,](#page-1077-0) [«Pagination», à la page 1027,](#page-1078-0) [«Palette»,](#page-1079-0) [à la page 1028,](#page-1079-0) [«Forme du point», à la page 1030,](#page-1081-0) [«Requête», à la page 1035,](#page-1086-0) [«Alignement relatif», à la page 1037,](#page-1088-0) [«Afficher la page lorsqu'elle est vide», à la](#page-1089-0) [page 1038,](#page-1089-0) [«Variable de rendu», à la page 1039,](#page-1090-0) [«Définir les valeurs de variables», à](#page-1100-0) [la page 1049,](#page-1100-0) [«Afficher les étiquettes», à la page 1050,](#page-1101-0) [«Afficher le survol», à la](#page-1102-0) [page 1051,](#page-1102-0) [«Afficher le curseur du pointeur», à la page 1052,](#page-1103-0) [«Taille et](#page-1105-0) [dépassement», à la page 1054,](#page-1105-0) [«Suppression», à la page 1062,](#page-1113-0) [«Titre», à la page](#page-1117-0) [1066,](#page-1117-0) [«Infobulles», à la page 1067,](#page-1118-0) [«Valeurs», à la page 1075,](#page-1126-0) [«Visible», à la page](#page-1128-0) [1077](#page-1128-0)

# **Axe angulaire**

Axe numérique angulaire d'un graphique polaire, contenant les libellés, les titres, la plage et l'échelle.

## **Propriétés du modèle Axe angulaire**

[«Libellés des axes», à la page 950,](#page-1001-0) [«Ligne de l'axe», à la page 951,](#page-1002-0) [«Titre de l'axe»,](#page-1003-0) [à la page 952,](#page-1003-0) [«Titre de l'axe», à la page 951,](#page-1002-0) [«Classes», à la page 964,](#page-1015-0) [«Format des](#page-1025-0) [données», à la page 974,](#page-1025-0) [«Quadrillage», à la page 994,](#page-1045-0) [«Inclure zéro dans](#page-1050-0) [l'ajustement automatique», à la page 999,](#page-1050-0) [«Valeur maximale», à la page 1014,](#page-1065-0) [«Valeur minimale», à la page 1016,](#page-1067-0) [«Quadrillage secondaire», à la page 1017,](#page-1068-0) [«Echelle», à la page 1045,](#page-1096-0) [«Intervalle des échelons», à la page 1046,](#page-1097-0) [«Utiliser la](#page-1123-0) [même plage pour toutes les instances», à la page 1072](#page-1123-0)

# **Mesure angulaire**

Mesure qui détermine la position angulaire de chaque repère de données d'un graphique polaire.

## **Propriétés du modèle Mesure angulaire**

[«Styles conditionnels», à la page 968,](#page-1019-0) [«Libellé personnalisé», à la page 974, «Format](#page-1025-0) [des données», à la page 974,](#page-1025-0) [«Variable de style», à la page 1059](#page-1110-0)

# **Aires**

Repère de données utilisé pour représenter des séries de données dans un graphique en aires.

### **Propriétés du modèle Aires**

[«Fonction d'agrégation», à la page 944,](#page-995-0) [«Forme de la zone», à la page 948,](#page-999-0) [«Couleur de la bordure», à la page 956,](#page-1007-0) [«Bordures», à la page 957,](#page-1008-0) [«Type de](#page-1014-0) [graphique», à la page 963,](#page-1014-0) [«Palette conditionnelle», à la page 968,](#page-1019-0) [«Expression», à](#page-1039-0) [la page 988, «Augmenter la largeur», à la page 988,](#page-1039-0) [«Hiérarchie», à la page 997,](#page-1048-0) [«Nom unique de la hiérarchie», à la page 997,](#page-1048-0) [«Niveau», à la page 1005,](#page-1056-0) [«Nom](#page-1057-0) [unique du niveau», à la page 1006,](#page-1057-0) [«Membre», à la page 1015,](#page-1066-0) [«Nom unique du](#page-1067-0) [membre», à la page 1016,](#page-1067-0) [«Palette», à la page 1028,](#page-1079-0) [«Nom unique de la propriété»,](#page-1085-0) [à la page 1034,](#page-1085-0) [«Fonction d'agrégat de cumul», à la page 1043,](#page-1094-0) [«Membres racines](#page-1095-0) [uniquement», à la page 1044,](#page-1095-0) [«Type de série», à la page 1048, «Définition de](#page-1099-0) [l'ensemble», à la page 1048, «Tri de l'ensemble», à la page 1048,](#page-1099-0) [«Afficher les](#page-1104-0) [valeurs», à la page 1053](#page-1104-0)

# **Aires**

Repère de données utilisé pour représenter des séries de données dans un graphique en aires. Cet objet s'applique uniquement aux graphiques existants.

### **Propriétés du modèle Aires**

[«Affectation des axes», à la page 950,](#page-1001-0) [«Couleur de la bordure», à la page 956,](#page-1007-0) [«Bordures», à la page 957,](#page-1008-0) [«Type de graphique», à la page 963,](#page-1014-0) [«Type de groupe»,](#page-1046-0) [à la page 995,](#page-1046-0) [«Emplacement de la valeur :», à la page 1074,](#page-1125-0) [«Valeurs», à la page](#page-1126-0) [1075,](#page-1126-0) [«Type de valeur», à la page 1076](#page-1127-0)

# **Expression 'En date du'**

Expression permettant de produire une valeur de type date-heure. Cette expression peut être utilisée pour afficher les résultats d'un rapport liés à une période particulière, définie par une expression créée par vous-même.

## **Propriétés de l'expression "En date du"**

[«Expression de rapport», à la page 1041](#page-1092-0)

## **Libellés des axes**

Libellés s'affichant sur un axe.

## **Propriétés des libellés des axes**

[«Dimensionnement automatique de la police», à la page 948,](#page-999-0) [«Classes», à la page](#page-1015-0) [964,](#page-1015-0) [«Styles conditionnels», à la page 968,](#page-1019-0) [«Format des données», à la page 974,](#page-1025-0) [«Définitions d'accès au détail», à la page 985,](#page-1036-0) [«Police», à la page 991,](#page-1042-0) [«Couleur](#page-1043-0) [d'avant-plan», à la page 992,](#page-1043-0) [«Affichage de libellés imbriqués», à la page 1021,](#page-1072-0) [«Variable de rendu», à la page 1039,](#page-1090-0) [«Troncation du texte», à la page 1065](#page-1116-0)

# **Titre de l'axe**

Titre d'un axe du graphique. Cet objet s'applique uniquement aux graphiques existants.

#### **Propriétés du titre de l'axe**

[«Type de zone», à la page 959,](#page-1010-0) [«Classes», à la page 964,](#page-1015-0) [«Styles conditionnels», à la](#page-1019-0) [page 968,](#page-1019-0) [«Titre par défaut», à la page 979,](#page-1030-0) [«Relations Principale/Détails», à la](#page-1062-0) [page 1011,](#page-1062-0) [«Propriétés», à la page 1033,](#page-1084-0) [«Requête», à la page 1035,](#page-1086-0) [«Variable de](#page-1110-0) [style», à la page 1059](#page-1110-0)

# **Titre de l'axe**

Titre d'un axe du graphique.

## **Propriétés du titre de l'axe**

[«Dimensionnement automatique de la police», à la page 948,](#page-999-0) [«Type de zone», à la](#page-1010-0) [page 959,](#page-1010-0) [«Classes», à la page 964,](#page-1015-0) [«Styles conditionnels», à la page 968,](#page-1019-0) [«Titre par](#page-1030-0) [défaut», à la page 979,](#page-1030-0) [«Relations Principale/Détails», à la page 1011,](#page-1062-0) [«Propriétés»,](#page-1084-0) [à la page 1033,](#page-1084-0) [«Requête», à la page 1035,](#page-1086-0) [«Variable de rendu», à la page 1039](#page-1090-0)

# **Barre**

Graphique dans lequel les membres d'une série de données sont représentés par des barres de longueur et de couleur variables.

### **Propriétés du modèle Barres**

[«Fonction d'agrégation», à la page 944,](#page-995-0) [«Forme de la barre», à la page 955,](#page-1006-0) [«Largeur de barre», à la page 955, «Biseau», à la page 955,](#page-1006-0) [«Couleur de la bordure»](#page-1007-0) [, à la page 956,](#page-1007-0) [«Bordures», à la page 957,](#page-1008-0) [«Type de graphique», à la page 963,](#page-1014-0) [«Palette conditionnelle», à la page 968,](#page-1019-0) [«Expression», à la page 988,](#page-1039-0) [«Hiérarchie», à](#page-1048-0) [la page 997, «Nom unique de la hiérarchie», à la page 997,](#page-1048-0) [«Niveau», à la page](#page-1056-0) [1005,](#page-1056-0) [«Nom unique du niveau», à la page 1006,](#page-1057-0) [«Membre», à la page 1015,](#page-1066-0) [«Nom](#page-1067-0) [unique du membre», à la page 1016,](#page-1067-0) [«Palette», à la page 1028,](#page-1079-0) [«Nom unique de la](#page-1085-0) [propriété», à la page 1034,](#page-1085-0) [«Fonction d'agrégat de cumul», à la page 1043,](#page-1094-0) [«Membres racines uniquement», à la page 1044,](#page-1095-0) [«Type de série», à la page 1048,](#page-1099-0) [«Définition de l'ensemble», à la page 1048, «Tri de l'ensemble», à la page 1048,](#page-1099-0) [«Afficher les valeurs», à la page 1053](#page-1104-0)

## **Barre**

Graphique dans lequel les membres d'une série de données sont représentés par des barres de longueur et de couleur variables. Cet objet s'applique uniquement aux graphiques existants.

### **Propriétés du modèle Barres**

[«Affectation des axes», à la page 950,](#page-1001-0) [«Couleur de la bordure», à la page 956,](#page-1007-0) [«Bordures», à la page 957,](#page-1008-0) [«Type de graphique», à la page 963,](#page-1014-0) [«Lignes de](#page-1021-0) [connexion», à la page 970,](#page-1021-0) [«Type de groupe», à la page 995,](#page-1046-0) [«Emplacement de la](#page-1125-0) [valeur :», à la page 1074,](#page-1125-0) [«Valeurs», à la page 1075,](#page-1126-0) [«Type de valeur», à la page](#page-1127-0) [1076](#page-1127-0)

## **Ligne de base**

Ligne de base à afficher dans un graphique.

## **Propriétés de la ligne de base**

[«Affectation des axes», à la page 950,](#page-1001-0) [«Index des barres, des courbes ou des aires»,](#page-1005-0) [à la page 954,](#page-1005-0) [«Type de zone», à la page 959,](#page-1010-0) [«Valeur de la donnée élémentaire», à](#page-1028-0) [la page 977,](#page-1028-0) [«Libellé», à la page 1002,](#page-1053-0) [«Libellé de la légende», à la page 1005,](#page-1056-0) [«Styles des lignes», à la page 1007,](#page-1058-0) [«Relations Principale/Détails», à la page 1011,](#page-1062-0) [«Décalage du membre \(%\)», à la page 1015,](#page-1066-0) [«Valeur numérique», à la page 1025,](#page-1076-0) [«Centile», à la page 1029, «Pourcentage de l'axe», à la page 1029,](#page-1080-0) [«Type de](#page-1082-0) [position», à la page 1031,](#page-1082-0) [«Propriétés», à la page 1033,](#page-1084-0) [«Requête», à la page 1035,](#page-1086-0) [«Expression de rapport», à la page 1041, «Expression de rapport», à la page 1041,](#page-1092-0) [«Ecarts-types», à la page 1058](#page-1109-0)

# **Ligne de base**

Ligne de base d'un graphique polaire, à nuage de points ou à bulles.

### **Propriétés de la ligne de base**

[«Affectation des axes», à la page 950,](#page-1001-0) [«Valeur de la donnée élémentaire», à la page](#page-1028-0) [977,](#page-1028-0) [«Libellé», à la page 1002,](#page-1053-0) [«Libellé de la légende», à la page 1005,](#page-1056-0) [«Styles des](#page-1058-0) [lignes», à la page 1007,](#page-1058-0) [«Relations Principale/Détails», à la page 1011,](#page-1062-0) [«Valeur](#page-1076-0)

[numérique», à la page 1025,](#page-1076-0) [«Centile», à la page 1029, «Pourcentage de l'axe», à la](#page-1080-0) [page 1029,](#page-1080-0) [«Type de position», à la page 1031,](#page-1082-0) [«Propriétés», à la page 1033,](#page-1084-0) [«Requête», à la page 1035,](#page-1086-0) [«Expression de rapport», à la page 1041,](#page-1092-0) [«Ecarts-types»,](#page-1109-0) [à la page 1058](#page-1109-0)

# **Ligne de base**

Ligne de base d'un graphique combiné 3-D.

## **Propriétés de la ligne de base**

[«Index des barres, des courbes ou des aires», à la page 954,](#page-1005-0) [«Type de zone», à la](#page-1010-0) [page 959,](#page-1010-0) [«Valeur de la donnée élémentaire», à la page 977,](#page-1028-0) [«Styles des lignes», à](#page-1058-0) [la page 1007,](#page-1058-0) [«Relations Principale/Détails», à la page 1011,](#page-1062-0) [«Valeur numérique», à](#page-1076-0) [la page 1025,](#page-1076-0) [«Centile», à la page 1029, «Pourcentage de l'axe», à la page 1029,](#page-1080-0) [«Type de position», à la page 1031,](#page-1082-0) [«Propriétés», à la page 1033,](#page-1084-0) [«Requête», à la](#page-1086-0) [page 1035,](#page-1086-0) [«Expression de rapport», à la page 1041,](#page-1092-0) [«Ecarts-types», à la page 1058](#page-1109-0)

# **Ligne de base**

Ligne de base d'un graphique à nuage de points 3-D.

## **Propriétés de la ligne de base**

[«Type de zone», à la page 959,](#page-1010-0) [«Valeur de la donnée élémentaire», à la page 977,](#page-1028-0) [«Styles des lignes», à la page 1007,](#page-1058-0) [«Relations Principale/Détails», à la page 1011,](#page-1062-0) [«Valeur numérique», à la page 1025,](#page-1076-0) [«Centile», à la page 1029, «Pourcentage de](#page-1080-0) [l'axe», à la page 1029,](#page-1080-0) [«Type de position», à la page 1031,](#page-1082-0) [«Propriétés», à la page](#page-1084-0) [1033,](#page-1084-0) [«Requête», à la page 1035,](#page-1086-0) [«Expression de rapport», à la page 1041,](#page-1092-0) [«Ecarts-types», à la page 1058](#page-1109-0)

# **Bloc**

Conteneur dans lequel il est possible d'insérer d'autres objets.

## **Propriétés du bloc**

[«Couleur d'arrière-plan», à la page 952,](#page-1003-0) [«Effets d'arrière-plan», à la page 953,](#page-1004-0) [«Bordure», à la page 956,](#page-1007-0) [«Type de zone», à la page 958,](#page-1009-0) [«Classes», à la page 964,](#page-1015-0) [«Styles conditionnels», à la page 968,](#page-1019-0) [«Direction et justification», à la page 982,](#page-1033-0) [«Orientation pour l'affichage», à la page 983,](#page-1034-0) [«Police», à la page 991,](#page-1042-0) [«Couleur](#page-1043-0) [d'avant-plan», à la page 992,](#page-1043-0) [«Alignement horizontal», à la page 998,](#page-1049-0) [«Marge», à la](#page-1059-0) [page 1008,](#page-1059-0) [«Nom», à la page 1019,](#page-1070-0) [«Cadrage», à la page 1026,](#page-1077-0) [«Variable de rendu»,](#page-1090-0) [à la page 1039,](#page-1090-0) [«Taille et dépassement», à la page 1054,](#page-1105-0) [«Espacement et césure», à](#page-1108-0) [la page 1057,](#page-1108-0) [«Variable de style», à la page 1059,](#page-1110-0) [«Visible», à la page 1077,](#page-1128-0) [«Blanc»,](#page-1129-0) [à la page 1078](#page-1129-0)

# **Signet**

Lien vers une autre section du même rapport. Ce lien peut être défini comme une valeur statique, un élément de requête ou le résultat d'une expression de rapport.

## **Propriétés du signet**

[«Libellé de la donnée élémentaire», à la page 976,](#page-1027-0) [«Valeur de la donnée](#page-1028-0) [élémentaire», à la page 977,](#page-1028-0) [«Libellé», à la page 1001,](#page-1052-0) [«Expression de rapport», à la](#page-1091-0) [page 1040,](#page-1091-0) [«Type de source», à la page 1057](#page-1108-0)

# **Graphique à bulles**

Graphique à points dans lequel une ou plusieurs séries de données sont tracées par rapport à trois mesures : une valeur X, une valeur Y et une bulle dont la taille relative représente la troisième mesure. Plusieurs points sont tracés pour chaque catégorie. Cet objet s'applique uniquement aux graphiques existants.

Afin de faciliter la lecture des valeurs, définissez la propriété Infobulles sur Oui.

# **Propriétés du graphique à bulles**

[«Texte alternatif», à la page 946,](#page-997-0) [«Accès au détail de l'application», à la page 947,](#page-998-0) [«Couleur d'arrière-plan», à la page 952,](#page-1003-0) [«Effets d'arrière-plan», à la page 953,](#page-1004-0) [«Lignes de base», à la page 955,](#page-1006-0) [«Bordure», à la page 956, «Couleur de la bordure»,](#page-1007-0) [à la page 956,](#page-1007-0) [«Bordures», à la page 957,](#page-1008-0) [«Type de zone», à la page 958,](#page-1009-0) [«Taille de](#page-1010-0) [la bulle», à la page 959,](#page-1010-0) [«Classes», à la page 964,](#page-1015-0) [«Régions sélectionnables par clic»,](#page-1017-0) [à la page 966,](#page-1017-0) [«Palette conditionnelle», à la page 968,](#page-1019-0) [«Sélection de conteneur», à la](#page-1022-0) [page 971,](#page-1022-0) [«Orientation pour l'affichage», à la page 983,](#page-1034-0) [«Définitions d'accès au](#page-1036-0) [détail», à la page 985,](#page-1036-0) [«Légende», à la page 1004,](#page-1055-0) [«Marge», à la page 1008,](#page-1059-0) [«Repères», à la page 1009,](#page-1060-0) [«Emplacement du texte du repère», à la page 1011,](#page-1062-0) [«Relations Principale/Détails», à la page 1011,](#page-1062-0) [«Nombre maximal de zones](#page-1064-0) [sensibles», à la page 1013,](#page-1064-0) [«Nom», à la page 1019,](#page-1070-0) [«Aucune donnée», à la page](#page-1072-0) [1021,](#page-1072-0) [«Remarques», à la page 1022,](#page-1073-0) [«Cadrage», à la page 1026,](#page-1077-0) [«Pagination», à la](#page-1078-0) [page 1027,](#page-1078-0) [«Palette», à la page 1028,](#page-1079-0) [«Forme du point», à la page 1030,](#page-1081-0) [«Requête»,](#page-1086-0) [à la page 1035,](#page-1086-0) [«Courbe de régression», à la page 1037, «Alignement relatif», à la](#page-1088-0) [page 1037,](#page-1088-0) [«Afficher la page lorsqu'elle est vide», à la page 1038,](#page-1089-0) [«Variable de](#page-1090-0) [rendu», à la page 1039,](#page-1090-0) [«Définir les valeurs de variables», à la page 1049,](#page-1100-0) [«Afficher](#page-1102-0) [le survol», à la page 1051,](#page-1102-0) [«Afficher le curseur du pointeur», à la page 1052,](#page-1103-0) [«Taille](#page-1105-0) [et dépassement», à la page 1054,](#page-1105-0) [«Suppression», à la page 1062,](#page-1113-0) [«Titre», à la page](#page-1117-0) [1066,](#page-1117-0) [«Infobulles», à la page 1067,](#page-1118-0) [«Emplacement de la valeur :», à la page 1074,](#page-1125-0) [«Valeurs», à la page 1075,](#page-1126-0) [«Visible», à la page 1077,](#page-1128-0) [«Axe des X», à la page 1079,](#page-1130-0) [«Axe des Y», à la page 1080](#page-1131-0)

# **Graphique à bulles**

Graphique à points dans lequel une ou plusieurs séries de données sont tracées par rapport à trois mesures : une valeur X, une valeur Y et une bulle dont la taille relative représente la troisième mesure. Plusieurs points sont tracés pour chaque catégorie.

Afin de faciliter la lecture des valeurs, définissez la propriété Infobulles sur Oui.

## **Propriétés du graphique à bulles**

[«Texte alternatif», à la page 946,](#page-997-0) [«Accès au détail de l'application», à la page 947,](#page-998-0) [«Effets d'arrière-plan», à la page 953,](#page-1004-0) [«Bordure», à la page 956,](#page-1007-0) [«Type de zone», à](#page-1009-0) [la page 958,](#page-1009-0) [«Taille de la bulle», à la page 960,](#page-1011-0) [«Classes», à la page 964,](#page-1015-0) [«Régions](#page-1017-0) [sélectionnables par clic», à la page 966, «Couleur par valeur», à la page 966,](#page-1017-0) [«Régions colorées», à la page 966,](#page-1017-0) [«Palette conditionnelle», à la page 968,](#page-1019-0) [«Direction du texte contenu», à la page 970,](#page-1021-0) [«Sélection de conteneur», à la page](#page-1022-0) [971,](#page-1022-0) [«Direction et justification», à la page 982,](#page-1033-0) [«Orientation pour l'affichage», à la](#page-1034-0) [page 983,](#page-1034-0) [«Définitions d'accès au détail», à la page 985,](#page-1036-0) [«Ombre portée», à la page](#page-1037-0) [986,](#page-1037-0) [«Légende», à la page 1004,](#page-1055-0) [«Marge», à la page 1008,](#page-1059-0) [«Repères», à la page 1010,](#page-1061-0) [«Relations Principale/Détails», à la page 1011,](#page-1062-0) [«Effets matériels», à la page 1012,](#page-1063-0) [«Lignes et colonnes de matrice», à la page 1012,](#page-1063-0) [«Nombre maximal de zones](#page-1064-0) [sensibles», à la page 1013,](#page-1064-0) [«Nom», à la page 1019,](#page-1070-0) [«Aucune donnée», à la page](#page-1072-0) [1021,](#page-1072-0) [«Remarques», à la page 1023,](#page-1074-0) [«Lignes de base numériques», à la page 1025,](#page-1076-0)

[«Cadrage», à la page 1026,](#page-1077-0) [«Pagination», à la page 1027,](#page-1078-0) [«Palette», à la page 1028,](#page-1079-0) [«Remplissage de la zone de tracé», à la page 1030,](#page-1081-0) [«Requête», à la page 1035,](#page-1086-0) [«Alignement relatif», à la page 1037,](#page-1088-0) [«Afficher la page lorsqu'elle est vide», à la](#page-1089-0) [page 1038,](#page-1089-0) [«Variable de rendu», à la page 1039,](#page-1090-0) [«Définir les valeurs de variables», à](#page-1100-0) [la page 1049,](#page-1100-0) [«Afficher le survol», à la page 1051,](#page-1102-0) [«Afficher le curseur du pointeur»](#page-1103-0) [, à la page 1052,](#page-1103-0) [«Afficher les valeurs», à la page 1054, «Taille et dépassement», à la](#page-1105-0) [page 1054,](#page-1105-0) [«Suppression», à la page 1062,](#page-1113-0) [«Titre», à la page 1066,](#page-1117-0) [«Infobulles», à la](#page-1118-0) [page 1067,](#page-1118-0) [«Tendances», à la page 1069,](#page-1120-0) [«Visible», à la page 1077](#page-1128-0)

# **Mesure (bulles)**

Mesure permettant de déterminer la taille de chaque bulle d'un graphique à bulles.

## **Propriétés de la mesure (bulles)**

[«Styles conditionnels», à la page 968,](#page-1019-0) [«Libellé personnalisé», à la page 974, «Format](#page-1025-0) [des données», à la page 974](#page-1025-0)

# **Mesure (bulles)**

Mesure permettant de déterminer la taille de chaque bulle d'un graphique à bulles. Cet objet s'applique uniquement aux graphiques existants.

### **Propriétés de la mesure (bulles)**

[«Styles conditionnels», à la page 968,](#page-1019-0) [«Libellé personnalisé», à la page 974, «Format](#page-1025-0) [des données», à la page 974,](#page-1025-0) [«Variable de style», à la page 1059](#page-1110-0)

# **Graphique à puces**

Graphique qui compare une mesure à une cible. Utilisez la propriété Régions colorées afin de relier les mesures comparées et les mesures qualitatives supplémentaires telles que les régions colorées pour représenter un état (bon, satisfaisant ou médiocre).

### **Propriétés du graphique à puces**

[«Texte alternatif», à la page 946,](#page-997-0) [«Accès au détail de l'application», à la page 947,](#page-998-0) [«Effets d'arrière-plan», à la page 953,](#page-1004-0) [«Biseau», à la page 955,](#page-1006-0) [«Bordure», à la page](#page-1007-0) [956,](#page-1007-0) [«Type de zone», à la page 958,](#page-1009-0) [«Indicateurs à puce», à la page 960,](#page-1011-0) [«Orientation du graphique», à la page 963,](#page-1014-0) [«Classes», à la page 964,](#page-1015-0) [«Régions](#page-1017-0) [sélectionnables par clic», à la page 966, «Régions colorées», à la page 966,](#page-1017-0) [«Direction du texte contenu», à la page 970,](#page-1021-0) [«Sélection de conteneur», à la page](#page-1022-0) [971,](#page-1022-0) [«Direction et justification», à la page 982,](#page-1033-0) [«Orientation pour l'affichage», à la](#page-1034-0) [page 983,](#page-1034-0) [«Définitions d'accès au détail», à la page 985,](#page-1036-0) [«Ombre portée», à la page](#page-1037-0) [986,](#page-1037-0) [«Légende», à la page 1004,](#page-1055-0) [«Marge», à la page 1008,](#page-1059-0) [«Relations](#page-1062-0) [Principale/Détails», à la page 1011,](#page-1062-0) [«Lignes et colonnes de matrice», à la page](#page-1063-0) [1012,](#page-1063-0) [«Nombre maximal de zones sensibles», à la page 1013,](#page-1064-0) [«Nom», à la page](#page-1070-0) [1019,](#page-1070-0) [«Aucune donnée», à la page 1021,](#page-1072-0) [«Remarques», à la page 1023,](#page-1074-0) [«Cadrage», à](#page-1077-0) [la page 1026,](#page-1077-0) [«Pagination», à la page 1027,](#page-1078-0) [«Requête», à la page 1035,](#page-1086-0) [«Alignement](#page-1088-0) [relatif», à la page 1037,](#page-1088-0) [«Afficher la page lorsqu'elle est vide», à la page 1038,](#page-1089-0) [«Variable de rendu», à la page 1039,](#page-1090-0) [«Définir les valeurs de variables», à la page](#page-1100-0) [1049,](#page-1100-0) [«Afficher le survol», à la page 1051,](#page-1102-0) [«Afficher le curseur du pointeur», à la](#page-1103-0) [page 1052,](#page-1103-0) [«Taille et dépassement», à la page 1054,](#page-1105-0) [«Suppression», à la page 1062,](#page-1113-0) [«Titre», à la page 1066,](#page-1117-0) [«Infobulles», à la page 1067,](#page-1118-0) [«Visible», à la page 1077](#page-1128-0)

# **Mesure des puces**

Mesure qui détermine la taille de la puce dans un graphique à puces.

## **Propriétés de la mesure des puces**

[«Libellé personnalisé», à la page 974, «Format des données», à la page 974](#page-1025-0)

# **Bouton**

Bouton d'un contrôle statique de la barre des boutons.

## **Propriétés du bouton**

[«Icône», à la page 999,](#page-1050-0) [«Libellé», à la page 1002](#page-1053-0)

## **Bouton**

Contrôle de bouton statique unique. Le bouton requiert une ligne dans la table de données du contrôle.

## **Propriétés du bouton**

[«Accès au détail de l'application», à la page 947,](#page-998-0) [«Définition de bouton», à la page](#page-1011-0) [960,](#page-1011-0) [«Direction du texte contenu», à la page 970,](#page-1021-0) [«Activation du contrôle», à la](#page-1023-0) [page 972,](#page-1023-0) [«Direction et justification», à la page 982,](#page-1033-0) [«Orientation pour l'affichage»,](#page-1034-0) [à la page 983,](#page-1034-0) [«Icône», à la page 999,](#page-1050-0) [«Libellé», à la page 1002,](#page-1053-0) [«Nom», à la page](#page-1070-0) [1019,](#page-1070-0) [«Variable de rendu», à la page 1039,](#page-1090-0) [«Définir les valeurs de variables», à la](#page-1100-0) [page 1049,](#page-1100-0) [«Taille», à la page 1054](#page-1105-0)

# **Barre des boutons**

Contrôle statique de la barre des boutons. Chaque bouton requiert une ligne correspondante dans la table de données du contrôle.

### **Propriétés de la barre des boutons**

[«Accès au détail de l'application», à la page 947,](#page-998-0) [«Espace entre les boutons», à la](#page-1011-0) [page 960, «Définition des boutons», à la page 960, «Largeur du bouton», à la page](#page-1011-0) [960,](#page-1011-0) [«Direction du texte contenu», à la page 970,](#page-1021-0) [«Sélection de conteneur», à la](#page-1022-0) [page 971,](#page-1022-0) [«Activation du contrôle», à la page 972,](#page-1023-0) [«Direction et justification», à la](#page-1033-0) [page 982,](#page-1033-0) [«Orientation pour l'affichage», à la page 983,](#page-1034-0) [«Nom», à la page 1019,](#page-1070-0) [«Orientation», à la page 1025,](#page-1076-0) [«Variable de rendu», à la page 1039,](#page-1090-0) [«Définir les](#page-1100-0) [valeurs de variables», à la page 1049](#page-1100-0)

# **Elément supplémentaire de bouton**

Données élémentaires utilisées pour déterminer les éléments qui apparaissent comme des libellés de boutons dans un contrôle de la barre des boutons de données.

## **Propriétés de l'élément supplémentaire de bouton**

[«Donnée élémentaire», à la page 975](#page-1026-0)

# **Icône de bouton**

Icône utilisée pour identifier chaque bouton dans un contrôle de la barre des boutons de données. Les icônes sont obtenues à partir d'une donnée élémentaire insérée dans le contrôle.

## **Propriétés de l'icône du bouton**

[«Donnée élémentaire», à la page 975](#page-1026-0)

# **Libellé de bouton**

Libellé utilisé pour identifier chaque bouton dans un contrôle de la barre des boutons de données. Chaque libellé est déterminé par les mêmes données élémentaires insérées dans le contrôle.

## **Propriétés du libellé de bouton**

[«Donnée élémentaire», à la page 975](#page-1026-0)

# **Mesure calculée**

Donnée élémentaire qui est un membre calculé.

#### **Propriétés de la mesure calculée**

[«Intersection de calcul», à la page 961,](#page-1012-0) [«Dimension», à la page 982,](#page-1033-0) [«Expression», à](#page-1039-0) [la page 988,](#page-1039-0) [«Libellé», à la page 1002,](#page-1053-0) [«Nom», à la page 1018,](#page-1069-0) [«Ordre de](#page-1107-0) [résolution», à la page 1056,](#page-1107-0) [«Type», à la page 1070](#page-1121-0)

# **Membre calculé**

Elément, au sein d'une dimension, représentant une occurrence de données de schéma définies sous la forme d'un calcul de deux membres ou plus.

### **Propriétés des données calculées**

[«Légende», à la page 961,](#page-1012-0) [«Donnée élémentaire», à la page 976,](#page-1027-0) [«Nom», à la page](#page-1072-0) [1021](#page-1072-0)

# **Membre calculé**

Donnée élémentaire qui est un membre calculé.

### **Propriétés des données calculées**

[«Intersection de calcul», à la page 961,](#page-1012-0) [«Détail», à la page 981,](#page-1032-0) [«Dimension», à la](#page-1033-0) [page 982,](#page-1033-0) [«Expression», à la page 988,](#page-1039-0) [«Hiérarchie», à la page 997,](#page-1048-0) [«Libellé», à la](#page-1053-0) [page 1002,](#page-1053-0) [«Nom», à la page 1018,](#page-1069-0) [«Ordre de résolution», à la page 1056,](#page-1107-0) [«Type», à](#page-1121-0) [la page 1070](#page-1121-0)

## **Légende**

Légende d'un objet Zone de groupe.

### **Propriétés de la légende**

[«Couleur d'arrière-plan», à la page 952,](#page-1003-0) [«Bordure», à la page 956,](#page-1007-0) [«Classes», à la](#page-1015-0) [page 964,](#page-1015-0) [«Styles conditionnels», à la page 968,](#page-1019-0) [«Police», à la page 991,](#page-1042-0) [«Couleur](#page-1043-0) [d'avant-plan», à la page 992,](#page-1043-0) [«Marge», à la page 1008,](#page-1059-0) [«Cadrage», à la page 1026,](#page-1077-0) [«Variable de style», à la page 1059](#page-1110-0)

## **Carte**

Carte d'un contrôle statique de paquet.

#### **Propriétés de carte**

[«Carte en cours», à la page 974](#page-1025-0)

# **Elément supplémentaire de carte**

Donnée élémentaire utilisée pour déterminer les données qui apparaissent dans les cartes d'un contrôle de paquet de données.

## **Propriétés de l'élément supplémentaire de carte**

[«Donnée élémentaire», à la page 975](#page-1026-0)

# **Libellé de carte**

Libellé utilisé pour identifier une carte dans un contrôle de paquet.

#### **Propriétés du libellé de carte**

[«Donnée élémentaire», à la page 975](#page-1026-0)

## **Catégorie**

Catégorie utilisée pour tracer des données dans une visualisation.

### **Propriétés de la catégorie**

[«Plage de catégories», à la page 962,](#page-1013-0) [«Libellé», à la page 1002](#page-1053-0)

# **Axe des catégories**

Ligne d'un axe d'ordonnées non numérique. Cet objet s'applique uniquement aux graphiques existants.

## **Propriétés de l'axe de catégorie**

[«Permettre la rotation de 45°», à la page 945, «Permettre la rotation 90°», à la page](#page-996-0) [945, «Permettre l'omission», à la page 945,](#page-996-0) [«Permettre l'échelonnage», à la page 946,](#page-997-0) [«Libellés des axes», à la page 950,](#page-1001-0) [«Ligne de l'axe», à la page 951,](#page-1002-0) [«Titre de l'axe»,](#page-1003-0) [à la page 952,](#page-1003-0) [«Titre de l'axe», à la page 951,](#page-1002-0) [«Classes», à la page 964,](#page-1015-0) [«Fréquence](#page-1035-0) [d'affichage», à la page 984,](#page-1035-0) [«Définitions d'accès au détail», à la page 985,](#page-1036-0) [«Index du](#page-1041-0) [premier libellé», à la page 990,](#page-1041-0) [«Quadrillage», à la page 994,](#page-1045-0) [«Contrôle de](#page-1054-0) [l'affichage des libellés», à la page 1003,](#page-1054-0) [«Nombre maximal de caractères de](#page-1065-0) [troncation», à la page 1014,](#page-1065-0) [«Quadrillage secondaire», à la page 1017,](#page-1068-0) [«Troncation»,](#page-1120-0) [à la page 1069, «Texte de troncation», à la page 1069](#page-1120-0)

# **Axe des catégories**

Ligne d'un axe d'ordonnées non numérique.

# **Propriétés de l'axe de catégorie**

[«Libellés des axes», à la page 950,](#page-1001-0) [«Ligne de l'axe», à la page 951,](#page-1002-0) [«Titre de l'axe»,](#page-1003-0) [à la page 952,](#page-1003-0) [«Titre de l'axe», à la page 951,](#page-1002-0) [«Quadrillage», à la page 995,](#page-1046-0) [«Quadrillage secondaire», à la page 1017,](#page-1068-0) [«Nombre d'intervalles secondaires», à la](#page-1074-0) [page 1023,](#page-1074-0) [«Inverser l'ordre des catégories», à la page 1043](#page-1094-0)

# **Ligne de base de catégorie**

Ligne de base associée à une catégorie dans un graphique.

## **Propriétés de la ligne de base de catégorie**

[«Fonction d'agrégation», à la page 944,](#page-995-0) [«Lignes de base de catégorie», à la page](#page-1013-0) [962,](#page-1013-0) [«Expression», à la page 988,](#page-1039-0) [«Hiérarchie», à la page 997, «Nom unique de la](#page-1048-0) [hiérarchie», à la page 997,](#page-1048-0) [«Niveau», à la page 1005,](#page-1056-0) [«Nom unique du niveau», à la](#page-1057-0) [page 1006,](#page-1057-0) [«Style de courbe», à la page 1007,](#page-1058-0) [«Relations Principale/Détails», à la](#page-1062-0) [page 1011,](#page-1062-0) [«Membre», à la page 1015, «Décalage du membre \(%\)», à la page 1015,](#page-1066-0) [«Nom unique du membre», à la page 1016,](#page-1067-0) [«Propriétés», à la page 1033,](#page-1084-0) [«Nom](#page-1085-0) [unique de la propriété», à la page 1034,](#page-1085-0) [«Requête», à la page 1035,](#page-1086-0) [«Variable de](#page-1090-0) [rendu», à la page 1039,](#page-1090-0) [«Fonction d'agrégat de cumul», à la page 1043,](#page-1094-0) [«Membres](#page-1095-0) [racines uniquement», à la page 1044,](#page-1095-0) [«Définition de l'ensemble», à la page 1048,](#page-1099-0) [«Tri de l'ensemble», à la page 1048](#page-1099-0)

# **Corps du graphique**

Définit le style du corps du graphique. Le style du corps peut être défini indépendamment du graphique lui-même. Cet objet s'applique uniquement aux graphiques existants.

### **Propriétés du corps du graphique**

[«Couleur d'arrière-plan», à la page 952,](#page-1003-0) [«Styles conditionnels», à la page 968,](#page-1019-0) [«Effets de remplissage», à la page 989,](#page-1040-0) [«Police», à la page 991,](#page-1042-0) [«Couleur](#page-1043-0) [d'avant-plan», à la page 992,](#page-1043-0) [«Alignement horizontal», à la page 998,](#page-1049-0) [«Variable de](#page-1110-0) [style», à la page 1059](#page-1110-0)

# **Corps du graphique**

Définit le style du corps du graphique. Le style du corps peut être défini indépendamment du graphique lui-même.

### **Propriétés du corps du graphique**

[«Couleur d'arrière-plan», à la page 952,](#page-1003-0) [«Effets d'arrière-plan», à la page 953,](#page-1004-0) [«Police», à la page 991,](#page-1042-0) [«Couleur d'avant-plan», à la page 992,](#page-1043-0) [«Alignement](#page-1049-0) [horizontal», à la page 998](#page-1049-0)

# **Pied de page du graphique**

Pied de page associé au graphique. Cet objet s'applique uniquement aux graphiques existants.

# **Propriétés du pied de page du graphique**

[«Effets d'arrière-plan», à la page 953,](#page-1004-0) [«Type de zone», à la page 959,](#page-1010-0) [«Classes», à la](#page-1015-0) [page 964,](#page-1015-0) [«Styles conditionnels», à la page 968,](#page-1019-0) [«Alignement horizontal», à la page](#page-1049-0) [998,](#page-1049-0) [«Relations Principale/Détails», à la page 1011,](#page-1062-0) [«Propriétés», à la page 1033,](#page-1084-0)

[«Requête», à la page 1035,](#page-1086-0) [«Variable de style», à la page 1059](#page-1110-0)

# **Pied de page du graphique**

Pied de page associé au graphique.

## **Propriétés du pied de page du graphique**

[«Effets d'arrière-plan», à la page 953,](#page-1004-0) [«Type de zone», à la page 959,](#page-1010-0) [«Classes», à la](#page-1015-0) [page 964,](#page-1015-0) [«Styles conditionnels», à la page 968,](#page-1019-0) [«Alignement horizontal», à la page](#page-1049-0) [998,](#page-1049-0) [«Relations Principale/Détails», à la page 1011,](#page-1062-0) [«Propriétés», à la page 1033,](#page-1084-0) [«Requête», à la page 1035,](#page-1086-0) [«Variable de rendu», à la page 1039](#page-1090-0)

# **Mesure du graphique**

Mesure associée au graphique.

## **Propriétés de la mesure du graphique**

[«Styles conditionnels», à la page 968,](#page-1019-0) [«Libellé personnalisé», à la page 974, «Format](#page-1025-0) [des données», à la page 974](#page-1025-0)

# **Membre d'un noeud du graphique**

Donnée élémentaire, ainsi que son texte d'accompagnement, à afficher dans le graphique.

# **Propriétés du membre d'un noeud du graphique**

[«Fonction d'agrégation», à la page 944,](#page-995-0) [«Libellé personnalisé», à la page 974,](#page-1025-0) [«Format des données», à la page 974,](#page-1025-0) [«Expression», à la page 988,](#page-1039-0) [«Hiérarchie», à](#page-1048-0) [la page 997, «Nom unique de la hiérarchie», à la page 997,](#page-1048-0) [«Niveau», à la page](#page-1056-0) [1005,](#page-1056-0) [«Nom unique du niveau», à la page 1006,](#page-1057-0) [«Membre», à la page 1015,](#page-1066-0) [«Nom](#page-1067-0) [unique du membre», à la page 1016,](#page-1067-0) [«Propriétés», à la page 1033,](#page-1084-0) [«Nom unique de](#page-1085-0) [la propriété», à la page 1034,](#page-1085-0) [«Fonction d'agrégat de cumul», à la page 1043,](#page-1094-0) [«Membres racines uniquement», à la page 1044,](#page-1095-0) [«Définition de l'ensemble», à la](#page-1099-0) [page 1048, «Tri de l'ensemble», à la page 1048,](#page-1099-0) [«Tri», à la page 1056](#page-1107-0)

# **Sous-titre du graphique**

Sous-titre d'un graphique. Cet objet s'applique uniquement aux graphiques existants.

### **Propriétés du sous-titre du graphique**

[«Effets d'arrière-plan», à la page 953,](#page-1004-0) [«Type de zone», à la page 959,](#page-1010-0) [«Classes», à la](#page-1015-0) [page 964,](#page-1015-0) [«Styles conditionnels», à la page 968,](#page-1019-0) [«Alignement horizontal», à la page](#page-1049-0) [998,](#page-1049-0) [«Relations Principale/Détails», à la page 1011,](#page-1062-0) [«Propriétés», à la page 1033,](#page-1084-0) [«Requête», à la page 1035,](#page-1086-0) [«Variable de style», à la page 1059](#page-1110-0)

# **Sous-titre du graphique**

Sous-titre d'un graphique.

## **Propriétés du sous-titre du graphique**

[«Effets d'arrière-plan», à la page 953,](#page-1004-0) [«Type de zone», à la page 959,](#page-1010-0) [«Classes», à la](#page-1015-0) [page 964,](#page-1015-0) [«Styles conditionnels», à la page 968,](#page-1019-0) [«Alignement horizontal», à la page](#page-1049-0) [998](#page-1049-0)

[995,](#page-1049-0) [«Relations Principale/Détails», à la page 1011,](#page-1062-0) [«Propriétés», à la page 1033,](#page-1084-0) [«Requête», à la page 1035,](#page-1086-0) [«Variable de rendu», à la page 1039](#page-1090-0)

# **Elément texte du graphique**

Source de données et format d'un élément texte tel qu'une légende, le titre d'une légende, le libellé d'un axe ou le titre d'un axe. Cet objet s'applique uniquement aux graphiques existants.

## **Propriétés de l'élément texte du graphique**

[«Fonction d'agrégation», à la page 944,](#page-995-0) [«Styles conditionnels», à la page 968,](#page-1019-0) [«Valeur de la donnée élémentaire de contrôle», à la page 972,](#page-1023-0) [«Format des](#page-1025-0) [données», à la page 974,](#page-1025-0) [«Libellé de la donnée élémentaire», à la page 976, «Valeur](#page-1027-0) [de la donnée élémentaire», à la page 976,](#page-1027-0) [«Expression», à la page 988,](#page-1039-0) [«Hiérarchie»,](#page-1048-0) [à la page 997, «Nom unique de la hiérarchie», à la page 997,](#page-1048-0) [«Niveau», à la page](#page-1056-0) [1005,](#page-1056-0) [«Nom unique du niveau», à la page 1006,](#page-1057-0) [«Membre», à la page 1015,](#page-1066-0) [«Nom](#page-1067-0) [unique du membre», à la page 1016,](#page-1067-0) [«Nom unique de la propriété», à la page 1034,](#page-1085-0) [«Expression de rapport», à la page 1040,](#page-1091-0) [«Fonction d'agrégat de cumul», à la page](#page-1094-0) [1043,](#page-1094-0) [«Membres racines uniquement», à la page 1044,](#page-1095-0) [«Définition de l'ensemble», à](#page-1099-0) [la page 1048, «Tri de l'ensemble», à la page 1048,](#page-1099-0) [«Type de source», à la page 1056,](#page-1107-0) [«Variable de style», à la page 1059,](#page-1110-0) [«Texte», à la page 1064,](#page-1115-0) [«Variable de source du](#page-1116-0) [texte», à la page 1065](#page-1116-0)

# **Elément texte du graphique**

Source de données et format d'un élément texte tel qu'une légende, le titre d'une légende, le libellé d'un axe ou le titre d'un axe.

### **Propriétés de l'élément texte du graphique**

[«Fonction d'agrégation», à la page 944,](#page-995-0) [«Styles conditionnels», à la page 968,](#page-1019-0) [«Valeur de la donnée élémentaire de contrôle», à la page 972,](#page-1023-0) [«Format des](#page-1025-0) [données», à la page 974,](#page-1025-0) [«Libellé de la donnée élémentaire», à la page 976, «Valeur](#page-1027-0) [de la donnée élémentaire», à la page 976,](#page-1027-0) [«Expression», à la page 988,](#page-1039-0) [«Hiérarchie»,](#page-1048-0) [à la page 997, «Nom unique de la hiérarchie», à la page 997,](#page-1048-0) [«Niveau», à la page](#page-1056-0) [1005,](#page-1056-0) [«Nom unique du niveau», à la page 1006,](#page-1057-0) [«Membre», à la page 1015,](#page-1066-0) [«Nom](#page-1067-0) [unique du membre», à la page 1016,](#page-1067-0) [«Nom unique de la propriété», à la page 1034,](#page-1085-0) [«Variable de rendu», à la page 1039,](#page-1090-0) [«Expression de rapport», à la page 1040,](#page-1091-0) [«Fonction d'agrégat de cumul», à la page 1043,](#page-1094-0) [«Membres racines uniquement», à](#page-1095-0) [la page 1044,](#page-1095-0) [«Définition de l'ensemble», à la page 1048, «Tri de l'ensemble», à la](#page-1099-0) [page 1048,](#page-1099-0) [«Type de source», à la page 1056,](#page-1107-0) [«Texte», à la page 1064,](#page-1115-0) [«Variable de](#page-1116-0) [source du texte», à la page 1065](#page-1116-0)

## **Titre du graphique**

Texte du titre figurant en haut du graphique. Cet objet s'applique uniquement aux graphiques existants.

## **Propriétés du titre du graphique**

[«Effets d'arrière-plan», à la page 953,](#page-1004-0) [«Type de zone», à la page 959,](#page-1010-0) [«Classes», à la](#page-1015-0) [page 964,](#page-1015-0) [«Styles conditionnels», à la page 968,](#page-1019-0) [«Alignement horizontal», à la page](#page-1049-0) [998,](#page-1049-0) [«Relations Principale/Détails», à la page 1011,](#page-1062-0) [«Propriétés», à la page 1033,](#page-1084-0) [«Requête», à la page 1035,](#page-1086-0) [«Variable de style», à la page 1059](#page-1110-0)

# **Titre du graphique**

Texte du titre figurant en haut du graphique.

## **Propriétés du titre du graphique**

[«Effets d'arrière-plan», à la page 953,](#page-1004-0) [«Type de zone», à la page 959,](#page-1010-0) [«Classes», à la](#page-1015-0) [page 964,](#page-1015-0) [«Styles conditionnels», à la page 968,](#page-1019-0) [«Alignement horizontal», à la page](#page-1049-0) [998,](#page-1049-0) [«Relations Principale/Détails», à la page 1011,](#page-1062-0) [«Propriétés», à la page 1033,](#page-1084-0) [«Requête», à la page 1035,](#page-1086-0) [«Variable de rendu», à la page 1039](#page-1090-0)

# **Case à cocher**

Case à cocher d'un contrôle statique de groupes de cases à cocher.

## **Propriétés de la case à cocher**

[«Icône», à la page 999,](#page-1050-0) [«Libellé», à la page 1002](#page-1053-0)

# **Elément supplémentaire de case à cocher**

Données élémentaires utilisées pour déterminer les éléments qui apparaissent comme des libellés de case à cocher dans un contrôle de groupe de cases à cocher de données.

## **Propriétés de l'élément supplémentaire de case à cocher**

[«Donnée élémentaire», à la page 975](#page-1026-0)

# **Groupe de cases à cocher**

Contrôle statique de groupe de cases à cocher. Chaque case à cocher requiert une ligne correspondante dans la table de données du contrôle.

## **Propriétés du groupe de cases à cocher**

[«Accès au détail de l'application», à la page 947,](#page-998-0) [«Définition des cases à cocher», à](#page-1014-0) [la page 963,](#page-1014-0) [«Direction du texte contenu», à la page 970,](#page-1021-0) [«Filtre de conteneur», à la](#page-1022-0) [page 971, «Sélection de conteneur», à la page 971,](#page-1022-0) [«Activation du contrôle», à la](#page-1023-0) [page 972,](#page-1023-0) [«Direction et justification», à la page 982,](#page-1033-0) [«Orientation pour l'affichage»,](#page-1034-0) [à la page 983,](#page-1034-0) [«Nom», à la page 1019,](#page-1070-0) [«Orientation», à la page 1025,](#page-1076-0) [«Variable de](#page-1090-0) [rendu», à la page 1039,](#page-1090-0) [«Définir les valeurs de variables», à la page 1049,](#page-1100-0) [«Couleur](#page-1115-0) [du texte», à la page 1064](#page-1115-0)

# **Icône de case à cocher**

Icône utilisée pour identifier chaque case à cocher d'un contrôle de groupe de cases à cocher de données. Les icônes sont obtenues à partir d'une donnée élémentaire insérée dans le contrôle.

## **Propriétés de l'icône de case à cocher**

[«Donnée élémentaire», à la page 975](#page-1026-0)

# **Libellé de case à cocher**

Libellé utilisé pour identifier une case à cocher d'un contrôle de groupe de cases à cocher de données. Le libellé est déterminé par les mêmes données élémentaires insérées dans le contrôle.

# **Propriétés du libellé de case à cocher**

[«Donnée élémentaire», à la page 975](#page-1026-0)

## **Classe**

Nom de la classe HTML d'un objet présentation. Cet attribut permet d'indiquer le type de style à appliquer à l'objet lors de l'affichage du rapport.

## **Propriétés de la classe**

[«Effets d'arrière-plan», à la page 953,](#page-1004-0) [«Description», à la page 980,](#page-1031-0) [«Libellé», à la](#page-1052-0) [page 1001, «Libellé», à la page 1001](#page-1052-0)

## **Mesure de couleur par valeur**

Mesure ou valeur utilisée pour définir la couleur des points d'un graphique à nuage de points ou à bulles. La couleur attribuée aux points est définie en fonction de la plage de la donnée élémentaire au lieu d'utiliser la palette.

## **Propriétés de mesure de couleur par valeur**

[«Couleur par valeur», à la page 966,](#page-1017-0) [«Styles conditionnels», à la page 968,](#page-1019-0) [«Libellé](#page-1025-0) [personnalisé», à la page 974, «Format des données», à la page 974](#page-1025-0)

# **Région colorée**

Définit une série de régions colorées rectangulaires dessinées dans le corps du graphique afin d'en accentuer certaines parties. Les régions sont dessinées derrière les repères de données suivant leur ordre d'apparition dans cet élément. La première région est dessinée en premier, dans la partie inférieure, tandis que la dernière région est dessinée au-dessus des autres régions.

## **Propriétés d'une région colorée**

[«Fonction d'agrégation», à la page 944,](#page-995-0) [«Position finale», à la page 986,](#page-1037-0) [«Expression», à la page 988,](#page-1039-0) [«Hiérarchie», à la page 997, «Nom unique de la](#page-1048-0) [hiérarchie», à la page 997,](#page-1048-0) [«Niveau», à la page 1005,](#page-1056-0) [«Nom unique du niveau», à la](#page-1057-0) [page 1006,](#page-1057-0) [«Relations Principale/Détails», à la page 1011,](#page-1062-0) [«Membre», à la page](#page-1066-0) [1015,](#page-1066-0) [«Nom unique du membre», à la page 1016,](#page-1067-0) [«Propriétés», à la page 1033,](#page-1084-0) [«Nom unique de la propriété», à la page 1034,](#page-1085-0) [«Requête», à la page 1035,](#page-1086-0) [«Variable](#page-1090-0) [de rendu», à la page 1039,](#page-1090-0) [«Fonction d'agrégat de cumul», à la page 1043,](#page-1094-0) [«Membres racines uniquement», à la page 1044,](#page-1095-0) [«Définition de l'ensemble», à la](#page-1099-0) [page 1048, «Tri de l'ensemble», à la page 1048,](#page-1099-0) [«Position initiale», à la page 1059](#page-1110-0)

# **Région colorée**

Définit une série de régions colorées rectangulaires dessinées dans le corps du graphique afin d'en accentuer certaines parties. Les régions sont dessinées derrière les repères de données suivant leur ordre d'apparition dans cet élément. La première région est dessinée en premier, dans la partie inférieure, tandis que la dernière région est dessinée au-dessus des autres régions.

# **Propriétés d'une région colorée**

[«Fonction d'agrégation», à la page 944,](#page-995-0) [«Position inférieure», à la page 958,](#page-1009-0) [«Expression», à la page 988,](#page-1039-0) [«Hiérarchie», à la page 997, «Nom unique de la](#page-1048-0) [hiérarchie», à la page 997,](#page-1048-0) [«Position à gauche», à la page 1004,](#page-1055-0) [«Niveau», à la page](#page-1056-0) [1005](#page-1056-0)

[1003,](#page-1056-0) [«Nom unique du niveau», à la page 1006,](#page-1057-0) [«Relations Principale/Détails», à la](#page-1062-0) [page 1011,](#page-1062-0) [«Membre», à la page 1015,](#page-1066-0) [«Nom unique du membre», à la page 1016,](#page-1067-0) [«Propriétés», à la page 1033,](#page-1084-0) [«Nom unique de la propriété», à la page 1034,](#page-1085-0) [«Requête», à la page 1035,](#page-1086-0) [«Variable de rendu», à la page 1039,](#page-1090-0) [«Position à droite»,](#page-1094-0) [à la page 1043, «Fonction d'agrégat de cumul», à la page 1043,](#page-1094-0) [«Membres racines](#page-1095-0) [uniquement», à la page 1044,](#page-1095-0) [«Définition de l'ensemble», à la page 1048, «Tri de](#page-1099-0) [l'ensemble», à la page 1048,](#page-1099-0) [«Position supérieure», à la page 1068](#page-1119-0)

# **Graphique combiné**

Graphique qui utilise une combinaison de graphiques à colonnes, à aires et à courbes comme repères de données pour tracer des séries de données multiples. Cet objet s'applique uniquement aux graphiques existants.

# **Propriétés du graphique combiné**

[«Texte alternatif», à la page 946,](#page-997-0) [«Accès au détail de l'application», à la page 947,](#page-998-0) [«Couleur d'arrière-plan», à la page 952,](#page-1003-0) [«Effets d'arrière-plan», à la page 953,](#page-1004-0) [«Lignes de base», à la page 955,](#page-1006-0) [«Bordure», à la page 956,](#page-1007-0) [«Type de zone», à la](#page-1009-0) [page 958,](#page-1009-0) [«Axe des catégories», à la page 962,](#page-1013-0) [«Orientation du graphique», à la](#page-1014-0) [page 963,](#page-1014-0) [«Classes», à la page 964,](#page-1015-0) [«Régions sélectionnables par clic», à la page](#page-1017-0) [966,](#page-1017-0) [«Palette conditionnelle», à la page 968,](#page-1019-0) [«Sélection de conteneur», à la page 971,](#page-1022-0) [«Profondeur», à la page 980,](#page-1031-0) [«Orientation pour l'affichage», à la page 983,](#page-1034-0) [«Définitions d'accès au détail», à la page 985,](#page-1036-0) [«Légende», à la page 1004,](#page-1055-0) [«Marge»,](#page-1059-0) [à la page 1008,](#page-1059-0) [«Repères», à la page 1009,](#page-1060-0) [«Emplacement du texte du repère», à la](#page-1062-0) [page 1011, «Relations Principale/Détails», à la page 1011,](#page-1062-0) [«Nombre maximal de](#page-1064-0) [zones sensibles», à la page 1013,](#page-1064-0) [«Nom», à la page 1019,](#page-1070-0) [«Aucune donnée», à la](#page-1072-0) [page 1021,](#page-1072-0) [«Remarques», à la page 1022,](#page-1073-0) [«Cadrage», à la page 1026,](#page-1077-0) [«Pagination»,](#page-1078-0) [à la page 1027,](#page-1078-0) [«Palette», à la page 1028,](#page-1079-0) [«Requête», à la page 1035,](#page-1086-0) [«Alignement](#page-1088-0) [relatif», à la page 1037,](#page-1088-0) [«Afficher la page lorsqu'elle est vide», à la page 1038,](#page-1089-0) [«Variable de rendu», à la page 1039,](#page-1090-0) [«Faire pivoter les valeurs», à la page 1045,](#page-1096-0) [«Couleur de la série», à la page 1047,](#page-1098-0) [«Définir les valeurs de variables», à la page](#page-1100-0) [1049,](#page-1100-0) [«Afficher le survol», à la page 1051,](#page-1102-0) [«Afficher le curseur du pointeur», à la](#page-1103-0) [page 1052,](#page-1103-0) [«Taille et dépassement», à la page 1054,](#page-1105-0) [«Suppression», à la page 1062,](#page-1113-0) [«Titre», à la page 1066,](#page-1117-0) [«Infobulles», à la page 1067,](#page-1118-0) [«Emplacement de la valeur :»,](#page-1125-0) [à la page 1074,](#page-1125-0) [«Visible», à la page 1077, «Angle visuel», à la page 1077,](#page-1128-0) [«Axe 1](#page-1130-0) [des Y», à la page 1079, «Axe 2 des Y», à la page 1079, «Position sur l'axe 2 des Y»,](#page-1130-0) [à la page 1079](#page-1130-0)

# **Graphique combiné**

Graphique qui utilise une combinaison de graphiques à colonnes, à aires et à courbes comme repères de données pour tracer des séries de données multiples.

# **Propriétés du graphique combiné**

[«Texte alternatif», à la page 946,](#page-997-0) [«Accès au détail de l'application», à la page 947,](#page-998-0) [«Effets d'arrière-plan», à la page 953,](#page-1004-0) [«Bordure», à la page 956,](#page-1007-0) [«Type de zone», à](#page-1009-0) [la page 958,](#page-1009-0) [«Lignes de base de catégorie», à la page 962,](#page-1013-0) [«Orientation du](#page-1014-0) [graphique», à la page 963,](#page-1014-0) [«Classes», à la page 964,](#page-1015-0) [«Régions sélectionnables par](#page-1017-0) [clic», à la page 966, «Régions colorées», à la page 966,](#page-1017-0) [«Combinaisons», à la page](#page-1019-0) [968,](#page-1019-0) [«Direction du texte contenu», à la page 970,](#page-1021-0) [«Sélection de conteneur», à la](#page-1022-0) [page 971,](#page-1022-0) [«Profondeur», à la page 980,](#page-1031-0) [«Direction et justification», à la page 982,](#page-1033-0) [«Orientation pour l'affichage», à la page 983,](#page-1034-0) [«Définitions d'accès au détail», à la](#page-1036-0) [page 985,](#page-1036-0) [«Ombre portée», à la page 986,](#page-1037-0) [«Légende», à la page 1004,](#page-1055-0) [«Marge», à la](#page-1059-0) [page 1008,](#page-1059-0) [«Repères», à la page 1010,](#page-1061-0) [«Relations Principale/Détails», à la page](#page-1062-0) [1011,](#page-1062-0) [«Effets matériels», à la page 1012, «Lignes et colonnes de matrice», à la page](#page-1063-0) [1012](#page-1063-0)

[1010,](#page-1063-0) [«Nombre maximal de zones sensibles», à la page 1013,](#page-1064-0) [«Nom», à la page](#page-1070-0) [1019,](#page-1070-0) [«Aucune donnée», à la page 1021,](#page-1072-0) [«Remarques», à la page 1023,](#page-1074-0) [«Lignes de](#page-1076-0) [base numériques», à la page 1025,](#page-1076-0) [«Cadrage», à la page 1026,](#page-1077-0) [«Pagination», à la](#page-1078-0) [page 1027,](#page-1078-0) [«Remplissage de la zone de tracé», à la page 1030,](#page-1081-0) [«Requête», à la page](#page-1086-0) [1035,](#page-1086-0) [«Alignement relatif», à la page 1037,](#page-1088-0) [«Afficher la page lorsqu'elle est vide», à](#page-1089-0) [la page 1038,](#page-1089-0) [«Variable de rendu», à la page 1039,](#page-1090-0) [«Couleur de la série», à la page](#page-1098-0) [1047,](#page-1098-0) [«Définir les valeurs de variables», à la page 1049,](#page-1100-0) [«Afficher le survol», à la](#page-1102-0) [page 1051,](#page-1102-0) [«Afficher le curseur du pointeur», à la page 1052,](#page-1103-0) [«Taille et](#page-1105-0) [dépassement», à la page 1054,](#page-1105-0) [«Récapitulatif des petits éléments», à la page 1061,](#page-1112-0) [«Suppression», à la page 1062,](#page-1113-0) [«Titre», à la page 1066,](#page-1117-0) [«Infobulles», à la page 1067,](#page-1118-0) [«Tendances», à la page 1069,](#page-1120-0) [«Visible», à la page 1077](#page-1128-0)

# **Remplacement de composants**

Attribut permettant de substituer un objet enfant de l'objet Référence à un composant de présentation.

## **Propriétés de la substitution de composants**

[«Référence à un composant», à la page 968](#page-1019-0)

# **Bloc conditionnel**

Bloc pouvant servir à l'affichage conditionnel.

## **Propriétés du bloc conditionnel**

[«Couleur d'arrière-plan», à la page 952,](#page-1003-0) [«Effets d'arrière-plan», à la page 953,](#page-1004-0) [«Variable de bloc», à la page 956, «Bordure», à la page 956,](#page-1007-0) [«Type de zone», à la](#page-1009-0) [page 958,](#page-1009-0) [«Classes», à la page 964,](#page-1015-0) [«Styles conditionnels», à la page 968,](#page-1019-0) [«Bloc](#page-1024-0) [actif», à la page 973,](#page-1024-0) [«Direction et justification», à la page 982,](#page-1033-0) [«Orientation pour](#page-1034-0) [l'affichage», à la page 983,](#page-1034-0) [«Police», à la page 991,](#page-1042-0) [«Couleur d'avant-plan», à la](#page-1043-0) [page 992,](#page-1043-0) [«Alignement horizontal», à la page 998,](#page-1049-0) [«Marge», à la page 1008,](#page-1059-0) [«Cadrage», à la page 1026,](#page-1077-0) [«Taille et dépassement», à la page 1054,](#page-1105-0) [«Espacement et](#page-1108-0) [césure», à la page 1057,](#page-1108-0) [«Variable de style», à la page 1059,](#page-1110-0) [«Visible», à la page](#page-1128-0) [1077,](#page-1128-0) [«Blanc», à la page 1078](#page-1129-0)

## **Bloc conditionnel**

Objet contenant l'ensemble par défaut d'objets présentation à afficher en fonction d'une variable de rapport.

### **Propriétés du bloc conditionnel**

[«Couleur d'arrière-plan», à la page 952,](#page-1003-0) [«Effets d'arrière-plan», à la page 953,](#page-1004-0) [«Variable de bloc», à la page 956, «Bordure», à la page 956,](#page-1007-0) [«Type de zone», à la](#page-1009-0) [page 958,](#page-1009-0) [«Classes», à la page 964,](#page-1015-0) [«Styles conditionnels», à la page 968,](#page-1019-0) [«Bloc](#page-1024-0) [actif», à la page 973,](#page-1024-0) [«Direction et justification», à la page 982,](#page-1033-0) [«Orientation pour](#page-1034-0) [l'affichage», à la page 983,](#page-1034-0) [«Police», à la page 991,](#page-1042-0) [«Couleur d'avant-plan», à la](#page-1043-0) [page 992,](#page-1043-0) [«Alignement horizontal», à la page 998,](#page-1049-0) [«Marge», à la page 1008,](#page-1059-0) [«Cadrage», à la page 1026,](#page-1077-0) [«Taille et dépassement», à la page 1054,](#page-1105-0) [«Espacement et](#page-1108-0) [césure», à la page 1057,](#page-1108-0) [«Variable de style», à la page 1059,](#page-1110-0) [«Visible», à la page](#page-1128-0) [1077,](#page-1128-0) [«Blanc», à la page 1078](#page-1129-0)

# **Texte de l'élément de contexte**

Texte associé à un élément de zone contextuelle.

## **Propriétés du texte de l'élément de contexte**

[«Couleur d'arrière-plan», à la page 952,](#page-1003-0) [«Bordure», à la page 956,](#page-1007-0) [«Type de zone»,](#page-1009-0) [à la page 958,](#page-1009-0) [«Classes», à la page 964,](#page-1015-0) [«Styles conditionnels», à la page 968,](#page-1019-0) [«Direction et justification», à la page 982,](#page-1033-0) [«Orientation pour l'affichage», à la page](#page-1034-0) [983,](#page-1034-0) [«Police», à la page 991,](#page-1042-0) [«Couleur d'avant-plan», à la page 992,](#page-1043-0) [«Marge», à la](#page-1059-0) [page 1008,](#page-1059-0) [«Cadrage», à la page 1026,](#page-1077-0) [«Alignement relatif», à la page 1037,](#page-1088-0) [«Variable de rendu», à la page 1039,](#page-1090-0) [«Séparateur», à la page 1047,](#page-1098-0) [«Taille et](#page-1105-0) [dépassement», à la page 1054,](#page-1105-0) [«Espacement et césure», à la page 1057,](#page-1108-0) [«Variable de](#page-1110-0) [style», à la page 1059,](#page-1110-0) [«Visible», à la page 1077](#page-1128-0)

# **Curseur de valeurs continues**

Contrôle de curseur permettant aux utilisateurs de faire glisser le curseur pour parcourir des valeurs numériques entre un minimum et un maximum que vous définissez, par exemple entre 0 et 100.

### **Propriétés de Curseur de valeurs continues**

[«Animer», à la page 947, «Accès au détail de l'application», à la page 947,](#page-998-0) [«Direction du texte contenu», à la page 970,](#page-1021-0) [«Activation du contrôle», à la page](#page-1023-0) [972,](#page-1023-0) [«Format des données», à la page 975,](#page-1026-0) [«Direction et justification», à la page 982,](#page-1033-0) [«Orientation pour l'affichage», à la page 983,](#page-1034-0) [«Couleur du libellé», à la page 1003,](#page-1054-0) [«Valeur maximale», à la page 1014,](#page-1065-0) [«Valeur minimale», à la page 1017,](#page-1068-0) [«Nom», à la](#page-1070-0) [page 1019,](#page-1070-0) [«Orientation», à la page 1025,](#page-1076-0) [«Type de plage», à la page 1036,](#page-1087-0) [«Variable de rendu», à la page 1039,](#page-1090-0) [«Définir les valeurs de variables», à la page](#page-1100-0) [1049,](#page-1100-0) [«Afficher les infobulles», à la page 1052,](#page-1103-0) [«Etape», à la page 1059,](#page-1110-0) [«Intervalle](#page-1116-0) [de graduation», à la page 1065, «Intervalle pour ignorer le libellé de graduation», à](#page-1116-0) [la page 1065,](#page-1116-0) [«Type de graduation», à la page 1066,](#page-1117-0) [«Longueur de piste», à la page](#page-1120-0) [1069,](#page-1120-0) [«Mettre à jour la durée de vie des variables», à la page 1070,](#page-1121-0) [«Variable», à la](#page-1127-0) [page 1076, «Variable pour la valeur maximale», à la page 1076, «Variable pour la](#page-1127-0) [valeur minimale», à la page 1076](#page-1127-0)

# **Tableau croisé**

Objet présentation utilisé pour afficher les résultats d'une requête qui regroupe des données, puis les organise dans une grille bidimensionnelle.

## **Propriétés du tableau croisé**

[«Accès au détail de l'application», à la page 947,](#page-998-0) [«Couleur d'arrière-plan», à la](#page-1003-0) [page 952,](#page-1003-0) [«Bordure», à la page 956,](#page-1007-0) [«Type de zone», à la page 958,](#page-1009-0) [«Classes», à la](#page-1015-0) [page 964,](#page-1015-0) [«Régions sélectionnables par clic», à la page 966,](#page-1017-0) [«Styles conditionnels»,](#page-1019-0) [à la page 968,](#page-1019-0) [«Filtre de conteneur», à la page 971, «Sélection de conteneur», à la](#page-1022-0) [page 971,](#page-1022-0) [«Mesure par défaut», à la page 979,](#page-1030-0) [«Direction et justification», à la page](#page-1033-0) [982,](#page-1033-0) [«Orientation pour l'affichage», à la page 983,](#page-1034-0) [«Ombre portée», à la page 986,](#page-1037-0) [«Priorité des cellules de fait», à la page 989,](#page-1040-0) [«Police», à la page 991,](#page-1042-0) [«Couleur](#page-1043-0) [d'avant-plan», à la page 992,](#page-1043-0) [«Contient des cellules de fait», à la page 995,](#page-1046-0) [«Alignement horizontal», à la page 998,](#page-1049-0) [«Marge», à la page 1008,](#page-1059-0) [«Relations](#page-1062-0) [Principale/Détails», à la page 1011,](#page-1062-0) [«Nom», à la page 1019,](#page-1070-0) [«Aucune donnée», à la](#page-1072-0) [page 1021,](#page-1072-0) [«Pagination», à la page 1027,](#page-1078-0) [«Requête», à la page 1035,](#page-1086-0) [«Alignement](#page-1088-0) [relatif», à la page 1037,](#page-1088-0) [«Afficher la page lorsqu'elle est vide», à la page 1038,](#page-1089-0) [«Variable de rendu», à la page 1039,](#page-1090-0) [«Lignes par page», à la page 1045,](#page-1096-0) [«Définir](#page-1100-0) [les valeurs de variables», à la page 1049,](#page-1100-0) [«Afficher le survol», à la page 1051,](#page-1102-0) [«Afficher le curseur du pointeur», à la page 1052,](#page-1103-0) [«Taille et dépassement», à la](#page-1105-0) [page 1054,](#page-1105-0) [«Variable de style», à la page 1059,](#page-1110-0) [«Texte récapitulatif», à la page 1061,](#page-1112-0) [«Suppression», à la page 1062,](#page-1113-0) [«Propriétés de la table», à la page 1063,](#page-1114-0) [«Visible», à](#page-1128-0) [la page 1077](#page-1128-0)

# **Colonnes de tableau croisé**

Cet objet permet de remplacer le style des objets Membres des colonnes du tableau croisé défini dans le fichier GlobalReportStyles.css.

## **Propriétés des colonnes de tableau croisé**

[«Couleur d'arrière-plan», à la page 952,](#page-1003-0) [«Effets d'arrière-plan», à la page 953,](#page-1004-0) [«Bordure», à la page 956,](#page-1007-0) [«Type de zone», à la page 959,](#page-1010-0) [«Styles conditionnels», à](#page-1019-0) [la page 968,](#page-1019-0) [«Format des données», à la page 974,](#page-1025-0) [«Direction et justification», à la](#page-1033-0) [page 982,](#page-1033-0) [«Police», à la page 991,](#page-1042-0) [«Couleur d'avant-plan», à la page 992,](#page-1043-0) [«Alignement horizontal», à la page 998,](#page-1049-0) [«Cadrage», à la page 1026,](#page-1077-0) [«Taille et](#page-1105-0) [dépassement», à la page 1054,](#page-1105-0) [«Espacement et césure», à la page 1057,](#page-1108-0) [«Variable de](#page-1110-0) [style», à la page 1059,](#page-1110-0) [«Alignement vertical», à la page 1076,](#page-1127-0) [«Blanc», à la page](#page-1129-0) [1078](#page-1129-0)

# **Colonnes de tableau croisé**

Liste des colonnes d'un tableau croisé.

### **Propriétés des colonnes de tableau croisé**

[«Couleur d'arrière-plan», à la page 952,](#page-1003-0) [«Effets d'arrière-plan», à la page 953,](#page-1004-0) [«Bordure», à la page 956,](#page-1007-0) [«Type de zone», à la page 959,](#page-1010-0) [«Styles conditionnels», à](#page-1019-0) [la page 968,](#page-1019-0) [«Format des données», à la page 974,](#page-1025-0) [«Direction et justification», à la](#page-1033-0) [page 982,](#page-1033-0) [«Police», à la page 991,](#page-1042-0) [«Couleur d'avant-plan», à la page 992,](#page-1043-0) [«Alignement horizontal», à la page 998,](#page-1049-0) [«Cadrage», à la page 1026,](#page-1077-0) [«Taille et](#page-1105-0) [dépassement», à la page 1054,](#page-1105-0) [«Espacement et césure», à la page 1057,](#page-1108-0) [«Variable de](#page-1110-0) [style», à la page 1059,](#page-1110-0) [«Alignement vertical», à la page 1076,](#page-1127-0) [«Blanc», à la page](#page-1129-0) [1078](#page-1129-0)

## **Coin de tableau croisé**

Coin supérieur gauche d'un tableau croisé, au-dessus des libellés de ligne et à gauche des libellés de colonne. Généralement utilisé pour représenter des éléments de tableau croisé.

### **Propriétés du coin (tableau croisé)**

[«Fonction d'agrégation», à la page 944,](#page-995-0) [«Couleur d'arrière-plan», à la page 952,](#page-1003-0) [«Effets d'arrière-plan», à la page 953,](#page-1004-0) [«Bordure», à la page 956,](#page-1007-0) [«Type de zone», à](#page-1010-0) [la page 959,](#page-1010-0) [«Classes», à la page 964,](#page-1015-0) [«Styles conditionnels», à la page 968,](#page-1019-0) [«Format](#page-1025-0) [des données», à la page 974,](#page-1025-0) [«Direction et justification», à la page 982,](#page-1033-0) [«Expression», à la page 988,](#page-1039-0) [«Police», à la page 991,](#page-1042-0) [«Couleur d'avant-plan», à la](#page-1043-0) [page 992,](#page-1043-0) [«Hiérarchie», à la page 997, «Nom unique de la hiérarchie», à la page](#page-1048-0) [997,](#page-1048-0) [«Alignement horizontal», à la page 998,](#page-1049-0) [«Niveau», à la page 1005,](#page-1056-0) [«Nom](#page-1057-0) [unique du niveau», à la page 1006,](#page-1057-0) [«Membre», à la page 1015,](#page-1066-0) [«Nom unique du](#page-1067-0) [membre», à la page 1016,](#page-1067-0) [«Cadrage», à la page 1026,](#page-1077-0) [«Nom unique de la propriété»](#page-1085-0) [, à la page 1034,](#page-1085-0) [«Fonction d'agrégat de cumul», à la page 1043,](#page-1094-0) [«Membres racines](#page-1095-0) [uniquement», à la page 1044,](#page-1095-0) [«Définition de l'ensemble», à la page 1048, «Tri de](#page-1099-0) [l'ensemble», à la page 1048,](#page-1099-0) [«Taille et dépassement», à la page 1054,](#page-1105-0) [«Espacement](#page-1108-0) [et césure», à la page 1057,](#page-1108-0) [«Variable de style», à la page 1059,](#page-1110-0) [«Alignement](#page-1127-0) [vertical», à la page 1076,](#page-1127-0) [«Blanc», à la page 1078](#page-1129-0)

# **Cellules de fait du tableau croisé**

Contenu des cellules de fait du tableau croisé. Un tableau croisé n'est associé qu'à une seule définition de cellule de fait, quel que soit le nombre de mesures.

## **Propriétés des cellules de fait du tableau croisé**

[«Fonction d'agrégation», à la page 944,](#page-995-0) [«Appliquer une classe unique», à la page](#page-999-0) [948,](#page-999-0) [«Couleur d'arrière-plan», à la page 952,](#page-1003-0) [«Effets d'arrière-plan», à la page 953,](#page-1004-0) [«Bordure», à la page 956,](#page-1007-0) [«Type de zone», à la page 959,](#page-1010-0) [«Classes», à la page 964,](#page-1015-0) [«Région sélectionnable par clic», à la page 965,](#page-1016-0) [«Styles conditionnels», à la page](#page-1019-0) [968,](#page-1019-0) [«Format des données», à la page 974,](#page-1025-0) [«Direction et justification», à la page 982,](#page-1033-0) [«Définitions d'accès au détail», à la page 985,](#page-1036-0) [«Expression», à la page 988,](#page-1039-0) [«Police»,](#page-1042-0) [à la page 991,](#page-1042-0) [«Couleur d'avant-plan», à la page 992,](#page-1043-0) [«Hiérarchie», à la page 997,](#page-1048-0) [«Nom unique de la hiérarchie», à la page 997,](#page-1048-0) [«Alignement horizontal», à la page](#page-1049-0) [998,](#page-1049-0) [«Niveau», à la page 1005,](#page-1056-0) [«Nom unique du niveau», à la page 1006,](#page-1057-0) [«Membre», à la page 1015,](#page-1066-0) [«Nom unique du membre», à la page 1016,](#page-1067-0) [«Cadrage»,](#page-1077-0) [à la page 1026,](#page-1077-0) [«Nom unique de la propriété», à la page 1034,](#page-1085-0) [«Fonction d'agrégat](#page-1094-0) [de cumul», à la page 1043,](#page-1094-0) [«Membres racines uniquement», à la page 1044,](#page-1095-0) [«Définition de l'ensemble», à la page 1048, «Tri de l'ensemble», à la page 1048,](#page-1099-0) [«Taille et dépassement», à la page 1054,](#page-1105-0) [«Espacement et césure», à la page 1057,](#page-1108-0) [«Variable de style», à la page 1059,](#page-1110-0) [«Alignement vertical», à la page 1076,](#page-1127-0) [«Blanc»,](#page-1129-0) [à la page 1078](#page-1129-0)

# **Intersection d'un tableau croisé**

Intersection dans un tableau croisé. Le contenu des cellules d'une intersection spécifique peut être remplacé et le style défini.

## **Propriétés de l'intersection d'un tableau croisé**

[«Fonction d'agrégation», à la page 944,](#page-995-0) [«Couleur d'arrière-plan», à la page 952,](#page-1003-0) [«Effets d'arrière-plan», à la page 953,](#page-1004-0) [«Bordure», à la page 956,](#page-1007-0) [«Type de zone», à](#page-1010-0) [la page 959,](#page-1010-0) [«Classes», à la page 964,](#page-1015-0) [«Région sélectionnable par clic», à la page](#page-1016-0) [965,](#page-1016-0) [«Coordonnée de colonne», à la page 967,](#page-1018-0) [«Styles conditionnels», à la page 968,](#page-1019-0) [«Format des données», à la page 974,](#page-1025-0) [«Définition du contenu», à la page 979,](#page-1030-0) [«Direction et justification», à la page 982,](#page-1033-0) [«Définitions d'accès au détail», à la page](#page-1036-0) [985,](#page-1036-0) [«Expression», à la page 988,](#page-1039-0) [«Police», à la page 991,](#page-1042-0) [«Couleur d'avant-plan», à](#page-1043-0) [la page 992,](#page-1043-0) [«Hiérarchie», à la page 997, «Nom unique de la hiérarchie», à la page](#page-1048-0) [997,](#page-1048-0) [«Alignement horizontal», à la page 998,](#page-1049-0) [«Niveau», à la page 1005,](#page-1056-0) [«Nom](#page-1057-0) [unique du niveau», à la page 1006,](#page-1057-0) [«Membre», à la page 1015,](#page-1066-0) [«Nom unique du](#page-1067-0) [membre», à la page 1016,](#page-1067-0) [«Cadrage», à la page 1026,](#page-1077-0) [«Nom unique de la propriété»](#page-1085-0) [, à la page 1034,](#page-1085-0) [«Fonction d'agrégat de cumul», à la page 1043,](#page-1094-0) [«Membres racines](#page-1095-0) [uniquement», à la page 1044,](#page-1095-0) [«Coordonnée de ligne», à la page 1045,](#page-1096-0) [«Définition](#page-1099-0) [de l'ensemble», à la page 1048, «Tri de l'ensemble», à la page 1048,](#page-1099-0) [«Taille et](#page-1105-0) [dépassement», à la page 1054,](#page-1105-0) [«Espacement et césure», à la page 1057,](#page-1108-0) [«Variable de](#page-1110-0) [style», à la page 1059,](#page-1110-0) [«Alignement vertical», à la page 1076,](#page-1127-0) [«Blanc», à la page](#page-1129-0) [1078](#page-1129-0)

# **Cellules de fait du membre d'un tableau croisé**

Contenu des cellules de fait du membre du noeud du tableau croisé.

# **Propriétés des cellules de fait du membre d'un tableau croisé**

[«Fonction d'agrégation», à la page 944,](#page-995-0) [«Couleur d'arrière-plan», à la page 952,](#page-1003-0) [«Effets d'arrière-plan», à la page 953,](#page-1004-0) [«Bordure», à la page 956,](#page-1007-0) [«Type de zone», à](#page-1010-0) [la page 959](#page-1010-0)

[la page 956,](#page-1010-0) [«Classes», à la page 964,](#page-1015-0) [«Région sélectionnable par clic», à la page](#page-1016-0) [965,](#page-1016-0) [«Styles conditionnels», à la page 968,](#page-1019-0) [«Format des données», à la page 974,](#page-1025-0) [«Définition du contenu», à la page 979,](#page-1030-0) [«Direction et justification», à la page 982,](#page-1033-0) [«Définitions d'accès au détail», à la page 985,](#page-1036-0) [«Expression», à la page 988,](#page-1039-0) [«Police»,](#page-1042-0) [à la page 991,](#page-1042-0) [«Couleur d'avant-plan», à la page 992,](#page-1043-0) [«Hiérarchie», à la page 997,](#page-1048-0) [«Nom unique de la hiérarchie», à la page 997,](#page-1048-0) [«Alignement horizontal», à la page](#page-1049-0) [998,](#page-1049-0) [«Niveau», à la page 1005,](#page-1056-0) [«Nom unique du niveau», à la page 1006,](#page-1057-0) [«Membre», à la page 1015,](#page-1066-0) [«Nom unique du membre», à la page 1016,](#page-1067-0) [«Cadrage»,](#page-1077-0) [à la page 1026,](#page-1077-0) [«Nom unique de la propriété», à la page 1034,](#page-1085-0) [«Fonction d'agrégat](#page-1094-0) [de cumul», à la page 1043,](#page-1094-0) [«Membres racines uniquement», à la page 1044,](#page-1095-0) [«Définition de l'ensemble», à la page 1048, «Tri de l'ensemble», à la page 1048,](#page-1099-0) [«Taille et dépassement», à la page 1054,](#page-1105-0) [«Espacement et césure», à la page 1057,](#page-1108-0) [«Variable de style», à la page 1059,](#page-1110-0) [«Alignement vertical», à la page 1076,](#page-1127-0) [«Blanc»,](#page-1129-0) [à la page 1078](#page-1129-0)

# **Membre du noeud du tableau croisé**

Membre figurant dans le noeud du tableau croisé.

## **Propriétés du membre du noeud du tableau croisé**

[«Fonction d'agrégation», à la page 944,](#page-995-0) [«Couleur d'arrière-plan», à la page 952,](#page-1003-0) [«Effets d'arrière-plan», à la page 953,](#page-1004-0) [«Bordure», à la page 956,](#page-1007-0) [«Type de zone», à](#page-1010-0) [la page 959,](#page-1010-0) [«Classes», à la page 964,](#page-1015-0) [«Région sélectionnable par clic», à la page](#page-1016-0) [965,](#page-1016-0) [«Styles conditionnels», à la page 968,](#page-1019-0) [«Format des données», à la page 974,](#page-1025-0) [«Donnée élémentaire», à la page 975,](#page-1026-0) [«Direction et justification», à la page 982,](#page-1033-0) [«Définitions d'accès au détail», à la page 985,](#page-1036-0) [«Expression», à la page 988,](#page-1039-0) [«Police»,](#page-1042-0) [à la page 991,](#page-1042-0) [«Couleur d'avant-plan», à la page 992,](#page-1043-0) [«Hiérarchie», à la page 997,](#page-1048-0) [«Nom unique de la hiérarchie», à la page 997,](#page-1048-0) [«Alignement horizontal», à la page](#page-1049-0) [998,](#page-1049-0) [«Niveau», à la page 1005,](#page-1056-0) [«Indentation de niveau», à la page 1006, «Nom](#page-1057-0) [unique du niveau», à la page 1006,](#page-1057-0) [«Membre», à la page 1015,](#page-1066-0) [«Nom unique du](#page-1067-0) [membre», à la page 1016,](#page-1067-0) [«Coordonnée de noeud», à la page 1022,](#page-1073-0) [«Cadrage», à la](#page-1077-0) [page 1026,](#page-1077-0) [«Pagination», à la page 1027,](#page-1078-0) [«Propriétés», à la page 1033,](#page-1084-0) [«Nom unique](#page-1085-0) [de la propriété», à la page 1034,](#page-1085-0) [«Fonction d'agrégat de cumul», à la page 1043,](#page-1094-0) [«Membres racines uniquement», à la page 1044,](#page-1095-0) [«Définition de l'ensemble», à la](#page-1099-0) [page 1048, «Tri de l'ensemble», à la page 1048,](#page-1099-0) [«Taille et dépassement», à la page](#page-1105-0) [1054,](#page-1105-0) [«Tri», à la page 1056,](#page-1107-0) [«Espacement et césure», à la page 1057,](#page-1108-0) [«Variable de](#page-1110-0) [style», à la page 1059,](#page-1110-0) [«Alignement vertical», à la page 1076,](#page-1127-0) [«Visible», à la page](#page-1128-0) [1077,](#page-1128-0) [«Blanc», à la page 1078](#page-1129-0)

# **Lignes de tableau croisé**

Cet objet permet de remplacer le style des objets Membres des lignes du tableau croisé défini dans le fichier GlobalReportStyles.css.

## **Propriétés des lignes de tableau croisé**

[«Couleur d'arrière-plan», à la page 952,](#page-1003-0) [«Effets d'arrière-plan», à la page 953,](#page-1004-0) [«Bordure», à la page 956,](#page-1007-0) [«Type de zone», à la page 959,](#page-1010-0) [«Styles conditionnels», à](#page-1019-0) [la page 968,](#page-1019-0) [«Format des données», à la page 974,](#page-1025-0) [«Direction et justification», à la](#page-1033-0) [page 982,](#page-1033-0) [«Police», à la page 991,](#page-1042-0) [«Couleur d'avant-plan», à la page 992,](#page-1043-0) [«Alignement horizontal», à la page 998,](#page-1049-0) [«Cadrage», à la page 1026,](#page-1077-0) [«Taille et](#page-1105-0) [dépassement», à la page 1054,](#page-1105-0) [«Espacement et césure», à la page 1057,](#page-1108-0) [«Variable de](#page-1110-0) [style», à la page 1059,](#page-1110-0) [«Alignement vertical», à la page 1076,](#page-1127-0) [«Blanc», à la page](#page-1129-0) [1078](#page-1129-0)

# **Lignes de tableau croisé**

Liste des lignes d'un tableau croisé.

## **Propriétés des lignes de tableau croisé**

[«Couleur d'arrière-plan», à la page 952,](#page-1003-0) [«Effets d'arrière-plan», à la page 953,](#page-1004-0) [«Bordure», à la page 956,](#page-1007-0) [«Type de zone», à la page 959,](#page-1010-0) [«Styles conditionnels», à](#page-1019-0) [la page 968,](#page-1019-0) [«Format des données», à la page 974,](#page-1025-0) [«Direction et justification», à la](#page-1033-0) [page 982,](#page-1033-0) [«Police», à la page 991,](#page-1042-0) [«Couleur d'avant-plan», à la page 992,](#page-1043-0) [«Alignement horizontal», à la page 998,](#page-1049-0) [«Cadrage», à la page 1026,](#page-1077-0) [«Taille et](#page-1105-0) [dépassement», à la page 1054,](#page-1105-0) [«Espacement et césure», à la page 1057,](#page-1108-0) [«Variable de](#page-1110-0) [style», à la page 1059,](#page-1110-0) [«Alignement vertical», à la page 1076,](#page-1127-0) [«Blanc», à la page](#page-1129-0) [1078](#page-1129-0)

# **Espace de tableau croisé**

Insère une cellule vide dans un tableau croisé à arêtes. Permet l'insertion de cellules qui ne contiennent pas de données au niveau d'une arête.

### **Propriétés de l'espace de tableau croisé**

[«Couleur d'arrière-plan», à la page 952,](#page-1003-0) [«Effets d'arrière-plan», à la page 953,](#page-1004-0) [«Bordure», à la page 956,](#page-1007-0) [«Type de zone», à la page 959,](#page-1010-0) [«Classes», à la page 964,](#page-1015-0) [«Région sélectionnable par clic», à la page 965,](#page-1016-0) [«Styles conditionnels», à la page](#page-1019-0) [968,](#page-1019-0) [«Format des données», à la page 974,](#page-1025-0) [«Direction et justification», à la page 982,](#page-1033-0) [«Définitions d'accès au détail», à la page 985,](#page-1036-0) [«Police», à la page 991,](#page-1042-0) [«Couleur](#page-1043-0) [d'avant-plan», à la page 992,](#page-1043-0) [«Alignement horizontal», à la page 998,](#page-1049-0) [«Coordonnée](#page-1073-0) [de noeud», à la page 1022,](#page-1073-0) [«Cadrage», à la page 1026,](#page-1077-0) [«Pagination», à la page 1027,](#page-1078-0) [«Afficher les cellules de fait», à la page 1038,](#page-1089-0) [«Taille et dépassement», à la page](#page-1105-0) [1054,](#page-1105-0) [«Espacement et césure», à la page 1057,](#page-1108-0) [«Variable de style», à la page 1059,](#page-1110-0) [«Alignement vertical», à la page 1076,](#page-1127-0) [«Visible», à la page 1077,](#page-1128-0) [«Blanc», à la page](#page-1129-0) [1078](#page-1129-0)

# **Récapitulatif de tableau croisé**

Récapitulatif de tableau croisé qui apparaît dans les rapports actifs exécutés.

### **Propriétés du récapitulatif de tableau croisé**

[«Couleur d'arrière-plan», à la page 952,](#page-1003-0) [«Effets d'arrière-plan», à la page 953,](#page-1004-0) [«Bordure», à la page 956,](#page-1007-0) [«Type de zone», à la page 959,](#page-1010-0) [«Classes», à la page 964,](#page-1015-0) [«Région sélectionnable par clic», à la page 965,](#page-1016-0) [«Styles conditionnels», à la page](#page-1019-0) [968,](#page-1019-0) [«Format des données», à la page 974,](#page-1025-0) [«Donnée élémentaire», à la page 975,](#page-1026-0) [«Direction et justification», à la page 982,](#page-1033-0) [«Police», à la page 991,](#page-1042-0) [«Couleur](#page-1043-0) [d'avant-plan», à la page 992,](#page-1043-0) [«Alignement horizontal», à la page 998,](#page-1049-0) [«Coordonnée](#page-1073-0) [de noeud», à la page 1022,](#page-1073-0) [«Méthode d'agrégation des données de sortie», à la](#page-1077-0) [page 1026, «Cadrage», à la page 1026,](#page-1077-0) [«Taille et dépassement», à la page 1054,](#page-1105-0) [«Ordre de résolution», à la page 1056,](#page-1107-0) [«Espacement et césure», à la page 1057,](#page-1108-0) [«Variable de style», à la page 1059,](#page-1110-0) [«Alignement vertical», à la page 1076,](#page-1127-0) [«Visible»,](#page-1128-0) [à la page 1077,](#page-1128-0) [«Blanc», à la page 1078](#page-1129-0)

# **Libellé de cumul**

Libellé affiché pour la courbe cumulative dans un graphique de Pareto.

## **Propriétés du libellé de cumul**

[«Styles conditionnels», à la page 968,](#page-1019-0) [«Format des données», à la page 974,](#page-1025-0) [«Propriétés», à la page 1033,](#page-1084-0) [«Requête», à la page 1035](#page-1086-0)

# **Courbe cumulative**

Courbe cumulative d'un graphique de Pareto.

## **Propriétés de la courbe cumulative**

[«Libellés des axes», à la page 950,](#page-1001-0) [«Ligne de l'axe», à la page 951, «Portée de l'axe»,](#page-1002-0) [à la page 951,](#page-1002-0) [«Titre de l'axe», à la page 952,](#page-1003-0) [«Titre de l'axe», à la page 951,](#page-1002-0) [«Quadrillage», à la page 995,](#page-1046-0) [«Quadrillage secondaire», à la page 1017,](#page-1068-0) [«Nombre](#page-1075-0) [d'intervalles secondaires», à la page 1024](#page-1075-0)

## **Courbe cumulative**

Courbe illustrant l'effet cumulatif, sur une mesure, de plusieurs membres d'une série de données dans un graphique de Pareto. Cet objet s'applique uniquement aux graphiques existants.

## **Propriétés de la courbe cumulative**

[«Axe de cumul», à la page 973, «Libellé de cumul», à la page 973,](#page-1024-0) [«Styles des](#page-1058-0) [lignes», à la page 1007,](#page-1058-0) [«Forme du repère», à la page 1010, «Taille du repère \(pt\)»,](#page-1061-0) [à la page 1010,](#page-1061-0) [«Propriétés», à la page 1033,](#page-1084-0) [«Emplacement de la valeur :», à la](#page-1125-0) [page 1074,](#page-1125-0) [«Valeurs», à la page 1075](#page-1126-0)

## **Courbe cumulative**

Courbe illustrant l'effet cumulatif, sur une mesure, de plusieurs membres d'une série de données dans un graphique de Pareto.

#### **Propriétés de la courbe cumulative**

[«Libellé de cumul», à la page 973,](#page-1024-0) [«Points de données», à la page 978,](#page-1029-0) [«Style de](#page-1058-0) [courbe», à la page 1007,](#page-1058-0) [«Afficher les valeurs», à la page 1053](#page-1104-0)

## **Axe des courbes cumulatives**

Axe de la courbe cumulative dans un graphique de Pareto.

#### **Propriétés de l'axe des courbes cumulatives**

[«Libellés des axes», à la page 950,](#page-1001-0) [«Ligne de l'axe», à la page 951,](#page-1002-0) [«Titre de l'axe»,](#page-1003-0) [à la page 952,](#page-1003-0) [«Classes», à la page 964,](#page-1015-0) [«Styles conditionnels», à la page 968,](#page-1019-0) [«Format des données», à la page 974,](#page-1025-0) [«Police», à la page 991,](#page-1042-0) [«Couleur](#page-1043-0) [d'avant-plan», à la page 992,](#page-1043-0) [«Quadrillage», à la page 994,](#page-1045-0) [«Quadrillage](#page-1068-0) [secondaire», à la page 1017,](#page-1068-0) [«Intervalle des échelons», à la page 1046,](#page-1097-0) [«Variable de](#page-1110-0) [style», à la page 1059,](#page-1110-0) [«Visible», à la page 1077](#page-1128-0)

# **Libellé de la courbe cumulative**

Libellé affiché avec la courbe cumulative dans un graphique de Pareto. Cet objet s'applique uniquement aux graphiques existants.
### **Propriétés du libellé de la courbe cumulative**

[«Fonction d'agrégation», à la page 944,](#page-995-0) [«Valeur de la donnée élémentaire de](#page-1023-0) [contrôle», à la page 972,](#page-1023-0) [«Libellé de la donnée élémentaire», à la page 976, «Valeur](#page-1027-0) [de la donnée élémentaire», à la page 976,](#page-1027-0) [«Expression», à la page 988,](#page-1039-0) [«Hiérarchie»,](#page-1048-0) [à la page 997, «Nom unique de la hiérarchie», à la page 997,](#page-1048-0) [«Niveau», à la page](#page-1056-0) [1005,](#page-1056-0) [«Nom unique du niveau», à la page 1006,](#page-1057-0) [«Membre», à la page 1015,](#page-1066-0) [«Nom](#page-1067-0) [unique du membre», à la page 1016,](#page-1067-0) [«Nom unique de la propriété», à la page 1034,](#page-1085-0) [«Expression de rapport», à la page 1040,](#page-1091-0) [«Fonction d'agrégat de cumul», à la page](#page-1094-0) [1043,](#page-1094-0) [«Membres racines uniquement», à la page 1044,](#page-1095-0) [«Définition de l'ensemble», à](#page-1099-0) [la page 1048, «Tri de l'ensemble», à la page 1048,](#page-1099-0) [«Type de source», à la page 1056,](#page-1107-0) [«Texte», à la page 1064,](#page-1115-0) [«Variable de source du texte», à la page 1065](#page-1116-0)

## **Groupes personnalisés**

Groupe de données élémentaires défini par l'auteur de rapport.

#### **Propriétés de Groupes personnalisés**

[«Définir un regroupement personnalisé», à la page 980,](#page-1031-0) [«Libellé», à la page 1002,](#page-1053-0) [«Nom», à la page 1018,](#page-1069-0) [«Type», à la page 1070](#page-1121-0)

## **Barre des boutons de données**

Contrôle de la barre des boutons reposant sur des données. Chaque libellé de bouton est déterminé par les mêmes données élémentaires insérées dans le contrôle.

### **Propriétés de la barre des boutons de données**

[«Accès au détail de l'application», à la page 947,](#page-998-0) [«Espace entre les boutons», à la](#page-1011-0) [page 960, «Largeur du bouton», à la page 960,](#page-1011-0) [«Direction du texte contenu», à la](#page-1021-0) [page 970,](#page-1021-0) [«Sélection de conteneur», à la page 971,](#page-1022-0) [«Activation du contrôle», à la](#page-1023-0) [page 972,](#page-1023-0) [«Direction et justification», à la page 982,](#page-1033-0) [«Orientation pour l'affichage»,](#page-1034-0) [à la page 983,](#page-1034-0) [«Relations Principale/Détails», à la page 1011,](#page-1062-0) [«Nom», à la page](#page-1070-0) [1019,](#page-1070-0) [«Orientation», à la page 1025,](#page-1076-0) [«Requête», à la page 1035,](#page-1086-0) [«Variable de rendu»,](#page-1090-0) [à la page 1039,](#page-1090-0) [«Définir les valeurs de variables», à la page 1049,](#page-1100-0) [«Tri», à la page](#page-1107-0) [1056,](#page-1107-0) [«Suppression», à la page 1062](#page-1113-0)

### **Groupe de cases à cocher de données**

Contrôle de groupe de cases à cocher reposant sur des données. Chaque case à cocher est déterminée par les mêmes données élémentaires insérées dans le contrôle.

### **Propriétés du groupe de cases à cocher de données**

[«Accès au détail de l'application», à la page 947,](#page-998-0) [«Direction du texte contenu», à la](#page-1021-0) [page 970,](#page-1021-0) [«Filtre de conteneur», à la page 971, «Sélection de conteneur», à la page](#page-1022-0) [971,](#page-1022-0) [«Activation du contrôle», à la page 972,](#page-1023-0) [«Direction et justification», à la page](#page-1033-0) [982,](#page-1033-0) [«Orientation pour l'affichage», à la page 983,](#page-1034-0) [«Relations Principale/Détails», à](#page-1062-0) [la page 1011,](#page-1062-0) [«Nom», à la page 1019,](#page-1070-0) [«Orientation», à la page 1025,](#page-1076-0) [«Requête», à la](#page-1086-0) [page 1035,](#page-1086-0) [«Variable de rendu», à la page 1039,](#page-1090-0) [«Définir les valeurs de variables», à](#page-1100-0) [la page 1049,](#page-1100-0) [«Tri», à la page 1056,](#page-1107-0) [«Suppression», à la page 1062,](#page-1113-0) [«Couleur du](#page-1115-0) [texte», à la page 1064](#page-1115-0)

# **Conteneur de données**

Ensemble de données utilisé pour peupler une visualisation.

#### **Propriétés du conteneur de données**

[«Accès au détail de l'application», à la page 947,](#page-998-0) [«Filtre de conteneur», à la page](#page-1022-0) [971, «Sélection de conteneur», à la page 971,](#page-1022-0) [«Définitions d'accès au détail», à la](#page-1036-0) [page 985,](#page-1036-0) [«Relations Principale/Détails», à la page 1011,](#page-1062-0) [«Nom», à la page 1019,](#page-1070-0) [«Ordre d'imbrication», à la page 1021,](#page-1072-0) [«Requête», à la page 1035,](#page-1086-0) [«Définir les](#page-1100-0) [valeurs de variables», à la page 1049,](#page-1100-0) [«Afficher le survol», à la page 1051,](#page-1102-0) [«Infobulles», à la page 1067](#page-1118-0)

## **Paquet de données**

Contrôle de paquet reposant sur des données. Chaque carte du paquet est déterminée par les mêmes données élémentaires insérées dans le contrôle.

#### **Propriétés du paquet de données**

[«Accès au détail de l'application», à la page 947,](#page-998-0) [«Filtre de conteneur», à la page](#page-1022-0) [971, «Sélection de conteneur», à la page 971,](#page-1022-0) [«Carte par défaut», à la page 978,](#page-1029-0) [«Direction et justification», à la page 982,](#page-1033-0) [«Orientation pour l'affichage», à la page](#page-1034-0) [983,](#page-1034-0) [«Relations Principale/Détails», à la page 1011,](#page-1062-0) [«Nom», à la page 1019,](#page-1070-0) [«Requête», à la page 1035,](#page-1086-0) [«Variable de rendu», à la page 1039,](#page-1090-0) [«Définir les valeurs](#page-1100-0) [de variables», à la page 1049,](#page-1100-0) [«Taille», à la page 1054,](#page-1105-0) [«Sens d'animation de la](#page-1106-0) [diapositive», à la page 1055,](#page-1106-0) [«Tri», à la page 1056,](#page-1107-0) [«Suppression», à la page 1062](#page-1113-0)

## **Curseur de valeurs individuelles de données**

Contrôle de curseur permettant aux utilisateurs de faire glisser le curseur pour parcourir des valeurs individuelles. Les valeurs du curseur sont déterminées par les données élémentaires insérées dans le contrôle.

#### **Propriétés de Curseur de valeurs individuelles de données**

[«Animer», à la page 947, «Accès au détail de l'application», à la page 947,](#page-998-0) [«Direction du texte contenu», à la page 970,](#page-1021-0) [«Filtre de conteneur», à la page 971,](#page-1022-0) [«Sélection de conteneur», à la page 971,](#page-1022-0) [«Activation du contrôle», à la page 972,](#page-1023-0) [«Format des données», à la page 975,](#page-1026-0) [«Direction et justification», à la page 982,](#page-1033-0) [«Orientation pour l'affichage», à la page 983,](#page-1034-0) [«Couleur du libellé», à la page 1003,](#page-1054-0) [«Relations Principale/Détails», à la page 1011,](#page-1062-0) [«Nom», à la page 1019,](#page-1070-0) [«Orientation», à la page 1025,](#page-1076-0) [«Requête», à la page 1035,](#page-1086-0) [«Type de plage», à la](#page-1087-0) [page 1036,](#page-1087-0) [«Variable de rendu», à la page 1039,](#page-1090-0) [«Définir les valeurs de variables», à](#page-1100-0) [la page 1049,](#page-1100-0) [«Afficher les infobulles», à la page 1052,](#page-1103-0) [«Tri», à la page 1056,](#page-1107-0) [«Suppression», à la page 1062,](#page-1113-0) [«Intervalle de graduation», à la page 1065,](#page-1116-0) [«Intervalle pour ignorer le libellé de graduation», à la page 1065,](#page-1116-0) [«Type de](#page-1117-0) [graduation», à la page 1066,](#page-1117-0) [«Longueur de piste», à la page 1069,](#page-1120-0) [«Mettre à jour la](#page-1121-0) [durée de vie des variables», à la page 1070](#page-1121-0)

## **Liste déroulante de données**

Contrôle de liste déroulante reposant sur des données. Les éléments qui figurent dans la liste sont déterminés par les données élémentaires insérées dans le contrôle.

### **Propriétés de la liste déroulante de données**

[«Accès au détail de l'application», à la page 947,](#page-998-0) [«Direction du texte contenu», à la](#page-1021-0) [page 970,](#page-1021-0) [«Filtre de conteneur», à la page 971, «Sélection de conteneur», à la page](#page-1022-0) [971,](#page-1022-0) [«Activation du contrôle», à la page 972,](#page-1023-0) [«Direction et justification», à la page](#page-1033-0) [982,](#page-1033-0) [«Orientation pour l'affichage», à la page 983,](#page-1034-0) [«Relations Principale/Détails», à](#page-1062-0) [la page 1011,](#page-1062-0) [«Nom», à la page 1019,](#page-1070-0) [«Aucun élément de liste de valeurs», à la](#page-1074-0) [page 1023,](#page-1074-0) [«Requête», à la page 1035,](#page-1086-0) [«Variable de rendu», à la page 1039,](#page-1090-0) [«Définir](#page-1100-0) [les valeurs de variables», à la page 1049,](#page-1100-0) [«Afficher l'icône», à la page 1051,](#page-1102-0) [«Taille»,](#page-1105-0) [à la page 1054,](#page-1105-0) [«Tri», à la page 1056,](#page-1107-0) [«Suppression», à la page 1062](#page-1113-0)

# **Donnée élémentaire**

Ensemble de valeurs de données ou de membres.

### **Propriétés de donnée élémentaire**

[«Fonction d'agrégation», à la page 944,](#page-995-0) [«Intersection de calcul», à la page 961,](#page-1012-0) [«Détail», à la page 981,](#page-1032-0) [«Expression», à la page 988,](#page-1039-0) [«Tri à l'avance», à la page](#page-1083-0) [1032,](#page-1083-0) [«Fonction d'agrégat de cumul», à la page 1043,](#page-1094-0) [«Ordre de résolution», à la](#page-1107-0) [page 1056](#page-1107-0)

## **Itérateur de données**

Itérateur reposant sur des données permettant aux utilisateurs de naviguer au sein de valeurs à l'aide de boutons comme Précédent et Suivant. Les valeurs de l'itérateur sont déterminées par les données élémentaires insérées dans le contrôle.

### **Propriétés d'Itérateur de données**

[«Accès au détail de l'application», à la page 947,](#page-998-0) [«Direction du texte contenu», à la](#page-1021-0) [page 970,](#page-1021-0) [«Filtre de conteneur», à la page 971, «Sélection de conteneur», à la page](#page-1022-0) [971,](#page-1022-0) [«Activation du contrôle», à la page 972,](#page-1023-0) [«Direction et justification», à la page](#page-1033-0) [982,](#page-1033-0) [«Orientation pour l'affichage», à la page 983,](#page-1034-0) [«Premier itérateur», à la page](#page-1051-0) [1000, «Zone de libellé d'itérateur», à la page 1000, «Dernier itérateur», à la page](#page-1051-0) [1000, «Itérateur suivant», à la page 1000, «Précédent itérateur», à la page 1000,](#page-1051-0) [«Relations Principale/Détails», à la page 1011,](#page-1062-0) [«Nom», à la page 1019,](#page-1070-0) [«Orientation», à la page 1025,](#page-1076-0) [«Requête», à la page 1035,](#page-1086-0) [«Variable de rendu», à la](#page-1090-0) [page 1039,](#page-1090-0) [«Définir les valeurs de variables», à la page 1049,](#page-1100-0) [«Tri», à la page 1056,](#page-1107-0) [«Suppression», à la page 1062](#page-1113-0)

# **Zone de liste de données**

Contrôle de zone de liste reposant sur des données. Les éléments qui figurent dans la liste sont déterminés par les données élémentaires insérées dans le contrôle.

#### **Propriétés de la zone de liste de données**

[«Accès au détail de l'application», à la page 947,](#page-998-0) [«Direction du texte contenu», à la](#page-1021-0) [page 970,](#page-1021-0) [«Filtre de conteneur», à la page 971, «Sélection de conteneur», à la page](#page-1022-0) [971,](#page-1022-0) [«Activation du contrôle», à la page 972,](#page-1023-0) [«Direction et justification», à la page](#page-1033-0) [982,](#page-1033-0) [«Orientation pour l'affichage», à la page 983,](#page-1034-0) [«Relations Principale/Détails», à](#page-1062-0) [la page 1011,](#page-1062-0) [«Zone de sélections multiples», à la page 1018,](#page-1069-0) [«Nom», à la page](#page-1070-0) [1019,](#page-1070-0) [«Aucun élément de liste de valeurs», à la page 1023,](#page-1074-0) [«Requête», à la page](#page-1086-0) [1035,](#page-1086-0) [«Variable de rendu», à la page 1039,](#page-1090-0) [«Définir les valeurs de variables», à la](#page-1100-0) [page 1049,](#page-1100-0) [«Taille», à la page 1054,](#page-1105-0) [«Tri», à la page 1056,](#page-1107-0) [«Suppression», à la page](#page-1113-0) [1062](#page-1113-0)

# **Groupe de boutons d'option de données**

Contrôle de groupe de boutons d'options reposant sur des données. Chaque bouton d'option est déterminé par les mêmes données élémentaires insérées dans le contrôle.

## **Propriétés du groupe de boutons d'option de données**

[«Accès au détail de l'application», à la page 947,](#page-998-0) [«Direction du texte contenu», à la](#page-1021-0) [page 970,](#page-1021-0) [«Filtre de conteneur», à la page 971, «Sélection de conteneur», à la page](#page-1022-0) [971,](#page-1022-0) [«Activation du contrôle», à la page 972,](#page-1023-0) [«Direction et justification», à la page](#page-1033-0) [982,](#page-1033-0) [«Orientation pour l'affichage», à la page 983,](#page-1034-0) [«Relations Principale/Détails», à](#page-1062-0) [la page 1011,](#page-1062-0) [«Nom», à la page 1019,](#page-1070-0) [«Orientation», à la page 1025,](#page-1076-0) [«Requête», à la](#page-1086-0) [page 1035,](#page-1086-0) [«Variable de rendu», à la page 1039,](#page-1090-0) [«Définir les valeurs de variables», à](#page-1100-0) [la page 1049,](#page-1100-0) [«Tri», à la page 1056,](#page-1107-0) [«Suppression», à la page 1062,](#page-1113-0) [«Couleur du](#page-1115-0) [texte», à la page 1064](#page-1115-0)

# **Contrôle d'onglet de données**

Contrôle d'onglet reposant sur des données. Le libellé de chaque onglet est déterminé par les mêmes données élémentaires insérées dans le contrôle.

## **Propriétés du contrôle d'onglet de données**

[«Accès au détail de l'application», à la page 947,](#page-998-0) [«Direction du texte contenu», à la](#page-1021-0) [page 970,](#page-1021-0) [«Sélection de conteneur», à la page 971,](#page-1022-0) [«Direction et justification», à la](#page-1033-0) [page 982,](#page-1033-0) [«Orientation pour l'affichage», à la page 983,](#page-1034-0) [«Relations](#page-1062-0) [Principale/Détails», à la page 1011,](#page-1062-0) [«Nom», à la page 1019,](#page-1070-0) [«Requête», à la page](#page-1086-0) [1035,](#page-1086-0) [«Variable de rendu», à la page 1039,](#page-1090-0) [«Définir les valeurs de variables», à la](#page-1100-0) [page 1049,](#page-1100-0) [«Taille», à la page 1054,](#page-1105-0) [«Tri», à la page 1056,](#page-1107-0) [«Suppression», à la page](#page-1113-0) [1062,](#page-1113-0) [«Orientation de l'onglet», à la page 1063, «Largeur de l'onglet», à la page](#page-1114-0) [1063](#page-1114-0)

# **Barre des boutons de basculement des données**

Contrôle de la barre des boutons de basculement reposant sur des données. Chaque libellé de bouton de basculement est déterminé par les mêmes données élémentaires insérées dans le contrôle.

## **Propriétés de la barre des boutons de basculement des données**

[«Accès au détail de l'application», à la page 947,](#page-998-0) [«Espace entre les boutons», à la](#page-1011-0) [page 960, «Largeur du bouton», à la page 960,](#page-1011-0) [«Direction du texte contenu», à la](#page-1021-0) [page 970,](#page-1021-0) [«Sélection de conteneur», à la page 971,](#page-1022-0) [«Activation du contrôle», à la](#page-1023-0) [page 972,](#page-1023-0) [«Direction et justification», à la page 982,](#page-1033-0) [«Orientation pour l'affichage»,](#page-1034-0) [à la page 983,](#page-1034-0) [«Relations Principale/Détails», à la page 1011,](#page-1062-0) [«Nom», à la page](#page-1070-0) [1019,](#page-1070-0) [«Orientation», à la page 1025,](#page-1076-0) [«Requête», à la page 1035,](#page-1086-0) [«Variable de rendu»,](#page-1090-0) [à la page 1039,](#page-1090-0) [«Définir les valeurs de variables», à la page 1049,](#page-1100-0) [«Tri», à la page](#page-1107-0) [1056,](#page-1107-0) [«Suppression», à la page 1062](#page-1113-0)

# **Date**

Date d'exécution du rapport.

## **Propriétés de date**

[«Couleur d'arrière-plan», à la page 952,](#page-1003-0) [«Classes», à la page 964,](#page-1015-0) [«Format des](#page-1025-0) [données», à la page 974,](#page-1025-0) [«Orientation pour l'affichage», à la page 983,](#page-1034-0) [«Police», à la](#page-1042-0) [page 991](#page-1042-0)

[page 988,](#page-1042-0) [«Couleur d'avant-plan», à la page 992,](#page-1043-0) [«Marge», à la page 1008,](#page-1059-0) [«Alignement relatif», à la page 1037](#page-1088-0)

## **Invite de saisie d'une date-heure**

Contrôle d'invite à l'aide duquel il est possible de sélectionner une valeur de date et d'heure.

### **Propriétés de l'invite de saisie d'une date-heure**

[«Type de zone», à la page 959,](#page-1010-0) [«Type de calendrier», à la page 961,](#page-1012-0) [«Texte de](#page-1014-0) [l'option Tout désélectionner», à la page 963,](#page-1014-0) [«Texte de l'option Tout sélectionner», à](#page-1015-0) [la page 964, «Texte des options disponibles», à la page 964,](#page-1015-0) [«Mode horloge», à la](#page-1017-0) [page 966,](#page-1017-0) [«Styles conditionnels», à la page 968,](#page-1019-0) [«Direction du texte contenu», à la](#page-1021-0) [page 970,](#page-1021-0) [«Choix par défaut», à la page 979,](#page-1030-0) [«Texte de l'option Désélectionner», à](#page-1031-0) [la page 980,](#page-1031-0) [«Direction et justification», à la page 982,](#page-1033-0) [«Afficher les millisecondes»,](#page-1035-0) [à la page 984, «Afficher les secondes», à la page 984,](#page-1035-0) [«Première date», à la page](#page-1041-0) [990,](#page-1041-0) [«Texte d'origine», à la page 993,](#page-1044-0) [«Masquer les ornements», à la page 996,](#page-1047-0) [«Texte de la valeur la plus élevée», à la page 997,](#page-1048-0) [«Texte d'insertion», à la page](#page-1051-0) [1000,](#page-1051-0) [«Dernière date», à la page 1004,](#page-1055-0) [«Texte de la valeur la plus basse», à la page](#page-1059-0) [1008,](#page-1059-0) [«Zone de sélections multiples», à la page 1018,](#page-1069-0) [«Nom», à la page 1019,](#page-1070-0) [«Paramètre», à la page 1028,](#page-1079-0) [«Plage», à la page 1036,](#page-1087-0) [«Texte de suppression», à la](#page-1088-0) [page 1037,](#page-1088-0) [«Variable de rendu», à la page 1039,](#page-1090-0) [«Requis», à la page 1041,](#page-1092-0) [«Interface](#page-1098-0) [de sélection», à la page 1047,](#page-1098-0) [«Variable de style», à la page 1059,](#page-1110-0) [«Texte de](#page-1119-0) [destination», à la page 1068,](#page-1119-0) [«Visible», à la page 1077](#page-1128-0)

## **Invite de saisie d'une date**

Contrôle d'invite à l'aide duquel il est possible de sélectionner une valeur de date.

### **Propriétés de l'invite de saisie d'une date**

[«Type de zone», à la page 959,](#page-1010-0) [«Type de calendrier», à la page 961,](#page-1012-0) [«Texte de](#page-1014-0) [l'option Tout désélectionner», à la page 963,](#page-1014-0) [«Texte de l'option Tout sélectionner», à](#page-1015-0) [la page 964, «Texte des options disponibles», à la page 964,](#page-1015-0) [«Styles conditionnels»,](#page-1019-0) [à la page 968,](#page-1019-0) [«Direction du texte contenu», à la page 970,](#page-1021-0) [«Choix par défaut», à la](#page-1030-0) [page 979,](#page-1030-0) [«Texte de l'option Désélectionner», à la page 980,](#page-1031-0) [«Direction et](#page-1033-0) [justification», à la page 982,](#page-1033-0) [«Première date», à la page 990,](#page-1041-0) [«Texte d'origine», à la](#page-1044-0) [page 993,](#page-1044-0) [«Masquer les ornements», à la page 996,](#page-1047-0) [«Texte de la valeur la plus](#page-1048-0) [élevée», à la page 997,](#page-1048-0) [«Texte d'insertion», à la page 1000,](#page-1051-0) [«Dernière date», à la](#page-1055-0) [page 1004,](#page-1055-0) [«Texte de la valeur la plus basse», à la page 1008,](#page-1059-0) [«Zone de sélections](#page-1069-0) [multiples», à la page 1018,](#page-1069-0) [«Nom», à la page 1019,](#page-1070-0) [«Paramètre», à la page 1028,](#page-1079-0) [«Plage», à la page 1036,](#page-1087-0) [«Alignement relatif», à la page 1037, «Texte de](#page-1088-0) [suppression», à la page 1037,](#page-1088-0) [«Variable de rendu», à la page 1039,](#page-1090-0) [«Requis», à la](#page-1092-0) [page 1041,](#page-1092-0) [«Interface de sélection», à la page 1047,](#page-1098-0) [«Variable de style», à la page](#page-1110-0) [1059,](#page-1110-0) [«Texte de destination», à la page 1068,](#page-1119-0) [«Visible», à la page 1077](#page-1128-0)

### **Paquet**

Contrôle statique de paquet. Chaque carte du paquet requiert une ligne correspondante dans la table de données du contrôle.

#### **Propriétés du paquet**

[«Accès au détail de l'application», à la page 947,](#page-998-0) [«Filtre de conteneur», à la page](#page-1022-0) [971, «Sélection de conteneur», à la page 971,](#page-1022-0) [«Carte en cours», à la page 974,](#page-1025-0) [«Définition des cartes du paquet», à la page 978,](#page-1029-0) [«Carte par défaut», à la page 979,](#page-1030-0) [«Direction et justification», à la page 982,](#page-1033-0) [«Orientation pour l'affichage», à la page](#page-1034-0) [983,](#page-1034-0) [«Nom», à la page 1019,](#page-1070-0) [«Variable de rendu», à la page 1039,](#page-1090-0) [«Définir les](#page-1100-0) [valeurs de variables», à la page 1049,](#page-1100-0) [«Taille», à la page 1054,](#page-1105-0) [«Sens d'animation de](#page-1106-0) [la diapositive», à la page 1055](#page-1106-0)

### **Mesure par défaut**

Mesure par défaut du graphique. Si la mesure du graphique ne peut être déterminée par la série de données affichée sur les arêtes du graphique, la mesure par défaut est utilisée. Cet objet s'applique uniquement aux graphiques existants.

#### **Propriétés de la mesure par défaut**

[«Styles conditionnels», à la page 968,](#page-1019-0) [«Libellé personnalisé», à la page 974, «Format](#page-1025-0) [des données», à la page 974,](#page-1025-0) [«Variable de style», à la page 1059](#page-1110-0)

### **Mesure par défaut**

Mesure par défaut du graphique. Si la mesure du graphique ne peut être déterminée par la série de données affichée sur les arêtes du graphique, la mesure par défaut est utilisée.

#### **Propriétés de la mesure par défaut**

[«Styles conditionnels», à la page 968,](#page-1019-0) [«Libellé personnalisé», à la page 974, «Format](#page-1025-0) [des données», à la page 974](#page-1025-0)

### **Mesure par défaut**

Lorsque vous utilisez une source de données dimensionnelles, il s'agit de la mesure par défaut de la visualisation. Si la mesure de visualisation ne peut être déterminée par la série de données affichée sur les arêtes de la visualisation, la mesure par défaut est alors utilisée.

## **Filtre détaillé**

Ensemble de conditions associées à une requête pour réduire la portée des données retournées. Un filtre détaillé s'applique avant que l'agrégation soit terminée.

#### **Propriétés du filtre détaillé**

[«Application», à la page 947,](#page-998-0) [«Définition», à la page 980,](#page-1031-0) [«Usage», à la page 1071](#page-1122-0)

## **Dimension**

Ensemble d'informations descriptives concernant un aspect d'une activité commerciale. Les dimensions contiennent des niveaux, dont l'ordre définit la hiérarchie des données et des structures organisationnelles. Les dimensions et les niveaux sont des valeurs en fonction desquelles les mesures peuvent être affichées, filtrées ou groupées.

#### **Propriétés de la dimension**

[«Nom», à la page 1020](#page-1071-0)

# **Récapitulatif des arêtes dimensionnelles**

Récapitulatif affiché sur l'arête d'un tableau croisé.

### **Propriétés du récapitulatif des arêtes dimensionnelles**

[«Agréger la donnée élémentaire», à la page 944,](#page-995-0) [«Méthode d'agrégation», à la page](#page-996-0) [945,](#page-996-0) [«Intersection de calcul», à la page 961,](#page-1012-0) [«Dimension», à la page 982,](#page-1033-0) [«Hiérarchie», à la page 997,](#page-1048-0) [«Libellé», à la page 1002,](#page-1053-0) [«Nom», à la page 1018,](#page-1069-0) [«Ordre de résolution», à la page 1056,](#page-1107-0) [«Type», à la page 1070,](#page-1121-0) [«Utiliser une](#page-1124-0) [agrégation définie», à la page 1073](#page-1124-0)

# **Curseur de valeurs individuelles**

Contrôle de curseur statique permettant aux utilisateurs de faire glisser le curseur pour parcourir des valeurs individuelles. Chaque valeur du curseur provient d'une ligne de la table de données du contrôle.

### **Propriétés de Curseur de valeurs individuelles**

[«Animer», à la page 947, «Accès au détail de l'application», à la page 947,](#page-998-0) [«Direction du texte contenu», à la page 970,](#page-1021-0) [«Filtre de conteneur», à la page 971,](#page-1022-0) [«Sélection de conteneur», à la page 971,](#page-1022-0) [«Activation du contrôle», à la page 972,](#page-1023-0) [«Format des données», à la page 975,](#page-1026-0) [«Direction et justification», à la page 982,](#page-1033-0) [«Orientation pour l'affichage», à la page 983,](#page-1034-0) [«Couleur du libellé», à la page 1003,](#page-1054-0) [«Nom», à la page 1019,](#page-1070-0) [«Orientation», à la page 1025,](#page-1076-0) [«Type de plage», à la page](#page-1087-0) [1036,](#page-1087-0) [«Variable de rendu», à la page 1039,](#page-1090-0) [«Définir les valeurs de variables», à la](#page-1100-0) [page 1049,](#page-1100-0) [«Afficher les infobulles», à la page 1052,](#page-1103-0) [«Définition des valeurs de](#page-1106-0) [curseur», à la page 1055,](#page-1106-0) [«Intervalle de graduation», à la page 1065, «Intervalle](#page-1116-0) [pour ignorer le libellé de graduation», à la page 1065,](#page-1116-0) [«Type de graduation», à la](#page-1117-0) [page 1066,](#page-1117-0) [«Longueur de piste», à la page 1069,](#page-1120-0) [«Mettre à jour la durée de vie des](#page-1121-0) [variables», à la page 1070](#page-1121-0)

# **Couche d'affichage**

Couche d'une carte géographique destinée uniquement à l'affichage. Les couches d'affichage ne correspondent ni à des séries de données, ni à des mesures.

### **Propriétés de la couche d'affichage**

[«Couleur de la bordure», à la page 956,](#page-1007-0) [«Bordures», à la page 957,](#page-1008-0) [«Styles](#page-1019-0) [conditionnels», à la page 968,](#page-1019-0) [«Effets de remplissage», à la page 989,](#page-1040-0) [«Afficher les](#page-1102-0) [libellés», à la page 1051,](#page-1102-0) [«Variable de style», à la page 1059](#page-1110-0)

# **Liste déroulante**

Contrôle statique de liste déroulante. Chaque élément de la liste requiert une ligne correspondante dans la table de données du contrôle.

## **Propriétés de la liste déroulante**

[«Accès au détail de l'application», à la page 947,](#page-998-0) [«Direction du texte contenu», à la](#page-1021-0) [page 970,](#page-1021-0) [«Filtre de conteneur», à la page 971, «Sélection de conteneur», à la page](#page-1022-0) [971,](#page-1022-0) [«Activation du contrôle», à la page 972,](#page-1023-0) [«Direction et justification», à la page](#page-1033-0) [982,](#page-1033-0) [«Orientation pour l'affichage», à la page 983,](#page-1034-0) [«Définition des éléments de liste»](#page-1058-0) [, à la page 1007,](#page-1058-0) [«Nom», à la page 1019,](#page-1070-0) [«Aucun élément de liste de valeurs», à la](#page-1074-0) [page 1023,](#page-1074-0) [«Variable de rendu», à la page 1039,](#page-1090-0) [«Définir les valeurs de variables», à](#page-1100-0) [la page 1049,](#page-1100-0) [«Afficher l'icône», à la page 1051,](#page-1102-0) [«Taille», à la page 1054](#page-1105-0)

# **Récapitulatif des arêtes**

Récapitulatif affiché sur l'arête d'un tableau croisé.

### **Propriétés du récapitulatif des arêtes**

[«Agréger la donnée élémentaire», à la page 944,](#page-995-0) [«Méthode d'agrégation», à la page](#page-996-0) [945,](#page-996-0) [«Intersection de calcul», à la page 961,](#page-1012-0) [«Libellé», à la page 1002,](#page-1053-0) [«Nom», à la](#page-1069-0) [page 1018,](#page-1069-0) [«Ordre de résolution», à la page 1056,](#page-1107-0) [«Type», à la page 1070,](#page-1121-0) [«Utiliser](#page-1124-0) [une agrégation définie», à la page 1073](#page-1124-0)

## **Libellé d'équation**

Libellé d'équation d'une courbe de tendance affichée sur un graphique.

### **Propriétés du libellé d'équation**

[«Styles conditionnels», à la page 968,](#page-1019-0) [«Format des données», à la page 974](#page-1025-0)

## **Libellé d'équation**

Libellé d'équation d'une courbe de tendance affichée sur un graphique.

### **Propriétés du libellé d'équation**

[«Effets d'arrière-plan», à la page 953,](#page-1004-0) [«Styles conditionnels», à la page 968,](#page-1019-0) [«Police»](#page-1042-0) [, à la page 991,](#page-1042-0) [«Couleur d'avant-plan», à la page 992,](#page-1043-0) [«Alignement horizontal», à](#page-1049-0) [la page 998,](#page-1049-0) [«Position», à la page 1031](#page-1082-0)

## **Ensemble de membres explicite**

Ensemble de données élémentaires qui définissent un ensemble explicite de membres.

### **Propriétés de l'ensemble de membres explicite**

[«Détail», à la page 981,](#page-1032-0) [«Dimension», à la page 982,](#page-1033-0) [«Hiérarchie», à la page 997,](#page-1048-0) [«Libellé», à la page 1002,](#page-1053-0) [«Membres», à la page 1015,](#page-1066-0) [«Nom», à la page 1018,](#page-1069-0) [«Tri](#page-1099-0) [de l'ensemble», à la page 1048,](#page-1099-0) [«Type», à la page 1070](#page-1121-0)

# **Catégorie supplémentaire**

Donnée élémentaire utilisée pour filtrer ou définir des variables. L'élément n'est pas visible dans la visualisation.

# **Valeur supplémentaire**

Mesure ou valeur unique utilisée pour filtrer ou définir des variables. L'élément n'est pas visible dans la visualisation.

## **Fait**

Valeurs centrales faisant l'objet d'une agrégation et d'une analyse. Egalement appelées mesures, ces valeurs sont spécifiques à l'entreprise (par exemple, niveaux de vente ou de stock).

#### **Propriétés du fait**

[«Donnée élémentaire», à la page 976,](#page-1027-0) [«Nom», à la page 1020](#page-1071-0)

# **Zone de groupe**

Conteneur assorti d'une légende et dans lequel il est possible d'insérer d'autres objets. Semblable à un objet de type Bloc, mais avec une légende en plus.

#### **Propriétés de la zone de groupe**

[«Couleur d'arrière-plan», à la page 952,](#page-1003-0) [«Bordure», à la page 956,](#page-1007-0) [«Type de zone»,](#page-1009-0) [à la page 958,](#page-1009-0) [«Classes», à la page 964,](#page-1015-0) [«Styles conditionnels», à la page 968,](#page-1019-0) [«Orientation pour l'affichage», à la page 983,](#page-1034-0) [«Police», à la page 991,](#page-1042-0) [«Couleur](#page-1043-0) [d'avant-plan», à la page 992,](#page-1043-0) [«Alignement horizontal», à la page 998,](#page-1049-0) [«Marge», à la](#page-1059-0) [page 1008,](#page-1059-0) [«Nom», à la page 1019,](#page-1070-0) [«Alignement relatif», à la page 1037,](#page-1088-0) [«Variable](#page-1090-0) [de rendu», à la page 1039,](#page-1090-0) [«Afficher la légende», à la page 1050,](#page-1101-0) [«Taille et](#page-1105-0) [dépassement», à la page 1054,](#page-1105-0) [«Variable de style», à la page 1059,](#page-1110-0) [«Visible», à la](#page-1128-0) [page 1077](#page-1128-0)

# **Axe à jauge**

Axe de chaque jauge contenant des indicateurs tels que des plages de données, de couleurs et des repères de plages.

### **Propriétés de l'axe de type jauge**

[«Fonction d'agrégation», à la page 944,](#page-995-0) [«Angles de l'axe», à la page 950,](#page-1001-0) [«Justification de l'axe», à la page 950, «Libellés des axes», à la page 950,](#page-1001-0) [«Ligne de](#page-1002-0) [l'axe», à la page 951, «Portée de l'axe», à la page 951,](#page-1002-0) [«Titre de l'axe», à la page 952,](#page-1003-0) [«Palette conditionnelle», à la page 968,](#page-1019-0) [«Expression», à la page 988,](#page-1039-0) [«Couleurs de](#page-1044-0) [l'axe à jauge», à la page 993, «Rayon interne de l'axe à jauge», à la page 993,](#page-1044-0) [«Rayon externe de l'axe à jauge», à la page 993,](#page-1044-0) [«Aiguille de jauge», à la page 994,](#page-1045-0) [«Quadrillage», à la page 994,](#page-1045-0) [«Hiérarchie», à la page 997, «Nom unique de la](#page-1048-0) [hiérarchie», à la page 997,](#page-1048-0) [«Niveau», à la page 1005,](#page-1056-0) [«Nom unique du niveau», à la](#page-1057-0) [page 1006,](#page-1057-0) [«Membre», à la page 1015,](#page-1066-0) [«Nom unique du membre», à la page 1016,](#page-1067-0) [«Quadrillage secondaire», à la page 1017,](#page-1068-0) [«Nombre d'intervalles secondaires», à la](#page-1074-0) [page 1023,](#page-1074-0) [«Palette», à la page 1028,](#page-1079-0) [«Nom unique de la propriété», à la page 1034,](#page-1085-0) [«Fonction d'agrégat de cumul», à la page 1043,](#page-1094-0) [«Membres racines uniquement», à](#page-1095-0) [la page 1044,](#page-1095-0) [«Définition de l'ensemble», à la page 1048, «Tri de l'ensemble», à la](#page-1099-0) [page 1048,](#page-1099-0) [«Orientation du texte», à la page 1064](#page-1115-0)

## **Graphique à jauge**

Graphique permettant de tracer une série de données par rapport à une mesure en utilisant une jauge standard ou à cadran pour la mesure et des aiguilles ou des indicateurs pour les membres de la série.

### **Propriétés du graphique à jauge**

[«Texte alternatif», à la page 946,](#page-997-0) [«Accès au détail de l'application», à la page 947,](#page-998-0) [«Effets d'arrière-plan», à la page 953,](#page-1004-0) [«Bordure», à la page 956,](#page-1007-0) [«Type de zone», à](#page-1009-0) [la page 958,](#page-1009-0) [«Classes», à la page 964,](#page-1015-0) [«Régions sélectionnables par clic», à la page](#page-1017-0) [966,](#page-1017-0) [«Direction du texte contenu», à la page 970,](#page-1021-0) [«Sélection de conteneur», à la](#page-1022-0) [page 971,](#page-1022-0) [«Remplissage du cadran», à la page 981,](#page-1032-0) [«Direction et justification», à la](#page-1033-0) [page 982,](#page-1033-0) [«Orientation pour l'affichage», à la page 983,](#page-1034-0) [«Définitions d'accès au](#page-1036-0) [détail», à la page 985,](#page-1036-0) [«Ombre portée», à la page 986,](#page-1037-0) [«Axes de graphique à jauge»,](#page-1044-0) [à la page 993, «Bordure de jauge», à la page 993,](#page-1044-0) [«Pivot de jauge», à la page 994,](#page-1045-0) [«Légende», à la page 1004,](#page-1055-0) [«Marge», à la page 1008,](#page-1059-0) [«Relations Principale/Détails»,](#page-1062-0) [à la page 1011,](#page-1062-0) [«Lignes et colonnes de matrice», à la page 1012,](#page-1063-0) [«Nombre maximal](#page-1064-0) [de zones sensibles», à la page 1013,](#page-1064-0) [«Nom», à la page 1019,](#page-1070-0) [«Aucune donnée», à la](#page-1072-0) [page 1021](#page-1072-0)

[page 1019,](#page-1072-0) [«Remarques», à la page 1023,](#page-1074-0) [«Cadrage», à la page 1026,](#page-1077-0) [«Pagination»,](#page-1078-0) [à la page 1027,](#page-1078-0) [«Requête», à la page 1035,](#page-1086-0) [«Alignement relatif», à la page 1037,](#page-1088-0) [«Afficher la page lorsqu'elle est vide», à la page 1038,](#page-1089-0) [«Variable de rendu», à la](#page-1090-0) [page 1039,](#page-1090-0) [«Définir les valeurs de variables», à la page 1049,](#page-1100-0) [«Afficher le survol», à](#page-1102-0) [la page 1051,](#page-1102-0) [«Afficher le curseur du pointeur», à la page 1052,](#page-1103-0) [«Taille et](#page-1105-0) [dépassement», à la page 1054,](#page-1105-0) [«Suppression», à la page 1062,](#page-1113-0) [«Titre», à la page](#page-1117-0) [1066,](#page-1117-0) [«Infobulles», à la page 1067,](#page-1118-0) [«Visible», à la page 1077](#page-1128-0)

# **Graphique à jauge**

Graphique permettant de tracer une série de données par rapport à une mesure en utilisant une jauge standard ou à cadran pour la mesure et des aiguilles ou des indicateurs pour les membres de la série. Cet objet s'applique uniquement aux graphiques existants.

## **Propriétés du graphique à jauge**

[«Texte alternatif», à la page 946,](#page-997-0) [«Accès au détail de l'application», à la page 947,](#page-998-0) [«Titre de l'axe», à la page 952, «Couleur d'arrière-plan», à la page 952,](#page-1003-0) [«Effets](#page-1004-0) [d'arrière-plan», à la page 953,](#page-1004-0) [«Bordure», à la page 956, «Couleur de la bordure», à](#page-1007-0) [la page 956,](#page-1007-0) [«Bordures», à la page 957,](#page-1008-0) [«Type de zone», à la page 958,](#page-1009-0) [«Classes», à](#page-1015-0) [la page 964,](#page-1015-0) [«Régions sélectionnables par clic», à la page 966,](#page-1017-0) [«Palette](#page-1019-0) [conditionnelle», à la page 968,](#page-1019-0) [«Sélection de conteneur», à la page 971,](#page-1022-0) [«Couleur de](#page-1032-0) [l'extérieur du cadran», à la page 981,](#page-1032-0) [«Orientation pour l'affichage», à la page 983,](#page-1034-0) [«Définitions d'accès au détail», à la page 985,](#page-1036-0) [«Couleur d'affichage», à la page 988,](#page-1039-0) [«Libellés de la jauge», à la page 993,](#page-1044-0) [«Palette de la jauge», à la page 994,](#page-1045-0) [«Légende», à la page 1004,](#page-1055-0) [«Marge», à la page 1008,](#page-1059-0) [«Relations Principale/Détails»,](#page-1062-0) [à la page 1011,](#page-1062-0) [«Nombre maximal de zones sensibles», à la page 1013,](#page-1064-0) [«Nom», à la](#page-1070-0) [page 1019,](#page-1070-0) [«Aucune donnée», à la page 1021,](#page-1072-0) [«Remarques», à la page 1022,](#page-1073-0) [«Axe](#page-1075-0) [numérique», à la page 1024,](#page-1075-0) [«Cadrage», à la page 1026,](#page-1077-0) [«Pagination», à la page](#page-1078-0) [1027,](#page-1078-0) [«Palette», à la page 1028,](#page-1079-0) [«Requête», à la page 1035,](#page-1086-0) [«Alignement relatif», à la](#page-1088-0) [page 1037,](#page-1088-0) [«Afficher la page lorsqu'elle est vide», à la page 1038,](#page-1089-0) [«Variable de](#page-1090-0) [rendu», à la page 1039,](#page-1090-0) [«Définir les valeurs de variables», à la page 1049,](#page-1100-0) [«Afficher](#page-1102-0) [le survol», à la page 1051,](#page-1102-0) [«Afficher le curseur du pointeur», à la page 1052,](#page-1103-0) [«Taille](#page-1105-0) [et dépassement», à la page 1054,](#page-1105-0) [«Suppression», à la page 1062,](#page-1113-0) [«Titre», à la page](#page-1117-0) [1066,](#page-1117-0) [«Infobulles», à la page 1067,](#page-1118-0) [«Visible», à la page 1077](#page-1128-0)

# **Libellés de graphique circulaire à jauge**

Libellé de chaque jauge d'un graphique à jauge multiple.

### **Propriétés des libellés de graphique circulaire de type jauge**

[«Classes», à la page 964,](#page-1015-0) [«Styles conditionnels», à la page 968,](#page-1019-0) [«Définitions d'accès](#page-1036-0) [au détail», à la page 985,](#page-1036-0) [«Police», à la page 991,](#page-1042-0) [«Couleur d'avant-plan», à la page](#page-1043-0) [992,](#page-1043-0) [«Alignement horizontal», à la page 998,](#page-1049-0) [«Nombre maximal de caractères de](#page-1065-0) [troncation», à la page 1014,](#page-1065-0) [«Variable de style», à la page 1059,](#page-1110-0) [«Troncation», à la](#page-1120-0) [page 1069, «Texte de troncation», à la page 1069,](#page-1120-0) [«Visible», à la page 1077](#page-1128-0)

# **Axe numérique à jauge**

Axe numérique d'un graphique à jauge, contenant les libellés, les titres, la plage et l'échelle.

### **Propriétés de l'axe numérique à jauge**

[«Styles conditionnels», à la page 968,](#page-1019-0) [«Format des données», à la page 974,](#page-1025-0) [«Police», à la page 991,](#page-1042-0) [«Couleur d'avant-plan», à la page 992,](#page-1043-0) [«Quadrillage», à la](#page-1045-0) [page 994,](#page-1045-0) [«Inclure zéro dans l'ajustement automatique», à la page 999,](#page-1050-0) [«Valeur](#page-1065-0) [maximale», à la page 1014,](#page-1065-0) [«Valeur minimale», à la page 1016,](#page-1067-0) [«Quadrillage](#page-1068-0) [secondaire», à la page 1017,](#page-1068-0) [«Echelle», à la page 1045,](#page-1096-0) [«Intervalle des échelons», à](#page-1097-0) [la page 1046,](#page-1097-0) [«Variable de style», à la page 1059,](#page-1110-0) [«Utiliser la même plage pour](#page-1123-0) [toutes les instances», à la page 1072,](#page-1123-0) [«Visible», à la page 1077](#page-1128-0)

# **Invite générée**

Commande qui sert de paramètre fictif. Le serveur de rapports remplacera cette commande par un contrôle d'invite généré approprié, comme s'il se trouvait sur une page d'invite générée.

### **Propriétés de l'invite générée**

[«Masquer les ornements», à la page 996,](#page-1047-0) [«Nom», à la page 1019,](#page-1070-0) [«Paramètre», à la](#page-1079-0) [page 1028,](#page-1079-0) [«Variable de rendu», à la page 1039,](#page-1090-0) [«Requis», à la page 1041](#page-1092-0)

# **Ensemble hiérarchique**

Ensemble de données élémentaires qui définissent les membres d'une hiérarchie.

#### **Propriétés de l'ensemble hiérarchique**

[«Détail», à la page 981,](#page-1032-0) [«Dimension», à la page 982,](#page-1033-0) [«Hiérarchie», à la page 997,](#page-1048-0) [«Nom unique de la hiérarchie», à la page 997,](#page-1048-0) [«Libellé», à la page 1002,](#page-1053-0) [«Nom», à](#page-1069-0) [la page 1018,](#page-1069-0) [«Membres racines uniquement», à la page 1044,](#page-1095-0) [«Tri de l'ensemble», à](#page-1099-0) [la page 1048,](#page-1099-0) [«Type», à la page 1070](#page-1121-0)

## **Elément HTML**

Conteneur dans lequel l'utilisateur ajoute du code HTML, par exemple un lien vers un fichier multimédia. Les éléments HTML n'apparaissent que lors de l'exécution du rapport au format HTML.

Lors de la mise à niveau vers la nouvelle version d'IBM Cognos Business Intelligence, les processus de mise à niveau des rapports ne prennent pas en compte l'utilisation de fonctions ou de mécanismes non documentés et non pris en charge, tels que JavaScript, qui fait référence à des éléments HTML d'IBM Cognos.

### **Propriétés de l'élément HTML**

[«Fonction d'agrégation», à la page 944,](#page-995-0) [«Valeur de la donnée élémentaire de](#page-1023-0) [contrôle», à la page 972,](#page-1023-0) [«Libellé de la donnée élémentaire», à la page 976,](#page-1027-0) [«Valeur](#page-1028-0) [de la donnée élémentaire», à la page 977,](#page-1028-0) [«Description», à la page 980,](#page-1031-0) [«Expression», à la page 988,](#page-1039-0) [«Hiérarchie», à la page 997, «Nom unique de la](#page-1048-0) [hiérarchie», à la page 997,](#page-1048-0) [«HTML», à la page 999, «Variable de source du code](#page-1050-0) [HTML», à la page 999,](#page-1050-0) [«Niveau», à la page 1005,](#page-1056-0) [«Nom unique du niveau», à la](#page-1057-0) [page 1006,](#page-1057-0) [«Membre», à la page 1015,](#page-1066-0) [«Nom unique du membre», à la page 1016,](#page-1067-0) [«Nom», à la page 1019,](#page-1070-0) [«Nom unique de la propriété», à la page 1034,](#page-1085-0) [«Variable de](#page-1090-0) [rendu», à la page 1039,](#page-1090-0) [«Expression de rapport», à la page 1040,](#page-1091-0) [«Fonction](#page-1094-0) [d'agrégat de cumul», à la page 1043,](#page-1094-0) [«Membres racines uniquement», à la page](#page-1095-0) [1044,](#page-1095-0) [«Définition de l'ensemble», à la page 1048, «Tri de l'ensemble», à la page](#page-1099-0) [1048,](#page-1099-0) [«Type de source», à la page 1056](#page-1107-0)

# **Lien hypertexte**

Lien hypertexte pouvant être défini comme une valeur statique, un élément de requête ou le résultat d'une expression de rapport. Dans ce dernier cas, l'application ne tient pas compte des autres valeurs.

### **Propriétés du lien hypertexte**

[«Couleur d'arrière-plan», à la page 952,](#page-1003-0) [«Bordure», à la page 956,](#page-1007-0) [«Type de zone»,](#page-1009-0) [à la page 958,](#page-1009-0) [«Classes», à la page 964,](#page-1015-0) [«Styles conditionnels», à la page 968,](#page-1019-0) [«Valeur de la donnée élémentaire de contrôle», à la page 972, «Valeur de la donnée](#page-1023-0) [élémentaire de contrôle», à la page 972,](#page-1023-0) [«Libellé de la donnée élémentaire», à la](#page-1027-0) [page 976, «Libellé de la donnée élémentaire», à la page 976,](#page-1027-0) [«Valeur de la donnée](#page-1028-0) [élémentaire», à la page 977,](#page-1028-0) [«Valeur de la donnée élémentaire», à la page 976,](#page-1027-0) [«Direction et justification», à la page 982,](#page-1033-0) [«Orientation pour l'affichage», à la page](#page-1034-0) [983,](#page-1034-0) [«Police», à la page 991,](#page-1042-0) [«Couleur d'avant-plan», à la page 992,](#page-1043-0) [«Marge», à la](#page-1059-0) [page 1008,](#page-1059-0) [«Nom», à la page 1019,](#page-1070-0) [«Cadrage», à la page 1026,](#page-1077-0) [«Alignement relatif»,](#page-1088-0) [à la page 1037,](#page-1088-0) [«Variable de rendu», à la page 1039,](#page-1090-0) [«Expression de rapport», à la](#page-1091-0) [page 1040, «Expression de rapport», à la page 1040,](#page-1091-0) [«Taille et dépassement», à la](#page-1105-0) [page 1054,](#page-1105-0) [«Type de source», à la page 1057,](#page-1108-0) [«Type de source», à la page 1056,](#page-1107-0) [«Espacement et césure», à la page 1057,](#page-1108-0) [«Variable de style», à la page 1059,](#page-1110-0) [«Texte»](#page-1115-0) [, à la page 1064,](#page-1115-0) [«Variable de source du texte», à la page 1065,](#page-1116-0) [«URL», à la page](#page-1121-0) [1070,](#page-1121-0) [«Variable de source de l'URL», à la page 1071,](#page-1122-0) [«Visible», à la page 1077](#page-1128-0)

# **Bouton de lien hypertexte**

Lien hypertexte représenté sous la forme d'un bouton. Le lien hypertexte peut être défini comme une valeur statique, un élément de requête ou le résultat d'une expression de rapport. Dans ce dernier cas, l'application ne tient pas compte des autres valeurs.

### **Propriétés du bouton du lien hypertexte**

[«Couleur d'arrière-plan», à la page 952,](#page-1003-0) [«Bordure», à la page 956,](#page-1007-0) [«Classes», à la](#page-1015-0) [page 964,](#page-1015-0) [«Styles conditionnels», à la page 968,](#page-1019-0) [«Valeur de la donnée élémentaire](#page-1023-0) [de contrôle», à la page 972, «Valeur de la donnée élémentaire de contrôle», à la](#page-1023-0) [page 972,](#page-1023-0) [«Libellé de la donnée élémentaire», à la page 976, «Libellé de la donnée](#page-1027-0) [élémentaire», à la page 976,](#page-1027-0) [«Valeur de la donnée élémentaire», à la page 977,](#page-1028-0) [«Valeur de la donnée élémentaire», à la page 976,](#page-1027-0) [«Orientation pour l'affichage», à](#page-1034-0) [la page 983,](#page-1034-0) [«Couleur d'avant-plan», à la page 992,](#page-1043-0) [«Marge», à la page 1008,](#page-1059-0) [«Nom», à la page 1019,](#page-1070-0) [«Cadrage», à la page 1026,](#page-1077-0) [«Alignement relatif», à la page](#page-1088-0) [1037,](#page-1088-0) [«Variable de rendu», à la page 1039,](#page-1090-0) [«Expression de rapport», à la page 1040,](#page-1091-0) [«Expression de rapport», à la page 1040,](#page-1091-0) [«Taille et dépassement», à la page 1054,](#page-1105-0) [«Type de source», à la page 1057,](#page-1108-0) [«Type de source», à la page 1056,](#page-1107-0) [«Variable de](#page-1110-0) [style», à la page 1059,](#page-1110-0) [«Texte», à la page 1064,](#page-1115-0) [«Variable de source du texte», à la](#page-1116-0) [page 1065,](#page-1116-0) [«URL», à la page 1070,](#page-1121-0) [«Variable de source de l'URL», à la page 1071](#page-1122-0)

### **Image**

Lien vers un fichier d'image. Ce lien peut être une valeur statique ou provenir d'une expression de rapport ou d'un élément de requête. Utilisez les propriétés source de l'URL associée à l'objet image pour définir le lien.

### **Propriétés de l'image**

[«Fonction d'agrégation», à la page 944,](#page-995-0) [«Texte alternatif», à la page 946,](#page-997-0) [«Couleur](#page-1003-0) [d'arrière-plan», à la page 952,](#page-1003-0) [«Bordure», à la page 956,](#page-1007-0) [«Type de zone», à la page](#page-1009-0) [958](#page-1009-0)

[955,](#page-1009-0) [«Classes», à la page 964,](#page-1015-0) [«Styles conditionnels», à la page 968,](#page-1019-0) [«Valeur de la](#page-1023-0) [donnée élémentaire de contrôle», à la page 972,](#page-1023-0) [«Libellé de la donnée élémentaire»,](#page-1027-0) [à la page 976,](#page-1027-0) [«Valeur de la donnée élémentaire», à la page 977,](#page-1028-0) [«Orientation pour](#page-1034-0) [l'affichage», à la page 983,](#page-1034-0) [«Définitions d'accès au détail», à la page 985,](#page-1036-0) [«Expression», à la page 988,](#page-1039-0) [«Hiérarchie», à la page 997, «Nom unique de la](#page-1048-0) [hiérarchie», à la page 997,](#page-1048-0) [«Niveau», à la page 1005,](#page-1056-0) [«Nom unique du niveau», à la](#page-1057-0) [page 1006,](#page-1057-0) [«Marge», à la page 1008,](#page-1059-0) [«Membre», à la page 1015,](#page-1066-0) [«Nom unique du](#page-1067-0) [membre», à la page 1016,](#page-1067-0) [«Nom», à la page 1019,](#page-1070-0) [«Nom unique de la propriété», à](#page-1085-0) [la page 1034,](#page-1085-0) [«Alignement relatif», à la page 1037,](#page-1088-0) [«Variable de rendu», à la page](#page-1090-0) [1039,](#page-1090-0) [«Expression de rapport», à la page 1040,](#page-1091-0) [«Fonction d'agrégat de cumul», à la](#page-1094-0) [page 1043,](#page-1094-0) [«Membres racines uniquement», à la page 1044,](#page-1095-0) [«Définition de](#page-1099-0) [l'ensemble», à la page 1048, «Tri de l'ensemble», à la page 1048,](#page-1099-0) [«Taille et](#page-1105-0) [dépassement», à la page 1054,](#page-1105-0) [«Type de source», à la page 1057,](#page-1108-0) [«Variable de style»](#page-1110-0) [, à la page 1059,](#page-1110-0) [«URL», à la page 1071, «Variable de source de l'URL», à la page](#page-1122-0) [1071,](#page-1122-0) [«Visible», à la page 1077](#page-1128-0)

# **Intersection (tuple)**

Donnée élémentaire obtenue de la combinaison de deux ou plusieurs membres que vous indiquez. Une intersection s'affiche sous la forme d'un membre unique unifié, et non sous la forme des membres qui la composent. Chaque membre doit appartenir à une dimension différente.

## **Propriétés de l'intersection (tuple)**

[«Dimension», à la page 982,](#page-1033-0) [«Hiérarchie», à la page 997,](#page-1048-0) [«Libellé», à la page 1002,](#page-1053-0) [«Membres», à la page 1015,](#page-1066-0) [«Nom», à la page 1018,](#page-1069-0) [«Type», à la page 1070](#page-1121-0)

# **Invite de saisie d'un intervalle**

Contrôle d'invite avancé qui permet de saisir des valeurs de durée.

# **Propriétés de l'invite de saisie d'un intervalle**

[«Type de zone», à la page 959,](#page-1010-0) [«Texte de l'option Tout désélectionner», à la page](#page-1014-0) [963,](#page-1014-0) [«Texte de l'option Tout sélectionner», à la page 964, «Texte des options](#page-1015-0) [disponibles», à la page 964,](#page-1015-0) [«Styles conditionnels», à la page 968,](#page-1019-0) [«Direction du](#page-1021-0) [texte contenu», à la page 970,](#page-1021-0) [«Texte des jours», à la page 978,](#page-1029-0) [«Choix par défaut»,](#page-1030-0) [à la page 979,](#page-1030-0) [«Texte de l'option Désélectionner», à la page 980,](#page-1031-0) [«Direction et](#page-1033-0) [justification», à la page 982,](#page-1033-0) [«Afficher les millisecondes», à la page 984, «Afficher](#page-1035-0) [les secondes», à la page 984,](#page-1035-0) [«Texte d'origine», à la page 993,](#page-1044-0) [«Masquer les](#page-1047-0) [ornements», à la page 996,](#page-1047-0) [«Texte de la valeur la plus élevée», à la page 997,](#page-1048-0) [«Texte](#page-1050-0) [des heures», à la page 999,](#page-1050-0) [«Texte d'insertion», à la page 1000,](#page-1051-0) [«Texte de la valeur](#page-1059-0) [la plus basse», à la page 1008,](#page-1059-0) [«Texte des millisecondes», à la page 1016,](#page-1067-0) [«Texte](#page-1068-0) [des minutes», à la page 1017,](#page-1068-0) [«Zone de sélections multiples», à la page 1018,](#page-1069-0) [«Nom», à la page 1019,](#page-1070-0) [«Paramètre», à la page 1028,](#page-1079-0) [«Plage», à la page 1036,](#page-1087-0) [«Texte de suppression», à la page 1037,](#page-1088-0) [«Variable de rendu», à la page 1039,](#page-1090-0) [«Requis», à la page 1041,](#page-1092-0) [«Texte des secondes», à la page 1046,](#page-1097-0) [«Variable de style»,](#page-1110-0) [à la page 1059,](#page-1110-0) [«Texte de destination», à la page 1068,](#page-1119-0) [«Visible», à la page 1077](#page-1128-0)

## **Itérateur**

Contrôle d'itérateur statique permettant aux utilisateurs de naviguer au sein de valeurs à l'aide de boutons comme Précédent et Suivant. Chaque valeur de l'itérateur provient d'une ligne de la table de données du contrôle.

### **Propriétés d'Itérateur**

[«Accès au détail de l'application», à la page 947,](#page-998-0) [«Direction du texte contenu», à la](#page-1021-0) [page 970,](#page-1021-0) [«Filtre de conteneur», à la page 971, «Sélection de conteneur», à la page](#page-1022-0) [971,](#page-1022-0) [«Activation du contrôle», à la page 972,](#page-1023-0) [«Direction et justification», à la page](#page-1033-0) [982,](#page-1033-0) [«Orientation pour l'affichage», à la page 983,](#page-1034-0) [«Premier itérateur», à la page](#page-1051-0) [1000, «Zone de libellé d'itérateur», à la page 1000, «Dernier itérateur», à la page](#page-1051-0) [1000, «Itérateur suivant», à la page 1000, «Précédent itérateur», à la page 1000,](#page-1051-0) [«Définition des valeurs d'itérateur», à la page 1000,](#page-1051-0) [«Nom», à la page 1019,](#page-1070-0) [«Orientation», à la page 1025,](#page-1076-0) [«Variable de rendu», à la page 1039,](#page-1090-0) [«Définir les](#page-1100-0) [valeurs de variables», à la page 1049](#page-1100-0)

## **Elément supplémentaire d'itérateur**

Donnée élémentaire utilisée pour déterminer les données qui apparaissent dans un contrôle d'itérateur.

#### **Propriétés de l'élément supplémentaire d'itérateur**

[«Donnée élémentaire», à la page 975](#page-1026-0)

## **Premier itérateur**

Bouton de l'itérateur qui place le contrôle sur la première valeur.

#### **Propriétés de Premier itérateur**

[«Largeur du bouton», à la page 960,](#page-1011-0) [«Libellé», à la page 1002,](#page-1053-0) [«Interface de](#page-1097-0) [sélection», à la page 1046,](#page-1097-0) [«Couleur du texte», à la page 1064](#page-1115-0)

# **Zone de libellé d'itérateur**

Zone de l'itérateur qui affiche le libellé de la valeur en cours.

## **Propriétés de Zone de libellé d'itérateur**

[«Couleur du point actif», à la page 944,](#page-995-0) [«Couleur du point», à la page 985,](#page-1036-0) [«Largeur de la liste déroulante», à la page 985,](#page-1036-0) [«Style de numéro», à la page 1024,](#page-1075-0) [«Interface de sélection», à la page 1047,](#page-1098-0) [«Afficher l'icône», à la page 1051,](#page-1102-0) [«Couleur](#page-1115-0) [du texte», à la page 1064](#page-1115-0)

## **Dernier itérateur**

Bouton de l'itérateur qui place le contrôle sur la dernière valeur.

### **Propriétés de Dernier itérateur**

[«Largeur du bouton», à la page 960,](#page-1011-0) [«Libellé», à la page 1002,](#page-1053-0) [«Interface de](#page-1097-0) [sélection», à la page 1046,](#page-1097-0) [«Couleur du texte», à la page 1064](#page-1115-0)

### **Itérateur suivant**

Bouton de l'itérateur qui place le contrôle sur la valeur suivante.

#### **Propriétés d'Itérateur suivant**

[«Largeur du bouton», à la page 960,](#page-1011-0) [«Libellé», à la page 1002,](#page-1053-0) [«Interface de](#page-1097-0) [sélection», à la page 1046,](#page-1097-0) [«Couleur du texte», à la page 1064](#page-1115-0)

# **Précédent itérateur**

Bouton de l'itérateur qui place le contrôle sur la valeur précédente.

#### **Propriétés de Précédent itérateur**

[«Largeur du bouton», à la page 960,](#page-1011-0) [«Libellé», à la page 1002,](#page-1053-0) [«Interface de](#page-1097-0) [sélection», à la page 1046,](#page-1097-0) [«Couleur du texte», à la page 1064](#page-1115-0)

## **Icône de valeur d'itérateur**

Icône utilisée pour identifier chaque valeur d'un contrôle d'itérateur. Les icônes sont obtenues à partir d'une donnée élémentaire insérée dans le contrôle.

#### **Propriétés de l'icône de valeur d'itérateur**

[«Donnée élémentaire», à la page 975](#page-1026-0)

### **Zone de libellé d'itérateur**

Libellé utilisé pour identifier chaque valeur d'un contrôle d'itérateur de données. Chaque libellé est déterminé par les mêmes données élémentaires insérées dans le contrôle.

#### **Propriétés de libellé de valeur d'itérateur**

[«Donnée élémentaire», à la page 975](#page-1026-0)

## **Jointure**

Relation entre une zone se trouvant dans une table ou une requête et une zone du même type de données se trouvant dans une autre table ou requête.

### **Propriétés de la jointure**

[«Type de filtre», à la page 989,](#page-1040-0) [«Méthode de jointure», à la page 1001, «Relations](#page-1052-0) [des jointures», à la page 1001](#page-1052-0)

## **Clé**

Objet identifiant de façon unique les membres d'un niveau.

Si l'identificateur unique est une clé principale ou secondaire, un seul objet de clé est requis. Si l'identificateur unique est une clé composite, un objet de clé est requis pour chaque donnée élémentaire contribuant à définir le caractère unique des membres d'un niveau.

#### **Propriétés de la clé**

[«Donnée élémentaire», à la page 976,](#page-1027-0) [«Nom», à la page 1021](#page-1072-0)

## **Libellé**

Indique le texte ou libellé de l'objet figurant dans un graphique.

#### **Propriétés du libellé**

[«Styles conditionnels», à la page 968,](#page-1019-0) [«Format des données», à la page 974,](#page-1025-0) [«Relations Principale/Détails», à la page 1011,](#page-1062-0) [«Propriétés», à la page 1033,](#page-1084-0) [«Requête», à la page 1035,](#page-1086-0) [«Variable de rendu», à la page 1039](#page-1090-0)

## **Référence à un composant de présentation**

Référence à un autre objet de présentation. Avant de pouvoir établir une référence vers un objet, il faut définir sa propriété Identificateur.

#### **Propriétés de Référence à un composant de présentation**

[«Référence à un composant», à la page 968,](#page-1019-0) [«Type d'inclusion», à la page 986,](#page-1037-0) [«Remplacements», à la page 1026](#page-1077-0)

## **Légende**

Clé pour les couleurs ou les motifs affectés aux séries de données d'un graphique. Cet objet s'applique uniquement aux graphiques existants.

### **Propriétés de la légende**

[«Position absolue», à la page 943,](#page-994-0) [«Troncation automatique», à la page 949,](#page-1000-0) [«Couleur d'arrière-plan», à la page 952,](#page-1003-0) [«Couleur de la bordure», à la page 956,](#page-1007-0) [«Bordures», à la page 957,](#page-1008-0) [«Position en bas \(px\)», à la page 958,](#page-1009-0) [«Type de zone», à](#page-1010-0) [la page 959,](#page-1010-0) [«Classes», à la page 964,](#page-1015-0) [«Styles conditionnels», à la page 968,](#page-1019-0) [«Définitions d'accès au détail», à la page 985,](#page-1036-0) [«Effets de remplissage», à la page](#page-1040-0) [989,](#page-1040-0) [«Police», à la page 991, «Dimensionnement automatique de la police», à la](#page-1042-0) [page 991,](#page-1042-0) [«Couleur d'avant-plan», à la page 992,](#page-1043-0) [«Alignement horizontal», à la](#page-1049-0) [page 998,](#page-1049-0) [«Position à gauche \(px\)», à la page 1004,](#page-1055-0) [«Titre de la légende», à la page](#page-1056-0) [1005, «Titre de la légende», à la page 1005,](#page-1056-0) [«Nombre maximal de caractères», à la](#page-1063-0) [page 1012,](#page-1063-0) [«Position», à la page 1031,](#page-1082-0) [«Position à droite \(px\)», à la page 1043,](#page-1094-0) [«Séparateur», à la page 1047,](#page-1098-0) [«Afficher les valeurs de la légende», à la page 1052,](#page-1103-0) [«Variable de style», à la page 1059,](#page-1110-0) [«Position en haut \(px\)», à la page 1068,](#page-1119-0) [«Texte](#page-1120-0) [de troncation», à la page 1069,](#page-1120-0) [«Visible», à la page 1077](#page-1128-0)

## **Légende**

Clé pour les couleurs ou les motifs affectés aux séries de données d'un graphique.

### **Propriétés de la légende**

[«Dimensionnement automatique de la police», à la page 948,](#page-999-0) [«Effets d'arrière-plan»](#page-1004-0) [, à la page 953,](#page-1004-0) [«Classes», à la page 964,](#page-1015-0) [«Styles conditionnels», à la page 968,](#page-1019-0) [«Définitions d'accès au détail», à la page 985,](#page-1036-0) [«Police», à la page 991,](#page-1042-0) [«Couleur](#page-1043-0) [d'avant-plan», à la page 992,](#page-1043-0) [«Alignement horizontal», à la page 998,](#page-1049-0) [«Séparateur de légende», à la page 1005, «Titre de la légende», à la page 1005,](#page-1056-0) [«Titre de la légende», à la page 1005,](#page-1056-0) [«Variable de rendu», à la page 1039,](#page-1090-0) [«Afficher](#page-1104-0) [les valeurs», à la page 1053,](#page-1104-0) [«Troncation du texte», à la page 1065](#page-1116-0)

## **Titre de la légende**

Titre de la légende qui inclut le texte et le style qui lui est appliqué. Si cet objet est vide, le titre par défaut est affiché, s'il est disponible. Cet objet s'applique uniquement aux graphiques existants.

### **Propriétés du titre de la légende**

[«Type de zone», à la page 959,](#page-1010-0) [«Classes», à la page 964,](#page-1015-0) [«Styles conditionnels», à la](#page-1019-0) [page 968,](#page-1019-0) [«Titre par défaut», à la page 979,](#page-1030-0) [«Alignement horizontal», à la page 998,](#page-1049-0) [«Relations Principale/Détails», à la page 1011,](#page-1062-0) [«Propriétés», à la page 1033,](#page-1084-0)

[«Requête», à la page 1035,](#page-1086-0) [«Variable de style», à la page 1059](#page-1110-0)

## **Titre de la légende**

Titre de la légende qui inclut le texte et le style qui lui est appliqué. Si cet objet est vide, le titre par défaut est affiché, s'il est disponible.

#### **Propriétés du titre de la légende**

[«Dimensionnement automatique de la police», à la page 948,](#page-999-0) [«Type de zone», à la](#page-1010-0) [page 959,](#page-1010-0) [«Classes», à la page 964,](#page-1015-0) [«Styles conditionnels», à la page 968,](#page-1019-0) [«Titre par](#page-1030-0) [défaut», à la page 979,](#page-1030-0) [«Alignement horizontal», à la page 998,](#page-1049-0) [«Relations](#page-1062-0) [Principale/Détails», à la page 1011,](#page-1062-0) [«Propriétés», à la page 1033,](#page-1084-0) [«Requête», à la](#page-1086-0) [page 1035,](#page-1086-0) [«Variable de rendu», à la page 1039](#page-1090-0)

## **Niveau**

Ensemble de membres associé à un ensemble prédéfini de caractéristiques similaires. Ainsi, les membres Année 2011 et Année 2012 de la dimension Temps forment un niveau d'années, tandis que les trimestres correspondants constituent un niveau de trimestres.

### **Propriétés du niveau**

[«Légende», à la page 961,](#page-1012-0) [«Nom», à la page 1020,](#page-1071-0) [«Tri», à la page 1056](#page-1107-0)

## **Hiérarchie des niveaux**

Décrit l'organisation logique des niveaux au sein d'une dimension.

#### **Propriétés de la hiérarchie des niveaux**

[«Nom», à la page 1021](#page-1072-0)

# **Ensemble de niveau**

Ensemble de données élémentaires qui définissent les membres d'un niveau.

#### **Propriétés de l'ensemble de niveau**

[«Détail», à la page 981,](#page-1032-0) [«Dimension», à la page 982,](#page-1033-0) [«Hiérarchie», à la page 997,](#page-1048-0) [«Libellé», à la page 1002,](#page-1053-0) [«Niveau», à la page 1005,](#page-1056-0) [«Nom unique du niveau», à la](#page-1057-0) [page 1006,](#page-1057-0) [«Nom», à la page 1018,](#page-1069-0) [«Tri de l'ensemble», à la page 1048,](#page-1099-0) [«Type», à la](#page-1121-0) [page 1070](#page-1121-0)

### **Ligne**

Repère de données utilisé pour représenter une série de données dans un graphique à courbes.

#### **Propriétés des courbes**

[«Fonction d'agrégation», à la page 944,](#page-995-0) [«Type de graphique», à la page 963,](#page-1014-0) [«Palette conditionnelle», à la page 968,](#page-1019-0) [«Expression», à la page 988,](#page-1039-0) [«Hiérarchie», à](#page-1048-0) [la page 997, «Nom unique de la hiérarchie», à la page 997,](#page-1048-0) [«Niveau», à la page](#page-1056-0) [1005,](#page-1056-0) [«Nom unique du niveau», à la page 1006, «Courbe et repères», à la page](#page-1057-0) [1006, «Forme des courbes», à la page 1006,](#page-1057-0) [«Membre», à la page 1015,](#page-1066-0) [«Nom](#page-1067-0) [unique du membre», à la page 1016,](#page-1067-0) [«Palette», à la page 1028,](#page-1079-0) [«Nom unique de la](#page-1085-0)

[propriété», à la page 1034,](#page-1085-0) [«Fonction d'agrégat de cumul», à la page 1043,](#page-1094-0) [«Membres racines uniquement», à la page 1044,](#page-1095-0) [«Type de série», à la page 1048,](#page-1099-0) [«Définition de l'ensemble», à la page 1048, «Tri de l'ensemble», à la page 1048,](#page-1099-0) [«Afficher les valeurs», à la page 1053,](#page-1104-0) [«Repères de valeurs», à la page 1074](#page-1125-0)

## **Ligne**

Repère de données utilisé pour représenter une série de données dans un graphique à courbes. Cet objet s'applique uniquement aux graphiques existants.

#### **Propriétés des courbes**

[«Affectation des axes», à la page 950,](#page-1001-0) [«Couleur de la bordure», à la page 956,](#page-1007-0) [«Bordures», à la page 957,](#page-1008-0) [«Type de graphique», à la page 963,](#page-1014-0) [«Type de groupe»,](#page-1046-0) [à la page 995,](#page-1046-0) [«Style de courbe», à la page 1007, «Type de courbe», à la page 1007,](#page-1058-0) [«Epaisseur de la courbe \(pt\)», à la page 1007,](#page-1058-0) [«Affichage des points de données», à](#page-1101-0) [la page 1050,](#page-1101-0) [«Afficher la ligne», à la page 1052,](#page-1103-0) [«Emplacement de la valeur :», à la](#page-1125-0) [page 1074,](#page-1125-0) [«Valeurs», à la page 1075,](#page-1126-0) [«Type de valeur», à la page 1076](#page-1127-0)

## **Liste**

Objet présentation utilisé pour organiser les résultats de requête sous forme de liste.

#### **Propriétés de la liste**

[«Accès au détail de l'application», à la page 947,](#page-998-0) [«Couleur d'arrière-plan», à la](#page-1003-0) [page 952,](#page-1003-0) [«Bordure», à la page 956,](#page-1007-0) [«Type de zone», à la page 958,](#page-1009-0) [«Classes», à la](#page-1015-0) [page 964,](#page-1015-0) [«Régions sélectionnables par clic», à la page 966,](#page-1017-0) [«Titres des colonnes», à](#page-1018-0) [la page 967,](#page-1018-0) [«Styles conditionnels», à la page 968,](#page-1019-0) [«Filtre de conteneur», à la page](#page-1022-0) [971, «Sélection de conteneur», à la page 971, «Hauteur du contenu», à la page 971,](#page-1022-0) [«Direction et justification», à la page 982,](#page-1033-0) [«Orientation pour l'affichage», à la page](#page-1034-0) [983,](#page-1034-0) [«Ombre portée», à la page 986,](#page-1037-0) [«Police», à la page 991,](#page-1042-0) [«Couleur d'avant-plan»](#page-1043-0) [, à la page 992,](#page-1043-0) [«Groupement et tri», à la page 995,](#page-1046-0) [«Alignement horizontal», à la](#page-1049-0) [page 998,](#page-1049-0) [«Marge», à la page 1008,](#page-1059-0) [«Relations Principale/Détails», à la page 1011,](#page-1062-0) [«Nom», à la page 1019,](#page-1070-0) [«Aucune donnée», à la page 1021,](#page-1072-0) [«Pagination», à la page](#page-1078-0) [1027,](#page-1078-0) [«Propriétés», à la page 1033,](#page-1084-0) [«Requête», à la page 1035,](#page-1086-0) [«Alignement relatif»,](#page-1088-0) [à la page 1037,](#page-1088-0) [«Afficher la page lorsqu'elle est vide», à la page 1038,](#page-1089-0) [«Variable de](#page-1090-0) [rendu», à la page 1039,](#page-1090-0) [«Lignes par page», à la page 1045,](#page-1096-0) [«Définir les valeurs de](#page-1100-0) [variables», à la page 1049,](#page-1100-0) [«Partager l'ensemble de résultats», à la page 1050,](#page-1101-0) [«Afficher le survol», à la page 1051,](#page-1102-0) [«Afficher le curseur du pointeur», à la page](#page-1103-0) [1052,](#page-1103-0) [«Taille et dépassement», à la page 1054,](#page-1105-0) [«Variable de style», à la page 1059,](#page-1110-0) [«Texte récapitulatif», à la page 1061,](#page-1112-0) [«Suppression», à la page 1062,](#page-1113-0) [«Propriétés de](#page-1114-0) [la table», à la page 1063,](#page-1114-0) [«Visible», à la page 1077](#page-1128-0)

### **Zone de liste**

Contrôle statique de zone de liste. Chaque élément de la liste requiert une ligne correspondante dans la table de données du contrôle.

#### **Propriétés de la zone de liste**

[«Accès au détail de l'application», à la page 947,](#page-998-0) [«Direction du texte contenu», à la](#page-1021-0) [page 970,](#page-1021-0) [«Filtre de conteneur», à la page 971, «Sélection de conteneur», à la page](#page-1022-0) [971,](#page-1022-0) [«Activation du contrôle», à la page 972,](#page-1023-0) [«Direction et justification», à la page](#page-1033-0) [982,](#page-1033-0) [«Orientation pour l'affichage», à la page 983,](#page-1034-0) [«Définition des éléments de liste»](#page-1058-0) [, à la page 1007,](#page-1058-0) [«Zone de sélections multiples», à la page 1018,](#page-1069-0) [«Nom», à la page](#page-1070-0) [1019](#page-1070-0)

[1016,](#page-1070-0) [«Aucun élément de liste de valeurs», à la page 1023,](#page-1074-0) [«Variable de rendu», à](#page-1090-0) [la page 1039,](#page-1090-0) [«Définir les valeurs de variables», à la page 1049,](#page-1100-0) [«Taille», à la page](#page-1105-0) [1054](#page-1105-0)

# **Cellule (liste)**

Cellule d'une ligne pouvant faire office d'en-tête ou de pied de liste.

## **Propriétés de la cellule (liste)**

[«Fonction d'agrégation», à la page 944,](#page-995-0) [«Couleur d'arrière-plan», à la page 952,](#page-1003-0) [«Effets d'arrière-plan», à la page 953,](#page-1004-0) [«Bordure», à la page 956,](#page-1007-0) [«Type de zone», à](#page-1010-0) [la page 959,](#page-1010-0) [«Classes», à la page 964,](#page-1015-0) [«Styles conditionnels», à la page 968,](#page-1019-0) [«Format](#page-1025-0) [des données», à la page 974,](#page-1025-0) [«Direction et justification», à la page 982,](#page-1033-0) [«Expression», à la page 988,](#page-1039-0) [«Police», à la page 991,](#page-1042-0) [«Couleur d'avant-plan», à la](#page-1043-0) [page 992,](#page-1043-0) [«Hiérarchie», à la page 997, «Nom unique de la hiérarchie», à la page](#page-1048-0) [997,](#page-1048-0) [«Alignement horizontal», à la page 998,](#page-1049-0) [«Niveau», à la page 1005,](#page-1056-0) [«Nom](#page-1057-0) [unique du niveau», à la page 1006,](#page-1057-0) [«Membre», à la page 1015,](#page-1066-0) [«Nom unique du](#page-1067-0) [membre», à la page 1016,](#page-1067-0) [«Méthode d'agrégation des données de sortie», à la page](#page-1077-0) [1026, «Cadrage», à la page 1026,](#page-1077-0) [«Nom unique de la propriété», à la page 1034,](#page-1085-0) [«Fonction d'agrégat de cumul», à la page 1043,](#page-1094-0) [«Membres racines uniquement», à](#page-1095-0) [la page 1044,](#page-1095-0) [«Définition de l'ensemble», à la page 1048, «Tri de l'ensemble», à la](#page-1099-0) [page 1048,](#page-1099-0) [«Taille et dépassement», à la page 1054,](#page-1105-0) [«Espacement et césure», à la](#page-1108-0) [page 1057,](#page-1108-0) [«Variable de style», à la page 1059,](#page-1110-0) [«En-tête de table», à la page 1062,](#page-1113-0) [«Alignement vertical», à la page 1076,](#page-1127-0) [«Blanc», à la page 1078](#page-1129-0)

# **Colonne (liste)**

Colonne d'une liste. En général, une colonne contient un élément de requête, mais elle peut également contenir un nombre indéterminé d'objets présentation. Par exemple, la colonne A d'une liste d'instructions peut présenter l'adresse sous la forme d'une table. Si la colonne ne contient qu'un élément de requête, elle occupera automatiquement l'ensemble du groupe si l'élément de requête est groupé.

## **Propriétés de la colonne (liste)**

[«Autoriser le tri», à la page 946,](#page-997-0) [«Couleur d'arrière-plan», à la page 952,](#page-1003-0) [«Effets](#page-1004-0) [d'arrière-plan», à la page 953,](#page-1004-0) [«Bordure», à la page 956,](#page-1007-0) [«Type de zone», à la page](#page-1010-0) [959,](#page-1010-0) [«Région sélectionnable par clic», à la page 965,](#page-1016-0) [«Visibilité des colonnes», à la](#page-1018-0) [page 967,](#page-1018-0) [«Styles conditionnels», à la page 968,](#page-1019-0) [«Format des données», à la page](#page-1025-0) [974,](#page-1025-0) [«Direction et justification», à la page 982,](#page-1033-0) [«Police», à la page 991,](#page-1042-0) [«Couleur](#page-1043-0) [d'avant-plan», à la page 992,](#page-1043-0) [«Alignement horizontal», à la page 998,](#page-1049-0) [«Cadrage», à](#page-1077-0) [la page 1026,](#page-1077-0) [«Pagination», à la page 1027,](#page-1078-0) [«Rendu», à la page 1038,](#page-1089-0) [«Variable de](#page-1090-0) [rendu», à la page 1039,](#page-1090-0) [«Taille et dépassement», à la page 1054,](#page-1105-0) [«Espacement et](#page-1108-0) [césure», à la page 1057,](#page-1108-0) [«Variable de style», à la page 1059,](#page-1110-0) [«Alignement vertical»,](#page-1127-0) [à la page 1076,](#page-1127-0) [«Blanc», à la page 1078](#page-1129-0)

# **Corps de colonne de liste**

Contenu d'une colonne dans un rapport de type liste.

### **Propriétés du corps de colonne de liste**

[«Fonction d'agrégation», à la page 944,](#page-995-0) [«Autoriser le tri», à la page 946,](#page-997-0) [«Couleur](#page-1003-0) [d'arrière-plan», à la page 952,](#page-1003-0) [«Effets d'arrière-plan», à la page 953,](#page-1004-0) [«Bordure», à la](#page-1007-0) [page 956,](#page-1007-0) [«Type de zone», à la page 959,](#page-1010-0) [«Classes», à la page 964,](#page-1015-0) [«Région](#page-1016-0)

[sélectionnable par clic», à la page 965,](#page-1016-0) [«Visibilité des colonnes», à la page 967,](#page-1018-0) [«Styles conditionnels», à la page 968,](#page-1019-0) [«Format des données», à la page 974,](#page-1025-0) [«Direction et justification», à la page 982,](#page-1033-0) [«Définitions d'accès au détail», à la page](#page-1036-0) [985,](#page-1036-0) [«Expression», à la page 988,](#page-1039-0) [«Police», à la page 991,](#page-1042-0) [«Couleur d'avant-plan», à](#page-1043-0) [la page 992,](#page-1043-0) [«Etendue du groupe», à la page 995,](#page-1046-0) [«Hiérarchie», à la page 997,](#page-1048-0) [«Nom unique de la hiérarchie», à la page 997,](#page-1048-0) [«Alignement horizontal», à la page](#page-1049-0) [998,](#page-1049-0) [«Niveau», à la page 1005,](#page-1056-0) [«Nom unique du niveau», à la page 1006,](#page-1057-0) [«Membre», à la page 1015,](#page-1066-0) [«Nom unique du membre», à la page 1016,](#page-1067-0) [«Cadrage»,](#page-1077-0) [à la page 1026,](#page-1077-0) [«Nom unique de la propriété», à la page 1034,](#page-1085-0) [«Fonction d'agrégat](#page-1094-0) [de cumul», à la page 1043,](#page-1094-0) [«Membres racines uniquement», à la page 1044,](#page-1095-0) [«Définition de l'ensemble», à la page 1048, «Tri de l'ensemble», à la page 1048,](#page-1099-0) [«Taille et dépassement», à la page 1054,](#page-1105-0) [«Espacement et césure», à la page 1057,](#page-1108-0) [«Variable de style», à la page 1059,](#page-1110-0) [«Alignement vertical», à la page 1076,](#page-1127-0) [«Blanc»,](#page-1129-0) [à la page 1078](#page-1129-0)

## **Colonnes (liste)**

Ensemble de colonnes d'une liste.

### **Propriétés des colonnes (liste)**

[«Couleur d'arrière-plan», à la page 952,](#page-1003-0) [«Effets d'arrière-plan», à la page 953,](#page-1004-0) [«Bordure», à la page 956,](#page-1007-0) [«Type de zone», à la page 959,](#page-1010-0) [«Styles conditionnels», à](#page-1019-0) [la page 968,](#page-1019-0) [«Format des données», à la page 974,](#page-1025-0) [«Direction et justification», à la](#page-1033-0) [page 982,](#page-1033-0) [«Police», à la page 991,](#page-1042-0) [«Couleur d'avant-plan», à la page 992,](#page-1043-0) [«Alignement horizontal», à la page 998,](#page-1049-0) [«Cadrage», à la page 1026,](#page-1077-0) [«Taille et](#page-1105-0) [dépassement», à la page 1054,](#page-1105-0) [«Espacement et césure», à la page 1057,](#page-1108-0) [«Variable de](#page-1110-0) [style», à la page 1059,](#page-1110-0) [«Alignement vertical», à la page 1076,](#page-1127-0) [«Blanc», à la page](#page-1129-0) [1078](#page-1129-0)

# **Colonnes (liste)**

Cet objet permet de remplacer le style des objets de type Colonnes (liste), défini dans le fichier GlobalReportStyles.css.

### **Propriétés des colonnes (liste)**

[«Couleur d'arrière-plan», à la page 952,](#page-1003-0) [«Effets d'arrière-plan», à la page 953,](#page-1004-0) [«Bordure», à la page 956,](#page-1007-0) [«Type de zone», à la page 959,](#page-1010-0) [«Styles conditionnels», à](#page-1019-0) [la page 968,](#page-1019-0) [«Format des données», à la page 974,](#page-1025-0) [«Direction et justification», à la](#page-1033-0) [page 982,](#page-1033-0) [«Police», à la page 991,](#page-1042-0) [«Couleur d'avant-plan», à la page 992,](#page-1043-0) [«Alignement horizontal», à la page 998,](#page-1049-0) [«Cadrage», à la page 1026,](#page-1077-0) [«Taille et](#page-1105-0) [dépassement», à la page 1054,](#page-1105-0) [«Espacement et césure», à la page 1057,](#page-1108-0) [«Variable de](#page-1110-0) [style», à la page 1059,](#page-1110-0) [«Alignement vertical», à la page 1076,](#page-1127-0) [«Blanc», à la page](#page-1129-0) [1078](#page-1129-0)

## **Style du corps des colonnes de la liste**

Cet objet permet de remplacer le style des objets Corps de colonne de liste, défini dans le fichier GlobalReportStyles.css.

#### **Propriétés du style du corps des colonnes de la liste**

[«Couleur d'arrière-plan», à la page 952,](#page-1003-0) [«Effets d'arrière-plan», à la page 953,](#page-1004-0) [«Bordure», à la page 956,](#page-1007-0) [«Type de zone», à la page 959,](#page-1010-0) [«Styles conditionnels», à](#page-1019-0) [la page 968,](#page-1019-0) [«Format des données», à la page 974,](#page-1025-0) [«Direction et justification», à la](#page-1033-0) [page 982,](#page-1033-0) [«Police», à la page 991,](#page-1042-0) [«Couleur d'avant-plan», à la page 992,](#page-1043-0)

[«Alignement horizontal», à la page 998,](#page-1049-0) [«Cadrage», à la page 1026,](#page-1077-0) [«Taille et](#page-1105-0) [dépassement», à la page 1054,](#page-1105-0) [«Espacement et césure», à la page 1057,](#page-1108-0) [«Variable de](#page-1110-0) [style», à la page 1059,](#page-1110-0) [«Alignement vertical», à la page 1076,](#page-1127-0) [«Blanc», à la page](#page-1129-0) [1078](#page-1129-0)

## **Style du titre des colonnes de la liste**

Cet objet permet de remplacer le style des objets Titre de colonne (liste), défini dans le fichier GlobalReportStyles.css.

### **Propriétés du style du titre des colonnes de la liste**

[«Couleur d'arrière-plan», à la page 952,](#page-1003-0) [«Effets d'arrière-plan», à la page 953,](#page-1004-0) [«Bordure», à la page 956,](#page-1007-0) [«Type de zone», à la page 959,](#page-1010-0) [«Styles conditionnels», à](#page-1019-0) [la page 968,](#page-1019-0) [«Format des données», à la page 974,](#page-1025-0) [«Direction et justification», à la](#page-1033-0) [page 982,](#page-1033-0) [«Police», à la page 991,](#page-1042-0) [«Couleur d'avant-plan», à la page 992,](#page-1043-0) [«Alignement horizontal», à la page 998,](#page-1049-0) [«Cadrage», à la page 1026,](#page-1077-0) [«Taille et](#page-1105-0) [dépassement», à la page 1054,](#page-1105-0) [«Espacement et césure», à la page 1057,](#page-1108-0) [«Variable de](#page-1110-0) [style», à la page 1059,](#page-1110-0) [«Alignement vertical», à la page 1076,](#page-1127-0) [«Blanc», à la page](#page-1129-0) [1078](#page-1129-0)

# **Titre de colonne (liste)**

Titre d'une colonne dans une liste.

#### **Propriétés du titre de colonne (liste)**

[«Fonction d'agrégation», à la page 944,](#page-995-0) [«Autoriser le tri», à la page 946,](#page-997-0) [«Couleur](#page-1003-0) [d'arrière-plan», à la page 952,](#page-1003-0) [«Effets d'arrière-plan», à la page 953,](#page-1004-0) [«Bordure», à la](#page-1007-0) [page 956,](#page-1007-0) [«Type de zone», à la page 959,](#page-1010-0) [«Classes», à la page 964,](#page-1015-0) [«Région](#page-1016-0) [sélectionnable par clic», à la page 965,](#page-1016-0) [«Visibilité des colonnes», à la page 967,](#page-1018-0) [«Styles conditionnels», à la page 968,](#page-1019-0) [«Format des données», à la page 974,](#page-1025-0) [«Direction et justification», à la page 982,](#page-1033-0) [«Définitions d'accès au détail», à la page](#page-1036-0) [985,](#page-1036-0) [«Expression», à la page 988,](#page-1039-0) [«Police», à la page 991,](#page-1042-0) [«Couleur d'avant-plan», à](#page-1043-0) [la page 992,](#page-1043-0) [«Hiérarchie», à la page 997, «Nom unique de la hiérarchie», à la page](#page-1048-0) [997,](#page-1048-0) [«Alignement horizontal», à la page 998,](#page-1049-0) [«Niveau», à la page 1005,](#page-1056-0) [«Nom](#page-1057-0) [unique du niveau», à la page 1006,](#page-1057-0) [«Membre», à la page 1015,](#page-1066-0) [«Nom unique du](#page-1067-0) [membre», à la page 1016,](#page-1067-0) [«Cadrage», à la page 1026,](#page-1077-0) [«Nom unique de la propriété»](#page-1085-0) [, à la page 1034,](#page-1085-0) [«Fonction d'agrégat de cumul», à la page 1043,](#page-1094-0) [«Membres racines](#page-1095-0) [uniquement», à la page 1044,](#page-1095-0) [«Définition de l'ensemble», à la page 1048, «Tri de](#page-1099-0) [l'ensemble», à la page 1048,](#page-1099-0) [«Taille et dépassement», à la page 1054,](#page-1105-0) [«Espacement](#page-1108-0) [et césure», à la page 1057,](#page-1108-0) [«Variable de style», à la page 1059,](#page-1110-0) [«Alignement](#page-1127-0) [vertical», à la page 1076,](#page-1127-0) [«Blanc», à la page 1078](#page-1129-0)

## **Pied de liste**

Pied global qui apparaît une fois à la fin de la liste. Les pieds sont des conteneurs dans lesquels vous pouvez ajouter du texte, des images, des données élémentaires ou des expressions de rapport, par exemple le numéro de la page.

### **Propriétés du pied de liste**

[«Couleur d'arrière-plan», à la page 952,](#page-1003-0) [«Effets d'arrière-plan», à la page 953,](#page-1004-0) [«Bordure», à la page 956,](#page-1007-0) [«Type de zone», à la page 959,](#page-1010-0) [«Styles conditionnels», à](#page-1019-0) [la page 968,](#page-1019-0) [«Format des données», à la page 974,](#page-1025-0) [«Direction et justification», à la](#page-1033-0) [page 982,](#page-1033-0) [«Police», à la page 991,](#page-1042-0) [«Couleur d'avant-plan», à la page 992,](#page-1043-0) [«Alignement horizontal», à la page 998,](#page-1049-0) [«Cadrage», à la page 1026,](#page-1077-0) [«Propriétés», à](#page-1084-0) [la page 1033](#page-1084-0)

[la page 1031,](#page-1084-0) [«Vers le bas», à la page 1034,](#page-1085-0) [«Taille et dépassement», à la page 1054,](#page-1105-0) [«Espacement et césure», à la page 1057,](#page-1108-0) [«Variable de style», à la page 1059,](#page-1110-0) [«Alignement vertical», à la page 1076,](#page-1127-0) [«Blanc», à la page 1078](#page-1129-0)

# **En-tête de liste**

En-tête global qui apparaît une fois au début de la liste. Les en-têtes sont des conteneurs dans lesquels vous pouvez ajouter du texte, des images, des données élémentaires ou des expressions de rapport, par exemple la date.

### **Propriétés de l'en-tête de liste**

[«Couleur d'arrière-plan», à la page 952,](#page-1003-0) [«Effets d'arrière-plan», à la page 953,](#page-1004-0) [«Bordure», à la page 956,](#page-1007-0) [«Type de zone», à la page 959,](#page-1010-0) [«Styles conditionnels», à](#page-1019-0) [la page 968,](#page-1019-0) [«Format des données», à la page 974,](#page-1025-0) [«Direction et justification», à la](#page-1033-0) [page 982,](#page-1033-0) [«Police», à la page 991,](#page-1042-0) [«Couleur d'avant-plan», à la page 992,](#page-1043-0) [«Alignement horizontal», à la page 998,](#page-1049-0) [«Cadrage», à la page 1026,](#page-1077-0) [«Pagination», à](#page-1078-0) [la page 1027,](#page-1078-0) [«Propriétés», à la page 1033,](#page-1084-0) [«Taille et dépassement», à la page 1054,](#page-1105-0) [«Espacement et césure», à la page 1057,](#page-1108-0) [«Variable de style», à la page 1059,](#page-1110-0) [«Alignement vertical», à la page 1076,](#page-1127-0) [«Blanc», à la page 1078](#page-1129-0)

## **Elément de liste**

Elément de liste dans un contrôle statique de zone de liste.

#### **Propriétés de l'élément de liste**

[«Icône», à la page 999,](#page-1050-0) [«Libellé», à la page 1002](#page-1053-0)

## **Elément supplémentaire de liste**

Données élémentaires utilisées pour déterminer les éléments qui apparaissent comme des libellés d'éléments dans un contrôle de zone de liste de données.

### **Propriétés de l'élément supplémentaire de liste**

[«Donnée élémentaire», à la page 975](#page-1026-0)

# **Icône d'élément de liste**

Icône utilisée pour identifier chaque élément d'un contrôle de zone de liste de données. Les icônes sont obtenues à partir d'une donnée élémentaire insérée dans le contrôle.

### **Propriétés de l'icône d'élément de liste**

[«Donnée élémentaire», à la page 975](#page-1026-0)

## **Libellé d'élément de liste**

Libellé utilisé pour identifier chaque élément d'un contrôle de zone de liste de données. Chaque libellé est déterminé par les mêmes données élémentaires insérées dans le contrôle.

### **Propriétés du libellé d'élément de liste**

[«Donnée élémentaire», à la page 975](#page-1026-0)

# **Pied de liste**

Pied de page affiché au bas de chaque page d'un rapport de type liste. Cet objet est affiché à la suite des détails et des autres pieds de page de la liste. Ce type de pied de page est utile pour présenter des totaux par page.

### **Propriétés du pied de liste**

[«Vers le bas», à la page 1034](#page-1085-0)

## **En-tête de liste**

En-tête de la liste apparaissant sur chaque page. Il s'affiche après les titres de colonnes et avant l'en-tête de groupe global de la liste. Ce type de pied de page est utile pour présenter des totaux reportés.

### **Propriétés de l'en-tête de liste**

[«Afficher après l'en-tête global», à la page 983](#page-1034-0)

# **Ligne de liste**

Ligne d'une liste.

### **Propriétés de la ligne de liste**

[«Couleur d'arrière-plan», à la page 952,](#page-1003-0) [«Effets d'arrière-plan», à la page 953,](#page-1004-0) [«Bordure», à la page 956,](#page-1007-0) [«Type de zone», à la page 959,](#page-1010-0) [«Région sélectionnable](#page-1016-0) [par clic», à la page 965,](#page-1016-0) [«Styles conditionnels», à la page 968,](#page-1019-0) [«Format des](#page-1025-0) [données», à la page 974,](#page-1025-0) [«Direction et justification», à la page 982,](#page-1033-0) [«Police», à la](#page-1042-0) [page 991,](#page-1042-0) [«Couleur d'avant-plan», à la page 992,](#page-1043-0) [«Alignement horizontal», à la](#page-1049-0) [page 998,](#page-1049-0) [«Cadrage», à la page 1026,](#page-1077-0) [«Taille et dépassement», à la page 1054,](#page-1105-0) [«Espacement et césure», à la page 1057,](#page-1108-0) [«Variable de style», à la page 1059,](#page-1110-0) [«Alignement vertical», à la page 1076,](#page-1127-0) [«Blanc», à la page 1078](#page-1129-0)

# **Style des cellules des lignes de la liste**

Cet objet permet de remplacer le style des objets Cellules des lignes de la liste, défini dans le fichier GlobalReportStyles.css.

### **Propriétés du style des cellules des lignes de la liste**

[«Couleur d'arrière-plan», à la page 952,](#page-1003-0) [«Effets d'arrière-plan», à la page 953,](#page-1004-0) [«Bordure», à la page 956,](#page-1007-0) [«Type de zone», à la page 959,](#page-1010-0) [«Styles conditionnels», à](#page-1019-0) [la page 968,](#page-1019-0) [«Format des données», à la page 974,](#page-1025-0) [«Direction et justification», à la](#page-1033-0) [page 982,](#page-1033-0) [«Police», à la page 991,](#page-1042-0) [«Couleur d'avant-plan», à la page 992,](#page-1043-0) [«Alignement horizontal», à la page 998,](#page-1049-0) [«Cadrage», à la page 1026,](#page-1077-0) [«Taille et](#page-1105-0) [dépassement», à la page 1054,](#page-1105-0) [«Espacement et césure», à la page 1057,](#page-1108-0) [«Variable de](#page-1110-0) [style», à la page 1059,](#page-1110-0) [«Alignement vertical», à la page 1076,](#page-1127-0) [«Blanc», à la page](#page-1129-0) [1078](#page-1129-0)

## **Récapitulatif de liste**

Récapitulatif automatiquement ajouté en tant que ligne de pied de page d'une liste.

## **Propriétés du récapitulatif de liste**

[«Agréger la donnée élémentaire», à la page 944,](#page-995-0) [«Méthode d'agrégation», à la page](#page-996-0) [945,](#page-996-0) [«Libellé», à la page 1002,](#page-1053-0) [«Nom», à la page 1018,](#page-1069-0) [«Type», à la page 1070](#page-1121-0)

## **Récapitulatif de liste**

Récapitulatif de liste qui apparaît dans les rapports actifs exécutés.

### **Propriétés du récapitulatif de liste**

[«Couleur d'arrière-plan», à la page 952,](#page-1003-0) [«Bordure», à la page 956,](#page-1007-0) [«Type de zone»,](#page-1009-0) [à la page 958,](#page-1009-0) [«Classes», à la page 964,](#page-1015-0) [«Styles conditionnels», à la page 968,](#page-1019-0) [«Format des données», à la page 974,](#page-1025-0) [«Donnée élémentaire», à la page 975,](#page-1026-0) [«Direction et justification», à la page 982,](#page-1033-0) [«Orientation pour l'affichage», à la page](#page-1034-0) [983,](#page-1034-0) [«Police», à la page 991,](#page-1042-0) [«Couleur d'avant-plan», à la page 992,](#page-1043-0) [«Marge», à la](#page-1059-0) [page 1008,](#page-1059-0) [«Méthode d'agrégation des données de sortie», à la page 1026,](#page-1077-0) [«Cadrage», à la page 1026,](#page-1077-0) [«Alignement relatif», à la page 1037,](#page-1088-0) [«Variable de](#page-1090-0) [rendu», à la page 1039,](#page-1090-0) [«Taille et dépassement», à la page 1054,](#page-1105-0) [«Espacement et](#page-1108-0) [césure», à la page 1057,](#page-1108-0) [«Variable de style», à la page 1059,](#page-1110-0) [«Visible», à la page](#page-1128-0) [1077](#page-1128-0)

## **Carte**

Graphique utilisant une carte géographique pour afficher des données.

### **Propriétés de la carte**

[«Texte alternatif», à la page 946,](#page-997-0) [«Accès au détail de l'application», à la page 947,](#page-998-0) [«Titre de l'axe», à la page 952, «Couleur d'arrière-plan», à la page 952,](#page-1003-0) [«Effets](#page-1004-0) [d'arrière-plan», à la page 953,](#page-1004-0) [«Bordure», à la page 956,](#page-1007-0) [«Type de zone», à la page](#page-1009-0) [958,](#page-1009-0) [«Classes», à la page 964,](#page-1015-0) [«Régions sélectionnables par clic», à la page 966,](#page-1017-0) [«Direction du texte contenu», à la page 970,](#page-1021-0) [«Sélection de conteneur», à la page](#page-1022-0) [971,](#page-1022-0) [«Langue des données», à la page 978,](#page-1029-0) [«Dictionnaire», à la page 981,](#page-1032-0) [«Direction](#page-1033-0) [et justification», à la page 982,](#page-1033-0) [«Orientation pour l'affichage», à la page 983,](#page-1034-0) [«Définitions d'accès au détail», à la page 985,](#page-1036-0) [«Développement de fonctions», à la](#page-1038-0) [page 987,](#page-1038-0) [«Ignorer les données sans libellés», à la page 999,](#page-1050-0) [«Légende», à la page](#page-1055-0) [1004,](#page-1055-0) [«Carte et couches», à la page 1008, «Marge», à la page 1008,](#page-1059-0) [«Relations](#page-1062-0) [Principale/Détails», à la page 1011,](#page-1062-0) [«Nombre maximal de zones sensibles», à la](#page-1064-0) [page 1013,](#page-1064-0) [«Nom», à la page 1019,](#page-1070-0) [«Aucune donnée», à la page 1021,](#page-1072-0) [«Taille du](#page-1073-0) [libellé Aucune donnée \(pt\)», à la page 1022, «Remarques», à la page 1022,](#page-1073-0) [«Cadrage», à la page 1026,](#page-1077-0) [«Pagination», à la page 1027,](#page-1078-0) [«Requête», à la page 1035,](#page-1086-0) [«Alignement relatif», à la page 1037,](#page-1088-0) [«Afficher la page lorsqu'elle est vide», à la](#page-1089-0) [page 1038,](#page-1089-0) [«Variable de rendu», à la page 1039,](#page-1090-0) [«Définir les valeurs de variables», à](#page-1100-0) [la page 1049,](#page-1100-0) [«Afficher le survol», à la page 1051,](#page-1102-0) [«Afficher le curseur du pointeur»](#page-1103-0) [, à la page 1052,](#page-1103-0) [«Taille et dépassement», à la page 1054,](#page-1105-0) [«Suppression», à la page](#page-1113-0) [1062,](#page-1113-0) [«Titre», à la page 1066,](#page-1117-0) [«Infobulles», à la page 1067,](#page-1118-0) [«Visible», à la page 1077](#page-1128-0)

## **Emplacement de la carte**

Associe une série de données aux régions dans la couche de régions de la carte géographique.

### **Propriétés de l'emplacement de la carte**

[«Fonction d'agrégation», à la page 944,](#page-995-0) [«Expression», à la page 988,](#page-1039-0) [«Hiérarchie», à](#page-1048-0) [la page 997, «Nom unique de la hiérarchie», à la page 997,](#page-1048-0) [«Niveau», à la page](#page-1056-0) [1005](#page-1056-0)

[1003,](#page-1056-0) [«Nom unique du niveau», à la page 1006,](#page-1057-0) [«Membre», à la page 1015,](#page-1066-0) [«Nom](#page-1067-0) [unique du membre», à la page 1016,](#page-1067-0) [«Nom unique de la propriété», à la page 1034,](#page-1085-0) [«Fonction d'agrégat de cumul», à la page 1043,](#page-1094-0) [«Membres racines uniquement», à](#page-1095-0) [la page 1044,](#page-1095-0) [«Définition de l'ensemble», à la page 1048, «Tri de l'ensemble», à la](#page-1099-0) [page 1048](#page-1099-0)

# **Emplacement de la carte**

Associe une série de données aux points dans la couche de points de la carte géographique.

### **Propriétés de l'emplacement de la carte**

[«Fonction d'agrégation», à la page 944,](#page-995-0) [«Expression», à la page 988,](#page-1039-0) [«Hiérarchie», à](#page-1048-0) [la page 997, «Nom unique de la hiérarchie», à la page 997,](#page-1048-0) [«Niveau», à la page](#page-1056-0) [1005,](#page-1056-0) [«Nom unique du niveau», à la page 1006,](#page-1057-0) [«Membre», à la page 1015,](#page-1066-0) [«Nom](#page-1067-0) [unique du membre», à la page 1016,](#page-1067-0) [«Nom unique de la propriété», à la page 1034,](#page-1085-0) [«Fonction d'agrégat de cumul», à la page 1043,](#page-1094-0) [«Membres racines uniquement», à](#page-1095-0) [la page 1044,](#page-1095-0) [«Définition de l'ensemble», à la page 1048, «Tri de l'ensemble», à la](#page-1099-0) [page 1048](#page-1099-0)

# **Emplacement de raffinement de la carte**

Qualifie les membres de la série de données associés aux régions de la carte géographique.

### **Propriétés de l'emplacement de raffinement de la carte**

[«Fonction d'agrégation», à la page 944,](#page-995-0) [«Expression», à la page 988,](#page-1039-0) [«Hiérarchie», à](#page-1048-0) [la page 997, «Nom unique de la hiérarchie», à la page 997,](#page-1048-0) [«Niveau», à la page](#page-1056-0) [1005,](#page-1056-0) [«Nom unique du niveau», à la page 1006,](#page-1057-0) [«Membre», à la page 1015,](#page-1066-0) [«Nom](#page-1067-0) [unique du membre», à la page 1016,](#page-1067-0) [«Nom unique de la propriété», à la page 1034,](#page-1085-0) [«Fonction d'agrégat de cumul», à la page 1043,](#page-1094-0) [«Membres racines uniquement», à](#page-1095-0) [la page 1044,](#page-1095-0) [«Définition de l'ensemble», à la page 1048, «Tri de l'ensemble», à la](#page-1099-0) [page 1048](#page-1099-0)

## **Emplacement de raffinement de la carte**

Qualifie les membres de la série de données associés aux points de la carte géographique.

#### **Propriétés de l'emplacement de raffinement de la carte**

[«Fonction d'agrégation», à la page 944,](#page-995-0) [«Expression», à la page 988,](#page-1039-0) [«Hiérarchie», à](#page-1048-0) [la page 997, «Nom unique de la hiérarchie», à la page 997,](#page-1048-0) [«Niveau», à la page](#page-1056-0) [1005,](#page-1056-0) [«Nom unique du niveau», à la page 1006,](#page-1057-0) [«Membre», à la page 1015,](#page-1066-0) [«Nom](#page-1067-0) [unique du membre», à la page 1016,](#page-1067-0) [«Nom unique de la propriété», à la page 1034,](#page-1085-0) [«Fonction d'agrégat de cumul», à la page 1043,](#page-1094-0) [«Membres racines uniquement», à](#page-1095-0) [la page 1044,](#page-1095-0) [«Définition de l'ensemble», à la page 1048, «Tri de l'ensemble», à la](#page-1099-0) [page 1048](#page-1099-0)

## **Graphique de type Marimekko**

Type de graphique à barres permettant d'afficher trois niveaux de données.

### **Propriétés du graphique de type Marimekko**

[«Texte alternatif», à la page 946,](#page-997-0) [«Accès au détail de l'application», à la page 947,](#page-998-0) [«Couleur d'arrière-plan», à la page 952,](#page-1003-0) [«Effets d'arrière-plan», à la page 953,](#page-1004-0) [«Lignes de base», à la page 955,](#page-1006-0) [«Bordure», à la page 956, «Couleur de la bordure»,](#page-1007-0) [à la page 956,](#page-1007-0) [«Bordures», à la page 957,](#page-1008-0) [«Type de zone», à la page 958,](#page-1009-0) [«Axe des](#page-1013-0) [catégories», à la page 962,](#page-1013-0) [«Classes», à la page 964,](#page-1015-0) [«Régions sélectionnables par](#page-1017-0) [clic», à la page 966,](#page-1017-0) [«Palette conditionnelle», à la page 968,](#page-1019-0) [«Sélection de](#page-1022-0) [conteneur», à la page 971,](#page-1022-0) [«Profondeur», à la page 980,](#page-1031-0) [«Orientation pour](#page-1034-0) [l'affichage», à la page 983,](#page-1034-0) [«Définitions d'accès au détail», à la page 985,](#page-1036-0) [«Légende»](#page-1055-0) [, à la page 1004,](#page-1055-0) [«Marge», à la page 1008,](#page-1059-0) [«Totaux Marimekko», à la page 1009,](#page-1060-0) [«Repères», à la page 1009,](#page-1060-0) [«Emplacement du texte du repère», à la page 1011,](#page-1062-0) [«Relations Principale/Détails», à la page 1011,](#page-1062-0) [«Nombre maximal de zones](#page-1064-0) [sensibles», à la page 1013,](#page-1064-0) [«Nom», à la page 1019,](#page-1070-0) [«Aucune donnée», à la page](#page-1072-0) [1021,](#page-1072-0) [«Remarques», à la page 1022,](#page-1073-0) [«Cadrage», à la page 1026,](#page-1077-0) [«Pagination», à la](#page-1078-0) [page 1027,](#page-1078-0) [«Palette», à la page 1028,](#page-1079-0) [«Requête», à la page 1035,](#page-1086-0) [«Alignement](#page-1088-0) [relatif», à la page 1037,](#page-1088-0) [«Afficher la page lorsqu'elle est vide», à la page 1038,](#page-1089-0) [«Variable de rendu», à la page 1039,](#page-1090-0) [«Définir les valeurs de variables», à la page](#page-1100-0) [1049,](#page-1100-0) [«Afficher le survol», à la page 1051,](#page-1102-0) [«Afficher le curseur du pointeur», à la](#page-1103-0) [page 1052,](#page-1103-0) [«Taille et dépassement», à la page 1054,](#page-1105-0) [«Suppression», à la page 1062,](#page-1113-0) [«Titre», à la page 1066,](#page-1117-0) [«Infobulles», à la page 1067,](#page-1118-0) [«Valeurs», à la page 1075,](#page-1126-0) [«Visible», à la page 1077, «Angle visuel», à la page 1077,](#page-1128-0) [«Axe des Y», à la page](#page-1131-0) [1080](#page-1131-0)

## **Repère**

Repère ou symbole que vous pouvez insérer à un emplacement statique dans un graphique. Les repères peuvent désigner un point significatif susceptible de faciliter l'analyse ou la compréhension des données.

#### **Propriétés du repère**

[«Fonction d'agrégation», à la page 944,](#page-995-0) [«Valeur de la donnée élémentaire», à la](#page-1028-0) [page 977,](#page-1028-0) [«Expression», à la page 988,](#page-1039-0) [«Hiérarchie», à la page 997, «Nom unique](#page-1048-0) [de la hiérarchie», à la page 997,](#page-1048-0) [«Emplacement des libellés», à la page 1003,](#page-1054-0) [«Niveau», à la page 1005,](#page-1056-0) [«Nom unique du niveau», à la page 1006,](#page-1057-0) [«Forme du](#page-1061-0) [repère», à la page 1010, «Taille du repère \(pt\)», à la page 1010,](#page-1061-0) [«Style de repère», à](#page-1062-0) [la page 1011, «Relations Principale/Détails», à la page 1011,](#page-1062-0) [«Membre», à la page](#page-1066-0) [1015, «Décalage du membre \(%\)», à la page 1015,](#page-1066-0) [«Nom unique du membre», à la](#page-1067-0) [page 1016,](#page-1067-0) [«Propriétés», à la page 1033,](#page-1084-0) [«Nom unique de la propriété», à la page](#page-1085-0) [1034,](#page-1085-0) [«Requête», à la page 1035,](#page-1086-0) [«Variable de rendu», à la page 1039,](#page-1090-0) [«Fonction](#page-1094-0) [d'agrégat de cumul», à la page 1043,](#page-1094-0) [«Membres racines uniquement», à la page](#page-1095-0) [1044,](#page-1095-0) [«Définition de l'ensemble», à la page 1048, «Tri de l'ensemble», à la page 1048](#page-1099-0)

### **Repère**

Repère ou symbole que vous pouvez insérer à un emplacement statique dans un graphique. Les repères peuvent désigner un point significatif susceptible de faciliter l'analyse ou la compréhension des données. Cet objet s'applique uniquement aux graphiques existants.

#### **Propriétés du repère**

[«Affectation des axes», à la page 950,](#page-1001-0) [«Index des barres, des courbes ou des aires»,](#page-1005-0) [à la page 954,](#page-1005-0) [«Type de zone», à la page 959,](#page-1010-0) [«Valeur de la donnée élémentaire», à](#page-1028-0) [la page 977,](#page-1028-0) [«Libellé», à la page 1002,](#page-1053-0) [«Couleur du repère», à la page 1009,](#page-1060-0) [«Forme](#page-1061-0) [du repère», à la page 1010, «Taille du repère \(pt\)», à la page 1010,](#page-1061-0) [«Relations](#page-1062-0)

[Principale/Détails», à la page 1011,](#page-1062-0) [«Valeur numérique», à la page 1025,](#page-1076-0) [«Centile»,](#page-1080-0) [à la page 1029, «Pourcentage de l'axe», à la page 1029,](#page-1080-0) [«Type de position», à la](#page-1082-0) [page 1031,](#page-1082-0) [«Propriétés», à la page 1033,](#page-1084-0) [«Requête», à la page 1035,](#page-1086-0) [«Expression de](#page-1092-0) [rapport», à la page 1041, «Expression de rapport», à la page 1041,](#page-1092-0) [«Ecarts-types», à](#page-1109-0) [la page 1058](#page-1109-0)

## **Repère**

Repère d'un graphique à points. Les graphiques à points incluent les graphiques à nuage de points, les graphiques polaires, les graphiques radar et les graphiques à bulles. Cet objet s'applique uniquement aux graphiques existants.

### **Propriétés du repère**

[«Type de zone», à la page 959,](#page-1010-0) [«Valeur de la donnée élémentaire», à la page 977,](#page-1028-0) [«Valeur de la donnée élémentaire», à la page 978,](#page-1029-0) [«Expression», à la page 988,](#page-1039-0) [«Expression», à la page 988,](#page-1039-0) [«Libellé», à la page 1002,](#page-1053-0) [«Couleur du repère», à la](#page-1060-0) [page 1009,](#page-1060-0) [«Forme du repère», à la page 1010, «Taille du repère \(pt\)», à la page](#page-1061-0) [1010,](#page-1061-0) [«Relations Principale/Détails», à la page 1011,](#page-1062-0) [«Valeur numérique», à la page](#page-1076-0) [1025, «Valeur numérique», à la page 1025,](#page-1076-0) [«Centile», à la page 1029, «Centile», à la](#page-1080-0) [page 1029,](#page-1080-0) [«Pourcentage de l'axe», à la page 1030, «Pourcentage de l'axe», à la](#page-1081-0) [page 1030,](#page-1081-0) [«Type de position», à la page 1031, «Type de position», à la page 1031,](#page-1082-0) [«Propriétés», à la page 1033,](#page-1084-0) [«Requête», à la page 1035,](#page-1086-0) [«Expression de rapport», à](#page-1092-0) [la page 1041, «Expression de rapport», à la page 1041,](#page-1092-0) [«Ecarts-types», à la page](#page-1109-0) [1058,](#page-1109-0) [«Ecarts-types», à la page 1059](#page-1110-0)

## **MDX**

Requête à expression multidimensionnelle (MDX) reposant sur une source de données OLAP.

### **Propriétés de MDX**

[«Catalogue», à la page 962,](#page-1013-0) [«Source de données», à la page 978,](#page-1029-0) [«MDX», à la page](#page-1065-0) [1014,](#page-1065-0) [«Nom», à la page 1020](#page-1071-0)

### **Mesure**

Donnée élémentaire qui définit une mesure.

#### **Propriétés de la mesure**

[«Dimension», à la page 982,](#page-1033-0) [«Libellé», à la page 1002,](#page-1053-0) [«Membre», à la page 1015,](#page-1066-0) [«Nom unique du membre», à la page 1016,](#page-1067-0) [«Nom», à la page 1018,](#page-1069-0) [«Type», à la](#page-1121-0) [page 1070](#page-1121-0)

### **Membre**

Donnée élémentaire qui définit un membre.

#### **Propriétés du membre**

[«Détail», à la page 981,](#page-1032-0) [«Dimension», à la page 982,](#page-1033-0) [«Hiérarchie», à la page 997,](#page-1048-0) [«Libellé», à la page 1002,](#page-1053-0) [«Membre», à la page 1015,](#page-1066-0) [«Nom unique du membre», à](#page-1067-0) [la page 1016,](#page-1067-0) [«Nom», à la page 1018,](#page-1069-0) [«Type», à la page 1070](#page-1121-0)

# **Ensemble d'enfants du membre**

Ensemble de données élémentaires qui définissent l'ensemble d'enfants d'un membre.

### **Propriétés de l'ensemble d'enfants du membre**

[«Détail», à la page 981,](#page-1032-0) [«Dimension», à la page 982,](#page-1033-0) [«Hiérarchie», à la page 997,](#page-1048-0) [«Libellé», à la page 1002,](#page-1053-0) [«Membre», à la page 1015,](#page-1066-0) [«Nom unique du membre», à](#page-1067-0) [la page 1016,](#page-1067-0) [«Nom», à la page 1018,](#page-1069-0) [«Tri de l'ensemble», à la page 1048,](#page-1099-0) [«Type», à](#page-1121-0) [la page 1070](#page-1121-0)

## **Hiérarchie des membres**

Organisation des membres d'une dimension en arborescence logique, chacun ayant un ou plusieurs membres "parent" et un nombre arbitraire de membres "enfant".

#### **Propriétés de la hiérarchie des membres**

[«Nom», à la page 1021](#page-1072-0)

## **Propriété du membre**

Propriété associée aux membres d'un niveau. Les attributs peuvent être utilisés pour affiner une recherche au sein de membres d'un niveau ou pour fournir des informations complémentaires sur ces membres.

### **Propriétés de la propriété du membre**

[«Donnée élémentaire», à la page 976,](#page-1027-0) [«Nom», à la page 1021](#page-1072-0)

### **Propriété du membre**

Propriété de membre provenant d'un niveau ou d'une hiérarchie.

#### **Propriétés de la propriété du membre**

[«Dimension», à la page 982,](#page-1033-0) [«Hiérarchie», à la page 997,](#page-1048-0) [«Libellé», à la page 1002,](#page-1053-0) [«Niveau», à la page 1005,](#page-1056-0) [«Nom», à la page 1018,](#page-1069-0) [«Propriété», à la page 1034,](#page-1085-0) [«Nom unique de la propriété», à la page 1034,](#page-1085-0) [«Type», à la page 1070](#page-1121-0)

## **Ensemble de membres**

Donnée élémentaire qui représente un ensemble nommé. Les ensembles de membres fournissent le contexte pour les expressions qui doivent être évaluées pour plusieurs dimensions. Par exemple, ils déterminent les contextes où vous pouvez appliquer des fonctions d'analyse telles que la fonction rank.

#### **Propriétés de l'ensemble des membres**

[«Donnée élémentaire», à la page 975,](#page-1026-0) [«Nom», à la page 1020](#page-1071-0)

## **Graphique des plages d'indicateurs**

Graphique dans lequel sont superposés les repères des valeurs cible, de la plage cible et de la plage de tolérance sur un nombre indéterminé ou une combinaison de graphiques à barres, à courbes et à aires.

## **Propriétés du graphique des plages d'indicateurs**

[«Texte alternatif», à la page 946,](#page-997-0) [«Accès au détail de l'application», à la page 947,](#page-998-0) [«Couleur d'arrière-plan», à la page 952,](#page-1003-0) [«Effets d'arrière-plan», à la page 953,](#page-1004-0) [«Lignes de base», à la page 955,](#page-1006-0) [«Bordure», à la page 956,](#page-1007-0) [«Type de zone», à la](#page-1009-0) [page 958,](#page-1009-0) [«Axe des catégories», à la page 962,](#page-1013-0) [«Classes», à la page 964,](#page-1015-0) [«Régions](#page-1017-0) [sélectionnables par clic», à la page 966,](#page-1017-0) [«Palette conditionnelle», à la page 968,](#page-1019-0) [«Sélection de conteneur», à la page 971,](#page-1022-0) [«Profondeur», à la page 980,](#page-1031-0) [«Orientation](#page-1034-0) [pour l'affichage», à la page 983,](#page-1034-0) [«Définitions d'accès au détail», à la page 985,](#page-1036-0) [«Légende», à la page 1004,](#page-1055-0) [«Marge», à la page 1008,](#page-1059-0) [«Couleur du repère», à la](#page-1060-0) [page 1009, «Libellé du repère», à la page 1009, «Repères», à la page 1009,](#page-1060-0) [«Emplacement du texte du repère», à la page 1011, «Relations Principale/Détails»,](#page-1062-0) [à la page 1011,](#page-1062-0) [«Nombre maximal de zones sensibles», à la page 1013,](#page-1064-0) [«Nom», à la](#page-1070-0) [page 1019,](#page-1070-0) [«Aucune donnée», à la page 1021,](#page-1072-0) [«Remarques», à la page 1022,](#page-1073-0) [«Cadrage», à la page 1026,](#page-1077-0) [«Pagination», à la page 1027,](#page-1078-0) [«Palette», à la page 1028,](#page-1079-0) [«Modèle de performance», à la page 1030,](#page-1081-0) [«Requête», à la page 1035,](#page-1086-0) [«Libellé de la](#page-1087-0) [plage», à la page 1036,](#page-1087-0) [«Alignement relatif», à la page 1037,](#page-1088-0) [«Afficher la page](#page-1089-0) [lorsqu'elle est vide», à la page 1038,](#page-1089-0) [«Variable de rendu», à la page 1039,](#page-1090-0) [«Définir](#page-1100-0) [les valeurs de variables», à la page 1049,](#page-1100-0) [«Afficher le survol», à la page 1051,](#page-1102-0) [«Afficher le curseur du pointeur», à la page 1052,](#page-1103-0) [«Taille et dépassement», à la](#page-1105-0) [page 1054,](#page-1105-0) [«Suppression», à la page 1062,](#page-1113-0) [«Couleur de la cible», à la page 1063,](#page-1114-0) [«Repère cible», à la page 1063, «Couleur de bordure du repère cible», à la page](#page-1114-0) [1063,](#page-1114-0) [«Position du repère cible», à la page 1064, «Plage cible \(%\)», à la page 1064,](#page-1115-0) [«Titre», à la page 1066, «Couleur de tolérance», à la page 1066, «Libellé de la](#page-1117-0) [tolérance», à la page 1066,](#page-1117-0) [«Infobulles», à la page 1067,](#page-1118-0) [«Décalage de la plage](#page-1121-0) [supérieure \(%\)», à la page 1070,](#page-1121-0) [«Emplacement de la valeur :», à la page 1074,](#page-1125-0) [«Visible», à la page 1077, «Angle visuel», à la page 1077,](#page-1128-0) [«Axe 1 des Y», à la page](#page-1130-0) [1079](#page-1130-0)

# **Diagramme de Metric Studio**

Diagramme de Metric Studio affiché sous forme d'image statique.

### **Propriétés du diagramme de Metric Studio**

[«Texte alternatif», à la page 946,](#page-997-0) [«Description», à la page 980,](#page-1031-0) [«Identificateur de](#page-1032-0) [diagramme», à la page 981](#page-1032-0)

# **Ensemble nommé**

Référence à un ensemble nommé du modèle.

#### **Propriétés de l'ensemble nommé**

[«Détail», à la page 981,](#page-1032-0) [«Dimension», à la page 982,](#page-1033-0) [«Hiérarchie», à la page 997,](#page-1048-0) [«Libellé», à la page 1002,](#page-1053-0) [«Nom», à la page 1018,](#page-1069-0) [«Tri de l'ensemble», à la page](#page-1099-0) [1048,](#page-1099-0) [«Type», à la page 1070](#page-1121-0)

### **Noeud**

Donnée élémentaire qui représente des données catégorielles dans la visualisation. Par exemple, les bulles dans une visualisation de graphique à paquet de bulles.

### **Propriétés du noeud**

[«Format des données», à la page 974,](#page-1025-0) [«Format des données des cellules de fait», à](#page-1040-0) [la page 989,](#page-1040-0) [«Tri», à la page 1056](#page-1107-0)

## **Remarque**

Remarque insérée dans un graphique. La source de la remarque peut être du texte statique, un élément de requête ou une expression de rapport.

#### **Propriétés de la remarque**

[«Effets d'arrière-plan», à la page 953,](#page-1004-0) [«Styles conditionnels», à la page 968,](#page-1019-0) [«Police»](#page-1042-0) [, à la page 991,](#page-1042-0) [«Couleur d'avant-plan», à la page 992,](#page-1043-0) [«Alignement horizontal», à](#page-1049-0) [la page 998,](#page-1049-0) [«Relations Principale/Détails», à la page 1011,](#page-1062-0) [«Texte de remarque», à](#page-1074-0) [la page 1023,](#page-1074-0) [«Position», à la page 1031,](#page-1082-0) [«Propriétés», à la page 1033,](#page-1084-0) [«Variable de](#page-1090-0) [rendu», à la page 1039,](#page-1090-0) [«Taille et dépassement», à la page 1054](#page-1105-0)

## **Remarque**

Remarque insérée dans un graphique. La source de la remarque peut être du texte statique, un élément de requête ou une expression de rapport. Cet objet s'applique uniquement aux graphiques existants.

#### **Propriétés de la remarque**

[«Position en bas \(px\)», à la page 958,](#page-1009-0) [«Hauteur \(px\)», à la page 996,](#page-1047-0) [«Position à](#page-1055-0) [gauche \(px\)», à la page 1004,](#page-1055-0) [«Bordure de la remarque», à la page 1022,](#page-1073-0) [«Texte de](#page-1074-0) [remarque», à la page 1023,](#page-1074-0) [«Largeur \(px\)», à la page 1078](#page-1129-0)

### **Contenu de la remarque**

Contenu et style d'une remarque.

#### **Propriétés du contenu de la remarque**

[«Couleur d'arrière-plan», à la page 952,](#page-1003-0) [«Type de zone», à la page 959,](#page-1010-0) [«Classes», à](#page-1015-0) [la page 964,](#page-1015-0) [«Styles conditionnels», à la page 968,](#page-1019-0) [«Alignement horizontal», à la](#page-1049-0) [page 998,](#page-1049-0) [«Relations Principale/Détails», à la page 1011,](#page-1062-0) [«Propriétés», à la page](#page-1084-0) [1033,](#page-1084-0) [«Requête», à la page 1035,](#page-1086-0) [«Variable de style», à la page 1059](#page-1110-0)

## **Aucun élément de liste de valeurs**

Elément par défaut dans un contrôle de liste. Lorsque l'élément par défaut est sélectionné une fois le rapport exécuté, il définit la valeur de la donnée élémentaire du contrôle sur zéro. Par défaut, l'élément associé à aucune valeur figure en premier dans la liste.

#### **Propriétés de Aucun élément de liste de valeurs**

[«Libellé», à la page 1002,](#page-1053-0) [«Position dans la liste», à la page 1031](#page-1082-0)

# **Axe numérique**

Axe numérique d'un graphique progressif, contenant les libellés, les titres, la plage, l'échelle et le quadrillage. Cet objet s'applique uniquement aux graphiques existants.

### **Propriétés de l'axe numérique**

[«Libellés des axes», à la page 950,](#page-1001-0) [«Ligne de l'axe», à la page 951,](#page-1002-0) [«Titre de l'axe»,](#page-1003-0) [à la page 952,](#page-1003-0) [«Titre de l'axe», à la page 951,](#page-1002-0) [«Classes», à la page 964,](#page-1015-0) [«Format des](#page-1025-0) [données», à la page 974,](#page-1025-0) [«Quadrillage», à la page 994,](#page-1045-0) [«Inclure zéro dans](#page-1050-0)

[l'ajustement automatique», à la page 999,](#page-1050-0) [«Valeur maximale», à la page 1014,](#page-1065-0) [«Valeur minimale», à la page 1016,](#page-1067-0) [«Quadrillage secondaire», à la page 1017,](#page-1068-0) [«Echelle», à la page 1045,](#page-1096-0) [«Intervalle des échelons», à la page 1046,](#page-1097-0) [«Utiliser la](#page-1123-0) [même plage pour toutes les instances», à la page 1072](#page-1123-0)

## **Axe numérique**

Axe numérique d'un graphique de Pareto, contenant les libellés, les titres et les quadrillages. Cet objet s'applique uniquement aux graphiques existants.

### **Propriétés de l'axe numérique**

[«Libellés des axes», à la page 950,](#page-1001-0) [«Ligne de l'axe», à la page 951,](#page-1002-0) [«Titre de l'axe»,](#page-1003-0) [à la page 952,](#page-1003-0) [«Titre de l'axe», à la page 951,](#page-1002-0) [«Classes», à la page 964,](#page-1015-0) [«Format des](#page-1025-0) [données», à la page 974,](#page-1025-0) [«Quadrillage», à la page 994,](#page-1045-0) [«Inclure zéro dans](#page-1050-0) [l'ajustement automatique», à la page 999,](#page-1050-0) [«Valeur maximale», à la page 1014,](#page-1065-0) [«Valeur minimale», à la page 1016,](#page-1067-0) [«Quadrillage secondaire», à la page 1017,](#page-1068-0) [«Echelle», à la page 1045,](#page-1096-0) [«Intervalle des échelons», à la page 1046,](#page-1097-0) [«Utiliser la](#page-1123-0) [même plage pour toutes les instances», à la page 1072](#page-1123-0)

# **Axe numérique**

Axe affichant des nombres.

### **Propriétés de l'axe numérique**

[«Libellés des axes», à la page 950,](#page-1001-0) [«Ligne de l'axe», à la page 951, «Portée de l'axe»,](#page-1002-0) [à la page 951,](#page-1002-0) [«Titre de l'axe», à la page 952,](#page-1003-0) [«Titre de l'axe», à la page 951,](#page-1002-0) [«Quadrillage», à la page 995,](#page-1046-0) [«Quadrillage secondaire», à la page 1017,](#page-1068-0) [«Nombre](#page-1074-0) [d'intervalles secondaires», à la page 1023](#page-1074-0)

# **Ligne de base numérique**

Ligne de base sur un axe numérique.

#### **Propriétés de la ligne de base numérique**

[«Fonction d'agrégation», à la page 944,](#page-995-0) [«Valeur de la donnée élémentaire», à la](#page-1028-0) [page 977,](#page-1028-0) [«Expression», à la page 988,](#page-1039-0) [«Hiérarchie», à la page 997, «Nom unique](#page-1048-0) [de la hiérarchie», à la page 997,](#page-1048-0) [«Niveau», à la page 1005,](#page-1056-0) [«Nom unique du](#page-1057-0) [niveau», à la page 1006,](#page-1057-0) [«Style de courbe», à la page 1007,](#page-1058-0) [«Relations](#page-1062-0) [Principale/Détails», à la page 1011,](#page-1062-0) [«Membre», à la page 1015,](#page-1066-0) [«Nom unique du](#page-1067-0) [membre», à la page 1016,](#page-1067-0) [«Lignes de base numériques», à la page 1025,](#page-1076-0) [«Propriétés», à la page 1033,](#page-1084-0) [«Nom unique de la propriété», à la page 1034,](#page-1085-0) [«Requête», à la page 1035,](#page-1086-0) [«Variable de rendu», à la page 1039,](#page-1090-0) [«Fonction d'agrégat](#page-1094-0) [de cumul», à la page 1043,](#page-1094-0) [«Membres racines uniquement», à la page 1044,](#page-1095-0) [«Définition de l'ensemble», à la page 1048, «Tri de l'ensemble», à la page 1048](#page-1099-0)

#### **Page**

Page d'une présentation.

### **Propriétés de la page**

[«Couleur d'arrière-plan», à la page 952,](#page-1003-0) [«Bordure», à la page 956,](#page-1007-0) [«Classes», à la](#page-1015-0) [page 964,](#page-1015-0) [«Styles conditionnels», à la page 968,](#page-1019-0) [«Direction et justification», à la](#page-1033-0) [page 982,](#page-1033-0) [«Police», à la page 991,](#page-1042-0) [«Couleur d'avant-plan», à la page 992,](#page-1043-0) [«Dégradé»](#page-1045-0) [, à la page 994,](#page-1045-0) [«Alignement horizontal», à la page 998,](#page-1049-0) [«Marge», à la page 1008,](#page-1059-0)

[«Relations Principale/Détails», à la page 1011,](#page-1062-0) [«Nom», à la page 1018,](#page-1069-0) [«Pagination»](#page-1078-0) [, à la page 1027,](#page-1078-0) [«Mise en page PDF», à la page 1029,](#page-1080-0) [«Propriétés», à la page 1033,](#page-1084-0) [«Requête», à la page 1035,](#page-1086-0) [«Variable de rendu», à la page 1039,](#page-1090-0) [«Taille et](#page-1105-0) [dépassement», à la page 1054,](#page-1105-0) [«Variable de style», à la page 1059](#page-1110-0)

# **Corps (page)**

Corps principal d'une page.

## **Propriétés du corps (page)**

[«Classes», à la page 964,](#page-1015-0) [«Taille et dépassement», à la page 1054](#page-1105-0)

## **Texte de saut de page**

Texte associé à un saut de page.

#### **Propriétés du texte de saut de page**

[«Couleur d'arrière-plan», à la page 952,](#page-1003-0) [«Bordure», à la page 956,](#page-1007-0) [«Type de zone»,](#page-1009-0) [à la page 958,](#page-1009-0) [«Classes», à la page 964,](#page-1015-0) [«Styles conditionnels», à la page 968,](#page-1019-0) [«Direction et justification», à la page 982,](#page-1033-0) [«Orientation pour l'affichage», à la page](#page-1034-0) [983,](#page-1034-0) [«Police», à la page 991,](#page-1042-0) [«Couleur d'avant-plan», à la page 992,](#page-1043-0) [«Marge», à la](#page-1059-0) [page 1008,](#page-1059-0) [«Cadrage», à la page 1026,](#page-1077-0) [«Alignement relatif», à la page 1037,](#page-1088-0) [«Variable de rendu», à la page 1039,](#page-1090-0) [«Taille et dépassement», à la page 1054,](#page-1105-0) [«Espacement et césure», à la page 1057,](#page-1108-0) [«Variable de style», à la page 1059,](#page-1110-0) [«Visible», à la page 1077](#page-1128-0)

### **Pied de page (page)**

Pied de page d'une page.

### **Propriétés du pied de page (page)**

[«Classes», à la page 964,](#page-1015-0) [«Taille et dépassement», à la page 1054](#page-1105-0)

## **En-tête (page)**

En-tête d'une page.

### **Propriétés de l'en-tête (page)**

[«Classes», à la page 964,](#page-1015-0) [«Taille et dépassement», à la page 1054](#page-1105-0)

## **Numéro de page**

Numéro d'une page.

## **Propriétés du numéro de page**

[«Couleur d'arrière-plan», à la page 952,](#page-1003-0) [«Classes», à la page 964,](#page-1015-0) [«Orientation pour](#page-1034-0) [l'affichage», à la page 983,](#page-1034-0) [«Police», à la page 991,](#page-1042-0) [«Couleur d'avant-plan», à la](#page-1043-0) [page 992,](#page-1043-0) [«Marge», à la page 1008,](#page-1059-0) [«Style de numéro», à la page 1024,](#page-1075-0) [«Alignement](#page-1088-0) [relatif», à la page 1037](#page-1088-0)

### **Ensemble de pages**

Ensemble de pages à afficher en fonction d'une structure de groupement.

### **Propriétés de l'ensemble de pages**

[«Groupement et tri», à la page 995,](#page-1046-0) [«Relations Principale/Détails», à la page 1011,](#page-1062-0) [«Nom», à la page 1018,](#page-1069-0) [«Pagination», à la page 1027,](#page-1078-0) [«Propriétés», à la page 1033,](#page-1084-0) [«Requête», à la page 1035](#page-1086-0)

## **Histogramme de Pareto**

Barres d'un graphique de Pareto.

#### **Propriétés de l'histogramme de Pareto**

[«Libellés des axes», à la page 950,](#page-1001-0) [«Ligne de l'axe», à la page 951, «Portée de l'axe»,](#page-1002-0) [à la page 951,](#page-1002-0) [«Titre de l'axe», à la page 952,](#page-1003-0) [«Titre de l'axe», à la page 951,](#page-1002-0) [«Quadrillage», à la page 995,](#page-1046-0) [«Quadrillage secondaire», à la page 1017,](#page-1068-0) [«Nombre](#page-1075-0) [d'intervalles secondaires», à la page 1024](#page-1075-0)

## **Graphique de Pareto**

Graphique dans lequel les séries de données apparaissent sous la forme de sections colorées superposées dans des colonnes ou des barres. Le haut de chaque colonne ou barre représente le total de la série sous forme de pourcentage du total général de toutes les séries de données qui composent le graphique.

Les valeurs négatives ne sont pas prises en charge dans les graphiques de Pareto.

### **Propriétés du graphique de Pareto**

[«Texte alternatif», à la page 946,](#page-997-0) [«Accès au détail de l'application», à la page 947,](#page-998-0) [«Effets d'arrière-plan», à la page 953,](#page-1004-0) [«Largeur de barre», à la page 955, «Biseau», à](#page-1006-0) [la page 955,](#page-1006-0) [«Bordure», à la page 956, «Couleur de la bordure», à la page 956,](#page-1007-0) [«Bordures», à la page 957,](#page-1008-0) [«Type de zone», à la page 958,](#page-1009-0) [«Lignes de base de](#page-1013-0) [catégorie», à la page 962,](#page-1013-0) [«Orientation du graphique», à la page 963,](#page-1014-0) [«Classes», à la](#page-1015-0) [page 964,](#page-1015-0) [«Régions sélectionnables par clic», à la page 966, «Régions colorées», à la](#page-1017-0) [page 966,](#page-1017-0) [«Palette conditionnelle», à la page 968,](#page-1019-0) [«Direction du texte contenu», à la](#page-1021-0) [page 970,](#page-1021-0) [«Sélection de conteneur», à la page 971,](#page-1022-0) [«Courbe cumulative», à la page](#page-1024-0) [973,](#page-1024-0) [«Profondeur», à la page 980,](#page-1031-0) [«Direction et justification», à la page 982,](#page-1033-0) [«Orientation pour l'affichage», à la page 983,](#page-1034-0) [«Définitions d'accès au détail», à la](#page-1036-0) [page 985,](#page-1036-0) [«Ombre portée», à la page 986,](#page-1037-0) [«Légende», à la page 1004,](#page-1055-0) [«Marge», à la](#page-1059-0) [page 1008,](#page-1059-0) [«Repères», à la page 1010,](#page-1061-0) [«Relations Principale/Détails», à la page](#page-1062-0) [1011,](#page-1062-0) [«Effets matériels», à la page 1012, «Lignes et colonnes de matrice», à la page](#page-1063-0) [1012,](#page-1063-0) [«Nombre maximal de zones sensibles», à la page 1013,](#page-1064-0) [«Nom», à la page](#page-1070-0) [1019,](#page-1070-0) [«Aucune donnée», à la page 1021,](#page-1072-0) [«Remarques», à la page 1023,](#page-1074-0) [«Lignes de](#page-1076-0) [base numériques», à la page 1025,](#page-1076-0) [«Cadrage», à la page 1026,](#page-1077-0) [«Pagination», à la](#page-1078-0) [page 1027,](#page-1078-0) [«Palette», à la page 1028,](#page-1079-0) [«Remplissage de la zone de tracé», à la page](#page-1081-0) [1030,](#page-1081-0) [«Requête», à la page 1035,](#page-1086-0) [«Alignement relatif», à la page 1037,](#page-1088-0) [«Afficher](#page-1089-0) [la page lorsqu'elle est vide», à la page 1038,](#page-1089-0) [«Variable de rendu», à la page 1039,](#page-1090-0) [«Définir les valeurs de variables», à la page 1049,](#page-1100-0) [«Afficher le survol», à la page](#page-1102-0) [1051,](#page-1102-0) [«Afficher le curseur du pointeur», à la page 1052,](#page-1103-0) [«Afficher les valeurs», à la](#page-1104-0) [page 1053,](#page-1104-0) [«Taille et dépassement», à la page 1054,](#page-1105-0) [«Récapitulatif des petits](#page-1112-0) [éléments», à la page 1061,](#page-1112-0) [«Suppression», à la page 1062,](#page-1113-0) [«Titre», à la page 1066,](#page-1117-0) [«Infobulles», à la page 1067,](#page-1118-0) [«Visible», à la page 1077](#page-1128-0)

### **Graphique de Pareto**

Graphique dans lequel les séries de données apparaissent sous la forme de sections colorées superposées dans des colonnes ou des barres. Le haut de chaque colonne

ou barre représente le total de la série sous forme de pourcentage du total général de toutes les séries de données qui composent le graphique. Cet objet s'applique uniquement aux graphiques existants.

Les valeurs négatives ne sont pas prises en charge dans les graphiques de Pareto.

### **Propriétés du graphique de Pareto**

[«Texte alternatif», à la page 946,](#page-997-0) [«Accès au détail de l'application», à la page 947,](#page-998-0) [«Couleur d'arrière-plan», à la page 952,](#page-1003-0) [«Effets d'arrière-plan», à la page 953,](#page-1004-0) [«Lignes de base», à la page 955,](#page-1006-0) [«Bordure», à la page 956, «Couleur de la bordure»,](#page-1007-0) [à la page 956,](#page-1007-0) [«Bordures», à la page 957,](#page-1008-0) [«Type de zone», à la page 958,](#page-1009-0) [«Axe des](#page-1013-0) [catégories», à la page 962,](#page-1013-0) [«Orientation du graphique», à la page 963,](#page-1014-0) [«Classes», à](#page-1015-0) [la page 964,](#page-1015-0) [«Régions sélectionnables par clic», à la page 966,](#page-1017-0) [«Palette](#page-1019-0) [conditionnelle», à la page 968,](#page-1019-0) [«Lignes de connexion», à la page 970,](#page-1021-0) [«Sélection de](#page-1022-0) [conteneur», à la page 971,](#page-1022-0) [«Courbe cumulative», à la page 973,](#page-1024-0) [«Profondeur», à la](#page-1031-0) [page 980,](#page-1031-0) [«Orientation pour l'affichage», à la page 983,](#page-1034-0) [«Définitions d'accès au](#page-1036-0) [détail», à la page 985,](#page-1036-0) [«Légende», à la page 1004,](#page-1055-0) [«Marge», à la page 1008,](#page-1059-0) [«Repères», à la page 1009,](#page-1060-0) [«Emplacement du texte du repère», à la page 1011,](#page-1062-0) [«Relations Principale/Détails», à la page 1011,](#page-1062-0) [«Nombre maximal de zones](#page-1064-0) [sensibles», à la page 1013,](#page-1064-0) [«Nom», à la page 1019,](#page-1070-0) [«Aucune donnée», à la page](#page-1072-0) [1021,](#page-1072-0) [«Remarques», à la page 1022,](#page-1073-0) [«Cadrage», à la page 1026,](#page-1077-0) [«Pagination», à la](#page-1078-0) [page 1027,](#page-1078-0) [«Palette», à la page 1028, «Axe Pareto», à la page 1028,](#page-1079-0) [«Requête», à la](#page-1086-0) [page 1035,](#page-1086-0) [«Alignement relatif», à la page 1037,](#page-1088-0) [«Afficher la page lorsqu'elle est](#page-1089-0) [vide», à la page 1038,](#page-1089-0) [«Variable de rendu», à la page 1039,](#page-1090-0) [«Faire pivoter les](#page-1096-0) [valeurs», à la page 1045,](#page-1096-0) [«Définir les valeurs de variables», à la page 1049,](#page-1100-0) [«Afficher le survol», à la page 1051,](#page-1102-0) [«Afficher le curseur du pointeur», à la page](#page-1103-0) [1052,](#page-1103-0) [«Taille et dépassement», à la page 1054,](#page-1105-0) [«Suppression», à la page 1062,](#page-1113-0) [«Titre», à la page 1066,](#page-1117-0) [«Infobulles», à la page 1067,](#page-1118-0) [«Emplacement de la valeur :»,](#page-1125-0) [à la page 1074,](#page-1125-0) [«Valeurs», à la page 1075,](#page-1126-0) [«Visible», à la page 1077, «Angle visuel»,](#page-1128-0) [à la page 1077](#page-1128-0)

## **Mesure en pourcentage**

Mesure qui affiche des valeurs sous forme de pourcentage d'un récapitulatif.

### **Propriétés de la mesure en pourcentage**

[«Mesure réelle», à la page 944,](#page-995-0) [«Dimension», à la page 982,](#page-1033-0) [«Libellé», à la page](#page-1053-0) [1002,](#page-1053-0) [«Nom», à la page 1018,](#page-1069-0) [«Pourcentage basé sur», à la page 1029,](#page-1080-0) [«Type», à la](#page-1121-0) [page 1070](#page-1121-0)

## **Graphique circulaire**

Graphique qui utilise les secteurs d'un cercle comme repères de données pour tracer une ou plusieurs séries de données. La taille de chaque secteur est proportionnelle à la valeur de chaque série de données pour la valeur de catégorie indiquée. Chaque graphique circulaire correspond à une valeur de catégorie. Cet objet s'applique uniquement aux graphiques existants.

### **Propriétés du graphique circulaire**

[«Texte alternatif», à la page 946,](#page-997-0) [«Accès au détail de l'application», à la page 947,](#page-998-0) [«Eviter les libellés en double», à la page 949,](#page-1000-0) [«Titre de l'axe», à la page 952,](#page-1003-0) [«Couleur d'arrière-plan», à la page 952,](#page-1003-0) [«Effets d'arrière-plan», à la page 953,](#page-1004-0) [«Bordure», à la page 956, «Couleur de la bordure», à la page 956,](#page-1007-0) [«Bordures», à la](#page-1008-0) [page 957,](#page-1008-0) [«Type de zone», à la page 958,](#page-1009-0) [«Classes», à la page 964,](#page-1015-0) [«Régions](#page-1017-0)

[sélectionnables par clic», à la page 966,](#page-1017-0) [«Palette conditionnelle», à la page 968,](#page-1019-0) [«Sélection de conteneur», à la page 971,](#page-1022-0) [«Profondeur», à la page 980,](#page-1031-0) [«Orientation](#page-1034-0) [pour l'affichage», à la page 983,](#page-1034-0) [«Définitions d'accès au détail», à la page 985,](#page-1036-0) [«Taille du centre \(%\)», à la page 998,](#page-1049-0) [«Libellés», à la page 1003,](#page-1054-0) [«Légende», à la](#page-1055-0) [page 1004,](#page-1055-0) [«Marge», à la page 1008,](#page-1059-0) [«Relations Principale/Détails», à la page 1011,](#page-1062-0) [«Nombre maximal de zones sensibles», à la page 1013,](#page-1064-0) [«Nom», à la page 1019,](#page-1070-0) [«Aucune donnée», à la page 1021,](#page-1072-0) [«Remarques», à la page 1022,](#page-1073-0) [«Cadrage», à la](#page-1077-0) [page 1026,](#page-1077-0) [«Pagination», à la page 1027,](#page-1078-0) [«Palette», à la page 1028,](#page-1079-0) [«Libellés de](#page-1081-0) [graphique circulaire», à la page 1030,](#page-1081-0) [«Requête», à la page 1035,](#page-1086-0) [«Alignement](#page-1088-0) [relatif», à la page 1037,](#page-1088-0) [«Afficher la page lorsqu'elle est vide», à la page 1038,](#page-1089-0) [«Variable de rendu», à la page 1039,](#page-1090-0) [«Définir les valeurs de variables», à la page](#page-1100-0) [1049,](#page-1100-0) [«Afficher le survol», à la page 1051,](#page-1102-0) [«Afficher le curseur du pointeur», à la](#page-1103-0) [page 1052,](#page-1103-0) [«Taille et dépassement», à la page 1054,](#page-1105-0) [«Suppression», à la page 1062,](#page-1113-0) [«Titre», à la page 1066,](#page-1117-0) [«Infobulles», à la page 1067,](#page-1118-0) [«Représentation de la valeur»,](#page-1126-0) [à la page 1075, «Valeurs», à la page 1075,](#page-1126-0) [«Visible», à la page 1077](#page-1128-0)

# **Graphique circulaire**

Graphique qui utilise les secteurs d'un cercle comme repères de données pour tracer une ou plusieurs séries de données. La taille de chaque secteur est proportionnelle à la valeur de chaque série de données pour la valeur de catégorie indiquée. Chaque graphique circulaire correspond à une valeur de catégorie.

## **Propriétés du graphique circulaire**

[«Texte alternatif», à la page 946,](#page-997-0) [«Accès au détail de l'application», à la page 947,](#page-998-0) [«Titre de l'axe», à la page 952,](#page-1003-0) [«Effets d'arrière-plan», à la page 953,](#page-1004-0) [«Biseau», à la](#page-1006-0) [page 955,](#page-1006-0) [«Bordure», à la page 956,](#page-1007-0) [«Couleur de la bordure», à la page 957,](#page-1008-0) [«Bordures», à la page 957,](#page-1008-0) [«Type de zone», à la page 958,](#page-1009-0) [«Classes», à la page 964,](#page-1015-0) [«Régions sélectionnables par clic», à la page 966,](#page-1017-0) [«Palette conditionnelle», à la page](#page-1019-0) [968,](#page-1019-0) [«Direction du texte contenu», à la page 970,](#page-1021-0) [«Sélection de conteneur», à la](#page-1022-0) [page 971,](#page-1022-0) [«Profondeur», à la page 980,](#page-1031-0) [«Direction et justification», à la page 982,](#page-1033-0) [«Orientation pour l'affichage», à la page 983,](#page-1034-0) [«Définitions d'accès au détail», à la](#page-1036-0) [page 985,](#page-1036-0) [«Ombre portée», à la page 986,](#page-1037-0) [«Tranches explosées», à la page 987,](#page-1038-0) [«Angle de la première tranche», à la page 990,](#page-1041-0) [«Taille du centre \(%\)», à la page 998,](#page-1049-0) [«Légende», à la page 1004,](#page-1055-0) [«Marge», à la page 1008,](#page-1059-0) [«Relations Principale/Détails»,](#page-1062-0) [à la page 1011,](#page-1062-0) [«Effets matériels», à la page 1012, «Lignes et colonnes de matrice»,](#page-1063-0) [à la page 1012,](#page-1063-0) [«Nombre maximal de zones sensibles», à la page 1013,](#page-1064-0) [«Nom», à la](#page-1070-0) [page 1019,](#page-1070-0) [«Aucune donnée», à la page 1021,](#page-1072-0) [«Remarques», à la page 1023,](#page-1074-0) [«Cadrage», à la page 1026,](#page-1077-0) [«Pagination», à la page 1027,](#page-1078-0) [«Palette», à la page 1028,](#page-1079-0) [«Requête», à la page 1035,](#page-1086-0) [«Alignement relatif», à la page 1037,](#page-1088-0) [«Afficher la page](#page-1089-0) [lorsqu'elle est vide», à la page 1038,](#page-1089-0) [«Variable de rendu», à la page 1039,](#page-1090-0) [«Définir](#page-1100-0) [les valeurs de variables», à la page 1049,](#page-1100-0) [«Afficher le survol», à la page 1051,](#page-1102-0) [«Afficher le curseur du pointeur», à la page 1052,](#page-1103-0) [«Afficher les valeurs», à la page](#page-1104-0) [1053,](#page-1104-0) [«Taille et dépassement», à la page 1054,](#page-1105-0) [«Direction de la tranche», à la page](#page-1106-0) [1055,](#page-1106-0) [«Récapitulatif des petites tranches», à la page 1061,](#page-1112-0) [«Suppression», à la page](#page-1113-0) [1062,](#page-1113-0) [«Titre», à la page 1066,](#page-1117-0) [«Infobulles», à la page 1067,](#page-1118-0) [«Visible», à la page 1077](#page-1128-0)

# **Libellés de graphique circulaire**

Libellés qui apparaissent lors de l'affichage de plusieurs graphiques circulaires. Si cet objet n'existe pas, aucun libellé ne s'affiche.

## **Propriétés des libellés de graphique circulaire**

[«Classes», à la page 964,](#page-1015-0) [«Styles conditionnels», à la page 968,](#page-1019-0) [«Définitions d'accès](#page-1036-0) [au détail», à la page 985,](#page-1036-0) [«Police», à la page 991,](#page-1042-0) [«Couleur d'avant-plan», à la page](#page-1043-0) [992](#page-1043-0)

[989,](#page-1043-0) [«Alignement horizontal», à la page 998,](#page-1049-0) [«Nombre maximal de caractères de](#page-1065-0) [troncation», à la page 1014,](#page-1065-0) [«Variable de style», à la page 1059,](#page-1110-0) [«Troncation», à la](#page-1120-0) [page 1069, «Texte de troncation», à la page 1069,](#page-1120-0) [«Visible», à la page 1077](#page-1128-0)

## **Titre de la légende des couleurs des points**

Titre de la légende des couleurs des points. Si cet objet est vide, le titre par défaut est affiché, s'il est disponible.

### **Propriétés du titre de la légende des couleurs des points**

[«Relations Principale/Détails», à la page 1011,](#page-1062-0) [«Propriétés», à la page 1033,](#page-1084-0) [«Requête», à la page 1035](#page-1086-0)

### **Couche des points**

Couche d'une carte géographique contenant des points, tels que des villes. La couleur et la taille de chaque point sont déterminées par sa mesure.

#### **Propriétés de la couche des points**

[«Couleur de la bordure», à la page 956,](#page-1007-0) [«Bordures», à la page 957,](#page-1008-0) [«Titre de la](#page-1018-0) [légende des couleurs», à la page 967,](#page-1018-0) [«Palette conditionnelle», à la page 968,](#page-1019-0) [«Styles conditionnels», à la page 968,](#page-1019-0) [«Effets de remplissage», à la page 989,](#page-1040-0) [«Accès](#page-1059-0) [au détail des cartes», à la page 1008,](#page-1059-0) [«Palette», à la page 1028,](#page-1079-0) [«Afficher la plage de](#page-1101-0) [données dans la légende», à la page 1050, «Afficher les libellés sans données», à la](#page-1101-0) [page 1050,](#page-1101-0) [«Afficher les valeurs», à la page 1053,](#page-1104-0) [«Titre de la légende des tailles», à](#page-1106-0) [la page 1055,](#page-1106-0) [«Variable de style», à la page 1059](#page-1110-0)

### **Mesures des points**

Mesure qui détermine les couleurs des points dans un graphique de type Carte géographique.

### **Propriétés des mesures des points**

[«Styles conditionnels», à la page 968,](#page-1019-0) [«Libellé personnalisé», à la page 974, «Format](#page-1025-0) [des données», à la page 974,](#page-1025-0) [«Variable de style», à la page 1059](#page-1110-0)

## **Titre de la légende de la taille des points**

Titre de la légende de la taille des points. Si cet objet est vide, le titre par défaut est affiché, s'il est disponible.

#### **Propriétés du titre de la légende de la taille des points**

[«Relations Principale/Détails», à la page 1011,](#page-1062-0) [«Propriétés», à la page 1033,](#page-1084-0) [«Requête», à la page 1035](#page-1086-0)

### **Mesure de la taille des points**

Mesure qui détermine la taille des points dans un graphique de type Carte géographique.

#### **Propriétés de la mesure de la taille des points**

[«Styles conditionnels», à la page 968,](#page-1019-0) [«Libellé personnalisé», à la page 974, «Format](#page-1025-0) [des données», à la page 974,](#page-1025-0) [«Taille maximale \(pt\)», à la page 1013,](#page-1064-0) [«Taille](#page-1067-0)
[minimale \(pt\)», à la page 1016,](#page-1067-0) [«Variable de style», à la page 1059](#page-1110-0)

## <span id="page-972-0"></span>**Graphique polaire**

Graphique à points qui trace une ou plusieurs séries de données par rapport à deux mesures. L'une de ces mesures détermine le rayon de la série de données, l'autre détermine l'arc. Plusieurs points sont tracés pour chaque catégorie. Pour faciliter la lecture du graphique, définissez la valeur de la propriété Infobulles sur Oui.

#### **Propriétés du graphique polaire**

[«Texte alternatif», à la page 946,](#page-997-0) [«Axe angulaire», à la page 947, «Accès au détail](#page-998-0) [de l'application», à la page 947,](#page-998-0) [«Couleur d'arrière-plan», à la page 952,](#page-1003-0) [«Effets](#page-1004-0) [d'arrière-plan», à la page 953,](#page-1004-0) [«Lignes de base», à la page 955,](#page-1006-0) [«Bordure», à la page](#page-1007-0) [956, «Couleur de la bordure», à la page 956,](#page-1007-0) [«Bordures», à la page 957,](#page-1008-0) [«Type de](#page-1009-0) [zone», à la page 958,](#page-1009-0) [«Classes», à la page 964,](#page-1015-0) [«Régions sélectionnables par clic», à](#page-1017-0) [la page 966,](#page-1017-0) [«Palette conditionnelle», à la page 968,](#page-1019-0) [«Sélection de conteneur», à la](#page-1022-0) [page 971,](#page-1022-0) [«Orientation pour l'affichage», à la page 983,](#page-1034-0) [«Définitions d'accès au](#page-1036-0) [détail», à la page 985,](#page-1036-0) [«Légende», à la page 1004,](#page-1055-0) [«Marge», à la page 1008,](#page-1059-0) [«Repères», à la page 1009,](#page-1060-0) [«Taille du repère \(pt\)», à la page 1010,](#page-1061-0) [«Emplacement du](#page-1062-0) [texte du repère», à la page 1011, «Relations Principale/Détails», à la page 1011,](#page-1062-0) [«Nombre maximal de zones sensibles», à la page 1013,](#page-1064-0) [«Nom», à la page 1019,](#page-1070-0) [«Aucune donnée», à la page 1021,](#page-1072-0) [«Remarques», à la page 1022,](#page-1073-0) [«Cadrage», à la](#page-1077-0) [page 1026,](#page-1077-0) [«Pagination», à la page 1027,](#page-1078-0) [«Palette», à la page 1028,](#page-1079-0) [«Forme du](#page-1081-0) [point», à la page 1030,](#page-1081-0) [«Requête», à la page 1035,](#page-1086-0) [«Axe radial», à la page 1036,](#page-1087-0) [«Alignement relatif», à la page 1037,](#page-1088-0) [«Afficher la page lorsqu'elle est vide», à la](#page-1089-0) [page 1038,](#page-1089-0) [«Variable de rendu», à la page 1039,](#page-1090-0) [«Définir les valeurs de variables», à](#page-1100-0) [la page 1049,](#page-1100-0) [«Afficher le survol», à la page 1051,](#page-1102-0) [«Afficher le curseur du pointeur»](#page-1103-0) [, à la page 1052,](#page-1103-0) [«Taille et dépassement», à la page 1054,](#page-1105-0) [«Toile d'araignée», à la](#page-1108-0) [page 1057,](#page-1108-0) [«Suppression», à la page 1062,](#page-1113-0) [«Titre», à la page 1066,](#page-1117-0) [«Infobulles», à la](#page-1118-0) [page 1067,](#page-1118-0) [«Emplacement de la valeur :», à la page 1074,](#page-1125-0) [«Valeurs», à la page 1075,](#page-1126-0) [«Visible», à la page 1077](#page-1128-0)

## **Axe principal**

Axe numérique générique du graphique combiné. Cet axe s'affiche généralement sous forme d'axe supérieur gauche mais peut être positionné autrement en fonction de l'orientation du graphique, comme indiqué dans la propriété Orientation du graphique.

### **Propriétés de l'axe principal**

[«Libellés des axes», à la page 950,](#page-1001-0) [«Ligne de l'axe», à la page 951, «Portée de l'axe»,](#page-1002-0) [à la page 951,](#page-1002-0) [«Titre de l'axe», à la page 952,](#page-1003-0) [«Titre de l'axe», à la page 951,](#page-1002-0) [«Quadrillage», à la page 995,](#page-1046-0) [«Quadrillage secondaire», à la page 1017,](#page-1068-0) [«Nombre](#page-1075-0) [d'intervalles secondaires», à la page 1024](#page-1075-0)

# **Axe inférieur principal**

Axe numérique d'un graphique combiné. Cet axe s'affiche généralement sous forme d'axe inférieur gauche mais peut être positionné autrement en fonction de l'orientation du graphique, comme indiqué dans la propriété Orientation du graphique.

### <span id="page-973-0"></span>**Propriétés de l'axe inférieur principal**

[«Libellés des axes», à la page 950,](#page-1001-0) [«Ligne de l'axe», à la page 951, «Portée de l'axe»,](#page-1002-0) [à la page 951,](#page-1002-0) [«Titre de l'axe», à la page 952,](#page-1003-0) [«Titre de l'axe», à la page 951,](#page-1002-0) [«Quadrillage», à la page 995,](#page-1046-0) [«Quadrillage secondaire», à la page 1017,](#page-1068-0) [«Nombre](#page-1075-0) [d'intervalles secondaires», à la page 1024](#page-1075-0)

# **Graphique progressif**

Graphique qui utilise les colonnes en tant que repères de données pour tracer une catégorie le long d'une même mesure. Le haut de la première colonne représente la valeur de départ de la deuxième colonne. Ce graphique met en évidence la contribution positive ou négative de chaque valeur par rapport au total.

#### **Propriétés du graphique progressif**

[«Texte alternatif», à la page 946,](#page-997-0) [«Accès au détail de l'application», à la page 947,](#page-998-0) [«Effets d'arrière-plan», à la page 953,](#page-1004-0) [«Largeur de barre», à la page 955, «Biseau», à](#page-1006-0) [la page 955,](#page-1006-0) [«Bordure», à la page 956, «Couleur de la bordure», à la page 956,](#page-1007-0) [«Bordures», à la page 957,](#page-1008-0) [«Type de zone», à la page 958,](#page-1009-0) [«Lignes de base de](#page-1013-0) [catégorie», à la page 962,](#page-1013-0) [«Orientation du graphique», à la page 963,](#page-1014-0) [«Classes», à la](#page-1015-0) [page 964,](#page-1015-0) [«Régions sélectionnables par clic», à la page 966, «Régions colorées», à la](#page-1017-0) [page 966,](#page-1017-0) [«Palette conditionnelle», à la page 968,](#page-1019-0) [«Lignes de connexion», à la page](#page-1021-0) [970, «Direction du texte contenu», à la page 970,](#page-1021-0) [«Sélection de conteneur», à la](#page-1022-0) [page 971,](#page-1022-0) [«Profondeur», à la page 980,](#page-1031-0) [«Direction et justification», à la page 982,](#page-1033-0) [«Orientation pour l'affichage», à la page 983,](#page-1034-0) [«Définitions d'accès au détail», à la](#page-1036-0) [page 985,](#page-1036-0) [«Ombre portée», à la page 986,](#page-1037-0) [«Légende», à la page 1004,](#page-1055-0) [«Marge», à la](#page-1059-0) [page 1008,](#page-1059-0) [«Repères», à la page 1010,](#page-1061-0) [«Relations Principale/Détails», à la page](#page-1062-0) [1011,](#page-1062-0) [«Effets matériels», à la page 1012, «Lignes et colonnes de matrice», à la page](#page-1063-0) [1012,](#page-1063-0) [«Nombre maximal de zones sensibles», à la page 1013,](#page-1064-0) [«Nom», à la page](#page-1070-0) [1019,](#page-1070-0) [«Aucune donnée», à la page 1021,](#page-1072-0) [«Remarques», à la page 1023,](#page-1074-0) [«Lignes de](#page-1076-0) [base numériques», à la page 1025,](#page-1076-0) [«Cadrage», à la page 1026,](#page-1077-0) [«Pagination», à la](#page-1078-0) [page 1027,](#page-1078-0) [«Remplissage de la zone de tracé», à la page 1030,](#page-1081-0) [«Palette progressive»](#page-1084-0) [, à la page 1033,](#page-1084-0) [«Requête», à la page 1035,](#page-1086-0) [«Alignement relatif», à la page 1037,](#page-1088-0) [«Afficher la page lorsqu'elle est vide», à la page 1038,](#page-1089-0) [«Variable de rendu», à la](#page-1090-0) [page 1039,](#page-1090-0) [«Définir les valeurs de variables», à la page 1049,](#page-1100-0) [«Afficher le survol», à](#page-1102-0) [la page 1051,](#page-1102-0) [«Afficher le curseur du pointeur», à la page 1052,](#page-1103-0) [«Afficher les](#page-1104-0) [valeurs», à la page 1053,](#page-1104-0) [«Taille et dépassement», à la page 1054,](#page-1105-0) [«Suppression», à](#page-1113-0) [la page 1062,](#page-1113-0) [«Titre», à la page 1066,](#page-1117-0) [«Infobulles», à la page 1067,](#page-1118-0) [«Colonne](#page-1119-0) [récapitulative», à la page 1068,](#page-1119-0) [«Visible», à la page 1077](#page-1128-0)

# **Graphique progressif**

Graphique qui utilise les colonnes en tant que repères de données pour tracer une catégorie le long d'une même mesure. Le haut de la première colonne représente la valeur de départ de la deuxième colonne. Ce graphique met en évidence la contribution positive ou négative de chaque valeur par rapport au total. Cet objet s'applique uniquement aux graphiques existants.

## **Propriétés du graphique progressif**

[«Texte alternatif», à la page 946,](#page-997-0) [«Accès au détail de l'application», à la page 947,](#page-998-0) [«Couleur d'arrière-plan», à la page 952,](#page-1003-0) [«Effets d'arrière-plan», à la page 953,](#page-1004-0) [«Lignes de base», à la page 955,](#page-1006-0) [«Bordure», à la page 956, «Couleur de la bordure»,](#page-1007-0) [à la page 956,](#page-1007-0) [«Bordures», à la page 957,](#page-1008-0) [«Type de zone», à la page 958,](#page-1009-0) [«Axe des](#page-1013-0) [catégories», à la page 962,](#page-1013-0) [«Orientation du graphique», à la page 963,](#page-1014-0) [«Classes», à](#page-1015-0) [la page 964,](#page-1015-0) [«Régions sélectionnables par clic», à la page 966,](#page-1017-0) [«Palette](#page-1019-0)

<span id="page-974-0"></span>[conditionnelle», à la page 968,](#page-1019-0) [«Lignes de connexion», à la page 970,](#page-1021-0) [«Sélection de](#page-1022-0) [conteneur», à la page 971,](#page-1022-0) [«Profondeur», à la page 980,](#page-1031-0) [«Orientation pour](#page-1034-0) [l'affichage», à la page 983,](#page-1034-0) [«Définitions d'accès au détail», à la page 985,](#page-1036-0) [«Couleur](#page-1040-0) [de la première colonne», à la page 989,](#page-1040-0) [«Marge», à la page 1008,](#page-1059-0) [«Repères», à la](#page-1060-0) [page 1009,](#page-1060-0) [«Emplacement du texte du repère», à la page 1011, «Relations](#page-1062-0) [Principale/Détails», à la page 1011,](#page-1062-0) [«Nombre maximal de zones sensibles», à la](#page-1064-0) [page 1013,](#page-1064-0) [«Nom», à la page 1019,](#page-1070-0) [«Couleur de la colonne négative», à la page](#page-1072-0) [1021, «Aucune donnée», à la page 1021,](#page-1072-0) [«Remarques», à la page 1022,](#page-1073-0) [«Cadrage», à](#page-1077-0) [la page 1026,](#page-1077-0) [«Pagination», à la page 1027,](#page-1078-0) [«Palette», à la page 1028,](#page-1079-0) [«Couleur de](#page-1082-0) [la colonne positive», à la page 1031,](#page-1082-0) [«Axe progressif», à la page 1033,](#page-1084-0) [«Requête», à](#page-1086-0) [la page 1035,](#page-1086-0) [«Alignement relatif», à la page 1037,](#page-1088-0) [«Afficher la page lorsqu'elle est](#page-1089-0) [vide», à la page 1038,](#page-1089-0) [«Variable de rendu», à la page 1039,](#page-1090-0) [«Faire pivoter les](#page-1096-0) [valeurs», à la page 1045,](#page-1096-0) [«Définir les valeurs de variables», à la page 1049,](#page-1100-0) [«Afficher le survol», à la page 1051,](#page-1102-0) [«Afficher le curseur du pointeur», à la page](#page-1103-0) [1052,](#page-1103-0) [«Taille et dépassement», à la page 1054,](#page-1105-0) [«Suppression», à la page 1062,](#page-1113-0) [«Titre», à la page 1066,](#page-1117-0) [«Infobulles», à la page 1067,](#page-1118-0) [«Colonne récapitulative», à la](#page-1119-0) [page 1068,](#page-1119-0) [«Emplacement de la valeur :», à la page 1074,](#page-1125-0) [«Valeurs», à la page 1075,](#page-1126-0) [«Visible», à la page 1077, «Angle visuel», à la page 1077](#page-1128-0)

# **Bouton d'invite**

Bouton prédéfini utilisé dans les pages d'invite. Son utilisation varie selon sa propriété Type, qui peut être définie sur Annuler, Précédent, Suivant, Terminer ou Nouvelle invite.

### **Propriétés du bouton d'invite**

[«Couleur d'arrière-plan», à la page 952,](#page-1003-0) [«Bordure», à la page 956,](#page-1007-0) [«Classes», à la](#page-1015-0) [page 964,](#page-1015-0) [«Styles conditionnels», à la page 968,](#page-1019-0) [«Police», à la page 991,](#page-1042-0) [«Couleur](#page-1043-0) [d'avant-plan», à la page 992,](#page-1043-0) [«Marge», à la page 1008,](#page-1059-0) [«Nom», à la page 1019,](#page-1070-0) [«Cadrage», à la page 1026,](#page-1077-0) [«Alignement relatif», à la page 1037,](#page-1088-0) [«Taille et](#page-1105-0) [dépassement», à la page 1054,](#page-1105-0) [«Variable de style», à la page 1059,](#page-1110-0) [«Type», à la page](#page-1121-0) [1070](#page-1121-0)

## **Requête**

Données à extraire de la base de données. La requête est constituée d'un filtre source, d'un filtre de sélection, d'un filtre détaillé, d'un filtre récapitulatif et d'informations sur la dimension.

#### **Propriétés de la requête**

[«Groupement et récapitulatif automatiques», à la page 949, «Tri automatique», à la](#page-1000-0) [page 949, «Eviter la division par zéro», à la page 949,](#page-1000-0) [«Autoriser les jointures entre](#page-1024-0) [plusieurs produits», à la page 973,](#page-1024-0) [«Définir des ensembles de membres», à la page](#page-1031-0) [980,](#page-1031-0) [«Méthode d'exécution», à la page 986,](#page-1037-0) [«Optimisation de l'exécution», à la page](#page-1038-0) [987,](#page-1038-0) [«Code SQL/MDX généré», à la page 994,](#page-1045-0) [«Délai maximal d'exécution», à la](#page-1063-0) [page 1012,](#page-1063-0) [«Nombre maximal de lignes extraites», à la page 1013, «Nb. maximal de](#page-1064-0) [tables», à la page 1013,](#page-1064-0) [«Nb. maximal de caractères dans un blob de texte», à la](#page-1065-0) [page 1014,](#page-1065-0) [«Nom», à la page 1020,](#page-1071-0) [«Autoriser les jointures externes», à la page](#page-1077-0) [1026, «Remplacer les informations de dimension», à la page 1026,](#page-1077-0) [«Traitement», à](#page-1083-0) [la page 1032,](#page-1083-0) [«Traitement du cumul», à la page 1044,](#page-1095-0) [«Syntaxe de jointure SQL», à](#page-1109-0) [la page 1058,](#page-1109-0) [«Suppression», à la page 1061,](#page-1112-0) [«Utiliser le comportement 1.x», à la](#page-1122-0) [page 1071, «Utiliser le cache des agrégats», à la page 1071,](#page-1122-0) [«Utiliser en tant](#page-1123-0) [qu'information sur le paramètre», à la page 1072, «Utiliser le cache local», à la page](#page-1123-0) [1072, «Cache de membres SAP utilisateur», à la page 1072,](#page-1123-0) [«Utilisation de SAP](#page-1124-0) [MUN comme clé métier», à la page 1073, «Utiliser les paramètres SQL», à la page](#page-1124-0) [1073](#page-1124-0)

[1071,](#page-1124-0) [«Utiliser la clause With du langage SQL», à la page 1074](#page-1125-0)

### <span id="page-975-0"></span>**Opération de requête**

Opérations d'union, d'intersection, d'exception (moins) effectuées sur une ou plusieurs requêtes et entraînant la création d'une liste de projection sur laquelle peuvent reposer d'autres requêtes.

#### **Propriétés de l'opération de requête**

[«Valeurs en double», à la page 986,](#page-1037-0) [«Nom», à la page 1020,](#page-1071-0) [«Liste de projection», à](#page-1084-0) [la page 1033,](#page-1084-0) [«Opération d'ensemble», à la page 1048](#page-1099-0)

## **Référence de requête**

Référence à une autre requête définie dans le même ensemble de requêtes.

#### **Propriétés de la référence de requête**

[«Cardinalité», à la page 961](#page-1012-0)

# **Graphique radar**

Graphique qui intègre plusieurs axes dans une seule figure radiale sous forme de courbes ou d'aires superposées.

### **Propriétés du graphique radar**

[«Texte alternatif», à la page 946,](#page-997-0) [«Accès au détail de l'application», à la page 947,](#page-998-0) [«Couleur d'arrière-plan», à la page 952,](#page-1003-0) [«Effets d'arrière-plan», à la page 953,](#page-1004-0) [«Lignes de base», à la page 955,](#page-1006-0) [«Bordure», à la page 956, «Couleur de la bordure»,](#page-1007-0) [à la page 956,](#page-1007-0) [«Bordures», à la page 957,](#page-1008-0) [«Type de zone», à la page 958,](#page-1009-0) [«Axe des](#page-1013-0) [catégories», à la page 962,](#page-1013-0) [«Classes», à la page 964,](#page-1015-0) [«Régions sélectionnables par](#page-1017-0) [clic», à la page 966,](#page-1017-0) [«Palette conditionnelle», à la page 968,](#page-1019-0) [«Sélection de](#page-1022-0) [conteneur», à la page 971,](#page-1022-0) [«Orientation pour l'affichage», à la page 983,](#page-1034-0) [«Définitions d'accès au détail», à la page 985,](#page-1036-0) [«Légende», à la page 1004,](#page-1055-0) [«Marge»,](#page-1059-0) [à la page 1008,](#page-1059-0) [«Repères», à la page 1009,](#page-1060-0) [«Taille du repère \(pt\)», à la page 1010,](#page-1061-0) [«Emplacement du texte du repère», à la page 1011, «Relations Principale/Détails»,](#page-1062-0) [à la page 1011,](#page-1062-0) [«Nombre maximal de zones sensibles», à la page 1013,](#page-1064-0) [«Nom», à la](#page-1070-0) [page 1019,](#page-1070-0) [«Aucune donnée», à la page 1021,](#page-1072-0) [«Remarques», à la page 1022,](#page-1073-0) [«Cadrage», à la page 1026,](#page-1077-0) [«Pagination», à la page 1027,](#page-1078-0) [«Palette», à la page 1028,](#page-1079-0) [«Forme du point», à la page 1030,](#page-1081-0) [«Requête», à la page 1035, «Type de radar», à la](#page-1086-0) [page 1035,](#page-1086-0) [«Axe radial», à la page 1036,](#page-1087-0) [«Alignement relatif», à la page 1037,](#page-1088-0) [«Afficher la page lorsqu'elle est vide», à la page 1038,](#page-1089-0) [«Variable de rendu», à la](#page-1090-0) [page 1039,](#page-1090-0) [«Définir les valeurs de variables», à la page 1049,](#page-1100-0) [«Afficher le survol», à](#page-1102-0) [la page 1051,](#page-1102-0) [«Afficher le curseur du pointeur», à la page 1052,](#page-1103-0) [«Taille et](#page-1105-0) [dépassement», à la page 1054,](#page-1105-0) [«Toile d'araignée», à la page 1057,](#page-1108-0) [«Suppression», à](#page-1113-0) [la page 1062,](#page-1113-0) [«Titre», à la page 1066,](#page-1117-0) [«Infobulles», à la page 1067,](#page-1118-0) [«Emplacement](#page-1125-0) [de la valeur :», à la page 1074,](#page-1125-0) [«Valeurs», à la page 1075,](#page-1126-0) [«Visible», à la page 1077](#page-1128-0)

# **Axe radial**

Axe numérique radial d'un graphique polaire ou d'un graphique radar, contenant les libellés, les titres, la plage et l'échelle.

### <span id="page-976-0"></span>**Propriétés de l'axe radial**

[«Libellés des axes», à la page 950,](#page-1001-0) [«Ligne de l'axe», à la page 951,](#page-1002-0) [«Titre de l'axe»,](#page-1003-0) [à la page 952,](#page-1003-0) [«Titre de l'axe», à la page 951,](#page-1002-0) [«Classes», à la page 964,](#page-1015-0) [«Format des](#page-1025-0) [données», à la page 974,](#page-1025-0) [«Quadrillage», à la page 994,](#page-1045-0) [«Inclure zéro dans](#page-1050-0) [l'ajustement automatique», à la page 999,](#page-1050-0) [«Valeur maximale», à la page 1014,](#page-1065-0) [«Valeur minimale», à la page 1016,](#page-1067-0) [«Quadrillage secondaire», à la page 1017,](#page-1068-0) [«Echelle», à la page 1045,](#page-1096-0) [«Intervalle des échelons», à la page 1046,](#page-1097-0) [«Utiliser la](#page-1123-0) [même plage pour toutes les instances», à la page 1072](#page-1123-0)

# **Mesure radiale**

Mesure qui détermine la distance entre le centre du graphique et chaque repère de données.

#### **Propriétés de la mesure radiale**

[«Styles conditionnels», à la page 968,](#page-1019-0) [«Libellé personnalisé», à la page 974, «Format](#page-1025-0) [des données», à la page 974,](#page-1025-0) [«Variable de style», à la page 1059](#page-1110-0)

## **Bouton d'option**

Bouton d'option d'un contrôle statique de groupe de boutons d'option.

### **Propriétés du bouton d'option**

[«Icône», à la page 999,](#page-1050-0) [«Libellé», à la page 1002](#page-1053-0)

# **Elément supplémentaire de bouton d'option (ou bouton radio)**

Données élémentaires utilisées pour déterminer les éléments qui apparaissent comme des libellés de boutons d'option dans un contrôle de groupe de boutons d'option de données.

#### **Propriétés de l'élément supplémentaire de bouton d'option**

[«Donnée élémentaire», à la page 975](#page-1026-0)

# **Groupe de boutons d'option**

Contrôle statique de groupe de boutons d'option. Chaque bouton d'option requiert une ligne correspondante dans la table de données du contrôle.

#### **Propriétés du groupe de boutons d'option**

[«Accès au détail de l'application», à la page 947,](#page-998-0) [«Direction du texte contenu», à la](#page-1021-0) [page 970,](#page-1021-0) [«Filtre de conteneur», à la page 971, «Sélection de conteneur», à la page](#page-1022-0) [971,](#page-1022-0) [«Activation du contrôle», à la page 972,](#page-1023-0) [«Direction et justification», à la page](#page-1033-0) [982,](#page-1033-0) [«Orientation pour l'affichage», à la page 983,](#page-1034-0) [«Nom», à la page 1019,](#page-1070-0) [«Orientation», à la page 1025,](#page-1076-0) [«Définition des boutons d'option», à la page 1036,](#page-1087-0) [«Variable de rendu», à la page 1039,](#page-1090-0) [«Définir les valeurs de variables», à la page](#page-1100-0) [1049,](#page-1100-0) [«Couleur du texte», à la page 1064](#page-1115-0)

# **Icône de bouton d'option**

Icône utilisée pour identifier chaque bouton d'option dans un contrôle de groupe de boutons d'option de données. Les icônes sont obtenues à partir d'une donnée élémentaire insérée dans le contrôle.

### **Propriétés de l'icône de bouton d'option**

[«Donnée élémentaire», à la page 975](#page-1026-0)

# **Libellé de bouton d'option**

Libellé utilisé pour identifier chaque bouton d'option dans un contrôle de groupe de boutons d'option de données. Chaque libellé est déterminé par les mêmes données élémentaires insérées dans le contrôle.

#### **Propriétés du libellé de bouton d'option**

[«Donnée élémentaire», à la page 975](#page-1026-0)

### **Titre de la légende des couleurs des régions**

Titre de la légende des couleurs des régions. Si cet objet est vide, le titre par défaut est affiché, s'il est disponible.

#### **Propriétés du titre de la légende des couleurs des régions**

[«Relations Principale/Détails», à la page 1011,](#page-1062-0) [«Propriétés», à la page 1033,](#page-1084-0) [«Requête», à la page 1035](#page-1086-0)

# **Couche des régions**

Couche d'une carte géographique contenant des régions, telles que des provinces.

#### **Propriétés de la couche des régions**

[«Couleur de la bordure», à la page 956,](#page-1007-0) [«Bordures», à la page 957,](#page-1008-0) [«Titre de la](#page-1018-0) [légende des couleurs», à la page 967,](#page-1018-0) [«Palette conditionnelle», à la page 968,](#page-1019-0) [«Styles conditionnels», à la page 968,](#page-1019-0) [«Effets de remplissage», à la page 989,](#page-1040-0) [«Accès](#page-1059-0) [au détail des cartes», à la page 1008,](#page-1059-0) [«Palette», à la page 1028,](#page-1079-0) [«Afficher la plage de](#page-1101-0) [données dans la légende», à la page 1050, «Afficher les libellés sans données», à la](#page-1101-0) [page 1050,](#page-1101-0) [«Afficher les valeurs», à la page 1053,](#page-1104-0) [«Variable de style», à la page](#page-1110-0) [1059](#page-1110-0)

# **Mesure des régions**

Mesure qui détermine les couleurs des régions dans un graphique de type Carte géographique.

#### **Propriétés de la mesure des régions**

[«Styles conditionnels», à la page 968,](#page-1019-0) [«Libellé personnalisé», à la page 974, «Format](#page-1025-0) [des données», à la page 974,](#page-1025-0) [«Variable de style», à la page 1059](#page-1110-0)

# **Courbe de régression**

Courbe de régression d'un graphique à bulles ou à nuage de points.

#### **Propriétés de la courbe de régression**

[«Type de zone», à la page 959,](#page-1010-0) [«Styles des lignes», à la page 1007,](#page-1058-0) [«Nombre de](#page-1075-0) [courbes de régression», à la page 1024,](#page-1075-0) [«Exposant polynomial», à la page 1030,](#page-1081-0) [«Propriétés», à la page 1033,](#page-1084-0) [«Type de régression», à la page 1037](#page-1088-0)

# <span id="page-978-0"></span>**Libellé de la courbe de régression**

Libellé affiché dans la légende de la courbe de régression.

## **Répéteur**

Table dans laquelle l'utilisateur peut insérer des éléments à répéter.

#### **Propriétés du répéteur**

[«Groupement et tri», à la page 995,](#page-1046-0) [«Relations Principale/Détails», à la page 1011,](#page-1062-0) [«Nom», à la page 1019,](#page-1070-0) [«Aucune donnée», à la page 1021,](#page-1072-0) [«Pagination», à la page](#page-1078-0) [1027,](#page-1078-0) [«Propriétés», à la page 1033,](#page-1084-0) [«Requête», à la page 1035,](#page-1086-0) [«Afficher la page](#page-1089-0) [lorsqu'elle est vide», à la page 1038,](#page-1089-0) [«Variable de rendu», à la page 1039,](#page-1090-0) [«Lignes](#page-1096-0) [par page», à la page 1045,](#page-1096-0) [«Partager l'ensemble de résultats», à la page 1050,](#page-1101-0) [«Suppression», à la page 1062](#page-1113-0)

# **Table de répéteur**

Affiche les données de requête dans une table.

#### **Propriétés de la table de répéteur**

[«Horizontalement», à la page 944,](#page-995-0) [«Accès au détail de l'application», à la page 947,](#page-998-0) [«Couleur d'arrière-plan», à la page 952,](#page-1003-0) [«Bordure», à la page 956,](#page-1007-0) [«Type de zone»,](#page-1009-0) [à la page 958,](#page-1009-0) [«Classes», à la page 964,](#page-1015-0) [«Régions sélectionnables par clic», à la page](#page-1017-0) [966,](#page-1017-0) [«Styles conditionnels», à la page 968,](#page-1019-0) [«Filtre de conteneur», à la page 971,](#page-1022-0) [«Sélection de conteneur», à la page 971,](#page-1022-0) [«Direction et justification», à la page 982,](#page-1033-0) [«Orientation pour l'affichage», à la page 983,](#page-1034-0) [«Vers le bas», à la page 985,](#page-1036-0) [«Ombre](#page-1037-0) [portée», à la page 986,](#page-1037-0) [«Police», à la page 991,](#page-1042-0) [«Couleur d'avant-plan», à la page](#page-1043-0) [992,](#page-1043-0) [«Groupement et tri», à la page 995,](#page-1046-0) [«Alignement horizontal», à la page 998,](#page-1049-0) [«Marge», à la page 1008,](#page-1059-0) [«Relations Principale/Détails», à la page 1011,](#page-1062-0) [«Nom», à](#page-1070-0) [la page 1019,](#page-1070-0) [«Aucune donnée», à la page 1021,](#page-1072-0) [«Pagination», à la page 1027,](#page-1078-0) [«Propriétés», à la page 1033,](#page-1084-0) [«Requête», à la page 1035,](#page-1086-0) [«Alignement relatif», à la](#page-1088-0) [page 1037,](#page-1088-0) [«Afficher la page lorsqu'elle est vide», à la page 1038,](#page-1089-0) [«Variable de](#page-1090-0) [rendu», à la page 1039,](#page-1090-0) [«Direction du répéteur», à la page 1040,](#page-1091-0) [«Définir les](#page-1100-0) [valeurs de variables», à la page 1049,](#page-1100-0) [«Partager l'ensemble de résultats», à la page](#page-1101-0) [1050,](#page-1101-0) [«Afficher le survol», à la page 1051,](#page-1102-0) [«Afficher le curseur du pointeur», à la](#page-1103-0) [page 1052,](#page-1103-0) [«Taille et dépassement», à la page 1054,](#page-1105-0) [«Variable de style», à la page](#page-1110-0) [1059,](#page-1110-0) [«Texte récapitulatif», à la page 1061,](#page-1112-0) [«Suppression», à la page 1062,](#page-1113-0) [«Propriétés de la table», à la page 1063,](#page-1114-0) [«Visible», à la page 1077](#page-1128-0)

# **Cellule de la table de répéteur**

Contenu d'un objet de la table de répéteur.

#### **Propriétés de la cellule de la table de répéteur**

[«Couleur d'arrière-plan», à la page 952,](#page-1003-0) [«Effets d'arrière-plan», à la page 953,](#page-1004-0) [«Bordure», à la page 956,](#page-1007-0) [«Type de zone», à la page 959,](#page-1010-0) [«Classes», à la page 964,](#page-1015-0) [«Styles conditionnels», à la page 968,](#page-1019-0) [«Direction et justification», à la page 982,](#page-1033-0) [«Police», à la page 991,](#page-1042-0) [«Couleur d'avant-plan», à la page 992,](#page-1043-0) [«Alignement](#page-1049-0) [horizontal», à la page 998,](#page-1049-0) [«Cadrage», à la page 1026,](#page-1077-0) [«Variable de rendu», à la](#page-1090-0) [page 1039,](#page-1090-0) [«Taille et dépassement», à la page 1054,](#page-1105-0) [«Espacement et césure», à la](#page-1108-0) [page 1057,](#page-1108-0) [«Variable de style», à la page 1059,](#page-1110-0) [«Alignement vertical», à la page](#page-1127-0) [1076,](#page-1127-0) [«Blanc», à la page 1078](#page-1129-0)

# <span id="page-979-0"></span>**Cellule de la table de répéteur**

Cellule d'une table de répéteur dans un rapport actif.

### **Propriétés de la cellule de la table de répéteur**

[«Couleur d'arrière-plan», à la page 952,](#page-1003-0) [«Effets d'arrière-plan», à la page 953,](#page-1004-0) [«Bordure», à la page 956,](#page-1007-0) [«Type de zone», à la page 959,](#page-1010-0) [«Classes», à la page 964,](#page-1015-0) [«Styles conditionnels», à la page 968,](#page-1019-0) [«Direction et justification», à la page 982,](#page-1033-0) [«Police», à la page 991,](#page-1042-0) [«Couleur d'avant-plan», à la page 992,](#page-1043-0) [«Alignement](#page-1049-0) [horizontal», à la page 998,](#page-1049-0) [«Cadrage», à la page 1026,](#page-1077-0) [«Taille et dépassement», à la](#page-1105-0) [page 1054,](#page-1105-0) [«Espacement et césure», à la page 1057,](#page-1108-0) [«Variable de style», à la page](#page-1110-0) [1059,](#page-1110-0) [«Alignement vertical», à la page 1076,](#page-1127-0) [«Blanc», à la page 1078](#page-1129-0)

## **Référence de rapport**

Référence faite à rapport, à une vue de rapport ou à un autre livret dans un livret de rapports.

#### **Propriétés de la référence de rapport**

[«Nom», à la page 1019,](#page-1070-0) [«Pagination», à la page 1027,](#page-1078-0) [«Rapport référencé», à la](#page-1087-0) [page 1036,](#page-1087-0) [«Refermer la table des matières», à la page 1044,](#page-1095-0) [«Valeurs de paramètre](#page-1096-0) [enregistrées», à la page 1045,](#page-1096-0) [«Afficher les pages d'invites», à la page 1052,](#page-1103-0) [«Premier niveau de titre», à la page 1059,](#page-1110-0) [«Entrée de table des matières», à la page](#page-1113-0) [1062](#page-1113-0)

# **Elément RTF**

Insère un objet utilisé pour afficher un sous-ensemble en HTML dans la présentation. Le code HTML peut provenir d'une source statique ou dynamique et l'objet s'affichera aussi au format PDF. Pour de plus amples informations au sujet des éléments autorisés pour le format texte enrichi, reportez-vous à la section Eléments pris en charge dans les éléments RTF.

#### **Propriétés de l'élément RTF**

[«Fonction d'agrégation», à la page 944,](#page-995-0) [«Valeur de la donnée élémentaire de](#page-1023-0) [contrôle», à la page 972,](#page-1023-0) [«Libellé de la donnée élémentaire», à la page 976,](#page-1027-0) [«Valeur](#page-1028-0) [de la donnée élémentaire», à la page 977,](#page-1028-0) [«Description», à la page 980,](#page-1031-0) [«Expression», à la page 988,](#page-1039-0) [«Hiérarchie», à la page 997, «Nom unique de la](#page-1048-0) [hiérarchie», à la page 997,](#page-1048-0) [«HTML», à la page 999, «Variable de source du code](#page-1050-0) [HTML», à la page 999,](#page-1050-0) [«Niveau», à la page 1005,](#page-1056-0) [«Nom unique du niveau», à la](#page-1057-0) [page 1006,](#page-1057-0) [«Membre», à la page 1015,](#page-1066-0) [«Nom unique du membre», à la page 1016,](#page-1067-0) [«Nom», à la page 1019,](#page-1070-0) [«Nom unique de la propriété», à la page 1034,](#page-1085-0) [«Variable de](#page-1090-0) [rendu», à la page 1039,](#page-1090-0) [«Expression de rapport», à la page 1040,](#page-1091-0) [«Fonction](#page-1094-0) [d'agrégat de cumul», à la page 1043,](#page-1094-0) [«Membres racines uniquement», à la page](#page-1095-0) [1044,](#page-1095-0) [«Définition de l'ensemble», à la page 1048, «Tri de l'ensemble», à la page](#page-1099-0) [1048,](#page-1099-0) [«Type de source», à la page 1056](#page-1107-0)

# **Numéro de ligne**

Affiche les numéros de ligne dans une colonne.

#### **Propriétés du numéro de ligne**

[«Couleur d'arrière-plan», à la page 952,](#page-1003-0) [«Classes», à la page 964,](#page-1015-0) [«Format des](#page-1025-0) [données», à la page 974,](#page-1025-0) [«Orientation pour l'affichage», à la page 983,](#page-1034-0) [«Police», à la](#page-1042-0) [page 991](#page-1042-0)

[page 988,](#page-1042-0) [«Couleur d'avant-plan», à la page 992,](#page-1043-0) [«Marge», à la page 1008,](#page-1059-0) [«Alignement relatif», à la page 1037](#page-1088-0)

# <span id="page-980-0"></span>**Numéro de ligne**

Affiche les numéros de ligne dans une colonne d'un rapport actif. L'objet numéro de ligne de rapport actif correspond toujours au numéro de ligne visible dans le rapport. L'objet numéro de lignes de rapport reflète le numéro de ligne calculé par le serveur.

#### **Propriétés du numéro de ligne**

[«Couleur d'arrière-plan», à la page 952,](#page-1003-0) [«Classes», à la page 964,](#page-1015-0) [«Format des](#page-1025-0) [données», à la page 974,](#page-1025-0) [«Direction et justification», à la page 982,](#page-1033-0) [«Orientation](#page-1034-0) [pour l'affichage», à la page 983,](#page-1034-0) [«Police», à la page 991,](#page-1042-0) [«Couleur d'avant-plan», à](#page-1043-0) [la page 992,](#page-1043-0) [«Marge», à la page 1008,](#page-1059-0) [«Alignement relatif», à la page 1037](#page-1088-0)

# **Graphique à nuage de points**

Graphique à points qui trace une ou plusieurs séries de données par rapport à deux mesures. Plusieurs points sont tracés pour chaque catégorie. Cet objet s'applique uniquement aux graphiques existants.

### **Propriétés du graphique à nuage de points**

[«Texte alternatif», à la page 946,](#page-997-0) [«Accès au détail de l'application», à la page 947,](#page-998-0) [«Couleur d'arrière-plan», à la page 952,](#page-1003-0) [«Effets d'arrière-plan», à la page 953,](#page-1004-0) [«Lignes de base», à la page 955,](#page-1006-0) [«Bordure», à la page 956, «Couleur de la bordure»,](#page-1007-0) [à la page 956,](#page-1007-0) [«Bordures», à la page 957,](#page-1008-0) [«Type de zone», à la page 958,](#page-1009-0) [«Classes»,](#page-1015-0) [à la page 964,](#page-1015-0) [«Régions sélectionnables par clic», à la page 966,](#page-1017-0) [«Palette](#page-1019-0) [conditionnelle», à la page 968,](#page-1019-0) [«Sélection de conteneur», à la page 971,](#page-1022-0) [«Orientation](#page-1034-0) [pour l'affichage», à la page 983,](#page-1034-0) [«Définitions d'accès au détail», à la page 985,](#page-1036-0) [«Légende», à la page 1004,](#page-1055-0) [«Marge», à la page 1008,](#page-1059-0) [«Repères», à la page 1009,](#page-1060-0) [«Taille du repère \(pt\)», à la page 1010,](#page-1061-0) [«Emplacement du texte du repère», à la](#page-1062-0) [page 1011, «Relations Principale/Détails», à la page 1011,](#page-1062-0) [«Nombre maximal de](#page-1064-0) [zones sensibles», à la page 1013,](#page-1064-0) [«Nom», à la page 1019,](#page-1070-0) [«Aucune donnée», à la](#page-1072-0) [page 1021,](#page-1072-0) [«Remarques», à la page 1022,](#page-1073-0) [«Cadrage», à la page 1026,](#page-1077-0) [«Pagination»,](#page-1078-0) [à la page 1027,](#page-1078-0) [«Palette», à la page 1028,](#page-1079-0) [«Forme du point», à la page 1030,](#page-1081-0) [«Requête», à la page 1035,](#page-1086-0) [«Courbe de régression», à la page 1037, «Alignement](#page-1088-0) [relatif», à la page 1037,](#page-1088-0) [«Afficher la page lorsqu'elle est vide», à la page 1038,](#page-1089-0) [«Variable de rendu», à la page 1039,](#page-1090-0) [«Définir les valeurs de variables», à la page](#page-1100-0) [1049,](#page-1100-0) [«Afficher le survol», à la page 1051,](#page-1102-0) [«Afficher le curseur du pointeur», à la](#page-1103-0) [page 1052,](#page-1103-0) [«Taille et dépassement», à la page 1054,](#page-1105-0) [«Suppression», à la page 1062,](#page-1113-0) [«Titre», à la page 1066,](#page-1117-0) [«Infobulles», à la page 1067,](#page-1118-0) [«Emplacement de la valeur :»,](#page-1125-0) [à la page 1074,](#page-1125-0) [«Valeurs», à la page 1075,](#page-1126-0) [«Visible», à la page 1077,](#page-1128-0) [«Axe des X», à](#page-1130-0) [la page 1079,](#page-1130-0) [«Axe des Y», à la page 1080](#page-1131-0)

# **Graphique à nuage de points**

Graphique à points qui trace une ou plusieurs séries de données par rapport à deux mesures. Plusieurs points sont tracés pour chaque catégorie.

#### **Propriétés du graphique à nuage de points**

[«Texte alternatif», à la page 946,](#page-997-0) [«Accès au détail de l'application», à la page 947,](#page-998-0) [«Effets d'arrière-plan», à la page 953,](#page-1004-0) [«Bordure», à la page 956,](#page-1007-0) [«Type de zone», à](#page-1009-0) [la page 958,](#page-1009-0) [«Classes», à la page 964,](#page-1015-0) [«Régions sélectionnables par clic», à la page](#page-1017-0) [966](#page-1017-0)

<span id="page-981-0"></span>[963, «Couleur par valeur», à la page 966, «Régions colorées», à la page 966,](#page-1017-0) [«Palette conditionnelle», à la page 968,](#page-1019-0) [«Direction du texte contenu», à la page 970,](#page-1021-0) [«Sélection de conteneur», à la page 971,](#page-1022-0) [«Direction et justification», à la page 982,](#page-1033-0) [«Orientation pour l'affichage», à la page 983,](#page-1034-0) [«Définitions d'accès au détail», à la](#page-1036-0) [page 985,](#page-1036-0) [«Ombre portée», à la page 986,](#page-1037-0) [«Légende», à la page 1004,](#page-1055-0) [«Marge», à la](#page-1059-0) [page 1008,](#page-1059-0) [«Repères», à la page 1010,](#page-1061-0) [«Relations Principale/Détails», à la page](#page-1062-0) [1011,](#page-1062-0) [«Effets matériels», à la page 1012, «Lignes et colonnes de matrice», à la page](#page-1063-0) [1012,](#page-1063-0) [«Nombre maximal de zones sensibles», à la page 1013,](#page-1064-0) [«Nom», à la page](#page-1070-0) [1019,](#page-1070-0) [«Aucune donnée», à la page 1021,](#page-1072-0) [«Remarques», à la page 1023,](#page-1074-0) [«Lignes de](#page-1076-0) [base numériques», à la page 1025,](#page-1076-0) [«Cadrage», à la page 1026,](#page-1077-0) [«Pagination», à la](#page-1078-0) [page 1027,](#page-1078-0) [«Palette», à la page 1028,](#page-1079-0) [«Remplissage de la zone de tracé», à la page](#page-1081-0) [1030,](#page-1081-0) [«Requête», à la page 1035,](#page-1086-0) [«Alignement relatif», à la page 1037,](#page-1088-0) [«Afficher](#page-1089-0) [la page lorsqu'elle est vide», à la page 1038,](#page-1089-0) [«Variable de rendu», à la page 1039,](#page-1090-0) [«Définir les valeurs de variables», à la page 1049,](#page-1100-0) [«Afficher le survol», à la page](#page-1102-0) [1051,](#page-1102-0) [«Afficher le curseur du pointeur», à la page 1052,](#page-1103-0) [«Afficher les valeurs», à la](#page-1104-0) [page 1053,](#page-1104-0) [«Taille et dépassement», à la page 1054,](#page-1105-0) [«Suppression», à la page 1062,](#page-1113-0) [«Titre», à la page 1066,](#page-1117-0) [«Infobulles», à la page 1067,](#page-1118-0) [«Tendances», à la page 1069,](#page-1120-0) [«Visible», à la page 1077](#page-1128-0)

# **Repère de dispersion**

Repère ou symbole que vous pouvez insérer à un emplacement statique dans un graphique. Les repères peuvent désigner un point significatif susceptible de faciliter l'analyse ou la compréhension des données.

#### **Propriétés du repère de dispersion**

[«Fonction d'agrégation», à la page 944,](#page-995-0) [«Expression», à la page 988,](#page-1039-0) [«Hiérarchie», à](#page-1048-0) [la page 997, «Nom unique de la hiérarchie», à la page 997,](#page-1048-0) [«Emplacement des](#page-1054-0) [libellés», à la page 1003,](#page-1054-0) [«Niveau», à la page 1005,](#page-1056-0) [«Nom unique du niveau», à la](#page-1057-0) [page 1006,](#page-1057-0) [«Forme du repère», à la page 1010, «Taille du repère \(pt\)», à la page](#page-1061-0) [1010,](#page-1061-0) [«Style de repère», à la page 1011, «Relations Principale/Détails», à la page](#page-1062-0) [1011,](#page-1062-0) [«Membre», à la page 1015,](#page-1066-0) [«Nom unique du membre», à la page 1016,](#page-1067-0) [«Propriétés», à la page 1033,](#page-1084-0) [«Nom unique de la propriété», à la page 1034,](#page-1085-0) [«Requête», à la page 1035,](#page-1086-0) [«Variable de rendu», à la page 1039,](#page-1090-0) [«Fonction d'agrégat](#page-1094-0) [de cumul», à la page 1043,](#page-1094-0) [«Membres racines uniquement», à la page 1044,](#page-1095-0) [«Définition de l'ensemble», à la page 1048, «Tri de l'ensemble», à la page 1048,](#page-1099-0) [«Valeur de la donnée élémentaire sur l'axe des X», à la page 1079,](#page-1130-0) [«Valeur de la](#page-1131-0) [donnée élémentaire sur l'axe des Y», à la page 1080](#page-1131-0)

## **Axe secondaire**

Axe numérique générique du graphique combiné. Cet axe s'affiche généralement sous forme d'axe supérieur droit mais peut être positionné autrement en fonction de l'orientation du graphique, comme indiqué dans la propriété Orientation du graphique.

#### **Propriétés de l'axe secondaire**

[«Libellés des axes», à la page 950,](#page-1001-0) [«Ligne de l'axe», à la page 951, «Portée de l'axe»,](#page-1002-0) [à la page 951,](#page-1002-0) [«Titre de l'axe», à la page 952,](#page-1003-0) [«Titre de l'axe», à la page 951,](#page-1002-0) [«Quadrillage», à la page 995,](#page-1046-0) [«Quadrillage secondaire», à la page 1017,](#page-1068-0) [«Nombre](#page-1075-0) [d'intervalles secondaires», à la page 1024](#page-1075-0)

# <span id="page-982-0"></span>**Axe inférieur secondaire**

Axe numérique d'un graphique combiné. Cet axe s'affiche généralement sous forme d'axe inférieur droit mais peut être positionné autrement en fonction de l'orientation du graphique, comme indiqué dans la propriété Orientation du graphique.

#### **Propriétés de l'axe inférieur secondaire**

[«Libellés des axes», à la page 950,](#page-1001-0) [«Ligne de l'axe», à la page 951, «Portée de l'axe»,](#page-1002-0) [à la page 951,](#page-1002-0) [«Titre de l'axe», à la page 952,](#page-1003-0) [«Titre de l'axe», à la page 951,](#page-1002-0) [«Quadrillage», à la page 995,](#page-1046-0) [«Quadrillage secondaire», à la page 1017,](#page-1068-0) [«Nombre](#page-1075-0) [d'intervalles secondaires», à la page 1024](#page-1075-0)

# **Invite de sélection et de recherche**

Contrôle d'invite avancé qui permet de rechercher des valeurs. Il est impossible d'utiliser ce contrôle d'invite avec des sources de données SAP BW.

### **Propriétés de l'invite de sélection et de recherche**

[«Type de zone», à la page 959,](#page-1010-0) [«Source en cascade», à la page 961,](#page-1012-0) [«Ne pas](#page-1013-0) [respecter la casse», à la page 962,](#page-1013-0) [«Texte de l'option Tout désélectionner», à la page](#page-1014-0) [963,](#page-1014-0) [«Texte de l'option Tout sélectionner», à la page 964, «Texte des options](#page-1015-0) [disponibles», à la page 964,](#page-1015-0) [«Styles conditionnels», à la page 968,](#page-1019-0) [«Direction du](#page-1021-0) [texte contenu», à la page 970,](#page-1021-0) [«Format des données», à la page 974,](#page-1025-0) [«Texte de](#page-1031-0) [l'option Désélectionner», à la page 980,](#page-1031-0) [«Direction et justification», à la page 982,](#page-1033-0) [«Valeur d'affichage», à la page 984,](#page-1035-0) [«Masquer les ornements», à la page 996,](#page-1047-0) [«Texte](#page-1051-0) [d'insertion», à la page 1000,](#page-1051-0) [«Texte des mots clés», à la page 1001,](#page-1052-0) [«Zone de](#page-1069-0) [sélections multiples», à la page 1018,](#page-1069-0) [«Nom», à la page 1019,](#page-1070-0) [«Texte des options», à](#page-1076-0) [la page 1025,](#page-1076-0) [«Paramètre», à la page 1028,](#page-1079-0) [«Propriétés», à la page 1033,](#page-1084-0) [«Requête»,](#page-1086-0) [à la page 1035,](#page-1086-0) [«Texte de suppression», à la page 1037,](#page-1088-0) [«Variable de rendu», à la](#page-1090-0) [page 1039,](#page-1090-0) [«Requis», à la page 1041,](#page-1092-0) [«Texte du résultat de l'option Tout](#page-1093-0) [désélectionner», à la page 1042, «Texte du résultat de l'option Tout sélectionner», à](#page-1093-0) [la page 1042, «Texte des résultats», à la page 1042,](#page-1093-0) [«Lignes par page», à la page](#page-1096-0) [1045,](#page-1096-0) [«Texte des instructions de recherche», à la page 1046, «Texte de recherche», à](#page-1097-0) [la page 1046,](#page-1097-0) [«Tri», à la page 1056,](#page-1107-0) [«Choix statiques», à la page 1059, «Variable de](#page-1110-0) [style», à la page 1059,](#page-1110-0) [«Valeur à utiliser», à la page 1074,](#page-1125-0) [«Visible», à la page 1077](#page-1128-0)

## **Définition d'une expression**

Ensemble de membres.

#### **Propriétés de l'expression d'ensemble**

[«Détail», à la page 981,](#page-1032-0) [«Dimension», à la page 982,](#page-1033-0) [«Expression», à la page 988,](#page-1039-0) [«Hiérarchie», à la page 997,](#page-1048-0) [«Libellé», à la page 1002,](#page-1053-0) [«Nom», à la page 1018,](#page-1069-0) [«Tri](#page-1099-0) [de l'ensemble», à la page 1048,](#page-1099-0) [«Type», à la page 1070](#page-1121-0)

# **Singleton**

Elément de requête qu'il est possible d'insérer à n'importe quel endroit du rapport auquel aucune requête n'est associée. Lors de l'exécution du rapport, l'objet singleton extrait uniquement la valeur de la première ligne correspondant à cette requête. Les singletons sont utiles pour ajouter des calculs globaux, des calculs de cellules multidimensionnelles ou du texte de type "boilerplate" à un rapport, par exemple le nom et l'adresse d'une société.

### **Propriétés du singleton**

[«Nom», à la page 1019,](#page-1070-0) [«Propriétés», à la page 1033,](#page-1084-0) [«Requête», à la page 1035,](#page-1086-0) [«Variable de rendu», à la page 1039](#page-1090-0)

# <span id="page-983-0"></span>**Ensemble de membres limiteurs**

Expression d'ensemble qui retourne des membres d'une seule hiérarchie d'une même dimension.

#### **Propriétés de l'ensemble de membres limiteurs**

[«Expression», à la page 987](#page-1038-0)

# **SQL**

Requête SQL concernant une source de données relationnelles.

#### **Propriétés SQL**

[«Source de données», à la page 978,](#page-1029-0) [«Nom», à la page 1020,](#page-1071-0) [«SQL», à la page 1058,](#page-1109-0) [«Syntaxe SQL», à la page 1058](#page-1109-0)

### **Table de répéteur statique**

Objet de présentation des rapports actifs, utilisé pour présenter des données dans une structure répétitive. Les contrôles des tables de répéteur permettent la création de barres de boutons ou de grilles de contenu personnalisé qui commandent le contenu affiché par d'autres contrôles.

#### **Propriétés de la table de répéteur**

[«Horizontalement», à la page 944,](#page-995-0) [«Accès au détail de l'application», à la page 947,](#page-998-0) [«Couleur d'arrière-plan», à la page 952,](#page-1003-0) [«Bordure», à la page 956,](#page-1007-0) [«Type de zone»,](#page-1009-0) [à la page 958,](#page-1009-0) [«Classes», à la page 964,](#page-1015-0) [«Régions sélectionnables par clic», à la page](#page-1017-0) [966,](#page-1017-0) [«Styles conditionnels», à la page 968,](#page-1019-0) [«Filtre de conteneur», à la page 971,](#page-1022-0) [«Sélection de conteneur», à la page 971,](#page-1022-0) [«Direction et justification», à la page 982,](#page-1033-0) [«Orientation pour l'affichage», à la page 983,](#page-1034-0) [«Vers le bas», à la page 985,](#page-1036-0) [«Police»,](#page-1042-0) [à la page 991,](#page-1042-0) [«Couleur d'avant-plan», à la page 992,](#page-1043-0) [«Alignement horizontal», à la](#page-1049-0) [page 998,](#page-1049-0) [«Marge», à la page 1008,](#page-1059-0) [«Nom», à la page 1019,](#page-1070-0) [«Alignement relatif», à](#page-1088-0) [la page 1037,](#page-1088-0) [«Variable de rendu», à la page 1039,](#page-1090-0) [«Direction du répéteur», à la](#page-1091-0) [page 1040, «Définition des valeurs de la table de répéteur», à la page 1040,](#page-1091-0) [«Définir](#page-1100-0) [les valeurs de variables», à la page 1049,](#page-1100-0) [«Afficher le survol», à la page 1051,](#page-1102-0) [«Afficher le curseur du pointeur», à la page 1052,](#page-1103-0) [«Taille et dépassement», à la](#page-1105-0) [page 1054,](#page-1105-0) [«Variable de style», à la page 1059,](#page-1110-0) [«Propriétés de la table», à la page](#page-1114-0) [1063,](#page-1114-0) [«Visible», à la page 1077](#page-1128-0)

# **Filtre récapitulatif**

Ensemble de conditions associées à une requête pour réduire la portée des données retournées. Un filtre récapitulatif s'applique après que l'agrégation est terminée.

#### **Propriétés du filtre récapitulatif**

[«Définition», à la page 980,](#page-1031-0) [«Portée», à la page 1046,](#page-1097-0) [«Usage», à la page 1071](#page-1122-0)

# <span id="page-984-0"></span>**Onglet**

Onglet d'un contrôle statique d'onglet.

# **Propriétés de l'onglet**

[«Icône», à la page 999,](#page-1050-0) [«Libellé», à la page 1002](#page-1053-0)

# **Contrôle d'onglet**

Contrôle statique d'onglet. Chaque onglet requiert une ligne correspondante dans la table de données du contrôle.

## **Propriétés du contrôle d'onglet**

[«Accès au détail de l'application», à la page 947,](#page-998-0) [«Direction du texte contenu», à la](#page-1021-0) [page 970,](#page-1021-0) [«Sélection de conteneur», à la page 971,](#page-1022-0) [«Onglet en cours», à la page 974,](#page-1025-0) [«Direction et justification», à la page 982,](#page-1033-0) [«Orientation pour l'affichage», à la page](#page-1034-0) [983,](#page-1034-0) [«Nom», à la page 1019,](#page-1070-0) [«Variable de rendu», à la page 1039,](#page-1090-0) [«Définir les](#page-1100-0) [valeurs de variables», à la page 1049,](#page-1100-0) [«Taille», à la page 1054,](#page-1105-0) [«Orientation de](#page-1114-0) [l'onglet», à la page 1063, «Définition des onglets», à la page 1063, «Largeur de](#page-1114-0) [l'onglet», à la page 1063](#page-1114-0)

# **Elément supplémentaire d'onglet**

Données élémentaires utilisées pour déterminer les éléments qui apparaissent comme des libellés d'onglet dans un contrôle d'onglet de données.

## **Propriétés de l'élément supplémentaire d'onglet**

[«Donnée élémentaire», à la page 975](#page-1026-0)

# **Icône d'onglet**

Icône utilisée pour identifier chaque onglet d'un contrôle d'onglet de données. Les icônes sont obtenues à partir d'une donnée élémentaire insérée dans le contrôle.

## **Propriétés de l'icône d'onglet**

[«Donnée élémentaire», à la page 975](#page-1026-0)

# **Libellé d'onglet**

Libellé utilisé pour identifier chaque onglet d'un contrôle d'onglet de données. Chaque libellé est déterminé par les mêmes données élémentaires insérées dans le contrôle.

## **Propriétés du libellé d'onglet**

[«Donnée élémentaire», à la page 975](#page-1026-0)

## **Table**

Ensemble de cellules dans lesquelles les objets sont placés sous forme de grille.

#### **Propriétés de la table**

[«Couleur d'arrière-plan», à la page 952,](#page-1003-0) [«Bordure», à la page 956,](#page-1007-0) [«Type de zone»,](#page-1009-0) [à la page 958,](#page-1009-0) [«Classes», à la page 964,](#page-1015-0) [«Styles conditionnels», à la page 968,](#page-1019-0)

<span id="page-985-0"></span>[«Direction et justification», à la page 982,](#page-1033-0) [«Orientation pour l'affichage», à la page](#page-1034-0) [983,](#page-1034-0) [«Ombre portée», à la page 986,](#page-1037-0) [«Police», à la page 991,](#page-1042-0) [«Couleur d'avant-plan»](#page-1043-0) [, à la page 992,](#page-1043-0) [«Alignement horizontal», à la page 998,](#page-1049-0) [«Marge», à la page 1008,](#page-1059-0) [«Nom», à la page 1019,](#page-1070-0) [«Pagination», à la page 1027,](#page-1078-0) [«Alignement relatif», à la](#page-1088-0) [page 1037,](#page-1088-0) [«Variable de rendu», à la page 1039,](#page-1090-0) [«Taille et dépassement», à la page](#page-1105-0) [1054,](#page-1105-0) [«Variable de style», à la page 1059,](#page-1110-0) [«Texte récapitulatif», à la page 1061,](#page-1112-0) [«Propriétés de la table», à la page 1063,](#page-1114-0) [«Visible», à la page 1077](#page-1128-0)

# **Cellule (table)**

Les cellules d'une ligne.

#### **Propriétés de la cellule (table)**

[«Couleur d'arrière-plan», à la page 952,](#page-1003-0) [«Effets d'arrière-plan», à la page 953,](#page-1004-0) [«Bordure», à la page 956,](#page-1007-0) [«Type de zone», à la page 959,](#page-1010-0) [«Classes», à la page 964,](#page-1015-0) [«Styles conditionnels», à la page 968,](#page-1019-0) [«Direction et justification», à la page 982,](#page-1033-0) [«Police», à la page 991,](#page-1042-0) [«Couleur d'avant-plan», à la page 992,](#page-1043-0) [«Alignement](#page-1049-0) [horizontal», à la page 998,](#page-1049-0) [«Cadrage», à la page 1026,](#page-1077-0) [«Taille et dépassement», à la](#page-1105-0) [page 1054,](#page-1105-0) [«Espacement et césure», à la page 1057,](#page-1108-0) [«Variable de style», à la page](#page-1110-0) [1059,](#page-1110-0) [«En-tête de table», à la page 1062,](#page-1113-0) [«Alignement vertical», à la page 1076,](#page-1127-0) [«Blanc», à la page 1078](#page-1129-0)

# **Table des matières**

Une collection d'objets Entrée de table des matières qui font référence à la même table des matières. La table des matières est générée dans les fichiers de sortie.

#### **Propriétés de la table des matières**

[«Couleur d'arrière-plan», à la page 952,](#page-1003-0) [«Bordure», à la page 956,](#page-1007-0) [«Type de zone»,](#page-1009-0) [à la page 958,](#page-1009-0) [«Classes», à la page 964,](#page-1015-0) [«Styles conditionnels», à la page 968,](#page-1019-0) [«Direction et justification», à la page 982,](#page-1033-0) [«Police», à la page 991,](#page-1042-0) [«Couleur](#page-1043-0) [d'avant-plan», à la page 992,](#page-1043-0) [«Alignement horizontal», à la page 998,](#page-1049-0) [«Marge», à la](#page-1059-0) [page 1008,](#page-1059-0) [«Aucune donnée», à la page 1021,](#page-1072-0) [«Cadrage», à la page 1026,](#page-1077-0) [«Afficher](#page-1089-0) [la page lorsqu'elle est vide», à la page 1038,](#page-1089-0) [«Variable de rendu», à la page 1039,](#page-1090-0) [«Taille et dépassement», à la page 1054,](#page-1105-0) [«Espacement et césure», à la page 1057,](#page-1108-0) [«Variable de style», à la page 1059,](#page-1110-0) [«Nom de la table des matières», à la page 1062,](#page-1113-0) [«Visible», à la page 1077,](#page-1128-0) [«Blanc», à la page 1078](#page-1129-0)

## **Entrée de table des matières**

Une entrée dans la table des matières.

#### **Propriétés de l'entrée de table des matières**

[«Couleur d'arrière-plan», à la page 952,](#page-1003-0) [«Bordure», à la page 956,](#page-1007-0) [«Type de zone»,](#page-1009-0) [à la page 958,](#page-1009-0) [«Classes», à la page 964,](#page-1015-0) [«Styles conditionnels», à la page 968,](#page-1019-0) [«Direction et justification», à la page 982,](#page-1033-0) [«Police», à la page 991,](#page-1042-0) [«Couleur](#page-1043-0) [d'avant-plan», à la page 992,](#page-1043-0) [«Niveau d'en-tête», à la page 996,](#page-1047-0) [«Alignement](#page-1049-0) [horizontal», à la page 998,](#page-1049-0) [«Marge», à la page 1008,](#page-1059-0) [«Cadrage», à la page 1026,](#page-1077-0) [«Variable de rendu», à la page 1039,](#page-1090-0) [«Taille et dépassement», à la page 1054,](#page-1105-0) [«Espacement et césure», à la page 1057,](#page-1108-0) [«Variable de style», à la page 1059,](#page-1110-0) [«Table](#page-1113-0) [des matières», à la page 1062,](#page-1113-0) [«Visible», à la page 1077,](#page-1128-0) [«Blanc», à la page 1078](#page-1129-0)

# **Ligne (table)**

Lignes d'une table.

# <span id="page-986-0"></span>**Propriétés de ligne (table)**

[«Couleur d'arrière-plan», à la page 952,](#page-1003-0) [«Type de zone», à la page 959,](#page-1010-0) [«Classes», à](#page-1015-0) [la page 964,](#page-1015-0) [«Styles conditionnels», à la page 968,](#page-1019-0) [«Police», à la page 991,](#page-1042-0) [«Couleur](#page-1043-0) [d'avant-plan», à la page 992,](#page-1043-0) [«Alignement horizontal», à la page 998,](#page-1049-0) [«Variable de](#page-1110-0) [style», à la page 1059,](#page-1110-0) [«Alignement vertical», à la page 1076](#page-1127-0)

# **Mesure cible**

Mesure cible d'un graphique à puces.

#### **Propriétés de la mesure cible**

[«Libellé personnalisé», à la page 974, «Format des données», à la page 974](#page-1025-0)

# **Mesure cible**

Mesure cible d'un graphique des plages d'indicateurs.

#### **Propriétés de la mesure cible**

[«Styles conditionnels», à la page 968,](#page-1019-0) [«Libellé personnalisé», à la page 974, «Format](#page-1025-0) [des données», à la page 974,](#page-1025-0) [«Variable de style», à la page 1059](#page-1110-0)

# **Invite de zone de texte**

Contrôle d'invite vous permettant de saisir une valeur.

#### **Propriétés de l'invite de zone de texte**

[«Couleur d'arrière-plan», à la page 952,](#page-1003-0) [«Bordure», à la page 956,](#page-1007-0) [«Type de zone»,](#page-1010-0) [à la page 959,](#page-1010-0) [«Texte de l'option Tout désélectionner», à la page 963,](#page-1014-0) [«Texte de](#page-1015-0) [l'option Tout sélectionner», à la page 964, «Texte des options disponibles», à la](#page-1015-0) [page 964,](#page-1015-0) [«Styles conditionnels», à la page 968,](#page-1019-0) [«Direction du texte contenu», à la](#page-1021-0) [page 970,](#page-1021-0) [«Choix par défaut», à la page 979,](#page-1030-0) [«Texte de l'option Désélectionner», à](#page-1031-0) [la page 980,](#page-1031-0) [«Direction et justification», à la page 982,](#page-1033-0) [«Police», à la page 991,](#page-1042-0) [«Couleur d'avant-plan», à la page 992,](#page-1043-0) [«Texte d'origine», à la page 993,](#page-1044-0) [«Masquer](#page-1047-0) [les ornements», à la page 996, «Masquer le texte», à la page 996,](#page-1047-0) [«Texte de la](#page-1048-0) [valeur la plus élevée», à la page 997,](#page-1048-0) [«Texte d'insertion», à la page 1000,](#page-1051-0) [«Texte de](#page-1059-0) [la valeur la plus basse», à la page 1008,](#page-1059-0) [«Lignes multiples», à la page 1017,](#page-1068-0) [«Zone](#page-1069-0) [de sélections multiples», à la page 1018,](#page-1069-0) [«Nom», à la page 1019,](#page-1070-0) [«Nombres](#page-1075-0) [seulement», à la page 1024,](#page-1075-0) [«Paramètre», à la page 1028,](#page-1079-0) [«Plage», à la page 1036,](#page-1087-0) [«Alignement relatif», à la page 1037, «Texte de suppression», à la page 1037,](#page-1088-0) [«Variable de rendu», à la page 1039,](#page-1090-0) [«Requis», à la page 1041,](#page-1092-0) [«Taille et](#page-1105-0) [dépassement», à la page 1054,](#page-1105-0) [«Variable de style», à la page 1059,](#page-1110-0) [«Texte de](#page-1119-0) [destination», à la page 1068,](#page-1119-0) [«Utiliser le séparateur des milliers», à la page 1074,](#page-1125-0) [«Visible», à la page 1077](#page-1128-0)

# **Elément texte**

Elément texte d'un rapport. Le contenu peut être du texte statique ou provenir d'une expression de rapport ou d'un élément de requête.

### **Propriétés de l'élément texte**

[«Fonction d'agrégation», à la page 944,](#page-995-0) [«Couleur d'arrière-plan», à la page 952,](#page-1003-0) [«Bordure», à la page 956,](#page-1007-0) [«Type de zone», à la page 958,](#page-1009-0) [«Classes», à la page 964,](#page-1015-0) [«Styles conditionnels», à la page 968,](#page-1019-0) [«Valeur de la donnée élémentaire de](#page-1023-0) [contrôle», à la page 972,](#page-1023-0) [«Format des données», à la page 974,](#page-1025-0) [«Libellé de la](#page-1027-0) Annexe G. Aide-mémoire sur les objets et les propriétés de Report Studio **935** <span id="page-987-0"></span>[donnée élémentaire», à la page 976, «Valeur de la donnée élémentaire», à la page](#page-1027-0) [976,](#page-1027-0) [«Direction et justification», à la page 982,](#page-1033-0) [«Orientation pour l'affichage», à la](#page-1034-0) [page 983,](#page-1034-0) [«Définitions d'accès au détail», à la page 985,](#page-1036-0) [«Expression», à la page](#page-1039-0) [988,](#page-1039-0) [«Police», à la page 991,](#page-1042-0) [«Couleur d'avant-plan», à la page 992,](#page-1043-0) [«Hiérarchie», à](#page-1048-0) [la page 997, «Nom unique de la hiérarchie», à la page 997,](#page-1048-0) [«Libellé pour», à la](#page-1054-0) [page 1003,](#page-1054-0) [«Niveau», à la page 1005,](#page-1056-0) [«Nom unique du niveau», à la page 1006,](#page-1057-0) [«Marge», à la page 1008,](#page-1059-0) [«Nombre maximal de caractères», à la page 1012,](#page-1063-0) [«Membre», à la page 1015,](#page-1066-0) [«Nom unique du membre», à la page 1016,](#page-1067-0) [«Nom», à la](#page-1070-0) [page 1019,](#page-1070-0) [«Cadrage», à la page 1026,](#page-1077-0) [«Nom unique de la propriété», à la page](#page-1085-0) [1034,](#page-1085-0) [«Alignement relatif», à la page 1037,](#page-1088-0) [«Variable de rendu», à la page 1039,](#page-1090-0) [«Expression de rapport», à la page 1040,](#page-1091-0) [«Fonction d'agrégat de cumul», à la page](#page-1094-0) [1043,](#page-1094-0) [«Membres racines uniquement», à la page 1044,](#page-1095-0) [«Définition de l'ensemble», à](#page-1099-0) [la page 1048, «Tri de l'ensemble», à la page 1048,](#page-1099-0) [«Taille et dépassement», à la page](#page-1105-0) [1054,](#page-1105-0) [«Type de source», à la page 1056,](#page-1107-0) [«Espacement et césure», à la page 1057,](#page-1108-0) [«Variable de style», à la page 1059,](#page-1110-0) [«Texte», à la page 1064,](#page-1115-0) [«Variable de source du](#page-1116-0) [texte», à la page 1065,](#page-1116-0) [«Utiliser la valeur détaillée dans la page», à la page 1071,](#page-1122-0) [«Visible», à la page 1077](#page-1128-0)

#### **Heure**

Renvoie l'heure du serveur de rapports à laquelle celui-ci a commencé à générer le rapport.

#### **Propriétés de l'heure**

[«Couleur d'arrière-plan», à la page 952,](#page-1003-0) [«Classes», à la page 964,](#page-1015-0) [«Format des](#page-1025-0) [données», à la page 974,](#page-1025-0) [«Orientation pour l'affichage», à la page 983,](#page-1034-0) [«Police», à la](#page-1042-0) [page 991,](#page-1042-0) [«Couleur d'avant-plan», à la page 992,](#page-1043-0) [«Marge», à la page 1008,](#page-1059-0) [«Alignement relatif», à la page 1037](#page-1088-0)

# **Invite de saisie d'une heure**

Contrôle d'invite avancé qui permet de sélectionner une heure.

#### **Propriétés de l'invite de saisie d'une heure**

[«Type de zone», à la page 959,](#page-1010-0) [«Texte de l'option Tout désélectionner», à la page](#page-1014-0) [963,](#page-1014-0) [«Texte de l'option Tout sélectionner», à la page 964, «Texte des options](#page-1015-0) [disponibles», à la page 964,](#page-1015-0) [«Mode horloge», à la page 966,](#page-1017-0) [«Styles conditionnels»,](#page-1019-0) [à la page 968,](#page-1019-0) [«Direction du texte contenu», à la page 970,](#page-1021-0) [«Choix par défaut», à la](#page-1030-0) [page 979,](#page-1030-0) [«Texte de l'option Désélectionner», à la page 980,](#page-1031-0) [«Direction et](#page-1033-0) [justification», à la page 982,](#page-1033-0) [«Afficher les millisecondes», à la page 984, «Afficher](#page-1035-0) [les secondes», à la page 984,](#page-1035-0) [«Texte d'origine», à la page 993,](#page-1044-0) [«Masquer les](#page-1047-0) [ornements», à la page 996,](#page-1047-0) [«Texte de la valeur la plus élevée», à la page 997,](#page-1048-0) [«Texte](#page-1051-0) [d'insertion», à la page 1000,](#page-1051-0) [«Texte de la valeur la plus basse», à la page 1008,](#page-1059-0) [«Zone de sélections multiples», à la page 1018,](#page-1069-0) [«Nom», à la page 1019,](#page-1070-0) [«Paramètre», à la page 1028,](#page-1079-0) [«Plage», à la page 1036,](#page-1087-0) [«Texte de suppression», à la](#page-1088-0) [page 1037,](#page-1088-0) [«Variable de rendu», à la page 1039,](#page-1090-0) [«Requis», à la page 1041,](#page-1092-0) [«Interface](#page-1098-0) [de sélection», à la page 1047,](#page-1098-0) [«Variable de style», à la page 1059,](#page-1110-0) [«Texte de](#page-1119-0) [destination», à la page 1068,](#page-1119-0) [«Visible», à la page 1077](#page-1128-0)

## **Barre des boutons de basculement**

Contrôle statique de la barre des boutons de basculement. Chaque bouton de basculement requiert une ligne correspondante dans la table de données du contrôle.

### <span id="page-988-0"></span>**Propriétés de la barre des boutons de basculement**

[«Accès au détail de l'application», à la page 947,](#page-998-0) [«Espace entre les boutons», à la](#page-1011-0) [page 960, «Définition des boutons», à la page 960, «Largeur du bouton», à la page](#page-1011-0) [960,](#page-1011-0) [«Direction du texte contenu», à la page 970,](#page-1021-0) [«Sélection de conteneur», à la](#page-1022-0) [page 971,](#page-1022-0) [«Activation du contrôle», à la page 972,](#page-1023-0) [«Direction et justification», à la](#page-1033-0) [page 982,](#page-1033-0) [«Orientation pour l'affichage», à la page 983,](#page-1034-0) [«Nom», à la page 1019,](#page-1070-0) [«Orientation», à la page 1025,](#page-1076-0) [«Variable de rendu», à la page 1039,](#page-1090-0) [«Définir les](#page-1100-0) [valeurs de variables», à la page 1049](#page-1100-0)

# **Mesure de la tolérance**

Mesure de tolérance d'un graphique d'indicateurs.

#### **Propriétés de la mesure de la tolérance**

[«Styles conditionnels», à la page 968,](#page-1019-0) [«Libellé personnalisé», à la page 974, «Format](#page-1025-0) [des données», à la page 974,](#page-1025-0) [«Variable de style», à la page 1059](#page-1110-0)

# **Colonne récapitulative**

Barre ou colonne représentant la valeur du total cumulatif de toutes les autres barres ou colonnes d'un graphique progressif.

### **Propriétés de la colonne récapitulative**

[«Fonction d'agrégation», à la page 944,](#page-995-0) [«Format des données», à la page 974,](#page-1025-0) [«Valeur de la donnée élémentaire», à la page 976,](#page-1027-0) [«Expression», à la page 988,](#page-1039-0) [«Hiérarchie», à la page 997, «Nom unique de la hiérarchie», à la page 997,](#page-1048-0) [«Niveau», à la page 1005,](#page-1056-0) [«Nom unique du niveau», à la page 1006,](#page-1057-0) [«Membre», à](#page-1066-0) [la page 1015,](#page-1066-0) [«Nom unique du membre», à la page 1016,](#page-1067-0) [«Propriétés», à la page](#page-1084-0) [1033,](#page-1084-0) [«Nom unique de la propriété», à la page 1034,](#page-1085-0) [«Expression de rapport», à la](#page-1091-0) [page 1040,](#page-1091-0) [«Fonction d'agrégat de cumul», à la page 1043,](#page-1094-0) [«Membres racines](#page-1095-0) [uniquement», à la page 1044,](#page-1095-0) [«Définition de l'ensemble», à la page 1048, «Tri de](#page-1099-0) [l'ensemble», à la page 1048,](#page-1099-0) [«Texte», à la page 1064,](#page-1115-0) [«Couleur de la colonne](#page-1119-0) [récapitulative», à la page 1068](#page-1119-0)

## **Libellé de colonne récapitulative**

Libellé affiché pour la colonne récapitulative.

#### **Propriétés du libellé de colonne récapitulative**

[«Propriétés», à la page 1033](#page-1084-0)

# **Invite hiérarchique**

Contrôle d'invite reposant sur des données, affichant des informations hiérarchiques et permettant de sélectionner un ou plusieurs membres.

#### **Propriétés de l'invite hiérarchique**

[«Source en cascade», à la page 961,](#page-1012-0) [«Styles conditionnels», à la page 968,](#page-1019-0) [«Direction du texte contenu», à la page 970,](#page-1021-0) [«Choix par défaut», à la page 979,](#page-1030-0) [«Texte de l'option Désélectionner», à la page 980,](#page-1031-0) [«Direction et justification», à la](#page-1033-0) [page 982,](#page-1033-0) [«Masquer les ornements», à la page 996,](#page-1047-0) [«Zone de sélections multiples»,](#page-1069-0) [à la page 1018,](#page-1069-0) [«Nom», à la page 1019,](#page-1070-0) [«Paramètre», à la page 1028,](#page-1079-0) [«Pré-alimenter», à la page 1032, «Remplir les niveaux au préalable», à la page 1032,](#page-1083-0) <span id="page-989-0"></span>[«Requête», à la page 1035,](#page-1086-0) [«Variable de rendu», à la page 1039,](#page-1090-0) [«Requis», à la page](#page-1092-0) [1041,](#page-1092-0) [«Texte du résultat de l'option Tout désélectionner», à la page 1042, «Texte du](#page-1093-0) [résultat de l'option Tout sélectionner», à la page 1042,](#page-1093-0) [«Lignes par page», à la page](#page-1096-0) [1045,](#page-1096-0) [«Taille et dépassement», à la page 1054,](#page-1105-0) [«Tri», à la page 1056,](#page-1107-0) [«Variable de](#page-1110-0) [style», à la page 1059,](#page-1110-0) [«Valeur à utiliser», à la page 1074,](#page-1125-0) [«Visible», à la page 1077](#page-1128-0)

### **Tendance**

Ligne ou courbe indiquant la tendance globale des données au fil du temps.

#### **Propriétés de la tendance**

[«Sur la base de», à la page 955,](#page-1006-0) [«Style de courbe», à la page 1007,](#page-1058-0) [«Variable de](#page-1090-0) [rendu», à la page 1039,](#page-1090-0) [«Libellé de tendance», à la page 1069, «Type», à la page](#page-1120-0) [1069](#page-1120-0)

### **Libellé de tendance**

Libellé affiché dans la légende de la courbe de tendance.

#### **Propriétés du libellé de tendance**

[«Styles conditionnels», à la page 968,](#page-1019-0) [«Format des données», à la page 974,](#page-1025-0) [«Propriétés», à la page 1033,](#page-1084-0) [«Requête», à la page 1035](#page-1086-0)

### **Valeur**

Valeur renvoyée à partir de l'évaluation de la variable de rapport.

### **Valeur**

Groupe de plusieurs valeurs de variables.

## **Valeur**

Mesure ou valeur unique utilisée pour tracer des données dans une visualisation.

#### **Propriétés de la valeur**

[«Format des données», à la page 975,](#page-1026-0) [«Libellé», à la page 1002,](#page-1053-0) [«Méthode de](#page-1095-0) [cumul», à la page 1044,](#page-1095-0) [«Plage de valeurs», à la page 1075](#page-1126-0)

### **Invite de choix d'une valeur**

Contrôle d'invite permettant de sélectionner une ou plusieurs valeurs dans une liste.

#### **Propriétés de l'invite de choix d'une valeur**

[«Soumission automatique», à la page 949,](#page-1000-0) [«Couleur d'arrière-plan», à la page 952,](#page-1003-0) [«Type de zone», à la page 959,](#page-1010-0) [«Source en cascade», à la page 961,](#page-1012-0) [«Texte de](#page-1014-0) [l'option Tout désélectionner», à la page 963,](#page-1014-0) [«Texte de l'option Tout sélectionner», à](#page-1015-0) [la page 964, «Texte des options disponibles», à la page 964,](#page-1015-0) [«Styles conditionnels»,](#page-1019-0) [à la page 968,](#page-1019-0) [«Direction du texte contenu», à la page 970,](#page-1021-0) [«Format des données», à](#page-1025-0) [la page 974,](#page-1025-0) [«Choix par défaut», à la page 979,](#page-1030-0) [«Texte de l'option Désélectionner»,](#page-1031-0) [à la page 980,](#page-1031-0) [«Direction et justification», à la page 982,](#page-1033-0) [«Valeur d'affichage», à la](#page-1035-0) [page 984,](#page-1035-0) [«Police», à la page 991,](#page-1042-0) [«Couleur d'avant-plan», à la page 992,](#page-1043-0) [«Texte](#page-1044-0) [d'origine», à la page 993,](#page-1044-0) [«Texte d'en-tête», à la page 996, «Masquer les ornements»](#page-1047-0) [, à la page 996,](#page-1047-0) [«Texte de la valeur la plus élevée», à la page 997,](#page-1048-0) [«Texte](#page-1051-0)

<span id="page-990-0"></span>[d'insertion», à la page 1000,](#page-1051-0) [«Texte de la valeur la plus basse», à la page 1008,](#page-1059-0) [«Zone de sélections multiples», à la page 1018,](#page-1069-0) [«Nom», à la page 1019,](#page-1070-0) [«Paramètre», à la page 1028,](#page-1079-0) [«Pré-alimenter», à la page 1032,](#page-1083-0) [«Propriétés», à la](#page-1084-0) [page 1033,](#page-1084-0) [«Requête», à la page 1035,](#page-1086-0) [«Plage», à la page 1036,](#page-1087-0) [«Alignement relatif»,](#page-1088-0) [à la page 1037, «Texte de suppression», à la page 1037,](#page-1088-0) [«Variable de rendu», à la](#page-1090-0) [page 1039,](#page-1090-0) [«Requis», à la page 1041,](#page-1092-0) [«Texte du résultat de l'option Tout](#page-1093-0) [désélectionner», à la page 1042, «Texte du résultat de l'option Tout sélectionner», à](#page-1093-0) [la page 1042,](#page-1093-0) [«Lignes par page», à la page 1045,](#page-1096-0) [«Interface de sélection», à la page](#page-1098-0) [1047,](#page-1098-0) [«Taille et dépassement», à la page 1054,](#page-1105-0) [«Tri», à la page 1056,](#page-1107-0) [«Choix](#page-1110-0) [statiques», à la page 1059, «Variable de style», à la page 1059,](#page-1110-0) [«Texte de](#page-1119-0) [destination», à la page 1068,](#page-1119-0) [«Valeur à utiliser», à la page 1074,](#page-1125-0) [«Visible», à la page](#page-1128-0) [1077](#page-1128-0)

# **Variable**

Variable de rapport.

## **Propriétés de la variable**

[«Nom», à la page 1021,](#page-1072-0) [«Expression de rapport», à la page 1041,](#page-1092-0) [«Type», à la page](#page-1120-0) [1069](#page-1120-0)

# **Elément texte de variable**

Elément texte qui produit le rendu de la valeur d'une variable de rapport actif.

### **Propriétés de l'élément texte de variable**

[«Variable du rapport actif», à la page 944,](#page-995-0) [«Couleur d'arrière-plan», à la page 952,](#page-1003-0) [«Bordure», à la page 956,](#page-1007-0) [«Type de zone», à la page 958,](#page-1009-0) [«Classes», à la page 964,](#page-1015-0) [«Format des données», à la page 974,](#page-1025-0) [«Direction et justification», à la page 982,](#page-1033-0) [«Orientation pour l'affichage», à la page 983,](#page-1034-0) [«Afficher les valeurs», à la page 984,](#page-1035-0) [«Police», à la page 991,](#page-1042-0) [«Couleur d'avant-plan», à la page 992,](#page-1043-0) [«Marge», à la page](#page-1059-0) [1008,](#page-1059-0) [«Cadrage», à la page 1026,](#page-1077-0) [«Alignement relatif», à la page 1037,](#page-1088-0) [«Variable de](#page-1090-0) [rendu», à la page 1039,](#page-1090-0) [«Taille et dépassement», à la page 1054,](#page-1105-0) [«Espacement et](#page-1108-0) [césure», à la page 1057,](#page-1108-0) [«Visible», à la page 1077](#page-1128-0)

# **Visualisation**

Représentation visuelle de données.

#### **Propriétés de la visualisation**

[«Texte alternatif», à la page 946,](#page-997-0) [«Effet d'animation», à la page 947,](#page-998-0) [«Régions](#page-1017-0) [sélectionnables par clic», à la page 966,](#page-1017-0) [«Format des données», à la page 975,](#page-1026-0) [«Orientation pour l'affichage», à la page 983,](#page-1034-0) [«Taille», à la page 996,](#page-1047-0) [«Nom», à la](#page-1070-0) [page 1019,](#page-1070-0) [«Méthode de rendu», à la page 1038,](#page-1089-0) [«Variable de rendu», à la page](#page-1090-0) [1039,](#page-1090-0) [«Définir les valeurs de variables», à la page 1049,](#page-1100-0) [«Utilisation des données](#page-1123-0) [imbriquées», à la page 1072,](#page-1123-0) [«Largeur», à la page 1078](#page-1129-0)

# **Graphique des gains et pertes**

Micro-graphique dans lequel la valeur de chaque colonne est 1 ou -1 ; il indique souvent un gain ou une perte.

### <span id="page-991-0"></span>**Propriétés d'un graphique des gains et pertes**

[«Autorisation des égalités», à la page 946,](#page-997-0) [«Ligne de l'axe», à la page 951,](#page-1002-0) [«Couleur](#page-1003-0) [d'arrière-plan», à la page 952,](#page-1003-0) [«Effets d'arrière-plan», à la page 953,](#page-1004-0) [«Bordure», à la](#page-1007-0) [page 956, «Couleur de la bordure», à la page 956,](#page-1007-0) [«Bordures», à la page 957,](#page-1008-0) [«Type](#page-1009-0) [de zone», à la page 958,](#page-1009-0) [«Orientation du graphique», à la page 963,](#page-1014-0) [«Classes», à la](#page-1015-0) [page 964,](#page-1015-0) [«Styles conditionnels», à la page 968,](#page-1019-0) [«Définitions d'accès au détail», à la](#page-1036-0) [page 985,](#page-1036-0) [«Police», à la page 991,](#page-1042-0) [«Pied de page», à la page 992, «Couleur](#page-1043-0) [d'avant-plan», à la page 992,](#page-1043-0) [«Couleur des pertes», à la page 1008, «Marge», à la](#page-1059-0) [page 1008,](#page-1059-0) [«Relations Principale/Détails», à la page 1011,](#page-1062-0) [«Nombre maximal de](#page-1064-0) [zones sensibles», à la page 1013,](#page-1064-0) [«Nom», à la page 1019,](#page-1070-0) [«Aucune donnée», à la](#page-1072-0) [page 1021,](#page-1072-0) [«Cadrage», à la page 1026,](#page-1077-0) [«Pagination», à la page 1027,](#page-1078-0) [«Requête», à la](#page-1086-0) [page 1035,](#page-1086-0) [«Alignement relatif», à la page 1037,](#page-1088-0) [«Afficher la page lorsqu'elle est](#page-1089-0) [vide», à la page 1038,](#page-1089-0) [«Variable de rendu», à la page 1039,](#page-1090-0) [«Taille et dépassement»,](#page-1105-0) [à la page 1054,](#page-1105-0) [«Variable de style», à la page 1059,](#page-1110-0) [«Sous-titre», à la page 1060,](#page-1111-0) [«Suppression», à la page 1062,](#page-1113-0) [«Titre», à la page 1066,](#page-1117-0) [«Infobulles», à la page 1067,](#page-1118-0) [«Visible», à la page 1077,](#page-1128-0) [«Couleur des gains», à la page 1078,](#page-1129-0) [«Seuil de](#page-1130-0) [gains/pertes», à la page 1079](#page-1130-0)

## **Mesure des gains et pertes**

Mesure d'un graphique des gains et pertes.

#### **Propriétés d'une mesure des gains et pertes**

[«Fonction d'agrégation», à la page 944,](#page-995-0) [«Libellé personnalisé», à la page 974,](#page-1025-0) [«Format des données», à la page 974,](#page-1025-0) [«Expression», à la page 988,](#page-1039-0) [«Hiérarchie», à](#page-1048-0) [la page 997, «Nom unique de la hiérarchie», à la page 997,](#page-1048-0) [«Niveau», à la page](#page-1056-0) [1005,](#page-1056-0) [«Nom unique du niveau», à la page 1006,](#page-1057-0) [«Membre», à la page 1015,](#page-1066-0) [«Nom](#page-1067-0) [unique du membre», à la page 1016,](#page-1067-0) [«Nom unique de la propriété», à la page 1034,](#page-1085-0) [«Fonction d'agrégat de cumul», à la page 1043,](#page-1094-0) [«Membres racines uniquement», à](#page-1095-0) [la page 1044,](#page-1095-0) [«Définition de l'ensemble», à la page 1048, «Tri de l'ensemble», à la](#page-1099-0) [page 1048](#page-1099-0)

## **Axe des X**

Axe numérique horizontal d'un graphique, contenant les libellés, les titres, la plage et l'échelle.

#### **Propriétés de l'axe des X**

[«Libellés des axes», à la page 950,](#page-1001-0) [«Ligne de l'axe», à la page 951,](#page-1002-0) [«Titre de l'axe»,](#page-1003-0) [à la page 952,](#page-1003-0) [«Titre de l'axe», à la page 951,](#page-1002-0) [«Classes», à la page 964,](#page-1015-0) [«Format des](#page-1025-0) [données», à la page 974,](#page-1025-0) [«Quadrillage», à la page 994,](#page-1045-0) [«Inclure zéro dans](#page-1050-0) [l'ajustement automatique», à la page 999,](#page-1050-0) [«Valeur maximale», à la page 1014,](#page-1065-0) [«Valeur minimale», à la page 1016,](#page-1067-0) [«Quadrillage secondaire», à la page 1017,](#page-1068-0) [«Echelle», à la page 1045,](#page-1096-0) [«Intervalle des échelons», à la page 1046,](#page-1097-0) [«Utiliser la](#page-1123-0) [même plage pour toutes les instances», à la page 1072](#page-1123-0)

## **Axe des X**

Axe des X d'un graphique à nuage de points ou à bulles.

### **Propriétés de l'axe des X**

[«Libellés des axes», à la page 950,](#page-1001-0) [«Ligne de l'axe», à la page 951, «Portée de l'axe»,](#page-1002-0) [à la page 951,](#page-1002-0) [«Titre de l'axe», à la page 952,](#page-1003-0) [«Titre de l'axe», à la page 951,](#page-1002-0)

[«Quadrillage», à la page 995,](#page-1046-0) [«Quadrillage secondaire», à la page 1017,](#page-1068-0) [«Nombre](#page-1074-0) [d'intervalles secondaires», à la page 1023](#page-1074-0)

# <span id="page-992-0"></span>**Axe des X**

Ligne d'un axe d'ordonnées non numérique.

#### **Propriétés de l'axe des X**

[«Permettre la rotation de 45°», à la page 945, «Permettre la rotation 90°», à la page](#page-996-0) [945, «Permettre l'omission», à la page 945,](#page-996-0) [«Permettre l'échelonnage», à la page 946,](#page-997-0) [«Libellés des axes», à la page 950,](#page-1001-0) [«Ligne de l'axe», à la page 951,](#page-1002-0) [«Titre de l'axe»,](#page-1003-0) [à la page 952,](#page-1003-0) [«Titre de l'axe», à la page 951,](#page-1002-0) [«Classes», à la page 964,](#page-1015-0) [«Fréquence](#page-1035-0) [d'affichage», à la page 984,](#page-1035-0) [«Définitions d'accès au détail», à la page 985,](#page-1036-0) [«Index du](#page-1041-0) [premier libellé», à la page 990,](#page-1041-0) [«Quadrillage», à la page 994,](#page-1045-0) [«Contrôle de](#page-1054-0) [l'affichage des libellés», à la page 1003,](#page-1054-0) [«Nombre maximal de caractères de](#page-1065-0) [troncation», à la page 1014,](#page-1065-0) [«Quadrillage secondaire», à la page 1017,](#page-1068-0) [«Troncation»,](#page-1120-0) [à la page 1069, «Texte de troncation», à la page 1069](#page-1120-0)

# **Mesure (abscisse)**

Mesure associée à l'axe horizontal d'un graphique à nuage de points ou d'un graphique à bulles.

### **Propriétés de Mesure (abscisse)**

[«Styles conditionnels», à la page 968,](#page-1019-0) [«Libellé personnalisé», à la page 974, «Format](#page-1025-0) [des données», à la page 974,](#page-1025-0) [«Variable de style», à la page 1059](#page-1110-0)

### **Axe 1 des Y**

Axe numérique d'un graphique d'indicateurs ou axe numérique principal d'un graphique combiné.

#### **Propriétés de l'axe 1 des Y**

[«Libellés des axes», à la page 950,](#page-1001-0) [«Ligne de l'axe», à la page 951,](#page-1002-0) [«Titre de l'axe»,](#page-1003-0) [à la page 952,](#page-1003-0) [«Titre de l'axe», à la page 951,](#page-1002-0) [«Classes», à la page 964,](#page-1015-0) [«Format des](#page-1025-0) [données», à la page 974,](#page-1025-0) [«Quadrillage», à la page 994,](#page-1045-0) [«Inclure zéro dans](#page-1050-0) [l'ajustement automatique», à la page 999,](#page-1050-0) [«Valeur maximale», à la page 1014,](#page-1065-0) [«Valeur minimale», à la page 1016,](#page-1067-0) [«Quadrillage secondaire», à la page 1017,](#page-1068-0) [«Echelle», à la page 1045,](#page-1096-0) [«Intervalle des échelons», à la page 1046,](#page-1097-0) [«Utiliser la](#page-1123-0) [même plage pour toutes les instances», à la page 1072](#page-1123-0)

# **Axe 2 des Y**

Axe numérique secondaire d'un graphique combiné.

### **Propriétés de l'axe 2 des Y**

[«Libellés des axes», à la page 950,](#page-1001-0) [«Ligne de l'axe», à la page 951,](#page-1002-0) [«Titre de l'axe»,](#page-1003-0) [à la page 952,](#page-1003-0) [«Titre de l'axe», à la page 951,](#page-1002-0) [«Classes», à la page 964,](#page-1015-0) [«Format des](#page-1025-0) [données», à la page 974,](#page-1025-0) [«Quadrillage», à la page 994,](#page-1045-0) [«Inclure zéro dans](#page-1050-0) [l'ajustement automatique», à la page 999,](#page-1050-0) [«Valeur maximale», à la page 1014,](#page-1065-0) [«Valeur minimale», à la page 1016,](#page-1067-0) [«Quadrillage secondaire», à la page 1017,](#page-1068-0) [«Echelle», à la page 1045,](#page-1096-0) [«Intervalle des échelons», à la page 1046,](#page-1097-0) [«Utiliser la](#page-1123-0) [même plage pour toutes les instances», à la page 1072](#page-1123-0)

# <span id="page-993-0"></span>**Axe des Y**

Axe numérique vertical d'un graphique, contenant les libellés, les titres, la plage et l'échelle.

#### **Propriétés de l'axe des Y**

[«Libellés des axes», à la page 950,](#page-1001-0) [«Ligne de l'axe», à la page 951,](#page-1002-0) [«Titre de l'axe»,](#page-1003-0) [à la page 952,](#page-1003-0) [«Titre de l'axe», à la page 951,](#page-1002-0) [«Classes», à la page 964,](#page-1015-0) [«Format des](#page-1025-0) [données», à la page 974,](#page-1025-0) [«Quadrillage», à la page 994,](#page-1045-0) [«Inclure zéro dans](#page-1050-0) [l'ajustement automatique», à la page 999,](#page-1050-0) [«Valeur maximale», à la page 1014,](#page-1065-0) [«Valeur minimale», à la page 1016,](#page-1067-0) [«Quadrillage secondaire», à la page 1017,](#page-1068-0) [«Echelle», à la page 1045,](#page-1096-0) [«Intervalle des échelons», à la page 1046,](#page-1097-0) [«Utiliser la](#page-1123-0) [même plage pour toutes les instances», à la page 1072](#page-1123-0)

# **Axe des Y**

Axe des Y d'un graphique à nuage de points ou à bulles.

#### **Propriétés de l'axe des Y**

[«Libellés des axes», à la page 950,](#page-1001-0) [«Ligne de l'axe», à la page 951, «Portée de l'axe»,](#page-1002-0) [à la page 951,](#page-1002-0) [«Titre de l'axe», à la page 952,](#page-1003-0) [«Titre de l'axe», à la page 951,](#page-1002-0) [«Quadrillage», à la page 995,](#page-1046-0) [«Quadrillage secondaire», à la page 1017,](#page-1068-0) [«Nombre](#page-1074-0) [d'intervalles secondaires», à la page 1023](#page-1074-0)

# **Axe des Y**

Ligne d'un axe d'ordonnées non numérique.

#### **Propriétés de l'axe des Y**

[«Permettre la rotation de 45°», à la page 945, «Permettre la rotation 90°», à la page](#page-996-0) [945, «Permettre l'omission», à la page 945,](#page-996-0) [«Permettre l'échelonnage», à la page 946,](#page-997-0) [«Libellés des axes», à la page 950,](#page-1001-0) [«Ligne de l'axe», à la page 951,](#page-1002-0) [«Titre de l'axe»,](#page-1003-0) [à la page 952,](#page-1003-0) [«Titre de l'axe», à la page 951,](#page-1002-0) [«Classes», à la page 964,](#page-1015-0) [«Fréquence](#page-1035-0) [d'affichage», à la page 984,](#page-1035-0) [«Définitions d'accès au détail», à la page 985,](#page-1036-0) [«Index du](#page-1041-0) [premier libellé», à la page 990,](#page-1041-0) [«Quadrillage», à la page 994,](#page-1045-0) [«Contrôle de](#page-1054-0) [l'affichage des libellés», à la page 1003,](#page-1054-0) [«Nombre maximal de caractères de](#page-1065-0) [troncation», à la page 1014,](#page-1065-0) [«Quadrillage secondaire», à la page 1017,](#page-1068-0) [«Troncation»,](#page-1120-0) [à la page 1069, «Texte de troncation», à la page 1069](#page-1120-0)

## **Mesure (ordonnée)**

Mesure associée à l'axe vertical d'un graphique à nuage de points ou d'un graphique à bulles.

### **Propriétés de Mesure (ordonnée)**

[«Styles conditionnels», à la page 968,](#page-1019-0) [«Libellé personnalisé», à la page 974, «Format](#page-1025-0) [des données», à la page 974,](#page-1025-0) [«Variable de style», à la page 1059](#page-1110-0)

### **Axe des Z**

Troisième axe numérique d'un graphique à nuage de points en trois dimensions, contenant les libellés, les titres, la plage et l'échelle.

## <span id="page-994-0"></span>**Propriétés de l'axe des Z**

[«Libellés des axes», à la page 950,](#page-1001-0) [«Ligne de l'axe», à la page 951,](#page-1002-0) [«Titre de l'axe»,](#page-1003-0) [à la page 952,](#page-1003-0) [«Titre de l'axe», à la page 951,](#page-1002-0) [«Classes», à la page 964,](#page-1015-0) [«Format des](#page-1025-0) [données», à la page 974,](#page-1025-0) [«Quadrillage», à la page 994,](#page-1045-0) [«Inclure zéro dans](#page-1050-0) [l'ajustement automatique», à la page 999,](#page-1050-0) [«Valeur maximale», à la page 1014,](#page-1065-0) [«Valeur minimale», à la page 1016,](#page-1067-0) [«Quadrillage secondaire», à la page 1017,](#page-1068-0) [«Echelle», à la page 1045,](#page-1096-0) [«Intervalle des échelons», à la page 1046,](#page-1097-0) [«Utiliser la](#page-1123-0) [même plage pour toutes les instances», à la page 1072](#page-1123-0)

### **Axe des Z**

Axe numérique vertical d'un graphique combiné en trois dimensions, contenant les libellés, les titres, la plage et l'échelle.

#### **Propriétés de l'axe des Z**

[«Libellés des axes», à la page 950,](#page-1001-0) [«Ligne de l'axe», à la page 951,](#page-1002-0) [«Titre de l'axe»,](#page-1003-0) [à la page 952,](#page-1003-0) [«Titre de l'axe», à la page 951,](#page-1002-0) [«Classes», à la page 964,](#page-1015-0) [«Format des](#page-1025-0) [données», à la page 974,](#page-1025-0) [«Quadrillage», à la page 994,](#page-1045-0) [«Inclure zéro dans](#page-1050-0) [l'ajustement automatique», à la page 999,](#page-1050-0) [«Valeur maximale», à la page 1014,](#page-1065-0) [«Valeur minimale», à la page 1016,](#page-1067-0) [«Quadrillage secondaire», à la page 1017,](#page-1068-0) [«Echelle», à la page 1045,](#page-1096-0) [«Intervalle des échelons», à la page 1046,](#page-1097-0) [«Utiliser la](#page-1123-0) [même plage pour toutes les instances», à la page 1072](#page-1123-0)

# **Mesure (profondeur)**

Mesure associée au troisième axe d'un graphique à nuage de points en trois dimensions.

#### **Propriétés de la mesure (profondeur)**

[«Styles conditionnels», à la page 968,](#page-1019-0) [«Libellé personnalisé», à la page 974, «Format](#page-1025-0) [des données», à la page 974,](#page-1025-0) [«Variable de style», à la page 1059](#page-1110-0)

# **Propriétés de Report Studio**

La liste ci-dessous répertorie les propriétés disponibles dans la sous-fenêtre inférieure gauche d'IBM Cognos Report Studio.

## **Angle d'affichage 3-D**

Indique l'angle d'affichage 3-D d'un graphique.

### **S'applique à**

[«Graphique combiné 3-D», à la page 862, «Graphique à nuage de points 3-D», à la](#page-913-0) [page 862](#page-913-0)

# **Position absolue**

Indique que la position de la légende sera établie en fonction de la position de ses pixels.

#### **S'applique à**

[«Légende», à la page 900](#page-951-0)

# <span id="page-995-0"></span>**Horizontalement**

Définit le nombre de fois que le contenu de l'objet peut être affiché horizontalement.

La valeur par défaut dépend de la configuration de la propriété **Direction du répéteur**. Si cette propriété est définie sur **De gauche à droite, de haut en bas**, la valeur par défaut est un. Si elle est définie sur la valeur **De haut en bas, de gauche à droite**, la valeur par défaut est 20.

#### **S'applique à**

[«Table de répéteur», à la page 927,](#page-978-0) [«Table de répéteur statique», à la page 932](#page-983-0)

# **Couleur du point actif**

Indique la couleur du point de la valeur sélectionnée dans l'itérateur.

#### **S'applique à**

[«Zone de libellé d'itérateur», à la page 898](#page-949-0)

# **Variable du rapport actif**

Indique la variable à utiliser dans le contrôle.

### **S'applique à**

[«Elément texte de variable», à la page 939](#page-990-0)

# **Mesure réelle**

Mesure utilisée pour afficher les valeurs sous forme de pourcentage d'un récapitulatif.

#### **S'applique à**

[«Mesure en pourcentage», à la page 918](#page-969-0)

# **Agréger la donnée élémentaire**

Indique la donnée élémentaire utilisée pour calculer la récapitulation ou l'agrégation.

#### **S'applique à**

[«Récapitulatif des arêtes dimensionnelles», à la page 890,](#page-941-0) [«Récapitulatif des arêtes»,](#page-942-0) [à la page 891,](#page-942-0) [«Récapitulatif de liste», à la page 907](#page-958-0)

# **Fonction d'agrégation**

Indique le type d'agrégation à appliquer. Le paramètre Automatique indique que l'application regroupe ou crée des récapitulatifs en fonction du type de données. Le paramètre Récapitulatif indique que tout paramètre qui figure dans le modèle sera utilisé pour déterminer le type d'agrégation. La valeur par défaut est Automatique.

# <span id="page-996-0"></span>**S'applique à**

[«Aires», à la page 863,](#page-914-0) [«Barre», à la page 865,](#page-916-0) [«Ligne de base de catégorie», à la](#page-923-0) [page 872,](#page-923-0) [«Membre d'un noeud du graphique», à la page 873,](#page-924-0) [«Elément texte du](#page-925-0) [graphique», à la page 874, «Elément texte du graphique», à la page 874,](#page-925-0) [«Région](#page-927-0) [colorée», à la page 876, «Région colorée», à la page 876,](#page-927-0) [«Coin de tableau croisé», à](#page-931-0) [la page 880,](#page-931-0) [«Cellules de fait du tableau croisé», à la page 881, «Intersection d'un](#page-932-0) [tableau croisé», à la page 881, «Cellules de fait du membre d'un tableau croisé», à](#page-932-0) [la page 881,](#page-932-0) [«Membre du noeud du tableau croisé», à la page 882,](#page-933-0) [«Libellé de la](#page-935-0) [courbe cumulative», à la page 884,](#page-935-0) [«Donnée élémentaire», à la page 887,](#page-938-0) [«Axe à](#page-944-0) [jauge», à la page 893,](#page-944-0) [«Elément HTML», à la page 895,](#page-946-0) [«Image», à la page 896,](#page-947-0) [«Ligne», à la page 901,](#page-952-0) [«Cellule \(liste\)», à la page 903, «Corps de colonne de liste»,](#page-954-0) [à la page 903,](#page-954-0) [«Titre de colonne \(liste\)», à la page 905,](#page-956-0) [«Emplacement de la carte»,](#page-959-0) [à la page 908,](#page-959-0) [«Emplacement de la carte», à la page 909, «Emplacement de](#page-960-0) [raffinement de la carte», à la page 909, «Emplacement de raffinement de la carte»,](#page-960-0) [à la page 909,](#page-960-0) [«Repère», à la page 910,](#page-961-0) [«Ligne de base numérique», à la page 915,](#page-966-0) [«Elément RTF», à la page 928,](#page-979-0) [«Repère de dispersion», à la page 930,](#page-981-0) [«Elément](#page-986-0) [texte», à la page 935,](#page-986-0) [«Colonne récapitulative», à la page 937,](#page-988-0) [«Mesure des gains et](#page-991-0) [pertes», à la page 940](#page-991-0)

# **Méthode d'agrégation**

Indique le type de récapitulation ou d'agrégation à appliquer.

#### **S'applique à**

[«Récapitulatif des arêtes dimensionnelles», à la page 890,](#page-941-0) [«Récapitulatif des arêtes»,](#page-942-0) [à la page 891](#page-942-0)

# **Méthode d'agrégation**

Indique le type de récapitulation ou d'agrégation à appliquer.

### **S'applique à**

[«Récapitulatif de liste», à la page 907](#page-958-0)

## **Permettre la rotation de 45°**

Indique si les libellés peuvent être affichés à 45 degrés lorsqu'ils sont trop longs.

#### **S'applique à**

[«Axe des catégories», à la page 871,](#page-922-0) [«Axe des X», à la page 941,](#page-992-0) [«Axe des Y», à la](#page-993-0) [page 942](#page-993-0)

## **Permettre la rotation 90°**

Indique si les libellés peuvent être affichés à 90 degrés lorsqu'ils sont trop longs.

#### **S'applique à**

[«Axe des catégories», à la page 871,](#page-922-0) [«Axe des X», à la page 941,](#page-992-0) [«Axe des Y», à la](#page-993-0) [page 942](#page-993-0)

# **Permettre l'omission**

Indique si certains libellés peuvent être ignorés lorsqu'ils sont trop longs.

# **S'applique à**

[«Axe des catégories», à la page 871,](#page-922-0) [«Axe des X», à la page 941,](#page-992-0) [«Axe des Y», à la](#page-993-0) [page 942](#page-993-0)

# <span id="page-997-0"></span>**Autoriser le tri**

Indique si le tri est autorisé pour la colonne lors de l'exécution du rapport actif. Vous pouvez définir simultanément la valeur de cette propriété pour des objets multiples en effectuant d'abord un [Ctrl]+Clic sur les éléments contenus dans le rapport.

#### **S'applique à**

[«Colonne \(liste\)», à la page 903, «Corps de colonne de liste», à la page 903,](#page-954-0) [«Titre](#page-956-0) [de colonne \(liste\)», à la page 905](#page-956-0)

## **Permettre l'échelonnage**

Indique si les libellés peuvent être décalés lorsqu'ils sont trop longs.

#### **S'applique à**

[«Axe des catégories», à la page 871,](#page-922-0) [«Axe des X», à la page 941,](#page-992-0) [«Axe des Y», à la](#page-993-0) [page 942](#page-993-0)

# **Autorisation des égalités**

Indique si les valeurs de données égales à la propriété Seuil de gain/perte sont converties en valeurs nulles et mappées sur la ligne du zéro.

#### **S'applique à**

[«Graphique des gains et pertes», à la page 939](#page-990-0)

### **Texte alternatif**

Indique un texte alternatif pour des objets non textuels, tels que des images ou des graphiques. Cette fonction permet de rendre les rapports accessibles aux utilisateurs munis de lecteurs d'écran.

#### **S'applique à**

[«Graphique combiné 3-D», à la page 862, «Graphique à nuage de points 3-D», à la](#page-913-0) [page 862,](#page-913-0) [«Graphique à bulles», à la page 867, «Graphique à bulles», à la page 867,](#page-918-0) [«Graphique à puces», à la page 868,](#page-919-0) [«Graphique combiné», à la page 877,](#page-928-0) [«Graphique combiné», à la page 877,](#page-928-0) [«Graphique à jauge», à la page 893,](#page-944-0) [«Graphique à jauge», à la page 894,](#page-945-0) [«Image», à la page 896,](#page-947-0) [«Carte», à la page 908,](#page-959-0) [«Graphique de type Marimekko», à la page 909,](#page-960-0) [«Graphique des plages](#page-963-0) [d'indicateurs», à la page 912,](#page-963-0) [«Diagramme de Metric Studio», à la page 913,](#page-964-0) [«Graphique de Pareto», à la page 917, «Graphique de Pareto», à la page 917,](#page-968-0) [«Graphique circulaire», à la page 918,](#page-969-0) [«Graphique circulaire», à la page 919,](#page-970-0) [«Graphique polaire», à la page 921,](#page-972-0) [«Graphique progressif», à la page 922,](#page-973-0) [«Graphique progressif», à la page 922,](#page-973-0) [«Graphique radar», à la page 924,](#page-975-0) [«Graphique à nuage de points», à la page 929, «Graphique à nuage de points», à la](#page-980-0) [page 929,](#page-980-0) [«Visualisation», à la page 939](#page-990-0)

# <span id="page-998-0"></span>**Axe angulaire**

Indique si l'axe doit être affiché.

#### **S'applique à**

[«Graphique polaire», à la page 921](#page-972-0)

# **Animer**

Spécifie si le mouvement du curseur doit être animé.

#### **S'applique à**

[«Curseur de valeurs continues», à la page 879,](#page-930-0) [«Curseur de valeurs individuelles](#page-937-0) [de données», à la page 886,](#page-937-0) [«Curseur de valeurs individuelles», à la page 891](#page-942-0)

# **Effet d'animation**

Indique l'effet utilisé pour animer les changements de données dans la visualisation.

### **S'applique à**

[«Visualisation», à la page 939](#page-990-0)

## **Application**

Indique si la condition sera appliquée avant ou après l'agrégation et la récapitulation. Lorsque la valeur est définie sur "vrai", la condition s'applique aux lignes récapitulées et un fait ou agrégat dans l'expression est interprété comme valeur agrégée des lignes récapitulées. Lorsque la valeur est définie sur "faux", la condition s'applique aux lignes détaillées de base de données de l'ensemble de résultats tabulaire avant l'agrégation ou la récapitulation et un fait ou un agrégat dans l'expression est interprété comme la valeur de base de données individuelle avant qu'elle soit récapitulée. Cette propriété na pas d'effet sur les sources de données OLAP, sur des références à des éléments non agrégés ou lorsque la récapitulation automatique est désactivée.

#### **S'applique à**

[«Filtre détaillé», à la page 890](#page-941-0)

# **Accès au détail de l'application S'applique à**

[«Graphique combiné 3-D», à la page 862, «Graphique à nuage de points 3-D», à la](#page-913-0) [page 862,](#page-913-0) [«Graphique à bulles», à la page 867, «Graphique à bulles», à la page 867,](#page-918-0) [«Graphique à puces», à la page 868,](#page-919-0) [«Bouton», à la page 869, «Barre des boutons»,](#page-920-0) [à la page 869,](#page-920-0) [«Groupe de cases à cocher», à la page 875,](#page-926-0) [«Graphique combiné», à](#page-928-0) [la page 877, «Graphique combiné», à la page 877,](#page-928-0) [«Curseur de valeurs continues»,](#page-930-0) [à la page 879, «Tableau croisé», à la page 879,](#page-930-0) [«Barre des boutons de données», à la](#page-936-0) [page 885, «Groupe de cases à cocher de données», à la page 885,](#page-936-0) [«Conteneur de](#page-937-0) [données», à la page 886, «Paquet de données», à la page 886, «Curseur de valeurs](#page-937-0) [individuelles de données», à la page 886, «Liste déroulante de données», à la page](#page-937-0) [886,](#page-937-0) [«Itérateur de données», à la page 887, «Zone de liste de données», à la page](#page-938-0) [887,](#page-938-0) [«Groupe de boutons d'option de données», à la page 888, «Contrôle d'onglet](#page-939-0)

[de données», à la page 888, «Barre des boutons de basculement des données», à la](#page-939-0) [page 888,](#page-939-0) [«Paquet», à la page 889,](#page-940-0) [«Curseur de valeurs individuelles», à la page](#page-942-0) [891, «Liste déroulante», à la page 891,](#page-942-0) [«Graphique à jauge», à la page 893,](#page-944-0) [«Graphique à jauge», à la page 894,](#page-945-0) [«Itérateur», à la page 897,](#page-948-0) [«Liste», à la page](#page-953-0) [902, «Zone de liste», à la page 902,](#page-953-0) [«Carte», à la page 908,](#page-959-0) [«Graphique de type](#page-960-0) [Marimekko», à la page 909,](#page-960-0) [«Graphique des plages d'indicateurs», à la page 912,](#page-963-0) [«Graphique de Pareto», à la page 917, «Graphique de Pareto», à la page 917,](#page-968-0) [«Graphique circulaire», à la page 918,](#page-969-0) [«Graphique circulaire», à la page 919,](#page-970-0) [«Graphique polaire», à la page 921,](#page-972-0) [«Graphique progressif», à la page 922,](#page-973-0) [«Graphique progressif», à la page 922,](#page-973-0) [«Graphique radar», à la page 924,](#page-975-0) [«Groupe](#page-976-0) [de boutons d'option», à la page 925,](#page-976-0) [«Table de répéteur», à la page 927,](#page-978-0) [«Graphique à nuage de points», à la page 929, «Graphique à nuage de points», à la](#page-980-0) [page 929,](#page-980-0) [«Table de répéteur statique», à la page 932,](#page-983-0) [«Contrôle d'onglet», à la](#page-984-0) [page 933,](#page-984-0) [«Barre des boutons de basculement», à la page 936](#page-987-0)

# **Appliquer une classe unique**

Indique s'il faut appliquer toutes les classes définies ou seulement une classe. Lorsque la propriété est définie à Oui, la dernière classe à être appliquée est utilisée.

Par exemple, si vous avez appliqué une classe à une intersection de tableau croisé et une autre classe aux cellules de fait du membre d'une ligne de tableau croisé, la classe appliquée à l'intersection est la dernière classe à être appliquée aux cellules de fait. Pour en savoir davantage sur l'ordre d'application des classes, reportez-vous aux sections sur la création et la modification d'un rapport et sur les styles d'objet.

Cette propriété est définie à Oui lors de la mise à niveau d'un rapport, afin que le rapport mis à niveau soit identique au rapport d'origine. Cela est dû au fait que les objets des rapports créés dans des versions antérieures d'IBM Cognos Business Intelligence prennent en charge une classe seulement.

#### **S'applique à**

[«Cellules de fait du tableau croisé», à la page 881](#page-932-0)

## **Forme de la zone**

Indique la forme d'une zone d'un graphique en aires.

#### **S'applique à**

[«Aires», à la page 863](#page-914-0)

## **Dimensionnement automatique de la police**

Indique si la police doit être automatiquement redimensionnée pour correspondre à la taille des libellés.

#### **S'applique à**

[«Libellés des axes», à la page 864, «Titre de l'axe», à la page 864,](#page-915-0) [«Légende», à la](#page-951-0) [page 900,](#page-951-0) [«Titre de la légende», à la page 901](#page-952-0)

# <span id="page-1000-0"></span>**Groupement et récapitulatif automatiques**

Indique si l'application appliquera les fonctions d'agrégation suggérées pour réaliser des agrégats de données élémentaires et grouper toutes les données élémentaires non insérées dans des agrégats, ce qui donne lieu à des groupes et des lignes de récapitulatif. Si la valeur de cette propriété est 'Non', les lignes détaillées seront affichées.

### **S'applique à**

[«Requête», à la page 923](#page-974-0)

# **Tri automatique**

Lorsque vous exécutez le rapport, indiquez s'il faut effectuer le tri automatique selon le type de données.

#### **S'applique à**

[«Requête», à la page 923](#page-974-0)

# **Soumission automatique**

Indique si l'application enverra automatiquement la page d'invite dès la modification d'une valeur.

### **S'applique à**

[«Invite de choix d'une valeur», à la page 938](#page-989-0)

# **Troncation automatique**

Indique si le texte peut être tronqué.

### **S'applique à**

[«Légende», à la page 900](#page-951-0)

# **Eviter la division par zéro**

Indique si l'application renvoie une valeur nulle en cas de division par zéro. Cette propriété s'applique seulement aux sources de données relationnelles.

#### **S'applique à**

[«Requête», à la page 923](#page-974-0)

## **Eviter les libellés en double**

Contrôle la manière dont les libellés sont organisés. Si la valeur est définie sur "Faux", le graphique utilisera les positions par défaut. Si la valeur est définie sur "Vrai", le graphique utilisera une présentation différente afin d'éviter les libellés en double. Pour conserver les rapports tels qu'ils sont, définissez la propriété sur "Faux".

#### **S'applique à**

[«Graphique circulaire», à la page 918](#page-969-0)

# <span id="page-1001-0"></span>**Angles de l'axe**

Définit les angles de départ et de fin, ainsi que la direction de l'axe de la jauge. Tous les angles sont mesurés en degrés à partir de la position correspondant à 3 heures.

#### **S'applique à**

[«Axe à jauge», à la page 893](#page-944-0)

### **Affectation des axes**

Indique l'axe numérique à utiliser. Cette propriété s'applique uniquement aux graphiques existants.

### **S'applique à**

[«Aires», à la page 864,](#page-915-0) [«Barre», à la page 865, «Ligne de base», à la page 865,](#page-916-0) [«Ligne», à la page 902,](#page-953-0) [«Repère», à la page 910](#page-961-0)

# **Affectation des axes**

Indique l'axe numérique à utiliser.

#### **S'applique à**

[«Ligne de base», à la page 865](#page-916-0)

# **Justification de l'axe**

Indique si les libellés des données doivent être alignés à l'intérieur ou à l'extérieur de l'axe de la jauge.

#### **S'applique à**

[«Axe à jauge», à la page 893](#page-944-0)

## **Libellés des axes**

Indique si les libellés des axes doivent être affichés ou masqués.

#### **S'applique à**

[«Axe des catégories», à la page 871,](#page-922-0) [«Courbe cumulative», à la page 884,](#page-935-0) [«Axe à](#page-944-0) [jauge», à la page 893,](#page-944-0) [«Axe numérique», à la page 915,](#page-966-0) [«Histogramme de Pareto»,](#page-968-0) [à la page 917,](#page-968-0) [«Axe principal», à la page 921, «Axe inférieur principal», à la page](#page-972-0) [921,](#page-972-0) [«Axe secondaire», à la page 930,](#page-981-0) [«Axe inférieur secondaire», à la page 931,](#page-982-0) [«Axe des X», à la page 940,](#page-991-0) [«Axe des Y», à la page 942](#page-993-0)

# **Libellés des axes**

Indique si les libellés des axes doivent être affichés ou masqués. Cette propriété s'applique uniquement aux graphiques existants.

### **S'applique à**

[«Axe angulaire», à la page 863,](#page-914-0) [«Axe des catégories», à la page 871,](#page-922-0) [«Axe des](#page-935-0) [courbes cumulatives», à la page 884,](#page-935-0) [«Axe numérique», à la page 914,](#page-965-0) [«Axe](#page-966-0) [numérique», à la page 915,](#page-966-0) [«Axe radial», à la page 924,](#page-975-0) [«Axe des X», à la page 940,](#page-991-0)

[«Axe des X», à la page 941, «Axe 1 des Y», à la page 941, «Axe 2 des Y», à la](#page-992-0) [page 941,](#page-992-0) [«Axe des Y», à la page 942, «Axe des Y», à la page 942, «Axe des Z», à la](#page-993-0) [page 942,](#page-993-0) [«Axe des Z», à la page 943](#page-994-0)

# <span id="page-1002-0"></span>**Ligne de l'axe**

Indique les propriétés de la ligne d'axe du graphique. Cette propriété s'applique uniquement aux graphiques existants.

## **S'applique à**

[«Axe angulaire», à la page 863,](#page-914-0) [«Axe des catégories», à la page 871,](#page-922-0) [«Axe des](#page-935-0) [courbes cumulatives», à la page 884,](#page-935-0) [«Axe numérique», à la page 914,](#page-965-0) [«Axe](#page-966-0) [numérique», à la page 915,](#page-966-0) [«Axe radial», à la page 924,](#page-975-0) [«Graphique des gains et](#page-990-0) [pertes», à la page 939,](#page-990-0) [«Axe des X», à la page 940,](#page-991-0) [«Axe des X», à la page 941,](#page-992-0) [«Axe 1 des Y», à la page 941, «Axe 2 des Y», à la page 941,](#page-992-0) [«Axe des Y», à la](#page-993-0) [page 942, «Axe des Y», à la page 942, «Axe des Z», à la page 942,](#page-993-0) [«Axe des Z», à la](#page-994-0) [page 943](#page-994-0)

# **Ligne de l'axe**

Indique les propriétés de la ligne d'axe du graphique.

#### **S'applique à**

[«Axe des catégories», à la page 871,](#page-922-0) [«Courbe cumulative», à la page 884,](#page-935-0) [«Axe](#page-966-0) [numérique», à la page 915,](#page-966-0) [«Histogramme de Pareto», à la page 917,](#page-968-0) [«Axe](#page-972-0) [principal», à la page 921, «Axe inférieur principal», à la page 921,](#page-972-0) [«Axe secondaire»](#page-981-0) [, à la page 930,](#page-981-0) [«Axe inférieur secondaire», à la page 931,](#page-982-0) [«Axe des X», à la page](#page-991-0) [940,](#page-991-0) [«Axe des Y», à la page 942](#page-993-0)

# **Ligne de l'axe**

Indique les propriétés de la ligne d'axe de la jauge dans un graphique à jauge.

#### **S'applique à**

[«Axe à jauge», à la page 893](#page-944-0)

## **Portée de l'axe**

Indique l'aspect de la plage de valeurs sur un axe.

#### **S'applique à**

[«Courbe cumulative», à la page 884,](#page-935-0) [«Axe à jauge», à la page 893,](#page-944-0) [«Axe](#page-966-0) [numérique», à la page 915,](#page-966-0) [«Histogramme de Pareto», à la page 917,](#page-968-0) [«Axe](#page-972-0) [principal», à la page 921, «Axe inférieur principal», à la page 921,](#page-972-0) [«Axe secondaire»](#page-981-0) [, à la page 930,](#page-981-0) [«Axe inférieur secondaire», à la page 931,](#page-982-0) [«Axe des X», à la page](#page-991-0) [940,](#page-991-0) [«Axe des Y», à la page 942](#page-993-0)

## **Titre de l'axe**

Indique si un titre d'axe doit être affiché.

# <span id="page-1003-0"></span>**S'applique à**

[«Axe angulaire», à la page 863,](#page-914-0) [«Axe des catégories», à la page 871, «Axe des](#page-922-0) [catégories», à la page 871,](#page-922-0) [«Courbe cumulative», à la page 884,](#page-935-0) [«Axe numérique», à](#page-965-0) [la page 914,](#page-965-0) [«Axe numérique», à la page 915, «Axe numérique», à la page 915,](#page-966-0) [«Histogramme de Pareto», à la page 917,](#page-968-0) [«Axe principal», à la page 921, «Axe](#page-972-0) [inférieur principal», à la page 921,](#page-972-0) [«Axe radial», à la page 924,](#page-975-0) [«Axe secondaire», à](#page-981-0) [la page 930,](#page-981-0) [«Axe inférieur secondaire», à la page 931,](#page-982-0) [«Axe des X», à la page 940,](#page-991-0) [«Axe des X», à la page 940,](#page-991-0) [«Axe des X», à la page 941, «Axe 1 des Y», à la page](#page-992-0) [941, «Axe 2 des Y», à la page 941,](#page-992-0) [«Axe des Y», à la page 942, «Axe des Y», à la](#page-993-0) [page 942, «Axe des Y», à la page 942, «Axe des Z», à la page 942,](#page-993-0) [«Axe des Z», à la](#page-994-0) [page 943](#page-994-0)

# **Titre de l'axe**

Indique si un titre d'axe s'affiche. Cette propriété s'applique uniquement aux graphiques existants.

# **S'applique à**

[«Axe angulaire», à la page 863,](#page-914-0) [«Axe des catégories», à la page 871,](#page-922-0) [«Axe des](#page-935-0) [courbes cumulatives», à la page 884,](#page-935-0) [«Graphique à jauge», à la page 894,](#page-945-0) [«Carte», à](#page-959-0) [la page 908,](#page-959-0) [«Axe numérique», à la page 914,](#page-965-0) [«Axe numérique», à la page 915,](#page-966-0) [«Graphique circulaire», à la page 918,](#page-969-0) [«Axe radial», à la page 924,](#page-975-0) [«Axe des X», à](#page-991-0) [la page 940,](#page-991-0) [«Axe des X», à la page 941, «Axe 1 des Y», à la page 941, «Axe 2](#page-992-0) [des Y», à la page 941,](#page-992-0) [«Axe des Y», à la page 942, «Axe des Y», à la page 942,](#page-993-0) [«Axe des Z», à la page 942,](#page-993-0) [«Axe des Z», à la page 943](#page-994-0)

## **Titre de l'axe**

Indique le mode d'affichage des titres d'axes sur un graphique.

#### **S'applique à**

[«Axe des catégories», à la page 871,](#page-922-0) [«Courbe cumulative», à la page 884,](#page-935-0) [«Axe à](#page-944-0) [jauge», à la page 893,](#page-944-0) [«Axe numérique», à la page 915,](#page-966-0) [«Histogramme de Pareto»,](#page-968-0) [à la page 917,](#page-968-0) [«Graphique circulaire», à la page 919,](#page-970-0) [«Axe principal», à la page 921,](#page-972-0) [«Axe inférieur principal», à la page 921,](#page-972-0) [«Axe secondaire», à la page 930,](#page-981-0) [«Axe](#page-982-0) [inférieur secondaire», à la page 931,](#page-982-0) [«Axe des X», à la page 940,](#page-991-0) [«Axe des Y», à la](#page-993-0) [page 942](#page-993-0)

# **Couleur d'arrière-plan**

Indique la couleur d'arrière-plan d'un objet.

## **S'applique à**

[«Graphique combiné 3-D», à la page 862, «Graphique à nuage de points 3-D», à la](#page-913-0) [page 862,](#page-913-0) [«Bloc», à la page 866,](#page-917-0) [«Graphique à bulles», à la page 867,](#page-918-0) [«Légende», à](#page-921-0) [la page 870,](#page-921-0) [«Corps du graphique», à la page 872, «Corps du graphique», à la page](#page-923-0) [872,](#page-923-0) [«Graphique combiné», à la page 877,](#page-928-0) [«Bloc conditionnel», à la page 878, «Bloc](#page-929-0) [conditionnel», à la page 878, «Texte de l'élément de contexte», à la page 878,](#page-929-0) [«Tableau croisé», à la page 879,](#page-930-0) [«Colonnes de tableau croisé», à la page 880,](#page-931-0) [«Colonnes de tableau croisé», à la page 880, «Coin de tableau croisé», à la page](#page-931-0) [880,](#page-931-0) [«Cellules de fait du tableau croisé», à la page 881, «Intersection d'un tableau](#page-932-0) [croisé», à la page 881, «Cellules de fait du membre d'un tableau croisé», à la page](#page-932-0) [881,](#page-932-0) [«Membre du noeud du tableau croisé», à la page 882, «Lignes de tableau](#page-933-0)

<span id="page-1004-0"></span>[croisé», à la page 882,](#page-933-0) [«Lignes de tableau croisé», à la page 883, «Espace de tableau](#page-934-0) [croisé», à la page 883, «Récapitulatif de tableau croisé», à la page 883,](#page-934-0) [«Date», à la](#page-939-0) [page 888,](#page-939-0) [«Zone de groupe», à la page 893,](#page-944-0) [«Graphique à jauge», à la page 894,](#page-945-0) [«Lien hypertexte», à la page 896, «Bouton de lien hypertexte», à la page 896,](#page-947-0) [«Image», à la page 896,](#page-947-0) [«Légende», à la page 900,](#page-951-0) [«Liste», à la page 902,](#page-953-0) [«Cellule](#page-954-0) [\(liste\)», à la page 903, «Colonne \(liste\)», à la page 903, «Corps de colonne de liste»,](#page-954-0) [à la page 903,](#page-954-0) [«Colonnes \(liste\)», à la page 904, «Colonnes \(liste\)», à la page 904,](#page-955-0) [«Style du corps des colonnes de la liste», à la page 904,](#page-955-0) [«Style du titre des colonnes](#page-956-0) [de la liste», à la page 905, «Titre de colonne \(liste\)», à la page 905, «Pied de liste», à](#page-956-0) [la page 905,](#page-956-0) [«En-tête de liste», à la page 906,](#page-957-0) [«Ligne de liste», à la page 907, «Style](#page-958-0) [des cellules des lignes de la liste», à la page 907,](#page-958-0) [«Récapitulatif de liste», à la page](#page-959-0) [908, «Carte», à la page 908,](#page-959-0) [«Graphique de type Marimekko», à la page 909,](#page-960-0) [«Graphique des plages d'indicateurs», à la page 912,](#page-963-0) [«Contenu de la remarque», à](#page-965-0) [la page 914,](#page-965-0) [«Page», à la page 915,](#page-966-0) [«Texte de saut de page», à la page 916,](#page-967-0) [«Numéro de page», à la page 916,](#page-967-0) [«Graphique de Pareto», à la page 917,](#page-968-0) [«Graphique circulaire», à la page 918,](#page-969-0) [«Graphique polaire», à la page 921,](#page-972-0) [«Graphique progressif», à la page 922,](#page-973-0) [«Bouton d'invite», à la page 923,](#page-974-0) [«Graphique radar», à la page 924,](#page-975-0) [«Table de répéteur», à la page 927, «Cellule de la](#page-978-0) [table de répéteur», à la page 927,](#page-978-0) [«Cellule de la table de répéteur», à la page 928,](#page-979-0) [«Numéro de ligne», à la page 928,](#page-979-0) [«Numéro de ligne», à la page 929, «Graphique à](#page-980-0) [nuage de points», à la page 929,](#page-980-0) [«Table de répéteur statique», à la page 932,](#page-983-0) [«Table», à la page 933,](#page-984-0) [«Cellule \(table\)», à la page 934, «Table des matières», à la](#page-985-0) [page 934, «Entrée de table des matières», à la page 934, «Ligne \(table\)», à la page](#page-985-0) [934,](#page-985-0) [«Invite de zone de texte», à la page 935, «Elément texte», à la page 935,](#page-986-0) [«Heure», à la page 936,](#page-987-0) [«Invite de choix d'une valeur», à la page 938,](#page-989-0) [«Elément](#page-990-0) [texte de variable», à la page 939, «Graphique des gains et pertes», à la page 939](#page-990-0)

# **Effets d'arrière-plan**

Définit les caractéristiques d'un arrière-plan. Vous pouvez uniquement ajouter des effets d'arrière-plan aux objets dont la hauteur et la largeur sont fixes ; si une taille en pourcentage est indiquée, les effets sont ignorés.

## **S'applique à**

[«Graphique combiné 3-D», à la page 862, «Graphique à nuage de points 3-D», à la](#page-913-0) [page 862,](#page-913-0) [«Bloc», à la page 866,](#page-917-0) [«Graphique à bulles», à la page 867, «Graphique à](#page-918-0) [bulles», à la page 867,](#page-918-0) [«Graphique à puces», à la page 868,](#page-919-0) [«Corps du graphique»,](#page-923-0) [à la page 872, «Pied de page du graphique», à la page 872,](#page-923-0) [«Pied de page du](#page-924-0) [graphique», à la page 873, «Sous-titre du graphique», à la page 873, «Sous-titre du](#page-924-0) [graphique», à la page 873,](#page-924-0) [«Titre du graphique», à la page 874,](#page-925-0) [«Titre du](#page-926-0) [graphique», à la page 875,](#page-926-0) [«Classe», à la page 876,](#page-927-0) [«Graphique combiné», à la page](#page-928-0) [877, «Graphique combiné», à la page 877,](#page-928-0) [«Bloc conditionnel», à la page 878, «Bloc](#page-929-0) [conditionnel», à la page 878,](#page-929-0) [«Colonnes de tableau croisé», à la page 880,](#page-931-0) [«Colonnes de tableau croisé», à la page 880, «Coin de tableau croisé», à la page](#page-931-0) [880,](#page-931-0) [«Cellules de fait du tableau croisé», à la page 881, «Intersection d'un tableau](#page-932-0) [croisé», à la page 881, «Cellules de fait du membre d'un tableau croisé», à la page](#page-932-0) [881,](#page-932-0) [«Membre du noeud du tableau croisé», à la page 882, «Lignes de tableau](#page-933-0) [croisé», à la page 882,](#page-933-0) [«Lignes de tableau croisé», à la page 883, «Espace de tableau](#page-934-0) [croisé», à la page 883, «Récapitulatif de tableau croisé», à la page 883,](#page-934-0) [«Libellé](#page-943-0) [d'équation», à la page 892,](#page-943-0) [«Graphique à jauge», à la page 893,](#page-944-0) [«Graphique à](#page-945-0) [jauge», à la page 894,](#page-945-0) [«Légende», à la page 900,](#page-951-0) [«Cellule \(liste\)», à la page 903,](#page-954-0) [«Colonne \(liste\)», à la page 903, «Corps de colonne de liste», à la page 903,](#page-954-0) [«Colonnes \(liste\)», à la page 904, «Colonnes \(liste\)», à la page 904, «Style du corps](#page-955-0) [des colonnes de la liste», à la page 904,](#page-955-0) [«Style du titre des colonnes de la liste», à](#page-956-0) [la page 905, «Titre de colonne \(liste\)», à la page 905, «Pied de liste», à la page 905,](#page-956-0)

[«En-tête de liste», à la page 906,](#page-957-0) [«Ligne de liste», à la page 907, «Style des cellules](#page-958-0) [des lignes de la liste», à la page 907,](#page-958-0) [«Carte», à la page 908,](#page-959-0) [«Graphique de type](#page-960-0) [Marimekko», à la page 909,](#page-960-0) [«Graphique des plages d'indicateurs», à la page 912,](#page-963-0) [«Remarque», à la page 914,](#page-965-0) [«Graphique de Pareto», à la page 917, «Graphique de](#page-968-0) [Pareto», à la page 917,](#page-968-0) [«Graphique circulaire», à la page 918,](#page-969-0) [«Graphique](#page-970-0) [circulaire», à la page 919,](#page-970-0) [«Graphique polaire», à la page 921,](#page-972-0) [«Graphique](#page-973-0) [progressif», à la page 922, «Graphique progressif», à la page 922,](#page-973-0) [«Graphique](#page-975-0) [radar», à la page 924,](#page-975-0) [«Cellule de la table de répéteur», à la page 927,](#page-978-0) [«Cellule de](#page-979-0) [la table de répéteur», à la page 928,](#page-979-0) [«Graphique à nuage de points», à la page 929,](#page-980-0) [«Graphique à nuage de points», à la page 929,](#page-980-0) [«Cellule \(table\)», à la page 934,](#page-985-0) [«Graphique des gains et pertes», à la page 939](#page-990-0)

# **Image d'arrière-plan**

Indique l'image à utiliser en arrière-plan pour un objet.

## **S'applique à**

[«Graphique combiné 3-D», à la page 862, «Graphique à nuage de points 3-D», à la](#page-913-0) [page 862,](#page-913-0) [«Bloc», à la page 866,](#page-917-0) [«Graphique à bulles», à la page 867,](#page-918-0) [«Légende», à](#page-921-0) [la page 870,](#page-921-0) [«Corps du graphique», à la page 872, «Corps du graphique», à la page](#page-923-0) [872,](#page-923-0) [«Graphique combiné», à la page 877,](#page-928-0) [«Bloc conditionnel», à la page 878, «Bloc](#page-929-0) [conditionnel», à la page 878, «Texte de l'élément de contexte», à la page 878,](#page-929-0) [«Tableau croisé», à la page 879,](#page-930-0) [«Colonnes de tableau croisé», à la page 880,](#page-931-0) [«Colonnes de tableau croisé», à la page 880, «Coin de tableau croisé», à la page](#page-931-0) [880,](#page-931-0) [«Cellules de fait du tableau croisé», à la page 881, «Intersection d'un tableau](#page-932-0) [croisé», à la page 881, «Cellules de fait du membre d'un tableau croisé», à la page](#page-932-0) [881,](#page-932-0) [«Membre du noeud du tableau croisé», à la page 882, «Lignes de tableau](#page-933-0) [croisé», à la page 882,](#page-933-0) [«Lignes de tableau croisé», à la page 883, «Espace de tableau](#page-934-0) [croisé», à la page 883, «Récapitulatif de tableau croisé», à la page 883,](#page-934-0) [«Zone de](#page-944-0) [groupe», à la page 893,](#page-944-0) [«Graphique à jauge», à la page 894,](#page-945-0) [«Lien hypertexte», à la](#page-947-0) [page 896, «Bouton de lien hypertexte», à la page 896, «Image», à la page 896,](#page-947-0) [«Légende», à la page 900,](#page-951-0) [«Liste», à la page 902,](#page-953-0) [«Cellule \(liste\)», à la page 903,](#page-954-0) [«Colonne \(liste\)», à la page 903, «Corps de colonne de liste», à la page 903,](#page-954-0) [«Colonnes \(liste\)», à la page 904, «Colonnes \(liste\)», à la page 904, «Style du corps](#page-955-0) [des colonnes de la liste», à la page 904,](#page-955-0) [«Style du titre des colonnes de la liste», à](#page-956-0) [la page 905, «Titre de colonne \(liste\)», à la page 905, «Pied de liste», à la page 905,](#page-956-0) [«En-tête de liste», à la page 906,](#page-957-0) [«Ligne de liste», à la page 907, «Style des cellules](#page-958-0) [des lignes de la liste», à la page 907,](#page-958-0) [«Récapitulatif de liste», à la page 908, «Carte»,](#page-959-0) [à la page 908,](#page-959-0) [«Graphique de type Marimekko», à la page 909,](#page-960-0) [«Graphique des](#page-963-0) [plages d'indicateurs», à la page 912,](#page-963-0) [«Page», à la page 915,](#page-966-0) [«Texte de saut de page»](#page-967-0) [, à la page 916,](#page-967-0) [«Graphique de Pareto», à la page 917,](#page-968-0) [«Graphique circulaire», à la](#page-969-0) [page 918,](#page-969-0) [«Graphique polaire», à la page 921,](#page-972-0) [«Graphique progressif», à la page](#page-973-0) [922,](#page-973-0) [«Bouton d'invite», à la page 923,](#page-974-0) [«Graphique radar», à la page 924,](#page-975-0) [«Table de](#page-978-0) [répéteur», à la page 927, «Cellule de la table de répéteur», à la page 927,](#page-978-0) [«Cellule](#page-979-0) [de la table de répéteur», à la page 928,](#page-979-0) [«Graphique à nuage de points», à la page](#page-980-0) [929,](#page-980-0) [«Table de répéteur statique», à la page 932,](#page-983-0) [«Table», à la page 933,](#page-984-0) [«Cellule](#page-985-0) [\(table\)», à la page 934, «Table des matières», à la page 934, «Entrée de table des](#page-985-0) [matières», à la page 934, «Ligne \(table\)», à la page 934,](#page-985-0) [«Elément texte», à la page](#page-986-0) [935,](#page-986-0) [«Elément texte de variable», à la page 939, «Graphique des gains et pertes», à](#page-990-0) [la page 939](#page-990-0)

# **Index des barres, des courbes ou des aires**

Indique l'objet de combinaison à utiliser lors du calcul de la position. Lorsque plusieurs séries existent, l'index 0 représente la barre, la courbe ou l'aire supérieure à la zone d'insertion Séries, l'index 1 représente la deuxième, etc.

# **S'applique à**

[«Ligne de base», à la page 865,](#page-916-0) [«Ligne de base», à la page 866,](#page-917-0) [«Repère», à la page](#page-961-0) [910](#page-961-0)

# <span id="page-1006-0"></span>**Forme de la barre**

Indique la forme des barres dans un graphique comportant des barres.

#### **S'applique à**

[«Barre», à la page 865](#page-916-0)

# **Largeur de barre**

Indique la largeur de barres sous forme de pourcentage de l'espace disponible. Si vous indiquez par exemple la valeur de 50 %, la barre occupera la moitié de l'espace disponible et sera espacée des autres barres. Si vous spécifiez 100 %, il n'y aura aucun espace entre les barres. La valeur par défaut est 80.

#### **S'applique à**

[«Barre», à la page 865,](#page-916-0) [«Graphique de Pareto», à la page 917,](#page-968-0) [«Graphique](#page-973-0) [progressif», à la page 922](#page-973-0)

## **Sur la base de**

Indique la donnée élémentaire de série sur laquelle repose la tendance.

#### **S'applique à**

[«Tendance», à la page 938](#page-989-0)

## **Lignes de base**

Ajoute des lignes de référence à un graphique basé sur des valeurs numériques ou statistiques, des calculs ou des calculs de présentation. Cette propriété s'applique uniquement aux graphiques existants.

#### **S'applique à**

[«Graphique combiné 3-D», à la page 862, «Graphique à nuage de points 3-D», à la](#page-913-0) [page 862,](#page-913-0) [«Graphique à bulles», à la page 867,](#page-918-0) [«Graphique combiné», à la page](#page-928-0) [877,](#page-928-0) [«Graphique de type Marimekko», à la page 909,](#page-960-0) [«Graphique des plages](#page-963-0) [d'indicateurs», à la page 912,](#page-963-0) [«Graphique de Pareto», à la page 917,](#page-968-0) [«Graphique](#page-972-0) [polaire», à la page 921,](#page-972-0) [«Graphique progressif», à la page 922,](#page-973-0) [«Graphique radar»,](#page-975-0) [à la page 924,](#page-975-0) [«Graphique à nuage de points», à la page 929](#page-980-0)

# **Biseau**

Indique si le graphique doit apparaître avec une arête biseautée.

#### **S'applique à**

[«Barre», à la page 865,](#page-916-0) [«Graphique à puces», à la page 868,](#page-919-0) [«Graphique de Pareto»,](#page-968-0) [à la page 917,](#page-968-0) [«Graphique circulaire», à la page 919,](#page-970-0) [«Graphique progressif», à la](#page-973-0) [page 922](#page-973-0)

# <span id="page-1007-0"></span>**Variable de bloc**

Indique la variable à utiliser pour appliquer un affichage conditionnel à un bloc.

# **S'applique à**

[«Bloc conditionnel», à la page 878, «Bloc conditionnel», à la page 878](#page-929-0)

## **Bordure**

Indique la largeur, le style et la couleur de la bordure de l'objet.

### **S'applique à**

[«Graphique combiné 3-D», à la page 862, «Graphique à nuage de points 3-D», à la](#page-913-0) [page 862,](#page-913-0) [«Bloc», à la page 866,](#page-917-0) [«Graphique à bulles», à la page 867, «Graphique à](#page-918-0) [bulles», à la page 867,](#page-918-0) [«Graphique à puces», à la page 868,](#page-919-0) [«Légende», à la page](#page-921-0) [870,](#page-921-0) [«Graphique combiné», à la page 877, «Graphique combiné», à la page 877,](#page-928-0) [«Bloc conditionnel», à la page 878, «Bloc conditionnel», à la page 878, «Texte de](#page-929-0) [l'élément de contexte», à la page 878,](#page-929-0) [«Tableau croisé», à la page 879,](#page-930-0) [«Colonnes de](#page-931-0) [tableau croisé», à la page 880, «Colonnes de tableau croisé», à la page 880, «Coin](#page-931-0) [de tableau croisé», à la page 880,](#page-931-0) [«Cellules de fait du tableau croisé», à la page 881,](#page-932-0) [«Intersection d'un tableau croisé», à la page 881, «Cellules de fait du membre d'un](#page-932-0) [tableau croisé», à la page 881,](#page-932-0) [«Membre du noeud du tableau croisé», à la page](#page-933-0) [882, «Lignes de tableau croisé», à la page 882,](#page-933-0) [«Lignes de tableau croisé», à la page](#page-934-0) [883, «Espace de tableau croisé», à la page 883, «Récapitulatif de tableau croisé», à](#page-934-0) [la page 883,](#page-934-0) [«Zone de groupe», à la page 893, «Graphique à jauge», à la page 893,](#page-944-0) [«Graphique à jauge», à la page 894,](#page-945-0) [«Lien hypertexte», à la page 896, «Bouton de](#page-947-0) [lien hypertexte», à la page 896, «Image», à la page 896,](#page-947-0) [«Liste», à la page 902,](#page-953-0) [«Cellule \(liste\)», à la page 903, «Colonne \(liste\)», à la page 903, «Corps de colonne](#page-954-0) [de liste», à la page 903,](#page-954-0) [«Colonnes \(liste\)», à la page 904, «Colonnes \(liste\)», à la](#page-955-0) [page 904, «Style du corps des colonnes de la liste», à la page 904,](#page-955-0) [«Style du titre](#page-956-0) [des colonnes de la liste», à la page 905, «Titre de colonne \(liste\)», à la page 905,](#page-956-0) [«Pied de liste», à la page 905,](#page-956-0) [«En-tête de liste», à la page 906,](#page-957-0) [«Ligne de liste», à la](#page-958-0) [page 907, «Style des cellules des lignes de la liste», à la page 907,](#page-958-0) [«Récapitulatif de](#page-959-0) [liste», à la page 908, «Carte», à la page 908,](#page-959-0) [«Graphique de type Marimekko», à la](#page-960-0) [page 909,](#page-960-0) [«Graphique des plages d'indicateurs», à la page 912,](#page-963-0) [«Page», à la page](#page-966-0) [915,](#page-966-0) [«Texte de saut de page», à la page 916,](#page-967-0) [«Graphique de Pareto», à la page 917,](#page-968-0) [«Graphique de Pareto», à la page 917,](#page-968-0) [«Graphique circulaire», à la page 918,](#page-969-0) [«Graphique circulaire», à la page 919,](#page-970-0) [«Graphique polaire», à la page 921,](#page-972-0) [«Graphique progressif», à la page 922, «Graphique progressif», à la page 922,](#page-973-0) [«Bouton d'invite», à la page 923,](#page-974-0) [«Graphique radar», à la page 924,](#page-975-0) [«Table de](#page-978-0) [répéteur», à la page 927, «Cellule de la table de répéteur», à la page 927,](#page-978-0) [«Cellule](#page-979-0) [de la table de répéteur», à la page 928,](#page-979-0) [«Graphique à nuage de points», à la page](#page-980-0) [929, «Graphique à nuage de points», à la page 929,](#page-980-0) [«Table de répéteur statique», à](#page-983-0) [la page 932,](#page-983-0) [«Table», à la page 933,](#page-984-0) [«Cellule \(table\)», à la page 934, «Table des](#page-985-0) [matières», à la page 934, «Entrée de table des matières», à la page 934,](#page-985-0) [«Invite de](#page-986-0) [zone de texte», à la page 935, «Elément texte», à la page 935,](#page-986-0) [«Elément texte de](#page-990-0) [variable», à la page 939, «Graphique des gains et pertes», à la page 939](#page-990-0)

# **Couleur de la bordure**

Indique la couleur de la bordure entourant des éléments de graphique donnés, tels que les barres, les éléments superposés, les points ou les tranches de graphique circulaire.
[«Aires 3-D», à la page 861, «Barres 3-D», à la page 861,](#page-912-0) [«Courbes 3-D», à la page](#page-913-0) [862, «Graphique à nuage de points 3-D», à la page 862,](#page-913-0) [«Aires», à la page 863,](#page-914-0) [«Aires», à la page 864,](#page-915-0) [«Barre», à la page 865, «Barre», à la page 865,](#page-916-0) [«Graphique à](#page-918-0) [bulles», à la page 867,](#page-918-0) [«Couche d'affichage», à la page 891,](#page-942-0) [«Graphique à jauge», à](#page-945-0) [la page 894,](#page-945-0) [«Légende», à la page 900,](#page-951-0) [«Ligne», à la page 902,](#page-953-0) [«Graphique de type](#page-960-0) [Marimekko», à la page 909,](#page-960-0) [«Graphique de Pareto», à la page 917, «Graphique de](#page-968-0) [Pareto», à la page 917,](#page-968-0) [«Graphique circulaire», à la page 918,](#page-969-0) [«Couche des points»,](#page-971-0) [à la page 920,](#page-971-0) [«Graphique polaire», à la page 921,](#page-972-0) [«Graphique progressif», à la](#page-973-0) [page 922, «Graphique progressif», à la page 922,](#page-973-0) [«Graphique radar», à la page 924,](#page-975-0) [«Couche des régions», à la page 926,](#page-977-0) [«Graphique à nuage de points», à la page](#page-980-0) [929,](#page-980-0) [«Graphique des gains et pertes», à la page 939](#page-990-0)

## **Couleur de la bordure**

Indique la couleur des bordures entourant le corps d'un graphique circulaire.

### **S'applique à**

[«Graphique circulaire», à la page 919](#page-970-0)

## **Bordures**

Indique si des bordures sont affichées autour d'éléments de graphique donnés, tels que les barres, les éléments superposés, les points ou les tranches de graphique circulaire.

### **S'applique à**

[«Aires 3-D», à la page 861, «Barres 3-D», à la page 861,](#page-912-0) [«Courbes 3-D», à la page](#page-913-0) [862, «Graphique à nuage de points 3-D», à la page 862,](#page-913-0) [«Aires», à la page 864,](#page-915-0) [«Barre», à la page 865,](#page-916-0) [«Graphique à bulles», à la page 867,](#page-918-0) [«Couche d'affichage», à](#page-942-0) [la page 891,](#page-942-0) [«Graphique à jauge», à la page 894,](#page-945-0) [«Légende», à la page 900,](#page-951-0) [«Ligne»,](#page-953-0) [à la page 902,](#page-953-0) [«Graphique de type Marimekko», à la page 909,](#page-960-0) [«Graphique de](#page-968-0) [Pareto», à la page 917,](#page-968-0) [«Graphique circulaire», à la page 918,](#page-969-0) [«Couche des points»,](#page-971-0) [à la page 920,](#page-971-0) [«Graphique polaire», à la page 921,](#page-972-0) [«Graphique progressif», à la](#page-973-0) [page 922,](#page-973-0) [«Graphique radar», à la page 924,](#page-975-0) [«Couche des régions», à la page 926,](#page-977-0) [«Graphique à nuage de points», à la page 929,](#page-980-0) [«Graphique des gains et pertes», à](#page-990-0) [la page 939](#page-990-0)

### **Bordures**

Indique si des bordures sont affichées autour du corps du graphique.

### **S'applique à**

[«Aires», à la page 863,](#page-914-0) [«Barre», à la page 865,](#page-916-0) [«Graphique de Pareto», à la page](#page-968-0) [917,](#page-968-0) [«Graphique progressif», à la page 922](#page-973-0)

### **Bordures**

Indique si des bordures sont affichées autour du corps d'un graphique circulaire.

### **S'applique à**

[«Graphique circulaire», à la page 919](#page-970-0)

# **Position inférieure**

Indique la position de l'arête inférieure de la région colorée.

# **S'applique à**

[«Région colorée», à la page 876](#page-927-0)

# **Position en bas (px)**

Indique la position (en pixels) de l'arête inférieure de la remarque, mesurée à partir du bas du graphique.

## **S'applique à**

[«Remarque», à la page 914](#page-965-0)

# **Position en bas (px)**

Indique la position (en pixels) de l'arête inférieure de la légende, mesurée à partir du bas du graphique.

## **S'applique à**

[«Légende», à la page 900](#page-951-0)

## **Type de zone**

Chaque objet de rapport dispose d'un conteneur ou d'une zone qui peut être défini pour afficher le contenu (par défaut) ou non. Cette propriété indique s'il faut remplacer le type de zone par défaut de l'objet.

Lorsque vous sélectionnez Aucun, l'objet n'est pas affiché et aucun espace n'est réservé pour celui-ci dans le rapport. Cette propriété permet de supprimer totalement un objet d'un rapport lorsqu'une condition spécifique est vérifiée. Lorsque la valeur est définie à 'A même le texte', vous pouvez insérer d'autres objets sur la même ligne que l'objet. Lorsque la valeur est définie à 'Bloc', vous pouvez insérer d'autres objets seulement dans les lignes au-dessus et en dessous de l'objet.

## **S'applique à**

[«Graphique combiné 3-D», à la page 862, «Graphique à nuage de points 3-D», à la](#page-913-0) [page 862,](#page-913-0) [«Bloc», à la page 866,](#page-917-0) [«Graphique à bulles», à la page 867, «Graphique à](#page-918-0) [bulles», à la page 867,](#page-918-0) [«Graphique à puces», à la page 868,](#page-919-0) [«Graphique combiné», à](#page-928-0) [la page 877, «Graphique combiné», à la page 877,](#page-928-0) [«Bloc conditionnel», à la page](#page-929-0) [878, «Bloc conditionnel», à la page 878, «Texte de l'élément de contexte», à la page](#page-929-0) [878,](#page-929-0) [«Tableau croisé», à la page 879,](#page-930-0) [«Zone de groupe», à la page 893, «Graphique](#page-944-0) [à jauge», à la page 893,](#page-944-0) [«Graphique à jauge», à la page 894,](#page-945-0) [«Lien hypertexte», à la](#page-947-0) [page 896, «Image», à la page 896,](#page-947-0) [«Liste», à la page 902,](#page-953-0) [«Récapitulatif de liste», à](#page-959-0) [la page 908, «Carte», à la page 908,](#page-959-0) [«Graphique de type Marimekko», à la page](#page-960-0) [909,](#page-960-0) [«Graphique des plages d'indicateurs», à la page 912,](#page-963-0) [«Texte de saut de page»,](#page-967-0) [à la page 916,](#page-967-0) [«Graphique de Pareto», à la page 917, «Graphique de Pareto», à la](#page-968-0) [page 917,](#page-968-0) [«Graphique circulaire», à la page 918,](#page-969-0) [«Graphique circulaire», à la page](#page-970-0) [919,](#page-970-0) [«Graphique polaire», à la page 921,](#page-972-0) [«Graphique progressif», à la page 922,](#page-973-0) [«Graphique progressif», à la page 922,](#page-973-0) [«Graphique radar», à la page 924,](#page-975-0) [«Table de](#page-978-0) [répéteur», à la page 927,](#page-978-0) [«Graphique à nuage de points», à la page 929,](#page-980-0) [«Graphique à nuage de points», à la page 929,](#page-980-0) [«Table de répéteur statique», à la](#page-983-0) [page 932](#page-983-0)

[page 932,](#page-983-0) [«Table», à la page 933,](#page-984-0) [«Table des matières», à la page 934, «Entrée de](#page-985-0) [table des matières», à la page 934,](#page-985-0) [«Elément texte», à la page 935,](#page-986-0) [«Elément texte](#page-990-0) [de variable», à la page 939, «Graphique des gains et pertes», à la page 939](#page-990-0)

## **Type de zone**

Chaque objet de rapport dispose d'un conteneur ou d'une zone qui peut être défini pour afficher le contenu (par défaut) ou non. Cette propriété indique s'il faut remplacer le type de zone par défaut de l'objet. Lorsque vous sélectionnez Aucun, l'objet n'est pas affiché et aucun espace n'est réservé pour celui-ci dans le rapport.

### **S'applique à**

[«Titre de l'axe», à la page 864, «Titre de l'axe», à la page 864,](#page-915-0) [«Ligne de base», à la](#page-916-0) [page 865,](#page-916-0) [«Ligne de base», à la page 866, «Ligne de base», à la page 866,](#page-917-0) [«Pied](#page-923-0) [de page du graphique», à la page 872,](#page-923-0) [«Pied de page du graphique», à la page](#page-924-0) [873, «Sous-titre du graphique», à la page 873, «Sous-titre du graphique», à la page](#page-924-0) [873,](#page-924-0) [«Titre du graphique», à la page 874,](#page-925-0) [«Titre du graphique», à la page 875,](#page-926-0) [«Colonnes de tableau croisé», à la page 880, «Colonnes de tableau croisé», à la](#page-931-0) [page 880, «Coin de tableau croisé», à la page 880,](#page-931-0) [«Cellules de fait du tableau](#page-932-0) [croisé», à la page 881, «Intersection d'un tableau croisé», à la page 881, «Cellules de](#page-932-0) [fait du membre d'un tableau croisé», à la page 881,](#page-932-0) [«Membre du noeud du tableau](#page-933-0) [croisé», à la page 882, «Lignes de tableau croisé», à la page 882,](#page-933-0) [«Lignes de tableau](#page-934-0) [croisé», à la page 883, «Espace de tableau croisé», à la page 883, «Récapitulatif de](#page-934-0) [tableau croisé», à la page 883,](#page-934-0) [«Invite de saisie d'une date-heure», à la page 889,](#page-940-0) [«Invite de saisie d'une date», à la page 889,](#page-940-0) [«Invite de saisie d'un intervalle», à la](#page-948-0) [page 897,](#page-948-0) [«Légende», à la page 900, «Titre de la légende», à la page 900,](#page-951-0) [«Titre de](#page-952-0) [la légende», à la page 901,](#page-952-0) [«Cellule \(liste\)», à la page 903, «Colonne \(liste\)», à la](#page-954-0) [page 903, «Corps de colonne de liste», à la page 903,](#page-954-0) [«Colonnes \(liste\)», à la page](#page-955-0) [904, «Colonnes \(liste\)», à la page 904, «Style du corps des colonnes de la liste», à la](#page-955-0) [page 904,](#page-955-0) [«Style du titre des colonnes de la liste», à la page 905, «Titre de colonne](#page-956-0) [\(liste\)», à la page 905, «Pied de liste», à la page 905,](#page-956-0) [«En-tête de liste», à la page](#page-957-0) [906,](#page-957-0) [«Ligne de liste», à la page 907, «Style des cellules des lignes de la liste», à la](#page-958-0) [page 907,](#page-958-0) [«Repère», à la page 910,](#page-961-0) [«Repère», à la page 911,](#page-962-0) [«Contenu de la](#page-965-0) [remarque», à la page 914,](#page-965-0) [«Courbe de régression», à la page 926,](#page-977-0) [«Cellule de la](#page-978-0) [table de répéteur», à la page 927,](#page-978-0) [«Cellule de la table de répéteur», à la page 928,](#page-979-0) [«Invite de sélection et de recherche», à la page 931,](#page-982-0) [«Cellule \(table\)», à la page 934,](#page-985-0) [«Ligne \(table\)», à la page 934,](#page-985-0) [«Invite de zone de texte», à la page 935,](#page-986-0) [«Invite de](#page-987-0) [saisie d'une heure», à la page 936,](#page-987-0) [«Invite de choix d'une valeur», à la page 938](#page-989-0)

## **Taille de la bulle**

Indique le mode de calcul de la taille de la bulle. L'option "En fonction de la valeur minimale" affecte la plus petite bulle à la valeur de données la plus faible. L'option "En fonction de zéro" calcule la taille de la bulle par rapport à 0. Cette option est compatible avec Excel 2002. L'option "En fonction de zéro avec valeurs négatives" affiche les bulles dont la valeur est négative comme vides. La taille des bulles augmente au fur et à mesure que leur valeur s'éloigne de 0. Cette option est compatible avec Excel 2007.

### **S'applique à**

[«Graphique à bulles», à la page 867](#page-918-0)

# **Taille de la bulle**

Indique le mode de calcul des tailles de bulles dans un graphique à bulles.

### **S'applique à**

[«Graphique à bulles», à la page 867](#page-918-0)

## **Indicateurs à puce**

Définit la taille et la forme du repère de données du diagramme à bulles qui représente la valeur réelle.

### **S'applique à**

[«Graphique à puces», à la page 868](#page-919-0)

## **Définition de bouton**

Définit le bouton du contrôle.

### **S'applique à**

[«Bouton», à la page 869](#page-920-0)

### **Espace entre les boutons**

Définit l'espacement entre les boutons dans la barre de boutons.

#### **S'applique à**

[«Barre des boutons», à la page 869,](#page-920-0) [«Barre des boutons de données», à la page 885,](#page-936-0) [«Barre des boutons de basculement des données», à la page 888,](#page-939-0) [«Barre des](#page-987-0) [boutons de basculement», à la page 936](#page-987-0)

# **Définition des boutons**

Définit les boutons de la barre des boutons.

### **S'applique à**

[«Barre des boutons», à la page 869,](#page-920-0) [«Barre des boutons de basculement», à la page](#page-987-0) [936](#page-987-0)

## **Largeur du bouton**

Définit la largeur des boutons dans la barre de boutons.

#### **S'applique à**

[«Barre des boutons», à la page 869,](#page-920-0) [«Barre des boutons de données», à la page 885,](#page-936-0) [«Barre des boutons de basculement des données», à la page 888,](#page-939-0) [«Barre des](#page-987-0) [boutons de basculement», à la page 936](#page-987-0)

## **Largeur du bouton**

Indique la largeur du bouton.

[«Premier itérateur», à la page 898, «Dernier itérateur», à la page 898, «Itérateur](#page-949-0) [suivant», à la page 898,](#page-949-0) [«Précédent itérateur», à la page 899](#page-950-0)

### **Intersection de calcul**

Indique si les valeurs calculées générées à l'intersection du membre calculé d'une source de données et d'un membre calculé défini par une requête doivent être supprimées. Lorsque des valeurs sont supprimées, les caractères signalés comme n'étant pas applicables s'affichent dans les cellules.

### **S'applique à**

[«Mesure calculée», à la page 870, «Membre calculé», à la page 870,](#page-921-0) [«Donnée](#page-938-0) [élémentaire», à la page 887,](#page-938-0) [«Récapitulatif des arêtes dimensionnelles», à la page](#page-941-0) [890,](#page-941-0) [«Récapitulatif des arêtes», à la page 891](#page-942-0)

## **Type de calendrier**

Indique le type de calendrier à afficher. Le format des valeurs de date est déterminé par une mise en correspondance avec le type de calendrier sélectionné. La valeur par défaut est héritée de la langue de contenu sélectionnée par l'utilisateur.

### **S'applique à**

[«Invite de saisie d'une date-heure», à la page 889, «Invite de saisie d'une date», à la](#page-940-0) [page 889](#page-940-0)

## **Légende**

Indique la légende à utiliser pour le niveau.

### **S'applique à**

[«Niveau», à la page 901](#page-952-0)

### **Légende**

Indique la légende à utiliser.

### **S'applique à**

[«Membre calculé», à la page 870](#page-921-0)

# **Cardinalité**

Indique la cardinalité de l'opérande de jointure à utiliser.

### **S'applique à**

[«Référence de requête», à la page 924](#page-975-0)

### **Source en cascade**

Indique le paramètre auquel est associée la valeur qui est utilisée pour filtrer les valeurs affichées dans ce contrôle.

[«Invite de sélection et de recherche», à la page 931,](#page-982-0) [«Invite hiérarchique», à la page](#page-988-0) [937,](#page-988-0) [«Invite de choix d'une valeur», à la page 938](#page-989-0)

### **Ne pas respecter la casse**

Indique que la recherche par défaut s'effectue sans respecter la casse.

#### **S'applique à**

[«Invite de sélection et de recherche», à la page 931](#page-982-0)

### **Catalogue**

Indique le catalogue OLAP.

#### **S'applique à**

[«MDX», à la page 911](#page-962-0)

### **Axe des catégories**

Indique si l'axe doit être affiché.

#### **S'applique à**

[«Graphique combiné», à la page 877,](#page-928-0) [«Graphique de type Marimekko», à la page](#page-960-0) [909,](#page-960-0) [«Graphique des plages d'indicateurs», à la page 912,](#page-963-0) [«Graphique de Pareto», à](#page-968-0) [la page 917,](#page-968-0) [«Graphique progressif», à la page 922,](#page-973-0) [«Graphique radar», à la page](#page-975-0) [924](#page-975-0)

### **Lignes de base de catégorie**

Ajoute des lignes de référence sur l'axe Catégorie d'un graphique en fonction des valeurs numériques ou statistiques, des calculs ou des calculs de présentation.

#### **S'applique à**

[«Ligne de base de catégorie», à la page 872,](#page-923-0) [«Graphique combiné», à la page 877,](#page-928-0) [«Graphique de Pareto», à la page 917,](#page-968-0) [«Graphique progressif», à la page 922](#page-973-0)

### **Plage de catégories**

Indique si la plage de toutes les données catégorielles doit être affichée dans la visualisation ou uniquement la plage filtrée correspondant aux valeurs sélectionnées dans un contrôle de rapport actif. Par exemple, lorsque toutes les données de série sont sélectionnées, tous les éléments de légende sont toujours affichés dans la visualisation et la couleur de chaque élément de légende reste la même dans la visualisation. Lorsqu'une catégorie est insérée sur un axe, de l'espace est réservé sur l'axe pour toutes les données. Lorsque Données filtrées est sélectionné, seules les données filtrées sont affichées dans la légende et sur les axes. La couleur de chaque élément de légende peut être modifiée lorsque les utilisateurs sélectionnent des valeurs différentes dans le contrôle.

#### **S'applique à**

[«Catégorie», à la page 871](#page-922-0)

# **Orientation du graphique**

Indique si le graphique s'affiche à la verticale ou à l'horizontale.

#### **S'applique à**

[«Graphique à puces», à la page 868,](#page-919-0) [«Graphique combiné», à la page 877,](#page-928-0) [«Graphique combiné», à la page 877,](#page-928-0) [«Graphique de Pareto», à la page 917,](#page-968-0) [«Graphique de Pareto», à la page 917,](#page-968-0) [«Graphique progressif», à la page 922,](#page-973-0) [«Graphique progressif», à la page 922,](#page-973-0) [«Graphique des gains et pertes», à la page](#page-990-0) [939](#page-990-0)

## **Type de graphique**

Indique si les données seront représentées sous forme de barres, de courbes ou d'aires. Cette propriété s'applique uniquement aux graphiques existants.

#### **S'applique à**

[«Aires», à la page 864,](#page-915-0) [«Barre», à la page 865,](#page-916-0) [«Ligne», à la page 902](#page-953-0)

## **Type de graphique**

Indique si les données seront représentées sous forme de barres, de courbes ou d'aires.

### **S'applique à**

[«Aires», à la page 863,](#page-914-0) [«Barre», à la page 865,](#page-916-0) [«Ligne», à la page 901](#page-952-0)

## **Type de graphique**

Indique si les données seront représentées sous forme de barres, de courbes ou d'aires.

### **S'applique à**

[«Aires 3-D», à la page 861, «Barres 3-D», à la page 861,](#page-912-0) [«Courbes 3-D», à la page](#page-913-0) [862](#page-913-0)

### **Définition des cases à cocher**

Définit les cases à cocher du groupe de cases à cocher.

#### **S'applique à**

[«Groupe de cases à cocher», à la page 875](#page-926-0)

## **Texte de l'option Tout désélectionner**

Définit le texte du lien figurant sous la zone de choix, qui permet de désélectionner tous les éléments de la zone. Cette propriété s'applique à toutes les invites dotées de sélections multiples et de plages ou dotées de sélections multiples et de la fonction de recherche. Le texte par défaut du lien est "Tout désélectionner".

#### **S'applique à**

[«Invite de saisie d'une date-heure», à la page 889, «Invite de saisie d'une date», à la](#page-940-0) [page 889,](#page-940-0) [«Invite de saisie d'un intervalle», à la page 897,](#page-948-0) [«Invite de sélection et de](#page-982-0)

[recherche», à la page 931,](#page-982-0) [«Invite de zone de texte», à la page 935,](#page-986-0) [«Invite de saisie](#page-987-0) [d'une heure», à la page 936,](#page-987-0) [«Invite de choix d'une valeur», à la page 938](#page-989-0)

## **Texte de l'option Tout sélectionner**

Définit le texte du lien figurant sous la zone de choix, qui permet de sélectionner tous les éléments de la zone. Cette propriété s'applique à toutes les invites dotées de sélections multiples et de plages ou dotées de sélections multiples et de la fonction de recherche. Le texte par défaut du lien est "Tout sélectionner".

#### **S'applique à**

[«Invite de saisie d'une date-heure», à la page 889, «Invite de saisie d'une date», à la](#page-940-0) [page 889,](#page-940-0) [«Invite de saisie d'un intervalle», à la page 897,](#page-948-0) [«Invite de sélection et de](#page-982-0) [recherche», à la page 931,](#page-982-0) [«Invite de zone de texte», à la page 935,](#page-986-0) [«Invite de saisie](#page-987-0) [d'une heure», à la page 936,](#page-987-0) [«Invite de choix d'une valeur», à la page 938](#page-989-0)

### **Texte des options disponibles**

Définit le titre qui s'affiche au-dessus de la zone de choix lorsque les sélections multiples sont activées. Cette propriété s'applique aux types d'invite suivants : valeur, zone de texte, date, date-heure, heure, intervalle, ainsi que sélection et recherche. Le titre par défaut est Choix.

### **S'applique à**

[«Invite de saisie d'une date-heure», à la page 889, «Invite de saisie d'une date», à la](#page-940-0) [page 889,](#page-940-0) [«Invite de saisie d'un intervalle», à la page 897,](#page-948-0) [«Invite de sélection et de](#page-982-0) [recherche», à la page 931,](#page-982-0) [«Invite de zone de texte», à la page 935,](#page-986-0) [«Invite de saisie](#page-987-0) [d'une heure», à la page 936,](#page-987-0) [«Invite de choix d'une valeur», à la page 938](#page-989-0)

### **Classes**

Indique quelle classe appliquer à l'objet. La classe indique le style par défaut. Si vous appliquez plusieurs classes, les propriétés de style de toutes les classes sont fusionnées lors de leur application. Cependant, si les classes ont des propriétés de style en commun, celles de la dernière classe appliquée remplacent les propriétés des classes précédentes.

#### **S'applique à**

[«Graphique combiné 3-D», à la page 862, «Graphique à nuage de points 3-D», à la](#page-913-0) [page 862,](#page-913-0) [«Axe angulaire», à la page 863,](#page-914-0) [«Libellés des axes», à la page 864, «Titre](#page-915-0) [de l'axe», à la page 864, «Titre de l'axe», à la page 864,](#page-915-0) [«Bloc», à la page 866,](#page-917-0) [«Graphique à bulles», à la page 867, «Graphique à bulles», à la page 867,](#page-918-0) [«Graphique à puces», à la page 868,](#page-919-0) [«Légende», à la page 870,](#page-921-0) [«Axe des](#page-922-0) [catégories», à la page 871,](#page-922-0) [«Pied de page du graphique», à la page 872,](#page-923-0) [«Pied](#page-924-0) [de page du graphique», à la page 873, «Sous-titre du graphique», à la page 873,](#page-924-0) [«Sous-titre du graphique», à la page 873,](#page-924-0) [«Titre du graphique», à la page 874,](#page-925-0) [«Titre du graphique», à la page 875,](#page-926-0) [«Graphique combiné», à la page 877,](#page-928-0) [«Graphique combiné», à la page 877,](#page-928-0) [«Bloc conditionnel», à la page 878, «Bloc](#page-929-0) [conditionnel», à la page 878, «Texte de l'élément de contexte», à la page 878,](#page-929-0) [«Tableau croisé», à la page 879,](#page-930-0) [«Coin de tableau croisé», à la page 880,](#page-931-0) [«Cellules](#page-932-0) [de fait du tableau croisé», à la page 881, «Intersection d'un tableau croisé», à la](#page-932-0) [page 881, «Cellules de fait du membre d'un tableau croisé», à la page 881,](#page-932-0) [«Membre du noeud du tableau croisé», à la page 882,](#page-933-0) [«Espace de tableau croisé», à](#page-934-0) [la page 883, «Récapitulatif de tableau croisé», à la page 883,](#page-934-0) [«Axe des courbes](#page-935-0)

[cumulatives», à la page 884,](#page-935-0) [«Date», à la page 888,](#page-939-0) [«Zone de groupe», à la page](#page-944-0) [893, «Graphique à jauge», à la page 893,](#page-944-0) [«Graphique à jauge», à la page 894,](#page-945-0) [«Libellés de graphique circulaire à jauge», à la page 894,](#page-945-0) [«Lien hypertexte», à la](#page-947-0) [page 896, «Bouton de lien hypertexte», à la page 896, «Image», à la page 896,](#page-947-0) [«Légende», à la page 900, «Légende», à la page 900, «Titre de la légende», à la](#page-951-0) [page 900,](#page-951-0) [«Titre de la légende», à la page 901,](#page-952-0) [«Liste», à la page 902,](#page-953-0) [«Cellule](#page-954-0) [\(liste\)», à la page 903, «Corps de colonne de liste», à la page 903,](#page-954-0) [«Titre de colonne](#page-956-0) [\(liste\)», à la page 905,](#page-956-0) [«Récapitulatif de liste», à la page 908, «Carte», à la page 908,](#page-959-0) [«Graphique de type Marimekko», à la page 909,](#page-960-0) [«Graphique des plages](#page-963-0) [d'indicateurs», à la page 912,](#page-963-0) [«Contenu de la remarque», à la page 914, «Axe](#page-965-0) [numérique», à la page 914,](#page-965-0) [«Axe numérique», à la page 915, «Page», à la page 915,](#page-966-0) [«Corps \(page\)», à la page 916, «Texte de saut de page», à la page 916, «Pied](#page-967-0) [de page \(page\)», à la page 916, «En-tête \(page\)», à la page 916, «Numéro de page»](#page-967-0) [, à la page 916,](#page-967-0) [«Graphique de Pareto», à la page 917, «Graphique de Pareto», à la](#page-968-0) [page 917,](#page-968-0) [«Graphique circulaire», à la page 918,](#page-969-0) [«Graphique circulaire», à la page](#page-970-0) [919, «Libellés de graphique circulaire», à la page 919,](#page-970-0) [«Graphique polaire», à la](#page-972-0) [page 921,](#page-972-0) [«Graphique progressif», à la page 922, «Graphique progressif», à la page](#page-973-0) [922,](#page-973-0) [«Bouton d'invite», à la page 923,](#page-974-0) [«Graphique radar», à la page 924, «Axe](#page-975-0) [radial», à la page 924,](#page-975-0) [«Table de répéteur», à la page 927, «Cellule de la table de](#page-978-0) [répéteur», à la page 927,](#page-978-0) [«Cellule de la table de répéteur», à la page 928, «Numéro](#page-979-0) [de ligne», à la page 928,](#page-979-0) [«Numéro de ligne», à la page 929, «Graphique à nuage de](#page-980-0) [points», à la page 929, «Graphique à nuage de points», à la page 929,](#page-980-0) [«Table de](#page-983-0) [répéteur statique», à la page 932,](#page-983-0) [«Table», à la page 933,](#page-984-0) [«Cellule \(table\)», à la page](#page-985-0) [934, «Table des matières», à la page 934, «Entrée de table des matières», à la page](#page-985-0) [934, «Ligne \(table\)», à la page 934,](#page-985-0) [«Elément texte», à la page 935,](#page-986-0) [«Heure», à la](#page-987-0) [page 936,](#page-987-0) [«Elément texte de variable», à la page 939, «Graphique des gains et](#page-990-0) [pertes», à la page 939,](#page-990-0) [«Axe des X», à la page 940,](#page-991-0) [«Axe des X», à la page 941,](#page-992-0) [«Axe 1 des Y», à la page 941, «Axe 2 des Y», à la page 941,](#page-992-0) [«Axe des Y», à la](#page-993-0) [page 942, «Axe des Y», à la page 942, «Axe des Z», à la page 942,](#page-993-0) [«Axe des Z», à la](#page-994-0) [page 943](#page-994-0)

## **Région sélectionnable par clic**

Indique si l'objet doit être sélectionnable par un clic lors de l'exécution du rapport actif. Vous pouvez définir simultanément la valeur de cette propriété pour des objets multiples en effectuant d'abord un [Ctrl]+Clic sur les éléments contenus dans le rapport.

### **S'applique à**

[«Cellules de fait du tableau croisé», à la page 881,](#page-932-0) [«Colonne \(liste\)», à la page 903,](#page-954-0) [«Corps de colonne de liste», à la page 903,](#page-954-0) [«Titre de colonne \(liste\)», à la page 905,](#page-956-0) [«Ligne de liste», à la page 907](#page-958-0)

# **Région sélectionnable par clic**

Indique si l'objet doit être sélectionnable par un clic de souris. Lorsque l'option (Valeur par défaut) est sélectionnée, la valeur est héritée depuis la propriété Régions sélectionnables par clic de l'objet parent.

### **S'applique à**

[«Intersection d'un tableau croisé», à la page 881, «Cellules de fait du membre d'un](#page-932-0) [tableau croisé», à la page 881,](#page-932-0) [«Membre du noeud du tableau croisé», à la page](#page-933-0) [882,](#page-933-0) [«Espace de tableau croisé», à la page 883, «Récapitulatif de tableau croisé», à](#page-934-0) [la page 883](#page-934-0)

# **Régions sélectionnables par clic**

Indique quelles zones du conteneur de données peuvent être sélectionnées par un clic de souris. Pour certains conteneurs, si vous choisissez de rendre des composants sélectionnables par un clic de souris, vous pouvez préciser les zones qui le sont avec la propriété Région sélectionnable par clic.

### **S'applique à**

[«Graphique combiné 3-D», à la page 862, «Graphique à nuage de points 3-D», à la](#page-913-0) [page 862,](#page-913-0) [«Graphique à bulles», à la page 867, «Graphique à bulles», à la page 867,](#page-918-0) [«Graphique à puces», à la page 868,](#page-919-0) [«Graphique combiné», à la page 877,](#page-928-0) [«Graphique combiné», à la page 877,](#page-928-0) [«Tableau croisé», à la page 879,](#page-930-0) [«Graphique à](#page-944-0) [jauge», à la page 893,](#page-944-0) [«Graphique à jauge», à la page 894,](#page-945-0) [«Liste», à la page 902,](#page-953-0) [«Carte», à la page 908,](#page-959-0) [«Graphique de type Marimekko», à la page 909,](#page-960-0) [«Graphique des plages d'indicateurs», à la page 912,](#page-963-0) [«Graphique de Pareto», à la](#page-968-0) [page 917, «Graphique de Pareto», à la page 917,](#page-968-0) [«Graphique circulaire», à la page](#page-969-0) [918,](#page-969-0) [«Graphique circulaire», à la page 919,](#page-970-0) [«Graphique polaire», à la page 921,](#page-972-0) [«Graphique progressif», à la page 922, «Graphique progressif», à la page 922,](#page-973-0) [«Graphique radar», à la page 924,](#page-975-0) [«Table de répéteur», à la page 927,](#page-978-0) [«Graphique à](#page-980-0) [nuage de points», à la page 929, «Graphique à nuage de points», à la page 929,](#page-980-0) [«Table de répéteur statique», à la page 932](#page-983-0)

## **Régions sélectionnables par clic**

Indique quelles zones de la visualisation peuvent être sélectionnées par un clic de souris. Lorsque l'option Visualisation dans son ensemble est sélectionnée, c'est la totalité de la visualisation qui peut être sélectionnée par un clic. Avec l'option Intersections de visualisation, chaque élément de la visualisation peut être sélectionné.

### **S'applique à**

[«Visualisation», à la page 939](#page-990-0)

## **Mode horloge**

Indique si les aiguilles de l'horloge se déplacent.

### **S'applique à**

[«Invite de saisie d'une date-heure», à la page 889,](#page-940-0) [«Invite de saisie d'une heure», à](#page-987-0) [la page 936](#page-987-0)

## **Couleur par valeur**

Indique la manière dont le rendu de la couleur par valeur s'effectue dans un graphique.

### **S'applique à**

[«Graphique à bulles», à la page 867,](#page-918-0) [«Mesure de couleur par valeur», à la page](#page-927-0) [876,](#page-927-0) [«Graphique à nuage de points», à la page 929](#page-980-0)

### **Régions colorées**

Définit les régions colorées rectangulaires dessinées dans le corps du graphique afin d'en accentuer certaines parties. Les régions sont affichées derrière les repères de données. Les régions sont dessinées suivant leur ordre d'apparition dans cette propriété. La première région est dessinée en premier, dans la partie inférieure, tandis que la dernière région est dessinée au-dessus des autres régions.

### **S'applique à**

[«Graphique à bulles», à la page 867,](#page-918-0) [«Graphique à puces», à la page 868,](#page-919-0) [«Graphique combiné», à la page 877,](#page-928-0) [«Graphique de Pareto», à la page 917,](#page-968-0) [«Graphique progressif», à la page 922,](#page-973-0) [«Graphique à nuage de points», à la page](#page-980-0) [929](#page-980-0)

## **Titre de la légende des couleurs**

Affiche un titre dans la légende au-dessus de la palette de la couleur de la région. Si cet objet n'est pas défini, aucun autre titre n'est affiché. Si aucune légende n'est affichée, cet objet est ignoré. Cet objet hérite du style du titre de la légende.

#### **S'applique à**

[«Couche des régions», à la page 926](#page-977-0)

## **Titre de la légende des couleurs**

Affiche un titre dans la légende au-dessus de la palette de la couleur du point. Si cet objet n'est pas défini, aucun autre titre n'est affiché. Si aucune légende n'est affichée, cet objet est ignoré. Cet objet hérite du style du titre de la légende.

#### **S'applique à**

[«Couche des points», à la page 920](#page-971-0)

## **Coordonnée de colonne**

Définit de façon unique la colonne d'un membre d'un noeud ou d'un espacement sur l'arête du tableau croisé. Vous ne pouvez pas modifier cette valeur.

#### **S'applique à**

[«Intersection d'un tableau croisé», à la page 881](#page-932-0)

## **Titres des colonnes**

Indique si les titres de colonne seront affichés et, dans l'affirmative, à quel endroit.

### **S'applique à**

[«Liste», à la page 902](#page-953-0)

## **Visibilité des colonnes**

Indique si une colonne est visible lors de l'exécution du rapport actif. La visibilité des colonnes peut être conditionnelle.

### **S'applique à**

[«Colonne \(liste\)», à la page 903, «Corps de colonne de liste», à la page 903,](#page-954-0) [«Titre](#page-956-0) [de colonne \(liste\)», à la page 905](#page-956-0)

# **Combinaisons**

Indique les axes à afficher sur un graphique et les types de graphique à utiliser pour les séries.

### **S'applique à**

[«Graphique combiné», à la page 877](#page-928-0)

## **Référence à un composant**

Indique l'objet présentation auquel on fait référence. Les objets portant des noms sont les seuls composants réutilisables.

### **S'applique à**

[«Référence à un composant de présentation», à la page 900](#page-951-0)

## **Référence à un composant**

Indique l'objet présentation auquel on fait référence. Les objets portant des noms sont les seuls composants réutilisables. Vous ne pouvez pas modifier cette valeur.

### **S'applique à**

[«Remplacement de composants», à la page 878](#page-929-0)

## **Palette conditionnelle**

Indique la palette conditionnelle à utiliser dans le graphique.

### **S'applique à**

[«Aires», à la page 863,](#page-914-0) [«Barre», à la page 865,](#page-916-0) [«Graphique à bulles», à la page 867,](#page-918-0) [«Axe à jauge», à la page 893,](#page-944-0) [«Ligne», à la page 901,](#page-952-0) [«Graphique de Pareto», à la](#page-968-0) [page 917,](#page-968-0) [«Graphique circulaire», à la page 919,](#page-970-0) [«Graphique progressif», à la page](#page-973-0) [922,](#page-973-0) [«Graphique à nuage de points», à la page 929](#page-980-0)

## **Palette conditionnelle**

Indique la palette conditionnelle à utiliser dans le graphique. Cette propriété s'applique uniquement aux graphiques existants.

### **S'applique à**

[«Graphique combiné 3-D», à la page 862, «Graphique à nuage de points 3-D», à la](#page-913-0) [page 862,](#page-913-0) [«Graphique à bulles», à la page 867,](#page-918-0) [«Graphique combiné», à la page](#page-928-0) [877,](#page-928-0) [«Graphique à jauge», à la page 894,](#page-945-0) [«Graphique de type Marimekko», à la](#page-960-0) [page 909,](#page-960-0) [«Graphique des plages d'indicateurs», à la page 912,](#page-963-0) [«Graphique de](#page-968-0) [Pareto», à la page 917,](#page-968-0) [«Graphique circulaire», à la page 918,](#page-969-0) [«Couche des points»,](#page-971-0) [à la page 920,](#page-971-0) [«Graphique polaire», à la page 921,](#page-972-0) [«Graphique progressif», à la](#page-973-0) [page 922,](#page-973-0) [«Graphique radar», à la page 924,](#page-975-0) [«Couche des régions», à la page 926,](#page-977-0) [«Graphique à nuage de points», à la page 929](#page-980-0)

# **Styles conditionnels**

Indique les conditions et les styles utilisés pour appliquer un style à l'objet.

[«Mesure angulaire», à la page 863,](#page-914-0) [«Libellés des axes», à la page 864, «Titre de](#page-915-0) [l'axe», à la page 864, «Titre de l'axe», à la page 864,](#page-915-0) [«Bloc», à la page 866,](#page-917-0) [«Mesure](#page-919-0) [\(bulles\)», à la page 868, «Mesure \(bulles\)», à la page 868,](#page-919-0) [«Légende», à la page 870,](#page-921-0) [«Corps du graphique», à la page 872, «Pied de page du graphique», à la page 872,](#page-923-0) [«Pied de page du graphique», à la page 873, «Mesure du graphique», à la page](#page-924-0) [873, «Sous-titre du graphique», à la page 873, «Sous-titre du graphique», à la page](#page-924-0) [873,](#page-924-0) [«Elément texte du graphique», à la page 874, «Elément texte du graphique», à](#page-925-0) [la page 874, «Titre du graphique», à la page 874,](#page-925-0) [«Titre du graphique», à la page](#page-926-0) [875,](#page-926-0) [«Mesure de couleur par valeur», à la page 876,](#page-927-0) [«Bloc conditionnel», à la page](#page-929-0) [878, «Bloc conditionnel», à la page 878, «Texte de l'élément de contexte», à la page](#page-929-0) [878,](#page-929-0) [«Tableau croisé», à la page 879,](#page-930-0) [«Colonnes de tableau croisé», à la page 880,](#page-931-0) [«Colonnes de tableau croisé», à la page 880, «Coin de tableau croisé», à la page](#page-931-0) [880,](#page-931-0) [«Cellules de fait du tableau croisé», à la page 881, «Intersection d'un tableau](#page-932-0) [croisé», à la page 881, «Cellules de fait du membre d'un tableau croisé», à la page](#page-932-0) [881,](#page-932-0) [«Membre du noeud du tableau croisé», à la page 882, «Lignes de tableau](#page-933-0) [croisé», à la page 882,](#page-933-0) [«Lignes de tableau croisé», à la page 883, «Espace de tableau](#page-934-0) [croisé», à la page 883, «Récapitulatif de tableau croisé», à la page 883, «Libellé de](#page-934-0) [cumul», à la page 883,](#page-934-0) [«Axe des courbes cumulatives», à la page 884,](#page-935-0) [«Invite de](#page-940-0) [saisie d'une date-heure», à la page 889, «Invite de saisie d'une date», à la page 889,](#page-940-0) [«Mesure par défaut», à la page 890, «Mesure par défaut», à la page 890,](#page-941-0) [«Couche](#page-942-0) [d'affichage», à la page 891,](#page-942-0) [«Libellé d'équation», à la page 892, «Libellé d'équation»](#page-943-0) [, à la page 892,](#page-943-0) [«Zone de groupe», à la page 893,](#page-944-0) [«Libellés de graphique circulaire](#page-945-0) [à jauge», à la page 894, «Axe numérique à jauge», à la page 894,](#page-945-0) [«Lien hypertexte»,](#page-947-0) [à la page 896, «Bouton de lien hypertexte», à la page 896, «Image», à la page 896,](#page-947-0) [«Invite de saisie d'un intervalle», à la page 897,](#page-948-0) [«Libellé», à la page 899,](#page-950-0) [«Légende»](#page-951-0) [, à la page 900, «Légende», à la page 900, «Titre de la légende», à la page 900,](#page-951-0) [«Titre de la légende», à la page 901,](#page-952-0) [«Liste», à la page 902,](#page-953-0) [«Cellule \(liste\)», à la](#page-954-0) [page 903, «Colonne \(liste\)», à la page 903, «Corps de colonne de liste», à la page](#page-954-0) [903,](#page-954-0) [«Colonnes \(liste\)», à la page 904, «Colonnes \(liste\)», à la page 904, «Style du](#page-955-0) [corps des colonnes de la liste», à la page 904,](#page-955-0) [«Style du titre des colonnes de la](#page-956-0) [liste», à la page 905, «Titre de colonne \(liste\)», à la page 905, «Pied de liste», à la](#page-956-0) [page 905,](#page-956-0) [«En-tête de liste», à la page 906,](#page-957-0) [«Ligne de liste», à la page 907, «Style](#page-958-0) [des cellules des lignes de la liste», à la page 907,](#page-958-0) [«Récapitulatif de liste», à la page](#page-959-0) [908,](#page-959-0) [«Remarque», à la page 914, «Contenu de la remarque», à la page 914,](#page-965-0) [«Page»,](#page-966-0) [à la page 915,](#page-966-0) [«Texte de saut de page», à la page 916,](#page-967-0) [«Libellés de graphique](#page-970-0) [circulaire», à la page 919,](#page-970-0) [«Couche des points», à la page 920, «Mesures des points»](#page-971-0) [, à la page 920, «Mesure de la taille des points», à la page 920,](#page-971-0) [«Bouton d'invite», à](#page-974-0) [la page 923,](#page-974-0) [«Mesure radiale», à la page 925,](#page-976-0) [«Couche des régions», à la page 926,](#page-977-0) [«Mesure des régions», à la page 926,](#page-977-0) [«Table de répéteur», à la page 927, «Cellule](#page-978-0) [de la table de répéteur», à la page 927,](#page-978-0) [«Cellule de la table de répéteur», à la page](#page-979-0) [928,](#page-979-0) [«Invite de sélection et de recherche», à la page 931,](#page-982-0) [«Table de répéteur](#page-983-0) [statique», à la page 932,](#page-983-0) [«Table», à la page 933,](#page-984-0) [«Cellule \(table\)», à la page 934,](#page-985-0) [«Table des matières», à la page 934, «Entrée de table des matières», à la page 934,](#page-985-0) [«Ligne \(table\)», à la page 934,](#page-985-0) [«Mesure cible», à la page 935, «Invite de zone de](#page-986-0) [texte», à la page 935, «Elément texte», à la page 935,](#page-986-0) [«Invite de saisie d'une heure»,](#page-987-0) [à la page 936,](#page-987-0) [«Mesure de la tolérance», à la page 937, «Invite hiérarchique», à la](#page-988-0) [page 937,](#page-988-0) [«Libellé de tendance», à la page 938, «Invite de choix d'une valeur», à la](#page-989-0) [page 938,](#page-989-0) [«Graphique des gains et pertes», à la page 939,](#page-990-0) [«Mesure \(abscisse\)», à la](#page-992-0) [page 941,](#page-992-0) [«Mesure \(ordonnée\)», à la page 942,](#page-993-0) [«Mesure \(profondeur\)», à la page](#page-994-0) [943](#page-994-0)

# **Lignes de connexion**

Indique les propriétés des lignes qui relient les segments d'un graphique à barres superposées. Cette propriété est ignorée s'il s'agit de barres groupées. Cette propriété s'applique uniquement aux graphiques existants.

### **S'applique à**

[«Barre», à la page 865,](#page-916-0) [«Graphique de Pareto», à la page 917,](#page-968-0) [«Graphique](#page-973-0) [progressif», à la page 922](#page-973-0)

### **Lignes de connexion**

Indique les propriétés des lignes qui relient les segments de barres superposées dans un graphique progressif. Cette propriété est ignorée s'il s'agit de barres groupées.

### **S'applique à**

[«Graphique progressif», à la page 922](#page-973-0)

## **Direction du texte contenu**

Définit la direction du texte contenu dans les objets composés. Les objets composés contiennent des graphiques, des cartes et des invites. Contextuel définit la direction du texte en fonction du premier caractère alphabétique du texte. Si le caractère appartient à une langue qui prend en charge le script bidirectionnel, la direction est de droite à gauche. Sinon, la direction est de gauche à droite. Les nombres et les caractères spéciaux n'influencent pas la direction du texte. Par exemple, si le texte commence par un nombre suivi dans un caractère arabe, la direction sera de droite à gauche. Si le texte commence par un nombre suivi dans un caractère latin, la direction sera de gauche à droite.

### **S'applique à**

[«Graphique à bulles», à la page 867,](#page-918-0) [«Graphique à puces», à la page 868,](#page-919-0) [«Bouton»,](#page-920-0) [à la page 869, «Barre des boutons», à la page 869,](#page-920-0) [«Groupe de cases à cocher», à la](#page-926-0) [page 875,](#page-926-0) [«Graphique combiné», à la page 877,](#page-928-0) [«Curseur de valeurs continues», à](#page-930-0) [la page 879,](#page-930-0) [«Barre des boutons de données», à la page 885, «Groupe de cases à](#page-936-0) [cocher de données», à la page 885,](#page-936-0) [«Curseur de valeurs individuelles de données»,](#page-937-0) [à la page 886, «Liste déroulante de données», à la page 886,](#page-937-0) [«Itérateur de données»](#page-938-0) [, à la page 887, «Zone de liste de données», à la page 887,](#page-938-0) [«Groupe de boutons](#page-939-0) [d'option de données», à la page 888, «Contrôle d'onglet de données», à la page 888,](#page-939-0) [«Barre des boutons de basculement des données», à la page 888,](#page-939-0) [«Invite de saisie](#page-940-0) [d'une date-heure», à la page 889, «Invite de saisie d'une date», à la page 889,](#page-940-0) [«Curseur de valeurs individuelles», à la page 891, «Liste déroulante», à la page](#page-942-0) [891,](#page-942-0) [«Graphique à jauge», à la page 893,](#page-944-0) [«Invite de saisie d'un intervalle», à la page](#page-948-0) [897, «Itérateur», à la page 897,](#page-948-0) [«Zone de liste», à la page 902,](#page-953-0) [«Carte», à la page](#page-959-0) [908,](#page-959-0) [«Graphique de Pareto», à la page 917,](#page-968-0) [«Graphique circulaire», à la page 919,](#page-970-0) [«Graphique progressif», à la page 922,](#page-973-0) [«Groupe de boutons d'option», à la page](#page-976-0) [925,](#page-976-0) [«Graphique à nuage de points», à la page 929,](#page-980-0) [«Invite de sélection et de](#page-982-0) [recherche», à la page 931,](#page-982-0) [«Contrôle d'onglet», à la page 933,](#page-984-0) [«Invite de zone de](#page-986-0) [texte», à la page 935,](#page-986-0) [«Invite de saisie d'une heure», à la page 936, «Barre des](#page-987-0) [boutons de basculement», à la page 936,](#page-987-0) [«Invite hiérarchique», à la page 937,](#page-988-0) [«Invite de choix d'une valeur», à la page 938](#page-989-0)

## **Filtre de conteneur**

Filtre les éléments dans le contrôle ou le conteneur en fonction de la valeur de la variable.

### **S'applique à**

[«Groupe de cases à cocher», à la page 875,](#page-926-0) [«Tableau croisé», à la page 879,](#page-930-0) [«Groupe de cases à cocher de données», à la page 885,](#page-936-0) [«Conteneur de données», à](#page-937-0) [la page 886, «Paquet de données», à la page 886, «Curseur de valeurs individuelles](#page-937-0) [de données», à la page 886, «Liste déroulante de données», à la page 886,](#page-937-0) [«Itérateur de données», à la page 887, «Zone de liste de données», à la page 887,](#page-938-0) [«Groupe de boutons d'option de données», à la page 888,](#page-939-0) [«Paquet», à la page 889,](#page-940-0) [«Curseur de valeurs individuelles», à la page 891, «Liste déroulante», à la page](#page-942-0) [891,](#page-942-0) [«Itérateur», à la page 897,](#page-948-0) [«Liste», à la page 902, «Zone de liste», à la page](#page-953-0) [902,](#page-953-0) [«Groupe de boutons d'option», à la page 925,](#page-976-0) [«Table de répéteur», à la page](#page-978-0) [927,](#page-978-0) [«Table de répéteur statique», à la page 932](#page-983-0)

## **Sélection de conteneur**

Sélectionne un élément dans le contrôle ou le conteneur en fonction de la valeur d'une variable. Par exemple, sélectionne une ligne dans une liste, un élément de liste nommé dans une liste déroulante, ou un onglet nommé à partir d'un contrôle d'onglet.

#### **S'applique à**

[«Graphique combiné 3-D», à la page 862, «Graphique à nuage de points 3-D», à la](#page-913-0) [page 862,](#page-913-0) [«Graphique à bulles», à la page 867, «Graphique à bulles», à la page 867,](#page-918-0) [«Graphique à puces», à la page 868,](#page-919-0) [«Barre des boutons», à la page 869,](#page-920-0) [«Groupe](#page-926-0) [de cases à cocher», à la page 875,](#page-926-0) [«Graphique combiné», à la page 877, «Graphique](#page-928-0) [combiné», à la page 877,](#page-928-0) [«Tableau croisé», à la page 879,](#page-930-0) [«Barre des boutons de](#page-936-0) [données», à la page 885, «Groupe de cases à cocher de données», à la page 885,](#page-936-0) [«Conteneur de données», à la page 886, «Paquet de données», à la page 886,](#page-937-0) [«Curseur de valeurs individuelles de données», à la page 886, «Liste déroulante de](#page-937-0) [données», à la page 886,](#page-937-0) [«Itérateur de données», à la page 887, «Zone de liste de](#page-938-0) [données», à la page 887,](#page-938-0) [«Groupe de boutons d'option de données», à la page 888,](#page-939-0) [«Contrôle d'onglet de données», à la page 888, «Barre des boutons de basculement](#page-939-0) [des données», à la page 888,](#page-939-0) [«Paquet», à la page 889,](#page-940-0) [«Curseur de valeurs](#page-942-0) [individuelles», à la page 891, «Liste déroulante», à la page 891,](#page-942-0) [«Graphique à](#page-944-0) [jauge», à la page 893,](#page-944-0) [«Graphique à jauge», à la page 894,](#page-945-0) [«Itérateur», à la page](#page-948-0) [897,](#page-948-0) [«Liste», à la page 902, «Zone de liste», à la page 902,](#page-953-0) [«Carte», à la page 908,](#page-959-0) [«Graphique de type Marimekko», à la page 909,](#page-960-0) [«Graphique des plages](#page-963-0) [d'indicateurs», à la page 912,](#page-963-0) [«Graphique de Pareto», à la page 917, «Graphique de](#page-968-0) [Pareto», à la page 917,](#page-968-0) [«Graphique circulaire», à la page 918,](#page-969-0) [«Graphique](#page-970-0) [circulaire», à la page 919,](#page-970-0) [«Graphique polaire», à la page 921,](#page-972-0) [«Graphique](#page-973-0) [progressif», à la page 922, «Graphique progressif», à la page 922,](#page-973-0) [«Graphique](#page-975-0) [radar», à la page 924,](#page-975-0) [«Groupe de boutons d'option», à la page 925,](#page-976-0) [«Table de](#page-978-0) [répéteur», à la page 927,](#page-978-0) [«Graphique à nuage de points», à la page 929,](#page-980-0) [«Graphique à nuage de points», à la page 929,](#page-980-0) [«Table de répéteur statique», à la](#page-983-0) [page 932,](#page-983-0) [«Contrôle d'onglet», à la page 933,](#page-984-0) [«Barre des boutons de basculement»,](#page-987-0) [à la page 936](#page-987-0)

### **Hauteur du contenu**

Indique la hauteur relative des lignes dans une liste. Cette propriété n'est utilisée que si la hauteur d'une liste est définie dans la propriété **Taille et dépassement**.

**Etendu** signifie que les intervalles entre chaque ligne doivent être égaux de façon à s'adapter à la hauteur de la liste. Il s'agit du comportement HTML par défaut.

**Compact** signifie que les lignes n'occuperont que l'espace nécessaire et seront regroupées en haut de la liste. Il est possible de placer un pied de page au bas de la liste en sélectionnant la valeur **Oui** pour la propriété **Vers le bas** dans un objet de pied de page situé à l'intérieur de la liste.

#### **S'applique à**

[«Liste», à la page 902](#page-953-0)

## **Valeur de la donnée élémentaire de contrôle**

Définit la donnée élémentaire à utiliser pour remplir l'élément texte du contrôle.

### **S'applique à**

[«Elément texte du graphique», à la page 874, «Elément texte du graphique», à la](#page-925-0) [page 874,](#page-925-0) [«Libellé de la courbe cumulative», à la page 884,](#page-935-0) [«Lien hypertexte», à la](#page-947-0) [page 896, «Bouton de lien hypertexte», à la page 896,](#page-947-0) [«Elément texte», à la page](#page-986-0) [935](#page-986-0)

## **Valeur de la donnée élémentaire de contrôle**

Définit la donnée élémentaire à utiliser pour remplir l'élément HTML du contrôle.

#### **S'applique à**

[«Elément HTML», à la page 895,](#page-946-0) [«Elément RTF», à la page 928](#page-979-0)

## **Valeur de la donnée élémentaire de contrôle**

Définit la donnée élémentaire à utiliser pour remplir l'image du contrôle.

#### **S'applique à**

[«Lien hypertexte», à la page 896, «Bouton de lien hypertexte», à la page 896,](#page-947-0) [«Image», à la page 896](#page-947-0)

## **Activation du contrôle**

Active le contrôle ou le conteneur en fonction de la valeur d'une variable.

### **S'applique à**

[«Bouton», à la page 869, «Barre des boutons», à la page 869,](#page-920-0) [«Groupe de cases à](#page-926-0) [cocher», à la page 875,](#page-926-0) [«Curseur de valeurs continues», à la page 879,](#page-930-0) [«Barre des](#page-936-0) [boutons de données», à la page 885, «Groupe de cases à cocher de données», à la](#page-936-0) [page 885,](#page-936-0) [«Curseur de valeurs individuelles de données», à la page 886, «Liste](#page-937-0) [déroulante de données», à la page 886,](#page-937-0) [«Itérateur de données», à la page 887,](#page-938-0) [«Zone de liste de données», à la page 887,](#page-938-0) [«Groupe de boutons d'option de](#page-939-0) [données», à la page 888, «Barre des boutons de basculement des données», à la](#page-939-0) [page 888,](#page-939-0) [«Curseur de valeurs individuelles», à la page 891, «Liste déroulante», à](#page-942-0) [la page 891,](#page-942-0) [«Itérateur», à la page 897,](#page-948-0) [«Zone de liste», à la page 902,](#page-953-0) [«Groupe de](#page-976-0) [boutons d'option», à la page 925,](#page-976-0) [«Barre des boutons de basculement», à la page](#page-987-0) [936](#page-987-0)

# **Autoriser les jointures entre plusieurs produits**

Indique si la requête peut être exécutée en cas de jointure cartésienne entre des tables de base de données. Ce type de requête génère un résultat qui inclut toutes les combinaisons de valeurs uniques possibles de la première table et de la deuxième. La valeur par défaut est Refuser.

## **S'applique à**

[«Requête», à la page 923](#page-974-0)

## **Axe de cumul**

Indique si l'axe de la courbe de cumul s'affiche.

## **S'applique à**

[«Courbe cumulative», à la page 884](#page-935-0)

## **Libellé de cumul**

Indique si un libellé de la courbe de cumul doit être affiché dans la légende.

### **S'applique à**

[«Courbe cumulative», à la page 884](#page-935-0)

# **Libellé de cumul**

Définit le libellé affiché sur la courbe cumulée d'un diagramme de Pareto.

### **S'applique à**

[«Courbe cumulative», à la page 884](#page-935-0)

# **Courbe cumulative**

Indique si la courbe cumulative s'affiche.

### **S'applique à**

[«Graphique de Pareto», à la page 917](#page-968-0)

## **Courbe cumulative**

Indique si la courbe de cumul doit être affichée dans un graphique de Pareto.

### **S'applique à**

[«Graphique de Pareto», à la page 917](#page-968-0)

## **Bloc actif**

Indique quel bloc est en cours de création.

### **S'applique à**

[«Bloc conditionnel», à la page 878, «Bloc conditionnel», à la page 878](#page-929-0)

## **Carte en cours**

Indique la carte à afficher dans le rapport.

### **S'applique à**

[«Carte», à la page 871,](#page-922-0) [«Paquet», à la page 889](#page-940-0)

## **Onglet en cours**

Indique l'onglet à afficher dans le rapport.

### **S'applique à**

[«Contrôle d'onglet», à la page 933](#page-984-0)

# **Libellé personnalisé**

Remplace le libellé par défaut de la donnée élémentaire.

#### **S'applique à**

[«Mesure angulaire», à la page 863,](#page-914-0) [«Mesure \(bulles\)», à la page 868,](#page-919-0) [«Membre d'un](#page-924-0) [noeud du graphique», à la page 873,](#page-924-0) [«Mesure par défaut», à la page 890,](#page-941-0) [«Mesures](#page-971-0) [des points», à la page 920, «Mesure de la taille des points», à la page 920,](#page-971-0) [«Mesure](#page-976-0) [radiale», à la page 925,](#page-976-0) [«Mesure des régions», à la page 926,](#page-977-0) [«Mesure cible», à la](#page-986-0) [page 935,](#page-986-0) [«Mesure de la tolérance», à la page 937,](#page-988-0) [«Mesure des gains et pertes», à](#page-991-0) [la page 940,](#page-991-0) [«Mesure \(abscisse\)», à la page 941,](#page-992-0) [«Mesure \(ordonnée\)», à la page](#page-993-0) [942,](#page-993-0) [«Mesure \(profondeur\)», à la page 943](#page-994-0)

## **Libellé personnalisé**

Indique le format et la source de données d'un élément texte, tel qu'une légende, un titre de légende, un libellé d'axe ou un titre d'axe.

#### **S'applique à**

[«Mesure \(bulles\)», à la page 868,](#page-919-0) [«Mesure des puces», à la page 869,](#page-920-0) [«Mesure du](#page-924-0) [graphique», à la page 873,](#page-924-0) [«Mesure de couleur par valeur», à la page 876,](#page-927-0) [«Mesure](#page-941-0) [par défaut», à la page 890,](#page-941-0) [«Mesure cible», à la page 935](#page-986-0)

## **Format des données**

Indique le format de données de l'objet.

### **S'applique à**

[«Axe angulaire», à la page 863, «Mesure angulaire», à la page 863,](#page-914-0) [«Libellés des](#page-915-0) [axes», à la page 864,](#page-915-0) [«Mesure \(bulles\)», à la page 868, «Mesure \(bulles\)», à la page](#page-919-0) [868,](#page-919-0) [«Mesure des puces», à la page 869,](#page-920-0) [«Mesure du graphique», à la page 873,](#page-924-0) [«Membre d'un noeud du graphique», à la page 873,](#page-924-0) [«Elément texte du graphique»,](#page-925-0) [à la page 874, «Elément texte du graphique», à la page 874,](#page-925-0) [«Mesure de couleur](#page-927-0) [par valeur», à la page 876,](#page-927-0) [«Colonnes de tableau croisé», à la page 880, «Colonnes](#page-931-0) [de tableau croisé», à la page 880, «Coin de tableau croisé», à la page 880,](#page-931-0) [«Cellules](#page-932-0) [de fait du tableau croisé», à la page 881, «Intersection d'un tableau croisé», à la](#page-932-0) [page 881, «Cellules de fait du membre d'un tableau croisé», à la page 881,](#page-932-0) [«Membre du noeud du tableau croisé», à la page 882, «Lignes de tableau croisé», à](#page-933-0) [la page 882,](#page-933-0) [«Lignes de tableau croisé», à la page 883, «Espace de tableau croisé», à](#page-934-0) [la page 883](#page-934-0)

[la page 883, «Récapitulatif de tableau croisé», à la page 883, «Libellé de cumul», à](#page-934-0) [la page 883,](#page-934-0) [«Axe des courbes cumulatives», à la page 884,](#page-935-0) [«Date», à la page 888,](#page-939-0) [«Mesure par défaut», à la page 890, «Mesure par défaut», à la page 890,](#page-941-0) [«Libellé](#page-943-0) [d'équation», à la page 892,](#page-943-0) [«Axe numérique à jauge», à la page 894,](#page-945-0) [«Libellé», à la](#page-950-0) [page 899,](#page-950-0) [«Cellule \(liste\)», à la page 903, «Colonne \(liste\)», à la page 903, «Corps](#page-954-0) [de colonne de liste», à la page 903,](#page-954-0) [«Colonnes \(liste\)», à la page 904, «Colonnes](#page-955-0) [\(liste\)», à la page 904, «Style du corps des colonnes de la liste», à la page 904,](#page-955-0) [«Style du titre des colonnes de la liste», à la page 905, «Titre de colonne \(liste\)», à](#page-956-0) [la page 905, «Pied de liste», à la page 905,](#page-956-0) [«En-tête de liste», à la page 906,](#page-957-0) [«Ligne](#page-958-0) [de liste», à la page 907, «Style des cellules des lignes de la liste», à la page 907,](#page-958-0) [«Récapitulatif de liste», à la page 908,](#page-959-0) [«Noeud», à la page 913,](#page-964-0) [«Axe numérique», à](#page-965-0) [la page 914,](#page-965-0) [«Axe numérique», à la page 915,](#page-966-0) [«Mesures des points», à la page 920,](#page-971-0) [«Mesure de la taille des points», à la page 920,](#page-971-0) [«Axe radial», à la page 924,](#page-975-0) [«Mesure radiale», à la page 925,](#page-976-0) [«Mesure des régions», à la page 926,](#page-977-0) [«Numéro de](#page-979-0) [ligne», à la page 928,](#page-979-0) [«Numéro de ligne», à la page 929,](#page-980-0) [«Invite de sélection et de](#page-982-0) [recherche», à la page 931,](#page-982-0) [«Mesure cible», à la page 935, «Mesure cible», à la page](#page-986-0) [935, «Elément texte», à la page 935,](#page-986-0) [«Heure», à la page 936,](#page-987-0) [«Mesure de la](#page-988-0) [tolérance», à la page 937, «Colonne récapitulative», à la page 937,](#page-988-0) [«Libellé de](#page-989-0) [tendance», à la page 938, «Invite de choix d'une valeur», à la page 938,](#page-989-0) [«Elément](#page-990-0) [texte de variable», à la page 939,](#page-990-0) [«Mesure des gains et pertes», à la page 940, «Axe](#page-991-0) [des X», à la page 940,](#page-991-0) [«Mesure \(abscisse\)», à la page 941, «Axe 1 des Y», à la page](#page-992-0) [941, «Axe 2 des Y», à la page 941,](#page-992-0) [«Axe des Y», à la page 942, «Mesure](#page-993-0) [\(ordonnée\)», à la page 942, «Axe des Z», à la page 942,](#page-993-0) [«Axe des Z», à la page 943,](#page-994-0) [«Mesure \(profondeur\)», à la page 943](#page-994-0)

# **Format des données**

Indique le format de données de l'objet. Cet objet ne prend en charge que le formatage numérique.

### **S'applique à**

[«Valeur», à la page 938,](#page-989-0) [«Visualisation», à la page 939](#page-990-0)

## **Format des données**

Définit le format des données des valeurs du curseur.

### **S'applique à**

[«Curseur de valeurs continues», à la page 879,](#page-930-0) [«Curseur de valeurs individuelles](#page-937-0) [de données», à la page 886,](#page-937-0) [«Curseur de valeurs individuelles», à la page 891](#page-942-0)

### **Donnée élémentaire**

Indique la référence à une donnée élémentaire. Vous ne pouvez pas modifier cette valeur.

#### **S'applique à**

[«Elément supplémentaire de bouton», à la page 869,](#page-920-0) [«Icône de bouton», à la page](#page-921-0) [870, «Libellé de bouton», à la page 870,](#page-921-0) [«Elément supplémentaire de carte», à la](#page-922-0) [page 871, «Libellé de carte», à la page 871,](#page-922-0) [«Elément supplémentaire de case à](#page-926-0) [cocher», à la page 875, «Icône de case à cocher», à la page 875, «Libellé de case à](#page-926-0) [cocher», à la page 875,](#page-926-0) [«Membre du noeud du tableau croisé», à la page 882,](#page-933-0) [«Récapitulatif de tableau croisé», à la page 883,](#page-934-0) [«Elément supplémentaire](#page-949-0) [d'itérateur», à la page 898,](#page-949-0) [«Icône de valeur d'itérateur», à la page 899, «Zone de](#page-950-0)

[libellé d'itérateur», à la page 899,](#page-950-0) [«Elément supplémentaire de liste», à la page 906,](#page-957-0) [«Icône d'élément de liste», à la page 906, «Libellé d'élément de liste», à la page 906,](#page-957-0) [«Récapitulatif de liste», à la page 908,](#page-959-0) [«Ensemble de membres», à la page 912,](#page-963-0) [«Elément supplémentaire de bouton d'option \(ou bouton radio\)», à la page 925,](#page-976-0) [«Icône de bouton d'option», à la page 925,](#page-976-0) [«Libellé de bouton d'option», à la page](#page-977-0) [926,](#page-977-0) [«Elément supplémentaire d'onglet», à la page 933, «Icône d'onglet», à la page](#page-984-0) [933, «Libellé d'onglet», à la page 933](#page-984-0)

# **Donnée élémentaire**

Indique la référence à une donnée élémentaire.

### **S'applique à**

[«Membre calculé», à la page 870,](#page-921-0) [«Fait», à la page 892,](#page-943-0) [«Clé», à la page 899,](#page-950-0) [«Propriété du membre», à la page 912](#page-963-0)

## **Libellé de la donnée élémentaire**

Indique le libellé de la donnée élémentaire à utiliser pour définir le texte à afficher.

### **S'applique à**

[«Elément texte du graphique», à la page 874, «Elément texte du graphique», à la](#page-925-0) [page 874,](#page-925-0) [«Libellé de la courbe cumulative», à la page 884,](#page-935-0) [«Lien hypertexte», à la](#page-947-0) [page 896, «Bouton de lien hypertexte», à la page 896,](#page-947-0) [«Elément texte», à la page](#page-986-0) [935](#page-986-0)

## **Libellé de la donnée élémentaire**

Indique le libellé de la donnée élémentaire à utiliser pour définir le code HTML à afficher.

### **S'applique à**

[«Elément HTML», à la page 895,](#page-946-0) [«Elément RTF», à la page 928](#page-979-0)

## **Libellé de la donnée élémentaire**

Indique le libellé de la donnée élémentaire à utiliser pour définir l'URL.

#### **S'applique à**

[«Lien hypertexte», à la page 896, «Bouton de lien hypertexte», à la page 896,](#page-947-0) [«Image», à la page 896](#page-947-0)

# **Libellé de la donnée élémentaire**

Indique le libellé de la donnée élémentaire à utiliser pour définir le signet. La valeur qui sert de référence doit correspondre à la valeur saisie dans cette zone.

#### **S'applique à**

[«Signet», à la page 866](#page-917-0)

## **Valeur de la donnée élémentaire**

Indique la valeur de la donnée élémentaire à utiliser pour définir le texte à afficher.

[«Elément texte du graphique», à la page 874, «Elément texte du graphique», à la](#page-925-0) [page 874,](#page-925-0) [«Libellé de la courbe cumulative», à la page 884,](#page-935-0) [«Lien hypertexte», à la](#page-947-0) [page 896, «Bouton de lien hypertexte», à la page 896,](#page-947-0) [«Elément texte», à la page](#page-986-0) [935,](#page-986-0) [«Colonne récapitulative», à la page 937](#page-988-0)

## **Valeur de la donnée élémentaire**

Indique la valeur de la donnée élémentaire à utiliser pour définir le code HTML à afficher.

## **S'applique à**

[«Elément HTML», à la page 895,](#page-946-0) [«Elément RTF», à la page 928](#page-979-0)

## **Valeur de la donnée élémentaire**

Indique la valeur de la donnée élémentaire à utiliser pour définir l'URL.

### **S'applique à**

[«Lien hypertexte», à la page 896, «Bouton de lien hypertexte», à la page 896,](#page-947-0) [«Image», à la page 896](#page-947-0)

## **Valeur de la donnée élémentaire**

Indique la valeur de la donnée élémentaire qui définit le signet. La valeur qui sert de référence doit correspondre à la valeur saisie dans cette zone.

### **S'applique à**

[«Signet», à la page 866](#page-917-0)

## **Valeur de la donnée élémentaire**

Indique la position numérique à l'aide d'une valeur de donnée élémentaire.

### **S'applique à**

[«Ligne de base», à la page 865, «Ligne de base», à la page 865,](#page-916-0) [«Ligne de base», à](#page-917-0) [la page 866, «Ligne de base», à la page 866,](#page-917-0) [«Repère», à la page 910](#page-961-0)

## **Valeur de la donnée élémentaire**

Si le repère ou la ligne de base est basé sur un calcul de requête, vous permet de passer à une autre donnée élémentaire.

### **S'applique à**

[«Repère», à la page 910,](#page-961-0) [«Ligne de base numérique», à la page 915](#page-966-0)

## **Valeur de la donnée élémentaire**

Indique la position numérique d'une donnée élémentaire.

### **S'applique à**

[«Repère», à la page 911](#page-962-0)

# **Valeur de la donnée élémentaire**

Indique la position numérique d'une donnée élémentaire.

### **S'applique à**

[«Repère», à la page 911](#page-962-0)

## **Langue des données**

Indique la langue des données.

### **S'applique à**

[«Carte», à la page 908](#page-959-0)

## **Points de données**

Indique si les points de données doivent être affichés sur le graphique et définit leur mise en forme.

### **S'applique à**

[«Courbe cumulative», à la page 884](#page-935-0)

## **Source de données**

Indique la source de données d'une requête.

### **S'applique à**

[«MDX», à la page 911,](#page-962-0) [«SQL», à la page 932](#page-983-0)

## **Texte des jours**

Définit le titre qui s'affiche au-dessus de la zone relative aux jours dans les invites de saisie d'un intervalle. Le texte par défaut du titre est Jours.

### **S'applique à**

[«Invite de saisie d'un intervalle», à la page 897](#page-948-0)

### **Définition des cartes du paquet**

Cartes contenues dans le paquet. Chaque carte doit avoir une ligne correspondante dans la table de données statiques.

### **S'applique à**

[«Paquet», à la page 889](#page-940-0)

## **Carte par défaut**

Carte à afficher lorsqu'aucune autre carte ne correspond à l'état de la variable en cours.

#### **S'applique à**

[«Paquet de données», à la page 886](#page-937-0)

# **Carte par défaut**

Carte à afficher lorsqu'aucune autre carte ne correspond à l'état de la variable en cours.

### **S'applique à**

[«Paquet», à la page 889](#page-940-0)

## **Mesure par défaut**

Indique la mesure par défaut à utiliser dans un tableau croisé ou un graphique. Lorsqu'il n'est pas possible de déterminer les mesures de tableau croisé ou de graphique à utiliser à partir des données des arêtes, la mesure par défaut est affichée.

### **S'applique à**

[«Tableau croisé», à la page 879](#page-930-0)

## **Choix par défaut**

Indique la collection de choix par défaut d'un contrôle d'invite.

### **S'applique à**

[«Invite de saisie d'une date-heure», à la page 889, «Invite de saisie d'une date», à la](#page-940-0) [page 889,](#page-940-0) [«Invite de saisie d'un intervalle», à la page 897,](#page-948-0) [«Invite de zone de texte»](#page-986-0) [, à la page 935,](#page-986-0) [«Invite de saisie d'une heure», à la page 936,](#page-987-0) [«Invite hiérarchique»,](#page-988-0) [à la page 937,](#page-988-0) [«Invite de choix d'une valeur», à la page 938](#page-989-0)

### **Titre par défaut**

Indique si le titre par défaut est créé.

### **S'applique à**

[«Titre de l'axe», à la page 864,](#page-915-0) [«Titre de la légende», à la page 900](#page-951-0)

# **Titre par défaut**

Indique si le titre par défaut peut être créé.

### **S'applique à**

[«Titre de l'axe», à la page 864,](#page-915-0) [«Titre de la légende», à la page 901](#page-952-0)

## **Définition du contenu**

Remplace le contenu de l'intersection du tableau croisé sélectionnée. Utilisez cette propriété pour masquer des valeurs de mesures de cellules individuelles ou pour définir du contenu personnalisé.

### **S'applique à**

[«Intersection d'un tableau croisé», à la page 881, «Cellules de fait du membre d'un](#page-932-0) [tableau croisé», à la page 881](#page-932-0)

## **Définir un regroupement personnalisé**

Spécifie les détails des données élémentaires d'un groupe personnalisé. Les groupes personnalisés permettent de créer des groupes de données élémentaires significatives à vos yeux.

### **S'applique à**

[«Groupes personnalisés», à la page 885](#page-936-0)

## **Définir des ensembles de membres**

Indique la structure de l'ensemble pour une requête. Si la structure n'est pas définie, chaque donnée élémentaire est considérée comme représentant un ensemble non associé.

### **S'applique à**

[«Requête», à la page 923](#page-974-0)

## **Définition**

Indique l'expression à évaluer lors du filtrage des données.

### **S'applique à**

[«Filtre détaillé», à la page 890,](#page-941-0) [«Filtre récapitulatif», à la page 932](#page-983-0)

## **Profondeur**

Indique l'effet de profondeur tridimensionnel du graphique. Une valeur égale à zéro indique qu'il s'agit d'un graphique plat.

### **S'applique à**

[«Graphique combiné», à la page 877, «Graphique combiné», à la page 877,](#page-928-0) [«Graphique de type Marimekko», à la page 909,](#page-960-0) [«Graphique des plages](#page-963-0) [d'indicateurs», à la page 912,](#page-963-0) [«Graphique de Pareto», à la page 917, «Graphique de](#page-968-0) [Pareto», à la page 917,](#page-968-0) [«Graphique circulaire», à la page 918,](#page-969-0) [«Graphique](#page-970-0) [circulaire», à la page 919,](#page-970-0) [«Graphique progressif», à la page 922, «Graphique](#page-973-0) [progressif», à la page 922](#page-973-0)

## **Description**

Contient une description de l'objet, qui sert d'aide-mémoire aux auteurs.

### **S'applique à**

[«Classe», à la page 876,](#page-927-0) [«Elément HTML», à la page 895,](#page-946-0) [«Diagramme de Metric](#page-964-0) [Studio», à la page 913,](#page-964-0) [«Elément RTF», à la page 928](#page-979-0)

# **Texte de l'option Désélectionner**

Définit le texte du lien permettant de désélectionner les éléments lorsque la sélection est facultative. Cette propriété s'applique aux types d'invites suivants : zone de texte, date, date-heure, heure, intervalle, valeur, sélection et recherche et arborescence. Par défaut, le texte du lien est "Désélectionner".

[«Invite de saisie d'une date-heure», à la page 889, «Invite de saisie d'une date», à la](#page-940-0) [page 889,](#page-940-0) [«Invite de saisie d'un intervalle», à la page 897,](#page-948-0) [«Invite de sélection et de](#page-982-0) [recherche», à la page 931,](#page-982-0) [«Invite de zone de texte», à la page 935,](#page-986-0) [«Invite de saisie](#page-987-0) [d'une heure», à la page 936,](#page-987-0) [«Invite hiérarchique», à la page 937,](#page-988-0) [«Invite de choix](#page-989-0) [d'une valeur», à la page 938](#page-989-0)

### **Détail**

Indique si la donnée élémentaire sera utilisée pour calculer les agrégations. Lorsque la valeur est définie sur "Oui", la donnée élémentaire est utilisée pour récapituler les détails du niveau le plus bas.

### **S'applique à**

[«Membre calculé», à la page 870,](#page-921-0) [«Donnée élémentaire», à la page 887,](#page-938-0) [«Ensemble](#page-943-0) [de membres explicite», à la page 892,](#page-943-0) [«Ensemble hiérarchique», à la page 895,](#page-946-0) [«Ensemble de niveau», à la page 901,](#page-952-0) [«Membre», à la page 911,](#page-962-0) [«Ensemble](#page-963-0) [d'enfants du membre», à la page 912,](#page-963-0) [«Ensemble nommé», à la page 913,](#page-964-0) [«Définition d'une expression», à la page 931](#page-982-0)

## **Identificateur de diagramme**

Identifie un diagramme des incidences ou un diagramme personnalisé dans IBM Cognos Metric Studio. Copiez l'identificateur de Metric Studio (onglet Diagrammes, bouton Afficher l'identificateur de diagramme dans la colonne Actions) et collez-le dans cette propriété. IBM Cognos Report Studio décode l'identificateur dans une image URL. Le diagramme est importé sous forme d'image fixe.

### **S'applique à**

[«Diagramme de Metric Studio», à la page 913](#page-964-0)

## **Remplissage du cadran**

Indique la couleur de remplissage et les effets de la façade de cadran d'un graphique à jauge.

#### **S'applique à**

[«Graphique à jauge», à la page 893](#page-944-0)

# **Couleur de l'extérieur du cadran**

Indique la couleur de l'extérieur du cadran d'un graphique à jauge.

### **S'applique à**

[«Graphique à jauge», à la page 894](#page-945-0)

### **Dictionnaire**

Indique les alias à utiliser au moment d'établir la correspondance entre les valeurs des données et les noms des fonctions de la carte.

[«Carte», à la page 908](#page-959-0)

## **Dimension**

Indique une référence à une dimension. Vous ne pouvez pas modifier cette valeur.

### **S'applique à**

[«Mesure calculée», à la page 870, «Membre calculé», à la page 870,](#page-921-0) [«Récapitulatif](#page-941-0) [des arêtes dimensionnelles», à la page 890,](#page-941-0) [«Ensemble de membres explicite», à la](#page-943-0) [page 892,](#page-943-0) [«Ensemble hiérarchique», à la page 895,](#page-946-0) [«Intersection \(tuple\)», à la page](#page-948-0) [897,](#page-948-0) [«Ensemble de niveau», à la page 901,](#page-952-0) [«Mesure», à la page 911, «Membre», à la](#page-962-0) [page 911,](#page-962-0) [«Ensemble d'enfants du membre», à la page 912, «Propriété du membre»,](#page-963-0) [à la page 912,](#page-963-0) [«Ensemble nommé», à la page 913,](#page-964-0) [«Mesure en pourcentage», à la](#page-969-0) [page 918,](#page-969-0) [«Définition d'une expression», à la page 931](#page-982-0)

## **Direction et justification**

Indique les propriétés relatives au flot du texte à utiliser, par exemple la direction, le mode d'écriture et la justification.

### **S'applique à**

[«Bloc», à la page 866,](#page-917-0) [«Graphique à bulles», à la page 867,](#page-918-0) [«Graphique à puces», à](#page-919-0) [la page 868,](#page-919-0) [«Bouton», à la page 869, «Barre des boutons», à la page 869,](#page-920-0) [«Groupe](#page-926-0) [de cases à cocher», à la page 875,](#page-926-0) [«Graphique combiné», à la page 877,](#page-928-0) [«Bloc](#page-929-0) [conditionnel», à la page 878, «Bloc conditionnel», à la page 878, «Texte de l'élément](#page-929-0) [de contexte», à la page 878,](#page-929-0) [«Curseur de valeurs continues», à la page 879,](#page-930-0) [«Tableau croisé», à la page 879,](#page-930-0) [«Colonnes de tableau croisé», à la page 880,](#page-931-0) [«Colonnes de tableau croisé», à la page 880, «Coin de tableau croisé», à la page](#page-931-0) [880,](#page-931-0) [«Cellules de fait du tableau croisé», à la page 881, «Intersection d'un tableau](#page-932-0) [croisé», à la page 881, «Cellules de fait du membre d'un tableau croisé», à la page](#page-932-0) [881,](#page-932-0) [«Membre du noeud du tableau croisé», à la page 882, «Lignes de tableau](#page-933-0) [croisé», à la page 882,](#page-933-0) [«Lignes de tableau croisé», à la page 883, «Espace de tableau](#page-934-0) [croisé», à la page 883, «Récapitulatif de tableau croisé», à la page 883,](#page-934-0) [«Barre des](#page-936-0) [boutons de données», à la page 885, «Groupe de cases à cocher de données», à la](#page-936-0) [page 885,](#page-936-0) [«Paquet de données», à la page 886, «Curseur de valeurs individuelles](#page-937-0) [de données», à la page 886, «Liste déroulante de données», à la page 886,](#page-937-0) [«Itérateur de données», à la page 887, «Zone de liste de données», à la page 887,](#page-938-0) [«Groupe de boutons d'option de données», à la page 888, «Contrôle d'onglet de](#page-939-0) [données», à la page 888, «Barre des boutons de basculement des données», à la](#page-939-0) [page 888,](#page-939-0) [«Invite de saisie d'une date-heure», à la page 889, «Invite de saisie d'une](#page-940-0) [date», à la page 889, «Paquet», à la page 889,](#page-940-0) [«Curseur de valeurs individuelles», à](#page-942-0) [la page 891, «Liste déroulante», à la page 891,](#page-942-0) [«Graphique à jauge», à la page 893,](#page-944-0) [«Lien hypertexte», à la page 896,](#page-947-0) [«Invite de saisie d'un intervalle», à la page 897,](#page-948-0) [«Itérateur», à la page 897,](#page-948-0) [«Liste», à la page 902, «Zone de liste», à la page 902,](#page-953-0) [«Cellule \(liste\)», à la page 903, «Colonne \(liste\)», à la page 903, «Corps de colonne](#page-954-0) [de liste», à la page 903,](#page-954-0) [«Colonnes \(liste\)», à la page 904, «Colonnes \(liste\)», à la](#page-955-0) [page 904, «Style du corps des colonnes de la liste», à la page 904,](#page-955-0) [«Style du titre](#page-956-0) [des colonnes de la liste», à la page 905, «Titre de colonne \(liste\)», à la page 905,](#page-956-0) [«Pied de liste», à la page 905,](#page-956-0) [«En-tête de liste», à la page 906,](#page-957-0) [«Ligne de liste», à la](#page-958-0) [page 907, «Style des cellules des lignes de la liste», à la page 907,](#page-958-0) [«Récapitulatif de](#page-959-0) [liste», à la page 908, «Carte», à la page 908,](#page-959-0) [«Page», à la page 915,](#page-966-0) [«Texte de saut](#page-967-0) [de page», à la page 916,](#page-967-0) [«Graphique de Pareto», à la page 917,](#page-968-0) [«Graphique](#page-970-0) [circulaire», à la page 919,](#page-970-0) [«Graphique progressif», à la page 922,](#page-973-0) [«Groupe de](#page-976-0)

[boutons d'option», à la page 925,](#page-976-0) [«Table de répéteur», à la page 927, «Cellule de la](#page-978-0) [table de répéteur», à la page 927,](#page-978-0) [«Cellule de la table de répéteur», à la page 928,](#page-979-0) [«Numéro de ligne», à la page 929, «Graphique à nuage de points», à la page 929,](#page-980-0) [«Invite de sélection et de recherche», à la page 931,](#page-982-0) [«Table de répéteur statique», à](#page-983-0) [la page 932,](#page-983-0) [«Contrôle d'onglet», à la page 933, «Table», à la page 933,](#page-984-0) [«Cellule](#page-985-0) [\(table\)», à la page 934, «Table des matières», à la page 934, «Entrée de table des](#page-985-0) [matières», à la page 934,](#page-985-0) [«Invite de zone de texte», à la page 935, «Elément texte»,](#page-986-0) [à la page 935,](#page-986-0) [«Invite de saisie d'une heure», à la page 936, «Barre des boutons de](#page-987-0) [basculement», à la page 936,](#page-987-0) [«Invite hiérarchique», à la page 937,](#page-988-0) [«Invite de choix](#page-989-0) [d'une valeur», à la page 938,](#page-989-0) [«Elément texte de variable», à la page 939](#page-990-0)

# **Afficher après l'en-tête global**

Indique si l'en-tête de liste doit être affiché après l'en-tête global.

## **S'applique à**

[«En-tête de liste», à la page 907](#page-958-0)

# **Orientation pour l'affichage**

Définit le sens dans lequel doit être positionné le périphérique mobile pour afficher l'objet lors de la visualisation du rapport actif. Par exemple, si l'option Paysage est sélectionnée, l'objet ne s'affiche que si le périphérique mobile est orienté dans le sens Paysage. L'objet ne s'affiche pas si le périphérique mobile est positionné dans le sens Portrait.

## **S'applique à**

[«Graphique combiné 3-D», à la page 862, «Graphique à nuage de points 3-D», à la](#page-913-0) [page 862,](#page-913-0) [«Bloc», à la page 866,](#page-917-0) [«Graphique à bulles», à la page 867, «Graphique à](#page-918-0) [bulles», à la page 867,](#page-918-0) [«Graphique à puces», à la page 868,](#page-919-0) [«Bouton», à la page 869,](#page-920-0) [«Barre des boutons», à la page 869,](#page-920-0) [«Groupe de cases à cocher», à la page 875,](#page-926-0) [«Graphique combiné», à la page 877, «Graphique combiné», à la page 877,](#page-928-0) [«Bloc](#page-929-0) [conditionnel», à la page 878, «Bloc conditionnel», à la page 878, «Texte de l'élément](#page-929-0) [de contexte», à la page 878,](#page-929-0) [«Curseur de valeurs continues», à la page 879,](#page-930-0) [«Tableau croisé», à la page 879,](#page-930-0) [«Barre des boutons de données», à la page 885,](#page-936-0) [«Groupe de cases à cocher de données», à la page 885,](#page-936-0) [«Paquet de données», à la](#page-937-0) [page 886, «Curseur de valeurs individuelles de données», à la page 886, «Liste](#page-937-0) [déroulante de données», à la page 886,](#page-937-0) [«Itérateur de données», à la page 887,](#page-938-0) [«Zone de liste de données», à la page 887,](#page-938-0) [«Groupe de boutons d'option de](#page-939-0) [données», à la page 888, «Contrôle d'onglet de données», à la page 888, «Barre des](#page-939-0) [boutons de basculement des données», à la page 888, «Date», à la page 888,](#page-939-0) [«Paquet», à la page 889,](#page-940-0) [«Curseur de valeurs individuelles», à la page 891, «Liste](#page-942-0) [déroulante», à la page 891,](#page-942-0) [«Zone de groupe», à la page 893, «Graphique à jauge»,](#page-944-0) [à la page 893,](#page-944-0) [«Graphique à jauge», à la page 894,](#page-945-0) [«Lien hypertexte», à la page 896,](#page-947-0) [«Bouton de lien hypertexte», à la page 896, «Image», à la page 896,](#page-947-0) [«Itérateur», à la](#page-948-0) [page 897,](#page-948-0) [«Liste», à la page 902, «Zone de liste», à la page 902,](#page-953-0) [«Récapitulatif de](#page-959-0) [liste», à la page 908, «Carte», à la page 908,](#page-959-0) [«Graphique de type Marimekko», à la](#page-960-0) [page 909,](#page-960-0) [«Graphique des plages d'indicateurs», à la page 912,](#page-963-0) [«Texte de saut](#page-967-0) [de page», à la page 916, «Numéro de page», à la page 916,](#page-967-0) [«Graphique de Pareto»,](#page-968-0) [à la page 917, «Graphique de Pareto», à la page 917,](#page-968-0) [«Graphique circulaire», à la](#page-969-0) [page 918,](#page-969-0) [«Graphique circulaire», à la page 919,](#page-970-0) [«Graphique polaire», à la page 921,](#page-972-0) [«Graphique progressif», à la page 922, «Graphique progressif», à la page 922,](#page-973-0) [«Graphique radar», à la page 924,](#page-975-0) [«Groupe de boutons d'option», à la page 925,](#page-976-0) [«Table de répéteur», à la page 927,](#page-978-0) [«Numéro de ligne», à la page 928,](#page-979-0) [«Numéro de](#page-980-0) [ligne», à la page 929, «Graphique à nuage de points», à la page 929, «Graphique à](#page-980-0)

[nuage de points», à la page 929,](#page-980-0) [«Table de répéteur statique», à la page 932,](#page-983-0) [«Contrôle d'onglet», à la page 933, «Table», à la page 933,](#page-984-0) [«Elément texte», à la](#page-986-0) [page 935,](#page-986-0) [«Heure», à la page 936, «Barre des boutons de basculement», à la page](#page-987-0) [936,](#page-987-0) [«Elément texte de variable», à la page 939, «Visualisation», à la page 939](#page-990-0)

# **Fréquence d'affichage**

Indique la fréquence à laquelle les libellés de graphiques sont affichés. Si la valeur définie est 3, par exemple, l'affichage se fera tous les trois libellés. Cette propriété s'applique uniquement aux graphiques existants.

### **S'applique à**

[«Axe des catégories», à la page 871,](#page-922-0) [«Axe des X», à la page 941,](#page-992-0) [«Axe des Y», à la](#page-993-0) [page 942](#page-993-0)

## **Afficher les millisecondes**

Indique s'il faut afficher les millisecondes. Leur format peut être contrôlé en sélectionnant un format spécifique. Cette propriété n'a aucun effet si les secondes ne sont pas affichées. La valeur par défaut est héritée de la langue de contenu sélectionnée par l'utilisateur.

### **S'applique à**

[«Invite de saisie d'une date-heure», à la page 889,](#page-940-0) [«Invite de saisie d'un intervalle»,](#page-948-0) [à la page 897,](#page-948-0) [«Invite de saisie d'une heure», à la page 936](#page-987-0)

### **Afficher les secondes**

Indique s'il faut afficher les secondes. Leur format peut être contrôlé en sélectionnant un format spécifique. La valeur par défaut est héritée de la langue de contenu sélectionnée par l'utilisateur.

### **S'applique à**

[«Invite de saisie d'une date-heure», à la page 889,](#page-940-0) [«Invite de saisie d'un intervalle»,](#page-948-0) [à la page 897,](#page-948-0) [«Invite de saisie d'une heure», à la page 936](#page-987-0)

### **Valeur d'affichage**

Indique les valeurs que l'utilisateur du rapport voit lorsque l'invite est utilisée. Ces valeurs peuvent être différentes de celles qui sont utilisées par le rapport.

### **S'applique à**

[«Invite de sélection et de recherche», à la page 931,](#page-982-0) [«Invite de choix d'une valeur»,](#page-989-0) [à la page 938](#page-989-0)

## **Afficher les valeurs**

Indique quelle valeur de la variable afficher. Si la variable renvoie plusieurs valeurs, les valeurs de la liste sont séparées par des virgules.

### **S'applique à**

[«Elément texte de variable», à la page 939](#page-990-0)

# **Couleur du point**

Indique la couleur des points des valeurs qui ne sont pas sélectionnées dans l'itérateur.

### **S'applique à**

[«Zone de libellé d'itérateur», à la page 898](#page-949-0)

## **Vers le bas**

Indique le nombre de fois que le contenu du cadre ou les lignes peuvent être affichées.

La valeur par défaut dépend de la configuration de la propriété **Direction du répéteur**. Si cette propriété est définie sur **De gauche à droite, de haut en bas**, la valeur par défaut est 20. Si elle est définie sur la valeur **De haut en bas, de gauche à droite**, la valeur par défaut est un.

#### **S'applique à**

[«Table de répéteur», à la page 927,](#page-978-0) [«Table de répéteur statique», à la page 932](#page-983-0)

## **Définitions d'accès au détail**

Indique les définitions d'accès au détail, les signets et le texte d'accès au détail pour l'objet d'un rapport à l'autre.

### **S'applique à**

[«Graphique combiné 3-D», à la page 862, «Graphique à nuage de points 3-D», à la](#page-913-0) [page 862,](#page-913-0) [«Libellés des axes», à la page 864,](#page-915-0) [«Graphique à bulles», à la page 867,](#page-918-0) [«Graphique à bulles», à la page 867,](#page-918-0) [«Graphique à puces», à la page 868,](#page-919-0) [«Axe des](#page-922-0) [catégories», à la page 871,](#page-922-0) [«Graphique combiné», à la page 877, «Graphique](#page-928-0) [combiné», à la page 877,](#page-928-0) [«Cellules de fait du tableau croisé», à la page 881,](#page-932-0) [«Intersection d'un tableau croisé», à la page 881, «Cellules de fait du membre d'un](#page-932-0) [tableau croisé», à la page 881,](#page-932-0) [«Membre du noeud du tableau croisé», à la page](#page-933-0) [882,](#page-933-0) [«Espace de tableau croisé», à la page 883,](#page-934-0) [«Conteneur de données», à la page](#page-937-0) [886,](#page-937-0) [«Graphique à jauge», à la page 893,](#page-944-0) [«Graphique à jauge», à la page 894,](#page-945-0) [«Libellés de graphique circulaire à jauge», à la page 894,](#page-945-0) [«Image», à la page 896,](#page-947-0) [«Légende», à la page 900, «Légende», à la page 900,](#page-951-0) [«Corps de colonne de liste», à](#page-954-0) [la page 903,](#page-954-0) [«Titre de colonne \(liste\)», à la page 905,](#page-956-0) [«Carte», à la page 908,](#page-959-0) [«Graphique de type Marimekko», à la page 909,](#page-960-0) [«Graphique des plages](#page-963-0) [d'indicateurs», à la page 912,](#page-963-0) [«Graphique de Pareto», à la page 917, «Graphique de](#page-968-0) [Pareto», à la page 917,](#page-968-0) [«Graphique circulaire», à la page 918,](#page-969-0) [«Graphique](#page-970-0) [circulaire», à la page 919, «Libellés de graphique circulaire», à la page 919,](#page-970-0) [«Graphique polaire», à la page 921,](#page-972-0) [«Graphique progressif», à la page 922,](#page-973-0) [«Graphique progressif», à la page 922,](#page-973-0) [«Graphique radar», à la page 924,](#page-975-0) [«Graphique à nuage de points», à la page 929, «Graphique à nuage de points», à la](#page-980-0) [page 929,](#page-980-0) [«Elément texte», à la page 935,](#page-986-0) [«Graphique des gains et pertes», à la](#page-990-0) [page 939,](#page-990-0) [«Axe des X», à la page 941,](#page-992-0) [«Axe des Y», à la page 942](#page-993-0)

## **Largeur de la liste déroulante**

Indique la largeur de la zone de liste déroulante.

[«Zone de libellé d'itérateur», à la page 898](#page-949-0)

## **Ombre portée**

Définit une ombre portée affichée autour d'un conteneur.

### **S'applique à**

[«Tableau croisé», à la page 879,](#page-930-0) [«Liste», à la page 902,](#page-953-0) [«Table de répéteur», à la](#page-978-0) [page 927,](#page-978-0) [«Table», à la page 933](#page-984-0)

## **Ombre portée**

Indique si une ombre portée doit apparaître sur un graphique, ainsi que sa mise en forme.

### **S'applique à**

[«Graphique à bulles», à la page 867,](#page-918-0) [«Graphique à puces», à la page 868,](#page-919-0) [«Graphique combiné», à la page 877,](#page-928-0) [«Graphique à jauge», à la page 893,](#page-944-0) [«Graphique de Pareto», à la page 917,](#page-968-0) [«Graphique circulaire», à la page 919,](#page-970-0) [«Graphique progressif», à la page 922,](#page-973-0) [«Graphique à nuage de points», à la page](#page-980-0) [929](#page-980-0)

## **Valeurs en double**

Indique si les lignes en double sont conservées ou supprimées.

### **S'applique à**

[«Opération de requête», à la page 924](#page-975-0)

### **Type d'inclusion**

Indique comment imbriquer l'objet de référence. Par défaut, la référence à l'objet, ou pointeur, est stockée. Il est également possible de stocker une copie de l'objet externe dans le rapport.

### **S'applique à**

[«Référence à un composant de présentation», à la page 900](#page-951-0)

## **Position finale**

Indique la position de l'une des arêtes de la région colorée le long de l'axe numérique. La région s'étend entre la position définie dans la Position de début et la position définie dans cette propriété. La valeur indiquée dans cette propriété doit être supérieure à la valeur définie dans la propriété Position de début.

### **S'applique à**

[«Région colorée», à la page 876](#page-927-0)

# **Méthode d'exécution**

Indique si la requête peut être exécutée simultanément. Si la propriété est définie à Concurrent, la requête peut quand même s'exécuter de façon séquentielle selon

d'autres facteurs. Si la propriété n'a pas de valeur explicite, la requête est exécutée de façon séquentielle. L'exécution simultanée de requêtes peut améliorer les performances dans certains cas.

### **S'applique à**

[«Requête», à la page 923](#page-974-0)

# **Optimisation de l'exécution**

Indique la charge répartie sur le client et sur le serveur de base de données pendant le traitement d'une requête. Si la requête peut être entièrement traitée par le serveur de données, celui-ci la prend en charge.

Si l'option **Toutes les lignes** est sélectionnée, l'optimiseur adopte un plan qui consiste à extraire toutes les lignes de résultat en un minimum de temps. En général, cette valeur est utilisée dans un environnement de traitement par lot.

Si l'option **Première ligne** est sélectionnée, l'optimiseur adopte un plan qui consiste à extraire la première ligne aussi vite que possible. En général, cette valeur est utilisée dans un environnement interactif.

Si l'option **Incrémentiel** est sélectionnée, l'optimiseur extrait les n premières lignes, puis extrait les n lignes suivantes.

### **S'applique à**

[«Requête», à la page 923](#page-974-0)

## **Développement de fonctions**

Indique s'il faut centrer et développer la fonction dans le graphique de type Carte géographique. Lorsque la valeur est définie à Oui, l'élément de carte est centré et développé de façon à couvrir tout l'espace disponible sur le graphique. Lorsque la valeur est définie à Non, l'élément de carte n'est pas développé.

### **S'applique à**

[«Carte», à la page 908](#page-959-0)

### **Tranches explosées**

Définit les tranches destinées à apparaître comme étant extraites d'un graphique circulaire, ainsi que leur aspect.

### **S'applique à**

[«Graphique circulaire», à la page 919](#page-970-0)

### **Expression**

Indique l'expression qui définit l'ensemble de membres limiteurs.

### **S'applique à**

[«Ensemble de membres limiteurs», à la page 932](#page-983-0)

## **Expression**

Indique la position numérique d'un repère de données dans un graphique à nuage de points.

### **S'applique à**

[«Repère», à la page 911](#page-962-0)

## **Expression**

Indique la position numérique d'un repère de données dans un graphique à nuage de points.

### **S'applique à**

[«Repère», à la page 911](#page-962-0)

## **Expression**

Indique l'expression à utiliser pour alimenter la donnée élémentaire.

### **S'applique à**

[«Aires», à la page 863,](#page-914-0) [«Barre», à la page 865,](#page-916-0) [«Mesure calculée», à la page 870,](#page-921-0) [«Membre calculé», à la page 870,](#page-921-0) [«Ligne de base de catégorie», à la page 872,](#page-923-0) [«Membre d'un noeud du graphique», à la page 873,](#page-924-0) [«Elément texte du graphique»,](#page-925-0) [à la page 874, «Elément texte du graphique», à la page 874,](#page-925-0) [«Région colorée», à la](#page-927-0) [page 876, «Région colorée», à la page 876,](#page-927-0) [«Coin de tableau croisé», à la page 880,](#page-931-0) [«Cellules de fait du tableau croisé», à la page 881, «Intersection d'un tableau](#page-932-0) [croisé», à la page 881, «Cellules de fait du membre d'un tableau croisé», à la page](#page-932-0) [881,](#page-932-0) [«Membre du noeud du tableau croisé», à la page 882,](#page-933-0) [«Libellé de la courbe](#page-935-0) [cumulative», à la page 884,](#page-935-0) [«Donnée élémentaire», à la page 887,](#page-938-0) [«Axe à jauge», à](#page-944-0) [la page 893,](#page-944-0) [«Elément HTML», à la page 895,](#page-946-0) [«Image», à la page 896,](#page-947-0) [«Ligne», à la](#page-952-0) [page 901,](#page-952-0) [«Cellule \(liste\)», à la page 903, «Corps de colonne de liste», à la page](#page-954-0) [903,](#page-954-0) [«Titre de colonne \(liste\)», à la page 905,](#page-956-0) [«Emplacement de la carte», à la page](#page-959-0) [908,](#page-959-0) [«Emplacement de la carte», à la page 909, «Emplacement de raffinement de la](#page-960-0) [carte», à la page 909, «Emplacement de raffinement de la carte», à la page 909,](#page-960-0) [«Repère», à la page 910,](#page-961-0) [«Ligne de base numérique», à la page 915,](#page-966-0) [«Elément RTF»,](#page-979-0) [à la page 928,](#page-979-0) [«Repère de dispersion», à la page 930,](#page-981-0) [«Définition d'une expression»,](#page-982-0) [à la page 931,](#page-982-0) [«Elément texte», à la page 935,](#page-986-0) [«Colonne récapitulative», à la page](#page-988-0) [937,](#page-988-0) [«Mesure des gains et pertes», à la page 940](#page-991-0)

## **Augmenter la largeur**

Indique si l'aire occupe la largeur du graphique. Cette propriété ne s'applique qu'aux aires définies des graphiques en aires. Lorsque le graphique en aires est converti en une matrice de graphiques, cette propriété n'est pas prise en charge.

### **S'applique à**

[«Aires», à la page 863](#page-914-0)

# **Couleur d'affichage**

Indique la couleur d'affichage de chaque jauge d'un graphique à jauge.

[«Graphique à jauge», à la page 894](#page-945-0)

## **Format des données des cellules de fait**

Indique le format de données de l'objet. Cet objet ne prend en charge que le formatage numérique.

### **S'applique à**

[«Noeud», à la page 913](#page-964-0)

## **Priorité des cellules de fait**

Indique quelles propriétés de style auront préséance à l'intersection de cellules dans un tableau croisé; les propriétés de la ligne ou celles de la colonne.

Cette propriété ne s'applique que si les propriétés de style sont toutes les deux définies, mais avec différentes valeurs. Par exemple, si la couleur d'arrière-plan définie pour les lignes est le jaune et celle définie pour les colonnes le rouge, l'utilisateur peut sélectionner laquelle de ces deux propriétés doit prédominer. Si la couleur d'arrière-plan n'est définie que pour les lignes ou pour les colonnes, cette couleur est utilisée à l'intersection de cellules, quelle que soit la valeur de cette propriété.

### **S'applique à**

[«Tableau croisé», à la page 879](#page-930-0)

## **Effets de remplissage**

Indique les effets de remplissage à utiliser pour l'objet.

#### **S'applique à**

[«Corps du graphique», à la page 872,](#page-923-0) [«Couche d'affichage», à la page 891,](#page-942-0) [«Légende», à la page 900,](#page-951-0) [«Couche des points», à la page 920,](#page-971-0) [«Couche des](#page-977-0) [régions», à la page 926](#page-977-0)

## **Type de filtre**

Type de filtre à générer pour la relation de jointure. In génère un prédicat IN de valeurs constantes. Between génère un prédicat BETWEEN à l'aide des valeurs minimale et maximale des clés de jointure. Table génère un formulaire de constructeur de ligne de table du prédicat IN. La valeur par défaut est Between.

#### **S'applique à**

[«Jointure», à la page 899](#page-950-0)

## **Couleur de la première colonne**

Indique la couleur, le dégradé ou le motif à utiliser dans la première colonne d'un graphique progressif.

[«Graphique progressif», à la page 922](#page-973-0)

## **Première date**

Indique la date la plus ancienne à afficher dans le contrôle, ainsi que la date la plus ancienne qui peut être sélectionnée.

### **S'applique à**

[«Invite de saisie d'une date-heure», à la page 889, «Invite de saisie d'une date», à la](#page-940-0) [page 889](#page-940-0)

### **Index du premier libellé**

Indique le libellé qui s'affichera en premier. Si la valeur définie est 5, par exemple, le cinquième libellé sera le premier à être affiché. Les libellés subséquents seront affichés en fonction de la propriété Fréquence d'affichage. Cette propriété s'applique uniquement aux graphiques existants.

### **S'applique à**

[«Axe des catégories», à la page 871,](#page-922-0) [«Axe des X», à la page 941,](#page-992-0) [«Axe des Y», à la](#page-993-0) [page 942](#page-993-0)

## **Angle de la première tranche**

Définit l'angle de la première tranche d'un graphique circulaire.

### **S'applique à**

[«Graphique circulaire», à la page 919](#page-970-0)

### **Agencement**

Indique comment les objets sont disposés autour d'un objet donné.

**Disposition des objets** contrôle la façon dont le contenu qui suit l'objet sélectionné est disposé autour de ce dernier.

La **position relative de l'objet** détermine l'emplacement de l'objet sélectionné par rapport aux autres objets flottants.

### **S'applique à**

[«Graphique combiné 3-D», à la page 862, «Graphique à nuage de points 3-D», à la](#page-913-0) [page 862,](#page-913-0) [«Bloc», à la page 866,](#page-917-0) [«Graphique à bulles», à la page 867, «Graphique à](#page-918-0) [bulles», à la page 867,](#page-918-0) [«Graphique à puces», à la page 868,](#page-919-0) [«Graphique combiné», à](#page-928-0) [la page 877, «Graphique combiné», à la page 877,](#page-928-0) [«Bloc conditionnel», à la page](#page-929-0) [878, «Bloc conditionnel», à la page 878, «Texte de l'élément de contexte», à la page](#page-929-0) [878,](#page-929-0) [«Tableau croisé», à la page 879,](#page-930-0) [«Invite de saisie d'une date-heure», à la page](#page-940-0) [889, «Invite de saisie d'une date», à la page 889,](#page-940-0) [«Zone de groupe», à la page 893,](#page-944-0) [«Graphique à jauge», à la page 893,](#page-944-0) [«Graphique à jauge», à la page 894,](#page-945-0) [«Lien](#page-947-0) [hypertexte», à la page 896, «Bouton de lien hypertexte», à la page 896, «Image», à](#page-947-0) [la page 896,](#page-947-0) [«Invite de saisie d'un intervalle», à la page 897,](#page-948-0) [«Liste», à la page 902,](#page-953-0) [«Récapitulatif de liste», à la page 908, «Carte», à la page 908,](#page-959-0) [«Graphique de type](#page-960-0) [Marimekko», à la page 909,](#page-960-0) [«Graphique des plages d'indicateurs», à la page 912,](#page-963-0)

[«Texte de saut de page», à la page 916,](#page-967-0) [«Graphique de Pareto», à la page 917,](#page-968-0) [«Graphique de Pareto», à la page 917,](#page-968-0) [«Graphique circulaire», à la page 918,](#page-969-0) [«Graphique circulaire», à la page 919,](#page-970-0) [«Graphique polaire», à la page 921,](#page-972-0) [«Graphique progressif», à la page 922, «Graphique progressif», à la page 922,](#page-973-0) [«Bouton d'invite», à la page 923,](#page-974-0) [«Graphique radar», à la page 924,](#page-975-0) [«Table de](#page-978-0) [répéteur», à la page 927,](#page-978-0) [«Graphique à nuage de points», à la page 929,](#page-980-0) [«Graphique à nuage de points», à la page 929,](#page-980-0) [«Invite de sélection et de recherche»](#page-982-0) [, à la page 931,](#page-982-0) [«Table de répéteur statique», à la page 932,](#page-983-0) [«Table», à la page 933,](#page-984-0) [«Table des matières», à la page 934, «Entrée de table des matières», à la page 934,](#page-985-0) [«Invite de zone de texte», à la page 935, «Elément texte», à la page 935,](#page-986-0) [«Invite de](#page-987-0) [saisie d'une heure», à la page 936,](#page-987-0) [«Invite hiérarchique», à la page 937,](#page-988-0) [«Invite de](#page-989-0) [choix d'une valeur», à la page 938,](#page-989-0) [«Elément texte de variable», à la page 939,](#page-990-0) [«Graphique des gains et pertes», à la page 939](#page-990-0)

### **Police**

Indique la police du texte à afficher, y compris la taille, l'épaisseur, le style et les effets spéciaux à utiliser.

### **S'applique à**

[«Libellés des axes», à la page 864,](#page-915-0) [«Bloc», à la page 866,](#page-917-0) [«Légende», à la page 870,](#page-921-0) [«Corps du graphique», à la page 872, «Corps du graphique», à la page 872,](#page-923-0) [«Bloc](#page-929-0) [conditionnel», à la page 878, «Bloc conditionnel», à la page 878, «Texte de l'élément](#page-929-0) [de contexte», à la page 878,](#page-929-0) [«Tableau croisé», à la page 879,](#page-930-0) [«Colonnes de tableau](#page-931-0) [croisé», à la page 880, «Colonnes de tableau croisé», à la page 880, «Coin de](#page-931-0) [tableau croisé», à la page 880,](#page-931-0) [«Cellules de fait du tableau croisé», à la page 881,](#page-932-0) [«Intersection d'un tableau croisé», à la page 881, «Cellules de fait du membre d'un](#page-932-0) [tableau croisé», à la page 881,](#page-932-0) [«Membre du noeud du tableau croisé», à la page](#page-933-0) [882, «Lignes de tableau croisé», à la page 882,](#page-933-0) [«Lignes de tableau croisé», à la page](#page-934-0) [883, «Espace de tableau croisé», à la page 883, «Récapitulatif de tableau croisé», à](#page-934-0) [la page 883,](#page-934-0) [«Axe des courbes cumulatives», à la page 884,](#page-935-0) [«Date», à la page 888,](#page-939-0) [«Libellé d'équation», à la page 892,](#page-943-0) [«Zone de groupe», à la page 893,](#page-944-0) [«Libellés de](#page-945-0) [graphique circulaire à jauge», à la page 894, «Axe numérique à jauge», à la page](#page-945-0) [894,](#page-945-0) [«Lien hypertexte», à la page 896,](#page-947-0) [«Légende», à la page 900, «Légende», à la](#page-951-0) [page 900,](#page-951-0) [«Liste», à la page 902,](#page-953-0) [«Cellule \(liste\)», à la page 903, «Colonne \(liste\)», à](#page-954-0) [la page 903, «Corps de colonne de liste», à la page 903,](#page-954-0) [«Colonnes \(liste\)», à la](#page-955-0) [page 904, «Colonnes \(liste\)», à la page 904, «Style du corps des colonnes de la](#page-955-0) [liste», à la page 904,](#page-955-0) [«Style du titre des colonnes de la liste», à la page 905, «Titre](#page-956-0) [de colonne \(liste\)», à la page 905, «Pied de liste», à la page 905,](#page-956-0) [«En-tête de liste», à](#page-957-0) [la page 906,](#page-957-0) [«Ligne de liste», à la page 907, «Style des cellules des lignes de la](#page-958-0) [liste», à la page 907,](#page-958-0) [«Récapitulatif de liste», à la page 908,](#page-959-0) [«Remarque», à la page](#page-965-0) [914,](#page-965-0) [«Page», à la page 915,](#page-966-0) [«Texte de saut de page», à la page 916, «Numéro](#page-967-0) [de page», à la page 916,](#page-967-0) [«Libellés de graphique circulaire», à la page 919,](#page-970-0) [«Bouton](#page-974-0) [d'invite», à la page 923,](#page-974-0) [«Table de répéteur», à la page 927, «Cellule de la table de](#page-978-0) [répéteur», à la page 927,](#page-978-0) [«Cellule de la table de répéteur», à la page 928, «Numéro](#page-979-0) [de ligne», à la page 928,](#page-979-0) [«Numéro de ligne», à la page 929,](#page-980-0) [«Table de répéteur](#page-983-0) [statique», à la page 932,](#page-983-0) [«Table», à la page 933,](#page-984-0) [«Cellule \(table\)», à la page 934,](#page-985-0) [«Table des matières», à la page 934, «Entrée de table des matières», à la page 934,](#page-985-0) [«Ligne \(table\)», à la page 934,](#page-985-0) [«Invite de zone de texte», à la page 935, «Elément](#page-986-0) [texte», à la page 935,](#page-986-0) [«Heure», à la page 936,](#page-987-0) [«Invite de choix d'une valeur», à la](#page-989-0) [page 938,](#page-989-0) [«Elément texte de variable», à la page 939, «Graphique des gains et](#page-990-0) [pertes», à la page 939](#page-990-0)

## **Dimensionnement automatique de la police**

Indique si le redimensionnement automatique de la police est permis.

[«Légende», à la page 900](#page-951-0)

# **Pied de page**

Indique si un pied de page de graphique s'affiche. Cette propriété s'applique uniquement aux graphiques existants.

## **S'applique à**

[«Graphique des gains et pertes», à la page 939](#page-990-0)

## **Pied de page**

Indique si un pied de page de graphique s'affiche.

## **S'applique à**

# **Couleur d'avant-plan**

Indique la couleur du texte de l'objet.

## **S'applique à**

[«Libellés des axes», à la page 864,](#page-915-0) [«Bloc», à la page 866,](#page-917-0) [«Légende», à la page 870,](#page-921-0) [«Corps du graphique», à la page 872, «Corps du graphique», à la page 872,](#page-923-0) [«Bloc](#page-929-0) [conditionnel», à la page 878, «Bloc conditionnel», à la page 878, «Texte de l'élément](#page-929-0) [de contexte», à la page 878,](#page-929-0) [«Tableau croisé», à la page 879,](#page-930-0) [«Colonnes de tableau](#page-931-0) [croisé», à la page 880, «Colonnes de tableau croisé», à la page 880, «Coin de](#page-931-0) [tableau croisé», à la page 880,](#page-931-0) [«Cellules de fait du tableau croisé», à la page 881,](#page-932-0) [«Intersection d'un tableau croisé», à la page 881, «Cellules de fait du membre d'un](#page-932-0) [tableau croisé», à la page 881,](#page-932-0) [«Membre du noeud du tableau croisé», à la page](#page-933-0) [882, «Lignes de tableau croisé», à la page 882,](#page-933-0) [«Lignes de tableau croisé», à la page](#page-934-0) [883, «Espace de tableau croisé», à la page 883, «Récapitulatif de tableau croisé», à](#page-934-0) [la page 883,](#page-934-0) [«Axe des courbes cumulatives», à la page 884,](#page-935-0) [«Date», à la page 888,](#page-939-0) [«Libellé d'équation», à la page 892,](#page-943-0) [«Zone de groupe», à la page 893,](#page-944-0) [«Libellés de](#page-945-0) [graphique circulaire à jauge», à la page 894, «Axe numérique à jauge», à la page](#page-945-0) [894,](#page-945-0) [«Lien hypertexte», à la page 896, «Bouton de lien hypertexte», à la page 896,](#page-947-0) [«Légende», à la page 900, «Légende», à la page 900,](#page-951-0) [«Liste», à la page 902,](#page-953-0) [«Cellule](#page-954-0) [\(liste\)», à la page 903, «Colonne \(liste\)», à la page 903, «Corps de colonne de liste»,](#page-954-0) [à la page 903,](#page-954-0) [«Colonnes \(liste\)», à la page 904, «Colonnes \(liste\)», à la page 904,](#page-955-0) [«Style du corps des colonnes de la liste», à la page 904,](#page-955-0) [«Style du titre des colonnes](#page-956-0) [de la liste», à la page 905, «Titre de colonne \(liste\)», à la page 905, «Pied de liste», à](#page-956-0) [la page 905,](#page-956-0) [«En-tête de liste», à la page 906,](#page-957-0) [«Ligne de liste», à la page 907, «Style](#page-958-0) [des cellules des lignes de la liste», à la page 907,](#page-958-0) [«Récapitulatif de liste», à la page](#page-959-0) [908,](#page-959-0) [«Remarque», à la page 914,](#page-965-0) [«Page», à la page 915,](#page-966-0) [«Texte de saut de page», à](#page-967-0) [la page 916, «Numéro de page», à la page 916,](#page-967-0) [«Libellés de graphique circulaire», à](#page-970-0) [la page 919,](#page-970-0) [«Bouton d'invite», à la page 923,](#page-974-0) [«Table de répéteur», à la page 927,](#page-978-0) [«Cellule de la table de répéteur», à la page 927,](#page-978-0) [«Cellule de la table de répéteur», à](#page-979-0) [la page 928, «Numéro de ligne», à la page 928,](#page-979-0) [«Numéro de ligne», à la page 929,](#page-980-0) [«Table de répéteur statique», à la page 932,](#page-983-0) [«Table», à la page 933,](#page-984-0) [«Cellule \(table\)»,](#page-985-0) [à la page 934, «Table des matières», à la page 934, «Entrée de table des matières», à](#page-985-0) [la page 934, «Ligne \(table\)», à la page 934,](#page-985-0) [«Invite de zone de texte», à la page 935,](#page-986-0) [«Elément texte», à la page 935,](#page-986-0) [«Heure», à la page 936,](#page-987-0) [«Invite de choix d'une](#page-989-0) [valeur», à la page 938,](#page-989-0) [«Elément texte de variable», à la page 939, «Graphique des](#page-990-0) [gains et pertes», à la page 939](#page-990-0)
# **Texte d'origine**

Détermine le libellé qui s'affiche en regard du début d'une plage. Cette propriété s'applique aux types d'invite suivants : date, date-heure, heure et intervalle. Le libellé par défaut est De.

#### **S'applique à**

[«Invite de saisie d'une date-heure», à la page 889, «Invite de saisie d'une date», à la](#page-940-0) [page 889,](#page-940-0) [«Invite de saisie d'un intervalle», à la page 897,](#page-948-0) [«Invite de zone de texte»](#page-986-0) [, à la page 935,](#page-986-0) [«Invite de saisie d'une heure», à la page 936,](#page-987-0) [«Invite de choix d'une](#page-989-0) [valeur», à la page 938](#page-989-0)

# **Axes de graphique à jauge**

Indique les angles de départ et de fin des axes de jauge.

### **S'applique à**

[«Graphique à jauge», à la page 893](#page-944-0)

# **Couleurs de l'axe à jauge**

Indique les couleurs de l'axe de la jauge.

### **S'applique à**

[«Axe à jauge», à la page 893](#page-944-0)

# **Rayon interne de l'axe à jauge**

Définit le rayon interne de l'axe de la jauge sous forme de pourcentage du maximum autorisé.

### **S'applique à**

[«Axe à jauge», à la page 893](#page-944-0)

# **Rayon externe de l'axe à jauge**

Définit le rayon externe de l'axe de la jauge sous forme de pourcentage du maximum autorisé.

### **S'applique à**

[«Axe à jauge», à la page 893](#page-944-0)

## **Bordure de jauge**

Indique si des bordures sont affichées autour du corps d'un graphique à jauge.

### **S'applique à**

[«Graphique à jauge», à la page 893](#page-944-0)

## **Libellés de la jauge**

Indique si les libellés de la jauge s'affichent.

[«Graphique à jauge», à la page 894](#page-945-0)

# **Aiguille de jauge**

Indique la taille et le style de l'aiguille de la jauge. Le graphique contient une aiguille pour chaque ligne de la série de données. Toutes les aiguilles de l'axe de la jauge utilisent les mêmes styles indiqués.

### **S'applique à**

[«Axe à jauge», à la page 893](#page-944-0)

# **Palette de la jauge**

Définit la palette qui contrôle l'apparence de la portion graduée d'une jauge.

### **S'applique à**

[«Graphique à jauge», à la page 894](#page-945-0)

# **Pivot de jauge**

Indique si le point de pivot central doit être indiqué, ainsi que sa couleur, sa taille et son style.

### **S'applique à**

[«Graphique à jauge», à la page 893](#page-944-0)

# **Code SQL/MDX généré**

Affiche le code SQL ou MDX généré.

### **S'applique à**

[«Requête», à la page 923](#page-974-0)

# **Dégradé**

Définit un dégradé coloré pour la page.

# **S'applique à**

[«Page», à la page 915](#page-966-0)

# **Quadrillage**

Indique les propriétés du quadrillage principal de l'axe de la jauge dans un graphique à jauge.

### **S'applique à**

[«Axe à jauge», à la page 893](#page-944-0)

# **Quadrillage**

Indique les propriétés du quadrillage du graphique.

[«Axe angulaire», à la page 863,](#page-914-0) [«Axe des catégories», à la page 871,](#page-922-0) [«Axe des](#page-935-0) [courbes cumulatives», à la page 884,](#page-935-0) [«Axe numérique à jauge», à la page 894,](#page-945-0) [«Axe](#page-965-0) [numérique», à la page 914,](#page-965-0) [«Axe numérique», à la page 915,](#page-966-0) [«Axe radial», à la](#page-975-0) [page 924,](#page-975-0) [«Axe des X», à la page 940,](#page-991-0) [«Axe des X», à la page 941, «Axe 1 des Y»,](#page-992-0) [à la page 941, «Axe 2 des Y», à la page 941,](#page-992-0) [«Axe des Y», à la page 942, «Axe des](#page-993-0) [Y», à la page 942, «Axe des Z», à la page 942,](#page-993-0) [«Axe des Z», à la page 943](#page-994-0)

# **Quadrillage**

Indique les propriétés du quadrillage principal d'un graphique.

### **S'applique à**

[«Axe des catégories», à la page 871,](#page-922-0) [«Courbe cumulative», à la page 884,](#page-935-0) [«Axe](#page-966-0) [numérique», à la page 915,](#page-966-0) [«Histogramme de Pareto», à la page 917,](#page-968-0) [«Axe](#page-972-0) [principal», à la page 921, «Axe inférieur principal», à la page 921,](#page-972-0) [«Axe secondaire»](#page-981-0) [, à la page 930,](#page-981-0) [«Axe inférieur secondaire», à la page 931,](#page-982-0) [«Axe des X», à la page](#page-991-0) [940,](#page-991-0) [«Axe des Y», à la page 942](#page-993-0)

# **Groupement et tri**

Indique la structure de groupement et de tri.

#### **S'applique à**

[«Liste», à la page 902,](#page-953-0) [«Ensemble de pages», à la page 916,](#page-967-0) [«Répéteur», à la page](#page-978-0) [927, «Table de répéteur», à la page 927](#page-978-0)

# **Type de groupe**

Indique s'il faut tracer des courbes de données absolues, superposées ou superposées proportionnelles.

### **S'applique à**

[«Aires», à la page 864,](#page-915-0) [«Barre», à la page 865,](#page-916-0) [«Ligne», à la page 902](#page-953-0)

## **Etendue du groupe**

Indique sur quel groupe porte la cellule.

#### **S'applique à**

[«Corps de colonne de liste», à la page 903](#page-954-0)

## **Contient des cellules de fait**

Définit le contenu des cellules de fait du tableau croisé. Un tableau croisé n'est associé qu'à une seule définition de cellule de fait, quel que soit le nombre de mesures.

### **S'applique à**

[«Tableau croisé», à la page 879](#page-930-0)

# **Texte d'en-tête**

Indique le titre qui s'affiche au-dessus de la liste de choix dans une invite de choix d'une valeur. Le texte par défaut du titre correspond au nom du niveau situé au-dessus des données élémentaires répertoriées en tant que choix (par exemple, "Régions").

### **S'applique à**

[«Invite de choix d'une valeur», à la page 938](#page-989-0)

# **Niveau d'en-tête**

Indique le niveau d'en-tête de l'entrée de table des matières.

## **S'applique à**

[«Entrée de table des matières», à la page 934](#page-985-0)

## **Taille**

Indique la hauteur de la visualisation (en pixels).

### **S'applique à**

[«Visualisation», à la page 939](#page-990-0)

# **Hauteur (px)**

Indique la hauteur de la remarque, en pixels.

### **S'applique à**

[«Remarque», à la page 914](#page-965-0)

### **Masquer les ornements**

Indique s'il faut masquer l'astérisque (\*) dans les invites indispensables et la flèche (->) dans les invites saisies au clavier qui sont en état d'erreur.

#### **S'applique à**

[«Invite de saisie d'une date-heure», à la page 889, «Invite de saisie d'une date», à la](#page-940-0) [page 889,](#page-940-0) [«Invite générée», à la page 895,](#page-946-0) [«Invite de saisie d'un intervalle», à la](#page-948-0) [page 897,](#page-948-0) [«Invite de sélection et de recherche», à la page 931,](#page-982-0) [«Invite de zone de](#page-986-0) [texte», à la page 935,](#page-986-0) [«Invite de saisie d'une heure», à la page 936,](#page-987-0) [«Invite](#page-988-0) [hiérarchique», à la page 937,](#page-988-0) [«Invite de choix d'une valeur», à la page 938](#page-989-0)

## **Masquer le texte**

Indique si les caractères saisis dans le contrôle d'invite doivent être remplacés par des astérisques (\*).

#### **S'applique à**

[«Invite de zone de texte», à la page 935](#page-986-0)

# **Hiérarchie**

Indique une référence à une hiérarchie. Vous ne pouvez pas modifier cette valeur.

### **S'applique à**

[«Aires», à la page 863,](#page-914-0) [«Barre», à la page 865,](#page-916-0) [«Membre calculé», à la page 870,](#page-921-0) [«Ligne de base de catégorie», à la page 872,](#page-923-0) [«Membre d'un noeud du graphique»,](#page-924-0) [à la page 873,](#page-924-0) [«Elément texte du graphique», à la page 874, «Elément texte du](#page-925-0) [graphique», à la page 874,](#page-925-0) [«Région colorée», à la page 876, «Région colorée», à la](#page-927-0) [page 876,](#page-927-0) [«Coin de tableau croisé», à la page 880,](#page-931-0) [«Cellules de fait du tableau](#page-932-0) [croisé», à la page 881, «Intersection d'un tableau croisé», à la page 881, «Cellules de](#page-932-0) [fait du membre d'un tableau croisé», à la page 881,](#page-932-0) [«Membre du noeud du tableau](#page-933-0) [croisé», à la page 882,](#page-933-0) [«Libellé de la courbe cumulative», à la page 884,](#page-935-0) [«Récapitulatif des arêtes dimensionnelles», à la page 890,](#page-941-0) [«Ensemble de membres](#page-943-0) [explicite», à la page 892,](#page-943-0) [«Axe à jauge», à la page 893,](#page-944-0) [«Ensemble hiérarchique», à](#page-946-0) [la page 895, «Elément HTML», à la page 895,](#page-946-0) [«Image», à la page 896,](#page-947-0) [«Intersection](#page-948-0) [\(tuple\)», à la page 897,](#page-948-0) [«Ensemble de niveau», à la page 901, «Ligne», à la page](#page-952-0) [901,](#page-952-0) [«Cellule \(liste\)», à la page 903, «Corps de colonne de liste», à la page 903,](#page-954-0) [«Titre de colonne \(liste\)», à la page 905,](#page-956-0) [«Emplacement de la carte», à la page 908,](#page-959-0) [«Emplacement de la carte», à la page 909, «Emplacement de raffinement de la](#page-960-0) [carte», à la page 909, «Emplacement de raffinement de la carte», à la page 909,](#page-960-0) [«Repère», à la page 910,](#page-961-0) [«Membre», à la page 911,](#page-962-0) [«Ensemble d'enfants du](#page-963-0) [membre», à la page 912, «Propriété du membre», à la page 912,](#page-963-0) [«Ensemble](#page-964-0) [nommé», à la page 913,](#page-964-0) [«Ligne de base numérique», à la page 915,](#page-966-0) [«Elément RTF»,](#page-979-0) [à la page 928,](#page-979-0) [«Repère de dispersion», à la page 930,](#page-981-0) [«Définition d'une expression»,](#page-982-0) [à la page 931,](#page-982-0) [«Elément texte», à la page 935,](#page-986-0) [«Colonne récapitulative», à la page](#page-988-0) [937,](#page-988-0) [«Mesure des gains et pertes», à la page 940](#page-991-0)

# **Nom unique de la hiérarchie**

Précise le nom unique de la hiérarchie à laquelle appartient la donnée élémentaire.

### **S'applique à**

[«Aires», à la page 863,](#page-914-0) [«Barre», à la page 865,](#page-916-0) [«Ligne de base de catégorie», à la](#page-923-0) [page 872,](#page-923-0) [«Membre d'un noeud du graphique», à la page 873,](#page-924-0) [«Elément texte du](#page-925-0) [graphique», à la page 874, «Elément texte du graphique», à la page 874,](#page-925-0) [«Région](#page-927-0) [colorée», à la page 876, «Région colorée», à la page 876,](#page-927-0) [«Coin de tableau croisé», à](#page-931-0) [la page 880,](#page-931-0) [«Cellules de fait du tableau croisé», à la page 881, «Intersection d'un](#page-932-0) [tableau croisé», à la page 881, «Cellules de fait du membre d'un tableau croisé», à](#page-932-0) [la page 881,](#page-932-0) [«Membre du noeud du tableau croisé», à la page 882,](#page-933-0) [«Libellé de la](#page-935-0) [courbe cumulative», à la page 884,](#page-935-0) [«Axe à jauge», à la page 893,](#page-944-0) [«Ensemble](#page-946-0) [hiérarchique», à la page 895, «Elément HTML», à la page 895,](#page-946-0) [«Image», à la page](#page-947-0) [896,](#page-947-0) [«Ligne», à la page 901,](#page-952-0) [«Cellule \(liste\)», à la page 903, «Corps de colonne de](#page-954-0) [liste», à la page 903,](#page-954-0) [«Titre de colonne \(liste\)», à la page 905,](#page-956-0) [«Emplacement de la](#page-959-0) [carte», à la page 908,](#page-959-0) [«Emplacement de la carte», à la page 909, «Emplacement de](#page-960-0) [raffinement de la carte», à la page 909, «Emplacement de raffinement de la carte»,](#page-960-0) [à la page 909,](#page-960-0) [«Repère», à la page 910,](#page-961-0) [«Ligne de base numérique», à la page 915,](#page-966-0) [«Elément RTF», à la page 928,](#page-979-0) [«Repère de dispersion», à la page 930,](#page-981-0) [«Elément](#page-986-0) [texte», à la page 935,](#page-986-0) [«Colonne récapitulative», à la page 937,](#page-988-0) [«Mesure des gains et](#page-991-0) [pertes», à la page 940](#page-991-0)

## **Texte de la valeur la plus élevée**

Détermine le libellé qui s'affiche en regard de l'option de valeur la plus élevée lorsque les plages sont activées. Cette propriété s'applique aux types d'invite

suivants : date, date-heure, heure, valeur, zone de texte et intervalle. Par défaut, le texte du libellé est "Date la plus récente", "Heure la plus récente" ou "Intervalle le plus grand".

### **S'applique à**

[«Invite de saisie d'une date-heure», à la page 889, «Invite de saisie d'une date», à la](#page-940-0) [page 889,](#page-940-0) [«Invite de saisie d'un intervalle», à la page 897,](#page-948-0) [«Invite de zone de texte»](#page-986-0) [, à la page 935,](#page-986-0) [«Invite de saisie d'une heure», à la page 936,](#page-987-0) [«Invite de choix d'une](#page-989-0) [valeur», à la page 938](#page-989-0)

# **Taille du centre (%)**

Indique la taille du trou situé au centre du graphique en anneau. Une valeur égale à zéro indique qu'il s'agit d'un graphique circulaire.

### **S'applique à**

[«Graphique circulaire», à la page 918,](#page-969-0) [«Graphique circulaire», à la page 919](#page-970-0)

# **Alignement horizontal**

Indique comment le contenu de l'objet sélectionné est aligné horizontalement.

## **S'applique à**

[«Bloc», à la page 866,](#page-917-0) [«Corps du graphique», à la page 872, «Corps du graphique»,](#page-923-0) [à la page 872, «Pied de page du graphique», à la page 872,](#page-923-0) [«Pied de page du](#page-924-0) [graphique», à la page 873, «Sous-titre du graphique», à la page 873, «Sous-titre du](#page-924-0) [graphique», à la page 873,](#page-924-0) [«Titre du graphique», à la page 874,](#page-925-0) [«Titre du](#page-926-0) [graphique», à la page 875,](#page-926-0) [«Bloc conditionnel», à la page 878, «Bloc conditionnel»,](#page-929-0) [à la page 878,](#page-929-0) [«Tableau croisé», à la page 879,](#page-930-0) [«Colonnes de tableau croisé», à la](#page-931-0) [page 880, «Colonnes de tableau croisé», à la page 880, «Coin de tableau croisé», à](#page-931-0) [la page 880,](#page-931-0) [«Cellules de fait du tableau croisé», à la page 881, «Intersection d'un](#page-932-0) [tableau croisé», à la page 881, «Cellules de fait du membre d'un tableau croisé», à](#page-932-0) [la page 881,](#page-932-0) [«Membre du noeud du tableau croisé», à la page 882, «Lignes de](#page-933-0) [tableau croisé», à la page 882,](#page-933-0) [«Lignes de tableau croisé», à la page 883, «Espace de](#page-934-0) [tableau croisé», à la page 883, «Récapitulatif de tableau croisé», à la page 883,](#page-934-0) [«Libellé d'équation», à la page 892,](#page-943-0) [«Zone de groupe», à la page 893,](#page-944-0) [«Libellés de](#page-945-0) [graphique circulaire à jauge», à la page 894,](#page-945-0) [«Légende», à la page 900, «Légende»,](#page-951-0) [à la page 900, «Titre de la légende», à la page 900,](#page-951-0) [«Titre de la légende», à la page](#page-952-0) [901,](#page-952-0) [«Liste», à la page 902,](#page-953-0) [«Cellule \(liste\)», à la page 903, «Colonne \(liste\)», à la](#page-954-0) [page 903, «Corps de colonne de liste», à la page 903,](#page-954-0) [«Colonnes \(liste\)», à la page](#page-955-0) [904, «Colonnes \(liste\)», à la page 904, «Style du corps des colonnes de la liste», à la](#page-955-0) [page 904,](#page-955-0) [«Style du titre des colonnes de la liste», à la page 905, «Titre de colonne](#page-956-0) [\(liste\)», à la page 905, «Pied de liste», à la page 905,](#page-956-0) [«En-tête de liste», à la page](#page-957-0) [906,](#page-957-0) [«Ligne de liste», à la page 907, «Style des cellules des lignes de la liste», à la](#page-958-0) [page 907,](#page-958-0) [«Remarque», à la page 914, «Contenu de la remarque», à la page 914,](#page-965-0) [«Page», à la page 915,](#page-966-0) [«Libellés de graphique circulaire», à la page 919,](#page-970-0) [«Table de](#page-978-0) [répéteur», à la page 927, «Cellule de la table de répéteur», à la page 927,](#page-978-0) [«Cellule](#page-979-0) [de la table de répéteur», à la page 928,](#page-979-0) [«Table de répéteur statique», à la page 932,](#page-983-0) [«Table», à la page 933,](#page-984-0) [«Cellule \(table\)», à la page 934, «Table des matières», à la](#page-985-0) [page 934, «Entrée de table des matières», à la page 934, «Ligne \(table\)», à la page](#page-985-0) [934](#page-985-0)

# **Texte des heures**

Définit le titre qui s'affiche au-dessus de la zone relative aux heures dans les invites de saisie d'un intervalle. Par défaut, le titre est "Hres".

### **S'applique à**

[«Invite de saisie d'un intervalle», à la page 897](#page-948-0)

## **HTML**

Indique le texte statique à utiliser en tant que code HTML.

#### **S'applique à**

[«Elément HTML», à la page 895,](#page-946-0) [«Elément RTF», à la page 928](#page-979-0)

# **Variable de source du code HTML**

Indique la variable à utiliser pour choisir la source de code HTML.

### **S'applique à**

[«Elément HTML», à la page 895,](#page-946-0) [«Elément RTF», à la page 928](#page-979-0)

## **Icône**

Indique l'image utilisée pour identifier l'objet dans le contrôle.

### **S'applique à**

[«Bouton», à la page 869, «Bouton», à la page 869,](#page-920-0) [«Case à cocher», à la page 875,](#page-926-0) [«Elément de liste», à la page 906,](#page-957-0) [«Bouton d'option», à la page 925,](#page-976-0) [«Onglet», à la](#page-984-0) [page 933](#page-984-0)

## **Ignorer les données sans libellés**

Indique si les données sans éléments de carte géographique sont affichées. Si vous sélectionnez Oui, les données sans éléments de carte géographique sont ignorées. Si vous sélectionnez Non, la carte géographique ne s'affiche pas si les données ne sont pas associées à des éléments de carte.

#### **S'applique à**

[«Carte», à la page 908](#page-959-0)

### **Inclure zéro dans l'ajustement automatique**

Indique si la valeur zéro est prise en compte dans le calcul automatique de l'échelle numérique. Cette propriété s'applique uniquement aux graphiques existants.

#### **S'applique à**

[«Axe angulaire», à la page 863,](#page-914-0) [«Axe numérique à jauge», à la page 894,](#page-945-0) [«Axe](#page-965-0) [numérique», à la page 914,](#page-965-0) [«Axe numérique», à la page 915,](#page-966-0) [«Axe radial», à la](#page-975-0) [page 924,](#page-975-0) [«Axe des X», à la page 940,](#page-991-0) [«Axe 1 des Y», à la page 941, «Axe 2](#page-992-0) [des Y», à la page 941,](#page-992-0) [«Axe des Y», à la page 942, «Axe des Z», à la page 942,](#page-993-0) [«Axe des Z», à la page 943](#page-994-0)

# **Texte d'insertion**

Détermine le libellé qui s'affiche au niveau du bouton permettant d'ajouter des éléments dans la zone des éléments sélectionnés, dans toutes les invites à sélections multiples. Par défaut, le texte du libellé est "Insérer".

### **S'applique à**

[«Invite de saisie d'une date-heure», à la page 889, «Invite de saisie d'une date», à la](#page-940-0) [page 889,](#page-940-0) [«Invite de saisie d'un intervalle», à la page 897,](#page-948-0) [«Invite de sélection et de](#page-982-0) [recherche», à la page 931,](#page-982-0) [«Invite de zone de texte», à la page 935,](#page-986-0) [«Invite de saisie](#page-987-0) [d'une heure», à la page 936,](#page-987-0) [«Invite de choix d'une valeur», à la page 938](#page-989-0)

# **Premier itérateur**

Indique si le bouton Premier de l'itérateur doit être affiché ou masqué.

### **S'applique à**

[«Itérateur de données», à la page 887,](#page-938-0) [«Itérateur», à la page 897](#page-948-0)

# **Zone de libellé d'itérateur**

Indique si les libellés des valeurs d'itérateur doivent être affichés ou masqués.

### **S'applique à**

[«Itérateur de données», à la page 887,](#page-938-0) [«Itérateur», à la page 897](#page-948-0)

# **Dernier itérateur**

Indique si le bouton Dernier de l'itérateur doit être affiché ou masqué.

### **S'applique à**

[«Itérateur de données», à la page 887,](#page-938-0) [«Itérateur», à la page 897](#page-948-0)

# **Itérateur suivant**

Indique si le bouton Suivant de l'itérateur doit être affiché ou masqué.

### **S'applique à**

[«Itérateur de données», à la page 887,](#page-938-0) [«Itérateur», à la page 897](#page-948-0)

# **Précédent itérateur**

Indique si le bouton Précédent de l'itérateur doit être affiché ou masqué.

#### **S'applique à**

[«Itérateur de données», à la page 887,](#page-938-0) [«Itérateur», à la page 897](#page-948-0)

# **Définition des valeurs d'itérateur**

Définit les valeurs de l'itérateur.

[«Itérateur», à la page 897](#page-948-0)

# **Méthode de jointure**

Indique la méthode utilisée pour joindre les deux ensembles de données. Les méthodes disponibles sont : Automatique, Tri fusion, Basé sur le hachage et Boucle imbriquée. Si la méthode Automatique est sélectionnée, le serveur IBM Cognos choisit entre les méthodes Tri fusion et Basé sur le hachage celle qui offre les meilleures performances. La valeur par défaut est Automatique.

## **S'applique à**

[«Jointure», à la page 899](#page-950-0)

# **Relations des jointures**

Indique comment joindre les deux requêtes.

### **S'applique à**

[«Jointure», à la page 899](#page-950-0)

# **Texte des mots clés**

Définit le titre qui s'affiche au-dessus de la zone de recherche de mot clé dans les invites de sélection et de recherche. Par défaut, le texte du titre est "Mots clés".

#### **S'applique à**

[«Invite de sélection et de recherche», à la page 931](#page-982-0)

# **Libellé**

Indique le texte statique à utiliser pour définir le signet. La valeur qui sert de référence doit correspondre à la valeur saisie dans cette zone.

### **S'applique à**

[«Signet», à la page 866](#page-917-0)

# **Libellé**

Indique le libellé de la classe locale.

### **S'applique à**

[«Classe», à la page 876](#page-927-0)

# **Libellé**

Indique le libellé de la classe globale. Vous ne pouvez pas modifier ce libellé.

## **S'applique à**

[«Classe», à la page 876](#page-927-0)

# **Libellé**

Indique le nom de l'élément de liste ne comportant aucune valeur.

### **S'applique à**

[«Aucun élément de liste de valeurs», à la page 914](#page-965-0)

# **Libellé**

Définit le nom de l'objet dans le contrôle.

#### **S'applique à**

[«Bouton», à la page 869, «Bouton», à la page 869,](#page-920-0) [«Case à cocher», à la page 875,](#page-926-0) [«Elément de liste», à la page 906,](#page-957-0) [«Bouton d'option», à la page 925,](#page-976-0) [«Onglet», à la](#page-984-0) [page 933](#page-984-0)

### **Libellé**

Indique si un libellé s'affiche pour la ligne de base.

### **S'applique à**

[«Ligne de base», à la page 865, «Ligne de base», à la page 865](#page-916-0)

# **Libellé**

Indique si un libellé s'affiche pour le repère.

#### **S'applique à**

[«Repère», à la page 910,](#page-961-0) [«Repère», à la page 911](#page-962-0)

# **Libellé**

Libellé de la donnée élémentaire. Avec l'option Texte automatique, le système utilise le nom de la donnée élémentaire comme libellé. Avec l'option Texte indiqué, le système utilise le texte que vous avez indiqué comme libellé. Vous pouvez alors ajouter des traductions pour les libellés afin d'assurer la prise en charge des utilisateurs dans plusieurs langues.

#### **S'applique à**

[«Catégorie», à la page 871,](#page-922-0) [«Valeur», à la page 938](#page-989-0)

## **Libellé**

Définit le bouton de libellé dans l'itérateur.

### **S'applique à**

[«Premier itérateur», à la page 898, «Dernier itérateur», à la page 898, «Itérateur](#page-949-0) [suivant», à la page 898,](#page-949-0) [«Précédent itérateur», à la page 899](#page-950-0)

### **Libellé**

Indique le libellé de l'objet.

[«Mesure calculée», à la page 870, «Membre calculé», à la page 870,](#page-921-0) [«Groupes](#page-936-0) [personnalisés», à la page 885,](#page-936-0) [«Récapitulatif des arêtes dimensionnelles», à la page](#page-941-0) [890,](#page-941-0) [«Récapitulatif des arêtes», à la page 891,](#page-942-0) [«Ensemble de membres explicite», à](#page-943-0) [la page 892,](#page-943-0) [«Ensemble hiérarchique», à la page 895,](#page-946-0) [«Intersection \(tuple\)», à la](#page-948-0) [page 897,](#page-948-0) [«Ensemble de niveau», à la page 901,](#page-952-0) [«Récapitulatif de liste», à la page](#page-958-0) [907,](#page-958-0) [«Mesure», à la page 911, «Membre», à la page 911,](#page-962-0) [«Ensemble d'enfants du](#page-963-0) [membre», à la page 912, «Propriété du membre», à la page 912,](#page-963-0) [«Ensemble](#page-964-0) [nommé», à la page 913,](#page-964-0) [«Mesure en pourcentage», à la page 918,](#page-969-0) [«Définition d'une](#page-982-0) [expression», à la page 931](#page-982-0)

# **Couleur du libellé**

Indique la couleur des libellés du curseur.

## **S'applique à**

[«Curseur de valeurs continues», à la page 879,](#page-930-0) [«Curseur de valeurs individuelles](#page-937-0) [de données», à la page 886,](#page-937-0) [«Curseur de valeurs individuelles», à la page 891](#page-942-0)

# **Contrôle de l'affichage des libellés**

Contrôle l'affichage des libellés dans un graphique.

### **S'applique à**

[«Axe des catégories», à la page 871,](#page-922-0) [«Axe des X», à la page 941,](#page-992-0) [«Axe des Y», à la](#page-993-0) [page 942](#page-993-0)

## **Libellé pour**

Indique le nom du contrôle d'invite à associer à l'élément texte. Cette propriété est utilisée pour rendre un contrôle d'invite accessible en définissant un libellé pour le contrôle.

### **S'applique à**

[«Elément texte», à la page 935](#page-986-0)

# **Emplacement des libellés**

Indique si le libellé s'affiche dans la légende ou sur le graphique.

## **S'applique à**

[«Repère», à la page 910,](#page-961-0) [«Repère de dispersion», à la page 930](#page-981-0)

# **Libellés**

Indique si les libellés s'affichent.

### **S'applique à**

[«Graphique circulaire», à la page 918](#page-969-0)

# **Dernière date**

Indique la date la plus récente affichée dans le contrôle et la dernière date pouvant être sélectionnée.

### **S'applique à**

[«Invite de saisie d'une date-heure», à la page 889, «Invite de saisie d'une date», à la](#page-940-0) [page 889](#page-940-0)

# **Position à gauche**

Indique la position de l'arête gauche de la région colorée.

#### **S'applique à**

[«Région colorée», à la page 876](#page-927-0)

# **Position à gauche (px)**

Indique la position des pixels de l'arête inférieure de la remarque mesurée depuis l'arête gauche du graphique.

### **S'applique à**

[«Remarque», à la page 914](#page-965-0)

# **Position à gauche (px)**

Indique la position (en pixels) de l'arête gauche de la légende, mesurée à partir du côté gauche du graphique.

### **S'applique à**

[«Légende», à la page 900](#page-951-0)

## **Légende**

Indique si la légende s'affiche.

#### **S'applique à**

[«Graphique à nuage de points 3-D», à la page 862,](#page-913-0) [«Graphique à bulles», à la page](#page-918-0) [867,](#page-918-0) [«Graphique combiné», à la page 877,](#page-928-0) [«Graphique à jauge», à la page 894,](#page-945-0) [«Carte», à la page 908,](#page-959-0) [«Graphique de type Marimekko», à la page 909,](#page-960-0) [«Graphique des plages d'indicateurs», à la page 912,](#page-963-0) [«Graphique de Pareto», à la](#page-968-0) [page 917,](#page-968-0) [«Graphique circulaire», à la page 918,](#page-969-0) [«Graphique polaire», à la page 921,](#page-972-0) [«Graphique radar», à la page 924,](#page-975-0) [«Graphique à nuage de points», à la page 929](#page-980-0)

### **Légende**

Indique si une légende doit être affichée, ainsi que le positionnement de la légende sur un graphique.

### **S'applique à**

[«Graphique à bulles», à la page 867,](#page-918-0) [«Graphique à puces», à la page 868,](#page-919-0) [«Graphique combiné», à la page 877,](#page-928-0) [«Graphique à jauge», à la page 893,](#page-944-0) [«Graphique de Pareto», à la page 917,](#page-968-0) [«Graphique circulaire», à la page 919,](#page-970-0) [«Graphique progressif», à la page 922,](#page-973-0) [«Graphique à nuage de points», à la page](#page-980-0) [929](#page-980-0)

# **Libellé de la légende**

Indique si la ligne de base s'affiche dans la légende.

### **S'applique à**

[«Ligne de base», à la page 865, «Ligne de base», à la page 865](#page-916-0)

## **Séparateur de légende**

Indique le séparateur inséré entre l'entrée de la légende et la valeur, lors de l'affichage de valeurs dans la légende. Le séparateur par défaut est une virgule (,) suivie d'un espace.

#### **S'applique à**

[«Légende», à la page 900](#page-951-0)

## **Titre de la légende**

Indique si un titre de légende s'affiche. Cette propriété s'applique uniquement aux graphiques existants.

### **S'applique à**

[«Légende», à la page 900](#page-951-0)

# **Titre de la légende**

Indique si un titre de légende s'affiche dans un graphique.

### **S'applique à**

[«Légende», à la page 900](#page-951-0)

# **Titre de la légende**

Indique si un titre de légende s'affiche dans un graphique.

### **S'applique à**

[«Légende», à la page 900, «Légende», à la page 900](#page-951-0)

# **Niveau**

Indique une référence à un niveau. Vous ne pouvez pas modifier cette valeur.

#### **S'applique à**

[«Aires», à la page 863,](#page-914-0) [«Barre», à la page 865,](#page-916-0) [«Ligne de base de catégorie», à la](#page-923-0) [page 872,](#page-923-0) [«Membre d'un noeud du graphique», à la page 873,](#page-924-0) [«Elément texte du](#page-925-0) [graphique», à la page 874, «Elément texte du graphique», à la page 874,](#page-925-0) [«Région](#page-927-0) [colorée», à la page 876, «Région colorée», à la page 876,](#page-927-0) [«Coin de tableau croisé», à](#page-931-0) [la page 880,](#page-931-0) [«Cellules de fait du tableau croisé», à la page 881, «Intersection d'un](#page-932-0) [tableau croisé», à la page 881, «Cellules de fait du membre d'un tableau croisé», à](#page-932-0) [la page 881,](#page-932-0) [«Membre du noeud du tableau croisé», à la page 882,](#page-933-0) [«Libellé de la](#page-935-0)

[courbe cumulative», à la page 884,](#page-935-0) [«Axe à jauge», à la page 893,](#page-944-0) [«Elément HTML»,](#page-946-0) [à la page 895,](#page-946-0) [«Image», à la page 896,](#page-947-0) [«Ensemble de niveau», à la page 901,](#page-952-0) [«Ligne», à la page 901,](#page-952-0) [«Cellule \(liste\)», à la page 903, «Corps de colonne de liste»,](#page-954-0) [à la page 903,](#page-954-0) [«Titre de colonne \(liste\)», à la page 905,](#page-956-0) [«Emplacement de la carte»,](#page-959-0) [à la page 908,](#page-959-0) [«Emplacement de la carte», à la page 909, «Emplacement de](#page-960-0) [raffinement de la carte», à la page 909, «Emplacement de raffinement de la carte»,](#page-960-0) [à la page 909,](#page-960-0) [«Repère», à la page 910,](#page-961-0) [«Propriété du membre», à la page 912,](#page-963-0) [«Ligne de base numérique», à la page 915,](#page-966-0) [«Elément RTF», à la page 928,](#page-979-0) [«Repère](#page-981-0) [de dispersion», à la page 930,](#page-981-0) [«Elément texte», à la page 935,](#page-986-0) [«Colonne](#page-988-0) [récapitulative», à la page 937,](#page-988-0) [«Mesure des gains et pertes», à la page 940](#page-991-0)

# **Indentation de niveau**

Contrôle l'indentation du contenu de membres de noeud de tableau croisé.

## **S'applique à**

[«Membre du noeud du tableau croisé», à la page 882](#page-933-0)

# **Nom unique du niveau**

Définit le nom unique du niveau auquel appartient la donnée élémentaire.

## **S'applique à**

[«Aires», à la page 863,](#page-914-0) [«Barre», à la page 865,](#page-916-0) [«Ligne de base de catégorie», à la](#page-923-0) [page 872,](#page-923-0) [«Membre d'un noeud du graphique», à la page 873,](#page-924-0) [«Elément texte du](#page-925-0) [graphique», à la page 874, «Elément texte du graphique», à la page 874,](#page-925-0) [«Région](#page-927-0) [colorée», à la page 876, «Région colorée», à la page 876,](#page-927-0) [«Coin de tableau croisé», à](#page-931-0) [la page 880,](#page-931-0) [«Cellules de fait du tableau croisé», à la page 881, «Intersection d'un](#page-932-0) [tableau croisé», à la page 881, «Cellules de fait du membre d'un tableau croisé», à](#page-932-0) [la page 881,](#page-932-0) [«Membre du noeud du tableau croisé», à la page 882,](#page-933-0) [«Libellé de la](#page-935-0) [courbe cumulative», à la page 884,](#page-935-0) [«Axe à jauge», à la page 893,](#page-944-0) [«Elément HTML»,](#page-946-0) [à la page 895,](#page-946-0) [«Image», à la page 896,](#page-947-0) [«Ensemble de niveau», à la page 901,](#page-952-0) [«Ligne», à la page 901,](#page-952-0) [«Cellule \(liste\)», à la page 903, «Corps de colonne de liste»,](#page-954-0) [à la page 903,](#page-954-0) [«Titre de colonne \(liste\)», à la page 905,](#page-956-0) [«Emplacement de la carte»,](#page-959-0) [à la page 908,](#page-959-0) [«Emplacement de la carte», à la page 909, «Emplacement de](#page-960-0) [raffinement de la carte», à la page 909, «Emplacement de raffinement de la carte»,](#page-960-0) [à la page 909,](#page-960-0) [«Repère», à la page 910,](#page-961-0) [«Ligne de base numérique», à la page 915,](#page-966-0) [«Elément RTF», à la page 928,](#page-979-0) [«Repère de dispersion», à la page 930,](#page-981-0) [«Elément](#page-986-0) [texte», à la page 935,](#page-986-0) [«Colonne récapitulative», à la page 937,](#page-988-0) [«Mesure des gains et](#page-991-0) [pertes», à la page 940](#page-991-0)

# **Courbe et repères**

Indique si une courbe et des repères doit être affichés.

## **S'applique à**

[«Ligne», à la page 901](#page-952-0)

# **Forme des courbes**

Indique la forme d'une courbe sur un graphique linéaire.

# **S'applique à**

[«Ligne», à la page 901](#page-952-0)

# **Style de courbe**

Indique le style, la couleur et l'épaisseur de la ligne dans un graphique de Pareto.

### **S'applique à**

[«Courbe cumulative», à la page 884](#page-935-0)

# **Style de courbe**

Indique le style, la couleur et l'épaisseur de la ligne.

### **S'applique à**

[«Ligne de base de catégorie», à la page 872,](#page-923-0) [«Ligne de base numérique», à la page](#page-966-0) [915,](#page-966-0) [«Tendance», à la page 938](#page-989-0)

## **Style de courbe**

Indique le style, la couleur et l'épaisseur de la ligne. Cette propriété s'applique uniquement aux graphiques existants.

### **S'applique à**

[«Ligne», à la page 902](#page-953-0)

# **Styles des lignes**

Indique le style, la couleur et l'épaisseur de la ligne.

### **S'applique à**

[«Ligne de base», à la page 865, «Ligne de base», à la page 865,](#page-916-0) [«Ligne de base», à](#page-917-0) [la page 866, «Ligne de base», à la page 866,](#page-917-0) [«Courbe cumulative», à la page 884,](#page-935-0) [«Courbe de régression», à la page 926](#page-977-0)

# **Type de courbe**

Indique le type de ligne utilisé pour la connexion des valeurs de données.

#### **S'applique à**

[«Ligne», à la page 902](#page-953-0)

# **Epaisseur de la courbe (pt)**

Indique l'épaisseur de la ligne (nombre de points). Une valeur égale à zéro indique qu'il s'agit de la ligne la plus mince.

## **S'applique à**

[«Ligne», à la page 902](#page-953-0)

## **Définition des éléments de liste**

Définit les éléments de la liste dans le contrôle.

[«Liste déroulante», à la page 891,](#page-942-0) [«Zone de liste», à la page 902](#page-953-0)

## **Couleur des pertes**

Définit la couleur, le dégradé coloré ou le motif à appliquer aux valeurs de pertes.

### **S'applique à**

[«Graphique des gains et pertes», à la page 939](#page-990-0)

### **Texte de la valeur la plus basse**

Détermine le libellé qui s'affiche en regard de l'option de valeur la moins élevée lorsque les plages sont activées. Cette propriété s'applique aux types d'invite suivants : date, date-heure, heure, valeur, zone de texte et intervalle. Par défaut, le texte du libellé est "Date la plus ancienne", "Heure la plus ancienne" ou "Intervalle le plus petit".

#### **S'applique à**

[«Invite de saisie d'une date-heure», à la page 889, «Invite de saisie d'une date», à la](#page-940-0) [page 889,](#page-940-0) [«Invite de saisie d'un intervalle», à la page 897,](#page-948-0) [«Invite de zone de texte»](#page-986-0) [, à la page 935,](#page-986-0) [«Invite de saisie d'une heure», à la page 936,](#page-987-0) [«Invite de choix d'une](#page-989-0) [valeur», à la page 938](#page-989-0)

# **Carte et couches**

Définit la carte et les couches à utiliser pour un graphique de type Carte géographique.

#### **S'applique à**

[«Carte», à la page 908](#page-959-0)

# **Accès au détail des cartes**

Contrôle les définitions d'accès au détail d'une carte géographique. Il est possible de définir des cibles d'accès au détail différentes pour chaque région ou point.

#### **S'applique à**

[«Couche des points», à la page 920,](#page-971-0) [«Couche des régions», à la page 926](#page-977-0)

#### **Marge**

Indique les propriétés de la marge de l'objet.

#### **S'applique à**

[«Graphique combiné 3-D», à la page 862, «Graphique à nuage de points 3-D», à la](#page-913-0) [page 862,](#page-913-0) [«Bloc», à la page 866,](#page-917-0) [«Graphique à bulles», à la page 867, «Graphique à](#page-918-0) [bulles», à la page 867,](#page-918-0) [«Graphique à puces», à la page 868,](#page-919-0) [«Légende», à la page](#page-921-0) [870,](#page-921-0) [«Graphique combiné», à la page 877, «Graphique combiné», à la page 877,](#page-928-0) [«Bloc conditionnel», à la page 878, «Bloc conditionnel», à la page 878, «Texte de](#page-929-0) [l'élément de contexte», à la page 878,](#page-929-0) [«Tableau croisé», à la page 879,](#page-930-0) [«Date», à la](#page-939-0) [page 888,](#page-939-0) [«Zone de groupe», à la page 893, «Graphique à jauge», à la page 893,](#page-944-0)

[«Graphique à jauge», à la page 894,](#page-945-0) [«Lien hypertexte», à la page 896, «Bouton de](#page-947-0) [lien hypertexte», à la page 896, «Image», à la page 896,](#page-947-0) [«Liste», à la page 902,](#page-953-0) [«Récapitulatif de liste», à la page 908, «Carte», à la page 908,](#page-959-0) [«Graphique de type](#page-960-0) [Marimekko», à la page 909,](#page-960-0) [«Graphique des plages d'indicateurs», à la page 912,](#page-963-0) [«Page», à la page 915,](#page-966-0) [«Texte de saut de page», à la page 916, «Numéro de page»,](#page-967-0) [à la page 916,](#page-967-0) [«Graphique de Pareto», à la page 917, «Graphique de Pareto», à la](#page-968-0) [page 917,](#page-968-0) [«Graphique circulaire», à la page 918,](#page-969-0) [«Graphique circulaire», à la page](#page-970-0) [919,](#page-970-0) [«Graphique polaire», à la page 921,](#page-972-0) [«Graphique progressif», à la page 922,](#page-973-0) [«Graphique progressif», à la page 922,](#page-973-0) [«Bouton d'invite», à la page 923,](#page-974-0) [«Graphique radar», à la page 924,](#page-975-0) [«Table de répéteur», à la page 927,](#page-978-0) [«Numéro de](#page-979-0) [ligne», à la page 928,](#page-979-0) [«Numéro de ligne», à la page 929, «Graphique à nuage de](#page-980-0) [points», à la page 929, «Graphique à nuage de points», à la page 929,](#page-980-0) [«Table de](#page-983-0) [répéteur statique», à la page 932,](#page-983-0) [«Table», à la page 933,](#page-984-0) [«Table des matières», à la](#page-985-0) [page 934, «Entrée de table des matières», à la page 934,](#page-985-0) [«Elément texte», à la page](#page-986-0) [935,](#page-986-0) [«Heure», à la page 936,](#page-987-0) [«Elément texte de variable», à la page 939, «Graphique](#page-990-0) [des gains et pertes», à la page 939](#page-990-0)

# **Totaux Marimekko**

Indique si les totaux doivent être affichés pour chaque colonne en haut du graphique.

### **S'applique à**

[«Graphique de type Marimekko», à la page 909](#page-960-0)

# **Couleur du repère**

Indique une couleur pour les repères de valeurs cible dans un graphique d'indicateurs.

### **S'applique à**

[«Graphique des plages d'indicateurs», à la page 912](#page-963-0)

# **Couleur du repère**

Indique la couleur des repères.

### **S'applique à**

[«Repère», à la page 910,](#page-961-0) [«Repère», à la page 911](#page-962-0)

# **Libellé du repère**

Indique si le libellé du repère cible sera affiché dans la légende.

### **S'applique à**

[«Graphique des plages d'indicateurs», à la page 912](#page-963-0)

### **Repères**

Ajoute des points de référence à un graphique basé sur des valeurs numériques ou statistiques, des calculs ou des calculs de présentation. Cette propriété s'applique uniquement aux graphiques existants.

[«Graphique à bulles», à la page 867,](#page-918-0) [«Graphique combiné», à la page 877,](#page-928-0) [«Graphique de type Marimekko», à la page 909,](#page-960-0) [«Graphique des plages](#page-963-0) [d'indicateurs», à la page 912,](#page-963-0) [«Graphique de Pareto», à la page 917,](#page-968-0) [«Graphique](#page-972-0) [polaire», à la page 921,](#page-972-0) [«Graphique progressif», à la page 922,](#page-973-0) [«Graphique radar»,](#page-975-0) [à la page 924,](#page-975-0) [«Graphique à nuage de points», à la page 929](#page-980-0)

### **Repères**

Ajoute des points de référence à un graphique basé sur des valeurs numériques ou statistiques, des calculs ou des calculs de présentation.

### **S'applique à**

[«Graphique à bulles», à la page 867,](#page-918-0) [«Graphique combiné», à la page 877,](#page-928-0) [«Graphique de Pareto», à la page 917,](#page-968-0) [«Graphique progressif», à la page 922,](#page-973-0) [«Graphique à nuage de points», à la page 929](#page-980-0)

### **Forme du repère**

Indique la forme des repères à utiliser.

#### **S'applique à**

[«Courbe cumulative», à la page 884,](#page-935-0) [«Repère», à la page 910,](#page-961-0) [«Repère», à la page](#page-962-0) [911](#page-962-0)

### **Forme du repère**

Indique la forme des symboles de repère à utiliser.

### **S'applique à**

[«Repère», à la page 910,](#page-961-0) [«Repère de dispersion», à la page 930](#page-981-0)

### **Taille du repère (pt)**

Indique la taille des repères (en nombre de points). Une valeur égale à zéro indique que les repères ne s'affichent pas.

### **S'applique à**

[«Graphique à nuage de points 3-D», à la page 862,](#page-913-0) [«Courbe cumulative», à la page](#page-935-0) [884,](#page-935-0) [«Repère», à la page 910,](#page-961-0) [«Repère», à la page 911,](#page-962-0) [«Graphique polaire», à la](#page-972-0) [page 921,](#page-972-0) [«Graphique radar», à la page 924,](#page-975-0) [«Graphique à nuage de points», à la](#page-980-0) [page 929](#page-980-0)

# **Taille du repère (pt)**

Indique la taille des repères (en nombre de points). Une valeur égale à zéro indique que les repères ne s'affichent pas.

#### **S'applique à**

[«Repère», à la page 910,](#page-961-0) [«Repère de dispersion», à la page 930](#page-981-0)

# **Style de repère**

Indique la forme, le type de remplissage et la couleur des repères dans le graphique.

### **S'applique à**

[«Repère», à la page 910,](#page-961-0) [«Repère de dispersion», à la page 930](#page-981-0)

# **Emplacement du texte du repère**

Indique où le texte du repère s'affiche.

### **S'applique à**

[«Graphique à bulles», à la page 867,](#page-918-0) [«Graphique combiné», à la page 877,](#page-928-0) [«Graphique de type Marimekko», à la page 909,](#page-960-0) [«Graphique des plages](#page-963-0) [d'indicateurs», à la page 912,](#page-963-0) [«Graphique de Pareto», à la page 917,](#page-968-0) [«Graphique](#page-972-0) [polaire», à la page 921,](#page-972-0) [«Graphique progressif», à la page 922,](#page-973-0) [«Graphique radar»,](#page-975-0) [à la page 924,](#page-975-0) [«Graphique à nuage de points», à la page 929](#page-980-0)

# **Relations Principale/Détails**

Indique les relations entre le conteneur de données principal et le conteneur de données détaillé. Plus précisément, indique la façon dont les éléments de la requête principale sont liés aux paramètres ou aux éléments de la requête détaillée.

### **S'applique à**

[«Graphique combiné 3-D», à la page 862, «Graphique à nuage de points 3-D», à la](#page-913-0) [page 862,](#page-913-0) [«Titre de l'axe», à la page 864, «Titre de l'axe», à la page 864,](#page-915-0) [«Ligne de](#page-916-0) [base», à la page 865, «Ligne de base», à la page 865,](#page-916-0) [«Ligne de base», à la page](#page-917-0) [866, «Ligne de base», à la page 866,](#page-917-0) [«Graphique à bulles», à la page 867,](#page-918-0) [«Graphique à bulles», à la page 867,](#page-918-0) [«Graphique à puces», à la page 868,](#page-919-0) [«Ligne de](#page-923-0) [base de catégorie», à la page 872, «Pied de page du graphique», à la page 872,](#page-923-0) [«Pied de page du graphique», à la page 873, «Sous-titre du graphique», à la page](#page-924-0) [873, «Sous-titre du graphique», à la page 873,](#page-924-0) [«Titre du graphique», à la page 874,](#page-925-0) [«Titre du graphique», à la page 875,](#page-926-0) [«Région colorée», à la page 876, «Région](#page-927-0) [colorée», à la page 876,](#page-927-0) [«Graphique combiné», à la page 877, «Graphique combiné»](#page-928-0) [, à la page 877,](#page-928-0) [«Tableau croisé», à la page 879,](#page-930-0) [«Barre des boutons de données», à](#page-936-0) [la page 885, «Groupe de cases à cocher de données», à la page 885,](#page-936-0) [«Conteneur de](#page-937-0) [données», à la page 886, «Paquet de données», à la page 886, «Curseur de valeurs](#page-937-0) [individuelles de données», à la page 886, «Liste déroulante de données», à la page](#page-937-0) [886,](#page-937-0) [«Itérateur de données», à la page 887, «Zone de liste de données», à la page](#page-938-0) [887,](#page-938-0) [«Groupe de boutons d'option de données», à la page 888, «Contrôle d'onglet](#page-939-0) [de données», à la page 888, «Barre des boutons de basculement des données», à la](#page-939-0) [page 888,](#page-939-0) [«Graphique à jauge», à la page 893,](#page-944-0) [«Graphique à jauge», à la page 894,](#page-945-0) [«Libellé», à la page 899,](#page-950-0) [«Titre de la légende», à la page 900,](#page-951-0) [«Titre de la légende»,](#page-952-0) [à la page 901,](#page-952-0) [«Liste», à la page 902,](#page-953-0) [«Carte», à la page 908,](#page-959-0) [«Graphique de type](#page-960-0) [Marimekko», à la page 909,](#page-960-0) [«Repère», à la page 910, «Repère», à la page 910,](#page-961-0) [«Repère», à la page 911,](#page-962-0) [«Graphique des plages d'indicateurs», à la page 912,](#page-963-0) [«Remarque», à la page 914, «Contenu de la remarque», à la page 914,](#page-965-0) [«Ligne de](#page-966-0) [base numérique», à la page 915, «Page», à la page 915,](#page-966-0) [«Ensemble de pages», à la](#page-967-0) [page 916,](#page-967-0) [«Graphique de Pareto», à la page 917, «Graphique de Pareto», à la page](#page-968-0) [917,](#page-968-0) [«Graphique circulaire», à la page 918,](#page-969-0) [«Graphique circulaire», à la page 919,](#page-970-0) [«Titre de la légende des couleurs des points», à la page 920, «Titre de la légende de](#page-971-0) [la taille des points», à la page 920,](#page-971-0) [«Graphique polaire», à la page 921,](#page-972-0) [«Graphique](#page-973-0)

[progressif», à la page 922, «Graphique progressif», à la page 922,](#page-973-0) [«Graphique](#page-975-0) [radar», à la page 924,](#page-975-0) [«Titre de la légende des couleurs des régions», à la page 926,](#page-977-0) [«Répéteur», à la page 927, «Table de répéteur», à la page 927,](#page-978-0) [«Graphique à nuage](#page-980-0) [de points», à la page 929, «Graphique à nuage de points», à la page 929,](#page-980-0) [«Repère](#page-981-0) [de dispersion», à la page 930,](#page-981-0) [«Graphique des gains et pertes», à la page 939](#page-990-0)

# **Effets matériels**

Définit un effet matériel, tel que l'effet plastique ou métallique.

### **S'applique à**

[«Graphique à bulles», à la page 867,](#page-918-0) [«Graphique combiné», à la page 877,](#page-928-0) [«Graphique de Pareto», à la page 917,](#page-968-0) [«Graphique progressif», à la page 922,](#page-973-0) [«Graphique à nuage de points», à la page 929](#page-980-0)

### **Effets matériels**

Définit un effet matériel, tel que l'effet plastique ou métallique dans un graphique circulaire.

#### **S'applique à**

[«Graphique circulaire», à la page 919](#page-970-0)

### **Lignes et colonnes de matrice**

Indique si la matrice des graphiques doit être affichée dans les lignes et les colonnes.

### **S'applique à**

[«Graphique à bulles», à la page 867,](#page-918-0) [«Graphique à puces», à la page 868,](#page-919-0) [«Graphique combiné», à la page 877,](#page-928-0) [«Graphique à jauge», à la page 893,](#page-944-0) [«Graphique de Pareto», à la page 917,](#page-968-0) [«Graphique circulaire», à la page 919,](#page-970-0) [«Graphique progressif», à la page 922,](#page-973-0) [«Graphique à nuage de points», à la page](#page-980-0) [929](#page-980-0)

### **Nombre maximal de caractères**

Indique le nombre maximal de caractères à afficher avant de tronquer le texte.

#### **S'applique à**

[«Légende», à la page 900,](#page-951-0) [«Elément texte», à la page 935](#page-986-0)

# **Délai maximal d'exécution**

Indique le nombre de temps maximal, en secondes, que peut prendre une requête pour ouvrir le curseur de base de données et pour extraire la première ligne de données. Une erreur se produit si le temps défini est dépassé. Notez que cette propriété ne correspond pas au temps total requis pour exécuter la requête. Si aucune valeur n'est définie, aucune erreur n'est retournée et la requête s'exécute jusqu'à la fin.

### **S'applique à**

[«Requête», à la page 923](#page-974-0)

# **Nombre maximal de zones sensibles**

Indique le nombre maximal de zones sensibles créées dans un graphique. Dans les graphiques, les zones sensibles apparaissent lorsque vous placez le pointeur à leur emplacement. Par exemple, une zone sensible sur un symbole d'accès au détail ou sur une infobulle donne des informations sur la colonne, sur la ligne ou sur le secteur d'un graphique circulaire. Si elle est définie, cette valeur remplace les paramètres de configuration des zones sensibles dans IBM Cognos Administration.

Pour plus d'informations, voir la rubrique Modification du nombre de zones sensibles dans un graphique.

### **S'applique à**

[«Graphique combiné 3-D», à la page 862, «Graphique à nuage de points 3-D», à la](#page-913-0) [page 862,](#page-913-0) [«Graphique à bulles», à la page 867, «Graphique à bulles», à la page 867,](#page-918-0) [«Graphique à puces», à la page 868,](#page-919-0) [«Graphique combiné», à la page 877,](#page-928-0) [«Graphique combiné», à la page 877,](#page-928-0) [«Graphique à jauge», à la page 893,](#page-944-0) [«Graphique à jauge», à la page 894,](#page-945-0) [«Carte», à la page 908,](#page-959-0) [«Graphique de type](#page-960-0) [Marimekko», à la page 909,](#page-960-0) [«Graphique des plages d'indicateurs», à la page 912,](#page-963-0) [«Graphique de Pareto», à la page 917, «Graphique de Pareto», à la page 917,](#page-968-0) [«Graphique circulaire», à la page 918,](#page-969-0) [«Graphique circulaire», à la page 919,](#page-970-0) [«Graphique polaire», à la page 921,](#page-972-0) [«Graphique progressif», à la page 922,](#page-973-0) [«Graphique progressif», à la page 922,](#page-973-0) [«Graphique radar», à la page 924,](#page-975-0) [«Graphique à nuage de points», à la page 929, «Graphique à nuage de points», à la](#page-980-0) [page 929,](#page-980-0) [«Graphique des gains et pertes», à la page 939](#page-990-0)

### **Nombre maximal de lignes extraites**

Indique le nombre maximal de lignes de la base de données qui peuvent être extraites par la requête. Une erreur se produit si le nombre de lignes de base de données retournées dépasse la valeur définie. Si aucune valeur n'est définie, aucune erreur n'est retournée et la requête renvoie toutes les lignes.

### **S'applique à**

[«Requête», à la page 923](#page-974-0)

# **Taille maximale (pt)**

Indique la taille maximale du point d'un élément de carte auquel une donnée est associée. Par exemple, si la taille minimale est définie à 2 pts et la taille maximale est définie à 12 pts, la taille de chaque point sera calculée à l'aide d'une interpolation linéaire basée sur la valeur de la mesure correspondante.

#### **S'applique à**

[«Mesure de la taille des points», à la page 920](#page-971-0)

# **Nb. maximal de tables**

Indique le nombre maximal de tables qui peuvent être extraites par la requête. Une erreur se produit si le nombre de tables dans le code SQL IBM Cognos créé dépasse la valeur définie. Si aucune valeur n'est définie, aucune erreur n'est retournée et il n'y a aucune restriction quant au nombre de tables qui peuvent être interrogées.

[«Requête», à la page 923](#page-974-0)

# **Nb. maximal de caractères dans un blob de texte**

Indique le nombre maximal de caractères que la requête peut extraire pour chaque BLOB de texte. Une erreur se produit si le nombre de caractères extraits dépasse la valeur définie. Si aucune valeur n'est définie, aucune erreur n'est retournée et les BLOB de texte peuvent avoir n'importe quelle taille.

#### **S'applique à**

[«Requête», à la page 923](#page-974-0)

# **Nombre maximal de caractères de troncation**

Indique le nombre maximal de caractères à afficher avant de tronquer le texte.

Si la propriété **Permettre la troncation** est définie sur **Oui** et si aucune valeur n'est précisée pour la propriété **Nombre maximal de caractères**, l'application établit automatiquement le nombre maximal de caractères après lequel il sera nécessaire d'effectuer une troncation. Utilisez cette propriété seulement pour avoir une maîtrise explicite du niveau de troncation. Il est à noter que, quelles que soient les valeurs de cette propriété, aucune troncation n'aura lieu si l'espace est suffisant.

### **S'applique à**

[«Axe des catégories», à la page 871,](#page-922-0) [«Libellés de graphique circulaire à jauge», à la](#page-945-0) [page 894,](#page-945-0) [«Libellés de graphique circulaire», à la page 919,](#page-970-0) [«Axe des X», à la page](#page-992-0) [941,](#page-992-0) [«Axe des Y», à la page 942](#page-993-0)

# **Valeur maximale**

Indique la valeur maximale de l'échelle numérique. Lorsque aucune valeur n'est définie, le système calcule celle-ci à partir des données.

#### **S'applique à**

[«Axe angulaire», à la page 863,](#page-914-0) [«Axe numérique à jauge», à la page 894,](#page-945-0) [«Axe](#page-965-0) [numérique», à la page 914,](#page-965-0) [«Axe numérique», à la page 915,](#page-966-0) [«Axe radial», à la](#page-975-0) [page 924,](#page-975-0) [«Axe des X», à la page 940,](#page-991-0) [«Axe 1 des Y», à la page 941, «Axe 2](#page-992-0) [des Y», à la page 941,](#page-992-0) [«Axe des Y», à la page 942, «Axe des Z», à la page 942,](#page-993-0) [«Axe des Z», à la page 943](#page-994-0)

### **Valeur maximale**

Indique la valeur maximale pour le curseur.

### **S'applique à**

[«Curseur de valeurs continues», à la page 879](#page-930-0)

### **MDX**

Le texte du code MDX saisi. Le type de requête et la source de données doivent être appropriés. Sinon, les requêtes risquent de ne pas fonctionner ou de produire des résultats inattendus.

[«MDX», à la page 911](#page-962-0)

### **Membre**

Indique une référence à un membre. Vous ne pouvez pas modifier cette valeur.

### **S'applique à**

[«Aires», à la page 863,](#page-914-0) [«Barre», à la page 865,](#page-916-0) [«Ligne de base de catégorie», à la](#page-923-0) [page 872,](#page-923-0) [«Membre d'un noeud du graphique», à la page 873,](#page-924-0) [«Elément texte du](#page-925-0) [graphique», à la page 874, «Elément texte du graphique», à la page 874,](#page-925-0) [«Région](#page-927-0) [colorée», à la page 876, «Région colorée», à la page 876,](#page-927-0) [«Coin de tableau croisé», à](#page-931-0) [la page 880,](#page-931-0) [«Cellules de fait du tableau croisé», à la page 881, «Intersection d'un](#page-932-0) [tableau croisé», à la page 881, «Cellules de fait du membre d'un tableau croisé», à](#page-932-0) [la page 881,](#page-932-0) [«Membre du noeud du tableau croisé», à la page 882,](#page-933-0) [«Libellé de la](#page-935-0) [courbe cumulative», à la page 884,](#page-935-0) [«Axe à jauge», à la page 893,](#page-944-0) [«Elément HTML»,](#page-946-0) [à la page 895,](#page-946-0) [«Image», à la page 896,](#page-947-0) [«Ligne», à la page 901,](#page-952-0) [«Cellule \(liste\)», à la](#page-954-0) [page 903, «Corps de colonne de liste», à la page 903,](#page-954-0) [«Titre de colonne \(liste\)», à la](#page-956-0) [page 905,](#page-956-0) [«Emplacement de la carte», à la page 908,](#page-959-0) [«Emplacement de la carte», à](#page-960-0) [la page 909, «Emplacement de raffinement de la carte», à la page 909,](#page-960-0) [«Emplacement de raffinement de la carte», à la page 909,](#page-960-0) [«Repère», à la page 910,](#page-961-0) [«Mesure», à la page 911, «Membre», à la page 911,](#page-962-0) [«Ensemble d'enfants du](#page-963-0) [membre», à la page 912,](#page-963-0) [«Ligne de base numérique», à la page 915,](#page-966-0) [«Elément RTF»](#page-979-0) [, à la page 928,](#page-979-0) [«Repère de dispersion», à la page 930,](#page-981-0) [«Elément texte», à la page](#page-986-0) [935,](#page-986-0) [«Colonne récapitulative», à la page 937,](#page-988-0) [«Mesure des gains et pertes», à la](#page-991-0) [page 940](#page-991-0)

# **Décalage du membre (%)**

Indique la position relative de l'élément suivant dans le graphique. Il s'agit d'un pourcentage. Un nombre négatif indique une position avant le membre et un nombre positif indique une position après le membre.

#### **S'applique à**

[«Ligne de base», à la page 865,](#page-916-0) [«Ligne de base de catégorie», à la page 872,](#page-923-0) [«Repère», à la page 910](#page-961-0)

#### **Membres**

Indique les membres de l'intersection (tuple).

#### **S'applique à**

[«Intersection \(tuple\)», à la page 897](#page-948-0)

### **Membres**

Définit les membres faisant partie de l'ensemble.

#### **S'applique à**

[«Ensemble de membres explicite», à la page 892](#page-943-0)

# **Nom unique du membre**

Précise le nom unique du membre.

### **S'applique à**

[«Aires», à la page 863,](#page-914-0) [«Barre», à la page 865,](#page-916-0) [«Ligne de base de catégorie», à la](#page-923-0) [page 872,](#page-923-0) [«Membre d'un noeud du graphique», à la page 873,](#page-924-0) [«Elément texte du](#page-925-0) [graphique», à la page 874, «Elément texte du graphique», à la page 874,](#page-925-0) [«Région](#page-927-0) [colorée», à la page 876, «Région colorée», à la page 876,](#page-927-0) [«Coin de tableau croisé», à](#page-931-0) [la page 880,](#page-931-0) [«Cellules de fait du tableau croisé», à la page 881, «Intersection d'un](#page-932-0) [tableau croisé», à la page 881, «Cellules de fait du membre d'un tableau croisé», à](#page-932-0) [la page 881,](#page-932-0) [«Membre du noeud du tableau croisé», à la page 882,](#page-933-0) [«Libellé de la](#page-935-0) [courbe cumulative», à la page 884,](#page-935-0) [«Axe à jauge», à la page 893,](#page-944-0) [«Elément HTML»,](#page-946-0) [à la page 895,](#page-946-0) [«Image», à la page 896,](#page-947-0) [«Ligne», à la page 901,](#page-952-0) [«Cellule \(liste\)», à la](#page-954-0) [page 903, «Corps de colonne de liste», à la page 903,](#page-954-0) [«Titre de colonne \(liste\)», à la](#page-956-0) [page 905,](#page-956-0) [«Emplacement de la carte», à la page 908,](#page-959-0) [«Emplacement de la carte», à](#page-960-0) [la page 909, «Emplacement de raffinement de la carte», à la page 909,](#page-960-0) [«Emplacement de raffinement de la carte», à la page 909,](#page-960-0) [«Repère», à la page 910,](#page-961-0) [«Mesure», à la page 911, «Membre», à la page 911,](#page-962-0) [«Ensemble d'enfants du](#page-963-0) [membre», à la page 912,](#page-963-0) [«Ligne de base numérique», à la page 915,](#page-966-0) [«Elément RTF»](#page-979-0) [, à la page 928,](#page-979-0) [«Repère de dispersion», à la page 930,](#page-981-0) [«Elément texte», à la page](#page-986-0) [935,](#page-986-0) [«Colonne récapitulative», à la page 937,](#page-988-0) [«Mesure des gains et pertes», à la](#page-991-0) [page 940](#page-991-0)

# **Texte des millisecondes**

Définit le titre qui s'affiche au-dessus de la zone relative aux millisecondes dans les invites de saisie d'un intervalle. Par défaut, le titre est "ms".

### **S'applique à**

[«Invite de saisie d'un intervalle», à la page 897](#page-948-0)

# **Taille minimale (pt)**

Indique la taille minimale du point d'un élément de carte auquel une donnée est associée. Par exemple, si la taille minimale est définie à 2 pts et la taille maximale est définie à 12 pts, la taille de chaque point sera calculée à l'aide d'une interpolation linéaire basée sur la valeur de la mesure correspondante.

#### **S'applique à**

[«Mesure de la taille des points», à la page 920](#page-971-0)

# **Valeur minimale**

Indique la valeur minimale de l'échelle numérique. Lorsque aucune valeur n'est définie, le système calcule celle-ci à partir des données.

#### **S'applique à**

[«Axe angulaire», à la page 863,](#page-914-0) [«Axe numérique à jauge», à la page 894,](#page-945-0) [«Axe](#page-965-0) [numérique», à la page 914,](#page-965-0) [«Axe numérique», à la page 915,](#page-966-0) [«Axe radial», à la](#page-975-0) [page 924,](#page-975-0) [«Axe des X», à la page 940,](#page-991-0) [«Axe 1 des Y», à la page 941, «Axe 2](#page-992-0) [des Y», à la page 941,](#page-992-0) [«Axe des Y», à la page 942, «Axe des Z», à la page 942,](#page-993-0) [«Axe des Z», à la page 943](#page-994-0)

# **Valeur minimale**

Indique la valeur minimale pour le curseur.

### **S'applique à**

[«Curseur de valeurs continues», à la page 879](#page-930-0)

# **Quadrillage secondaire**

Indique les propriétés du quadrillage secondaire de l'axe de la jauge dans un graphique à jauge.

## **S'applique à**

[«Axe à jauge», à la page 893](#page-944-0)

# **Quadrillage secondaire**

Indique les propriétés du quadrillage secondaire du graphique. Cette propriété s'applique uniquement aux graphiques existants.

### **S'applique à**

[«Axe angulaire», à la page 863,](#page-914-0) [«Axe des catégories», à la page 871,](#page-922-0) [«Axe des](#page-935-0) [courbes cumulatives», à la page 884,](#page-935-0) [«Axe numérique à jauge», à la page 894,](#page-945-0) [«Axe](#page-965-0) [numérique», à la page 914,](#page-965-0) [«Axe numérique», à la page 915,](#page-966-0) [«Axe radial», à la](#page-975-0) [page 924,](#page-975-0) [«Axe des X», à la page 940,](#page-991-0) [«Axe des X», à la page 941, «Axe 1 des Y»,](#page-992-0) [à la page 941, «Axe 2 des Y», à la page 941,](#page-992-0) [«Axe des Y», à la page 942, «Axe des](#page-993-0) [Y», à la page 942, «Axe des Z», à la page 942,](#page-993-0) [«Axe des Z», à la page 943](#page-994-0)

## **Quadrillage secondaire**

Indique les propriétés du quadrillage secondaire du graphique.

#### **S'applique à**

[«Axe des catégories», à la page 871,](#page-922-0) [«Courbe cumulative», à la page 884,](#page-935-0) [«Axe](#page-966-0) [numérique», à la page 915,](#page-966-0) [«Histogramme de Pareto», à la page 917,](#page-968-0) [«Axe](#page-972-0) [principal», à la page 921, «Axe inférieur principal», à la page 921,](#page-972-0) [«Axe secondaire»](#page-981-0) [, à la page 930,](#page-981-0) [«Axe inférieur secondaire», à la page 931,](#page-982-0) [«Axe des X», à la page](#page-991-0) [940,](#page-991-0) [«Axe des Y», à la page 942](#page-993-0)

# **Texte des minutes**

Définit le titre qui s'affiche au-dessus de la zone relative aux minutes dans les invites de saisie d'un intervalle. Par défaut, le titre est "Min".

### **S'applique à**

[«Invite de saisie d'un intervalle», à la page 897](#page-948-0)

## **Lignes multiples**

Indique si l'édition multilignes est permise dans le texte.

### **S'applique à**

[«Invite de zone de texte», à la page 935](#page-986-0)

# **Zone de sélections multiples**

Indique si les contrôles permettent la sélection de valeurs multiples. Il est à noter que toute expression de filtre paramétré associée aura préséance sur les paramètres de cet objet. Si vous éditez cette propriété mais n'obtenez pas les résultats attendus, vérifiez si l'expression associée contient un opérateur limitant le nombre d'éléments pouvant être sélectionnés. Par exemple "in" et "not in" sont des opérateurs de sélection multiple ; égal  $(=)$ , inférieur à  $(<)$  et supérieur à  $(>)$  sont des opérateurs de sélection unique.

Par exemple, si vous avez utilisé l'assistant de création d'invite pour produire une expression de filtre paramétrée et sélectionné un des opérateurs qui précise les règles de sélection, le fait de changer la valeur de cette propriété ne sera pas suffisant pour modifier cette restriction. Vous devez également éditer l'expression du filtre afin de supprimer l'opérateur en question.

Pour éditer une expression de filtre, sélectionnez ce dernier à partir de la vue Requête à l'aide de la barre d'exploration.

#### **S'applique à**

[«Zone de liste de données», à la page 887,](#page-938-0) [«Invite de saisie d'une date-heure», à la](#page-940-0) [page 889, «Invite de saisie d'une date», à la page 889,](#page-940-0) [«Invite de saisie d'un](#page-948-0) [intervalle», à la page 897,](#page-948-0) [«Zone de liste», à la page 902,](#page-953-0) [«Invite de sélection et de](#page-982-0) [recherche», à la page 931,](#page-982-0) [«Invite de zone de texte», à la page 935,](#page-986-0) [«Invite de saisie](#page-987-0) [d'une heure», à la page 936,](#page-987-0) [«Invite hiérarchique», à la page 937,](#page-988-0) [«Invite de choix](#page-989-0) [d'une valeur», à la page 938](#page-989-0)

# **Nom**

Indique le nom de l'objet.

### **S'applique à**

[«Mesure calculée», à la page 870, «Membre calculé», à la page 870,](#page-921-0) [«Groupes](#page-936-0) [personnalisés», à la page 885,](#page-936-0) [«Récapitulatif des arêtes dimensionnelles», à la page](#page-941-0) [890,](#page-941-0) [«Récapitulatif des arêtes», à la page 891,](#page-942-0) [«Ensemble de membres explicite», à](#page-943-0) [la page 892,](#page-943-0) [«Ensemble hiérarchique», à la page 895,](#page-946-0) [«Intersection \(tuple\)», à la](#page-948-0) [page 897,](#page-948-0) [«Ensemble de niveau», à la page 901,](#page-952-0) [«Récapitulatif de liste», à la page](#page-958-0) [907,](#page-958-0) [«Mesure», à la page 911, «Membre», à la page 911,](#page-962-0) [«Ensemble d'enfants du](#page-963-0) [membre», à la page 912, «Propriété du membre», à la page 912,](#page-963-0) [«Ensemble](#page-964-0) [nommé», à la page 913,](#page-964-0) [«Mesure en pourcentage», à la page 918,](#page-969-0) [«Définition d'une](#page-982-0) [expression», à la page 931](#page-982-0)

#### **Nom**

Indique le nom de l'objet.

### **S'applique à**

[«Ensemble de pages», à la page 916](#page-967-0)

### **Nom**

Indique le nom de l'objet.

[«Page», à la page 915](#page-966-0)

### **Nom**

Nom de l'élément de livret.

### **S'applique à**

[«Référence de rapport», à la page 928](#page-979-0)

## **Nom**

Indique un nom unique qui permet de réutiliser les objets présentation, en général afin de profiter du style appliqué.

### **S'applique à**

[«Graphique combiné 3-D», à la page 862, «Graphique à nuage de points 3-D», à la](#page-913-0) [page 862,](#page-913-0) [«Bloc», à la page 866,](#page-917-0) [«Graphique à bulles», à la page 867, «Graphique à](#page-918-0) [bulles», à la page 867,](#page-918-0) [«Graphique à puces», à la page 868,](#page-919-0) [«Bouton», à la page 869,](#page-920-0) [«Barre des boutons», à la page 869,](#page-920-0) [«Groupe de cases à cocher», à la page 875,](#page-926-0) [«Graphique combiné», à la page 877, «Graphique combiné», à la page 877,](#page-928-0) [«Curseur de valeurs continues», à la page 879, «Tableau croisé», à la page 879,](#page-930-0) [«Barre des boutons de données», à la page 885, «Groupe de cases à cocher de](#page-936-0) [données», à la page 885,](#page-936-0) [«Conteneur de données», à la page 886, «Paquet de](#page-937-0) [données», à la page 886, «Curseur de valeurs individuelles de données», à la page](#page-937-0) [886, «Liste déroulante de données», à la page 886,](#page-937-0) [«Itérateur de données», à la](#page-938-0) [page 887, «Zone de liste de données», à la page 887,](#page-938-0) [«Groupe de boutons d'option](#page-939-0) [de données», à la page 888, «Contrôle d'onglet de données», à la page 888, «Barre](#page-939-0) [des boutons de basculement des données», à la page 888,](#page-939-0) [«Invite de saisie d'une](#page-940-0) [date-heure», à la page 889, «Invite de saisie d'une date», à la page 889, «Paquet», à](#page-940-0) [la page 889,](#page-940-0) [«Curseur de valeurs individuelles», à la page 891, «Liste déroulante»,](#page-942-0) [à la page 891,](#page-942-0) [«Zone de groupe», à la page 893, «Graphique à jauge», à la page](#page-944-0) [893,](#page-944-0) [«Graphique à jauge», à la page 894,](#page-945-0) [«Invite générée», à la page 895, «Elément](#page-946-0) [HTML», à la page 895,](#page-946-0) [«Lien hypertexte», à la page 896, «Bouton de lien](#page-947-0) [hypertexte», à la page 896, «Image», à la page 896,](#page-947-0) [«Invite de saisie d'un intervalle»](#page-948-0) [, à la page 897, «Itérateur», à la page 897,](#page-948-0) [«Liste», à la page 902, «Zone de liste», à](#page-953-0) [la page 902,](#page-953-0) [«Carte», à la page 908,](#page-959-0) [«Graphique de type Marimekko», à la page](#page-960-0) [909,](#page-960-0) [«Graphique des plages d'indicateurs», à la page 912,](#page-963-0) [«Graphique de Pareto», à](#page-968-0) [la page 917, «Graphique de Pareto», à la page 917,](#page-968-0) [«Graphique circulaire», à la](#page-969-0) [page 918,](#page-969-0) [«Graphique circulaire», à la page 919,](#page-970-0) [«Graphique polaire», à la page 921,](#page-972-0) [«Graphique progressif», à la page 922, «Graphique progressif», à la page 922,](#page-973-0) [«Bouton d'invite», à la page 923,](#page-974-0) [«Graphique radar», à la page 924,](#page-975-0) [«Groupe de](#page-976-0) [boutons d'option», à la page 925,](#page-976-0) [«Répéteur», à la page 927, «Table de répéteur», à](#page-978-0) [la page 927,](#page-978-0) [«Elément RTF», à la page 928,](#page-979-0) [«Graphique à nuage de points», à la](#page-980-0) [page 929, «Graphique à nuage de points», à la page 929,](#page-980-0) [«Invite de sélection et de](#page-982-0) [recherche», à la page 931, «Singleton», à la page 931,](#page-982-0) [«Table de répéteur statique»,](#page-983-0) [à la page 932,](#page-983-0) [«Contrôle d'onglet», à la page 933, «Table», à la page 933,](#page-984-0) [«Invite de](#page-986-0) [zone de texte», à la page 935, «Elément texte», à la page 935,](#page-986-0) [«Invite de saisie](#page-987-0) [d'une heure», à la page 936, «Barre des boutons de basculement», à la page 936,](#page-987-0) [«Invite hiérarchique», à la page 937,](#page-988-0) [«Invite de choix d'une valeur», à la page 938,](#page-989-0) [«Visualisation», à la page 939, «Graphique des gains et pertes», à la page 939](#page-990-0)

# **Nom**

Indique le nom de l'objet.

### **S'applique à**

[«Requête», à la page 923](#page-974-0)

# **Nom**

Indique l'identificateur de nom unique pour une opération de requête.

### **S'applique à**

[«Opération de requête», à la page 924](#page-975-0)

# **Nom**

Indique l'identificateur de nom unique pour un objet SQL.

#### **S'applique à**

[«SQL», à la page 932](#page-983-0)

## **Nom**

Indique l'identificateur de nom unique pour un objet MDX.

#### **S'applique à**

[«MDX», à la page 911](#page-962-0)

# **Nom**

Indique le nom de l'objet.

#### **S'applique à**

[«Dimension», à la page 890](#page-941-0)

# **Nom**

Indique le nom de l'objet.

#### **S'applique à**

[«Niveau», à la page 901](#page-952-0)

# **Nom**

Indique le nom de l'objet.

## **S'applique à**

[«Fait», à la page 892](#page-943-0)

# **Nom**

Indique le nom de l'objet.

[«Ensemble de membres», à la page 912](#page-963-0)

### **Nom**

Indique le nom de l'objet.

### **S'applique à**

[«Variable», à la page 939](#page-990-0)

### **Nom**

Précise un nom unique qui permet de réutiliser les objets présentation, en général afin de profiter du formatage appliqué.

### **S'applique à**

[«Membre calculé», à la page 870,](#page-921-0) [«Clé», à la page 899,](#page-950-0) [«Hiérarchie des niveaux», à](#page-952-0) [la page 901,](#page-952-0) [«Hiérarchie des membres», à la page 912, «Propriété du membre», à la](#page-963-0) [page 912](#page-963-0)

# **Couleur de la colonne négative**

Indique la couleur, le dégradé ou le motif à utiliser dans les colonnes d'un graphique progressif pour représenter des valeurs négatives.

### **S'applique à**

[«Graphique progressif», à la page 922](#page-973-0)

# **Affichage de libellés imbriqués**

Indique la méthode d'affichage des libellés d'axe des catégories imbriquées. La valeur concaténée sépare les libellés par une virgule.

### **S'applique à**

[«Libellés des axes», à la page 864](#page-915-0)

# **Ordre d'imbrication**

Indique l'ordre d'imbrication des catégories supplémentaires dans la requête. Vous pouvez modifier l'ordre d'imbrication des catégories supplémentaires lorsque les éléments proviennent de la même dimension. Par exemple, une visualisation comporte la catégorie Année et les catégories supplémentaires Mois et Trimestre. L'ordre des catégories doit être Année, Trimestre et Mois pour que la requête s'exécute.

### **S'applique à**

[«Conteneur de données», à la page 886](#page-937-0)

## **Aucune donnée**

Définit ce qui s'affiche dans un conteneur de données lorsque aucune donnée n'est disponible pour la base de données. Lorsque la valeur est Aucun contenu, montre un conteneur de données vide, par exemple, une liste vide. Lorsque la valeur est

Contenu indiqué dans l'onglet Aucune donnée, affiche le contenu que vous avez spécifié dans l'onglet Aucune donnée. Vous pouvez insérer tout objet de l'onglet Boîte à outils. Lorsque la valeur est Texte indiqué (valeur par défaut), affiche le texte que vous spécifiez.

### **S'applique à**

[«Graphique combiné 3-D», à la page 862, «Graphique à nuage de points 3-D», à la](#page-913-0) [page 862,](#page-913-0) [«Graphique à bulles», à la page 867, «Graphique à bulles», à la page 867,](#page-918-0) [«Graphique à puces», à la page 868,](#page-919-0) [«Graphique combiné», à la page 877,](#page-928-0) [«Graphique combiné», à la page 877,](#page-928-0) [«Tableau croisé», à la page 879,](#page-930-0) [«Graphique à](#page-944-0) [jauge», à la page 893,](#page-944-0) [«Graphique à jauge», à la page 894,](#page-945-0) [«Liste», à la page 902,](#page-953-0) [«Carte», à la page 908,](#page-959-0) [«Graphique de type Marimekko», à la page 909,](#page-960-0) [«Graphique des plages d'indicateurs», à la page 912,](#page-963-0) [«Graphique de Pareto», à la](#page-968-0) [page 917, «Graphique de Pareto», à la page 917,](#page-968-0) [«Graphique circulaire», à la page](#page-969-0) [918,](#page-969-0) [«Graphique circulaire», à la page 919,](#page-970-0) [«Graphique polaire», à la page 921,](#page-972-0) [«Graphique progressif», à la page 922, «Graphique progressif», à la page 922,](#page-973-0) [«Graphique radar», à la page 924,](#page-975-0) [«Répéteur», à la page 927, «Table de répéteur», à](#page-978-0) [la page 927,](#page-978-0) [«Graphique à nuage de points», à la page 929, «Graphique à nuage de](#page-980-0) [points», à la page 929,](#page-980-0) [«Table des matières», à la page 934,](#page-985-0) [«Graphique des gains et](#page-990-0) [pertes», à la page 939](#page-990-0)

# **Taille du libellé Aucune donnée (pt)**

Indique la taille du point d'un élément de carte géographique auquel aucune donnée n'est associée.

# **S'applique à**

[«Carte», à la page 908](#page-959-0)

# **Coordonnée de noeud**

Définit de façon unique un membre d'un noeud ou un espace sur l'arête d'un tableau croisé. Utilisé par l'objet Intersection d'un tableau croisé pour définir de façon unique l'intersection des éléments de chaque arête. Vous ne pouvez pas modifier cette valeur.

## **S'applique à**

[«Membre du noeud du tableau croisé», à la page 882,](#page-933-0) [«Espace de tableau croisé», à](#page-934-0) [la page 883, «Récapitulatif de tableau croisé», à la page 883](#page-934-0)

# **Bordure de la remarque**

Indique les propriétés de la bordure d'une remarque.

## **S'applique à**

[«Remarque», à la page 914](#page-965-0)

## **Remarques**

Définit un bloc de texte que vous pouvez disposer dans un graphique.

[«Graphique combiné 3-D», à la page 862, «Graphique à nuage de points 3-D», à la](#page-913-0) [page 862,](#page-913-0) [«Graphique à bulles», à la page 867,](#page-918-0) [«Graphique combiné», à la page](#page-928-0) [877,](#page-928-0) [«Graphique à jauge», à la page 894,](#page-945-0) [«Carte», à la page 908,](#page-959-0) [«Graphique de](#page-960-0) [type Marimekko», à la page 909,](#page-960-0) [«Graphique des plages d'indicateurs», à la page](#page-963-0) [912,](#page-963-0) [«Graphique de Pareto», à la page 917,](#page-968-0) [«Graphique circulaire», à la page 918,](#page-969-0) [«Graphique polaire», à la page 921,](#page-972-0) [«Graphique progressif», à la page 922,](#page-973-0) [«Graphique radar», à la page 924,](#page-975-0) [«Graphique à nuage de points», à la page 929](#page-980-0)

## **Remarques**

Indique si une remarque s'affiche dans un graphique.

### **S'applique à**

[«Graphique à bulles», à la page 867,](#page-918-0) [«Graphique à puces», à la page 868,](#page-919-0) [«Graphique combiné», à la page 877,](#page-928-0) [«Graphique à jauge», à la page 893,](#page-944-0) [«Graphique de Pareto», à la page 917,](#page-968-0) [«Graphique circulaire», à la page 919,](#page-970-0) [«Graphique progressif», à la page 922,](#page-973-0) [«Graphique à nuage de points», à la page](#page-980-0) [929](#page-980-0)

# **Texte de remarque**

Indique le texte d'une remarque dans un graphique. Pour éditer le texte d'une remarque, vous devez passer en mode Conception de page (Vue > Conception de la page)

### **S'applique à**

[«Remarque», à la page 914, «Remarque», à la page 914](#page-965-0)

# **Aucun élément de liste de valeurs**

Indique si un élément de liste par défaut doit être défini. Lorsque l'élément par défaut est sélectionné, définit une valeur nulle pour la donnée élémentaire du contrôle. Par défaut, l'élément associé à aucune valeur figure en premier dans la liste.

## **S'applique à**

[«Liste déroulante de données», à la page 886,](#page-937-0) [«Zone de liste de données», à la page](#page-938-0) [887,](#page-938-0) [«Liste déroulante», à la page 891,](#page-942-0) [«Zone de liste», à la page 902](#page-953-0)

# **Nombre d'intervalles secondaires**

Lorsque des quadrillages secondaires sont définis pour l'axe du graphique, indique en combien d'intervalles secondaires sont divisés les intervalles principaux. La valeur par défaut est 2, qui n'affiche qu'un quadrillage secondaire entre les quadrillages principaux.

## **S'applique à**

[«Axe des catégories», à la page 871,](#page-922-0) [«Axe à jauge», à la page 893,](#page-944-0) [«Axe](#page-966-0) [numérique», à la page 915,](#page-966-0) [«Axe des X», à la page 940,](#page-991-0) [«Axe des Y», à la page 942](#page-993-0)

# **Nombre d'intervalles secondaires**

Lorsque des quadrillages secondaires sont définis pour l'axe du graphique, indique en combien d'intervalles secondaires sont divisés les intervalles principaux. La valeur par défaut est 2, qui n'affiche qu'un quadrillage secondaire entre les quadrillages principaux.

### **S'applique à**

[«Courbe cumulative», à la page 884,](#page-935-0) [«Histogramme de Pareto», à la page 917,](#page-968-0) [«Axe](#page-972-0) [principal», à la page 921, «Axe inférieur principal», à la page 921,](#page-972-0) [«Axe secondaire»](#page-981-0) [, à la page 930,](#page-981-0) [«Axe inférieur secondaire», à la page 931](#page-982-0)

# **Nombre de courbes de régression**

Indique si une courbe de régression sera tracée pour toutes les données ou pour chaque série.

#### **S'applique à**

[«Courbe de régression», à la page 926](#page-977-0)

## **Nombres seulement**

Indique si l'invite de zone de texte accepte seulement des nombres.

### **S'applique à**

[«Invite de zone de texte», à la page 935](#page-986-0)

### **Style de numéro**

Indique le style à utiliser pour les numéros de page.

### **S'applique à**

[«Numéro de page», à la page 916](#page-967-0)

## **Style de numéro**

Indique le style de numéro à utiliser pour le numéro d'itérateur.

#### **S'applique à**

[«Zone de libellé d'itérateur», à la page 898](#page-949-0)

### **Axe numérique**

Indique si l'axe doit être affiché.

### **S'applique à**

[«Graphique combiné 3-D», à la page 862](#page-913-0)

### **Axe numérique**

Indique si l'axe numérique d'un graphique à jauge s'affiche.

[«Graphique à jauge», à la page 894](#page-945-0)

# **Lignes de base numériques**

Ajoute des lignes de référence sur l'axe numérique d'un graphique en fonction des valeurs numériques ou statistiques, des calculs ou des calculs de présentation.

### **S'applique à**

[«Graphique à bulles», à la page 867,](#page-918-0) [«Graphique combiné», à la page 877,](#page-928-0) [«Ligne](#page-966-0) [de base numérique», à la page 915,](#page-966-0) [«Graphique de Pareto», à la page 917,](#page-968-0) [«Graphique progressif», à la page 922,](#page-973-0) [«Graphique à nuage de points», à la page](#page-980-0) [929](#page-980-0)

## **Valeur numérique**

Indique la position numérique à l'aide d'un nombre.

### **S'applique à**

[«Ligne de base», à la page 865, «Ligne de base», à la page 865,](#page-916-0) [«Ligne de base», à](#page-917-0) [la page 866, «Ligne de base», à la page 866,](#page-917-0) [«Repère», à la page 910](#page-961-0)

## **Valeur numérique**

Indique la valeur de position numérique.

#### **S'applique à**

[«Repère», à la page 911](#page-962-0)

# **Valeur numérique**

Indique la valeur de position numérique.

#### **S'applique à**

[«Repère», à la page 911](#page-962-0)

## **Texte des options**

Définit le texte du lien relatif aux options d'invite supplémentaires dans les invites de sélection et de recherche. Par défaut, le texte du libellé est "Options".

### **S'applique à**

[«Invite de sélection et de recherche», à la page 931](#page-982-0)

# **Orientation**

Définit l'orientation du contrôle.

### **S'applique à**

[«Barre des boutons», à la page 869,](#page-920-0) [«Groupe de cases à cocher», à la page 875,](#page-926-0) [«Curseur de valeurs continues», à la page 879,](#page-930-0) [«Barre des boutons de données», à](#page-936-0) [la page 885, «Groupe de cases à cocher de données», à la page 885,](#page-936-0) [«Curseur de](#page-937-0)

[valeurs individuelles de données», à la page 886,](#page-937-0) [«Itérateur de données», à la page](#page-938-0) [887,](#page-938-0) [«Groupe de boutons d'option de données», à la page 888, «Barre des boutons](#page-939-0) [de basculement des données», à la page 888,](#page-939-0) [«Curseur de valeurs individuelles», à](#page-942-0) [la page 891,](#page-942-0) [«Itérateur», à la page 897,](#page-948-0) [«Groupe de boutons d'option», à la page](#page-976-0) [925,](#page-976-0) [«Barre des boutons de basculement», à la page 936](#page-987-0)

# **Autoriser les jointures externes**

Indique si des jointures externes sont autorisées sur l'objet. Cette propriété s'applique à une seule requête et remplace le paramètre dans l'outil de modélisation IBM Cognos Framework Manager.

# **S'applique à**

[«Requête», à la page 923](#page-974-0)

# **Méthode d'agrégation des données de sortie**

Définit la méthode d'agrégation.

## **S'applique à**

[«Récapitulatif de tableau croisé», à la page 883,](#page-934-0) [«Récapitulatif de liste», à la page](#page-959-0) [908](#page-959-0)

# **Méthode d'agrégation des données de sortie**

Définit la méthode d'agrégation.

## **S'applique à**

[«Cellule \(liste\)», à la page 903](#page-954-0)

# **Remplacer les informations de dimension**

Indique les informations de dimension à utiliser pour une requête. Ajoutez des informations de dimension lorsqu'il n'en existe aucune dans la source de données, ou lorsque vous voulez les remplacer, les développer ou les limiter.

Pour en savoir davantage, voir la rubrique Ajout d'informations de dimension à une requête.

## **S'applique à**

[«Requête», à la page 923](#page-974-0)

# **Remplacements**

Indique si les objets enfants sont remplacés. Avant de pouvoir remplacer des objets enfants, vous devez leur donner des noms.

## **S'applique à**

[«Référence à un composant de présentation», à la page 900](#page-951-0)

# **Cadrage**

Indique l'espace entre l'objet et la marge. Indique l'espace entre l'objet et la bordure lorsqu'une bordure est utilisée.

[«Graphique combiné 3-D», à la page 862, «Graphique à nuage de points 3-D», à la](#page-913-0) [page 862,](#page-913-0) [«Bloc», à la page 866,](#page-917-0) [«Graphique à bulles», à la page 867, «Graphique à](#page-918-0) [bulles», à la page 867,](#page-918-0) [«Graphique à puces», à la page 868,](#page-919-0) [«Légende», à la page](#page-921-0) [870,](#page-921-0) [«Graphique combiné», à la page 877, «Graphique combiné», à la page 877,](#page-928-0) [«Bloc conditionnel», à la page 878, «Bloc conditionnel», à la page 878, «Texte de](#page-929-0) [l'élément de contexte», à la page 878,](#page-929-0) [«Colonnes de tableau croisé», à la page 880,](#page-931-0) [«Colonnes de tableau croisé», à la page 880, «Coin de tableau croisé», à la page](#page-931-0) [880,](#page-931-0) [«Cellules de fait du tableau croisé», à la page 881, «Intersection d'un tableau](#page-932-0) [croisé», à la page 881, «Cellules de fait du membre d'un tableau croisé», à la page](#page-932-0) [881,](#page-932-0) [«Membre du noeud du tableau croisé», à la page 882, «Lignes de tableau](#page-933-0) [croisé», à la page 882,](#page-933-0) [«Lignes de tableau croisé», à la page 883, «Espace de tableau](#page-934-0) [croisé», à la page 883, «Récapitulatif de tableau croisé», à la page 883,](#page-934-0) [«Graphique](#page-944-0) [à jauge», à la page 893,](#page-944-0) [«Graphique à jauge», à la page 894,](#page-945-0) [«Lien hypertexte», à la](#page-947-0) [page 896, «Bouton de lien hypertexte», à la page 896,](#page-947-0) [«Cellule \(liste\)», à la page](#page-954-0) [903, «Colonne \(liste\)», à la page 903, «Corps de colonne de liste», à la page 903,](#page-954-0) [«Colonnes \(liste\)», à la page 904, «Colonnes \(liste\)», à la page 904, «Style du corps](#page-955-0) [des colonnes de la liste», à la page 904,](#page-955-0) [«Style du titre des colonnes de la liste», à](#page-956-0) [la page 905, «Titre de colonne \(liste\)», à la page 905, «Pied de liste», à la page 905,](#page-956-0) [«En-tête de liste», à la page 906,](#page-957-0) [«Ligne de liste», à la page 907, «Style des cellules](#page-958-0) [des lignes de la liste», à la page 907,](#page-958-0) [«Récapitulatif de liste», à la page 908, «Carte»,](#page-959-0) [à la page 908,](#page-959-0) [«Graphique de type Marimekko», à la page 909,](#page-960-0) [«Graphique des](#page-963-0) [plages d'indicateurs», à la page 912,](#page-963-0) [«Texte de saut de page», à la page 916,](#page-967-0) [«Graphique de Pareto», à la page 917, «Graphique de Pareto», à la page 917,](#page-968-0) [«Graphique circulaire», à la page 918,](#page-969-0) [«Graphique circulaire», à la page 919,](#page-970-0) [«Graphique polaire», à la page 921,](#page-972-0) [«Graphique progressif», à la page 922,](#page-973-0) [«Graphique progressif», à la page 922,](#page-973-0) [«Bouton d'invite», à la page 923,](#page-974-0) [«Graphique radar», à la page 924,](#page-975-0) [«Cellule de la table de répéteur», à la page 927,](#page-978-0) [«Cellule de la table de répéteur», à la page 928,](#page-979-0) [«Graphique à nuage de points», à](#page-980-0) [la page 929, «Graphique à nuage de points», à la page 929,](#page-980-0) [«Cellule \(table\)», à la](#page-985-0) [page 934, «Table des matières», à la page 934, «Entrée de table des matières», à la](#page-985-0) [page 934,](#page-985-0) [«Elément texte», à la page 935,](#page-986-0) [«Elément texte de variable», à la page](#page-990-0) [939, «Graphique des gains et pertes», à la page 939](#page-990-0)

# **Pagination**

Indique les règles de pagination à utiliser, notamment les sauts de page, le caractère indissociable ou non des paragraphes, le nombre de pages et la numérotation.

## **S'applique à**

[«Graphique combiné 3-D», à la page 862, «Graphique à nuage de points 3-D», à la](#page-913-0) [page 862,](#page-913-0) [«Graphique à bulles», à la page 867, «Graphique à bulles», à la page 867,](#page-918-0) [«Graphique à puces», à la page 868,](#page-919-0) [«Graphique combiné», à la page 877,](#page-928-0) [«Graphique combiné», à la page 877,](#page-928-0) [«Tableau croisé», à la page 879,](#page-930-0) [«Membre du](#page-933-0) [noeud du tableau croisé», à la page 882,](#page-933-0) [«Espace de tableau croisé», à la page 883,](#page-934-0) [«Graphique à jauge», à la page 893,](#page-944-0) [«Graphique à jauge», à la page 894,](#page-945-0) [«Liste», à](#page-953-0) [la page 902,](#page-953-0) [«Colonne \(liste\)», à la page 903,](#page-954-0) [«En-tête de liste», à la page 906,](#page-957-0) [«Carte», à la page 908,](#page-959-0) [«Graphique de type Marimekko», à la page 909,](#page-960-0) [«Graphique des plages d'indicateurs», à la page 912,](#page-963-0) [«Page», à la page 915,](#page-966-0) [«Ensemble de pages», à la page 916,](#page-967-0) [«Graphique de Pareto», à la page 917,](#page-968-0) [«Graphique de Pareto», à la page 917,](#page-968-0) [«Graphique circulaire», à la page 918,](#page-969-0) [«Graphique circulaire», à la page 919,](#page-970-0) [«Graphique polaire», à la page 921,](#page-972-0) [«Graphique progressif», à la page 922, «Graphique progressif», à la page 922,](#page-973-0)

[«Graphique radar», à la page 924,](#page-975-0) [«Répéteur», à la page 927, «Table de répéteur», à](#page-978-0) [la page 927,](#page-978-0) [«Référence de rapport», à la page 928,](#page-979-0) [«Graphique à nuage de points»,](#page-980-0) [à la page 929, «Graphique à nuage de points», à la page 929,](#page-980-0) [«Table», à la page](#page-984-0) [933,](#page-984-0) [«Graphique des gains et pertes», à la page 939](#page-990-0)

### **Palette**

Indique la palette à utiliser dans le graphique. Cette propriété s'applique uniquement aux graphiques existants.

#### **S'applique à**

[«Graphique combiné 3-D», à la page 862, «Graphique à nuage de points 3-D», à la](#page-913-0) [page 862,](#page-913-0) [«Graphique à bulles», à la page 867,](#page-918-0) [«Graphique combiné», à la page](#page-928-0) [877,](#page-928-0) [«Graphique à jauge», à la page 894,](#page-945-0) [«Graphique de type Marimekko», à la](#page-960-0) [page 909,](#page-960-0) [«Graphique des plages d'indicateurs», à la page 912,](#page-963-0) [«Graphique de](#page-968-0) [Pareto», à la page 917,](#page-968-0) [«Graphique circulaire», à la page 918,](#page-969-0) [«Graphique polaire»,](#page-972-0) [à la page 921,](#page-972-0) [«Graphique progressif», à la page 922,](#page-973-0) [«Graphique radar», à la page](#page-975-0) [924,](#page-975-0) [«Graphique à nuage de points», à la page 929](#page-980-0)

## **Palette**

Indique la palette de couleurs d'un graphique.

#### **S'applique à**

[«Aires», à la page 863,](#page-914-0) [«Barre», à la page 865,](#page-916-0) [«Graphique à bulles», à la page 867,](#page-918-0) [«Axe à jauge», à la page 893,](#page-944-0) [«Ligne», à la page 901,](#page-952-0) [«Graphique de Pareto», à la](#page-968-0) [page 917,](#page-968-0) [«Graphique circulaire», à la page 919,](#page-970-0) [«Graphique à nuage de points», à](#page-980-0) [la page 929](#page-980-0)

### **Palette**

Les couches d'une carte géographique utilisent une palette numérique dans laquelle la couleur d'une région ou d'un point correspond à une valeur numérique.

#### **S'applique à**

[«Couche des points», à la page 920,](#page-971-0) [«Couche des régions», à la page 926](#page-977-0)

#### **Paramètre**

Indique le paramètre qui sera touché par les valeurs sélectionnées dans le contrôle d'invite.

#### **S'applique à**

[«Invite de saisie d'une date-heure», à la page 889, «Invite de saisie d'une date», à la](#page-940-0) [page 889,](#page-940-0) [«Invite générée», à la page 895,](#page-946-0) [«Invite de saisie d'un intervalle», à la](#page-948-0) [page 897,](#page-948-0) [«Invite de sélection et de recherche», à la page 931,](#page-982-0) [«Invite de zone de](#page-986-0) [texte», à la page 935,](#page-986-0) [«Invite de saisie d'une heure», à la page 936,](#page-987-0) [«Invite](#page-988-0) [hiérarchique», à la page 937,](#page-988-0) [«Invite de choix d'une valeur», à la page 938](#page-989-0)

### **Axe Pareto**

Indique si l'axe doit être affiché.
[«Graphique de Pareto», à la page 917](#page-968-0)

# **Mise en page PDF**

Indique l'orientation et la taille du papier pour les documents PDF.

#### **S'applique à**

[«Page», à la page 915](#page-966-0)

## **Pourcentage basé sur**

Indique les informations utilisées pour calculer les valeurs en pourcentage.

#### **S'applique à**

[«Mesure en pourcentage», à la page 918](#page-969-0)

# **Centile**

Indique une position en fonction de la valeur du centile des données. La valeur doit être supérieure à zéro.

#### **S'applique à**

[«Ligne de base», à la page 865, «Ligne de base», à la page 865,](#page-916-0) [«Ligne de base», à](#page-917-0) [la page 866, «Ligne de base», à la page 866,](#page-917-0) [«Repère», à la page 910](#page-961-0)

## **Centile**

Indique une position en fonction de la valeur du centile des données. La valeur doit être supérieure à zéro.

#### **S'applique à**

[«Repère», à la page 911](#page-962-0)

# **Centile**

Indique une position en fonction de la valeur du centile des données. La valeur doit être supérieure à zéro.

#### **S'applique à**

[«Repère», à la page 911](#page-962-0)

## **Pourcentage de l'axe**

Indique la position en fonction d'un pourcentage le long de l'axe numérique. La valeur doit être supérieure à zéro.

#### **S'applique à**

[«Ligne de base», à la page 865, «Ligne de base», à la page 865,](#page-916-0) [«Ligne de base», à](#page-917-0) [la page 866, «Ligne de base», à la page 866,](#page-917-0) [«Repère», à la page 910](#page-961-0)

# **Pourcentage de l'axe**

Indique la position en fonction d'un pourcentage le long de l'axe numérique. La valeur doit être supérieure à zéro.

#### **S'applique à**

[«Repère», à la page 911](#page-962-0)

# **Pourcentage de l'axe**

Indique la position en fonction d'un pourcentage le long de l'axe numérique. La valeur doit être supérieure à zéro.

#### **S'applique à**

[«Repère», à la page 911](#page-962-0)

## **Modèle de performance**

Contrôle quelles portions des repères de plage de tolérance et de plage cible sont affichées sur un graphique d'indicateurs.

### **S'applique à**

[«Graphique des plages d'indicateurs», à la page 912](#page-963-0)

## **Libellés de graphique circulaire**

Indique si les libellés de graphique circulaire s'affichent.

#### **S'applique à**

[«Graphique circulaire», à la page 918](#page-969-0)

## **Remplissage de la zone de tracé**

Indique la couleur de remplissage et les effets de la zone de tracé d'un graphique.

### **S'applique à**

[«Graphique à bulles», à la page 867,](#page-918-0) [«Graphique combiné», à la page 877,](#page-928-0) [«Graphique de Pareto», à la page 917,](#page-968-0) [«Graphique progressif», à la page 922,](#page-973-0) [«Graphique à nuage de points», à la page 929](#page-980-0)

# **Forme du point**

Indique la forme des repères à utiliser. La forme des repères varie lorsque vous choisissez les valeurs d'une série ou d'une catégorie.

#### **S'applique à**

[«Graphique à nuage de points 3-D», à la page 862,](#page-913-0) [«Graphique à bulles», à la page](#page-918-0) [867,](#page-918-0) [«Graphique polaire», à la page 921,](#page-972-0) [«Graphique radar», à la page 924,](#page-975-0) [«Graphique à nuage de points», à la page 929](#page-980-0)

# **Exposant polynomial**

Indique la valeur exponentielle maximale à utiliser pour calculer la régression.

[«Courbe de régression», à la page 926](#page-977-0)

# **Position**

Indique le point d'insertion de la légende.

### **S'applique à**

[«Légende», à la page 900](#page-951-0)

## **Position**

Indique la position d'une remarque dans un graphique.

#### **S'applique à**

[«Libellé d'équation», à la page 892,](#page-943-0) [«Remarque», à la page 914](#page-965-0)

# **Position dans la liste**

Indique la position dans la liste de l'élément ne comportant aucune valeur.

#### **S'applique à**

[«Aucun élément de liste de valeurs», à la page 914](#page-965-0)

# **Type de position**

Indique le type de source à utiliser pour définir la position numérique.

#### **S'applique à**

[«Ligne de base», à la page 865, «Ligne de base», à la page 865,](#page-916-0) [«Ligne de base», à](#page-917-0) [la page 866, «Ligne de base», à la page 866,](#page-917-0) [«Repère», à la page 910](#page-961-0)

## **Type de position**

Indique le type de position numérique sur l'axe des X. Cette propriété s'applique uniquement aux graphiques existants.

### **S'applique à**

[«Repère», à la page 911](#page-962-0)

## **Type de position**

Indique le type de position numérique.

#### **S'applique à**

[«Repère», à la page 911](#page-962-0)

# **Couleur de la colonne positive**

Indique la couleur, le dégradé ou le motif à utiliser dans les colonnes d'un graphique progressif pour représenter des valeurs positives.

[«Graphique progressif», à la page 922](#page-973-0)

# **Pré-alimenter**

Indique si le contrôle doit être alimenté d'avance avec des valeurs, mais seulement si le parent du contrôle d'invite est facultatif. Cela s'applique uniquement aux contrôles d'invites qui comptent un parent dans une structure en cascade.

### **S'applique à**

[«Invite hiérarchique», à la page 937,](#page-988-0) [«Invite de choix d'une valeur», à la page 938](#page-989-0)

## **Remplir les niveaux au préalable**

Indique le nombre de niveaux de l'invite à remplir au préalable. La valeur par défaut est 1, ce qui aura pour effet de remplir au préalable l'invite à l'aide des membres racines uniquement.

### **S'applique à**

[«Invite hiérarchique», à la page 937](#page-988-0)

# **Tri à l'avance**

Trie les données qui sont utilisées par la requête pour produire un cube temporaire au besoin, tel que pour un tableau croisé basé sur une source de données relationnelle. Cette propriété a une incidence sur l'ordre par défaut des membres d'un niveau qui est alimenté par la donnée élémentaire.

#### **S'applique à**

[«Donnée élémentaire», à la page 887](#page-938-0)

## **Traitement**

Indique si le moteur de requête assure un minimum du traitement. Le traitement local n'a lieu que si la base de données ne peut pas traiter la charge. Cette propriété s'applique uniquement aux sources de données dimensionnelles ou OLAP.

Indique si le serveur de rapports IBM Cognos assure un minimum du traitement. Cette propriété remplace la restriction correspondante dans le modèle. Si elle n'est pas précisée, la valeur de la restriction du modèle est utilisée. Cette propriété s'applique seulement aux sources de données relationnelles, sauf si vous utilisez le mode de requête dynamique.

Base de données uniquement spécifie que l'ensemble du traitement de requête est exécuté sur la base de données et qu'aucun traitement n'est effectué ou mis en cache par le serveur de rapports IBM Cognos. L'exécution de la requête aboutit uniquement si toutes les opérations de requête peuvent être effectuées par la base de données.

Traitement local limité indique qu'un traitement minimal, ou si possible, aucun traitement de requête n'est exécuté par le serveur de rapports Cognos. Le traitement local n'a lieu que si la base de données ne peut pas traiter la requête. Lorsque vous utilisez le mode de requête dynamique, cette propriété s'applique uniquement aux sources de données SAP BW et l'option Traitement local limité n'est pas prise en charge. Base de données uniquement indique qu'un traitement minimal, ou si possible, aucun traitement de requête n'est exécuté et mis en cache par le serveur de rapports Cognos. Le traitement local n'a lieu que si la base de données ne peut pas traiter la requête. Envisagez cette option uniquement si les performances de votre rapport sont inacceptables avec le paramètre par défaut et deviennent utilisables avec ce paramètre. Gardez à l'esprit que les résultats peuvent être modifiés avec ce paramètre. Vérifiez avec soin que les résultats restent corrects.

## **S'applique à**

[«Requête», à la page 923](#page-974-0)

## **Axe progressif**

Indique si l'axe doit être affiché.

### **S'applique à**

[«Graphique progressif», à la page 922](#page-973-0)

## **Palette progressive**

Indique la palette de couleurs d'un graphique progressif.

### **S'applique à**

[«Graphique progressif», à la page 922](#page-973-0)

# **Liste de projection**

Affiche la liste des données élémentaires à utiliser pour l'opération d'ensemble. Vous pouvez créer la liste automatiquement ou ajouter des données élémentaires manuellement.

### **S'applique à**

[«Opération de requête», à la page 924](#page-975-0)

# **Propriétés**

Dresse une liste de données élémentaires à associer à l'objet et provenant de la requête faisant partie de la portée. Cela est nécessaire lorsque vous voulez faire référence à une donnée élémentaire qui figure dans une requête mais pas dans la présentation.

## **S'applique à**

[«Titre de l'axe», à la page 864, «Titre de l'axe», à la page 864,](#page-915-0) [«Ligne de base», à la](#page-916-0) [page 865, «Ligne de base», à la page 865,](#page-916-0) [«Ligne de base», à la page 866, «Ligne de](#page-917-0) [base», à la page 866,](#page-917-0) [«Ligne de base de catégorie», à la page 872, «Pied de page du](#page-923-0) [graphique», à la page 872,](#page-923-0) [«Pied de page du graphique», à la page 873, «Membre](#page-924-0) [d'un noeud du graphique», à la page 873, «Sous-titre du graphique», à la page 873,](#page-924-0) [«Sous-titre du graphique», à la page 873,](#page-924-0) [«Titre du graphique», à la page 874,](#page-925-0) [«Titre du graphique», à la page 875,](#page-926-0) [«Région colorée», à la page 876, «Région](#page-927-0) [colorée», à la page 876,](#page-927-0) [«Membre du noeud du tableau croisé», à la page 882,](#page-933-0)

[«Libellé de cumul», à la page 883,](#page-934-0) [«Courbe cumulative», à la page 884,](#page-935-0) [«Libellé», à](#page-950-0) [la page 899,](#page-950-0) [«Titre de la légende», à la page 900,](#page-951-0) [«Titre de la légende», à la page](#page-952-0) [901,](#page-952-0) [«Liste», à la page 902,](#page-953-0) [«Pied de liste», à la page 905,](#page-956-0) [«En-tête de liste», à la](#page-957-0) [page 906,](#page-957-0) [«Repère», à la page 910, «Repère», à la page 910,](#page-961-0) [«Repère», à la page 911,](#page-962-0) [«Remarque», à la page 914, «Contenu de la remarque», à la page 914,](#page-965-0) [«Ligne de](#page-966-0) [base numérique», à la page 915, «Page», à la page 915,](#page-966-0) [«Ensemble de pages», à la](#page-967-0) [page 916,](#page-967-0) [«Titre de la légende des couleurs des points», à la page 920, «Titre de la](#page-971-0) [légende de la taille des points», à la page 920,](#page-971-0) [«Titre de la légende des couleurs des](#page-977-0) [régions», à la page 926, «Courbe de régression», à la page 926,](#page-977-0) [«Répéteur», à la](#page-978-0) [page 927, «Table de répéteur», à la page 927,](#page-978-0) [«Repère de dispersion», à la page 930,](#page-981-0) [«Invite de sélection et de recherche», à la page 931, «Singleton», à la page 931,](#page-982-0) [«Colonne récapitulative», à la page 937, «Libellé de colonne récapitulative», à la](#page-988-0) [page 937,](#page-988-0) [«Libellé de tendance», à la page 938, «Invite de choix d'une valeur», à la](#page-989-0) [page 938](#page-989-0)

## **Propriété**

Indique une référence à une propriété du membre. Vous ne pouvez pas modifier cette valeur.

## **S'applique à**

[«Propriété du membre», à la page 912](#page-963-0)

## **Nom unique de la propriété**

Indique le nom unique de la propriété de membre.

#### **S'applique à**

[«Aires», à la page 863,](#page-914-0) [«Barre», à la page 865,](#page-916-0) [«Ligne de base de catégorie», à la](#page-923-0) [page 872,](#page-923-0) [«Membre d'un noeud du graphique», à la page 873,](#page-924-0) [«Elément texte du](#page-925-0) [graphique», à la page 874, «Elément texte du graphique», à la page 874,](#page-925-0) [«Région](#page-927-0) [colorée», à la page 876, «Région colorée», à la page 876,](#page-927-0) [«Coin de tableau croisé», à](#page-931-0) [la page 880,](#page-931-0) [«Cellules de fait du tableau croisé», à la page 881, «Intersection d'un](#page-932-0) [tableau croisé», à la page 881, «Cellules de fait du membre d'un tableau croisé», à](#page-932-0) [la page 881,](#page-932-0) [«Membre du noeud du tableau croisé», à la page 882,](#page-933-0) [«Libellé de la](#page-935-0) [courbe cumulative», à la page 884,](#page-935-0) [«Axe à jauge», à la page 893,](#page-944-0) [«Elément HTML»,](#page-946-0) [à la page 895,](#page-946-0) [«Image», à la page 896,](#page-947-0) [«Ligne», à la page 901,](#page-952-0) [«Cellule \(liste\)», à la](#page-954-0) [page 903, «Corps de colonne de liste», à la page 903,](#page-954-0) [«Titre de colonne \(liste\)», à la](#page-956-0) [page 905,](#page-956-0) [«Emplacement de la carte», à la page 908,](#page-959-0) [«Emplacement de la carte», à](#page-960-0) [la page 909, «Emplacement de raffinement de la carte», à la page 909,](#page-960-0) [«Emplacement de raffinement de la carte», à la page 909,](#page-960-0) [«Repère», à la page 910,](#page-961-0) [«Propriété du membre», à la page 912,](#page-963-0) [«Ligne de base numérique», à la page 915,](#page-966-0) [«Elément RTF», à la page 928,](#page-979-0) [«Repère de dispersion», à la page 930,](#page-981-0) [«Elément](#page-986-0) [texte», à la page 935,](#page-986-0) [«Colonne récapitulative», à la page 937,](#page-988-0) [«Mesure des gains et](#page-991-0) [pertes», à la page 940](#page-991-0)

## **Vers le bas**

Indique s'il faut placer le pied de page le plus bas possible à l'intérieur de l'objet parent.

#### **S'applique à**

[«Pied de liste», à la page 905,](#page-956-0) [«Pied de liste», à la page 907](#page-958-0)

# **Requête**

Indique une référence à une requête.

### **S'applique à**

[«Graphique combiné 3-D», à la page 862, «Graphique à nuage de points 3-D», à la](#page-913-0) [page 862,](#page-913-0) [«Titre de l'axe», à la page 864, «Titre de l'axe», à la page 864,](#page-915-0) [«Ligne de](#page-916-0) [base», à la page 865, «Ligne de base», à la page 865,](#page-916-0) [«Ligne de base», à la page](#page-917-0) [866, «Ligne de base», à la page 866,](#page-917-0) [«Graphique à bulles», à la page 867,](#page-918-0) [«Graphique à bulles», à la page 867,](#page-918-0) [«Graphique à puces», à la page 868,](#page-919-0) [«Ligne de](#page-923-0) [base de catégorie», à la page 872, «Pied de page du graphique», à la page 872,](#page-923-0) [«Pied de page du graphique», à la page 873, «Sous-titre du graphique», à la page](#page-924-0) [873, «Sous-titre du graphique», à la page 873,](#page-924-0) [«Titre du graphique», à la page 874,](#page-925-0) [«Titre du graphique», à la page 875,](#page-926-0) [«Région colorée», à la page 876, «Région](#page-927-0) [colorée», à la page 876,](#page-927-0) [«Graphique combiné», à la page 877, «Graphique combiné»](#page-928-0) [, à la page 877,](#page-928-0) [«Tableau croisé», à la page 879,](#page-930-0) [«Libellé de cumul», à la page 883,](#page-934-0) [«Barre des boutons de données», à la page 885, «Groupe de cases à cocher de](#page-936-0) [données», à la page 885,](#page-936-0) [«Conteneur de données», à la page 886, «Paquet de](#page-937-0) [données», à la page 886, «Curseur de valeurs individuelles de données», à la page](#page-937-0) [886, «Liste déroulante de données», à la page 886,](#page-937-0) [«Itérateur de données», à la](#page-938-0) [page 887, «Zone de liste de données», à la page 887,](#page-938-0) [«Groupe de boutons d'option](#page-939-0) [de données», à la page 888, «Contrôle d'onglet de données», à la page 888, «Barre](#page-939-0) [des boutons de basculement des données», à la page 888,](#page-939-0) [«Graphique à jauge», à la](#page-944-0) [page 893,](#page-944-0) [«Graphique à jauge», à la page 894,](#page-945-0) [«Libellé», à la page 899,](#page-950-0) [«Titre de la](#page-951-0) [légende», à la page 900,](#page-951-0) [«Titre de la légende», à la page 901,](#page-952-0) [«Liste», à la page 902,](#page-953-0) [«Carte», à la page 908,](#page-959-0) [«Graphique de type Marimekko», à la page 909,](#page-960-0) [«Repère», à](#page-961-0) [la page 910, «Repère», à la page 910,](#page-961-0) [«Repère», à la page 911,](#page-962-0) [«Graphique des](#page-963-0) [plages d'indicateurs», à la page 912,](#page-963-0) [«Contenu de la remarque», à la page 914,](#page-965-0) [«Ligne de base numérique», à la page 915,](#page-966-0) [«Ensemble de pages», à la page 916,](#page-967-0) [«Graphique de Pareto», à la page 917, «Graphique de Pareto», à la page 917,](#page-968-0) [«Graphique circulaire», à la page 918,](#page-969-0) [«Graphique circulaire», à la page 919,](#page-970-0) [«Titre](#page-971-0) [de la légende des couleurs des points», à la page 920, «Titre de la légende de la](#page-971-0) [taille des points», à la page 920,](#page-971-0) [«Graphique polaire», à la page 921,](#page-972-0) [«Graphique](#page-973-0) [progressif», à la page 922, «Graphique progressif», à la page 922,](#page-973-0) [«Graphique](#page-975-0) [radar», à la page 924,](#page-975-0) [«Titre de la légende des couleurs des régions», à la page 926,](#page-977-0) [«Répéteur», à la page 927, «Table de répéteur», à la page 927,](#page-978-0) [«Graphique à nuage](#page-980-0) [de points», à la page 929, «Graphique à nuage de points», à la page 929,](#page-980-0) [«Repère](#page-981-0) [de dispersion», à la page 930,](#page-981-0) [«Singleton», à la page 931,](#page-982-0) [«Libellé de tendance», à](#page-989-0) [la page 938,](#page-989-0) [«Graphique des gains et pertes», à la page 939](#page-990-0)

## **Requête**

Indique une référence à une requête.

#### **S'applique à**

[«Page», à la page 915,](#page-966-0) [«Invite de sélection et de recherche», à la page 931,](#page-982-0) [«Invite](#page-988-0) [hiérarchique», à la page 937,](#page-988-0) [«Invite de choix d'une valeur», à la page 938](#page-989-0)

#### **Type de radar**

Indique comment le graphique radar s'affiche.

#### **S'applique à**

[«Graphique radar», à la page 924](#page-975-0)

# **Axe radial**

Indique si l'axe doit être affiché.

## **S'applique à**

[«Graphique polaire», à la page 921,](#page-972-0) [«Graphique radar», à la page 924](#page-975-0)

# **Définition des boutons d'option**

Définit les boutons dans le groupe de boutons d'option.

### **S'applique à**

[«Groupe de boutons d'option», à la page 925](#page-976-0)

## **Plage**

Indique si le contrôle accepte les plages de valeurs. Les paramètres définis pour le filtre de cette propriété remplaceront ceux de l'objet. Si vous éditez cette propriété, mais n'obtenez pas les résultats attendus, vérifiez dans l'expression associée si un opérateur "in\_range" s'y trouve.

Par exemple, si vous avez créé ce contrôle d'invite à l'aide de l'assistant et défini le filtre paramétré associé pour qu'il accepte les plages de valeurs, le fait de changer la valeur de cette propriété n'est pas suffisant pour modifier la restriction. Vous devez également éditer l'expression du filtre et supprimer l'opérateur in\_range.

Pour éditer une expression de filtre, sélectionnez ce dernier à partir de la vue Requête à l'aide de la barre d'exploration.

#### **S'applique à**

[«Invite de saisie d'une date-heure», à la page 889, «Invite de saisie d'une date», à la](#page-940-0) [page 889,](#page-940-0) [«Invite de saisie d'un intervalle», à la page 897,](#page-948-0) [«Invite de zone de texte»](#page-986-0) [, à la page 935,](#page-986-0) [«Invite de saisie d'une heure», à la page 936,](#page-987-0) [«Invite de choix d'une](#page-989-0) [valeur», à la page 938](#page-989-0)

# **Libellé de la plage**

Indique si le libellé de la plage de la cible est affiché dans la légende.

#### **S'applique à**

[«Graphique des plages d'indicateurs», à la page 912](#page-963-0)

# **Type de plage**

Indique si un ou deux curseurs de défilement doivent être affichés et spécifie la région du défilement à mettre en évidence.

#### **S'applique à**

[«Curseur de valeurs continues», à la page 879,](#page-930-0) [«Curseur de valeurs individuelles](#page-937-0) [de données», à la page 886,](#page-937-0) [«Curseur de valeurs individuelles», à la page 891](#page-942-0)

# **Rapport référencé**

Rapport référencé comme élément du livret.

[«Référence de rapport», à la page 928](#page-979-0)

# **Courbe de régression**

Indique si une courbe de régression s'affiche. Une courbe de régression est une ligne droite ou courbe qui permet une approximation optimale des points de données de la série.

#### **S'applique à**

[«Graphique à bulles», à la page 867,](#page-918-0) [«Graphique à nuage de points», à la page 929](#page-980-0)

### **Type de régression**

Indique le type de régression à effectuer.

#### **S'applique à**

[«Courbe de régression», à la page 926](#page-977-0)

## **Alignement relatif**

Indique le mode d'alignement vertical de l'objet par rapport aux objets du même niveau.

### **S'applique à**

[«Graphique combiné 3-D», à la page 862, «Graphique à nuage de points 3-D», à la](#page-913-0) [page 862,](#page-913-0) [«Graphique à bulles», à la page 867, «Graphique à bulles», à la page 867,](#page-918-0) [«Graphique à puces», à la page 868,](#page-919-0) [«Graphique combiné», à la page 877,](#page-928-0) [«Graphique combiné», à la page 877,](#page-928-0) [«Texte de l'élément de contexte», à la page](#page-929-0) [878,](#page-929-0) [«Tableau croisé», à la page 879,](#page-930-0) [«Date», à la page 888,](#page-939-0) [«Invite de saisie d'une](#page-940-0) [date», à la page 889,](#page-940-0) [«Zone de groupe», à la page 893, «Graphique à jauge», à la](#page-944-0) [page 893,](#page-944-0) [«Graphique à jauge», à la page 894,](#page-945-0) [«Lien hypertexte», à la page 896,](#page-947-0) [«Bouton de lien hypertexte», à la page 896, «Image», à la page 896,](#page-947-0) [«Liste», à la](#page-953-0) [page 902,](#page-953-0) [«Récapitulatif de liste», à la page 908, «Carte», à la page 908,](#page-959-0) [«Graphique](#page-960-0) [de type Marimekko», à la page 909,](#page-960-0) [«Graphique des plages d'indicateurs», à la](#page-963-0) [page 912,](#page-963-0) [«Texte de saut de page», à la page 916, «Numéro de page», à la page](#page-967-0) [916,](#page-967-0) [«Graphique de Pareto», à la page 917, «Graphique de Pareto», à la page 917,](#page-968-0) [«Graphique circulaire», à la page 918,](#page-969-0) [«Graphique circulaire», à la page 919,](#page-970-0) [«Graphique polaire», à la page 921,](#page-972-0) [«Graphique progressif», à la page 922,](#page-973-0) [«Graphique progressif», à la page 922,](#page-973-0) [«Bouton d'invite», à la page 923,](#page-974-0) [«Graphique radar», à la page 924,](#page-975-0) [«Table de répéteur», à la page 927,](#page-978-0) [«Numéro de](#page-979-0) [ligne», à la page 928,](#page-979-0) [«Numéro de ligne», à la page 929, «Graphique à nuage de](#page-980-0) [points», à la page 929, «Graphique à nuage de points», à la page 929,](#page-980-0) [«Table de](#page-983-0) [répéteur statique», à la page 932,](#page-983-0) [«Table», à la page 933,](#page-984-0) [«Invite de zone de texte»,](#page-986-0) [à la page 935, «Elément texte», à la page 935,](#page-986-0) [«Heure», à la page 936,](#page-987-0) [«Invite de](#page-989-0) [choix d'une valeur», à la page 938,](#page-989-0) [«Elément texte de variable», à la page 939,](#page-990-0) [«Graphique des gains et pertes», à la page 939](#page-990-0)

# **Texte de suppression**

Détermine le libellé qui s'affiche au niveau du bouton permettant de supprimer des éléments dans la zone des éléments sélectionnés, dans toutes les invites à sélections multiples. Par défaut, le texte du libellé est "Supprimer".

[«Invite de saisie d'une date-heure», à la page 889, «Invite de saisie d'une date», à la](#page-940-0) [page 889,](#page-940-0) [«Invite de saisie d'un intervalle», à la page 897,](#page-948-0) [«Invite de sélection et de](#page-982-0) [recherche», à la page 931,](#page-982-0) [«Invite de zone de texte», à la page 935,](#page-986-0) [«Invite de saisie](#page-987-0) [d'une heure», à la page 936,](#page-987-0) [«Invite de choix d'une valeur», à la page 938](#page-989-0)

## **Rendu**

Dans le cas des rapports de type liste, indique si la colonne doit apparaître dans la sortie du rapport. Que vous sélectionniez Oui ou Non, la requête de la colonne est toujours exécutée.

### **S'applique à**

[«Colonne \(liste\)», à la page 903](#page-954-0)

# **Afficher les cellules de fait**

Indique s'il faut afficher des valeurs dans les cellules de fait de l'espace sur l'arête d'un tableau croisé.

### **S'applique à**

[«Espace de tableau croisé», à la page 883](#page-934-0)

# **Méthode de rendu**

Spécifie l'endroit où s'affiche la visualisation. Les visualisations affichées sur le serveur IBM Cognos apparaissent comme des images statiques. Certaines propriétés de visualisation s'appliquent à une seule des options. L'affichage (ou rendu) des visualisations sur le serveur Cognos ou sur le client a un impact sur les performances et sur la taille du rapport actif. Pour activer le filtrage côté client, sélectionnez Client.

#### **S'applique à**

[«Visualisation», à la page 939](#page-990-0)

## **Afficher la page lorsqu'elle est vide**

Indique s'il faut afficher une page lorsque les conteneurs de données sur celle-ci ne contiennent aucune donnée. Si cette propriété est définie à Non pour tous les conteneurs de données sur une page et que ceux-ci n'ont pas de données à afficher, la page ne s'affiche pas. Si cette propriété est définie à Oui pour au moins un conteneur de données sur une page ou si l'un d'eux contient des données, la page s'affiche.

#### **S'applique à**

[«Graphique combiné 3-D», à la page 862, «Graphique à nuage de points 3-D», à la](#page-913-0) [page 862,](#page-913-0) [«Graphique à bulles», à la page 867, «Graphique à bulles», à la page 867,](#page-918-0) [«Graphique à puces», à la page 868,](#page-919-0) [«Graphique combiné», à la page 877,](#page-928-0) [«Graphique combiné», à la page 877,](#page-928-0) [«Tableau croisé», à la page 879,](#page-930-0) [«Graphique à](#page-944-0) [jauge», à la page 893,](#page-944-0) [«Graphique à jauge», à la page 894,](#page-945-0) [«Liste», à la page 902,](#page-953-0) [«Carte», à la page 908,](#page-959-0) [«Graphique de type Marimekko», à la page 909,](#page-960-0) [«Graphique des plages d'indicateurs», à la page 912,](#page-963-0) [«Graphique de Pareto», à la](#page-968-0) [page 917, «Graphique de Pareto», à la page 917,](#page-968-0) [«Graphique circulaire», à la page](#page-969-0) [918](#page-969-0)

[918,](#page-969-0) [«Graphique circulaire», à la page 919,](#page-970-0) [«Graphique polaire», à la page 921,](#page-972-0) [«Graphique progressif», à la page 922, «Graphique progressif», à la page 922,](#page-973-0) [«Graphique radar», à la page 924,](#page-975-0) [«Répéteur», à la page 927, «Table de répéteur», à](#page-978-0) [la page 927,](#page-978-0) [«Graphique à nuage de points», à la page 929, «Graphique à nuage de](#page-980-0) [points», à la page 929,](#page-980-0) [«Table des matières», à la page 934,](#page-985-0) [«Graphique des gains et](#page-990-0) [pertes», à la page 939](#page-990-0)

## **Variable de rendu**

Indique la variable à utiliser pour appliquer un affichage conditionnel à un objet.

#### **S'applique à**

[«Graphique combiné 3-D», à la page 862, «Graphique à nuage de points 3-D», à la](#page-913-0) [page 862,](#page-913-0) [«Libellés des axes», à la page 864, «Titre de l'axe», à la page 864,](#page-915-0) [«Bloc»,](#page-917-0) [à la page 866,](#page-917-0) [«Graphique à bulles», à la page 867, «Graphique à bulles», à la page](#page-918-0) [867,](#page-918-0) [«Graphique à puces», à la page 868,](#page-919-0) [«Bouton», à la page 869, «Barre des](#page-920-0) [boutons», à la page 869,](#page-920-0) [«Ligne de base de catégorie», à la page 872,](#page-923-0) [«Pied](#page-924-0) [de page du graphique», à la page 873, «Sous-titre du graphique», à la page 873,](#page-924-0) [«Elément texte du graphique», à la page 874,](#page-925-0) [«Titre du graphique», à la page 875,](#page-926-0) [«Groupe de cases à cocher», à la page 875,](#page-926-0) [«Région colorée», à la page 876,](#page-927-0) [«Région colorée», à la page 876,](#page-927-0) [«Graphique combiné», à la page 877, «Graphique](#page-928-0) [combiné», à la page 877,](#page-928-0) [«Texte de l'élément de contexte», à la page 878,](#page-929-0) [«Curseur](#page-930-0) [de valeurs continues», à la page 879, «Tableau croisé», à la page 879,](#page-930-0) [«Barre des](#page-936-0) [boutons de données», à la page 885, «Groupe de cases à cocher de données», à la](#page-936-0) [page 885,](#page-936-0) [«Paquet de données», à la page 886, «Curseur de valeurs individuelles](#page-937-0) [de données», à la page 886, «Liste déroulante de données», à la page 886,](#page-937-0) [«Itérateur de données», à la page 887, «Zone de liste de données», à la page 887,](#page-938-0) [«Groupe de boutons d'option de données», à la page 888, «Contrôle d'onglet de](#page-939-0) [données», à la page 888, «Barre des boutons de basculement des données», à la](#page-939-0) [page 888,](#page-939-0) [«Invite de saisie d'une date-heure», à la page 889, «Invite de saisie d'une](#page-940-0) [date», à la page 889, «Paquet», à la page 889,](#page-940-0) [«Curseur de valeurs individuelles», à](#page-942-0) [la page 891, «Liste déroulante», à la page 891,](#page-942-0) [«Zone de groupe», à la page 893,](#page-944-0) [«Graphique à jauge», à la page 893,](#page-944-0) [«Graphique à jauge», à la page 894,](#page-945-0) [«Invite](#page-946-0) [générée», à la page 895, «Elément HTML», à la page 895,](#page-946-0) [«Lien hypertexte», à la](#page-947-0) [page 896, «Bouton de lien hypertexte», à la page 896, «Image», à la page 896,](#page-947-0) [«Invite de saisie d'un intervalle», à la page 897, «Itérateur», à la page 897,](#page-948-0) [«Libellé»](#page-950-0) [, à la page 899,](#page-950-0) [«Légende», à la page 900,](#page-951-0) [«Titre de la légende», à la page 901,](#page-952-0) [«Liste», à la page 902, «Zone de liste», à la page 902,](#page-953-0) [«Colonne \(liste\)», à la page](#page-954-0) [903,](#page-954-0) [«Récapitulatif de liste», à la page 908, «Carte», à la page 908,](#page-959-0) [«Graphique de](#page-960-0) [type Marimekko», à la page 909,](#page-960-0) [«Repère», à la page 910,](#page-961-0) [«Graphique des plages](#page-963-0) [d'indicateurs», à la page 912,](#page-963-0) [«Remarque», à la page 914,](#page-965-0) [«Ligne de base](#page-966-0) [numérique», à la page 915, «Page», à la page 915,](#page-966-0) [«Texte de saut de page», à la](#page-967-0) [page 916,](#page-967-0) [«Graphique de Pareto», à la page 917, «Graphique de Pareto», à la page](#page-968-0) [917,](#page-968-0) [«Graphique circulaire», à la page 918,](#page-969-0) [«Graphique circulaire», à la page 919,](#page-970-0) [«Graphique polaire», à la page 921,](#page-972-0) [«Graphique progressif», à la page 922,](#page-973-0) [«Graphique progressif», à la page 922,](#page-973-0) [«Graphique radar», à la page 924,](#page-975-0) [«Groupe](#page-976-0) [de boutons d'option», à la page 925,](#page-976-0) [«Répéteur», à la page 927, «Table de répéteur»](#page-978-0) [, à la page 927, «Cellule de la table de répéteur», à la page 927,](#page-978-0) [«Elément RTF», à](#page-979-0) [la page 928,](#page-979-0) [«Graphique à nuage de points», à la page 929, «Graphique à nuage de](#page-980-0) [points», à la page 929,](#page-980-0) [«Repère de dispersion», à la page 930,](#page-981-0) [«Invite de sélection et](#page-982-0) [de recherche», à la page 931, «Singleton», à la page 931,](#page-982-0) [«Table de répéteur](#page-983-0) [statique», à la page 932,](#page-983-0) [«Contrôle d'onglet», à la page 933, «Table», à la page 933,](#page-984-0) [«Table des matières», à la page 934, «Entrée de table des matières», à la page 934,](#page-985-0) [«Invite de zone de texte», à la page 935, «Elément texte», à la page 935,](#page-986-0) [«Invite de](#page-987-0) [saisie d'une heure», à la page 936, «Barre des boutons de basculement», à la page](#page-987-0) [936](#page-987-0)

[936,](#page-987-0) [«Invite hiérarchique», à la page 937,](#page-988-0) [«Tendance», à la page 938, «Invite de](#page-989-0) [choix d'une valeur», à la page 938,](#page-989-0) [«Elément texte de variable», à la page 939,](#page-990-0) [«Visualisation», à la page 939, «Graphique des gains et pertes», à la page 939](#page-990-0)

## **Direction du répéteur**

Indique dans quelle direction les cellules affichées du répéteur doivent être alimentées.

### **S'applique à**

[«Table de répéteur», à la page 927,](#page-978-0) [«Table de répéteur statique», à la page 932](#page-983-0)

# **Définition des valeurs de la table de répéteur**

Définit les valeurs de données qui peuvent figurer dans la table de répéteur. Les valeurs sont classées par donnée élémentaire. Outre la donnée élémentaire par défaut (Libellé) et les valeurs fournies, vous pouvez créer vos propres valeurs et données élémentaires.

#### **S'applique à**

[«Table de répéteur statique», à la page 932](#page-983-0)

# **Expression de rapport**

Indique l'expression de rapport à utiliser pour définir le texte à afficher.

#### **S'applique à**

[«Elément texte du graphique», à la page 874, «Elément texte du graphique», à la](#page-925-0) [page 874,](#page-925-0) [«Libellé de la courbe cumulative», à la page 884,](#page-935-0) [«Lien hypertexte», à la](#page-947-0) [page 896, «Bouton de lien hypertexte», à la page 896,](#page-947-0) [«Elément texte», à la page](#page-986-0) [935,](#page-986-0) [«Colonne récapitulative», à la page 937](#page-988-0)

## **Expression de rapport**

Indique l'expression de rapport à utiliser pour définir le code HTML à afficher.

#### **S'applique à**

[«Elément HTML», à la page 895,](#page-946-0) [«Elément RTF», à la page 928](#page-979-0)

## **Expression de rapport**

Indique l'expression de rapport à utiliser pour définir l'URL.

#### **S'applique à**

[«Lien hypertexte», à la page 896, «Bouton de lien hypertexte», à la page 896,](#page-947-0) [«Image», à la page 896](#page-947-0)

## **Expression de rapport**

Indique l'expression de rapport à utiliser pour définir le signet. La valeur qui sert de référence doit correspondre à la valeur saisie dans cette zone.

[«Signet», à la page 866](#page-917-0)

# **Expression de rapport**

Indique la position numérique à l'aide d'une expression de rapport.

### **S'applique à**

[«Ligne de base», à la page 865, «Ligne de base», à la page 865,](#page-916-0) [«Ligne de base», à](#page-917-0) [la page 866, «Ligne de base», à la page 866,](#page-917-0) [«Repère», à la page 910](#page-961-0)

# **Expression de rapport**

Indique l'expression de rapport à utiliser pour définir la position du membre.

#### **S'applique à**

[«Ligne de base», à la page 865,](#page-916-0) [«Repère», à la page 910](#page-961-0)

# **Expression de rapport**

Indique une expression de rapport.

#### **S'applique à**

[«Expression 'En date du'», à la page 864](#page-915-0)

## **Expression de rapport**

Indique l'expression à évaluer lors de la définition de la valeur de cette variable.

#### **S'applique à**

[«Variable», à la page 939](#page-990-0)

## **Expression de rapport**

Indique la position numérique à partir d'une expression de rapport.

#### **S'applique à**

[«Repère», à la page 911](#page-962-0)

## **Expression de rapport**

Indique la position numérique à partir d'une expression de rapport.

#### **S'applique à**

[«Repère», à la page 911](#page-962-0)

#### **Requis**

Indique si l'invite est requise ou facultative. Si elle est requise, l'utilisateur doit saisir une valeur dans l'invite avant d'exécuter le rapport. Le paramètre Syntaxe défini pour le filtre de cette propriété remplacera celui de l'objet. Si vous éditez cette propriété mais n'obtenez pas les résultats attendus, vérifiez le paramètre **Syntaxe** du filtre associé.

Par exemple, si vous avez créé ce contrôle d'invite à l'aide de l'assistant et défini le filtre paramétré associé pour qu'il soit facultatif, le fait de changer la valeur de cette propriété n'est pas suffisant pour modifier la restriction. Vous devez également éditer la propriété **Requis** du filtre de façon à ce qu'il corresponde aux paramètres de la propriété **Requis** de cet objet.

Pour éditer une expression de filtre, sélectionnez ce dernier à partir de la vue Requête à l'aide de la barre d'exploration.

### **S'applique à**

[«Invite de saisie d'une date-heure», à la page 889, «Invite de saisie d'une date», à la](#page-940-0) [page 889,](#page-940-0) [«Invite générée», à la page 895,](#page-946-0) [«Invite de saisie d'un intervalle», à la](#page-948-0) [page 897,](#page-948-0) [«Invite de sélection et de recherche», à la page 931,](#page-982-0) [«Invite de zone de](#page-986-0) [texte», à la page 935,](#page-986-0) [«Invite de saisie d'une heure», à la page 936,](#page-987-0) [«Invite](#page-988-0) [hiérarchique», à la page 937,](#page-988-0) [«Invite de choix d'une valeur», à la page 938](#page-989-0)

# **Texte du résultat de l'option Tout désélectionner**

Définit le texte du lien figurant sous la zone de résultats, qui permet de désélectionner tous les éléments de la zone. Cette propriété s'applique à toutes les invites dotées de sélections multiples et de la fonction de recherche, aux invites hiérarchiques et aux invites de choix d'une valeur. Le texte par défaut du lien est "Tout désélectionner".

#### **S'applique à**

[«Invite de sélection et de recherche», à la page 931,](#page-982-0) [«Invite hiérarchique», à la page](#page-988-0) [937,](#page-988-0) [«Invite de choix d'une valeur», à la page 938](#page-989-0)

# **Texte du résultat de l'option Tout sélectionner**

Définit le texte du lien figurant sous la zone de résultats, qui permet de sélectionner tous les éléments de la zone. Cette propriété s'applique à toutes les invites dotées de sélections multiples et de la fonction de recherche, aux invites hiérarchiques et aux invites de choix d'une valeur. Le texte par défaut du lien est "Tout sélectionner".

#### **S'applique à**

[«Invite de sélection et de recherche», à la page 931,](#page-982-0) [«Invite hiérarchique», à la page](#page-988-0) [937,](#page-988-0) [«Invite de choix d'une valeur», à la page 938](#page-989-0)

# **Texte des résultats**

Définit le titre qui s'affiche au-dessus de la zone des résultats dans les invites de sélection et de recherche. Par défaut, le titre est "Résultats".

#### **S'applique à**

[«Invite de sélection et de recherche», à la page 931](#page-982-0)

# **Inverser l'ordre des catégories**

Indique si l'ordre des catégories, telles que les barres d'un histogramme, doit être modifié. La valeur par défaut est Non, ce qui signifie que pour un diagramme à barres horizontales, les barres commencent à partir du bas et progressent en hauteur.

### **S'applique à**

[«Axe des catégories», à la page 871](#page-922-0)

# **Position à droite**

Indique la position de l'arête droite de la région colorée.

### **S'applique à**

[«Région colorée», à la page 876](#page-927-0)

# **Position à droite (px)**

Indique la position (en pixels) de l'arête droite de la légende, mesurée à partir du côté gauche du graphique.

## **S'applique à**

[«Légende», à la page 900](#page-951-0)

# **Fonction d'agrégat de cumul**

Indique le type d'agrégation à appliquer aux valeurs récapitulatives. Ces valeurs se trouvent dans les niveaux les plus élevés des listes et des tableaux croisés. Dans le cas des sources de données OLAP, une fonction d'agrégat de cumul pour le nombre d'éléments distincts est prise en charge uniquement sur les niveaux et les ensembles de membres.

#### **S'applique à**

[«Aires», à la page 863,](#page-914-0) [«Barre», à la page 865,](#page-916-0) [«Ligne de base de catégorie», à la](#page-923-0) [page 872,](#page-923-0) [«Membre d'un noeud du graphique», à la page 873,](#page-924-0) [«Elément texte du](#page-925-0) [graphique», à la page 874, «Elément texte du graphique», à la page 874,](#page-925-0) [«Région](#page-927-0) [colorée», à la page 876, «Région colorée», à la page 876,](#page-927-0) [«Coin de tableau croisé», à](#page-931-0) [la page 880,](#page-931-0) [«Cellules de fait du tableau croisé», à la page 881, «Intersection d'un](#page-932-0) [tableau croisé», à la page 881, «Cellules de fait du membre d'un tableau croisé», à](#page-932-0) [la page 881,](#page-932-0) [«Membre du noeud du tableau croisé», à la page 882,](#page-933-0) [«Libellé de la](#page-935-0) [courbe cumulative», à la page 884,](#page-935-0) [«Donnée élémentaire», à la page 887,](#page-938-0) [«Axe à](#page-944-0) [jauge», à la page 893,](#page-944-0) [«Elément HTML», à la page 895,](#page-946-0) [«Image», à la page 896,](#page-947-0) [«Ligne», à la page 901,](#page-952-0) [«Cellule \(liste\)», à la page 903, «Corps de colonne de liste»,](#page-954-0) [à la page 903,](#page-954-0) [«Titre de colonne \(liste\)», à la page 905,](#page-956-0) [«Emplacement de la carte»,](#page-959-0) [à la page 908,](#page-959-0) [«Emplacement de la carte», à la page 909, «Emplacement de](#page-960-0) [raffinement de la carte», à la page 909, «Emplacement de raffinement de la carte»,](#page-960-0) [à la page 909,](#page-960-0) [«Repère», à la page 910,](#page-961-0) [«Ligne de base numérique», à la page 915,](#page-966-0) [«Elément RTF», à la page 928,](#page-979-0) [«Repère de dispersion», à la page 930,](#page-981-0) [«Elément](#page-986-0) [texte», à la page 935,](#page-986-0) [«Colonne récapitulative», à la page 937,](#page-988-0) [«Mesure des gains et](#page-991-0) [pertes», à la page 940](#page-991-0)

# **Méthode de cumul**

Indique la méthode d'agrégation à utiliser pour résumer les données dans la visualisation lorsque les utilisateurs sélectionnent plusieurs valeurs dans un contrôle de rapport actif (par exemple, contrôle de case à cocher).

### **S'applique à**

[«Valeur», à la page 938](#page-989-0)

## **Traitement du cumul**

Indique où se font les agrégations. Le paramètre Etendu indique que les agrégats sont calculés en utilisant une opération d'agrégation étendue. Le paramètre Base de données indique que les agrégats sont calculés par le logiciel de base de données. Le paramètre Local indique que les agrégats sont calculés par le logiciel d'extraction des données du serveur de rapports, en utilisant des agrégats cumulatifs.

### **S'applique à**

[«Requête», à la page 923](#page-974-0)

# **Refermer la table des matières**

Indique s'il convient de cumuler les entrées de la table des matières pour l'élément du livret dans le livret de rapports.

### **S'applique à**

[«Référence de rapport», à la page 928](#page-979-0)

## **Membres racines uniquement**

Indique si l'ensemble contient uniquement les membres racine ou tous les membres de la hiérarchie.

#### **S'applique à**

[«Aires», à la page 863,](#page-914-0) [«Barre», à la page 865,](#page-916-0) [«Ligne de base de catégorie», à la](#page-923-0) [page 872,](#page-923-0) [«Membre d'un noeud du graphique», à la page 873,](#page-924-0) [«Elément texte du](#page-925-0) [graphique», à la page 874, «Elément texte du graphique», à la page 874,](#page-925-0) [«Région](#page-927-0) [colorée», à la page 876, «Région colorée», à la page 876,](#page-927-0) [«Coin de tableau croisé», à](#page-931-0) [la page 880,](#page-931-0) [«Cellules de fait du tableau croisé», à la page 881, «Intersection d'un](#page-932-0) [tableau croisé», à la page 881, «Cellules de fait du membre d'un tableau croisé», à](#page-932-0) [la page 881,](#page-932-0) [«Membre du noeud du tableau croisé», à la page 882,](#page-933-0) [«Libellé de la](#page-935-0) [courbe cumulative», à la page 884,](#page-935-0) [«Axe à jauge», à la page 893,](#page-944-0) [«Ensemble](#page-946-0) [hiérarchique», à la page 895, «Elément HTML», à la page 895,](#page-946-0) [«Image», à la page](#page-947-0) [896,](#page-947-0) [«Ligne», à la page 901,](#page-952-0) [«Cellule \(liste\)», à la page 903, «Corps de colonne de](#page-954-0) [liste», à la page 903,](#page-954-0) [«Titre de colonne \(liste\)», à la page 905,](#page-956-0) [«Emplacement de la](#page-959-0) [carte», à la page 908,](#page-959-0) [«Emplacement de la carte», à la page 909, «Emplacement de](#page-960-0) [raffinement de la carte», à la page 909, «Emplacement de raffinement de la carte»,](#page-960-0) [à la page 909,](#page-960-0) [«Repère», à la page 910,](#page-961-0) [«Ligne de base numérique», à la page 915,](#page-966-0) [«Elément RTF», à la page 928,](#page-979-0) [«Repère de dispersion», à la page 930,](#page-981-0) [«Elément](#page-986-0) [texte», à la page 935,](#page-986-0) [«Colonne récapitulative», à la page 937,](#page-988-0) [«Mesure des gains et](#page-991-0) [pertes», à la page 940](#page-991-0)

# **Faire pivoter les valeurs**

Contrôle la rotation des valeurs affichées sur le graphique lorsque la propriété **Orientation du graphique** est définie sur **Horizontale**. Peut faciliter la lecture des valeurs sur les graphiques horizontaux. Cette propriété s'applique uniquement aux graphiques existants.

#### **S'applique à**

[«Graphique combiné», à la page 877,](#page-928-0) [«Graphique de Pareto», à la page 917,](#page-968-0) [«Graphique progressif», à la page 922](#page-973-0)

## **Coordonnée de ligne**

Définit de façon unique la ligne d'un membre d'un noeud ou d'un espace sur l'arête du tableau croisé. Vous ne pouvez pas modifier cette valeur.

#### **S'applique à**

[«Intersection d'un tableau croisé», à la page 881](#page-932-0)

## **Lignes par page**

Indique le nombre maximal de lignes à afficher simultanément. Les invites de sélection et de recherche de valeur vous permettent d'étendre ou de réduire le nombre maximal de lignes au-dessus de la valeur par défaut de 5000.

### **S'applique à**

[«Tableau croisé», à la page 879,](#page-930-0) [«Liste», à la page 902,](#page-953-0) [«Répéteur», à la page 927,](#page-978-0) [«Invite de sélection et de recherche», à la page 931,](#page-982-0) [«Invite hiérarchique», à la page](#page-988-0) [937,](#page-988-0) [«Invite de choix d'une valeur», à la page 938](#page-989-0)

## **Valeurs de paramètre enregistrées**

Indique comment traiter les valeurs de paramètre enregistrées provenant de l'élément de livret. Les valeurs de paramètres incluent notamment les informations de connexion, de validation et d'invite. Elles sont enregistrées sur le serveur IBM Cognos. Si Ignore est sélectionné, les valeurs ne sont pas utilisées lorsque le rapport est exécuté. Si Merge est sélectionné, les valeurs de paramètre provenant de l'élément de livret sont fusionnées avec les valeurs de paramètre provenant du livret de rapports. Si la même valeur existe pour l'élément de livret et pour le livret, la valeur de l'élément de livret est ignorée.

### **S'applique à**

[«Référence de rapport», à la page 928](#page-979-0)

## **Echelle**

Indique s'il s'agit d'une échelle logarithmique ou linéaire.

#### **S'applique à**

[«Axe angulaire», à la page 863,](#page-914-0) [«Axe numérique à jauge», à la page 894,](#page-945-0) [«Axe](#page-965-0) [numérique», à la page 914,](#page-965-0) [«Axe numérique», à la page 915,](#page-966-0) [«Axe radial», à la](#page-975-0) [page 924,](#page-975-0) [«Axe des X», à la page 940,](#page-991-0) [«Axe 1 des Y», à la page 941, «Axe 2](#page-992-0)

[des Y», à la page 941,](#page-992-0) [«Axe des Y», à la page 942, «Axe des Z», à la page 942,](#page-993-0) [«Axe des Z», à la page 943](#page-994-0)

## **Intervalle des échelons**

Indique l'intervalle entre les graduations de l'échelle numérique. Lorsque aucune valeur n'est définie, le système calcule celle-ci à partir des données.

#### **S'applique à**

[«Axe angulaire», à la page 863,](#page-914-0) [«Axe des courbes cumulatives», à la page 884,](#page-935-0) [«Axe numérique à jauge», à la page 894,](#page-945-0) [«Axe numérique», à la page 914,](#page-965-0) [«Axe](#page-966-0) [numérique», à la page 915,](#page-966-0) [«Axe radial», à la page 924,](#page-975-0) [«Axe des X», à la page 940,](#page-991-0) [«Axe 1 des Y», à la page 941, «Axe 2 des Y», à la page 941,](#page-992-0) [«Axe des Y», à la](#page-993-0) [page 942, «Axe des Z», à la page 942,](#page-993-0) [«Axe des Z», à la page 943](#page-994-0)

### **Portée**

Indique la portée du filtre en fonction du nombre de niveaux.

#### **S'applique à**

[«Filtre récapitulatif», à la page 932](#page-983-0)

# **Texte des instructions de recherche**

Détermine les instructions qui s'affichent au-dessus de la zone de recherche de mot clé dans les invites de sélection et de recherche. Le texte par défaut est le suivant : saisir les mots clés en les séparant par un espace.

#### **S'applique à**

[«Invite de sélection et de recherche», à la page 931](#page-982-0)

### **Texte de recherche**

Détermine le libellé qui s'affiche au niveau du bouton Rechercher dans les invites de sélection et de recherche. Par défaut, le texte du libellé est "Rechercher".

#### **S'applique à**

[«Invite de sélection et de recherche», à la page 931](#page-982-0)

# **Texte des secondes**

Définit le titre qui s'affiche au-dessus de la zone relative aux secondes dans les invites de saisie d'un intervalle. Par défaut, le titre est "s".

#### **S'applique à**

[«Invite de saisie d'un intervalle», à la page 897](#page-948-0)

## **Interface de sélection**

Indique l'interface utilisateur à utiliser pour le bouton dans l'itérateur.

[«Premier itérateur», à la page 898, «Dernier itérateur», à la page 898, «Itérateur](#page-949-0) [suivant», à la page 898,](#page-949-0) [«Précédent itérateur», à la page 899](#page-950-0)

## **Interface de sélection**

Indique l'interface utilisateur à utiliser pour les libellés des valeurs d'itérateur.

#### **S'applique à**

[«Zone de libellé d'itérateur», à la page 898](#page-949-0)

# **Interface de sélection**

Indique quelle interface sera affichée par le contrôle d'invite.

### **S'applique à**

[«Invite de choix d'une valeur», à la page 938](#page-989-0)

# **Interface de sélection**

Indique quelle interface sera affichée par le contrôle d'invite.

#### **S'applique à**

[«Invite de saisie d'une date», à la page 889](#page-940-0)

## **Interface de sélection**

Indique quelle interface sera affichée par le contrôle d'invite.

#### **S'applique à**

[«Invite de saisie d'une heure», à la page 936](#page-987-0)

## **Interface de sélection**

Indique quelle interface sera affichée par le contrôle d'invite.

### **S'applique à**

[«Invite de saisie d'une date-heure», à la page 889](#page-940-0)

# **Séparateur**

Indique le séparateur à utiliser lors de l'affichage de valeurs multiples.

#### **S'applique à**

[«Texte de l'élément de contexte», à la page 878,](#page-929-0) [«Légende», à la page 900](#page-951-0)

## **Couleur de la série**

Indique si les couleurs du repère de données sont synchronisées entre les graphiques lorsque vous utilisez la même série de données dans des graphiques multiples au sein d'une combinaison. Si, par exemple, vous créez un graphique à courbes et un graphique à barres utilisant la série de données des années et que

vous définissez cette propriété sur Oui, le repère de données correspondant à 2010 sera de la même couleur sur les deux graphiques. Utilisez cette propriété pour éliminer les entrées de légende redondantes et faciliter l'interprétation des données.

#### **S'applique à**

[«Graphique combiné 3-D», à la page 862,](#page-913-0) [«Graphique combiné», à la page 877,](#page-928-0) [«Graphique combiné», à la page 877](#page-928-0)

## **Type de série**

Indique si la série doit être indiquée, par exemple sous forme de données absolues, superposées ou superposées à 100 %.

#### **S'applique à**

[«Aires», à la page 863,](#page-914-0) [«Barre», à la page 865,](#page-916-0) [«Ligne», à la page 901](#page-952-0)

## **Définition de l'ensemble**

Indique un ensemble de membres.

#### **S'applique à**

[«Aires», à la page 863,](#page-914-0) [«Barre», à la page 865,](#page-916-0) [«Ligne de base de catégorie», à la](#page-923-0) [page 872,](#page-923-0) [«Membre d'un noeud du graphique», à la page 873,](#page-924-0) [«Elément texte du](#page-925-0) [graphique», à la page 874, «Elément texte du graphique», à la page 874,](#page-925-0) [«Région](#page-927-0) [colorée», à la page 876, «Région colorée», à la page 876,](#page-927-0) [«Coin de tableau croisé», à](#page-931-0) [la page 880,](#page-931-0) [«Cellules de fait du tableau croisé», à la page 881, «Intersection d'un](#page-932-0) [tableau croisé», à la page 881, «Cellules de fait du membre d'un tableau croisé», à](#page-932-0) [la page 881,](#page-932-0) [«Membre du noeud du tableau croisé», à la page 882,](#page-933-0) [«Libellé de la](#page-935-0) [courbe cumulative», à la page 884,](#page-935-0) [«Axe à jauge», à la page 893,](#page-944-0) [«Elément HTML»,](#page-946-0) [à la page 895,](#page-946-0) [«Image», à la page 896,](#page-947-0) [«Ligne», à la page 901,](#page-952-0) [«Cellule \(liste\)», à la](#page-954-0) [page 903, «Corps de colonne de liste», à la page 903,](#page-954-0) [«Titre de colonne \(liste\)», à la](#page-956-0) [page 905,](#page-956-0) [«Emplacement de la carte», à la page 908,](#page-959-0) [«Emplacement de la carte», à](#page-960-0) [la page 909, «Emplacement de raffinement de la carte», à la page 909,](#page-960-0) [«Emplacement de raffinement de la carte», à la page 909,](#page-960-0) [«Repère», à la page 910,](#page-961-0) [«Ligne de base numérique», à la page 915,](#page-966-0) [«Elément RTF», à la page 928,](#page-979-0) [«Repère](#page-981-0) [de dispersion», à la page 930,](#page-981-0) [«Elément texte», à la page 935,](#page-986-0) [«Colonne](#page-988-0) [récapitulative», à la page 937,](#page-988-0) [«Mesure des gains et pertes», à la page 940](#page-991-0)

## **Opération d'ensemble**

Indique l'opération d'ensemble à appliquer à une ou plusieurs requêtes afin d'obtenir une liste de projections à partir desquelles d'autres requêtes peuvent être définies.

#### **S'applique à**

[«Opération de requête», à la page 924](#page-975-0)

## **Tri de l'ensemble**

Indique la façon dont l'ensemble est trié. Par défaut, l'ensemble n'est pas trié.

[«Aires», à la page 863,](#page-914-0) [«Barre», à la page 865,](#page-916-0) [«Ligne de base de catégorie», à la](#page-923-0) [page 872,](#page-923-0) [«Membre d'un noeud du graphique», à la page 873,](#page-924-0) [«Elément texte du](#page-925-0) [graphique», à la page 874, «Elément texte du graphique», à la page 874,](#page-925-0) [«Région](#page-927-0) [colorée», à la page 876, «Région colorée», à la page 876,](#page-927-0) [«Coin de tableau croisé», à](#page-931-0) [la page 880,](#page-931-0) [«Cellules de fait du tableau croisé», à la page 881, «Intersection d'un](#page-932-0) [tableau croisé», à la page 881, «Cellules de fait du membre d'un tableau croisé», à](#page-932-0) [la page 881,](#page-932-0) [«Membre du noeud du tableau croisé», à la page 882,](#page-933-0) [«Libellé de la](#page-935-0) [courbe cumulative», à la page 884,](#page-935-0) [«Ensemble de membres explicite», à la page](#page-943-0) [892,](#page-943-0) [«Axe à jauge», à la page 893,](#page-944-0) [«Ensemble hiérarchique», à la page 895,](#page-946-0) [«Elément HTML», à la page 895,](#page-946-0) [«Image», à la page 896,](#page-947-0) [«Ensemble de niveau», à](#page-952-0) [la page 901, «Ligne», à la page 901,](#page-952-0) [«Cellule \(liste\)», à la page 903, «Corps de](#page-954-0) [colonne de liste», à la page 903,](#page-954-0) [«Titre de colonne \(liste\)», à la page 905,](#page-956-0) [«Emplacement de la carte», à la page 908,](#page-959-0) [«Emplacement de la carte», à la page](#page-960-0) [909, «Emplacement de raffinement de la carte», à la page 909, «Emplacement de](#page-960-0) [raffinement de la carte», à la page 909,](#page-960-0) [«Repère», à la page 910,](#page-961-0) [«Ensemble](#page-963-0) [d'enfants du membre», à la page 912,](#page-963-0) [«Ensemble nommé», à la page 913,](#page-964-0) [«Ligne de](#page-966-0) [base numérique», à la page 915,](#page-966-0) [«Elément RTF», à la page 928,](#page-979-0) [«Repère de](#page-981-0) [dispersion», à la page 930,](#page-981-0) [«Définition d'une expression», à la page 931,](#page-982-0) [«Elément](#page-986-0) [texte», à la page 935,](#page-986-0) [«Colonne récapitulative», à la page 937,](#page-988-0) [«Mesure des gains et](#page-991-0) [pertes», à la page 940](#page-991-0)

# **Définir les valeurs de variables**

Définit les valeurs des variables lorsque le contrôle ou un élément dans le contrôle est sélectionné.

## **S'applique à**

[«Graphique combiné 3-D», à la page 862, «Graphique à nuage de points 3-D», à la](#page-913-0) [page 862,](#page-913-0) [«Graphique à bulles», à la page 867, «Graphique à bulles», à la page 867,](#page-918-0) [«Graphique à puces», à la page 868,](#page-919-0) [«Bouton», à la page 869, «Barre des boutons»,](#page-920-0) [à la page 869,](#page-920-0) [«Groupe de cases à cocher», à la page 875,](#page-926-0) [«Graphique combiné», à](#page-928-0) [la page 877, «Graphique combiné», à la page 877,](#page-928-0) [«Curseur de valeurs continues»,](#page-930-0) [à la page 879, «Tableau croisé», à la page 879,](#page-930-0) [«Barre des boutons de données», à la](#page-936-0) [page 885, «Groupe de cases à cocher de données», à la page 885,](#page-936-0) [«Conteneur de](#page-937-0) [données», à la page 886, «Paquet de données», à la page 886, «Curseur de valeurs](#page-937-0) [individuelles de données», à la page 886, «Liste déroulante de données», à la page](#page-937-0) [886,](#page-937-0) [«Itérateur de données», à la page 887, «Zone de liste de données», à la page](#page-938-0) [887,](#page-938-0) [«Groupe de boutons d'option de données», à la page 888, «Contrôle d'onglet](#page-939-0) [de données», à la page 888, «Barre des boutons de basculement des données», à la](#page-939-0) [page 888,](#page-939-0) [«Paquet», à la page 889,](#page-940-0) [«Curseur de valeurs individuelles», à la page](#page-942-0) [891, «Liste déroulante», à la page 891,](#page-942-0) [«Graphique à jauge», à la page 893,](#page-944-0) [«Graphique à jauge», à la page 894,](#page-945-0) [«Itérateur», à la page 897,](#page-948-0) [«Liste», à la page](#page-953-0) [902, «Zone de liste», à la page 902,](#page-953-0) [«Carte», à la page 908,](#page-959-0) [«Graphique de type](#page-960-0) [Marimekko», à la page 909,](#page-960-0) [«Graphique des plages d'indicateurs», à la page 912,](#page-963-0) [«Graphique de Pareto», à la page 917, «Graphique de Pareto», à la page 917,](#page-968-0) [«Graphique circulaire», à la page 918,](#page-969-0) [«Graphique circulaire», à la page 919,](#page-970-0) [«Graphique polaire», à la page 921,](#page-972-0) [«Graphique progressif», à la page 922,](#page-973-0) [«Graphique progressif», à la page 922,](#page-973-0) [«Graphique radar», à la page 924,](#page-975-0) [«Groupe](#page-976-0) [de boutons d'option», à la page 925,](#page-976-0) [«Table de répéteur», à la page 927,](#page-978-0) [«Graphique à nuage de points», à la page 929, «Graphique à nuage de points», à la](#page-980-0) [page 929,](#page-980-0) [«Table de répéteur statique», à la page 932,](#page-983-0) [«Contrôle d'onglet», à la](#page-984-0) [page 933,](#page-984-0) [«Barre des boutons de basculement», à la page 936,](#page-987-0) [«Visualisation», à la](#page-990-0) [page 939](#page-990-0)

# **Partager l'ensemble de résultats**

Indique s'il faut partager une requête identique avec les conteneurs de données qui l'utilise. Pour partager une requête, les conteneurs de données doivent être des listes, des répéteurs ou des tables de répéteurs et utiliser la même structure de groupement et liste de propriétés. Les conteneurs de données ne peuvent pas faire partie d'une relation Principale/Détails. Lorsque la valeur est définie sur Oui, la requête envoie une seule demande à la base de données et partage les résultats. Lorsque la valeur est définie sur Non, la requête n'est pas partagée.

# **S'applique à**

[«Liste», à la page 902,](#page-953-0) [«Répéteur», à la page 927, «Table de répéteur», à la page 927](#page-978-0)

## **Partage**

Propriétés qui permettent à un ensemble d'être partagé.

# **S'applique à**

# **Afficher la légende**

Indique si la légende doit s'afficher et, dans l'affirmative, où la placer.

## **S'applique à**

[«Zone de groupe», à la page 893](#page-944-0)

# **Affichage des points de données**

Indique si les repères de valeurs doivent être affichés et définit leur mise en forme.

## **S'applique à**

[«Ligne», à la page 902](#page-953-0)

# **Afficher la plage de données dans la légende**

Indique si la plage de données complète s'affiche dans la légende. Si vous sélectionnez "Non", seules les valeurs de la palette s'afficheront.

## **S'applique à**

[«Couche des points», à la page 920,](#page-971-0) [«Couche des régions», à la page 926](#page-977-0)

# **Afficher les libellés sans données**

Indique si les éléments d'une carte géographique qui ne comptent aucune donnée correspondante doivent s'afficher.

# **S'applique à**

[«Couche des points», à la page 920,](#page-971-0) [«Couche des régions», à la page 926](#page-977-0)

# **Afficher les étiquettes**

Indique si les lignes des étiquettes s'affichent pour chaque repère.

[«Graphique à nuage de points 3-D», à la page 862](#page-913-0)

## **Afficher le survol**

Indique si les zones du conteneur de données pouvant être sélectionnées par clic doivent être mises en évidence.

## **S'applique à**

[«Graphique combiné 3-D», à la page 862, «Graphique à nuage de points 3-D», à la](#page-913-0) [page 862,](#page-913-0) [«Graphique à bulles», à la page 867, «Graphique à bulles», à la page 867,](#page-918-0) [«Graphique à puces», à la page 868,](#page-919-0) [«Graphique combiné», à la page 877,](#page-928-0) [«Graphique combiné», à la page 877,](#page-928-0) [«Tableau croisé», à la page 879,](#page-930-0) [«Graphique à](#page-944-0) [jauge», à la page 893,](#page-944-0) [«Graphique à jauge», à la page 894,](#page-945-0) [«Liste», à la page 902,](#page-953-0) [«Carte», à la page 908,](#page-959-0) [«Graphique de type Marimekko», à la page 909,](#page-960-0) [«Graphique des plages d'indicateurs», à la page 912,](#page-963-0) [«Graphique de Pareto», à la](#page-968-0) [page 917, «Graphique de Pareto», à la page 917,](#page-968-0) [«Graphique circulaire», à la page](#page-969-0) [918,](#page-969-0) [«Graphique circulaire», à la page 919,](#page-970-0) [«Graphique polaire», à la page 921,](#page-972-0) [«Graphique progressif», à la page 922, «Graphique progressif», à la page 922,](#page-973-0) [«Graphique radar», à la page 924,](#page-975-0) [«Table de répéteur», à la page 927,](#page-978-0) [«Graphique à](#page-980-0) [nuage de points», à la page 929, «Graphique à nuage de points», à la page 929,](#page-980-0) [«Table de répéteur statique», à la page 932](#page-983-0)

# **Afficher le survol**

Indique si les zones de la visualisation pouvant être sélectionnées par clic doivent être mises en évidence.

#### **S'applique à**

[«Conteneur de données», à la page 886](#page-937-0)

# **Afficher l'icône**

Lorsque ce paramètre est défini, il indique si l'icône de chaque élément de la liste doit apparaître dans la liste déroulante.

## **S'applique à**

[«Liste déroulante de données», à la page 886,](#page-937-0) [«Liste déroulante», à la page 891](#page-942-0)

# **Afficher l'icône**

Indique s'il faut afficher l'icône pour le libellé en cours.

## **S'applique à**

[«Zone de libellé d'itérateur», à la page 898](#page-949-0)

# **Afficher les libellés**

Indique si les libellés sont affichés pour la couche d'affichage d'une carte.

#### **S'applique à**

[«Couche d'affichage», à la page 891](#page-942-0)

# **Afficher les valeurs de la légende**

Indique si les valeurs de la légende doivent être affichées ainsi que les caractéristiques d'affichage.

### **S'applique à**

[«Légende», à la page 900](#page-951-0)

# **Afficher la ligne**

Indique si une courbe peut être affichée. Cela vous permet d'afficher les repères tout en masquant les courbes.

#### **S'applique à**

[«Ligne», à la page 902](#page-953-0)

# **Afficher le curseur du pointeur**

Indique si le curseur du pointeur doit ou non être indiqué sous la forme d'une main se déplaçant au-dessus d'une zone sélectionnable par un clic de souris. Vous pouvez définir simultanément la valeur de cette propriété pour des objets multiples en effectuant d'abord un [Ctrl]+Clic sur les éléments contenus dans le rapport.

### **S'applique à**

[«Graphique combiné 3-D», à la page 862, «Graphique à nuage de points 3-D», à la](#page-913-0) [page 862,](#page-913-0) [«Graphique à bulles», à la page 867, «Graphique à bulles», à la page 867,](#page-918-0) [«Graphique à puces», à la page 868,](#page-919-0) [«Graphique combiné», à la page 877,](#page-928-0) [«Graphique combiné», à la page 877,](#page-928-0) [«Tableau croisé», à la page 879,](#page-930-0) [«Graphique à](#page-944-0) [jauge», à la page 893,](#page-944-0) [«Graphique à jauge», à la page 894,](#page-945-0) [«Liste», à la page 902,](#page-953-0) [«Carte», à la page 908,](#page-959-0) [«Graphique de type Marimekko», à la page 909,](#page-960-0) [«Graphique des plages d'indicateurs», à la page 912,](#page-963-0) [«Graphique de Pareto», à la](#page-968-0) [page 917, «Graphique de Pareto», à la page 917,](#page-968-0) [«Graphique circulaire», à la page](#page-969-0) [918,](#page-969-0) [«Graphique circulaire», à la page 919,](#page-970-0) [«Graphique polaire», à la page 921,](#page-972-0) [«Graphique progressif», à la page 922, «Graphique progressif», à la page 922,](#page-973-0) [«Graphique radar», à la page 924,](#page-975-0) [«Table de répéteur», à la page 927,](#page-978-0) [«Graphique à](#page-980-0) [nuage de points», à la page 929, «Graphique à nuage de points», à la page 929,](#page-980-0) [«Table de répéteur statique», à la page 932](#page-983-0)

# **Afficher les pages d'invites**

Lorsque le rapport est exécuté, indique s'il convient d'afficher les pages d'invite créées provenant de l'élément du rapport.

## **S'applique à**

[«Référence de rapport», à la page 928](#page-979-0)

## **Afficher les infobulles**

Indique si les infobulles des valeurs du curseur doivent être affichées en cas de clic sur celui-ci ou de son déplacement.

[«Curseur de valeurs continues», à la page 879,](#page-930-0) [«Curseur de valeurs individuelles](#page-937-0) [de données», à la page 886,](#page-937-0) [«Curseur de valeurs individuelles», à la page 891](#page-942-0)

# **Afficher les valeurs**

Indique les valeurs à afficher dans une légende de graphique.

### **S'applique à**

[«Légende», à la page 900](#page-951-0)

## **Afficher les valeurs**

Indique si les valeurs et les libellés sont affichés pour la région ou la couche de points d'une mappe.

## **S'applique à**

[«Couche des points», à la page 920,](#page-971-0) [«Couche des régions», à la page 926](#page-977-0)

## **Afficher les valeurs**

Indique l'aspect des libellés de données dans des graphiques en aires, à barres, linéaires, de Pareto et progressifs.

### **S'applique à**

[«Aires», à la page 863,](#page-914-0) [«Barre», à la page 865,](#page-916-0) [«Ligne», à la page 901,](#page-952-0) [«Graphique](#page-968-0) [de Pareto», à la page 917,](#page-968-0) [«Graphique progressif», à la page 922](#page-973-0)

# **Afficher les valeurs**

Définit si les libellés des repères de données sont indiqués sur la courbe cumulée d'un diagramme de Pareto.

#### **S'applique à**

[«Courbe cumulative», à la page 884](#page-935-0)

## **Afficher les valeurs**

Indique l'aspect des libellés de données dans un graphique circulaire.

### **S'applique à**

[«Graphique circulaire», à la page 919](#page-970-0)

## **Afficher les valeurs**

Indique l'aspect des libellés de données dans un graphique à nuage de points.

#### **S'applique à**

[«Graphique à nuage de points», à la page 929](#page-980-0)

# **Afficher les valeurs**

Indique l'aspect des libellés de données dans un graphique à bulles.

## **S'applique à**

[«Graphique à bulles», à la page 867](#page-918-0)

# **Taille**

Définit la hauteur et la largeur du contrôle.

### **S'applique à**

[«Bouton», à la page 869,](#page-920-0) [«Paquet de données», à la page 886, «Liste déroulante de](#page-937-0) [données», à la page 886,](#page-937-0) [«Zone de liste de données», à la page 887,](#page-938-0) [«Contrôle](#page-939-0) [d'onglet de données», à la page 888,](#page-939-0) [«Paquet», à la page 889,](#page-940-0) [«Liste déroulante», à](#page-942-0) [la page 891,](#page-942-0) [«Zone de liste», à la page 902,](#page-953-0) [«Contrôle d'onglet», à la page 933](#page-984-0)

# **Taille et dépassement**

Indique la hauteur et la largeur de l'objet, ainsi que le mode de traitement du dépassement de page, à l'aide des barres de défilement et de la troncation.

#### **S'applique à**

[«Bloc», à la page 866,](#page-917-0) [«Bloc conditionnel», à la page 878, «Bloc conditionnel», à la](#page-929-0) [page 878, «Texte de l'élément de contexte», à la page 878,](#page-929-0) [«Tableau croisé», à la](#page-930-0) [page 879,](#page-930-0) [«Colonnes de tableau croisé», à la page 880, «Colonnes de tableau croisé»](#page-931-0) [, à la page 880, «Coin de tableau croisé», à la page 880,](#page-931-0) [«Cellules de fait du tableau](#page-932-0) [croisé», à la page 881, «Intersection d'un tableau croisé», à la page 881, «Cellules de](#page-932-0) [fait du membre d'un tableau croisé», à la page 881,](#page-932-0) [«Membre du noeud du tableau](#page-933-0) [croisé», à la page 882, «Lignes de tableau croisé», à la page 882,](#page-933-0) [«Lignes de tableau](#page-934-0) [croisé», à la page 883, «Espace de tableau croisé», à la page 883, «Récapitulatif de](#page-934-0) [tableau croisé», à la page 883,](#page-934-0) [«Zone de groupe», à la page 893,](#page-944-0) [«Lien hypertexte»,](#page-947-0) [à la page 896, «Bouton de lien hypertexte», à la page 896, «Image», à la page 896,](#page-947-0) [«Liste», à la page 902,](#page-953-0) [«Cellule \(liste\)», à la page 903, «Colonne \(liste\)», à la page](#page-954-0) [903, «Corps de colonne de liste», à la page 903,](#page-954-0) [«Colonnes \(liste\)», à la page 904,](#page-955-0) [«Colonnes \(liste\)», à la page 904, «Style du corps des colonnes de la liste», à la](#page-955-0) [page 904,](#page-955-0) [«Style du titre des colonnes de la liste», à la page 905, «Titre de colonne](#page-956-0) [\(liste\)», à la page 905, «Pied de liste», à la page 905,](#page-956-0) [«En-tête de liste», à la page](#page-957-0) [906,](#page-957-0) [«Ligne de liste», à la page 907, «Style des cellules des lignes de la liste», à la](#page-958-0) [page 907,](#page-958-0) [«Récapitulatif de liste», à la page 908,](#page-959-0) [«Remarque», à la page 914,](#page-965-0) [«Page»](#page-966-0) [, à la page 915,](#page-966-0) [«Corps \(page\)», à la page 916, «Texte de saut de page», à la page](#page-967-0) [916, «Pied de page \(page\)», à la page 916, «En-tête \(page\)», à la page 916,](#page-967-0) [«Bouton](#page-974-0) [d'invite», à la page 923,](#page-974-0) [«Table de répéteur», à la page 927, «Cellule de la table de](#page-978-0) [répéteur», à la page 927,](#page-978-0) [«Cellule de la table de répéteur», à la page 928,](#page-979-0) [«Table de](#page-983-0) [répéteur statique», à la page 932,](#page-983-0) [«Table», à la page 933,](#page-984-0) [«Cellule \(table\)», à la page](#page-985-0) [934, «Table des matières», à la page 934, «Entrée de table des matières», à la page](#page-985-0) [934,](#page-985-0) [«Invite de zone de texte», à la page 935, «Elément texte», à la page 935,](#page-986-0) [«Invite](#page-988-0) [hiérarchique», à la page 937,](#page-988-0) [«Invite de choix d'une valeur», à la page 938,](#page-989-0) [«Elément texte de variable», à la page 939, «Graphique des gains et pertes», à la](#page-990-0) [page 939](#page-990-0)

# **Taille et dépassement**

Indique la hauteur et la largeur absolues de l'objet, ainsi que le mode de traitement du dépassement de page, à l'aide des barres de défilement et de la troncation.

[«Graphique combiné 3-D», à la page 862, «Graphique à nuage de points 3-D», à la](#page-913-0) [page 862,](#page-913-0) [«Graphique à bulles», à la page 867, «Graphique à bulles», à la page 867,](#page-918-0) [«Graphique à puces», à la page 868,](#page-919-0) [«Graphique combiné», à la page 877,](#page-928-0) [«Graphique combiné», à la page 877,](#page-928-0) [«Graphique à jauge», à la page 893,](#page-944-0) [«Graphique à jauge», à la page 894,](#page-945-0) [«Carte», à la page 908,](#page-959-0) [«Graphique de type](#page-960-0) [Marimekko», à la page 909,](#page-960-0) [«Graphique des plages d'indicateurs», à la page 912,](#page-963-0) [«Graphique de Pareto», à la page 917, «Graphique de Pareto», à la page 917,](#page-968-0) [«Graphique circulaire», à la page 918,](#page-969-0) [«Graphique circulaire», à la page 919,](#page-970-0) [«Graphique polaire», à la page 921,](#page-972-0) [«Graphique progressif», à la page 922,](#page-973-0) [«Graphique progressif», à la page 922,](#page-973-0) [«Graphique radar», à la page 924,](#page-975-0) [«Graphique à nuage de points», à la page 929, «Graphique à nuage de points», à la](#page-980-0) [page 929](#page-980-0)

# **Titre de la légende des tailles**

Affiche un titre dans la légende au-dessus de la palette de la taille du point. Si cet objet n'est pas défini, aucun autre titre n'est affiché. Si aucune légende n'est affichée, cet objet est ignoré. Cet objet hérite du style du titre de la légende.

### **S'applique à**

[«Couche des points», à la page 920](#page-971-0)

# **Direction de la tranche**

Indique la direction dans laquelle les tranches apparaissent dans un graphique circulaire.

#### **S'applique à**

[«Graphique circulaire», à la page 919](#page-970-0)

## **Sens d'animation de la diapositive**

Indique la direction dans laquelle une nouvelle carte s'affiche. Sélectionnez Horizontal automatique ou Vertical automatique pour définir automatiquement la direction en fonction de l'ordre des cartes dans le paquet. Par exemple, lorsque l'option Horizontal automatique est définie, si vous regardez la première carte d'un paquet et choisissez de regarder la quatrième carte, cette dernière apparaît sur la droite. Si vous choisissez de regarder la première carte, cette dernière apparaît sur la gauche.

## **S'applique à**

[«Paquet de données», à la page 886,](#page-937-0) [«Paquet», à la page 889](#page-940-0)

## **Définition des valeurs de curseur**

Définit les valeurs du curseur.

#### **S'applique à**

[«Curseur de valeurs individuelles», à la page 891](#page-942-0)

# **Ordre de résolution**

Indique l'ordre de résolution dans le tableau croisé. L'élément dont la valeur d'ordre de résolution est la plus basse est calculé en premier, suivi du prochain élément dont la valeur est la plus basse, etc. Pour des valeurs identiques, les éléments de colonnes sont calculés en premier, suivis des éléments de lignes et de la mesure.

### **S'applique à**

[«Récapitulatif de tableau croisé», à la page 883](#page-934-0)

## **Ordre de résolution**

Indique l'ordre de résolution dans les tableaux croisés et les graphiques. L'élément dont la valeur d'ordre de résolution est la plus basse est calculé en premier, suivi du prochain élément dont la valeur est la plus basse, etc. Pour des valeurs identiques, dans des tableaux croisés, les éléments de colonnes sont calculés en premier, suivis des éléments de lignes et de la mesure. Dans des graphiques, les éléments de l'axe des X sont calculés en premier, suivis des éléments de légende.

#### **S'applique à**

[«Mesure calculée», à la page 870, «Membre calculé», à la page 870,](#page-921-0) [«Donnée](#page-938-0) [élémentaire», à la page 887,](#page-938-0) [«Récapitulatif des arêtes dimensionnelles», à la page](#page-941-0) [890,](#page-941-0) [«Récapitulatif des arêtes», à la page 891](#page-942-0)

## **Tri**

Indique l'ordre de tri.

#### **S'applique à**

[«Membre d'un noeud du graphique», à la page 873,](#page-924-0) [«Membre du noeud du tableau](#page-933-0) [croisé», à la page 882,](#page-933-0) [«Barre des boutons de données», à la page 885, «Groupe de](#page-936-0) [cases à cocher de données», à la page 885,](#page-936-0) [«Paquet de données», à la page 886,](#page-937-0) [«Curseur de valeurs individuelles de données», à la page 886, «Liste déroulante de](#page-937-0) [données», à la page 886,](#page-937-0) [«Itérateur de données», à la page 887, «Zone de liste de](#page-938-0) [données», à la page 887,](#page-938-0) [«Groupe de boutons d'option de données», à la page 888,](#page-939-0) [«Contrôle d'onglet de données», à la page 888, «Barre des boutons de basculement](#page-939-0) [des données», à la page 888,](#page-939-0) [«Niveau», à la page 901,](#page-952-0) [«Noeud», à la page 913,](#page-964-0) [«Invite de sélection et de recherche», à la page 931,](#page-982-0) [«Invite hiérarchique», à la page](#page-988-0) [937,](#page-988-0) [«Invite de choix d'une valeur», à la page 938](#page-989-0)

# **Type de source**

Indique le type de source du texte.

#### **S'applique à**

[«Elément texte du graphique», à la page 874, «Elément texte du graphique», à la](#page-925-0) [page 874,](#page-925-0) [«Libellé de la courbe cumulative», à la page 884,](#page-935-0) [«Lien hypertexte», à la](#page-947-0) [page 896, «Bouton de lien hypertexte», à la page 896,](#page-947-0) [«Elément texte», à la page](#page-986-0) [935](#page-986-0)

# **Type de source**

Indique le type de source du texte HTML à utiliser.

[«Elément HTML», à la page 895,](#page-946-0) [«Elément RTF», à la page 928](#page-979-0)

## **Type de source**

Indique le type de source de l'URL.

### **S'applique à**

[«Lien hypertexte», à la page 896, «Bouton de lien hypertexte», à la page 896,](#page-947-0) [«Image», à la page 896](#page-947-0)

## **Type de source**

Indique le type de source du signet.

#### **S'applique à**

[«Signet», à la page 866](#page-917-0)

## **Espacement et césure**

Indique les propriétés du texte à utiliser, par exemple la hauteur des lignes, l'espacement entre les lettres et la césure des mots.

### **S'applique à**

[«Bloc», à la page 866,](#page-917-0) [«Bloc conditionnel», à la page 878, «Bloc conditionnel», à la](#page-929-0) [page 878, «Texte de l'élément de contexte», à la page 878,](#page-929-0) [«Colonnes de tableau](#page-931-0) [croisé», à la page 880, «Colonnes de tableau croisé», à la page 880, «Coin de](#page-931-0) [tableau croisé», à la page 880,](#page-931-0) [«Cellules de fait du tableau croisé», à la page 881,](#page-932-0) [«Intersection d'un tableau croisé», à la page 881, «Cellules de fait du membre d'un](#page-932-0) [tableau croisé», à la page 881,](#page-932-0) [«Membre du noeud du tableau croisé», à la page](#page-933-0) [882, «Lignes de tableau croisé», à la page 882,](#page-933-0) [«Lignes de tableau croisé», à la page](#page-934-0) [883, «Espace de tableau croisé», à la page 883, «Récapitulatif de tableau croisé», à](#page-934-0) [la page 883,](#page-934-0) [«Lien hypertexte», à la page 896,](#page-947-0) [«Cellule \(liste\)», à la page 903,](#page-954-0) [«Colonne \(liste\)», à la page 903, «Corps de colonne de liste», à la page 903,](#page-954-0) [«Colonnes \(liste\)», à la page 904, «Colonnes \(liste\)», à la page 904, «Style du corps](#page-955-0) [des colonnes de la liste», à la page 904,](#page-955-0) [«Style du titre des colonnes de la liste», à](#page-956-0) [la page 905, «Titre de colonne \(liste\)», à la page 905, «Pied de liste», à la page 905,](#page-956-0) [«En-tête de liste», à la page 906,](#page-957-0) [«Ligne de liste», à la page 907, «Style des cellules](#page-958-0) [des lignes de la liste», à la page 907,](#page-958-0) [«Récapitulatif de liste», à la page 908,](#page-959-0) [«Texte](#page-967-0) [de saut de page», à la page 916,](#page-967-0) [«Cellule de la table de répéteur», à la page 927,](#page-978-0) [«Cellule de la table de répéteur», à la page 928,](#page-979-0) [«Cellule \(table\)», à la page 934,](#page-985-0) [«Table des matières», à la page 934, «Entrée de table des matières», à la page 934,](#page-985-0) [«Elément texte», à la page 935,](#page-986-0) [«Elément texte de variable», à la page 939](#page-990-0)

## **Toile d'araignée**

Indique si le graphique est affiché avec des cercles concentriques plats semblables à une toile d'araignée. La propriété Axe radial doit être définie à Afficher pour que cette propriété entre en vigueur.

## **S'applique à**

[«Graphique polaire», à la page 921,](#page-972-0) [«Graphique radar», à la page 924](#page-975-0)

# **SQL**

Le texte du code SQL saisi. Le type de requête et la source de données doivent être appropriés. Sinon, les requêtes risquent de ne pas fonctionner ou de produire des résultats inattendus.

## **S'applique à**

[«SQL», à la page 932](#page-983-0)

# **Syntaxe de jointure SQL**

Contrôle la syntaxe à créer pour les jointures. Cliquez sur Implicite pour créer des jointures dans la clause WHERE. Cliquez sur Explicite pour créer la syntaxe de jointure interne INNER JOIN. Si elle n'est pas précisée, la valeur de la restriction correspondante du modèle est utilisée.

#### **S'applique à**

[«Requête», à la page 923](#page-974-0)

# **Syntaxe SQL**

Indique la syntaxe du code SQL dans la requête. La valeur du code SQL Cognos représente la syntaxe du code SQL-92 d'IBM Cognos. La valeur Code SQL natif représente le code SQL propre à la base de données. Vous ne pouvez pas utiliser le code SQL IBM Cognos si la propriété Traitement de la requête est définie sur Base de données seulement ; la valeur doit être Traitement local limité. La valeur Direct indique que la syntaxe d'un texte de requête autonome est utilisée. La valeur par défaut est Code SQL natif.

#### **S'applique à**

[«SQL», à la page 932](#page-983-0)

## **Ecarts-types**

Indique la distance qui sépare une valeur donnée de la valeur moyenne, exprimée sous forme d'écarts-types. Cette valeur peut être positive ou négative. Une valeur égale à zéro indique qu'il s'agit de la valeur moyenne.

#### **S'applique à**

[«Ligne de base», à la page 865, «Ligne de base», à la page 865,](#page-916-0) [«Ligne de base», à](#page-917-0) [la page 866, «Ligne de base», à la page 866,](#page-917-0) [«Repère», à la page 910](#page-961-0)

## **Ecarts-types**

Indique la distance qui sépare une valeur donnée de la valeur moyenne, exprimée sous forme d'écarts-types. Cette valeur peut être positive ou négative. Une valeur égale à zéro indique qu'il s'agit de la valeur moyenne.

#### **S'applique à**

[«Repère», à la page 911](#page-962-0)

# **Ecarts-types**

Indique la distance qui sépare une valeur donnée de la valeur moyenne, exprimée sous forme d'écarts-types. Cette valeur peut être positive ou négative. Une valeur égale à zéro indique qu'il s'agit de la valeur moyenne.

#### **S'applique à**

[«Repère», à la page 911](#page-962-0)

# **Premier niveau de titre**

Lorsque l'élément de livret est inclus dans la table des matières, indique le premier niveau d'en-tête de l'élément de livret. Par exemple, si vous indiquez 2, toutes les entrées de la table des matières pour l'élément de livret auront des numéros de section commençant à 2.

#### **S'applique à**

[«Référence de rapport», à la page 928](#page-979-0)

# **Position initiale**

Indique la position de l'une des arêtes de la région colorée le long de l'axe numérique. La région s'étend entre la position définie dans cette propriété et la position définie dans la propriété Position de fin. La valeur indiquée dans cette propriété doit être inférieure à celle spécifiée dans la propriété Position de fin.

### **S'applique à**

[«Région colorée», à la page 876](#page-927-0)

# **Choix statiques**

Représente un ensemble de choix statiques que l'objet d'invite utilise.

#### **S'applique à**

[«Invite de sélection et de recherche», à la page 931,](#page-982-0) [«Invite de choix d'une valeur»,](#page-989-0) [à la page 938](#page-989-0)

#### **Etape**

Indique à quels intervalles le curseur peut être arrêté.

## **S'applique à**

[«Curseur de valeurs continues», à la page 879](#page-930-0)

## **Variable de style**

Indique la variable à utiliser pour appliquer un style conditionnel à un objet.

#### **S'applique à**

[«Mesure angulaire», à la page 863,](#page-914-0) [«Titre de l'axe», à la page 864,](#page-915-0) [«Bloc», à la page](#page-917-0) [866,](#page-917-0) [«Mesure \(bulles\)», à la page 868,](#page-919-0) [«Légende», à la page 870,](#page-921-0) [«Corps du](#page-923-0) [graphique», à la page 872, «Pied de page du graphique», à la page 872,](#page-923-0) [«Sous-titre](#page-924-0) [du graphique», à la page 873,](#page-924-0) [«Elément texte du graphique», à la page 874, «Titre](#page-925-0)

[du graphique», à la page 874,](#page-925-0) [«Bloc conditionnel», à la page 878, «Bloc](#page-929-0) [conditionnel», à la page 878, «Texte de l'élément de contexte», à la page 878,](#page-929-0) [«Tableau croisé», à la page 879,](#page-930-0) [«Colonnes de tableau croisé», à la page 880,](#page-931-0) [«Colonnes de tableau croisé», à la page 880, «Coin de tableau croisé», à la page](#page-931-0) [880,](#page-931-0) [«Cellules de fait du tableau croisé», à la page 881, «Intersection d'un tableau](#page-932-0) [croisé», à la page 881, «Cellules de fait du membre d'un tableau croisé», à la page](#page-932-0) [881,](#page-932-0) [«Membre du noeud du tableau croisé», à la page 882, «Lignes de tableau](#page-933-0) [croisé», à la page 882,](#page-933-0) [«Lignes de tableau croisé», à la page 883, «Espace de tableau](#page-934-0) [croisé», à la page 883, «Récapitulatif de tableau croisé», à la page 883,](#page-934-0) [«Axe des](#page-935-0) [courbes cumulatives», à la page 884,](#page-935-0) [«Invite de saisie d'une date-heure», à la page](#page-940-0) [889, «Invite de saisie d'une date», à la page 889,](#page-940-0) [«Mesure par défaut», à la page](#page-941-0) [890,](#page-941-0) [«Couche d'affichage», à la page 891,](#page-942-0) [«Zone de groupe», à la page 893,](#page-944-0) [«Libellés de graphique circulaire à jauge», à la page 894, «Axe numérique à jauge»,](#page-945-0) [à la page 894,](#page-945-0) [«Lien hypertexte», à la page 896, «Bouton de lien hypertexte», à la](#page-947-0) [page 896, «Image», à la page 896,](#page-947-0) [«Invite de saisie d'un intervalle», à la page 897,](#page-948-0) [«Légende», à la page 900, «Titre de la légende», à la page 900,](#page-951-0) [«Liste», à la page](#page-953-0) [902,](#page-953-0) [«Cellule \(liste\)», à la page 903, «Colonne \(liste\)», à la page 903, «Corps de](#page-954-0) [colonne de liste», à la page 903,](#page-954-0) [«Colonnes \(liste\)», à la page 904, «Colonnes \(liste\)»](#page-955-0) [, à la page 904, «Style du corps des colonnes de la liste», à la page 904,](#page-955-0) [«Style du](#page-956-0) [titre des colonnes de la liste», à la page 905, «Titre de colonne \(liste\)», à la page](#page-956-0) [905, «Pied de liste», à la page 905,](#page-956-0) [«En-tête de liste», à la page 906,](#page-957-0) [«Ligne de liste»](#page-958-0) [, à la page 907, «Style des cellules des lignes de la liste», à la page 907,](#page-958-0) [«Récapitulatif de liste», à la page 908,](#page-959-0) [«Contenu de la remarque», à la page 914,](#page-965-0) [«Page», à la page 915,](#page-966-0) [«Texte de saut de page», à la page 916,](#page-967-0) [«Libellés de](#page-970-0) [graphique circulaire», à la page 919,](#page-970-0) [«Couche des points», à la page 920, «Mesures](#page-971-0) [des points», à la page 920, «Mesure de la taille des points», à la page 920,](#page-971-0) [«Bouton](#page-974-0) [d'invite», à la page 923,](#page-974-0) [«Mesure radiale», à la page 925,](#page-976-0) [«Couche des régions», à la](#page-977-0) [page 926, «Mesure des régions», à la page 926,](#page-977-0) [«Table de répéteur», à la page 927,](#page-978-0) [«Cellule de la table de répéteur», à la page 927,](#page-978-0) [«Cellule de la table de répéteur», à](#page-979-0) [la page 928,](#page-979-0) [«Invite de sélection et de recherche», à la page 931,](#page-982-0) [«Table de répéteur](#page-983-0) [statique», à la page 932,](#page-983-0) [«Table», à la page 933,](#page-984-0) [«Cellule \(table\)», à la page 934,](#page-985-0) [«Table des matières», à la page 934, «Entrée de table des matières», à la page 934,](#page-985-0) [«Ligne \(table\)», à la page 934,](#page-985-0) [«Mesure cible», à la page 935, «Invite de zone de](#page-986-0) [texte», à la page 935, «Elément texte», à la page 935,](#page-986-0) [«Invite de saisie d'une heure»,](#page-987-0) [à la page 936,](#page-987-0) [«Mesure de la tolérance», à la page 937, «Invite hiérarchique», à la](#page-988-0) [page 937,](#page-988-0) [«Invite de choix d'une valeur», à la page 938,](#page-989-0) [«Graphique des gains et](#page-990-0) [pertes», à la page 939,](#page-990-0) [«Mesure \(abscisse\)», à la page 941,](#page-992-0) [«Mesure \(ordonnée\)», à](#page-993-0) [la page 942,](#page-993-0) [«Mesure \(profondeur\)», à la page 943](#page-994-0)

### **Sous-titre**

Indique si un sous-titre de graphique s'affiche. Cette propriété s'applique uniquement aux graphiques existants.

#### **S'applique à**

[«Graphique des gains et pertes», à la page 939](#page-990-0)

## **Sous-titre**

Indique si un sous-titre de graphique s'affiche.

# **Récapitulatif des petits éléments**

Indique si les éléments de petite taille tels que les tranches, courbes, aires, barres ou colonnes, doivent être regroupés dans un graphique circulaire, ainsi que la manière dont ils sont regroupés. Vous ne pouvez pas regrouper les petits éléments dans des graphiques comportant des arêtes matricielles, ni dans ceux qui comportent des axes numériques multiples.

### **S'applique à**

[«Graphique combiné», à la page 877,](#page-928-0) [«Graphique de Pareto», à la page 917](#page-968-0)

## **Récapitulatif des petites tranches**

Indique si les éléments de petite taille tels que les tranches, courbes, aires, barres ou colonnes, doivent être regroupés dans un graphique circulaire, ainsi que la manière dont ils sont regroupés. Vous ne pouvez pas regrouper les petits éléments dans des graphiques comportant des arêtes matricielles, ni dans ceux qui comportent des axes numériques multiples.

### **S'applique à**

[«Graphique circulaire», à la page 919](#page-970-0)

## **Texte récapitulatif**

Indique le texte récapitulatif des objets de type tabulaire. Permet de rendre les rapports accessibles aux personnes qui utilisent des lecteurs d'écran. Le texte récapitulatif n'est jamais affiché dans des navigateurs Web visuels. Il est utilisé uniquement pour des lecteurs d'écran et des navigateurs vocaux. Vous ne devez définir cette propriété que sur les tables utilisées pour afficher des données et non sur les tables utilisées à des fins de présentation. Pour qu'un objet de table fonctionne comme une table de données, veillez à ce que la propriété En-tête de tableau soit définie sur Oui pour une ou plusieurs de ses cellules.

### **S'applique à**

[«Tableau croisé», à la page 879,](#page-930-0) [«Liste», à la page 902,](#page-953-0) [«Table de répéteur», à la](#page-978-0) [page 927,](#page-978-0) [«Table», à la page 933](#page-984-0)

# **Suppression**

Indique le type de suppression à appliquer aux résultats de requêtes. Cette propriété remplace la restriction SAP BW correspondante dans le modèle. Si elle n'est pas précisée, la valeur de la restriction du modèle est utilisée.

Lorsque vous utilisez un mode de requête compatible, cette propriété s'applique aux sources de données Essbase, SAP BW et MSAS. Lorsque vous utilisez le mode de requête dynamique, cette propriété s'applique à toutes les sources de données OLAP, y compris OLAP sur des modèles relationnels (DMR, Dimensionally-Modeled Relational).

#### **S'applique à**

[«Requête», à la page 923](#page-974-0)

# **Suppression**

Définit les options de suppression des zéros pour l'objet.

#### **S'applique à**

[«Graphique combiné 3-D», à la page 862, «Graphique à nuage de points 3-D», à la](#page-913-0) [page 862,](#page-913-0) [«Graphique à bulles», à la page 867, «Graphique à bulles», à la page 867,](#page-918-0) [«Graphique à puces», à la page 868,](#page-919-0) [«Graphique combiné», à la page 877,](#page-928-0) [«Graphique combiné», à la page 877,](#page-928-0) [«Tableau croisé», à la page 879,](#page-930-0) [«Barre des](#page-936-0) [boutons de données», à la page 885, «Groupe de cases à cocher de données», à la](#page-936-0) [page 885,](#page-936-0) [«Paquet de données», à la page 886, «Curseur de valeurs individuelles](#page-937-0) [de données», à la page 886, «Liste déroulante de données», à la page 886,](#page-937-0) [«Itérateur de données», à la page 887, «Zone de liste de données», à la page 887,](#page-938-0) [«Groupe de boutons d'option de données», à la page 888, «Contrôle d'onglet de](#page-939-0) [données», à la page 888, «Barre des boutons de basculement des données», à la](#page-939-0) [page 888,](#page-939-0) [«Graphique à jauge», à la page 893,](#page-944-0) [«Graphique à jauge», à la page 894,](#page-945-0) [«Liste», à la page 902,](#page-953-0) [«Carte», à la page 908,](#page-959-0) [«Graphique de type Marimekko», à](#page-960-0) [la page 909,](#page-960-0) [«Graphique des plages d'indicateurs», à la page 912,](#page-963-0) [«Graphique de](#page-968-0) [Pareto», à la page 917, «Graphique de Pareto», à la page 917,](#page-968-0) [«Graphique](#page-969-0) [circulaire», à la page 918,](#page-969-0) [«Graphique circulaire», à la page 919,](#page-970-0) [«Graphique](#page-972-0) [polaire», à la page 921,](#page-972-0) [«Graphique progressif», à la page 922, «Graphique](#page-973-0) [progressif», à la page 922,](#page-973-0) [«Graphique radar», à la page 924,](#page-975-0) [«Répéteur», à la page](#page-978-0) [927, «Table de répéteur», à la page 927,](#page-978-0) [«Graphique à nuage de points», à la page](#page-980-0) [929, «Graphique à nuage de points», à la page 929,](#page-980-0) [«Graphique des gains et](#page-990-0) [pertes», à la page 939](#page-990-0)

## **En-tête de table**

Indique si la cellule est un en-tête de tableau. Permet de rendre les rapports accessibles aux personnes qui utilisent des lecteurs d'écran. Lorsque l'option définie est sur Oui, les lecteurs d'écran et les navigateurs parlants créent par voie de programme des relations entre l'en-tête et les cellules du tableau.

#### **S'applique à**

[«Cellule \(liste\)», à la page 903,](#page-954-0) [«Cellule \(table\)», à la page 934](#page-985-0)

## **Table des matières**

Indique le nom de la table des matières à laquelle l'entrée appartient.

#### **S'applique à**

[«Entrée de table des matières», à la page 934](#page-985-0)

## **Entrée de table des matières**

Indique s'il convient d'inclure l'élément de livret lorsqu'une table des matières est ajoutée au rapport.

#### **S'applique à**

[«Référence de rapport», à la page 928](#page-979-0)

# **Nom de la table des matières**

Indique le nom qui identifie la table des matières de façon unique.

[«Table des matières», à la page 934](#page-985-0)

# **Propriétés de la table**

Indique les propriétés de l'objet table.

### **S'applique à**

[«Tableau croisé», à la page 879,](#page-930-0) [«Liste», à la page 902,](#page-953-0) [«Table de répéteur», à la](#page-978-0) [page 927,](#page-978-0) [«Table de répéteur statique», à la page 932,](#page-983-0) [«Table», à la page 933](#page-984-0)

# **Orientation de l'onglet**

Indique l'orientation des onglets dans le contrôle d'onglet.

#### **S'applique à**

[«Contrôle d'onglet de données», à la page 888,](#page-939-0) [«Contrôle d'onglet», à la page 933](#page-984-0)

# **Définition des onglets**

Définit les onglets dans le contrôle d'onglet.

### **S'applique à**

[«Contrôle d'onglet», à la page 933](#page-984-0)

# **Largeur de l'onglet**

Définit la largeur des onglets dans le contrôle d'onglet.

## **S'applique à**

[«Contrôle d'onglet de données», à la page 888,](#page-939-0) [«Contrôle d'onglet», à la page 933](#page-984-0)

## **Couleur de la cible**

Indique une couleur pour les lignes verticales qui marquent les plages cible pour les valeurs de mesures cible dans un graphique d'indicateurs.

#### **S'applique à**

[«Graphique des plages d'indicateurs», à la page 912](#page-963-0)

## **Repère cible**

Indique si les indicateurs de statuts seront affichés dans la légende.

#### **S'applique à**

[«Graphique des plages d'indicateurs», à la page 912](#page-963-0)

# **Couleur de bordure du repère cible**

Indique une couleur pour les bordures autour des repères de valeurs cible dans un graphique d'indicateurs.

[«Graphique des plages d'indicateurs», à la page 912](#page-963-0)

# **Position du repère cible**

Indique si les indicateurs de statuts sont affichés au-dessus du premier élément du groupe ou au milieu du groupe. Ne s'applique pas aux graphiques empilés proportionnels.

#### **S'applique à**

[«Graphique des plages d'indicateurs», à la page 912](#page-963-0)

## **Plage cible (%)**

Indique des plages cible pour les valeurs de mesures cible.

### **S'applique à**

[«Graphique des plages d'indicateurs», à la page 912](#page-963-0)

## **Texte**

Indique quel texte statique afficher.

### **S'applique à**

[«Elément texte du graphique», à la page 874, «Elément texte du graphique», à la](#page-925-0) [page 874,](#page-925-0) [«Libellé de la courbe cumulative», à la page 884,](#page-935-0) [«Lien hypertexte», à la](#page-947-0) [page 896, «Bouton de lien hypertexte», à la page 896,](#page-947-0) [«Elément texte», à la page](#page-986-0) [935,](#page-986-0) [«Colonne récapitulative», à la page 937](#page-988-0)

# **Couleur du texte**

Définit la couleur du texte des libellés.

#### **S'applique à**

[«Groupe de cases à cocher», à la page 875,](#page-926-0) [«Groupe de cases à cocher de données»,](#page-936-0) [à la page 885,](#page-936-0) [«Groupe de boutons d'option de données», à la page 888,](#page-939-0) [«Groupe](#page-976-0) [de boutons d'option», à la page 925](#page-976-0)

## **Couleur du texte**

Spécifie la couleur du texte du libellé de bouton.

#### **S'applique à**

[«Premier itérateur», à la page 898, «Zone de libellé d'itérateur», à la page 898,](#page-949-0) [«Dernier itérateur», à la page 898, «Itérateur suivant», à la page 898,](#page-949-0) [«Précédent](#page-950-0) [itérateur», à la page 899](#page-950-0)

# **Orientation du texte**

Indique l'orientation du texte sur l'axe de la jauge.
## **S'applique à**

[«Axe à jauge», à la page 893](#page-944-0)

## **Variable de source du texte**

Indique la variable à utiliser pour choisir la source du texte.

### **S'applique à**

[«Elément texte du graphique», à la page 874, «Elément texte du graphique», à la](#page-925-0) [page 874,](#page-925-0) [«Libellé de la courbe cumulative», à la page 884,](#page-935-0) [«Lien hypertexte», à la](#page-947-0) [page 896, «Bouton de lien hypertexte», à la page 896,](#page-947-0) [«Elément texte», à la page](#page-986-0) [935](#page-986-0)

## **Troncation du texte**

Indique si et comment les légendes peuvent être tronquées.

### **S'applique à**

[«Libellés des axes», à la page 864,](#page-915-0) [«Légende», à la page 900](#page-951-0)

## **Intervalle de graduation**

Indique l'intervalle, en valeurs de curseur, entre les graduations. Par exemple, si vous entrez 3, une graduation apparaît toutes les trois valeurs dans la règle. Pour appliquer cette propriété, une valeur autre que Aucun ou Aucun libellé doit être spécifiée pour la propriété de type de graduation.

### **S'applique à**

[«Curseur de valeurs individuelles de données», à la page 886,](#page-937-0) [«Curseur de valeurs](#page-942-0) [individuelles», à la page 891](#page-942-0)

## **Intervalle de graduation**

Indique l'intervalle, en valeurs de curseur, entre les graduations. Par exemple, si vous entrez 20 dans une règle qui contient des valeurs entre 0 et 100, une graduation apparaît à 20, 40, 60, 80 et 100. Pour appliquer cette propriété, une valeur autre que Aucun ou Aucun libellé doit être spécifiée pour la propriété de type de graduation.

#### **S'applique à**

[«Curseur de valeurs continues», à la page 879](#page-930-0)

## **Intervalle pour ignorer le libellé de graduation**

Indique l'intervalle, en graduations, entre les libellés. Cela permet d'éviter le chevauchement des libellés dans la règle. Si deux libellés se chevauchent, le deuxième libellé ne s'affiche pas.

### **S'applique à**

[«Curseur de valeurs continues», à la page 879,](#page-930-0) [«Curseur de valeurs individuelles](#page-937-0) [de données», à la page 886,](#page-937-0) [«Curseur de valeurs individuelles», à la page 891](#page-942-0)

## **Type de graduation**

Indique le type de libellé à afficher pour les graduations de la règle.

## **S'applique à**

[«Curseur de valeurs continues», à la page 879,](#page-930-0) [«Curseur de valeurs individuelles](#page-937-0) [de données», à la page 886,](#page-937-0) [«Curseur de valeurs individuelles», à la page 891](#page-942-0)

## **Titre**

Indique si un titre de graphique s'affiche. Cette propriété s'applique uniquement aux graphiques existants.

### **S'applique à**

[«Graphique des gains et pertes», à la page 939](#page-990-0)

### **Titre**

Indique si un titre de graphique s'affiche.

### **S'applique à**

### **Titre**

Indique si un titre de graphique s'affiche.

### **S'applique à**

[«Graphique combiné 3-D», à la page 862, «Graphique à nuage de points 3-D», à la](#page-913-0) [page 862,](#page-913-0) [«Graphique à bulles», à la page 867, «Graphique à bulles», à la page 867,](#page-918-0) [«Graphique à puces», à la page 868,](#page-919-0) [«Graphique combiné», à la page 877,](#page-928-0) [«Graphique combiné», à la page 877,](#page-928-0) [«Graphique à jauge», à la page 893,](#page-944-0) [«Graphique à jauge», à la page 894,](#page-945-0) [«Carte», à la page 908,](#page-959-0) [«Graphique de type](#page-960-0) [Marimekko», à la page 909,](#page-960-0) [«Graphique des plages d'indicateurs», à la page 912,](#page-963-0) [«Graphique de Pareto», à la page 917, «Graphique de Pareto», à la page 917,](#page-968-0) [«Graphique circulaire», à la page 918,](#page-969-0) [«Graphique circulaire», à la page 919,](#page-970-0) [«Graphique polaire», à la page 921,](#page-972-0) [«Graphique progressif», à la page 922,](#page-973-0) [«Graphique progressif», à la page 922,](#page-973-0) [«Graphique radar», à la page 924,](#page-975-0) [«Graphique à nuage de points», à la page 929, «Graphique à nuage de points», à la](#page-980-0) [page 929](#page-980-0)

## **Couleur de tolérance**

Indique une couleur pour les lignes verticales qui marquent les plages de tolérance pour les valeurs de mesures cible dans un graphique d'indicateurs.

### **S'applique à**

[«Graphique des plages d'indicateurs», à la page 912](#page-963-0)

## **Libellé de la tolérance**

Indique si le libellé de la tolérance de la cible est affiché dans la légende.

## **S'applique à**

[«Graphique des plages d'indicateurs», à la page 912](#page-963-0)

## **Infobulles**

Indique si des infobulles sont affichées dans un graphique lorsque vous survolez des données élémentaires avec le curseur. Les documents PDF ne prennent pas en charge les infobulles.

#### **S'applique à**

[«Graphique combiné», à la page 877,](#page-928-0) [«Graphique de Pareto», à la page 917,](#page-968-0) [«Graphique progressif», à la page 922](#page-973-0)

### **Infobulles**

Indique si des infobulles sont affichées dans un graphique circulaire lorsque vous survolez des données élémentaires avec le curseur. Les documents PDF ne prennent pas en charge les infobulles.

#### **S'applique à**

[«Graphique circulaire», à la page 919](#page-970-0)

### **Infobulles**

Indique si des infobulles sont affichées dans un graphique lorsque vous survolez des données élémentaires avec le curseur. Les documents PDF ne prennent pas en charge les infobulles.

### **S'applique à**

[«Graphique à bulles», à la page 867,](#page-918-0) [«Graphique à puces», à la page 868,](#page-919-0) [«Graphique à jauge», à la page 893,](#page-944-0) [«Graphique à nuage de points», à la page 929](#page-980-0)

## **Infobulles**

Indique si des infobulles s'affichent dans une visualisation lorsque vous survolez des données élémentaires avec le curseur. Les documents PDF ne prennent pas en charge les infobulles.

### **S'applique à**

[«Conteneur de données», à la page 886](#page-937-0)

### **Infobulles**

Indique si des infobulles sont affichées dans le graphique lorsque vous survolez des données élémentaires avec le curseur. Les documents PDF ne prennent pas en charge les infobulles. Cette propriété s'applique uniquement aux graphiques existants.

### **S'applique à**

[«Graphique combiné 3-D», à la page 862, «Graphique à nuage de points 3-D», à la](#page-913-0) [page 862,](#page-913-0) [«Graphique à bulles», à la page 867,](#page-918-0) [«Graphique combiné», à la page](#page-928-0) [877,](#page-928-0) [«Graphique à jauge», à la page 894,](#page-945-0) [«Carte», à la page 908,](#page-959-0) [«Graphique de](#page-960-0) [type Marimekko», à la page 909,](#page-960-0) [«Graphique des plages d'indicateurs», à la page](#page-963-0) [912,](#page-963-0) [«Graphique de Pareto», à la page 917,](#page-968-0) [«Graphique circulaire», à la page 918,](#page-969-0) [«Graphique polaire», à la page 921,](#page-972-0) [«Graphique progressif», à la page 922,](#page-973-0) [«Graphique radar», à la page 924,](#page-975-0) [«Graphique à nuage de points», à la page 929,](#page-980-0)

[«Graphique des gains et pertes», à la page 939](#page-990-0)

## **Position supérieure**

Indique la position de l'arête supérieure de la région colorée.

#### **S'applique à**

[«Région colorée», à la page 876](#page-927-0)

## **Position en haut (px)**

Indique la position des pixels de l'arête supérieure de la légende mesurée depuis le bas du graphique.

### **S'applique à**

[«Légende», à la page 900](#page-951-0)

## **Colonne récapitulative**

Indique si une colonne récapitulative s'affiche. Cette propriété s'applique uniquement aux graphiques existants.

### **S'applique à**

[«Graphique progressif», à la page 922](#page-973-0)

### **Colonne récapitulative**

Indique si une barre précisant la valeur cumulative totale s'affiche.

#### **S'applique à**

[«Graphique progressif», à la page 922](#page-973-0)

## **Couleur de la colonne récapitulative**

Indique la couleur, le dégradé ou le motif de la colonne récapitulative d'un graphique progressif.

#### **S'applique à**

[«Colonne récapitulative», à la page 937](#page-988-0)

## **Texte de destination**

Détermine le libellé qui s'affiche en regard de la fin d'une plage. Cette propriété s'applique aux types d'invite suivants : date, date-heure, heure et intervalle. Par défaut, le texte du libellé est "A".

### **S'applique à**

[«Invite de saisie d'une date-heure», à la page 889, «Invite de saisie d'une date», à la](#page-940-0) [page 889,](#page-940-0) [«Invite de saisie d'un intervalle», à la page 897,](#page-948-0) [«Invite de zone de texte»](#page-986-0) [, à la page 935,](#page-986-0) [«Invite de saisie d'une heure», à la page 936,](#page-987-0) [«Invite de choix d'une](#page-989-0) [valeur», à la page 938](#page-989-0)

# **Longueur de piste**

Indique la longueur de défilement de la règle.

## **S'applique à**

[«Curseur de valeurs continues», à la page 879,](#page-930-0) [«Curseur de valeurs individuelles](#page-937-0) [de données», à la page 886,](#page-937-0) [«Curseur de valeurs individuelles», à la page 891](#page-942-0)

## **Libellé de tendance**

Indique si le libellé par défaut de la courbe de tendance doit être affiché. Lorsque la valeur est Non, vous pouvez saisir votre propre texte de libellé.

### **S'applique à**

[«Tendance», à la page 938](#page-989-0)

## **Tendances**

Ajoute une courbe de tendance ou une courbe indiquant la tendance globale des données au fil du temps.

### **S'applique à**

[«Graphique à bulles», à la page 867,](#page-918-0) [«Graphique combiné», à la page 877,](#page-928-0) [«Graphique à nuage de points», à la page 929](#page-980-0)

## **Troncation**

Indique si les libellés peuvent être tronqués.

### **S'applique à**

[«Axe des catégories», à la page 871,](#page-922-0) [«Libellés de graphique circulaire à jauge», à la](#page-945-0) [page 894,](#page-945-0) [«Libellés de graphique circulaire», à la page 919,](#page-970-0) [«Axe des X», à la page](#page-992-0) [941,](#page-992-0) [«Axe des Y», à la page 942](#page-993-0)

## **Texte de troncation**

Indique le texte à ajouter lorsqu'un libellé est tronqué.

### **S'applique à**

[«Axe des catégories», à la page 871,](#page-922-0) [«Libellés de graphique circulaire à jauge», à la](#page-945-0) [page 894,](#page-945-0) [«Légende», à la page 900,](#page-951-0) [«Libellés de graphique circulaire», à la page](#page-970-0) [919,](#page-970-0) [«Axe des X», à la page 941,](#page-992-0) [«Axe des Y», à la page 942](#page-993-0)

## **Type**

Indique le type de variable.

### **S'applique à**

[«Variable», à la page 939](#page-990-0)

## **Type**

Définit le type de la courbe de tendance.

## **S'applique à**

[«Tendance», à la page 938](#page-989-0)

## **Type**

Définit le comportement de ce bouton d'invite.

### **S'applique à**

[«Bouton d'invite», à la page 923](#page-974-0)

## **Type**

Indique le type d'objet.

### **S'applique à**

[«Mesure calculée», à la page 870, «Membre calculé», à la page 870,](#page-921-0) [«Groupes](#page-936-0) [personnalisés», à la page 885,](#page-936-0) [«Récapitulatif des arêtes dimensionnelles», à la page](#page-941-0) [890,](#page-941-0) [«Récapitulatif des arêtes», à la page 891,](#page-942-0) [«Ensemble de membres explicite», à](#page-943-0) [la page 892,](#page-943-0) [«Ensemble hiérarchique», à la page 895,](#page-946-0) [«Intersection \(tuple\)», à la](#page-948-0) [page 897,](#page-948-0) [«Ensemble de niveau», à la page 901,](#page-952-0) [«Récapitulatif de liste», à la page](#page-958-0) [907,](#page-958-0) [«Mesure», à la page 911, «Membre», à la page 911,](#page-962-0) [«Ensemble d'enfants du](#page-963-0) [membre», à la page 912, «Propriété du membre», à la page 912,](#page-963-0) [«Ensemble](#page-964-0) [nommé», à la page 913,](#page-964-0) [«Mesure en pourcentage», à la page 918,](#page-969-0) [«Définition d'une](#page-982-0) [expression», à la page 931](#page-982-0)

### **Mettre à jour la durée de vie des variables**

Indique si les variables doivent être mises à jour lorsque le curseur de défilement est déplacé. Lorsque vous sélectionnez Oui, le rapport est mis à jour en direct lorsque le curseur est déplacé. Lorsque vous sélectionnez Non, le rapport est mis à jour uniquement lorsque le curseur s'arrête ou est relâché.

### **S'applique à**

[«Curseur de valeurs continues», à la page 879,](#page-930-0) [«Curseur de valeurs individuelles](#page-937-0) [de données», à la page 886,](#page-937-0) [«Curseur de valeurs individuelles», à la page 891](#page-942-0)

## **Décalage de la plage supérieure (%)**

Indique un pourcentage qui a une incidence sur la position de la barre et de la plage de tolérance en fonction de la valeur cible.

### **S'applique à**

[«Graphique des plages d'indicateurs», à la page 912](#page-963-0)

## **URL**

Indique l'URL à l'aide de texte statique.

### **S'applique à**

[«Lien hypertexte», à la page 896, «Bouton de lien hypertexte», à la page 896](#page-947-0)

## **URL**

Indique l'URL à l'aide de texte statique.

### **S'applique à**

[«Image», à la page 896](#page-947-0)

## **Variable de source de l'URL**

Indique la variable à utiliser pour choisir la source de l'URL.

#### **S'applique à**

[«Lien hypertexte», à la page 896, «Bouton de lien hypertexte», à la page 896,](#page-947-0) [«Image», à la page 896](#page-947-0)

### **Usage**

Indique si l'utilisation de cet objet est facultative, requise ou désactivée. Si la valeur est définie sur "Facultatif", cette condition sera appliquée si tous les paramètres auxquels l'expression fait référence ont reçu des valeurs. Si l'expression ne fait référence à aucun paramètre, cette condition sera toujours appliquée. Si la valeur est définie sur "Désactivé", cette condition ne sera jamais appliquée, ce qui est utile à des fins de création et de test.

### **S'applique à**

[«Filtre détaillé», à la page 890,](#page-941-0) [«Filtre récapitulatif», à la page 932](#page-983-0)

## **Utiliser le comportement 1.x**

Indique que les règles de sémantique de requête d'IBM Cognos ReportNet sont utilisées si elles diffèrent des règles de requête d'IBM Cognos Business Intelligence.

#### **S'applique à**

[«Requête», à la page 923](#page-974-0)

## **Utiliser le cache des agrégats**

Pour les sources de données SAP BW, indique si le cache d'agrégation doit être utilisé. Nous vous recommandons d'utiliser la valeur par défaut.

#### **S'applique à**

[«Requête», à la page 923](#page-974-0)

## **Utiliser la valeur détaillée dans la page**

Indique si le système affiche une valeur détaillée ou une valeur agrégée pour un élément texte qui utilise une donnée élémentaire comme source. Utilisez cette propriété seulement lorsque vous voulez afficher la valeur qui apparaît sur la première ou la dernière ligne détaillée d'une liste, d'un répéteur ou d'une table de répéteur dans la même page que l'élément texte.

### **S'applique à**

[«Elément texte», à la page 935](#page-986-0)

## **Utilisation des données imbriquées**

Indique si les données définies dans la définition de visualisation doivent être utilisées à la place des données insérées à partir du pack.

#### **S'applique à**

[«Visualisation», à la page 939](#page-990-0)

## **Utiliser en tant qu'information sur le paramètre**

Indique le niveau de priorité à donner à la requête lors de la définition des informations du paramètre. Le système lit d'abord les requêtes pour lesquelles cette propriété est définie à Oui afin de trouver les informations du paramètre, puis il lit les requêtes pour lesquelles cette propriété est définie à Par défaut. Le système ne lit pas les informations de paramètre des requêtes pour lesquelles cette propriété est définie à Non, à moins que l'on fasse référence à celles-ci dans une requête dont les informations de paramètre sont lues. La définition de cette propriété à Oui pour des requêtes paramétrées peut améliorer les performances d'affichage des pages d'invites.

#### **S'applique à**

[«Requête», à la page 923](#page-974-0)

## **Utiliser le cache local**

Indique si une requête est candidate pour réutilisation dans l'ensemble de résultats de requête. Si vous sélectionnez Oui, le moteur de requête peut réutiliser un résultat SQL existant à partir du cache. Si vous sélectionnez Non, la requête est exécutée et les résultats en cache ne sont pas utilisés. Cette propriété s'applique uniquement aux sources de données relationnelles et relationnelles modélisées de façon dimensionnelle (DMR).

#### **S'applique à**

[«Requête», à la page 923](#page-974-0)

### **Cache de membres SAP utilisateur**

Signale au fournisseur SAP BW si la requête associée à cette propriété est placée dans le cache de membres IBM Cognos Business Intelligence. Lorsque la valeur est Oui, le cache de membres contient les dimensions de la requête, chiffrées, et enregistrées pour une utilisation ultérieure.

#### **S'applique à**

[«Requête», à la page 923](#page-974-0)

### **Utiliser la même plage pour toutes les instances**

Indique que toutes les instances du graphique utilisent la même valeur maximale. Lorsque la variable est définie à Non, la valeur maximale de l'axe est calculée à nouveau pour chaque instance du graphique. Cela n'est pertinent que si le graphique est impliqué dans une relation Principale/Détails.

## **S'applique à**

[«Axe angulaire», à la page 863,](#page-914-0) [«Axe numérique à jauge», à la page 894,](#page-945-0) [«Axe](#page-965-0) [numérique», à la page 914,](#page-965-0) [«Axe numérique», à la page 915,](#page-966-0) [«Axe radial», à la](#page-975-0) [page 924,](#page-975-0) [«Axe des X», à la page 940,](#page-991-0) [«Axe 1 des Y», à la page 941, «Axe 2](#page-992-0) [des Y», à la page 941,](#page-992-0) [«Axe des Y», à la page 942, «Axe des Z», à la page 942,](#page-993-0) [«Axe des Z», à la page 943](#page-994-0)

## **Utilisation de SAP MUN comme clé métier**

Indique si le nom unique de membre SAP complet doit être renvoyé comme valeur de clé métier. Utilisez cet indice de requête pour autoriser un membre d'une hiérarchie externe ne faisant pas partie d'une feuille à accéder au détail d'une clé métier. Lorsque cette option est définie sur Oui, le nom de membre unique (MUN) complet s'affiche dans la sortie du rapport.

#### **S'applique à**

[«Requête», à la page 923](#page-974-0)

## **Utiliser une agrégation définie**

Indique la clause d'agrégation utilisée pour calculer le récapitulatif. Lorsque la propriété est définie à Oui, la clause d'agrégation "dans l'ensemble" est utilisée. Lorsque la propriété est définie à Non, la clause d'agrégation "dans les détails" est utilisée.

Pour en savoir davantage, reportez-vous à la rubrique Récapitulatif de valeurs dans les tableaux croisés.

#### **S'applique à**

[«Récapitulatif des arêtes dimensionnelles», à la page 890,](#page-941-0) [«Récapitulatif des arêtes»,](#page-942-0) [à la page 891](#page-942-0)

## **Utiliser les paramètres SQL**

Indique si le code SQL généré utilise des repères de paramètre ou des valeurs littérales. Si cette option est définie sur Repère, le code SQL généré utilise des repères pour indiquer que la valeur sera fournie ultérieurement. Si cette option est définie sur Littéral, le code SQL généré utilise des valeurs littérales. Si aucune valeur n'est spécifiée, le serveur détermine lui-même le comportement à adopter.

Les applications en SQL dynamique ont la capacité de préparer des instructions qui insèrent dans le texte des repères indiquant que la valeur sera fournie plus tard. Cette fonction est particulièrement utile lorsque la même requête est utilisée à de nombreuses reprises avec des valeurs différentes. Elle réduit la fréquence à laquelle la base de données doit effectuer une analyse complète d'une instruction SQL et augmente la réutilisation des instructions mises en mémoire cache. Cependant, lorsque les requêtes naviguent dans des volumes de données plus importants avec des instructions plus complexes, la probabilité qu'elles correspondent à une autre requête s'amenuise. Dans ce cas, l'utilisation de valeurs littérales au lieu de repères peut améliorer les performances.

### **S'applique à**

[«Requête», à la page 923](#page-974-0)

## **Utiliser la clause With du langage SQL**

Indique si la clause SQL WITH doit être utilisée pour envoyer une demande à la base de données. Si cette propriété est définie à Oui, et si la base de données prend en charge les clauses WITH, la demande sera générée. Si cette propriété est définie sur Non, ou si la base de données ne prend pas en charge les clauses WITH, une demande qui utilise les tables dérivées est générée.

## **S'applique à**

[«Requête», à la page 923](#page-974-0)

## **Utiliser le séparateur des milliers**

Indique si les groupes de chiffres doivent être délimités à l'aide du séparateur de milliers.

#### **S'applique à**

[«Invite de zone de texte», à la page 935](#page-986-0)

## **Valeur à utiliser**

Indique les valeurs utilisées par l'objet d'invite.

### **S'applique à**

[«Invite hiérarchique», à la page 937](#page-988-0)

## **Valeur à utiliser**

Indique les valeurs utilisées par l'objet d'invite. Ces valeurs peuvent être différentes de celles qui sont présentées à l'utilisateur.

### **S'applique à**

[«Invite de sélection et de recherche», à la page 931,](#page-982-0) [«Invite de choix d'une valeur»,](#page-989-0) [à la page 938](#page-989-0)

## **Emplacement de la valeur :**

Indique où les valeurs et les libellés s'affichent dans le graphique. Cette propriété s'applique uniquement aux graphiques existants.

### **S'applique à**

[«Aires», à la page 864,](#page-915-0) [«Barre», à la page 865,](#page-916-0) [«Graphique à bulles», à la page 867,](#page-918-0) [«Graphique combiné», à la page 877,](#page-928-0) [«Courbe cumulative», à la page 884,](#page-935-0) [«Ligne»,](#page-953-0) [à la page 902,](#page-953-0) [«Graphique des plages d'indicateurs», à la page 912,](#page-963-0) [«Graphique de](#page-968-0) [Pareto», à la page 917,](#page-968-0) [«Graphique polaire», à la page 921,](#page-972-0) [«Graphique progressif»,](#page-973-0) [à la page 922,](#page-973-0) [«Graphique radar», à la page 924,](#page-975-0) [«Graphique à nuage de points», à](#page-980-0) [la page 929](#page-980-0)

## **Repères de valeurs**

Indique si les repères de valeurs spéciaux doivent être affichés et définit leur mise en forme.

## **S'applique à**

[«Ligne», à la page 901](#page-952-0)

## **Plage de valeurs**

Contrôle comment les valeurs minimale et maximale sont calculées pour la visualisation.

### **S'applique à**

[«Valeur», à la page 938](#page-989-0)

## **Représentation de la valeur**

Indique si les valeurs sont affichées sous forme de pourcentages.

#### **S'applique à**

[«Graphique circulaire», à la page 918](#page-969-0)

## **Valeurs**

Indique les valeurs à afficher sur un graphique et si les libellés des mesures, des séries ou des catégories correspondantes doivent également s'afficher.

### **S'applique à**

[«Graphique à nuage de points 3-D», à la page 862,](#page-913-0) [«Graphique à bulles», à la page](#page-918-0) [867,](#page-918-0) [«Graphique polaire», à la page 921,](#page-972-0) [«Graphique à nuage de points», à la page](#page-980-0) [929](#page-980-0)

## **Valeurs**

Indique si les valeurs sont affichées dans le graphique.

#### **S'applique à**

[«Aires 3-D», à la page 861, «Barres 3-D», à la page 861,](#page-912-0) [«Courbes 3-D», à la page](#page-913-0) [862,](#page-913-0) [«Aires», à la page 864,](#page-915-0) [«Barre», à la page 865,](#page-916-0) [«Courbe cumulative», à la page](#page-935-0) [884,](#page-935-0) [«Ligne», à la page 902,](#page-953-0) [«Graphique de Pareto», à la page 917,](#page-968-0) [«Graphique](#page-973-0) [progressif», à la page 922,](#page-973-0) [«Graphique radar», à la page 924](#page-975-0)

## **Valeurs**

Indique si les valeurs s'affichent.

#### **S'applique à**

[«Graphique circulaire», à la page 918](#page-969-0)

## **Valeurs**

Indique si les valeurs sont affichées dans le graphique.

#### **S'applique à**

[«Graphique de type Marimekko», à la page 909](#page-960-0)

## **Type de valeur**

Indique si les valeurs absolues ou les valeurs cumulatives s'affichent.

### **S'applique à**

[«Aires», à la page 864,](#page-915-0) [«Barre», à la page 865,](#page-916-0) [«Ligne», à la page 902](#page-953-0)

## **Variable**

Indique la variable associée à la règle.

### **S'applique à**

[«Curseur de valeurs continues», à la page 879](#page-930-0)

### **Variable pour la valeur maximale**

Indique la variable à utiliser pour la valeur maximale lorsqu'un type de plage de curseur est Plage.

### **S'applique à**

[«Curseur de valeurs continues», à la page 879](#page-930-0)

## **Variable pour la valeur minimale**

Indique la variable à utiliser pour la valeur minimale lorsqu'un type de plage de curseur est Plage.

#### **S'applique à**

[«Curseur de valeurs continues», à la page 879](#page-930-0)

## **Alignement vertical**

Indique le mode d'alignement vertical des objets contenus dans l'objet sélectionné.

#### **S'applique à**

[«Colonnes de tableau croisé», à la page 880, «Colonnes de tableau croisé», à la](#page-931-0) [page 880, «Coin de tableau croisé», à la page 880,](#page-931-0) [«Cellules de fait du tableau](#page-932-0) [croisé», à la page 881, «Intersection d'un tableau croisé», à la page 881, «Cellules de](#page-932-0) [fait du membre d'un tableau croisé», à la page 881,](#page-932-0) [«Membre du noeud du tableau](#page-933-0) [croisé», à la page 882, «Lignes de tableau croisé», à la page 882,](#page-933-0) [«Lignes de tableau](#page-934-0) [croisé», à la page 883, «Espace de tableau croisé», à la page 883, «Récapitulatif de](#page-934-0) [tableau croisé», à la page 883,](#page-934-0) [«Cellule \(liste\)», à la page 903, «Colonne \(liste\)», à la](#page-954-0) [page 903, «Corps de colonne de liste», à la page 903,](#page-954-0) [«Colonnes \(liste\)», à la page](#page-955-0) [904, «Colonnes \(liste\)», à la page 904, «Style du corps des colonnes de la liste», à la](#page-955-0) [page 904,](#page-955-0) [«Style du titre des colonnes de la liste», à la page 905, «Titre de colonne](#page-956-0) [\(liste\)», à la page 905, «Pied de liste», à la page 905,](#page-956-0) [«En-tête de liste», à la page](#page-957-0) [906,](#page-957-0) [«Ligne de liste», à la page 907, «Style des cellules des lignes de la liste», à la](#page-958-0) [page 907,](#page-958-0) [«Cellule de la table de répéteur», à la page 927,](#page-978-0) [«Cellule de la table de](#page-979-0) [répéteur», à la page 928,](#page-979-0) [«Cellule \(table\)», à la page 934, «Ligne \(table\)», à la page](#page-985-0) [934](#page-985-0)

## **Visible**

Indique si une colonne ou une ligne est visible lors de l'exécution du rapport actif. Vous pouvez définir simultanément la valeur de cette propriété pour des objets multiples en effectuant d'abord un [Ctrl]+Clic sur les éléments contenus dans le rapport.

### **S'applique à**

[«Membre du noeud du tableau croisé», à la page 882,](#page-933-0) [«Espace de tableau croisé», à](#page-934-0) [la page 883, «Récapitulatif de tableau croisé», à la page 883](#page-934-0)

### **Visible**

Indique s'il faut afficher l'objet. Lorsque vous sélectionnez Non, l'objet est masqué, mais un espace fixe est réservé pour celui-ci dans le rapport.

#### **S'applique à**

[«Graphique combiné 3-D», à la page 862, «Graphique à nuage de points 3-D», à la](#page-913-0) [page 862,](#page-913-0) [«Bloc», à la page 866,](#page-917-0) [«Graphique à bulles», à la page 867, «Graphique à](#page-918-0) [bulles», à la page 867,](#page-918-0) [«Graphique à puces», à la page 868,](#page-919-0) [«Graphique combiné», à](#page-928-0) [la page 877, «Graphique combiné», à la page 877,](#page-928-0) [«Bloc conditionnel», à la page](#page-929-0) [878, «Bloc conditionnel», à la page 878, «Texte de l'élément de contexte», à la page](#page-929-0) [878,](#page-929-0) [«Tableau croisé», à la page 879,](#page-930-0) [«Axe des courbes cumulatives», à la page 884,](#page-935-0) [«Invite de saisie d'une date-heure», à la page 889, «Invite de saisie d'une date», à la](#page-940-0) [page 889,](#page-940-0) [«Zone de groupe», à la page 893, «Graphique à jauge», à la page 893,](#page-944-0) [«Graphique à jauge», à la page 894, «Libellés de graphique circulaire à jauge», à la](#page-945-0) [page 894, «Axe numérique à jauge», à la page 894,](#page-945-0) [«Lien hypertexte», à la page](#page-947-0) [896, «Image», à la page 896,](#page-947-0) [«Invite de saisie d'un intervalle», à la page 897,](#page-948-0) [«Légende», à la page 900,](#page-951-0) [«Liste», à la page 902,](#page-953-0) [«Récapitulatif de liste», à la page](#page-959-0) [908, «Carte», à la page 908,](#page-959-0) [«Graphique de type Marimekko», à la page 909,](#page-960-0) [«Graphique des plages d'indicateurs», à la page 912,](#page-963-0) [«Texte de saut de page», à la](#page-967-0) [page 916,](#page-967-0) [«Graphique de Pareto», à la page 917, «Graphique de Pareto», à la page](#page-968-0) [917,](#page-968-0) [«Graphique circulaire», à la page 918,](#page-969-0) [«Graphique circulaire», à la page 919,](#page-970-0) [«Libellés de graphique circulaire», à la page 919,](#page-970-0) [«Graphique polaire», à la page](#page-972-0) [921,](#page-972-0) [«Graphique progressif», à la page 922, «Graphique progressif», à la page 922,](#page-973-0) [«Graphique radar», à la page 924,](#page-975-0) [«Table de répéteur», à la page 927,](#page-978-0) [«Graphique à](#page-980-0) [nuage de points», à la page 929, «Graphique à nuage de points», à la page 929,](#page-980-0) [«Invite de sélection et de recherche», à la page 931,](#page-982-0) [«Table de répéteur statique», à](#page-983-0) [la page 932,](#page-983-0) [«Table», à la page 933,](#page-984-0) [«Table des matières», à la page 934, «Entrée de](#page-985-0) [table des matières», à la page 934,](#page-985-0) [«Invite de zone de texte», à la page 935,](#page-986-0) [«Elément texte», à la page 935,](#page-986-0) [«Invite de saisie d'une heure», à la page 936,](#page-987-0) [«Invite](#page-988-0) [hiérarchique», à la page 937,](#page-988-0) [«Invite de choix d'une valeur», à la page 938,](#page-989-0) [«Elément texte de variable», à la page 939, «Graphique des gains et pertes», à la](#page-990-0) [page 939](#page-990-0)

## **Angle visuel**

Indique l'angle, en degrés, qui sera utilisé pour afficher les objets d'un graphique à effet de profondeur. Cette propriété s'applique uniquement aux graphiques existants.

### **S'applique à**

[«Graphique combiné», à la page 877,](#page-928-0) [«Graphique de type Marimekko», à la page](#page-960-0) [909,](#page-960-0) [«Graphique des plages d'indicateurs», à la page 912,](#page-963-0) [«Graphique de Pareto», à](#page-968-0) [la page 917](#page-968-0)

[la page 917,](#page-968-0) [«Graphique progressif», à la page 922](#page-973-0)

## **Blanc**

Indique comment traiter les blancs dans l'objet et si un retour à la ligne doit s'appliquer au texte contenu dans l'objet ou si le texte doit apparaître sur une seule ligne. Le terme "blanc" fait référence aux espaces entre les mots où le texte peut être renvoyé à la ligne.

Lorsque la valeur est définie sur **Normal** (valeur par défaut), le texte est renvoyé à la ligne si nécessaire, par exemple, lorsque l'espace est limité.

Lorsque la valeur est définie sur **Pas de retour à la ligne**, le texte n'est jamais renvoyé à la ligne suivante dans toutes les sorties de rapport, même si l'espace est limité.

### **S'applique à**

[«Bloc», à la page 866,](#page-917-0) [«Bloc conditionnel», à la page 878, «Bloc conditionnel», à la](#page-929-0) [page 878,](#page-929-0) [«Colonnes de tableau croisé», à la page 880, «Colonnes de tableau croisé»](#page-931-0) [, à la page 880, «Coin de tableau croisé», à la page 880,](#page-931-0) [«Cellules de fait du tableau](#page-932-0) [croisé», à la page 881, «Intersection d'un tableau croisé», à la page 881, «Cellules de](#page-932-0) [fait du membre d'un tableau croisé», à la page 881,](#page-932-0) [«Membre du noeud du tableau](#page-933-0) [croisé», à la page 882, «Lignes de tableau croisé», à la page 882,](#page-933-0) [«Lignes de tableau](#page-934-0) [croisé», à la page 883, «Espace de tableau croisé», à la page 883, «Récapitulatif de](#page-934-0) [tableau croisé», à la page 883,](#page-934-0) [«Cellule \(liste\)», à la page 903, «Colonne \(liste\)», à la](#page-954-0) [page 903, «Corps de colonne de liste», à la page 903,](#page-954-0) [«Colonnes \(liste\)», à la page](#page-955-0) [904, «Colonnes \(liste\)», à la page 904, «Style du corps des colonnes de la liste», à la](#page-955-0) [page 904,](#page-955-0) [«Style du titre des colonnes de la liste», à la page 905, «Titre de colonne](#page-956-0) [\(liste\)», à la page 905, «Pied de liste», à la page 905,](#page-956-0) [«En-tête de liste», à la page](#page-957-0) [906,](#page-957-0) [«Ligne de liste», à la page 907, «Style des cellules des lignes de la liste», à la](#page-958-0) [page 907,](#page-958-0) [«Cellule de la table de répéteur», à la page 927,](#page-978-0) [«Cellule de la table de](#page-979-0) [répéteur», à la page 928,](#page-979-0) [«Cellule \(table\)», à la page 934, «Table des matières», à la](#page-985-0) [page 934, «Entrée de table des matières», à la page 934](#page-985-0)

### **Largeur**

Indique la largeur de la visualisation (en pixels).

#### **S'applique à**

[«Visualisation», à la page 939](#page-990-0)

## **Largeur (px)**

Indique la largeur de la remarque, en pixels.

#### **S'applique à**

[«Remarque», à la page 914](#page-965-0)

## **Couleur des gains**

Définit la couleur, le dégradé coloré ou le motif à appliquer aux valeurs de gains.

#### **S'applique à**

[«Graphique des gains et pertes», à la page 939](#page-990-0)

## **Seuil de gains/pertes**

Définit la valeur de gains et pertes dans un graphique des gains et pertes. Elle représente les valeurs constituant des liens, qui sont mappées sur la ligne du zéro.

### **S'applique à**

[«Graphique des gains et pertes», à la page 939](#page-990-0)

## **Axe des X**

Indique si l'axe doit être affiché.

### **S'applique à**

[«Graphique combiné 3-D», à la page 862](#page-913-0)

## **Axe des X**

Indique si l'axe doit être affiché.

### **S'applique à**

[«Graphique à bulles», à la page 867,](#page-918-0) [«Graphique à nuage de points», à la page 929](#page-980-0)

## **Valeur de la donnée élémentaire sur l'axe des X**

Indique la position du repère de dispersion sur l'axe des X.

### **S'applique à**

[«Repère de dispersion», à la page 930](#page-981-0)

# **Axe 1 des Y**

Indique si l'axe doit être affiché.

### **S'applique à**

[«Graphique combiné», à la page 877,](#page-928-0) [«Graphique des plages d'indicateurs», à la](#page-963-0) [page 912](#page-963-0)

### **Axe 2 des Y**

Indique si l'axe doit être affiché.

## **S'applique à**

[«Graphique combiné», à la page 877](#page-928-0)

## **Position sur l'axe 2 des Y**

Indique comment le deuxième axe des Y s'affiche. Lorsque la position sur l'axe Y2 est définie sur Double, l'axe Y2 apparaît transversalement par rapport à l'axe numérique Y1. Lorsque la position sur l'axe Y2 est définie sur Bipolaire, l'axe Y2 apparaît en dessous de l'axe numérique Y1. Par exemple, dans un graphique combiné montrant les revenus et la quantité vendue par type de détaillant, lorsque la position sur l'axe 2 des Y est définie sur Double, les colonnes Revenus et la ligne Quantité vendue se chevauchent, car l'axe des Revenus (Y1) et l'axe Quantité

vendue (Y2) sont situés l'un en face de l'autre. En revanche, lorsque la position sur l'axe 2 des Y est définie sur Bipolaire, la colonne Revenus apparaît au-dessus de la ligne Quantité vendue et les données ne se chevauchent pas. Cette propriété s'applique uniquement aux graphiques existants.

### **S'applique à**

[«Graphique combiné», à la page 877](#page-928-0)

## **Axe des Y**

Indique si l'axe doit être affiché.

### **S'applique à**

[«Graphique combiné 3-D», à la page 862](#page-913-0)

### **Axe des Y**

Indique si l'axe doit être affiché.

### **S'applique à**

[«Graphique à bulles», à la page 867,](#page-918-0) [«Graphique de type Marimekko», à la page](#page-960-0) [909,](#page-960-0) [«Graphique à nuage de points», à la page 929](#page-980-0)

## **Valeur de la donnée élémentaire sur l'axe des Y**

Indique la position du repère de dispersion sur l'axe des Y.

#### **S'applique à**

[«Repère de dispersion», à la page 930](#page-981-0)

## **Propriétés de formatage de données**

La liste qui suit répertorie les propriétés disponibles dans la boîte de dialogue de formatage des données.

## **Caractères 'non applicable'**

Indique les caractères à afficher lorsque la valeur à formater n'est pas applicable. La valeur par défaut est deux tirets (--). Notez que le format sera appliqué seulement si la source de données peut prendre en charge cette condition d'erreur.

## **Caractères d'erreur (Tous)**

Indique les caractères à afficher lorsque la valeur à formater n'est pas disponible en raison d'une erreur. Cette propriété est remplacée par des conditions d'erreurs plus spécfiques comme les caractères d'erreur de sécurité. La valeur par défaut est deux tirets (--). Notez que le format sera appliqué seulement si la source de données peut prendre en charge cette condition d'erreur.

## **Type de calendrier**

Indique le type de calendrier à afficher. L'application établit une correspondance entre les valeurs de date et le calendrier sélectionné avant d'appliquer la mise en

forme. La valeur par défaut est héritée de la langue de contenu sélectionnée par l'utilisateur. Il est à noter que la valeur 'Impérial japonais' ne s'applique qu'au japonais.

## **Format de l'heure**

Indique le format d'affichage de l'heure : 12 heures ou 24 heures. La valeur par défaut est héritée de la langue de contenu sélectionnée par l'utilisateur.

### **Devise**

Indique quelle devise utiliser. Le symbole de la devise par défaut s'affiche, à moins que des changements soient apportés aux propriétés 'Afficher la devise' et 'Symbole de la devise'. La valeur par défaut est héritée du modèle.

## **Afficher la devise**

Indique quel symbole afficher : le symbole international de la devise ou le symbole de la devise locale. La valeur par défaut est le symbole de la devise locale.

## **Symbole de la devise**

Indique un ou plusieurs caractères à utiliser comme symbole pour désigner la devise locale. Le symbole est inséré avant le nombre et avant tout signe qui le précède. Afin d'ajouter un espace entre le symbole de la devise et la valeur numérique, il suffit d'indiquer cet espace dans la propriété, après le symbole. La valeur par défaut est héritée de la langue de contenu sélectionnée par l'utilisateur.

## **Position du symbole de la devise**

Indique le point d'insertion du symbole de la devise. Par exemple, si la valeur 'Fin' est sélectionnée, le symbole (c'est-à-dire les caractères indiqués dans la propriété 'Symbole de la devise' ou 'Symbole international de la devise') sera inséré après le nombre ; il peut être précédé d'un espace si celui-ci a été défini dans la valeur de la propriété du symbole. La valeur par défaut est héritée de la langue de contenu sélectionnée par l'utilisateur.

## **Ordre de la date**

Indique l'ordre d'affichage des trois éléments de la date : jour, mois et année. La valeur par défaut est héritée de la langue de contenu sélectionnée par l'utilisateur.

## **Séparateur de date**

Indique quel caractère afficher entre l'année, le mois et le jour. La valeur par défaut est héritée de la langue de contenu sélectionnée par l'utilisateur.

## **Style de date**

Indique le style de date. Les résultats sont affichés en fonction de la langue. En règle générale, le format Abrégé n'affiche que les chiffres ; le format Moyen utilise des abréviations et le format Long affiche tous les détails disponibles.

## **Séparateur de décimales**

Indique quel caractère sépare les décimales du nombre qui les précède. Cette propriété n'a aucun effet si les décimales ne sont pas affichées. La valeur par défaut est héritée de la langue de contenu sélectionnée par l'utilisateur.

## **Format des caractères numériques**

Définit l'option de format applicable aux caractères numériques. Lorsque l'option National est sélectionnée, le format des caractères numériques est déterminé par la langue du contenu utilisateur. Lorsque l'option Contextuel est sélectionnée, leur format est déterminé par les caractères contigus dans la valeur. Par exemple, si le dernier caractère fortement directionnel avant le caractère numérique est du type de gauche à droite, le nombre s'affiche au format européen. Si le dernier caractère fortement directionnel avant le caractère numérique est du type droite à gauche, le nombre s'affiche au format numérique arabe, variante orientale (Arabic-Indic). S'il n'y a pas de caractère fortement directionnel avant le caractère numérique, l'affichage du nombre dépend de la direction de base de la zone de texte. Avec l'option Aucun, aucune mise en forme n'est réalisée, et la valeur s'affiche de la même façon que dans la source de données. L'option par défaut dépend du type de la valeur. Pour les chaînes, la valeur par défaut est Aucun.

## **Format des caractères numériques**

Définit l'option de format applicable aux caractères numériques. Lorsque l'option National est sélectionnée, le format des caractères numériques est déterminé par la langue du contenu utilisateur. Avec l'option Aucun, aucune mise en forme n'est réalisée, et la valeur s'affiche de la même façon que dans la source de données. L'option par défaut dépend du type de la valeur. Pour les nombres, l'option par défaut est le format ICU par défaut de la langue concernée.

## **Afficher les symboles AM / PM**

Indique si les symboles AM et PM seront affichés. La valeur par défaut est héritée de la langue de contenu sélectionnée par l'utilisateur.

## **Afficher sous forme d'exposant**

Indique si les valeurs doivent être affichées selon la notation décimale, à l'aide d'exposants. Si la valeur de cette propriété est 'Non', aucune notation scientifique ne sera utilisée. Si aucune valeur n'est indiquée pour cette propriété, la notation scientifique ne sera utilisée que dans les cas où la valeur excède le nombre maximal de chiffres autorisé. La valeur par défaut est héritée de la langue de contenu sélectionnée par l'utilisateur.

## **Afficher les jours**

Indique s'il faut afficher le jour. Dans l'affirmative, le format affiché sera celui sélectionné dans la liste déroulante. La valeur 'Julien' signifie que les trois chiffres représentant le jour de l'année seront affichés. La valeur par défaut est héritée de la langue de contenu sélectionnée par l'utilisateur.

## **Afficher les périodes**

Indique s'il faut afficher l'ère. La valeur par défaut est héritée de la langue de contenu sélectionnée par l'utilisateur.

## **Afficher les heures**

Indique s'il faut afficher les heures. La valeur par défaut est héritée de la langue de contenu sélectionnée par l'utilisateur.

## **Afficher les millisecondes**

Indique s'il faut afficher les millisecondes. Dans l'affirmative, le format affiché sera celui sélectionné dans la liste déroulante. Cette propriété n'a aucun effet si les secondes ne sont pas affichées. La valeur par défaut est héritée de la langue de contenu sélectionnée par l'utilisateur.

## **Afficher les minutes**

Indique s'il faut afficher les minutes. Dans l'affirmative, le format affiché sera celui sélectionné dans la liste déroulante. La valeur par défaut est héritée de la langue de contenu sélectionnée par l'utilisateur.

## **Afficher les mois**

Indique s'il faut afficher le mois. Dans l'affirmative, le format affiché sera celui sélectionné dans la liste déroulante. La valeur par défaut est héritée de la langue de contenu sélectionnée par l'utilisateur.

## **Afficher les mois**

Indique s'il faut afficher le mois. N'utilisez cette propriété que lorsque le rapport est traité entièrement dans la base de données, et aucun traitement local n'est requis. Le type d'intervalle des colonnes de base de données associées doit être ANNEE-MOIS, et non JOUR-HEURE.

## **Afficher les secondes**

Indique s'il faut afficher les secondes. Dans l'affirmative, le format affiché sera celui sélectionné dans la liste déroulante. La valeur par défaut est héritée de la langue de contenu sélectionnée par l'utilisateur.

## **Afficher les fuseaux horaires**

Indique s'il faut afficher le fuseau horaire. La valeur par défaut est héritée de la langue de contenu sélectionnée par l'utilisateur.

## **Afficher les jours de la semaine**

Indique s'il faut afficher le jour de la semaine. Dans l'affirmative, le format affiché sera celui sélectionné dans la liste déroulante. La valeur par défaut est héritée de la langue de contenu sélectionnée par l'utilisateur.

## **Afficher les années**

Indique s'il faut afficher l'année. L'affichage des deux premiers chiffres de l'année, qui indique le siècle, est personnalisable; il suffit de sélectionner l'une des valeurs associées à la propriété. La valeur par défaut est héritée de la langue de contenu sélectionnée par l'utilisateur.

## **Afficher les années**

Indique s'il faut afficher l'année. N'utilisez cette propriété que lorsque le rapport est traité entièrement dans la base de données, et aucun traitement local n'est requis. Le type d'intervalle des colonnes de base de données associées doit être ANNEE-MOIS, et non JOUR-HEURE.

## **Caractères de division par zéro**

Indique les caractères à afficher lorsqu'une valeur numérique est le résultat d'une division par zéro. La valeur par défaut est /0. Notez que le format sera appliqué seulement si la source de données peut prendre en charge cette condition d'erreur.

## **Symbole de l'exposant**

Indique le caractère d'identification des exposants quand les nombres sont affichés selon la notation scientifique. Ce caractère sera inséré après le nombre et séparé par un espace. La valeur par défaut est héritée de la langue de contenu sélectionnée par l'utilisateur.

## **Taille du groupe (chiffres)**

Indique la taille du groupe principal. Cette valeur représente le nombre de chiffres regroupés à la gauche du point décimal et divisés par le séparateur des milliers. La valeur par défaut est héritée de la langue de contenu sélectionnée par l'utilisateur.

## **Symbole international de la devise**

Indique un ou plusieurs caractères à utiliser pour désigner le symbole international de la devise. Ce symbole remplace celui de la devise. Afin d'ajouter un espace entre le symbole de la devise et la valeur numérique, il suffit d'indiquer cet espace dans la propriété, après le symbole. La valeur par défaut est héritée de la langue de contenu sélectionnée par l'utilisateur.

### **Mantisse (chiffres)**

Indique le nombre de chiffres à afficher après le symbole de l'exposant quand les nombres sont affichés selon la notation scientifique.

## **Nb. maximal de chiffres**

Indique le nombre maximal de chiffres qui peuvent être affichés. Dans les cas où la valeur à afficher excède ce nombre, la notation scientifique sera utilisée. La valeur par défaut est héritée de la langue de contenu sélectionnée par l'utilisateur.

## **Nb. minimal de chiffres**

Indique le nombre minimal de chiffres qui peuvent être affichés. Dans les cas où la valeur à afficher est en deçà de ce nombre, le caractère de cadrage sera utilisé. La valeur par défaut est héritée de la langue de contenu sélectionnée par l'utilisateur.

## **Caractères pour les valeurs manquantes**

Indique le ou les caractères à afficher quand il manque une valeur. Si aucune valeur n'est indiquée pour cette propriété, une chaîne vide sera affichée.

## **Motif des nombres négatifs**

Indique un format de présentation des nombres négatifs à l'aide de motifs. Certaines restrictions s'appliquent. La partie numérique du motif négatif est ignorée. Le préfixe et le suffixe sont les seuls éléments utilisés. Par exemple, dans le motif 'ABC# ##0,#EFG', 'ABC' est le préfixe, 'EFG' est le suffixe et '# ##0,#' représente la partie numérique du motif.

## **Position du signe négatif**

Indique le point d'insertion du signe négatif. La valeur par défaut est héritée de la langue de contenu sélectionnée par l'utilisateur.

## **Signe négatif**

Indique le mode d'affichage des nombres négatifs. La valeur par défaut est héritée de la langue de contenu sélectionnée par l'utilisateur.

## **Nombre de décimales**

Indique le nombre de décimales à afficher. Si cette propriété n'est pas définie, le nombre de décimales variera en fonction du nombre affiché.

## **Caractères de dépassement numérique**

Indique les caractères à afficher lorsqu'une valeur numérique est le résultat d'un dépassement numérique. La valeur par défaut est deux tirets (--). Notez que le format sera appliqué seulement si la source de données peut prendre en charge cette condition d'erreur.

## **Caractère de cadrage**

Indique le caractère qui sert à remplir les valeurs dont le nombre de chiffres est en deçà du nombre minimal indiqué. La valeur par défaut est héritée de la langue de contenu sélectionnée par l'utilisateur.

### **Motif**

Indique un format de présentation à l'aide de motifs. Le format du motif (ou modèle) remplace les formats indiqués dans les autres propriétés. Par exemple, pour mettre la date au format 2009/12/31 23:59:59 PM, utilisez le motif aaaa/MM/dd hh:mm:ss aa. Par exemple, pour formater les milliers en utilisant la lettre K, définissez le type de format numérique, définissez l'échelle sur -3 (pour supprimer 000), puis appliquez le motif ####K.

## **Symbole de pourcentage**

Indique si les valeurs seront affichées selon une échelle de pour cent ou de pour mille. Le symbole est inséré après le nombre et tout signe à la droite du nombre. Afin d'ajouter un espace entre le symbole de la devise et la valeur numérique, il suffit d'indiquer cet espace dans la propriété, après le symbole. La valeur par défaut est héritée de la langue de contenu sélectionnée par l'utilisateur.

## **Echelle des pourcentages (entier)**

Echelle à appliquer à la valeur après le formatage. Si cette propriété n'est pas définie, aucune échelle de pourcentage ne sera appliquée et la valeur sera formatée en fonction du nombre de positions décimales normal associé au symbole de pourcentage (ou pour mille).

## **Echelle**

Indique, en chiffres, le décalage du signe décimal aux fins de formatage. Par exemple, afin de présenter les valeurs selon l'échelle pour mille, déplacer le signe décimal de trois espaces. La valeur par défaut est héritée de la zone correspondante dans la base de données.

## **Taille du groupe secondaire (chiffres)**

Indique la taille du groupe secondaire. Cette valeur représente le nombre de chiffres regroupés à la gauche du groupe principal et divisés par le séparateur des milliers. Si aucune valeur n'est indiquée, le nombre de chiffres dans le groupe secondaire est le même que celui du groupe principal, conformément aux

informations contenues dans la propriété 'Taille du groupe (chiffres)'. La valeur par défaut est héritée de la langue de contenu sélectionnée par l'utilisateur.

### **Caractères d'erreur de sécurité**

Indique les caractères à afficher lorsque la valeur à formater n'est pas disponible pour des raisons de sécurité. La valeur par défaut est #!Security. Notez que le format sera appliqué seulement si la source de données peut prendre en charge cette condition d'erreur.

### **Séparateur des milliers**

Indique le mode de séparation des groupes de chiffres, par exemple les milliers. Cette propriété n'est utilisée que si la propriété 'Séparateur des milliers' est définie à 'Oui'. La valeur par défaut est héritée de la langue de contenu sélectionnée par l'utilisateur.

### **Séparateur de l'heure**

Indique quel caractère afficher entre l'heure, les minutes et les secondes. La valeur par défaut est héritée de la langue de contenu sélectionnée par l'utilisateur.

### **Format de l'heure**

Indique le format d'affichage de l'heure. Les résultats affichés dépendent de la langue. En règle générale, le format 'Abrégé' n'affiche qu'un minimum de détails; le format 'Long' inclut les secondes et le format 'Complet' affiche tous les détails, y compris le fuseau horaire. La valeur par défaut est héritée de la langue de contenu sélectionnée par l'utilisateur.

### **Unité de temps**

Indique l'unité de mesure de la valeur. Cette propriété n'a aucun effet si l'une des parties jour ou heure est affichée. La valeur par défaut est héritée de la langue de contenu sélectionnée par l'utilisateur.

### **Utiliser le séparateur des milliers**

Indique si le séparateur de groupes sera appliqué conformément à la valeur de la propriété 'Taille du groupe'. La valeur par défaut est héritée de la langue de contenu sélectionnée par l'utilisateur.

## **Caractères de valeurs nulles**

Indique le ou les caractères à afficher quand la valeur est de zéro (0). Si aucune valeur n'est indiquée pour cette propriété, le nombre de zéros affichés sera basé sur la valeur de la propriété 'Nb. maximal de chiffres'.

# **Annexe H. API d'invite pour IBM Cognos BI**

L'API d'invite JavaScript fournit aux créateurs de rapports une méthode permettant de personnaliser l'interaction des invites dans leurs rapports.

Avec l'API d'invite, les applications JavaScript peuvent interagir avec les invites de rapports IBM Cognos Business Intelligence à des fins de validation ou d'interaction personnalisée. L'API d'invite peut notamment interroger et définir des sélections utilisateur, valider des valeurs saisies en se basant sur des schémas, définir des valeurs par défaut à l'aide d'expressions ou de données de requête. Des exemples sont fournis afin de présenter différents scénarios d'utilisation de l'API d'invite.

**Remarque :** L'API d'invite ne prend pas en charge les contrôles d'invite de recherche et d'invite hiérarchique. En outre, les contrôles d'invite de date et de date & heure ne prennent pas en charge la méthode setValidator.

#### **Concepts associés**:

[«Exemples d'API d'invite», à la page 603](#page-654-0) Voici quelques-uns des rapports qui se trouvent dans le dossier Samples\_Prompt\_API.

## **Objet cognos.Prompt**

Définit la classe qui contient un objet d'invite contenu dans un rapport.

Cet objet ne devrait être accédé que par une instance de cognos.Report.

## **Méthode cognos.Prompt.getControlByName**

Renvoie l'objet contrôle associé à un nom.

#### **Syntaxe**

(cognos.Prompt.Control) getControlByName(String sName)

#### **Paramètres**

#### **{String} sName**

Indique la propriété d'invite name définie pour le contrôle dans IBM Cognos Report Studio.

#### **Renvoie**

#### **{cognos.Prompt.Control}**

Objet associé au contrôle sName indiqué. Renvoie null si le contrôle n'existe pas.

#### **Exemple**

L'exemple suivant présente la fonction clearMyPrompt().

```
<script type="text/javascript">
function clearMyPrompt() {
 var oCR = cognos.Report.getReport(" THIS ");
```

```
var myPrompt = oCR.prompt.getControlByName("myPrompt");
 myPrompt.clearValues();
 }
</script>
```
## **Méthode cognos.Prompt.getControls**

Renvoie l'ensemble des contrôles associés au rapport.

#### **Syntaxe**

(cognos.Prompt.Control[]) getControls()

#### **Paramètres**

Aucun.

#### **Renvoie**

#### **{cognos.Prompt.Control[]}**

Ensemble des contrôles associés au rapport.

#### **Exemple**

Cet exemple implémente une fonction, clearAllValues(), qui réinitialise tous les contrôles d'invite d'une page.

```
<script type="text/javascript">
function clearAllValues() {
 var oCR = cognos.Report.getReport("_THIS_");
 var aControls = oCR.prompt.getControls();
 for (var i = 0; i < aControls.length; i+1) {
   aControls[i].clearValues();
 }
 }
</script>
```
## **Objet cognos.Prompt.Control**

Un contrôle est un élément visuel de la page d'invite, tel qu'une invite de texte ou de choix de valeur.

#### **Méthode cognos.Prompt.Control.addValues**

Ajout d'un ensemble de valeurs à un contrôle.

Si le contrôle n'accepte pas les valeurs multiples, seule la première est prise en compte.

#### **Syntaxe**

{void} addValues(aValues)

#### **Paramètres**

#### **{cognos.Value[]} aValues**

Nouvelles valeurs à utiliser pour ce contrôle.

#### **Renvoie**

{void}

## **Exemple**

Dans cet exemple, un ensemble de deux valeurs (utilisation et affichage) est ajouté à une invite.

```
var oCR = cognos.Report.getReport("_THIS_");
function setPromptValue( promptName, useValue, displayValue ) {
var oP = oCR.prompt. getControlByName( promptName );
var oValue = {'use': useValue, 'display': displayValue };
oP.addValues( [oValues] );
}
setPromptValue ( 'country', 'ca', 'Canada');
```
## **Méthode cognos.Prompt.Control.clearValues**

Efface (ou désélectionne) toutes les valeurs de ce contrôle.

### **Syntaxe**

Pour une invite de texte, le texte est défini sur une valeur vide. Pour une invite de choix d'une valeur, toutes les sélections sont effacées. {void} clearValues()

#### **Paramètres**

Aucun.

## **Renvoie**

{void}

#### **Exemple**

Cet exemple réinitialise tous les contrôles d'une page.

```
function clearAllValues() {
var oCR = cognos.Report.getReport(" THIS ");
var aControls = oCR.prompt.getControls();
for (var i = 0; i < aControls.length; i++) {
 aControls[i].clearValues();
}
}
```
### **Méthode cognos.Prompt.Control.getName**

Renvoie le nom du contrôle.

Le nom est défini dans IBM Cognos Report Studio, dans la propriété name du contrôle.

#### **Syntaxe**

{String} getName()

#### **Paramètres**

Aucun.

#### **Renvoie**

**{String}**

La valeur définie par la propriété name du contrôle.

## **Méthode cognos.Prompt.Control.getValues**

Renvoie la valeur en cours du contrôle.

Cette méthode renvoie toujours un ensemble, même si une seule valeur est sélectionnée.

v Voici un exemple d'invite de zone de texte (unique) :

[ {use: "Smith", display: "Smith"} ]

v Voici un exemple d'invite de sélection (multiple) :

[ {use: "CAN", display: "Canada"}, {use: "JPN", display: "Japan"} ]

v Voici des exemples d'invites de plages :

Une plage est un ensemble de deux éléments, composée des attributs obligatoires start et end. La valeur de chaque élément correspond à un ensemble régulier comme dans les exemples ci-dessus. Lorsque les valeurs de la plage sont identiques, cette méthode renvoie une valeur normale au lieu d'une plage :

[

{use: useValue, display:displayValue} ]

Lorsque les valeurs de la plage sont différentes, cette méthode renvoie une plage :

```
[ start:{use: useValue, display:displayValue}, end:
{use: useValue, display:displayValue} ]
```
#### **Syntaxe**

{cognos.Value[]} getValues(boolean v\_allOptions)

#### **Paramètres**

#### **{Boolean} v\_allOptions**

Ce paramètre facultatif s'applique uniquement aux invites de choix d'une valeur. Il indique s'il y a lieu d'extraire toutes les valeurs ou uniquement celles sélectionnées.

Si ce paramètre a la valeur True, toutes les options sont renvoyées. Si la valeur définie pour ce paramètre est False ou manquante, seules les options sélectionnées sont renvoyées.

La valeur par défaut de ce paramètre est false.

#### **Renvoie**

```
{cognos.Value[]}
```
Un ensemble de valeurs du contrôle.

#### **Exemple**

Cette exemple montre comment adapter votre code selon que le résultat est une valeur unique ou une plage de valeurs.

```
function isRangeOutOfLimits(datePrompt, rangeLimit) {
var result = false;
var v = datePrompt.getValues();
var rangeValue = v[0];
var rangeDaysDiff = 0;
if (rangeValue.start) {
 rangeDaysDiff = 0;
 var startDate = rangeValue.start.use;
 var endDate = rangeValue.end.use;
 rangeDaysDiff = dateUtils.substractDate(endDate,startDate);
```

```
}
if (rangeDaysDiff > 0 && rangeDaysDiff <= rangeLimit) {
 result = true;
}
return result;
}
```
Cet exemple illustre l'utilisation du paramètre v allOptions.

```
var allValues = valueControl.getValues(true);
var selectedValues = valueControl.getValues();
```
## **Méthode cognos.Prompt.Control.setValidator**

Remplace la fonction de validation par défaut d'un contrôle par une fonction définie par l'utilisateur.

Lorsque la fonction définie renvoie false, l'élément d'interface utilisateur associé au contrôle indique qu'une erreur de validation s'est produite. Lorsqu'il est utilisé dans un contrôle multisélection, le bouton **Insérer** est désactivé.

**Remarque :** Les contrôles d'invite date et date & heure ne prennent pas en charge cette méthode.

#### **Syntaxe**

{void} setValidator(oFct)

### **Paramètres**

#### **{function} oFct**

Fonction définie par l'utilisateur, qui utilise l'entrée de l'utilisateur comme paramètre et renvoie une valeur booléenne.

#### **Renvoie**

{void}

### **Exemple**

Ce exemple indique comment vérifier la validité d'un code postal saisi dans le formulaire A1A 1A1.

```
textBox.setValidator(
 function (values) {
  var result = false;
  if (values && values.length > 0) {
  var sValue = values[0]['use'];
  var rePostalCodeFormat = new RegExp( "[a-z][0-9][a-z] ?[0-9][a-z][0-9]", "gi" );
  if ( rePostalCodeFormat.test(sValue)){
   result=true;
   }
  }
  return result;
 }
);
```
## **Méthode cognos.Prompt.Control.setValues**

Réinitialise le contrôle et ajoute un ensemble de valeurs au contrôle.

Si le contrôle n'accepte pas les valeurs multiples, seule la première est prise en compte. Cette méthode de simplification permet d'émettre des appels consécutifs à clearValues() et addValues().

#### **Syntaxe**

{cognos.Value[]} aValues

#### **Paramètres**

#### **{cognos.Value[]} aValues**

Nouvelles valeurs à utiliser pour ce contrôle.

#### **Renvoie**

{void}

### **Exemple**

```
function setPromptValue( promptName, value ) {
var oCR = cognos.Report.getReport(" THIS ");
var oP = oCR.prompt. getControlByName( promptName );
oP.setValues( oValues );
}
oValues = [{'use': 'ca', 'display': 'Canada'},
 {'use': 'us', 'display': 'USA'}];
setPromptValue( 'countries', oValues );
```
## **Objet cognos.Report**

Représente un objet de rapport dans le magasin de contenu.

#### **Propriétés**

#### **prompt**

Fait référence à un objet cognos.Prompt pour cette instance.

#### **Exemple**

Cet exemple crée un objet cognos.Report à partir de l'instance en cours. var ocr= cognos.Report.getReport(" THIS ");

Le nouvel objet ocr est spécifique à l'espace-noms cognos.Report, ce qui évite les collisions avec les autres objets de vos scripts. Le mot clé \_THIS\_ doit toujours être utilisé. Le serveur de rapports le remplace par un espace-noms unique pendant l'exécution du rapport.

#### **Méthode cognos.Report.getReport**

Méthode d'accès get pour un objet cognos.Report.

Les espaces-noms sont utilisés pour la prise en charge des fragments HTML. Utilisez toujours un espace-noms approprié si vous utilisez cette méthode pour obtenir un objet cognos.Report.

#### **Syntaxe**

<static> {cognos.Report} cognos.Report.getReport(sNamespace)

## **Paramètres**

**{String} sNamespace** *Optional*

### **Renvoie**

**{cognos.Report}** Instance cognos.Report de cet espace-noms.

#### **Exemple**

var oCR = cognos.Report.getReport( " THIS " );

## **Méthode cognos.Report.sendRequest**

Envoie une demande avec les paramètres et les valeurs en cours.

#### **Syntaxe**

{void} sendRequest(eAction)

### **Paramètres**

#### **{cognos.Report.Action} eAction**

Définit l'une des valeurs d'énumération cognos.Report.Action. Aucune autre valeur n'est admise.

### **Renvoie**

{void}

### **Exemple**

```
function customButton( eAction )
{
 var oCR = cognos.Report.getReport("_THIS_");
 oCR.sendRequest( eAction );
}
```
## **Objet cognos.Report.Action**

Définit les constantes de navigation dans les rapports.

## **cognos.Report.Action.BACK**

Retourne à la page d'invite précédente.

#### **Syntaxe**

<static> <constant> cognos.Report.Action.BACK

### **cognos.Report.Action.CANCEL**

Annule l'exécution du rapport et retourne à la page précédente.

#### **Syntaxe**

<static> <constant> cognos.Report.Action.CANCEL

### **cognos.Report.Action.FINISH**

Soumet les valeurs des paramètres et ignore les autres invites facultatives et les pages d'invite.

#### **Syntaxe**

<static> <constant> cognos.Report.Action.FINISH

## **cognos.Report.Action.NEXT**

Soumet les valeurs des paramètres et passe à la page d'invite suivante.

#### **Syntaxe**

<static> <constant> cognos.Report.Action.NEXT

## **cognos.Report.Action.REPROMPT**

Si le rapport comporte des pages d'invite, la première page d'invite s'affiche. Sinon, la constante redemande les valeurs d'invite.

#### **Syntaxe**

<static> <constant> cognos.Report.Action.REPROMPT

### **Classe cognos.Value**

Structure JSON permettant la représentation des valeurs de paramètre.

Cet objet inclut les attributs valides suivants :

- display
- end
- start
- use

{

}

### **Valeurs simples**

{ 'use': '[a].[b].[c]', 'display': 'Canada' }

#### **Valeurs de plage**

```
'start': {'use': '2007-01-01', 'display': 'January 1, 2007'}
'end': {'use': '2007-12-31', 'display': 'December 31, 2007'}
```
#### **Valeurs multiples**

```
\lceil{ 'use': '12', 'display': 'Canada' },
  { 'use': '41', 'display': 'Germany' },
  { 'use': '76', 'display': 'Japan' }
]
```
# **Remarques**

Cette information a été mise au point pour les produits et services proposés dans le monde entier.

Le présent document peut contenir des informations ou des références concernant certains produits, logiciels ou services IBM non annoncés dans ce pays. Pour plus de détails, référez-vous aux documents d'annonce disponibles dans votre pays, ou adressez-vous à votre partenaire commercial IBM. Toute référence à un produit, logiciel ou service IBM n'implique pas que seul ce produit, logiciel ou service puisse être utilisé. Tout autre élément fonctionnellement équivalent peut être utilisé, s'il n'enfreint aucun droit d'IBM. Il est de la responsabilité de l'utilisateur d'évaluer et de vérifier lui-même les installations et applications réalisées avec des produits, logiciels ou services non expressément référencés par IBM. Le présent document peut décrire des produits, des services ou des fonctions qui ne sont pas inclus dans le Logiciel ni dans l'autorisation d'utilisation que vous avez acquise.

IBM peut détenir des brevets ou des demandes de brevet couvrant les produits mentionnés dans le présent document. La remise de ce document ne vous donne aucun droit de licence sur ces brevets ou demandes de brevet. Si vous désirez recevoir des informations concernant l'acquisition de licences, veuillez en faire la demande par écrit à l'adresse suivante :

IBM Director of Licensing IBM Corporation North Castle Drive Armonk, NY 10504-1785 U.S.A.

Pour le Canada, veuillez adresser votre courrier à :

IBM Director of Commercial Relations IBM Canada Ltd. 3600 Steeles Avenue East Markham, Ontario L3R 9Z7 Canada

Les informations sur les licences concernant les produits utilisant un jeu de caractères double octet peuvent être obtenues par écrit auprès d' IBM à l'adresse suivante :

Intellectual Property Licensing Legal and Intellectual Property Law IBM Japan Ltd. 19-21, Nihonbashi-Hakozakicho, Chuo-ku Tokyo 103-8510, Japan

Le paragraphe suivant ne s'applique ni au Royaume-Uni, ni dans aucun pays dans lequel il serait contraire aux lois locales. LE PRESENT DOCUMENT EST LIVRE EN L'ETAT SANS AUCUNE GARANTIE EXPLICITE OU IMPLICITE. IBM DECLINE NOTAMMENT TOUTE RESPONSABILITE RELATIVE A CES INFORMATIONS EN CAS DE CONTREFACON AINSI QU'EN CAS DE DEFAUT

D'APTITUDE A L'EXECUTION D'UN TRAVAIL DONNE. Certaines juridictions n'autorisent pas l'exclusion des garanties implicites, auquel cas l'exclusion ci-dessus ne vous sera pas applicable.

Le présent document peut contenir des inexactitudes ou des coquilles. Ce document est mis à jour périodiquement. Chaque nouvelle édition inclut les mises à jour. IBM peut, à tout moment et sans préavis, modifier les produits et logiciels décrits dans ce document.

Les références à des sites Web non IBM sont fournies à titre d'information uniquement et n'impliquent en aucun cas une adhésion aux données qu'ils contiennent. Les éléments figurant sur ces sites Web ne font pas partie des éléments du présent produit IBM et l'utilisation de ces sites relève de votre seule responsabilité.

IBM pourra utiliser ou diffuser, de toute manière qu'elle jugera appropriée et sans aucune obligation de sa part, tout ou partie des informations qui lui seront fournies.

Les licenciés souhaitant obtenir des informations permettant : (i) l'échange des données entre des logiciels créés de façon indépendante et d'autres logiciels (dont celui-ci), et (ii) l'utilisation mutuelle des données ainsi échangées, doivent adresser leur demande à :

IBM Software Group Attention: Licensing 3755 Riverside Dr Ottawa, ON K1V 1B7 Canada

Ces informations peuvent être soumises à des conditions particulières, prévoyant notamment le paiement d'une redevance.

Le logiciel sous licence décrit dans ce document et tous les éléments sous licence disponibles s'y rapportant sont fournis par IBM conformément aux dispositions de l'ICA, des Conditions internationales d'utilisation des logiciels IBM ou de tout autre accord équivalent.

Les données de performance indiquées dans ce document ont été déterminées dans un environnement contrôlé. Par conséquent, les résultats peuvent varier de manière significative selon l'environnement d'exploitation utilisé. Certaines mesures évaluées sur des systèmes en cours de développement ne sont pas garanties sur tous les systèmes disponibles. En outre, elles peuvent résulter d'extrapolations. Les résultats peuvent donc varier. Il incombe aux utilisateurs de ce document de vérifier si ces données sont applicables à leur environnement d'exploitation.

Les informations concernant des produits non IBM ont été obtenues auprès des fournisseurs de ces produits, par l'intermédiaire d'annonces publiques ou via d'autres sources disponibles. IBM n'a pas testé ces produits et ne peut confirmer l'exactitude de leurs performances ni leur compatibilité. Toute question concernant les performances de produits non IBM doit être adressée aux fournisseurs de ces produits.

Toute instruction relative aux intentions d'IBM pour ses opérations à venir est susceptible d'être modifiée ou annulée sans préavis, et doit être considérée uniquement comme un objectif.

Le présent document peut contenir des exemples de données et de rapports utilisés couramment dans l'environnement professionnel. Ces exemples mentionnent des noms fictifs de personnes, de sociétés, de marques ou de produits à des fins illustratives ou explicatives uniquement. Toute ressemblance avec des noms de personnes, de sociétés ou des données réelles serait purement fortuite.

Si vous visualisez ces informations en ligne, il se peut que les photographies et illustrations en couleur n'apparaissent pas à l'écran.

## **Marques**

IBM, le logo IBM et ibm.com sont des marques d'International Business Machines Corp., dans de nombreux pays. Les autres noms de produits et de services peuvent être des marques d'IBM ou d'autres sociétés. La liste actualisée de toutes les marques d'IBM est disponible sur la page Web « [Copyright and trademark](http://www.ibm.com/legal/copytrade.shtml) [information](http://www.ibm.com/legal/copytrade.shtml) » à www.ibm.com/legal/copytrade.shtml.

Les termes qui suivent sont des marques d'autres sociétés :

- v Adobe, le logo Adobe, PostScript et le logo PostScript sont des marques d'Adobe Systems Incorporated aux Etats-Unis et/ou dans certains autres pays.
- v Microsoft, Windows, Windows NT et le logo Windows sont des marques de Microsoft Corporation aux Etats-Unis et/ou dans certains autres pays.
- v Linux est une marque de Linus Torvalds aux Etats-Unis et/ou dans certains autres pays.
- v Java ainsi que tous les logos et toutes les marques incluant Java sont des marques d'Oracle et/ou de ses sociétés affiliées.

Les captures d'écran des produits Microsoft ont été utilisées avec l'accord de Microsoft.

# **Glossaire**

Ce glossaire contient les termes utilisés dans IBM Cognos Business Intelligence et IBM Cognos Framework Manager et leur définition.

Les références croisées suivantes sont utilisées dans ce glossaire :

- v Voir fait référence, dans le cas d'un terme, à un synonyme préféré ou, dans le cas d'un acronyme ou d'une abréviation, à la forme complète définie.
- v Voir aussi fait référence à un terme lié ou opposé.

Pour afficher les glossaires des autres produits IBM, accédez à [www.ibm.com/software/](http://www-306.ibm.com/software/globalization/terminology/) [globalization/terminology](http://www-306.ibm.com/software/globalization/terminology/) (s'ouvre dans une nouvelle fenêtre).

«A» [«C», à la page 1100](#page-1151-0) [«D», à la page 1101 «E»,](#page-1152-0) [à la page 1101](#page-1152-0) [«F», à la page 1102 «G», à la page](#page-1153-0) [1102](#page-1153-0) [«H», à la page 1103 «I», à la page 1103 «L», à](#page-1154-0) [la page 1103 «M», à la page 1103](#page-1154-0) [«N», à la page](#page-1155-0) [1104 «O», à la page 1104 «P», à la page 1104](#page-1155-0) [«R»,](#page-1156-0) [à la page 1105](#page-1156-0) [«S», à la page 1106](#page-1157-0) [«T», à la page](#page-1158-0) [1107 «U», à la page 1107 «V», à la page 1107 «W»,](#page-1158-0) [à la page 1107 «Z», à la page 1107](#page-1158-0)

# **A**

#### **accès anonyme**

Type d'accès permettant aux utilisateurs et aux serveurs d'accéder à un serveur sans avoir besoin d'authentification auprès de celui-ci.

- **agent** Processus qui effectue une action au nom d'un utilisateur ou d'un autre programme sans intervention de l'utilisateur ou de manière régulière et transmet les résultats à l'utilisateur ou au programme.
- **alias** Autre nom utilisé à la place du nom principal.

#### **arborescence de données**

Dans un studio, structure qui contient des objets tels que des sujets de requêtes, des éléments de requêtes, des dimensions, des niveaux et des membres. Une arborescence de données est utilisée en tant que palette des données disponibles qui peuvent être insérées dans des calculs, des filtres, des zones d'affichage et d'autres opérations de création de rapports.

#### **archive de déploiement**

Fichier utilisé pour le déploiement. Une archive de déploiement contient les données du magasin de contenu qui sont déplacées.

#### **article de forum**

Entrée unique dans un format compatible RSS (Really Simple Syndication). Elle peut inclure un titre, du texte et un lien pour obtenir plus d'informations. Une tâche d'article de forum dans un agent peut être utilisée pour créer des articles de forum à afficher dans un portlet Cognos Connection.

#### **attribut**

- 1. Dans le cas de modèles dimensionnels, propriété qui fournit des informations qualitatives à propos des membres d'un niveau dans une dimension. Par exemple, le niveau Magasin dans la dimension Détaillant peut avoir des propriétés telles que l'adresse ou la succursale. En général, aucune valeur de mesure ou aucun cumul n'est associé aux attributs dimensionnels; ainsi, ces derniers sont utilisés pour trouver des membres ou pour appliquer des filtres à ceux-ci.
- 2. Dans le cas de modèles relationnels, il s'agit d'une requête qui n'est pas une mesure ni un identificateur. Lorsque un élément de requête est un attribut, il ne devrait pas être agrégé ou utilisé aux fins de groupage ou de création de listes déroulantes d'invites.
- 3. Dans la modélisation BI, il s'agit d'une caractéristique descriptive d'une entité plutôt que d'un identificateur unique ou d'une mesure récapitulative.

#### **authentification**

<span id="page-1150-0"></span>Processus de validation de l'identité d'un utilisateur ou d'un serveur.

#### <span id="page-1151-0"></span>**autorité de certification (CA)**

Composant qui émet des certificats sur chaque poste de travail où sont installés des composants.

# **C**

**CA** Voir [autorité de certification.](#page-1150-0)

#### **cardinalité**

- 1. Dans des sources de données relationnelles, indication numérique de la relation entre deux sujets de requête, éléments de requête ou autres objets de modèle.
- 2. Nombre de membres d'une hiérarchie dans des sources de données OLAP. La propriété de cardinalité d'une hiérarchie est utilisée pour assigner un ordre de résolution aux expressions.

#### **carte d'informations**

Affichage des informations générales concernant le contenu d'un tableau de bord, d'un espace de travail ou d'un rapport, telles que le propriétaire, les informations de contact, la date de modification, ainsi qu'une miniature du tableau de bord ou du rapport.

#### **carte stratégique**

Dans Metric Studio, représentation visuelle de la stratégie et des objectifs de cette stratégie pour une organisation. Par exemple, une carte stratégique peut illustrer la place qu'occupe le travail des employés dans les objectifs globaux de l'organisation.

#### **certificat**

Pour la sécurité de l'ordinateur, document numérique qui associe une clé publique à l'identité du propriétaire du certificat, permettant ainsi au titulaire du certificat d'être authentifié. Le certificat est émis par une autorité de certification et est signé numériquement par cette dernière. Voir aussi [autorité de certification.](#page-1150-0)

### **CGI** Voir [interface CGI.](#page-1154-1)

#### **clé de diffusion en rafale**

Dimension ou niveau d'une requête dans une spécification de rapport qui permet de créer ou de diffuser en rafale un ensemble de résultats de rapports.

#### **clé d'événement**

Combinaison de données élémentaires qui

définit l'instance d'un événement de façon unique. L'identification de l'instance d'un événement permet à l'agent de déterminer s'il s'agit d'une instance nouvelle, en cours ou arrêtée.

**CM** Voir [Content Manager.](#page-1152-1)

## **colonne définie par l'utilisateur**

Dans le cas de la gestion d'indicateurs, colonne qui représente une valeur autre que la valeur réelle ou cible. Il peut s'agir d'une valeur de référence dans l'industrie ou de toute autre information numérique supplémentaire pour une période, incluant un calcul basé sur les autres valeurs d'un indicateur. Les colonnes définies par l'utilisateur peuvent être différentes pour chaque type d'indicateur.

### **composant du groupe de serveurs d'applications**

Lors de l'installation, l'ensemble des processeurs qui accèdent aux bases de données de requêtes pour recueillir des informations et afficher les résultats sous forme de rapports en format PDF ou HTML et sous forme d'indicateurs. Les composants du groupe de serveurs d'applications envoient aussi les demandes à Content Manager et affichent les résultats que Content Manager extrait du magasin de contenu.

### **composant graphique**

Application ou portion de contenu portable et réutilisable qui peut être placée sur une page Web, recevoir des données d'entrée et communiquer avec une application ou avec un autre composant graphique.

### **condition**

Expression pouvant être évaluée comme étant vraie, fausse ou inconnue. Elle peut être exprimée sous forme de texte en langage naturel, en notation formelle mathématiquement ou sous forme de langage lisible par machine.

#### **connexion de source de données**

Information nommée qui définit le type de source de données, son emplacement physique et toute exigence en termes de code d'accès. Une source de données peut disposer de plusieurs connexions.

#### **contact**

Adresse de courrier électronique nommée à laquelle des rapports et des courriers
électroniques d'agent peuvent être envoyés. Les contacts ne sont jamais authentifiés.

### **Content Manager (CM)**

Service qui extrait des informations de la base de données du magasin de contenu et y enregistre des informations.

#### **contrainte**

- 1. Spécification de sécurité empêchant un ou plusieurs utilisateurs d'accéder au composant d'un modèle ou d'exécuter une tâche de modélisation ou de création.
- 2. Restriction relative aux valeurs que les utilisateurs peuvent saisir dans une zone.
- **cube** Représentation multidimensionnelle des données nécessaire aux applications de traitement analytique en ligne, de reporting multidimensionnel ou de planification multidimensionnelle.

## **D**

### **déploiement**

Processus consistant à déplacer une application (telle qu'un rapport ou un modèle) vers une instance différente. Par exemple, les rapports sont souvent créés dans un environnement de test, puis déployés dans un environnement de production. Lorsqu'une application est déployée, elle est exportée, transférée, puis importée.

## **diffuser en rafale**

Produire plusieurs résultats en exécutant un rapport une seule fois. Par exemple, l'utilisateur peut créer un rapport qui présente les ventes effectuées par chaque employé et l'exécuter une seule fois, en effectuant du même coup une diffusion en rafale qui envoie à chaque responsable régional les résultats propres à sa région.

#### **dimension**

Grand groupe de données descriptives sur un aspect essentiel d'une entreprise, tel que des produits, dates ou marchés. Chaque dimension inclut différents niveaux de membres dans une ou plusieurs hiérarchies, ainsi qu'un ensemble facultatif de membres calculés ou de catégories spéciales.

#### **dimension conforme**

Dimension, avec une seule définition, qui peut être réutilisée ou partagée par plusieurs magasins de données coordonnées.

#### **données d'identification**

Ensemble d'informations qui accorde à un utilisateur ou à un processus certains droits d'accès.

#### **droit d'accès**

Privilège permettant l'accès ou l'utilisation d'un objet.

## **E**

### **élément de requête**

Représentation d'une colonne de données dans une source de données. Les éléments de requêtes apparaissent dans un modèle ou dans un rapport et contiennent une référence à une colonne de base de données, une référence à un autre élément de requête ou un calcul.

### **ensemble**

<span id="page-1152-3"></span>Collection d'éléments ou de membres qui ont quelque chose en commun. Les membres de l'ensemble peuvent être sélectionnés de façon spécifique ou bien à l'aide d'une ou plusieurs règles de filtrage. Voir aussi [ensemble personnalisé,](#page-1153-0) [ensemble basé sur des détails,](#page-1152-0) [ensemble](#page-1152-1) [de pages,](#page-1152-1) [ensemble prédéfini,](#page-1153-1) [ensemble](#page-1152-2) [basé sur une sélection,](#page-1152-2) [ensemble](#page-1153-2) [superposé.](#page-1153-2)

### **ensemble basé sur des détails**

<span id="page-1152-2"></span><span id="page-1152-0"></span>Ensemble basé sur un élément et ses détails immédiats. Voir aussi [ensemble.](#page-1152-3)

## **ensemble basé sur une sélection**

Collection d'éléments individuels que l'utilisateur a spécialement sélectionnés. Les éléments ou les membres peuvent être sélectionnés à partir d'un ou de plusieurs niveaux d'une même hiérarchie. Voir aussi [ensemble.](#page-1152-3)

## **ensemble de pages**

<span id="page-1152-1"></span>Dans Report Studio, ensemble d'une ou plusieurs pages conçues afin d'être reproduites dans la sortie de rapport pour chaque instance d'un élément de requête donné. Voir aussi [ensemble.](#page-1152-3)

#### **ensemble d'union**

Voir [ensemble superposé.](#page-1153-2)

#### **ensemble nommé**

<span id="page-1153-0"></span>Voir [ensemble prédéfini.](#page-1153-1)

#### **ensemble personnalisé**

Dans Analysis Studio, objet nommé pouvant contenir des règles de filtrage, des calculs et des règles de tri. Les ensembles personnalisés peuvent définir un ensemble de membres différent de ceux définis à l'origine dans le modèle de cube. Voir aussi [ensemble prédéfini,](#page-1153-1) [ensemble.](#page-1152-3)

#### **ensemble prédéfini**

<span id="page-1153-1"></span>Ensemble de membres défini à l'intérieur d'une source de données OLAP sous forme de liste ou par une expression. Les ensembles prédéfinis peuvent être utilisés dans les opérations d'analyse et lors de la création de rapports. Voir aussi [ensemble](#page-1153-0) [personnalisé,](#page-1153-0) [ensemble.](#page-1152-3)

#### **ensemble superposé**

<span id="page-1153-2"></span>Plusieurs ensembles superposés à l'horizontale ou à la verticale. Voir aussi [ensemble.](#page-1152-3)

#### **environnement local du produit**

Code ou paramètre qui indique la langue ou les paramètres régionaux à utiliser pour certaines sections de l'interface du produit, telles que les commandes de menu.

### **espace de travail**

Voir [tableau de bord.](#page-1158-0)

### **espace-noms**

Partie du modèle dans lequel les noms peuvent être définis et utilisés. Dans un espace-noms, chaque nom a une signification unique.

#### **événement**

Changement d'état, tel que la fin ou l'échec d'une opération, d'un processus métier ou d'une tâche humaine qui peut déclencher une action telle que la sauvegarde des données de l'événement dans un référentiel de données ou l'appel d'un autre processus métier.

### **extrait d'indicateurs**

Ensemble de mappages entre une source de données Cognos et un objet ou une valeur de Metric Studio. Par exemple, la mesure de cube Revenus est mappée avec l'indicateur Revenus - Valeurs réelles de Metric Studio.

#### **extrait d'objets**

Extrait qui définit les métadonnées d'un objet Metric Studio, telles qu'une colonne définie par l'utilisateur, un scorecard ou une source de données.

## **F**

**fait** Voir [mesure.](#page-1154-0)

#### **fichier de réponses**

Fichier ASCII pouvant être personnalisé avec les données d'installation et de configuration qui automatisent l'installation. Lors d'une installation interactive, les données d'installation et de configuration doivent être saisies. Mais le fichier de réponses permet d'effectuer l'installation sans la moindre intervention.

#### **fonction**

Groupe de fonctions et fonctionnalités pouvant être masquées ou affichées afin de simplifier l'interface utilisateur. Les fonctions peuvent être activées ou désactivées en changeant la configuration des paramètres préférentiels ou contrôlées par le biais d'une interface d'administration.

### **fournisseur d'authentification**

<span id="page-1153-3"></span>Mécanisme de communication avec une source d'authentification externe. Les fonctions d'authentification des utilisateurs, d'inscription à des groupes et de recherche d'espaces-noms sont disponibles par l'intermédiaire des fournisseurs d'authentification.

#### **fournisseur de sécurité**

Voir [fournisseur d'authentification.](#page-1153-3)

## **G**

#### **glyphe**

La forme réelle (profil binaire, nomenclature) de l'image d'un caractère. Par exemple, A italique et A roman sont deux glyphes différents représentant le même caractère sous-jacent. En d'autres termes, deux images dont la forme est différente représentent deux glyphes distincts. Dans le cadre de l'utilisation qui va en être faite, le glyphe est un synonyme de l'image du caractère ou tout simplement de l'image (Norme Unicode - Version 1.0).

### **groupe**

Ensemble d'utilisateurs qui peuvent partager des droits d'accès à des ressources protégées.

#### **groupement**

En matière de reporting, il s'agit du regroupement des valeurs communes des éléments de requête afin de ne les afficher qu'une seule fois.

## **H**

## **hiérarchie**

Organisation d'un ensemble d'entités en arborescence, chaque entité (à l'exception de la racine) ayant une ou plusieurs entités parents et un nombre arbitraire d'entités enfant.

## **I**

## **index dérivé**

Indicateur calculé qui fournit un statut et un score basés sur d'autres indicateurs.

#### **indicateur**

Mesure pour évaluer la performance dans un domaine clé de votre société.

#### **initiative**

Tâche développée pour atteindre des objectifs ou combler l'écart entre les performances et les cibles. Les initiatives sont associées à des objectifs individuels et prennent souvent la forme de projets, actions ou activités.

#### **interface CGI**

Norme Internet de définition des scripts qui transmettent les informations d'un serveur Web à un programme d'application par le biais d'une demande HTTP et inversement.

**invite** Elément de rapport qui demande des valeurs avant l'exécution du rapport.

#### **invite en cascade**

Invite qui utilise les valeurs d'une invite précédente pour filtrer les valeurs de l'invite ou de la liste de valeurs en cours.

## **item** Voir [membre.](#page-1154-1)

## **L**

<span id="page-1154-2"></span>**langage d'expressions multidimensionnelles (MDX)**

> MDX est l'équivalent multidimensionnel du langage SQL.

#### **liste des événements**

Ensemble d'instances détectées d'un événement qui sont évaluées par les règles d'exécution des tâches pour déterminer quelle tâche d'agent devrait être exécutée.

#### **liste de surveillance**

Liste d'indicateurs pour lesquels chaque utilisateur désire faire un suivi. Si la notification est activée dans Metric Studio, l'utilisateur recevra une notification des modifications apportées à ces indicateurs par courrier électronique. Les utilisateurs peuvent aussi afficher leur liste de surveillance sous forme de portlet dans Cognos Connection.

## **M**

#### **magasin de contenu**

Base de données qui contient les données nécessaires au fonctionnement d'une application, telles que les spécifications de rapports, les modèles publiés et les droits de sécurité.

#### **magasin d'indicateurs**

Base de données qui renferme du contenu pour les packs d'indicateurs. Un magasin d'indicateurs contient aussi les paramètres de Metric Studio, tels que les préférences de l'utilisateur.

**MDX** Voir [langage d'expression](#page-1154-2) [multidimensionnelle.](#page-1154-2)

#### **membre**

<span id="page-1154-1"></span>Elément unique dans une hiérarchie. Par exemple, Matériel de camping et Tente à quatre personnes sont des membres de la hiérarchie Produits.

#### **membre calculé**

<span id="page-1154-0"></span>Membre d'une dimension dont les valeurs de mesures ne sont pas stockées, mais calculées lors de l'exécution à l'aide d'une expression.

#### **mesure**

Indicateur de performance quantifiable qui sert à déterminer comment se

comporte une société. Par exemple, les mesures peuvent être Revenus, Revenus/Employé et pourcentage de marge bénéficiaire.

#### **miniature**

Rendu sous forme d'icône d'une image graphique de plus grandes dimensions, qui permet à un utilisateur de prévisualiser l'image sans ouvrir de vue ni d'éditeur graphique.

#### **modèle**

Dans le cadre de la création de rapport, présentation ou style de rapport réutilisable qui peut servir dans la définition de la présentation d'une requête ou d'un rapport.

#### **modèle**

Représentation physique ou métier de la structure de données provenant d'une ou de plusieurs sources de données. Un modèle décrit des objets de données, la structure, le regroupement ainsi que les relations et la sécurité. Dans Cognos BI, un modèle est créé et géré dans Framework Manager. Le modèle ou un sous-ensemble du modèle doit être publié sur le serveur Cognos sous la forme d'un pack pour que les utilisateur puissent créer et exécuter des rapports.

## **N**

## **niveau**

Ensemble d'entités ou de membres qui forme une section de hiérarchie dans une dimension et représente le même type d'objet. Par exemple, une dimension géographique peut contenir des niveaux pour les régions, les états et les villes.

#### **normalisation**

Processus de restructuration d'un modèle de données qui vise à réduire ses relations à leur plus simple expression. Il s'agit d'une étape majeure dans la phase de conception d'une base de données relationnelle logique. La normalisation permet d'éviter les redondances et les incohérences entre les données. Une entité est normalisée lorsqu'elle respecte un ensemble de contraintes pour un formulaire normal spécifique (premier formulaire normal, deuxième formulaire normal et ainsi de suite).

## **O**

**objet** Dans Report Studio, un objet est un conteneur d'informations qu'il est possible de faire glisser vers un rapport depuis l'onglet Boîte à outils, puis remplir à l'aide de données. Les rapports sont constitués d'objets, notamment des tableaux croisés, des éléments texte, des calculs, des graphiques et des tables.

## **P**

<span id="page-1155-1"></span>**pack** Sous-ensemble d'un modèle, qui peut être le modèle en entier, à rendre disponible sur le serveur Cognos. Voir aussi [pack](#page-1155-0) [d'indicateurs.](#page-1155-0)

### **pack d'indicateurs**

<span id="page-1155-0"></span>Dans Cognos Connection, représentation d'une application Metric Studio. Un pack d'indicateurs contient des informations de connexion, des rapports et des tâches de gestion des indicateurs pour cette application. Voir aussi [pack.](#page-1155-1)

### **paramètres régionaux**

Paramètre qui identifie la langue ou la situation géographique et détermine les conventions de formatage telles que le classement, la conversion de la casse, le classement des caractères, la langue des messages, la présentation de la date et de l'heure, ainsi que le format des nombres.

#### **paramètres régionaux de contenu**

Code utilisé pour définir la langue ou le dialecte à utiliser dans le navigateur, le contenu d'un rapport, ainsi que les préférences régionales, notamment le format de la date, de l'heure et de la devise.

## **passeport**

Informations de session, enregistrées et chiffrées dans la mémoire de Content Manager, relatives aux utilisateurs authentifiés. Un passeport est créé la première fois qu'un utilisateur accède à Cognos 8, il sera conservé jusqu'à la fin de la session, soit lorsque l'utilisateur se déconnecte, soit après une période d'inactivité donnée.

## **passer au niveau inférieur**

Dans une représentation multidimensionnelle des données, accès aux informations en commençant par une catégorie générale puis en descendant à travers la hiérarchie des informations, par exemple, l'accès aux trimestres et aux mois à partir des années.

#### **passerelle**

Extension d'un programme de serveur Web qui transfère les informations depuis le serveur Web vers un autre serveur. Les passerelles sont souvent des programmes CGI, mais peuvent suivre d'autres normes, telles que ISAPI et Apache.

#### **portlet**

Composant réutilisable faisant partie d'une application Web et qui fournit des informations ou services spécifiques destinées à être présentées dans le contexte d'un portail.

#### **présentation**

Disposition des éléments imprimés sur un écran ou une page, tels que les marges, l'espacement entre les lignes, les indications de composition, les informations relatives aux en-têtes et aux pieds de page, entre autres.

#### **projet**

- 1. Dans Metric Studio, tâche ou ensemble de tâches pris en charge par une équipe et dont le suivi est effectué à l'aide d'un scorecard. Un projet contient des informations sur les dates, les ressources et le statut.
- 2. Dans Framework Manager, ensemble de modèles, de packs et d'informations connexes destiné à l'administration et au partage d'informations de modèle.
- 3. Dans Metric Designer, il s'agit d'un groupe d'extraits. Chaque extrait contient les métadonnées qui sont utilisées pour alimenter le magasin de données de Metric Studio ou pour créer des applications.

#### **publication**

Dans Cognos BI, exposition complète ou partielle d'un modèle Framework Manager ou d'un PowerCube Transformer à l'aide d'un pack sur le serveur Cognos afin de permettre aux utilisateurs d'en exploiter les données pour créer des rapports ou tout autre type de contenu.

## **R**

## **rapport**

Ensemble de données préparé pour communiquer des informations d'affaire.

#### **récapitulatif**

En matière de reporting et d'analyse de données, valeur agrégée calculée pour toutes les valeurs d'un niveau ou d'une dimension spécifique. La somme, la valeur minimale, la valeur maximale, la moyenne et le nombre sont des exemples de récapitulatifs.

#### **règle de surveillance**

Condition définie par l'utilisateur qui détermine si un rapport est envoyé à l'utilisateur. Lorsque la règle est exécutée, la sortie est évaluée et, si la condition ou la règle est satisfaite, le rapport est envoyé par courrier électronique ou sous forme d'article de forum. Les règles de surveillance limitent l'envoi de rapports aux rapports contenant des données significatives pour l'utilisateur.

#### **règle d'exécution des tâches**

Option, définie par l'utilisateur dans un agent, qui détermine les statuts et les valeurs qui entraînent l'exécution d'une tâche. Elle détermine les tâches à exécuter pour chaque instance de l'événement.

#### **répéteur**

Dans Report Studio, conteneur de cellules dans lequel des valeurs sans structure interne prédéfinie sont copiées.

#### **requête**

Spécifications de rapport simples créées et éditées par Query Studio.

#### **restriction**

Ensemble de règles qui limitent les activités des utilisateurs, notamment lorsque l'exécution d'un rapport prend trop de temps ou utilise trop de ressources.

#### **RSS**

- 1. Voir [RSS \(Really Simple Syndication\).](#page-1156-0)
- 2. Voir [RSS \(Rich Site Summary\).](#page-1157-0)

#### <span id="page-1156-0"></span>**RSS (Really Simple Syndication)**

Format de fichier XML pour le contenu Web distribué qui repose sur la spécification RSS 2.0. Les formats de fichier RSS XML permettent aux

<span id="page-1157-0"></span>internautes de s'abonner aux sites Web offrant des flux RSS. Voir aussi [RSS \(Rich](#page-1157-0) [Site Summary\).](#page-1157-0)

#### **RSS (Rich Site Summary)**

Format XML destiné aux contenus Web syndiqués et reposant sur la spécification RSS 0.91. Les formats de fichier RSS XML permettent aux internautes de s'abonner aux sites Web offrant des flux RSS. Voir aussi [RSS \(Really Simple Syndication\).](#page-1156-0)

## **S**

**score** Nombre ou classement qui exprime le respect des conditions d'application d'une norme.

### **scorecard**

Collection d'indicateurs représentant la performance d'une unité ou d'un aspect d'une organisation.

### **scorecard de responsabilisation**

Scorecard créé automatiquement par Metric Studio, pour chaque utilisateur, contenant tous les indicateurs et projets dont ils sont propriétaires.

### **segment de modèle**

Partie d'un projet Framework Manager, telle qu'une table de mappages des paramètres, une source de données, un espace-noms ou un dossier, qui sert de raccourci vers un autre projet. Les segments servent à simplifier la maintenance du modèle ou à faciliter la modélisation impliquant plusieurs utilisateurs.

#### **session**

La période au cours de laquelle un utilisateur authentifié est connecté.

#### **sortie de rapport**

Sortie produite par l'exécution d'une spécification de rapport à partir d'un ensemble de données.

## **source de données**

La source de données elle-même, telle qu'une base de données ou un fichier XML, ainsi que les informations de connexion nécessaires à l'accès aux données.

### **source de données dimensionnelles**

<span id="page-1157-1"></span>Source de données contenant des données

modélisées à l'aide de concepts OLAP, telles que les dimensions, hiérarchies et mesures.

## **source de données multidimensionnelles**

Voir [source de données dimensionnelles.](#page-1157-1)

#### **sous-fenêtre d'informations**

Dans Analysis Studio, une sous-fenêtre qui permet à l'utilisateur de confirmer sa sélection dans l'arborescence de données en affichant les informations associées telles que le niveau et les attributs.

#### **sous-fenêtre Propriétés**

Dans un studio, sous-fenêtre qui fournit un aperçu des propriétés des données sélectionnées. La sous-fenêtre Propriétés peut également servir à apporter des modifications et à les appliquer simultanément, plutôt que de répéter plusieurs commandes différentes.

### **spécification de déploiement**

Définition des packs à déplacer (déployer) entre les environnements source et cible, les préférences de déploiement et le nom de l'archive. Les spécifications de déploiement sont utilisées pour l'importation et l'exportation.

### **spécification de rapport**

Définition exécutable d'un rapport, incluant les règles de requêtes et de présentation, qui peut être combinée aux données pour produire une sortie de rapport.

#### **stratégie**

Plan d'action global (pour une marque, une unité commerciale, un réseau de distribution ou une société, par exemple) permettant d'atteindre un objectif donné. Les stratégies sont généralement établies sur une période supérieure à un an.

#### **structure**

Zone d'un tableau de bord ou d'un espace de travail qui permet aux utilisateurs d'interagir avec celui-ci afin de créer, visualiser et manipuler un contenu et des données.

#### **structure de scorecard**

Hiérarchie des scorecards qui reflète comment la société organise ses indicateurs.

#### **style de classe**

Combinaison de caractéristiques de

formatage, telles que la police, la taille de la police et les bordures, que l'utilisateur nomme et stocke sous forme d'ensemble.

## **suite de chiffrement**

Combinaison des algorithmes d'authentification, d'échange de clés et de la spécification de chiffrement du protocole SSL utilisée pour l'échange de données sécurisé.

#### **sujet de requête**

Ensemble nommé d'éléments de requêtes dont les fonctionnalités sont proches. Les sujets de requêtes sont définis à l'aide de Framework Manager pour représenter des données relationnelles et former l'ensemble des données disponibles pour la création de rapports dans Query Studio et Report Studio. Le sujet de requête est comparable à une vue relationnelle car il peut être traité comme une table, mais il ne reflète pas nécessairement le stockage des données.

## **T**

## <span id="page-1158-0"></span>**tableau de bord**

Page Web pouvant contenir un ou plusieurs composants graphiques qui représentent graphiquement des données professionnelles.

## **table de répéteur**

Dans Report Studio, conteneur de type Table qui copie des cellules vers la droite et vers le bas dans la page ou la ligne de la requête associée.

- **tâche** Action exécutée par un agent si le statut d'événement satisfait les règles d'exécution des tâches. Par exemple, un agent peut envoyer courrier électronique, publier un article de forum ou produire un rapport.
- **tâche** La plus petite partie d'un travail pouvant être exécutée séparément. Une tâche peut être un rapport ou un autre travail.
- **travail** Groupe d'objets exécutables, tels que des rapports, agents et autres travaux que l'utilisateur programme et exécute par lots.
- **tuple** Ensemble trié de deux membres ou plus provenant de plusieurs dimensions. Par exemple, le nuplet (2007, Matériel de camping, Japon) renvoie la valeur de

l'intersection des trois membres : 2007, Matériel de camping et Japon. Les nuplets peuvent servir à filtrer et trier les données, ainsi qu'à créer des calculs.

### **type d'indicateur**

Catégorie d'indicateurs qui définit des règles métier, telles que les modèles de performance, les unités et la signification d'un groupe d'indicateurs. Par exemple, Revenus peut être un type d'indicateur et Revenus - Europe et Revenus - Amérique du Nord des indicateurs de ce type.

## **U**

## **utilisateur**

Tout individu, organisation, processus, périphérique, programme, protocole ou système qui utilise les services d'un système informatique.

## **V**

## **vue de rapport**

Référence à un autre rapport ayant ses propres propriétés, telles que des valeurs d'invite, des plannings et des résultats. Les vues de rapport permettent de partager une spécification de rapport, plutôt que d'en faire des copies.

## **W**

## **WSRP (Web Services for Remote Portlets)** Norme de création de services Web de présentation pour qu'ils s'intègrent facilement aux autres applications, telles que les portails Web.

## **Z**

#### **zone de travail**

Zone dans un studio qui contient le rapport, l'analyse, la requête ou l'agent actuellement utilisé.

# **Index**

# **Caractères spéciaux**

[! caractères 609](#page-660-0)

# **A**

accès au détail [spécification de définitions d'accès au détail différentes](#page-542-0) [pour les tableaux croisés 491](#page-542-0) accès aux détails [cubes vers des données relationnelles 576](#page-627-0) [problèmes liés aux rapports actifs 579](#page-630-0) [traitement des incidents liés à PowerCubes 575](#page-626-0) [accès aux détails, 477](#page-528-0) [accès basé sur les modèles 478](#page-529-0) [accès basé sur les rapports 478](#page-529-0) [affichage de données incorrectes dans le rapport cible 567](#page-618-0) [avec des dimensions conformes 483](#page-534-0) [chemins 478](#page-529-0) [clés métier 484](#page-535-0) [concepts 478](#page-529-0) [contextes de sélection 479](#page-530-0) [création de rapports d'accès au détail 487](#page-538-0) [dans les cartes 208](#page-259-0) [données relationnelles vers des cubes 577](#page-628-0) [échec du filtrage de données dans le rapport cible 578](#page-629-0) [filtrage limité à certains éléments par un tableau](#page-629-0) [imbriqué 578](#page-629-0) [formats de rapports 479](#page-530-0) [graphiques 178](#page-229-0) [liens désactivés dans les navigateurs Web Safari 567](#page-618-0) [membres et valeurs 481](#page-532-0) [non-affichage des calculs dans le rapport cible 577](#page-628-0) [non-affichage des données dans le rapport cible 567](#page-618-0) [packs 480](#page-531-0) [PowerCubes et packs 486](#page-537-0) [rapports d'IBM Cognos Visualizer 499](#page-550-0) [rapports PowerPlay 499](#page-550-0) [restrictions relatives à Microsoft Excel 632](#page-683-0) [spécification d'un texte d'accès au détail 492](#page-543-0) [utilisation d'URL 480](#page-531-0) [utilisation de dates 486](#page-537-0) [utilisation de la portée pour la génération de rapport basée](#page-536-0) [sur un modèle 485](#page-536-0) [utilisation de noms uniques des membres 482](#page-533-0) [utilisation de signets 480](#page-531-0) [valeurs multiples 488](#page-539-0) [actualisation de packs 46](#page-97-0) affichage de données incorrectes dans le rapport cible [traitement des incidents d'accès au détail 567](#page-618-0) affichage de rapports [traitement des incidents 566](#page-617-0) [Afficher la page lorsqu'elle est vide 55](#page-106-0) agrégat [définition des propriétés d'agrégation dans les](#page-308-0) [modèles 257](#page-308-0) [jeux de membres 315](#page-366-0) [mappage de fonctions à partir de sources de données 264](#page-315-0) [restrictions relatives aux mesures 610](#page-661-0) [traitement des incidents liés aux totaux cumulatifs 568](#page-619-0)

agrégat *(suite)* [utilisation d'un récapitulatif simple dans les rapports](#page-362-0) [dimensionnels 311](#page-362-0) [utilisation de récapitulatifs simples dans les rapports](#page-308-0) [relationnels 257](#page-308-0) [valeurs des tableaux croisés et graphiques 312](#page-363-0) agrégation [exemples et dimensions de temps 583](#page-634-0) [aides visuelles 32](#page-83-0) ajout [données 47](#page-98-0) [alias dans les cartes 205](#page-256-0) [aligner des objets 390](#page-441-0) Analysis Studio [création de modèles dans Report Studio 519](#page-570-0) annotations [lignes de base de graphique 146](#page-197-0) [remarques dans les graphiques 144](#page-195-0) arborescences de données [personnalisation 295](#page-346-0) arborescences source [personnalisation 295](#page-346-0) arrière-plans [ajout d'effets d'arrière-plans à des graphiques 385](#page-436-0) [ajout de couleurs aux objets 407](#page-458-0) [insertion d'images d'arrière-plan 384](#page-435-0) [modification dans les graphiques existants 131](#page-182-0) [modification de graphiques par défaut actuels 131](#page-182-0) [non-affichage des couleurs dans les modèles 546](#page-597-0) [traitement des incidents dans les graphiques 547](#page-598-0) [arrondi des nombres 446](#page-497-0) [Aucune donnée 452](#page-503-0) [définition du contenu affiché 452](#page-503-0) [indication de non-rendu des pages 55](#page-106-0) [automatisation d'IBM Cognos BI à l'aide du kit IBM Cognos](#page-95-0) [Software Development Kit 44](#page-95-0) avant-plans [ajout de couleurs aux objets 407](#page-458-0) [axes 17](#page-68-0) [dans les graphiques 92](#page-143-0)

[titres dans des cartes 203](#page-254-0)

# **B**

[barre d'exploration 31](#page-82-0) [barres de boutons 218](#page-269-0) [barres de boutons de basculement 218](#page-269-0) [barres de boutons de données 218](#page-269-0) barres de défilement [ajout aux objets de type bloc 402](#page-453-0) biseaux [ajout à des graphiques existants 132](#page-183-0) blocs, [insertion 387](#page-438-0) [redimensionnement 402](#page-453-0) blocs conditionnels [rapports accessibles 542](#page-593-0) [Boîte à outils, onglet 30](#page-81-0) bordures [ajout à des graphiques existants 132](#page-183-0) [ajout aux graphiques 385](#page-436-0)

bordures *(suite)* [ajout aux objets 382](#page-433-0)

# **C**

[cache des composants de présentation 398](#page-449-0) cadrage [application aux objets 393](#page-444-0) calculs [ajout dans les rapports dimensionnels 347](#page-398-0) [ajout dans les rapports relationnels 287](#page-338-0) [création de calculs de requêtes dans les rapports](#page-341-0) [relationnels 290](#page-341-0) [création simple dans les rapports dimensionnels 348](#page-399-0) [création simple dans les rapports relationnels 289](#page-340-0) [différences inexpliquées dans les nombres 556](#page-607-0) [génération dans les rapports dimensionnels 349](#page-400-0) [indicateur de qualité de service de fonction dans les](#page-341-0) [rapports relationnels 290](#page-341-0) [indicateurs de qualité de service de fonction dans les](#page-665-0) [rapports dimensionnels 614](#page-665-0) [intersection dans les tableaux croisés et les](#page-667-0) [graphiques 616](#page-667-0) [ordre de résolution dans les rapports dimensionnels 613](#page-664-0) [ordre de résolution dans les rapports relationnels 288](#page-339-0) [restrictions concernant les unités de mesure dans les](#page-666-0) [rapports dimensionnels 615](#page-666-0) [restrictions concernant les unités de mesure dans les](#page-338-0) [rapports relationnels 287](#page-338-0) [restrictions dans les rapports dimensionnels 614](#page-665-0) [restrictions dans les rapports relationnels 288](#page-339-0) [utilisation de guillemets dans les rapports](#page-665-0) [dimensionnels 614](#page-665-0) [utilisation de guillemets dans les rapports relationnels 290](#page-341-0) [valeurs nulles 619](#page-670-0) calculs, [résolution dans des sources de données](#page-670-0) [dimensionnelles 619](#page-670-0) calculs de cumul [dans les rapports dimensionnels 348](#page-399-0) [dans les rapports relationnels 289](#page-340-0) [calculs de nombres inexpliqués 556](#page-607-0) calculs de pourcentage [dans les rapports dimensionnels 348](#page-399-0) [dans les rapports relationnels 289](#page-340-0) calculs de requête [création dans les rapports dimensionnels 349](#page-400-0) [création dans les rapports relationnels 290](#page-341-0) [valeurs nulles dans les récapitulatifs de nombre 548](#page-599-0) CAMID, *Voir* [IBM Cognos Access Manager ID](#page-487-0) [caractères \\* 445](#page-496-0) caractères - [erreurs lors du filtrage 612](#page-663-0) [marquage de cellules spéciales 445](#page-496-0) [traitement des incidents dans les rapports 549](#page-600-0) caractères d'échappement [dans les calculs des rapports dimensionnels 614](#page-665-0) [dans les calculs des rapports relationnels 290](#page-341-0) [cartes 199](#page-250-0) [création 201](#page-252-0) [mises à jour 5](#page-56-0) cartes, [accès aux détails, 208](#page-259-0) [affichage ou masquage des propriétés 203](#page-254-0) [alias 205](#page-256-0) [couches des points 206](#page-257-0)

cartes, *(suite)* [couches des régions 204](#page-255-0) [éléments d'un rapport de type Carte 200](#page-251-0) [ignorer les données sans libellés 203](#page-254-0) [légendes 206](#page-257-0) [mise en correspondance des valeurs de données 205](#page-256-0) [mises à jour 11](#page-62-0) [personnalisation 203](#page-254-0) [propriété de dictionnaire 205](#page-256-0) [redimensionnement 402](#page-453-0) [remarques 207](#page-258-0) [restrictions relatives à Microsoft Excel 633](#page-684-0) [utilisation à partir de versions antérieures 11](#page-62-0) [cartes, propriétés Dictionnaire d'éléments de carte 205](#page-256-0) cellules répétitives [regroupement et annulation de regroupement dans une](#page-108-0) [sortie Excel 2007 57](#page-108-0) cellules vides [définition du contenu affiché pour les conteneurs de](#page-503-0) [données vides 452](#page-503-0) [suppression 450](#page-501-0) [césures de mots 401](#page-452-0) chaînes [concaténation 616](#page-667-0) [chaînes de concaténation 616](#page-667-0) chaînes littérales [dans les calculs des rapports dimensionnels 614](#page-665-0) [dans les calculs des rapports relationnels 290](#page-341-0) [classe Ne pas imprimer 405](#page-456-0) classes [changement de la valeur par défaut pour un rapport 404](#page-455-0) [clauses for 260](#page-311-0) clauses FOR [restrictions en cas d'utilisation avec des fonctions](#page-660-0) [récapitulatives 609](#page-660-0) [résultats incorrects pour OLAP 554](#page-605-0) clés métier [utilisation pour l'accès au détail 484](#page-535-0) code d'accès [définition pour un rapport actif 213](#page-264-0) code SQL Cognos [dans les rapports dimensionnels 341](#page-392-0) [dans les rapports relationnels 285](#page-336-0) Cognos Business Insight [nom modifié 9](#page-60-0) Cognos Business Insight Advanced [nom modifié 9](#page-60-0) Cognos Workspace [création de rapports pour des espaces de travail 66](#page-117-0) [filtres dans les espaces de travail 68](#page-119-0) [colonnes 48](#page-99-0) [ajout de plusieurs éléments dans une même colonne 394](#page-445-0) [calculé dans les rapports relationnels 287](#page-338-0) [calculés dans les rapports dimensionnels 347](#page-398-0) [définition de l'étendue du groupe 251](#page-302-0) [données dans les rapports relationnels 273](#page-324-0) [groupement dans les rapports relationnels 248](#page-299-0) [masquage ou affichage dans les contrôles de liste 229](#page-280-0) [permutation avec des lignes 85](#page-136-0) [restrictions en largeur sous Microsoft Excel 631](#page-682-0) [tri dans les rapports dimensionnels 327](#page-378-0) [colonnes dérivées 271](#page-322-0) colors [ajout aux objets 407](#page-458-0) [modification dans un graphique 123](#page-174-0) configurations de graphiques [100% empilés 114](#page-165-0)

configurations de graphiques *(suite)* [3-D 115](#page-166-0) [empilés 113](#page-164-0) [standard 112](#page-163-0) conteneurs de données [insertion à partir de l'onglet Boîte à outils 47](#page-98-0) contexte de requête [définition dans un graphique 158](#page-209-0) contrôles [ajout à un rapport actif 216](#page-267-0) [ajout de données 221](#page-272-0) [barres de boutons 218](#page-269-0) [barres de boutons de basculement 218](#page-269-0) [barres de boutons de données 218](#page-269-0) [boutons 221](#page-272-0) [contrôles d'onglet de données 218](#page-269-0) [curseurs de valeurs en continu 220](#page-271-0) [curseurs de valeurs individuelles 220](#page-271-0) [curseurs de valeurs individuelles de donnée 220](#page-271-0) [définition de comportement lors de la sélection 226](#page-277-0) [définition de comportement réactif 227](#page-278-0) [définition de connexions 224](#page-275-0) [éléments texte des variables 216](#page-267-0) [groupes de boutons d'option 219](#page-270-0) [groupes de boutons d'option de données 219](#page-270-0) [groupes de cases à cocher 219](#page-270-0) [groupes de cases de données à cocher 219](#page-270-0) [itérateurs 220](#page-271-0) [itérateurs de données 220](#page-271-0) [listes déroulantes 219](#page-270-0) [listes déroulantes de données 219](#page-270-0) [numéros de ligne 217](#page-268-0) [onglet 218](#page-269-0) [paquets 217](#page-268-0) [paquets de données 217](#page-268-0) [rapports actifs 211](#page-262-0) [référencement de données élémentaires définies dans des](#page-274-0) [contrôles statiques 223](#page-274-0) [tables de répéteur 217](#page-268-0) [tables de répéteur de données 217](#page-268-0) [zones de listes 220](#page-271-0) [zones de listes de données 220](#page-271-0) [contrôles d'onglet 218](#page-269-0) [contrôles d'onglet de données 218](#page-269-0) conversion [en MDX dans les rapports dimensionnels 343](#page-394-0) [en SQL dans les rapports dimensionnels 343](#page-394-0) [listes en répéteurs 73](#page-124-0) [listes en tableaux croisés 86](#page-137-0) [rapports en modèles 519](#page-570-0) [vers SQL dans les rapports relationnels 286](#page-337-0) copie [rapports dans le presse-papiers 521](#page-572-0) [copie de rapports 522](#page-573-0) [couches de page 516](#page-567-0) [couches des points 206](#page-257-0) [couches des régions 204](#page-255-0) [couleur d'après la valeur 17](#page-68-0) couleurs [ajout à des graphiques par défaut actuels 168](#page-219-0) [non-affichage des couleurs dans les modèles 546](#page-597-0) courbes [ajout de courbes de régression à des graphiques 153](#page-204-0) [ajout de courbes de régression à des graphiques](#page-206-0) [existants 155](#page-206-0) [modification dans un graphique 135](#page-186-0)

courbes cumulatives [dans les graphiques existants 174](#page-225-0) [dans les graphiques par défaut actuels 173](#page-224-0) [courbes de régression 135](#page-186-0) [dans les graphiques existants 155](#page-206-0) [dans les graphiques par défaut actuels 153](#page-204-0) [courbes de tendances 135](#page-186-0) [dans les graphiques existants 155](#page-206-0) [dans les graphiques par défaut actuels 153](#page-204-0) [CRX-API-0018, erreurs 614](#page-665-0) cubes [traitement des incidents d'accès au détail dans les données](#page-627-0) [relationnelles 576](#page-627-0) cubes SSAS [posant problème si très volumineux 357](#page-408-0) cubes SSAS 2005 [traitement des incidents 550](#page-601-0) [curseurs de valeurs en continu 220](#page-271-0) [curseurs de valeurs individuelles 220](#page-271-0) [curseurs de valeurs individuelles de donnée 220](#page-271-0)

# **D**

dates [filtrage 271](#page-322-0) [utilisation pour l'accès au détail 486](#page-537-0) décimales [arrondi 446](#page-497-0) [définitions d'ensemble 302](#page-353-0) des diagrammes, [Metric Studio 182](#page-233-0) [déverrouillage d'objets 37](#page-88-0) devises [disparition du formatage dans SSAS 2005 567](#page-618-0) [formatage 445](#page-496-0) [restrictions liées aux formats de données dans Microsoft](#page-683-0) [Excel 632](#page-683-0) [diagrammes de Metric Studio 182](#page-233-0) diffusion du même rapport à différents utilisateurs *Voir* [rapports en rafale](#page-486-0) [dimensionnels 308](#page-359-0) [dimensions 48](#page-99-0)[, 293](#page-344-0) [chevauchement de niveaux d'ensembles nommés 548](#page-599-0) [conforme 330](#page-381-0) [conformes pour l'accès au détail 483](#page-534-0) [non conforme 330](#page-381-0) [recherche 297](#page-348-0) [direction de base du texte 64](#page-115-0) [direction du conteneur 64](#page-115-0) distribution de rapports *Voir* [rapports en rafale](#page-486-0) division par zéro [traitement des incidents 545](#page-596-0) données [ajout 47](#page-98-0) [Données élémentaires, onglet 30](#page-81-0) données élémentaires de contrôle [référencement 223](#page-274-0) [données élémentaires étendues 305](#page-356-0) [activation pour les nouveaux rapports 403](#page-454-0) [option de rapport 40](#page-91-0) données externes [erreur MSR-PD-0012 lors de l'importation 552](#page-603-0) [erreur MSR-PD-0013 lors de l'importation 552](#page-603-0) [sources de données prises en charge 12](#page-63-0) données personnelles [importation de vos propres fichiers 409](#page-460-0)

données tabulaires [affichage 52](#page-103-0) données TXT [importation de vos propres fichiers 409](#page-460-0) [double comptage 534](#page-585-0)

# **E**

échec du filtrage de données dans le rapport cible [traitement des incidents d'accès au détail 578](#page-629-0) [échelle des axes 139](#page-190-0) échelles [linéaires 135](#page-186-0) [logarithmiques 135](#page-186-0) [modification d'intervalles 135](#page-186-0) [modification pour les axes de graphique 139](#page-190-0) échelles linéaires [affichage 135](#page-186-0) [échelles logarithmiques 139](#page-190-0) [affichage 135](#page-186-0) éditeur d'expression [chaîne Aster Data 678](#page-729-0) [chaîne Greenplum 700](#page-751-0) [chaîne MySQL 719](#page-770-0) [chaîne Paraccel 739](#page-790-0) [chaîne Postgres 741](#page-792-0) [chaîne Vectorwise 779](#page-830-0) [chaîne Vertica 781](#page-832-0) [Constantes 667](#page-718-0) [création de filtres dans les rapports dimensionnels 322](#page-373-0) [création de filtres dans les rapports relationnels 265](#page-316-0) [création de paramètres pour générer des invites 369](#page-420-0) [DB2 683](#page-734-0) [données Aster 678](#page-729-0) [fonctions communes 803](#page-854-0) [fonctions de bloc 677](#page-728-0) [fonctions de conversion MS Access 712](#page-763-0) [fonctions de date 753](#page-804-0) [fonctions de date-heure selon le principe des jours](#page-721-0) [ouvrables 670](#page-721-0) [fonctions de rapport 841](#page-892-0) [fonctions dimensionnelles 815](#page-866-0) [fonctions macros 787](#page-838-0) [fonctions mathématiques Aster Data 680](#page-731-0) [fonctions mathématiques DB2 683](#page-734-0) [fonctions mathématiques Greenplum 703](#page-754-0) [fonctions mathématiques Informix 706](#page-757-0) [fonctions mathématiques MS Access 713](#page-764-0) [fonctions mathématiques MySQL 721](#page-772-0) [fonctions mathématiques Netezza 723](#page-774-0) [fonctions mathématiques Oracle 730](#page-781-0) [fonctions mathématiques Paraccel 740](#page-791-0) [fonctions mathématiques Postgres 743](#page-794-0) [fonctions mathématiques SAP BW 753](#page-804-0) [fonctions mathématiques SQL Server 757](#page-808-0) [fonctions mathématiques Sybase 765](#page-816-0) [fonctions mathématiques Vectorwise 780](#page-831-0) [fonctions mathématiques Vertica 783](#page-834-0) [fonctions phonétiques Netezza 725](#page-776-0) [fonctions statistiques 646](#page-697-0) [fonctions trigonométriques 812](#page-863-0) [fonctions trigonométriques Aster Data 680](#page-731-0) [fonctions trigonométriques DB2 683](#page-734-0) [fonctions trigonométriques Greenplum 703](#page-754-0) [fonctions trigonométriques Informix 706](#page-757-0) [fonctions trigonométriques MS Access 713](#page-764-0) [fonctions trigonométriques MySQL 721](#page-772-0)

éditeur d'expression *(suite)* [fonctions trigonométriques Netezza 723](#page-774-0) [fonctions trigonométriques Oracle 730](#page-781-0) [fonctions trigonométriques Postgres 744](#page-795-0) [fonctions trigonométriques SAP BW 752](#page-803-0) [fonctions trigonométriques SQL Server 758](#page-809-0) [fonctions trigonométriques Sybase 765](#page-816-0) [fonctions trigonométriques Teradata 773](#page-824-0) [fonctions trigonométriques Vectorwise 780](#page-831-0) [fonctions trigonométriques Vertica 784](#page-835-0) [formatage des types de données Greenplum 702](#page-753-0) [formatage des types de données Paraccel 740](#page-791-0) [formatage des types de données Postgres 743](#page-794-0) [formatage des types de données Vertica 783](#page-834-0) [formatage du type des données Aster Data 679](#page-730-0) [Greenplum 700](#page-751-0) [Informix 706](#page-757-0) [logique floue Netezza 725](#page-776-0) [MS Access 712](#page-763-0) [MySQL 719](#page-770-0) [Netezza 723](#page-774-0) [Opérateurs 637](#page-688-0) [Oracle 730](#page-781-0) [Paraccel 739](#page-790-0) [parcourir les données 270](#page-321-0) [Postgres 741](#page-792-0) [Récapitulatifs 646](#page-697-0) [récapitulatifs des membres 663](#page-714-0) [recherche de valeurs 551](#page-602-0) [Red Brick 747](#page-798-0) [règles de conversion dimensionnelles 621](#page-672-0) [Salesforce.com 753](#page-804-0) [SAP BW 752](#page-803-0) [SQL Server 757](#page-808-0) [Sybase 765](#page-816-0) [Syntaxes 669](#page-720-0) [Teradata 773](#page-824-0) [Vectorwise 779](#page-830-0) [Vertica 781](#page-832-0) éléments de livret *Voir* [livrets de rapports](#page-567-0) éléments manquants [traitement des incidents 565](#page-616-0) éléments HTML, [insertion 388](#page-439-0) éléments RTF [éléments pris en charge 389](#page-440-0) [insertion 388](#page-439-0) [éléments texte des variables 216](#page-267-0) en-têtes [ajout dans les rapports et les listes 382](#page-433-0) [création pour des ensembles 83](#page-134-0) [en-têtes de section 254](#page-305-0) ensembles [édition 302](#page-353-0) [filtrage 304](#page-355-0) [partage 3](#page-54-0)[, 300](#page-351-0)[, 301](#page-352-0) [réutilisation 300](#page-351-0)[, 301](#page-352-0) ensembles de membres [chevauchement d'ensembles imbriqués ou parallèles 548](#page-599-0) [création 299](#page-350-0) ensembles de pages [création 502](#page-553-0) [Jointure d'ensembles de pages imbriqués 504](#page-555-0) ensembles imbriqués [valeurs récapitulatives inattendues 552](#page-603-0)

ensembles nommés [chevauchement d'ensembles imbriqués ou parallèles 548](#page-599-0) [restrictions lors de la récapitulation 310](#page-361-0) ensembles partagés [copie 301](#page-352-0) [création 300](#page-351-0) [gestion 301](#page-352-0) envoi de rapports par courrier électronique *Voir* [rapports en rafale](#page-486-0) [erreur de dépassement arithmétique 569](#page-620-0) erreurs [erreurs d'analyse syntaxique lors de la mise à niveau de](#page-615-0) [rapports 564](#page-615-0) [erreurs d'application lors de la mise à niveau d'un](#page-596-0) [rapport 545](#page-596-0) [évaluation récursive 568](#page-619-0) [filtrage de résultats dans des caractères d'erreur 612](#page-663-0) [mémoire insuffisante 357](#page-408-0)[, 572](#page-623-0) [traitement des incidents liés aux cellules d'erreur dans les](#page-661-0) [rapports 610](#page-661-0) [valeurs nulles dans les récapitulatifs de nombre 548](#page-599-0) [erreurs d'arrondi 556](#page-607-0) [erreurs d'arrondi binaire 556](#page-607-0) [erreurs de dépassement dans les tableaux croisés 564](#page-615-0) [erreurs de mémoire insuffisante 357](#page-408-0) [erreurs HRESULT 558](#page-609-0) [erreurs MSR-PD-0001 414](#page-465-0) [erreurs OP-ERR-0199 248](#page-299-0)[, 546](#page-597-0) [erreurs OP-ERR-0201 548](#page-599-0) [erreurs OP-ERR-0209 612](#page-663-0) [erreurs OP-ERR-0210 612](#page-663-0) [erreurs OP-ERR-0212 612](#page-663-0) [erreurs OP-ERR-0213 612](#page-663-0) [erreurs ORA-00907 565](#page-616-0) [erreurs QE-DEF-0288 564](#page-615-0) [erreurs QE-DEF-0478 621](#page-672-0) [erreurs RQP-DEF-0177 532](#page-583-0)[, 569](#page-620-0) [erreurs RSV-SRV-0025 558](#page-609-0) [erreurs RSV-SRV-0040 545](#page-596-0) [erreurs UDA-SQL-0043 569](#page-620-0) [erreurs UDA-SQL-0114 558](#page-609-0)[, 569](#page-620-0) [erreurs UDA-SQL-0206 558](#page-609-0) [erreurs UDA-SQL-0458 532](#page-583-0) [erreurs UDA-SQL-0564 569](#page-620-0) [erreurs XQE-CON-0007 570](#page-621-0) espaces [ajout autour des objets 393](#page-444-0) [ajout de cadrage aux objets 393](#page-444-0) [marges 393](#page-444-0) espaces de travail [Cognos Workspace 66](#page-117-0) [invites dans Cognos Workspace 67](#page-118-0) étiquettes de poste [création 74](#page-125-0) [exécution de rapports 52](#page-103-0) à partir de sources de données dimensionnelles [erreurs liées à une base de données introuvable 564](#page-615-0) [erreurs ORA-00907 565](#page-616-0) [Report Studio est lent 558](#page-609-0) [SAP BW 607](#page-658-0) [exemples 581](#page-632-0) [base de données transactionnelles Ventes VA 585](#page-636-0) [bases de données, modèles et packs 584](#page-635-0) [cubes 586](#page-637-0) [données de ventes et de marketing 583](#page-634-0) [dossier d'API d'invite 603](#page-654-0) [employés 583](#page-634-0)

[exemples](#page-632-0) *(suite)* [Entrepôt de données VA 585](#page-636-0) [interactif 601](#page-652-0) [pack de vente et marketing \(cube\) 587](#page-638-0) [pack Entrepôt de données VA \(analyse\) 589](#page-640-0) [pack Entrepôt de données VA \(requête\) 597](#page-648-0) [pack Ventes VA \(analyse\) 598](#page-649-0) [pack Ventes VA \(requête\) 599](#page-650-0) [pack Ventes Vacances et aventure \(cube\) 587](#page-638-0) [packs 586](#page-637-0) [société Vacances et aventure 582](#page-633-0) exemples pour métadonnées relationnelles [invites 471](#page-522-0) [explorateur de conditions 31](#page-82-0) [explorateur de pages 31](#page-82-0) [explorateur de requêtes 31](#page-82-0) [utilisation dans les rapports dimensionnels 327](#page-378-0) [utilisation dans les rapports relationnels 274](#page-325-0) expressions, [length 614](#page-665-0) [utilisation des fonctions récapitulatives dans les rapports](#page-311-0) [relationnels 260](#page-311-0) expressions d'ensemble [génération dans les rapports dimensionnels 349](#page-400-0) [restrictions dans les rapports de type liste 608](#page-659-0)

## **F**

[faits 48](#page-99-0) [feuilles de style en cascade 404](#page-455-0) filtrage [-- caractères d'erreur 612](#page-663-0) [accès au détail dans IBM Cognos BI à partir d'IBM Cognos](#page-551-0) [Series 7 500](#page-551-0) [colonnes de date 271](#page-322-0) [création d'invites globales dans les tableaux de bord 361](#page-412-0) [création de filtres détaillés 266](#page-317-0) [création de filtres récapitulatifs 266](#page-317-0) [données dans les rapports dimensionnels 322](#page-373-0) [données dans les rapports relationnels 265](#page-316-0) [données de sources SAP BW 613](#page-664-0) [espaces de travail dans Cognos Workspace 68](#page-119-0) [faits multiples, requêtes 330](#page-381-0) [identification et résolution des incidents dans les colonnes](#page-609-0) [\\_make\\_timestamp 558](#page-609-0) [membres d'un ensemble 304](#page-355-0) [restrictions lors de la définition de la portée 612](#page-663-0) [suppression des valeurs nulles 451](#page-502-0) [suppression ou édition 270](#page-321-0) [suppression ou édition de filtres détaillés 270](#page-321-0) [suppression ou édition de filtres récapitulatifs 270](#page-321-0) [utilisation avec des sources de données](#page-662-0) [dimensionnelles 611](#page-662-0) [utilisation des filtres de contexte 322](#page-373-0) [utilisation des limiteurs 322](#page-373-0) [vers les valeurs supérieures ou inférieures 304](#page-355-0) [filtrage des derniers éléments 304](#page-355-0) [filtrage des premiers éléments 304](#page-355-0) filtrage limité à certains éléments par un tableau imbriqué [traitement des incidents d'accès au détail 578](#page-629-0) filtres [in\\_range 376](#page-427-0) filtres contextuels. [création 322](#page-373-0) [invite avec 325](#page-376-0) [filtres détaillés 266](#page-317-0) [filtres globaux des tableaux de bord 361](#page-412-0)

[filtres in\\_range 376](#page-427-0) filtres limiteurs [invite avec 325](#page-376-0) [filtres récapitulatifs 266](#page-317-0) fonctions [indicateur de qualité de service de fonction dans les](#page-341-0) [rapports relationnels 290](#page-341-0) [indicateurs de qualité de service de fonction dans les](#page-665-0) [rapports dimensionnels 614](#page-665-0) fonctions cast\_Date [traitement des incidents 564](#page-615-0) [fonctions d'accessibilité 535](#page-586-0) [raccourcis clavier 535](#page-586-0) fonctions modifiées [version 10.1.1 13](#page-64-0) [version 10.2.0 8](#page-59-0) fonctions récapitulatives [dans les rapports dimensionnels 317](#page-368-0) [dans les rapports relationnels 260](#page-311-0) [restrictions relatives à l'utilisation de clauses FOR 609](#page-660-0) [utilisation dans les expressions des rapports](#page-311-0) [relationnels 260](#page-311-0) fonctions relationnelles [restrictions lors de l'utilisation avec des sources de données](#page-660-0) [OLAP 609](#page-660-0) format CSV [importation de vos propres fichiers 409](#page-460-0) [production de rapports 56](#page-107-0) [format des caractères numériques 64](#page-115-0) [dans des graphiques et des mappes 447](#page-498-0) format Excel 2000 [avis sur l'obsolescence 25](#page-76-0) format HTML [production de rapports 52](#page-103-0) format numérique *Voir* [format des caractères numériques](#page-115-0) format PDF [définition des options de page 61](#page-112-0) [production de rapports 52](#page-103-0) format XLS [importation de vos propres fichiers 409](#page-460-0) [restrictions 629](#page-680-0) formatage [disparition dans SSAS 2005 567](#page-618-0) [formats de données 445](#page-496-0) [définition de format par défaut 445](#page-496-0) [définition pour les objets 446](#page-497-0) [dépendant des paramètres régionaux 449](#page-500-0) [restrictions relatives à Microsoft Excel 632](#page-683-0) [symboles de date et d'heure 454](#page-505-0) [symboles de formats décimaux 462](#page-513-0) [utilisation de motifs 453](#page-504-0) formats de rapports [CSV 56](#page-107-0) [définition 52](#page-103-0) [Excel 56](#page-107-0) [HTML 52](#page-103-0) [PDF 52](#page-103-0) [XML 60](#page-111-0) formats numériques [restrictions relatives à Microsoft Excel 632](#page-683-0)

# **G**

[glossaire 1099](#page-1150-0) glossaires [accès au glossaire d'IBM WebSphere Business 63](#page-114-0) [graphiques 15](#page-66-0)[, 91](#page-142-0) [accès aux détails, 178](#page-229-0) [affichage d'un libellé sur deux 547](#page-598-0) [affichage de libellés de données dans des graphiques par](#page-208-0) [défaut actuels 157](#page-208-0) [affichage de libellés de données dans les graphiques](#page-208-0) [circulaire et en anneau par défaut en cours 157](#page-208-0) [affichage des libellés de données 156](#page-207-0) [affichage des points de données 159](#page-210-0) [agrégation de valeurs 312](#page-363-0) [ajout de texte alternatif 538](#page-589-0) [arrière-plans de graphiques existants 131](#page-182-0) [arrière-plans de graphiques par défaut actuels 131](#page-182-0) [axes 17](#page-68-0) [bandes de couleurs dans l'arrière-plan 140](#page-191-0) [bordures 385](#page-436-0) [configurations 96](#page-147-0) [conversion de graphiques par défaut actuels en](#page-215-0) [matrices 164](#page-215-0) [conversion de types 116](#page-167-0) [couleur d'après la valeur 17](#page-68-0) [couleurs de la série dans des graphiques de type](#page-213-0) [combinaison par défaut actuels 162](#page-213-0) [courbes cumulatives dans des graphiques de Pareto](#page-225-0) [existants 174](#page-225-0) [courbes cumulatives dans des graphiques de Pareto par](#page-224-0) [défaut actuels 173](#page-224-0) [courbes de régression dans des graphiques existants 155](#page-206-0) [courbes de régression de graphiques par défaut](#page-204-0) [actuels 153](#page-204-0) [création 91](#page-142-0) [définition de couleurs par des valeurs dans des graphiques](#page-219-0) [par défaut actuels 168](#page-219-0) [définition de la taille des bulles dans des graphiques à](#page-220-0) [bulles par défaut actuels 169](#page-220-0) [définition de mesures par défaut 85](#page-136-0) [définition de propriétés 118](#page-169-0) [définition des contextes de requêtes 158](#page-209-0) [effets d'arrière-plan 385](#page-436-0) [effets d'arrière-plans de graphiques existants 132](#page-183-0) [éléments 92](#page-143-0) [existants 91](#page-142-0) [existants dans Report Studio 15](#page-66-0) [existants et par défaut actuels 530](#page-581-0) [graphique circulaire 16](#page-67-0) [infobulles 118](#page-169-0) [insertion de micro-graphiques dans des tableaux](#page-226-0) [croisés 175](#page-226-0) [lignes de base, 146](#page-197-0) [matrices 15](#page-66-0) [modification d'arrière-plans de graphiques existants 131](#page-182-0) [modification d'arrière-plans de graphiques par défaut](#page-182-0) [actuels 131](#page-182-0) [modification d'échelle 135](#page-186-0) [modification de couleurs 123](#page-174-0) [modification de lignes 135](#page-186-0) [montrant les repères de valeurs 159](#page-210-0) [niveau inférieur et supérieur 177](#page-228-0) [ombres portées 385](#page-436-0) [option par défaut en cours dans Report Studio 15](#page-66-0) [par défaut en cours 91](#page-142-0) [personnalisation de graphiques de type combinaison par](#page-213-0) [défaut actuels 162](#page-213-0) [personnalisation de libellés 135](#page-186-0) [personnalisation de palettes 123](#page-174-0) [personnalisation des éléments de la légende dans les](#page-194-0) [graphiques existants 143](#page-194-0)

[graphiques](#page-66-0) *(suite)* [personnalisation des éléments de la légende dans les](#page-194-0) [graphiques par défaut actuels 143](#page-194-0) [plage d'indicateurs 180](#page-231-0) [positionnement de légendes dans des graphiques par](#page-193-0) [défaut actuels 142](#page-193-0) [propriétés non prises en charge dans Microsoft Excel 633](#page-684-0) [puces 15](#page-66-0) [quadrillage 140](#page-191-0) [rapports accessibles 542](#page-593-0) [redimensionnement 402](#page-453-0) [redimensionnement, par défaut actuels 122](#page-173-0) [redimensionnement de l'existant 122](#page-173-0) [régions colorées dans des graphiques par défaut](#page-185-0) [actuels 134](#page-185-0) [regroupement de tranches de petite taille ou de petits](#page-210-0) [éléments dans des graphiques par défaut actuels 159](#page-210-0) [remarques 18](#page-69-0)[, 144](#page-195-0) [remplissages 385](#page-436-0) [repères 149](#page-200-0) [résolution de plusieurs calculs 616](#page-667-0) [résolution des problèmes de différences dans l'apparence](#page-622-0) [des graphiques exécutés dans différents formats ou sous](#page-622-0) [différents systèmes d'exploitation 571](#page-622-0) [restrictions 573](#page-624-0) [styles étendus 17](#page-68-0) [taille de bulle 17](#page-68-0) [traitement des incidents d'arrière-plans dégradés en](#page-598-0) [gris 547](#page-598-0) [traitement des incidents liés aux libellés d'axe 547](#page-598-0) [types 95](#page-146-0) [types non pris en charge dans Microsoft Excel 634](#page-685-0) [graphiques 3-D 115](#page-166-0) [graphiques à barres, 99](#page-150-0) [graphiques à bulles 103](#page-154-0) [définition de la taille des bulles dans des graphiques par](#page-220-0) [défaut actuels 169](#page-220-0) [graphiques à cadran 106](#page-157-0) [graphiques à colonnes 96](#page-147-0) [graphiques à colonnes progressives 108](#page-159-0) [graphiques à courbes 97](#page-148-0) [graphiques à jauge 106](#page-157-0) [graphiques à nuage de points 102](#page-153-0) [graphiques à points 101](#page-152-0) [graphiques à puces 15](#page-66-0)[, 105](#page-156-0) [personnalisation de graphiques par défaut actuels 175](#page-226-0) [graphiques à quadrants 104](#page-155-0) [graphiques absolus 112](#page-163-0) [graphiques circulaires 16](#page-67-0)[, 98](#page-149-0) [conversion en graphiques en anneau par défaut](#page-222-0) [actuels 171](#page-222-0) [définition du premier angle de tranche dans des](#page-221-0) [graphiques par défaut actuels 170](#page-221-0) [éclatement de tranches dans des graphiques par défaut](#page-223-0) [actuels 172](#page-223-0) [resrestrictions relatives aux sorties Microsoft Excel 630](#page-681-0) [graphiques combinés 102](#page-153-0) [graphiques de Pareto 107](#page-158-0) [courbes cumulatives dans des graphiques existants 174](#page-225-0) [courbes cumulatives dans des graphiques par défaut](#page-224-0) [actuels 173](#page-224-0) [graphiques de plages d'indicateurs 111](#page-162-0) [exemples 180](#page-231-0) [graphiques de type étoile 111](#page-162-0) [graphiques de type Marimekko 110](#page-161-0) [graphiques des gains et pertes 109](#page-160-0) [graphiques empilés proportionnels 113](#page-164-0)[, 114](#page-165-0)

[graphiques en aires 100](#page-151-0) [graphiques en cascade 108](#page-159-0) [graphiques en toile d'araignée 111](#page-162-0) [graphiques existants 91](#page-142-0)[, 530](#page-581-0) [graphiques par défaut actuels 91](#page-142-0)[, 530](#page-581-0) [graphiques polaires 111](#page-162-0) [graphiques radar 111](#page-162-0) [graphiques standard 112](#page-163-0) groupement [définition des étendues de groupe 251](#page-302-0) [données dans les rapports relationnels 248](#page-299-0) [traitement des incidents liés aux sous-totaux dans les listes](#page-597-0) [groupées 546](#page-597-0) [traitement des incidents liés aux totaux cumulatifs](#page-619-0) [incorrects 568](#page-619-0) [groupement et récapitulatif automatiques 257](#page-308-0) groupes [personnalisés 250](#page-301-0)[, 308](#page-359-0) [groupes de boutons d'option 219](#page-270-0) [groupes de boutons d'option de données 219](#page-270-0) [groupes de cases à cocher 219](#page-270-0) [groupes de cases de données à cocher 219](#page-270-0) groupes personnalisés [création 250](#page-301-0)[, 308](#page-359-0) guillemets [dans les calculs des rapports dimensionnels 614](#page-665-0) [dans les calculs des rapports relationnels 290](#page-341-0)

# **H**

hauteurs [définition pour les objets 402](#page-453-0) [hiérarchies 48](#page-99-0) [insertion 298](#page-349-0) [hiérarchies décalées 306](#page-357-0) [hiérarchies des niveaux 293](#page-344-0) [hiérarchies non équilibrées 306](#page-357-0)

# **I**

IBM Cognos for Microsoft Office [création de rapports pour 69](#page-120-0) [IBM Cognos Software Development Kit 44](#page-95-0) IBM Cognos Statistics [objet absent d'un rapport 574](#page-625-0) [suppression dans la version 10.2.1 5](#page-56-0) [IBM WebSphere Business Glossary 63](#page-114-0) [icônes 48](#page-99-0) images [ajout aux arrière-plans de graphique 385](#page-436-0) [ajout de texte alternatif 538](#page-589-0) [insertion dans les rapports 384](#page-435-0) [insertion en arrière-plan 384](#page-435-0) [restrictions relatives à Microsoft Excel 629](#page-680-0) imbrication [données dans les tableaux croisés 82](#page-133-0) impression [ne pas imprimer les objets 405](#page-456-0) indentation [données dans les tableaux croisés 86](#page-137-0) [objets 393](#page-444-0) infobulles [afficher ou masquer dans les cartes 203](#page-254-0) [ajout aux graphiques 118](#page-169-0) [informations de lignée 62](#page-113-0) [interface utilisateur 30](#page-81-0)

[interligne 401](#page-452-0) [intersection de calcul 619](#page-670-0) intersections de membres [dans les rapports dimensionnels 352](#page-403-0) [invites 361](#page-412-0) [affichage de valeurs dans du code SQL ou MDX](#page-428-0) [généré 377](#page-428-0) [affichage et masquage 372](#page-423-0) [ajouter des boutons d'invite 375](#page-426-0) [arborescence 376](#page-427-0) [association d'éléments texte 541](#page-592-0) [association de libellés pour créer des invites](#page-591-0) [accessibles 540](#page-591-0) [création à l'aide de macros de requêtes 468](#page-519-0) [création dans une page de rapport 370](#page-421-0) [création de cascade 375](#page-426-0) [date 364](#page-415-0) [date et heure 365](#page-416-0) [demande d'entrée d'utilisateur 371](#page-422-0) [en ligne 8](#page-59-0) [espaces de travail dans Cognos Workspace 67](#page-118-0) [exemples 471](#page-522-0) [générées 365](#page-416-0) [heure 364](#page-415-0) [in\\_range 376](#page-427-0) [indication de choix par défaut 373](#page-424-0) [indication de valeurs par défaut 374](#page-425-0) [intervalle 365](#page-416-0) [mise à niveau des variables SAP BW 531](#page-582-0) [modification 370](#page-421-0) [modification des interfaces de contrôle d'invite 371](#page-422-0) [pages 363](#page-414-0) [paramètres 369](#page-420-0) [sélection de plusieurs valeurs 372](#page-423-0) [sélectionner et rechercher 364](#page-415-0) [utilisation de l'éditeur d'expression 369](#page-420-0) [utilisation de l'outil Créer une page d'invite 363](#page-414-0) [utilisation des filtres de contexte 325](#page-376-0) [utilisation des filtres limiteurs 325](#page-376-0) [valeur 364](#page-415-0) [zone de saisie 363](#page-414-0) [invites de choix d'une valeur 364](#page-415-0) [invites de saisie d'un intervalle 365](#page-416-0) [invites de saisie d'une date 364](#page-415-0) [invites de saisie d'une date-heure 365](#page-416-0) [invites de saisie d'une heure 364](#page-415-0) [invites de sélection et de recherche 364](#page-415-0) [invites de zone de texte 363](#page-414-0) invites en cascade [ajout 375](#page-426-0) [invites générées 365](#page-416-0) invites hiérarchiques [ajout 365](#page-416-0) [contrôle des données qui s'affichent 376](#page-427-0) [itérateurs 220](#page-271-0) [itérateurs de données 220](#page-271-0)

# **J**

Japonais [restrictions relatives à Microsoft Excel 632](#page-683-0) jeux de membres [agrégat 315](#page-366-0) [création 299](#page-350-0)[, 354](#page-405-0) justification [définition pour les objets 399](#page-450-0)

# **L**

largeurs [définition pour les objets 402](#page-453-0) [restrictions relatives à Microsoft Excel 631](#page-682-0) [légendes 16](#page-67-0) [afficher ou masquer dans les cartes 202](#page-253-0) [ajout de titres sur les cartes 207](#page-258-0) [dans les cartes 206](#page-257-0) [dans les graphiques 92](#page-143-0) [positionnement dans des graphiques par défaut](#page-193-0) [actuels 142](#page-193-0) [liaison de donnes élémentaires pour accéder au détail 355](#page-406-0) libellés graphiques de type jauge [personnalisation 166](#page-217-0) [personnalisation dans un graphique 135](#page-186-0) [spécification dans les graphiques à jauge existants 167](#page-218-0) [spécification dans les graphiques de type jauge par défaut](#page-217-0) [en actuels 166](#page-217-0) liens hypertextes [boutons non pris en charge pour Microsoft Excel 633](#page-684-0) [insertion 388](#page-439-0) lignes [permutation avec des colonnes 85](#page-136-0) lignes de base, [ajout aux graphiques 146](#page-197-0) lignes par page [contrôle pour les conteneurs multiples aux formats HTML](#page-106-0) [et PDF 55](#page-106-0) [définir 52](#page-103-0) limiteurs [création 322](#page-373-0) [listes 71](#page-122-0) [Ajouter des en-têtes et des pieds de page 382](#page-433-0) [application des styles de table 392](#page-443-0) [autoriser à trier 230](#page-281-0) [conversion en répéteurs 73](#page-124-0) [conversion en tableaux croisés 86](#page-137-0) [données de groupement 248](#page-299-0) [formatage 72](#page-123-0) [masquage ou affichage des colonnes 229](#page-280-0) [restrictions 608](#page-659-0) [sous-totaux dans les listes groupées 546](#page-597-0) [styles de table hérités 7](#page-58-0) [tableaux croisés à une arête 81](#page-132-0) listes de blocs conditionnels [insertion 388](#page-439-0) [listes déroulantes 219](#page-270-0) [définition de l'élément de liste ne comportant aucune](#page-280-0) [valeur 229](#page-280-0) [listes déroulantes de données 219](#page-270-0) [livrets de rapports 516](#page-567-0)

# **M**

macros [ajout aux expressions 7](#page-58-0) [macros de requêtes 465](#page-516-0) [ajout 467](#page-518-0) [utilisation pour la création d'invites 468](#page-519-0) magasin de données [dimensions conformes 483](#page-534-0) marges [définition pour les objets 393](#page-444-0) [masquage d'objets 428](#page-479-0)

masquage de colonnes [rapports de type liste 73](#page-124-0) matrice [graphiques 164](#page-215-0) [matrices 15](#page-66-0) MDX [ajout de votre propre code dans les rapports](#page-393-0) [dimensionnels 342](#page-393-0) [conversion dans les rapports dimensionnels 343](#page-394-0) [utilisation dans les rapports dimensionnels 340](#page-391-0) [membres 48](#page-99-0) [accès au détail 481](#page-532-0) [déplacement 303](#page-354-0) [développement et réduction 305](#page-356-0) [dossier 293](#page-344-0) [exclusion 303](#page-354-0) [insertion de propriétés 299](#page-350-0) [intersections dans les rapports dimensionnels 352](#page-403-0) [membres de noeud de tableau croisé 77](#page-128-0) messages d'erreur [CRX-API-0018 614](#page-665-0) [déni de service dans les rapports relationnels 284](#page-335-0) [éléments manquants 565](#page-616-0) [erreurs de dépassement dans les tableaux croisés 564](#page-615-0) [HRESULT 558](#page-609-0) [MSR-PD-0001 414](#page-465-0) [MSR-PD-0012 552](#page-603-0) [MSR-PD-0013 552](#page-603-0) [OP-ERR-0199 248](#page-299-0)[, 546](#page-597-0) [OP-ERR-0201 548](#page-599-0) [OP-ERR-0209 612](#page-663-0) [OP-ERR-0210 612](#page-663-0) [OP-ERR-0212 612](#page-663-0) [OP-ERR-0213 612](#page-663-0) [ORA-00907 565](#page-616-0) [PCA-ERR-0057 568](#page-619-0) [PCA-ERR-0087 571](#page-622-0) [QE-DEF-0288 564](#page-615-0) [QE-DEF-0478 621](#page-672-0) [ReferenceError: HTMLIsIndexElement is not defined 570](#page-621-0) [Refus de service dans les rapports dimensionnels 571](#page-622-0) [RQP-DEF-0177 569](#page-620-0) [RSV-SRV-0025 558](#page-609-0) [RSV-SRV-0040 545](#page-596-0) [TypeError: \\_IS1 is undefined 570](#page-621-0) [UDA-SQL-0114 558](#page-609-0)[, 569](#page-620-0) [UDA-SQL-0206 558](#page-609-0) [UDA-SQL-0564 569](#page-620-0) [mesures 48](#page-99-0) [définition des valeurs par défaut 85](#page-136-0) MHT [enregistrement de rapports actifs 231](#page-282-0) [micrographiques 109](#page-160-0) [insertion 175](#page-226-0) Microsoft Excel [production de rapports 56](#page-107-0) [regroupement et annulation de regroupement des cellules](#page-108-0) [répétitives 57](#page-108-0) [restrictions de rapport 629](#page-680-0) [restrictions relatives aux objets de rapport imbriqués 632](#page-683-0) [migration de requête dynamique, option de validation 50](#page-101-0) mise à niveau [variables d'invite SAP BW 531](#page-582-0) mise à niveau de rapports [échec de l'ouverture des rapports 564](#page-615-0) [erreurs 532](#page-583-0) [erreurs d'application 545](#page-596-0)

mise à niveau de rapports *(suite)* [formatage non conservé 566](#page-617-0) [membres non supprimés pour SAP BW 531](#page-582-0) [présentation 529](#page-580-0) [séparateurs de milliers manquants 531](#page-582-0) mise en évidence [ajout de couleurs aux objets 407](#page-458-0) [utilisation de styles conditionnels 419](#page-470-0) [modèles 48](#page-99-0) [conversion à partir de rapports 519](#page-570-0) [création 519](#page-570-0) [exemples de modèles et de packs 584](#page-635-0) [non affichage des couleurs d'arrière-plan 546](#page-597-0) [propriétés d'agrégation 257](#page-308-0) [utilisation de filtres de conception 52](#page-103-0) [moyenne continue 315](#page-366-0) [moyenne mobile 315](#page-366-0) moyennes [mobile et continue 315](#page-366-0) [MSR-PD-0012, erreurs 552](#page-603-0) [MSR-PD-0013, erreurs 552](#page-603-0) [multilingues, rapports 431](#page-482-0) MUN, *Voir* [noms uniques de membres](#page-677-0)

## **N**

navigateurs Web Safari [liens d'accès au détail désactivés 567](#page-618-0) [niveaux 48](#page-99-0)[, 293](#page-344-0) [noms uniques de membres 482](#page-533-0) [noeuds de tableau croisé 77](#page-128-0) nombre [modifications entre IBM Cognos ReportNet et IBM](#page-585-0) [Cognos BI 534](#page-585-0) [nombre \(éléments distincts\) 534](#page-585-0) noms [mise à jour de références 528](#page-579-0) [noms uniques de membres 626](#page-677-0) [métadonnées relationnelles 482](#page-533-0) [traitement des incidents d'exécution des rapports 627](#page-678-0) non-affichage des calculs dans le rapport cible [traitement des incidents d'accès au détail 577](#page-628-0) non-affichage des données dans le rapport cible [traitement des incidents d'accès au détail 567](#page-618-0) nouveautés [version 10.1.0 13](#page-64-0) [version 10.1.1 9](#page-60-0) [version 10.2.0 5](#page-56-0) [version 10.2.1 2](#page-53-0) [version 10.2.1.1 1](#page-52-0) [numéros de ligne 217](#page-268-0) [insertion 389](#page-440-0) numéros de page [ajout 512](#page-563-0) [modification avec options 515](#page-566-0) nuplets [dans les rapports dimensionnels 352](#page-403-0) [modification du nombre autorisé dans les rapports 571](#page-622-0)

# **O**

[objets 36](#page-87-0) [ajout 35](#page-86-0) [alignement 390](#page-441-0) [définition des formats de données 446](#page-497-0) objets *[\(suite\)](#page-87-0)* [en ligne ou par bloc 36](#page-87-0) [en tant que conteneurs 37](#page-88-0) [formatage d'objets héritée des parents 37](#page-88-0) [hiérarchies 37](#page-88-0) [indentation 393](#page-444-0) [Insérer des objets de formatage 389](#page-440-0) [masquage et affichage 428](#page-479-0) [mise à jour des objets réutilisés 398](#page-449-0) [recherche dans les rapports 37](#page-88-0) [réutilisation pour les présentations 396](#page-447-0) [verrouillage et déverrouillage 37](#page-88-0) [objets blocs 36](#page-87-0) objets de rapport imbriqués [restrictions relatives à Microsoft Excel 632](#page-683-0) [objets en ligne 36](#page-87-0) [objets flottants 402](#page-453-0) [Objets insérables, sous-fenêtre 30](#page-81-0)[, 31](#page-82-0) objets référencés [mise à jour 398](#page-449-0) [modification 397](#page-448-0) ombres portées [ajout à des éléments de graphique existant 132](#page-183-0) [ombres portées dans les graphiques 385](#page-436-0) optimisation des premières lignes [dans les rapports dimensionnels 343](#page-394-0) [dans les rapports relationnels 287](#page-338-0) options d'exécution [options d'accessibilité 538](#page-589-0) Oracle Essbase [modifications 547](#page-598-0) [ordre de résolution 616](#page-667-0) [avec fonction d'agrégat de cumul définie sur Calculé 618](#page-669-0) [sources de données dimensionnelles 619](#page-670-0) [outil Créer une page d'invite 363](#page-414-0) ouverture de rapports [à partir d'autres studios 522](#page-573-0)

# **P**

[packs 48](#page-99-0)[, 293](#page-344-0) [accès aux détails, 480](#page-531-0) [actualisation 46](#page-97-0) [éléments de référence dans des requêtes détaillées 281](#page-332-0) [modification 528](#page-579-0) [sélection pour votre rapport 45](#page-96-0) packs de données [actualisation 46](#page-97-0) [définition 45](#page-96-0) [pages 34](#page-85-0) [ajout 501](#page-552-0) [association à des requêtes 501](#page-552-0) [pas d'affichage en cas d'absence de données 55](#page-106-0) Pages d'invite [création de la vôtre 363](#page-414-0) pagination [définition pour la sortie HTML 403](#page-454-0) [horizontale dans la sortie PDF 515](#page-566-0) [pagination horizontale 515](#page-566-0) [palettes 17](#page-68-0) [conditionnel 127](#page-178-0) [personnalisation dans un graphique 123](#page-174-0) palettes conditionnelles [création 127](#page-178-0) [palettes de couleurs universelles 407](#page-458-0) [paquets 217](#page-268-0) [utilisation de relations Principale/Détails 230](#page-281-0)

[paquets de données 217](#page-268-0) paramètres [pour les invites 369](#page-420-0) [utilisation dans une relation Principale/Détails de rapport](#page-333-0) [relationnel 282](#page-333-0) [utilisation dans une relation Principale/Détails des](#page-389-0) [rapports dimensionnels 338](#page-389-0) [paramètres du navigateur Web 43](#page-94-0) paramètres régionaux [propriétés dépendantes des paramètres régionaux 449](#page-500-0) partage [ensembles 300](#page-351-0)[, 301](#page-352-0) [passage au niveau inférieur 353](#page-404-0) [à l'aide d'ensembles de membres 353](#page-404-0) [création de rapports de passage aux niveaux inférieur et](#page-406-0) [supérieur 355](#page-406-0) [dans les graphiques 177](#page-228-0) [passage au niveau supérieur 353](#page-404-0) [à l'aide d'ensembles de membres 353](#page-404-0) [création de rapports de passage aux niveaux inférieur et](#page-406-0) [supérieur 355](#page-406-0) [dans les graphiques 177](#page-228-0) [PCA-ERR-0057 erreurs 568](#page-619-0) [PCA-ERR-0087 571](#page-622-0) périodes, [affichage de données pour des périodes spécifiques 316](#page-367-0) périphériques BlackBerry [création de rapports mobiles pour 70](#page-121-0) périphériques iPhone [création de rapports mobiles pour 70](#page-121-0) périphériques mobiles [création de rapports pour 70](#page-121-0) [invites en ligne 8](#page-59-0) périphériques Symbian [création de rapports mobiles pour 70](#page-121-0) périphériques Windows Mobile [création de rapports mobiles pour 70](#page-121-0) pieds de page [ajout à des cartes 203](#page-254-0) [ajout dans les rapports et les listes 382](#page-433-0) points de données [affichage dans un graphique 159](#page-210-0) polices [configuration dans les cartes 203](#page-254-0) [définition pour les rapports 383](#page-434-0) [spécification de couleurs 407](#page-458-0) portée [filtrage 266](#page-317-0) [utilisation pour l'accès au détail 485](#page-536-0) pourcentage, calculs [dans les rapports dimensionnels 348](#page-399-0) [dans les rapports relationnels 289](#page-340-0) PowerCubes [résultats incorrects 554](#page-605-0) [traitement des incidents d'accès au détail 575](#page-626-0) présentation [utilisation des tables 391](#page-442-0) [présentations 34](#page-85-0) [ajout 431](#page-482-0) [choix 46](#page-97-0) [liaison avec des requêtes dans les rapports](#page-326-0) [relationnels 275](#page-326-0) [lien avec des requêtes dans les rapports](#page-380-0) [dimensionnels 329](#page-380-0) [objets de rapport 35](#page-86-0) [pages 34](#page-85-0) [recommandations de rapport 379](#page-430-0)

[présentations](#page-85-0) *(suite)* [utilisation de la vue Structure de la page 379](#page-430-0) presse-papiers [copie de rapports 521](#page-572-0) [ouverture de rapports 522](#page-573-0) prise en charge bidirectionnelle [rapports 6](#page-57-0) [prise en charge des langues bidirectionnelles 6](#page-57-0) problèmes liés au format PDF [graphiques 573](#page-624-0) profondeur [graphiques 118](#page-169-0) [Propriétés 274](#page-325-0) propriétés de graphique [spécification 93](#page-144-0) propriétés de variables SAP [non pris en charge 607](#page-658-0) [propriétés des rapports 403](#page-454-0) [propriétés du membre 293](#page-344-0) [insertion 299](#page-350-0)

# **Q**

quadrants [ajout à des graphiques par défaut actuels 134](#page-185-0) quadrillage [ajout aux graphiques 140](#page-191-0) [dans les graphiques 92](#page-143-0) [principal et secondaire 135](#page-186-0) Query Studio [création de modèles dans Report Studio 519](#page-570-0)

# **R**

[rapport dimensionnel 293](#page-344-0) [ajout de données 293](#page-344-0) [filtrage de données 322](#page-373-0) [meilleures pratiques 26](#page-77-0) [niveau inférieur et supérieur 353](#page-404-0) [récapitulation des données 309](#page-360-0) [tri de données 325](#page-376-0) [utilisation de calculs 347](#page-398-0) [utilisation de requêtes 327](#page-378-0) [rapport relationnel 247](#page-298-0) [ajout de données 247](#page-298-0) [données de groupement 248](#page-299-0) [filtrage de données 265](#page-316-0) [meilleures pratiques 26](#page-77-0) [récapitulation des données 255](#page-306-0) [traitement des incidents d'accès au détail de cubes 577](#page-628-0) [tri de données 272](#page-323-0) [utilisation de calculs 287](#page-338-0) [utilisation de requêtes 274](#page-325-0) rapports [actifs 211](#page-262-0) [ajout d'interactivité 214](#page-265-0) [conversion en rapports actifs 213](#page-264-0) [création de livrets 516](#page-567-0) [erreurs de mémoire insuffisante avec les sorties au format](#page-623-0) [HTML interactif 572](#page-623-0) [modification du nombre autorisé de tuples dans les](#page-622-0) [rapports 571](#page-622-0) [multilingues 431](#page-482-0) [options de validation 50](#page-101-0) [prise en charge des langues bidirectionnelles 64](#page-115-0) [validation 50](#page-101-0)

[rapports, exemples 581](#page-632-0) [rapports accessibles 536](#page-587-0) [ajout de texte alternatif 538](#page-589-0) [ajout de texte récapitulatif 539](#page-590-0) [association de libellés aux contrôles d'invite 540](#page-591-0) [Blocs conditionnels 542](#page-593-0) [en-têtes 540](#page-591-0) [mise en évidence de texte 540](#page-591-0) [options de sortie du rapport 538](#page-589-0) [spécification des en-têtes de cellule dans des tables 540](#page-591-0) [rapports actifs 211](#page-262-0) [ajout d'interactivité 214](#page-265-0) [ajout de contrôles 216](#page-267-0) [ajout impossible dans Cognos Workspace 570](#page-621-0) [choix de l'emplacement du rendu des visualisations 193](#page-244-0) [contrôles 211](#page-262-0) [conversion en rapports existants 213](#page-264-0) [création et gestion de variables de rapport actif 214](#page-265-0) [dans les espaces de travail IBM Cognos Workspace 6](#page-57-0) [définition d'un code d'accès 213](#page-264-0) [définition de comportement lors de la sélection des](#page-277-0) [contrôles 226](#page-277-0) [définition de comportement réactif de contrôles 227](#page-278-0) [définition de connexions entre des contrôles 224](#page-275-0) [définition de propriétés 213](#page-264-0) [définition du nombre maximal de lignes affichables 213](#page-264-0) [enregistrement au format MHT 231](#page-282-0) [exécution 231](#page-282-0) [exemple 232](#page-283-0)[, 237](#page-288-0) [impossible d'afficher dans Firefox 569](#page-620-0) [impossible d'afficher dans Firefox version 8 ou](#page-621-0) [ultérieure 570](#page-621-0) [intégration à IBM Cognos Workspace 214](#page-265-0) [liens d'accès au détail ne fonctionnant pas 579](#page-630-0) [récapitulation des données 231](#page-282-0) [utilisation de relations Principale/Détails lors de la création](#page-281-0) [de paquets 230](#page-281-0) [variables 212](#page-263-0) rapports cibles [création pour l'accès au détail à partir d'IBM Cognos](#page-551-0) [Series 7 500](#page-551-0) rapports d'IBM Cognos Visualizer [définition de l'accès au détail dans IBM Cognos BI 499](#page-550-0) [rapports de matrice 77](#page-128-0) rapports de type liste [masquage de colonnes 73](#page-124-0) rapports de type liste imbriquée [pas d'exécution après une mise à niveau 546](#page-597-0) rapports dépendant de l'emplacement [création 70](#page-121-0) [rapports en rafale 435](#page-486-0) [activation dans IBM Cognos Connection 440](#page-491-0) [création à partir de sources de données](#page-492-0) [dimensionnelles 441](#page-492-0) [création comparée aux cubes 441](#page-492-0) [création de zones calculées pour définir les](#page-487-0) [destinataires 436](#page-487-0) [définition d'options 438](#page-489-0) [définition de destinataires 435](#page-486-0) [définition de groupes 438](#page-489-0) [erreurs de déni de service dans les rapports](#page-335-0) [relationnels 284](#page-335-0) [erreurs de type Refus de service dans les rapports](#page-622-0) [dimensionnels 571](#page-622-0) [format Microsoft Excel 633](#page-684-0) [traitement des incidents 566](#page-617-0)

rapports PowerPlay [définition de l'accès au détail dans IBM Cognos BI 499](#page-550-0) récapitulatifs [ajout aux visualisations 196](#page-247-0) Récapitulatifs [agrégat dans les rapports dimensionnels 317](#page-368-0) [agrégat dans les rapports relationnels 260](#page-311-0) [ajout aux rapports actifs 231](#page-282-0) [ajout simple dans les rapports relationnels 257](#page-308-0) [aucun dans les rapports dimensionnels 319](#page-370-0) [aucun dans les rapports relationnels 262](#page-313-0) [automatique dans les rapports dimensionnels 317](#page-368-0) [automatique dans les rapports relationnels 260](#page-311-0) [calculé dans les rapports relationnels 261](#page-312-0) [calculée 618](#page-669-0) [calculés dans les rapports dimensionnels 317](#page-368-0) [clauses FOR 554](#page-605-0) [écart-type dans les rapports dimensionnels 320](#page-371-0) [écart-type dans les rapports relationnels 263](#page-314-0) [génération simple dans les rapports dimensionnels 311](#page-362-0) [maximum dans les rapports dimensionnels 319](#page-370-0) [maximum dans les rapports relationnels 262](#page-313-0) [minimum dans les rapports dimensionnels 319](#page-370-0) [minimum dans les rapports relationnels 262](#page-313-0) [moyenne dans les rapports dimensionnels 317](#page-368-0) [moyenne dans les rapports relationnels 261](#page-312-0) [moyennes continues et mobiles 315](#page-366-0) [ne s'applique pas dans les rapports dimensionnels 319](#page-370-0) [nombre \(éléments distincts\) dans les rapports](#page-369-0) [dimensionnels 318](#page-369-0) [nombre \(éléments distincts\) dans les rapports](#page-313-0) [relationnels 262](#page-313-0) [nombre dans les rapports dimensionnels 318](#page-369-0) [nombre dans les rapports relationnels 261](#page-312-0) [non applicable dans les rapports relationnels 262](#page-313-0) [personnalisé dans les rapports dimensionnels 319](#page-370-0) [personnalisé dans les rapports relationnels 262](#page-313-0) [récapitulatif dans les rapports dimensionnels 320](#page-371-0) [récapitulatif dans les rapports relationnels 263](#page-314-0) [total dans les rapports dimensionnels 320](#page-371-0) [total dans les rapports relationnels 264](#page-315-0) [traitement des incidents 561](#page-612-0) [valeur médiane dans les rapports dimensionnels 319](#page-370-0) [valeur médiane dans les rapports relationnels 262](#page-313-0) [valeurs nulles 619](#page-670-0) [variance dans les rapports dimensionnels 320](#page-371-0) [variance dans les rapports relationnels 264](#page-315-0) récapitulatifs d'exécution et de déplacement [restrictions lors de l'utilisation de fonctions](#page-666-0) [dimensionnelles 615](#page-666-0) récapitulation des données [dans les rapports dimensionnels 309](#page-360-0) [dans les rapports relationnels 255](#page-306-0) recherche [dimensions 297](#page-348-0) [Rechercher, onglet 30](#page-81-0) redimensionnement [graphiques existants 122](#page-173-0) [graphiques par défaut actuels 122](#page-173-0) [objets 402](#page-453-0) références à des composants de présentation [insertion 389](#page-440-0) refus de service, erreurs [dans les rapports dimensionnels 571](#page-622-0) [dans les rapports relationnels 284](#page-335-0) régions colorées [ajout à des graphiques par défaut actuels 134](#page-185-0)

[règles de conversion dimensionnelles 621](#page-672-0) regroupement [traitement des incidents liés aux rapports de type liste](#page-597-0) [imbriquée 546](#page-597-0) relation de jointure [création dans les rapports relationnels 280](#page-331-0) relationnelles modélisées de façon dimensionnelle, sources de données [ajout de données dimensionnelles 293](#page-344-0) [restrictions lors de l'agrégation des mesures 610](#page-661-0) relations Principale/Détails [création dans les rapports dimensionnels 338](#page-389-0) [création dans les rapports relationnels 282](#page-333-0) [création lors de la création de rapports actifs 230](#page-281-0) [erreurs de déni de service dans les rapports](#page-335-0) [relationnels 284](#page-335-0) [erreurs de type Refus de service dans les rapports](#page-622-0) [dimensionnels 571](#page-622-0) [jointure d'ensembles de pages 504](#page-555-0) [liaison des membres de deux sources de données](#page-391-0) [dimensionnelles 340](#page-391-0) [remarques 18](#page-69-0) [ajout à des cartes 207](#page-258-0) [ajout aux graphiques 144](#page-195-0) remplissages [ajout à des graphiques existants 132](#page-183-0) [ajout aux graphiques 385](#page-436-0) [rendu conditionnel 425](#page-476-0) [ajout de présentations multiples 431](#page-482-0) [ajout de variables 425](#page-476-0)[, 426](#page-477-0) [exemple 429](#page-480-0) [masquage et affichage d'objets 428](#page-479-0) repères [ajout aux graphiques 149](#page-200-0) repères de valeurs [affichage dans un graphique 159](#page-210-0) répéteurs [conversion à partir de listes 73](#page-124-0) [formatage 392](#page-443-0) Report Studio [axes de graphique 17](#page-68-0) [couleur d'après la valeur 17](#page-68-0) [définition d'options 38](#page-89-0) [extensions de graphique 15](#page-66-0) [graphiques à bulles 17](#page-68-0) [graphiques à matrice 15](#page-66-0)[, 16](#page-67-0) [graphiques à puces 15](#page-66-0) [graphiques circulaires 16](#page-67-0) [légendes de graphique 16](#page-67-0) [mise en forme de graphique 17](#page-68-0) [nouvelle technologie de création de graphiques 15](#page-66-0) [remarques 18](#page-69-0) ReportNet, rapports [modifications de formatage lors de la mise à niveau 566](#page-617-0) requête d'union [création 277](#page-328-0) [requêtes 36](#page-87-0) [association à des pages 501](#page-552-0) [connexion entre des sources de données dans les rapports](#page-380-0) [dimensionnels 329](#page-380-0) [connexion entre des sources de données dans les rapports](#page-326-0) [relationnels 275](#page-326-0) [dans les rapports dimensionnels 327](#page-378-0) [dans les rapports relationnels 274](#page-325-0) [faisant référence à des packs dans des requêtes](#page-332-0) [détaillées 281](#page-332-0)

[faits multiples 330](#page-381-0)

[requêtes](#page-87-0) *(suite)* [fonctionnement dans les rapports relationnels SQL 284](#page-335-0) [l'ensemble de résultats d'une requête à faits multiples](#page-624-0) [contient des blancs 573](#page-624-0) [liaison avec des présentations dans les rapports](#page-326-0) [relationnels 275](#page-326-0) [lien avec des présentations dans les rapports](#page-380-0) [dimensionnels 329](#page-380-0) [référencement des données élémentaires dans les rapports](#page-325-0) [relationnels 274](#page-325-0)[, 328](#page-379-0) [utilisation avec des sources de données](#page-380-0) [dimensionnelles 329](#page-380-0) [utilisation de MDX dans les rapports dimensionnels 340](#page-391-0) [utilisation de SQL dans les rapports dimensionnels 340](#page-391-0) [résolution d'écran, configuration requise 30](#page-81-0) restrictions [agrégation de mesures dans des sources de données](#page-661-0) [relationnelles modélisées de façon dimensionnelle ou](#page-661-0) [relationnelles 610](#page-661-0) réutilisation [styles 380](#page-431-0)

# **S**

[sauts de ligne 401](#page-452-0) [sauts de pages 515](#page-566-0) contrôle<sup>403</sup> [création 502](#page-553-0) [création avec des couches de page 516](#page-567-0) sections [création dans des rapports avec des sources de données](#page-599-0) [SAP BW 548](#page-599-0) [création pour des données dimensionnelles 516](#page-567-0) [suppression 254](#page-305-0) Secure Socket Layer [restrictions relatives à Microsoft Excel 632](#page-683-0) [séries de données dans les graphiques 92](#page-143-0) signets [ajout 507](#page-558-0) [création pour l'accès au détail 480](#page-531-0) [singletons 49](#page-100-0) [société Vacances et aventure 582](#page-633-0) [bases de données, modèles et packs 584](#page-635-0) [exemples 581](#page-632-0) [Source, onglet 30](#page-81-0) [sources de données 293](#page-344-0) sources de données dimensionnelles [création de rapports en rafale 441](#page-492-0) [création de relations Principale/Détails 340](#page-391-0) [exécution de rapports à partir de 607](#page-658-0) [résolution de calculs 619](#page-670-0) [restrictions de rapport 607](#page-658-0) [utilisation avec des requêtes 329](#page-380-0) sources de données OLAP [insertion de données 293](#page-344-0) [restrictions relatives aux fonctions relationnelles 609](#page-660-0) sources de données Oracle [traitement des incidents 565](#page-616-0) sources de données SAP BW [calculs de requête 548](#page-599-0) [création d'expression 615](#page-666-0) [création de rapports en rafale 441](#page-492-0) [exécution de rapports à partir de 607](#page-658-0) [notation des unités de mesure 607](#page-658-0) [requêtes volumineuses 570](#page-621-0) [restrictions lors du calcul des données 287](#page-338-0) [restrictions lors du tri des données 325](#page-376-0)

sources de données SAP BW *(suite)* [résultats nuls 553](#page-604-0) [sections des rapports 548](#page-599-0) sources de données SSAS 2005 [création d'expression 616](#page-667-0) [disparition de formats de données 567](#page-618-0) sources de données TM1 [différences au niveau des rapports 551](#page-602-0) [ordre de l'arborescence de métadonnées 551](#page-602-0) [sous-fenêtre Propriétés 31](#page-82-0) sous-totaux [traitement des incidents liés aux listes groupées 546](#page-597-0) [spécification des propriétés de graphique 93](#page-144-0) [spécifications de rapports 44](#page-95-0) **SOL** [ajout à vos propres rapports relationnels 285](#page-336-0) [ajout de votre propre code dans les rapports](#page-393-0) [dimensionnels 342](#page-393-0) [Cognos dans les rapports dimensionnels 341](#page-392-0) [Cognos dans les rapports relationnels 285](#page-336-0) [conversion dans les rapports dimensionnels 343](#page-394-0) [conversion dans les rapports relationnels 286](#page-337-0) [natif dans les rapports dimensionnels 341](#page-392-0) [natif dans les rapports relationnels 285](#page-336-0) [optimisation des premières lignes dans les rapports](#page-394-0) [dimensionnels 343](#page-394-0) [optimisation des premières lignes dans les rapports](#page-338-0) [relationnels 287](#page-338-0) [utilisation dans les rapports dimensionnels 340](#page-391-0) [utilisation dans les rapports relationnels 284](#page-335-0) SQL natif [dans les rapports dimensionnels 341](#page-392-0) [dans les rapports relationnels 285](#page-336-0) studios [modifications dans Oracle Essbase 547](#page-598-0) styles [conditionnel 419](#page-470-0) [réutilisation 380](#page-431-0) styles conditionnels [création 419](#page-470-0) [utilisation de variables 424](#page-475-0) styles de table [hérités 7](#page-58-0) [support bidirectionnel 64](#page-115-0) [activation 52](#page-103-0) [format des caractères numériques 447](#page-498-0) suppression [données 450](#page-501-0)

# **T**

[tableaux croisés 77](#page-128-0) [affichage des valeurs sous forme de pourcentages 83](#page-134-0) [agrégation de valeurs 312](#page-363-0) [application des styles de table 392](#page-443-0) [autoriser à trier 230](#page-281-0) [création à un arête 81](#page-132-0) [discontinus 88](#page-139-0) [formatage 79](#page-130-0) [imbrication de données 82](#page-133-0) [indentation de données 86](#page-137-0) [intersections 79](#page-130-0) [membres de noeud de tableau croisé 77](#page-128-0) [mesures par défaut 85](#page-136-0) [noeuds de tableau croisé 77](#page-128-0) [ordre des styles 79](#page-130-0) [résolution de plusieurs calculs 616](#page-667-0)

[tableaux croisés](#page-128-0) *(suite)* [spécification de définitions d'accès au détail](#page-542-0) [indépendantes 491](#page-542-0) [styles de table hérités 7](#page-58-0) tableaux croisés, [erreurs de dépassement 564](#page-615-0) [tableaux croisés à une arête 81](#page-132-0) tableaux croisés discontinus [création 88](#page-139-0) tableaux de bord [création 359](#page-410-0) [utilisation de graphiques à puces 105](#page-156-0) [utilisation des filtres globaux 361](#page-412-0) [utilisation des graphiques à jauge 106](#page-157-0) tables [ajout de texte récapitulatif 539](#page-590-0) [application de styles 392](#page-443-0) [définition des en-têtes de cellule 540](#page-591-0) [insertion 391](#page-442-0) [restrictions de largeur relatives à Microsoft Excel 631](#page-682-0) [utilisation pour la présentation 391](#page-442-0) [tables de répéteur 217](#page-268-0) [ajout d'un comportement interactif 5](#page-56-0) [tables de répéteur de données 217](#page-268-0) tables des matières [création 509](#page-560-0) [taille de bulle 17](#page-68-0) tailles [définition pour les objets 402](#page-453-0) texte [création de libellés pour les invites 541](#page-592-0) Texte [ajout aux rapports 383](#page-434-0) [définition du flux dans les objets 399](#page-450-0) texte alternatif [accessibilité 538](#page-589-0) texte récapitulatif [ajout aux tables 539](#page-590-0) textes d'invite [personnalisation 373](#page-424-0) textures [ajout à des graphiques existants 132](#page-183-0) totaux [traitement des incidents liés aux totaux cumulatifs 568](#page-619-0) totaux cumulatifs [fonctions dimensionnelles 347](#page-398-0) [traitement des incidents 568](#page-619-0) traitement des incidents [différences dans l'apparence des graphiques exécutés dans](#page-622-0) [différents formats ou sous différents systèmes](#page-622-0) [d'exploitation 571](#page-622-0) [erreurs de mémoire insuffisante avec les rapports exécutés](#page-623-0) [au format HTML interactif 572](#page-623-0) [impossible d'ouvrir une sortie Active Report sauvegardée](#page-621-0) [dans Firefox version 8 ou ultérieure 570](#page-621-0) [l'ensemble de résultats d'une requête à faits multiples](#page-624-0) [contient des blancs 573](#page-624-0) tri, [colonnes multiples dans les rapports relationnels 273](#page-324-0) [données dans les rapports dimensionnels 325](#page-376-0) [données dans les rapports relationnels 272](#page-323-0) [listes 230](#page-281-0) [plusieurs colonnes dans les rapports dimensionnels 327](#page-378-0) [restrictions relatives aux sources de données SAP BW 325](#page-376-0) [tableaux croisés 230](#page-281-0) [types de graphiques 95](#page-146-0) [graphiques à barres, 99](#page-150-0)

[types de graphiques](#page-146-0) *(suite)* [graphiques à bulles 103](#page-154-0) [graphiques à colonnes 96](#page-147-0) [graphiques à colonnes progressives 108](#page-159-0) [graphiques à courbes 97](#page-148-0) [graphiques à jauge 106](#page-157-0) [graphiques à nuage de points 102](#page-153-0) [graphiques à points 101](#page-152-0) [graphiques à puces 105](#page-156-0) [graphiques à quadrants 104](#page-155-0) [graphiques circulaires 98](#page-149-0) [graphiques combinés 102](#page-153-0) [graphiques de Pareto 107](#page-158-0) [graphiques de plages d'indicateurs 111](#page-162-0) [graphiques de type Marimekko 110](#page-161-0) [graphiques des gains et pertes 109](#page-160-0) [graphiques en aires 100](#page-151-0) [graphiques polaires 111](#page-162-0) [graphiques radar 111](#page-162-0) [micrographiques 109](#page-160-0)

# **U**

[unités de mesure 445](#page-496-0) [notation pour les sources de données SAP BW 607](#page-658-0)

# **V**

[Vacances et aventure 581](#page-632-0) valeurs [affichage des valeurs de tableau croisé sous forme de](#page-134-0) [pourcentages 83](#page-134-0) [indication par défaut dans des invites 374](#page-425-0) valeurs de paramètres [effacement 52](#page-103-0) [valeurs manquantes. 619](#page-670-0) [suppression 450](#page-501-0) [valeurs nulles 619](#page-670-0) [calculs avec des sources de données SAP BW 553](#page-604-0) [suppression 450](#page-501-0) [suppression avec des filtres 451](#page-502-0) [traitement des incidents dans les récapitulatifs de](#page-599-0) [nombre 548](#page-599-0) valeurs récapitulatives [inattendues lors de l'utilisation d'ensembles imbriqués 552](#page-603-0) [validation de rapports 50](#page-101-0) variables [ajout 425](#page-476-0)[, 426](#page-477-0) [rapports actifs 6](#page-57-0)[, 212](#page-263-0)[, 214](#page-265-0) [styles conditionnels 424](#page-475-0) variables publiques [définition dans les rapports actifs 6](#page-57-0)[, 214](#page-265-0) [verrouillage d'objets 37](#page-88-0) versions de rapport [Microsoft Excel 2007 12](#page-63-0) [options d'accessibilité 538](#page-589-0) visualisations [ajout 185](#page-236-0) [choix de l'emplacement du rendu 193](#page-244-0) [exemple 243](#page-294-0) [extensibles 185](#page-236-0) [mise à jour 197](#page-248-0) [modification de l'ordre d'imbrication 194](#page-245-0) [récapitulation des données 196](#page-247-0) [redimensionnement 194](#page-245-0) [spécification des données catégorielles à afficher 195](#page-246-0)

visualisations *(suite)* [spécification des valeurs de plage à afficher 195](#page-246-0) [utilisation de données imbriquées 197](#page-248-0) [visualisations de carte arborescente 187](#page-238-0) [visualisations de carte thermique 189](#page-240-0) [visualisations de graphique à paquet de bulles 191](#page-242-0) [visualisations extensibles 185](#page-236-0) vues

[vue Conception de la page 33](#page-84-0) [vue Structure de la page 33](#page-84-0)

# **X**

XML

[importation de vos propres fichiers 409](#page-460-0)

XML *(suite)* [production d'un rapport 60](#page-111-0) [spécifications de rapports 44](#page-95-0)

# **Z**

zéros [suppression 450](#page-501-0) [zones calculées dans les rapports en rafale 436](#page-487-0) zones de groupes [insertion 387](#page-438-0) [zones de listes 220](#page-271-0) [zones de listes de données 220](#page-271-0) [zones sensibles 176](#page-227-0)